# 1С:Предприятие 8

# Конфигурация «Университет ПРОФ»

## Редакция 2.2

#### Версия 2.2.10.14

## Руководство пользователя

Том 2

Фирма «1С» Москва 2023

#### ПРАВО ТИРАЖИРОВАНИЯ ПРОГРАММНЫХ СРЕДСТВ И ДОКУМЕНТАЦИИ ПРИНАДЛЕЖИТ ФИРМЕ «1С»

Приобретая конфигурацию «Университет ПРОФ», Вы тем самым даете согласие не допускать копирования программ и документации без письменного разрешения фирмы «1С».

*© ЗАО «1С», 2023*

*Фирма «1С», Москва, 123056, а/я 64 Отдел продаж: Селезневская ул., 21 тел. (495)737-92-57 факс: (495)681-44-07 e-mail: 1c@sgu-infocom.ru*

URL: *[www.1c.ru](http://www.1c.ru/)*, v8.1c.ru

*Разработчики со стороны фирмы «1С»:*

*Группа разработки программ –А. Алексеев, А. Безбородов, Д. Бескоровайнов, П. Василец, А. Виноградов, А. Волков, И. Гольштейн, Е. Горностаев, Г. Дамье, О. Дерут, Д. Зарецкий, Д. Ивашов, С. Копиенко, С. Кравченко, М. Лейбович, Г. Леонтьев, А. Лехан, А. Медведев, А. Митрофанов, Е. Митрошкин, С. Мурзин, С. Нуралиев, Д. Павленко, А. Плякин, А.Пукин, Д. Русанов, Д. Службин, А. Смирнов,П. Солодкий, В. Сосновский, В.Филиппов, П. Чиков, А. Чичерин, А. Шавченко.*

*Конфигурация —О. Бауков, А. Безбородов, Д. Бирюлин, Д. Ивашов, А. Капралов, Р. Мусий, М. Павлюнин, А. Степанов, В. Филиппов, А. Шамин, А. Яковлев.*

*Документация — А. Безбородов, О. Бауков, Д. Бирюлин,А. Капралов, Р. Мусий, Е.Семененко, А. Степанов, В. Филиппов, А. Шамин, А. Яковлев.*

*Разработчики со стороны «Инфоком»:*

*Конфигурация — А.И. Апанасенко, И.Ю. Беседин, В.А. Бобрышов, В.А. Божьев, Е.В. Бойко, Е.Н. Бондарева, Н.Р. Булахов, О.В. Вашкевич, В.А. Гречкин, Анд. В. Гриценко, Арт. В. Гриценко, А.А. Казначеев, Я.С. Казначеева, О.Н. Коваленко, О.А. Кожухарь, А.В. Котелко, А.Ф. Маслов, И.А. Мироненко, Н.М. Османов, А.Е. Педашенко, М.С. Пешков, Е.В. Подвысоцкий, Т.А. Подвысоцкая С.В. Синченков, Т.В. Ситников, Е.А. Студенцова, А.В Тарасенко, Н. В. Терновой, А.А. Тупикин, А.В. Цысарь, В.В. Шевчук, А.О. Шульгин*

*Документация — Е.Н. Бондарева, Т.Н. Бурчак, О.В. Вашкевич, В.А. Гречкин, Я.С. Казначеева, Е.С. Кияшко, И.А. Новикова, К.С. Синченкова, М.С. Пешков, Т.В. Таточенко, Н.В. Терновой, А.О. Шульгин.*

*Наименование книги: 1С:Предприятие 8. Конфигурация «Университет ПРОФ». Руководство пользователя*

*Номер издания: Дата выхода:*

#### ЛИНИЯ КОНСУЛЬТАЦИИ

*Зарегистрированные пользователи программного продукта имеют право на получение консультаций по телефону и электронной почте. Для регистрации необходимо заполнить регистрационную анкету и выслать ее в фирму «1С».*

*Более подробные сведения об условиях получения консультаций указаны в регистрационной карточке программного продукта.*

*За консультациями по конфигурации «Университет ПРОФ» необходимо обращаться на линию консультаций группы компаний «Инфоком» по телефону (499) 700-00-65 или в группу компаний «Инфоком» по электронной почте 1[c@sgu-infocom.ru](mailto:адрес@почты.ru). Линия консультаций работает с 10:00 до 17:00 по московскому времени, кроме суббот, воскресений и праздничных дней (по распорядку московских предприятий).*

*Обращаясь к линии консультаций, следует находиться рядом со своим компьютером, иметь под рукой настоящее руководство и свою часть регистрационной анкеты. Желательно заранее уточнить типы используемого компьютера и принтера.*

*Набрав телефон линии консультаций, вы должны услышать ответ дежурного сотрудника. После этого сообщите наименование вашей организации, номер вашего экземпляра системы (он обозначен на CD-ROM комплекта поставки и на вашей части регистрационной анкеты) и, возможно, другую регистрационную информацию по запросу сотрудника линии консультаций. Названная вами информация будет проверена по данным, указанным в отосланной в фирму «1С» части регистрационной анкеты.*

*Отвечая на возникшие у вас вопросы, дежурный сотрудник может воспроизвести возникшую ситуацию на своем компьютере. Он даст вам рекомендации сразу же или после обсуждения с разработчиками. Работа линии консультаций регистрируется, поэтому при повторных обращениях по сложным проблемам вы можете сослаться на дату и время предыдущего разговора.*

#### **МЫ ВСЕГДА РАДЫ ВАМ ПОМОЧЬ!**

## Оглавление

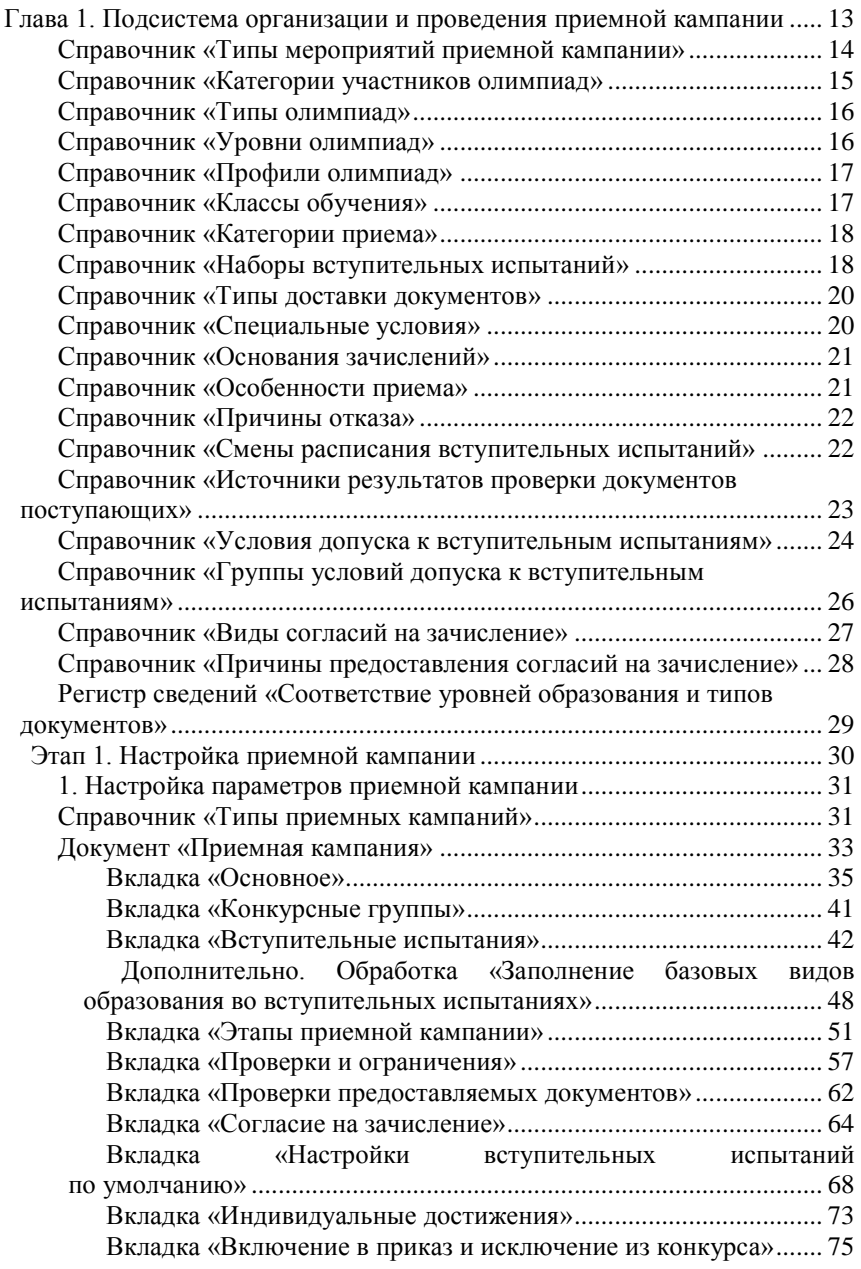

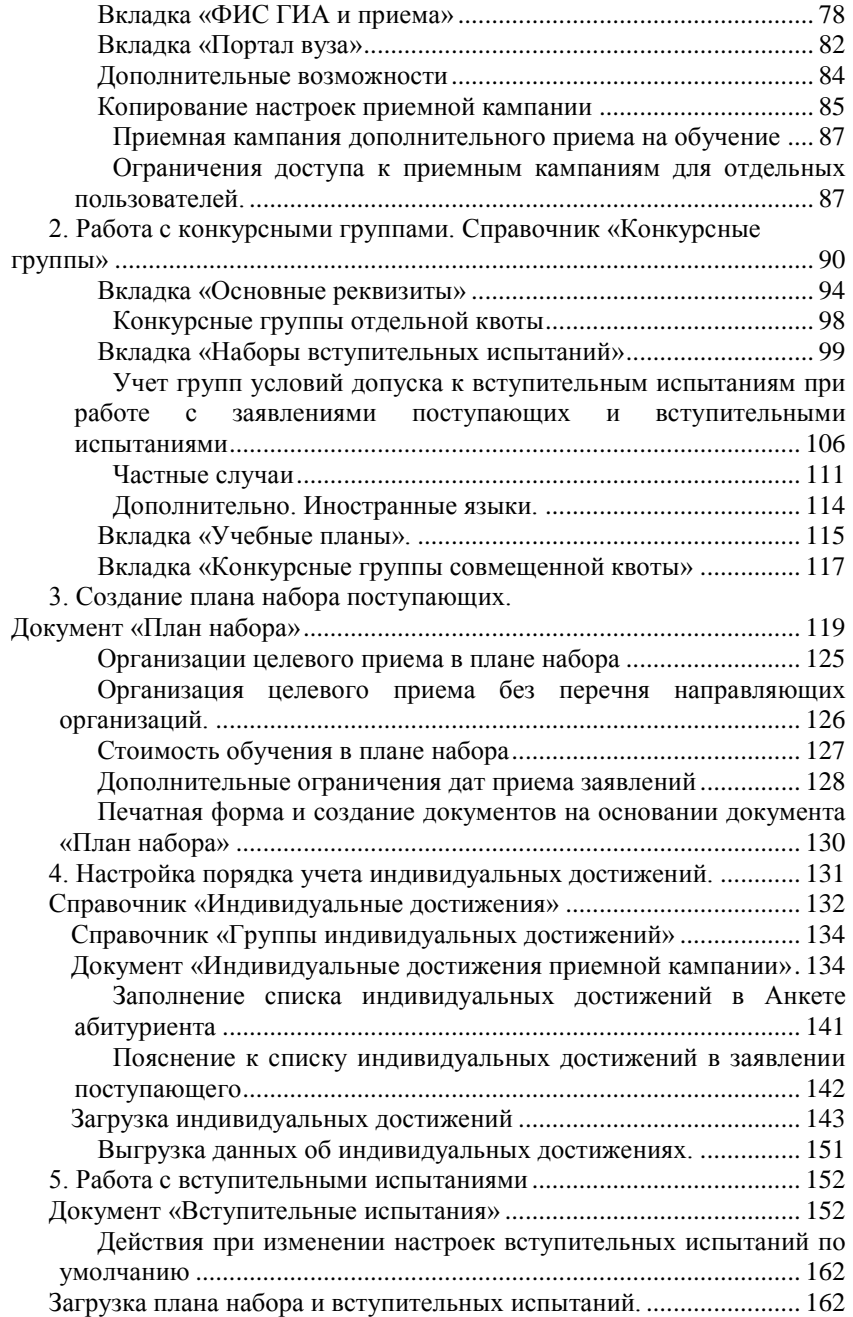

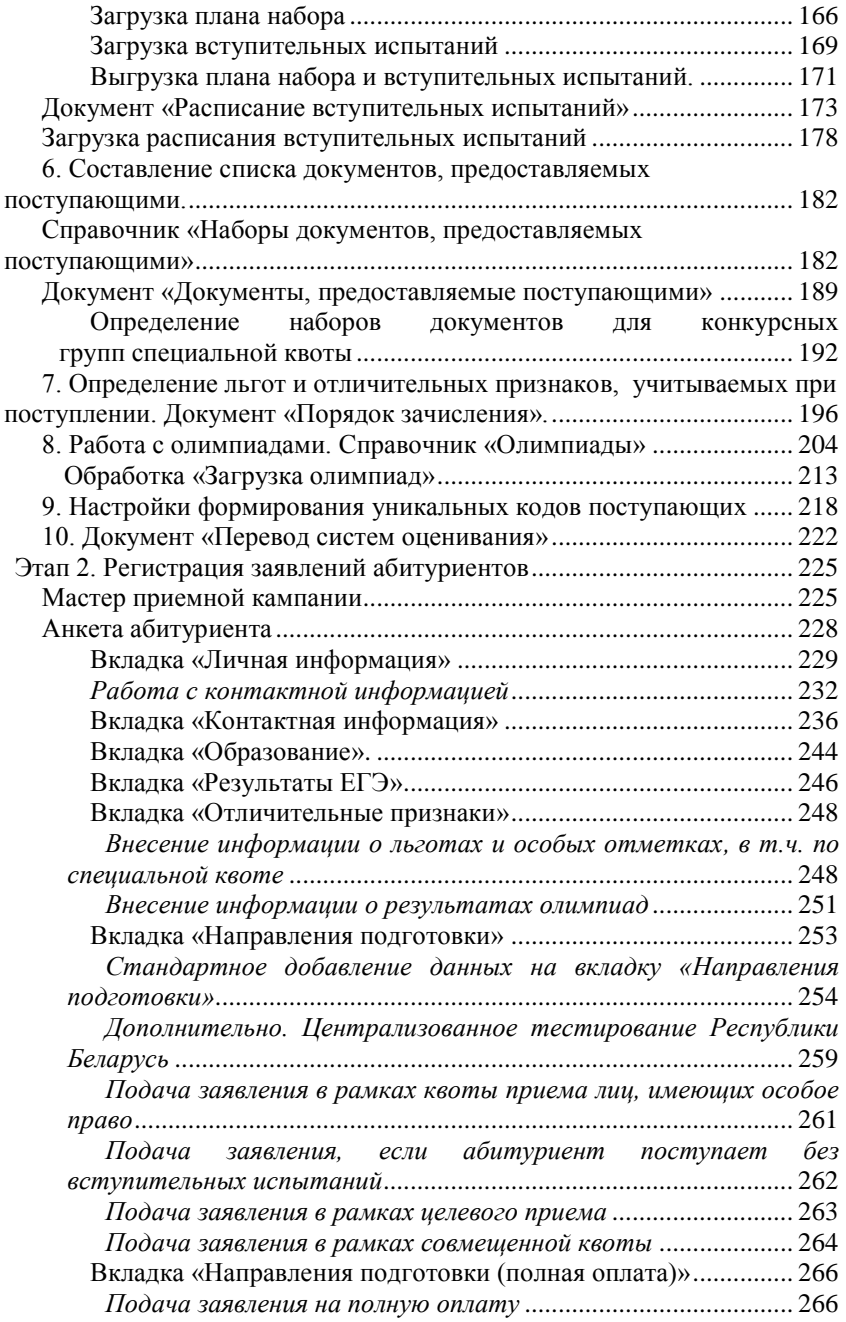

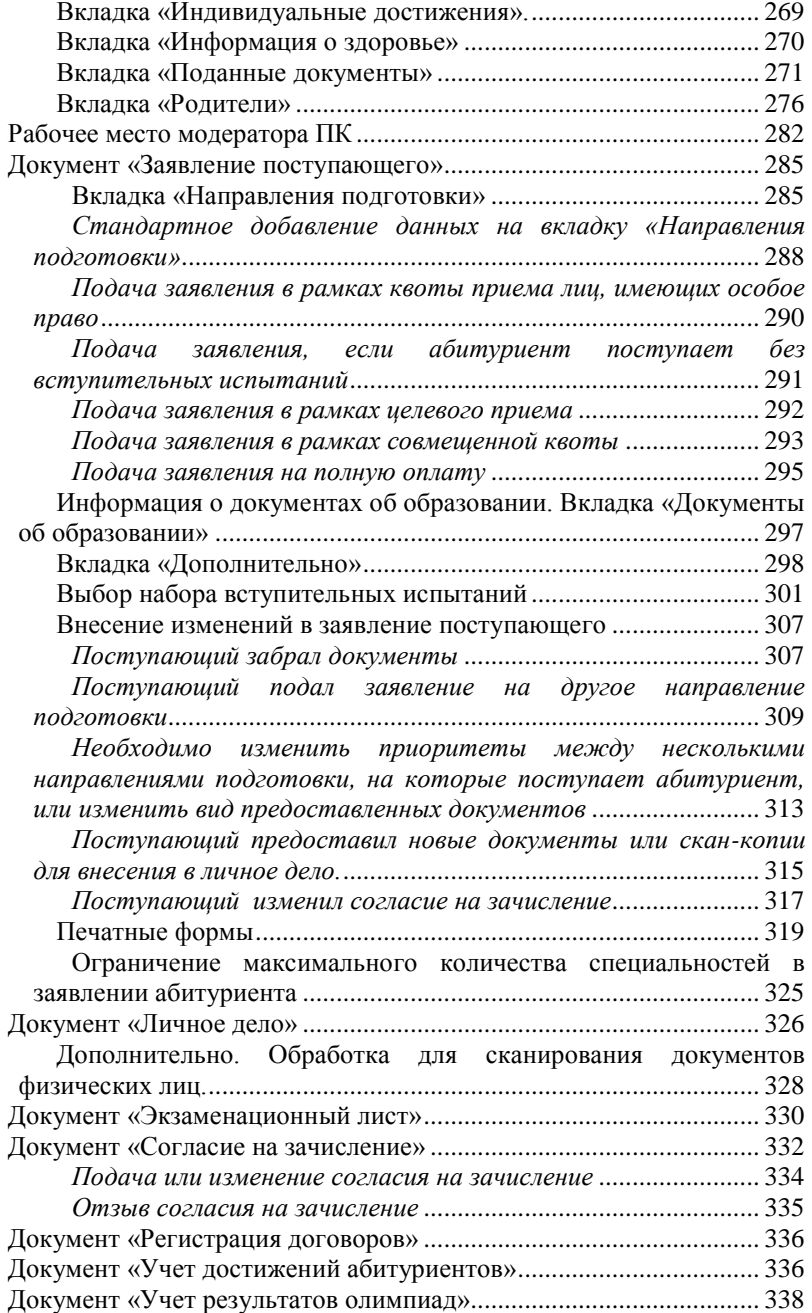

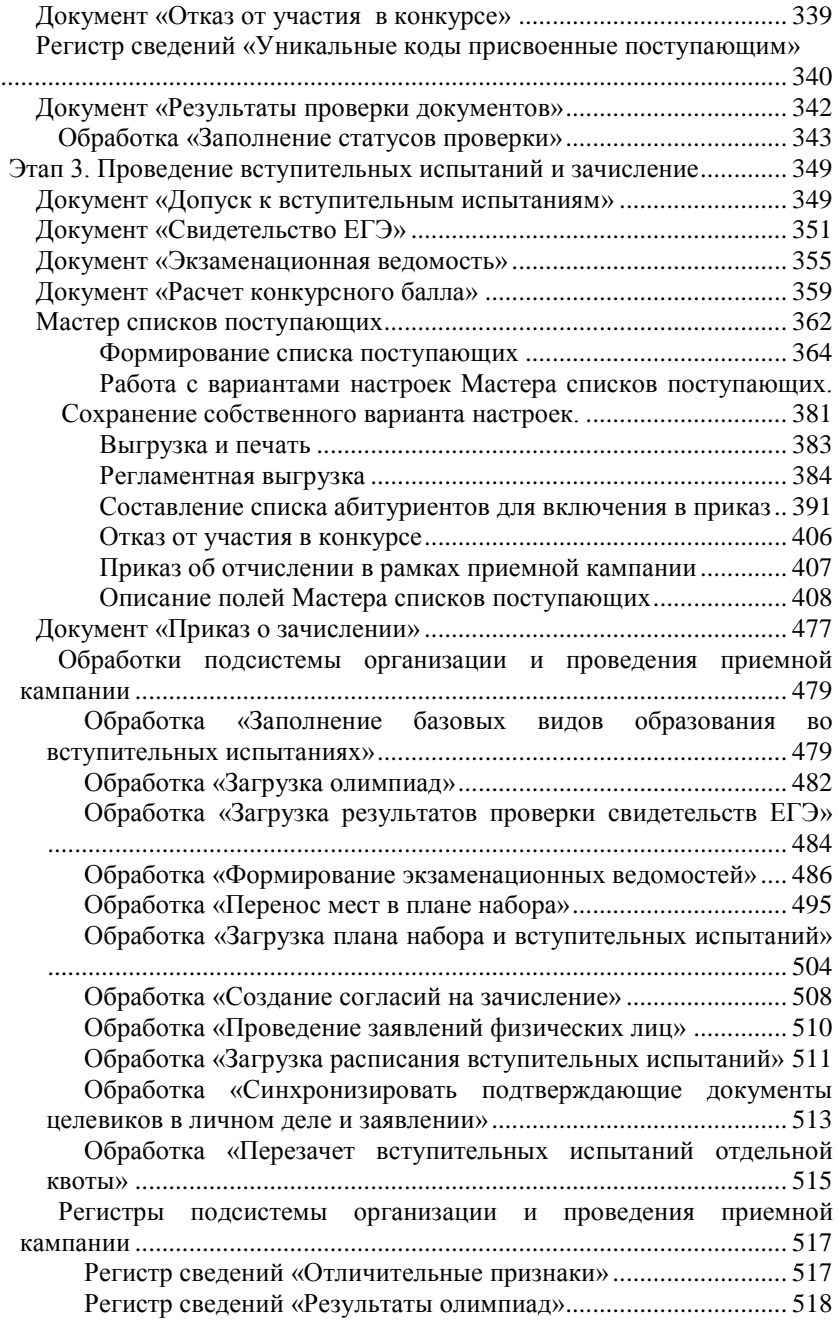

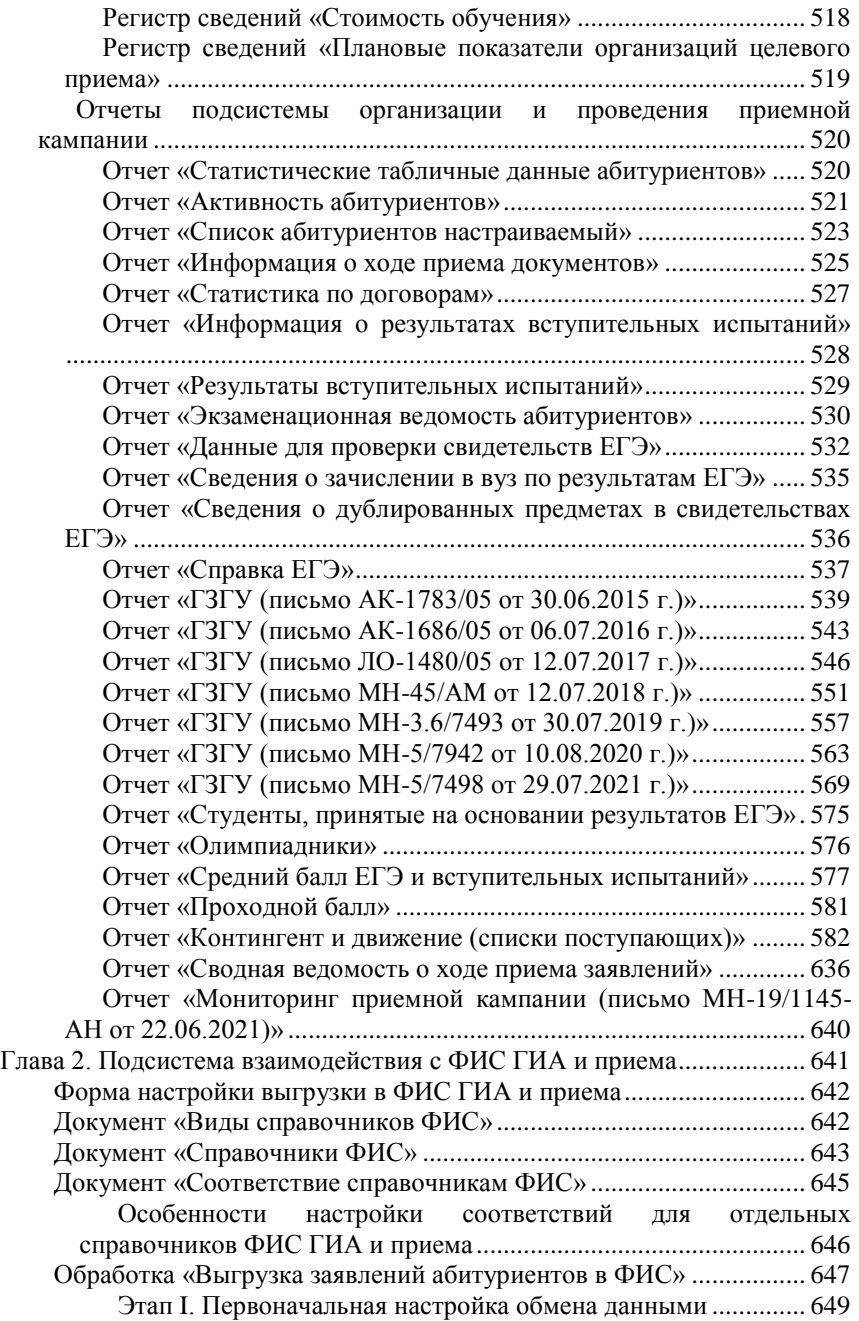

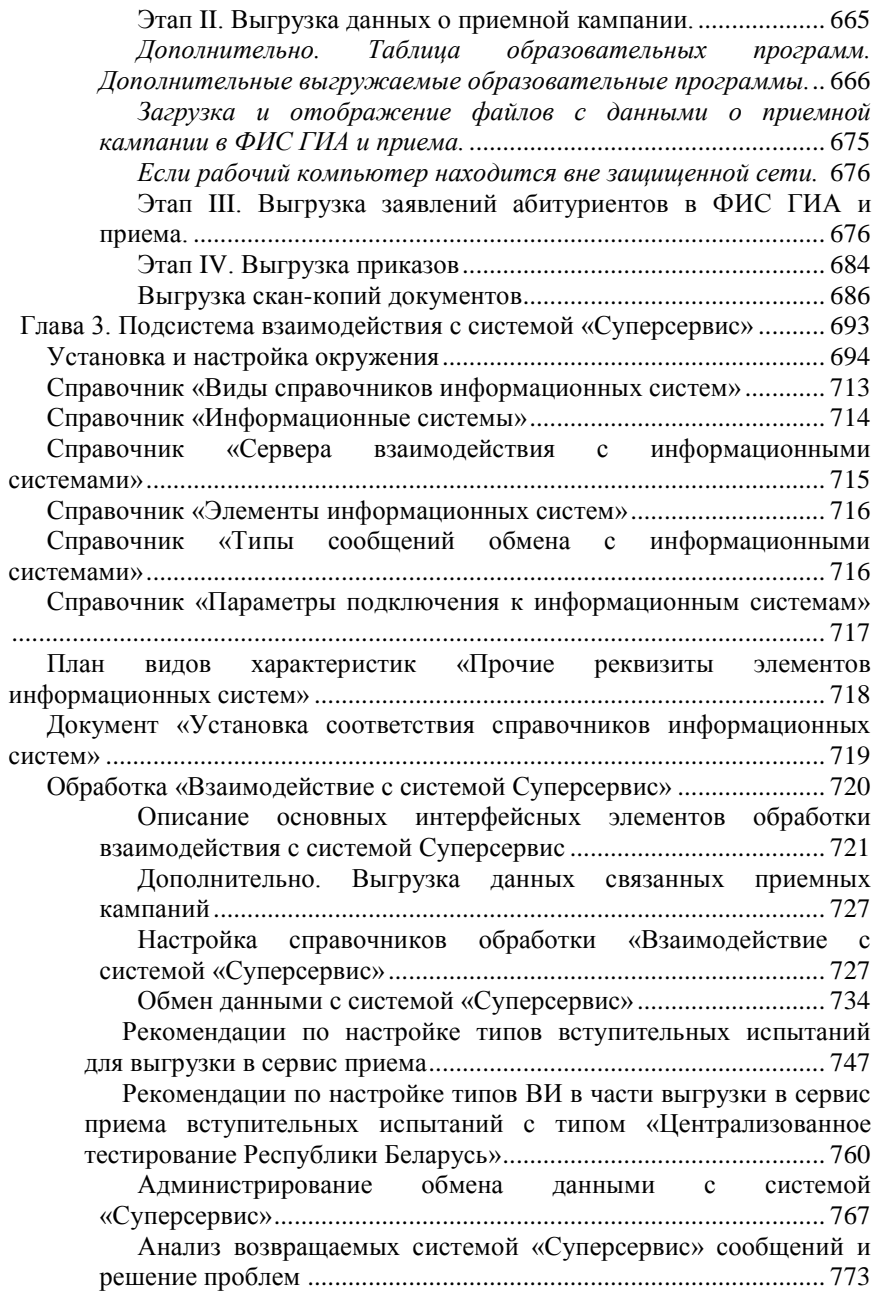

## <span id="page-12-0"></span>Глава 1. Подсистема организации и проведения приемной кампании

Приемная комиссия – это уполномоченное собрание представителей университета или другого высшего или среднего образовательного учреждения во главе с председателем приемной комиссии, занимающееся регулировкой процесса перехода учащихся от средней и начальной (обязательной по закону) общеобразовательных ступеней к высшей.

Порядок зачисления граждан в высшие учебные заведения Российской Федерации регламентируется Порядком приема на обучение по образовательным программам высшего образования – программам бакалавриата, программам специалитета, программам магистратуры на определенный учебный год (соответствующий приказ утверждается Министерством образования и науки РФ)

Абитуриентом является лицо, подающее заявление в вуз для предоставления ему услуг, связанных с обучением. Абитуриент выбирает специальность (с которой в конфигурации связан определенный учебный план) или несколько специальностей (направлений подготовки), на которые будет поступать. Прием абитуриентов осуществляется в рамках приемной кампании, для которой определены сроки проведения и состав приемной комиссии. Приемная кампания производит набор абитуриентов по определенным учебным планам (утверждаются отдельно для каждой специальности). Для каждого учебного плана определяются контрольные цифры приема (КЦП) для различных оснований поступления (бюджетная основа, целевой прием, полное возмещение затрат на обучение), а также набор документов, необходимых к подаче для прохождения вступительных испытаний и поступления. В рамках приемной кампании также определяются льготы абитуриентов при поступлении.

Лицо считается абитуриентом только после подачи заявления на выбранную специальность и предоставления имеющихся документов об образовании и других документов, требуемых приемной комиссией. Одновременно с заявлением формируется личное дело абитуриента, содержащее перечень всех предоставленных документов, а также экзаменационный лист, содержащий перечень предметов, необходимых для поступления, с указанием формы вступительного испытания. После подачи заявления на обучение бухгалтерия может сформировать договор об оказании услуг и выдать абитуриенту квитанцию об оплате этих услуг в зависимости от выбранного учебного плана, основания поступления и льгот.

Вступительные испытания могут быть сданы поступающим как в форме ЕГЭ, так и в форме внутреннего вступительного экзамена. В первом случае результаты ЕГЭ содержатся в свидетельстве ЕГЭ и могут быть получены в ФИС ГИА и приема. Во втором случае для абитуриента создается допуск к вступительным испытаниям, а результаты экзамена вносятся в экзаменационную ведомость.

Последними этапами работы приемной комиссии являются составление списка лиц, рекомендованных к зачислению, и приказа о зачислении. Список рекомендованных к зачислению абитуриентов составляется по результатам экзаменов, при этом учитываются индивидуальные особенности абитуриента и имеющиеся льготы. Если абитуриент проходит по конкурсу и подал оригинал документов, на его имя составляется приказ о зачислении, который затем отправляется на подпись к ректору.

Подсистема организации и проведения приемной кампании предназначена для хранения, учета и обработки информации об абитуриентах, вступительных экзаменах и приемной кампании. Конечным результатом работы является получение списка зачисленных абитуриентов.

<span id="page-13-0"></span>Рассмотрим справочники, используемые в подсистеме организации и проведения приемной кампании.

#### Справочник «Типы мероприятий приемной кампании»

Справочник «Типы мероприятий приемной кампании» предназначен для хранения перечня типов мероприятий приемной кампании и содержит два предопределенных значения:

- «Прием оригиналов документов об образовании»;
- «Прием согласий на зачисление».

Эти значения используются при заполнении вкладки «Этапы приемной кампании» документа «Приемная кампания» – таким образом, можно задать отдельно интервал дат для приема оригиналов документов об образовании и отдельно – для приема согласий на зачисление.

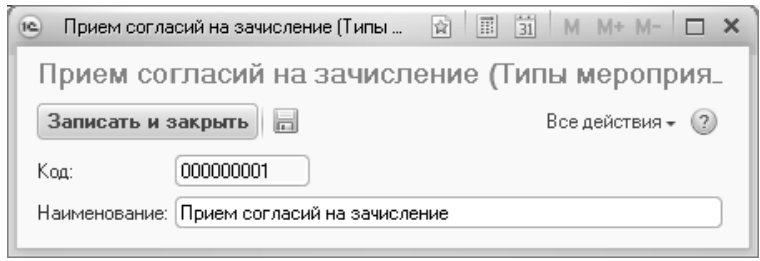

**Рис. 1.** Форма справочника «Типы мероприятий приемной кампании»

#### <span id="page-14-0"></span>Справочник «Категории участников олимпиад»

Справочник «Категории участников олимпиад» предназначен для хранения перечня возможных категорий участников олимпиад (призеры всероссийских олимпиад, победители региональных олимпиад, члены сборных команд, участвовавших в международных олимпиадах и т.д.).

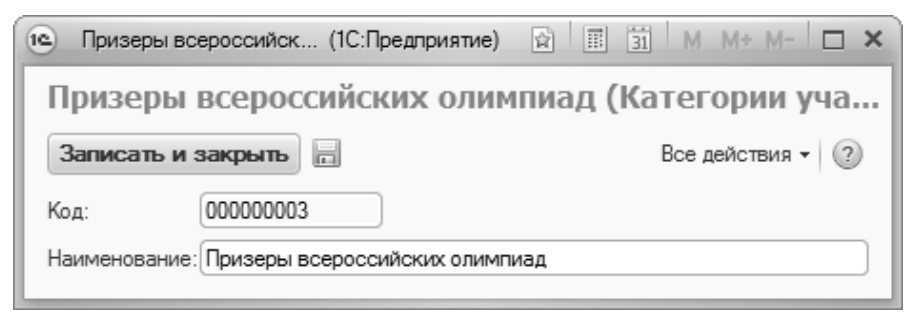

**Рис. 2.** Форма справочника «Категории участников олимпиад»

#### Справочник «Типы олимпиад»

<span id="page-15-0"></span>Справочник «Типы олимпиад» предназначен для хранения информации о типах олимпиад, результаты которых учитываются при проведении приемной кампании.

Справочник «Типы олимпиад» содержит следующие предопределенные значения: «В области спорта», «Обычная», «Творческая».

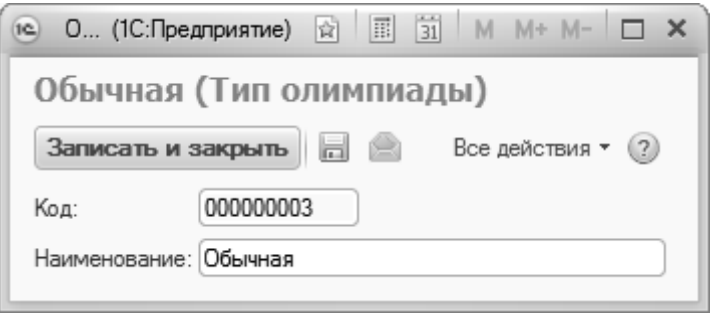

**Рис. 3.** Форма справочника «Типы олимпиад»

#### <span id="page-15-1"></span>Справочник «Уровни олимпиад»

Справочник «Уровни олимпиад» предназначен для хранения перечня уровней олимпиад (предопределенные значения – I уровень, II уровень, III уровень, Все уровни). Информация из данного справочника используется при заполнении справочника «Олимпиады».

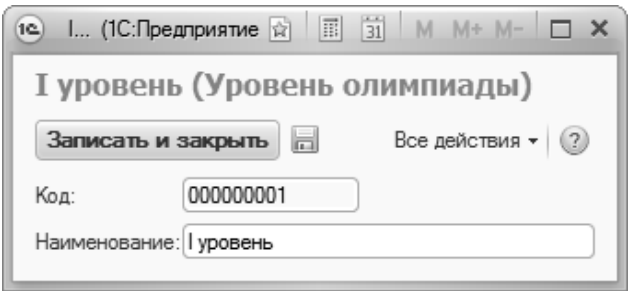

**Рис. 4.** Форма справочника «Уровни олимпиад»

#### Справочник «Профили олимпиад»

<span id="page-16-0"></span>Справочник «Профили олимпиад» предназначен для хранения перечня профилей олимпиад. Информация из этого справочника используется при заполнении справочника «Олимпиады» и при передаче данных в ФИС ГИА и приема.

При создании нового элемента справочника необходимо указать наименование профиля и, при необходимости, его полное наименование.

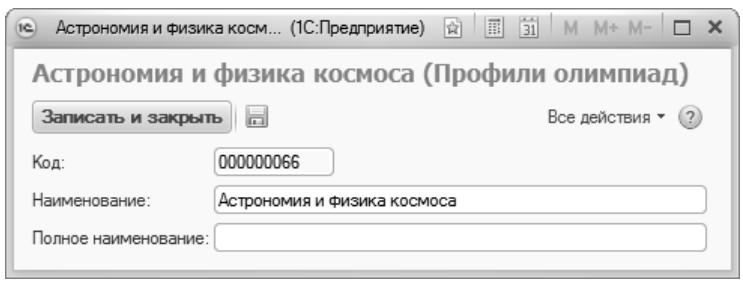

**Рис. 5.** Форма справочника «Профили олимпиад»

#### <span id="page-16-1"></span>Справочник «Классы обучения»

Справочник «Классы обучения» предназначен для хранения перечня классов обучения (одиннадцатый, десятый и т.д.), где могут проводиться олимпиады, результаты которых учитываются в ходе проведения приемной кампании. Информация из данного справочника используется при заполнении справочника «Олимпиады».

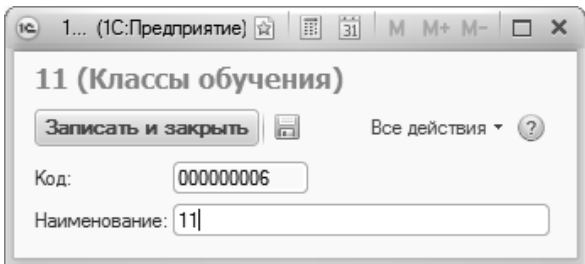

**Рис. 6.** Форма справочника «Классы обучения»

#### Справочник «Категории приема»

<span id="page-17-0"></span>Справочник «Категории приема» предназначен для хранения информации о категориях граждан, имеющих преимущественное право поступления в высшие учебные заведения (без вступительных испытаний, вне конкурса и т.д.). Данные категории определяются законодательством Российской Федерации.

При создании нового элемента справочника необходимо указать наименование категории приема и значение приоритета данной категории при поступлении. Например, категория «Без вступительных испытаний» имеет приоритет 1, а категория «Вне конкурса» – приоритет 2. Таким образом, приоритет категории «Без вступительных испытаний» при проведении приемной кампании будет выше, чем у категории «Вне конкурса».

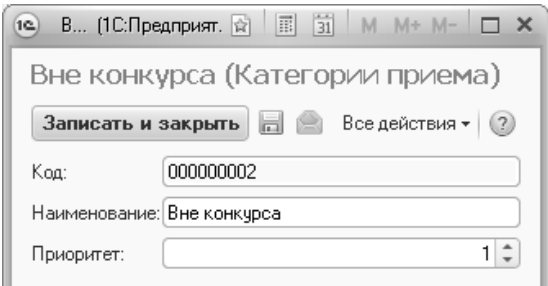

**Рис. 7.** Форма справочника «Категории приема»

#### <span id="page-17-1"></span>Справочник «Наборы вступительных испытаний»

Справочник «Наборы вступительных испытаний» предназначен для хранения перечня наименований наборов предметов, сдающихся в рамках вступительных испытаний. На форме списка справочника «Наборы вступительных испытаний» есть кнопка «Сгенерировать наборы вступительных», с помощью которой вызывается Мастер создания наборов вступительных испытаний.

**Внимание!** Наборы вступительных испытаний следует создавать только из справочника «Конкурсные группы», чтобы сразу связать набор предметов с конкурсной группой, которая должна сдавать его в рамках вступительных испытаний.

В левой верхней табличной части Мастера с помощью кнопки «Добавить» определяется перечень предметов, по которым сдаются вступительные испытания для данной конкурсной группы (на основании справочника «Дисциплины»). В правой верхней части определяется перечень возможных форм вступительных испытаний. На основании этих данных заполняется нижняя табличная часть, в которой «галочками» указывается, какие формы вступительных испытаний предусмотрены для каждого предмета.

Чтобы в дальнейшем при проведении конкурса учитывались индивидуальные достижения поступающих, необходимо добавить их в набор вступительных испытаний. Для этого в справочнике «Дисциплины» необходимо выбрать предопределенное значение «Индивидуальное достижение», а в качестве вида контроля (выбирается из справочника «Виды контроля») для индивидуальных достижений необходимо указать предопределенное значение «Индивидуальное достижение».

Для создания наборов вступительных испытаний необходимо нажать кнопку «Выполнить».

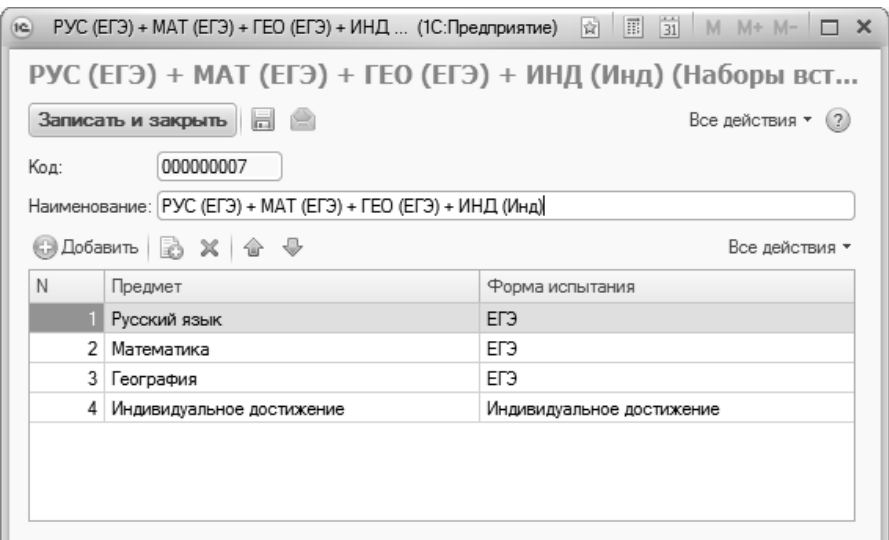

**Рис. 8.** Форма справочника «Наборы вступительных испытаний»

#### <span id="page-19-0"></span>Справочник «Типы доставки документов»

Справочник «Типы доставки документов» предназначен для хранения перечня типов доставки документов, возможных при осуществлении делопроизводства вуза (лично, почтой, с помощью факсимильной передачи и т.д.).

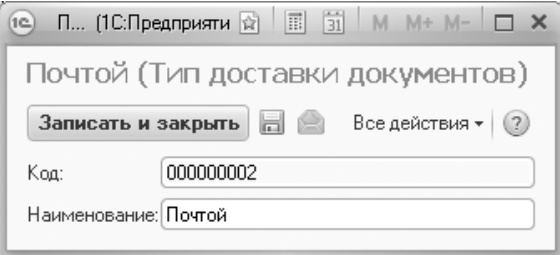

**Рис. 9.** Форма справочника «Типы доставки документов»

#### <span id="page-19-1"></span>Справочник «Специальные условия»

Справочник «Специальные условия» предназначен для хранения перечня, специальных условий, которые предоставляются при сдаче вступительных испытаний для лиц с ограниченными возможностями здоровья и инвалидов.

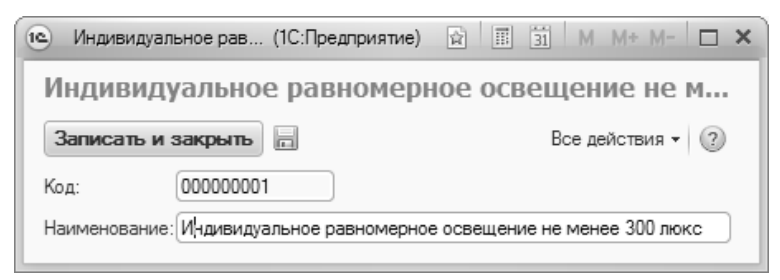

**Рис. 10.** Форма справочника «Специальные условия»

# <span id="page-20-0"></span>зачислений»

#### Справочник «Основания

Справочник «Основания зачислений» предназначен для хранения информации о причинах, на основании которых может быть осуществлено зачисление студента в вуз. Основаниями зачисления могут быть: решение приемной комиссии, перевод студента в данное вуз из другого учебного заведения и т.д.

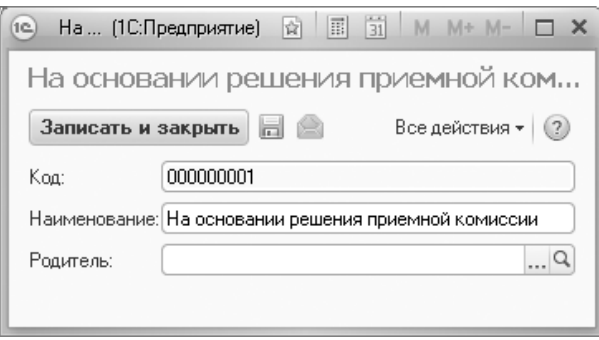

**Рис. 11.** Форма справочника «Основания зачислений»

#### <span id="page-20-1"></span>Справочник «Особенности приема»

Справочник «Особенности приема» предназначен для хранения информации об особенностях приема, которые должны быть учтены при проведении приемной кампании. Заполнение особенностей приема в документах приемной кампании («Приемная кампания», «План набора», «Заявление поступающего» и т.д.) требуется для корректного обмена данными с ФИС ГИА и приема.

Справочник «Особенности приема» содержит три предопределенных значения, которые необходимо использовать:

- «выделенные места в Крыму» данное значение нужно выбирать, если прием абитуриентов в рамках данного этапа производится на выделенные места вузе, находящемся в Республике Крым или городе Севастополь;
- «выделенные места вне Крыма» данное значение нужно выбирать, если в рамках данного этапа производится прием граждан Республики Крым и города Севастополь на выделенные

места в вузах, расположенных за пределами Республики Крым и города Севастополь;

• «общие места» – данное значение рекомендуется указывать, если в рамках данного этапа производится прием абитуриентов на общие места, без каких-либо особенностей приема.

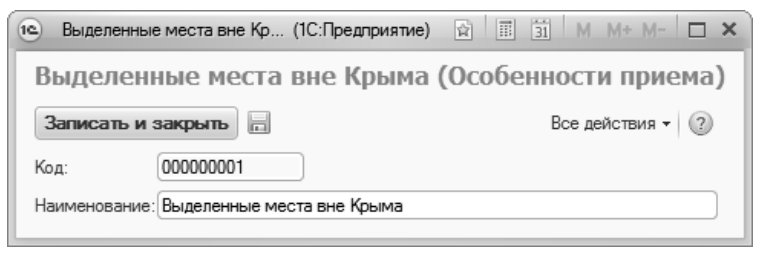

**Рис. 12.** Форма справочника «Особенности приема»

#### <span id="page-21-0"></span>Справочник «Причины отказа»

Справочник «Причины отказа» предназначен для хранения возможных причин отказа от участия в конкурсе.

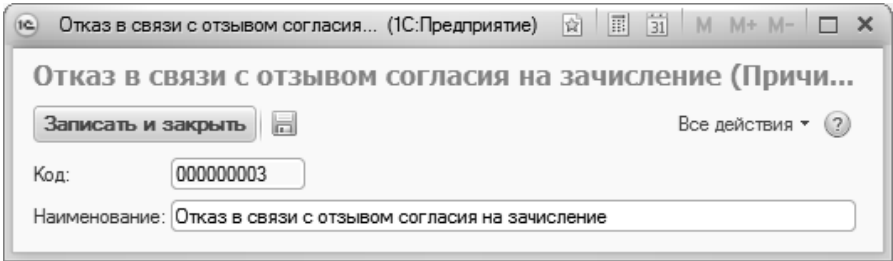

**Рис. 13.** Форма справочника «Причины отказа»

#### <span id="page-21-1"></span>Справочник «Смены расписания вступительных испытаний»

Справочник «Смен расписания вступительных испытаний» предназначен для хранения перечня доступных смен для расписания вступительных испытаний.

Для каждой смены в справочнике указывается ее наименование. В дальнейшем информация из справочника «Смены расписания вступительных испытаний» используется при работе с документом «Расписание вступительных испытаний».

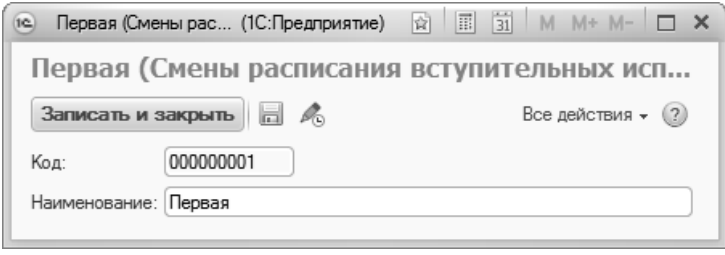

**Рис. 14.** Форма справочника «Смены расписания вступительных испытаний»

#### <span id="page-22-0"></span>Справочник «Источники результатов проверки документов поступающих»

Справочник «Источники результатов проверки документов поступающих» предназначен для хранения списка возможных источников проверки документов, предоставленных поступающими. Для каждого элемента в справочнике хранится только его наименование. Информация из этого справочника используется при заполнении документа «Результаты проверки документов».

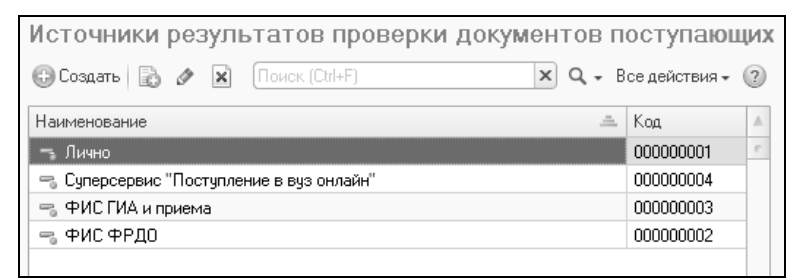

**Рис. 15.** Форма справочника «Источники результатов проверки документов поступающих»

#### <span id="page-23-0"></span>Справочник «Условия допуска к вступительным испытаниям»

Справочник «Условия допуска к вступительным испытаниям» позволяет хранить информацию о различных условиях, в зависимости от которых поступающему будут доступны те или иные вступительные испытания (настройка вступительных испытаний выполняется в справочнике «Конкурсные группы» и документе «Вступительные испытания»).

При заполнении справочника необходимо в первую очередь указать его наименование.

В поле «Приоритет» указывается приоритет данного условия относительно остальных. Условие допуска абитуриента к вступительным испытаниям указывается в соответствующем поле документа «Допуск к вступительным испытаниям». Если у поступающего есть несколько условий допуска к вступительным испытаниям, то в документ «Допуск к вступительным испытаниям» будет записано условие, принадлежащее группе с более высоким приоритетом (т.е. с меньшей цифрой в поле «Приоритет»). Если в группе несколько условий, которые выполняются для поступающего, то будет записано то значение, у которого более высокий приоритет (т.е. с меньшей цифрой в поле «Приоритет»).

В табличной части формы справочника составляется перечень условий допуска, которые должны выполняться одновременно. Список составляется с помощью кнопки «Добавить». Для каждого условия необходимо указать его тип в поле «Условие» и значение в поле «Значение».

Типы условий допуска к вступительным испытаниям перечислены ниже.

- «Базовый вид образования» вид образования, полученный поступающим ранее; указывается в документе об образовании. Значение в поле «Значение» выбирается из справочника «Виды образований»;
- «Базовый профиль» профиль образования, ранее полученного поступающим, указывается в документе об образовании, актуально для лиц, ранее получивших среднее профессиональное, начальное профессиональное, высшее

образование. Значение в поле «Значение» выбирается из справочника «Специализации»;

- «Льгота» льгота поступающего. Информация о льготах вносится в регистр сведений «Отличительные признаки». Значение в поле «Значение» выбирается из справочника «Льготы»;
- «Особая отметка» особая отметка поступающего. Информация об особых отметках вносится в регистр сведений «Отличительные признаки». Значение в поле «Значение» выбирается из справочника «Особые отметки»

Поясним на примере. Например, предполагается, что вступительное испытание в форме экзамена может сдавать только поступающий с базовым видом образования «Среднее профессиональное» и льготами «Инвалид 1-ой группы» либо «Инвалид 2-ой группы». Тогда необходимо создать две записи в справочнике, указав в них:

- в первой записи «Базовый вид образования = Среднее профессиональное» + «Льгота = Инвалид 1-ой группы»;
- во второй записи «Базовый вид образования = Среднее профессиональное» + «Льгота = Инвалид 2-ой группы».

Если для определения набора вступительного испытания должно выполняться только одно условие, например, наличие определенного вида образования, то в табличной части справочника «Условия допуска к вступительным испытаниям» должно быть указано только одно значение.

При обновлении на релиз 2.2.10 в справочнике «Условия допуска к вступительным испытаниям» будут автоматически созданы записи согласно данным, ранее внесенным в справочник «Конкурсные группы» и документ «Вступительные испытания». Редактировать такие записи не рекомендуется.

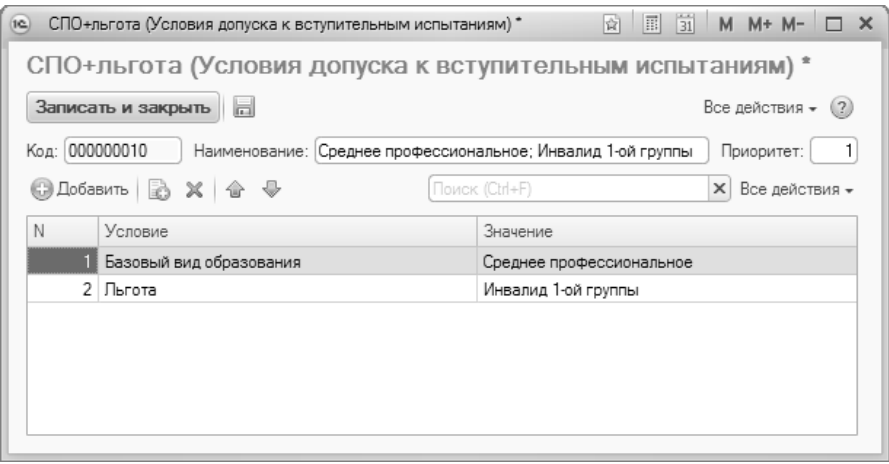

**Рис. 16.** Форма справочника «Условия допуска к вступительным испытаниям»

#### <span id="page-25-0"></span>Справочник «Группы условий допуска к вступительным испытаниям»

Справочник «Группы условий допуска к вступительным испытаниям» содержит информацию о группах условий допуска к вступительным испытаниям; для того, чтобы поступающий получил допуск к определенным вступительным испытаниям, должно выполняться одно из условий, объединенных в группу.

Для каждой группы условий допуска необходимо в первую очередь указать наименование в поле «Наименование».

В поле «Приоритет» указывается приоритет данной группы условий относительно остальных. Условие допуска абитуриента к вступительным испытаниям указывается в соответствующем поле документа «Допуск к вступительным испытаниям». Если у поступающего есть несколько условий допуска к вступительным испытаниям, то в документ «Допуск к вступительным испытаниям» будет записано условие, принадлежащее группе с более высоким приоритетом (т.е. с меньшей цифрой в поле «Приоритет»). Если в группе несколько условий, которые выполняются для поступающего, то будет записано то значение, у которого более высокий приоритет (т.е. с меньшей цифрой в поле «Приоритет»).

В табличной части формы справочника с помощью кнопки «Добавить» составляется список условий допуска, из которых хотя бы одно должно выполняться для допуска к определенным вступительным испытаниям (значения в табличной части выбираются из справочника «Условия допуска к вступительным испытаниям»).

Элементы справочника «Группы условий допуска к вступительным испытаниям» используются при настройке наборов вступительных испытаний в справочнике «Конкурсные группы»; в дальнейшем эти данные переносятся в документ «Вступительные испытания».

При обновлении на релиз 2.2.10 в справочнике «Группы условий допуска к вступительным испытаниям» будут автоматически созданы записи согласно данным, ранее внесенным в справочник «Конкурсные группы» и документ «Вступительные испытания». Редактировать такие записи не рекомендуется.

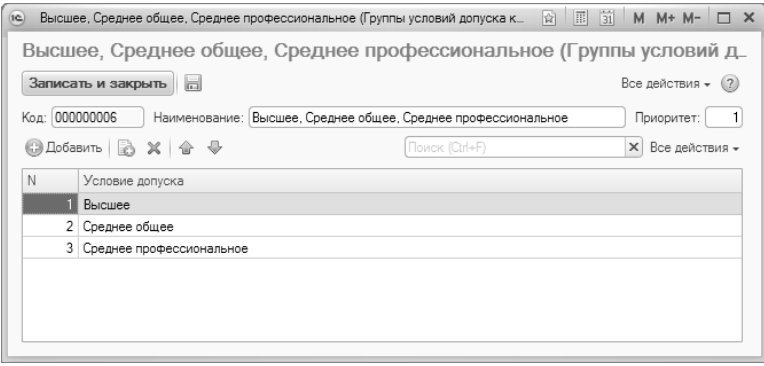

<span id="page-26-0"></span>**Рис. 17.** Форма справочника «Группы условий допуска к вступительным испытаниям»

#### Справочник «Виды согласий на зачисление»

Справочник «Виды согласий на зачисление» предназначен для хранения информации о видах согласий на зачисление и содержит следующие предопределенные значения:

- «Согласие на зачисление»;
- «Согласие на зачисление согласно Приказу МОН №231 от 01.03.2023»:
- «Мотивационное заявление».

Информация из этого справочника используется при настройке в документе «Приемная кампания», а также при работе с документом «Согласие на зачисление».

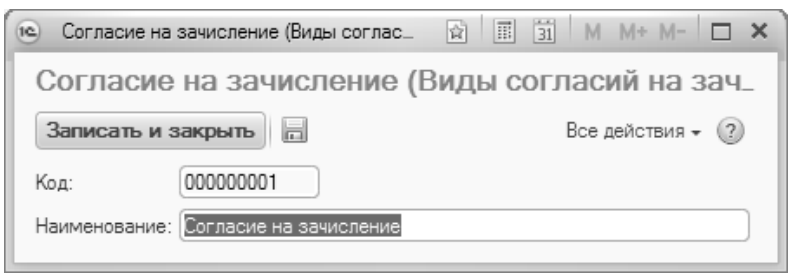

**Рис. 18.** Форма справочника «Виды согласий на зачисление»

## <span id="page-27-0"></span>Справочник «Причины предоставления согласий на зачисление»

Справочник «Причины предоставления согласий на зачисление» предназначен для хранения информации о причинах предоставления согласий на зачисление. Информация из этого справочника используется при заполнении документа «Согласие на зачисление».

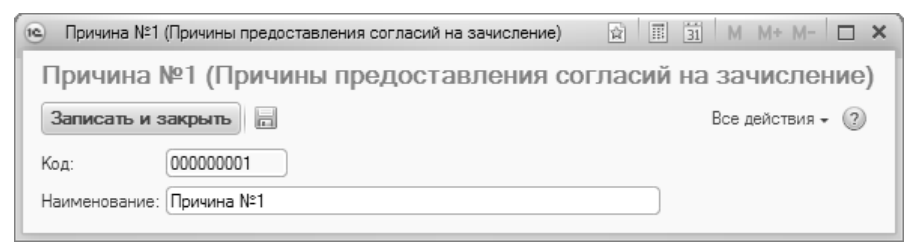

**Рис. 19.** Форма справочника «Причины предоставления согласий на зачисление»

#### <span id="page-28-0"></span>Регистр сведений «Соответствие уровней образования и типов документов»

Регистр сведений «Соответствие уровней образования и типов документов» предназначен для настройки соответствия между различными уровнями образования (высшее, среднее общее, среднее специальное, дополнительное и т.д.) и типами документов об образовании (аттестаты, дипломы, академические справки и т.д.). Информация из данного регистра используется при заполнении документа «Документ об образовании» (как собственных документов вуза, так и документов, выданных в других образовательных организациях). При заполнении документа об образовании (а также данных об образовании в Анкете абитуриента) выбирается вид образования, а после – тип документа; список доступных типов документов при этом соответствует настройкам, заданным в регистре «Соответствие уровней образования и типов документов». Если одному виду образования соответствуют несколько типов документов об образовании, то в регистре необходимо создать несколько записей.

При создании записи в регистре «Соответствие уровней образования и типов документов» заполняются следующие поля:

- «Период» в этом поле указывается дата, начиная с которой запись в регистре считается актуальной; рекомендуется установить минимальную дату (например, 01.01.0001);
- «Вид образования» в данном поле указывается вид образования (значение выбирается из справочника «Виды образования»;
- «Уровень образования» данное поле заполняется только в тех случаях, когда тип документа об образовании явно зависит от уровня образования, в частности, для собственных документов об образовании, выданных в вузе (например, диплом магистра, диплом бакалавра, диплом специалиста, диплом об окончании аспирантуры и т.д.). В других случаях, например, для аттестатов, данное поле не заполняется. Значение выбирается из справочника «Уровень подготовки»;
- «Тип документа» тип документа об образовании (значение выбирается из справочника «Типы документов»);

• «Актуальность» – отметка о том, что данное соответствие актуально и используется в системе.

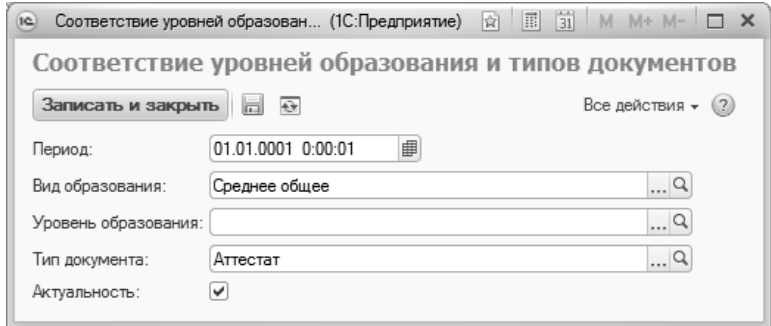

**Рис. 20.** Форма регистра сведений «Соответствие уровней образования и типов документов»

Рассмотрим более подробно процесс работы с подсистемой организации и проведения приемной кампании. Данный процесс можно разделить на три больших этапа: настройка приемной<br>кампании, работа с заявлениями и прочими документами заявлениями и прочими документами абитуриентов, проведение вступительных экзаменов и зачисление.

#### <span id="page-29-0"></span>Этап 1. Настройка приемной кампании

Первая часть работы с подсистемой организации и проведения приемной кампании состоит в настройке приемной кампании:

- создание приемной кампании (определение председателя и секретаря, сроков и этапов проведения, параметров проведения приемной кампании);
- определение состава конкурсных групп;
- составление плана набора поступающих с указанием количества мест для каждого учебного плана;
- выбор вступительных испытаний;
- определение льгот при зачислении студентов;
- определение перечня индивидуальных достижений абитуриентов;
- указание соответствия между системами оценивания;
- определение перечня документов, предоставляемых поступающими.

#### <span id="page-30-0"></span>1. Настройка параметров приемной кампании

Перед началом работы с документами приемной кампании необходимо заполнить справочник «Типы приемных кампаний», доступ к которому производится на панели навигации раздела «Приемная комиссия».

#### <span id="page-30-1"></span>Справочник «Типы приемных кампаний»

Справочник «Типы приемных кампаний» предназначен для хранения перечня возможных типов приемных кампаний в ФИС ГИА и приема.

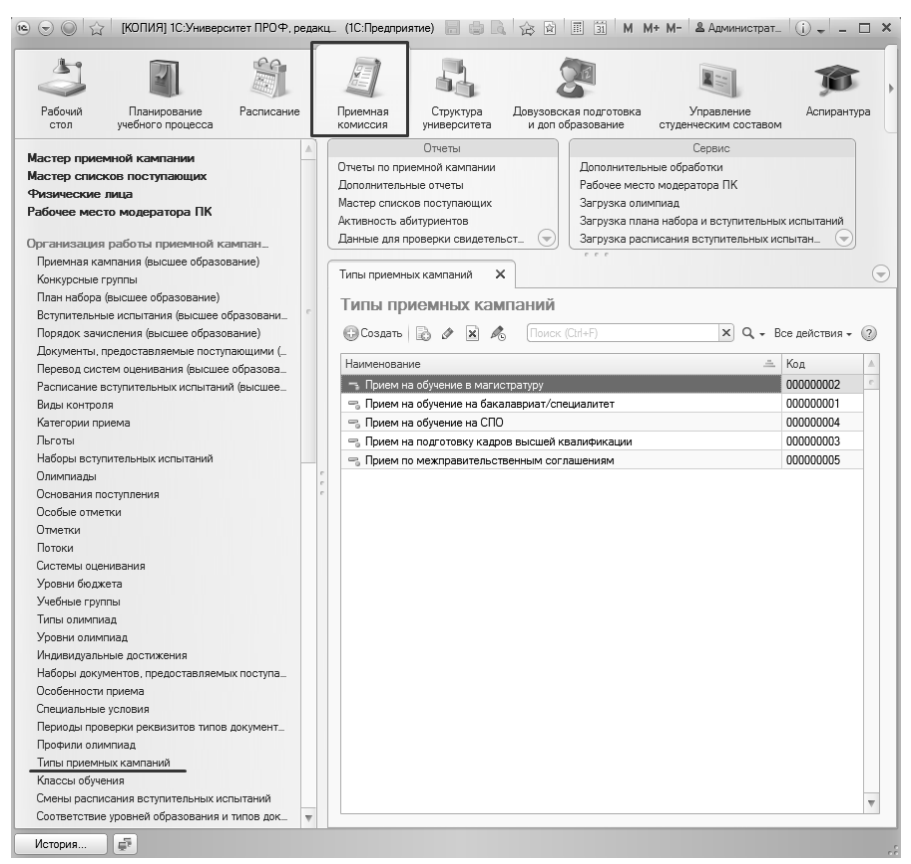

**Рис. 21.** Доступ к справочнику «Типы приемных кампаний»

При заполнении справочника необходимо:

1. Открыть один из предопределенных элементов справочника.

**Внимание!** Собственные типы приемных кампаний в дополнение к существующим создавать не нужно.

2. Нажать кнопку «Добавить» над табличной частью справочника и выбрать из справочника «Уровни подготовки», значение, которое соответствует данному типу приемной кампании.

3. Аналогично добавить прочие уровни подготовки, соответствующие данному типу приемной кампании.

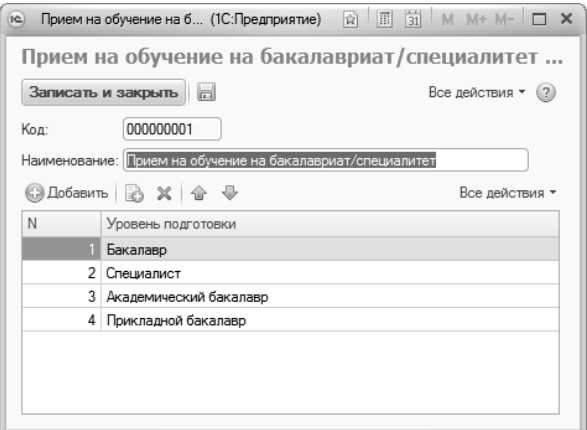

**Рис. 22.** Форма справочника «Типы приемных кампаний»

#### <span id="page-32-0"></span>Документ «Приемная кампания»

Первоначальная настройка параметров проведения приемной кампании выполняется в документе «Приемная кампания». Доступ к данному документу производится на панели навигации раздела «Приемная комиссия». При проведении приемной кампании документ «Приемная кампания» заполняется в первую очередь.

На форме списка документа «Приемная кампания» по умолчанию производится фильтрация отображаемых документов по году поступления. Год поступления и форма сравнения текущего значения с заданным («больше или равно», «меньше или равно», «равно» и т.д.) определяются в соответствующих полях. Если фильтрацию необходимо отменить, нужно «снять» «галочку» напротив параметра «Год поступления».

*Примечание.* Приемные кампании аспирантуры отображаются в подсистеме «Аспирантура», приемные кампании дополнительного образования – в подсистеме «Довузовская подготовка и доп. образование».

| [КОПИЯ] 1С: Университет ПРОФ, редакция 2.2 [1С: Предприятие]<br>ic.                                        |            | ■ ● ■ ☆ ☆ ■ ■ 前 M M+ M- & AdMAHACTPaT<br>$ \Box$ $\times$ |                                                                                                    |                                           |                                                    |              |                                                         |                          |                           |                |
|----------------------------------------------------------------------------------------------------|------------|-----------------------------------------------------------|----------------------------------------------------------------------------------------------------|-------------------------------------------|----------------------------------------------------|--------------|---------------------------------------------------------|--------------------------|---------------------------|----------------|
|                                                                                                    |            |                                                           |                                                                                                    |                                           |                                                    |              |                                                         |                          |                           |                |
| Pañosuñ<br>Планирование<br>ччебного процесса<br>стол                                                       | Расписание |                                                           | Приемная<br>КОМИССИЯ                                                                                                    | Структура<br>чниверситета                 | Довузовская подготовка<br>и доп образование        |              | <b>Управление</b><br>стчденческим составом              | Аспирантчра              | Диссертационные<br>COBETH |                |
| Мастер приемной кампании<br>Мастер списков поступающих                                                     |            |                                                           | <b>Птчеты</b><br>Сервис<br>Отчеты по приемной кампании<br>Дополнительные о<br>Дополнительные обработки<br>$\overline{\phantom{a}}$<br>$r - r$ |                                           |                                                    |              | Рабочее место модерато<br>$\overline{\phantom{a}}$      |                          |                           |                |
| Физические лица<br>Рабочее место модератора ПК                                                             |            |                                                           | Приемная кампания                                                                                                    | $\times$                                  |                                                    |              |                                                         |                          |                           | $(\mathbb{V})$ |
| Организация работы приемно<br>Приемная кампания (высшее образо<br>Конкчрсные грчппы                        |            |                                                           | Приемная кампания<br>C Cosgarto 2<br>Год поступления: ☑                                                                                       | $\mathbf{x}$<br>$(+)$<br>Больше или равно | @ Haйти   卷. 国   Заполнение   术 日<br>$\ldots$ 2023 |              | Создать на основании -                                  |                          | Все действия - (2)        | - 曲            |
| План набора (высшее образование)<br>Вступительные испытания (высшее о<br>Порядок зачисления (высшее образо |            | Номер<br>Лата                                             | Год                                                                                                    | Bua<br>образования<br>постчпления         | Председатель<br>приемной                           | $\triangleq$ | Начало приемной кампании<br>Окончание приемной кампании | Тип приемной<br>кампании | Токендля<br>портала       | A              |
| Документы, предоставляемые посту<br>Перевод систем оценивания (высше<br>Расписание вступительных испытан   |            |                                                           | ■ 000000013<br>2023<br>10.01.202                                                                                                    | <b>B</b> iocues                           |                                                    |              | 01.01.2023<br>31.12.2023                                | Прием на<br>обччение на  |                           |                |
| Виды контроля<br>Категории приема<br>Пьтоты                                                                |            |                                                           |                                                                                                    |                                           |                                                    |              |                                                         |                          |                           |                |
| Наборы вступительных испытаний<br>Олимпиады                                                                |            |                                                           |                                                                                                    |                                           |                                                    |              |                                                         |                          |                           |                |
| Основания поступления                                                                                      |            |                                                           |                                                                                                    |                                           |                                                    |              |                                                         |                          |                           |                |
| Особые отметки<br>Птметки                                                                                  |            |                                                           |                                                                                                    |                                           |                                                    |              |                                                         |                          |                           |                |
| Потоки                                                                                                    |            |                                                           |                                                                                                    |                                           |                                                    |              |                                                         |                          |                           |                |
| Системы оценивания<br>Уповни бюлжета                                                                       |            | $\sim$                                                    |                                                                                                    |                                           | r.                                                 |              |                                                         |                          |                           | ь              |

**Рис. 23.** Документ «Приемная кампания». Форма списка

Чтобы создать новый документ «Приемная кампания», необходимо нажать кнопку «Создать» на форме списка документа.

В результате будет открыта форма документа «Приемная кампания». Поле «Номер» заполняется при записи или проведении документа и содержит внутренний номер документа в конфигурации. В поле «Дата» отображается текущая дата, которая может быть изменена пользователем.

В документе также отображается поле «Вид образования», которое заполняется автоматически в зависимости от того, в какой подсистеме был создан документ: «Приемная комиссия», «Довузовская подготовка и доп. образование», «Аспирантура».

В поле «Комментарий» необходимо внести текст, который будет ассоциироваться с приемной кампанией в Личном кабинете абитуриента; именно этот текст будет отображаться в выпадающем списке при публикации приемной кампании в разделе «Приемные кампании» (интерфейс администратора, более подробное описание настройки Личного кабинета приведено в инструкции по установке и работе с Порталом вуза, которая поставляется в архиве вместе в Порталом). Кроме того, значение поля «Комментарий» может быть использовано при обмене данными с ФИС ГИА и приема.

Форма документа «Приемная кампания» включает в себя следующие вкладки:

- «Основное»:
- «Конкурсные группы»;
- «Вступительные испытания»;
- «Этапы приемной кампании»;
- «Проверки и ограничения»;
- «Проверки предоставляемых документов»;
- «Согласие на зачисление»;
- «Настройки вступительных испытаний по умолчанию»;
- «Индивидуальные достижения»;
- «Включение в приказ и исключение из конкурса»;
- «ФИС ГИА и приема»:
- «Портал вуза».

#### <span id="page-34-0"></span>**Вкладка «Основное»**

На вкладке «Основное» содержатся основные сведения о приемной кампании: тип приемной кампании, информация о председателе и секретаре приемной комиссии, часть базовых настроек.

*Примечание.* Во всех справочниках и документах системы поля, обязательные для заполнения, подчеркиваются красным пунктиром.

Чтобы заполнить поля вкладки «Основное», необходимо:

1. В поле «Тип приемной кампании» нажать кнопку […] и выбрать в открывшейся форме списка справочника тип данной приемной кампании:

- прием на обучение на бакалавриат/специалитет;
- прием на обучение в магистратуру;
- прием на подготовку кадров высшей квалификации;
- прием по межправительственным соглашениям;
- прием на обучение на СПО.

Поле «Тип приемной кампании» обязательно для заполнения для всех приемных кампаний, дата создания которых больше или равна 01.01.2017.

2. Поле «Основная приемная кампания» нужно для настройки использования сквозных приоритетов между несколькими приемными кампаниями (например, приемными кампаниями головного вуза и филиала). Из нескольких приемных кампаний произвольно выбирается одна основная, ссылка на которую и указывается в поле «Основная приемная кампания». В основной и

подчиненных приемных кампаниях должны быть одинаково настроены условия определения приоритетов зачисления (см. ниже). Поле «Основная приемная кампания» можно оставить незаполненным, если в вузе проводится только одна приемная кампания. Чтобы указать основную приемную кампанию, необходимо нажать кнопку […] и выбрать основную кампанию в открывшемся списке.

3. Флажок «Является приемной кампанией дополнительного приема на обучение» устанавливается только для приемных кампаний дополнительного набора. Для основной приемной кампании устанавливать данный флажок не нужно.

4. В поле «Председатель приемной комиссии» нажать кнопку […].

5. В открывшейся форме выбора физических лиц перейти на вкладку «Сотрудники».

6. Для быстрого поиска можно воспользоваться полем «Поиск по ФИО». В это поле следует внести ФИО физического лица (либо его часть) и нажать кнопку «Поиск» (со значком в виде лупы).

7. Дважды кликнуть левой кнопкой мыши по ФИО председателя приемной комиссии.

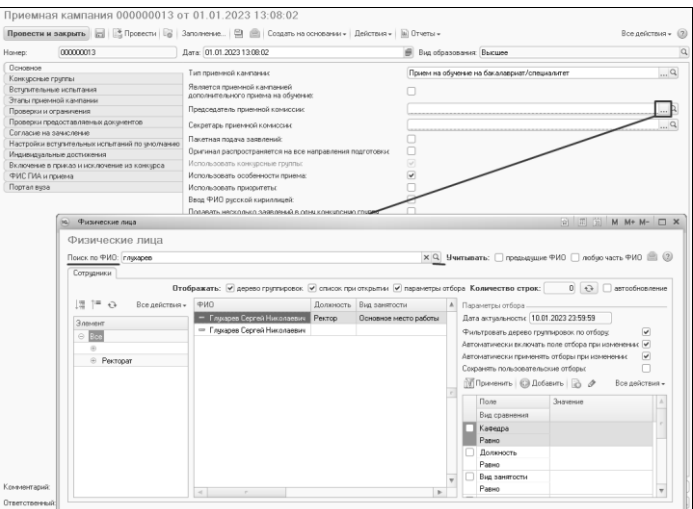

**Рис. 24.** Документ «Приемная кампания». Выбор председателя приемной кампании
8. Повторив последовательность шагов 4 – 7, указать ФИО секретаря приемной кампании в соответствующем поле.

9. Далее на вкладке «Основное» следует указать основные параметры проведения приемной кампании.

Параметр «Пакетная подача заявлений» означает, что для каждого поступающего может быть создан только один документ «Заявление поступающего», в котором указываются все специальности (направления подготовки), на которые подается заявление.

*Примечание.* При установке флажка «Отображать в списке приемных кампаний веб-сервиса Портала вуза» (вкладка «Портал вуза») параметр «Пакетная подача заявлений» устанавливается автоматически и не подлежит редактированию.

Параметр «Оригинал распространяется на все направления подготовки» означает, что для всех направлений подготовки в заявлении поступающего в качестве типа документа будет указываться единое значение – «оригинал» или «копия».

Параметр «Использовать конкурсные группы» является не редактируемым и говорит о том, что при проведении приемной кампании обязательно должны использоваться конкурсные группы. Использование конкурсных групп для высшего образования является обязательным, поэтому данный параметр включен по умолчанию и не редактируется.

Параметр «Использовать особенности приема» позволяет использовать в ходе приемной кампании особенности приема. К ним относятся выделенные места в Крыму, выделенные места вне Крыма, специальная квота, а также общие места.

**Внимание!** Для использования специальной квоты в рамках приемной кампании параметр «Использовать особенности приема» необходимо включить.

Параметр «Использовать приоритеты» позволяет устанавливать приоритеты направлений в заявлении поступающего. Если данный параметр установлен, становится активно поле «Условия определения приоритетов зачисления», где перечисляются условия, при совпадении которых нескольким строкам в документе «Заявление поступающего» будет автоматически присвоен один и тот же приоритет. Если в поле «Условия определения приоритетов зачисления» перечислены несколько условий, то для присвоения одинаковых приоритетов нескольким строкам в заявлении должны совпадать все перечисленные условия. Если установлен параметр

«Использовать приоритеты», то в поле «Условия определения приоритетов зачисления» должно быть указано хотя бы одно значение. Могут быть использованы следующие условия определения приоритетов зачисления:

- «Номер строки заявления» номер строки в документе «Заявление поступающего». Если выбрано это условие, то для каждой строки в документе «Заявление поступающего» будет установлен уникальный приоритет; установка других условий одновременно с этим не имеет смысла;
- «Структурное подразделение конкурсной группы» значение поля «Структурное подразделение» справочника «Конкурсные группы»;
- «Форма обучения конкурсной группы» значение поля «Форма обучения» справочника «Конкурсные группы»;
- «Направление подготовки конкурсной группы» значение поля «Направление подготовки» справочника «Конкурсные группы»;
- «Укрупненная группа специальностей конкурсной группы» -<br>значение поля «Укрупненная группа специальностей» значение поля «Укрупненная группа специальностей» справочника «Конкурсные группы»;
- «Направление подготовки/УГС конкурсной группы» если в справочнике «Конкурсные группы» заполнено поле справочнике «Конкурсные группы» заполнено поле<br>«Укрупненная группа специальностей», то будет группа специальностей», то будет анализироваться значение этого поля, если нет – будет анализироваться значение поля «Направление подготовки (специальность)»;
- «Основание поступления конкурсной группы» значение поля «Основание поступления» справочника «Конкурсные группы».

Для заполнения поля «Условия определения приоритетов зачисления» необходимо нажать кнопку […], в открывшейся форме ввода нажать кнопку «Добавить» или «Подбор» и выбрать нужное значение из списка. После этого нажать кнопку ОК на форме списка значений.

Рекомендуемый список значений:

- Структурное подразделение конкурсной группы;
- Форма обучения конкурсной группы;
- Направление подготовки/УГС конкурсной группы;
- Основание поступления конкурсной группы.

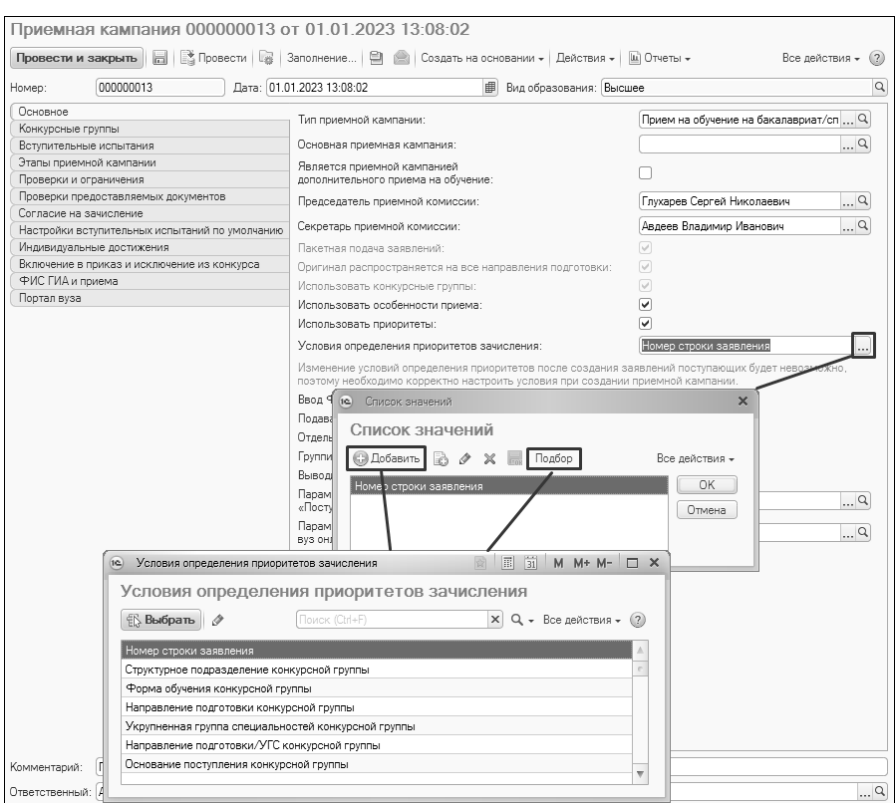

**Рис. 25.** Документ «Приемная кампания». Условия определения приоритетов зачисления

Параметр «Ввод ФИО русской кириллицей» означает, что при вводе ФИО в Анкете абитуриента будут использоваться только символы кириллицы.

Параметр «Подавать несколько заявлений в одну конкурсную группу» позволяет в одном заявлении поступающего указывать несколько учебных планов направлений подготовки (специальностей), относящихся к одной и той же конкурсной группе. Таким образом, если данный параметр включен, одна и та же конкурсная группа в документе «Заявление поступающего» может упоминаться несколько раз.

Параметр «Отдельные заявления для бюджета и полной оплаты» означает, что при пакетной подаче заявлений в рамках одной и той же приемной кампании для поступающего может быть создано два отдельных документа «Заявление поступающего» – для поступления на бюджетную основу и целевой прием и, отдельно, для поступления на условиях полной оплаты за обучение.

Параметр «Группировать поля подписей печатной формы заявления» позволяет сгруппировать подписи в нижней части печатной формы заявления поступающего.

Параметр «Выводить в печатной форме заявления информацию о родителях» позволяет выводить в печатной форме данные о родителях абитуриента, внесенные на этапе заполнения Анкеты, а также в справочнике «Физические лица».

В поле «Параметры подключения к Суперсервису «Поступление в вуз онлайн» (рабочий контур)» указывается ссылка на элемент справочника «Параметры подключения к информационным к информационным системам», содержащий параметры подключения к рабочему контуру Суперсервиса «Поступление в вуз онлайн».

В поле «Параметры подключения к Суперсервису «Поступление в вуз онлайн» (тестовый контур)» указывается ссылка на элемент<br>справочника «Параметры подключения к информационным справочника «Параметры подключения к информационным системам», содержащий параметры подключения к тестовому контуру Суперсервиса «Поступление в вуз онлайн».

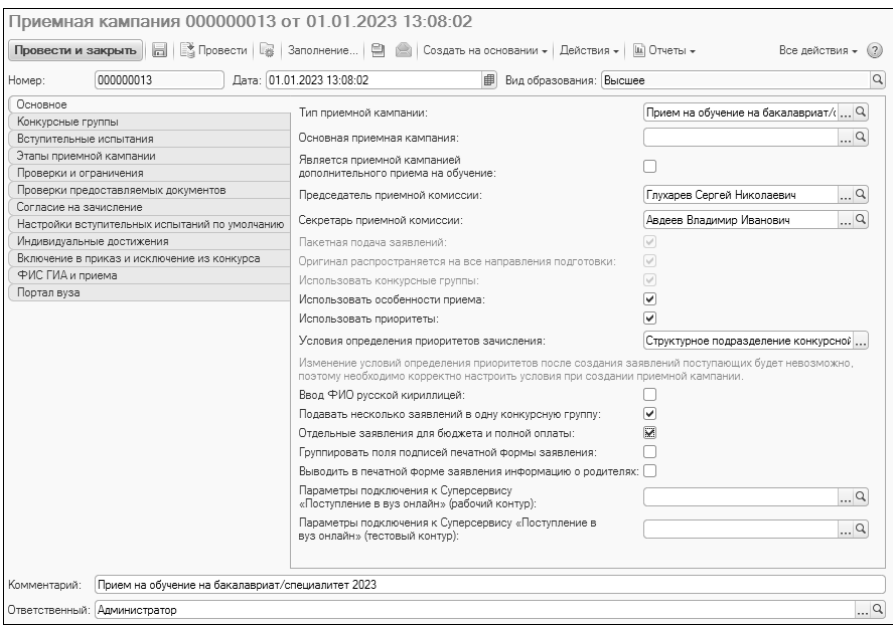

**Рис. 26.** Форма документа «Приемная кампания». Вкладка «Основное»

# **Вкладка «Конкурсные группы»**

На вкладке «Конкурсные группы» сгруппированы общие параметры настройки конкурсных групп в рамках приемной кампании.

Параметр «Показывать вопрос об автогенерации наименования конкурсных групп» позволяет включить отображение диалогового окна с вопросом «Название будет генерироваться автоматически?» при создании конкурсных групп. Если этот параметр отключен, диалоговое окно показываться не будет.

Параметр «Проверять заполнение уровня бюджета в конкурсных группах» регулирует обязательность заполнения поля «Уровень бюджета» в справочнике «Конкурсные группы»; если указанный параметр включен, уровень бюджета нужно будет указать обязательно (значение при этом выбирается из справочника «Уровни бюджета»).

Параметр «Проверять заполнение основания поступления в конкурсных группах» означает, что если в справочнике «Конкурсные группы» не заполнено поле «Основание поступления», то записать такой элемент справочника будет невозможно.

Включенный параметр «Запретить редактирование реквизитов конкурсной группы в заявлении» означает, что при работе с документом «Заявление поступающего» поля «Основание поступления», «Курс», «Уровень бюджета» будут недоступны для редактирования и заполнены автоматически на основании данных из справочника «Конкурсные группы». Для включения опции «Запретить редактирование реквизитов конкурсной группы в заявлении» требуется включить опцию «Проверять заполнение основания поступления в конкурсных группах».

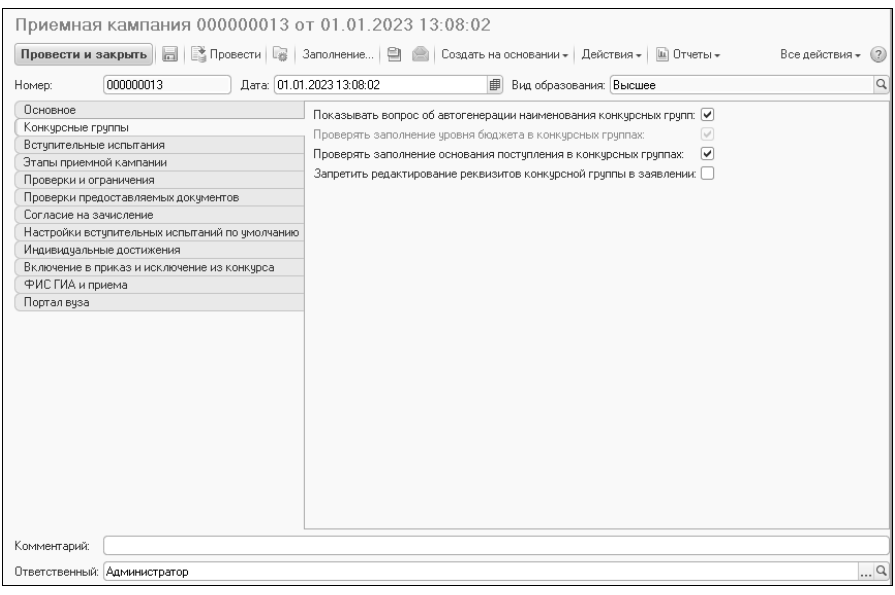

**Рис. 27.** Форма документа «Приемная кампания». Вкладка «Конкурсные группы»

### **Вкладка «Вступительные испытания»**

Общая настройка проведения вступительных испытаний выполняется на вкладке «Вступительные испытания».

В поле «Основная система оценивания» необходимо нажать кнопку […] и выбрать из выпадающего списка основную систему

#### оценивания (список формируется в соответствии с данными справочника «Системы оценивания»).

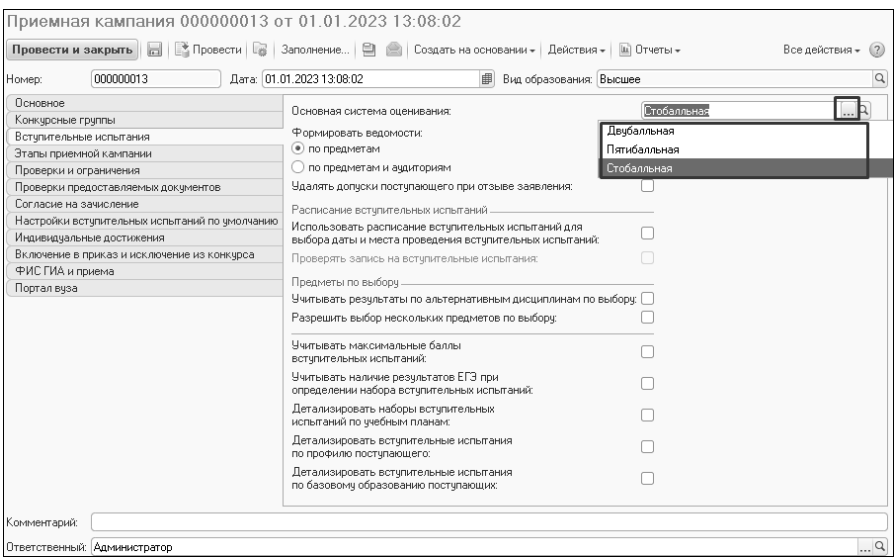

**Рис. 28.** Документ «Приемная кампания». Выбор системы оценивания

При автоматическом формировании экзаменационных ведомостей с помощью соответствующей обработки существует возможность определить одну или несколько аудиторий, в которых сдаются экзамены. В дальнейшем эти аудитории указываются в автоматически сформированных ведомостях. Параметры формирования ведомостей определяются в группе «Формировать ведомости»:

- по предметам при выборе данного варианта для каждого предмета будет сформирована одна ведомость, в которой будут указаны все аудитории, ранее перечисленные на форме настройки обработки «Формирование экзаменационных ведомостей»;
- по предметам и аудиториям при выборе данного варианта отдельная ведомость будет сформирована не только для каждого предмета, но и для каждой аудитории.

Параметр «Удалять допуски поступающего при отзыве заявления» означает, что при полном отзыве заявления записи о поступающем будут автоматически удалены из табличной части документа «Допуск к вступительным испытаниям» в тех допусках, где ранее присутствовал поступающий.

Параметр «Использовать расписание вступительных испытаний для выбора даты и места проведения вступительных испытаний» означает, что при выборе даты и аудитории для проведения вступительных испытаний в Анкете абитуриента или документе «Допуск к вступительным испытаниям» будет доступен выбор только из числа значений, заданных в документе «Расписание вступительных испытаний».

Если в документе «Приемная кампания» установлен параметр «Проверять запись на вступительные испытания», то при заполнении Анкеты абитуриента, если в наборе вступительных испытаний выбрана форма вступительного испытания, отличная от ЕГЭ, необходимо будет обязательно указать время и дату записи на вступительное испытание согласно документу «Расписание вступительных испытаний».

Параметр «Учитывать результаты по альтернативным дисциплинам по выбору» означает, что если конкурсная группа, куда подал заявление поступающий, предусматривает несколько взаимозаменяемых, альтернативных дисциплин в наборах вступительных испытаний (например, поступающий может сдавать либо математику, либо физику, либо информатику), то для поступающего будет учитываться балл, полученный по одной из альтернативных дисциплин, даже если этой дисциплины нет в его экзаменационном листе. Чтобы при этом учитывался максимальный балл (независимо от формы испытания), также должен быть установлен параметр «Учитывать максимальные баллы вступительных испытаний». Например, если поступающий выбрал для сдачи математику и сдал экзамен по ней на 70 баллов, но также имеет 80 баллов за ЕГЭ по физике (физика и математика – альтернативные, взаимозаменяемые дисциплины), то при подсчете суммы баллов будут учтены 80 баллов. Если такая модель не используется, параметр «Учитывать результаты по альтернативным дисциплинам по выбору» устанавливать не нужно.

Параметр «Разрешить выбор нескольких предметов по выбору» необходимо включить, если в рамках приемной кампании поступающие могут сдавать одновременно несколько предметов по выбору из набора вступительных испытаний. Например, набор вступительных испытаний включает русский язык, математику и, на выбор, физику и информатику. По умолчанию поступающий может сдать либо физику, либо информатику, но если включен параметр «Разрешить выбор нескольких предметов по выбору», поступающий сможет выбрать и сдать и физику, и информатику наряду с обязательными вступительными испытаниями.

Установленный параметр «Учитывать максимальные баллы вступительных испытаний» означает, что при подсчете суммы баллов абитуриентов в Мастере списков поступающих и при выгрузке в ФИС ГИА и приема будут учитываться максимальные баллы, полученные при прохождении вступительных испытаний, вне зависимости от формы проведения испытания и от того, какое испытание было проведено первым, но согласно настройкам документа «Вступительные испытания» (т.е. в Мастере будут учитываться только те формы вступительных испытаний по предметам, которые указаны для конкретного учебного плана в документе «Вступительные испытания»). Если данный параметр не установлен, результаты вступительных испытаний учитываются согласно форме испытания, указанной в документе «Экзаменационный лист». Среди результатов ЕГЭ при этом при прочих равных учитывается максимальный балл, а среди результатов внутренних вступительных испытаний вуза – последний по времени балл, полученный по данному предмету по той или иной форме вступительных испытаний (срез последних).

Параметр «Учитывать наличие результатов ЕГЭ при определении набора вступительных испытаний» позволяет автоматически указать в заявлении поступающего или в Анкете абитуриента набор вступительных испытаний с учетом результатов ЕГЭ, внесенных со слов абитуриента. Например, при заполнении Анкеты абитуриента на вкладке «Результаты ЕГЭ» были указаны баллы по русскому языку и математике. В дальнейшем в качестве вида вступительного испытания по этим предметам будет учитываться ЕГЭ. Абитуриент поступает на направление подготовки, где помимо русского языка и математики сдается физика, по которой результатов ЕГЭ нет. Следовательно, форма вступительного испытания по физике отличается от ЕГЭ. С учетом этого, из всех наборов вступительных испытаний, определенных для данного направления подготовки в документе «Вступительные испытания» при заполнении Анкеты абитуриента и записи документа «Заявление поступающего» будет автоматически выбран тот набор, который включает ЕГЭ по русскому языку и

математике и экзамен (собеседование, тестирование и т.д.) по физике. Если ни одного результата ЕГЭ не было внесено, для абитуриента автоматически будет указан набор вступительных испытаний, где все предметы сдаются в форме экзамена (либо другой форме, определенной вузом и отличной от ЕГЭ).

Параметр «Детализировать наборы вступительных испытаний по<br>ебным планам» позволяет в многопрофильных конкурсах учебным планам» позволяет в многопрофильных конкурсах настраивать соответствие между конкретными учебными планами и наборами вступительных испытаний, т.е. задавать для каждого профиля отдельные наборы вступительных испытаний в документе «Вступительные испытания». Если данный параметр включен, в документе «Вступительные испытания» в дополнение к полю «Все учебные планы конкурсной группы» появляется поле «Учебный план», где можно указать учебный план конкретного профиля, после чего задать для него комплекс наборов вступительных испытаний.

Параметр «Детализировать вступительные испытания по профилю поступающего» позволяет при дальнейшей работе учитывать профиль образования абитуриента при настройке вступительных испытаний и работе с заявлениями поступающих. Если данный параметр включен, то:

- в справочнике «Конкурсные группы» и документе «Вступительные испытания» появится поле «Базовые профили поступающего», где указываются данные о ранее полученном (базовом) профиле образования поступающих (среднее общее, среднее профессиональное, высшее и т.д.);
- поле «Базовые профили поступающего» не обязательно для заполнения при работе и может оставаться пустым (например, при настройке вступительных испытаний для среднего общего образования), т.е. могут быть созданы наборы вступительных испытаний с пустым профилем;
- при работе с заявлением поступающего набор доступных для выбора наборов вступительных испытаний будет ограничен – в списке выбора будут доступны только те наборы вступительных испытаний, в которых указан тот же профиль поступающего, что и в документе об образовании, предоставленном поступающим (поле «Профиль» на вкладке «Образование» Анкеты абитуриента и в документе «Документ об образовании»). Профиль поступающего может быть не указан, в частности, если поступающий получил среднее общее

образование. Поэтому если у поступающего не указан профиль, в списке выбора наборов вступительных испытаний будут доступны те наборы, для которых профиль также не заполнен.

Включенный параметр «Детализировать вступительные испытания по базовому образованию поступающих» означает, что:

- в справочнике «Конкурсные группы» и документе «Вступительные испытания» появится поле «Базовые виды образования», где указываются данные о ранее полученном (базовом) образовании поступающих (среднее общее, среднее профессиональное, высшее и т.д.);
- поле «Базовые виды образования» будет обязательно для заполнения, в т.ч. в конкурсных группах, созданных до обновления на релиз 2.2.3;
- при работе с заявлением поступающего набор доступных для выбора наборов вступительных испытаний будет ограничен – в списке выбора будут доступны только те наборы вступительных испытаний, в которых указан тот же базовый вид образования, что и в документе об образовании, предоставленном поступающим.

Если включен параметр «Детализировать вступительные испытания по базовому образованию поступающих», то на форме появляется ссылка на обработку «Заполнение базовых видов образования во вступительных испытаниях». Если для приемной кампании уже были созданы конкурсные группы и определены наборы вступительных испытаний, то при включении указанного параметра автоматически появится окно с предупреждением о необходимости заполнения базовых видов образований во вступительных испытаниях. При нажатии на кнопку «Да» откроется форма обработки «Заполнение базовых видов образования во вступительных испытаниях» (порядок работы с обработкой будет рассмотрен ниже).

| Приемная кампания 000000013 от 01.01.2023 13:08:02 * |                                                                                        |                         |                       |  |  |
|------------------------------------------------------|----------------------------------------------------------------------------------------|-------------------------|-----------------------|--|--|
| Провести и закрыть                                   | ■ Провести   В   Заполнение   В   В   Создать на основании -   Действия -   Ш Отчеты - |                         | Все действия -<br>(2) |  |  |
| 000000013<br>Номер:                                  | Дата: 01.01.2023 13:08:02<br>曲<br>Вид образования: Высшее                              | Q                       |                       |  |  |
| Основное<br>Конкурсные группы                        | Основная система оценивания:                                                           | Стобалльная             | $\ldots$ Q            |  |  |
| Вступительные испытания                              | Формировать ведомости:                                                                 |                         |                       |  |  |
| Этапы приемной кампании                              | • по предметам                                                                         |                         |                       |  |  |
| Проверки и ограничения                               | <b>)</b> по предметам и ачдиториям                                                     |                         |                       |  |  |
| Проверки предоставляемых документов                  | Удалять допуски поступающего при отзыве заявления:                                     |                         |                       |  |  |
| Согласие на зачисление                               | Расписание встчпительных испытаний                                                     |                         |                       |  |  |
| Настройки вступительных испытаний по умолчанию       | Использовать расписание вступительных испытаний для                                    |                         |                       |  |  |
| Индивидчальные достижения                            | выбора даты и места проведения вступительных испытаний:                                | $\overline{\mathbf{v}}$ |                       |  |  |
| Включение в приказ и исключение из конкчрса          | Проверять запись на вступительные испытания:                                           |                         |                       |  |  |
| ФИС ГИА и приема                                     | Предметы по выборч                                                                     |                         |                       |  |  |
| Портал вуза                                          | Учитывать результаты по альтернативным дисциплинам по выбору: √                        |                         |                       |  |  |
|                                                      | Разрешить выбор нескольких предметов по выборч:                                        | ◡                       |                       |  |  |
|                                                      |                                                                                        |                         |                       |  |  |
|                                                      | Учитывать максимальные баллы<br>вступительных испытаний:                               |                         |                       |  |  |
|                                                      | Учитывать наличие результатов ЕГЭ при<br>определении набора вступительных испытаний:   |                         |                       |  |  |
|                                                      | Детализировать наборы встчпительных<br>испытаний по ччебным планам:                    |                         |                       |  |  |
|                                                      | Детализировать вступительные испытания<br>по профилю поступающего:                     |                         |                       |  |  |
|                                                      | Детализировать встчпительные испытания<br>по базовомч образованию постчпающих:         | ▽                       |                       |  |  |
|                                                      | Заполнение базовых видов образования во вступительных<br>испытаниях                    |                         |                       |  |  |
| March company of the                                 |                                                                                        |                         |                       |  |  |

**Рис. 29.** Форма документа «Приемная кампания». Вкладка «Вступительные испытания»

## **Дополнительно. Обработка «Заполнение базовых видов образования во вступительных испытаниях»**

Начиная с версии 2.2.3 в справочнике «Конкурсные группы» появилась возможность учитывать базовые виды образования (т.е. виды образования, полученного абитуриентами до поступления в вуз), соответствующие тем или иным наборам вступительных испытаний. Например, при поступлении в одну и ту же конкурсную группу абитуриенты, получившие среднее общее образование, должны сдавать набор вступительных испытаний №1, а абитуриенты, поступающие на базе СПО – набор вступительных испытаний №2. Эта информация вносится в поле «Базовые виды образования» табличной части справочника «Конкурсные группы».

В ряде случаев поле «Базовые виды образования» в справочнике «Конкурсные группы» и документе «Вступительные испытания» может быть пустым. Если в документе «Приемная кампания» установлен параметр «Детализировать наборы вступительных испытаний по базовому образованию поступающих», то заполнение базовых видов образования становится обязательным. Так как в связи с этим может потребоваться внесение большого объема данных, для

автоматического заполнения базовых видов образования предусмотрена обработка «Заполнение базовых видов образования во вступительных испытаниях». Данная обработка автоматически открывается при установке параметра «Детализировать наборы вступительных испытаний по базовому образованию поступающих» в документе «Приемная кампания», а также может быть открыта из меню «Сервис» раздела «Приемная комиссия».

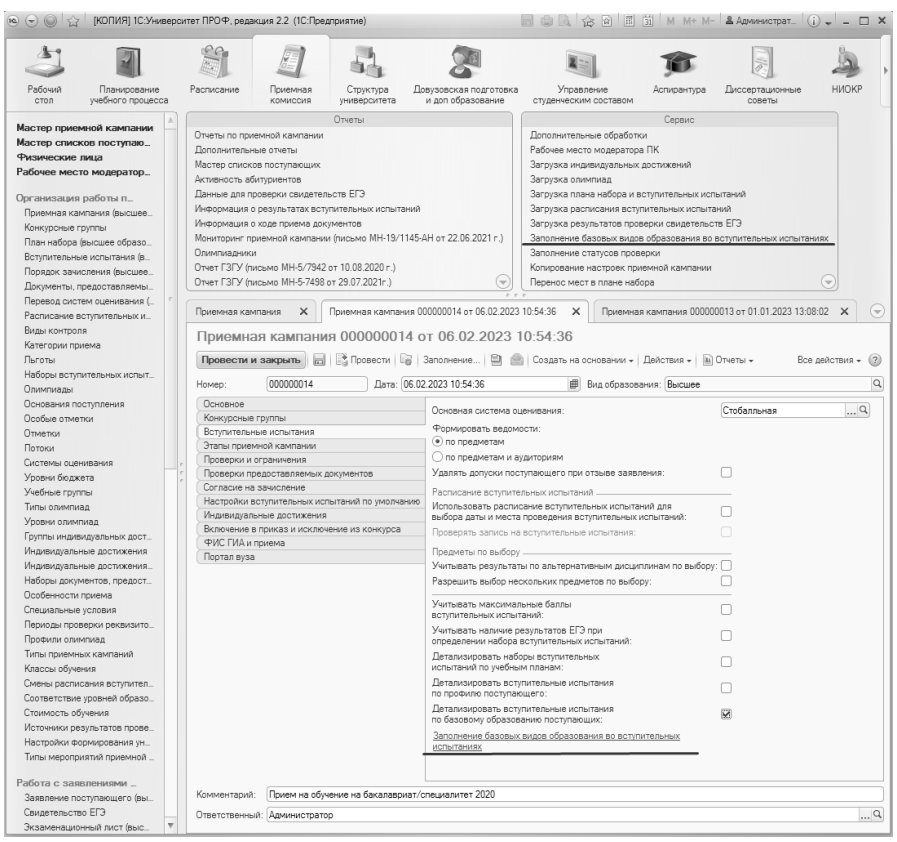

**Рис. 30.** Доступ к обработке «Заполнение базовых видов образования во вступительных испытаниях»

При работе с обработкой «Заполнение базовых видов образования во вступительных испытаниях» необходимо выполнить следующие действия:

1. Заполнить поле «Приемная кампания», указав в нем приемную кампанию, для которой будет выполняться дозаполнение. Если обработка была открыта из документа «Приемная кампания», поле «Приемная кампания» на форме заполняется автоматически.

2. Нажать кнопку «Получить данные, требующие дозаполнения», чтобы получить полный список конкурсных групп и наборов вступительных испытаний данной приемной кампании, для которых не установлены базовые виды образования. Также при<br>необхолимости для заполнения табличной части можно необходимости для заполнения табличной части можно использовать кнопку «Добавить».

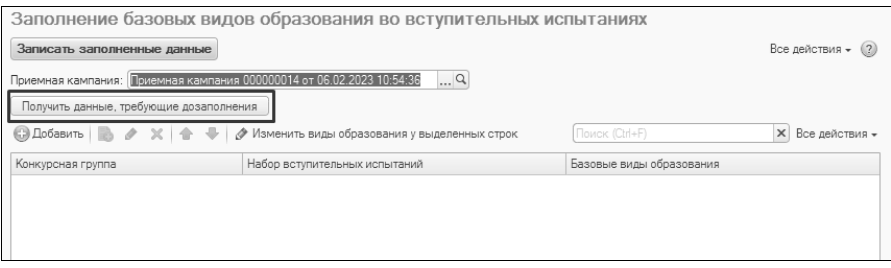

**Рис. 31.** Форма обработки «Заполнение базовых видов образования во вступительных испытаниях». Получение данных, требующих дозаполнения

3. Для каждого набора вступительных испытаний нужно указать соответствующий базовый вид образования (один или несколько).

4. Выделить в табличной части одну или несколько строк, для которых устанавливаются базовые виды образования.

5. Нажать кнопку «Изменить виды образования у выделенных строк».

6. В открывшейся форме выбора набора видов образований нажать кнопку «Добавить» или «Подбор» и выбрать нужные виды образования из справочника «Виды образований» (можно выбрать как одно, так и несколько значений). Если набор вступительных испытаний могут сдавать все поступающие, независимо от полученного базового образования, необходимо указать в списке все возможные виды образований абитуриентов.

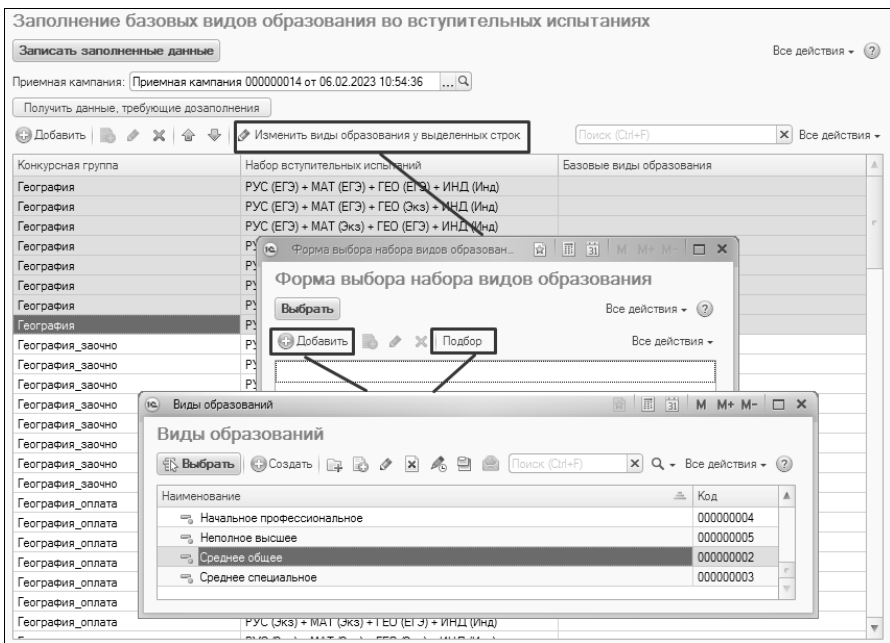

**Рис. 32.** Обработка «Заполнение базовых видов образования во вступительных испытаниях». Изменение видов образования у выделенных строк

7. Нажать кнопку «Выбрать».

8. После того, как базовые виды образования будут установлены для наборов вступительных испытаний, нажать кнопку «Записать заполненные данные» на форме обработки. В результате данные о базовых видах образования будут записаны в справочник «Конкурсные группы» и документ «Вступительные испытания» (см. ниже).

### **Вкладка «Этапы приемной кампании»**

**Внимание!** Перед заполнением вкладки «Этапы приемной кампании» необходимо в табличной части справочника «Типы приемных кампаний» перечислить все уровни подготовки, соответствующие данному типу приемной кампании. Иначе заполнение этой вкладки будет невозможно.

На вкладке «Этапы приемной кампании» указываются этапы проведения приемной кампании и сроки приема согласий на зачисление. Для одного и того же этапа могут быть созданы несколько записей в табличной части вкладки «Этапы приемной кампании» – при этом достигается детализация по таким параметрам, как уровень подготовки, форма обучения, основание поступления, особенности приема, категория приема абитуриентов, поступление без вступительных испытаний. Чтобы добавить новую строку в табличную часть, необходимо воспользоваться кнопкой «Добавить».

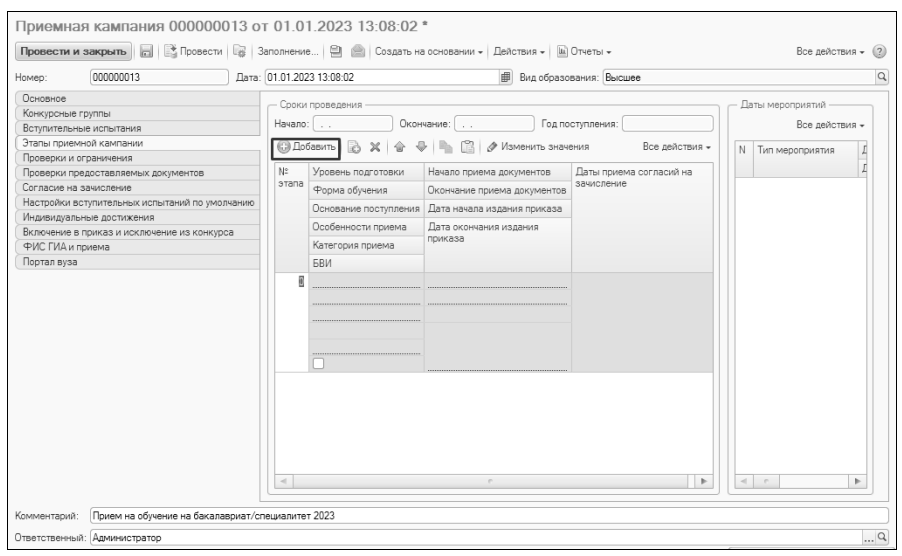

**Рис. 33.** Форма документа «Приемная кампания». Вкладка «Этапы приемной кампании». Добавление этапа

Для заполнения вкладки «Этапы приемной кампании» необходимо выполнить следующие действия:

1. В поле «№ этапа» внести номер этапа приемной кампании; значение этого поля может быть не уникальным. Данное поле можно оставить незаполненным.

2. В поле «Уровень подготовки» дважды кликнуть левой кнопкой мыши, нажать кнопку […] и в открывшейся форме списка справочника «Уровни подготовки» выбрать уровень подготовки, на который производится поступление в рамках данного этапа.

3. В поле «Форма обучения» также нажать кнопку […] и выбрать форму обучения на форме списка справочника «Форма обучения».

4. В поле «Основание поступления» нажать кнопку […] и выбрать основание поступления в открывшейся форме списка справочника «Основания поступления».

**Внимание!** В ходе приемной кампании можно использовать **только** предопределенные основания поступления.

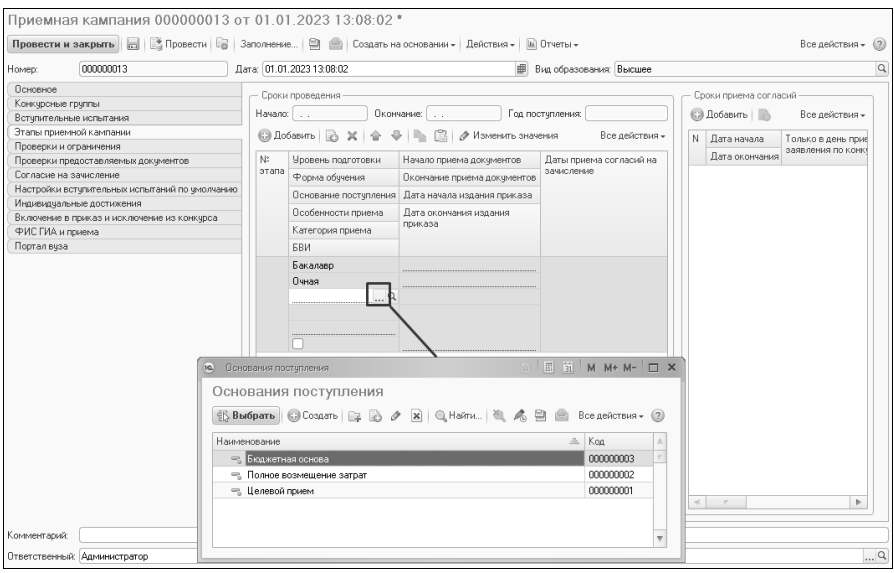

**Рис. 34.** Документ «Приемная кампания». Заполнение этапа приемной кампании

5. В поле «Особенности приема» нажать кнопку […] и выбрать особенности приема для данного этапа – «Общие места» или «Специальная квота» (поле «Особенности приема» отображается только если на вкладке «Основное» включен параметр «Использовать особенности приема»).

## **Настройки этапа для специальной квоты**

Для специальной квоты необходимо в таблице этапов приемной кампании создать отдельную строку, где:

- значения полей «Уровень подготовки», «Форма обучения», «БВИ» могут совпадать со значениями для полей другого этапа;
- значение поля «Основание поступления «Бюджетная основа»;
- значение поля «Особенности приема» предопределенное значение «Специальная квота»;
- значение поля «Категория приема» «Имеющие особое право».

6. В поле «Категория приема» нажать кнопку […] и выбрать категорию приема, соответствующую этапу.

**Внимание!** В ходе приемной кампании можно использовать **только** предопределенные категории приема.

7. В поле «БВИ» отметка устанавливается **только** в том случае, если этап выделен для приема лиц, поступающих без вступительных испытаний. Прочие характеристики двух этапов могут совпадать; отметка в поле «БВИ» позволяет разграничить даты приема лиц, поступающих без вступительных испытаний и сдающих вступительные испытания.

8. В полях «Начало приема документов» и «Окончание приема документов» указать соответственно даты начала и окончания приема документов в рамках данного этапа для указанной совокупности уровня подготовки, формы обучения, основания поступления и категории приема.

9. В поле «Дата начала издания приказа» указать дату начала периода издания приказов о зачислении в рамках данного этапа для указанной совокупности уровня подготовки, формы обучения и основания поступления.

10. В поле «Дата окончания издания приказа» указать дату окончания периода издания приказов о зачислении в рамках данного этапа для указанной совокупности уровня подготовки, формы обучения и основания поступления.

*Примечание.* Доступна функция группового заполнения полей. Для этого нужно выделить несколько строк, удерживая клавишу Ctrl или Shift и нажать кнопку «Изменить значения», расположенную над табличной частью, и в выделенной ячейке указать требуемую дату. В результате дата будет внесена в соответствующее поле во всех выделенных строках.

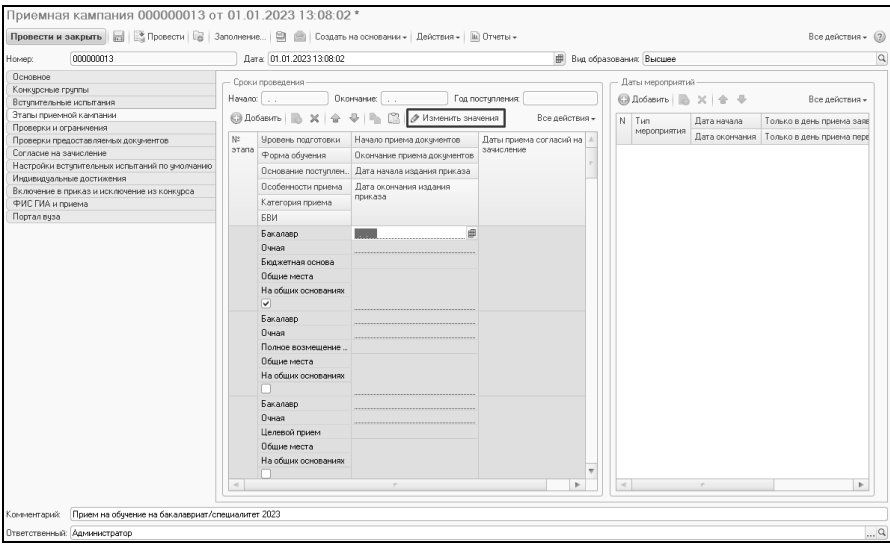

**Рис. 35.** Документ «Приемная кампания». Вкладка «Этапы приемной кампании». Групповое изменение значений

После заполнения полей «Начало приема документов» и «Окончание приема документов» в табличной части формы поля «Начало», «Окончание» и «Год поступления» заполняются автоматически на основании внесенных данных.

Для добавления новых строк в табличную часть целесообразно воспользоваться кнопкой «Добавить новый элемент копированием текущего». При этом следует выполнить следующие действия:

1. Нажать кнопку «Добавить новый элемент копированием текущего».

2. Внести необходимые изменения в новую строку, выполняя действия, как описано выше.

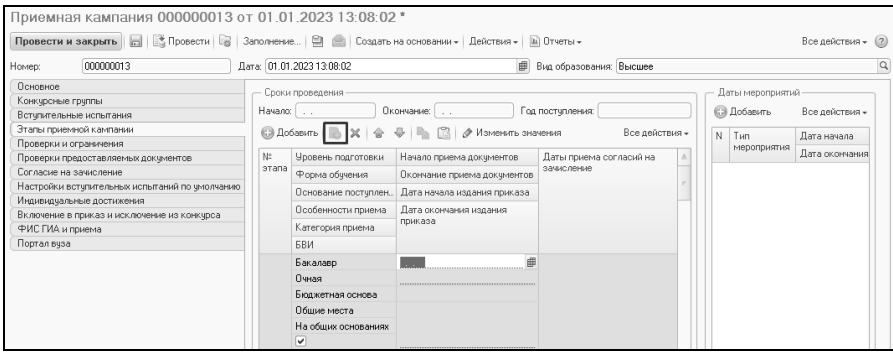

**Рис. 36.** Документ «Приемная кампания». Вкладка «Этапы приемной кампании». Копирование строки этапа

В рамках этапов приемной кампании можно отдельно выделить периоды приема оригиналов документов об образовании и согласий на зачисление. Для этого нужно выполнить следующие действия:

1. Выделить в табличной части «Сроки проведения» этап приемной кампании, для которого определяются даты подачи согласий.

2. В табличной части «Даты мероприятий» нажать кнопку «Добавить».

3. В поле «Тип мероприятия» нажать кнопку […] и выбрать нужное значение в открывшейся форме списка справочника «Типы мероприятий приемной кампании».

4. В полях «Дата начала» и «Дата окончания» указать даты начала и окончания периода подачи оригиналов или согласий на зачисление.

5. В поле «Только в день приема заявления по конкурсу» может быть установлена отметка о том, что согласие может быть принято только в день приема заявления по конкурсу (не обязательно).

6. В поле «Только в день приема первого заявления в рамках ПК» может быть установлена отметка о том, что согласие может быть принято только в день приема первого заявления в рамках приемной кампании (не обязательно).

После этого даты приема согласий на зачисление отобразятся в соответствующем поле табличной части «Сроки проведения» для данного этапа.

## **Вкладка «Проверки и ограничения»**

На вкладке «Проверки и ограничения» задаются дополнительные параметры проверок и ограничений в ходе проведения приемной кампании. Некоторые параметры на данной вкладке неактивны – они не могут быть изменены пользователем, но видны на форме и носят справочный характер (обозначаются более светлым шрифтом).

| Приемная кампания 000000013 от 01.01.2023 13:08:02 *                                                                                     |                                                                                                    |                         |  |  |  |  |
|----------------------------------------------------------------------------------------------------|----------------------------------------------------------------------------------------------------|-------------------------|--|--|--|--|
| В Провести   Эаполнение   Э   Создать на основании -   Действия -   Ш Отчеты -<br>Провести и закрыть<br>Все действия -<br>$\overline{a}$ |                                                                                                    |                         |  |  |  |  |
| 000000013<br>Номер:                                                                                                    | Дата: 01.01.2023 13:08:02<br>曲<br>Вид образования: Высшее                                           | $\alpha$                |  |  |  |  |
| Основное                                                                                                    | Ограничивать количество выбранных специальностей абитуриента:                                       | v                       |  |  |  |  |
| Конкурсные группы                                                                                                    | Тип ограничения количества направлений абитчриента:                                                 | По направле             |  |  |  |  |
| Вступительные испытания                                                                                                    |                                                                                                    |                         |  |  |  |  |
| Этапы приемной кампании                                                                                                    | Максимальное количество направлений (специальностей) в заявлении абитчриента:                       | 3                       |  |  |  |  |
| Проверки и ограничения                                                                                                    | Контроль корректности переходов между типами заявлений:                                             | v                       |  |  |  |  |
| Проверки предоставляемых документов                                                                                                    | Контроль корректности переходов состояний заявлений:                                                | $\overline{\mathbf{v}}$ |  |  |  |  |
| Согласие на зачисление                                                                                                    | Ограничивать наличие оригиналов документов в разных цепочках заявлений:                             | ▽                       |  |  |  |  |
| Настройки вступительных испытаний по умолчанию<br>Индивидчальные достижения                                                              | Проверка категории приема "Без вступительных испытаний":                                            |                         |  |  |  |  |
| Включение в приказ и исключение из конкурса                                                                                              | Проверять использование права "Без вступительных                                                    |                         |  |  |  |  |
| ФИС ГИА и приема                                                                                                    | испытаний" только на одну образовательную программу:                                                |                         |  |  |  |  |
| Портал вчза                                                                                                    | Ограничивать в заявлении перечень направляющих организаций на основании плана<br>набора:            |                         |  |  |  |  |
|                                                                                                    | Детализировать направляющие организации одной целевой конкурсной группы в<br>заявлениях:            |                         |  |  |  |  |
|                                                                                                    | Ограничивать редактирование заявления после наступления даты окончания приема<br>документов:        | ☞                       |  |  |  |  |
|                                                                                                    | Разрешить прием заявлений на направления с количеством мест равным 0:                               |                         |  |  |  |  |
|                                                                                                    | Разрешить прием заявлений на направления с числом вакантных мест равным 0:                          |                         |  |  |  |  |
|                                                                                                    | Показывать вопрос о создании бюджетных направлений для договорных:                                  |                         |  |  |  |  |
|                                                                                                    | Проверять соответствие результатов ЕГЭ минимальным баллам:                                          |                         |  |  |  |  |
|                                                                                                    | Статусы проверяемых результатов ЕГЭ на соответствие минимальным баллам:                             | 1.11                    |  |  |  |  |
|                                                                                                    | Условия, по которым подача заявления о приеме возможна только на одну<br>образовательнчю программч: | $\ddotsc$               |  |  |  |  |
|                                                                                                    |                                                                                                    |                         |  |  |  |  |
| Комментарий:                                                                                                    |                                                                                                    |                         |  |  |  |  |
|                                                                                                    |                                                                                                    |                         |  |  |  |  |
| Ответственный: Администратор                                                                                                    |                                                                                                    | $\Box$ Q                |  |  |  |  |

**Рис. 37.** Форма документа «Приемная кампания». Вкладка «Проверки и ограничения»

Параметр «Ограничивать количество выбранных специальностей абитуриента» по умолчанию активен, т.к. подобные ограничения установлены действующим Порядком приема. Пользователь может выбрать:

- тип ограничения количества заявлений абитуриента по направлениям подготовки, по факультетам, по конкурсным группам;
- максимальное количество направлений подготовки (факультетов, конкурсных групп) в заявлении абитуриента.

Параметр «Контроль корректности переходов между типами заявлений» также по умолчанию является активным и не редактируется пользователем. Это означает, что созданное заявление абитуриента не может быть редактировано, а любые изменения в него будут вноситься только с помощью кнопки «Действия» документа «Заявление поступающего».

| Заявление физического лица 000000210 от 25.02.2022 17:10:08                                        |                              |                                  |                                    |              |                         |
|----------------------------------------------------------------------------------------------------|------------------------------|----------------------------------|------------------------------------|--------------|-------------------------|
| Провести и закрыть           Провести             Заполнение                 Печать •   Действия • |                              |                                  | Ш Отчеты -                         |              | Все действия -<br>(2)   |
| 000000210<br>Homep:                                                                                | Дата: 25.02.2022 17:10:08    |                                  | Изменить приоритет и вид документа |              |                         |
| Приемная кампания: Приемная кампания 000000011 от 18.01.2022 17:26:38                              |                              |                                  | Изменить перечень направлений      |              | $\hbox{\tt Q}$          |
| Фиалкина Ольга Андреевна<br>Физическое пино:                                                       |                              |                                  | Отозвать заявление                 |              | $\alpha$                |
| Тип заявления:<br>Заявление на прием документов                                                    |                              |                                  | Изменить личное дело               |              |                         |
| Основание:                                                                                         |                              |                                  | Изменить согласия на зачисление    |              | $\alpha$                |
| Направления подготовки<br>Дополнительно                                                            |                              |                                  |                                    |              |                         |
| <b>В Добавить</b>   Ж                                                                              | @ Найти   卷                  |                                  |                                    |              | Все действия -          |
| Конкурсная группа                                                                                  | Основание поступлен          | Без вступительных испытаний      | Согласие на зачисление             | Вид договора | Направляющая организац  |
| Учебный план                                                                                       | Особая квота                 | Основание приема БВИ             | Пьгота                             | Договор      | Подтверждающий документ |
| Представление                                                                                      | <b>Kypc</b>                  | Набор вступительных<br>испытаний | Вид документа                      |              |                         |
|                                                                                                    | Уровень бюджета              |                                  | Документ об                        |              |                         |
| Археология бюджет                                                                                  | Бюджетная основа             |                                  |                                    |              |                         |
| Учебный план 000000253 от<br>21 12 2021 15:15:46                                                   |                              |                                  |                                    |              |                         |
| Очная, Общеуниверситетские                                                                         | Первый<br>Федеральный бюджет |                                  | Копия<br>Документ об               |              |                         |
| кафедры, Археология, Бакалавр,                                                                     |                              |                                  | образовании 00000013               |              |                         |
|                                                                                                    |                              |                                  |                                    |              |                         |
| $\sim$                                                                                             |                              | e.                               |                                    |              | þ.                      |
| Ответственный:<br>Администратор                                                                    |                              |                                  |                                    |              | $\Box$                  |
| Подразделение:                                                                                     |                              |                                  |                                    |              | Q                       |

**Рис. 38.** Влияние параметра «Контроль корректности переходов между типами заявлений» на работу с документом «Заявление поступающего»

Параметр «Контроль корректности переходов состояний заявлений» означает, что будет производиться контроль корректности состояний, в которые могут переходить заявления в ходе приемной кампании – подано, зачислен, отозвано и т.д.

Включенный параметр «Ограничивать наличие оригиналов документов в разных цепочках заявлений» означает, что если для абитуриента создано несколько цепочек заявлений, оригинал может быть подан только в одной (например, одна цепочка создана на одном факультете, другая – на другом; тогда оригинал может находиться только на одном факультете).

Параметр «Проверка категории приема «Без вступительных испытаний»» означает, что если для абитуриента указывается поступление без вступительных испытаний, то при записи Анкеты абитуриента или проведении документа «Заявление поступающего» будет производиться проверка наличия у него соответствующего результата олимпиады (на основании данных из регистра сведений «Результаты олимпиад»). Порядок учета результатов олимпиад при поступлении на различные направления подготовки определяется в справочнике «Олимпиады».

Параметр «Проверять использование права «Без вступительных испытаний» только на одну образовательную программу» ограничивает возможность использования права поступления без вступительных испытаний. Если данный параметр включен, поступающий сможет подать заявление о поступлении без вступительных испытаний только на одну образовательную программу, т.е. в Анкете абитуриента и заявлении поступающего отметку в поле «Без вступительных испытаний» можно будет установить только для одного учебного плана. Чтобы снять это ограничение, указанный параметр необходимо отключить.

Параметр «Ограничивать в заявлении перечень направляющих организаций на основании плана набора» означает, что в поле «Направляющая организация» документа «Заявление поступающего» могут быть указаны только организации целевого приема, перечисленные для соответствующего учебного плана в документе «План набора».

Включенный параметр «Детализировать направляющие организации одной целевой конкурсной группы в заявлениях» означает, что в документе «Заявление поступающего» могут быть добавлены несколько строк для одной и той же конкурсной группы целевого приема, где можно будет указать разные организации целевого приема. Т.е. поступающий сможет подать в одну и ту же конкурсную группу заявления от разных направляющих организаций целевого приема.

Параметр «Ограничивать редактирование заявления после наступления даты окончания приема документов» означает, что после даты окончания приема документов, указанной для определенного этапа в документе «Приемная кампания», невозможно будет в рамках данного этапа подать новое заявление или добавить в существующее заявление новое направление подготовки. Изменение приоритетов, а

также оригинала/копии документов, подача согласия на зачисление остаются доступными.

Параметр «Разрешить прием заявлений на направления с количеством мест, равным 0» означает, что если в документе «План набора» для какого-либо направления указан 0 мест (например, если для каждого профиля создается отдельный учебный план, который затем включается в план набора, а КЦП выделены на направление подготовки в целом), данное направление может быть указано в документе «Заявление поступающего».

Параметр «Разрешить прием заявлений на направления с числом вакантных мест равным 0» означает, что если проведен приказ о зачислении в вуз и количество зачисленных совпадает с количеством мест, выделенных для данного направления подготовки в документе «План набора», прием заявлений на это направление подготовки будет продолжаться. Если данный параметр неактивен, подача заявлений на такие направления подготовки будет невозможна.

Параметр «Показывать вопрос о создании бюджетных направлений для договорных» означает, что если абитуриент подает заявление на платную основу, то при записи документа появится диалоговое окно с предложением подать также заявление на бюджетную основу.

Параметр «Проверять соответствие результатов ЕГЭ минимальным баллам» позволяет проверить, соответствует ли результат ЕГЭ, внесенный в документе «Свидетельство ЕГЭ», минимальному баллу, установленному для дисциплины в документе «Вступительные испытания». В поле «Статусы проверяемых результатов ЕГЭ на соответствие минимальным баллам» (становится активно, если включен параметр «Проверять соответствие результатов ЕГЭ минимальным баллам») перечисляются статусы документов «Свидетельство ЕГЭ», для которых будет выполняться проверка результатов ЕГЭ. Чтобы проверка выполнялась в том числе для свидетельств ЕГЭ, которые только создаются (например, при записи Анкеты абитуриента), нужно помимо строк со статусами добавить в список еще пустую строку.

В поле «Условия, по которым подача заявления о приеме возможна только на одну образовательную программу» может быть составлен список категорий приема (без вступительных испытаний, на общих основаниях, имеющие особое право), по которым подача заявления возможна только на одну образовательную программу. Список значений составляется на форме, которая открывается при нажатии на кнопку […] в данном поле, с помощью кнопок «Добавить» или «Подбор». Категории, добавленные в список, при дальнейшей работе могут быть указаны в табличной части документа «Заявление поступающего» только один раз (т.е., например, подать заявление о поступлении без вступительных испытаний одновременно на учебные планы двух разных профилей одного и того же направления подготовки будет нельзя). Составление списка производится на основании справочника «Категории приема». Если категория отсутствует в списке, то ее можно указывать в заявлении поступающего несколько раз. Таким образом, если никаких ограничений для категорий приема в заявлении не предполагается, список следует оставить пустым.

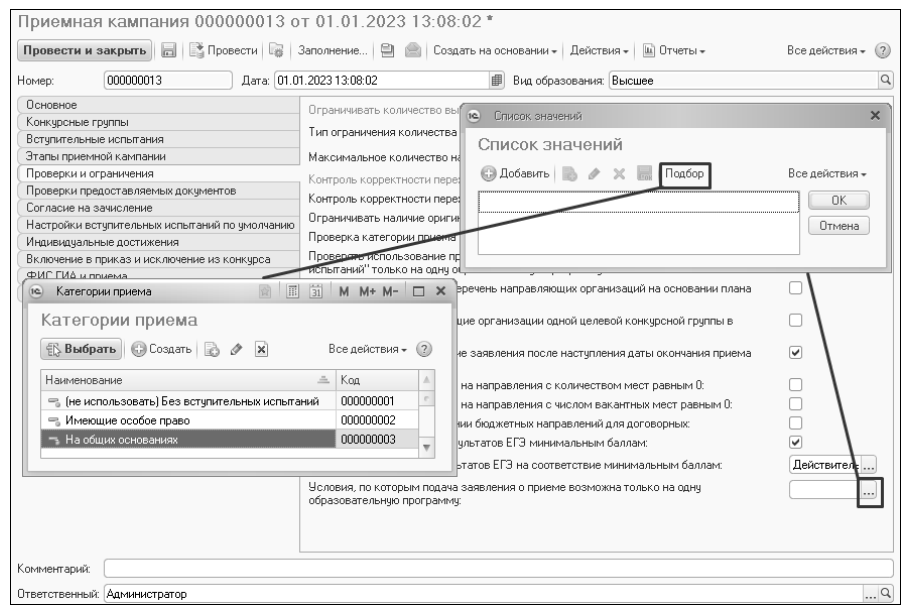

**Рис. 39.** Документ «Приемная кампания». Выбор условий, по которым подача заявления о приеме возможна только на одну образовательную программу

### **Вкладка «Проверки предоставляемых документов»**

На вкладке «Проверки предоставляемых документов» настраиваются параметры проверки документов, предоставляемых поступающими.

Если включен параметр «Контроль корректности поданных документов», то при проведении документа «Личное дело» будет произведена проверка соответствия перечня предоставленных абитуриентом документов списку, заданному в документе «Документы, предоставляемые поступающими». При выявлении несоответствий появится предупреждение.

Включенный параметр «Проверять заполнение СНИЛС (для <u>граждан РФ)»</u> означает, что если для поступающего указано гражданство «Российская Федерация», то заполнение поля СНИЛС будет обязательно (как в системе, так и на Портале вуза).

Группа параметров «Требовать предоставления оригинала документа об образовании при подаче заявления о приеме» регулирует обязательность предоставления оригинала в разных случаях:

- «без вступительных испытаний» означает, что если в заявлении поступающего или Анкете абитуриента установлена отметка «Без вступительных испытаний», то в поле «Тип документа» должно быть указано значение «Оригинал». Иначе при попытке проведения документа или записи Анкеты будет выдано сообщение об ошибке, а документ «Заявление поступающего» не будет сохранен (при записи Анкеты абитуриента также производится сохранение документа «Заявление поступающего»).
- «в пределах особой квоты» означает, что если в заявлении поступающего или в Анкете абитуриента указана категория приема «Имеющие особое право», то в поле «Тип документов» должно быть указано значение «Оригинал». Иначе при сохранении документа «Заявление поступающего» будет выдано сообщение об ошибке, а сам документ сохранен не будет (при записи Анкеты абитуриента также производится сохранение документа «Заявление поступающего»).
- «в пределах целевой квоты» означает, что если в заявлении поступающего или в Анкете абитуриента указано основание поступления «Целевой прием», то в поле «Тип документов»

должно быть указано значение «Оригинал». Иначе при сохранении документа «Заявление поступающего» будет выдано сообщение об ошибке, а сам документ сохранен не будет (при записи Анкеты абитуриента также производится сохранение документа «Заявление поступающего»).

Параметр «Документы об образовании распространяются на всю приемную кампанию» означает, что если поступающий предоставил оригинал или копию документа, то этот тип документа будет автоматически указан во всех заявлениях, принадлежащих данной приемной кампании (особенно актуально, если включен параметр «Отдельные заявления для бюджета и полной оплаты»).

Параметр «Разрешено указывать несколько документов об образовании для одного конкурса» означает, что в поле «Документ об образовании» Анкеты абитуриента и документа «Заявление поступающего» можно будет указать ссылки на несколько документов об образовании.

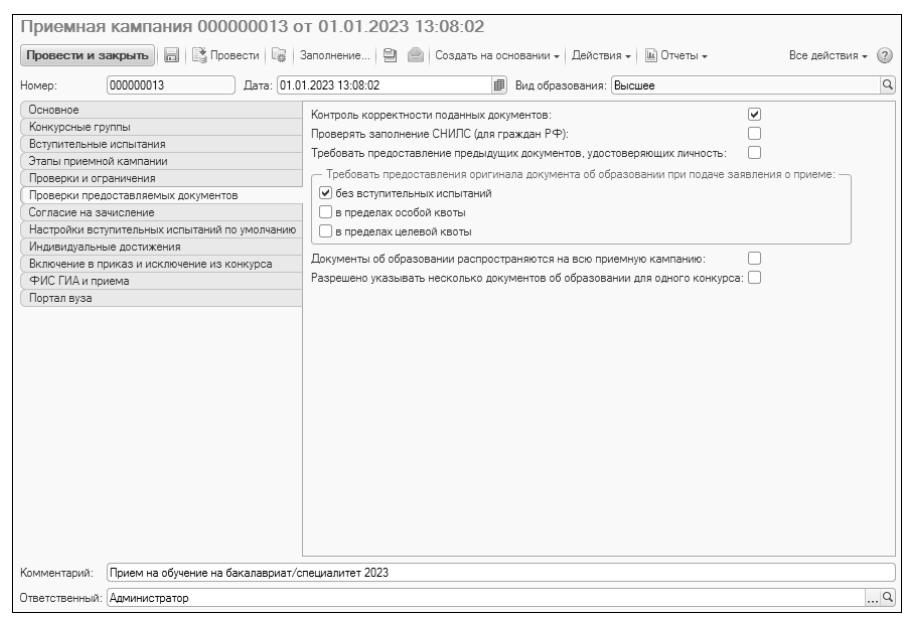

**Рис. 40.** Форма документа «Приемная кампания». Вкладка «Проверки предоставляемых документов»

#### **Вкладка «Согласие на зачисление»**

На вкладке «Согласие на зачисление» сгруппированы параметры, регулирующие использование согласий на зачисление при проведении приемной кампании.

В 2023 году, согласно Порядку приема, согласие на зачисление используется при приеме на обучение по договорам об оказании платных образовательных услуг в случае непредставления организацию оригинала документа установленного образца и отсутствия отметки о представлении в организацию оригинала документа установленного образца, выставленной поступающим на ЕПГУ.

**Внимание!** Для корректной проверки согласий на зачисление при<br>пьнейшей работе должны использоваться следующие дальнейшей работе должны использоваться предопределенные значения:

- виды образования: «Бакалавр», «Академический бакалавр», «Прикладной бакалавр», «Специалист»;
- формы обучения: «Очная» и «Очно-заочная»;
- основания поступления: «Бюджетная основа» и «Целевой прием».

Параметр «Использовать согласие на зачисление» означает, что в ходе приемной кампании будет использоваться документ «Согласие на зачисление». Если данный параметр включен, то становится активным поле «Условия использования согласий на зачисление», где перечисляются основания поступления (полное возмещение затрат, целевой прием, бюджетная основа), где требуется согласие на зачисление; в данном поле должно быть указано хотя бы одно значение, чтобы в рамках приемной кампании можно было использовать согласия на зачисление.

Параметр «Общее согласие на зачисление» означает, что согласие в рамках приемной кампании распространяется на все условия, перечисленные в поле «Условия использования согласий на зачисление». При этом, если отметка согласия установлена в документе «Заявление поступающего» в одной из строк, то автоматически она будет установлена и для остальных строк, отвечающих условиям, заданным в поле «Условия использования согласий на зачисление». Например, если в поле «Условия использования согласий на зачисление» указано «Полное возмещение затрат» и заявление на полное возмещение затрат подано по направлениям «Биофизика» и «Дискретная математика», то при подаче согласия на зачисление на направление «Биофизика» согласие подано и на направление «Дискретная математика» (отметка в поле «Согласие на зачисление» будет автоматически установлена в обеих строках документа «Заявление поступающего»).

Параметры «Ограничивать общее число согласий на зачисление» и «Максимальное количество согласий на зачисление» позволяют ограничить общее число согласий на зачисление, которые может предоставить абитуриент, указав конкретное их количество в поле «Максимальное количество согласий на зачисление».

Включенный параметр «Ограничивать единовременное общее число согласий на зачисление» означает, что поступающий не может подать согласие на зачисление одновременно на несколько направлений, т.е. в каждый момент времени согласие на зачисление может быть только одно. Если согласие уже подано, то для его подачи на новое направление подготовки сперва нужно отозвать старое. Общее количество согласий, которые могут быть поданы за все время приемной кампании, указывается в поле «Максимальное количество согласий на зачисление».

Параметр «Требовать предоставления согласия на зачисление при наличии оригинала» означает, что если абитуриент предоставил оригинал документа об образовании, то при проведении документа «Заявление поступающего» (или записи Анкеты абитуриента) будет необходимо создать согласие на зачисление для того же направления подготовки, куда подан оригинал документа об образовании.

Параметр «Проверять отсутствие согласия на зачисление при предоставлении копии» означает, что если при поступлении на какоелибо направление подготовки абитуриент подал копию документа об образовании, для него нельзя будет создать документ «Согласие на зачисление».

Включенный параметр «Требовать предоставления согласия на зачисление при подаче заявления о приеме без вступительных испытаний» означает, что если в заявлении поступающего или Анкете абитуриента установлена отметка «Без вступительных испытаний», то для такого абитуриента обязательно должен быть создан документ «Согласие на зачисление». Иначе при сохранении документа «Заявление поступающего» будет выдано сообщение об ошибке, а сам документ сохранен не будет (при записи Анкеты абитуриента также производится сохранение документа «Заявление поступающего»).

Включенный параметр «Требовать предоставления согласия на зачисление при подаче заявления о приеме в пределах особой квоты» означает, что если в заявлении поступающего или Анкете абитуриента указана категория приема «Имеющие особое право», то для такого абитуриента обязательно должен быть создан документ «Согласие на зачисление». Иначе при сохранении документа «Заявление поступающего» будет выдано сообщение об ошибке, а сам документ сохранен не будет (при записи Анкеты абитуриента также производится сохранение документа «Заявление поступающего»).

Включенный параметр «Требовать предоставления согласия на зачисление при подаче заявления о приеме в пределах целевой квоты» означает, что если в заявлении поступающего или Анкете абитуриента указано основание поступления «Целевой прием», то для такого абитуриента обязательно должен быть создан документ «Согласие на зачисление». Иначе при сохранении документа «Заявление поступающего» будет выдано сообщение об ошибке, а сам документ сохранен не будет (при записи Анкеты абитуриента также производится сохранение документа «Заявление поступающего»).

Включенный параметр «Проверять корректность заявления при изменении согласий на зачисление» означает, что при изменении согласий на зачисление (отзыве существующего согласия, подаче нового) будут проводиться проверки, регулируемые параметрами:

- «Требовать предоставления согласия на зачисление при наличии оригинала»,
- «Проверять отсутствие согласия на зачисление при предоставлении копии»,
- «Требовать предоставления согласия на зачисление при подаче заявления о приеме без вступительных испытаний»,
- «Требовать предоставления согласия на зачисление при подаче заявления о приеме в пределах особой квоты»,
- «Требовать предоставления согласия на зачисление при подаче заявления о приеме в пределах целевой квоты».

При использовании параметра «Проверять корректность заявления при изменении согласий на зачисление» выполняются только те проверки, которые отмечены на форме. Т.е., например, если на форме<br>отмечены параметры «Требовать предоставления согласия на «Требовать предоставления согласия на зачисление при наличии оригинала», «Проверять отсутствие согласия на зачисление при предоставлении копии» и «Требовать предоставления согласия на зачисление при подаче заявления о приеме без вступительных испытаний», то при изменении согласия на зачисление будут выполняться только эти три проверки.

Если включен параметр «Проверять наличие согласия на зачисление при зачислении», то при проведении приказа о зачислении будет производиться проверка наличия у абитуриента документа «Согласие на зачисление» с типом «Прием согласия на зачисление».

Если включен параметр «Проверять наличие отзыва согласия на зачисление при отчислении», то при проведении приказа об отчислении в рамках приемной кампании будет проверяться наличие у абитуриента документа «Согласие на зачисление» с типом «Отзыв согласия на зачисление». Полное отсутствие согласия на зачисление в данном случае не учитывается.

Если включен параметр «Создавать отзыв согласия на зачисление при отчислении», то при проведении приказа об отчислении в рамках приемной кампании для абитуриента будет автоматически создан документ «Согласие на зачисление» с типом «Отзыв согласия на зачисление». Следует учитывать, что документ будет создан только при условии, что отзыв согласия на зачисление отсутствует. При этом параметр «Проверять наличие отзыва согласия на зачисление при отчислении» будет, по сути, игнорироваться, т.к. проверка отзыва при условии его немедленного создания не требуется.

Следует обратить внимание на особенности учета значений параметров при разных условиях поступления.

- Для абитуриентов, поступающих на высшее образование на бюджетной основе, учитываются значения параметров:
	- «Ограничивать число согласий на зачисление»;
	- «Максимальное количество согласий на зачисление».
- Параметры, значения которых учитываются для всех, в т.ч. абитуриентов, поступающих на заочную форму обучения и на условиях полного возмещения затрат на обучение:

«Использовать согласие на зачисление»;

 «Требовать предоставления согласия на зачисление при наличии оригинала»;

 «Проверять отсутствие согласия на зачисление при предоставлении копии».

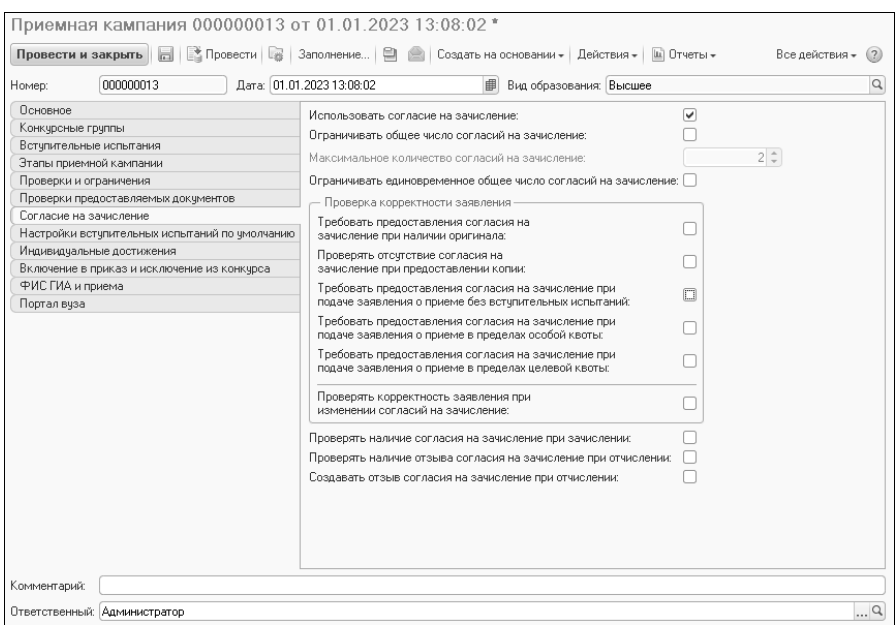

**Рис. 41.** Форма документа «Приемная кампания». Вкладка «Согласие на зачисление»

## **Вкладка «Настройки вступительных испытаний по умолчанию»**

На вкладке «Настройки вступительных испытаний по умолчанию» могут быть заданы настройки значений по умолчанию для минимальных баллов, типов и прочих атрибутов вступительных испытаний. В дальнейшем эти настройки будут применяться при ручном создании и редактировании конкурсных групп в справочнике «Конкурсные группы».

Табличная часть вкладки включает в себя две крупные области: «Поля поиска» и «Поля заполнения»:

- в области «Поля поиска» настраиваются условия автоматического заполнения данных – совокупность предмета и формы испытания.
- в области «Поля заполнения» вносятся значения по умолчанию, которые будут автоматически указываться в соответствующих

полях справочника «Конкурсные группы» при создании или перезаполнении этого справочника.

Для настройки вступительных испытаний по умолчанию нужно:

1. Нажать кнопку «Добавить» над табличной частью.

2. В поле «Предмет» нажать кнопку […] и выбрать предмет, для которого выполняется настройка значений по умолчанию (значение выбирается из справочника «Дисциплины»).

3. В поле «Форма» нажать кнопку […] и выбрать форму проведения вступительных испытаний, для которой выполняется настройка (значение выбирается из справочника «Виды контроля»).

И поле «Предмет», и поле «Форма испытания» можно оставить незаполненными – в этом случае подразумевается, что настройки вступительных испытаний по умолчанию будут выполняться для любого предмета и/или формы вступительного испытания.

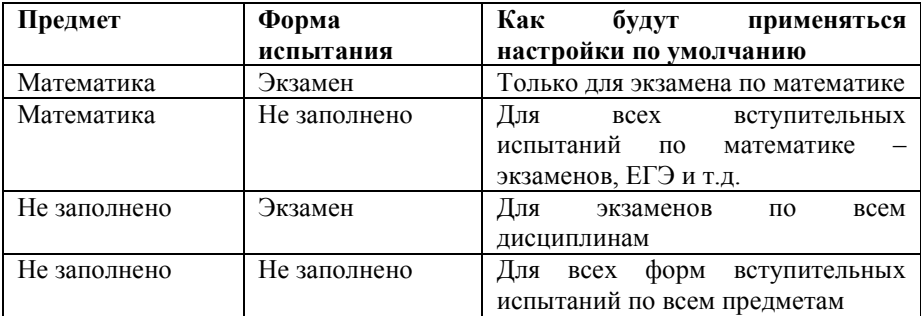

Поясним на примере предмета «Математика» и формы испытания «Экзамен» (см. таблицу ниже).

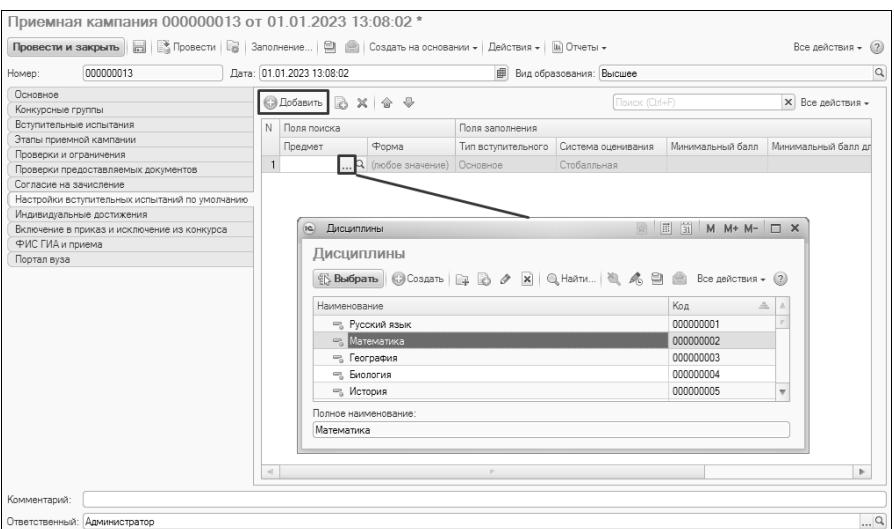

**Рис. 42.** Форма документа «Приемная кампания».

Заполнение вкладки «Вступительные испытания по умолчанию»

4. Дальнейшая настройка выполняется в полях области «Поля заполнения».

5. В поле «Тип вступительного испытания» по умолчанию установлено значение «Основное». Если тип установленного вступительного испытания по выбранному предмету иной, то нужно нажать кнопку […] в данном поле и выбрать требуемое значение из выпадающего списка.

Список доступных типов вступительных испытаний:

- основное;
- дополнительное испытание творческой и (или) профессиональной направленности;
- профильный общеобразовательный предмет;
- дополнительное испытание профильной направленности.

6. В поле «Система оценивания» указывается система оценивания, используемая для выбранной формы испытания по выбранному предмету; по умолчанию значение этого поля совпадает с основной системой оценивания, указанной в документе «Приемная кампания» (значение выбирается из справочника «Системы оценивания»). Если это поле не заполнено иным значением, то при дальнейшей работе со справочником «Конкурсные группы» будет

использоваться основная система оценивания для данной приемной кампании. Для изменения системы оценивания необходимо нажать кнопку […] в поле «Система оценивания» и выбрать в открывшейся форме списка требуемую систему оценивания.

*Примечание.* Если в рамках одной приемной кампании используются несколько систем оценивания, необходимо заполнить и провести документ «Перевод систем оценивания (см. ниже).

7. Чтобы установить минимальный балл по умолчанию за вступительное испытание, необходимо указать его в поле «Минимальный балл». Значение выбирается из выпадающего списка, соответствующего справочнику «Отметки».

| 000000013<br>Homep:                            | Дата: 01.01.2023 13:08:02 |                                             | <b>Ш</b> Вид образования: Высшее |             |                |                                                                                                    |                  |  |
|------------------------------------------------|---------------------------|---------------------------------------------|----------------------------------|-------------|----------------|----------------------------------------------------------------------------------------------------|------------------|--|
| Основное<br>Конкурсные группы                  |                           | <b>◎ Добавить</b>   23 X   企 – <del>◎</del> |                                  |             | Поиск (Ctrl+F) |                                                                                                    | X Все действия - |  |
| Вступительные испытания                        | N <b>Поля поиска</b>      |                                             | Поля заполнения                  |             |                |                                                                                                    |                  |  |
| Этапы приемной кампании                        | Предмет                   |                                             |                                  |             |                | Форма испытания Тип вступительного Система оценивания Иинимальный балл Иинимальный балл для олимпиады Максималы |                  |  |
| Проверки и ограничения                         |                           |                                             |                                  |             |                |                                                                                                    |                  |  |
| Проверки предоставляемых документов            |                           | 1 Математика (любое значение) Основное      |                                  | Стобалльная | $\mathbb{R}$   |                                                                                                    |                  |  |
| Согласие на зачисление                         |                           |                                             |                                  |             | 21             |                                                                                                    |                  |  |
| Настройки вступительных испытаний по умолчанию |                           |                                             |                                  |             | 22             |                                                                                                    |                  |  |
| Индивидуальные достижения                      |                           |                                             |                                  |             | 23             |                                                                                                    |                  |  |
| Включение в приказ и исключение из конкурса    |                           |                                             |                                  |             | 24             |                                                                                                    |                  |  |
| ФИС ГИА и приема                               |                           |                                             |                                  |             | 25             |                                                                                                    |                  |  |
| Портал вуза                                    |                           |                                             |                                  |             | 26             |                                                                                                    |                  |  |
|                                                |                           |                                             |                                  |             | 27             |                                                                                                    |                  |  |
|                                                |                           |                                             |                                  |             | 28             |                                                                                                    |                  |  |
|                                                |                           |                                             |                                  |             | 29             |                                                                                                    |                  |  |
|                                                |                           |                                             |                                  |             |                |                                                                                                    |                  |  |
|                                                |                           |                                             |                                  |             |                |                                                                                                    |                  |  |
|                                                |                           |                                             |                                  |             | 30             |                                                                                                    |                  |  |
|                                                |                           |                                             |                                  |             | 31             |                                                                                                    |                  |  |
|                                                |                           |                                             |                                  |             | 32             |                                                                                                    |                  |  |
|                                                |                           |                                             |                                  |             | 33             |                                                                                                    |                  |  |
|                                                |                           |                                             |                                  |             | 34             |                                                                                                    |                  |  |
|                                                |                           |                                             |                                  |             | 35             |                                                                                                    |                  |  |
|                                                |                           |                                             |                                  |             | 36             |                                                                                                    |                  |  |

**Рис. 43.** Форма документа «Приемная кампания». Заполнение вкладки «Вступительные испытания по умолчанию»

8. Чтобы указать минимальный балл, необходимый для перезачета результата олимпиады как 100 баллов по профильному предмету, необходимо заполнить поле «Минимальный балл для олимпиады» (значение выбирается из выпадающего списка, соответствующего справочнику «Отметки»).

9. Чтобы установить максимальный балл за вступительное испытание, нужно заполнить поле «Максимальный балл», нажав кнопку […] и выбрав нужное значение из выпадающего списка (соответствует справочнику «Отметки»). Для индивидуальных достижений в этом поле указывается максимальная сумма баллов за все индивидуальные достижения, которая может быть начислена поступающему.

Таким образом, для каждой комбинации предмета и формы испытания из области «Поля поиска» могут быть применены<br>определенные настройки баллов, системы оценивания, типа определенные настройки баллов, системы оценивания, типа вступительного испытания.

При применении значений по умолчанию учитывается приоритетность настроек в области «Поля поиска»:

Приоритет 1 – заполнены поля «Предмет» и «Форма обучения»;

Приоритет 2 – заполнено поле «Предмет» и не заполнено поле «Форма испытания»;

Приоритет 3 – не заполнено поле «Предмет» и заполнено поле «Форма испытания»;

Приоритет 4 – не заполнено поле «Предмет» и не заполнено поле «Форма испытания».

При определении приоритетности порядок строк в табличной части роли не играет.

Поясним на примере. В таблице ниже приведены настройки по умолчанию для различных предметов.

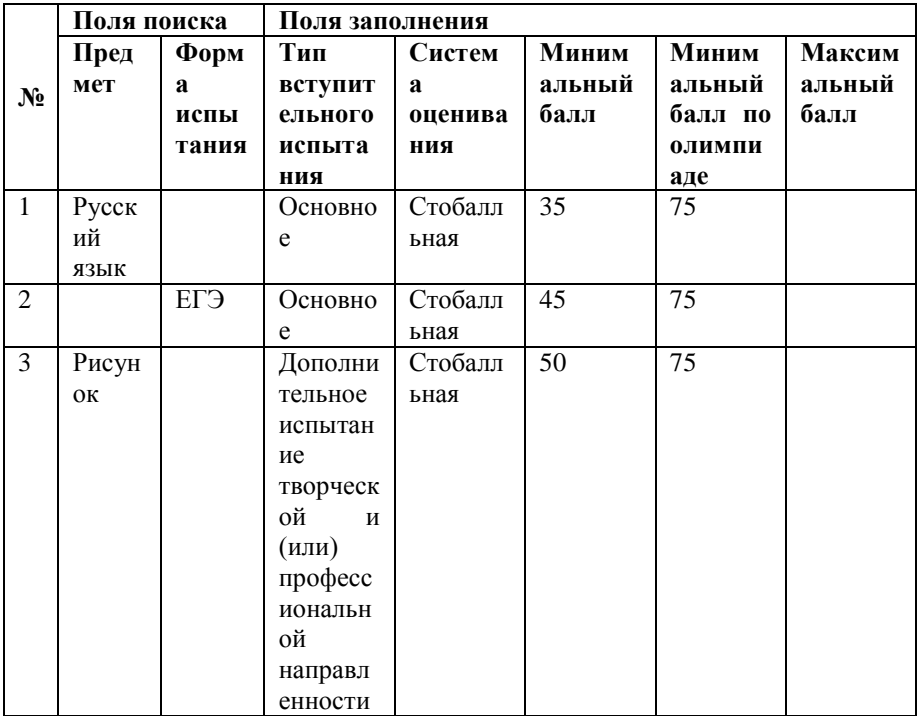
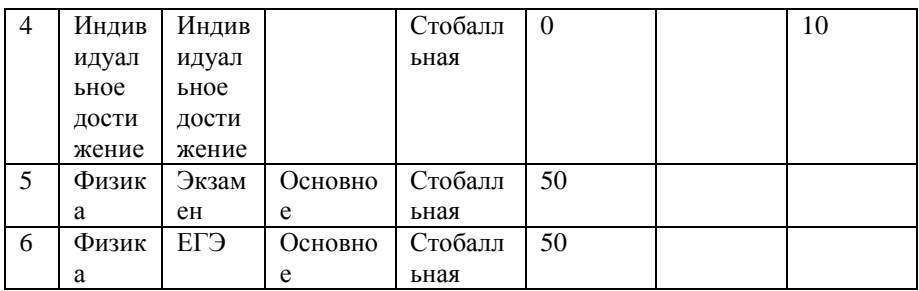

Первый приоритет, как следует из текста, выше – у тех строк, где заполнены и предмет, и форма испытания. Соответственно, **по физике** для ЕГЭ и для экзамена при заполнении конкурсных групп будет автоматически установлен минимальный балл 50 (строки 5 и 6 в таблице). Для предмета «Индивидуальное достижение» с формой вступительного испытания «Индивидуальное достижение» устанавливается минимальный балл 0 и максимальный балл 10 (строка 4). Далее применяются настройки тех строк, где заполнен только предмет. Таким образом, **по русскому языку** будет установлен минимальный балл 35 и минимальный балл олимпиады 75 для всех форм вступительных испытаний, а по **рисунку** – 50 и 75 баллов соответственно; кроме того, для **рисунка** вне зависимости от формы вступительного испытания будет установлен тип «Дополнительное испытание творческой и (или) профессиональной направленности» (строки 1 и 3). Для ЕГЭ **по всем остальным**  предметам, кроме физики, русского языка, рисунка **индивидуальных достижений**, устанавливается минимальный балл 45 и минимальный балл по олимпиаде 75 (строка 2).

*Примечание.* Чтобы применить настройки по умолчанию в уже заполненных конкурсных группах, созданных до выполнения настроек по умолчанию, нужно в справочнике «Конкурсные группы» нажать кнопку «Заполнить свойства предметов настройками по умолчанию».

## **Вкладка «Индивидуальные достижения»**

На вкладке «Индивидуальные достижения» производится настройка параметров, регулирующих учет индивидуальных достижений абитуриентов.

Параметр «Проверять максимальную сумму баллов ИД» позволяет осуществлять проверку того, что сумма баллов, начисленных поступающему за индивидуальные достижения, не превышает значения, указанного для индивидуального достижения в поле «Максимальный балл» документа «Вступительные испытания».

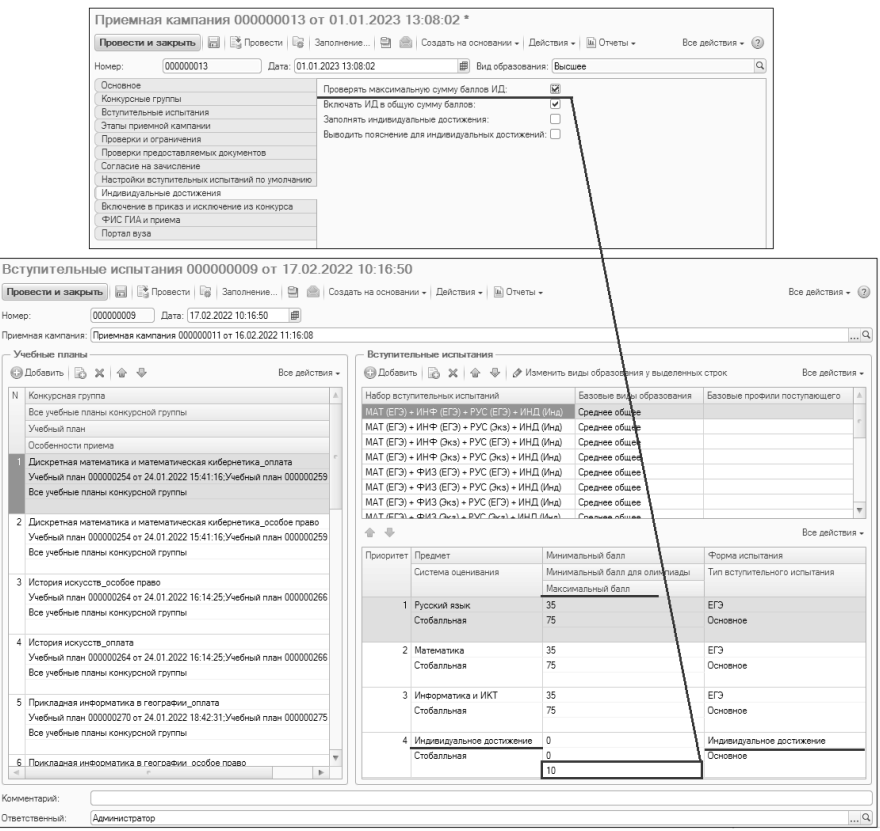

**Рис. 44.** Взаимосвязь параметра «Проверять максимальную сумму баллов ИД» и документа «Вступительные испытания»

Параметр «Включать ИД в общую сумму баллов» означает, что в общую сумму баллов будут включаться баллы, полученные абитуриентами за индивидуальные достижения.

Параметр «Заполнять индивидуальные достижения» позволяет при заполнении Анкеты абитуриента автоматически отображать на

вкладке «Индивидуальные достижения» полный перечень индивидуальных достижений, учитываемых в вузе, в соответствии со справочником «Индивидуальные достижения»; баллы за индивидуальные достижения при этом вносятся пользователем.

Параметр «Выводить пояснение для индивидуальных достижений» позволяет добавить в печатную форму заявления поступающего дополнительную область, содержащую пояснения к списку индивидуальных достижений абитуриентов.

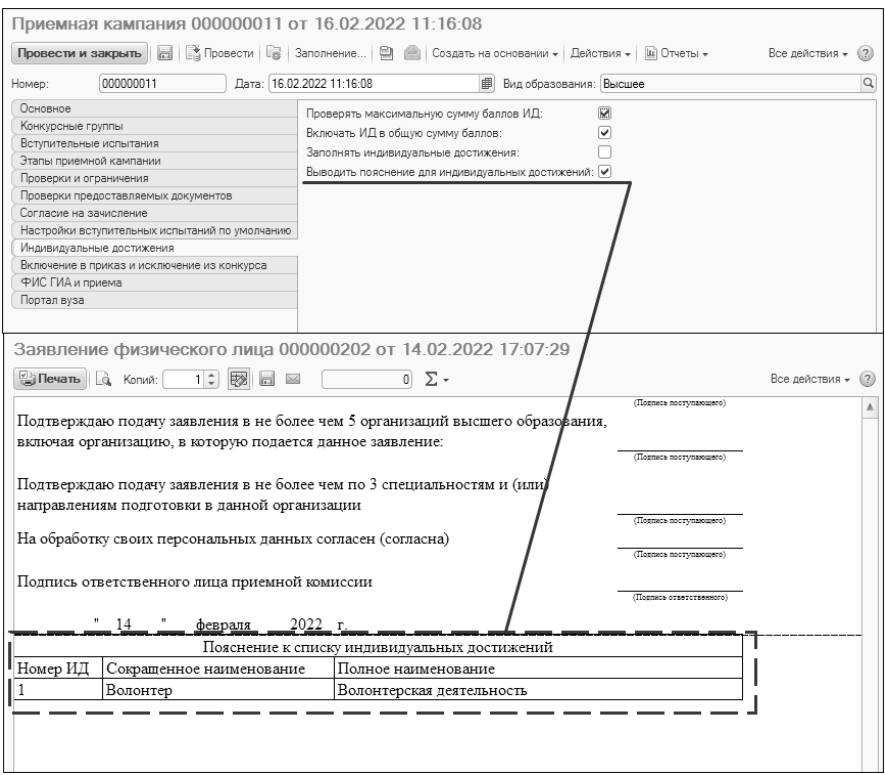

**Рис. 45.** Влияние параметра «Выводить пояснение для индивидуальных достижений» на печатную форму заявления поступающего

## **Вкладка «Включение в приказ и исключение из конкурса»**

**Внимание!** Редактирование данных на вкладке «Включение в приказ и исключение из конкурса» возможно только в том случае, если на вкладке «Основное» установлен параметр «Использовать приоритеты».

На вкладке «Включение в приказ и исключение из конкурса» производится настройка параметров включения абитуриентов в приказы на зачисление в вуз, а также исключения из конкурса.

В области «Включение в приказ (без исключения из конкурса)» производится настройка параметров, определяющих порядок включения абитуриента в приказ на зачисление в вуз с условием продолжения участия абитуриента в конкурсе по остальным направлениям подготовки, в составе других конкурсных групп и т.д.

Параметр «Включать в приказ только по высшему приоритету» означает, что абитуриент будет включен в приказ на зачисление в вуз только по высшему приоритету среди тех направлений, где он проходит по конкурсу; при этом участие абитуриента в остальных конкурсах продолжается. При включении данного параметра становится видимым поле «Условия для определения высшего приоритета», где могут быть указаны параметры, которые учитываются при включении абитуриента в приказы на зачисление в вуз: основание поступления, форма обучения и уровень подготовки. *Поясним на примере:* если в качестве условия для определения высшего приоритета указана форма обучения, то абитуриент будет включен в приказ на зачисление в вуз по высшему приоритету по каждой форме обучения, на которую было подано заявление (при условии прохождения конкурса) – и по очной, и по заочной. В поле «Условия для определения высшего приоритета» можно указать как одно, так и несколько условий одновременно. При указании одновременно нескольких условий абитуриент попадает в приказ на зачисление по высшему приоритету по каждой комбинации указанных характеристик. Например, абитуриент поступает на очную и заочную формы обучения, на бюджетной и на коммерческой основе; тогда при формировании приказов на зачисление будет учитываться высший приоритет по следующим комбинациям: очная форма обучения + бюджетная основа; очная форма обучения + коммерческая основа; заочная форма обучения + бюджетная основа; заочная форма обучения + коммерческая основа. Если данное поле не заполнено, то абитуриент попадет в приказ только по одному конкурсу.

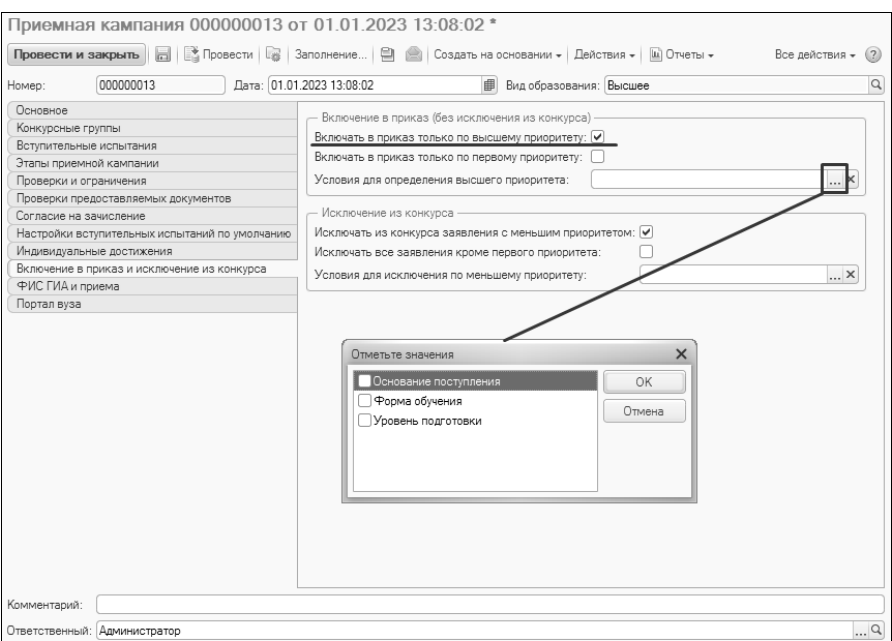

**Рис. 46.** Форма документа «Приемная кампания». Заполнение вкладки «Включение в приказ и исключение из конкурса»

Параметр «Включать в приказ только по первому приоритету» означает, что абитуриент будет включен в приказ на зачисление в вуз только по тому конкурсу, который имеет для него первый приоритет. Если абитуриент не проходит по конкурсу на то направление, которое имеет для него первый приоритет, то в приказ на зачисление абитуриент включен не будет, но продолжит участие во всех конкурсах, куда было подано заявление. Данный параметр становится активным только в том случае, если включен параметр «Включать в приказ только по высшему приоритету».

В области «Исключение из конкурса» производится настройка параметров исключения абитуриентов из конкурса при условии, что абитуриент включен хотя бы в один приказ на зачисление в вуз.

Параметр «Исключать из конкурса заявления с меньшим приоритетом» позволяет исключить абитуриента из конкурсов по более низким приоритетам, если он проходит по конкурсу, который имеет для него более высокий приоритет. В поле «Условия для исключения по меньшему приоритету» при этом указывается, как

именно поступающий прекращает участие в конкурсе: выбывает из конкурса по всем заявлениям, где указано определенное основание поступления, форма обучения, уровень подготовки или какое-либо сочетание этих параметров.

Параметр «Исключать все заявления кроме первого приоритета» позволяет учитывать при проведении конкурса только то направление подготовки (с учетом формы обучения, уровня подготовки и т.д.), которое имеет для поступающего первый приоритет. Данный параметр становится активным только в том случае, если включен параметр «Исключать из конкурса заявления с меньшим приоритетом».

## **Вкладка «ФИС ГИА и приема»**

Настройка параметров для обмена данными с ФИС ГИА и приема производится на вкладке «ФИС ГИА и приема».

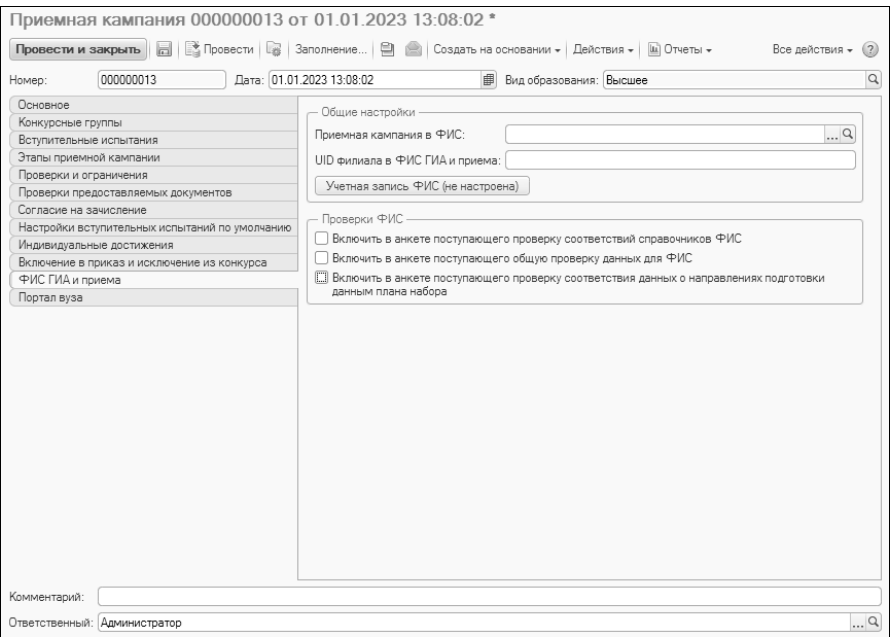

**Рис. 47.** Форма документа «приемная кампания». Вкладка «ФИС ГИА и приема»

Поле «Приемная кампания в ФИС» заполняется, если какая-либо<br>иемная кампания «разбита» на несколько (например. по приемная кампания «разбита» на несколько (например, по межправительственным соглашениям абитуриенты могут поступать как в бакалавриат, так и в магистратуру). В этом случае из числа таких приемных кампаний произвольно следует выбрать «главную» и указывать ее в поле «Приемная кампания в ФИС» для дочерних приемных кампаний. Тогда при выгрузке данных о главной приемной кампании будут выгружены данные и о дочерних.

Параметр «UID филиала в ФИС ГИА и приема» предназначен для указания UID филиала для взаимодействия с ФИС ГИА и приема; это поле заполняется только в том случае, если данная приемная кампания создана отдельно для филиала.

В области «Проверки ФИС» настраиваются проверки данных, которые будут передаваться в ФИС ГИА и приема.

Параметр «Включить в анкете поступающего проверку соответствий справочников ФИС» означает, что при записи и проведении документа «Заявление поступающего» будет производиться проверка того, настроены ли в документе «Соответствие справочникам ФИС» соответствия для значений, указанных в документе «Заявление поступающего» (направления подготовки, типы документов, льготы и т.д.). Для того, чтобы корректно выполнялись проверки, описанные ниже, параметр «Включить в анкете поступающего проверку соответствий справочников ФИС» должен быть включен.

Параметр «Включить в анкете поступающего общую проверку данных для ФИС» означает, что при записи Анкеты абитуриента или документа «Заявление поступающего» будут производиться все проверки, предусмотренные обработкой «Выгрузка заявлений абитуриентов в ФИС».

Параметр «Включить в анкете поступающего проверку соответствии данных о направлениях подготовки данным плана набора» означает, что при создании документа «Заявление поступающего» будет проводиться проверка согласованности данных в документах «Приемная кампания», «План набора» «Вступительные испытания». Например, если указанный учебный план относится к программам бакалавриата заочной формы обучения, а в этапах приемной кампании нет соответствующего этапа, запись и проведение заявления будет невозможна.

**Внимание!** Если установлена хотя бы одна из указанных проверок, обязательно должны быть настроены соответствия справочникам ФИС в документе «Соответствие справочникам ФИС». Иначе при записи Анкеты абитуриента могут проявиться ошибки, связанные с отсутствием соответствий.

# *Проверки, выполняемые при включенном параметре «Включить в анкете поступающего общую проверку данных для ФИС»*

1. Проверка заполнения поля «Пол» у физического лица.

2. Проверка заполнения даты рождения у физического лица.

3. Проверка заполнения поля «Направляющая организация», если основание поступления = предопределенное «Целевое».

4. Проверка того, что установлено соответствие справочникам ФИС для поля «Документ об образовании».

4.1. Если найденное соответствие = «Иной документ об образовании», тогда проверяется заполненность даты выдачи.

5. Проверяется, что год выдачи документа об образовании не меньше даты рождения, не больше текущего года и не меньше 1900.

6. Проверка заполнения поля «Образовательное учреждение при окончании» документа об образовании.

7. Проверка заполнения серии и номера документа об образовании (кроме аттестатов после 2013 года. Проверка типа документа «аттестат» осуществляется по документу «Соответствие справочникам ФИС»).

8. Проверка наличия записи в регистре паспортных данных и наличия соответствующего документа в личном деле.

9. Проверка заполнения даты документа, удостоверяющего личность (что дата заполнена и не меньше 1900 года).

10. Проверка заполнения серии документа, удостоверяющего личность (кроме паспортов иностранцев, иных документов, временного удостоверения личности и вида на жительство. Проверка выполняется только если настроено соответствие справочникам ФИС для соответствующего типа документа).

11. Проверка заполнения номера документа, удостоверяющего личность.

12. Проверка даты и номера дополнительных документов из паспортных данных, если такие есть у абитуриента.

13. Проверка корректности заполнения реквизитов документов в личном деле (проверки выполняются при условии настройки документа «Соответствия справочникам ФИС», т.к. по ним определяется тип документа и соответственно реквизиты для проверки):

13.1. Для иного документа: проверяется дата выдачи.

13.2. Для справки об инвалидность: проверяется дата, серия, номер.

13.3. Для заключения психолого-медико-педагогической комиссии: проверяется дата и номер.

13.4. Для заключения об отсутствии противопоказаний для обучения: проверяется дата и номер.

13.5. Для диплома победителя/призера всероссийской олимпиады школьников: проверяется серия и номер.

# **Настройка учетной записи ФИС для приемной кампании филиала**

Если приемная кампания проводится в филиале и для нее создан отдельный документ «Приемная кампания», то для корректной выгрузки в ФИС ГИА и приема необходимо настроить учетную запись для приемной кампании филиала. Подобная настройка выполняется только пользователем с соответствующими правами. Для настройки необходимо выполнить следующую последовательность действий:

1. Открыть подсистему «Администрирование».

2. Перейти в раздел «Настройки пользователей и прав».

3. Открыть (или создать) профиль групп доступа для пользователей, которые будут выгружать в ФИС данные о приемной кампании филиала (справочник «Профиль групп доступа»).

4. К списку ролей добавить в профиле групп доступа роль «Право редактирования учетных записей ФИС».

5. Создать группу доступа для лиц, выгружающих данные о приемных кампаниях филиала в ФИС, указать в ней настроенный на предыдущих шагах профиль групп доступа.

6. Добавить пользователей в созданную группу доступа.

7. В результате на вкладке «ФИС» документа «Приемная кампания» появится кнопка «Учетная запись ФИС».

8. При нажатии на кнопку «Учетная запись ФИС» открывается форма списка учетных записей ФИС.

9. Нажать кнопку «Добавить», чтобы добавить учетную запись.

10. В открывшейся форме создания учетной записи в поле<br>«Приемная кампания» автоматически указывается приемная «Приемная кампания» автоматически указывается приемная кампания, из которой была вызвана форма.

11. В полях «Учетная запись для подключения к ФИС» и «Пароль» указываются соответственно учетная запись и пароль для подключения к ФИС ГИА и приема.

12. Для сохранения внесенных данных нажать кнопку «Записать и закрыть».

Для сохранения внесенных в документ данных необходимо нажать кнопку «Провести».

## **Вкладка «Портал вуза»**

На вкладке «Портал вуза» сгруппированы настройки использования Портала вуза для проведения приемной кампании.

Включенный параметр «Отображать в списке приемных кампаний веб-сервиса Портала вуза» означает, что данная приемная кампания будет отображаться в списке доступных в Личном кабинете абитуриента.

Если установлен параметр «Отображать в списке приемных кампаний веб-сервиса Портала вуза», становится доступным для редактирования и автоматически заполняется поле «Токен для автоматически заполняется поле «Токен для портала», а также поле «URL-адрес портала» и параметр «Разрешено добавление и модификация согласий на зачисление через веб-сервис Портала вуза». Токен необходим для обеспечения безопасности и отправляется при каждом обращении 1С к Порталу; при дальнейшей работе данный токен необходимо ввести в интерфейсе администратора Портала, если используется интерфейс модератора 1С (опция для использования интерфейса модератора 1С устанавливается в интерфейсе администратора портала вуза, см. инструкцию по установке и работе с порталом вуза).

В поле «URL-адрес портала» необходимо указать адрес, по которому опубликован портал вуза; для заполнения поля необходимо перейти на сайт портала и скопировать URL-адрес в адресной строке браузера. Данное поле также необходимо заполнить в случае, если используется интерфейс модератора 1С.

Параметр «Разрешено добавление и модификация согласий на зачисление через веб-сервис Портала вуза» означает, что в вебинтерфейсе Портала вуза будет доступен раздел для подачи и изменения согласий на зачисление.

Включенный параметр «Заполнять баллы индивидуальных достижений по умолчанию при проведении заявления через ЛК» означает, что при одобрении модератором заявления, поданного через Личный кабинет и содержащего информацию об индивидуальных достижениях, в созданном документе «Учет достижений абитуриентов» в поле «Балл» будет автоматически указано значение по умолчанию (настраивается в справочнике «Индивидуальные достижения»).

В поле «Вид договора полного возмещения затрат из Портала вуза» указывается вид договора, который по умолчанию будет использоваться для договоров об оказании образовательных услуг, созданных при приеме документов поступающих через Портал вуза.

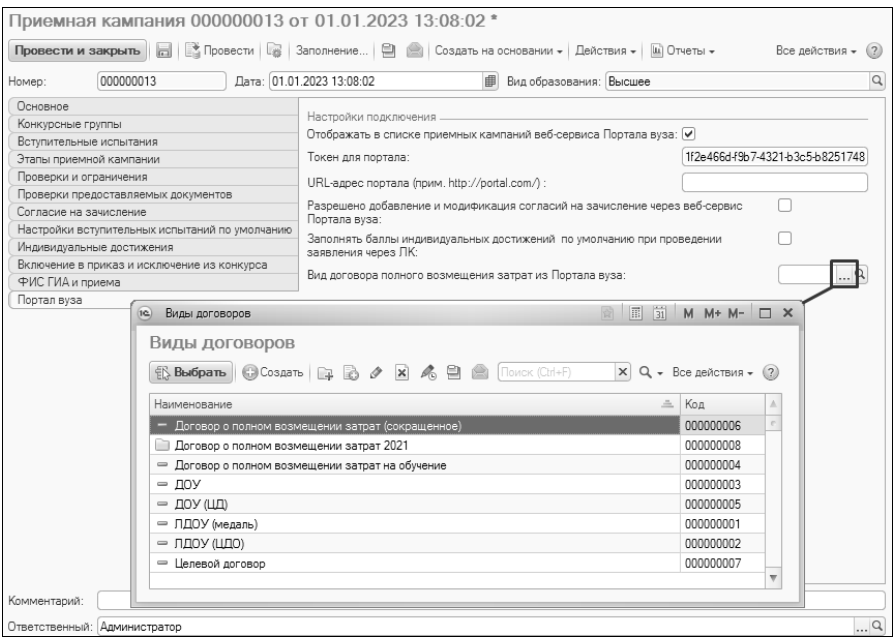

**Рис. 48.** Форма документа «Приемная кампания». Заполнение вкладки «Портал вуза»

Для сохранения внесенных в документ данных необходимо нажать кнопку «Провести».

#### **Вопрос-ответ**

#### **Чем отличается запись документа от его проведения?**

При записи документа вся внесенная информация сохраняется, но не используется при дальнейшей работе. При проведении документа внесенная информация «вступает в силу», т.е. может быть использована при заполнении других документов и формировании отчетов.

#### **Дополнительные возможности**

На основании документа «Приемная кампания» могут быть созданы документы «Перевод систем оценивания», «План набора» и «Порядок зачисления». Целесообразнее создавать документ «План набора» после того, как будет заполнен справочник «Конкурсные группы».

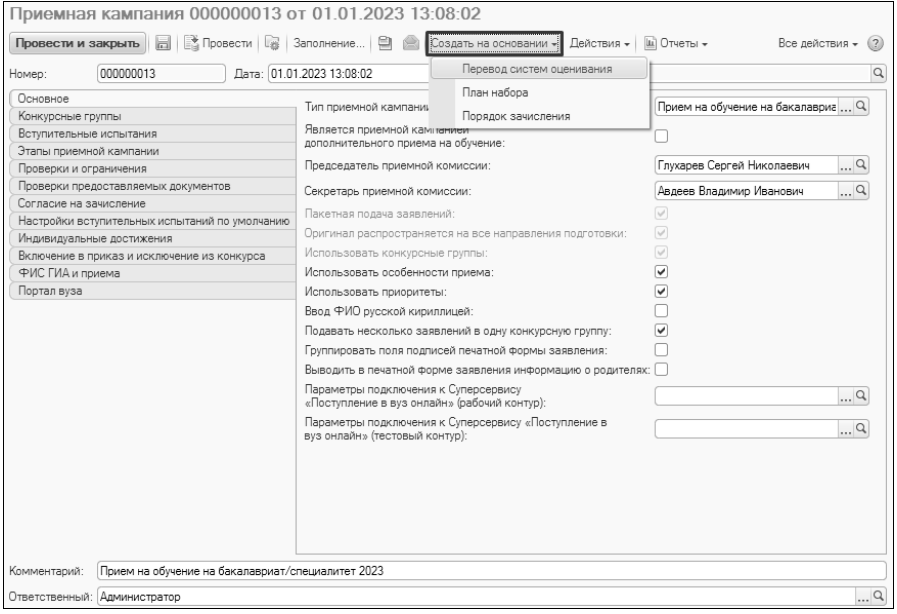

**Рис. 49.** Создание документов приемной кампании из документа «Приемная кампания»

Также с помощью кнопки «Действия» может быть выполнено заполнение этапов приемной кампании (вкладка «Этапы приемной кампании») данными на основании документа «План набора»,

созданного для данной приемной кампании. При этом на основании документа «План набора» заполняются поля «Уровень подготовки», «Форма обучения» и «Основание поступления». Данная функция выполняется с помощью команды «Действия – Заполнить этапы приемной кампании».

Команда «Действия – Конкурсные группы» позволяет открыть форму списка справочника «Конкурсные группы» для формирования конкурсных групп в рамках данной приемной кампании.

# **Копирование настроек приемной кампании**

Настройки приемной кампании прошлого года можно скопировать для приемной кампании текущего года. Для этого нужно:

1. Нажать кнопку «Действия – Скопировать настройки».

2. В результате откроется форма обработки для копирования настроек приемной кампании.

3. В поле «Приемная кампания – приемник» автоматически указывается ссылка на документ «Приемная кампания», из которого была открыта форма копирования настроек приемной кампании. Это та приемная кампания, куда будут скопированы настройки.

4. В поле «Приемная кампания – источник» нажать кнопку […] и выбрать в открывшейся форме списка ранее созданную приемную кампанию – источник, настройки которой будут скопированы в приемную кампанию – приемник.

5. В области «Список копируемых объектов» перечислены все объекты, которые могут быть скопированы. Для копирования напротив объекта должна быть установлена «галочка».

6. Нажать кнопку «Выполнить обработку».

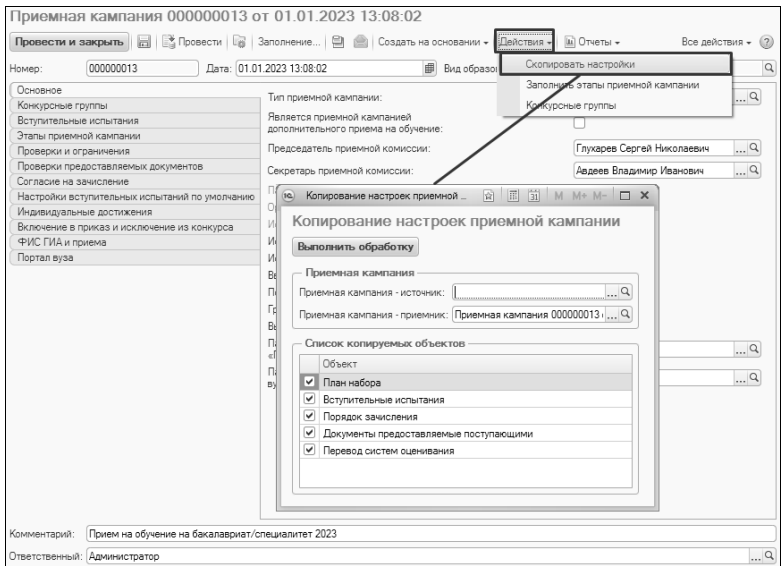

**Рис. 50.** Копирование настроек приемной кампании

В результате выполнения обработки будут созданы:

- Записи в справочнике «Конкурсные группы» для приемной кампании – приемника;
- Базовые учебные планы, в которых начальный год обучения совпадает с годом проведения приемной кампании - приемника;
- Документ «План набора»;
- Документ «Вступительные испытания»;
- Документ «Порядок зачисления»;
- Документ «Документы, предоставляемые поступающими»;
- Документ «Перевод систем оценивания»;
- Документ «Формирование конкурсной группы».

В документах, созданных при помощи обработки «Копирование настроек приемной кампании», в поле «Приемная кампания» будет указана приемная кампания – приемник; остальные параметры новых документов будут идентичны параметрам документов приемной кампании – источника. Создание новых документов выполняется после нажатия кнопки «Выполнить обработку».

## **Приемная кампания дополнительного приема на обучение**

В исключительных случаях при наличии мест в рамках контрольных цифр, оставшихся вакантными после зачисления, организация высшего образования может по разрешению учредителя провести дополнительный прием на обучение.

Для организации дополнительного приема на обучение необходимо:

1. Создать новый документ «Приемная кампания», обязательно установив для него параметр «Является приемной кампанией дополнительного приема на обучение».

2. На вкладке «ФИС» в поле «Приемная кампания в ФИС» указать основную приемную кампанию.

3. Для приемной кампании дополнительного приема на обучение создать отдельные конкурсные группы.

4. Для приемной кампании дополнительного приема на обучение создать комплект документов: «План набора», «Вступительные испытания», «Порядок зачисления», «Документы, предоставляемые поступающими».

Прием на обучение в рамках приемной кампании дополнительного приема производится аналогично основной приемной кампании.

При выгрузке данных в ФИС ГИА и приема данные о дополнительном наборе могут выгружаться как в обычном порядке в составе общей совокупности конкурсных групп, так и отдельно (для этого необходимо на форме обработки «Выгрузка заявлений абитуриентов в ФИС» установить параметр «Выгружать только конкурсные группы дополнительного приема на обучение»).

## **Ограничения доступа к приемным кампаниям для отдельных пользователей.**

При необходимости для каждого пользователя может быть произведена настройка списка приемных кампаний, к данным которых он имеет доступ. При этом пользователь будет иметь доступ не только к документу «Приемная кампания», но и ко всем подчиненным: «План набора», «Вступительные испытания», «Порядок зачисления», «Заявление поступающего», «Личное дело» и т.д. Также именно для выбранных приемных кампаний пользователь сможет использовать Мастер списков поступающих.

Чтобы определить список приемных кампаний, к которым имеет доступ пользователь, необходимо выполнить следующие действия:

1. Перейти в раздел «Администрирование».

2. На панели навигации раздела «Администрирование» перейти по ссылке «Настройки пользователей и прав».

3. Открыть справочник «Пользователи», нажав на соответствующую ссылку.

4. Нажать кнопку «Приемные кампании пользователя».

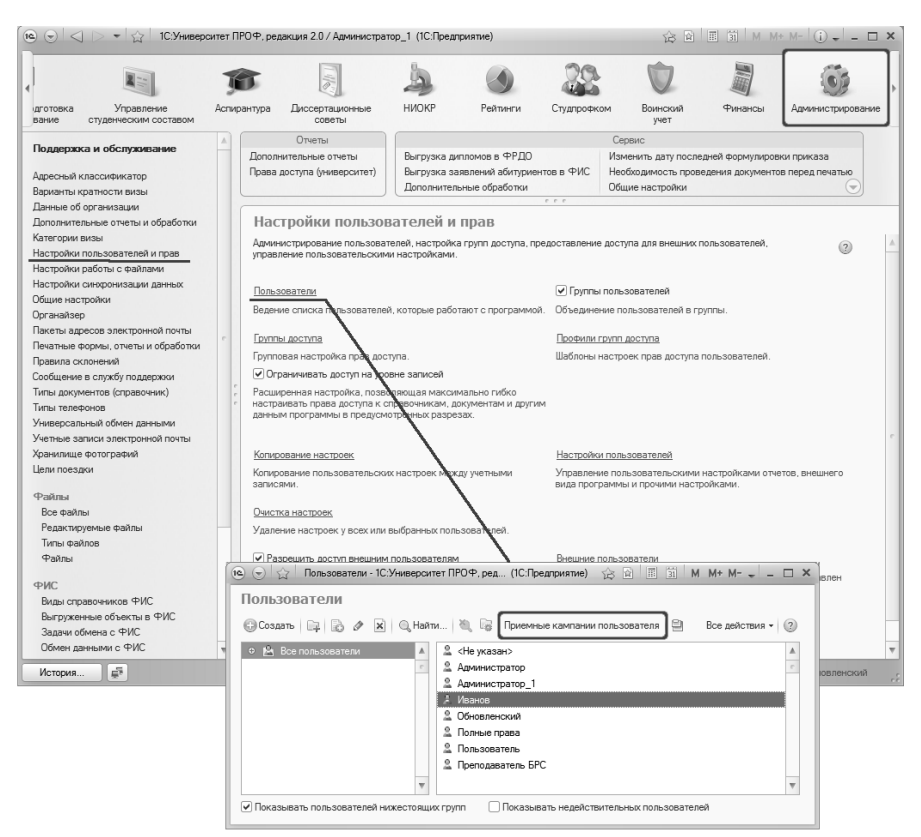

**Рис. 51.** Переход к справочнику «Пользователи»

5. В открывшейся форме настройки ограничения доступа к приемным кампаниям нажать кнопку «Создать».

6. В открывшейся форме нажать в поле «Пользователь» кнопку […].

7. На форме выбора типа данных выбрать справочник, из которого будет производиться выбор пользователя: «Внешние пользователи» или «Пользователь».

8. В открывшейся форме списка выбрать пользователя.

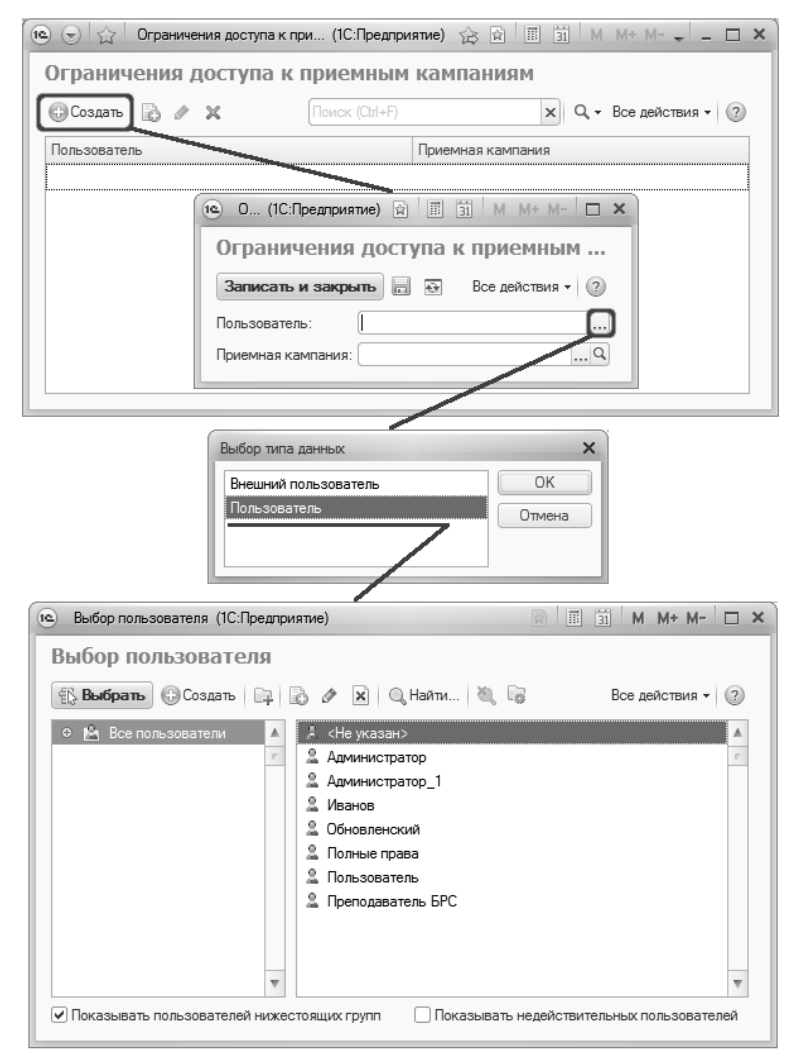

**Рис. 52.** Ограничение доступа пользователя к приемным кампаниям

9. В поле «Приемная кампания» нажать кнопку […] и выбрать в открывшейся форме списка нужный документ «Приемная кампания».

10. Нажать кнопку «Записать и закрыть».

11. Аналогично можно дать пользователю права доступа еще к одной или нескольким приемным кампаниям.

# 2. Работа с конкурсными группами. Справочник «Конкурсные группы»

Создание конкурсных групп производится при помощи справочника «Конкурсные группы», в котором хранится информация о конкурсных группах, в которые объединяются поступающие.

При проведении приемной кампании создаются отдельные конкурсные группы:

- для поступления по конкурсу на бюджетной основе;
- для поступления по условиям полной оплаты за обучение;
- для поступления в рамках особой квоты;
- для поступления в рамках целевой квоты;
- для поступления в рамках отдельной квоты;
- для поступления в рамках совмещенной квоты.

Например, для направления «Дискретная математика» будут созданы конкурсные группы (наименования условны):

Дискретная математика\_бюджет;

Дискретная математика\_полная оплата;

Дискретная математика\_особая квота;

Дискретная математика\_целевая квота;

Дискретная математика\_отдельная квота;

Дискретная математика совмещенная квота;

Доступ к справочнику «Конкурсные группы» производится на панели навигации раздела «Приемная комиссия».

На форме списка «Конкурсные группы» по умолчанию осуществляется фильтрация списка конкурсных групп в соответствии со списком приемных кампаний, год проведения которых больше или равен текущему (например, 2023). Год поступления и вид сравнения (больше, больше или равно, равно и т.д.) могут быть изменены. Также фильтрацию можно отменить, убрав «галочку» напротив параметра «Приемная кампания. Год поступления».

Форма списка справочника «Конкурсные группы» разделена на две части. В левой части содержится дерево группировки данных, где по умолчанию группировка проводится по следующим параметрам:

- приемная кампания;
- направление подготовки (специальность);
- отметка о приеме лиц, имеющих особое право;
- особенности приема;
- информация о том, что в конкурсную группу поступают только абитуриенты, получившие среднее профессиональное или высшее образование (параметр «На базе»);
- основание поступления;
- форма обучения;
- уровень подготовки.

Чтобы раскрыть тот или иной уровень группировки в дереве, необходимо нажать на «+», который находится рядом с наименованием каждого уровня. Чтобы изменить настройки группировки, необходимо нажать кнопку «Настроить группировку». На форме изменения группировки может быть изменен порядок параметров группировки (кнопки в виде стрелок вверх и вниз), параметры могут быть удалены или добавлены из числа перечисленных выше (в случае удаления какого-либо параметра; по умолчанию используются все). Для применения измененных настроек необходимо нажать кнопку «Сохранить».

При выделении какого-либо уровня в дереве группировки в правой части формы отображается список соответствующих конкурсных групп. Если используется фильтрация, описанная выше, в дереве группировки по-прежнему отображаются все приемные кампании, но конкурсные группы приемных кампаний, не соответствующих настройкам фильтрации, отображаться не будут.

Некоторые строки в дереве группировки могут отображаться как пустые – это значит, что в конкурсных группах не заполнено соответствующее поле.

Отображение дерева группировки настраивается с помощью кнопки «Отображать дерево».

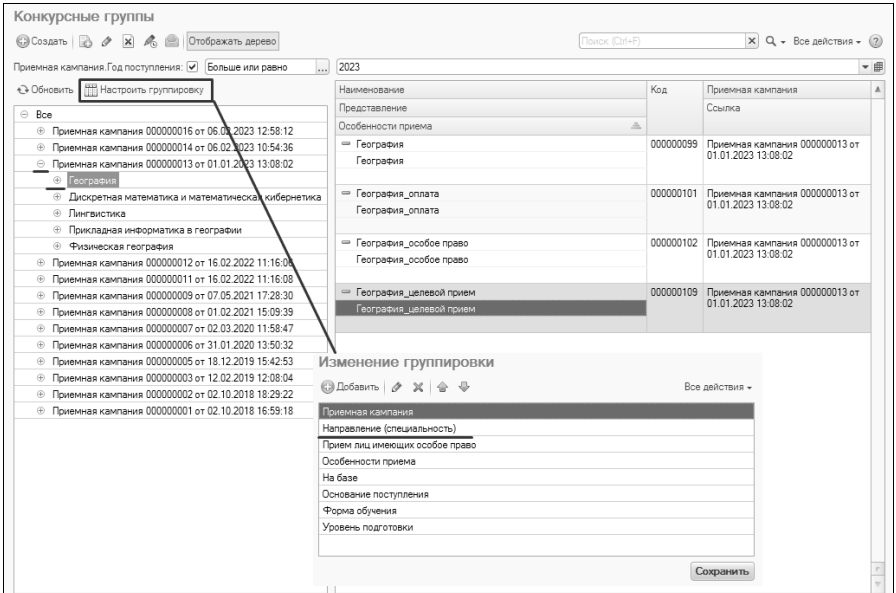

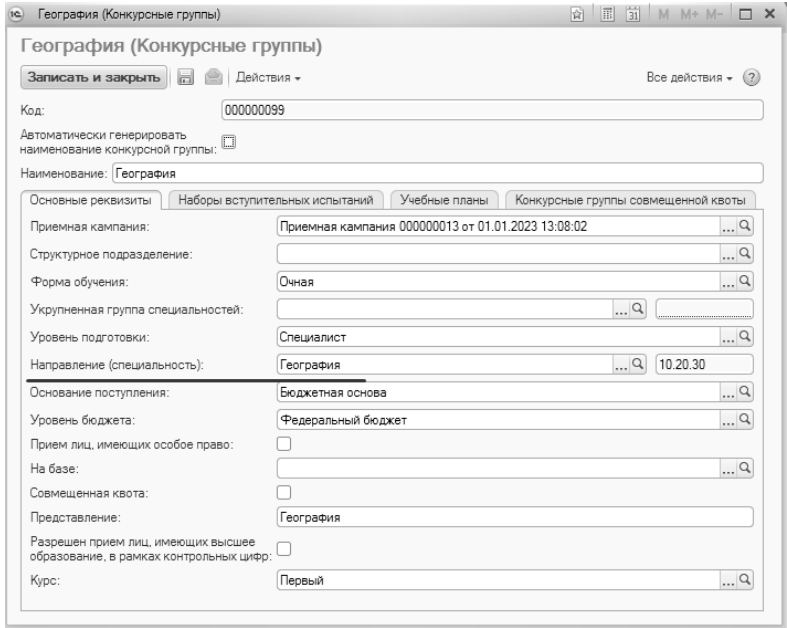

**Рис. 53.** Справочник «Конкурсные группы». Настройка группировки и фильтрации данных

## Для создания нового элемента справочника необходимо нажать кнопку «Создать» на форме списка.

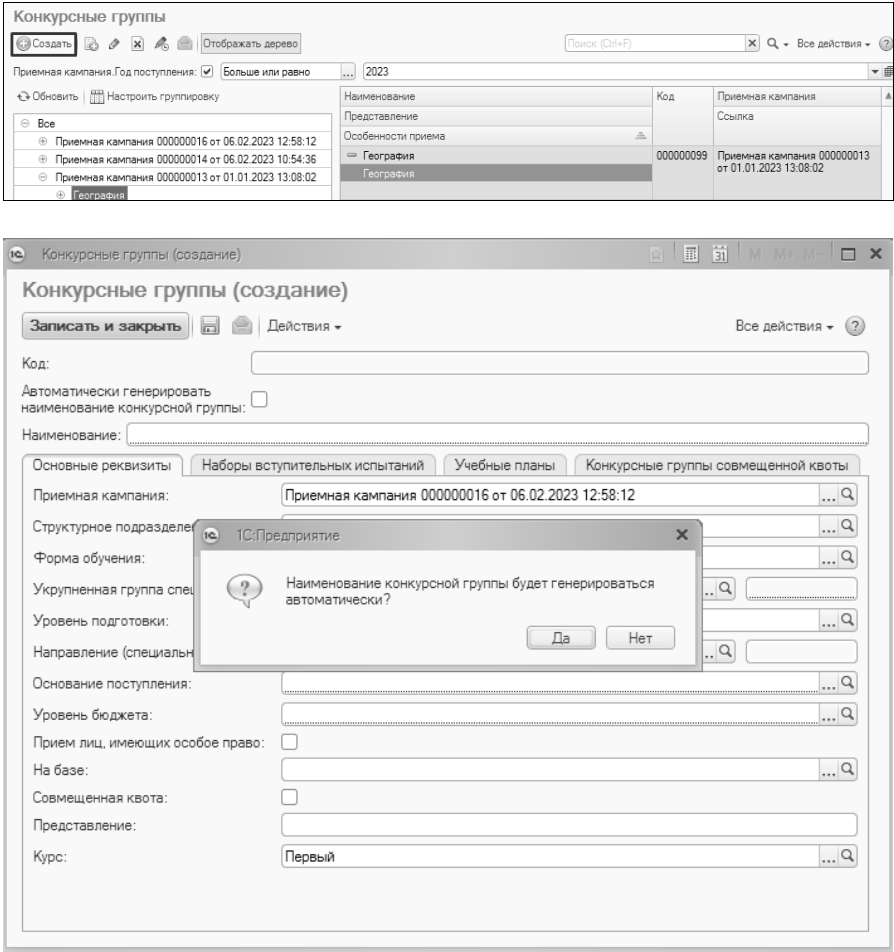

**Рис. 54.** Создание новой конкурсной группы. Вопрос об автогенерации наименования конкурсной группы

При создании новой конкурсной группы появляется диалоговое окно, где необходимо выбрать, как будет формироваться наименование конкурсной группы:

• вручную (кнопка «Нет») – поле «Наименование» заполняется пользователем; может быть указано любое наименование;

• автоматически (кнопка «Да») – поле «Наименование» заполняется на основании данных из полей «Форма обучения», «Основание поступления», «Направление (специальность)». Наименование включает в себя код направления подготовки, первую букву наименования формы обучения, сокращенное основания поступления, например, «03.00.62 О ПО».

Поле «Наименование» обязательно для заполнения.

Форма справочника «Конкурсные группы» включает в себя вкладки:

- «Основные реквизиты»;
- «Наборы вступительных испытаний»;
- «Учебные планы»;
- «Конкурсные группы совмещенной квоты».

#### **Вкладка «Основные реквизиты»**

На вкладке «Основные реквизиты» указываются основные характеристики конкурсной группы. Обязательными для заполнения полями этой вкладки являются:

- «Приемная кампания» в данном поле указывается ссылка на приемную кампанию, которой принадлежит конкурсная группа (заполняется на основании документа «Приемная кампания»);
- «Форма обучения» форма обучения, на которую производится набор абитуриентов; это поле обязательно нужно заполнить для выбора учебных планов, на которые проводится набор в рамках данной конкурсной группы (значение выбирается из справочника «Форма обучения»);
- «Уровень подготовки» уровень подготовки, на который производится набор абитуриентов; это поле также обязательно нужно заполнить для выбора учебных планов, на которые проводится набор в рамках данной конкурсной группы (значение выбирается из справочника «Уровни подготовки»);
- «Основание поступления» здесь указывается основание поступления абитуриентов данной конкурсной группы (значение выбирается из справочника «Основания поступления»);
- «Уровень бюджета» бюджет субъекта РФ, местный бюджет, федеральный бюджет, внебюджетные средства (значение выбирается из справочника «Уровни бюджета»);
- «Особенности приема» в этом поле указывается предопределенное значение «Специальная квота» для конкурсных групп специальной квоты и «Общие места» – для всех остальных конкурсных групп;
- «Курс» курс, на который будут зачислены поступающие (значение выбирается из справочника «Курсы»).

Дополнительно для конкурсной группы могут быть заполнены следующие поля справочника:

- «Структурное подразделение» в этом поле можно выбрать структурное подразделение, для которого создается конкурсная группа (значение выбирается на основании документа «Формирование структуры университета»); заполняется, если конкурс проводится для филиала;
- «Укрупненная группа специальностей» в этом поле можно указать укрупненную группу специальностей, к которой относится специальность данного конкурса; значение выбирается из справочника «Укрупненные группы специальностей»; если в справочнике «Укрупненные группы специальностей» заполнено поле «Код», то после заполнения поля «Укрупненная группа специальностей» он будет автоматически указан в соседнем поле;
- «Направление (специальность)» здесь можно указать направление подготовки или специальность, куда производится набор абитуриентов (значение выбирается из справочника «Специальности»); если в справочнике «Специальности» заполнено поле «Код», то после заполнения поля «Направление (специальность)» он будет автоматически указан в соседнем поле;
- параметр «Прием лиц, имеющих особое право» позволяет отметить, что в рамках конкурсной группы производится набор только абитуриентов, имеющих особое право поступления. В этом случае при попытке указать данную конкурсную группу для абитуриента, не имеющего особых прав, будет выдано соответствующее предупреждение;
- «На базе» заполнение этого поля позволяет отметить, что абитуриенты в данной конкурсной группе будут поступать на базе ранее полученного образования (например, среднего профессионального);
- параметр «Совмещенная квота» позволяет отметить, что в данной конкурсной группе проводится набор абитуриентов в рамках совмещенной квоты.

*Примечание.* Совмещенные квоты – квоты, места которых относятся к двум или трем квотам. На места в пределах совмещенной квоты проводится отдельный конкурс для лиц, которые одновременно имеют право на прием на обучение в пределах каждой квоты, к которой относятся места совмещенной квоты.

• параметр «Разрешен прием лиц, имеющих высшее образование, в рамках контрольных цифр» означает, что в данной конкурсной группе будет разрешен прием поступающих, у которых в предоставленном документе указан вид образования «Высшее». Отображается на форме, если в поле «Уровень подготовки» указано предопределенное значение «Бакалавр», «Академический бакалавр», «Прикладной бакалавр» или «Специалист». Если параметр отключен, то для абитуриентов с высшим образованием подача заявления в данную конкурсную группу будет невозможна. Также при этом учитывается значение параметра «Разрешить прием лиц, имеющих высшее образование, в рамках контрольных цифр (только показывать предупреждение)» с вкладки «Приемная комиссия» формы «Параметры учета (ранее «Общие настройки»)» (см. таблицу ниже):

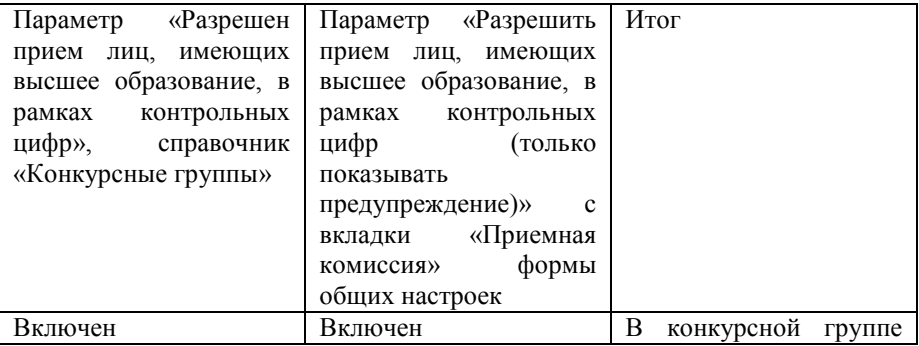

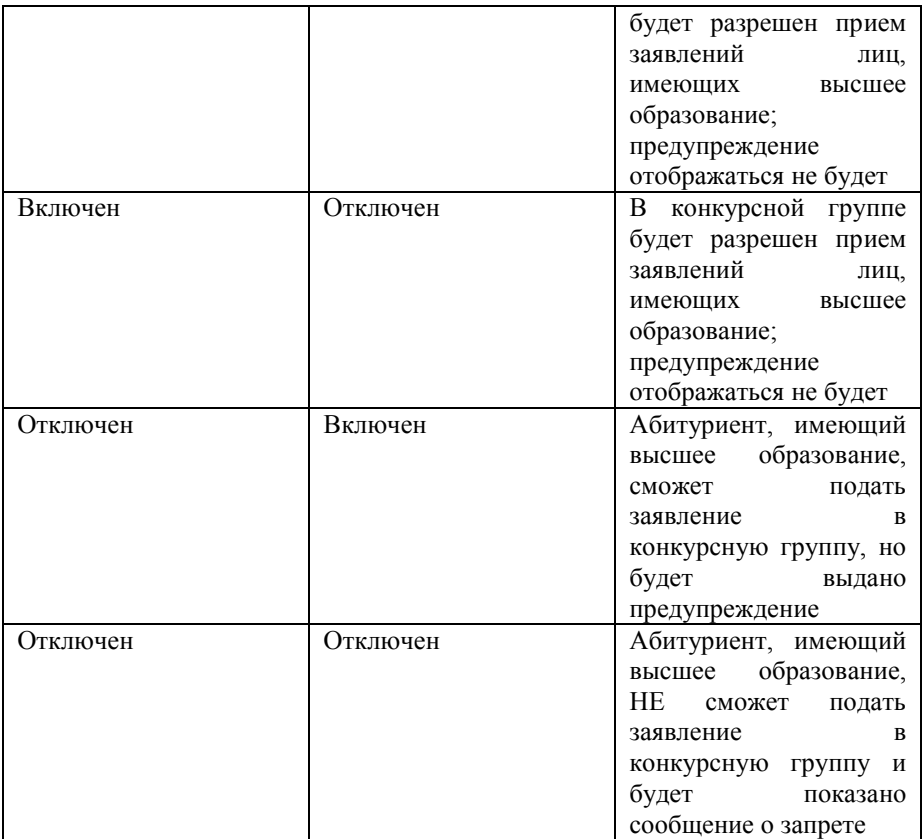

В поле «Представление» отображается представление наименования конкурсной группы в печатных формах отчетов. По умолчанию значение данного поля совпадает с наименованием, но может быть при необходимости изменено пользователем.

Значения полей «Форма обучения», «Уровень подготовки», «Укрупненная группа специальностей», «Направление (специальность)» влияют на список учебных планов, который отображается при заполнении вкладки «Учебные планы» справочника «Конкурсные группы» (см. ниже) – в списке будут показаны только те учебные планы, поля шапки которых соответствуют всем заданным значениям перечисленных полей справочника «Конкурсные группы».

Заполнение полей шапки справочника «Конкурсные группы» проводится одинаково (за исключением полей «Наименование» и «Представление»): нужно нажать кнопку […] и выбрать нужное значение в открывшемся списке. Из числа не обязательных для заполнения полей могут быть заполнены как одно, так и несколько.

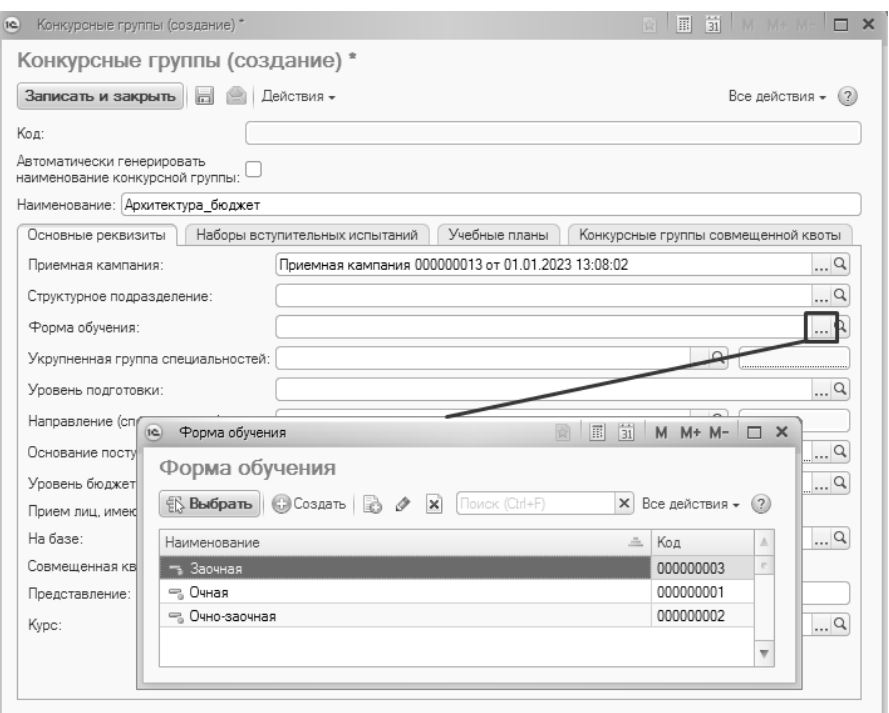

**Рис. 55.** Форма справочника «Конкурсные группы». Заполнение вкладки «Основные реквизиты»

## *Конкурсные группы отдельной квоты*

Напомним, что для того, чтобы можно было выделить конкурсную группу специальной квоты в справочнике «Конкурсные группы», в документе «Приемная кампания»:

- должен быть включен параметр «Использовать особенности приема»;
- должен быть выделен этап (один или несколько) для отдельной квоты.

В справочнике «Конкурсные группы» для конкурсной группы отдельной квоты:

- устанавливается параметр «Прием лиц, имеющих особое право»;
- в поле «Особенности приема» указывается предопределенное значение «Отдельная квота».

#### **Вкладка «Наборы вступительных испытаний»**

Обязательный этап настройки конкурсных групп – определение наборов вступительных испытаний абитуриентов, поступающих в составе данной конкурсной группы. Чтобы определить наборы вступительных испытаний, следует перейти на вкладку «Наборы вступительных испытаний».

Для создания наборов вступительных испытаний необходимо воспользоваться кнопкой «Подбор»; в результате будет открыта форма Мастера создания наборов вступительных испытаний.

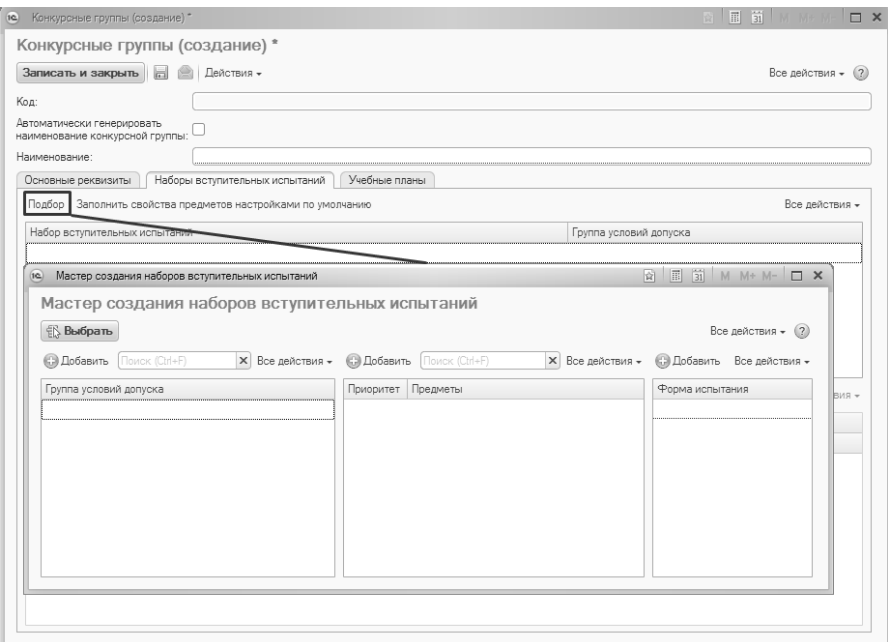

**Рис. 56.** Форма справочника «Конкурсные группы». Определение наборов вступительных испытаний. Мастер создания наборов вступительных

Состав формы Мастера создания наборов вступительных испытаний частично зависит от настроек документа «Приемная кампания»: колонка «Группа условий допуска» появляется на форме, если в документе «Приемная кампания» включен параметр «Детализировать вступительные испытания по базовому образованию поступающих» или «Детализировать вступительные испытания по профилю поступающего»

| 000000018<br>Номер:                                               | Дата: 02.03.2023 10:21:33<br>圃<br>Вид образования: Высшее                                                      |                |
|-------------------------------------------------------------------|----------------------------------------------------------------------------------------------------|----------------|
| Основное                                                          |                                                                                                    |                |
| Конкурсные группы                                                 | Основная система оценивания:                                                                                   | Стобалльная  Q |
| Вступительные испытания                                           | Формировать ведомости:                                                                                         |                |
| Этапы приемной кампании                                           | •) по предметам                                                                                                |                |
| Проверки и ограничения                                            | ( ) по предметам и аудиториям                                                                                  |                |
| Проверки предоставляемых документов                               | Удалять допуски поступающего при отзыве заявления:                                                             |                |
| Согласие на зачисление                                            |                                                                                                    |                |
| Настройки вступительных испытаний по умолчанию                    | Расписание вступительных испытаний                                                                             |                |
| Индивидуальные достижения                                         | Использовать расписание вступительных испытаний для<br>выбора даты и места проведения вступительных испытаний: |                |
| Включение в приказ и исключение из конкурса                       | Проверять запись на вступительные испытания:                                                                   |                |
| ФИС ГИА и приема                                                  |                                                                                                    |                |
| Сервис приема                                                     | Предметы по выбору.                                                                                            |                |
| Портал вуза                                                       | Учитывать результаты по альтернативным дисциплинам по выбору:                                                  | ▽              |
| Ссылки на нормативные документы                                   | Разрешить выбор нескольких предметов по выбору:                                                                | ⊽              |
|                                                                   | Учитывать максимальные баллы вступительных испытаний:                                                          | ▽              |
|                                                                   | Детализировать наборы вступительных испытаний по учебным планам:                                               |                |
|                                                                   | Детализировать вступительные испытания по профилю поступающего:                                                | ⊽              |
|                                                                   | Детализировать вступительные испытания по базовому образованию поступающих: √                                  |                |
|                                                                   | Используемые условия выбора оценок для расчета конкурсных баллов поступающих:                                  |                |
|                                                                   | Условие                                                                                                    | Использовать   |
|                                                                   | Действительно                                                                                                  | $\checkmark$   |
|                                                                   | Максимальный балл                                                                                              |                |
|                                                                   | Приоритет "действительно"                                                                                      |                |
|                                                                   | Со слов абитуриента                                                                                            |                |
|                                                                   |                                                                                                    |                |
|                                                                   |                                                                                                    |                |
|                                                                   |                                                                                                    |                |
|                                                                   |                                                                                                    |                |
| Прием на обучение на бакалавриат/специалитет 2023<br>Комментарий: |                                                                                                    |                |
| Ответственный: Администратор                                      |                                                                                                    | $\alpha$       |

**Рис. 57.** Зависимость формы Мастера создания наборов вступительных от настроек приемной кампании

Рассмотрим создание наборов вступительных испытаний с использованием групп условий допуска.

Чтобы сформировать наборы вступительных испытаний для конкурсной группы, нужно:

1. Над левой верхней табличной частью нажать кнопку «Добавить» для добавления групп условий допуска.

2. В появившейся строке нажать кнопку […] в поле «Группа условий допуска».

3. В открывшейся форме списка выбрать одну из групп условий допуска, которые могут быть у абитуриентов, поступающих в данной конкурсной группе.

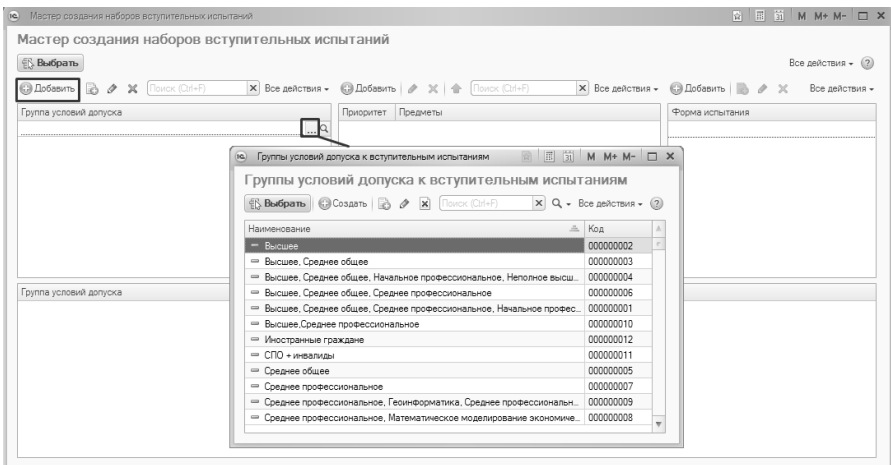

**Рис. 58.** Работа с Мастером создания наборов вступительных

4. Повторить шаги 1 – 3, добавив в список все группы условий допуска, которые могут быть у поступающих в данной конкурсной группе.

*Примечание.* Если наборы вступительных испытаний одинаковы для разных условий допуска, то целесообразно объединить такие условия допуска в единую группу. Если вступительные испытания отличаются, нужно выделить и использовать разные группы условий допуска к вступительным испытаниям.

5. После этого необходимо составить список предметов набора вступительных испытаний. Для этого нужно нажать кнопку «Добавить» над центральной табличной частью Мастера.

6. В появившейся строке нажать кнопку […]. В результате откроется форма выбора предметов вступительного испытания.

7. Форма выбора вступительного испытания разделена на две части. В правой представлен полный перечень предметов (согласно справочнику «Дисциплины»). В левую переносятся предметы, входящие в набор вступительных испытаний.

8. Чтобы добавить в набор вступительных испытаний предмет, нужно:

• для добавления **обязательного предмета** – выделить его в правой части формы и либо дважды щелкнуть по нему левой кнопкой мыши, либо нажать кнопку со стрелкой вправо, чтобы перенести предмет в область выбранных предметов слева. После этого нажать кнопку «Выбрать». В результате в список предметов на форме Мастера создания наборов вступительных испытаний будет добавлена строка, содержащая один предмет.

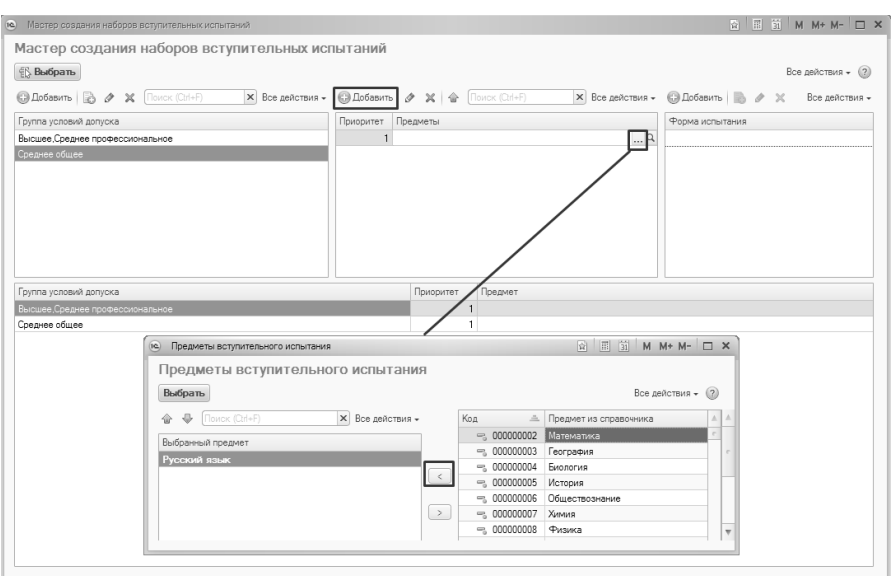

**Рис. 59.** Работа с Мастером создания наборов вступительных. Добавление в набор обязательных предметов

• для добавления **предметов по выбору** – последовательно перенести в левую часть формы несколько предметов двойным щелчком левой кнопки мыши, либо с помощью кнопки со стрелкой влево. После этого нажать кнопку «Выбрать». В результате в список предметов на форме Мастера создания наборов вступительных испытаний будет добавлена строка, содержащая несколько предметов.

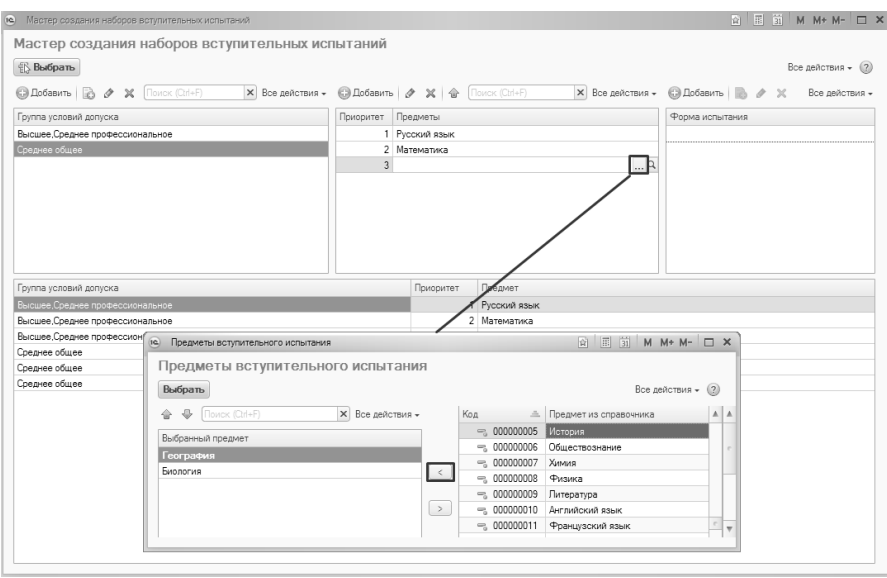

**Рис. 60.** Работа с Мастером создания наборов вступительных. Добавление в набор предметов по выбору

• если при проведении приемной кампании учитываются **индивидуальные достижения** поступающих, необходимо добавить в список предметов предопределенный предмет «Индивидуальное достижение» (аналогично добавлению обязательного предмета).

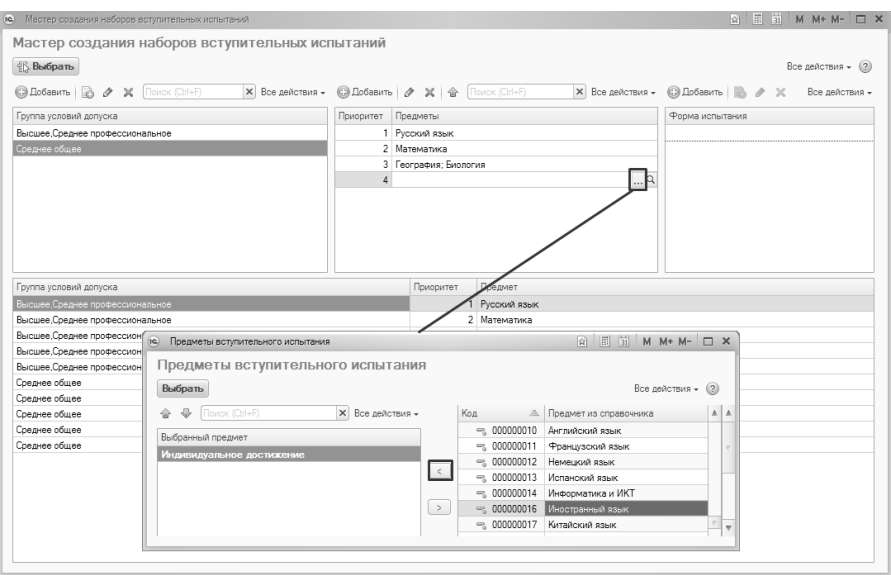

**Рис. 61.** Работа с Мастером создания наборов вступительных. Добавление в набор индивидуальных достижений

9. В верхней правой табличной части «Форма испытания» необходимо составить перечень форм вступительных испытаний в рамках набора. Для этого нужно нажать кнопку «Добавить» над правой табличной частью.

10. В появившейся строке нажать кнопку […] и выбрать в открывшемся списке форму вступительного испытания.

11. Повторяя предыдущие два шага, добавить остальные возможные формы вступительных испытаний.

12. Если в рамках приемной кампании учитываются индивидуальные достижения, добавить предопределенную форму испытания «Индивидуальное достижение».

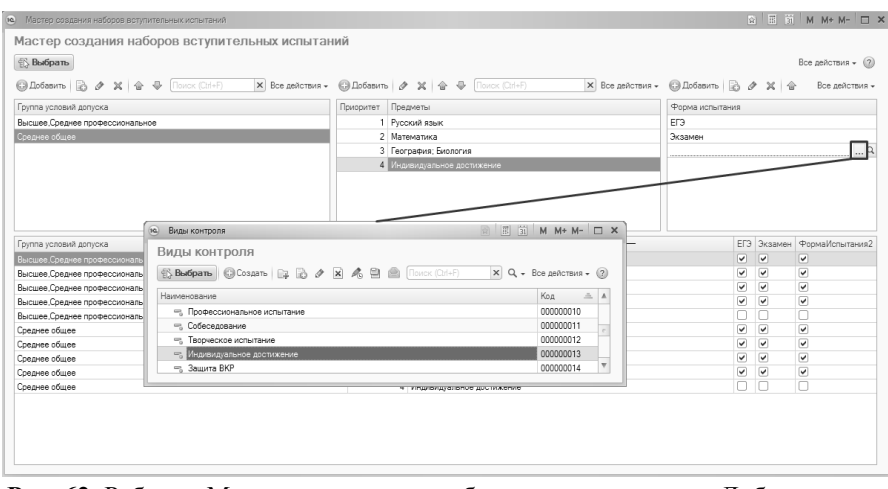

**Рис. 62.** Работа с Мастером создания наборов вступительных. Добавление в набор индивидуальных достижений

13. В нижней части Мастера автоматически формируется матрица, в строках которой указываются предметы (для каждого предмета указывается его приоритет в наборе), базовые виды образования и базовые профили, а в столбцах – формы вступительных испытаний. Для каждого вида образования дублируется набор строк с предметами; если для профилей были созданы отдельные строки (см. примечание выше), то дублирование строк с предметами будет выполнено также для каждого базового профиля; в противном случае базовые профили будут перечисляться в одной строке.

14. В нижней табличной части Мастера нужно установить «галочки» в нужных ячейках матрицы на пересечениях строк дисциплин (с учетом базового уровня образования и профиля) и форм контроля (либо «снять» лишние «галочки»).

**Внимание!** Чтобы при проведении конкурса учитывались индивидуальные достижения поступающих, необходимо добавить их в набор вступительных испытаний. Для этого в справочнике «Дисциплины» необходимо выбрать предопределенное значение «Индивидуальное достижение», а в качестве вида контроля (выбирается из справочника «Виды контроля») для индивидуальных достижений необходимо указать предопределенное значение «Индивидуальное достижение».

**Внимание!** Для индивидуальных достижений должна быть установлена только форма испытания «Индивидуальное достижение».

лисциплина не слается в рамках вступительных испытаний абитуриентов с тем или иным базовым образованием, то в строке, содержащей данную дисциплину + вид образования, «галочки» нужно снять.

# *Учет групп условий допуска к вступительным испытаниям при работе с заявлениями поступающих и вступительными испытаниями*

- Если в группе условий допуска перечисляются базовые виды образования поступающего, то при работе с заявлением поступающего набор доступных для выбора наборов вступительных испытаний будет ограничен – в списке выбора будут доступны только те наборы вступительных испытаний, в группе условий допуска для которых указан тот же базовый вид в документе об образовании, предоставленном поступающим;
- Если в группе условий допуска перечисляются базовые профили образования поступающего, то при работе с заявлением поступающего набор доступных для выбора наборов вступительных испытаний будет ограничен – в списке выбора будут доступны только те наборы вступительных испытаний, в группе условий допуска для которых указан тот же базовый профиль образования, что и в документе об образовании, предоставленном поступающим;
- Если в группе условий допуска указаны льготы или особые отметки поступающего, то при работе с заявлением поступающего набор доступных для выбора наборов вступительных испытаний будет ограничен – в списке выбора будут доступны только те наборы вступительных испытаний, в группе условий допуска для которых указан тот же отличительный признак (льгота или особая отметка), что и в регистре сведений «Отличительные признаки» поступающего (заполняется в Анкете абитуриента, документе «Заявление поступающего» или справочнике «Физические лица»);
- Если в группе условий допуска указаны условия допуска, включающие в себя несколько пунктов (например, в условии допуска указано «Базовый вид образования = Среднее

профессиональное» + «Льгота = Инвалид 1-ой группы»), то для выбора набора вступительных испытаний у поступающего должны выполняться оба условия, перечисленные в элементе справочника «Условия допуска к вступительным испытаниям».

| Мастер создания наборов вступительных испытаний<br>16 <sub>1</sub>                                  |           |                                                                                    |                         |                         | ☆ 国 ji M M+ M- □ ×                   |  |
|----------------------------------------------------------------------------------------------------|-----------|------------------------------------------------------------------------------------|-------------------------|-------------------------|--------------------------------------|--|
| Мастер создания наборов вступительных испытаний                                                     |           |                                                                                    |                         |                         |                                      |  |
| <b>Bыбрать</b>                                                                                      |           |                                                                                    |                         |                         | Все действия - (?)                   |  |
|                                                                                                    |           |                                                                                    |                         |                         |                                      |  |
| <b>© Добавить</b> Поиск (Ctrl+F)                                                                    |           | $\times$ Все действия – © Добавить $\otimes \times \otimes$ $\circ$ Поиск (Ctrl+F) | <b>X</b> Все действия - |                         | <b>C</b> Добавить   В Все действия - |  |
| Группа условий допуска                                                                              | Приоритет | Предметы                                                                           |                         |                         | Форма испытания                      |  |
| Среднее общее                                                                                       |           | <b>1</b> Русский язык                                                              |                         | FD <sub>3</sub>         |                                      |  |
| Высшее. Среднее профессиональное                                                                    |           | 2 Математика                                                                       |                         |                         | Экзамен                              |  |
|                                                                                                    |           | 3 Рисунок; Цветоведение и архитектур; Живопись                                     |                         |                         | Индивидуальное достижение            |  |
|                                                                                                    |           | 4 Индивидуальное достижение                                                        |                         |                         |                                      |  |
|                                                                                                    |           |                                                                                    |                         |                         |                                      |  |
| Группа условий допуска                                                                              | Приоритет | Предмет                                                                            | ЕГЭ                     | Экзамен                 |                                      |  |
| Среднее общее                                                                                       |           | 1 Русский язык                                                                     | ☑                       | $\overline{\mathbf{v}}$ |                                      |  |
| Среднее общее                                                                                       |           | 2 Математика                                                                       | ⊽                       | ⊽                       |                                      |  |
|                                                                                                    |           | 3 Цветоведение и аркитектурная колористика                                         |                         |                         |                                      |  |
|                                                                                                    |           | 3 Рисунок                                                                          |                         | ☞                       |                                      |  |
|                                                                                                    |           | 3 Живопись                                                                         |                         | $\overline{\mathbf{v}}$ |                                      |  |
|                                                                                                    |           | 4 Индивидуальное достижение                                                        |                         |                         | ⊽                                    |  |
| Среднее общее<br>Среднее общее<br>Среднее общее<br>Среднее общее<br>Высшее Среднее профессиональное |           | 1 Русский язык                                                                     | ☑                       | $\overline{\mathbf{v}}$ |                                      |  |
|                                                                                                    |           | 2 Математика                                                                       | ▽                       | $\overline{\mathsf{v}}$ |                                      |  |
| Высшее, Среднее профессиональное<br>Высшее Среднее профессиональное                                 |           | 3 Цветоведение и архитектурная колористика                                         |                         | $\overline{\mathbf{v}}$ |                                      |  |
| Высшее, Среднее профессиональное                                                                    |           | 3 Рисунок                                                                          |                         | $\overline{\mathbf{v}}$ |                                      |  |
| Высшее Среднее профессиональное<br>Высшее, Среднее профессиональное                                 |           | 3 Живопись<br>4 Индивидуальное достижение                                          |                         | $\overline{\mathbf{v}}$ | Индивидуальное достижение<br>▽       |  |

**Рис. 63.** Матрица вступительных испытаний в Мастере создания наборов вступительных

16. Нажать кнопку «Выбрать», чтобы создать наборы вступительных испытаний для конкурсной группы.

17. В результате, если подобные наборы вступительных испытаний (с таким же набором предметов и форм вступительных испытаний) не были созданы ранее, будет выдано предупреждение:

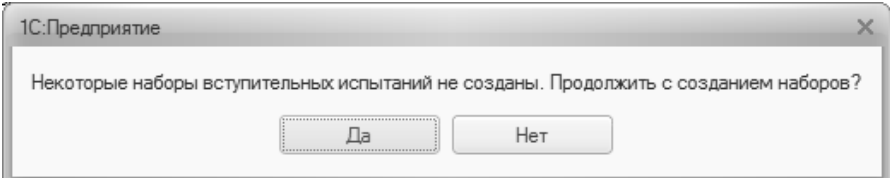

18. Необходимо нажать кнопку «Да». В результате будут созданы новые наборы вступительных испытаний (соответствующие записи будут автоматически внесены в справочник «Наборы вступительных испытаний»).

19. Если выделить на форме справочника «Конкурсные группы» набор вступительных испытаний, то в нижней табличной части формы отобразится соответствующий перечень предметов, для каждого из которых указываются:

- приоритет в наборе вступительных испытаний. Приоритет предмета используется при ранжировании поступающих, в том случае, когда сумма баллов и прочие условия (льготы, основания поступления, категория приема и т.д.) одинаковы для нескольких абитуриентов – тогда в списке ранжированных будет выше тот абитуриент, который набрал больший балл по более приоритетному предмету.
- наименование;
- система оценивания при проведении вступительного испытания;
- минимальный балл, необходимый для успешного прохождения вступительных испытаний;
- минимальный балл, который абитуриент должен получить по ЕГЭ, чтобы результат олимпиады был перезачтен как 100 баллов по профильному предмету;
- максимальный балл, который может быть присвоен по результатам вступительного испытания или за индивидуальные достижения;
- форма вступительного испытания;
- тип вступительного испытания: основное, дополнительное испытание творческой и (или) профессиональной направленности, профильный общеобразовательный предмет, дополнительное испытание профильной направленности.

Если в документе «Приемная кампания» на вкладке «Настройка вступительных испытаний по умолчанию» были заданы настройки по умолчанию, то они будут применены для предметов в наборах.

Если донастройка вступительных испытаний по умолчанию в документе «Приемная кампания» проводится после создания конкурсной группы, то для заполнения полей значениями по умолчанию нужно нажать кнопку «Заполнить свойства предметов настройками по умолчанию».
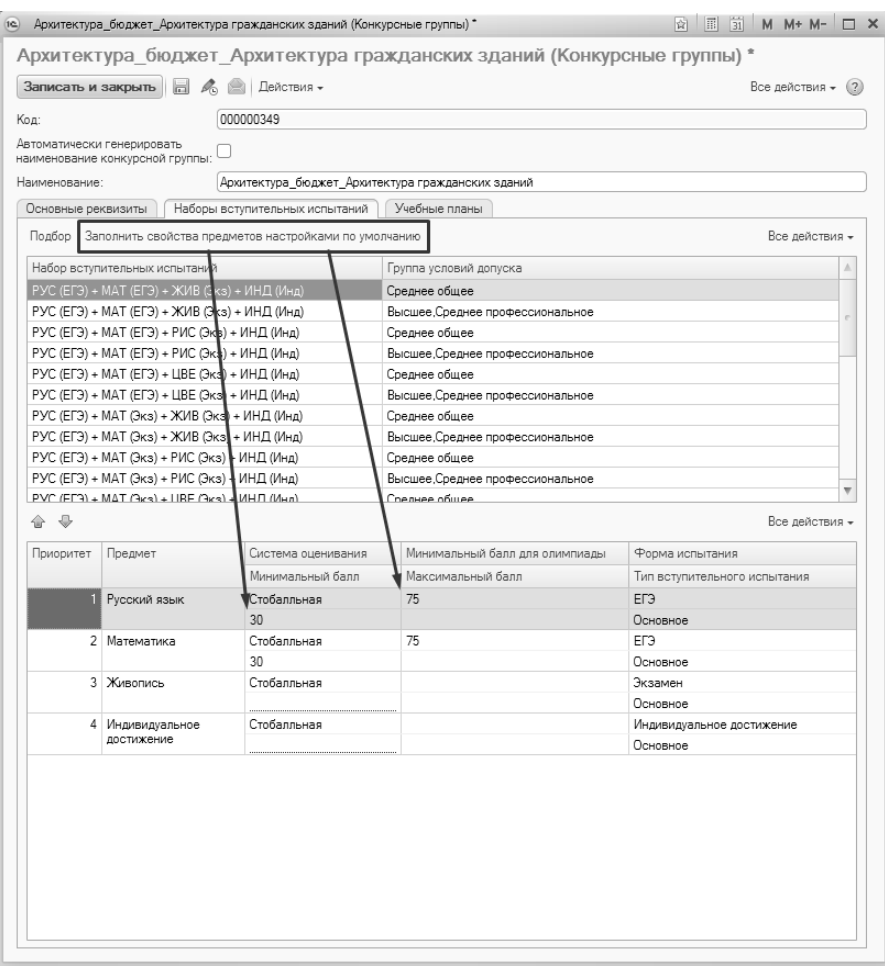

**Рис. 64.** Форма справочника «Конкурсные группы». Вкладка «Наборы вступительных испытаний». Заполнение свойств предметов настройками по умолчанию

Все поля заполняются автоматически на основании данных документа «Приемная кампания» и сведений, указанных при создании наборов вступительных испытаний.

Поля «Минимальный балл», «Минимальный балл для олимпиады» и «Максимальный балл» могут быть заполнены с помощью кнопки «Действия»:

- «Действия заполнить минимальный балл» позволяет заполнить поле «Минимальный балл» для всех дисциплин, входящих в набор вступительных испытаний; заполнение производится сразу для всех наборов. При нажатии на данную кнопку необходимо вначале выбрать требуемую систему оценивания, а затем – требуемую отметку;
- «Действия Заполнить максимальный балл» позволяет заполнить поле «Максимальный балл» для всех дисциплин, входящих в набор вступительных испытаний; заполнение производится сразу для всех наборов. При нажатии на эту кнопку необходимо вначале выбрать требуемую систему оценивания, а затем – требуемую отметку;
- «Действия Заполнить максимальный балл по индивидуальным достижениям» – позволяет заполнить поле «Максимальный балл» для индивидуальных достижений: заполнение балл» для индивидуальных достижений; заполнение производится сразу для всех наборов вступительных испытаний. При нажатии на эту кнопку необходимо вначале выбрать требуемую систему оценивания, а затем – требуемую отметку. Под максимальным баллом по индивидуальным достижениям понимается максимальная сумма баллов, полученных абитуриентом за индивидуальные достижения (например, 5 баллов за волонтерскую деятельность и 5 баллов за спортивные достижения в сумме дают разрешенную максимальную сумму в 10 баллов);
- «Действия Заполнить минимальный балл для олимпиады» позволяет заполнить поле «Минимальный балл для олимпиады» для всех дисциплин, входящих в набор вступительных испытаний; заполнение производится сразу для всех наборов. При нажатии на эту кнопку необходимо вначале выбрать требуемую систему оценивания, а затем – требуемую отметку.

**Внимание!** При использовании кнопки «Действия» следует вначале использовать команду «Действия – Заполнить максимальный балл» и только затем – «Действия – Заполнить максимальный балл по индивидуальным достижениям», в противном случае поле «Максимальный балл» для индивидуальных достижений будет перезаполнено.

|                    |                                               |                                                                | Архитектура бюджет Архитектура гражданских зданий (Конкурсные группы) * |                              |                         |  |  |
|--------------------|-----------------------------------------------|----------------------------------------------------------------|-------------------------------------------------------------------------|------------------------------|-------------------------|--|--|
| Записать и закрыть |                                               | Действия -                                                     |                                                                         | Все действия -               |                         |  |  |
| Код:               |                                               | nnnnn                                                          | Заполнить минимальный балл                                              |                              |                         |  |  |
|                    | Автоматически генерировать                    |                                                                | Заполнить максимальный балл                                             |                              |                         |  |  |
|                    | наименование конкурсной группы:               |                                                                | Заполнить максимальный балл по индивидуальным достижениям               |                              |                         |  |  |
| Наименование:      |                                               | Архит                                                          | Заполнить минимальный балл для олимпиады                                |                              |                         |  |  |
| Основные реквизиты |                                               | Наборы вступительных испытаний                                 | – Учебные планы                                                         |                              |                         |  |  |
|                    |                                               | Подбор   Заполнить свойства предметов настройками по умолчанию |                                                                         | Все действия -               |                         |  |  |
|                    | Набор вступительных испытаний                 |                                                                | Группа условий допуска                                                  |                              |                         |  |  |
|                    | РУС (ЕГЭ) + МАТ (ЕГЭ) + ЖИВ (Экз) + ИНД (Инд) |                                                                | Среднее общее                                                           |                              |                         |  |  |
|                    | РУС (ЕГЭ) + МАТ (ЕГЭ) + ЖИВ (Экз) + ИНД (Инд) |                                                                | Высшее, Среднее профессиональное                                        |                              |                         |  |  |
|                    | РУС (ЕГЭ) + МАТ (ЕГЭ) + РИС (Экз) + ИНД (Инд) |                                                                | Среднее общее<br>Высшее Среднее профессиональное                        |                              |                         |  |  |
|                    | РУС (ЕГЭ) + МАТ (ЕГЭ) + РИС (Экз) + ИНД (Инд) |                                                                |                                                                         |                              |                         |  |  |
|                    | РУС (ЕГЭ) + МАТ (ЕГЭ) + ЦВЕ (Экз) + ИНД (Инд) |                                                                | Среднее общее                                                           |                              |                         |  |  |
|                    | РУС (ЕГЭ) + МАТ (ЕГЭ) + ЦВЕ (Экз) + ИНД (Инд) |                                                                | Высшее Среднее профессиональное                                         |                              |                         |  |  |
|                    | РУС (ЕГЭ) + МАТ (Экз) + ЖИВ (Экз) + ИНД (Инд) |                                                                | Среднее общее                                                           |                              |                         |  |  |
|                    | РУС (ЕГЭ) + МАТ (Экз) + ЖИВ (Экз) + ИНД (Инд) |                                                                | Высшее.Среднее профессиональное                                         |                              |                         |  |  |
|                    | РУС (ЕГЭ) + МАТ (Экз) + РИС (Экз) + ИНД (Инд) |                                                                | Среднее общее                                                           |                              | $\overline{\mathbf{v}}$ |  |  |
| a<br>⊕             |                                               |                                                                |                                                                         | Все действия -               |                         |  |  |
| Приоритет          | Предмет                                       | Система оценивания                                             | Минимальный балл для олимпи.                                            | Форма испытания              |                         |  |  |
|                    |                                               | Минимальный балл                                               | Максимальный балл                                                       | Тип вступительного испытания |                         |  |  |
|                    | Русский язык                                  | Стобалльная                                                    | 75                                                                      | FD <sub>3</sub>              |                         |  |  |
|                    |                                               | 30                                                             |                                                                         | Основное                     |                         |  |  |
| $\mathcal{P}$      | Математика                                    | Стобалльная                                                    | 75                                                                      | FD <sub>3</sub>              |                         |  |  |
|                    |                                               | 30                                                             |                                                                         | Основное                     |                         |  |  |
|                    | 3 Живопись                                    | Стобалльная                                                    |                                                                         | Экзамен                      |                         |  |  |
|                    |                                               |                                                                |                                                                         | Основное                     |                         |  |  |
|                    |                                               |                                                                |                                                                         |                              |                         |  |  |

**Рис. 65.** Форма справочника «Конкурсные группы». Кнопка «Действия»

Для изменения приоритетов предметов относительно друг друга следует воспользоваться кнопками в виде стрелок вверх и вниз.

#### **Частные случаи**

#### **Конкурсная группа, для которой вступительные испытания одинаковы для всех поступающих, независимо от ранее полученного образования**

Если, согласно настройкам приемной кампании, проводится детализация вступительных испытаний по базовому образованию поступающих, но в данной конкурсной группе вступительные испытания одинаковы для всех абитуриентов, независимо от базового образования, то настройку конкурсной группы нужно выполнить следующим образом:

1. Создать конкурсную группу, как описано выше.

2. На вкладке «Наборы вступительных испытаний» нажать кнопку «Подбор».

3. В открывшейся форме Мастера создания наборов вступительных в левой верхней табличной части выбрать группу условий допуска, в которой перечислены все базовые виды образования, с которыми абитуриенты могут подать заявление в данную конкурсную группу.

4. Выполнить дальнейшую настройку вступительных испытаний, как описано выше.

5. В матрице вступительных испытаний (нижняя табличная часть) проследить, чтобы были установлены «галочки» в ячейках.

6. Дальнейшая настройка конкурсной группы выполняется стандартно.

| 10 Мастер создания наборов вступительных испытаний |              |              |                                                                             |                           | ☆ H ii M M+ M- ロ ×                  |  |  |  |  |
|----------------------------------------------------|--------------|--------------|-----------------------------------------------------------------------------|---------------------------|-------------------------------------|--|--|--|--|
| Мастер создания наборов вступительных испытаний    |              |              |                                                                             |                           |                                     |  |  |  |  |
| <b>Выбрать</b>                                     |              |              |                                                                             |                           | Все действия - (2)                  |  |  |  |  |
| © Добавить   2 2 X [Поиск (Ctrl+F)                 |              |              | × Все действия ← © Добавить   ♪ ※ Поиск (Ctrl+F)<br><b>X</b> Все действия - |                           | <b>C</b> Добавить<br>Все действия - |  |  |  |  |
| Группа условий допуска                             |              | Приоритет    | Предметы                                                                    |                           | Форма испытания                     |  |  |  |  |
| Высшее, Среднее общее, Среднее профессиональное    |              |              | 1 Русский язык                                                              |                           | ЕГЭ                                 |  |  |  |  |
|                                                    |              |              | 2 Математика                                                                |                           | Экзамен                             |  |  |  |  |
|                                                    |              |              | 3 Рисунок; Цветоведение и архитектур; Живопись                              |                           | Индивидуальное достижение           |  |  |  |  |
|                                                    |              |              | 4 Индивидуальное достижение                                                 |                           |                                     |  |  |  |  |
|                                                    |              |              |                                                                             |                           |                                     |  |  |  |  |
| Группа условий допуска                             | Приоритет    | Предмет      |                                                                             | E <sub>D</sub><br>Экзамен | Индивидуальное достижение           |  |  |  |  |
| Высшее, Среднее общее, Среднее профессиональное    | $\mathbf{1}$ | Русский язык |                                                                             | ▽<br>▽                    |                                     |  |  |  |  |
| Высшее, Среднее общее, Среднее профессиональное    |              | 2 Математика |                                                                             | ▽<br>▽                    |                                     |  |  |  |  |
| Высшее. Среднее общее. Среднее профессиональное    |              |              | 3 Цветоведение и архитектурная колористика                                  | ▽                         |                                     |  |  |  |  |
| Высшее, Среднее общее, Среднее профессиональное    |              | 3 Рисунок    |                                                                             | ⊽                         |                                     |  |  |  |  |
| Высшее, Среднее общее, Среднее профессиональное    |              | 3 Живопись   |                                                                             | ☞                         |                                     |  |  |  |  |
| Высшее, Среднее общее, Среднее профессиональное    |              |              | 4 Индивидуальное достижение                                                 | г                         | ☑                                   |  |  |  |  |
|                                                    |              |              |                                                                             |                           |                                     |  |  |  |  |

**Рис. 66.** Настройка для конкурсной группы, где вступительные испытания одинаковы для всех видов образования

#### **Конкурсная группа, для которой вступительные испытания зависят от базового вида образования поступающего**

Если в конкурсной группе вступительные испытания зависят от базового вида образования, то настройку конкурсной группы нужно выполнить следующим образом:

1. Создать конкурсную группу, как описано выше.

2. На вкладке «Наборы вступительных испытаний» нажать кнопку «Подбор».

3. В открывшейся форме Мастера создания наборов вступительных в левой верхней табличной части перечислить группы условий допуска к вступительным испытаниям, где виды образования объединены в группы, если для них сдаются одинаковые наборы вступительных испытаний. Например, если поступающий, имеющий среднее профессиональное и высшее образование, может сдавать профильный экзамен, а поступающий, имеющий среднее общее образование – нет, то нужно будет добавить две группы условий допуска: в одной должны быть перечислены высшее и среднее профессиональное образование, в другой только – среднее общее.

4. Выполнить дальнейшую настройку вступительных испытаний, как описано выше.

5. В матрице вступительных испытаний (нижняя табличная часть) снять «галочки» для тех видов образования, которые не должны сдавать данное вступительное испытание:

- если предмет сдается только в одной из предусмотренных форм (например, не сдается ЕГЭ) – снять «галочки» в строке с видом образования и предметом в столбце, соответствующем не сдаваемой форме вступительного испытания;
- если предмет сдается только поступающими с определенным базовым образованием – снять «галочки» в строке с видом образования и предметом для всех форм вступительных испытаний.

6. Дальнейшая настройка конкурсной группы выполняется стандартно.

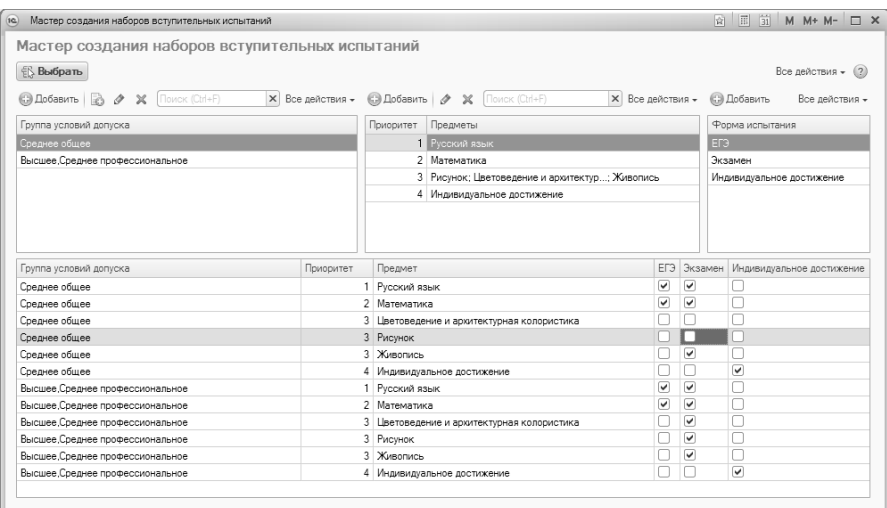

**Рис. 67.** Пример настройки для конкурсной группы, где вступительные испытания различаются для разных видов образования

#### **Дополнительно. Иностранные языки.**

Если набором вступительных испытаний предусмотрена сдача иностранного языка и поступающие могут сдавать любой иностранный язык, рекомендуется выполнить следующую настройку:

- в справочнике «Дисциплины» открыть дисциплину «Иностранный язык» и добавить в табличную часть в качестве подчиненных дисциплин все иностранные языки (английский, французский, китайский и т.д.);
- в наборе вступительных испытаний выбрать в качестве одного из предметов дисциплину «Иностранный язык».

Тогда у поступающего будет возможность выбрать конкретный иностранный язык из списка, составленного в справочнике «Дисциплины» для дисциплины «Иностранный язык».

Альтернативный вариант настройки – использование дисциплин по выбору, описанное выше.

#### **Вкладка «Учебные планы».**

Для каждой конкурсной группы необходимо указать один или несколько учебных планов, на которые осуществляется прием. Для этого нужно:

1. Перейти на вкладку «Учебные планы».

2. Нажать кнопку «Добавить» над табличной частью вкладки.

3. В появившейся строке нажать кнопку […] и выбрать в открывшейся форме нужный учебный план.

4. При необходимости повторить шаги 1 – 3.

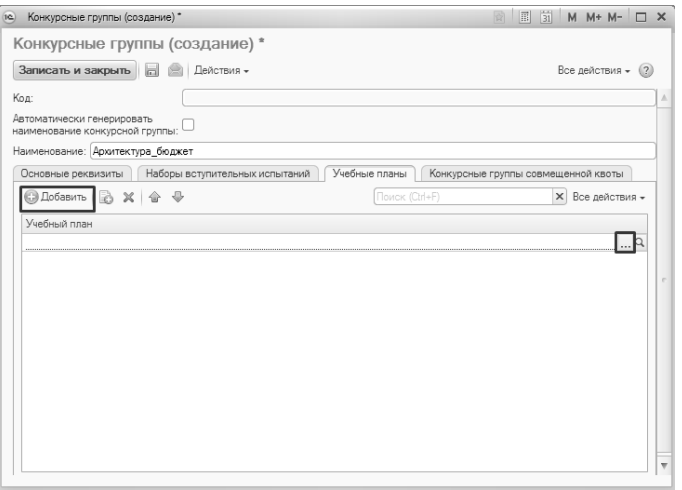

**Рис. 68.** Форма справочника «Конкурсные группы». Заполнение вкладки «Учебные планы»

*Примечание.* Список учебных планов фильтруется согласно настройкам, указанным на вкладке «Основные реквизиты» справочника «Конкурсные группы» (форма обучения, направление подготовки, уровень подготовки).

### *Работа с формой выбора учебных планов.*

Форма выбора учебных планов разделена на три части.

В левой части формы отображается иерархический список, в соответствии с которым учебные планы группируются по следующим признакам (детализация производится от более общего признака к частному):

- факультет;
- уровень подготовки;
- форма обучения;
- учебный год.

Чтобы просмотреть учебные планы, отвечающие определенному признаку из числа перечисленных выше, следует последовательно раскрыть иерархический список до нужного уровня детализации и выделить нужный уровень. В результате список соответствующих учебных планов будет отображен в правой нижней части формы.

В правой верхней части формы при необходимости могут быть заданы дополнительные параметры отбора учебных планов. Для каждого параметра указываются:

- наименование в поле «Поле»;
- вид сравнения используется для того, чтобы определить, каким образом производится отбор по данному параметру и принимает значения «равно», «больше», «меньше», «больше или равно» и т.д.
- значение конкретное значение параметра отбора.

Чтобы параметр учитывался при отборе учебных планов, для него должно быть установлено конкретное значение (поле «Значение»), а возле него должна быть установлена «галочка», означающая, что параметр учитывается.

Чтобы добавить новый параметр отбора, необходимо:

- 1) Кликнуть правой кнопкой мыши в правой верхней табличной части формы;
- 2) Выбрать из контекстного меню пункт «Добавить новый элемент»;
- 3) Нажать кнопку […] в поле «Поле»;
- 4) В открывшейся форме выбрать новый параметр отбора;
- 5) Установить для нового параметра отбора используемый вид сравнения и значение параметра.

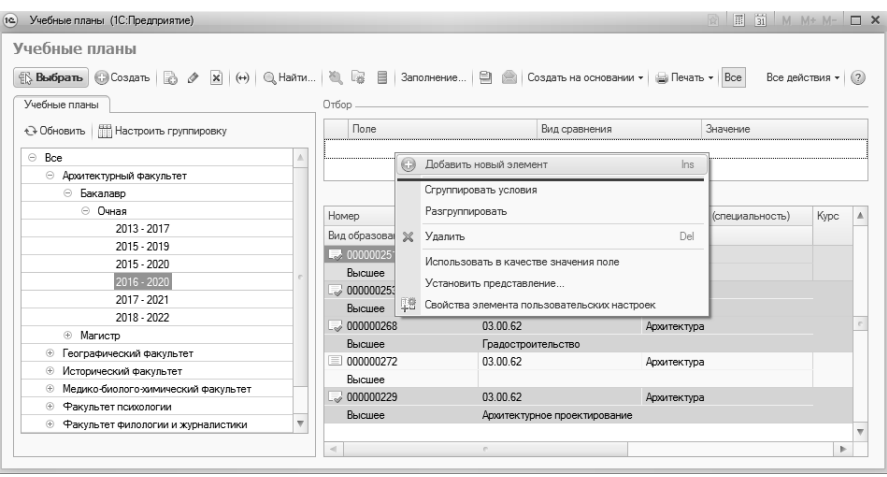

**Рис. 69.** Форма выбора учебных планов

#### **Вопрос-ответ**

**Можно ли один и тот же учебный план включать в разные конкурсные группы? Например, если для льготников создается отдельная конкурсная группа в рамках направления подготовки?**

Да, никаких ограничений на включение учебного плана в несколько конкурсных групп не существует.

#### **Вкладка «Конкурсные группы совмещенной квоты»**

Для конкурсных групп совмещенной квоты необходимо:

- установить параметр «Совмещенная квота» на вкладке «Основные реквизиты».
- на вкладке «Конкурсные группы совмещенной квоты» составить список конкурсных групп, на базе которых выделяются места совмещенной квоты.

Чтобы добавить конкурсную группу совмещенной квоты в список, необходимо:

#### 1. Нажать кнопку «Добавить».

2. Нажать кнопку […].

3. В открывшейся форме списка выбрать одну из конкурсных групп, на базе которой формируется конкурсная группа совмещенной квоты (для выбираемой конкурсной группы параметр «Совмещенная квота» **не должен** быть установлен).

4. Повторить описанную последовательность действий для добавления второй конкурсной группы совмещенной квоты (в состав совмещенной квоты могут входить также три конкурсные группы).

Поясним на примере. Если в системе присутствуют конкурсные группы для целевого приема и для приема лиц, имеющих особое право, и в вузе выделяется совмещенная квота для целевиков, имеющих особое право, то:

1) Для совмещенной квоты создается отдельная конкурсная группа, где установлен параметр «Совмещенная квота»

2) На вкладке «Конкурсные группы совмещенной квоты» такой конкурсной группы перечисляются конкурсные группы целевого приема и приема лиц, имеющих особое право.

Приоритеты для конкурсных групп совмещенной квоты определяются следующим образом:

- максимальный приоритет в совмещенной квоте конкурсная группа совмещенной квоты;
- такой же приоритет у входящей в состав совмещенной квоты конкурсной группы с таким же основанием поступления, как и у конкурсной группы совмещенной квоты (если таких групп несколько, приоритет будет совпадать);
- следующий приоритет у входящей в состав совмещенной квоты конкурсной группы с основанием поступления, отличающимся от основания поступления конкурсной группы совмещенной квоты (если таких групп несколько, приоритет будет совпадать).

Поясним на примере.

Конкурсная группа 1 – конкурсная группа совмещенной квоты. Основание поступления – целевой прием.

Конкурсная группа 1.1 – конкурсная группа особой квоты, входит в состав совмещенной квоты. Основание поступления – бюджетная основа.

Конкурсная группа 1.2 – конкурсная группа целевой квоты, входит в состав совмещенной квоты. Основание поступления – целевой прием.

Конкурсная группа 1.3 – конкурсная группа специальной квоты, входит в состав совмещенной квоты. Основание поступления – бюджетная основа.

В заявлении поступающего указана совмещенная квота. Тогда состав строк табличной части заявления будет выглядеть следующим образом:

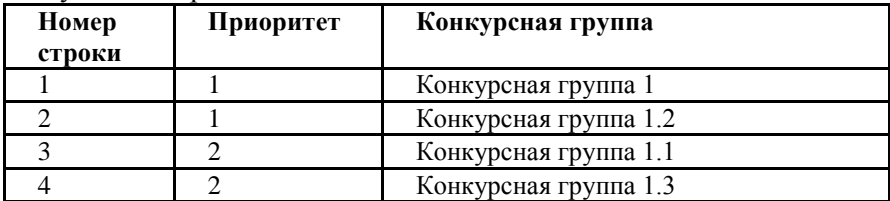

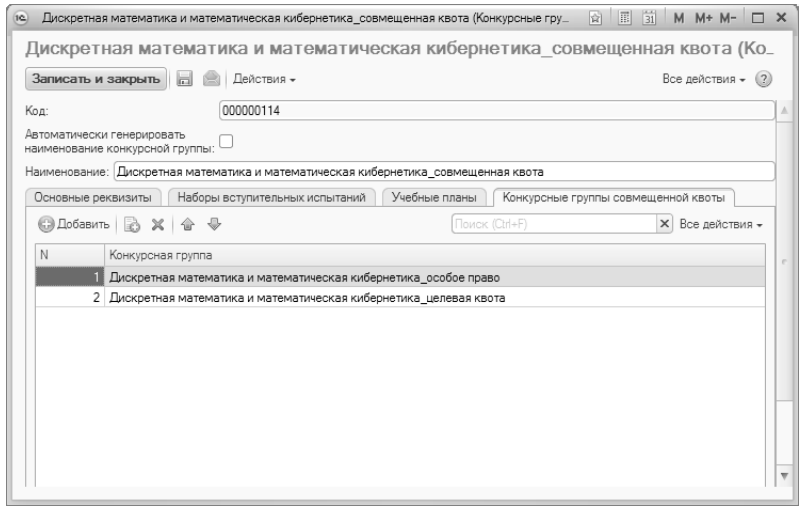

**Рис. 70.** Форма справочника «Конкурсные группы». Вкладка «Конкурсные группы совмещенной квоты»

Для сохранения изменений, внесенных в справочник «Конкурсные группы», необходимо нажать кнопку «Записать и закрыть».

# 3. Создание плана набора поступающих. Документ «План набора»

Составление плана набора абитуриентов выполняется с помощью документа «План набора», который определяет, сколько поступающих готов принять вуз на конкретную специальность (направление подготовки), определяемую учебным планом. Учебный план – документ, определяющий состав учебных дисциплин, изучаемых в данном учебном заведении, их распределение по годам в течение всего срока обучения для каждой специальности. Таким образом, при помощи документа «План набора» осуществляется связь учебных планов с определенной приемной кампанией.

Доступ к документу «План набора» осуществляется на панели навигации раздела «Приемная комиссия».

На форме списка документа «План набора» по умолчанию производится фильтрация списка документов по году поступления приемной кампании. Год поступления, а также вид сравнения (больше или равно, больше, равно, меньше и т.д.) могут быть редактированы пользователем. Чтобы отключить фильтрацию, следует убрать «галочку» напротив параметра «Приемная кампания. Год поступления».

```
План набора
© Создать | → В В (+) | Q Найти... | № | В Заполнение... | В | В | Создать на основании - | Ш Отчеты - Все действия - 2
Приемная кампания. Год поступления: ⊙ Больше или равно
                                                       \boxed{...} 2022
                                                                                                                         \mathbf{H}
```
**Рис. 71.** Фильтрация на форме списка документа «План набора»

Самый быстрый способ создания документа «План набора» – из документа «Приемная кампания». Для этого нужно открыть документ «Приемная кампания» и нажать кнопку «Создать на основании – План набора».

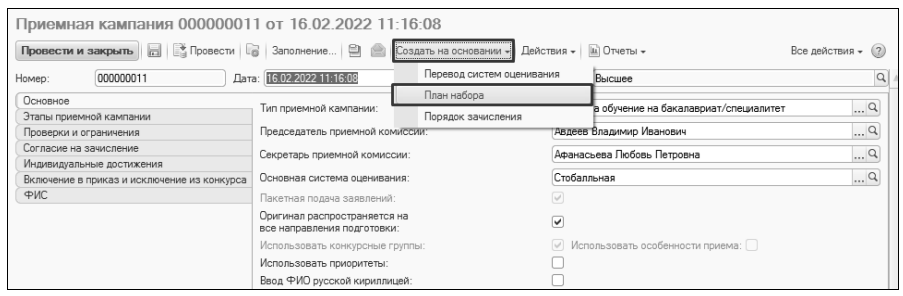

**Рис. 72.** Создание документа «План набора» из документа «Приемная кампания»

В результате будет создан новый документ «План набора», в котором:

- в поле «Дата» по умолчанию будет указана текущая дата (может быть изменена пользователем);
- в поле «Приемная кампания» будет указана ссылка на документ «Приемная кампания», из которой был создан план набора;
- автоматически заполнен список конкурсных групп в списке будут перечислены все конкурсные группы, для которых в справочнике «Конкурсные группы» указана та приемная кампания, из которой создавался план набора. Для каждой конкурсной группы в документ автоматически переносятся соответствующие планы, указанные на вкладке «Учебные планы» справочника «Конкурсные группы».

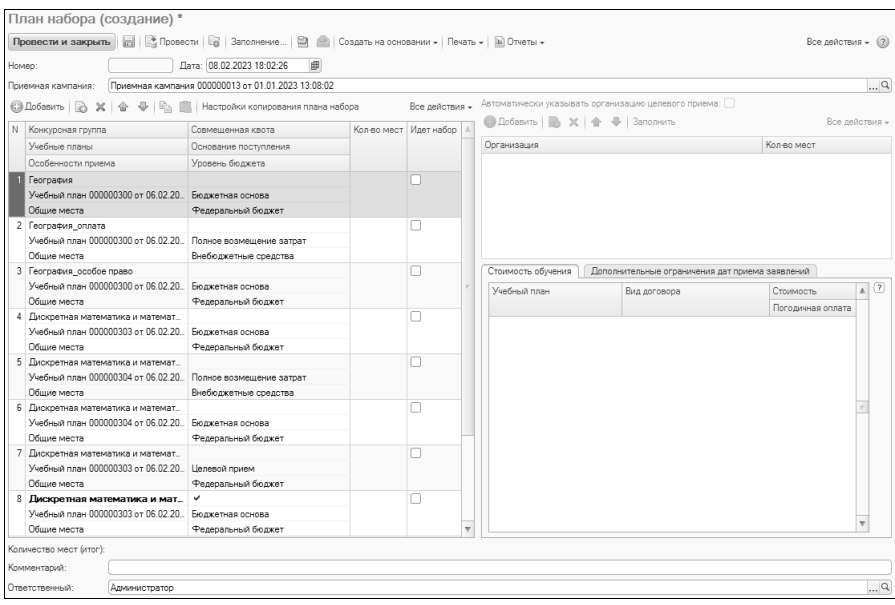

**Рис. 73.** Форма документа «План набора»

Также можно создать новый документ вручную из формы списка. Для этого нужно нажать кнопку «Создать» на форме списка документа «План набора».

В поле «Дата» нового документа по умолчанию указывается текущая дата, которая может быть изменена пользователем. Поле «Номер» заполняется автоматически при записи или проведении документа.

В поле «Приемная кампания» указывается приемная кампания, для которой составляется план набора абитуриентов.

**Внимание!** По умолчанию в поле «Приемная кампания» указывается последняя по дате приемная кампания из числа доступных пользователю, поэтому на значение поля «Приемная кампания» необходимо обращать внимание.

Для дальнейшего заполнения документа «План набора» необходимо выполнить следующие действия:

1. Нажать кнопку «Добавить» над левой табличной частью формы

2. В появившейся строке нажать кнопку […] в поле «Конкурсная группа». В открывшейся форме будет приведен список конкурсных групп для данной приемной кампании.

3. Выбрать конкурсную группу.

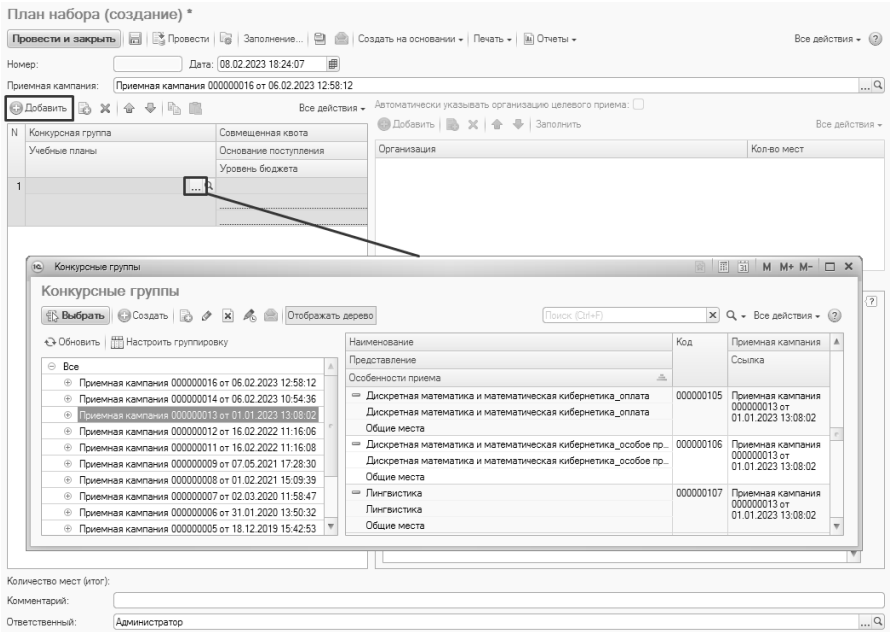

**Рис. 74.** Форма документа «План набора». Добавление конкурсной группы

4. После выбора конкурсной группы список входящих в нее учебных планов будет заполнен автоматически. Также автоматически на основании данных из справочника «Конкурсные группы» заполняются поля «Совмещенная квота» (автоматически устанавливается отметка для конкурсных групп совмещенной квоты), «Основание поступления», «Уровень бюджета».

5. Также список конкурсных групп может быть автоматически заполнен с помощью кнопки «Заполнить конкурсными группами приемной кампании» – при нажатии на нее в табличную часть документа будут перенесены все конкурсные группы, у которых в поле «Приемная кампания» указано то же значение, что и в одноименном поле документа «План набора».

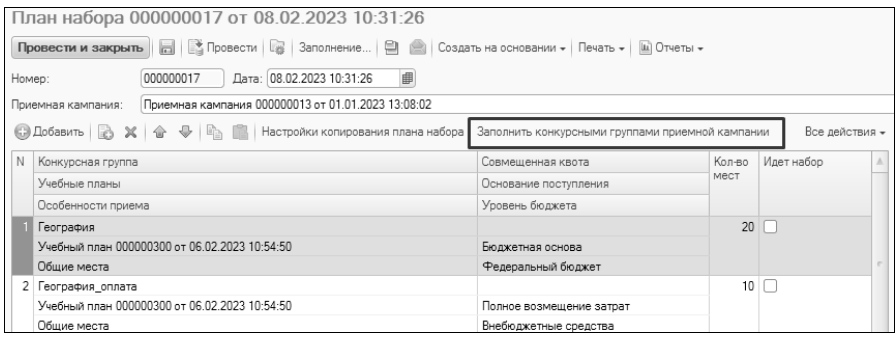

**Рис. 75.** Документ «План набора». Кнопка «Заполнить конкурсными группами приемной кампании»

6. Дальнейшее заполнение плана набора выполняется одинаково, независимо от того, как был создан документ «План набора» – из документа «Приемная кампания» или из формы списка.

7. В поле «Количество мест» указать количество выделенных мест для данной конкурсной группы.

8. В поле «Идет набор» установить отметку, означающую, что на выделенные места проводится набор. Это обязательно для того, чтобы данное направление подготовки было доступно для выбора при работе с Анкетой абитуриента, документом «Заявление поступающего» и в Личном кабинете поступающего.

Если для нескольких учебных планов контрольные цифры приема совпадают, можно воспользоваться функцией копирования плана набора. Для этого необходимо:

1. Нажать кнопку «Настройки копирования плана набора».

2. В открывшейся форме можно настроить параметры копирования планов набора, указав, нужно ли наряду с количеством мест копировать:

- организации целевого приема (для основания поступления «Целевой прием»);
- стоимость обучения (для оснований поступления «Целевой прием» и «Полное возмещение затрат»).

Для сохранения заданных настроек нажать кнопку «Сохранить» на форме настройки копирования.

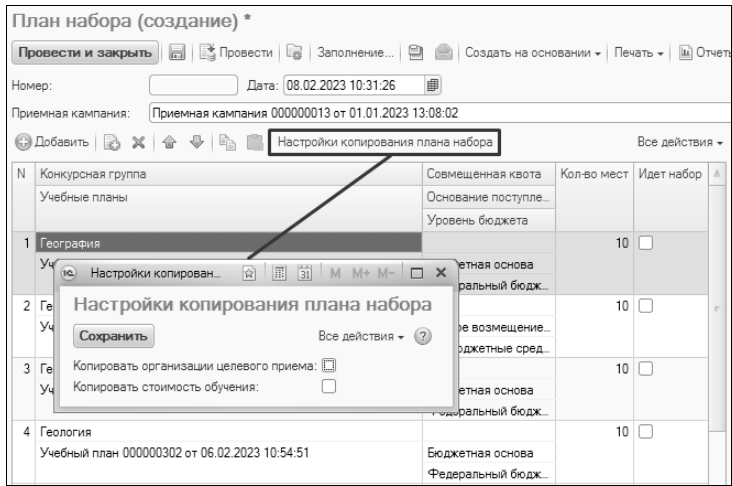

**Рис. 76.** Копирование плана набора

3. Выделить в левой части формы строку, для которой уже определено количество мест.

4. Нажать кнопку «Скопировать план набора» над списком учебных планов.

5. Удерживая клавишу Ctrl или Shift, выделить все учебные планы, для которых план набора совпадает с текущим.

6. Нажать кнопку «Вставить план набора».

|        | План набора (создание) *                                                                                 |                                             |                  |                |                                                          |                    |                                       |                                |
|--------|----------------------------------------------------------------------------------------------------|---------------------------------------------|------------------|----------------|----------------------------------------------------------|--------------------|---------------------------------------|--------------------------------|
|        | R   2 Провести   8   Заполнение   2   Создать на основании - Печать -   Ш Отчеты -<br>Провести и закрыть |                                             |                  |                |                                                          |                    | Все действия - (2)                    |                                |
| Номер: | Дата: 08.02.2023 10:31:26                                                                                | 曲                                           |                  |                |                                                          |                    |                                       |                                |
|        | Приемная кампания 000000013 от 01.01.2023 13:08:02<br>Поиемная кампания:                                 |                                             |                  |                |                                                          |                    |                                       | $\ldots$ Q                     |
|        | <b>СЭ Добавить</b>                                                                                       | Настройки копирования плана набора          |                  | Все действия - | Автоматически указывать организацию целевого приема: [ ] |                    |                                       |                                |
| N      | Конкурсная группа                                                                                        | Совмешенная квота                           | Kon-Bo           | Илет набор     | <b>© Добавить</b>   В X                                  | <b>• Заполнить</b> |                                       | Все лействия -                 |
|        | Учебные планы                                                                                            | Основание поступления                       | <b>MECT</b>      |                | Организация                                              |                    | Кол-во мест                           |                                |
|        |                                                                                                    | Уровень бюджета                             |                  |                |                                                          |                    |                                       |                                |
|        | 1 География                                                                                              |                                             | 10 <sup>10</sup> |                |                                                          |                    |                                       |                                |
|        | Учебный план 000000300 от 06.02.2023 10:54:50                                                            | Бюлжетная основа<br>Федеральный бюджет      |                  |                |                                                          |                    |                                       |                                |
|        | 2 География оплата                                                                                       |                                             | $10-10$          | г              |                                                          |                    |                                       |                                |
|        | Учебный план 000000300 от 06.02.2023 10:54:50                                                            | Полное возмещение з_<br>Внебюджетные средст |                  |                | Стоимость обучения                                       |                    | Дополнительные ограничения дат приема |                                |
|        | 3 География особое право                                                                                 |                                             | 10 <sup>10</sup> |                | Учебный план                                             | Вид договора       | Стоимость                             | $\sqrt{7}$<br>$\blacktriangle$ |
|        | Учебный план 000000300 от 06.02.2023 10:54:50                                                            | Бюджетная основа                            |                  |                |                                                          |                    | Погодичная оплата                     |                                |
|        |                                                                                                    | Федеральный бюджет                          |                  |                |                                                          |                    |                                       |                                |
|        | 4 Геология                                                                                               |                                             | 10 <sup>°</sup>  |                |                                                          |                    |                                       |                                |
|        | Учебный план 000000302 от 06.02.2023 10:54:51                                                            | Бюлжетная основа.                           |                  |                |                                                          |                    |                                       |                                |
|        |                                                                                                    | Федеральный бюджет                          | 10               |                |                                                          |                    |                                       |                                |
|        | 5 Дискретная математика и математическая кибернети<br>Учебный план 000000303 от 06.02.2023               | Бюджетная основа                            |                  |                |                                                          |                    |                                       |                                |
|        | 10:54:51:Учебный план 000000304 от 06.02.2023                                                            | Федеральный бюджет                          |                  |                |                                                          |                    |                                       |                                |
|        | 6 Дискретная математика и математическая кибернети.                                                      |                                             | 10               |                |                                                          |                    |                                       |                                |
|        | Учебный план 000000304 от 06.02.2023<br>10:54:52:Учебный план 000000303 от 06.02.2023                    | Полное возмещение з_<br>Внебюджетные средст |                  |                |                                                          |                    |                                       |                                |
|        | 7 Дискретная математика и математическая кибернети                                                       |                                             | 10               |                |                                                          |                    |                                       |                                |
|        | Учебный план 000000304 от 06.02.2023                                                                     | Бюлжетная основа                            |                  |                |                                                          |                    |                                       |                                |
|        | 10:54:52:Учебный план 000000303 от 06:02:2023                                                            | Федеральный бюджет                          |                  |                |                                                          |                    |                                       |                                |
|        | 152<br>Количество мест (итог):                                                                           |                                             |                  |                |                                                          |                    |                                       |                                |
|        | Комментарий:                                                                                             |                                             |                  |                |                                                          |                    |                                       |                                |
|        | Ответственный:<br>Администратор                                                                          |                                             |                  |                |                                                          |                    |                                       | $\ldots$ q                     |

**Рис. 77.** Форма документа «План набора». Кнопки для копирования плана набора

#### **Организации целевого приема в плане набора**

Если в качестве основания поступления в конкурсной группе указан целевой прием, в документе «План набора» должен быть составлен список организаций целевого приема. Данный список составляется в средней правой табличной части формы документа «План набора». Чтобы добавить организацию целевого приема, необходимо:

1. Выделить конкурсную группу целевого приема.

2. Нажать кнопку «Добавить» над областью списка организаций в правой верхней табличной части формы.

3. В поле «Организация» нажать кнопку […].

4. Выбрать организацию целевого приема в открывшейся форме списка справочника «Контрагенты».

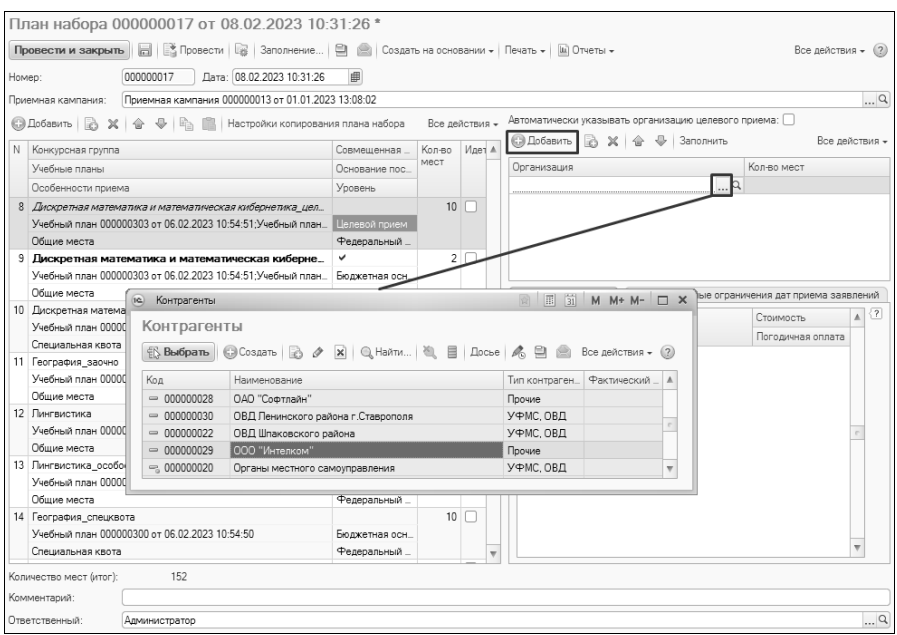

**Рис. 78.** Выбор организации целевого приема

5. Указать количество мест, выделенных для данной организации.

В документе «План набора» может быть указана как одна организация целевого приема, так и несколько.

Опция «Автоматически указывать организацию целевого приема» позволяет автоматически добавить в список организацию «Органы местного самоуправления» (предопределенное значение справочника «Контрагенты»), за которой автоматически будет закреплено количество мест, выделенных для конкурсной группы целевого приема.

#### **Организация целевого приема без перечня направляющих организаций.**

Если организации целевого приема не определены на этапе составления плана набора, необходимо:

1. В документе «План набора» выделить конкурсную группу целевого приема.

2. В табличной части в поле «Организация» указать фиктивную организацию, например, «Органы местного самоуправления»; в поле «Кол-во мест» указать для данной организации все места, которые были выделены для целевого приема по данному направлению.

3. Проследить, чтобы в документе «Приемная кампания» **не был** установлен параметр «Ограничивать в заявлении перечень направляющих организаций на основании плана набора» (вкладка «Проверки и ограничения»).

Тогда при подаче заявления в документе «Заявление поступающего» можно будет указать любую направляющую организацию.

*Примечание.* При выгрузке в ФИС ГИА и приема в таком случае необходимо устанавливать опцию «Места по целевому набору задаются на весь конкурс».

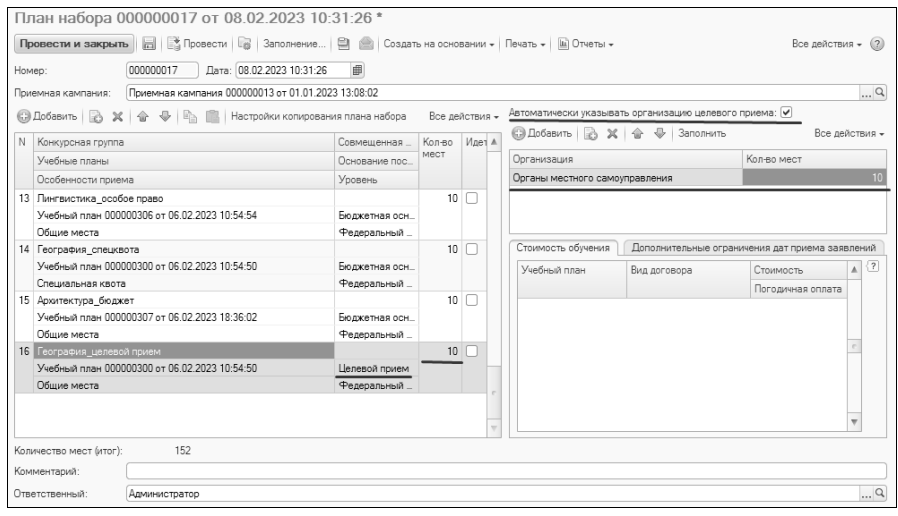

**Рис. 79.** Документ «План набора». Организация целевого приема без перечня направляющих организаций

#### **Стоимость обучения в плане набора**

Если в качестве основания поступления для конкурсной группы указана полная оплата, а для учебных планов конкурсной группы создан и проведен документ «Стоимость обучения», то на вкладке «Стоимость обучения» в нижней части формы отобразится информация о стоимости обучения:

• учебный план, для которого задана стоимость;

- вид договора;
- стоимость;
- отметка о погодичной оплате за обучение.

**Важно!** В документе «План набора» отображается стоимость обучения на текущую дату, а не на дату документа «План набора».

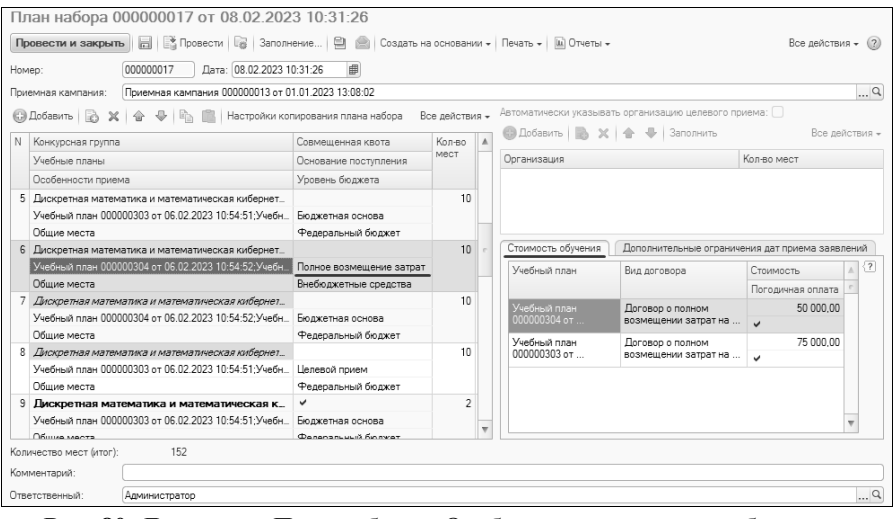

**Рис. 80.** Документ «План набора». Отображение стоимости обучения

#### **Дополнительные ограничения дат приема заявлений**

Независимо от основания поступления в нижней части формы активна область «Дополнительные ограничения дат приема заявлений». Здесь для каждой конкурсной группы может быть указана информация о датах начала и окончания приема документов по соответствующему направлению подготовки; таким образом, достигается большая детализация дат, чем при настройке этапов приемной кампании в документе «Приемная кампания». Если даты приема документов по направлению полностью совпадают с установленными датами этапов приемной кампании, вкладку «Дополнительные ограничения дат приема заявлений» заполнять не нужно.

Чтобы задать дополнительные ограничения дат для конкурсной группы, необходимо:

1. Выделить конкурсную группу в левой части документа.

2. Перейти на вкладку «Дополнительные ограничения дат приема заявлений».

3. Нажать кнопку «Добавить».

4. В появившейся строке в поле «Этап» указать этап, в рамках которого задается дополнительное ограничение (этап должен совпадать с этапом приемной кампании, в рамках которой ведется набор в выбранную конкурсную группу; если этап в приемной кампании не заполнен, то при настройке дополнительных ограничений он также не заполняется).

5. В полях «Дата начала приема» и «Дата окончания приема» внести даты начала и окончания срока подачи заявлений в выбранную конкурсную группу. Эти даты могут отличаться от основных дат этапа приемной кампании, но должны принадлежать этапу приемной кампании (например, если этап приемной кампании длится с 20.06.2022 по 20.07.2022, то даты на вкладке «Дополнительные ограничения дат приема заявлений» не могут быть меньше 20.06.2022 и больше 20.07.2022).

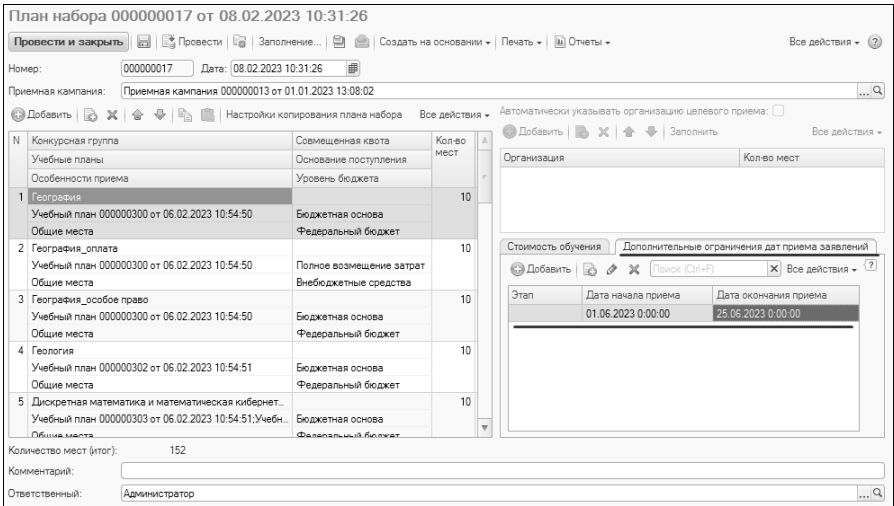

**Рис. 81.** Документ «План набора». Дополнительные ограничения дат приема заявлений

В дальнейшем, если дата подачи заявления в конкурсную группу не совпадает с установленными датами, то проведение будет запрещено, а пользователю будет выдано предупреждение о том, что прием заявлений по конкурсной группе в текущее время запрещен.

Для сохранения внесенных изменений необходимо провести документ «План набора» (кнопка «Провести» или «Провести и закрыть»).

#### **Печатная форма и создание документов на основании документа «План набора»**

Печатная форма плана набора создается с помощью кнопки «Печать».

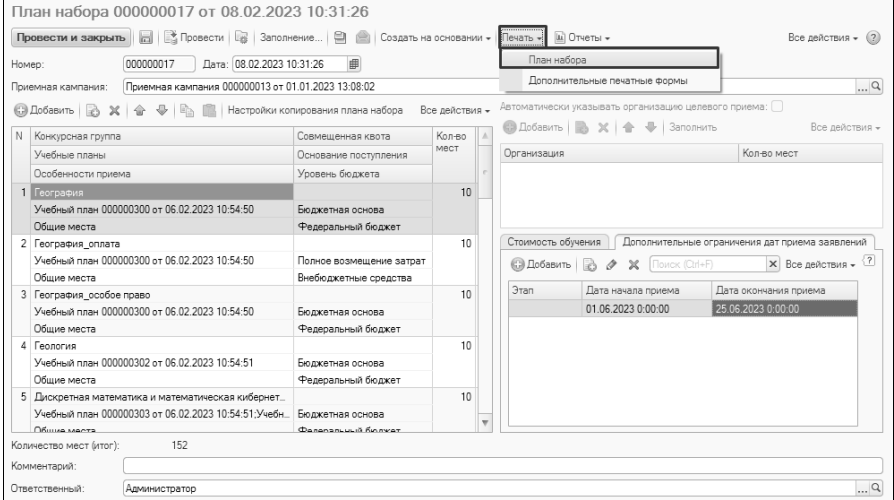

**Рис. 82.** Документ «План набора». Создание печатной формы

На основании документа «План набора» могут быть созданы документы «Вступительные испытания», «Документы, предоставляемые поступающими» и «Стоимость обучения».

|        | План набора 000000017 от 08.02.2023 10:31:26                             |                                  |                         |                          |                                        |                    |                |                                                 |
|--------|--------------------------------------------------------------------------|----------------------------------|-------------------------|--------------------------|----------------------------------------|--------------------|----------------|-------------------------------------------------|
|        |                                                                          |                                  |                         |                          |                                        |                    |                |                                                 |
|        | 图 Провести   2   Заполнение<br>Провести и закрыть<br>ы                   | Создать на основании             |                         |                          | Печать - Ш. Отчеты -                   |                    |                | Все действия - (2)                              |
| Homep: | 000000017<br>Дата: 08.02.2023 10:31:26                                   | 曲                                | Вступительные испытания |                          |                                        |                    |                |                                                 |
|        | Приемная кампания 000000013 от 01.01.2023 13:08:02<br>Приемная кампания: |                                  |                         |                          | Документы предоставляемые поступающими |                    |                | $\alpha$                                        |
|        |                                                                          |                                  | Стоимость обучения      |                          |                                        |                    |                | зацию целевого приема: $\Box$                   |
|        | © Добавить   23 X  <br>⊕<br><b>마</b>                                     | Настройки копирования плана н    |                         |                          |                                        |                    |                |                                                 |
| N      | Конкурсная группа                                                        | Совмешенная квота                | Kon-Ro                  |                          | <b>В Добавить</b>                      | $\times$           | Заполнить      | Все действия -                                  |
|        | Учебные планы                                                            | Основание поступления            | MecT                    |                          | Организация                            |                    |                | Кол-во мест                                     |
|        | Особенности приема                                                       | Уровень бюджета                  |                         |                          |                                        |                    |                |                                                 |
|        | П География                                                              |                                  | 10                      |                          |                                        |                    |                |                                                 |
|        | Учебный план 000000300 от 06.02.2023 10:54:50                            | Бюлжетная основа                 |                         |                          |                                        |                    |                |                                                 |
|        | Общие места                                                              | Федеральный бюджет               |                         |                          |                                        |                    |                |                                                 |
|        | 2 География оплата                                                       |                                  | 10                      |                          | Стоимость обучения                     |                    |                | Дополнительные ограничения дат приема заявлений |
|        | Учебный план 000000300 от 06.02.2023 10:54:50                            | Полное возмещение затрат         |                         |                          | <b>С</b> Добавить<br>$\mathbb{X}$      |                    | Поиск (Ctrl+F) | $\langle 7$<br>$\times$ Roe лействия $\star$    |
|        | Общие места                                                              | Внебюджетные средства            |                         |                          |                                        |                    |                |                                                 |
|        | 3 География_особое право                                                 |                                  | 10                      |                          | Этап                                   | Дата начала приема |                | Дата окончания приема                           |
|        | Учебный план 000000300 от 06.02.2023 10:54:50                            | Бюлжетная основа                 |                         |                          |                                        | 01.06.2023.0:00:00 |                | 25.06.2023 0:00:00                              |
|        | Общие места                                                              | Федеральный бюджет               |                         |                          |                                        |                    |                |                                                 |
|        | 4 Геология                                                               |                                  | 10                      |                          |                                        |                    |                |                                                 |
|        | Учебный план 000000302 от 06.02.2023 10:54:51                            | Бюджетная основа                 |                         |                          |                                        |                    |                |                                                 |
|        | Общие места                                                              | Федеральный бюджет               |                         |                          |                                        |                    |                |                                                 |
|        | 5 Дискретная математика и математическая кибернет                        |                                  | 10                      |                          |                                        |                    |                |                                                 |
|        | Учебный план 000000303 от 06.02.2023 10:54:51:Учебн.                     | Бюджетная основа                 |                         | $\overline{\phantom{a}}$ |                                        |                    |                |                                                 |
|        | Общие места                                                              | <b><i>Danansnuuun Knowar</i></b> |                         |                          |                                        |                    |                |                                                 |
|        | 152<br>Количество мест (итог):                                           |                                  |                         |                          |                                        |                    |                |                                                 |
|        | Комментарий:                                                             |                                  |                         |                          |                                        |                    |                |                                                 |
|        | Ответственный:<br>Администратор                                          |                                  |                         |                          |                                        |                    |                | 9                                               |

**Рис. 83.** Создание документов приемной кампании на основании документа «План набора»

## 4. Настройка порядка учета индивидуальных достижений.

Настройка порядка учета индивидуальных достижений включает:

1. Составление списка индивидуальных достижений (справочник «Индивидуальные достижения»);

2. Составление списка групп индивидуальных достижений (справочник «Группы индивидуальных достижений»);

3. Закрепление индивидуальных достижений за приемными кампаниями, порядок учета индивидуальных достижений в приемной кампании (документ «Индивидуальные достижения приемной кампании»).

Информация об индивидуальных достижениях может быть загружена в систему с помощью обработки «Загрузка индивидуальных достижений».

# Справочник «Индивидуальные достижения»

Список индивидуальных достижений составляется в справочнике «Индивидуальные достижения» (доступ к справочнику производится на панели навигации раздела «Приемная комиссия»).

Чтобы добавить индивидуальное достижение в справочник, нужно нажать кнопку «Создать».

В открывшейся форме элемента справочника нужно в соответствующих полях указать:

1. наименование индивидуального достижения;

2. сокращенное наименование (используется в печатной форме заявления поступающего);

3. номер индивидуального достижения, который затем отображается в области пояснения к списку индивидуальных достижений печатной формы заявления поступающего.

Для сохранения данных нажать кнопку «Записать и закрыть».

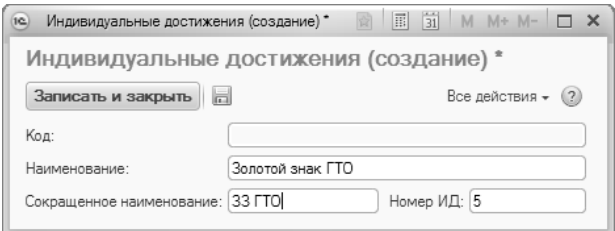

**Рис. 84.** Форма справочника «Индивидуальные достижения»

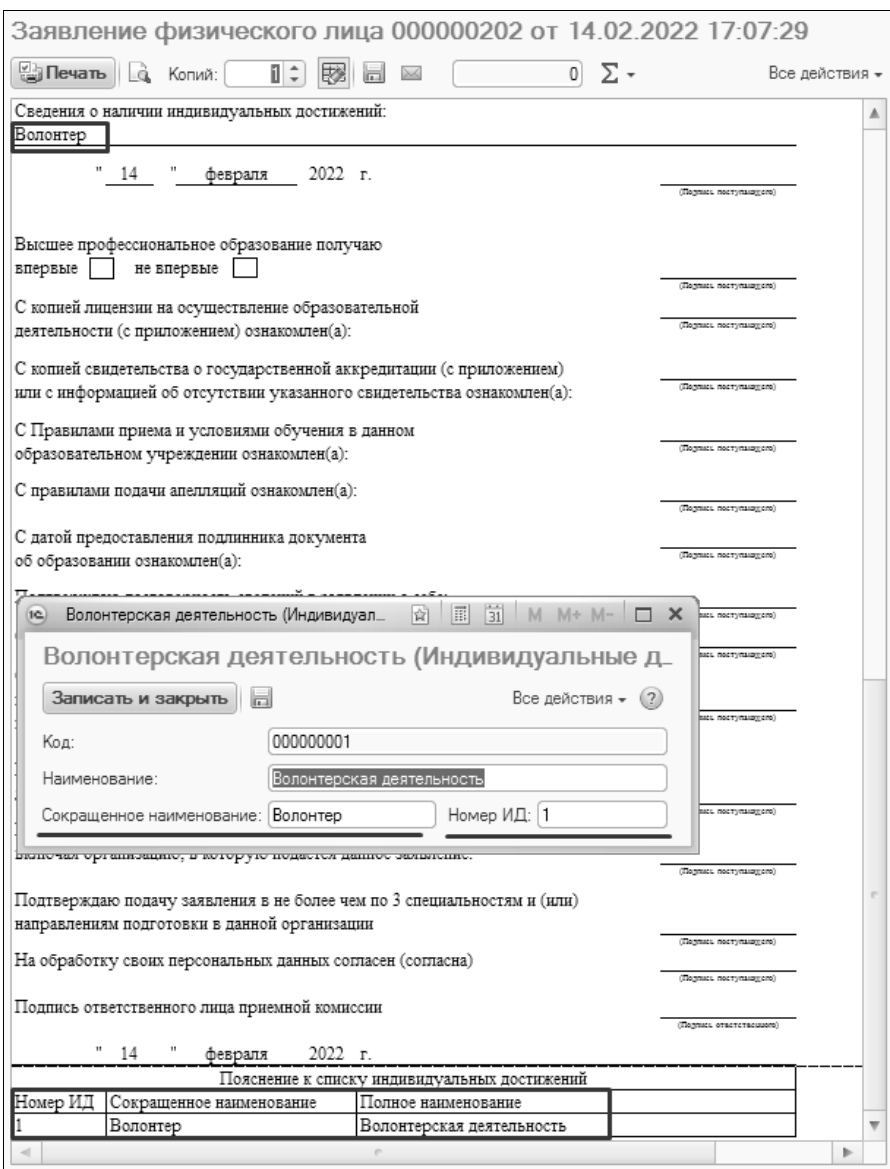

**Рис. 85.** Отображение сокращенного наименования и номера индивидуального достижения в печатной форме заявления поступающего

### Справочник «Группы индивидуальных достижений»

«Группы индивидуальных достижений» – вспомогательный справочник, который используется при настройке порядка учета индивидуальных достижений. Если индивидуальные достижения объединены в группы в документе «Индивидуальные достижения», то можно выполнить настройку, позволяющую учитывать баллы только за одно индивидуальное достижение из группы.

Доступ к справочнику «Группы индивидуальных достижений» производится на панели навигации раздела «Приемная комиссия».

Для создания новой группы индивидуальных достижений нужно нажать кнопку «Создать» на форме списка.

В открывшейся форме необходимо указать наименование группы индивидуальных достижений.

Для сохранения внесенных изменений нажать кнопку «Записать и закрыть».

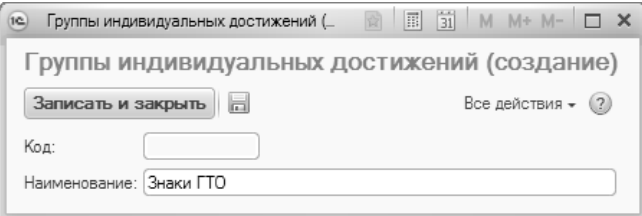

**Рис. 86.** Форма справочника «Группы индивидуальных достижений»

## Документ «Индивидуальные достижения приемной кампании»

В документе «Индивидуальные достижения приемной кампании» определяется состав и порядок учета индивидуальных достижений, которые учитываются при проведении приемной кампании. Если в рамках приемной кампании учитываются баллы за индивидуальные достижения, документ «Индивидуальные достижения приемной кампании» должен быть обязательно создан и проведен.

Доступ к документу «Индивидуальные достижения приемной кампании» выполняется на панели навигации раздела «Приемная комиссия».

Чтобы создать новый документ, необходимо нажать кнопку «Создать».

При заполнении нового документа необходимо выполнить следующие действия:

1. В поле «Приемная кампания» нажать кнопку […] и выбрать в открывшемся списке приемную кампанию, для которой выполняется настройка (значение выбирается из документа «Приемная кампания»).

2. В табличной части формы документа необходимо составить перечень учебных планов, для которых настраивается набор и порядок учета индивидуальных достижений.

3. Нажать кнопку «Подбор» над табличной частью формы документа.

*Примечание.* Кнопкой «Добавить» рекомендуется пользоваться для добавления одного значения; для добавления нескольких значений целесообразно воспользоваться кнопкой «Подбор».

4. В открывшейся форме фильтрации данных содержится перечень признаков, по которым может производиться фильтрация учебных планов для включения в табличную часть документа: приемная кампания, факультет, форма обучения и т.д. Проведем фильтрацию списка учебных планов по приемной кампании.

**Внимание!** Фильтрация списка учебных планов по приемной кампании может проводиться только после заполнения документа «План набора».

5. В поле «Значение» напротив параметра «Приемная кампания» нажать кнопку [...].

6. В открывшейся форме выбора выбрать необходимую приемную кампанию.

7. На форме фильтрации данных нажать кнопку «Выбрать».

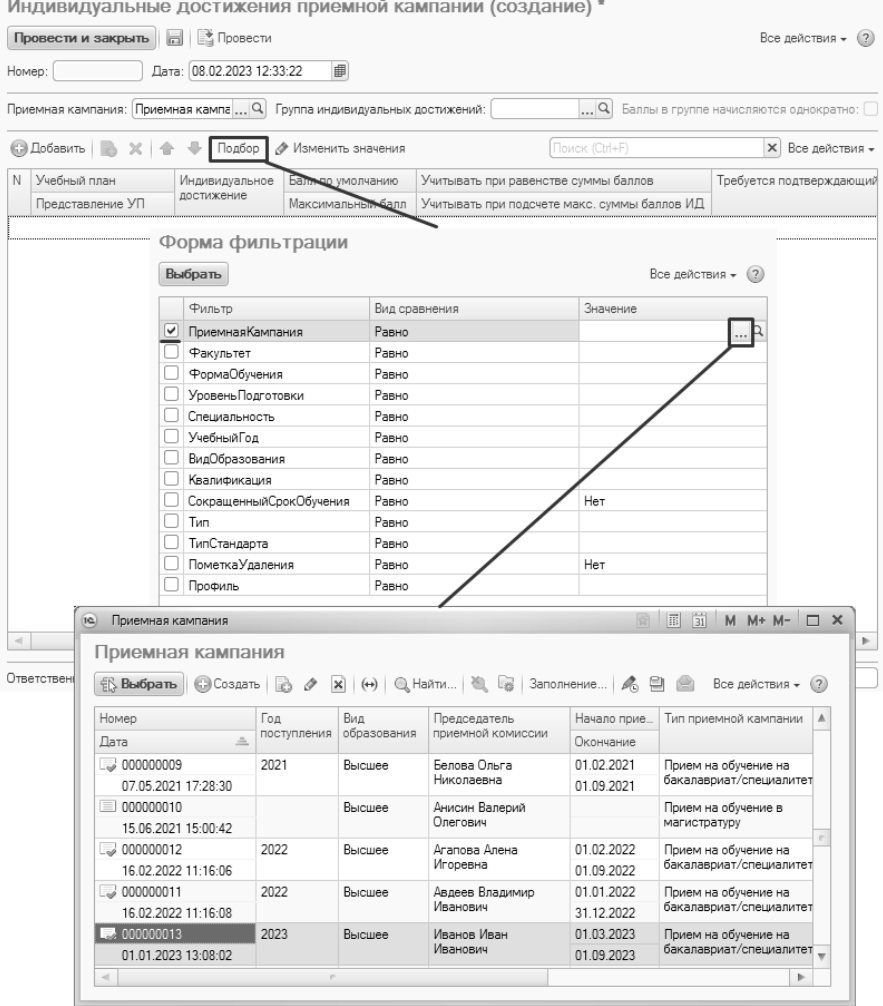

**Рис. 87.** Документ «Индивидуальные достижения приемной кампании». Использование фильтрации при заполнении данных

8. В результате в табличную часть формы документа «Индивидуальные достижения» будут автоматически перенесены все учебные планы, перечисленные в документе «План набора» для выбранной приемной кампании.

9. Фильтрация списка учебных планов по остальным признакам производится аналогично.

10. Следующим этапом является заполнение списка индивидуальных достижений, баллы за которые могут учитываться при поступлении на направления перечисленных учебных планов.

11. Напротив учебного плана в поле «Индивидуальное достижение» нажать кнопку […] и выбрать индивидуальное достижение в открывшемся списке.

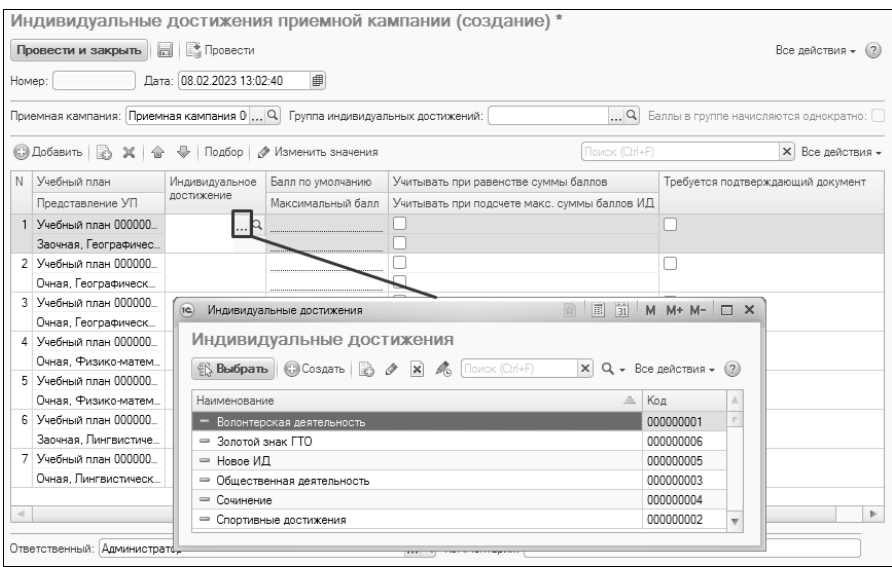

**Рис. 88.** Документ «Индивидуальные достижения приемной кампании». Добавление индивидуального достижения

12. Чтобы указать одно и то же индивидуальное достижение для нескольких учебных планов нужно выделить все строки с учебными планами, для которых должно быть указано данное ИД, удерживая клавишу Ctrl или Shift, нажать кнопку «Изменить значения» и выбрать в последней выделенной строке требуемое значение.

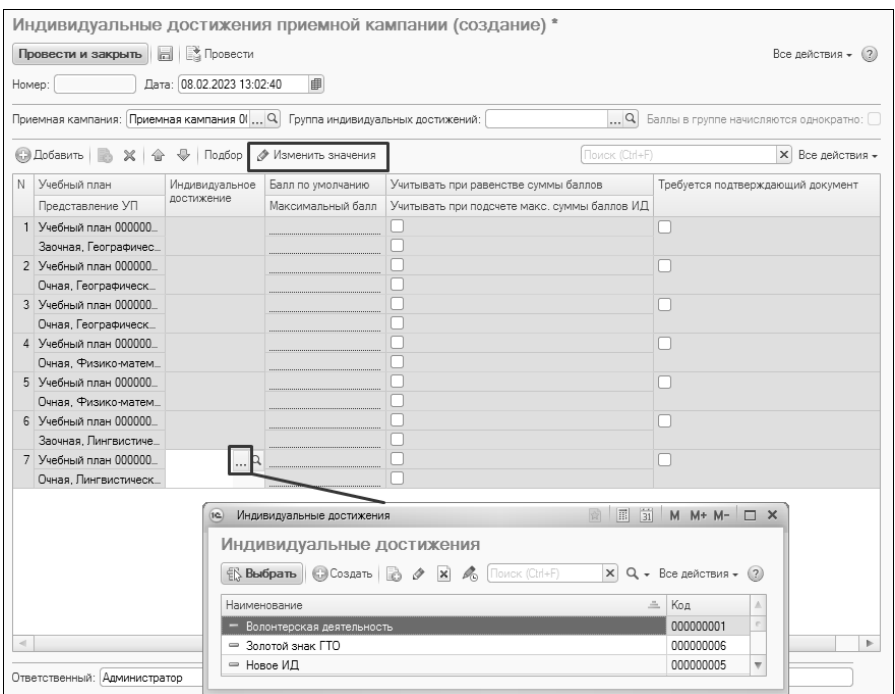

**Рис. 89.** Документ «Индивидуальные достижения приемной кампании». Групповое изменение значений

13. Чтобы добавить в документ новый набор учебных планов и соответствующих им индивидуальных достижений, нужно повторить действия, описанные в пунктах 2 – 12.

14. Для каждого учебного плана и индивидуального достижения необходимо установить значения максимального балла за индивидуальное достижение и балла, присваиваемого за индивидуальное достижение по умолчанию.

15. В поле «Максимальный балл» указывается максимально допустимый балл, который может быть начислен абитуриенту за индивидуальное достижение. Со значением, указанным в этом поле, в дальнейшем сравниваются баллы, которые пользователь вносит в документ «Учет достижений абитуриентов». Если указанный в документе балл превышает значение поля «Максимальный балл» справочника «Индивидуальные достижения», пользователю будет выдано предупреждение.

16. В поле «Балл по умолчанию» указывается количество баллов, которое будет по умолчанию перенесено в Анкету абитуриента при выборе данного индивидуального достижения.

**Внимание!** Заполнение поля «Балл» в Анкете абитуриента производится автоматически при добавлении индивидуального достижения в список вручную. Это позволяет избежать ошибочного начисления баллов за индивидуальные достижения.

|        | Провести и закрыть<br>圖                                                     | <b>В</b> Провести<br>Дата: 08.02.2023 13:02:40 | 邮                          |                                              | Все действия - (?)                       |  |
|--------|-----------------------------------------------------------------------------|------------------------------------------------|----------------------------|----------------------------------------------|------------------------------------------|--|
| Homep: |                                                                             |                                                |                            |                                              |                                          |  |
|        | Приемная кампания: Приемная кампания 0( Q Группа индивидуальных достижений: |                                                |                            | $\Box$                                       | Баллы в группе начисляются однократно: [ |  |
|        | © Добавить   23 X   命 → Подбор                                              |                                                | <b>• Изменить значения</b> | Поиск (Ctrl+F)                               | <b>X</b> Все действия -                  |  |
| N      | Учебный план                                                                | Индивидуальное                                 | Балл по умолчанию          | Учитывать при равенстве суммы баллов         | Требуется подтверждающий документ        |  |
|        | Представление УП                                                            | лостижение                                     | Максимальный балл          | Учитывать при подсчете макс. суммы баллов ИД |                                          |  |
|        | 1 Учебный план 000000.                                                      | Волонтерская                                   | 5                          | ☞                                            |                                          |  |
|        | Заочная. Географичес.                                                       | деятельность                                   | 5                          | $\overline{\mathbf{v}}$                      |                                          |  |
|        | 2 Учебный план 000000.                                                      | Волонтерская                                   | 5                          | ☑                                            |                                          |  |
|        | Очная, Географическ                                                         | деятельность                                   | 5                          | ☑                                            |                                          |  |
|        | 3 Учебный план 000000.                                                      | Волонтерская                                   | 5                          | ☑                                            |                                          |  |
|        | Очная, Географическ                                                         | деятельность                                   | 5                          | ⊽                                            |                                          |  |
|        | 4 Учебный план 000000                                                       | Волонтерская<br>деятельность                   | 5                          | ☑                                            |                                          |  |
|        | Очная. Физико-матем_                                                        |                                                | 5                          | ☑                                            |                                          |  |
|        | 5 Учебный план 000000                                                       | Волонтерская                                   | 5                          | ⊽                                            |                                          |  |
|        | Очная. Физико-матем.                                                        | деятельность                                   | 5                          | ☞                                            |                                          |  |
|        | 6 Учебный план 000000.                                                      | Волонтерская                                   | 5                          | $\overline{\mathbf{v}}$                      |                                          |  |
|        | Заочная. Лингвистиче.                                                       | деятельность                                   | 5                          | ☑                                            |                                          |  |
|        | 7 Учебный план 000000                                                       | Волонтерская                                   | 5                          | $\overline{\mathbf{v}}$                      |                                          |  |
|        | Очная. Лингвистическ.                                                       | деятельность                                   | 5                          | ⊽                                            |                                          |  |
|        | 8 Учебный план 000000                                                       | Общественная                                   | 5                          | ☞                                            |                                          |  |
|        | Заочная, Географичес                                                        | деятельность                                   | 5                          | ☑                                            |                                          |  |
|        | 9 Учебный план 000000.                                                      | Общественная                                   | 5                          | $\overline{\mathbf{v}}$                      |                                          |  |
|        | Очная, Географическ                                                         | деятельность                                   | 5                          | ☞                                            |                                          |  |
|        | 10 Учебный план 000000                                                      | Общественная                                   | 5                          | ☑                                            |                                          |  |
|        | Очная, Географическ                                                         | деятельность                                   | 5                          | ☑                                            |                                          |  |
|        | 11 Vueñució nosa 000000                                                     | Пбщественная                                   | F.                         | $\overline{\mathbf{v}}$                      |                                          |  |

**Рис. 90.** Форма документа «Индивидуальные достижения приемной кампании»

17. Поля «Максимальный балл» и «Балл по умолчанию» заполняются одинаково – путем нажатия на кнопку […] и выбора нужного значения из выпадающего списка. Может быть также реализована функция группового заполнения полей. Для этого необходимо выделить несколько полей, удерживая клавиши Ctrl или Shift, а затем нажать кнопку «Изменить значения» (над табличной частью формы) и указать нужное значение в последнем выделенном поле – в результате выбранное значение будет перенесено во все выделенные поля.

18. Параметр «Учитывать при равенстве суммы баллов» параметр «Учитывать при равенстве суммы баллов» позволяет учитывать баллы за данное индивидуальное достижение при подсчете суммы в колонке «Сумма баллов за инд. дост. (учитываются при равенстве баллов)», а также при ранжировании по одноименному признаку.

19. Параметр «Учитывать при подсчете максимальной суммы баллов ИД» предназначен для того, чтобы баллы, начисленные за индивидуальное достижение, учитывались при проверке корректности суммы баллов за все индивидуальные достижения – сумма не должна превышать значения, указанного в документе «Вступительные испытания». Если «галочка» напротив данного параметра не установлена, баллы за данное индивидуальное достижение будут учитываться при подсчете итоговой суммы баллов в Мастере списков поступающих, но не будет учитываться при проверке корректности суммы баллов за индивидуальные достижения в документе «Учет индивидуальных достижений».

20. Параметр «Требуется подтверждающий документ» позволяет настроить обязательность указания подтверждающего документа для того или иного индивидуального достижения при заполнении Анкеты абитуриента или документа «Заявление поступающего».

21. Индивидуальные достижения могут быть объединены в группы. Как правило, это делается, если необходимо, чтобы баллы зачислялись только за одно индивидуальное достижение из группы.

22. Чтобы объединить все перечисленные в документе индивидуальные достижения в группу, необходимо в поле «Группы индивидуальных достижений» нажать кнопку […] и выбрать в открывшемся окне группу индивидуальных достижений.

23. Чтобы указать, что баллы могут начисляться только за одно индивидуальное достижение из группы, необходимо установить параметр «Баллы в группе начисляются однократно».

|                                                                    | Индивидуальные достижения приемной кампании (создание) * |                           |                            |                                                                                                  |                                                             |  |  |  |  |
|--------------------------------------------------------------------|----------------------------------------------------------|---------------------------|----------------------------|--------------------------------------------------------------------------------------------------|-------------------------------------------------------------|--|--|--|--|
| <b>H</b> B Провести<br>Все действия –<br>Провести и закрыть<br>(2) |                                                          |                           |                            |                                                                                                  |                                                             |  |  |  |  |
| Homep:                                                             |                                                          | Дата: 08.02.2023 15:34:03 | 曲                          |                                                                                                  |                                                             |  |  |  |  |
|                                                                    |                                                          |                           |                            | Приемная кампания: Приемная кампания 0( Q. Группа индивидуальных достижений: Знаки ГТО<br>$\Box$ | Баллы в группе начисляются однократно: $\blacktriangledown$ |  |  |  |  |
|                                                                    | © Добавить   23 X   企 ↓                                  | Подбор                    | <b>• Изменить значения</b> | Поиск (Ctrl+F)                                                                                   | <b>X</b> Все действия -                                     |  |  |  |  |
| N                                                                  | Учебный план                                             | Индивидуальное            | Балл по умолчанию          | Учитывать при равенстве суммы баллов                                                             | Требуется подтверждающий документ                           |  |  |  |  |
|                                                                    | Представление УП                                         | достижение                | Максимальный балл          | Учитывать при подсчете макс, суммы баллов ИД                                                     |                                                             |  |  |  |  |
|                                                                    | Учебный план 000000                                      | Золотой знак              | 5                          | ☑                                                                                                | ☑                                                           |  |  |  |  |
|                                                                    | Заочная. Географичес.                                    | <b>LLO</b>                | 5                          | ☞                                                                                                |                                                             |  |  |  |  |
|                                                                    | 2 Учебный план 000000                                    | Золотой знак              | 5                          | ⊽                                                                                                | ☑                                                           |  |  |  |  |
|                                                                    | Очная, Географическ                                      | <b>LLO</b>                | 5                          | ☞                                                                                                |                                                             |  |  |  |  |
|                                                                    | 3 Учебный план 000000                                    | Золотой знак              | 5                          | ☞                                                                                                | ⊽                                                           |  |  |  |  |
|                                                                    | Очная, Географическ                                      | <b>LLO</b>                | 5                          | ☞                                                                                                |                                                             |  |  |  |  |
|                                                                    | 4 Учебный план 000000                                    | 5<br>Золотой знак         |                            | ☑                                                                                                | ⊽                                                           |  |  |  |  |
|                                                                    | Очная. Физико-матем                                      | <b>LLO</b>                | 5                          | ☞                                                                                                |                                                             |  |  |  |  |
|                                                                    | 5 Учебный план 000000                                    | Золотой знак              | 5                          | ☞                                                                                                | ☑                                                           |  |  |  |  |
|                                                                    | Очная, Физико-матем.                                     | <b>LLO</b>                | 5                          | ▽                                                                                                |                                                             |  |  |  |  |
|                                                                    |                                                          |                           |                            | $\sim$                                                                                           |                                                             |  |  |  |  |
|                                                                    | Ответственный: Администратор                             |                           |                            | $\Box$<br>Комментарий:                                                                           |                                                             |  |  |  |  |

**Рис. 91.** Документ «Индивидуальные достижения приемной кампании». Настройка для однократного начисления баллов в группе

24. Если в ходе приемной кампании используются как обычные индивидуальные достижения, так и объединенные в группы с условием, что баллы начисляются только за одно достижение из группы, то для приемной кампании следует создать два документа «Индивидуальные достижения приемной кампании»: один для группы индивидуальных достижений и еще один – для всех прочих.

Для сохранения внесенных изменений необходимо нажать кнопку «Провести и закрыть».

Если одно и то же индивидуальное достижение присутствует в двух документах «Индивидуальные достижения приемной кампании» для одной и той же приемной кампании, но с разными настройками, то при работе будут использоваться настройки из документа с более поздней датой.

#### *Заполнение списка индивидуальных достижений в Анкете абитуриента*

Для автоматического формирования списка индивидуальных достижений на вкладке «Индивидуальные достижения» Анкеты абитуриента необходимо выполнение следующих условий:

1. Должен быть заполнен справочник «Индивидуальные достижения».

2. Должен быть заполнен и проведен документ «Индивидуальные достижения приемной кампании»

3. Должна быть заполнена вкладка «Направления подготовки» Анкеты абитуриента.

4. В документе «Приемная кампания» должен быть активен параметр «Заполнять индивидуальные достижения».

| Приемная кампания 000000013 от 01.01.2023 13:08:02 |                                                                               |                       |  |  |  |  |  |
|----------------------------------------------------|-------------------------------------------------------------------------------|-----------------------|--|--|--|--|--|
| Провести и закрыть                                 | <b>Провести СА Ваполнение</b> • Создать на основании • Действия • Ш. Отчеты • | Все действия -<br>(2) |  |  |  |  |  |
| 000000013<br>Homep:                                | Дата: 01.01.2023 13:08:02<br>曲<br>Вид образования: Высшее                     | $\alpha$              |  |  |  |  |  |
| Основное                                           | Проверять максимальную сумму баллов ИД:<br>び                                  |                       |  |  |  |  |  |
| Конкурсные группы                                  | Включать ИД в общую сумму баллов:<br>◡                                        |                       |  |  |  |  |  |
| Вступительные испытания                            | ◡<br>Заполнять индивидуальные достижения:                                     |                       |  |  |  |  |  |
| Этапы приемной кампании                            |                                                                               |                       |  |  |  |  |  |
| Проверки и ограничения                             | Выводить пояснение для индивидуальных достижений: [У]                         |                       |  |  |  |  |  |
| Проверки предоставляемых документов                |                                                                               |                       |  |  |  |  |  |
| Согласие на зачисление                             |                                                                               |                       |  |  |  |  |  |
| Настройки вступительных испытаний по умолчанию     |                                                                               |                       |  |  |  |  |  |
| Индивидуальные достижения                          |                                                                               |                       |  |  |  |  |  |
| Включение в приказ и исключение из конкурса        |                                                                               |                       |  |  |  |  |  |
| ФИС ГИА и приема                                   |                                                                               |                       |  |  |  |  |  |
| Портал вуза                                        |                                                                               |                       |  |  |  |  |  |
|                                                    |                                                                               |                       |  |  |  |  |  |

**Рис. 92.** Форма документа «Приемная кампания». Параметр «Заполнить индивидуальные достижения»

#### *Пояснение к списку индивидуальных достижений в заявлении поступающего*

Полное наименование индивидуального достижения и его номер выводятся в печатной форме заявления поступающего при активном параметре «Выводить пояснение для индивидуальных достижений» документа «Приемная кампания».

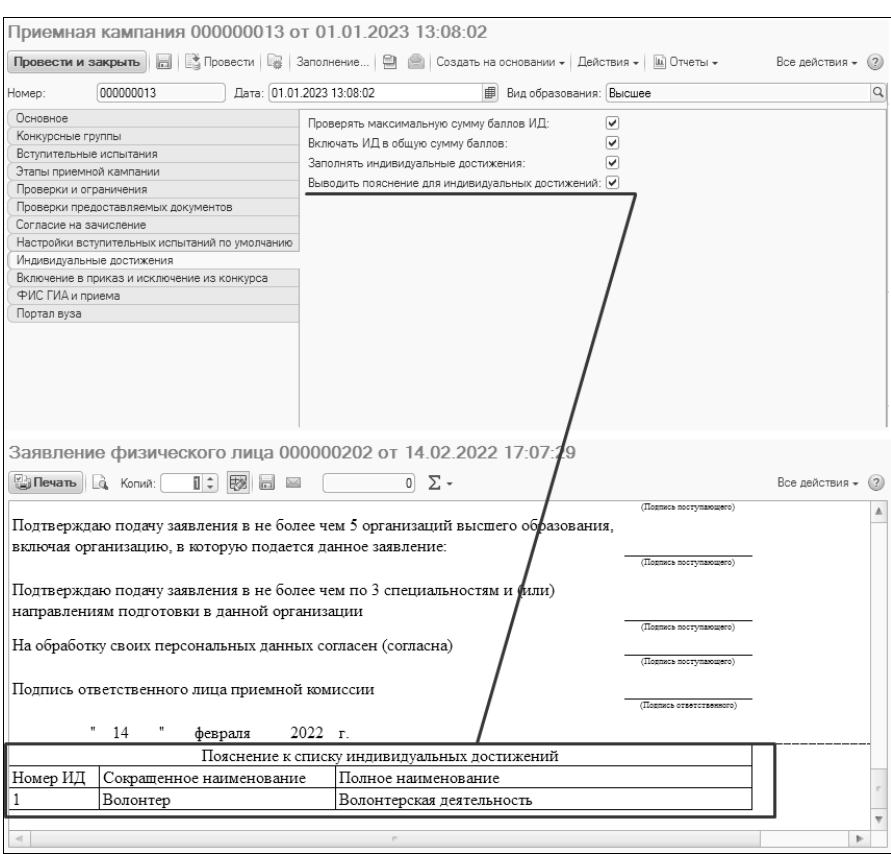

**Рис. 93.** Пояснение к списку индивидуальных достижений в печатной форме заявления поступающего

### Загрузка индивидуальных достижений

Информация об индивидуальных достижениях может быть загружена в систему из файлов формата .xlsx с помощью обработки «Загрузка индивидуальных достижений». Доступ к этой обработке выполняется на панели действий раздела «Приемная комиссия».

В первую очередь необходимо получить шаблон файла для загрузки индивидуальных достижений. Для этого:

- 1. Нажать кнопку «Шаблоны файлов».
- 2. Выбрать папку для сохранения шаблона.
- 3. Нажать кнопку «Выбор папки».

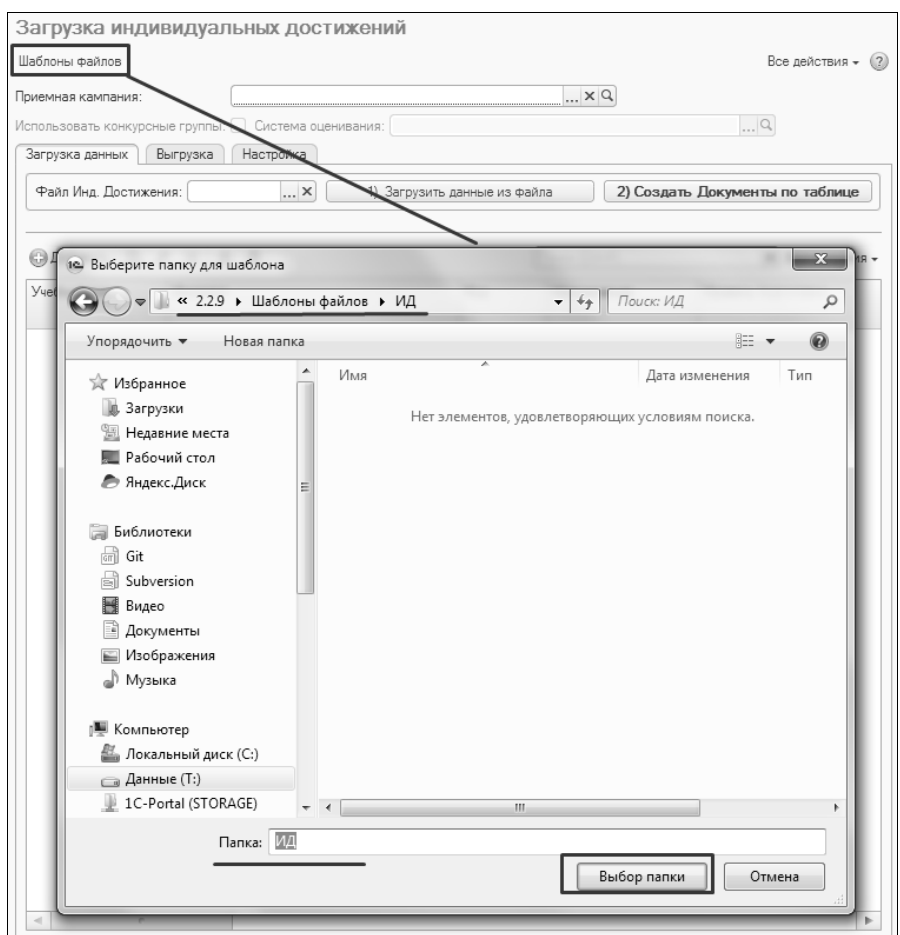

**Рис. 94.** Форма обработки «Загрузка индивидуальных достижений». Выгрузка шаблонов файлов загрузки

В сформированном файле .xlsx содержатся следующие сведения: Характеристики учебных планов:

- «Институт» наименование структурного подразделения, факультета, которому принадлежит направление подготовки, где учитываются баллы за индивидуальное достижение;
- «Код» код направления подготовки;
- «Направление» наименование направления подготовки;
- «Уровень подготовки» наименование уровня подготовки;
- «Квалификация» наименование квалификации;
- «Профиль» наименование профиля (не обязательно для заполнения, если в учебном плане нет профиля);
- «Тип стандарта» тип стандарта;
- $\bullet$  «Форма обучения» форма обучения;
- «Срок обучения», «Количество лет», «Количество месяцев» информация о сроке обучения на выбранном направлении;

Характеристики индивидуальных достижений:

- «Номер ИД» номер индивидуального достижения;
- «Сокращенное наименование ИД» сокращенное наименование индивидуального достижения;
- «Наименование ИД» наименование индивидуального достижения;
- «Группа ИД» группа, которой принадлежит индивидуальное достижение (не обязательно, если группа для индивидуального достижения не определена);
- «Баллы в группе начисляются однократно» отметка о том, что баллы за индивидуальное достижение начисляются в группе однократно;
- «Максимальный балл» максимальный балл за индивидуальное достижение;
- «Балл по умолчанию» балл по умолчанию за индивидуальное достижение;
- «Требуется подтверждающий документ» отметка о том, что требуется подтверждающий документ;
- «Учитывать при равенстве суммы баллов» отметка о том, что баллы за индивидуальное достижение учитываются при равенстве суммы баллов;
- «Учитывать при подсчете макс. суммы баллов ИД» отметка о том, что баллы за индивидуальное достижение учитываются при подсчете максимальной суммы баллов.

Данные, содержащиеся в шаблоне, приведены для примера; их следует заменить данными, использующимися в вузе.

После заполнения шаблона информацию об индивидуальных достижениях нужно загрузить в систему. Для этого необходимо:

1. В поле «Приемная кампания» нажать кнопку […] и выбрать из списка приемную кампанию, для которой загружаются данные.

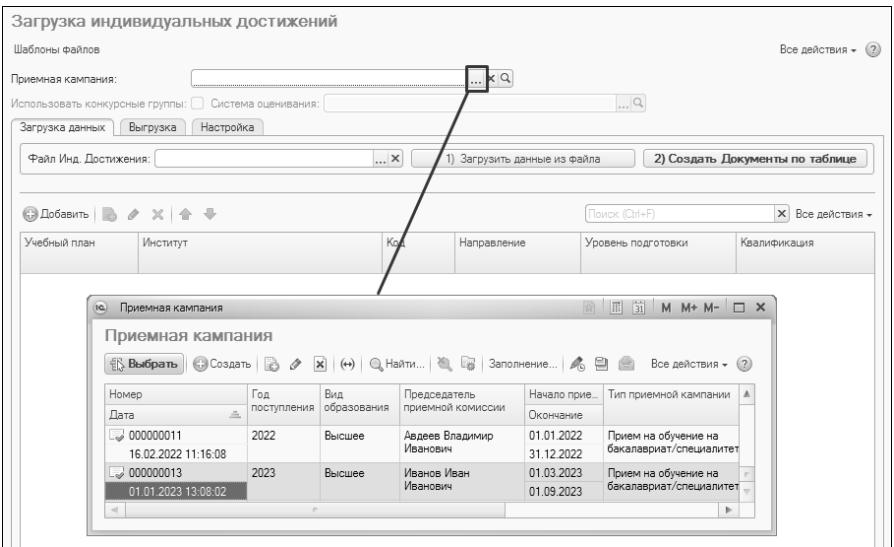

**Рис. 95.** Форма обработки «Загрузка индивидуальных достижений». Выбор приемной кампании

2. Параметр «Использовать конкурсные группы» и поле «Система оценивания» недоступны для редактирования и заполняются автоматически согласно характеристикам выбранной приемной кампании.

3. Перейти на вкладку «Настройка»

4. Включенный параметр «Создавать группы индивидуальных достижений» означает, что при загрузке будут созданы записи в справочнике «Группы индивидуальных достижений», если группы индивидуальных достижений обозначены в загружаемом файле.

5. Включенный параметр «Создавать индивидуальные достижения» означает, что при загрузке будут созданы записи в справочнике «Индивидуальные достижения».

6. Оба параметра необходимо включить.

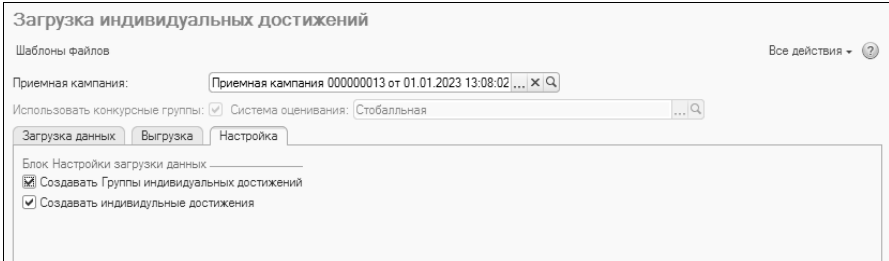

**Рис. 96.** Форма обработки «Загрузка индивидуальных достижений». Вкладка «Настройки»

7. Перейти на вкладку «Загрузка данных».

8. В поле «Файл инд. достижения» нажать кнопку […] и выбрать загружаемый файл.

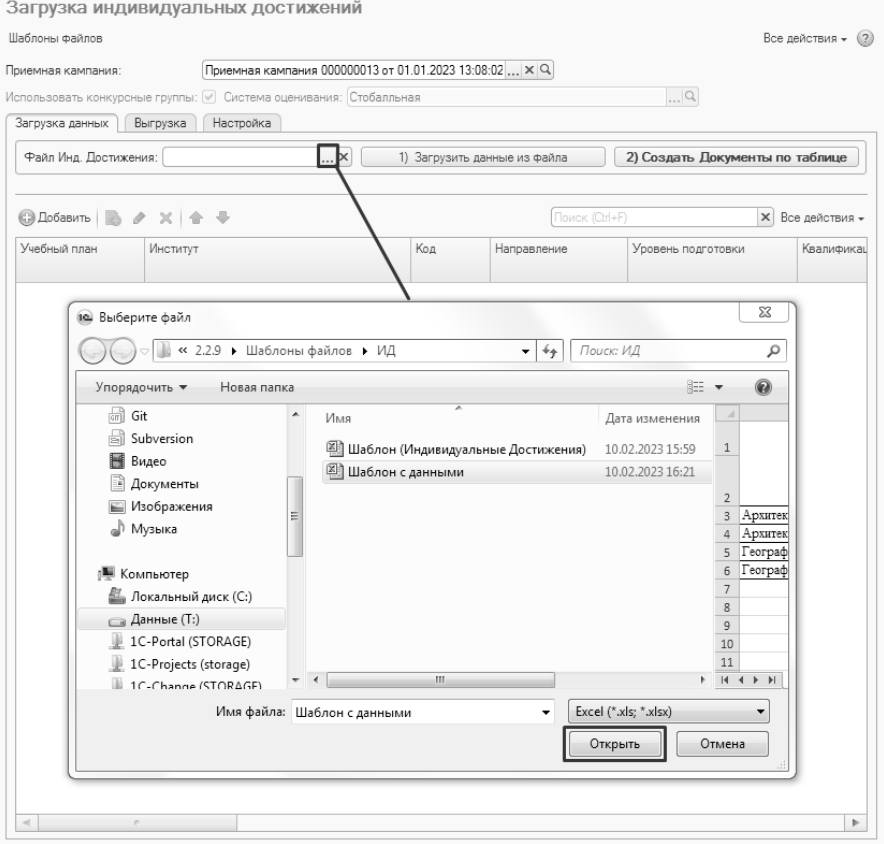

**Рис. 97.** Форма обработки «Загрузка индивидуальных достижений». Выбор файла с индивидуальными достижениями для загрузки

9. Нажать кнопку «Загрузить данные из файла».

10. В результате будет заполнена табличная часть обработки. Поле «Учебный план» заполняется автоматически; учебный план вычисляется на основании значений полей, характеризующих учебный план (см. выше).

В табличной части формы содержатся:

- ссылка на учебный план, для которого учитываются индивидуальные достижения;
- наименование института/факультета;
- код направления подготовки;
- наименование направления подготовки;
- уровень подготовки;
- квалификация;
- профиль;
- количество лет;
- количество месяцев;
- ссылка на индивидуальное достижение;
- номер индивидуального достижения;
- сокращенное наименование индивидуального достижения;
- наименование индивидуального достижения;
- ссылка на группу индивидуальных достижений (если есть);
- наименование группы индивидуальных достижений (если есть);
- отметка о том, что баллы в группе начисляются однократно (не обязательно);
- отметка о том, что требуется подтверждающий документ (не обязательно);
- максимальный балл;
- балл по умолчанию;
- отметка о том, что баллы за индивидуальное достижение учитываются при равенстве суммы баллов (не обязательно);
- отметка о том, что баллы за индивидуальное достижение учитываются при подсчете максимальной суммы баллов(не обязательно).

|                              | Загрузка индивидуальных достижений                                        |           |                                                         |            |                |                        |                              |                                  |          |                                 |
|------------------------------|---------------------------------------------------------------------------|-----------|---------------------------------------------------------|------------|----------------|------------------------|------------------------------|----------------------------------|----------|---------------------------------|
| Шаблоны файлов               |                                                                           |           |                                                         |            |                |                        |                              |                                  |          | (2)<br>Все действия -           |
| Поиемная кампания:           |                                                                           |           | Приемная кампания 000000013 от 01.01.2023 13:08:02  × Q |            |                |                        |                              |                                  |          |                                 |
|                              | Использовать конкурсные группы: • Система оценивания: Стобалльная         |           |                                                         |            |                |                        | $\Box$                       |                                  |          |                                 |
| Загрузка данных              | Выгрузка                                                                  | Настройка |                                                         |            |                |                        |                              |                                  |          |                                 |
|                              | Файл Инд. Достижения: T:\2.2.9\Шаблоны файлов\ИД\Шаблон с данными.xls»  X |           |                                                         |            |                |                        | 1) Загрузить данные из файла |                                  |          | 2) Создать Документы по таблице |
|                              |                                                                           |           |                                                         |            |                |                        |                              |                                  |          |                                 |
|                              | ◎ Добавить   23 夕 ※   合 曼                                                 |           |                                                         |            |                |                        |                              | Поиск (Ctrl+F)                   |          | <b>X</b> Все действия -         |
| Учебный план                 | Институт                                                                  | Код       | Направление                                             | Уровень    | Квалификация   | Профиль                | Количество лет               | Индивидуальное                   | Номер ИД | Сокращенное<br>наименование ИД  |
|                              |                                                                           |           |                                                         | подготовки |                |                        | Количество месяцев           | достижение                       |          |                                 |
| Учебный план<br>000000307 от | Архитектурный<br>Факультет                                                | 03.00.62  | Архитектура                                             | Бакалаво   | Бакалаво       | Архитекту<br>проектиро |                              | 4 Золотой значок<br><b>LLO</b>   | 11       | Золото ГТО                      |
| Учебный план<br>000000307 от | Архитектурный<br>Факультет                                                | 03 00 62  | Архитектура                                             | Бакалаво   | Бакалаво       | Архитекту<br>проектиро |                              | 4 Серебряный<br>значок ГТО       | 12       | Cepeőpo FTO                     |
| Учебный план<br>000000300.or | Географический<br>Факультет                                               | 10.20.30  | География                                               | Специалист | Географ        |                        |                              | 4 Золотой значок<br><b>LLO</b>   | 11       | Золото ГТО                      |
| Учебный план<br>000000300 от | Географический<br>Факультет                                               | 10 20 30  | География                                               | Слециалист | <b>Географ</b> |                        |                              | 4 Серебряный<br>значок ГТО       | 12       | Cepeőpo FTO                     |
| Учебный план<br>000000307 от | Архитектурный<br>Факультет                                                | 03 00 62  | Архитектура                                             | Бакалаво   | Бакалавр       | Архитекту<br>проектиро |                              | 4 Волонтерская<br>деятельность 1 | 11       | Волонтер 1                      |
|                              |                                                                           |           |                                                         |            |                |                        |                              |                                  |          |                                 |
| $\sim$                       | $\sim$                                                                    |           |                                                         |            |                |                        |                              |                                  |          | b.                              |

**Рис. 98.** Форма обработки «Загрузка индивидуальных достижений». Вкладка «Загрузка данных». Кнопка «Загрузить данные из файла»

Также после нажатия на кнопку «Загрузить данные из файла» добавляются новые значения в справочники «Группы индивидуальных достижений» и «Индивидуальные достижения» (если таких записей не было ранее).

Табличная часть может быть заполнена также вручную с помощью кнопки «Добавить» – в этом случае вышеперечисленные поля табличной части нужно будет заполнить вручную.

11. Нажать кнопку «Создать документы по таблице».

|                              |                                                                                                    |                | Загрузка индивидуальных достижений |            |                                                         |                        |                              |                                |     |                                      |
|------------------------------|----------------------------------------------------------------------------------------------------|----------------|------------------------------------|------------|---------------------------------------------------------|------------------------|------------------------------|--------------------------------|-----|--------------------------------------|
| Шаблоны файлов               |                                                                                                    |                |                                    |            |                                                         |                        |                              |                                |     | Все действия - (?)                   |
| Приемная кампания:           |                                                                                                    |                |                                    |            | Приемная кампания 000000013 от 01.01.2023 13:08:02  × Q |                        |                              |                                |     |                                      |
|                              | Использовать конкурсные группы: √ Система оценивания: Стобалльная                                        |                |                                    |            |                                                         |                        | $\Box$ a                     |                                |     |                                      |
| Загрузка данных              | Выгрузка                                                                                                 | Настройка      |                                    |            |                                                         |                        |                              |                                |     |                                      |
|                              | Файл Инд. Достижения: T:\2.2.9\Шаблоны файлов\ИД\Шаблон с данными.xls»  X                                |                |                                    |            |                                                         |                        | 1) Загоузить данные из файла |                                |     | 2) Создать Документы по таблице      |
|                              |                                                                                                    |                |                                    |            |                                                         |                        |                              |                                |     |                                      |
| <b>© Добавить</b>            | $0 \times 0$<br>R.                                                                                       | $\circledcirc$ |                                    |            |                                                         |                        |                              | Поиск (Ctrl+F)                 |     | <b>X</b> Все действия -              |
| Учебный план                 | Код<br>Квалификация<br>Профиль<br>Уровень<br>Количество лет<br>Индивидуальное<br>Институт<br>Направление |                |                                    |            |                                                         |                        | Номер ИД                     |                                |     |                                      |
|                              |                                                                                                    |                |                                    |            |                                                         |                        |                              |                                |     | Сокрашенное                          |
|                              |                                                                                                    |                |                                    | ПОДГОТОВКИ |                                                         |                        | Количество месяцев           | достижение                     |     |                                      |
| Учебный план<br>000000307 or | Архитектурный<br>Факультет                                                                               | 03.00.62       | Архитектура                        | Бакалавр   | Бакалавр                                                | Архитекту<br>проектиро |                              | 4 Золотой значок<br><b>FTO</b> | 11  | наименование ИД<br><b>Bonoto FTO</b> |
| Учебный план<br>000000307 от | Архитектурный<br>Факультет                                                                               | 03.00.62       | Архитектура                        | Бакалавр   | Бакалавр                                                | Архитекту<br>проектиро |                              | 4 Серебряный<br>значок ГТО     | 1.2 | Серебро ГТО                          |
| Учебный план<br>000000300 от | Географический<br>Факультет                                                                              | 10.20.30       | География                          | Специалист | Географ                                                 |                        |                              | 4 Золотой значок<br><b>LLO</b> | 1.1 | Золото ГТО                           |
| Учебный план<br>000000300 or | Географический<br>Факультет                                                                              | 10.20.30       | География                          | Специалист | Географ                                                 |                        |                              | 4 Серебряный<br>значок ГТО     | 12  | Cepeőpo FTO                          |

**Рис. 99.** Форма обработки «Загрузка индивидуальных достижений». Вкладка «Загрузка данных». Кнопка «Создать документы по таблице»

В результате будут созданы документы «Индивидуальные достижения приемной кампании».

**Внимание!** Для создания документа «Индивидуальные достижения приемной кампании» в табличной части обработки должно быть заполнено поле «Учебный план» для всех строк.

#### **Выгрузка данных об индивидуальных достижениях.**

Также с помощью обработки «Загрузка индивидуальных достижений» могут быть выгружены данные об индивидуальных достижениях выбранной приемной кампании. Для этого нужно:

1. Заполнить поле «Приемная кампания».

2. Перейти на вкладку «Выгрузка».

3. В поле «Наименование файла» указать наименование выгружаемого файла.

4. В поле «Тип выгрузки файла» нажать кнопку […] и выбрать из выпадающего списка формат выгружаемого файла.

5. Нажать кнопку «Выгрузить файлы ПК».

6. Выбрать папку, в которую будет выгружен сформированный файл и нажать кнопку «Выбор папки».

7. В результате в выбранную папку будет сохранен файл выбранного формата.

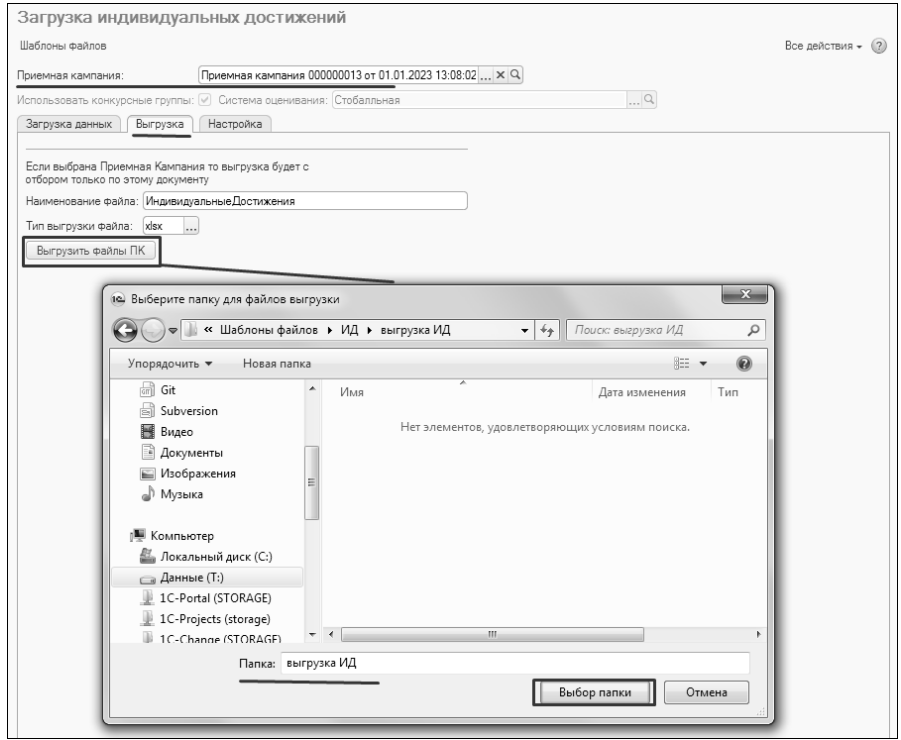

**Рис. 100.** Форма обработки «Загрузка индивидуальных достижений». Вкладка «Выгрузка». Кнопка «Выгрузить файлы ПК»

5. Работа с вступительными испытаниями

### Документ «Вступительные испытания»

Одним из важных этапов проведения приемной кампании является определение вступительных испытаний, которые должны сдать абитуриенты при поступлении на конкретное направление подготовки (специальность). Вступительные испытания определяются для конкурсной группы при работе со справочником «Конкурсные группы», но окончательное закрепление перечней вступительных испытаний за определенным направлением подготовки (специальностью) для дальнейшего использования в приемной кампании производится с помощью документа «Вступительные испытания».

Как говорилось выше, документ «Вступительные испытания» может быть создан не только из формы списка, но и при помощи кнопки «Создать на основании» документа «План набора». Как бы ни создавался документ, после указания приемной кампании он будет полностью заполнен автоматически.

**Внимание!** Перед заполнением документа «Вступительные испытания» необходимо определить наборы вступительных испытаний в справочнике «Конкурсные группы». Добавление отдельных дисциплин или наборов вступительных испытаний, не предусмотренных для данной конкурсной группы, невозможно.

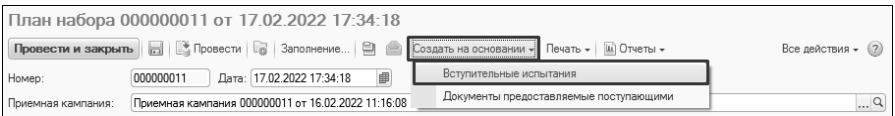

**Рис. 101.** Создание документа «Вступительные испытания» из документа «План набора»

| Вступительные испытания (создание) *                                                                   |                                               |                                                                         |          |                                |                                 |
|----------------------------------------------------------------------------------------------------|-----------------------------------------------|-------------------------------------------------------------------------|----------|--------------------------------|---------------------------------|
|                                                                                                    |                                               |                                                                         |          |                                | Все действия - (2)              |
| Дата: 17.02.2022 10:30:58<br>Номер:                                                                    |                                               |                                                                         |          |                                |                                 |
| Приемная кампания: Приемная кампания 000000011 от 16.02.2022 11:16:08                                  |                                               |                                                                         |          |                                | Q                               |
| Учебные планы                                                                                          |                                               | Вступительные испытания                                                 |          |                                |                                 |
| <b>◎ Добавить</b>   23 X   金 号<br>Все действия -                                                       |                                               | © Добавить   2 X   2 + 1 № Изменить виды образования у выделенных строк |          |                                | Все действия -                  |
| N Конкурсная группа                                                                                    |                                               | Набор вступительных испытаний                                           |          | Базовые виды образования       | Базовые профили поступающего    |
| Все учебные планы конкурсной группы                                                                    |                                               | МАТ (ЕГЭ) + ФИЗ (Экз) + РУС (Экз) + ИНД (Инд)                           |          | Среднее общее                  |                                 |
| Учебный план                                                                                           |                                               | МАТ (Экз) + ИНФ (ЕГЭ) + РУС (ЕГЭ) + ИНД (Инд)                           |          | Среднее общее                  |                                 |
| Особенности приема                                                                                     |                                               | МАТ (Экз) + ИНФ (ЕГЭ) + РУС (Экз) + ИНД (Инд)                           |          | Среднее общее                  |                                 |
| Дискретная математика и математическая кибернетика оплата                                              |                                               | МАТ (Экз) + ИНФ (Экз) + РУС (ЕГЭ) + ИНД (Инд)                           |          | Среднее общее                  |                                 |
| Учебный план 000000254 от 24 01 2022 15:41:16:Учебный план 00000025                                    |                                               | МАТ (Экз) + ИНФ (Экз) + РУС (Экз) + ИНД (Инд)                           |          | Спелнее общее                  |                                 |
| Все учебные планы конкурсной группы                                                                    |                                               | МАТ (Экз) + ИНФ (Экз) + РУС (Экз) + ИНД (Инд)                           |          | Среднее специальное            | АИС специального назначения: И. |
|                                                                                                    |                                               | МАТ (Экз) + ФИЗ (ЕГЭ) + РУС (ЕГЭ) + ИНД (Инд)                           |          | Среднее общее                  |                                 |
| 2 Дискретная математика и математическая кибернетика особое право                                      |                                               | МАТ (Экз) + ФИЗ (ЕГЭ) + РУС (Экз) + ИНД (Инд)                           |          | Среднее общее                  |                                 |
| Учебный план 000000254 от 24.01.2022 15:41:16:Учебный план 00000025                                    |                                               | МАТ (Экз) + ФИЗ (Экз) + РУС (ЕГЭ) + ИНД (Инд)                           |          | Среднее общее                  |                                 |
| Все учебные планы конкурсной группы                                                                    | МАТ (Экз) + ФИЗ (Экз) + РУС (Экз) + ИНД (Инд) |                                                                         |          | Среднее специальное            | АИС специального назначения: И. |
|                                                                                                    |                                               | МАТ (Экз) + ФИЗ (Экз) + РУС (Экз) + ИНД (Инд)                           |          |                                |                                 |
| 3 История искусств особое право<br>Учебный план 000000264 от 24.01.2022 16:14:25:Учебный план 00000026 | 全导                                            |                                                                         |          |                                | Все действия -                  |
| Все учебные планы конкурсной группы                                                                    | Приоритет Предмет                             |                                                                         |          | Минимальный балл               | Форма испытания                 |
|                                                                                                    |                                               | Система оценивания                                                      |          | Минимальный балл для олимпиады | Тип вступительного испытания    |
| 4 Прикладная информатика в географии целевой прием                                                     |                                               |                                                                         |          | Максимальный балл              |                                 |
| Учебный план 000000270 от 24 01 2022 18:42:31:Учебный план 00000027                                    |                                               | 1 Русский язык                                                          | 35       |                                | Экаамен                         |
| Все учебные планы конкурсной группы                                                                    |                                               | Стобалльная                                                             | 75       |                                | Основное                        |
| 5 История искусств оплата                                                                              |                                               | 2 Математика                                                            | 35       |                                | ED3                             |
| Учебный пран 000000264 от 24 01 2022 16:14:25: Учебный пран 00000026                                   |                                               | Стобалльная                                                             | 75       |                                | Основное                        |
| Все учебные планы конкурсной группы                                                                    |                                               |                                                                         |          |                                |                                 |
|                                                                                                    |                                               | 3 Физика                                                                | 35       |                                | EF3                             |
| 6 Прикладная информатика в географии оплата                                                            |                                               | Стобалльная                                                             | 75       |                                | Поновное                        |
| Учебный план 000000270 от 24.01.2022 18:42:31:Учебный план 00000027                                    |                                               |                                                                         |          |                                |                                 |
| Все учебные планы конкурсной группы                                                                    |                                               | 4 Индивидуальное достижение                                             | $\Omega$ |                                | Индивидуальное достижение       |
| $\overline{\mathbf{v}}$                                                                                |                                               | Стобалльная                                                             | 75       |                                | Основное                        |
| 7 Douglass component and contract and says<br>þ.                                                       |                                               |                                                                         | 10       |                                |                                 |
|                                                                                                    |                                               |                                                                         |          |                                |                                 |
| Комментарий:                                                                                           |                                               |                                                                         |          |                                |                                 |
| Ответственный:<br>Администратор                                                                        |                                               |                                                                         |          |                                | $\alpha$                        |
|                                                                                                    |                                               |                                                                         |          |                                |                                 |

**Рис. 102.** Форма документа «Вступительные испытания»

В новом документе в поле «Приемная кампания» указывается приемная кампания, для которой составляется документ. В области «Учебные планы» содержится перечень конкурсных групп и учебных планов в соответствии с документом «План набора» для данной приемной кампании. В области «Вступительные испытания» отображаются наборы вступительных испытаний (вверху) и соответствующие перечни предметов, которые необходимо сдать поступающим (табличная часть внизу). Для каждого набора вступительных испытаний отображаются соответствующие базовые виды образования и базовые профили поступающего (напомним, учет базовых видов образования и профилей поступающих регулируется параметрами приемной кампании «Детализировать вступительные испытания по базовому образованию поступающих» и «Детализировать вступительные испытания по профилю поступающего»; вкладка «Вступительные испытания» документа «Приемная кампания»).

Если необходимо скорректировать базовые виды образования для каких-либо наборов вступительных испытаний, нужно:

1. Выделить требуемые наборы вступительных испытаний, удерживая кнопку Ctrl или Shift.

2. Нажать кнопку «Изменить виды образования у выделенных строк».

3. В открывшейся форме выбора набора видов образования с помощью кнопки «Добавить» или «Подбор» составить перечень базовых видов образования, с которыми абитуриенты могут сдавать выбранные наборы вступительных испытаний.

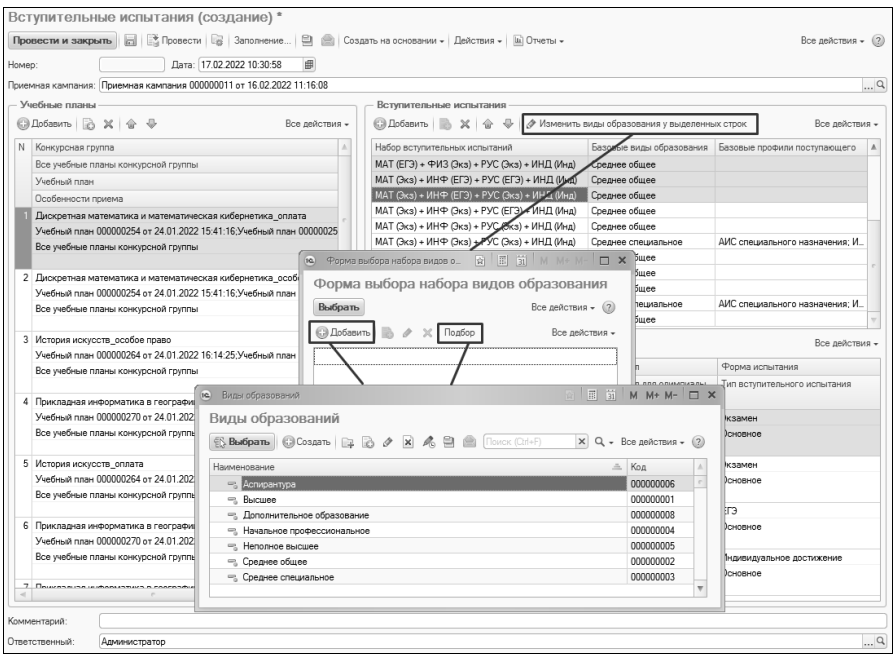

**Рис. 103.** Документ «Вступительные испытания». Изменение видов образования для нескольких строк

4. Для сохранения заданного перечня видов образований и переноса его в документ нажать кнопку «Выбрать» на форме выбора набора видов образования.

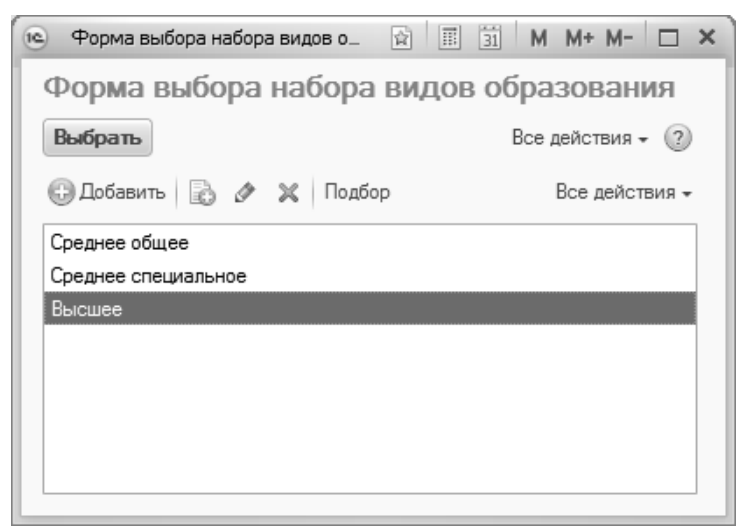

**Рис. 104.** Форма выбора набора видов образования

Также для набора вступительных испытаний могут быть скорректированы допустимые базовые профили поступающего (напомним, базовые профили могут быть не заполнены). Для этого нужно:

5. В поле «Базовые профили поступающего» нажать кнопку […].

6. В открывшейся форме выбора набора профилей поступающего с помощью кнопки «Добавить» или «Подбор» составить перечень профилей базового образования абитуриентов, при наличии которых они могут сдавать данный набор вступительных испытаний.

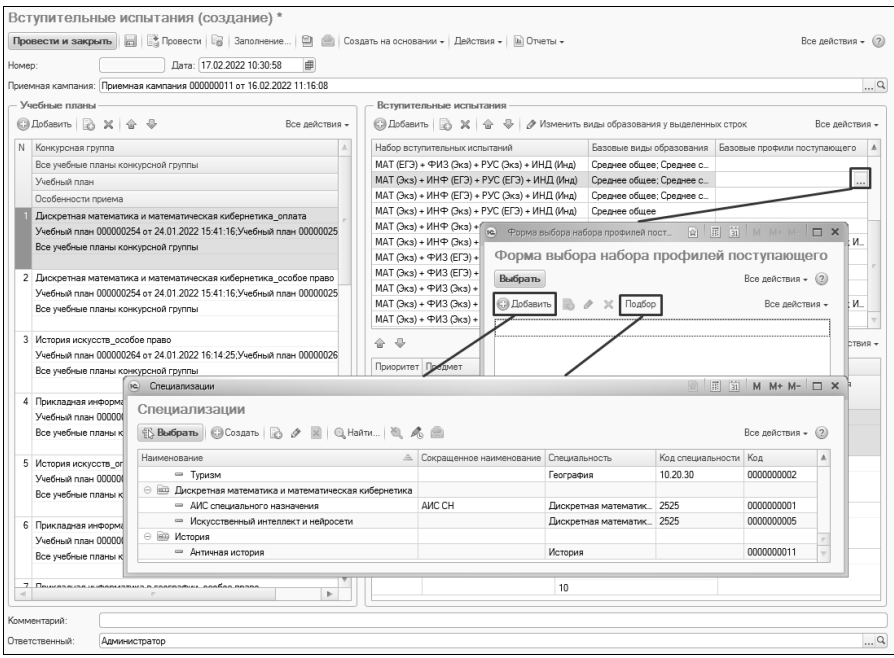

**Рис. 105.** Документ «Вступительные испытания». Изменение базовых профилей поступающего

7. Для сохранения заданного набора и переноса его в документ нажать кнопку «Выбрать».

Если состав наборов вступительных испытаний отличается для разных учебных планов одной и той же конкурсной группы (например, при многопрофильном конкурсе), то для настройки необходимо выполнить следующие действия:

1. В поле «Учебный план» данной конкурсной группы нажать кнопку […] в поле «Учебный план» и указать конкретный учебный план (перечень доступных значений соответствует настройкам конкурсной группы).

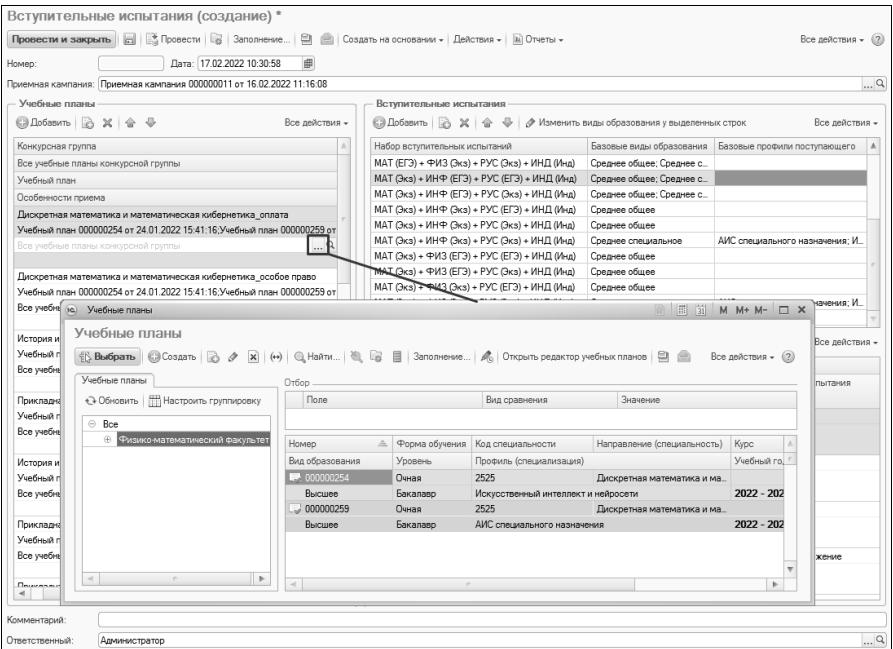

**Рис. 106.** Документ «Вступительные испытания». Настройка разных наборов вступительных испытаний для разных учебных планов

2. Скопировать строку табличной части «Учебные планы» с нужной конкурсной группой и повторить предыдущий шаг, выбрав другой учебный план; повторить эти действия для каждого учебного плана конкурсной группы. Для копирования можно использовать кнопку F9.

3. Удалить лишние наборы вступительных испытаний для каждой конкурсной группы.

Для каждого набора на основании данных справочника «Конкурсные группы» автоматически составляется перечень входящих в него вступительных испытаний; при этом указывается:

- приоритет предмета в наборе;
- наименование предмета (значение выбирается из справочника «Дисциплины»);
- используемая система оценивания (в соответствии со справочником «Системы оценивания»);
- минимальный балл, необходимый для успешного прохождения испытания;
- минимальный балл, который абитуриент должен получить по результатам ЕГЭ, чтобы для него можно было произвести перезачет результата олимпиады как 100 баллов по данному предмету;
- максимальный балл по результатам вступительных испытаний или за индивидуальные достижения;
- форма прохождения вступительного испытания (ЕГЭ, собеседование, экзамен и т.д.);
- тип вступительного испытания (основное, профильное, дополнительное испытание творческий и (или) профессиональной направленности).

*Примечание.* Минимальный балл, который абитуриент должен получить по ЕГЭ, чтобы результат олимпиады был учтен, устанавливается пользователем (в коде конфигурации данное значение не задано).

В дальнейшем на основании данных, внесенных в документ «Вступительные испытания», формируются экзаменационные листы поступающих.

При необходимости могут быть редактированы все поля табличной части, расположенной в нижнем правом углу формы, за исключением полей «Предмет» и «Форма испытания». Для массового заполнения полей «Максимальный балл» и «Минимальный балл для олимпиады» можно воспользоваться кнопкой «Действия»:

- Кнопка «Действия Заполнить максимальный балл» позволяет заполнить поле «Максимальный балл» для всех учебных планов, выделенных в левой части формы документа.
- Кнопка «Действия Заполнить максимальный балл по индивидуальным достижениям» позволяет заполнить поле «Максимальный балл» для всех учебных планов, выделенных в левой части формы документа.
- Кнопка «Действия Заполнить минимальный балл олимпиады» позволяет заполнить поле «Минимальный балл для олимпиады» для всех дисциплин для всех учебных планов, выделенных в левой части формы документа.
- Кнопка «Действия Обновить вступительные испытания у выделенных конкурсных групп» позволяет обновить наборы и

список вступительных испытаний у конкурсных групп (с учетом конкретных учебных планов), выделенных в левой части формы документа (для массового выделения можно воспользоваться кнопками Ctrl и Shift), на основании данных из справочника «Конкурсные группы».

• Кнопка «Действия – Обновить все вступительные испытания из конкурсных групп» позволяет на основании данных из справочника «Конкурсные группы» обновить наборы и список вступительных испытаний для всех конкурсных групп и учебных планов, внесенных в документ «Вступительные испытания».

*Примечание.* Команда, вызываемая нажатием на ту или иную кнопку, будет выполнена для всех учебных планов (с учетом конкурсных групп), выделенных в левой части формы документа.

**Внимание!** При использовании кнопки «Действия» следует вначале использовать команду «Действия – Заполнить максимальный балл» и только затем – «Действия – Заполнить максимальный балл по индивидуальным достижениям», в противном случае поле «Максимальный балл» для индивидуальных достижений будет перезаполнено.

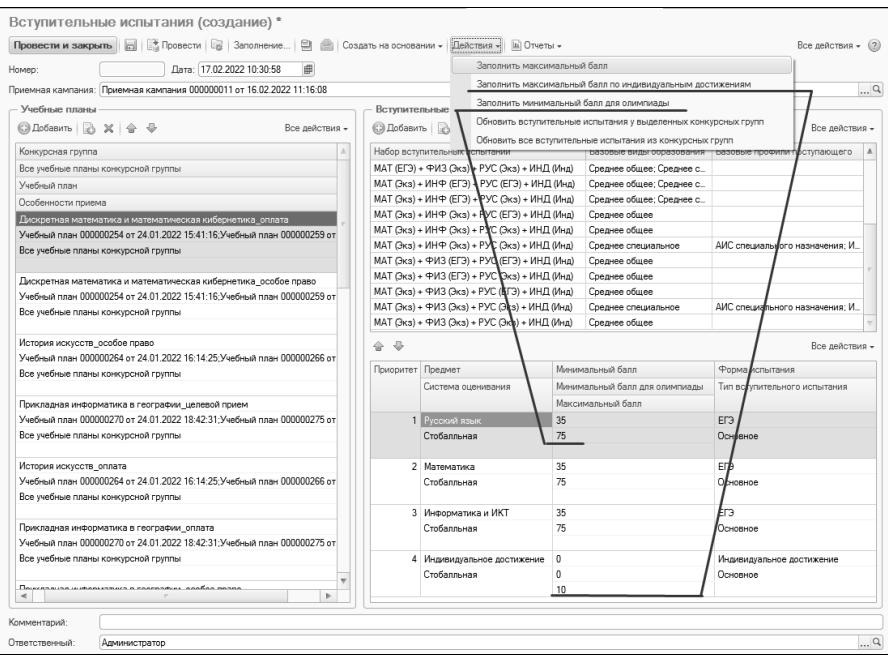

**Рис. 107.** Документ «Вступительные испытания». Использование кнопки «Действия»

Для сохранения внесенных изменений необходимо нажать кнопку «Провести и закрыть».

С помощью кнопки «Создать на основании» из документа «Вступительные испытания» может быть создан документ «Расписание вступительных испытаний».

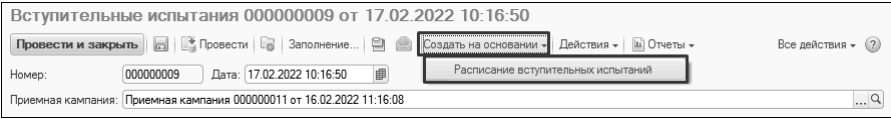

**Рис. 108.** Документ «Вступительные испытания». Создание документа «Расписание вступительных испытаний» на основе документа «Вступительные испытания»

#### **Действия при изменении настроек вступительных испытаний по умолчанию**

Если меняются настройки вступительных испытаний по умолчанию, то следует выполнить следующие действия:

1. Изменить настройки по умолчанию на вкладке «Настройки вступительных испытаний по умолчанию» в документе «Приемная кампания». Провести документ.

2. Открыть справочник «Конкурсные группы», перейти на вкладку «Наборы вступительных испытаний» и нажать кнопку «Заполнить свойства предметов настройками по умолчанию». Сохранить данные.

3. Перейти в документ «Вступительные испытания» и использовать кнопку «Действия – Обновить вступительные испытания у выделенных конкурсных групп» или «Действия – Обновить все вступительные испытания из конкурсных групп». Провести документ.

### Загрузка плана набора и вступительных испытаний.

Данные о плане набора и вступительных испытаниях могут быть также загружены в систему из планов формата .xls с помощью обработки «Загрузка плана набора и вступительных испытаний». С помощью указанной обработки могут быть как созданы новые документы «План набора» и «Вступительные испытания», так и перезаполнен уже существующий документ «План набора» и дополнен уже существующий документ «Вступительные испытания». Загружаемые файлы должны быть заполнены по определенному формату.

Доступ к обработке «Загрузка плана набора и вступительных испытаний» производится в меню «Сервис» раздела «Приемная комиссия».

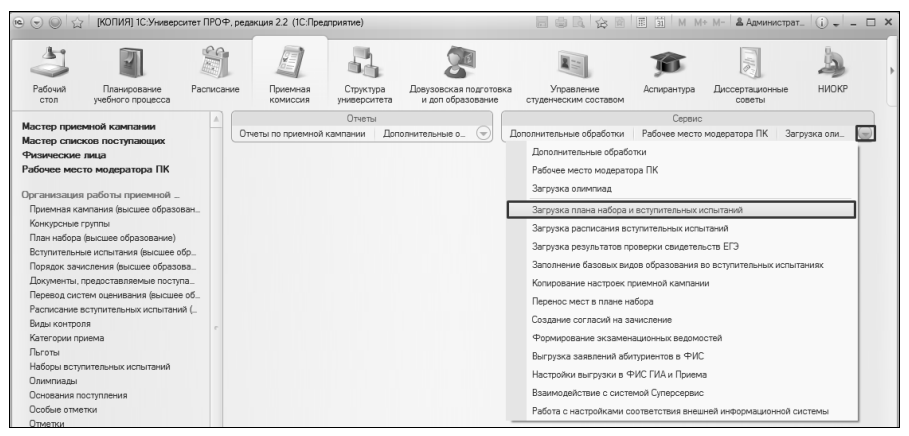

**Рис. 109.** Доступ к обработке «Загрузка плана набора и вступительных испытаний»

При работе с обработкой следует в первую очередь указать приемную кампанию, для которой производится загрузка, выбрав требуемое значение из списка. Значения параметра «Использовать конкурсные группы» и поля «Основная система оценивания» будут соответствовать настройкам приемной кампании; изменение недоступно.

Параметр «Формировать конкурсные группы в разрезе оснований поступления» позволяет при загрузке сформировать отдельную конкурсную группу для каждого основания поступления (бюджетная основа, полное возмещение затрат, целевой прием) в рамках одного и того же направления подготовки, формы обучения, профиля и т.д. Созданные конкурсные группы будут перечислены в документе «План набора».

#### *1С:Университет ПРОФ. Руководство пользователя*

| Приемная кампания:<br>Использовать конкурсные группы:<br>Основная система оценивания:<br>Формировать конкурсные группы в<br>разрезе оснований поступления:<br>- Загрузка<br>План набора:<br>Вступительные испытания: Г<br>Файл плана набора:<br>Файл вступительных испытаний:<br>Получить данные из файлов<br>Q<br>План набора:<br>Q Вступительные испытания;<br><b>X</b> Все действия -<br>СЭ Добавить<br>Поиск (Ctrl+F)<br>Кодн/п<br>Укрупы<br>нная группа специальностей   Форма обучения<br>Конкурсная группа<br>Уровень<br>Подразделение<br>подготовки<br>Направление<br> 31 <br>同<br>$M + M - \Box X$<br>ा<br>$1 \infty$<br>Приемная кампания<br>Приемная кампания<br>$\mathbb{R}$ $\phi$ $\mathbf{x}$ $\phi$ $\phi$ Estañou $\mathbf{a}$ $\mathbf{c}$ 3anon-enve $\mathbf{a}$ $\mathbf{a}$<br><b>SHOPATH</b><br><b>C</b> Создать<br>Все действия -<br>(2)<br>Номер<br>Начало прие.<br>Тип приемной кампании<br>Год<br>Вид<br>Председатель<br>Токен для портала<br>Δ<br>образования<br>поступления<br>приемной комиссии<br>$\triangle$<br><b>Дата</b><br>Окончание<br>$\frac{1}{2}0000000007$<br>Семенов Семен<br>2020<br>Высшее<br>01.03.2020<br>Прием на обучение в<br>Семенович<br>магистратуру<br>31.12.2020<br>02.03.2020 11:58:47<br>$\Box$ 000000008<br>dbc602a1-0144-4cd9-a<br>2021<br>Белова Ольга<br>01.02.2021<br>Высшее<br>Прием на обучение на<br>Николаевна<br>бакалавриат/специалитет<br>01.02.2021 15:09:39<br>01.09.2022<br>$\Box$ 000000009<br>2021<br>Белова Ольга<br>01.02.2021<br>762a243e-8e84-4bd2-a<br>Высшее<br>Прием на обучение на<br>Николаевна<br>бакалавриат/специалитет<br>07.05.2021 17:28:30<br>01.09.2021<br>$\equiv$ 000000010<br>Высшее<br>Анисин Валерий<br>Прием на обучение в<br>Олегович<br>магистратуру<br>15.06.2021 15:00:42<br>$\equiv$ 000000012<br>2022<br>01.02.2022<br>Высшее<br>Прием на обучение на<br>бакалавриат/специалитет<br>16.02.2022 11:16:06<br>01.09.2022<br>8000000011<br>2022<br>01.01.2022<br>84c9136a-20cf-4782-a<br>Высшее<br>Авдеев Владимир<br>Прием на обучение на<br>Иванович<br>бакалавриат/специалитет<br>16.02.2022 11:16:08<br>31.12.2022<br>þ.<br>$\overline{a}$<br>× | Выполнить обработку | Шаблоны файлов   Выгрузить файлы ПК |  |  |  | Все действия - |
|----------------------------------------------------------------------------------------------------|---------------------|-------------------------------------|--|--|--|----------------|
|                                                                                                    |                     |                                     |  |  |  |                |
|                                                                                                    |                     |                                     |  |  |  |                |
|                                                                                                    |                     |                                     |  |  |  |                |
|                                                                                                    |                     |                                     |  |  |  |                |
|                                                                                                    |                     |                                     |  |  |  |                |
|                                                                                                    |                     |                                     |  |  |  |                |
|                                                                                                    |                     |                                     |  |  |  |                |
|                                                                                                    |                     |                                     |  |  |  |                |
|                                                                                                    |                     |                                     |  |  |  |                |
|                                                                                                    |                     |                                     |  |  |  |                |
|                                                                                                    |                     |                                     |  |  |  |                |
|                                                                                                    |                     |                                     |  |  |  |                |
|                                                                                                    |                     |                                     |  |  |  |                |
|                                                                                                    |                     |                                     |  |  |  |                |
|                                                                                                    |                     |                                     |  |  |  |                |
|                                                                                                    |                     |                                     |  |  |  |                |
|                                                                                                    |                     |                                     |  |  |  |                |
|                                                                                                    |                     |                                     |  |  |  |                |
|                                                                                                    |                     |                                     |  |  |  |                |
|                                                                                                    |                     |                                     |  |  |  |                |
|                                                                                                    |                     |                                     |  |  |  |                |
|                                                                                                    |                     |                                     |  |  |  |                |
|                                                                                                    |                     |                                     |  |  |  |                |
|                                                                                                    |                     |                                     |  |  |  |                |
|                                                                                                    |                     |                                     |  |  |  |                |
|                                                                                                    |                     |                                     |  |  |  |                |
|                                                                                                    |                     |                                     |  |  |  |                |

**Рис. 110.** Форма обработки «Загрузка плана набора и вступительных испытаний». Выбор приемной кампании

Шаблоны файлов формата .xls (.xlsx), в которые будут вноситься данные о плане набора и вступительных испытаниях, могут быть сформированы с помощью кнопки «Шаблоны файлов». При нажатии на эту кнопку открывается окно сохранения, где можно указать произвольный каталог, куда будут сохранены шаблоны. Шаблоны файлов содержат таблицу установленного формата с примерами значений, которые могут быть заменены на любые другие.

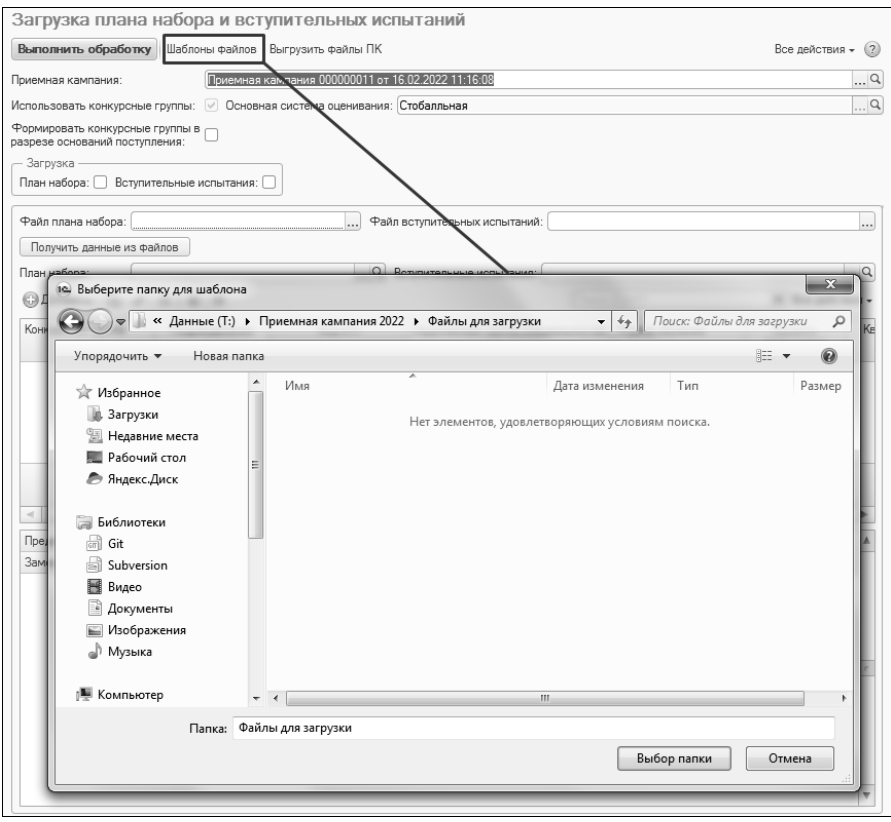

|                                                                                                    |                                                                  |               | Шаблон (План набора) - Microsoft Excel |                               |                              |                                         |                                                   |                |                                             |               |                         | $-8-1$                                                              |
|----------------------------------------------------------------------------------------------------|------------------------------------------------------------------|---------------|----------------------------------------|-------------------------------|------------------------------|-----------------------------------------|---------------------------------------------------|----------------|---------------------------------------------|---------------|-------------------------|---------------------------------------------------------------------|
| <b>Oopworks</b><br>Рецентирование<br>Evrop<br>ECTAREA<br><b>PASSATICA CREAMASAS</b><br>Данные<br><b>COMPOSE</b> |                                                                  |               |                                        |                               |                              |                                         |                                                   |                |                                             |               |                         | $\begin{array}{c} \alpha \otimes \alpha \otimes \alpha \end{array}$ |
| ÷<br>& Bupesma<br>Calibri<br>$\cdot$ 11 $\cdot$ A' A'<br>En Konveneans -                                        | Переностекста<br>リテール<br>$20 -$                                  |               | Общий                                  | 耜                             |                              | r<br>r D                                | <b>Σ</b> Автосима<br>al tensnom -                 | Aw             | A                                           |               |                         |                                                                     |
| Вставить<br>X X Y<br>$\circ$<br>Copsus no obpassy                                                               | 优优<br>$\equiv$ $\equiv$<br>288 Объединить и поместить в центре - |               | 明 - % 00<br>26.42<br><b>FEARING</b>    | форматирование -              | THEFA<br>как таблицу - ячеек | Вставить Удалить Формал                 | 2 ONNOVID Y                                       |                | Сортировка Найти и<br>и фильтр - выделить - |               |                         |                                                                     |
| Буфер обмена<br>Шоифт                                                                                           | <b>Пъравнивание</b>                                              |               | <b>Marcho</b>                          | Crane                         |                              | Rundase                                 |                                                   | Редактирование |                                             |               |                         |                                                                     |
| R46C20<br>$f_X$                                                                                                 |                                                                  |               |                                        |                               |                              |                                         |                                                   |                |                                             |               |                         |                                                                     |
|                                                                                                    |                                                                  |               |                                        |                               | 10 <sub>1</sub>              | 11                                      | 12                                                | $23 -$         | 54                                          | 55            | 25                      | 57                                                                  |
|                                                                                                    |                                                                  |               |                                        |                               |                              |                                         |                                                   |                |                                             | Срек обучения |                         |                                                                     |
| <b>Kas</b><br>Конкурская группа<br>BENDIN<br>Направление                                                        | <b>FERGINAL COURS COURS/SECOND FROM ASSESSED EXAMPLES AND</b>    |               | <b>Desham</b>                          | THE CERREARES CHOOSE OF WHEEL |                              | <b>FOODERS COURSES</b>                  | Основание поступление   Особое право   Прием Крым |                |                                             | Количество    | Калячество              | <b>GARRYMYRO</b><br><b>MACT</b>                                     |
|                                                                                                    |                                                                  |               |                                        |                               |                              |                                         |                                                   |                |                                             | $-$           | <b>MAINTER</b>          |                                                                     |
| 03.00.62<br>ов со на со и соссоза Архитистриной фисульско<br>Actorecrise                                        | <b>Zmanano</b><br>Архителия к строетельство                      | <b>Emmano</b> | Адаликтурное проектирование            | 4 FOC 800                     | Owner                        | <b><i><u>OENSMAN CONTRACT</u></i></b>   | Бюржитная основа                                  |                | <b>Sher</b>                                 |               |                         | 10 <sup>7</sup>                                                     |
| 09.03.01<br>03.00.62 0.8.000022 Арминитерный факультет<br>kesasearen                                            | <b>Бикмар</b><br>Архитектура и строительство                     | Emmesso       | Архитектурион проекторовнике           | <b>4</b> ГОС ВПО              | Owen                         | <b><i><u>Ossparsmus</u></i></b> Geometr | Бержитная основа                                  |                | Mer                                         |               |                         | $\overline{\mathcal{D}}$                                            |
| 01.05.02<br>03.00.62_03_1_000022 vorpagewould desyment<br><b>ADSIDENTS</b>                                      | Сократил<br>Архиматура и строительство                           | Специалист    |                                        | $+$ roc ano                   | Oneo-sacrosas                | Биджет субъекта РФ                      | <b>Deseni spass</b>                               | <b>Mer</b>     | <b>Mar</b>                                  |               |                         | ত                                                                   |
| 03.00.62<br>в 05.00.42_5_ПО_000022. Аркитектуалый факультег<br>parecros                                         | Maracep<br>Аркитестов и строительство                            | Manuteg.      |                                        | 4 FOC 800                     | lareas                       | Биебеджетные средства                   | Полное возмождение затуат                         | sie            | Sher                                        |               |                         |                                                                     |
| и « » »  Лист1 / Лист2 / Лист3 / °Д.                                                                            |                                                                  |               |                                        | 4                             |                              |                                         |                                                   |                |                                             |               |                         | vb.                                                                 |
| Toroso 3                                                                                                    |                                                                  |               |                                        |                               |                              |                                         |                                                   |                |                                             |               | <b>FIFTED 20% (-) O</b> | Đ.                                                                  |

**Рис. 111.** Обработка «Загрузка плана набора и вступительных испытаний». Получение шаблонов файлов для загрузки

После заполнения шаблонов может быть произведена загрузка данных.

#### **Загрузка плана набора**

Как уже говорилось выше, при загрузке может быть как создан<br>вый документ «План набора», так и перезаполнен уже новый документ «План набора», так и перезаполнен уже существующий.

При создании нового плана набора требуется:

1. В области «Загрузка» установить параметр «План набора».

- 2. В поле «Файл плана набора» указать загружаемый план.
- 3. Нажать кнопку «Получить данные из файлов».

В результате будет заполнена табличная часть формы, где для каждого направления подготовки будут указаны следующие данные:

- наименование подразделения, осуществляющего набор по этому направлению;
- код и наименование направления подготовки;
- уровень подготовки (бакалавр, магистр, специалист);
- профиль (если есть);
- тип стандарта;
- срок обучения;
- контрольные цифры приема по очной, очно-заочной и заочной формам обучения.

Данные в любом поле могут быть изменены пользователем, но, т.к. значения вносятся с клавиатуры, необходимо производить заполнение полей внимательно. Также заполнение табличной части может быть произведено с помощью стандартной кнопки «Добавить» – в этом случае в табличную часть добавляется новая строка, в которую вносится необходимая информация.

Для создания документа «План набора» установить «галочку» «План набора» в области «Загрузка» и нажать кнопку «Выполнить обработку». В результате будет создан и заполнен документ «План набора», а ссылка на него появится в поле «План набора» (документ может быть открыт с помощью кнопки «Открыть» с изображением лупы).

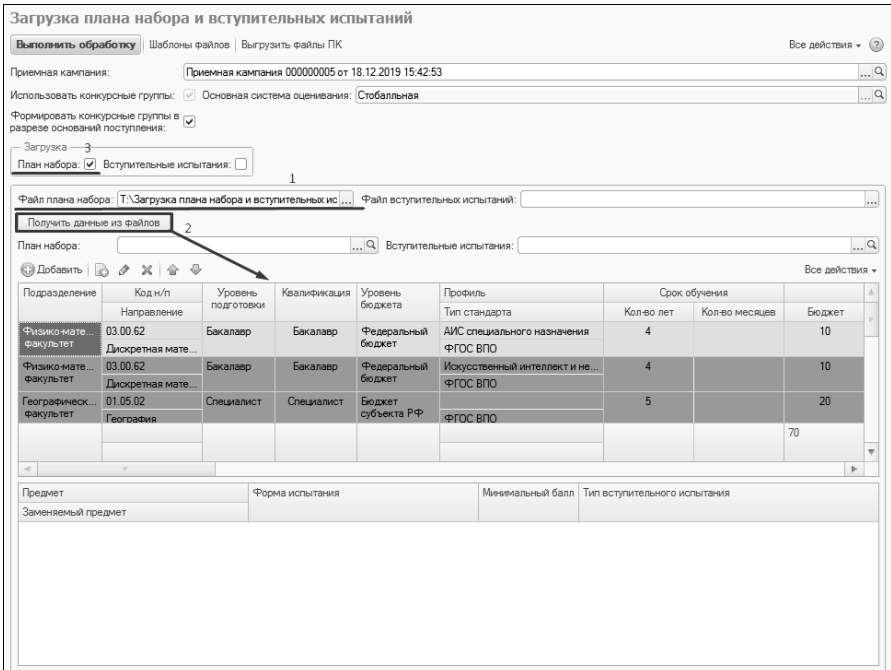

**Рис. 112.** Обработка «Загрузка плана набора и вступительных испытаний». Получение плана набора из файла

Если требуется перезаполнить документ «План набора» (например, произошли изменения в контрольных цифрах приема), необходимо:

1. В области «Загрузка» установить параметр «План набора».

2. В поле «План набора» указать ссылку на документ, который требуется перезаполнить.

- 3. В поле «Файл плана набора» указать загружаемый файл.
- 4. Нажать кнопку «Получить данные из файлов».
- 5. Нажать кнопку «Выполнить обработку».

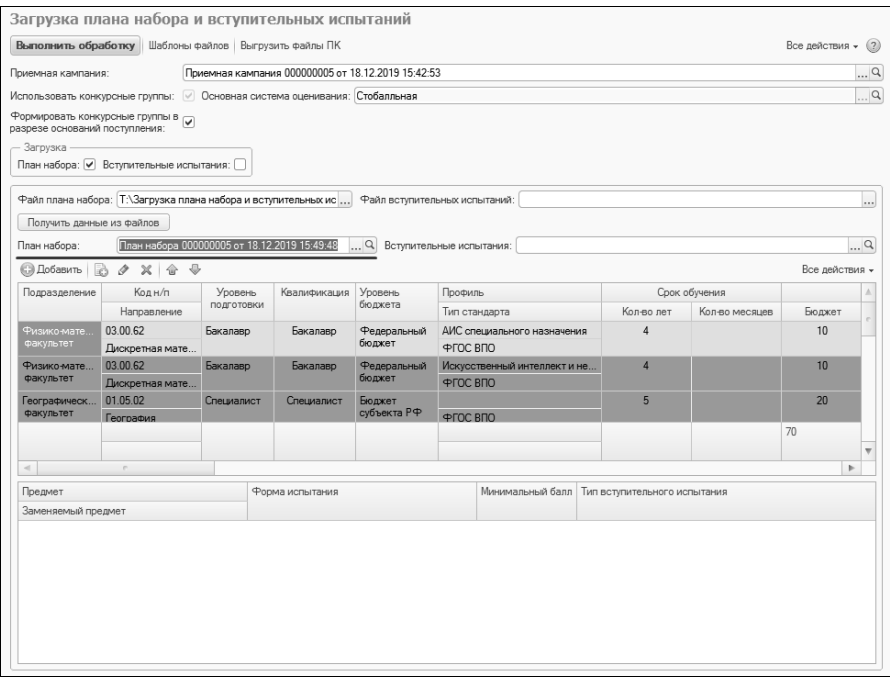

**Рис. 113.** Форма обработки «Загрузка плана набора и вступительных испытаний»

В результате:

- данные будут добавлены в документ «План набора» если контрольные цифры приема по совокупности «Форма обучения + Подразделение + Направление подготовки + Профиль (не обязательно) + Уровень подготовки» отсутствуют в документе, либо отсутствует вся строка;
- данные в документе «План набора» будут изменены если контрольные цифры приема по совокупности «Форма обучения + Подразделение + Направление подготовки + Профиль (не обязательно) + Уровень подготовки» есть в документе, но не совпадают с данными, указанными в табличной части на форме обработки.

#### **Загрузка вступительных испытаний**

Для загрузки вступительных испытаний выполняются следующие действия:

1. В области «Загрузка» установить параметр «Вступительные испытания». Если не планируется загружать данные о плане набора, отключить параметр «План набора».

2. В поле «Файл вступительных испытаний» выбрать файл вступительных испытаний. Проследить, чтобы верхняя табличная часть формы была заполнена. Если данных в табличной части нет – указать в соответствующем поле файл плана набора.

3. Нажать кнопку «Получить данные из файлов».

**Внимание!** Если какое-либо направление отсутствует в плане набора в верхней табличной части, вступительные испытания для него загружены не будут.

В результате для каждого направления (с учетом уровня подготовки, профиля и подразделения), указанного в верхней табличной части, в нижней табличной части формы будет составлен перечень вступительных испытаний. Чтобы просмотреть данные о вступительных испытаниях, необходимо выделить строку в верхней табличной части.

В табличной части указываются:

- наименование предмета;
- наименование заменяемого предмета (если есть);
- виды образования, для которых сдается предмет;
- форма вступительного испытания;
- минимальный балл;
- тип вступительного испытания.

Любые данные могут быть изменены пользователем, но редактирование нужно проводить внимательно.

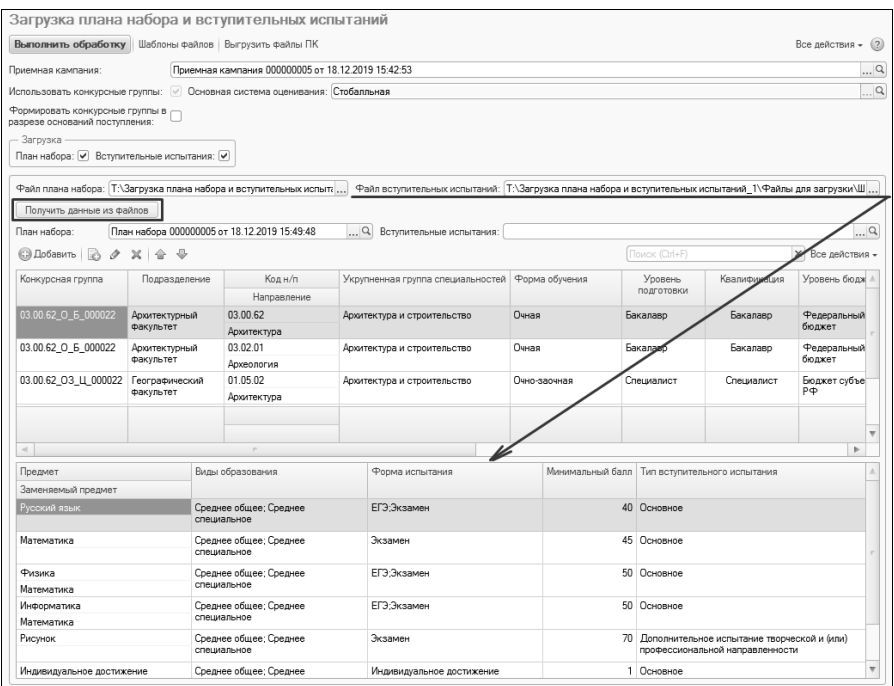

**Рис. 114.** Обработка «Загрузка плана набора и вступительных испытаний». Получение данных из файла о вступительных испытаниях

Для загрузки данных нужно установить параметр «Вступительные испытания» в области «Загрузка» и нажать кнопку «Выполнить обработку» (еще раз повторим, чтобы не загружать данные о плане набора, необходимо отключить параметр «План набора»). В результате будет создан и заполнен документ «Вступительные испытания», а ссылка на него появится в поле «Вступительные испытания» (документ может быть открыт с помощью кнопки «Открыть» с изображением лупы).

Если необходимо добавить вступительные испытания (например, были внесены изменения), следует:

1. В области «Загрузка» установить параметр «Вступительные испытания».

2. В поле «Вступительные испытания» указать ссылку на документ, который требуется перезаполнить.

3. В поле «Файл плана набора» указать файл плана набора.

4. В поле «Файл вступительных испытаний» указать ссылку на загружаемый файл.

5. Нажать кнопку «Получить данные из файлов».

6. Нажать кнопку «Выполнить обработку».

В результате данные будут добавлены в документ «Вступительные испытания» – если вступительные испытания по совокупности «Форма обучения + Подразделение + Направление подготовки + Профиль (не обязательно) + Уровень подготовки» отсутствуют в документе, либо отсутствует вся строка.

**Внимание!** Перезаполнение документа «Вступительные испытания», в отличие от документа «План набора», не производится. Изменения рекомендуется вносить непосредственно в справочник «Конкурсные группы» (если изменяется набор вступительных испытаний) и документ «Вступительные испытания» (если изменяются минимальные баллы и после изменения наборов вступительных испытаний в конкурсных группах).

Загрузка плана набора и вступительных испытаний может производиться одновременно – для этого достаточно указать оба файла загрузки и в области «Загрузка» установить оба параметра.

Если требуется полностью перезагрузить вступительные испытания (например, если изменений много), рекомендуется создать новый документ «Вступительные испытания» и загружать данные в него, установив отметки загрузки и указав файлы загрузки одновременно и для плана набора, и для вступительных испытаний.

#### **Выгрузка плана набора и вступительных испытаний.**

Кнопка «Выгрузить файлы ПК» позволяет выгрузить план набора и вступительные испытания выбранной приемной кампании во внешние файлы. Формат выгруженных файлов совпадает с форматом файлов для загрузки.

Для выгрузки необходимо:

1. Выбрать приемную кампанию в поле «Приемная кампания».

2. Нажать кнопку «Выгрузить файлы ПК».

3. В открывшемся окне выбрать каталог выгрузки.

#### *1С:Университет ПРОФ. Руководство пользователя*

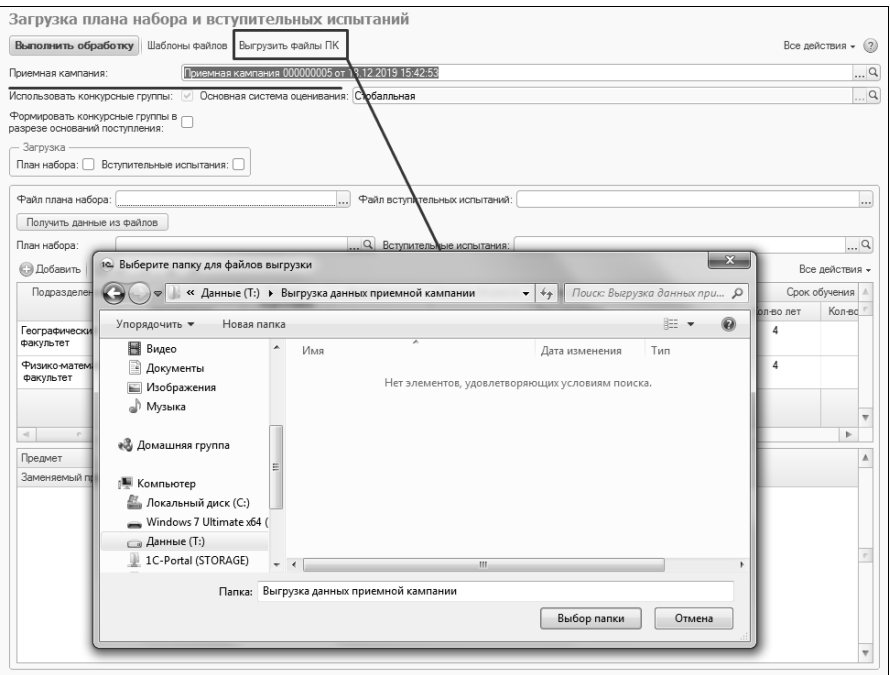

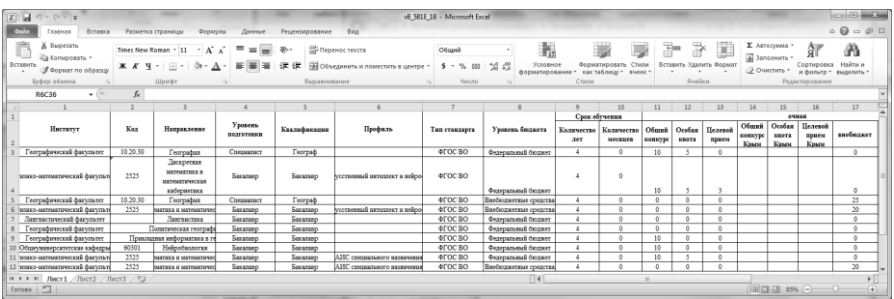

|                                 | 図切・セ・マ                                                                      |                                                                                                    |                                                                                                | (Вступительное испытание) Приемная кампания № 000000005 - Microsoft Excel                                           |                                |                                                                                                    | $= 0$<br>$\mathbf{x}$                     |  |  |  |
|---------------------------------|-----------------------------------------------------------------------------|----------------------------------------------------------------------------------------------------|------------------------------------------------------------------------------------------------|----------------------------------------------------------------------------------------------------|--------------------------------|----------------------------------------------------------------------------------------------------|-------------------------------------------|--|--|--|
|                                 | Файл<br>Главная                                                             | Вставка<br>Разметка страницы                                                                                         | Данные<br>Формулы                                                                              | Рецензирование<br>Вид                                                                                               |                                |                                                                                                    | $\triangle$ $\mathbf{Q}$ = $\mathbf{E}$ X |  |  |  |
|                                 | n She<br>Ж<br>Calibri<br>lia.<br>Вставить<br>Ж К Ч -<br>Î<br>Буфер обмена Б | $\cdot$ 11<br>$\cdot$ A <sup><math>\cdot</math></sup><br>$\lambda$<br>ैं।<br>$\mathbf{A}$<br>田十<br>로토<br>Шрифт<br>G. | 量<br>٥.٠<br>Общий<br>园<br>医<br>復復<br>$S - \% 000$<br>Выравнивание<br>$\overline{\mathbb{F}_M}$ | $^{+6.0}_{-6.0}$ $^{+6.0}_{-6.0}$<br>Условное<br>форматирование - как таблицу -<br>Число<br>$\overline{u}$<br>Стили | Форматировать Стили<br>ячеек - | д- Вставить -<br>Σ٠<br>Aw<br>A<br>$\overline{\mathcal{G}}$<br>₩ удалить -<br>Сортировка Найти и<br><b>DOPMAT</b><br>$Q^*$<br>и фильтр - выделить<br>Ячейки<br>Редактирование |                                           |  |  |  |
| G<br>$f_x$<br><b>R5C18</b><br>٠ |                                                                             |                                                                                                    |                                                                                                |                                                                                                    |                                |                                                                                                    |                                           |  |  |  |
|                                 | $\overline{7}$                                                              | 8                                                                                                    | $\overline{9}$                                                                                 | 10                                                                                                    | 11                             | 12                                                                                                    | ╒<br>13                                   |  |  |  |
|                                 |                                                                             |                                                                                                    |                                                                                                |                                                                                                    | Минимальный                    | Тип вступительного                                                                                                    | $\blacktriangle$                          |  |  |  |
| $\mathbf{1}$                    | Тип стандарта                                                               | Предмет                                                                                                    | Заменяемый предмет                                                                             | Форма испытания                                                                                                    | балл                           | испытания                                                                                                    | <b>ВИ Крым</b>                            |  |  |  |
| $\overline{2}$                  | ФГОС ВО                                                                     | Математика                                                                                                    |                                                                                                | ЕГЭ: Экзамен                                                                                                    | 50                             | Основное                                                                                                    |                                           |  |  |  |
| $\overline{3}$                  | ФГОС ВО                                                                     | Физика                                                                                                    |                                                                                                | ЕГЭ:Экзамен                                                                                                    | 50                             | Основное                                                                                                    |                                           |  |  |  |
| $\overline{4}$                  | ФГОС ВО                                                                     | Русский язык                                                                                                    |                                                                                                | ЕГЭ:Экзамен                                                                                                    | 50                             | Основное                                                                                                    |                                           |  |  |  |
| 5                               | ФГОС ВО                                                                     | Индивидуальное достижение                                                                                            |                                                                                                | Индивидуальное достижение                                                                                           | $\Omega$                       | Основное                                                                                                    |                                           |  |  |  |
| 6                               | ФГОС ВО                                                                     | Информатика и ИКТ                                                                                                    | Физика                                                                                         | ЕГЭ:Экзамен                                                                                                    | 50                             | Основное                                                                                                    |                                           |  |  |  |
| $\overline{7}$                  | ФГОС ВО                                                                     | Русский язык                                                                                                    |                                                                                                | Экзамен                                                                                                    | $\Omega$                       | Основное                                                                                                    |                                           |  |  |  |
| 8                               | ФГОС ВО                                                                     | Математика                                                                                                    |                                                                                                | Экзамен                                                                                                    | $\mathbf 0$                    | Основное                                                                                                    |                                           |  |  |  |
| $\overline{9}$                  | ФГОС ВО                                                                     | Индивидуальное достижение                                                                                            |                                                                                                | Индивидуальное достижение                                                                                           | $\mathbf{1}$                   | Основное                                                                                                    |                                           |  |  |  |
| 10                              | ФГОС ВО                                                                     | Русский язык                                                                                                    |                                                                                                | ЕГЭ:Экзамен                                                                                                    | 50                             | Основное                                                                                                    |                                           |  |  |  |
| 11                              | ФГОС ВО                                                                     | Математика                                                                                                    |                                                                                                | ЕГЭ:Экзамен                                                                                                    | 50                             | Основное                                                                                                    |                                           |  |  |  |
| 12                              | ФГОС ВО                                                                     | География                                                                                                    |                                                                                                | ЕГЭ:Экзамен                                                                                                    | 50                             | Основное                                                                                                    |                                           |  |  |  |
| 13                              | ФГОС ВО                                                                     | Индивидуальное достижение                                                                                            |                                                                                                | Индивидуальное достижение                                                                                           | $\mathbf{0}$                   | Основное                                                                                                    |                                           |  |  |  |
| 14                              | ФГОС ВО<br>ФГОС ВО                                                          | Математика                                                                                                    |                                                                                                | ЕГЭ:Экзамен                                                                                                    | 50<br>50                       | Основное                                                                                                    |                                           |  |  |  |
| 15<br>16                        | ФГОС ВО                                                                     | Физика<br>Русский язык                                                                                               |                                                                                                | ЕГЭ;Экзамен<br>ЕГЭ:Экзамен                                                                                          | 50                             | Основное<br>Основное                                                                                                    |                                           |  |  |  |
| 17                              | ФГОС ВО                                                                     | Индивидуальное достижение                                                                                            |                                                                                                | Индивидуальное достижение                                                                                           | $\mathbf{0}$                   | Основное                                                                                                    |                                           |  |  |  |
| 18                              | ФГОС ВО                                                                     | Информатика и ИКТ                                                                                                    | Физика                                                                                         | ЕГЭ:Экзамен                                                                                                    | 50                             | Основное                                                                                                    |                                           |  |  |  |
| 19                              | ФГОС ВО                                                                     | Русский язык                                                                                                    |                                                                                                | ЕГЭ:Экзамен                                                                                                    | 35                             | Основное                                                                                                    |                                           |  |  |  |
| 20                              | ФГОС ВО                                                                     | Математика                                                                                                    |                                                                                                | ЕГЭ:Экзамен                                                                                                    | 35                             | Основное                                                                                                    |                                           |  |  |  |
| 21                              | ФГОС ВО                                                                     | Иностранный язык                                                                                                    |                                                                                                | ЕГЭ:Экзамен                                                                                                    | 35                             | Основное                                                                                                    | v                                         |  |  |  |
|                                 | н + ► Н Лист1 Лист2 / Лист3                                                 | ⁄ ९⊒                                                                                                    |                                                                                                | $\Box$ 4                                                                                                    |                                | $\mathbb{R}$                                                                                                    | $\mathbb{E}$                              |  |  |  |
|                                 | $^{9-}$<br>Готово                                                           |                                                                                                    |                                                                                                |                                                                                                    |                                | 田口川 100% (一)                                                                                                    | O.<br>$\left( \widehat{+}\right)$         |  |  |  |

**Рис. 115.** Обработка «Загрузка плана набора и вступительных испытаний». Выгрузка плана набора и вступительных испытаний

# Документ «Расписание вступительных испытаний»

Расписание вступительных испытаний для приемной кампании может быть составлено при помощи документа «Расписание вступительных испытаний». Документ «Расписание вступительных испытаний» может быть создан:

- стандартно, из формы списка,
- из документа «Вступительные испытания» с помощью кнопки «Создать на основании»
- с помощью обработки «Загрузка расписания вступительных испытаний» (подробное описание см. ниже).

**Внимание!** В каждый момент времени в системе может присутствовать не более одного проведенного документа «Расписание вступительных испытаний». Если требуется создать новый документ «Расписание вступительных испытаний», то необходимо отменить проведение ранее созданных документов.

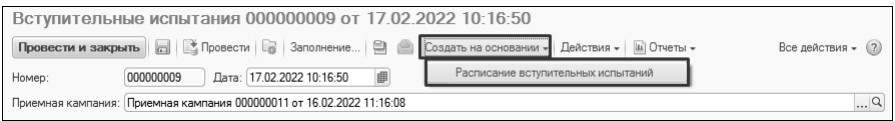

**Рис. 116.** Создание документа «Расписание вступительных испытаний» из документа «Вступительные испытания»

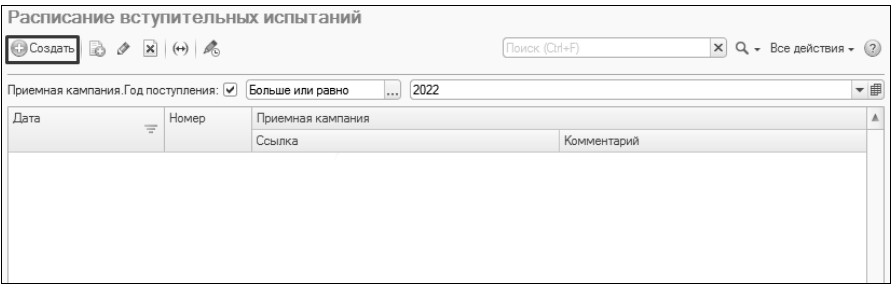

**Рис. 117.** Создание документа «Расписание вступительных испытаний» из формы списка

При создании нового документа «Расписание вступительных испытаний» в первую очередь заполняется поле «Приемная кампания». Если расписание создается из документа «Вступительные испытания», то в поле «Приемная кампания» автоматически указывается та же приемная кампания, что и в документе «Вступительные испытания». Если расписание создается из формы списка, то в поле «Приемная кампания» автоматически указывается последняя из приемных кампаний, доступных пользователю.

После заполнения поля «Приемная кампания» автоматически заполняется перечень предметов, для которых предусмотрены формы сдачи, отличные от ЕГЭ (экзамены, собеседования и т.д.); заполнение производится на основании документа «Вступительные испытания». Для каждого предмета указывается форма испытания.

При необходимости список предметов может быть скорректирован с помощью кнопок «Удалить» (красный крестик) и «Добавить» (при нажатии на эту кнопку открывается форма выбора вступительных испытаний, где двойным щелчком левой кнопкой мыши может быть выбран нужный предмет с соответствующей формой вступительного испытания. Как правило, дополнительная корректировка списка предметов в расписании не требуется.

Чтобы внести запись в расписание вступительных испытаний, нужно:

1. Выделить в левой табличной части предмет.

2. Нажать кнопку «Добавить» над правой верхней табличной частью.

3. В появившейся строке в правой верхней табличной части заполнить поля «Дата», «Начало» и «Окончание» (заполнение производится с клавиатуры).

4. В поле «Аудитория» нажать кнопку […] и в открывшейся форме выбрать аудиторию проведения вступительного испытания.

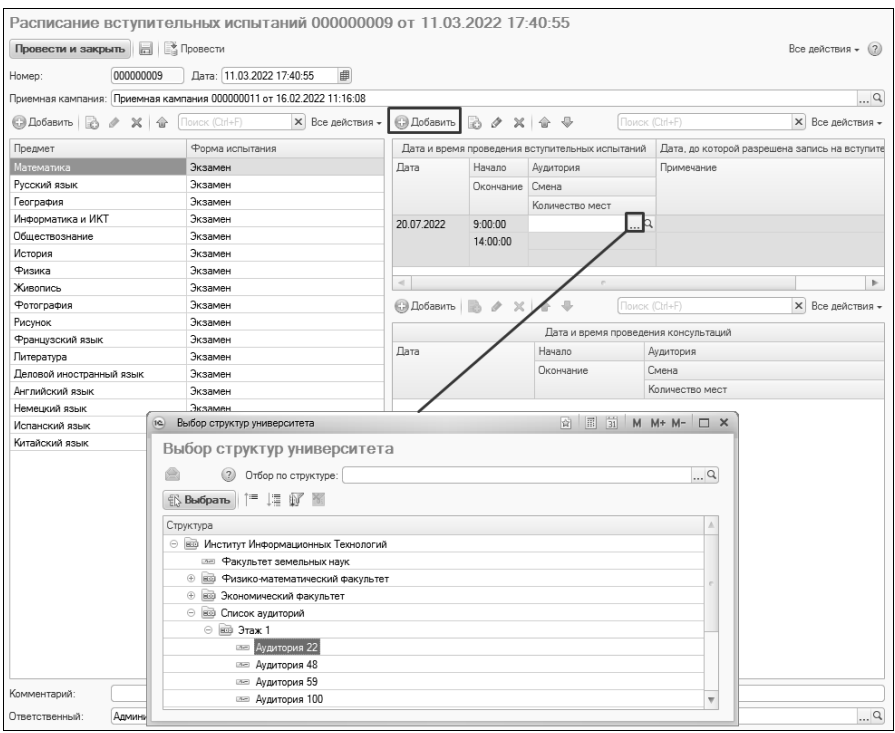

**Рис. 118.** Форма документа «Расписание вступительных испытаний». Выбор аудитории

5. В поле «Смена» нажать кнопку […] и выбрать смену расписания вступительных испытаний на форме списка.

6. В поле «Количество мест» указать количество мест в аудитории для проведения вступительного испытания.

7. В поле «Дата, до которой разрешена запись на вступительные испытания» укзать соответствующую дату. Если данное поле заполнено, то при заполнении даты вступительного испытания в Анкете абитуриента или документе «Допуск к вступительным испытаниям» система сравнивает текущую дату с датой, до которой разрешена запись на вступительное испытание; если текущая дата больше заданной, система выдаст предупреждение, а запись на вступительное испытание будет невозможна.

8. В поле «Примечание» может быть указано произвольное примечание.

9. Для добавления прочих возможных дат проведения вступительных испытаний в расписание повторить шаги 2 – 8.

**Внимание!** Если в документе «Приемная кампания» установлен параметр «Использовать расписание вступительных испытаний для выбора даты и места проведения вступительных испытаний», то при выборе даты и аудитории для проведения вступительных испытаний в Анкете абитуриента или документе «Допуск к вступительным испытаниям» будет доступен выбор только из числа значений, заданных в документе «Расписание вступительных испытаний». Если в документе «Приемная кампания» установлен параметр «Проверять запись на вступительные испытания», то при заполнении Анкеты абитуриен-та, если в наборе вступительных испытаний выбрана форма вступительного испытания, отличная от ЕГЭ, необходимо будет обязательно указать время и дату записи на вступительное испытание согласно расписанию.

10. Для добавления расписания консультаций перед вступительным испытанием выделить в верхней правой табличной части строку расписания вступительного испытания.

11. Нажать кнопку «Добавить» над правой нижней табличной частью.

12. В появившейся строке заполнить поля «Дата», «Начало» и «Окончание» (заполнение производится с клавиатуры).

13. В поле «Аудитория» нажать кнопку […] и в открывшейся форме выбрать аудиторию проведения консультации (на основании документа «Формирование структуры университета»).

14. В поле «Смена» нажать кнопку […] и выбрать смену расписания вступительных испытаний на форме списка (из справочника «Смены расписания вступительных испытаний»).

15. В поле «Количество мест» указать количество мест в аудитории для проведения консультации.

| Провести и закрыть                   | <b>■ 图</b> Провести                                                   |             |                           |                                                 |                                                              | Все действия - (2)      |  |
|--------------------------------------|-----------------------------------------------------------------------|-------------|---------------------------|-------------------------------------------------|--------------------------------------------------------------|-------------------------|--|
| Номер:                               | 000000009<br>Дата: 11.03.2022 17:40:55                                | 曲           |                           |                                                 |                                                              |                         |  |
|                                      | Приемная кампания: Приемная кампания 000000011 от 16.02.2022 11:16:08 |             |                           |                                                 |                                                              | $\Box$                  |  |
| Поиск (Ctrl+F)<br><b>СЭ</b> Добавить | X Все действия -                                                      |             | ◎ Добавить   23 夕 ※   合 号 |                                                 | Поиск (Ctrl+F)                                               | X Все действия -        |  |
| Предмет                              | Форма испытания                                                       |             |                           | Дата и время проведения вступительных испытаний | Дата, до которой разрешена запись на вступительные испытания |                         |  |
| Математика                           | Экзамен                                                               | Дата        | Начало                    | Аудитория                                       | Примечание                                                   |                         |  |
| Русский язык                         | Экзамен                                                               |             | Окончание                 | Смена                                           |                                                              |                         |  |
| География                            | Экзамен                                                               |             |                           | Количество мест                                 |                                                              |                         |  |
| Информатика и ИКТ                    | Экзамен                                                               | 20.07.2022  | 9:00:00                   | Аудитория 22                                    |                                                              | 17.07.2022 0:00:00      |  |
| Обществознание                       | Экзамен                                                               |             | 14:00:00                  | Первая                                          |                                                              |                         |  |
| История                              | Экзамен                                                               |             |                           |                                                 | 35                                                           |                         |  |
| Физика                               | Экзамен                                                               |             |                           |                                                 |                                                              |                         |  |
| Живопись                             | Экзамен                                                               |             |                           |                                                 |                                                              |                         |  |
| Фотография                           | Экзамен                                                               |             | ◎ Добавить   23 2 ※   金 曼 |                                                 | Поиск (Ctrl+F)                                               | <b>X</b> Все действия - |  |
| Рисунок                              | Экзамен                                                               |             |                           |                                                 |                                                              |                         |  |
| Французский язык                     | Экзамен                                                               |             |                           |                                                 | Дата и время проведения консультаций                         |                         |  |
| Литература                           | Экзамен                                                               | <b>Дата</b> |                           | Hayano                                          | Аудитория                                                    |                         |  |
| Деловой иностранный яз               | Экзамен                                                               |             |                           | Окончание                                       | Смена                                                        |                         |  |
| Английский язык                      | Экзамен                                                               |             |                           |                                                 | Количество мест                                              |                         |  |
| Немецкий язык                        | Экзамен                                                               | 19.07.2022  |                           | 12:00:00                                        | Аудитория 22                                                 |                         |  |
| Испанский язык                       | Экзамен                                                               |             |                           | 13:00:00                                        | Первая                                                       |                         |  |
| Китайский язык                       | Экзамен                                                               |             |                           |                                                 |                                                              | 35                      |  |
|                                      |                                                                       |             |                           |                                                 |                                                              |                         |  |
| Комментарий:                         |                                                                       |             |                           |                                                 |                                                              |                         |  |

**Рис. 119.** Форма документа «Расписание вступительных испытаний»

Для сохранения внесенных данных нажать кнопку «Записать» (если расписание заполнено не полностью), «Провести» или «Провести и закрыть» (если расписание заполнено полностью).

## Загрузка расписания вступительных испытаний

Расписание вступительных испытаний может быть загружено в систему из внешнего файла формата .xlsx с помощью обработки «Загрузка расписания вступительных испытаний». Доступ к этой обработке производится на панели действий раздела «Приемная комиссия».

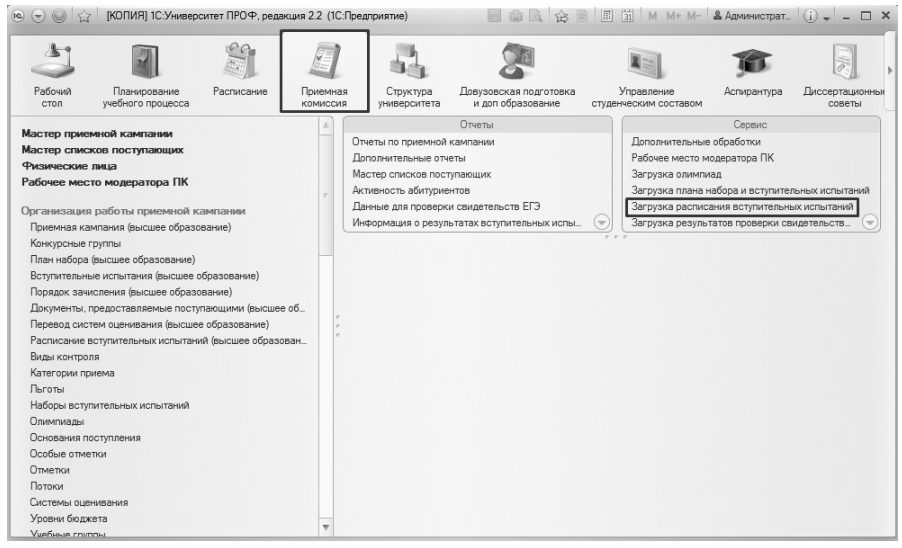

**Рис. 120.** Доступ к обработке «Загрузка расписания вступительных испытаний»

Файл для загрузки должен быть заполнен по определенному шаблону. Получить шаблон можно, нажав на кнопку «Получить шаблон файла» и выбрав каталог сохранения шаблона.

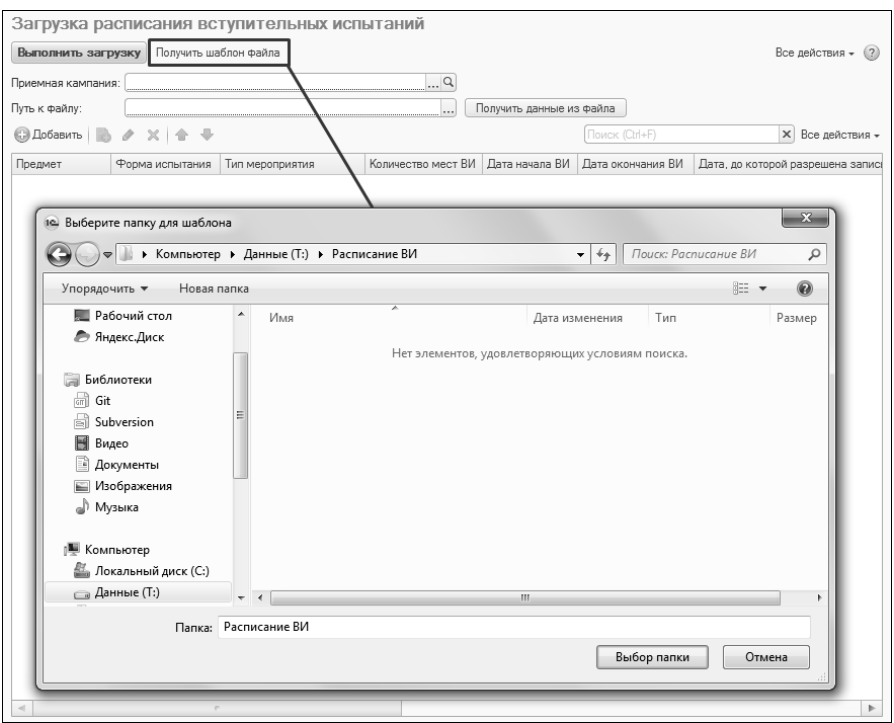

**Рис. 121.** Обработка «Расписание вступительных испытаний». Получение шаблона файла для загрузке

В выбранный каталог будет сохранен xlsx-файл шаблона расписания. Данные в шаблоне приведены для примера и должны быть заменены реальным расписанием всутпительных испытаний вуза. После этого можно нереходить непосредственно к загрузке.

Чтобы загрузить расписание, нужно:

1. В поле «Приемная кампания» нажать кнопку […] и выбрать в открывшемся списке приемную кампанию, для которой загружается расписание.

2. В поле «Путь к файлу» нажать кнопку […] и выбрать файл загрузки из нужного каталога.

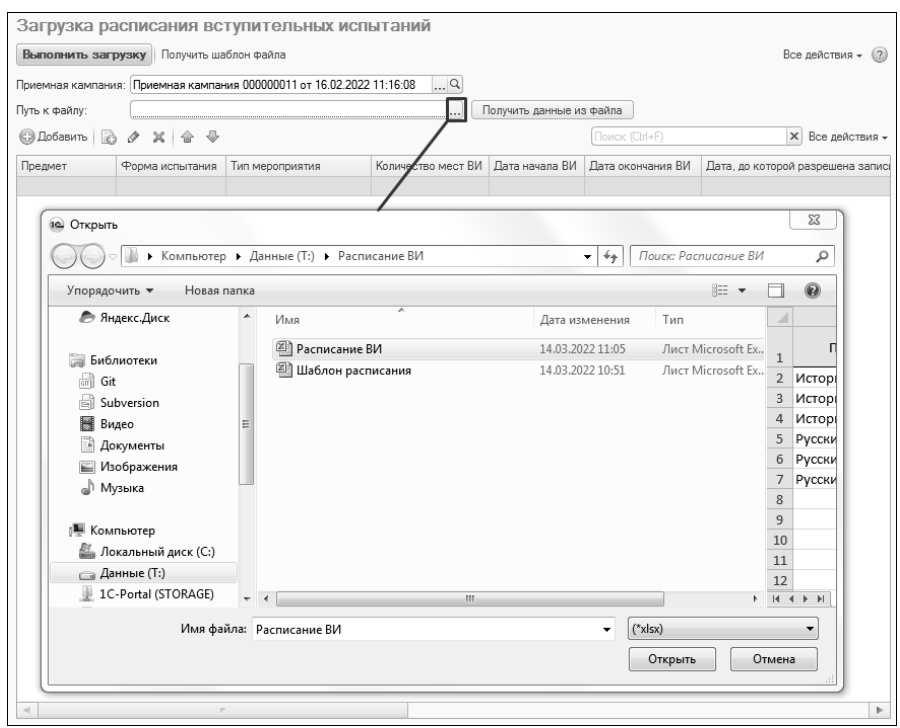

**Рис. 122.** Обработка «Загрузка расписания вступительных испытаний». Выбор файла для загрузки

3. Нажать кнопку «Получить данные из файла».

4. В результате информация из загружаемого файла будет перенесена в табличную часть формы обработки, где будут заполнены поля:

- «Предмет» в этом поле содержится наименование сдаваемого предмета;
- «Форма испытания» форма проведения вступительного испытания (экзамен, собеседование, творческое испытание и т.д.);
- «Тип мероприятия» вступительное испытание или консультация;
- «Количество мест ВИ» количество мест в аудитории, где будет проводиться вступительное испытание;
- «Дата начала ВИ» дата и время начала проведения вступительного испытания;
- «Дата окончания ВИ» дата и время окончания проведения вступительного испытания;
- «Дата, до которой разрешена запись на ВИ» дата и время, до которых разрешена запись на вступительные испытания;
- «Смена ВИ» смена проведения вступительного испытания;
- «Аудитория ВИ» аудитория, в которой будет проводиться вступительное испытание;
- «Примечание ВИ» произвольное примечание, касающееся данного вступительного испытания;
- «Количество мест по консультации» количество мест в аудитории, выделенной для консультации;
- «Дата начала консультаций» дата и время начала проведения консультации;
- «Дата окончания консультаций» дата и время окончания проведения консультации;
- «Аудитория консультации» аудитория, в которой будет проводиться вступительное испытание;
- «Смена консультации» смена проведения консультации.

| Выполнить загрузку |                      | Получить шаблон файла                                                 |                                   |                          |                     |                                         | Все действия - (?)         |
|--------------------|----------------------|-----------------------------------------------------------------------|-----------------------------------|--------------------------|---------------------|-----------------------------------------|----------------------------|
|                    |                      | Приемная кампания: Приемная кампания 000000011 от 16.02.2022 11:16:08 | $\Box$                            |                          |                     |                                         |                            |
| Путь к файлу:      |                      | T:\Расписание BI/\Расписание BI/ xlsx                                 |                                   | Получить данные из файла |                     |                                         |                            |
| © Добавить   2     | X 合<br>Í<br>$\oplus$ |                                                                       |                                   |                          | Поиск (Ctrl+F)      |                                         | Все действия -<br>$\times$ |
| Предмет            | Форма испытания      | Тип мероприятия                                                       | Количество мест ВИ Лата начала ВИ |                          | Дата окончания ВИ   | Дата, до которой разрешена запись на ВИ |                            |
| История            | Экзамен              | Вступительное испытание                                               |                                   | 1 000 21 07 2022 12:0    | 21 07 2022 16:00:00 | 10.07.2022 18:00:00                     |                            |
| История            | Экзамен              | Вступительное испытание                                               | 1.000                             | 22.07.2022 12:0          | 22.07.2022 16:00:00 | 11.07.2022 18:00:00                     |                            |
| История            | Экзамен              | Вступительное испытание                                               | 1000                              | 22.07.2022 12:0          | 22.07.2022 16:00:00 | 11.07.2022 18:00:00                     |                            |
| Русский язык       | Экзамен              | Вступительное испытание                                               | 1 000                             | 23.07.2022.12:0          | 23.07.2022 16:00:00 | 12.07.2022 18:00:00                     |                            |
| Русский язык       | Экзамен              | Вступительное испытание                                               | 1.000                             | 23.07.2022 12:0          | 23 07 2022 16:00:00 | 12.07.2022 18:00:00                     |                            |
| Русский язык       | Экзамен              | Вступительное испытание                                               | 1000                              | 24.07.2022 12:0          | 24.07.2022 16:00:00 | 13.07.2022 18:00:00                     |                            |

**Рис. 123.** Форма обработки «Загрузка расписания вступительных испытаний». Получение данных из файла

5. При необходимости значения в полях табличной части формы могут быть изменены пользователем.

6. Также в расписание могут быть добавлены новые строки, а существующие могут быть удалены. Для добавления новой строки необходимо нажать кнопку «Добавить» и заполнить перечисленные выше поля вручную (все поля заполняются с клавиатуры, только в поле «Тип мероприятия» значение выбирается из выпадающего списка.

7. Чтобы загрузить расписание, нажать кнопку «Выполнить загрузку».

В результате будет создан новый документ «Расписание вступительных испытаний».

# 6. Составление списка документов, предоставляемых поступающими.

Составление списка документов, которые обязательно должны предоставить абитуриенты при поступлении на то или иное направление подготовки, производится с помощью справочника «Наборы документов, предоставляемых поступающими» и документа «Документы, предоставляемые поступающими».

## Справочник «Наборы документов, предоставляемых поступающими»

Справочник «Наборы документов, предоставляемых поступающими» предназначен для настройки состава документов, которые должны предоставить абитуриенты при поступлении; каждый набор может содержать как один, так и несколько (в том числе взаимозаменяемых) документов. В качестве примеров наборов документов можно привести: документы об образовании (аттестат, диплом о среднем профессиональном образовании, диплом о высшем профессиональном образовании), документы, удостоверяющие личность (паспорт РФ, паспорт иностранного гражданина, удостоверение личности и т.д.), подтверждающие документы, заявление и т.д.

Доступ к справочнику «Наборы документов, предоставляемых поступающими», производится на панели навигации раздела «Приемная кампания».

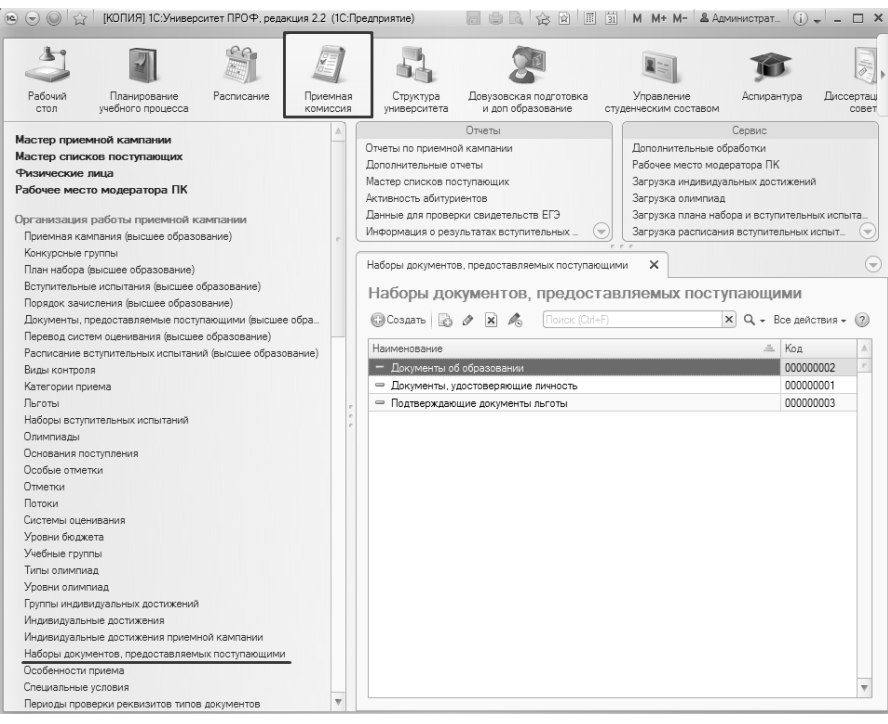

**Рис. 124.** Доступ к справочнику «Наборы документов, предоставляемых поступающими»

При создании нового набора документов необходимо нажать кнопку «Создать».

Для дальнейшего заполнения выполняется следующая последовательность действий:

1. В поле «Наименование» указать наименование набора документов.

2. Набор документов определяется в области «Документы», где может быть указан как один, так и несколько документов. Для добавления нового типа документов в набор необходимо нажать кнопку «Добавить» над данной табличной частью.

3. В поле «Тип документа» нажать кнопку […] и выбрать требуемое значение из справочника «Типы документов».

### *1С:Университет ПРОФ. Руководство пользователя*

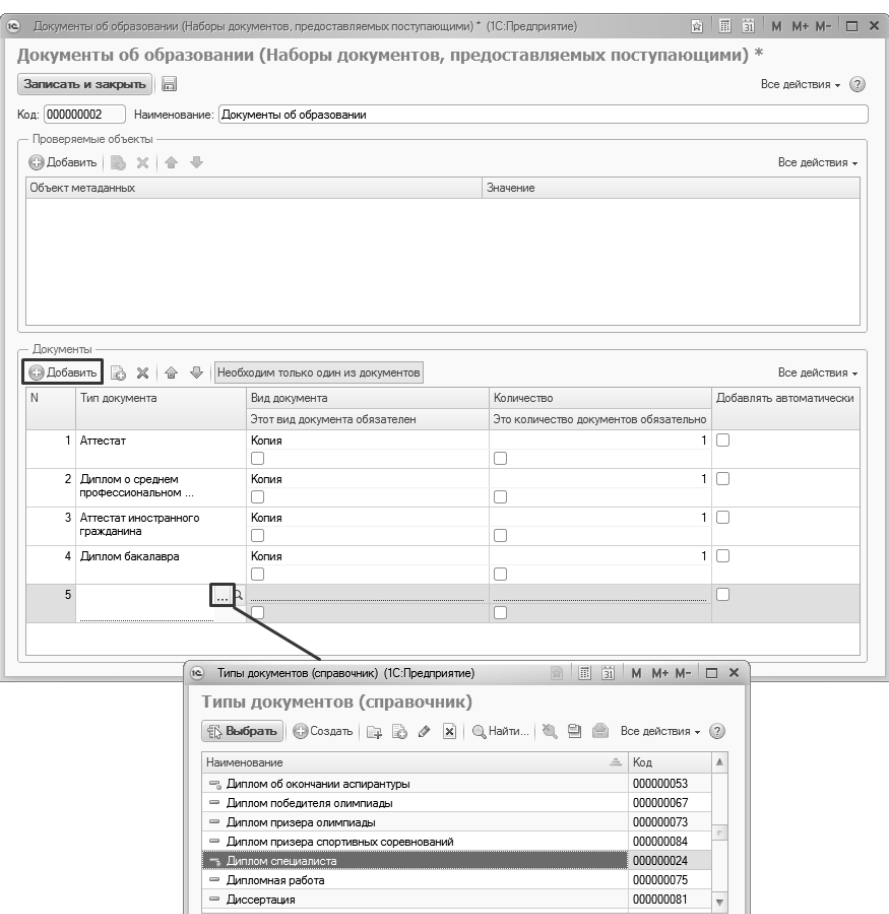

**Рис. 125.** Форма справочника «Наборы документов, предоставляемых поступающими». Добавление документа в набор

4. В поле «Вид документа» указывается вид документов (оригинал, копия), который по умолчанию будет установлен для данного документа в личном деле.

5. Отметка в поле «Этот вид документа обязателен» означает, что абитуриент обязан предоставить именно оригинал или именно копию документа, в противном случае при проведении заявления поступающего, личного дела или Анкеты абитуриента будет выдано соответствующее предупреждение;

6. В поле «Количество» указывается количество предоставляемых экземпляров документов того или иного типа, которое автоматически будет указано в личном деле.

7. Отметка в поле «Это количество документов обязательно» означает, что абитуриент обязан предоставить именно указанное количество экземпляров того или иного документа, иначе будет выдано соответствующее предупреждение при проведении Анкеты абитуриента, документа «Личное дело» или документа «Заявление поступающего»;

8. Отметка «Добавлять автоматически» означает, что документ будет добавлен в личное дело автоматически, независимо от того, предоставил ли его абитуриент и были ли внесены данные об этом документе.

Если при поступлении достаточно предоставить только один документ из множества взаимозаменяемых (например, аттестат, диплом о среднем профессиональном образовании или диплом о высшем профессиональном образовании), то следует перечислить все эти документы в табличной части, а затем нажать кнопку «Необходим только один из документов», которая расположена над ней.

### *1С:Университет ПРОФ. Руководство пользователя*

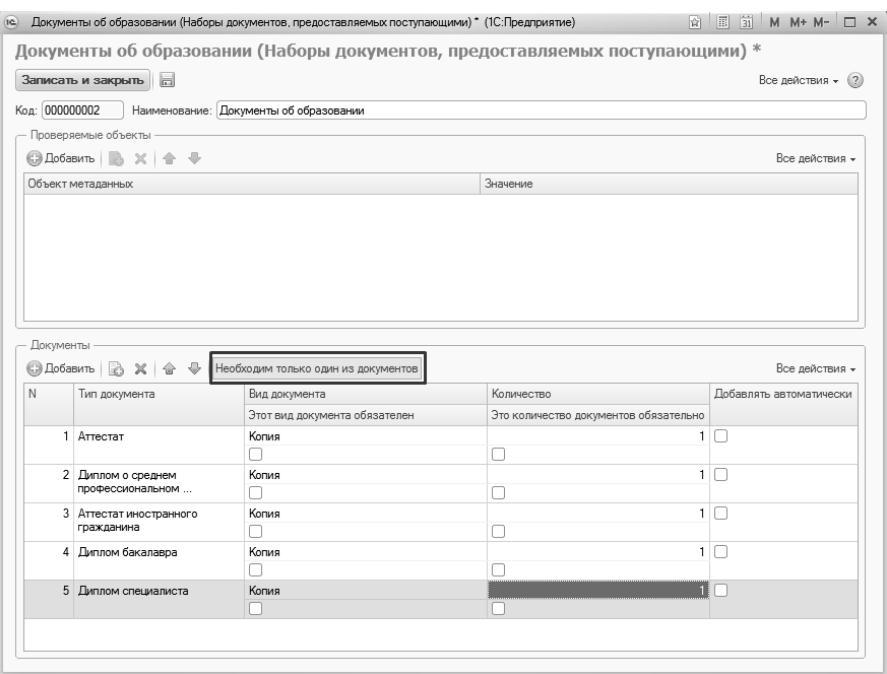

**Рис. 126.** Форма документа «Наборы документов, предоставляемых поступающими». Кнопка «Необходим только один из документов»

В области «Проверяемые объекты» может быть настроен перечень необходимых документов, подтверждающих наличие льготы или индивидуального достижения. Для этого необходимо:

1. Нажать кнопку «Добавить» в области «Проверяемые объекты».

2. В поле «Объект метаданных» нажать кнопку […] и указать, что именно должно быть подтверждено – индивидуальное достижение или отличительный признак.

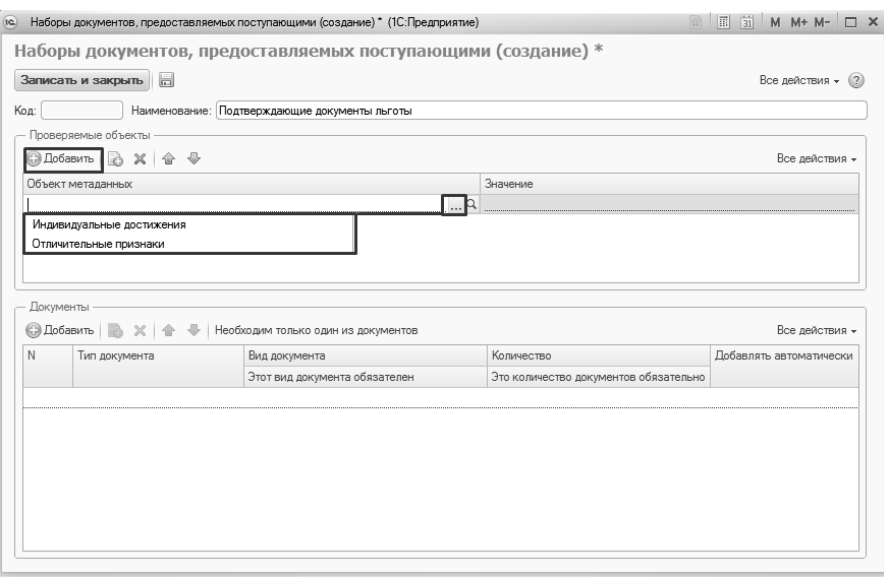

**Рис. 127.** Форма справочника «Наборы документов, предоставляемых поступающими». Добавление проверяемых объектов

3. В поле «Значение» нажать кнопку […].

4. Если было выбрано значение «Отличительные признаки», потребуется выбрать тип метаданных – льгота или особая отметка.

5. Выбрать в открывшейся форме списка требуемое значение.

6. Настроить список документов, как описано выше.

Если в набор документов, который уже используется в рамках настройки той или иной приемной кампании, вносятся какие-либо изменения (добавляются новые документы, удаляются уже присутствующие в наборе и т.д.), то при сохранении появится форма выбора документов для обновления. В этой форме перечислены все документы «Документы, предоставляемые поступающими», в которых есть ссылки на данный набор. Напротив тех документов, в которых данные должны быть обновлены (т.е. изменения, внесенные в справочник «Наборы документов, предоставляемых поступающими», должны влиять на настройки приемной кампании и учитываться в перечне необходимых документов), нужно установить «галочку», после чего нажать кнопку ОК – в результате в выделенных документах будут обновлены данные, а в документах, напротив

## которых «галочка» не была установлена, сохранятся прежние настройки.

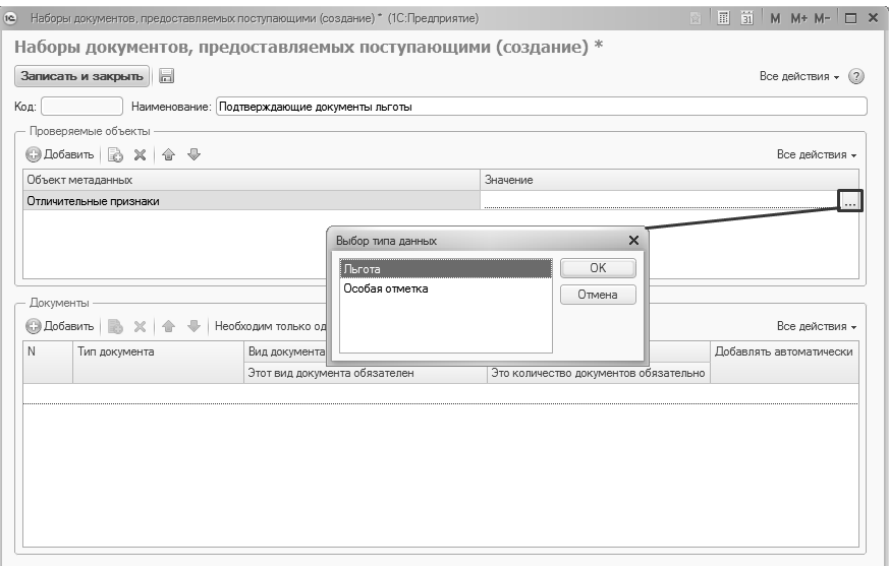

**Рис. 128.** Форма справочника «Наборы документов, предоставляемых поступающими». Добавление проверяемых объектов

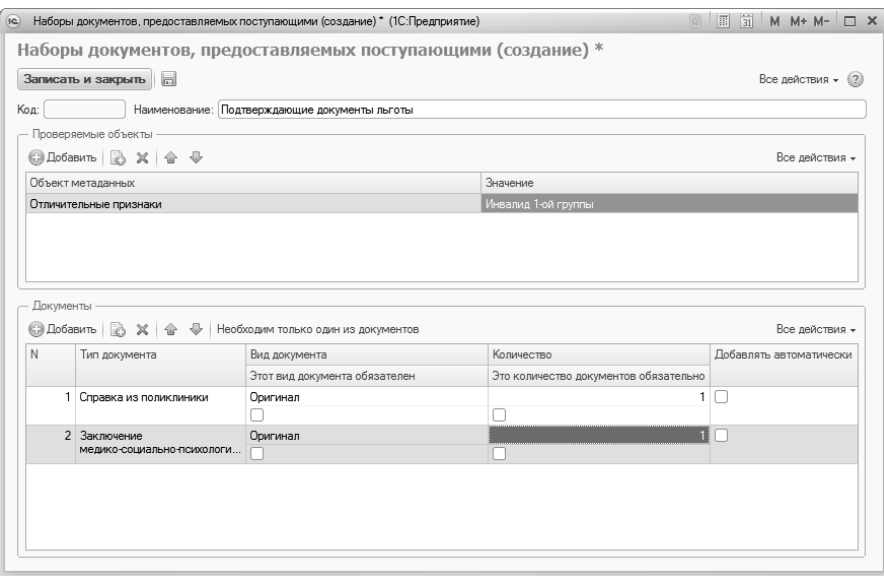

**Рис. 129.** Форма справочника Форма справочника «Наборы документов, предоставляемых поступающими». Список подтверждающих документов льготы

### **Вопрос-ответ**

## **Что делать, если для льготы нужно предоставить сразу два подтверждающих документа?**

Если для льготы нужно два подтверждающих документа и это зафиксировано в наборе документов (не нажата кнопка «Необходим только один из документов»), то при заполнении Анкеты абитуриента один из документов нужно будет указать непосредственно как подтверждающий для льготы в регистре «Отличительные признаки», а второй – добавить вручную на вкладке «Поданные документы».

# Документ «Документы, предоставляемые поступающими»

После того, как наборы документов будут созданы, необходимо определить, какие документы требуются для поступления в каждой конкурсной группе и направлении подготовки. Эта настройка производится в документе «Документы, предоставляемые поступающими».

Примечание. Если абитуриент предоставит документы, не входящие в список, составленный в документе «Документы, предоставляемые поступающими», это не будет ошибкой – все документы, предоставленные сверх указанного списка, также будут автоматически внесены в личное дело абитуриента.

Доступ к документу «Документы, предоставляемые поступающими» производится на панели навигации раздела «Приемная комиссия» – в этом случае для создания нового документа необходимо нажать кнопку «Создать» на форме списка документа. Также, как уже говорилось выше, данный документ может быть создан из документа «План набора» с помощью кнопки «Создать на основании».

В поле «Приемная кампания» документа «Документы, предоставляемые поступающими» отображается приемная кампания, для которой он создан.

В левой части документа «Документы, предоставляемые поступающими» отображается дерево группировки данных, включающее в себя следующие уровни:

- направление подготовки (специальность);
- уровень подготовки;
- форма обучения;
- наименование конкурсной группы;
- курс, на который поступают абитуриенты (как правило, первый);
- основание поступления.

При выделении какого-либо уровня группировки в центральной части отображается перечень соответствующих конкурсных групп и учебных планов.

В центральной части документа «Документы, предоставляемые поступающими» содержится перечень учебных планов направлений подготовки (специальностей), на которые производится прием абитуриентов в рамках данной приемной кампании. Список учебных планов и конкурсных групп составляется в соответствии с документом «План набора».

Для составления списка документов, которые должен предоставить абитуриент при поступлении на определенное направление подготовки (специальность), необходимо выполнить следующие действия:

Выделить учебный план направления подготовки в левой табличной части формы документа «Документы, предоставляемые поступающими».

1. Над правой табличной частью формы документа нажать кнопку «Добавить».

2. В поле документ нажать кнопку […].

3. В открывшейся форме списка справочника «Наборы документов, предоставляемых поступающими» выбрать набор документов, документы из которого (один или несколько), должен предоставить абитуриент.

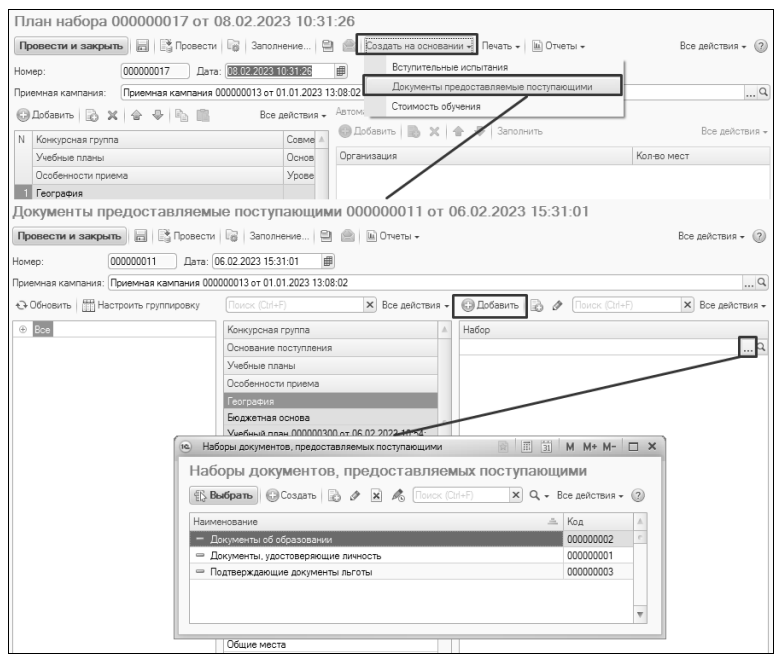

**Рис. 130.** Создание документа «Документы, предоставляемые поступающими» из документа «План набора» и добавление набора документов, предоставляемых поступающими

4. Для сохранения внесенных изменений нажать кнопку «Провести и закрыть».

Если наборы документов для нескольких направлений подготовки (специальностей) совпадают, можно воспользоваться функцией копирования списков документов, как и при работе с документом «План набора». Для этого необходимо:

1. Выделить учебный план, для которого уже составлен список документов.

2. Нажать кнопку «Скопировать документы».

3. Выделить учебные планы направлений подготовки, для поступления на которые требуется тот же набор документов (для одновременного выделения воспользоваться кнопками Ctrl или Shift).

4. Нажать кнопку «Вставить документы».

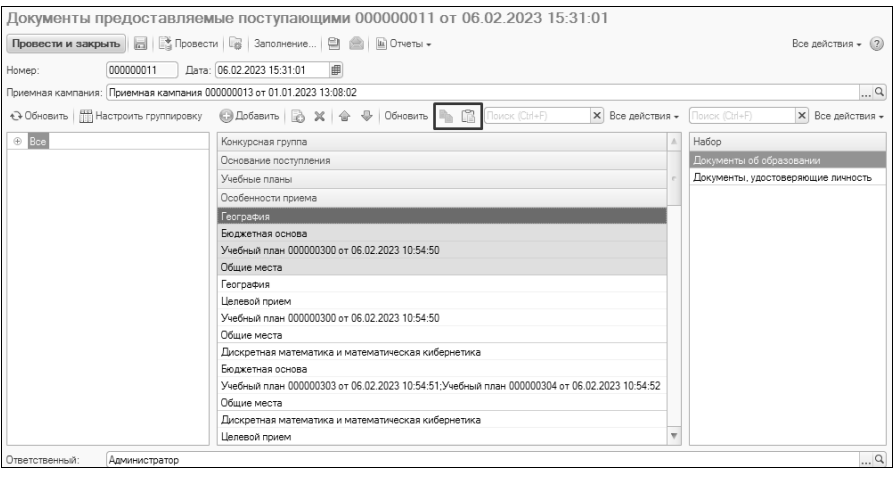

**Рис. 131.** Форма документа «Документы, предоставляемые поступающими», кнопки для копирования данных

## **Определение наборов документов для конкурсных групп специальной квоты**

При определении наборов документов для конкурсных групп специальной квоты нужно выполнить следующие действия:

1. Убедиться, что в справочнике «Типы документов» есть типы документов «Справка о праве на прием в образовательную

организацию в соответствии с подпунктом "а" пункта 2 Указа Презилента РФ №268» и «Справка о праве на прием в Президента РФ №268» и «Справка о праве на прием в образовательную организацию в соответствии с подпунктом "б" пункта 2 Указа Президента РФ №268».

2. Если этих типов документов в справочнике нет, перейти в подсистему «Администрирование», открыть форму «Параметры учета (ранее «Общие настройки»)», перейти на вкладку «Приемная комиссия» и нажать кнопку «Создать справки по специальной квоте». В результате в справочнике «Типы документов» будут созданы записи «Справка о праве на прием в образовательную организацию в соответствии с подпунктом "а" пункта 2 Указа Президента РФ №268» и «Справка о праве на прием в образовательную организацию в соответствии с подпунктом "б" пункта 2 Указа Президента РФ №268».

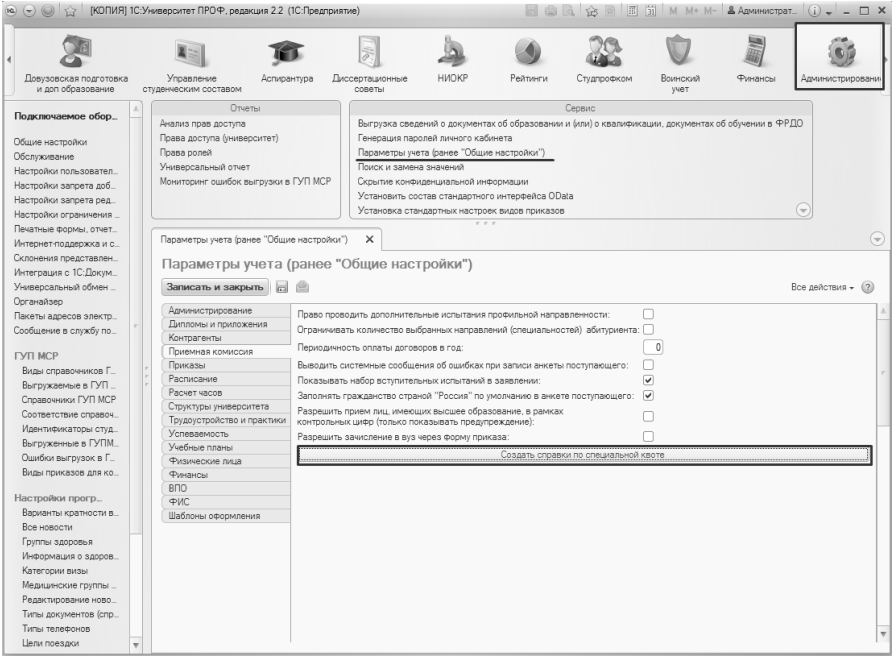

**Рис. 132.** Форма «Параметры учета (ранее «Общие настройки»)». Кнопка «Создать справки по специальной квоте»

3. Перейти в справочник «Наборы документов, предоставляемых поступающими».

4. Создать набор документов, предоставляемых детьми военнослужащих и сотрудников, за исключением погибших, получивших увечье или заболевание, указав в качестве отличительного признака «Дети военнослужащих и сотрудников, за исключением погибших, получивших увечье или заболевание» и добавив в набор документ «Справка о праве на приема в образовательную организацию в соответствии с подпунктом «а» пункта 2 Указа Президента РФ №268».

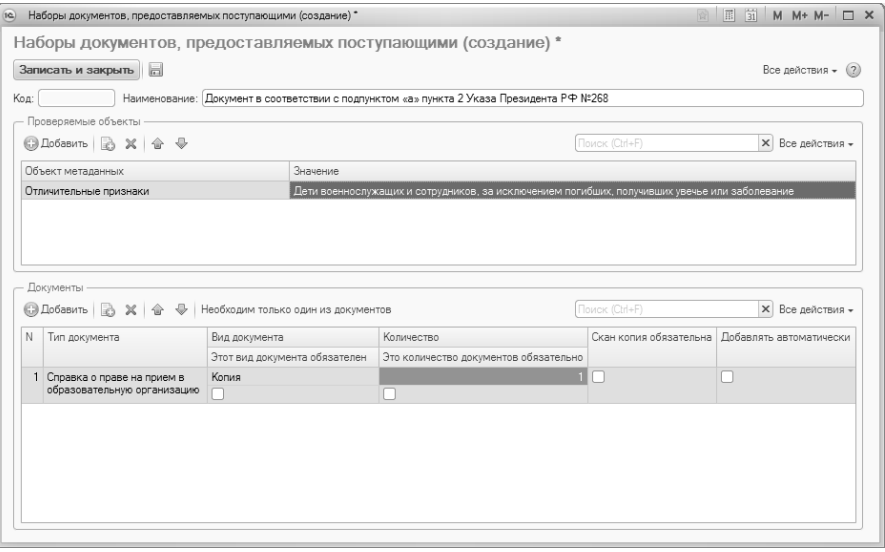

**Рис. 133.** Набор документов для отличительного признака «Дети военнослужащих и сотрудников, за исключением погибших, получивших увечье или заболевание»

5. Создать набор документов, предоставляемых детьми военнослужащих и сотрудников, погибших, получивших увечье или заболевание, указав в качестве отличительного признака «Дети военнослужащих и сотрудников, погибших, получивших увечье или заболевание» и добавив в набор документ «Справка о праве на приема в образовательную организацию в соответствии с подпунктом «б» пункта 2 Указа Президента РФ №268».

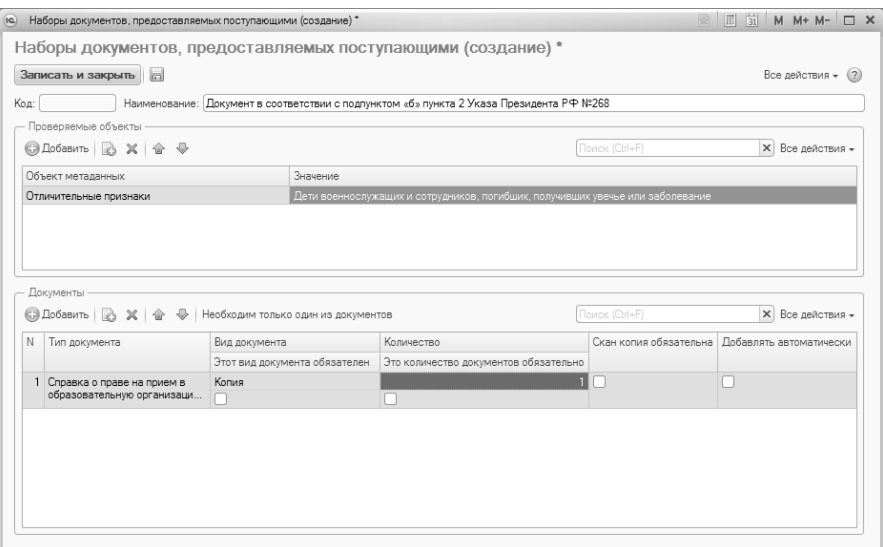

**Рис. 134.** Набор документов для отличительного признака «Дети военнослужащих и сотрудников, погибших, получивших увечье или заболевание»

6. Добавить новые наборы документов в документ «Документы, предоставляемые поступающими» для конкурсных групп, где указаны особенности приема «Специальная квота» и перепровести документ.

|                                                                       | Документы предоставляемые поступающими 000000012 от 09.02.2023 18:24:32 |                  |                                                             |
|-----------------------------------------------------------------------|-------------------------------------------------------------------------|------------------|-------------------------------------------------------------|
|                                                                       |                                                                         |                  |                                                             |
| Провести и закрыть                                                    | ■ 图 Провести ■ Заполнение   ■ ■ Ш Отчеты -                              |                  | Все действия -<br>(2)                                       |
| 000000012<br>Homeo:                                                   | ■<br>Дата: 09.02.2023 18:24:32                                          |                  |                                                             |
| Приемная кампания: Приемная кампания 000000013 от 01.01.2023 13:08:02 |                                                                         |                  | 9                                                           |
| Все действия -                                                        | © Добавить   2 X   Поиск (Ctrl+F)<br><b>X</b> Все действия -            |                  | © Добавить   В Поиск (Ctrl+F)<br><b>X</b> Все действия -    |
| ⊕ Bce                                                                 | Конкурсная группа                                                       | $\blacktriangle$ | Habop                                                       |
|                                                                       | Основание поступления                                                   |                  | Документ в соответствии с подпунктом «а» пункта 2 Указа Пр. |
|                                                                       | Учебные планы                                                           |                  | Документ в соответствии с подпунктом «б» пункта 2 Указа Пр. |
|                                                                       | Особенности приема                                                      |                  | Документы об образовании                                    |
|                                                                       | Лингвистика_особое право                                                |                  | Документы, удостоверяющие личность                          |
|                                                                       | Бюлжетная основа.                                                       |                  |                                                             |
|                                                                       | Учебный план 000000306 от 06.02.2023 10:54:54                           |                  |                                                             |
| Общие места                                                           |                                                                         |                  |                                                             |
|                                                                       | География спецквота                                                     |                  |                                                             |
|                                                                       | Бюлжетная основа                                                        |                  |                                                             |
|                                                                       | Учебный план 000000300 от 06.02.2023 10:54:50                           |                  |                                                             |
|                                                                       | Специальная квота                                                       |                  |                                                             |
|                                                                       | Архитектура бюджет                                                      |                  |                                                             |
|                                                                       | Бюджетная основа                                                        |                  |                                                             |
|                                                                       | Учебный план 000000307 от 06.02.2023 18:36:02                           |                  |                                                             |
| Общие места                                                           |                                                                         |                  |                                                             |
|                                                                       | География_целевой прием                                                 |                  |                                                             |
|                                                                       | Целевой прием                                                           |                  |                                                             |
|                                                                       | Учебный план 000000300 от 06.02.2023 10:54:50                           |                  |                                                             |
| Общие места                                                           |                                                                         | $\sim$           |                                                             |
| Администратор<br>Ответственный:                                       |                                                                         |                  | 9                                                           |

**Рис. 135.** Форма документа «Наборы документов, предоставляемых поступающими»

# 7. Определение льгот и отличительных признаков, учитываемых при поступлении. Документ «Порядок зачисления».

Для определения порядка зачисления и учитываемых при этом льгот и отличительных признаков предназначен документ «Порядок зачисления». Доступ к данному документу производится на панели навигации раздела «Приемная комиссия». Чтобы создать новый документ, необходимо нажать кнопку «Создать» на форме списка документа. Также документ «Порядок зачисления» может быть создан из документа «Приемная кампания» с помощью кнопки «Создать на основании» (как было указано выше).

*Примечание.* Перед созданием документа «Порядок зачисления» должен быть проведен документ «План набора»; в плане набора должны быть установлены параметры «Идет набор» для входящих в него конкурсов.

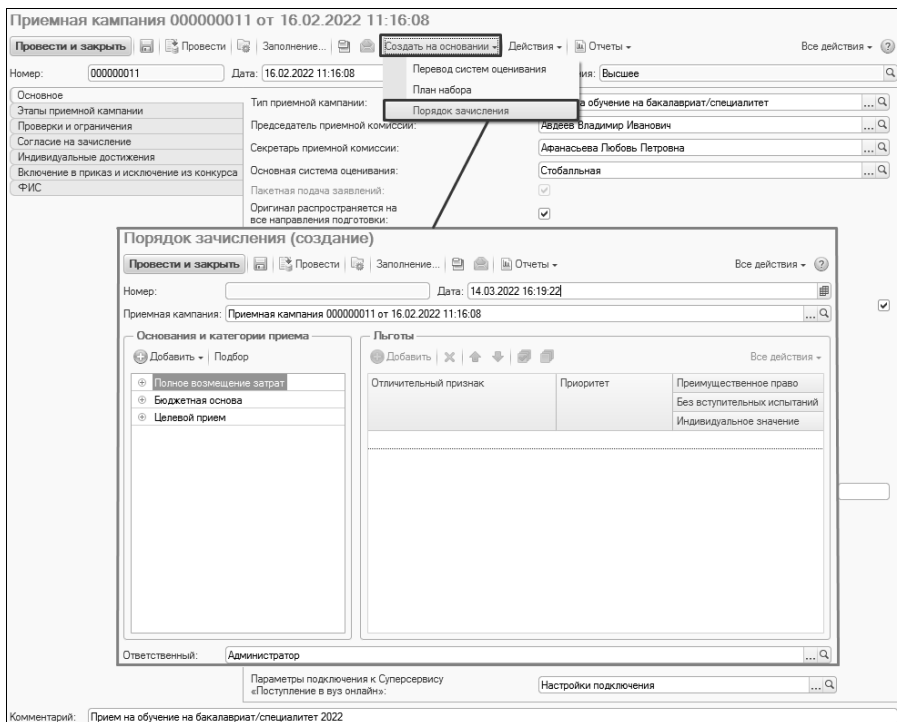

**Рис. 136.** Создание документа «Порядок зачисления» из документа «Приемная кампания»

**Внимание!** При настройке приемной кампании заполнение документа «Порядок зачисления» обязательно.

В поле «Приемная кампания» указывается приемная кампания, для которой определяются правила учета льгот и отличительных признаков.

В области «Основания поступления и категории приема» содержится полный перечень оснований поступления в соответствии с предопределенными значениями справочника «Основания поступления». Данный перечень заполняется автоматически при создании документа и содержит те основания поступления, которые были перечислены в документе «План набора» для выбранной приемной кампании. Предопределенные основания поступления – «бюджетная основа», «полное возмещение затрат» и «целевой прием».

Для каждого основания необходимо определить перечень категорий приема, на которые могут поступать абитуриенты. Для этого:

1. Выделить необходимое основание поступления.

2. В области «Основания и категории приема» нажать кнопку «Подбор».

3. В открывшейся форме списка справочника «Категории приема» двойным щелчком мыши последовательно выбрать категории приема для данного основания поступления и закрыть форму списка.

*Примечание.* С 2022 года категория приема «Без вступительных испытаний» **не используется**. Используются только категории приема «На общих основаниях» и «Имеющие особое право». Для поступления без вступительных испытаний используется отдельный параметр (см. ниже).

4. Повторить последовательность шагов 1 – 3 для остальных оснований поступления.

**Внимание!** При дальнейшей работе с заявлениями абитуриентов категория приема для каждого абитуриента будет выбираться из списка, соответствующего документу «Порядок зачисления». Поэтому на данном этапе следует обратить на категории приема пристальное внимание.

*Примечание.* Кнопку «Добавить» целесообразно использовать при добавлении одного значения, кнопку «Подбор» – при добавлении нескольких значений.

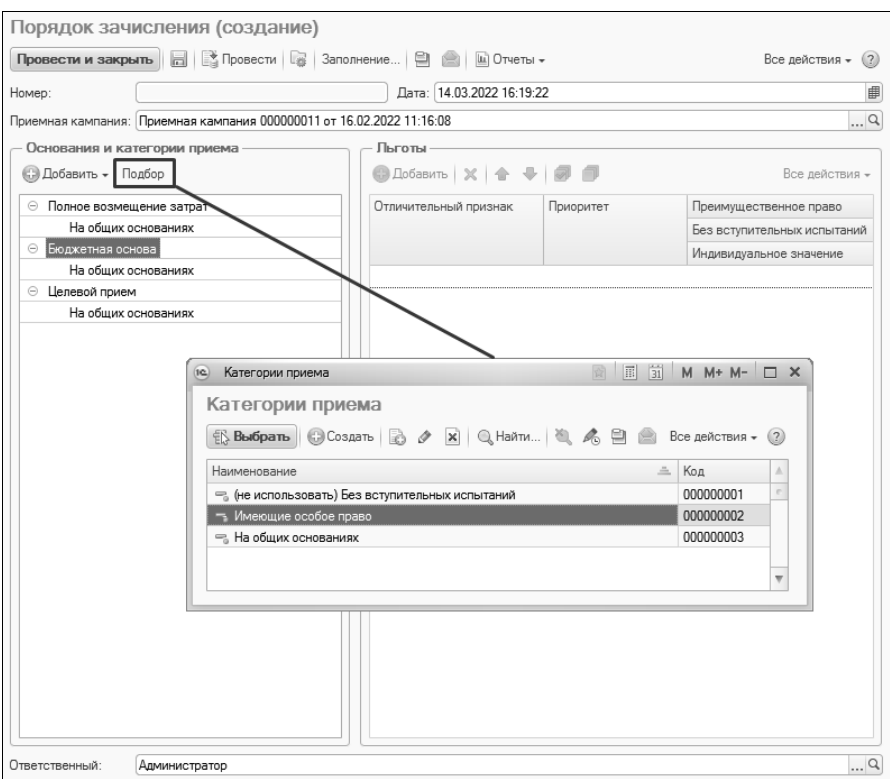

**Рис. 137.** Форма документа «Порядок зачисления». Добавление категории приема

**Внимание!** Необходимо использовать при работе **только предопределенные** основания поступления и категории приема.

Список категорий приема для основания поступления может быть раскрыт нажатием на «+» рядом с наименованием основания поступления.

Для каждого основания поступления перечисляются все возможные согласно Порядку зачисления в вуз категории приема, как «имеющие особое право», так и «на общих основаниях». Для категории «на общих основаниях» льготы и отличительные признаки, как правило, не предусматриваются, поэтому в данном случае правая табличная часть может не заполняться. Для категории приема «имеющие особое право» необходимо составить перечень льгот и отличительных признаков, влияющих на зачисление.

Отметка о том, что отличительный признак учитывается как преимущественное право, говорит о том, что данный отличительный признак дает абитуриенту преимущество только при прочих равных условиях. Если отметка «Преимущественное право» не установлена, то отличительный признак учитывается как льгота, т.е. указывается в поле «Льгота» в документе «Заявление поступающего» и имеет больший вес, чем преимущественное право.

**Внимание!** Если отметка «Преимущественное право» не установлена хотя бы для одного из отличительных признаков какойлибо категории приема, то при поступлении в данной категории приема в документе «Заявление поступающего» обязательно нужно будет указать какую-нибудь льготу из списка отличительных признаков.

Если отличительный признак дает абитуриенту право на поступление без вступительных испытаний, то для такого признака нужно установить отметку в поле «Без вступительных испытаний». При дальнейшей работе с Анкетой абитуриента и заявлением поступающего в поле «Без вступительных испытаний» можно будет указать только один из тех отличительных признаков, для которых установлена отметка в поле «Без вступительных испытаний».

*Примечание.* Для отметки «Без вступительных испытаний» не действуют ограничения, в отличие от отметки «Преимущественное право». Т.е. отметка «Без вступительных испытаний» может быть установлена только для одного отличительного признака из всего списка, это не повлечет необходимости указывать какой-либо отличительный признак для абитуриента при поступлении на данное основание поступления и категорию приема.

Отметка о том, что отличительный признак может принимать индивидуальное значение, устанавливается только в том случае, если отличительный признак может принимать конкретное числовое значение; например, средний балл аттестата.

*В качестве примера* допустим, что при поступлении на бюджетную основу поступать без вступительных испытаний могут победители всероссийских олимпиад, а к категории лиц, имеющих особое право, относятся инвалиды I и II групп.

1. Чтобы отразить это в документе «Порядок зачисления», необходимо:

2. Выделить нужную категорию приема в определенном основании поступления.

3. В области «Льготы» нажать кнопку «Добавить».

4. В поле «Отличительный признак» нажать кнопку […].

5. В открывшейся форме выбора типа данных выбрать, из какого справочника будет производиться выбор данных: «Льготы» или «Особые отметки».

Примечание. Справочник «Льготы» хранит перечень льгот (инвалидность, военная служба, дети-сироты и т.д.), а справочник «Особые отметки» содержит информацию об особых достижениях (победители и призеры олимпиад, победители олимпийских игр и т.д.).

6. В открывшейся форме списка справочника выбрать нужное значение.

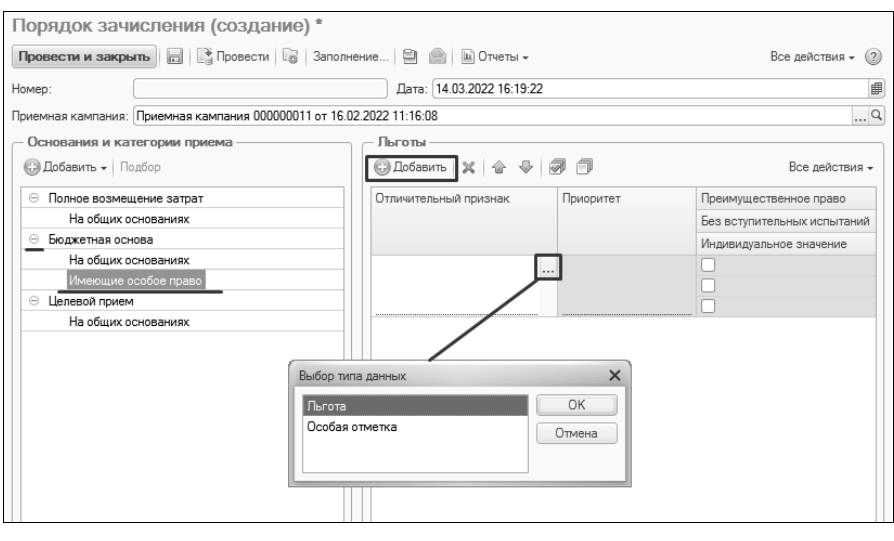

| Льготы<br><b>18 Выбрать   © Создать   Dp B / X   A B @ (Поиск (Ctrl+F)</b><br>三<br>Наименование | $\times$ Q – Все действия – 2<br>Код |                          |
|-------------------------------------------------------------------------------------------------|--------------------------------------|--------------------------|
|                                                                                                 |                                      |                          |
|                                                                                                 |                                      |                          |
|                                                                                                 |                                      | Δ                        |
| ⊟ Инвалиды                                                                                      | 000000013                            |                          |
| <sub>•</sub> Дети-инвалиды                                                                      | 000000018                            |                          |
| - Инвалид 1-ой группы                                                                           | 000000005                            |                          |
| - Инвалид 2-ой группы                                                                           | 000000006                            |                          |
| <b><sub>•</sub></b> Инвалид детства                                                             | 000000008                            |                          |
|                                                                                                 |                                      |                          |
|                                                                                                 |                                      | $\overline{\phantom{a}}$ |

**Рис. 138.** Выбор льготы при работе с документом «Порядок зачисления»

7. В поле «Приоритет» табличной части формы документа указать приоритет льготы (отличительного признака) относительно остальных.

8. В поле «Индивидуальное значение» может быть установлена «галочка», позволяющая присваивать льготе (отличительному признаку) конкретное числовое значение.

9. Повторить шаги 1 – 8 для остальных льгот или отличительных признаков.

Для добавления отличительного признака, дающего право на зачисление без вступительных испытаний, повторить шаги  $1 - 8$  и установить напротив него отметку в поле «Без вступительных испытаний».

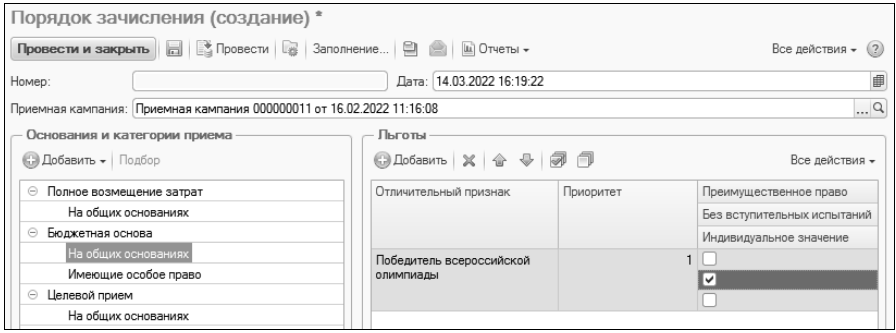

**Рис. 139.** Форма документа «Порядок зачисления», поле «Без вступительных испытаний»

Для учета отличительных признаков специальной квоты необходимо добавить для основания поступления «Бюджетная основа» и категории приема «Имеющие особое право» предопределенные отличительные признаки «Дети военнослужащих и сотрудников, за исключением погибших, получивших увечье или заболевание» и «Дети военнослужащих и сотрудников, погибших, получивших увечье или заболевание» (значения выбираются из справочника «Особые отметки»).

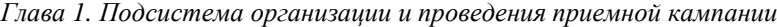

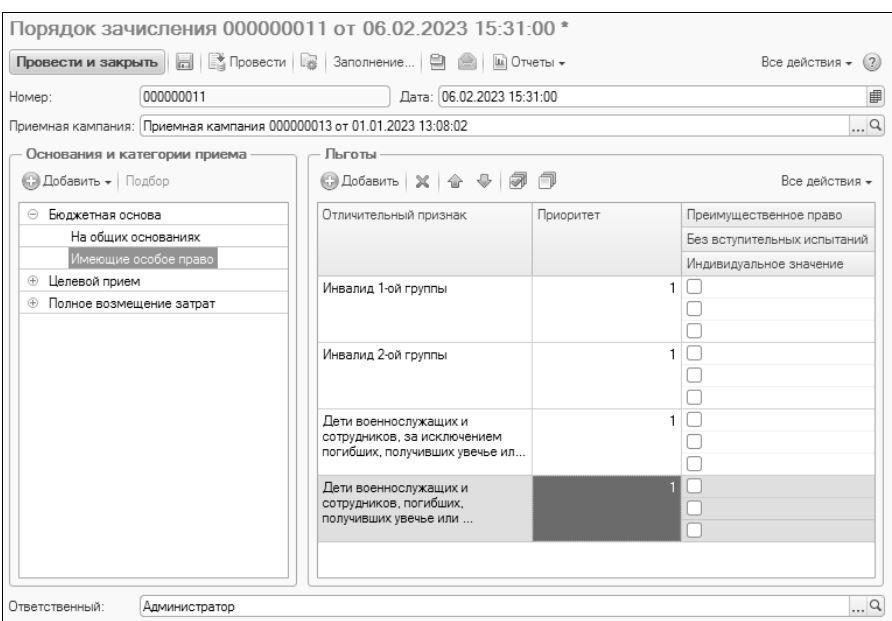

**Рис. 140.** Форма документа «Порядок зачисления»

В дальнейшем льготы и отличительные признаки указываются при заполнении Анкеты абитуриента и документа «Заявление поступающего» и учитываются при ранжировании в списке рекомендованных к зачислению именно в соответствии с тем порядком, который определен в документе «Порядок зачисления».

**Внимание!** Льготы, касающиеся результатов участия в олимпиадах (см. ниже), также должны быть обязательно внесены в документ «Порядок зачисления».

Для сохранения внесенных изменений необходимо нажать кнопку «Провести и закрыть».

#### **Вопрос-ответ**

**Как быть, если две льготы равнозначны, т.е. имеют одинаковый приоритет?**

В этом случае для льгот могут быть установлены одинаковые приоритеты в поле «Приоритет».

#### **Вопрос-ответ**

**Как учитывать преимущественные права абитуриентов, поступающих на общих основаниях?**

Необходимо:

1. Выделить категорию приема «На общих основаниях».

2. Добавить отличительный признак.

3. Установить напротив него отметку в поле «Преимущественное право».

**Внимание!** Если в категории приема учитываются преимущественные права, то для всех должна быть установлена отметка в поле «Преимущественное право».

### **Вопрос-ответ**

### **Как учитывать средний балл по аттестату при ранжировании абитуриентов?**

Для этого необходимо в документе «Порядок зачисления» указать средний балл по аттестату как один из отличительных признаков. Затем установить для среднего балла значения приоритетов относительно других отличительных признаков и относительно вступительных испытаний. После этого установить «галочку» в поле «Индивидуальное значение» – это позволит в дальнейшем указывать конкретное числовое значение среднего балла по аттестату при внесении данных абитуриента в базу. Отличительный признак «Средний балл по аттестату» может быть внесен в том числе и для категории приема «На общих основаниях».

# 8. Работа с олимпиадами. Справочник «Олимпиады»

Для внесения информации об олимпиадах, в которых участвовали поступающие, предназначен справочник «Олимпиады». В данном справочнике хранятся:

- информация об олимпиаде;
- правила учета различных результатов олимпиады.

Доступ к справочнику «Олимпиады» производится на панели навигации раздела «Приемная кампания». Для создания нового

элемента справочника необходимо нажать кнопку «Создать» на форме списка справочника.

Для заполнения справочника «Олимпиады» необходимо выполнить следующую последовательность действий:

1. В поле «Наименование» внести наименование олимпиады.

2. В поле «Дата проведения» указать дату проведения олимпиады (данное поле не обязательно для заполнения).

3. В поле «Место проведения» указать место проведения олимпиады (данное поле не обязательно для заполнения).

4. В поле «Профиль олимпиады» указать профиль олимпиады, который будет использоваться при выгрузке данных в ФИС ГИА и приема (значение выбирается из справочника «Профили олимпиад»).

5. В поле «Вид олимпиады» обязательно указать вид олимпиады. Для этого нажать кнопку […] и выбрать из выпадающего списка нужное значение.

6. В поле «Тип» указать тип олимпиады. По умолчанию в данном поле содержится значение «Обычная». При необходимости значение данного поля может быть изменено пользователем.

7. Параметр «Требуется подтверждение ЕГЭ» говорит о том, что для того, чтобы результат олимпиады был перезачтен как 100 баллов по профилирующему предмету, необходимо, чтобы в документе «Свидетельство ЕГЭ» был указан балл не ниже минимального значения, установленного для олимпиады в документе «Вступительные испытания».

8. Параметр «Требуется подтверждение вступительных испытаний» означает, что для того, чтобы результат олимпиады учитывался, для поступающего должна быть проведена экзаменационная ведомость хотя бы по одному из профилирующих предметов.

9. В поле «Класс обучения» указывается класс, в котором проводилась олимпиада. Выбор производится из соответствующего справочника.

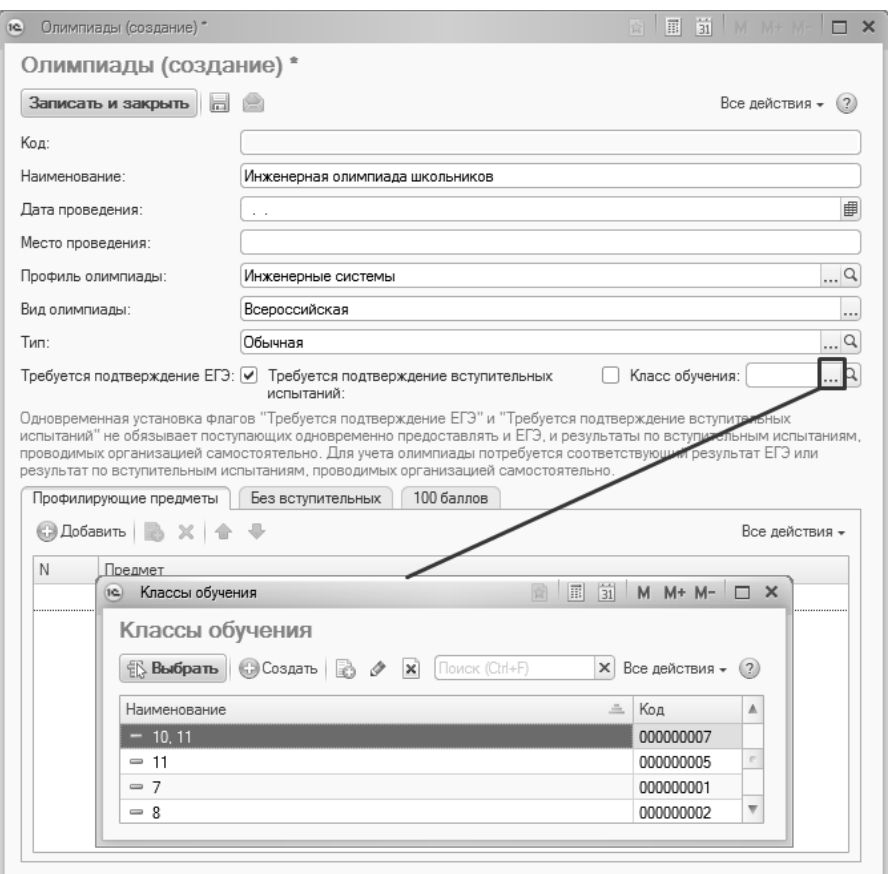

**Рис. 141.** Форма справочника «Олимпиады». Заполнение поля «Классы обучения»

На вкладке Профилирующие предметы» необходимо составить перечень профилирующих предметов для данной олимпиады. Для этого нужно:

- 1. Нажать кнопку «Добавить».
- 2. В поле «Предмет» нажать кнопку […].
- 3. Выбрать нужный предмет из справочника «Дисциплины».

В дальнейшем именно для выбранного профилирующего предмета производится перезачет результата олимпиады как 100 баллов по профилирующему предмету.

*Глава 1. Подсистема организации и проведения приемной кампании*

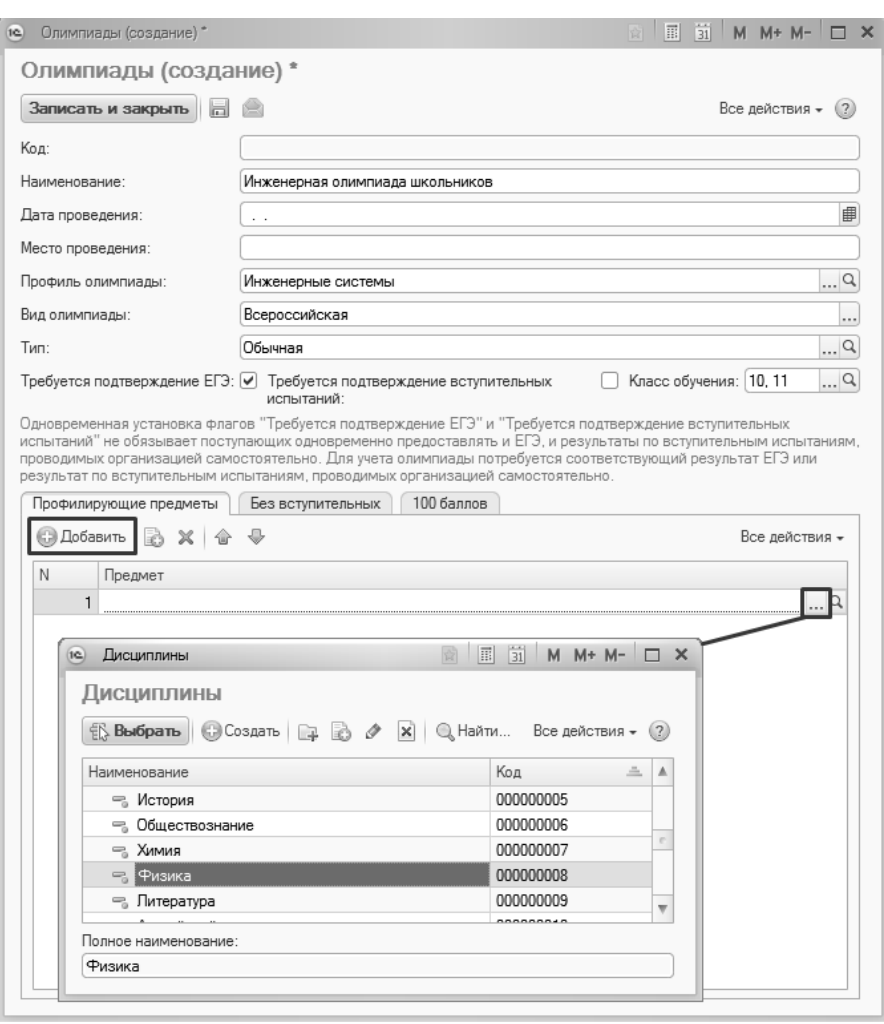

**Рис. 142.** Форма справочника «Олимпиады». Заполнение вкладки «Профилирующие предметы»

На вкладке «Без вступительных» составляется перечень учебных планов направлений подготовки (специальностей), при поступлении на которые определенный результат данной олимпиады может служить основанием для поступления без вступительных испытаний. Для заполнения данной вкладки необходимо:

1. В поле «Приемные кампании (фильтр)» указать одну или несколько приемных кампаний, для которых будут учитываться результаты данной олимпиады. При заполнении вкладок «Без вступительных» и «100 баллов» при подборе учебных планов на форме выбора будут отображаться только те учебные планы, которые перечислены в документах «План набора» для данных приемных кампаний. Иного влияния на работу с олимпиадами данное поле не оказывает.

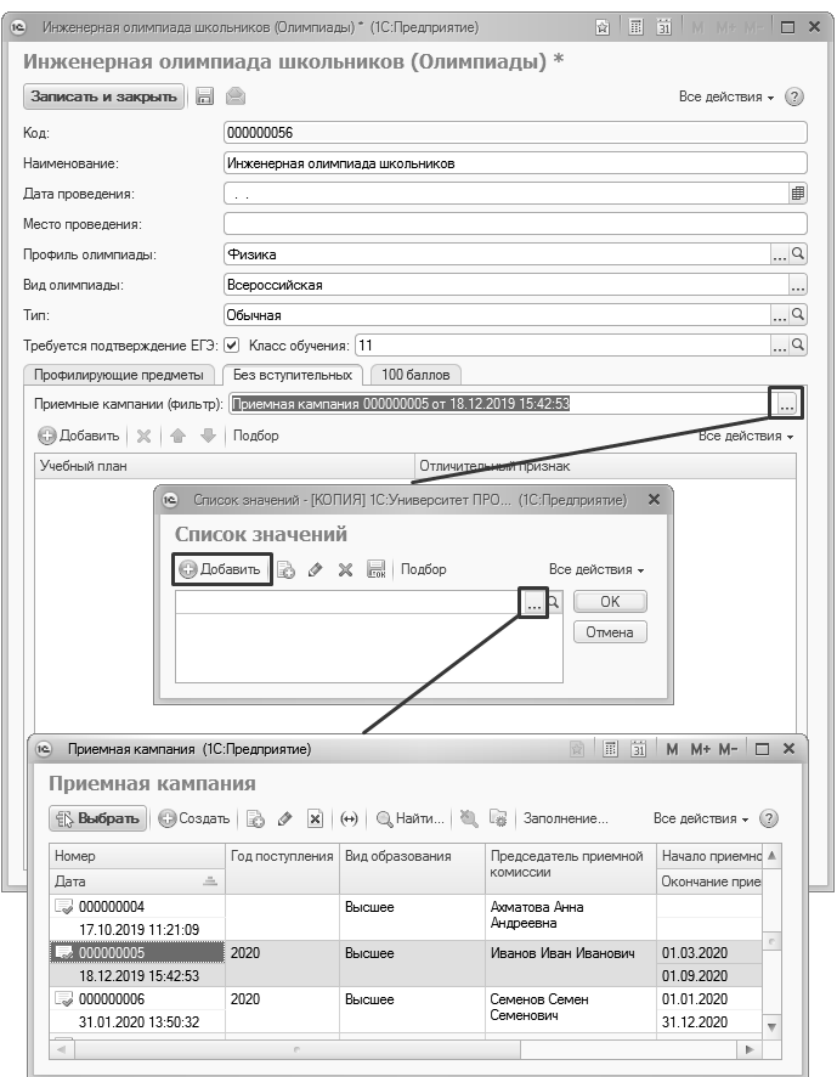

**Рис. 143.** Форма справочника «Олимпиады». Заполнение вкладки «Без вступительных»

2. Нажать кнопку «Подбор» над табличной частью.

3. На форме выбора категорий пометить «галочкой» категорию участников олимпиад, поступающих без вступительных испытаний. Список доступных для выбора категорий ограничен программно.

4. Нажать кнопку ОК.

5. В открывшейся форме выбора учебных планов двойным щелчком левой кнопки мыши выбрать учебные планы тех специальностей (направлений подготовки), при поступлении на которые абитуриент, принадлежащий к выбранной категории, зачисляется без вступительных испытаний.

Примечание. Список учебных планов составляется с учетом предмета, указанного на вкладке «Профилирующие предметы». На форме выбора учебных планов отображаются только те учебные планы, для которых в наборе вступительных испытаний предусмотрен данный профилирующий предмет.

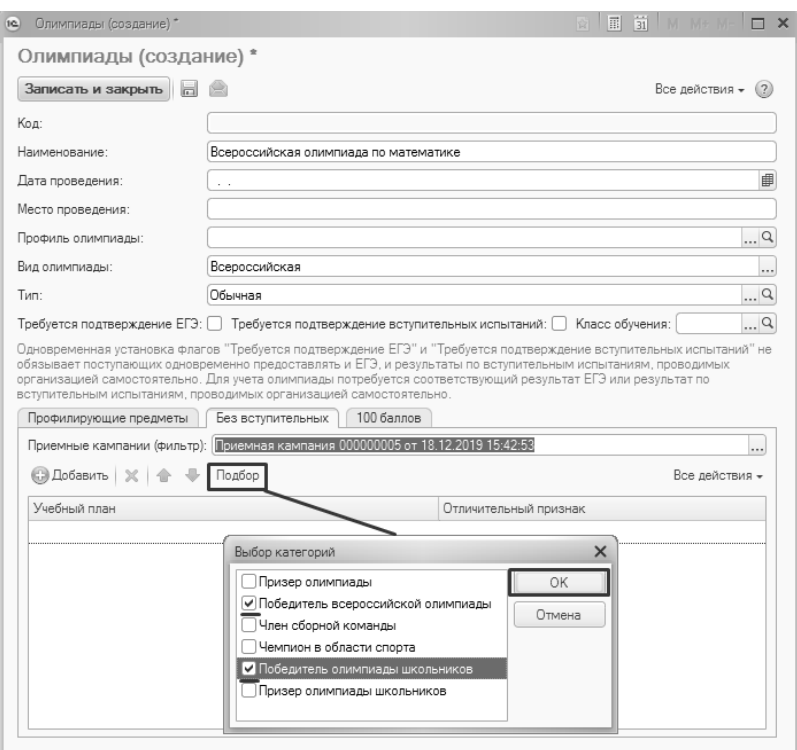

| Учебные планы<br>16 <sup>2</sup>                                                                                                    |                  |                |                         | $\boxed{3}$ $\boxed{3}$ M M+ M- $\boxed{)}$ X<br>窗 |     |
|----------------------------------------------------------------------------------------------------|------------------|----------------|-------------------------|----------------------------------------------------|-----|
| Учебные планы                                                                                                    |                  |                |                         |                                                    |     |
| <b>12 Bыбрать</b> © Создать   23 ♪ X   (+)   © Найти   20 <sup>12</sup>   23   Заполнение   26                                                        |                  |                |                         | Все действия *                                     | (2) |
| Учебные планы                                                                                                    | Отбор            |                |                         |                                                    |     |
| Все действия -<br>+ + Обновить                                                                                                    | Поле             |                | Вид сравнения           | Значение                                           |     |
| Bce<br>$\ominus$<br>Географический факультет<br>$\circledast$<br>Лингвистический факультет<br>$\circledast$<br>Физико-математический факу<br>$\oplus$ |                  |                |                         |                                                    |     |
|                                                                                                    | 三<br>Номер       | Форма обучения | Код специальности       | Направление (специальность)                        |     |
|                                                                                                    | Вид образования  | Уровень        | Профиль (специализация) |                                                    |     |
|                                                                                                    | 000000149        | Очная          | 10 20 30                | География                                          |     |
|                                                                                                    | Высшее           | Специалист     |                         |                                                    |     |
|                                                                                                    | $\sim 000000152$ | Заочная        |                         | Физическая география                               |     |
|                                                                                                    | Высшее           | Бакалавр       |                         |                                                    |     |
|                                                                                                    |                  | Очная          |                         | Прикладная информатика в г_                        |     |
|                                                                                                    | Высшее           | Бакалавр       |                         |                                                    |     |
|                                                                                                    |                  |                |                         |                                                    |     |
| $\sim$<br>$\sim$<br>þ.                                                                                                    |                  |                |                         | ь                                                  |     |
|                                                                                                    |                  |                |                         |                                                    |     |

**Рис. 144.** Справочник «Олимпиады». Выбор категорий и учебных планов для настройки поступления без вступительных испытаний

Аналогично вкладке «Без вступительных» заполняется вкладка «100 баллов», на которой указывается, для каких категорий участников олимпиад может быть произведен перезачет результата олимпиады как 100 баллов по профилирующему предмету.

При заполнении вкладки «100 баллов» указываются те учебные планы специальностей (направлений подготовки), при поступлении на которые перезачет баллов производится для победителей и призеров олимпиад. Для заполнения вкладки следует:

1. Нажать кнопку «Заполнить».

2. На форме выбора категорий отметить «галочкой» ту категорию участников олимпиад, для которой производится перезачет результата олимпиады.

3. Нажать кнопку ОК.

4. В результате вкладка «100 баллов» будет заполнена автоматически – на ней будут указаны все комбинации учебных планов специальностей, при поступлении на которые учитывается профилирующий предмет и выбранных категорий победителей олимпиад, за исключением тех, что были указаны на вкладке «Без вступительных».

Если в качестве профилирующих указаны несколько предметов, каждый из них будет автоматически закреплен в таблице за теми

## учебными планами, в наборах вступительных испытаний которых он указан.

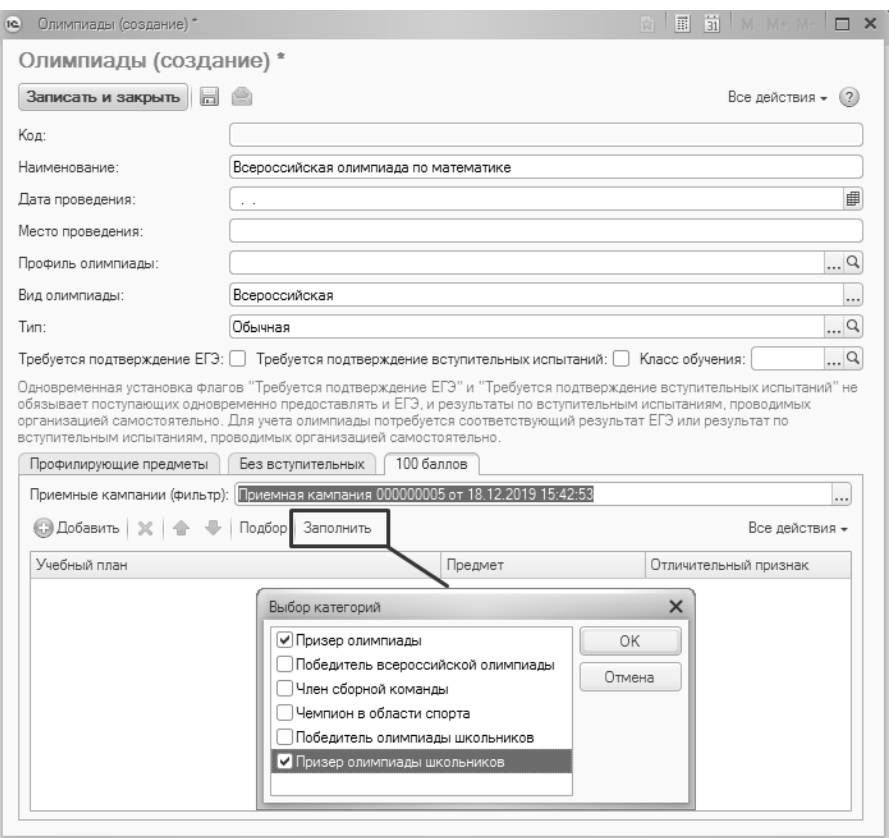

**Рис. 145.** Справочник «Олимпиады». Заполнение вкладки «100 баллов»

**Важно!** Чтобы абитуриент мог по результатам олимпиады поступить без вступительных испытаний, для него должна быть установлена отметка «Без вступительных испытаний» в документе «Заявление поступающего».

*Примечание.* Если тип олимпиады – «Обычная», то для того, чтобы ее результат учитывался как 100 баллов по ЕГЭ или внутреннему экзамену вуза, в системе для абитуриента должен быть создан документ «Свидетельство ЕГЭ» или экзаменационная ведомость с оценкой по тому предмету, для которого перезачитывается результат

олимпиады. Документ «Свидетельство ЕГЭ» должен быть создан, если в документе «Экзаменационный лист» у абитуриента указана форма испытания «ЕГЭ», экзаменационная ведомость – если форма испытания отличается от ЕГЭ. Если тип олимпиады – «Творческая» или «Спортивная», то для перезачета не требуются ни свидетельство ЕГЭ, ни ведомость. Вне зависимости от того, какой тип олимпиады указан, для перезачета ее результата как 100 баллов для абитуриента должен быть создан документ «Учет результатов олимпиад».

## Обработка «Загрузка олимпиад»

Обработка «Загрузка олимпиад» предназначена для загрузки данных об олимпиадах из ранее сформированного файла формата .csv или .xlsx. В результате загрузки создаются новые записи в справочнике «Олимпиады».

Данные в загружаемом файле должны быть структурированы определенным образом. В файлах формата .csv используются разделители, формат которых определяется пользователем. Поэтому при загрузке файлов такого формата в первую очередь следует выбрать в поле «Вариант загрузки» значение «Загрузка из файла "\*.csv"». В результате на форме отобразится поле «Разделитель», где указывается разделитель, который должен использоваться в файлах формата .csv.

| Вариант загрузки: Загрузка из файла "*.csv"<br>∆Разделитель:<br>Получить данные из файла<br>Путь к файлу:<br>© Добавить   B / X   合 导<br>Все действия -<br>Тип<br>Требует подтве<br>Код приемной<br>Наименование<br>Вид олимпиады<br>Профилирующие пре<br>Дата проведения<br>кампании<br>Уровень<br>Класс обучения<br>Место<br>Предмет 1<br>Профиль<br>проведения<br>Предмет 2 | Загрузка олимпиад<br>Выполнить загрузку | Шаблоны файлов | Загрузка олимпиад - [КОПИЯ] 1С:Университет ПРОФ,  (1С:Предприятие) 2 图 图 |  | Все действия * | (2)  |
|----------------------------------------------------------------------------------------------------|-----------------------------------------|----------------|--------------------------------------------------------------------------|--|----------------|------|
|                                                                                                    |                                         |                |                                                                          |  |                | 1.11 |
|                                                                                                    |                                         |                |                                                                          |  |                |      |
|                                                                                                    |                                         |                |                                                                          |  |                |      |
|                                                                                                    |                                         |                |                                                                          |  |                |      |

**Рис. 146.** Форма обработки «Загрузка олимпиад». Выбор варианта загрузки

Чтобы получить примеры файлов выгрузки, необходимо нажать кнопку «Шаблоны файлов» и выбрать папку, в которую будут сохранены файлы-шаблоны формата .csv и .xlsx.

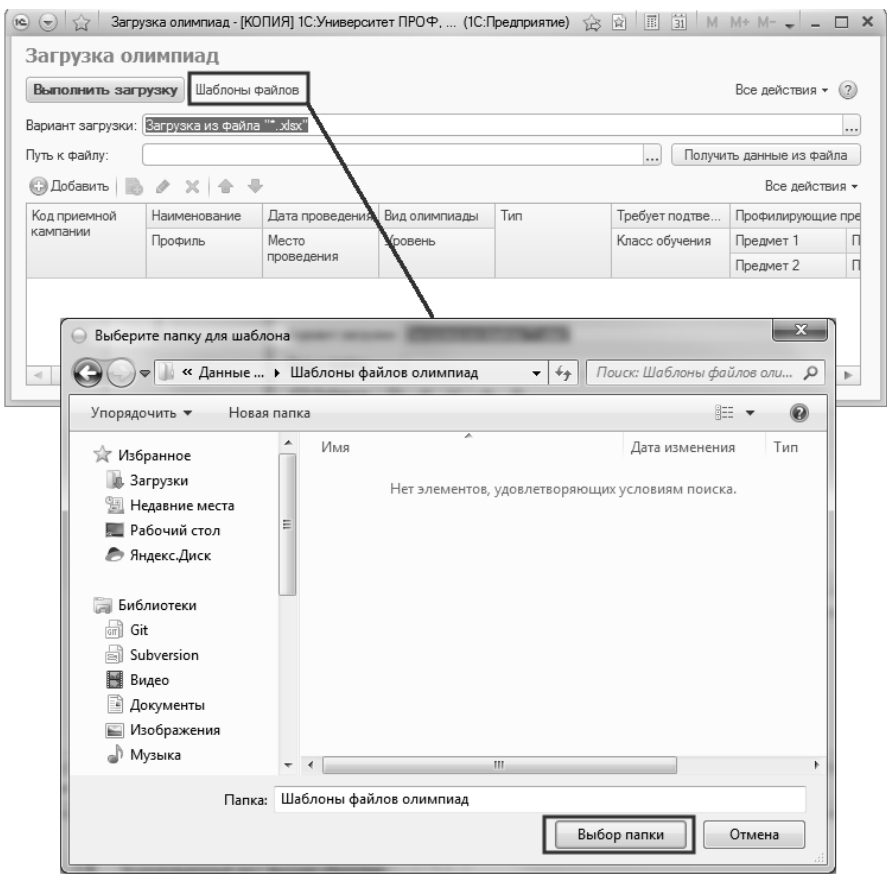

**Рис. 147.** Обработка «Загрузка олимпиад». Получение шаблона файлов

В результате будут сформированы и сохранены в указанной папке два файла-шаблона: формата .csv и формата .xlsx. Для каждой олимпиады в файле создается отдельная строка, содержащая следующую информацию:

• номер приемной кампании, для которой будут учитываться результаты олимпиады – номер документа «Приемная кампания» из поля «Номер». Если результат олимпиады должен учитываться для двух и более приемных кампаний, то для каждой приемной кампании в файле должна быть создана отдельная строка;

- наименование олимпиады;
- профиль олимпиады значение данного поля должно соответствовать одному из значений справочника «Профили олимпиад»; если какое-либо значение отсутствует в указанном справочнике, в ходе загрузки оно будет создано автоматически;
- дата проведения олимпиады;
- место проведения олимпиады;
- вид олимпиады всероссийская, школьная, всеукраинская, международная. Допускается использование только перечисленных видов олимпиад;
- уровень олимпиады значение должно соответствовать справочнику «Уровни олимпиад»: I уровень, II уровень, III уровень, все уровни;
- тип олимпиады допускается одно из следующих значений: обычная, в области спорта, творческая;
- отметка о том, что для перезачета результата данной олимпиады как 100 баллов по профильному предмету требуется подтверждение в виде определенное количество баллов ЕГЭ;
- класс обучения, для которого проводится олимпиада; значение должно соответствовать справочнику «Классы обучения». Если олимпиада может проводиться в нескольких классах, они перечисляются через запятую, без использования разделителя между наименованиями классов; для каждого класса будет создана отдельная олимпиада;
- профилирующие предметы. Для каждой олимпиады могут быть указаны как один, так и несколько профилирующих предметов; если их несколько, для каждого создается отдельная строка в файле.

Так как информация об олимпиаде вносится в единую строку, в файлах формата .csv для отделения данных друг от друга используется разделитель ¦ . Например,

000000001¦Всероссийская олимпиада школьников ""Нанотехнологии - прорыв в будущее" (нанотехнологии)¦Нанотехнологии¦01.01.2017¦¦Школьная¦I уровень¦обычная¦да¦10,11¦Математика¦ .

Здесь

 $000000001 -$ номер приемной кампании;

Всероссийская олимпиада школьников ""Нанотехнологии - прорыв в будущее"" (нанотехнологии) – наименование олимпиады;

Нанотехнологии – профиль олимпиады и т.д. согласно описанию, приведенному выше.

| Загрузка олимпиад                                          |                          |                 |               |        |                       |  |                               |  |                          |  |
|------------------------------------------------------------|--------------------------|-----------------|---------------|--------|-----------------------|--|-------------------------------|--|--------------------------|--|
| Все действия - (?)<br>Выполнить загрузку<br>Шаблоны файлов |                          |                 |               |        |                       |  |                               |  |                          |  |
| Вариант загрузки: Загрузка из файла "*.csv"<br>            |                          |                 |               |        |                       |  |                               |  |                          |  |
| Путь к файлу:                                              |                          |                 |               |        |                       |  | Разделитель:                  |  | Получить данные из файла |  |
|                                                            | © Добавить   B / X   合 → |                 |               |        |                       |  |                               |  | Все действия -           |  |
| Код приемной                                               | Наименование             | Дата проведения | Вид олимпиады | Тип    | Требует подтверждение |  | Профилирующие предметы        |  | Олимпиады                |  |
| кампании                                                   | Профиль                  | Место           | Уровень       |        | Класс обучения        |  | Предмет 1 Предмет 3 Предмет 5 |  |                          |  |
|                                                            |                          | проведения      |               |        |                       |  | Предмет 2 Предмет 4 Предмет 6 |  |                          |  |
|                                                            |                          |                 |               |        |                       |  |                               |  |                          |  |
|                                                            |                          |                 |               |        |                       |  |                               |  |                          |  |
|                                                            |                          |                 |               |        |                       |  |                               |  |                          |  |
| $\sim$                                                     |                          |                 |               | $\sim$ |                       |  |                               |  |                          |  |

**Рис. 148.** Форма обработки «Загрузка олимпиад»

После того, как файл будет заполнен согласно шаблону и сохранен в формате .csv или .xlsx, можно переходить непосредственно к загрузке данных. Для этого нужно:

1. В поле «Вариант загрузки» выбрать вариант: «Загрузка из файла "\*..xlsx"» или «Загрузка из файла "\*.csv"», выбрав значение из выпадающего списка.

2. В поле «Путь к файлу» нажать кнопку […] и в открывшемся окне выбрать файл загрузки.

3. Нажать кнопку «Получить данные из файла».

4. В результате будет заполнена табличная часть формы обработки. Любое поле табличной части может быть произвольно редактировано пользователем. Данные вносятся в строковом формате, т.е. непосредственно с клавиатуры.
| Загрузка олимпиад  |                                             |                 |               |         |                |                             |                               |                |                          |     |
|--------------------|---------------------------------------------|-----------------|---------------|---------|----------------|-----------------------------|-------------------------------|----------------|--------------------------|-----|
| Выполнить загрузку | Шаблоны файлов                              |                 |               |         |                |                             |                               |                | Все действия -           | (2) |
|                    | Вариант загрузки: Загрузка из файла "*.csv" |                 |               |         |                |                             |                               |                |                          |     |
| Путь к файлу:      | Т:\Пример Файла Для Загрузки .csv           |                 |               |         |                |                             | Разделитель:                  |                | Получить данные из файла |     |
| <b>С. Добавить</b> | $\lambda \times 0.0$                        |                 |               |         |                |                             |                               |                | Все лействия -           |     |
| Код приемной       | Наименование                                | Дата проведения | Вид олимпиады | Тип     | Требует подтве | Профилирующие предметы      |                               | Олимпиады      |                          |     |
| кампании           | Профиль                                     | Место           | Уровень       |         | Класс обучения | Предмет 1                   | Предмет 3                     | Предмет 5      |                          |     |
|                    |                                             | проведения      |               |         |                | Предмет 2                   | Предмет 4                     | Предмет 6      |                          |     |
| 000000001          | ""В начале был                              | 01.01.2017      | Школьная      | обычная | na             | История                     |                               |                |                          |     |
|                    | История                                     |                 | III уровень   |         | 10.11          |                             |                               |                |                          |     |
| 000000001          | Всероссийская                               | 01.01.2017      | Школьная      | обычная | да             | Математика                  |                               |                |                          |     |
|                    | Нанотехнологии                              |                 | I уровень     |         | 10.11          |                             |                               |                |                          |     |
| 000000001          | Всероссийская                               | 01 01 2017      | Школьная      | обычная | $\mathbf{a}$   | История                     |                               |                |                          |     |
|                    | История                                     |                 | III уровень   |         | 10.11          |                             |                               |                |                          |     |
| 000000001          | Всероссийский                               | 01.01.2017      | Школьная      | обычная | <b>na</b>      | Математика                  |                               |                |                          |     |
|                    | Инженерные н                                |                 | III voosens   |         | 10.11          | Информатика и               |                               |                |                          |     |
| 000000001          | Всесибирская                                | 01.01.2017      | Школьная      | обычная | да             | Математика                  |                               |                |                          |     |
|                    | Математика                                  |                 | II voopens    |         | 10.11          |                             |                               |                |                          |     |
| 000000001          | Всесибирская                                | 01.01.2017      | Школьная      | обычная | да             | Информатика и               |                               |                |                          |     |
|                    | Информатика                                 |                 | II уровень    |         | 10.11          |                             |                               |                |                          |     |
| 000000001          | Герценовская                                | 01.01.2017      | Школьная      | обычная | дa             | Иностранный я               | Немецкий язык                 | Испанский язык |                          |     |
|                    | Иностранные я                               |                 | II уровень    |         | 10.11          |                             | Английский язык Французский я |                |                          |     |
| 000000001          | Государственн                               | 01 01 2017      | Школьная      | обычная | $\mathbf{a}$   | Обществознание              |                               |                |                          |     |
|                    | Обществознание                              |                 | III уровень   |         | 10.11          |                             |                               |                |                          |     |
| 000000001          | Кодекс знаний                               | 01.01.2017      | Школьная      | обычная | Δa             | Обществознание              |                               |                |                          |     |
|                    | Обществознание                              |                 | III voosens   |         | 10.11          |                             |                               |                |                          |     |
| 000000001          | Междисциплин                                | 01.01.2017      | Школьная      | обычная | да             | История                     |                               |                |                          |     |
|                    | Гуманитарные                                |                 | II voopens    |         | 10.11          | Обществознание              |                               |                |                          |     |
| 000000001          | Межрегиональ                                | 01.01.2017      | Школьная      | обычная | да             | Иностранный я Немецкий язык |                               | Испанский язык |                          |     |
|                    | Иностранные я                               |                 | II уровень    |         | 10.11          |                             | Английский язык Французский я |                |                          |     |
| 000000001          | Межрегиональ                                | 01.01.2017      | Школьная      | обычная | Δa             | История                     |                               |                |                          |     |
|                    | История                                     |                 | III уровень   |         | 10.11          |                             |                               |                |                          |     |

**Рис. 149.** Обработка «Загрузка олимпиад». Получение данных из файла

5. Убедившись, что все данные в табличной части верны, следует нажать кнопку «Выполнить загрузку» для загрузки данных.

6. В результате в справочнике «Олимпиады» будут созданы новые записи.

7. Ссылки на олимпиады появятся в поле «Олимпиады» табличной части обработки.

| Загрузка олимпиад  |                                     |                 |               |         |                 |                        |                             |              |                              |
|--------------------|-------------------------------------|-----------------|---------------|---------|-----------------|------------------------|-----------------------------|--------------|------------------------------|
| Выполнить загрузку | Шаблоны файлов                      |                 |               |         |                 |                        |                             |              | Все действия *<br>(2)        |
| Вариант загрузки:  | Загрузка из файла "*.csv            |                 |               |         |                 |                        |                             |              |                              |
| Путь к файлу:      | Т: / Пример Файла Для Загрузки .csv |                 |               |         |                 |                        |                             | Разделитель: | Получить данные из файла     |
| СЭ Добавить        | 合<br>×                              |                 |               |         |                 |                        |                             |              | Все действия -               |
| Код приемной       | Наименование                        | Дата проведения | Вид олимпиады | Tun     | Требует подтвер | Профилирующие предметы |                             |              | Олимпиады                    |
| кампании           | Профиль                             | Место           | Уровень       |         | Класс обучения  | Предмет 1              | Предмет 3                   | Предмет 5    |                              |
|                    |                                     | проведения      |               |         |                 | Предмет 2              | Предмет 4                   | Предмет 6    |                              |
| 000000001          | Всесибирская                        | 01.01.2017      | Школьная      | обычная | na              | Информат               |                             |              | Всесибирская открытая оли;   |
|                    | Информатика                         |                 | II уровень    |         | 10 11           |                        |                             |              | Всесибирская открытая оли    |
| 000000001          | Герценовская                        | 01.01.2017      | Школьная      | обычная | na              |                        | Иностранн Немецкий Испански |              | Герценовская олимпиада шк;   |
|                    | Иностранные я                       |                 | II уровень    |         | 10.11           | Английски              | Французск                   |              | Герценовская олимпиада шк    |
| 000000001          | Государственн                       | 01.01.2017      | Школьная      | обычная | дa              | Общество               |                             |              | Государственный аудит (об:   |
|                    | Обществознание                      |                 | III уровень   |         | 10.11           |                        |                             |              | Государственный аудит (об    |
| 000000001          | Колекс знаний                       | 01.01.2017      | Школьная      | обычная | na              | Общество               |                             |              | Кодекс знаний (обществозн; К |
|                    | Обществознание                      |                 | III уровень   |         | 10.11           |                        |                             |              | знаний (обществозн           |
| 000000001          | Междисциплин                        | 01.01.2017      | Школьная      | обычная | да              | История                |                             |              | Междисциплинарная олимпиа    |
|                    | Гуманитарные                        |                 | II уровень    |         | 10.11           | Общество               |                             |              | Междисциплинарная олимпиа    |
| 000000001          | Межрегиональ                        | 01.01.2017      | Школьная      | обычная | na              |                        | Иностранн Немецкий          | Испански     | Межрегиональная олимпиада    |
|                    | Иностранные я                       |                 | II уровень    |         | 10.11           | Английски              | Французск                   |              | Межрегиональная олимпиада    |
| 000000001          | Межрегиональ                        | 01.01.2017      | Школьная      | обычная | да              | История                |                             |              | Межрегиональная олимпиада    |
|                    | История                             |                 | III уровень   |         | 10.11           |                        |                             |              | Межрегиональная олимпиада    |
| 000000001          | Межрегиональ                        | 01.01.2017      | Школьная      | обычная | Δa              | Математика             |                             |              | Межрегиональная олимпиада    |
|                    | Математика                          |                 | III уровень   |         | 10.11           |                        |                             |              | Межрегиональная олимпиада    |
| 000000001          | Межрегиональ                        | 01 01 2017      | Школьная      | обычная | na              | Русский я              |                             |              | Межрегиональная олимпиада    |
|                    | Русский язык                        |                 | II уровень    |         | 10.11           |                        |                             |              | Межрегиональная олимпиада    |
| 000000001          | Межрегиональ                        | 01.01.2017      | Школьная      | обычная | na              | Информат               |                             |              | Межрегиональная олимпиада    |
|                    | Информатика                         |                 | II уровень    |         | 10.11           |                        |                             |              | Межрегиональная олимпиада    |
| 000000001          | Межрегиональ                        | 01 01 2017      | Школьная      | обычная | na              | История                |                             |              | Межрегиональная олимпиада    |
|                    | История                             |                 | I уровень     |         | 10.11           |                        |                             |              | Межрегиональная олимпиада    |
| 000000001          | Межрегиональ                        | 01.01.2017      | Школьная      | обычная | na              | История                |                             |              | Межрегиональная олимпиада    |
|                    | История миров                       |                 | II уровень    |         | 10.11           |                        |                             |              | Межрегиональная олимпиада    |
| 000000001          | Межрегиональ                        | 01 01 2017      | Школьная      | обычная | na              | Математика             |                             |              | Междесиональная олимпиала    |

**Рис. 150.** Обработка «Загрузка олимпиад». Загрузка олимпиад.

# 9. Настройки формирования уникальных кодов поступающих

В ходе приемной кампании поступающим присваиваются уникальные коды, которые записываются в регистр сведений «Уникальные коды присвоенные поступающим». Настройки формирования таких кодов выполняются в регистре сведений «Настройки формирования кодов поступающих», при этом для разных особенностей приема (общие места, специальная квота) могут быть определены разные настройки. Заданные настройки действуют для всех приемных кампаний и не привязаны к дате.

Доступ к регистру сведений «Настройки формирования уникальных кодов поступающих» выполняется на панели навигации раздела «Приемная комиссия».

Для создания новой настройки необходимо нажать кнопку «Создать» на форме списка регистра.

При настройке формирования уникальных кодов последовательно заполняются следующие поля:

• «Особенность приема» – в этом поле указывается, для каких особенностей приема применяется данная настройка. Т.е. уникальный код поступающего будет сформирован согласно настройкам, заданным для той особенности приема, которая указана в конкурсной группе, указанной в документе «Заявление поступающего». Например, если в заявлении поступающего выбрана конкурсная группа, где указана особенность приема «Общие места», то уникальный код поступающему будет присвоен согласно настройке, заданной в регистре для записи, где в поле «Особенность приема» указано значение «Общие места». После записи Анкеты абитуриента или проведения документа «Заявление поступающего» соответствующая запись появится в регистре сведений «Уникальные коды присвоенные поступающим». Если в заявлении указаны конкурсные группы с разными особенностями приема, то в регистре сведений «Уникальные коды присвоенные поступающим» для поступающего будут созданы несколько записей. Например, если поступающий подал заявление в конкурсную группу на общие места и в конкурсную группу по специальной квоте, в регистре сведений «Уникальные коды присвоенные поступающим» для него будут созданы два уникальных кода: один – для приема на общие места и один – для специальной квоты.

Поле «Особенность приема» может быть не заполнено – это означает, что настройка будет применяться в рамках приемных кампаний, где не используются особенности приема и, следовательно, поле «Особенности приема» не используется.

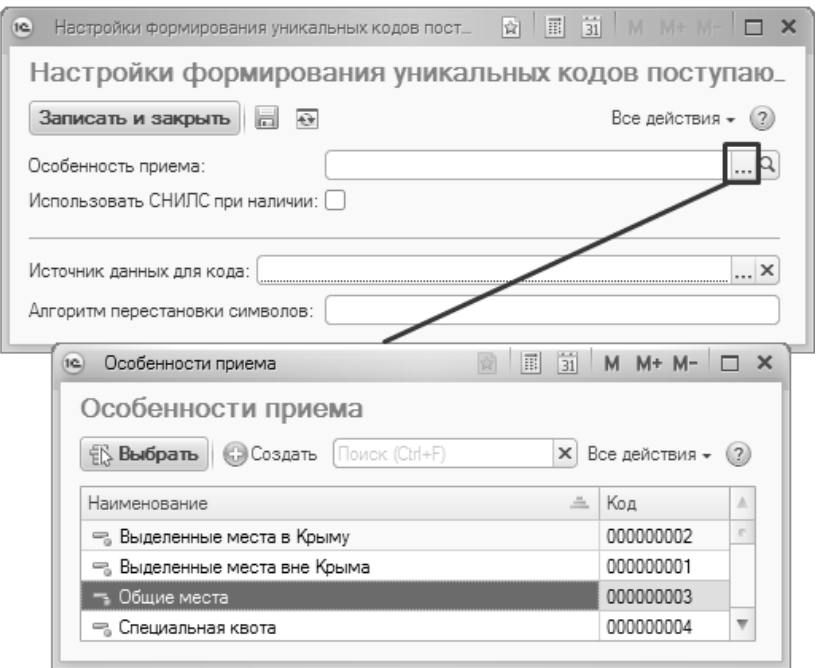

**Рис. 151.** Регистр сведений «Настройки формирования кодов поступающих». Заполнение поля «Особенность приема»

- «Использовать СНИЛС при наличии» если данный параметр включен, то при наличии у поступающего СНИЛС именно он будет записан в качестве уникального кода в регистр сведений «Уникальные коды присвоенные поступающим»;
- «Источник данных для кода» в этом поле выбирается источник данных для формирования уникального кода поступающего:

 «Код физического лица» – значение поля «Код» справочника «Физические лица»;

 «Номер личного дела» – значение поля «Код» документа «Личное дело».

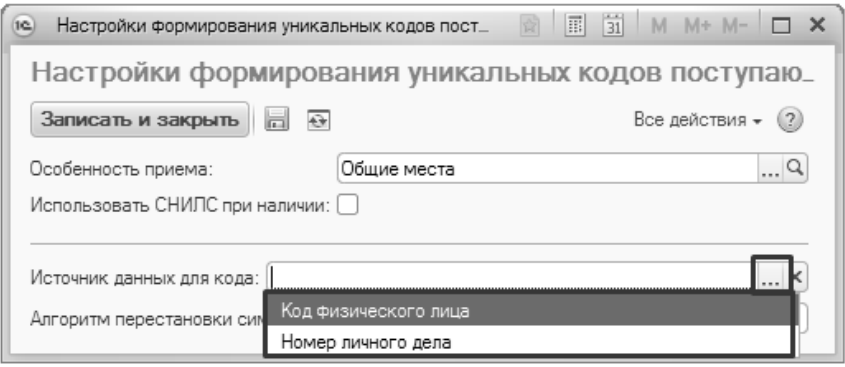

**Рис. 152.** Регистр сведений «Настройки формирования кодов поступающих».. Выбор источника данных для кода

• «Алгоритм перестановки символов» – в этом поле может быть задан алгоритм перестановки символов из выбранного источника данных. Если данное поле не заполнено, то в сформированном уникальном коде поступающего символы будут идти в том же порядке, что и в источнике. Заполнение данного поля позволит «перемешать» символы источника согласно заданному алгоритму; добавлять и удалять символы не нужно. Поле «Алгоритм перестановки символов» заполняется по маске «%1%2%3%4%5%6%7%8%9». Строка должна содержать только символы %, 1, 2, 3, 4, 5, 6, 7, 8, 9, 0. Пример корректной строки: «%2%1%5%4%3%6%8%7%9».

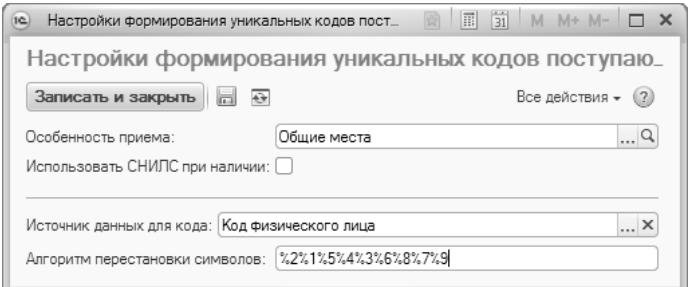

**Рис. 153.** Форма регистра сведений «Настройки формирования кодов поступающих».

## 10. Документ «Перевод систем оценивания»

Документ «Перевод систем оценивания» регламентирует правила перевода систем оценивания из одной в другую и составляется отдельно для каждой приемной кампании. Использование данного документа целесообразно только в том случае, когда при проведении разных вступительных испытаний используются различные системы оценивания.

Доступ к документу «Перевод систем оценивания» производится на панели навигации раздела «Приемная комиссия». Чтобы создать новый документ, необходимо нажать кнопку «Создать» на форме списка документа. Также новый документ «Перевод систем оценивания» может быть создан из документа «Приемная кампания» с помощью кнопки «Создать на основании».

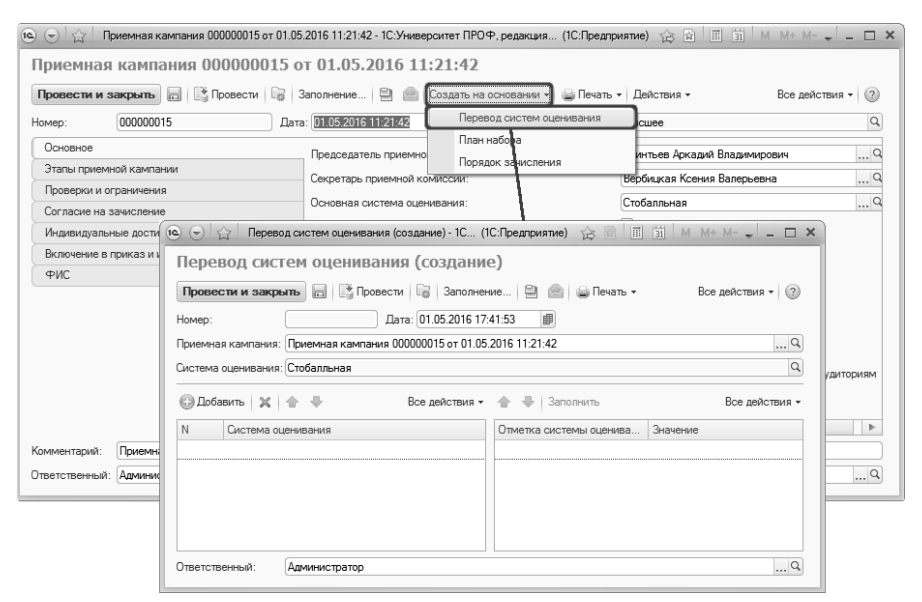

**Рис. 154.** Создание документа «Перевод систем оценивания» из документа «Приемная кампания»

При создании документа «Перевод систем оценивания» на основании документа «Приемная кампания» поля шапки документа заполнятся автоматически.

Для дальнейшего заполнения документа «Перевод систем оценивания», необходимо выполнить следующие действия.

1. Нажать кнопку «Добавить» над областью списка систем оценивания.

2. В поле «Система оценивания» нажать кнопку […] и выбрать из выпадающего списка систему оценивания, перевод которой необходимо произвести.

3. Нажать кнопку «Заполнить» над областью перевода систем оценивания. В результате в поле «Отметка системы оценивания» автоматически отобразится список отметок, используемых в системе оценивания, выбранной в области списка систем оценивания.

4. В поле «Значение» задать отображенным отметкам соответствующие отметки основной системы оценивания.

Примечание. Набор используемых систем оценивания и соответствующих отметок задается в справочниках «Системы оценивания» и «Отметки».

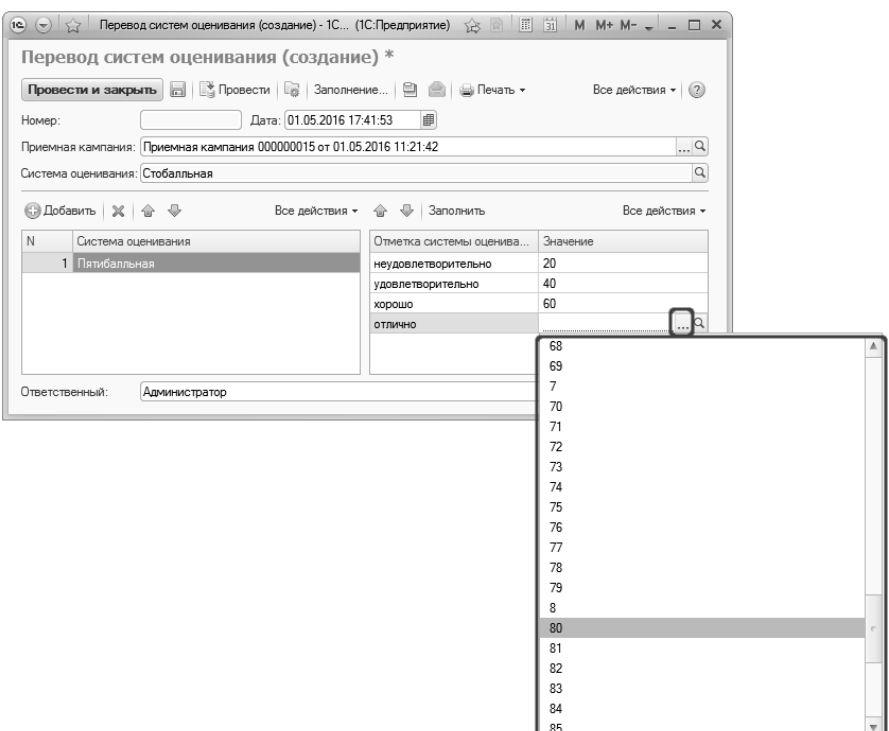

**Рис. 155.** Заполнение документа «Перевод систем оценивания»

5. Для сохранения внесенных изменений перед закрытием документа нажать кнопку «Провести и закрыть».

Примечание. Кнопку «Задать значение» удобно использовать, если нужно определить соответствие между фиксированной отметкой одной системы оценивания и определенным диапазоном отметок другой (например, при обратном переводе из пятибалльной системы оценивания в стобалльную). В этом случае необходимо выделить нужный диапазон, удерживая клавишу Shift, затем нажать кнопку «Задать значение» и выбрать отметку, которая будет соответствовать каждому значению из выделенного диапазона.

# Этап 2. Регистрация заявлений абитуриентов

Второй этап работы с подсистемой состоит в оформлении физических лиц как абитуриентов. Для этого в рамках конфигурации создается соответствующая запись о физическом лице, составляются заявление абитуриента и личное дело, в которые вносится информация о направлениях подготовки поступающего и поданных документах. Также в соответствующие объекты конфигурации вносится информация о результатах ЕГЭ, результатах вступительных испытаний, проводимых вузом самостоятельно, индивидуальных достижениях поступающих, результатах олимпиад. Создаются экзаменационные листы и формируются допуски к вступительным испытаниям. На этом же этапе происходит создание и регистрация договоров о предоставлении образовательных услуг.

# Мастер приемной кампании

На втором и третьем этапах работа приемной комиссии может быть удобно организована с помощью Мастера приемной кампании. Мастер приемной кампании представляет собой форму, на которой осуществляется навигация по большинству документов, необходимых для успешного проведения приемной кампании.

В области «Параметры приемной кампании» указываются параметры, в соответствии с которыми будут отображаться данные в Мастере. По умолчанию в данной области указывается только приемная кампания. При включении опции «Показать подбор параметров» становится доступной настройка следующих параметров:

- форма обучения;
- факультет;
- специальность;
- учебный план;
- поток;
- группа.

Перечисленные параметры могут быть использованы как по отдельности, так и в комплексе для более детального отбора данных. Приемная кампания на форме Мастера указывается обязательно. Настройка параметров также может быть быстро проведена при помощи кнопки «Подбор параметров»; после нажатия на данную кнопку открывается форма выбора параметров приемной кампании.

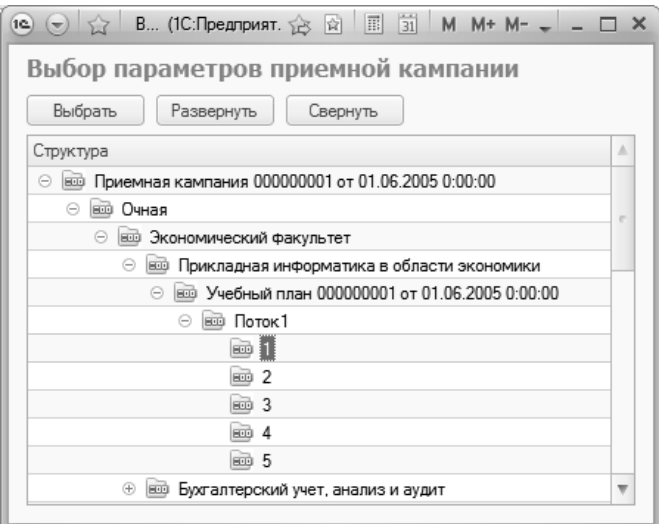

**Рис. 156.** Форма выбора параметров приемной кампании

Данные на форме Мастера приемной кампании представляются в трех областях. В левой области составляется список абитуриентов, соответствующих параметрам, указанным в соответствующей области (если параметры дополнительно не указывались, будет составлен полный перечень абитуриентов).

Для каждого абитуриента в центральной части формы Мастера приемной кампании составляется список документов абитуриента (заявление поступающего, личное дело, экзаменационные листы и т.д.), а также документов и справочников, в которых упоминается абитуриент («Допуск к вступительным испытаниям», экзаменационные ведомости, списки рекомендованных к зачислению и т.д.). Напротив каждого вида документа в скобках указывается количество документов, созданных для выбранного абитуриента. Полный список объектов конфигурации, которые отображаются на форме Мастера приемной кампании, представлен ниже.

• Документ «Заявление поступающего»;

- Документ «Личное дело»;
- Локумент «Экзаменационный лист»:
- Справочник «Договоры»;
- Документ «Свидетельство ЕГЭ»;
- Документ «Допуск к вступительным испытаниям»;
- Документ «Экзаменационная ведомость»;
- Документ «Приказы»;
- Документ «Регистрация договоров абитуриентов»;
- Документ «Оплата по договорам»;
- Локумент «Учет лостижений абитуриентов»:
- Документ «Учет результатов олимпиад»;
- Документ «Согласие на зачисление».

После выбора того или иного вида документа в центральной части (заявление, экзаменационные листы, экзаменационные ведомости и т.д.) в правой части Мастера приемной кампании отображается список соответствующих документов для выбранного абитуриента. Чтобы открыть документ, следует дважды щелкнуть по нему левой кнопкой мыши.

| $1 \infty$<br>l wi                              |                         |                         |                     | Мастер приемной кампании - 1С:Университет ПРОФ, редакция 2.0 / Администратор * (1С:Предприятие) |                            | ☆ ☆ 国 河 M M+ M- J _ ロ ×      |                |  |  |  |  |  |
|-------------------------------------------------|-------------------------|-------------------------|---------------------|-------------------------------------------------------------------------------------------------|----------------------------|------------------------------|----------------|--|--|--|--|--|
| Мастер приемной кампании *                      |                         |                         |                     |                                                                                                 |                            |                              |                |  |  |  |  |  |
| $\circledR$                                     |                         |                         |                     |                                                                                                 |                            |                              |                |  |  |  |  |  |
|                                                 |                         |                         |                     |                                                                                                 |                            |                              |                |  |  |  |  |  |
| Параметры приемной кампании                     |                         |                         |                     |                                                                                                 |                            |                              |                |  |  |  |  |  |
| Показать подбор параметров:                     |                         |                         |                     |                                                                                                 |                            |                              |                |  |  |  |  |  |
| Поиемная кампания:                              |                         |                         |                     | Приемная кампания 000000013 от 01.04.2015 12:00:00<br>                                          |                            |                              |                |  |  |  |  |  |
|                                                 |                         |                         |                     |                                                                                                 |                            |                              | $\times Q$     |  |  |  |  |  |
| Поиск по ФИО:                                   |                         |                         |                     |                                                                                                 |                            |                              |                |  |  |  |  |  |
| * Создать абитуриента                           | Все лействия *          |                         |                     | Документы                                                                                       |                            |                              | Все действия - |  |  |  |  |  |
| Абитуриент                                      |                         | ٨                       | $\circ$             | Заявление (2)                                                                                   | Документ<br>$\equiv$       | Представление                | Состояние   А  |  |  |  |  |  |
|                                                 |                         |                         | $\odot$<br>$\odot$  | Личное дело (2)                                                                                 | Заявление физического лица | Перевод и переводовед        | Подано         |  |  |  |  |  |
|                                                 | Боровик Анна Михайловна |                         |                     | Экзаменационный лист (2)                                                                        |                            |                              |                |  |  |  |  |  |
| Иванов Иван Иванович                            | Пикассо Дина Олеговна   |                         | $\circ$             | Договоры (0)                                                                                    | Заявление физического лица | Архитектура: Бюджетна Подано |                |  |  |  |  |  |
|                                                 |                         |                         | $\odot$             | Свидетельство ЕГЭ (1)                                                                           |                            |                              |                |  |  |  |  |  |
| Петров Петр Петрович                            |                         |                         | $\ddot{\circ}$      | Допуск к вступительным испытаниям (3)                                                           |                            |                              |                |  |  |  |  |  |
| Васнецов Игорь Вячеславович                     |                         | $\odot$                 |                     | Экзаменационная ведомость (2)                                                                   |                            |                              |                |  |  |  |  |  |
| Рерих Елена Константиновна                      |                         |                         | $\odot$             | Список рекомендованных к зачислению                                                             |                            |                              |                |  |  |  |  |  |
| Куинджи Архип Осипович                          |                         |                         | $\odot$             | Приказ на зачисление в вуз (0)                                                                  |                            |                              |                |  |  |  |  |  |
| Шишкина Анна Петровна                           |                         |                         | $\ddot{\mathbf{O}}$ | Регистрация договоров абитуриентов (0)                                                          |                            |                              |                |  |  |  |  |  |
| Венецианов Антон Игоревич                       |                         |                         | $\ddot{\mathbf{c}}$ | Оплата по договорам (0)                                                                         |                            |                              |                |  |  |  |  |  |
| Белинский Роман Иванович<br>Дега Дарья Егоровна |                         | $\odot$<br>$\odot$      |                     | Учет достижений абитуриентов (1)                                                                |                            |                              |                |  |  |  |  |  |
|                                                 |                         |                         |                     | Учет результатов олимпиад (0)                                                                   |                            |                              |                |  |  |  |  |  |
| Забелин Игорь Евгеньевич                        |                         |                         |                     |                                                                                                 |                            |                              |                |  |  |  |  |  |
| Тропинина Инна Семеновна                        |                         |                         |                     |                                                                                                 |                            |                              |                |  |  |  |  |  |
| Брюллова Светлана Аркадьевна                    |                         |                         |                     |                                                                                                 |                            |                              |                |  |  |  |  |  |
| Ренуар Огюст Иванович                           |                         | $\overline{\mathbf{v}}$ |                     |                                                                                                 | $\sim$<br>e.               |                              |                |  |  |  |  |  |

**Рис. 157.** Мастер приемной кампании

Быстрый поиск абитуриента может быть выполнен с помощью функции поиска по ФИО.

Если в каком-либо документе или справочнике отсутствует запись для данного абитуриента, ее можно создать, нажав кнопку «Добавить» (в виде зеленого кружка со знаком «+»).

Кроме того, на форме Мастера приемной кампании расположена кнопка «Создать абитуриента», при нажатии на которую открывается Анкета абитуриента.

## Анкета абитуриента

Анкета абитуриента открывается при нажатии на кнопку «Создать абитуриента» формы Мастера приемной кампании.

С помощью кнопки «Создать абитуриента» (расположена на форме Мастера приемной кампании) открывается Анкета абитуриента, на которой вносится вся необходимая информация об абитуриенте.

Новых абитуриентов рекомендуется создавать с помощью Анкеты абитуриента.

Форма Анкеты абитуриента включает следующие вкладки:

- Личная информация;
- Контактная информация;
- Образование;
- Результаты ЕГЭ;
- Направления подготовки;
- Индивидуальные достижения;
- Отличительные признаки;
- Информация о здоровье;
- Поданные документы;
- Родители.

Перед заполнением Анкеты абитуриента необходимо в поле «Приемная кампания», расположенном в верхней части формы, указать приемную кампанию, в рамках которой подает заявление абитуриент.

*Примечание.* Если в документе «Приемная кампания» заполнено поле «Комментарий», то комментарий отобразится в списке в скобках после наименования типа приемной кампании.

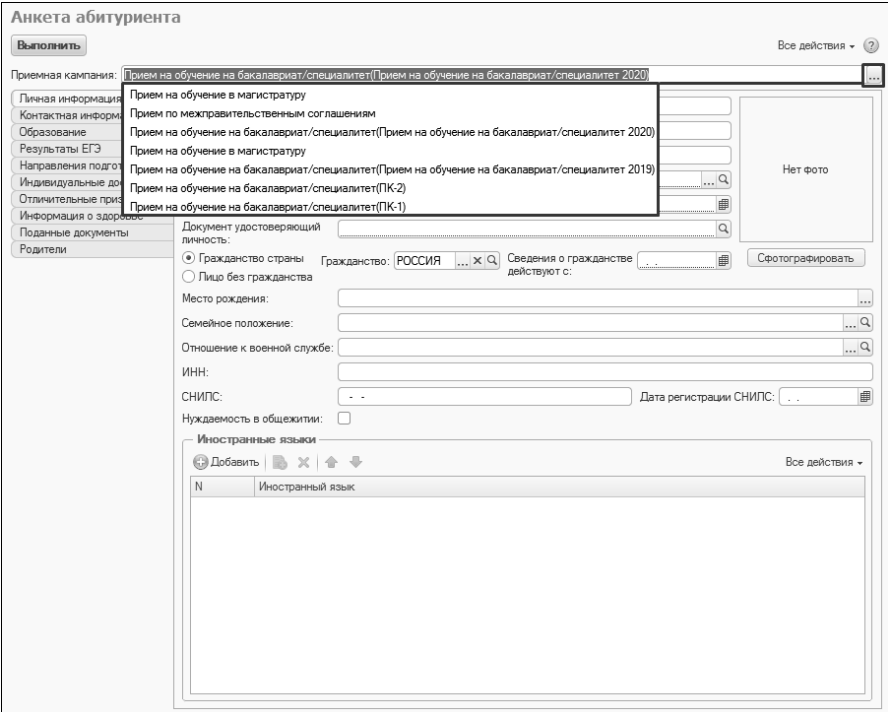

**Рис. 158.** Анкета абитуриента. Выбор приемной кампании

Обязательными для заполнения являются ряд полей вкладки «Личная информация», а также поля вкладок «Образование», «Направления подготовки», «Поданные документы».

Рассмотрим последовательно заполнение вкладок Анкеты абитуриента.

### **Вкладка «Личная информация»**

При заполнении вкладки «Личная информация» следует выполнить следующие действия:

1. В полях «Фамилия», «Имя» и «Отчество» указать ФИО абитуриента. Поля фамилия/имя/отчество на латинице заполняются для иностранных граждан.

**Вопрос-ответ**

**Как вносить в Анкету абитуриента данные, если ФИО абитуриента совпадает с уже существующим в базе?**

В этом случае производится автоматическая проверка соответствия между новыми данными и уже существующими. После ввода ФИО в случае обнаружения совпадений будет выдано соответствующее предупреждение.

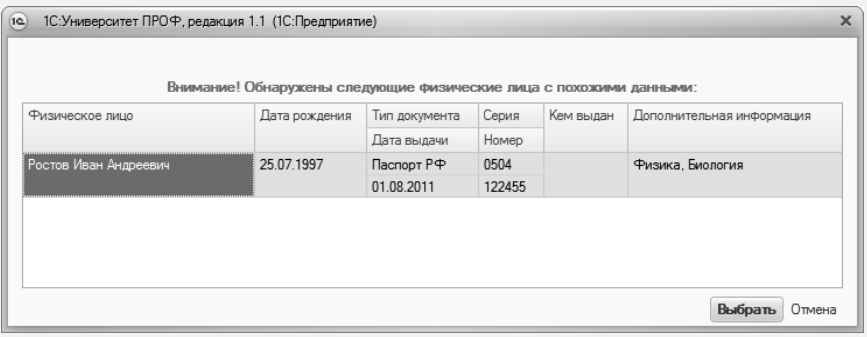

Если по ошибке пользователем повторно вносятся данные уже существующего в базе физического лица, необходимо нажать кнопку «Выбрать».

Если речь идет о полных тезках, необходимо нажать кнопку «Отмена» и продолжить ввод данных.

2. При необходимости внести в соответствующие поля фамилию, имя и отчество на латинице.

3. Поле «Пол» будет заполнено автоматически. При необходимости можно нажать кнопку […] и выбрать пол абитуриента из выпадающего списка.

4. В поле «Дата рождения» указать дату рождения абитуриента (значение вносится с клавиатуры).

5. В поле «Документ, удостоверяющий личность» нажать кнопку «открыть» (с изображением лупы).

6. В открывшейся форме ввода документа в поле «Тип документа» по умолчанию указано значение «Паспорт РФ». Если абитуриент предоставляет не паспорт гражданина РФ, а другой документ, удостоверяющий личность, значение данного поля может быть изменено пользователем (на основании справочника «Типы документов», значения выбираются из предопределенной группы «Паспорта»).

7. В полях «Серия» и «Номер» указать соответственно серию и номер документа.

8. В поле «Дата выдачи» указать дату выдачи документа.

9. При необходимости заполнить поле «Дата окончания». При сохранении данных система предложит заполнить указанное поле автоматически; данное предложение можно отклонить.

10. В поле «Кем выдан» нажать кнопку […] и выбрать в открывшейся форме списка справочника «Контрагенты» наименование органа, выдавшего документ. Поле «Код подразделения при этом будет заполнено автоматически в соответствии с данными справочника «Контрагенты».

**Внимание!** Чтобы контрагент отображался на форме списка при заполнении паспортных данных, в справочнике «Контрагенты» для него должен быть установлен тип контрагента «УФМС, ОВД».

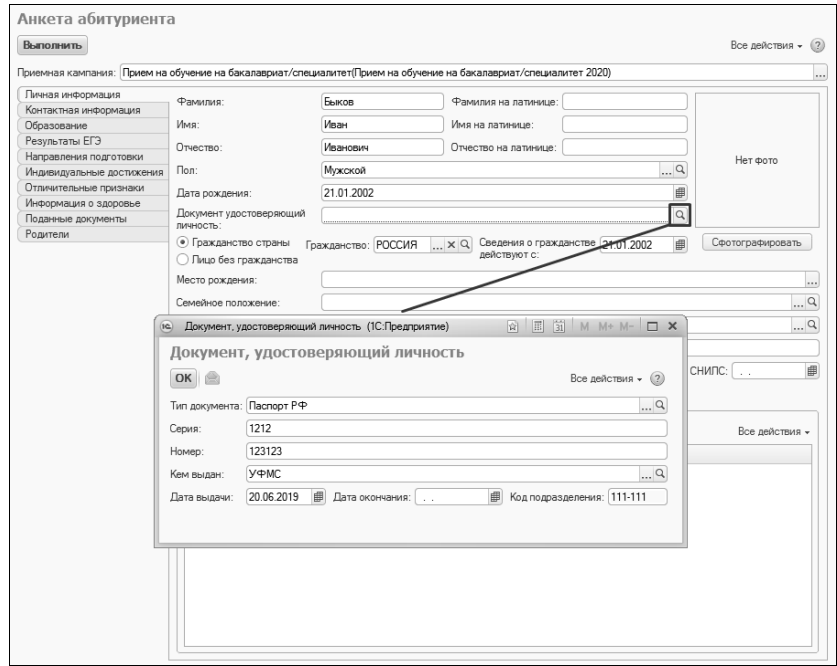

**Рис. 159.** Анкета абитуриента. Вкладка «Личная информация». Добавление паспортных данных

11. В поле «Гражданство» по умолчанию указывается значение «Россия»; в поле «Сведения о гражданстве действуют с» вносится дата, начиная с которой сведения о гражданстве действуют для физического лица, по умолчанию эта дата совпадает с датой рождения. Если нужно изменить гражданство, нужно нажать кнопку […] и выбрать нужное значение из справочника «Страны мира». Если анкета создается для лица без гражданства, следует нажать на кнопку «Очистить» (с крестиком) – в результате будет установлено значение «Лицо без гражданства».

Описанные ниже поля не являются обязательными для заполнения. *Примечание.* Все поля, обязательные для заполнения, подчеркиваются красным пунктиром.

12. В поле «Место рождения» нажать кнопку […] – в результате откроется форма ввода адреса.

## *Работа с контактной информацией*

Форма ввода адреса вызывается не только при указании места рождения, но и при внесении информации об адресе по прописке, адресе проживания и т.д.

В поле «Страна» по умолчанию указывается Россия. От значения этого поля зависит формат ввода адреса (при указании другой страны адрес вносится в строковом формате).

При заполнении необходимо выполнить следующую последовательность действий:

- 1) В поле «Город, населенный пункт» нажать кнопку […]
- 2) В открывшейся форме установить тип деления муниципальный или административно-территориальный.
- 3) В поле «Регион» нажать кнопку […] и выбрать в открывшейся форме нужный регион. Остальные поля заполняются аналогично.
- 4) Поле «Район» заполняется, если абитуриент родился в селе, деревне, поселке и т.д.. Поле «Город» – если абитуриент родился в городе. Одновременно поля «Район» и «Город» не заполняются.
- 5) Поле «Населенный пункт» заполняется при внесении информации о селе, деревне, поселке городского типа и т.д.
- 6) После заполнения нужных полей нажать кнопку ОК.

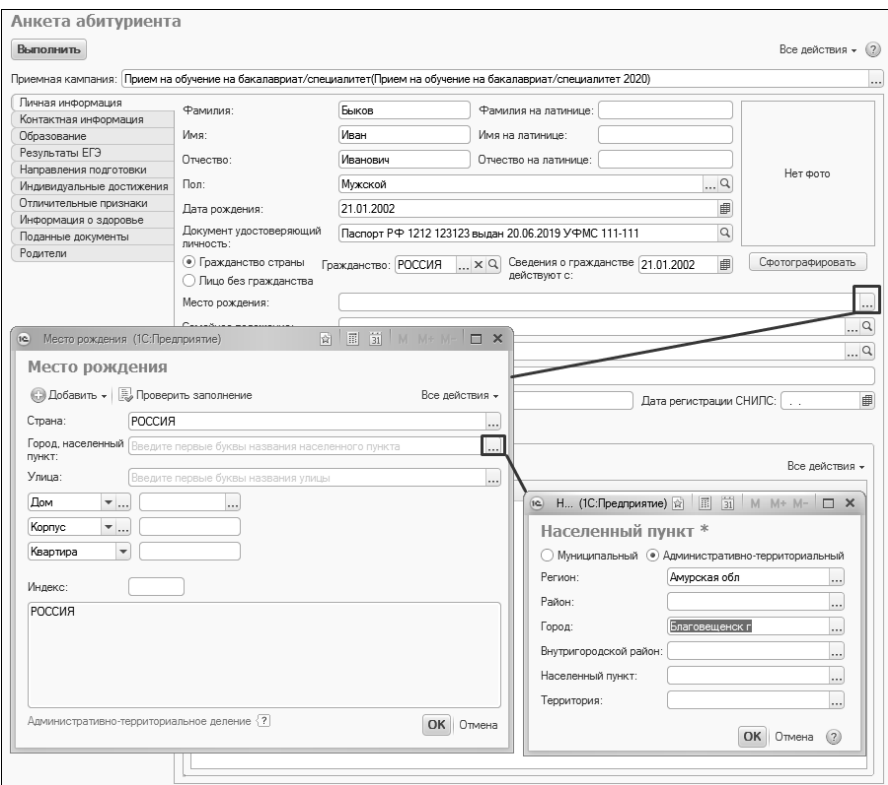

**Рис. 160.** Анкета абитуриента. Личная информация. Добавление данных о месте рождения

Выполнение действий, описанных далее, при заполнении поля «Место рождения» не обязательно; более подробно адресная информация указывается при заполнении адреса по прописке или адреса проживания абитуриента, а также при указании юридического адреса юридического лица.

- 7) В поле «Улица» нажать кнопку […] и выбрать улицу.
- 8) Заполнить поля «Дом», «Корпус», «Квартира».
- 9) Поле «Индекс» заполняется автоматически.
- 10) В поле «Представление адреса» содержится текстовое представление адреса.
- 11) Нажать кнопку «Записать и закрыть» для сохранения внесенных изменений.

Вернемся к заполнению вкладки «Личная информация» Анкеты абитуриента.

13. В поле «Семейное положение» нажать кнопку […] и выбрать значение из выпадающего списка (выбор производится на основании справочника «Семейное положение»);.

14. В поле «Отношение к военной службе» нажать кнопку […] и выбрать значение из выпадающего списка (значение выбирается из справочника «Отношение к военной службе»).<br>15. В полях «ИНН», «СНИЛС», «Дата ре

«СНИЛС», «Дата регистрации СНИЛС» внести соответствующие данные.

*Примечание.* Настройка проверки ИНН и СНИЛС выполняется на форме «Параметры учета (ранее «Общие настройки»)» (подсистема «Администрирование», меню «Сервис»).

16. Параметр «Нуждаемость в общежитии» указывает на то, что абитуриент нуждается в общежитии. В дальнейшем данный параметр используется при заполнении печатной формы заявления абитуриента.

17. В области «Иностранные языки» нажать кнопку «Добавить».

18. В поле «Иностранный язык» нажать кнопку […] и выбрать язык, который изучает абитуриент, из выпадающего списка (выбор производится из справочника «Иностранные языки»).

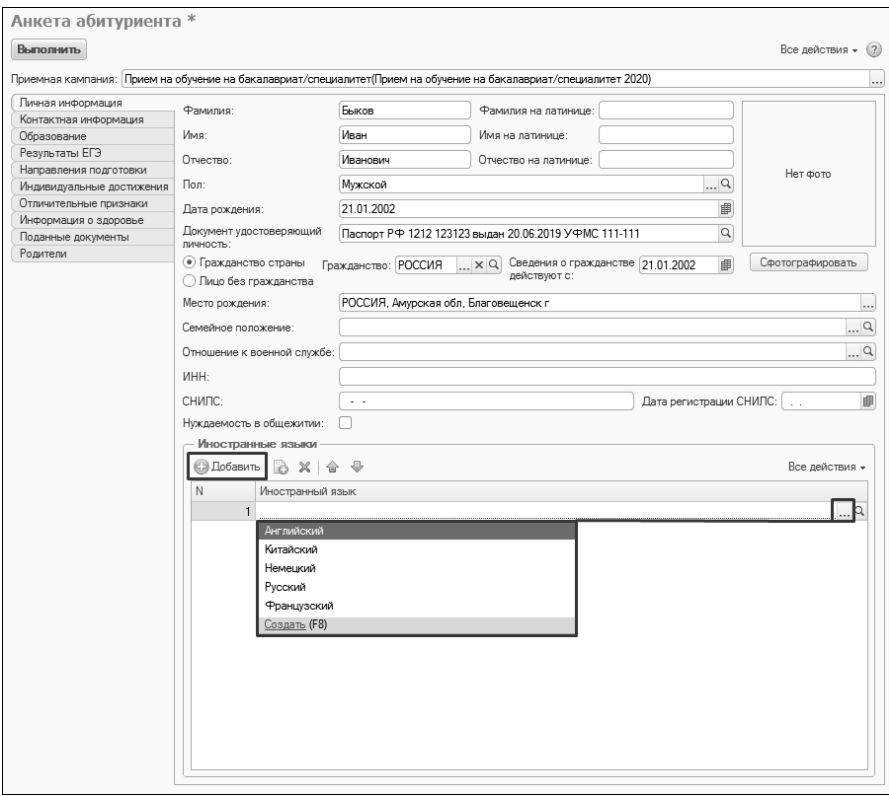

**Рис. 161.** Анкета абитуриента. Вкладка «Личная информация». Добавление данных об изучаемом иностранном языке

19. Существует возможность при заполнении Анкеты абитуриента оперативно сделать фото поступающего с помощью кнопки «Сфотографировать». Для этого достаточно подключить веб-камеру (драйвер веб-камеры должен быть установлен), нажать кнопку «Сфотографировать» и в открывшейся форме нажать кнопку «Сделать снимок». После этого фото появится на форме Анкеты абитуриента.

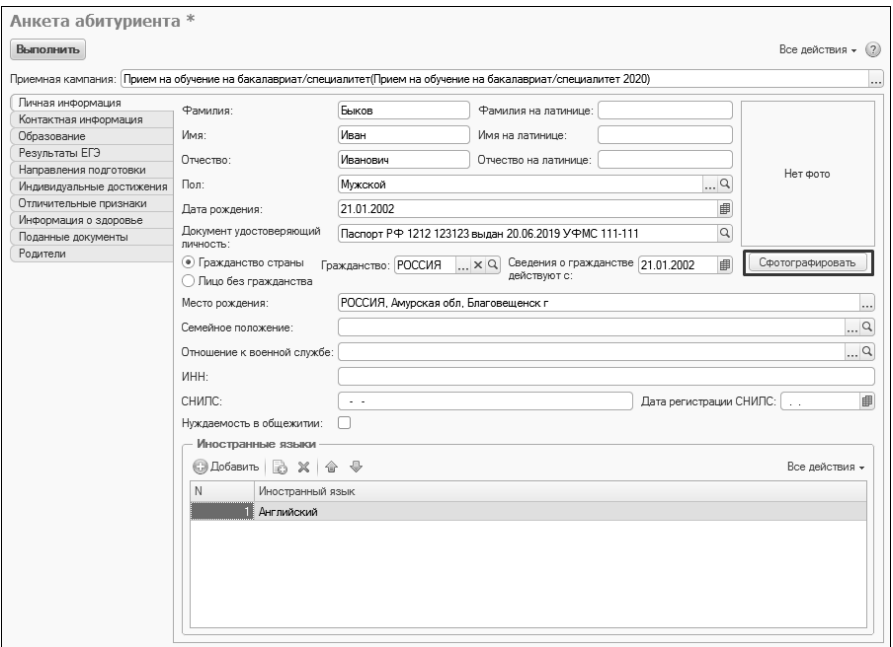

**Рис. 162.** Анкета абитуриента. Вкладка «Личная информация». Кнопка «Сфотографировать»

Данные, внесенные на вкладке «Личная информация», в дальнейшем автоматически переносятся в справочник «Физические лица». Запись об абитуриенте в справочнике «Физические лица» автоматически создается после нажатия кнопки «Выполнить» Анкеты абитуриента.

### **Вкладка «Контактная информация»**

На вкладке «Контактная информация» содержатся контактные данные абитуриента: телефоны и адреса. Данные с этой вкладки также в дальнейшем будут отображаться в справочнике «Физические лица».

При заполнении данной вкладки необходимо выполнить следующую последовательность действий:

1. В поле «Адрес места проживания» нажать кнопку […].

2. В открывшейся форме в поле «Страна» по умолчанию указано значение «Россия». При необходимости может быть указана другая страна.

3. В поле «Город, населенный пункт» нажать кнопку […].

4. В открывшейся форме установить тип деления – муниципальный или административно-территориальный.

5. В поле «Регион» нажать кнопку […] и выбрать в открывшейся форме нужный регион. Остальные поля заполняются аналогично.

6. Поле «Район» заполняется, если абитуриент родился в селе, деревне, поселке и т.д.. Поле «Город» – если абитуриент родился в городе. Одновременно поля «Район» и «Город» не заполняются.

7. Поле «Населенный пункт» заполняется при внесении информации о селе, деревне, поселке городского типа и т.д.

8. Также при необходимости могут быть заполнены поля «Внутригородской район» и «Территория».

9. После заполнения нужных полей нажать кнопку ОК.

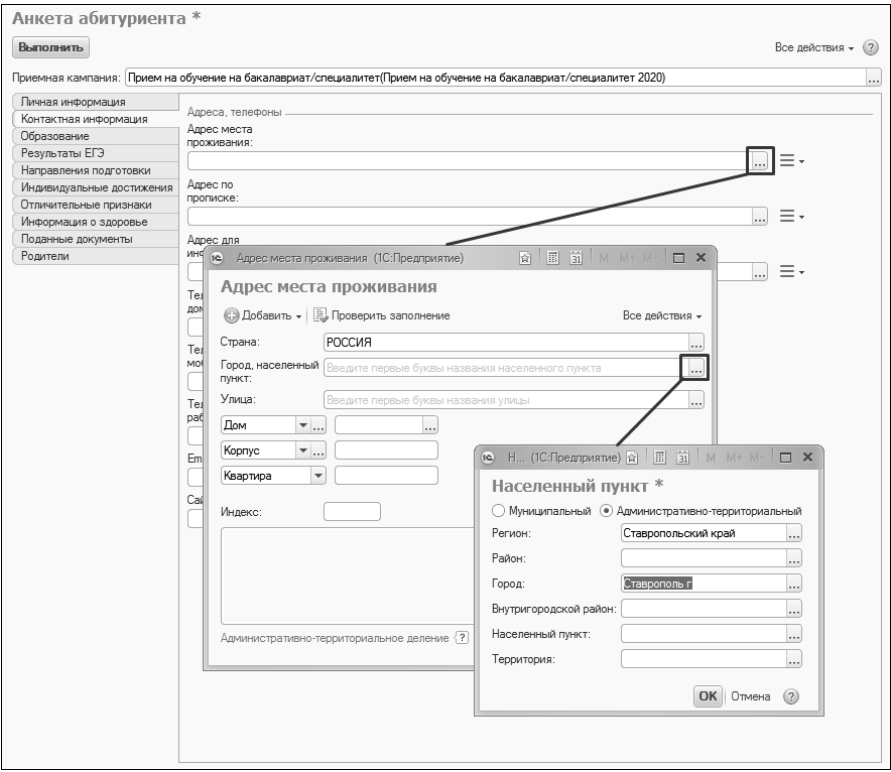

**Рис. 163.** Анкета абитуриента. Вкладка «Контактная информация». Заполнение адреса места проживания

10. В поле «Улица» нажать кнопку […] и выбрать улицу. 11. Заполнить поля «Дом», «Корпус», «Квартира».

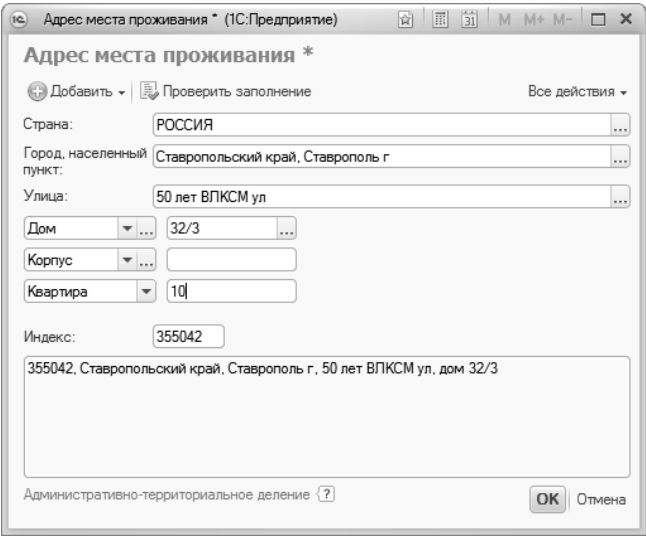

**Рис. 164.** Форма ввода адреса

12. Если каких-то полей для указания точного адреса не хватает (строение, литера, комната и т.д.), следует нажать кнопку «Добавить» и выбрать нужное значение из выпадающего списка.

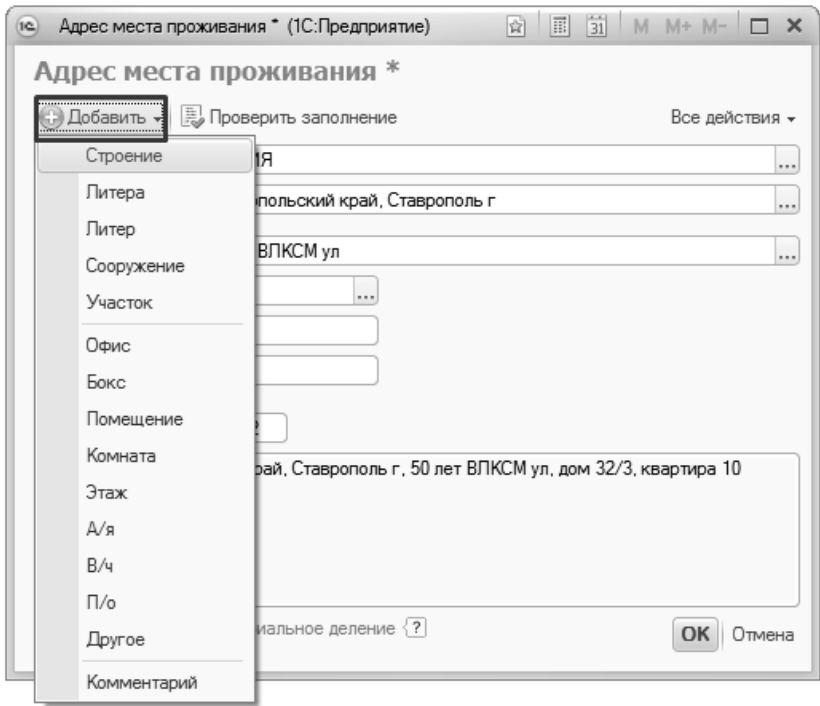

**Рис. 165.** Добавление новых компонент адреса

13. Поле «Индекс» заполняется автоматически.

14. В поле «Представление адреса» содержится текстовое представление адреса.

15. Кнопка «Проверить заполнение» позволяет проверить корректность внесенных данных.

16. Нажать кнопку «ОК» для сохранения внесенных изменений.

17. Для внесения адреса по прописке необходимо нажать кнопку  $\left[\ldots\right]$  в поле «Адрес по прописке» и повторить шаги 2 – 16.

18. Если адрес по прописке совпадает с внесенным ранее адресом проживания, следует нажать кнопку меню рядом с полем «Адрес по прописке» и выбрать пункт «Заполнить», после чего выбрать в открывшемся списке ранее внесенный адрес.

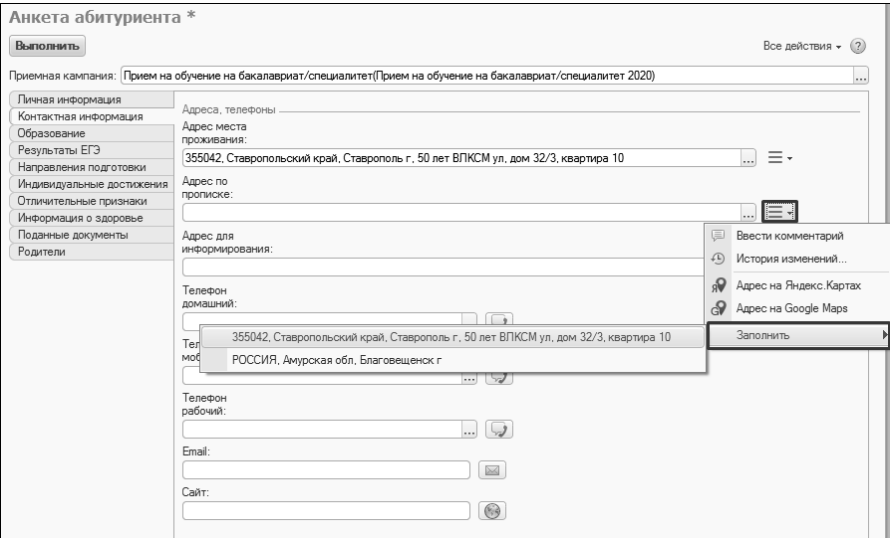

**Рис. 166.** Анкета абитуриента. Вкладка «Контактная информация». Заполнение адреса на основании ранее внесенных данных

19. Для внесения адреса информирования необходимо нажать кнопку […] в поле «Адрес по прописке» и повторить шаги 2 – 16.

20. Адрес информирования также может быть скопирован, как описано в шаге 18.

21. В поле «Телефон домашний» нажать кнопку […].

22. Внести в открывшейся форме код страны, код города и номер телефона.

23. Нажать кнопку ОК.

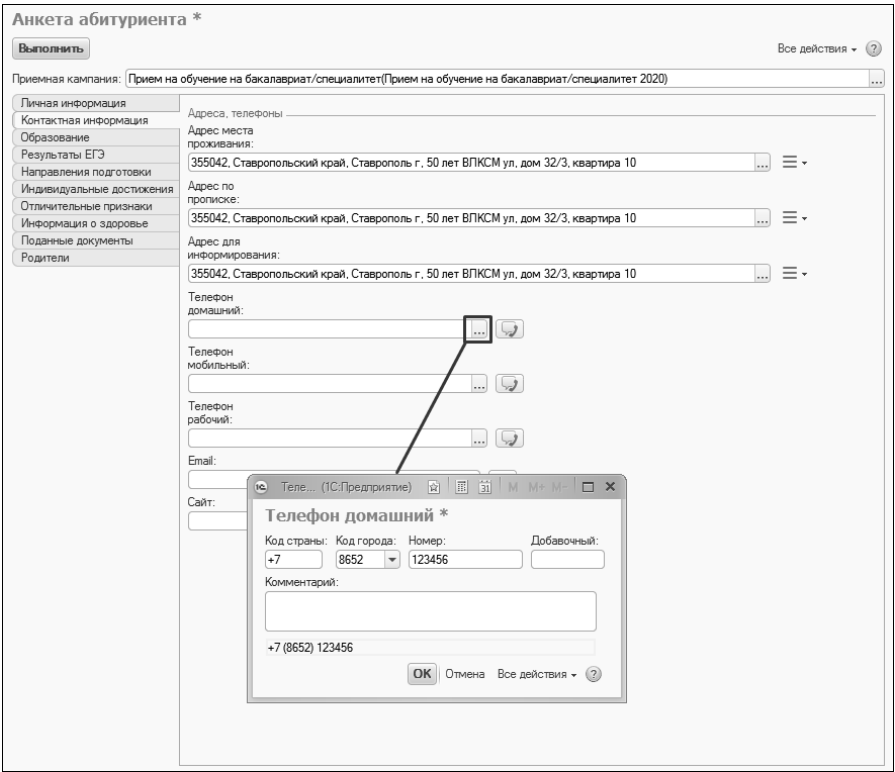

**Рис. 167.** Анкета абитуриента. Вкладка «Контактная информация». Заполнение телефона

24. Аналогично могут быть внесены мобильный и рабочий номера телефонов.

25. В поле «E-mail» внести e-mail абитуриента.

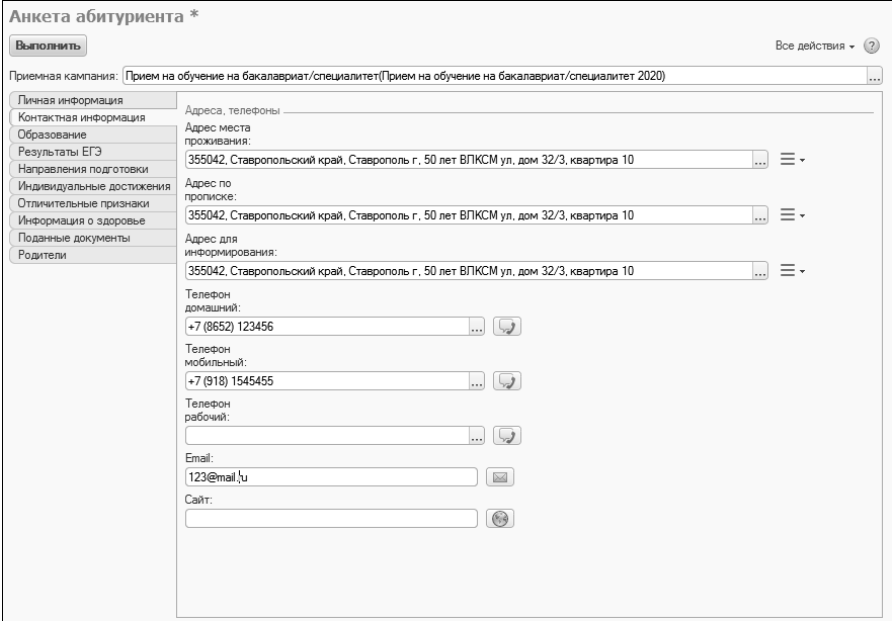

**Рис. 168.** Анкета абитуриента. Вкладка «Контактная информация»

**Внимание!** При формировании отчетов используется адрес по прописке.

#### **Вопрос-ответ**

### **Как вносится иностранный адрес?**

При вводе иностранного адреса необходимо указать страну в поле «Страна», вручную указать город в поле «Город», после чего в поле «Адрес» внести адрес в свободной форме с клавиатуры.

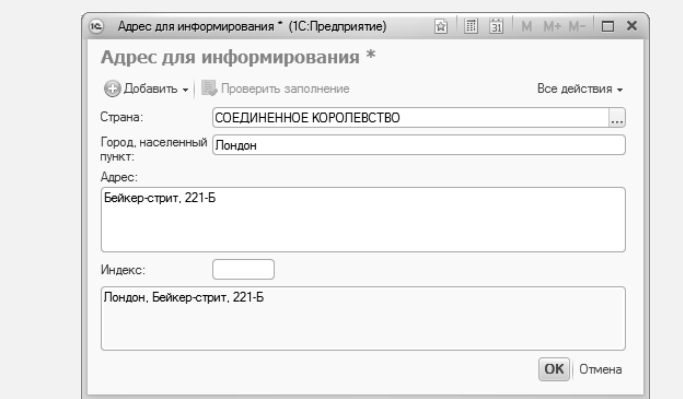

#### **Вкладка «Образование».**

**Обратите внимание!** Данная вкладка обязательна для заполнения.

На вкладке «Образование» вносится информация об образовании, ранее полученном абитуриентом; в том числе указываются реквизиты предоставленного документа об образовании.

При заполнении данной вкладки необходимо выполнить следующие действия:

1. В поле «Вид образования» нажать кнопку […] и выбрать из выпадающего списка вид образования, ранее полученного абитуриентом (высшее, среднее специальное, среднее профессиональное и т.д.).

2. В зависимости от выбранного вида образования в поле «Тип документа» указывается тип полученного документа об образовании. Набор доступных значений при этом определяется настройками в регистре сведений «Соответствие уровней образования и типов документов».

3. В поле «Форма обучения» по умолчанию указывается значение «Очная».

4. В полях «Серия» и «Номер» указать соответственно серию и номер документа об образовании. Для аттестатов, выданных с 2014 года, заполнение поля «Серия» не обязательно.

5. В поле «Регистрационный номер» при необходимости указать регистрационный номер полученного документа.

6. В поле «Дата» выдачи» указать дату выдачи документа об образовании.

7. Если в ходе приемной кампании используется детализация вступительных испытаний по профилю поступающего (настраивается в документе «Приемная кампания», вкладка «Вступительные испытания»), то на вкладке «Образование» Анкеты абитуриента отображается поле «Профиль». Его можно оставить незаполненным, либо, если профиль базового образования поступающего определен и играет роль при определении наборов вступительных испытаний, заполнить. Для заполнения этого поля нежно нажать кнопку […] и выбрать нужное значение в открывшейся форме списка справочника «Специализации».

8. Отметка в поле «Выдан в этом вузе» говорит о том, что документ об образовании выдан в этом вузе. В этом случае в поле «Учреждение» автоматически указывается наименование вуза (на основании данных из справочника «Контрагенты»).

9. В поле «Учреждение» нажать кнопку […] и выбрать в открывшейся форме списка справочника «Контрагенты» образовательное учреждение, которое окончил абитуриент.

**Внимание!** Для того, чтобы образовательное учреждение отображалось в списке контрагентов при заполнении поля «Учреждение», необходимо, чтобы в справочнике «Контрагенты» для данного образовательного учреждения был указан тип контрагента «Образовательные учреждения».

| Анкета абитуриента *<br>Выполнить                                                                                  |                                                       |                              |              |        |                                                                              |                 |                         |                              | Все действия - (?) |
|----------------------------------------------------------------------------------------------------|-------------------------------------------------------|------------------------------|--------------|--------|------------------------------------------------------------------------------|-----------------|-------------------------|------------------------------|--------------------|
| Приемная кампания: Прием на обучение на бакалавриат/специалитет(Прием на обучение на бакалавриат/специалитет 2020) |                                                       |                              |              |        |                                                                              |                 |                         |                              | $\cdots$           |
| Личная информация<br>Контактная информация<br>Образование                                                          | Документы об образовании<br>© Добавить   23 2 2 1 4 4 |                              |              |        |                                                                              |                 |                         |                              |                    |
| Результаты ЕГЭ                                                                                                    | Вид образования                                       | Тип документа                | Серия        | Номер  | Регистрационный номер Дата выдачи Форма обучения                             |                 |                         | Выдан в этом ВУЗе Учреждение |                    |
| Направления подготовки                                                                                             | Среднее общее                                         | Аттестат                     |              | 123456 |                                                                              | 20.06.2019      | Очная                   | H                            |                    |
| Индивидуальные достижения                                                                                          |                                                       |                              |              |        |                                                                              |                 |                         |                              |                    |
| Отличительные признаки                                                                                             |                                                       |                              |              |        |                                                                              |                 |                         |                              |                    |
| Информация о здоровье                                                                                              |                                                       |                              |              |        |                                                                              |                 |                         |                              |                    |
| Поданные документы<br>Родители                                                                                     |                                                       |                              |              |        |                                                                              |                 |                         |                              |                    |
|                                                                                                    | [a]                                                   | Контрагенты (1С:Предприятие) |              |        |                                                                              | 同<br>層          | 31 <br>M M+ M- $\Box$ X |                              |                    |
|                                                                                                    |                                                       | Контрагенты                  |              |        |                                                                              |                 |                         |                              |                    |
|                                                                                                    |                                                       |                              |              |        |                                                                              |                 |                         |                              |                    |
|                                                                                                    |                                                       |                              |              |        | 13 Bedpane   ⊙Cosaare   2 ♪ ×   © Haйти   2   日 Досье   日 ● Все действия • ② |                 |                         |                              |                    |
|                                                                                                    |                                                       | Код                          | Наименование |        | A.                                                                           | Тип контрагента | Фактический а           |                              |                    |
|                                                                                                    |                                                       | $= 000000041$                | BY3          |        |                                                                              | Образовательн   |                         |                              |                    |
|                                                                                                    |                                                       | $= 000000025$                | Лицей № 4    |        |                                                                              | Образовательн   |                         |                              |                    |
|                                                                                                    |                                                       | $= 000000038$                | Лицей №1     |        |                                                                              | Образовательн   |                         |                              |                    |
|                                                                                                    |                                                       | $= 000000034$                | Гицей №10    |        |                                                                              | Образовательн   |                         |                              |                    |
|                                                                                                    |                                                       | $= 000000035$                | Лицей №17    |        |                                                                              | Образовательн   |                         |                              |                    |
|                                                                                                    |                                                       | $= 000000036$                | Лицей №18    |        |                                                                              | Образовательн   |                         |                              |                    |
|                                                                                                    |                                                       | $= 000000037$                | Лицей №25    |        |                                                                              | Образовательн   |                         |                              |                    |
|                                                                                                    |                                                       | $= 000000040$                | Лицей №28    |        |                                                                              | Образовательн   |                         |                              |                    |
|                                                                                                    |                                                       | $= 000000039$                | Лицей №30    |        |                                                                              | Образовательн   |                         |                              |                    |
|                                                                                                    |                                                       |                              |              |        |                                                                              |                 |                         |                              |                    |
|                                                                                                    |                                                       |                              |              |        |                                                                              |                 |                         |                              |                    |
|                                                                                                    |                                                       |                              |              |        |                                                                              |                 |                         |                              |                    |
|                                                                                                    | $\leq$                                                |                              |              |        | P.                                                                           |                 |                         |                              | Þ.                 |
|                                                                                                    |                                                       |                              |              |        |                                                                              |                 |                         |                              |                    |

**Рис. 169.** Анкета абитуриента. Вкладка «Образование». Выбор образовательного учреждения

На основании данных с вкладки «Образование» автоматически создается документ «Документ об образовании».

### **Вкладка «Результаты ЕГЭ»**

На вкладке «Результаты ЕГЭ» вносится информация о результатах ЕГЭ абитуриента. После данные с этой вкладки используются для создания **документа «Свидетельство ЕГЭ»**.

#### **Вопрос-ответ**

**Что делать, если абитуриент не предоставил свидетельство ЕГЭ в числе остальных документов?**

Вкладка «Результаты ЕГЭ» не обязательна для заполнения, поэтому на данном этапе ее можно проигнорировать.

При заполнении вкладки «Результаты ЕГЭ» необходимо выполнить следующую последовательность действий:

- 1. Нажать кнопку «Добавить»
- 2. В поле «Предмет» нажать кнопку […].

3. В открывшейся форме списка справочника «Дисциплины» выбрать предмет. Рекомендуется выбирать предметы из числа предопределенных значений (каждое предопределенное значение отмечается в списке желтой точкой).

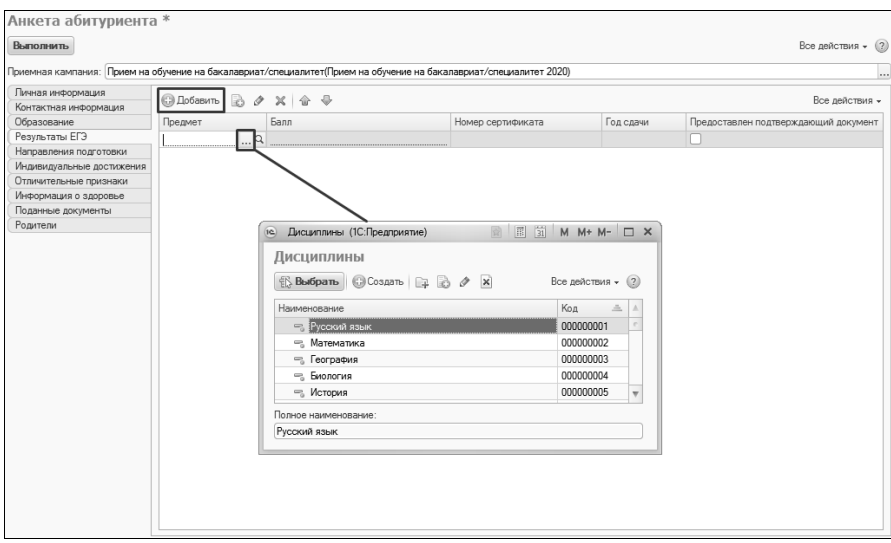

**Рис. 170.** Анкета абитуриента. Вкладка «Результаты ЕГЭ». Заполнение

4. В поле «Балл» указать балл, полученный абитуриентом по результатам ЕГЭ.

5. В поле «Номер сертификата» может быть указан номер сертификата ЕГЭ (данное поле не обязательно для заполнения).

6. В поле «Год сдачи» может быть указан год сдачи ЕГЭ по предмету.

7. Аналогично добавить данные об остальных предметах. Может быть использована функция копирования данных.

| Анкета абитуриента *                                                                                               |                   |      |                   |           |                                      |
|----------------------------------------------------------------------------------------------------|-------------------|------|-------------------|-----------|--------------------------------------|
| Выполнить                                                                                                    |                   |      |                   |           | Все действия - (?)                   |
| Приемная кампания: Прием на обучение на бакалавриат/специалитет(Прием на обучение на бакалавриат/специалитет 2020) |                   |      |                   |           |                                      |
|                                                                                                    |                   |      |                   |           | $\cdots$                             |
| Личная информация<br>Контактная информация                                                                         |                   |      |                   |           | Все действия -                       |
| Образование                                                                                                    | Предмет           | Балл | Номер сертификата | Год сдачи | Предоставлен подтверждающий документ |
| Результаты ЕГЭ                                                                                                    | Русский язык      | 85   |                   | 2019      | c                                    |
| Направления подготовки                                                                                             | Математика        | 85   |                   | 2019      | г                                    |
| Индивидуальные достижения                                                                                          | География         | 88   |                   | 2019      | г.                                   |
| Отличительные признаки                                                                                             | Информатика и ИКТ | 95   |                   | 2019      |                                      |
| Информация о здоровье                                                                                              |                   |      |                   |           |                                      |
| Поданные документы                                                                                                 |                   |      |                   |           |                                      |
| Родители                                                                                                    |                   |      |                   |           |                                      |
|                                                                                                    |                   |      |                   |           |                                      |
|                                                                                                    |                   |      |                   |           |                                      |
|                                                                                                    |                   |      |                   |           |                                      |
|                                                                                                    |                   |      |                   |           |                                      |
|                                                                                                    |                   |      |                   |           |                                      |
|                                                                                                    |                   |      |                   |           |                                      |
|                                                                                                    |                   |      |                   |           |                                      |
|                                                                                                    |                   |      |                   |           |                                      |
|                                                                                                    |                   |      |                   |           |                                      |
|                                                                                                    |                   |      |                   |           |                                      |
|                                                                                                    |                   |      |                   |           |                                      |
|                                                                                                    |                   |      |                   |           |                                      |
|                                                                                                    |                   |      |                   |           |                                      |
|                                                                                                    |                   |      |                   |           |                                      |
|                                                                                                    |                   |      |                   |           |                                      |
|                                                                                                    |                   |      |                   |           |                                      |
|                                                                                                    | $\left($          |      | $\mathcal{O}$     |           | Þ                                    |

**Рис. 171.** Анкета абитуриента. Вкладка «Результаты ЕГЭ».

#### **Вкладка «Отличительные признаки»**

На вкладке «Отличительные признаки» может быть внесена информация о льготах и особых отметках, а также результатах олимпиад, в которых участвовал абитуриент.

### *Внесение информации о льготах и особых отметках, в т.ч. по специальной квоте*

Информация о льготах вносится следующим образом:

1. Нажать кнопку «Добавить».

2. Нажать кнопку […] в поле «Отличительный признак».

3. В появившейся форме выбора типа данных выбрать «Льгота».

4. Выбрать нужное значение в открывшейся форме списка справочника «Льготы».

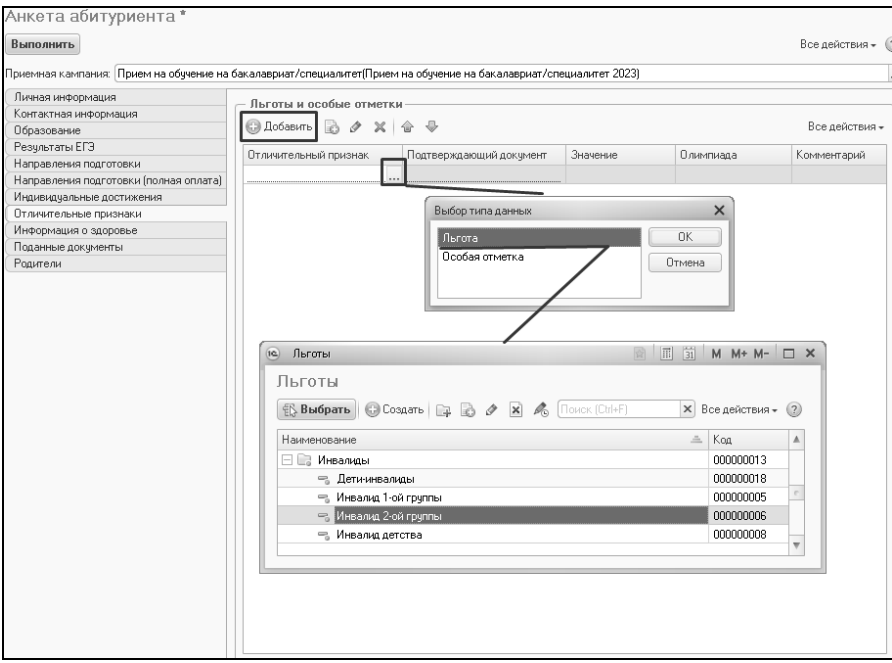

**Рис. 172.** Анкета абитуриента. Вкладка «Отличительные признаки». Добавление льготы

5. В поле «Подтверждающий документ» нажать кнопку […].

6. В открывшейся форме ввода документа в поле «Тип документа» нажать кнопку […] и выбрать нужное значение в открывшейся форме списка справочника «Типы документов».

7. Прочие поля и настройки их заполнения определяются в соответствии с настройками выбранного типа документа. Поля формы ввода документа следует заполнить, за исключением поля «Владелец документа» - его можно оставить незаполненным, т.к. оно будет автоматически заполнено при записи данных.

8. Нажать кнопку «Записать и закрыть» на форме ввода документа.

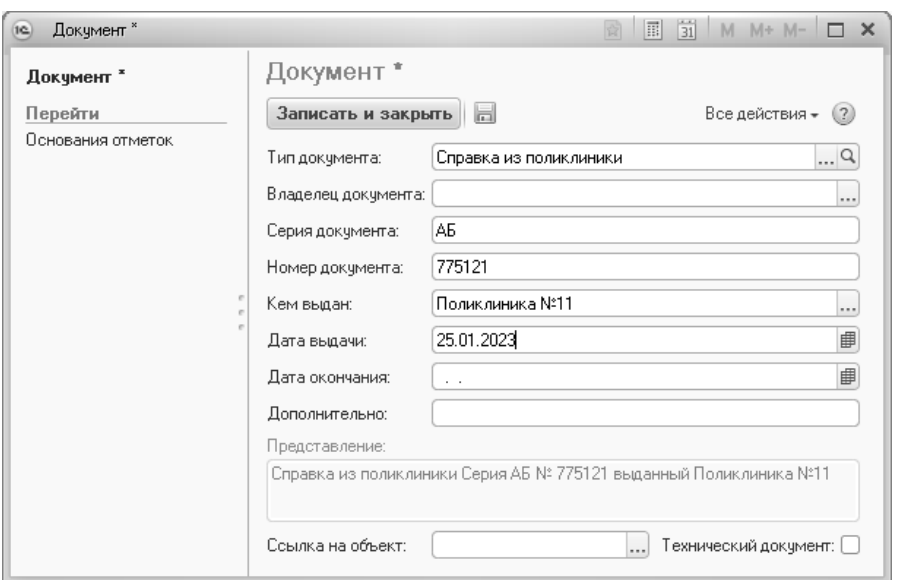

**Рис. 173.** Форма ввода документа

9. При необходимости может быть заполнено поле «Комментарий».

10. Поле «Значение» заполняется только в том случае, если для выбранного отличительного признака в документе «Порядок зачисления» установлен параметр «Индивидуальное значение». Напомним, такой параметр устанавливается, если отличительный признак принимает конкретное числовое значение – тогда оно указывается в поле «Значение».

Информация о прочих отличительных признаках, в т.ч. отличительных признаках специальной квоты, вносится аналогично. При внесении информации об отличительных признаках специальной квоты необходимо выбрать из справочника «Особые отметки» предопределенное значение «Дети военнослужащих и сотрудников, за исключением погибших, получивших увечье или заболевание» или «Дети военнослужащих и сотрудников, погибших, получивших увечье или заболевание».

Данные с вкладки «Отличительные признаки» автоматически вносятся в регистры сведений «Отличительные признаки» и «Результаты олимпиад»; на основании информации об олимпиадах автоматически составляется документ «Учет результатов олимпиад».

При внесении данных об отличительных признаках на форме ввода произвольного документа вносится информация о подтверждающем документе. Набор заполняемых реквизитов зависит от выбранного типа документа и определяется настройками справочника «Типы документов». В поле «Дополнительно» формы ввода документа могут быть внесены данные о нарушениях по инвалидности (нарушения зрения, нарушения слуха и речи, нарушения опорно-двигательного аппарата, соматические нарушения), которые затем используются при составлении отчета ГЗГУ. Данные вносятся в строковом формате (как на форме, так и при настройке соответствий в отчете ГЗГУ), поэтому для корректного учета необходимо обращать внимание на корректность формулировок и наличие опечаток.

## *Внесение информации о результатах олимпиад*

Для внесения данных о результатах олимпиад необходимо:

1. Нажать кнопку «Добавить».

2. Нажать кнопку […] в поле «Отличительный признак».

3. В появившейся форме выбора типа данных выбрать «Особая отметка».

4. На форме списка справочника «Особые отметки» выбрать предопределенный отличительный признак, соответствующий результату олимпиады (**Внимание!** отличительный признак должен совпадать с тем, что указан в справочнике «Олимпиады»).

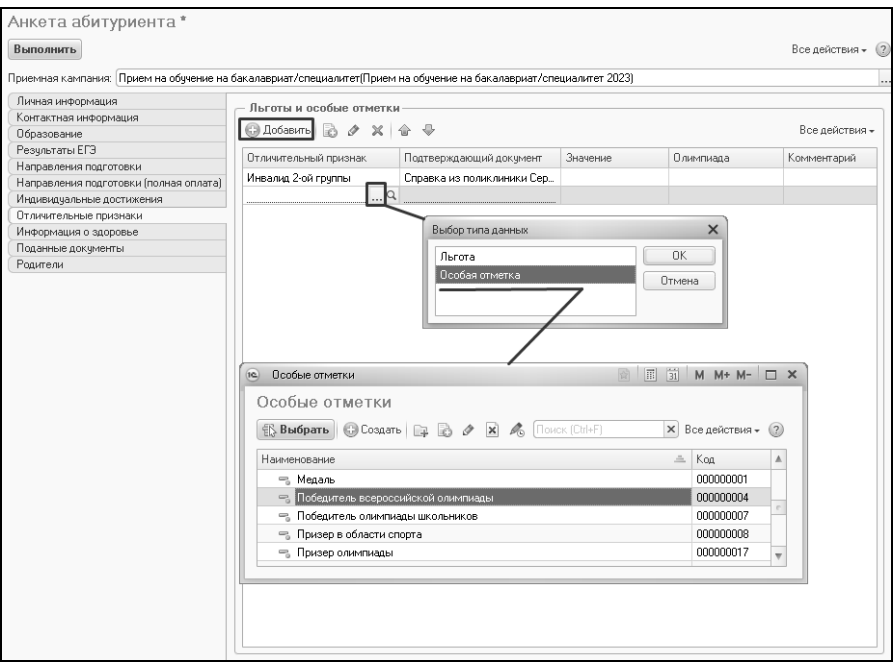

**Рис. 174.** Анкета абитуриента. Вкладка «Отличительные признаки». Добавление отличительного признака олимпиады

5. В поле «Подтверждающий документ» нажать кнопку […].

6. В открывшейся форме ввода документа в поле «Тип документа» нажать кнопку […] и выбрать нужное значение в открывшейся форме списка справочника «Типы документов».

7. Прочие поля и настройки их заполнения определяются в соответствии с настройками выбранного типа документа. Поля формы ввода документа следует заполнить, за исключением поля «Владелец документа» - его можно оставить незаполненным, т.к. оно будет автоматически заполнено при записи данных.

8. Нажать кнопку «Записать и закрыть» на форме ввода документа.

9. В поле «Олимпиада» нажать кнопку [...].<br>10. Выбрать в открывшейся форме

10. Выбрать в открывшейся форме списка справочника «Олимпиады» нужную олимпиаду.

11. Вернуться на вкладку «Направления подготовки» и указать олимпиаду в поле «Льгота» для направления подготовки, по которому абитуриент поступает без вступительных испытаний.
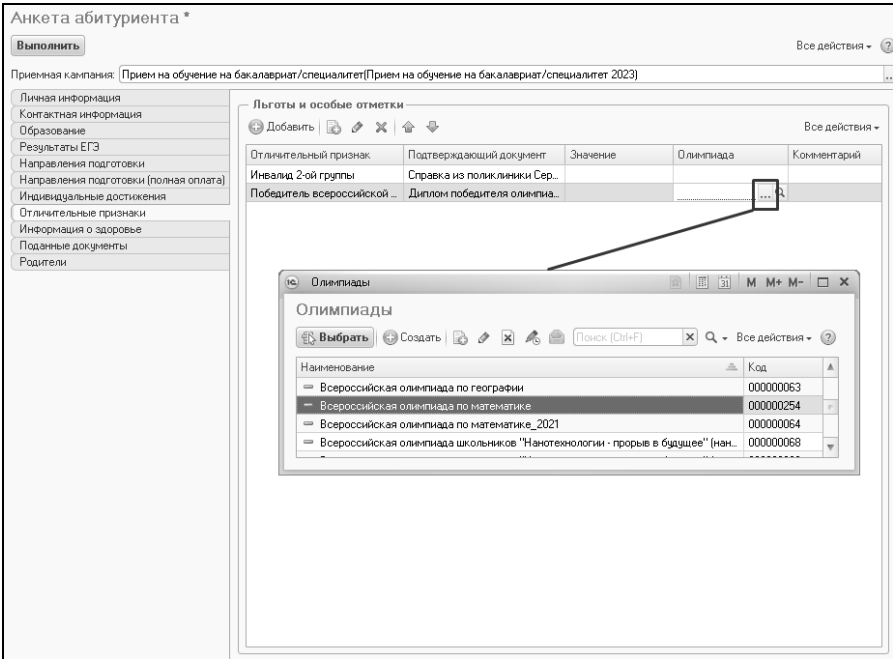

**Рис. 175.** Анкета абитуриента. Вкладка «Отличительные признаки». Добавление информации об олимпиаде

Информация, внесенная на данной вкладке, в дальнейшем будет отображаться в **документе «Заявление поступающего»**.

#### **Вкладка «Направления подготовки»**

На вкладке «Направления подготовки» определяется перечень направлений подготовки (специальностей), на которые подает заявление абитуриент. Перечень направлений подготовки определяется в соответствии с документом «План набора».

На основании информации с этой вкладки автоматически создается и заполняется **документ «Заявление поступающего»** для данного абитуриента.

При работе с заявлением поступающего могут использоваться приоритеты; кнопка «Пересчитать приоритеты» позволяет пересчитать приоритеты на вкладке «Направления подготовки».

**Важно!** Если в документе «Приемная кампания» включен параметр «Отдельные заявления для бюджета и полной оплаты», то на вкладке «Направления подготовки» перечисляются направления подготовки, за исключением тех, куда поступающий подает документы на условиях полной оплаты за обучение. Направления, куда абитуриент поступает на полную оплату, перечисляются на вкладке «Направления подготовки (полная оплата)» (см. ниже).

## *Стандартное добавление данных на вкладку «Направления подготовки»*

При заполнении вкладки «Направления подготовки» стандартно выполняется следующая последовательность действий:

1. Нажать кнопку «Добавить».

2. В появившейся строке в поле «Конкурсная группа» нажать кнопку […] и выбрать в открывшейся форме списка конкурсную группу.

3. Если за конкурсной группой в справочнике «Конкурсные группы» и, соответственно, документе «План набора» закреплен только один учебный план, то поле «Учебный план» будет заполнено автоматически.

4. Если за конкурсной группой закреплено несколько учебных планов, то необходимо нажать кнопку […] в поле «Учебный план» и выбрать нужный учебный план в открывшейся форме.

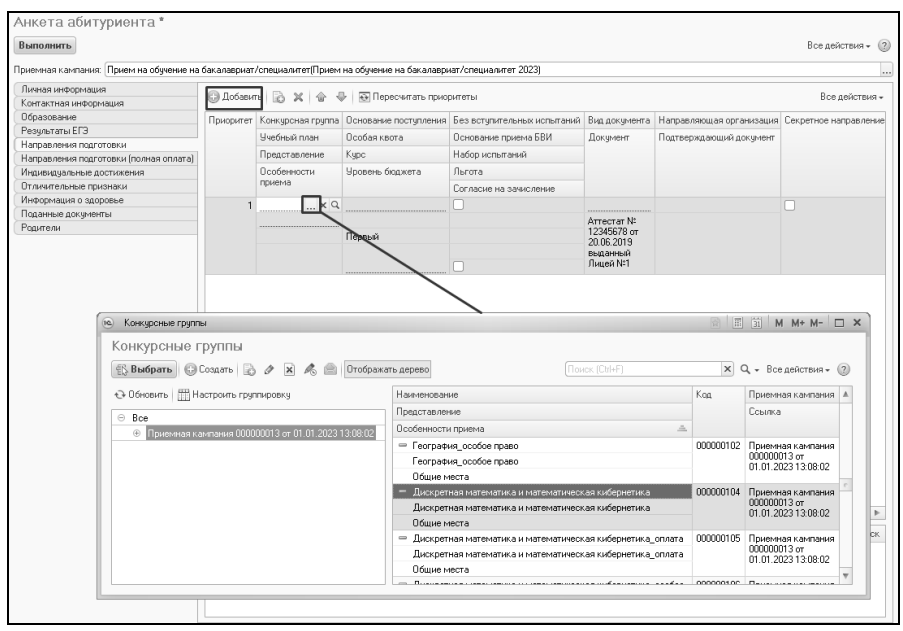

**Рис. 176.** Анкета абитуриента. Вкладка «Направления подготовки». Добавление конкурсной группы

5. Поля «Особенности приема», «Основание поступления», «Особая квота», «Курс», «Уровень бюджета» будут заполнены автоматически на основании справочника «Конкурсные группы» и документа «План набора».

6. Поле «Представление» заполняется автоматически после выбора учебного плана и содержит информацию об учебном плане.

7. Поле «Приоритет» заполняется автоматически.

8. В поле «Вид документа» указать вид предоставляемого документа – оригинал или копия.

9. Поле «Документ» заполняется автоматически на основании данных, внесенных на вкладке «Образование». Если на вкладке «Образование» было указано несколько документов об образовании, в поле «Документ» может быть выбран один из них.

*Примечание.* Если в документе «Приемная кампания» установлен параметр ««Документы об образовании распространяются на всю приемную кампанию», то поля «Вид документа» и «Документ» не отображаются на вкладах «Направления подготовки» и «Направления подготовки (полная оплата)».

10. В поле «Набор испытаний» нажать кнопку […].

11. В открывшейся форме выбора вступительных испытаний отметить сдаваемые дисциплины «галочкой» и выбрать для каждой форму проведения вступительных испытаний (набор данных на форме определяется в соответствии с документом «Вступительные испытания»). Нажать кнопку «Выбрать».

| Приемная кампания: Прием на обучение на бакалавриат/специалитет(Прием на обучение на бакалавриат/специалитет 2023) |                           |                                    |                                                                                                    |                                                                                                    |                                      |                                                  |                  |
|----------------------------------------------------------------------------------------------------|---------------------------|------------------------------------|----------------------------------------------------------------------------------------------------|----------------------------------------------------------------------------------------------------|--------------------------------------|--------------------------------------------------|------------------|
| пичная информация<br>Контактная информация                                                                         |                           | <b>◎ Добавить</b>   23 X   企<br>⊕  | <b>В Пересчитать приоритеты</b>                                                                             |                                                                                                    |                                      |                                                  | Все действия -   |
| Образование                                                                                                    |                           |                                    |                                                                                                    | Приоритет Конкурсная группа Основание поступления Без вступительных испытаний Вид документа                                             |                                      | Направляющая организация   Секретное направление |                  |
| Результаты ЕГЭ                                                                                                    |                           | Учебный план                       | Особая квота                                                                                                | Основание приема БВИ                                                                                                    | Документ                             | Подтверждающий докчмент                          |                  |
| Направления подготовки                                                                                             |                           | Представление                      | Kypc                                                                                                    | Набор испытаний                                                                                                    |                                      |                                                  |                  |
| Направления подготовки [полная оплата]<br>Индивидуальные достижения                                                |                           | Особенности                        | Уровень бюджета                                                                                             | Льгота                                                                                                    |                                      |                                                  |                  |
| Отличительные признаки                                                                                             |                           | приема                             |                                                                                                    |                                                                                                    |                                      |                                                  |                  |
| Информация о здоровье                                                                                              |                           |                                    |                                                                                                    | Согласие на зачисление                                                                                                    |                                      |                                                  |                  |
| Поданные документы                                                                                                 |                           | 1 Дискретная мате Бюджетная основа |                                                                                                    |                                                                                                    | Оригинал                             |                                                  |                  |
| Радители                                                                                                    |                           | Учебный план ОО                    |                                                                                                    |                                                                                                    | Аттестат N:                          |                                                  |                  |
|                                                                                                    |                           | Очная, Физико-м., Первый           |                                                                                                    |                                                                                                    | 12345678 or<br>20.06.2019            |                                                  |                  |
|                                                                                                    |                           | Общие места                        | Федеральный бюджет                                                                                          |                                                                                                    | выданный                             |                                                  |                  |
|                                                                                                    |                           |                                    |                                                                                                    |                                                                                                    | Лицей Nº1                            |                                                  |                  |
|                                                                                                    | $\overline{a}$<br>Предмет |                                    | № Дисциплина<br>1 • Математика<br>√ Информатика и<br>$^{2}$<br><b>MKT</b><br>□ Физика<br>3 • • Русский язык | Выбор вступительных испытаний<br>Форма испытания<br>ЕГЭ • Экзамен<br>$ET3$ $\circ$<br>Экзамен •<br>Экзамен<br>Er3<br>EF3 = i<br>Экзамен | Мин.<br>балл<br>50<br>50<br>50<br>50 | Система оценивания                               | Требчется долчск |

**Рис. 177.** Анкета абитуриента. Вкладка «Направления подготовки». Выбор вступительных испытаний

Заполнение формы выбора вступительных испытаний имеет особенности в зависимости от значения параметра «Разрешить выбор нескольких предметов по выбору» в документе «Приемная кампания»:

• Если параметр «Разрешить выбор нескольких предметов по выбору» в документе «Приемная кампания» включен, то список доступных предметов в наборе вступительных испытаний определяется согласно выбранной конкурсной группе и, если в документе «Приемная кампания» установлены настройки детализации, фильтруется в соответствии с видом образования и

профилем (если есть) поступающего. При этом учитываются вид образования и профиль, которые указаны на вкладке «Образование» Анкеты абитуриента (настройка соответствия<br>наборов вступительных испытаний профилям и видам наборов вступительных испытаний профилям и видам<br>образования выполняется в документе «Вступительные образования выполняется в документе «Вступительные испытания»). Чтобы определить набор вступительных испытаний, нужно нажать кнопку выбора в поле «Испытания». В открывшейся форме выбора вступительных испытаний надо отметить «галочками» сдаваемые предметы и выбрать форму испытания для каждого из них, нажав на соответствующую кнопку. Чтобы набор был закреплен за поступающим, нажать кнопку «Выбрать» на форме;

• Если параметр «Разрешить выбор нескольких предметов по выбору» в документе «Приемная кампания» отключен, то выбирается непосредственно набор вступительных испытаний. Выбор производится на основании данных, внесенных ранее в документ «Вступительные испытания». Особое внимание на набор вступительных испытаний необходимо обращать, если используются заменяемые предметы. Список доступных наборов вступительных испытаний фильтруется в соответствии с видом образования и профилем поступающего – в списке отображаются только те наборы, для которых в документе «Вступительные испытания» установлен тот же вид образования и тот же профиль, что и на вкладке «Образование» Анкеты абитуриента (напомним, что профиль не обязателен для заполнения).

12. После выбора вступительных испытаний подробная информация о них будет представлена в нижней табличной части.

13. Галочка «Требуется допуск» напротив дисциплины, по которой сдается экзамен, говорит о том, что необходимо создать для абитуриента документ «Допуск к вступительным испытаниям» (ставится автоматически для всех форм вступительных испытаний кроме ЕГЭ; создание допуска обязательно; документ «Допуск к вступительным испытаниям» создается автоматически при нажатии на кнопку «Выполнить» Анкеты абитуриента).

14. В поле «Дата экзамена» может быть указана дата экзамена.

15. В поле «Аудитория» может быть указана аудитория проведения вступительного испытания.

16. Если в системе проведен документ «Расписание вступительных испытаний» для данной приемной кампании, а в документе<br>«Приемная кампания» установлен параметр «Использовать параметр «Использовать расписание вступительных испытаний для выбора даты и места проведения вступительных испытаний», то выбор даты и места прохождения вступительных испытаний будет ограничен расписанием.

|                                                                                                    |                                                                                                    |                                 |                 |                                             |                        |                                                                                                    |                                |                                       |             | Все действия - (?)                  |                |
|----------------------------------------------------------------------------------------------------|----------------------------------------------------------------------------------------------------|---------------------------------|-----------------|---------------------------------------------|------------------------|----------------------------------------------------------------------------------------------------|--------------------------------|---------------------------------------|-------------|-------------------------------------|----------------|
| Приемная кампания: Прием на обучение на бакалавриат/специалитет(Прием на обучение на бакалавриат/специалитет 2023) |                                                                                                    |                                 |                 |                                             |                        |                                                                                                    |                                |                                       |             |                                     |                |
| Личная информация                                                                                                  |                                                                                                    |                                 |                 | ◎ Добавить 2 X 全 号 回 Пересчитать приоритеты |                        |                                                                                                    |                                |                                       |             |                                     | Все действия - |
| Контактная информация                                                                                              |                                                                                                    |                                 |                 |                                             |                        |                                                                                                    |                                |                                       |             |                                     |                |
| Образование                                                                                                    |                                                                                                    |                                 |                 |                                             |                        | Приоритет Конкурсная группа Основание поступления Без вступительных испытаний Вид документа Направляющая организация Секретное направление |                                |                                       |             |                                     |                |
| Результаты ЕГЭ                                                                                                    |                                                                                                    | Учебный план                    |                 | Особая квота                                | Основание приема БВИ   |                                                                                                    | Документ                       | Подтверждающий документ               |             |                                     |                |
| Направления подготовки                                                                                             |                                                                                                    | Представление                   | Kypc            |                                             | Набор испытаний        |                                                                                                    |                                |                                       |             |                                     |                |
| Направления подготовки (полная оплата)                                                                             |                                                                                                    |                                 |                 |                                             |                        |                                                                                                    |                                |                                       |             |                                     |                |
| Индивидуальные достижения                                                                                          |                                                                                                    | Особенности<br>приема           |                 | Уровень бюджета                             | Льгота                 |                                                                                                    |                                |                                       |             |                                     |                |
| Отличительные признаки                                                                                             |                                                                                                    |                                 |                 |                                             | Согласие на зачисление |                                                                                                    |                                |                                       |             |                                     |                |
| Информация о здоровье                                                                                              |                                                                                                    |                                 |                 | 1 Дискретная мате Бюджетная основа          | п                      |                                                                                                    | Оригинал                       |                                       |             |                                     |                |
| Поданные документы                                                                                                 |                                                                                                    | Учебный план ОО                 |                 |                                             |                        |                                                                                                    | Arrecrar Nº                    |                                       |             |                                     |                |
| Родители                                                                                                    |                                                                                                    | Очная, Физико-м., Первый        |                 |                                             |                        | МАТ (ЕГЭ) + ИНФ (Экэ) + РУ                                                                                                    | 12345678 от                    |                                       |             |                                     |                |
|                                                                                                    |                                                                                                    | Общие места                     |                 | Федеральный бюджет                          | 20.06.2019<br>выданный |                                                                                                    |                                |                                       |             |                                     |                |
|                                                                                                    |                                                                                                    |                                 |                 |                                             | n                      |                                                                                                    | Лицей N:1                      |                                       |             |                                     |                |
|                                                                                                    |                                                                                                    |                                 |                 |                                             |                        |                                                                                                    |                                |                                       |             |                                     |                |
|                                                                                                    |                                                                                                    |                                 |                 |                                             |                        |                                                                                                    |                                |                                       |             |                                     |                |
|                                                                                                    | $\sim$                                                                                              |                                 |                 |                                             | $\mathcal{P}$          |                                                                                                    |                                |                                       |             |                                     | Þ.             |
|                                                                                                    | Предмет                                                                                             |                                 | Форма испытания |                                             | Система оцени.         |                                                                                                    | Требуется допуск Дата экзамена |                                       |             | Ауди. Основани. Специальны. Язык эк |                |
|                                                                                                    | Математика                                                                                          |                                 | EГЭ             |                                             | Стобалльная            |                                                                                                    |                                |                                       |             |                                     |                |
|                                                                                                    | Информатика и ИКТ<br>Экзамен<br>EГЭ<br>Русский язык<br>Индивидуальное дости Индивидуальное достижен |                                 |                 |                                             | Стобалльная            | $\overline{v}$                                                                                                    |                                | $\oplus$                              |             |                                     |                |
|                                                                                                    |                                                                                                    |                                 |                 |                                             | Стобалльная            |                                                                                                    |                                |                                       |             |                                     |                |
|                                                                                                    |                                                                                                    |                                 |                 | Стобалльная                                 |                        |                                                                                                    |                                |                                       |             |                                     |                |
|                                                                                                    |                                                                                                    |                                 |                 |                                             |                        |                                                                                                    |                                |                                       |             |                                     |                |
|                                                                                                    |                                                                                                    | 10. Выбор даты и места экзамена |                 |                                             |                        |                                                                                                    |                                | <b><b><b>a</b></b> 国前 M M+ M- □ ×</b> |             |                                     |                |
|                                                                                                    |                                                                                                    |                                 |                 |                                             |                        |                                                                                                    |                                |                                       |             |                                     |                |
|                                                                                                    |                                                                                                    |                                 |                 | Выбор даты и места экзамена                 |                        |                                                                                                    |                                |                                       |             |                                     |                |
|                                                                                                    |                                                                                                    | <b>SE Выбрать</b>               |                 |                                             |                        | Поиск (Ctrl+F)                                                                                                    |                                | <b>x</b> Q - Вседействия -            |             |                                     |                |
|                                                                                                    |                                                                                                    |                                 |                 |                                             |                        |                                                                                                    |                                |                                       |             |                                     |                |
|                                                                                                    |                                                                                                    | Дата                            |                 | Время начала                                |                        | Смена                                                                                                    | Всего мест                     | Примечание                            | $\triangle$ |                                     |                |
|                                                                                                    |                                                                                                    |                                 |                 |                                             |                        |                                                                                                    |                                |                                       | 7           |                                     |                |
|                                                                                                    |                                                                                                    |                                 |                 | Время окончания                             |                        | Аудитория                                                                                                    | Занято.                        |                                       |             |                                     |                |
|                                                                                                    |                                                                                                    |                                 |                 |                                             |                        |                                                                                                    | Свободно                       |                                       |             |                                     |                |
|                                                                                                    |                                                                                                    | 08.07.2023                      |                 | 09:00:00                                    |                        |                                                                                                    | 50                             |                                       |             |                                     |                |
|                                                                                                    |                                                                                                    |                                 |                 | 13:00:00                                    |                        | Аудитория 48                                                                                                    | 50                             |                                       |             |                                     |                |

**Рис. 178.** Анкета абитуриента. Вкладка «Направления подготовки». Выбор даты, времени и места проведения вступительных испытаний согласно расписанию

17. В поле «Основание допуска» при необходимости может быть дополнительно указано основание допуска к вступительным испытаниям: ограничение по здоровью, абитуриент является иностранным гражданином, абитуриент не сдавал ЕГЭ.

18. Если у абитуриента есть ограничение по здоровью, в поле «Специальные условия» указываются специальные условия, необходимые для сдачи вступительных испытаний (значение выбирается из справочника «Специальные условия»). Если экзамен сдается на иностранном языке, следует заполнить поле «Язык экзамена» (значение выбирается из справочника «Иностранные языки»).

**Внимание!** Изменение условий допуска – основания допуска, специальных условий, языка экзамена – после записи Анкеты производится только в документе «Допуск к вступительным испытаниям».

19. Отметка в поле «Секретное направление» может быть установлена, если указанное направление является секретным. Это необходимо для того, чтобы информация по абитуриенту не попадала в дальнейшем в общий доступ; при составлении списков абитуриентов с помощью Мастера списков поступающих вместо данных об абитуриенте отображаются «звездочки» \*\*\*.

20. Порядок приоритетов меняется при смене порядка следования строк на вкладке «Направления подготовки».

21. Заполнение поля «Согласие на зачисление» не обязательно.

22. Для добавления еще одного направления необходимо повторить последовательность действий, описанную в пунктах 1 – 11. Особенности подачи заявлений в рамках приема лиц, имеющих особое право, целевой квоты, без вступительных испытаний и т.д. будут рассмотрены ниже.

# *Дополнительно. Централизованное тестирование Республики Беларусь*

Если у поступающего есть результат Централизованного тестирования Республики Беларусь, данные об этом также могут быть внесены на вкладке «Направления подготовки» Анкеты абитуриента. Для этого должны выполняться следующие условия:

- на вкладке «Личная информация» Анкеты абитуриента у поступающего должно быть указано гражданство Республики Беларусь;
- для дисциплин, по которым у поступающего имеются результаты Централизованного тестирования, в наборе вступительных испытаний должна быть установлена форма испытания, отличная от ЕГЭ (например, экзамен);

• над нижней табличной частью вкладки «Направления подготовки» должна быть установлена отметка «имеется результат Централизованного тестирования Республики Беларусь».

Если все перечисленные выше условия выполнены, то в нижней табличной части вкладки «Направления подготовки» в дополнение к ранее описанным полям появится поле «Результат ЦТ Беларуси». Здесь для добавления информации нужно нажать копку «Открыть» (с изображением лупы).  $\overline{B}$  открывшейся форме ввода результата Централизованного тестирования Республики Беларусь указываются следующие данные:

- ФИО поступающего заполняется автоматически;
- год проведения тестирования;
- серия и номер подтверждающего документа;
- наименование дисциплины (значение выбирается из справочника «Дисциплины»);
- балл централизованного тестирования (значение выбирается из справочника «Отметки»).

Для сохранения внесенных сведений необходимо нажать кнопку «Сохранить».

При сохранении Анкеты абитуриента на основании данных о результатах Централизованного тестирования автоматически создается документ «Экзаменационная ведомость».

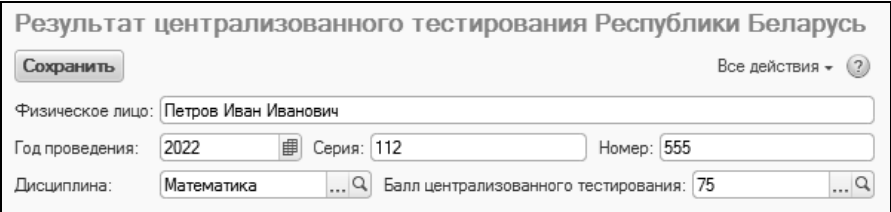

**Рис. 179.** Форма ввода результата централизованного тестирования Республики Беларусь

## *Подача заявления в рамках квоты приема лиц, имеющих особое право*

При подаче заявления в рамках квоты приема лиц, имеющих особое право, нужно выполнить следующие действия:

1. Перейти на вкладку «Отличительные признаки» и внести там информацию о льготах, дающих право поступления по квоте приема лиц, имеющих особое право (см. выше).

2. Перейти на вкладку «Направления подготовки».

3. Нажать кнопку «Добавить».

4. В появившейся строке нажать кнопку […] и выбрать конкурсную группу приема лиц, имеющих особое право (в справочнике «Конкурсные группы» для таких групп установлен параметр «Прием лиц, имеющих особое право»).

5. Заполнить прочие поля, как описано в параграфе «Стандартное добавление данных на вкладке «Направления подготовки» (см. выше).

6. В поле «Особая квота» будет автоматически установлена отметка на основании данных о конкурсной группе; данное поле не редактируется пользователем.

7. В поле «Льгота» нажать кнопку […] и выбрать в раскрывшемся выпадающем списке льготу, дающую право на поступление по квоте приема лиц, имеющих особое право (в списке будут отображаться только те значения, которые были внесены на вкладке «Отличительные признаки»).

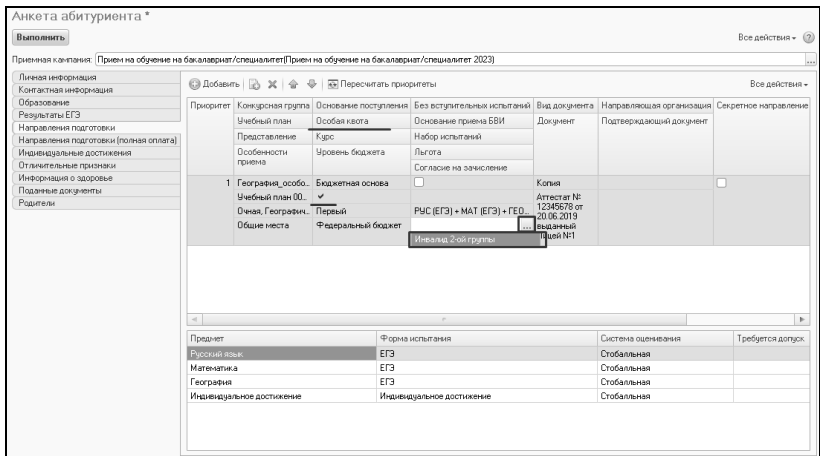

**Рис. 180.** Анкета абитуриента. Вкладка «Направления подготовки». Выбор льготы при поступлении по квоте приема лиц, имеющих особое право

#### *Подача заявления, если абитуриент поступает без вступительных испытаний*

Если абитуриент поступает без вступительных испытаний, необходимо выполнить следующие действия:

1. Перейти на вкладку «Отличительные признаки» и внести там информацию о льготах, дающих право поступления без вступительных испытаний (см. выше).

2. Перейти на вкладку «Направления подготовки».

3. Нажать кнопку «Добавить».

4. Заполнить поля вкладки «Направления подготовки», как описано в параграфе «Стандартное добавление данных на вкладке «Направления подготовки» (см. выше), за исключением поля «Набор испытаний».

5. Установить отметку в поле «Без вступительных испытаний».

6. В поле «Основание приема БВИ» нажать кнопку […] и выбрать в раскрывшемся выпадающем списке основание поступления без вступительных испытаний (в списке будут отображаться только те значения, которые были внесены на вкладке «Отличительные признаки»).

**Внимание!** Если для абитуриента указана отметка «Без вступительных испытаний», то при дальнейшей работе он автоматически попадает в приказ на зачисление в вуз.

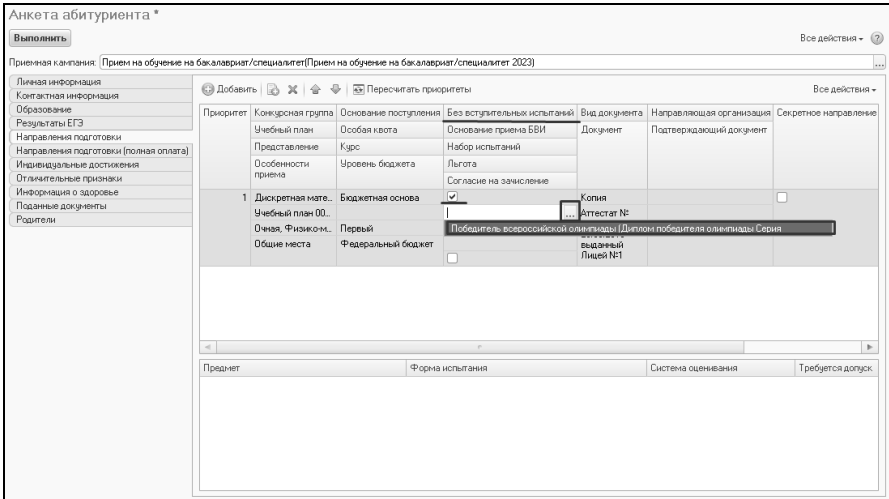

**Рис. 181.** Анкета абитуриента. Вкладка «Направления подготовки». Выбор основания поступления без вступительных испытаний

#### *Подача заявления в рамках целевого приема*

При подаче заявления в рамках целевого приема нужно выполнить следующие действия:

1. Нажать кнопку «Добавить».

2. Выбрать конкурсную группу целевого приема.

3. Заполнить поля вкладки «Направления подготовки», как описано в параграфе «Стандартное добавление данных на вкладке «Направления подготовки» (см. выше).

4. В поле «Направляющая организация» нажать кнопку […] и выбрать в открывшемся списке справочника «Контрагенты» направляющую организацию.

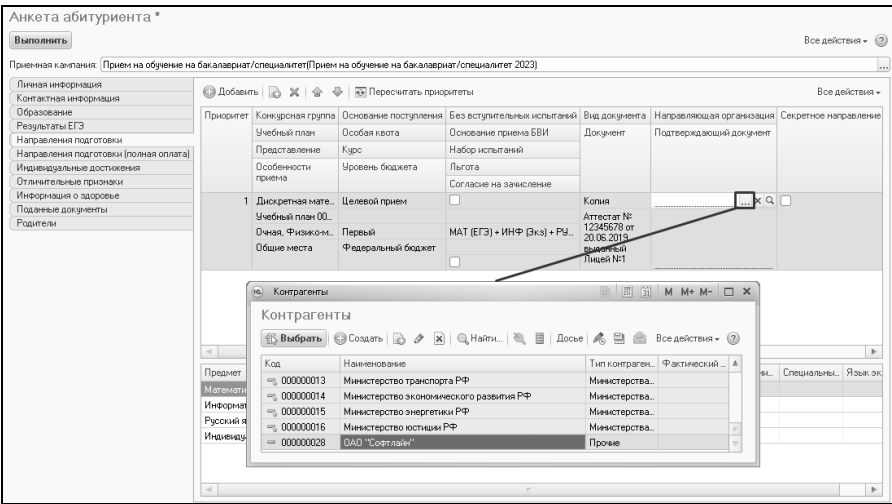

**Рис. 182.** Анкета абитуриента. Вкладка «Направления подготовки». Выбор направляющей организации

5. В поле «Подтверждающий документ» нажать кнопку […].

6. В открывшейся форме ввода документа в поле «Тип документа» нажать кнопку […] и выбрать нужное значение в открывшейся форме списка справочника «Типы документов».

7. Прочие поля и настройки их заполнения определяются в соответствии с настройками выбранного типа документа. Поля формы ввода документа следует заполнить, за исключением поля «Владелец документа» – его можно оставить незаполненным, т.к. оно будет автоматически заполнено при записи данных.

# *Подача заявления в рамках совмещенной квоты*

При подаче заявления в рамках совмещенной квоты необходимо выполнить следующие действия:

1. Нажать кнопку «Добавить».

2. В открывшейся форме списка выбрать конкурсную группу совмещенной квоты.

3. В результате на вкладке «Направления подготовки» будет добавлена не одна строка, а несколько: одна – для конкурсной группы совмещенной квоты и еще по одной – для каждой из конкурсных групп, входящих в состав конкурсной группы совмещенной квоты.

4. Приоритеты для конкурсных групп совмещенной квоты определяются следующим образом:

- максимальный приоритет в совмещенной квоте конкурсная группа совмещенной квоты;
- такой же приоритет у входящей в состав совмещенной квоты конкурсной группы с таким же основанием поступления, как и у конкурсной группы совмещенной квоты (если таких групп несколько, приоритет будет совпадать);
- следующий приоритет у входящей в состав совмещенной квоты конкурсной группы с основанием поступления, отличающимся от основания поступления конкурсной группы совмещенной квоты (если таких групп несколько, приоритет будет совпадать).

Поясним на примере.

Конкурсная группа 1 – конкурсная группа совмещенной квоты. Основание поступления – целевой прием.

Конкурсная группа 1.1 – конкурсная группа особой квоты, входит в состав совмещенной квоты. Основание поступления – бюджетная основа.

Конкурсная группа 1.2 – конкурсная группа целевой квоты, входит в состав совмещенной квоты. Основание поступления – целевой прием.

Конкурсная группа 1.3 – конкурсная группа специальной квоты, входит в состав совмещенной квоты. Основание поступления – бюджетная основа.

В заявлении поступающего указана совмещенная квота. Тогда состав строк табличной части заявления будет выглядеть следующим образом:

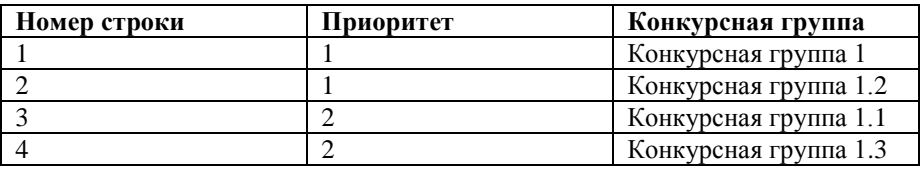

5. Заполнить поля вкладки «Направления подготовки», как описано выше, с учетом всех особенностей различных квот.

| Приемная кампания: Прием на обччение на бакалавриат/специалитетПрием на обччение на бакалавриат/специалитет 2023) |         |                                                   |                       |                 |                               |                         |                    |                       |  |  |  |  |                  |        |  |  |                 |  |
|----------------------------------------------------------------------------------------------------|---------|---------------------------------------------------|-----------------------|-----------------|-------------------------------|-------------------------|--------------------|-----------------------|--|--|--|--|------------------|--------|--|--|-----------------|--|
| Личная информация                                                                                                 |         |                                                   |                       |                 |                               |                         |                    |                       |  |  |  |  |                  |        |  |  |                 |  |
| Контактная информация                                                                                             |         | □ Добавить   △ ※   金 曼   丽 Пересчитать приоритеты |                       |                 |                               |                         |                    | Все действия -        |  |  |  |  |                  |        |  |  |                 |  |
| Образование                                                                                                    |         | Приоритет Конкурсная группа                       | Основание поступления |                 | Без вступительных ис          | Вид докум               | Направляющая орга  | Секретное направление |  |  |  |  |                  |        |  |  |                 |  |
| Результаты ЕГЭ                                                                                                    |         | Учебный план                                      | Особая квота          |                 | Основание приема БВИ Документ |                         | Подтверждающий     |                       |  |  |  |  |                  |        |  |  |                 |  |
| Направления подготовки                                                                                            |         | Представление                                     |                       |                 | Набор испытаний               |                         | документ           |                       |  |  |  |  |                  |        |  |  |                 |  |
| Направления подготовки (полная оплата)                                                                            |         |                                                   | Kype                  |                 |                               |                         |                    |                       |  |  |  |  |                  |        |  |  |                 |  |
| Индивидуальные достижения                                                                                         |         | Особенности<br>приема                             | Уровень бюджета       |                 | Льгота                        |                         |                    |                       |  |  |  |  |                  |        |  |  |                 |  |
| Отличительные признаки                                                                                            |         |                                                   |                       |                 | Согласие на                   |                         |                    |                       |  |  |  |  |                  |        |  |  |                 |  |
| Информация о здоровье                                                                                             |         | Дискретная матем Целевой прием                    |                       |                 |                               | Копия                   |                    |                       |  |  |  |  |                  |        |  |  |                 |  |
| Поданные документы                                                                                                |         | Ячебный план 0000.                                |                       |                 |                               | Аттестат №              |                    |                       |  |  |  |  |                  |        |  |  |                 |  |
| Радители                                                                                                    |         | Очная. Физико-ма                                  | Первый                |                 |                               | 12345678                |                    |                       |  |  |  |  |                  |        |  |  |                 |  |
|                                                                                                    |         | Общие места                                       | Федеральный бюджет    |                 |                               | <b>OT</b><br>20.06.2019 |                    |                       |  |  |  |  |                  |        |  |  |                 |  |
|                                                                                                    |         |                                                   |                       |                 |                               | выданный                |                    |                       |  |  |  |  |                  |        |  |  |                 |  |
|                                                                                                    |         |                                                   |                       |                 |                               | Konus                   |                    |                       |  |  |  |  |                  |        |  |  |                 |  |
|                                                                                                    |         | 1 Дискретная матем<br>Ччебный полн ПППП           | Целевой прием         |                 |                               |                         |                    |                       |  |  |  |  |                  |        |  |  |                 |  |
|                                                                                                    |         |                                                   |                       |                 |                               | Аттестат №<br>12345678  |                    |                       |  |  |  |  |                  |        |  |  |                 |  |
|                                                                                                    |         | Очная, Физико-ма                                  | Первый                |                 | <b>OT</b>                     |                         |                    |                       |  |  |  |  |                  |        |  |  |                 |  |
|                                                                                                    |         | Общие места                                       | Федеральный бюджет    |                 |                               | 20.06.2019              |                    |                       |  |  |  |  |                  |        |  |  |                 |  |
|                                                                                                    |         |                                                   |                       |                 |                               | выданный                |                    |                       |  |  |  |  |                  |        |  |  |                 |  |
|                                                                                                    |         | 2 Дискретная матем                                | Бюджетная основа      |                 | п                             | Колия                   |                    |                       |  |  |  |  |                  |        |  |  |                 |  |
|                                                                                                    |         | Учебный план 0000                                 | $\checkmark$          |                 |                               | Arrectar Nº             |                    |                       |  |  |  |  |                  |        |  |  |                 |  |
|                                                                                                    |         |                                                   |                       |                 |                               |                         |                    |                       |  |  |  |  | Очная. Физико-ма | Первый |  |  | 12345678<br>or. |  |
|                                                                                                    |         | Общие места                                       | Федеральный бюджет    |                 |                               | 20.06.2019              |                    |                       |  |  |  |  |                  |        |  |  |                 |  |
|                                                                                                    |         |                                                   |                       |                 | г                             | выданный                |                    |                       |  |  |  |  |                  |        |  |  |                 |  |
|                                                                                                    |         | 2 Дискретная матем Бюджетная основа               |                       |                 | n                             | Копия                   |                    | n                     |  |  |  |  |                  |        |  |  |                 |  |
|                                                                                                    |         | Учебный план 0000                                 | $\checkmark$          |                 |                               | Arrectar Nº             |                    |                       |  |  |  |  |                  |        |  |  |                 |  |
|                                                                                                    |         | Очная. Физико-ма                                  | Первый                |                 |                               | 12345678                |                    |                       |  |  |  |  |                  |        |  |  |                 |  |
|                                                                                                    |         | Специальная квота                                 | Федеральный бюджет    |                 |                               | <b>or</b><br>20.06.2019 |                    |                       |  |  |  |  |                  |        |  |  |                 |  |
|                                                                                                    |         |                                                   |                       |                 |                               | выданный                |                    |                       |  |  |  |  |                  |        |  |  |                 |  |
|                                                                                                    |         |                                                   |                       |                 |                               |                         |                    |                       |  |  |  |  |                  |        |  |  |                 |  |
|                                                                                                    |         |                                                   |                       |                 |                               |                         |                    |                       |  |  |  |  |                  |        |  |  |                 |  |
|                                                                                                    | $\sim$  |                                                   |                       |                 |                               |                         |                    |                       |  |  |  |  |                  |        |  |  |                 |  |
|                                                                                                    | Предмет |                                                   |                       | Форма испытания |                               |                         | Система оценивания | Требуется допуск      |  |  |  |  |                  |        |  |  |                 |  |

**Рис. 183.** Анкета абитуриента. Вкладка «Направления подготовки». Совмещенная квота

## **Вкладка «Направления подготовки (полная оплата)»**

#### *Подача заявления на полную оплату*

Если в рамках приемной кампании предусмотрено разделение заявлений для поступления на бюджетную основу и на полную оплату, на форме Анкеты абитуриента отображается вкладка «Направления подготовки (полная оплата)».

Для подачи заявления на полную оплату необходимо:

1. Перейти на вкладку «Направления подготовки (полная оплата)».

2. Нажать кнопку «Добавить» над табличной частью.

3. Добавить конкурсную группу полной оплаты и заполнить поля, как описано в параграфе «Стандартное добавление данных на вкладке «Направления подготовки» (см. выше).

4. Приоритет на вкладке «Направления подготовки (полная оплата)» заполняется отдельно, приоритет автоматически устанавливается после выбора конкурсной группы.

5. Если ранее была заполнена вкладка «Направления подготовки», то в нижней табличной части вкладки будет отображаться информация о вступительных испытаниях, указанная на вкладке «Направления подготовки».

6. Если поступающий предоставил согласие на зачисление, то в поле «Согласие на зачисление» может быть установлена отметка (на основании этих данных при проведении Анкеты абитуриента создается документ «Согласие на зачисление»).

7. Т.к. абитуриент поступает на условиях полной оплаты за обучение, с ним может быть заключен договор уже на стадии заполнения Анкеты абитуриента. Для этого в поле «Вид договора» необходимо нажать кнопку […] и в открывшейся форме списка выбрать вид заключаемого договора (необходимо учитывать виды договоров, внесенные в документ «Стоимость обучения»).

8. В поле «Договор» можно нажать кнопку «Открыть» (с изображением лупы) и выбрать тип заключаемого договора. В результате автоматически будет создан договор на оказание образовательных услуг, в котором будут заполнены практически все поля. Для сохранения внесенных в договор изменений нажать кнопку «Сохранить».

9.

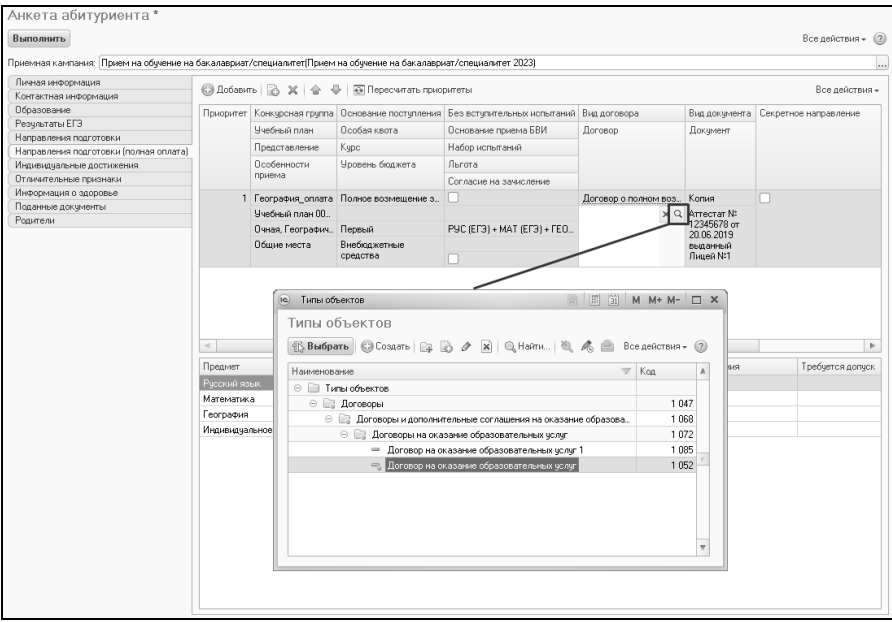

**Рис. 184.** Вкладка «Направления подготовки (полная оплата)», заполнение поля «Договор», выбор типа договора

#### **Вопрос-ответ**

**Обязательно ли составлять договоры при заполнении Анкеты абитуриента?**

Нет, это не обязательно. Такая возможность существует, но договор может быть составлен позже, в том числе другим структурным подразделением.

Данные, внесенные на вкладках «Направления подготовки» и «Направления подготовки (полная оплата)», автоматически переносятся в документ «Заявление поступающего» (при этом для абитуриента создается новый документ), а также на основании этих данных создаются документы «Экзаменационный лист» и «Допуск к вступительным испытаниям».

## **Вкладка «Индивидуальные достижения».**

На вкладке «Индивидуальные достижения» составляется перечень индивидуальных достижений, за которые абитуриенту начисляются дополнительные баллы. Если в документе «Приемная кампания» установлен параметр «Заполнять индивидуальные достижения», то на данной вкладке автоматически будет отображаться полный перечень индивидуальных достижений, соответствующих учебным планам, указанным на вкладке «Направления подготовки»; заполнение происходит на основании справочника «Индивидуальные достижения» (см. выше). Поле «Балл» при этом заполняется вручную. Лишние индивидуальные достижения, которыми абитуриент не обладает, но которые отобразились в списке, необходимо удалить.

Если в документе «Приемная кампания» параметр «Заполнять индивидуальные достижения» не установлен, можно добавить индивидуальные достижения с помощью кнопки «Добавить». При этом поле «Балл» заполняется на основании справочника «Индивидуальные достижения» автоматически.

| $\circ$ $\circ$           | Анкета абитуриента - [КОПИЯ] 1С:Университет ПРОФ, редакция 2.1 * (1С:Предприятие) |                | <b>Ⅲ 31 M M + M - _ _ _ _ _ ×</b><br>论国 |
|---------------------------|-----------------------------------------------------------------------------------|----------------|-----------------------------------------|
| Анкета абитуриента *      |                                                                                   |                |                                         |
| Выполнить                 |                                                                                   |                | Все действия • (?)                      |
|                           | Приемная кампания: Прием на обучение на бакалавриат/специалитет(2018)             |                | $\cdots$                                |
| Личная информация         | © Добавить   <i><b>2</b></i> ♪ ※   企 ↓                                            |                | Все действия -                          |
| Контактная информация     |                                                                                   |                |                                         |
| Образование               | Индивидуальное достижение                                                         | Балл           | Подтверждающий документ                 |
| Результаты ЕГЭ            | Волонтерская деятельность                                                         | $\overline{3}$ |                                         |
| Направления подготовки    |                                                                                   |                |                                         |
| Индивидуальные достижения |                                                                                   |                |                                         |
| Отличительные признаки    |                                                                                   |                |                                         |
| Информация о здоровье     |                                                                                   |                |                                         |
| Поданные документы        |                                                                                   |                |                                         |
| Родители                  |                                                                                   |                |                                         |
|                           |                                                                                   |                |                                         |
|                           |                                                                                   |                |                                         |
|                           |                                                                                   |                |                                         |
|                           |                                                                                   |                |                                         |
|                           |                                                                                   |                |                                         |
|                           |                                                                                   |                |                                         |
|                           |                                                                                   |                |                                         |
|                           |                                                                                   |                |                                         |
|                           |                                                                                   |                |                                         |
|                           |                                                                                   |                |                                         |
|                           |                                                                                   |                |                                         |
|                           |                                                                                   |                |                                         |
|                           |                                                                                   |                |                                         |
|                           |                                                                                   |                |                                         |
|                           |                                                                                   |                |                                         |
|                           |                                                                                   |                |                                         |
|                           |                                                                                   |                |                                         |
|                           |                                                                                   |                |                                         |

**Рис. 185.** Анкета абитуриента. Вкладка «Индивидуальные достижения».

В поле «Подтверждающий документ» указываются данные документов, подтверждающих наличие индивидуальных достижений. Чтобы заполнить это поле, необходимо нажать кнопку «Открыть» (с изображением лупы) и внести данные в открывшейся форме ввода документа (набор полей зависит от выбранного типа документа и настраивается в справочнике «Типы документов»). После заполнения формы необходимо нажать кнопку «Выбрать».

Данные, внесенные на вкладке «Индивидуальные достижения», автоматически переносятся в документ «Учет достижений абитуриентов».

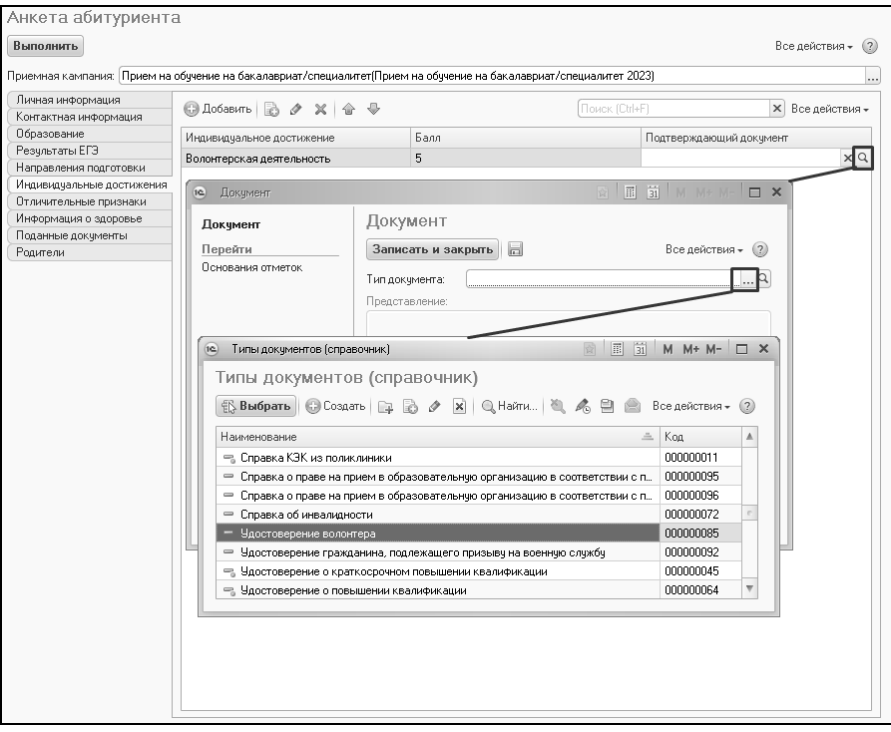

**Рис. 186.** Анкета абитуриента. Вкладка «Индивидуальные достижения». Заполнение подтверждающего документа

## **Вкладка «Информация о здоровье»**

На вкладке «Информация о здоровье» вносятся данные о группе здоровья и физкультурной группе абитуриента, а также отметки о потребности в адаптированной программе обучения и длительном лечении. Поля данной вкладки не являются обязательными для заполнения.

Чтобы указать в Анкете абитуриента информацию о группе здоровья, необходимо нажать кнопку […] в поле «Группа здоровья» и выбрать нужное значение из одноименного справочника.

Чтобы указать в Анкете абитуриента информацию о физкультурной группе абитуриента, необходимо нажать кнопку […] в поле «Физкультурная группа» и выбрать нужное значение из справочника «Медицинские группы для занятия физической культурой».

Отметки о потребности в адаптированной программе обучения и длительном лечении выставляются с помощью соответствующих флажков.

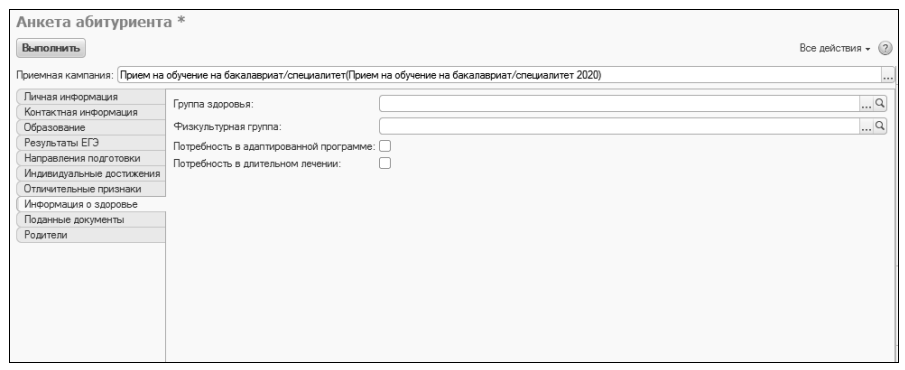

**Рис. 187.** Анкета абитуриента. Вкладка «Информация о здоровье».

## **Вкладка «Поданные документы»**

На вкладке «Поданные документы» на основании документа «Документы, предоставляемые поступающими» и данных, внесенных на вкладках «Образование», «Результаты ЕГЭ» и «Отличительные признаки» автоматически составляется список документов, предоставленных абитуриентом. Также на данной вкладке могут быть добавлены скан-копии предоставленных документов.

При заполнении данной вкладки необходимо выполнить следующие действия:

1. В поле «Доставка документов» нажать кнопку […] и выбрать способ доставки документов из выпадающего списка.

2. В поле «Возврат документов» нажать кнопку […] и выбрать, каким образом при необходимости будет произведен возврат документов (выбор производится из справочника «Типы доставки документов»).

3. Для документов, указанных в документе «Документы, предоставляемые поступающими», вид предоставленных документов указывается автоматически на основании ранее внесенных данных. Для остальных документов необходимо нажать кнопку […] и выбрать вид предоставленного документа из выпадающего списка.

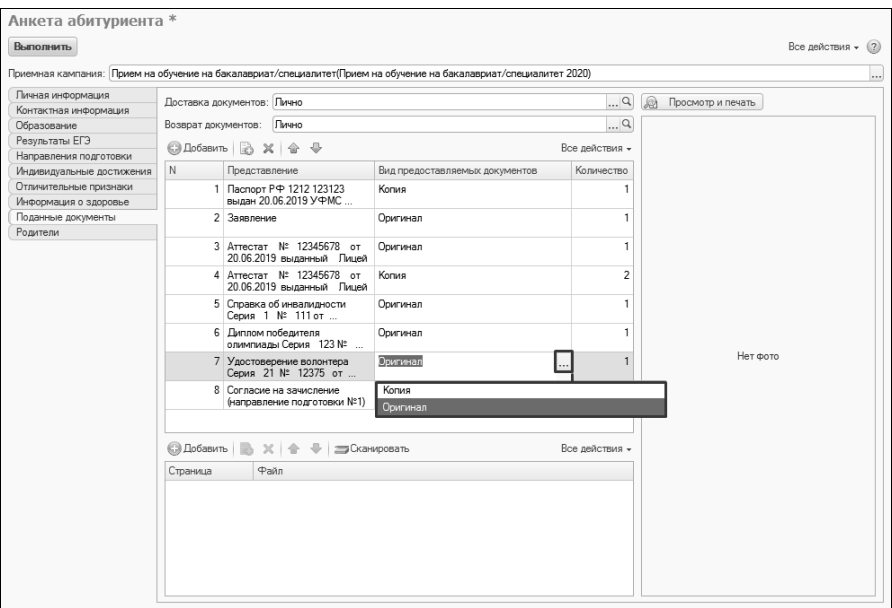

**Рис. 188.** Анкета абитуриента. Вкладка «Поданные документы». Выбор значения в поле «Вид предоставленных документов»

Чтобы добавить скан-копию какого-либо документа, необходимо:

- 1. Выделить документ в списке в верхней табличной части
- 2. Нажать одну из кнопок над нижней табличной частью:
- «Добавить» при нажатии на эту кнопку дальнейший выбор скан-копии производится из справочника «Файлы» (сама сканкопия должна быть загружена в справочник «Файлы»);

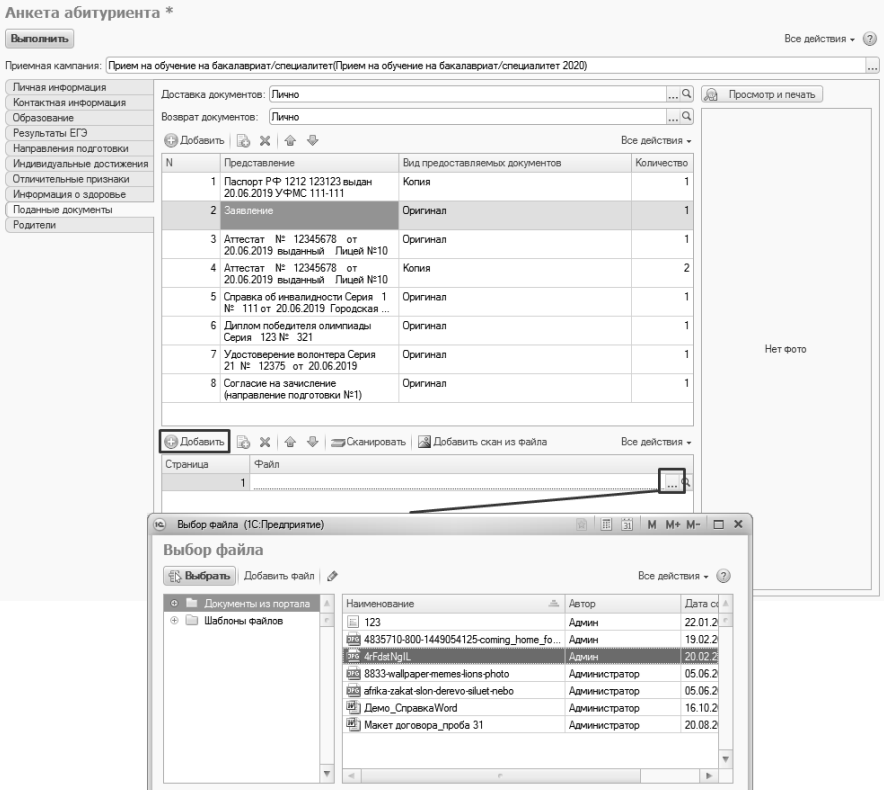

**Рис. 189.** Анкета абитуриента. Вкладка «Поданные документы». Добавление скан-копии

• «Сканировать» – открывает форму компоненты сканирования документов. Здесь необходимо выбрать рабочий сканер, установить цветность, разрешение, качество, при необходимости – вид сканируемого изображения и тип кадрирования (все заданные настройки могут быть сохранены и затем загружены с помощью соответствующих кнопок). После этого изображение может быть сканировано и принято;

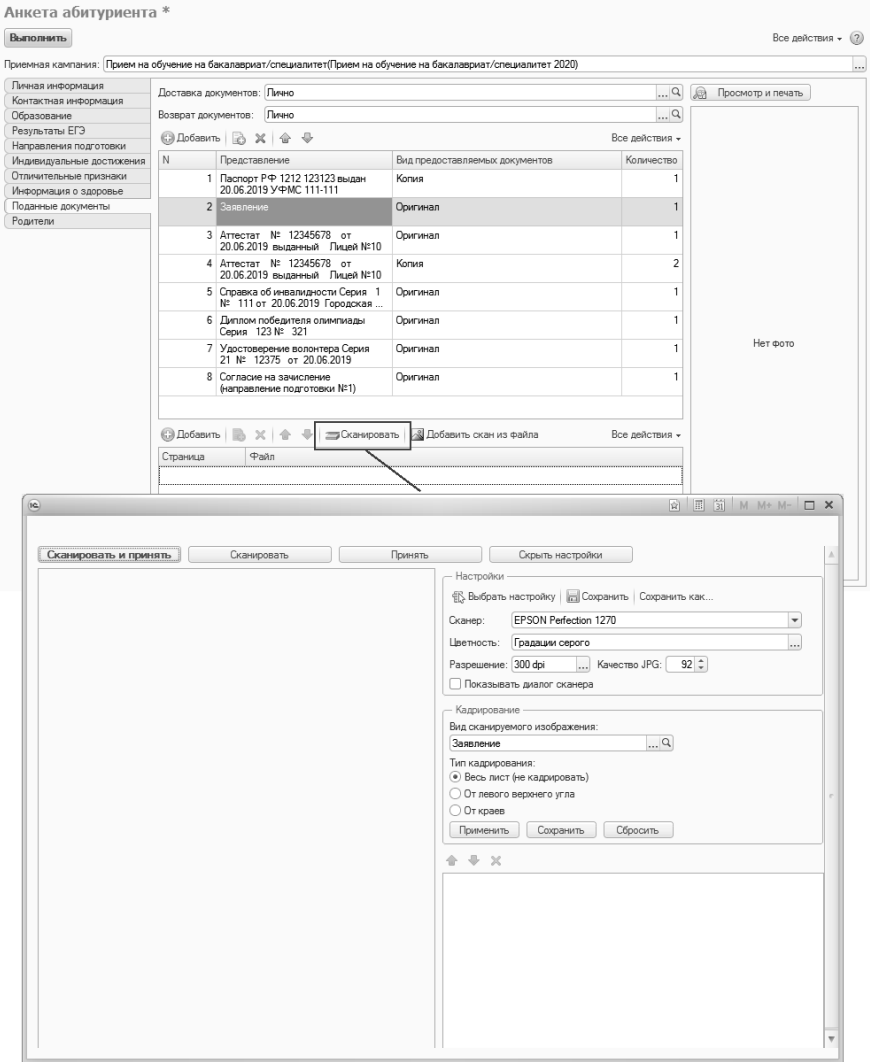

**Рис. 190.** Анкета абитуриента. Вкладка «Поданные документы». Кнопка «Сканировать»

• «Добавить скан из файла» – позволяет добавить изображение из произвольной папки.

| Выполнить                                                                                                    |                            |                                                          |                                                  |                                                                   |          |                                     |                           |                                  |            |                |                   |
|----------------------------------------------------------------------------------------------------|----------------------------|----------------------------------------------------------|--------------------------------------------------|-------------------------------------------------------------------|----------|-------------------------------------|---------------------------|----------------------------------|------------|----------------|-------------------|
| Приемная кампания: Прием на обучение на бакалавриат/специалитет(Прием на обучение на бакалавриат/специалитет 2020) |                            |                                                          |                                                  |                                                                   |          |                                     |                           |                                  |            |                |                   |
| Личная информация                                                                                                  | Доставка документов: Лично |                                                          |                                                  |                                                                   |          |                                     |                           |                                  | $\ldots$ q | $\circledcirc$ | Просмотр и печать |
| Контактная информация                                                                                              |                            |                                                          |                                                  |                                                                   |          |                                     |                           |                                  |            |                |                   |
| Образование                                                                                                    | Возврат документов:        |                                                          | Лично                                            |                                                                   |          |                                     |                           |                                  | $\ldots$ Q |                |                   |
| Результаты ЕГЭ                                                                                                    |                            | <b>□ Добавить a</b> ※<br>$\oplus$<br>Все действия -<br>倫 |                                                  |                                                                   |          |                                     |                           |                                  |            |                |                   |
| Направления подготовки                                                                                             |                            |                                                          |                                                  |                                                                   |          |                                     |                           |                                  |            |                |                   |
| Индивидуальные достижения                                                                                          | N                          | Представление                                            |                                                  |                                                                   |          | Вид предоставляемых документов      |                           | Количество                       |            |                |                   |
| Отличительные признаки                                                                                             |                            |                                                          | 1 Паспорт РФ 1212 123123 выдан                   |                                                                   | Копия    |                                     |                           | f.                               |            |                |                   |
| Информация о здоровье                                                                                              |                            |                                                          | 20.06.2019 УФМС 111-111                          |                                                                   |          |                                     |                           |                                  |            |                |                   |
| Поданные документы                                                                                                 |                            | 2 Заявление                                              |                                                  |                                                                   | Оригинал |                                     |                           | $\mathbf{1}$                     |            |                |                   |
| Родители                                                                                                    |                            |                                                          |                                                  |                                                                   |          |                                     |                           |                                  |            |                |                   |
|                                                                                                    |                            |                                                          | 3 Аттестат № 12345678 от                         | 20.06.2019 выданный Лицей №10                                     | Оригинал |                                     |                           | 1                                |            |                |                   |
|                                                                                                    |                            |                                                          | 4 Аттестат № 12345678 от                         | 20.06.2019 выданный Лицей №10                                     | Копия    |                                     |                           | $\overline{2}$                   |            |                |                   |
|                                                                                                    |                            |                                                          |                                                  | 5 Справка об инвалидности Серия 1<br>№ 111 от 20.06.2019 Городска | Оригинал |                                     |                           | $\mathbf{1}$                     |            |                |                   |
|                                                                                                    |                            |                                                          | 6 Диплом победителя олимпиады<br>Серия 123 № 321 |                                                                   | Оригинал |                                     |                           | $\mathbf{1}$                     |            |                |                   |
|                                                                                                    | <b>C</b> Добавить          |                                                          |                                                  |                                                                   |          |                                     |                           | Все действия -                   |            |                |                   |
|                                                                                                    |                            |                                                          |                                                  |                                                                   |          |                                     |                           |                                  |            |                |                   |
|                                                                                                    |                            |                                                          | $\times$ $\hat{=}$                               | <b>Э Сканировать</b>                                              |          | <b>&amp; Добавить скан из файла</b> |                           |                                  |            |                |                   |
|                                                                                                    | Страница                   | Файл                                                     |                                                  |                                                                   |          |                                     |                           |                                  |            |                |                   |
|                                                                                                    |                            |                                                          |                                                  |                                                                   |          |                                     |                           |                                  |            |                | Нет фото          |
|                                                                                                    |                            |                                                          |                                                  |                                                                   |          |                                     |                           |                                  |            |                |                   |
|                                                                                                    | 10. Выбор изображения      |                                                          |                                                  | ▶ Компьютер ▶ Данные (Т:) ▶ Разное ▶ Скан-копии                   |          |                                     | $\mathbf{v}$ $\mathbf{v}$ | Поиск: Скан-копии                |            |                | Q                 |
|                                                                                                    | Упорядочить •              |                                                          | Новая папка                                      |                                                                   |          |                                     |                           | 882 -                            |            | $^\circledR$   |                   |
|                                                                                                    |                            |                                                          | $\Lambda$                                        | Имя                                                               |          | Дата                                |                           |                                  |            |                |                   |
|                                                                                                    |                            |                                                          |                                                  |                                                                   |          |                                     |                           |                                  |            |                |                   |
|                                                                                                    |                            |                                                          |                                                  | $\equiv$ screenshot 1                                             |          | 03.04.2018 9:47                     |                           |                                  |            |                |                   |
|                                                                                                    |                            |                                                          |                                                  | $\equiv$ screenshot 2                                             |          | 16.03.2018 12:39                    |                           |                                  |            |                |                   |
|                                                                                                    |                            |                                                          |                                                  | $\Xi$ screenshot 3                                                |          | 03.04.2018 9:48                     |                           |                                  |            |                |                   |
|                                                                                                    |                            |                                                          |                                                  | $\equiv$ screenshot 4                                             |          | 16.03.2018 12:55                    |                           |                                  |            |                |                   |
|                                                                                                    |                            |                                                          |                                                  |                                                                   |          | 16.03.2018 12:21                    |                           |                                  |            |                |                   |
|                                                                                                    |                            |                                                          |                                                  | Screenshot 5                                                      |          |                                     |                           |                                  |            |                |                   |
|                                                                                                    |                            |                                                          |                                                  | $\Xi$ screenshot 6                                                |          | 16.03.2018 12:21                    |                           |                                  |            |                |                   |
|                                                                                                    |                            |                                                          |                                                  | screenshot 7                                                      |          | 16.03.2018 12:34                    |                           |                                  |            |                |                   |
|                                                                                                    |                            |                                                          |                                                  | screenshot 8                                                      |          | 16.03.2018 12:37                    |                           |                                  |            |                |                   |
|                                                                                                    |                            |                                                          |                                                  | screenshot 9                                                      |          | 16.03.2018 12:22                    |                           |                                  |            |                |                   |
|                                                                                                    |                            |                                                          |                                                  | screenshot 10<br>$\mathbf{m}_1$                                   |          | 03.04.2018 9:52                     |                           |                                  |            |                |                   |
|                                                                                                    |                            |                                                          |                                                  | Имя файла: screenshot 1                                           |          |                                     | ٠                         | Изображения (*.jpq;*.jpeq;*.pr ▼ |            |                |                   |
|                                                                                                    |                            |                                                          |                                                  |                                                                   |          |                                     |                           | Открыть                          |            | Отмена         |                   |

**Рис. 191.** Анкета абитуриента. Вкладка «Поданные документы». Кнопка «Добавить скан из файла»

На основании данных с вкладки «Поданные документы» заполняется **документ «Личное дело» и справочник «Произвольные документы»**. Вкладка «Поданные документы» заполняется на основании данных из предыдущих вкладок каждый раз, когда активируется (если пользователь перешел на другую вкладку, а затем вернулся на вкладку «Поданные документы»).

#### **Вкладка «Родители»**

На вкладке «Родители» указывается информация о родителях абитуриента:

- $\cdot$  ФИО:
- дата рождения;
- место работы;
- должность;
- адрес;
- телефон.

Данная вкладка не является обязательной для заполнения. Все данные, за исключением адресов, вносятся с клавиатуры.

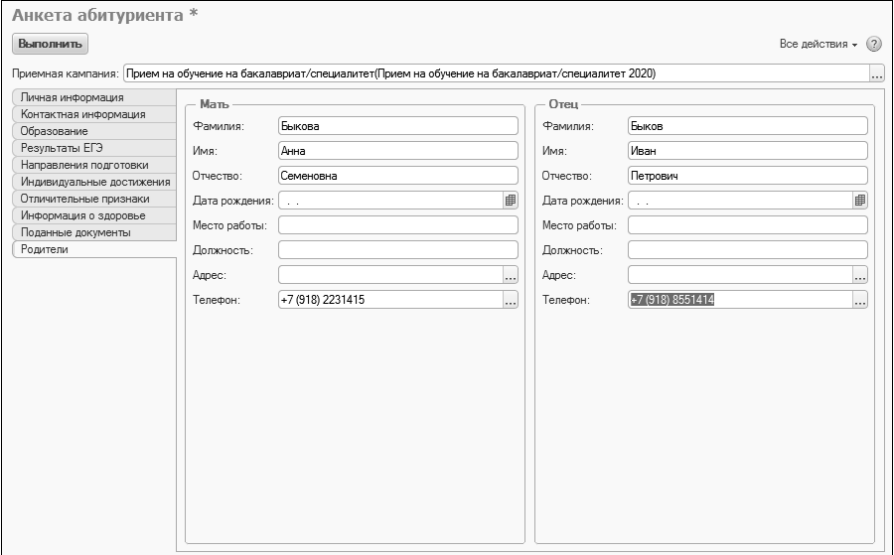

**Рис. 192.** Анкета абитуриента. Вкладка «Родители»

После внесения всех необходимых данных необходимо нажать кнопку «Выполнить».

В результате создаются:

- Запись об абитуриенте в справочнике «Физические лица»;
- Документ «Документ об образовании»;
- Документ «Заявление поступающего»;
- Документ «Личное дело»;
- Документ «Экзаменационный лист»;
- Документ «Допуск к вступительным испытаниям» (если хотя бы для одного предмета, кроме индивидуального достижения, форма испытания отличается от ЕГЭ);
- Документ «Свидетельство ЕГЭ» (если заполнена вкладка «Результаты ЕГЭ»;
- Документ «Экзаменационная ведомость» (если предоставлен балл по результатам централизованного тестирования Республики Беларусь);
- Документ «Согласие на зачисление» (при наличии соответствующей отметки);
- Документ «Учет достижений абитуриентов» (при наличии индивидуальных достижений);
- Документ «Учет результатов олимпиад» (если результат олимпиады перезачитывается как 100 баллов по профильному предмету);
- Записи в регистре сведений «Отличительные признаки» (при наличии льгот или особых отметок);
- Записи о родителях абитуриента в справочнике «Физические лица» (если данные внесены на вкладке «Родители»);
- Записи в справочнике «Файлы» для скан-копий;
- Записи в справочнике «Произвольные документы» для всех созданных документов;
- Запись в регистре сведений «Уникальные коды, присвоенные поступающим».

**Внимание!** При таком автоматическом создании документ «Свидетельство ЕГЭ» не проводится и для него не устанавливается статус.

Также после нажатия кнопки «Выполнить» будут созданы печатные формы:

- заявления абитуриента
- описи личного дела
- согласия на обработку персональных данных
- экзаменационных листов
- заявления на допуск к вступительным испытаниям (если оно требуется)

Для немедленной печати данных форм необходимо нажать кнопку «Печать». При необходимости данные печатные формы могут быть в дальнейшем вызваны из документов «Заявление поступающего» (заявление абитуриента, опись личного дела, согласие на обработку персональных данных, согласие на зачисление), «Экзаменационный лист» (экзаменационные листы) и «Допуск к вступительным испытаниям» (заявление на допуск к вступительным испытаниям). Кнопка «Включить возможность редактирования» позволяет редактировать данные в печатной форме.

*Примечание.* В печатной форме заявления поступающего выводится уникальный код, в роли которого выступает либо СНИЛС, либо, если СНИЛС отсутствует, номер, сгенерированный системой автоматически (хранится в регистре сведений «Уникальные коды, присвоенные поступающим», при необходимости может быть изменен в том же регистре).

Дополнительно. Форма общих настроек.

При записи анкеты возможно возникновение ошибок, связанных с некорректным заполнением данных. Чтобы в таких ситуациях получить подробную информацию о причинах возникновения проблемы, необходимо установить параметр «Выводить системные сообщения об ошибках при записи анкеты поступающего» на вкладке «Приемная комиссия» формы «Параметры учета (ранее Форма общих настроек)» (подсистема «Администрирование»).

Если в Анкете абитуриента по умолчанию должно быть указано гражданство «Россия», необходимо установить параметр «Заполнять гражданство страной «Россия» по умолчанию в анкете поступающего» на вкладке «Приемная комиссия» Формы общих настроек. В дальнейшем это значение будет перенесено в справочник «Физические лица» при записи Анкеты.

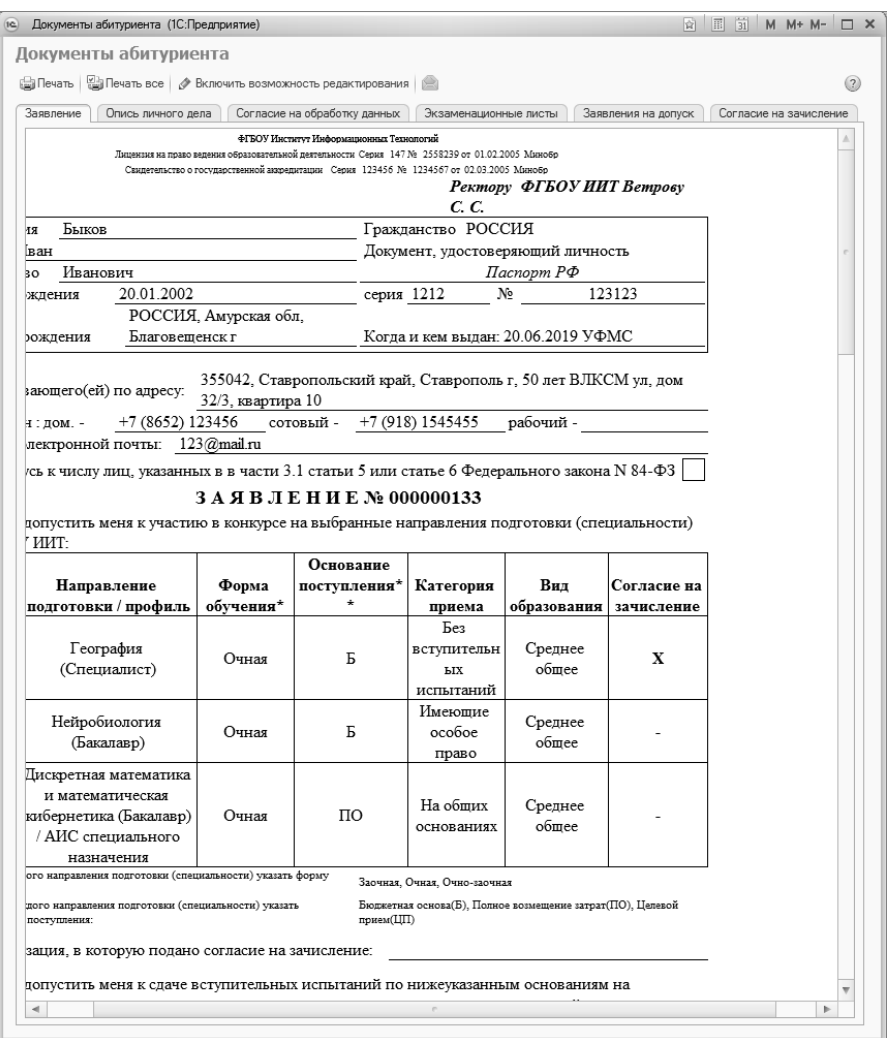

**Рис. 193.** Печатная форма заявления поступающего

После записи данных в Анкете абитуриента на форме Мастера приемной кампании отобразится информация об абитуриенте:

- в левой части Мастера ФИО абитуриента
- в центральной части Мастера перечень всех документов абитуриента; напротив каждого типа документа в скобках указано количество документов.

• в правой части – ссылки на конкретные документы абитуриента в соответствии с выбранным в центральной части значением. Любой документ в правой части формы Мастера может быть открыт двойным щелчком левой кнопкой мыши.

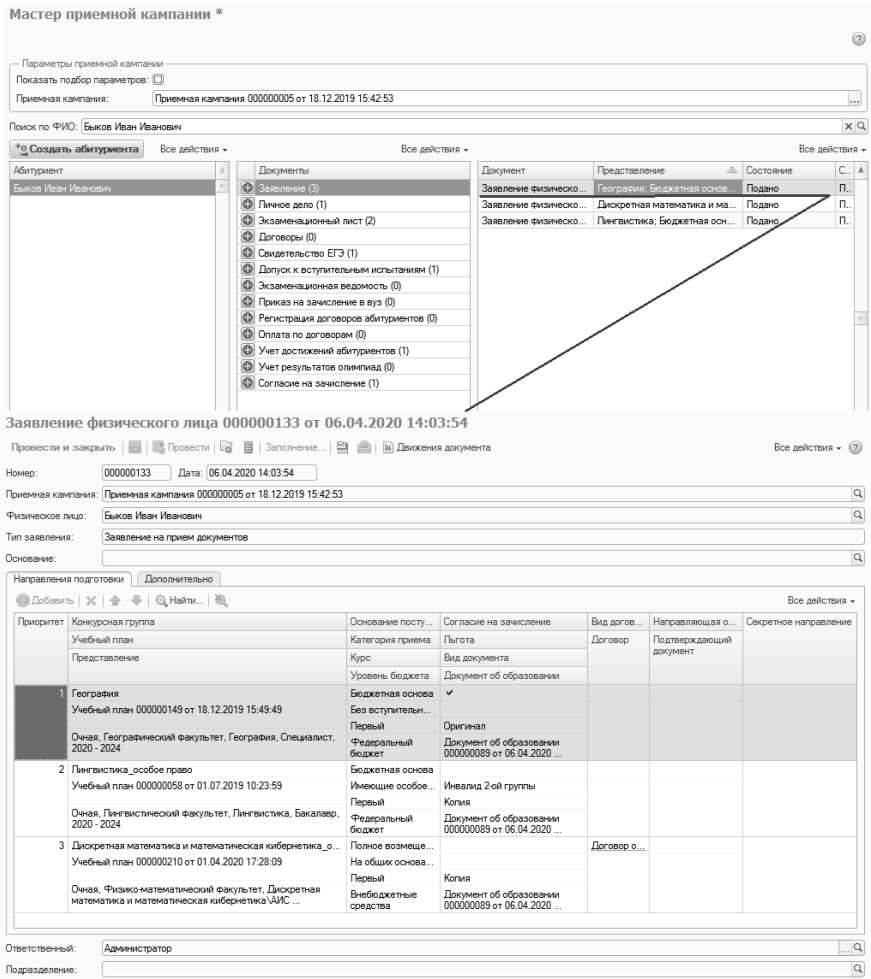

**Рис. 194.** Документ «Заявление поступающего». Открытие из Мастера приемной кампании

Примечание. Сразу после создания нового абитуриента на форме Мастера приемной кампании может быть установлена фильтрация по ФИО абитуриента. Чтобы отменить фильтрация, необходимо нажать кнопку «Очистить» (с крестиком) в поле «Поиск по ФИО».

| Мастер приемной кампании *        |                |                                                    |                    |                                               |           |                |                   |
|-----------------------------------|----------------|----------------------------------------------------|--------------------|-----------------------------------------------|-----------|----------------|-------------------|
|                                   |                |                                                    |                    |                                               |           |                | $\left( 5\right)$ |
| - Параметры приемной кампании     |                |                                                    |                    |                                               |           |                |                   |
| Показать подбор параметров:       |                |                                                    |                    |                                               |           |                |                   |
| Приемная кампания:                |                | Приемная кампания 000000005 от 18.12.2019 15:42:53 |                    |                                               |           |                | $\cdots$          |
|                                   |                |                                                    |                    |                                               |           |                |                   |
| Поиск по ФИО: Быков Иван Иванович |                |                                                    |                    |                                               |           |                | x q               |
|                                   | Все действия - | Все действия -                                     |                    |                                               |           | Все действия - |                   |
| Абитуриент                        |                | Документы                                          | Документ           | Представление<br>三                            | Состояние | C.             | A                 |
| Быков Иван Иванович               |                | <b>(+)</b> Заявление (3)                           | Заявление физическ | : География; Бюджетная основ                  | Подано    | П.             |                   |
|                                   |                | • Личное дело (1)                                  | Заявление физическ | Дискретная математика и ма                    | Полано    | П.             |                   |
|                                   |                | © Экзаменационный лист (2)                         |                    | Заявление физическ Лингвистика: Бюджетная осн | Подано    | П.             |                   |
|                                   |                | <b>C</b> Договоры (0)                              |                    |                                               |           |                |                   |
|                                   |                | © Свидетельство ЕГЭ (1)                            |                    |                                               |           |                |                   |
|                                   |                | <b>C</b> Допуск к вступительным испытаниям (1)     |                    |                                               |           |                |                   |
|                                   |                | • Экзаменационная ведомость (0)                    |                    |                                               |           |                |                   |
|                                   |                | <b>C</b> Приказ на зачисление в вуз (0)            |                    |                                               |           |                |                   |
|                                   |                | • Регистрация договоров абитуриентов (0)           |                    |                                               |           |                |                   |
|                                   |                | © Оплата по договорам (0)                          |                    |                                               |           |                |                   |
|                                   |                | © Учет достижений абитуриентов (1)                 |                    |                                               |           |                |                   |
|                                   |                | • Учет результатов олимпиад (0)                    |                    |                                               |           |                |                   |
|                                   |                | © Согласие на зачисление (1)                       |                    |                                               |           |                |                   |
|                                   |                |                                                    |                    |                                               |           |                |                   |
|                                   |                |                                                    |                    |                                               |           |                |                   |
|                                   |                |                                                    |                    |                                               |           |                |                   |
|                                   |                |                                                    |                    |                                               |           |                |                   |
|                                   | ٠              |                                                    |                    |                                               |           |                |                   |

**Рис. 195.** Форма Мастера приемной кампании

#### **Вопрос-ответ**

**Как вносить данные, если абитуриент уже пытался поступить в вуз в прошлом году?**

В этом случае, если данные абитуриента не удалялись специально, достаточно создать новый документ «Заявление поступающего» (соответственно, также создаются новые документы «Личное дело» и «Экзаменационный лист»); повторный ввод ранее внесенных паспортных данных, данных о ранее полученном образовании и т.д. не требуется, они сохраняются в базе.

# Рабочее место модератора ПК

Обработка «Рабочее место модератора ПК» предназначена для<br>пользования модераторами приемной кампании. Здесь использования модераторами приемной кампании. Здесь отображаются данные поступающих, которые были получены через Портал вуза и нуждаются в модерации, в результате которой заявление поступающего может быть либо принято, либо отклонено.

для использования рабочего места модератора ПК:

- в документе «Приемная кампания» должны быть заполнены поля «Токен для портала» и «URL-адрес портала»;
- в портале вуза в интерфейсе администратора в разделе «Интерфейс модератора 1С» должна быть установлена опция «Использовать интерфейс модератора 1С» и обновлены токены приемных кампаний (обновление выполняется с помощью кнопки «Обновить токены приемных кампаний»).

При использовании рабочего места модератора приемной кампании необходимо в первую очередь указать приемную кампанию, заявления которой необходимо проверить. После этого необходимо нажать кнопку «Обновить список анкет с Портала», чтобы в табличной части формы отобразился список непроверенных анкет, которые пришли с портала и требуют модерации. Для каждой анкеты в табличной части отображаются следующие данные:

- ФИО владельца анкеты, т.е. поступающего;
- дата рождения поступающего;
- СНИЛС либо автоматически присвоенный уникальный код поступающего;
- статус анкеты;
- дата обновления анкеты;
- ответственный.

При выделении той или иной строки в табличной части на вкладке «Реквизиты физического лица» отображается более подробная информация о поступающем:

- фамилия;
- имя;
- отчество;
- дата рождения;
- пол;
- гражданство;
- тип документа, удостоверяющего личность;
- серия и номер документа, удостоверяющего личность;
- e-mail поступающего, указанный при регистрации;
- информация об основании поступления;
- информация о форме обучения;
- данные о наличии согласия на зачисление.

Для быстрого поиска анкеты реализованы возможности поиска по ФИО (поле «Поиск по ФИО») и поиска по СНИЛС/уникальному коду поступающего (поле «Поиск по СНИЛС/коду»). Кроме того, существует возможность фильтрации списка полученных анкет поступающих – для этого реализована вкладка «Фильтры». Чтобы настроить фильтрацию по тому или иному признаку, необходимо добавить новую строку с помощью кнопки «Добавить», в поле «Поле» выбрать нужное поле, по значению которого будет выполняться фильтрация, а в поле «Значение» указать конкретное значение признака фильтрации.

Возможна фильтрация списка анкет поступающих по следующим признакам:

- фамилия;
- имя;
- отчество;
- дата рождения;
- пол;
- гражданство;
- тип документа, удостоверяющего личность;
- серия документа, удостоверяющего личность;
- номер документа, удостоверяющего личность;
- e-mail поступающего, указанный при регистрации;
- статус анкеты;
- ответственный;
- наличие согласия на зачисление;
- форма обучения;
- основание поступления.

Чтобы открыть анкету поступающего, необходимо выделить ее в табличной части и нажать кнопку «Открыть анкету с Портала». В результате будет открыта форма анкеты поступающего, внешний вид которой аналогичен форме анкеты абитуриента, порядок работы с которой был рассмотрен выше. Помимо этого, в верхней части формы открытой анкеты присутствуют поля «СНИЛС/код», «Статус анкеты», «Дата обновления».

Главное отличие работы с анкетой поступающего при использовании рабочего места модератора ПК заключается в том, что все вкладки и поля анкеты уже заполнены на основании данных, внесенных поступающим на портале вуза. Модератору остается только проверить данные и вынести решение – принять или отклонить заявление.

# **Принятие анкеты**

Чтобы принять анкету поступающего, необходимо нажать кнопку «Принять анкету». В результате будут созданы:

- Запись об абитуриенте в справочнике «Физические лица»;
- Документ «Документ об образовании»;
- Документ «Заявление поступающего»;
- Документ «Личное дело»;
- Документ «Экзаменационный лист»;
- Документ «Допуск к вступительным испытаниям»;
- Документ «Свидетельство ЕГЭ»;
- Документ «Экзаменационная ведомость»;
- Документ «Согласие на зачисление»;
- Документ «Учет достижений абитуриентов»;
- Записи в регистре «Отличительные признаки»;
- Записи о родителях абитуриента в справочнике «Физические лица»;
- Записи в справочнике «Файлы» для скан-копий;
- Записи в справочнике «Произвольные документы» для всех созданных документов.

## **Отклонение анкеты**

Если анкета по каким-либо причинам отклоняется, необходимо нажать кнопку «Отправить на доработку». В результате откроется форма, где необходимо внести сообщение для поступающего с пояснением причин возврата анкеты и нажать кнопку «Отправить на доработку». В результате статус заявления будет изменен на «Отклонено» и поступающий в личном кабинете увидит сообщение о

том, что его анкета отклонена, а также поясняющее сообщение от модератора. В объектах системы данные при этом не сохраняются (в отличие от предыдущего случая).

# Документ «Заявление поступающего»

Физическое лицо считается абитуриентом только после подачи заявления в вуз, поэтому при регистрации заявлений абитуриентов необходимо в первую очередь заполнить и провести документ «Заявление поступающего» для каждого физического лица, претендующего на поступление в вуз (информация об абитуриентах вносится ранее в справочник «Физические лица»).

Данный документ заполняется при поступлении не только на первый курс, но и в аспирантуру, а также на курсы дополнительного образования.

При работе с документом «Заявление поступающего» вначале выбираются приемная кампания и физическое лицо. При создании нового заявления в соответствующем поле автоматически указывается его тип: заявление на прием документов. При внесении изменений в заявление в данном поле также автоматически указывается, что это заявление на отзыв или изменение документов. Изменение типа заявления вручную невозможно.

На форме документа «Заявление поступающего» реализованы вкладки «Направления подготовки» и «Дополнительно».

# **Вкладка «Направления подготовки»**

**На вкладке «Направления подготовки»** указывается следующая информация:

- конкурсная группа, в составе которой поступает абитуриент; в соответствии с конкурсной группой автоматически заполняются и особенности приема, если таковые используются (значение выбирается в соответствии со справочником «Конкурсные группы»);
- учебный план направления подготовки, куда поступает абитуриент (список доступных для выбора учебных планов формируется согласно перечню, заданному для выбранной

конкурсной группы в справочнике «Конкурсные группы» и утвержденному в документе «План набора»);

- приоритет каждой специальности (в совокупности с конкурсной группой, основанием поступления и категорией приема) относительно остальных (настройка приоритетов выполняется в документе «Приемная кампания»);
- особенности приема заполняется в соответствии с выбранной конкурсной группой (в настоящее время не актуально);
- основание поступления заполняется в соответствии с выбранной конкурсной группой; значение выбирается на основании справочника «Основания поступления»;
- отметка в поле «Особая квота» о том, что абитуриент имеет право на поступление по особой квоте; поле заполняется автоматически, если в выбранной конкурсной группе установлена отметка «Прием лиц, имеющих особое право»;
- курс, на который поступает абитуриент;
- уровень бюджета, из которого производится финансирование обучения абитуриента (данное поле заполняется в соответствии со справочником «Уровни бюджета»);
- отметка о том, что абитуриент поступает без вступительных испытаний. Если установлена отметка в поле «Без вступительных испытаний», обязательно должно быть заполнено поле «Основание приема БВИ». В зависимости от приемной кампании (вкладка «Проверки и ограничения», параметр «Проверять использование права «Без вступительных испытаний» только на одну образовательную программу»), отметка «Без вступительных испытаний» может быть установлена как для одной строки списка направлений подготовки, так и для нескольких;
- основание приема без вступительных испытаний (указывается в поле «Основание приема БВИ») – отличительный признак абитуриента, который дает право на поступление без вступительных испытаний (заполняется на основании справочников «Льготы» и «Особые отметки»). Информация об отличительном признаке вносится на подчиненной вкладке «Отличительные признаки» вкладки «Дополнительно», после чего его можно будет выбрать как основание приема без вступительных испытаний. Для возможности обязательно должно выполняться условие – в документе «Порядок

зачисления» должна быть установлена отметка «Без вступительных испытаний»;

- набор вступительных испытаний, сдаваемых абитуриентом при поступлении. При создании нового заявления набор вступительных испытаний выбирается на отдельной форме, которая открывается при записи или проведении документа (см. ниже);
- отметка о согласии на зачисление;
- льгота льгота на вкладке «Направления подготовки» может быть указана только после того, как информация о льготе будет внесена на подчиненной вкладке «Отличительные признаки» вкладки «Дополнительно», где выбор льготы производится из справочника «Льготы». Заполнение данного поля обязательно только в том случае, если в данной строке табличной части указана конкурсная группа для приема лиц, имеющих особое право на поступление (т.е. в справочнике «Конкурсные группы» для этой конкурсной группы установлена отметка «Прием лиц, имеющих особое право»), в документе «Порядок зачисления» определен перечень отличительных признаков и хотя бы для одного из них не установлен параметр «Преимущественное право»; в других случаях заполнение не обязательно;
- вид договора, заключенного при поступлении в вуз; данное поле не обязательно для заполнения (значение выбирается в соответствии со справочником «Виды договоров»);
- данные договора, заключенного при поступлении в вуз;
- направляющая организация данное поле заполняется на основании данных справочника «Контрагенты» в том случае, если поступающий направлен на обучение организацией (в качестве основания поступления должно быть указано значение «целевой прием»);
- данные подтверждающего документа о направлении на обучение;
- в поле «Секретное направление» может быть установлена «галочка», если указанное направление является секретным. Это необходимо для того, чтобы информация по абитуриенту не попадала в дальнейшем в общий доступ; при составлении списков абитуриентов с помощью Мастера списков поступающих вместо данных об абитуриенте отображаются «звездочки» \*\*\*.

|                                                                  |                               | Заявление физического лица (создание) *            |                                                  |                                                    |                             |                          |                    |
|------------------------------------------------------------------|-------------------------------|----------------------------------------------------|--------------------------------------------------|----------------------------------------------------|-----------------------------|--------------------------|--------------------|
| Провести и закрыть                                               | <b>品 图 Провести</b> 图         | 目 Заполнение   日   1                               | Ш Отчеты -                                       |                                                    |                             |                          | Все действия - (?) |
| Homep:                                                           |                               | Дата: 09.02.2022 15:19:28                          |                                                  |                                                    |                             |                          |                    |
| Приемная кампания:                                               |                               | Приемная кампания 000000011 от 18.01.2022 17:26:38 |                                                  |                                                    |                             |                          | $\alpha$           |
| Физическое лицо:                                                 | Рошин Антон Иванович          |                                                    |                                                  |                                                    |                             |                          | $\ldots$ Q         |
| Тип заявления:                                                   | Заявление на прием документов |                                                    |                                                  |                                                    |                             |                          |                    |
| Основание:                                                       |                               |                                                    |                                                  |                                                    |                             |                          | $\alpha$           |
| Направления подготовки                                           | Дополнительно                 |                                                    |                                                  |                                                    |                             |                          |                    |
| © Добавить X 命                                                   | $\bigoplus$                   | □ Haйти   图                                        |                                                  |                                                    |                             |                          | Все действия -     |
| Конкурсная группа                                                |                               | Основание поступления                              | Без вступительных испытаний                      | Согласие на зачисление                             | Вид договора                | Направляющая организация | Секретное          |
| Учебный план                                                     |                               | Пообая квота                                       | Основание приема БВИ                             | Пьгота                                             | Договор                     | Подтверждающий документ  | направление        |
| Представление                                                    |                               | Kypc                                               | Набор вступительных                              | Вид документа                                      |                             |                          |                    |
|                                                                  |                               | Уровень бюджета                                    | испытаний                                        | Документ об образовании                            |                             |                          |                    |
| Прикладная информатика в географ                                 |                               | Бюджетная основа                                   | П                                                |                                                    |                             |                          | ×.                 |
| Учебный план 000000275 от                                        |                               |                                                    |                                                  |                                                    |                             |                          |                    |
| 25.01.2022 17:24:37                                              |                               | Первый                                             | МАТ (ЕГЭ) + ИНФ (ЕГЭ) + РУС                      | Копия                                              |                             |                          |                    |
| Очная. Физико-математический<br>факультет. Прикладная информатик |                               | Федеральный бюджет                                 | (ЕГЭ) + ИНД (Инд)                                | Документ об образовании<br>000000124 от 09.02.2022 |                             |                          |                    |
| История искусств_оплата                                          |                               | Полное возмещение зат                              |                                                  |                                                    | Договор о полн              |                          |                    |
| Учебный план 000000266 от<br>24.01.2022 16:15:42                 |                               |                                                    |                                                  |                                                    | Договор на                  |                          |                    |
| Очная, Исторический факультет,                                   | Первый                        |                                                    | РУС (ЕГЭ) + МАТ (ЕГЭ) + ЖИВ<br>(Экз) + ИНД (Инд) | Копия                                              | оказание<br>образовательных |                          |                    |
| История искусств Мскусство Азии,                                 |                               | Внебюджетные средства                              |                                                  | Документ об образовании<br>000000124 or 09:02.2022 | услуг № ИФ-22/1             |                          |                    |
|                                                                  |                               |                                                    |                                                  |                                                    |                             |                          |                    |
| Ответственный:                                                   | Администратор                 |                                                    |                                                  |                                                    |                             |                          | $\ldots$ Q         |
| Подразделение:                                                   |                               |                                                    |                                                  |                                                    |                             |                          | $\overline{a}$     |

**Рис. 196.** Форма документа «Заявление поступающего» с активной вкладкой «Направления подготовки»

Если необходимо подать заявление и в рамках целевого приема, и на бюджетную основу, следует создать в документе «Заявление поступающего» по отдельной строке для каждого основания поступления.

#### *Стандартное добавление данных на вкладку «Направления подготовки»*

При заполнении вкладки «Направления подготовки» стандартно выполняется следующая последовательность действий:

1. Нажать кнопку «Добавить».

2. В появившейся строке в поле «Конкурсная группа» нажать кнопку […] и выбрать в открывшейся форме списка конкурсную группу.

3. Если за конкурсной группой в справочнике «Конкурсные группы» и, соответственно, документе «План набора» закреплен только один учебный план, то поле «Учебный план» будет заполнено автоматически.

4. Если за конкурсной группой закреплено несколько учебных планов, то необходимо нажать кнопку […] в поле «Учебный план» и выбрать нужный учебный план в открывшейся форме.
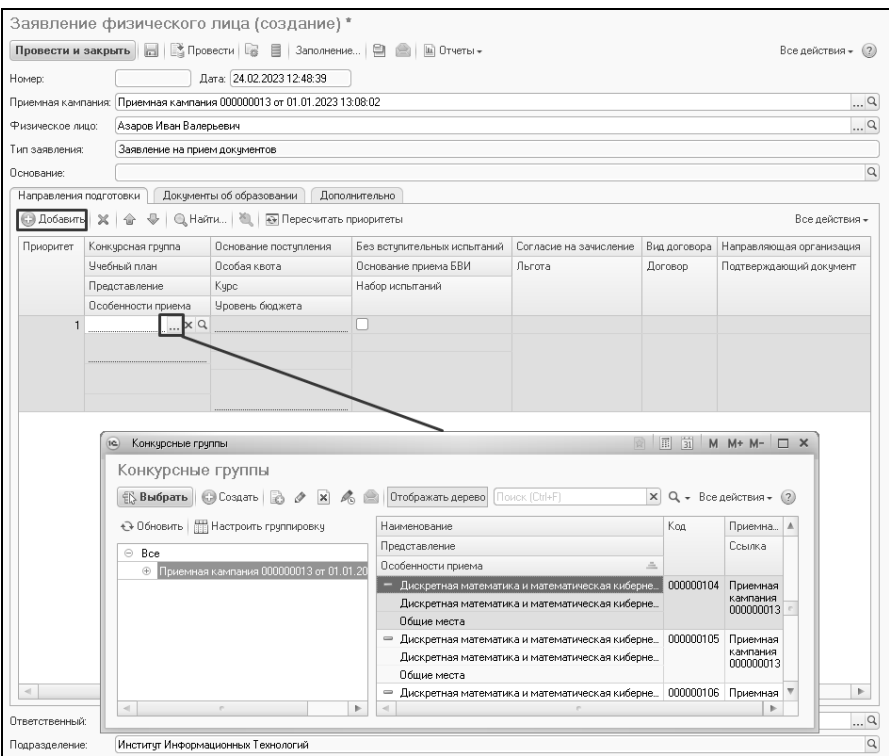

**Рис. 197.** Форма документа «Заявление поступающего».. Вкладка «Направления подготовки». Добавление конкурсной группы

5. Поля «Особенности приема», «Основание поступления», «Особая квота», «Курс», «Уровень бюджета» будут заполнены автоматически на основании справочника «Конкурсные группы» и документа «План набора».

6. Поле «Представление» заполняется автоматически после выбора учебного плана и содержит информацию об учебном плане.

7. Поле «Приоритет» заполняется автоматически.

8. Отметка в поле «Секретное направление» может быть установлена, если указанное направление является секретным. Это необходимо для того, чтобы информация по абитуриенту не попадала в дальнейшем в общий доступ; при составлении списков абитуриентов с помощью Мастера списков поступающих вместо данных об абитуриенте отображаются «звездочки» \*\*\*.

9. Порядок приоритетов меняется при смене порядка следования строк на вкладке «Направления подготовки».

10. Заполнение поля «Согласие на зачисление» не обязательно.

11. Для добавления еще одного направления необходимо повторить последовательность действий, описанную в пунктах 1 – 4. Особенности подачи заявлений в рамках приема лиц, имеющих особое право, целевой квоты, без вступительных испытаний и т.д. будут рассмотрены ниже.

### *Подача заявления в рамках квоты приема лиц, имеющих особое право*

При подаче заявления в рамках квоты приема лиц, имеющих особое право, нужно выполнить следующие действия:

1. Перейти на вкладку «Дополнительно», подчиненную вкладку «Отличительные признаки» и внести там информацию о льготах, дающих право поступления по квоте приема лиц, имеющих особое право (см. ниже).

2. Перейти на вкладку «Направления подготовки».

3. Нажать кнопку «Добавить».

4. В появившейся строке нажать кнопку […] и выбрать конкурсную группу приема лиц, имеющих особое право (в справочнике «Конкурсные группы» для таких групп установлен параметр «Прием лиц, имеющих особое право»).

5. Заполнить прочие поля, как описано в параграфе «Стандартное добавление данных на вкладке «Направления подготовки» (см. выше).

6. В поле «Особая квота» будет автоматически установлена отметка на основании данных о конкурсной группе; данное поле не редактируется пользователем.

7. В поле «Льгота» нажать кнопку […] и выбрать в раскрывшемся выпадающем списке льготу, дающую право на поступление по квоте приема лиц, имеющих особое право (в списке будут отображаться только те значения, которые были внесены на вкладке «Дополнительно»).

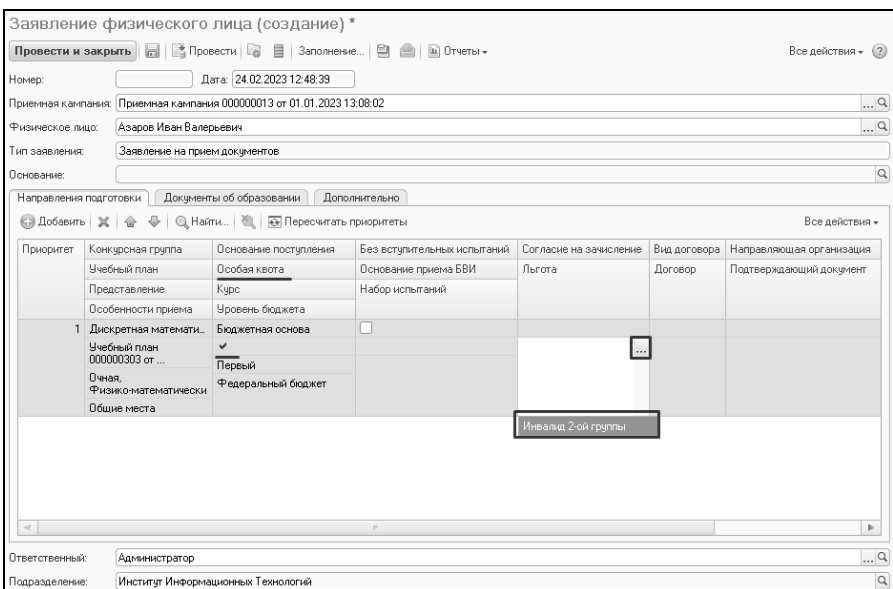

**Рис. 198.** Документ «Заявление поступающего». Вкладка «Направления подготовки». Выбор льготы при поступлении по квоте приема лиц, имеющих особое право

### *Подача заявления, если абитуриент поступает без вступительных испытаний*

Если абитуриент поступает без вступительных испытаний, необходимо выполнить следующие действия:

1. Перейти на вкладку «Отличительные признаки» и внести там информацию о льготах, дающих право поступления без вступительных испытаний (см. ниже).

2. Перейти на вкладку «Направления подготовки».

3. Нажать кнопку «Добавить».

4. Заполнить поля вкладки «Направления подготовки», как описано в параграфе «Стандартное добавление данных на вкладке «Направления подготовки» (см. выше).

5. Установить отметку в поле «Без вступительных испытаний».

6. В поле «Основание приема БВИ» нажать кнопку […] и выбрать в раскрывшемся выпадающем списке основание поступления без вступительных испытаний (в списке будут отображаться только те значения, которые были внесены на вкладке «Отличительные

признаки»).<br>**Внимание!** Если для абитуриента указана отметка «Без вступительных испытаний», то при дальнейшей работе он автоматически попадает в приказ на зачисление в вуз.

#### *Подача заявления в рамках целевого приема*

При подаче заявления в рамках целевого приема нужно выполнить следующие действия:

1. Нажать кнопку «Добавить».

2. Выбрать конкурсную группу целевого приема.

3. Заполнить поля вкладки «Направления подготовки», как описано в параграфе «Стандартное добавление данных на вкладке «Направления подготовки» (см. выше).

4. В поле «Направляющая организация» нажать кнопку […] и выбрать в открывшемся списке справочника «Контрагенты» направляющую организацию.

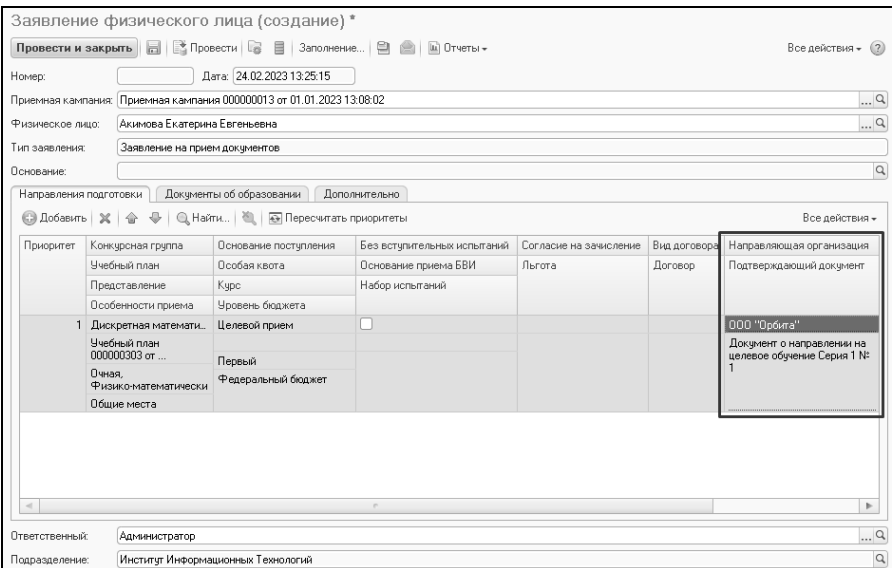

**Рис. 199.** Форма документа «Заявление поступающего». Вкладка «Направления подготовки». Заполнение полей при подаче заявления в рамках целевого приема

5. В поле «Подтверждающий документ» нажать кнопку […].

6. В открывшейся форме ввода документа в поле «Тип документа» нажать кнопку […] и выбрать нужное значение в открывшейся форме списка справочника «Типы документов».

7. Прочие поля и настройки их заполнения определяются в соответствии с настройками выбранного типа документа. Поля формы ввода документа следует заполнить, за исключением поля «Владелец документа» – его можно оставить незаполненным, т.к. оно будет автоматически заполнено при записи данных.

## *Подача заявления в рамках совмещенной квоты*

При подаче заявления в рамках совмещенной квоты необходимо выполнить следующие действия:

1. Нажать кнопку «Добавить».

2. В открывшейся форме списка выбрать конкурсную группу совмещенной квоты.

3. В результате на вкладке «Направления подготовки» будет добавлена не одна строка, а несколько: одна – для конкурсной группы совмещенной квоты и еще по одной – для каждой из конкурсных групп, входящих в состав конкурсной группы совмещенной квоты.

4. Приоритеты для конкурсных групп совмещенной квоты определяются следующим образом:

- максимальный приоритет в совмещенной квоте конкурсная группа совмещенной квоты;
- такой же приоритет у входящей в состав совмещенной квоты конкурсной группы с таким же основанием поступления, как и у конкурсной группы совмещенной квоты (если таких групп несколько, приоритет будет совпадать);
- следующий приоритет у входящей в состав совмещенной квоты конкурсной группы с основанием поступления, отличающимся от основания поступления конкурсной группы совмещенной квоты (если таких групп несколько, приоритет будет совпадать).

Поясним на примере.

Конкурсная группа 1 – конкурсная группа совмещенной квоты. Основание поступления – целевой прием.

Конкурсная группа 1.1 – конкурсная группа особой квоты, входит в состав совмещенной квоты. Основание поступления – бюджетная основа.

Конкурсная группа 1.2 – конкурсная группа целевой квоты, входит в состав совмещенной квоты. Основание поступления – целевой прием.

Конкурсная группа 1.3 – конкурсная группа специальной квоты, входит в состав совмещенной квоты. Основание поступления – бюджетная основа.

В заявлении поступающего указана совмещенная квота. Тогда состав строк табличной части заявления будет выглядеть следующим образом:

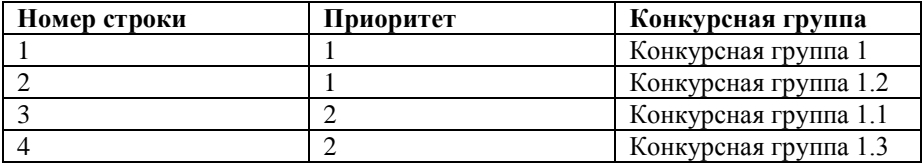

5. Заполнить поля вкладки «Направления подготовки», как описано выше, с учетом всех особенностей различных квот.

|                        | Заявление физического лица (создание) *                               |                                    |                             |                      |              |                          |              |
|------------------------|-----------------------------------------------------------------------|------------------------------------|-----------------------------|----------------------|--------------|--------------------------|--------------|
|                        |                                                                       |                                    | Ш Отчеты -                  |                      |              | Все действия -           | (2)          |
| Номер:                 |                                                                       | Дата: 24.02.2023 14:19:04          |                             |                      |              |                          |              |
|                        | Приемная кампания: Приемная кампания 000000013 от 01.01.2023 13:08:02 |                                    |                             |                      |              |                          | $\Box$       |
| Физическое лицо:       | Азаров Иван Валерьевич                                                |                                    |                             |                      |              |                          | $\alpha$     |
| Тип заявления:         | Заявление на прием документов                                         |                                    |                             |                      |              |                          |              |
| Основание:             |                                                                       |                                    |                             |                      |              |                          | $\alpha$     |
| Направления подготовки |                                                                       | Документы об образовании           | Дополнительно               |                      |              |                          |              |
| © Добавить   Ж         |                                                                       |                                    |                             |                      |              | Все действия -           |              |
| Приоритет              | Конкчрсная грчппа                                                     | Основание поступления              | Без вступительных испытаний | Согласие на зачислен | Вид договора | Направляющая организация |              |
|                        | Учебный план                                                          | Особая квота                       | Основание приема БВИ        | Льгота<br>Договор    |              | Подтверждающий докчмент  |              |
|                        | Представление                                                         | Kypc                               | Набор испытаний             |                      |              |                          |              |
|                        | Особенности приема                                                    | Уровень бюджета                    |                             |                      |              |                          |              |
|                        | Дискретная матем_                                                     | Целевой прием                      |                             |                      |              |                          |              |
|                        | Учебный план<br>$000000303$ or                                        |                                    |                             |                      |              |                          |              |
|                        | Очная,                                                                | Первый<br>Федеральный              |                             |                      |              |                          |              |
|                        | Физико-математиче<br>Общие места                                      | бюджет                             |                             |                      |              |                          |              |
|                        | 1 Дискретная математи                                                 | Целевой прием                      |                             |                      |              |                          |              |
|                        | Учебный план                                                          |                                    |                             |                      |              |                          |              |
|                        | 000000303 or                                                          | Первый                             |                             |                      |              |                          |              |
|                        | Очная.<br>Физико-математически                                        | Федеральный бюджет                 |                             |                      |              |                          |              |
|                        | Общие места                                                           |                                    |                             |                      |              |                          |              |
|                        | 2 Дискретная математи                                                 | Бюджетная основа                   |                             |                      |              |                          |              |
|                        | Учебный план<br>000000303 or                                          | $\checkmark$                       |                             |                      |              |                          |              |
|                        | Очная.                                                                | Первый                             |                             |                      |              |                          |              |
|                        | Физико-математически                                                  | Федеральный бюджет                 |                             |                      |              |                          |              |
|                        | Общие места                                                           |                                    |                             |                      |              |                          |              |
|                        | 2 Дискретная математи                                                 | Бюджетная основа<br>$\checkmark$   |                             |                      |              |                          |              |
|                        | Учебный план<br>m 202000.00                                           | Первый                             |                             |                      |              |                          |              |
|                        | Очная,<br><b>Физико-математически</b>                                 | Федеральный бюджет                 |                             |                      |              |                          |              |
|                        |                                                                       |                                    | n.                          |                      |              | þ.                       |              |
|                        |                                                                       |                                    |                             |                      |              |                          |              |
| Ответственный:         | Администратор                                                         |                                    |                             |                      |              |                          | $\ldots  Q $ |
| Подразделение:         |                                                                       | Институт Информационных Технологий |                             |                      |              |                          | Q            |

**Рис. 200.** Форма документа «Заявление поступающего». Вкладка «Направления подготовки». Совмещенная квота

### *Подача заявления на полную оплату*

**Важно!** Если в документе «Приемная кампания» установлен параметр «Отдельные заявления для бюджета и полной оплаты», то для заявления на полную оплату должен быть создан отдельный документ «Заявление поступающего».

Для подачи заявления на полную оплату необходимо:

1. Нажать кнопку «Добавить» над табличной частью.

2. Добавить конкурсную группу полной оплаты и заполнить поля, как описано в параграфе «Стандартное добавление данных на вкладке «Направления подготовки» (см. выше).

3. Т.к. абитуриент поступает на условиях полной оплаты за обучение, с ним может быть заключен договор уже на стадии заполнения Анкеты абитуриента. Для этого в поле «Вид договора» необходимо нажать кнопку […] и в открывшейся форме списка выбрать вид заключаемого договора (необходимо учитывать виды договоров, внесенные в документ «Стоимость обучения»).

4. В поле «Договор» можно нажать кнопку «Открыть» (с изображением лупы) и выбрать тип заключаемого договора. В результате автоматически будет создан договор на оказание образовательных услуг, в котором будут заполнены практически все поля. Для сохранения внесенных в договор изменений нажать кнопку «Сохранить».

*Примечание.* Договор не обязательно создавать при работе с заявлением поступающего. Он может быть создан позже, в т.ч. с помощью обработки «Формирование договоров на оказание образовательных услуг».

|                                                                                                  | Заявление физического лица (создание) *                                                        |                                    |                                                   |                        |                |                          |  |  |  |  |
|--------------------------------------------------------------------------------------------------|------------------------------------------------------------------------------------------------|------------------------------------|---------------------------------------------------|------------------------|----------------|--------------------------|--|--|--|--|
| 日   B Провести   2 日   Заполнение   日 合   国 Отчеты -<br>Провести и закрыть<br>Все действия - (?) |                                                                                                |                                    |                                                   |                        |                |                          |  |  |  |  |
| Номер:                                                                                           | Дата: 24.02.2023 14:29:00                                                                      |                                    |                                                   |                        |                |                          |  |  |  |  |
|                                                                                                  | $\ldots$ <sup>Q</sup><br>Приемная кампания: Приемная кампания 000000013 от 01.01.2023 13:08:02 |                                    |                                                   |                        |                |                          |  |  |  |  |
|                                                                                                  | $\Box$<br>Азаров Иван Валерьевич<br>Физическое лицо:                                           |                                    |                                                   |                        |                |                          |  |  |  |  |
| Тип заявления:                                                                                   | Заявление на прием документов                                                                  |                                    |                                                   |                        |                |                          |  |  |  |  |
| Основание:                                                                                       |                                                                                                |                                    |                                                   |                        |                | $\alpha$                 |  |  |  |  |
|                                                                                                  | Направления подготовки                                                                         | Докчменты об образовании           | Дополнительно                                     |                        |                |                          |  |  |  |  |
| <b>C</b> Добавить   Ж                                                                            | 命                                                                                              |                                    |                                                   |                        |                | Все действия -           |  |  |  |  |
| Приоритет                                                                                        | Конкурсная группа                                                                              |                                    | Основание поступления Без вступительных испытаний | Согласие на зачисление | Вид договора   | Направляющая организация |  |  |  |  |
|                                                                                                  | Учебный план                                                                                   | Особая квота                       | Основание приема БВИ                              | Льгота                 | Договор        | Подтверждающий докчмент  |  |  |  |  |
|                                                                                                  | Представление                                                                                  | Kypc                               | Набор испытаний                                   |                        |                |                          |  |  |  |  |
|                                                                                                  | Особенности приема                                                                             | Уровень бюджета                    |                                                   |                        |                |                          |  |  |  |  |
|                                                                                                  | География_оплата                                                                               | Полное возмещение з                |                                                   |                        | Договор о полн |                          |  |  |  |  |
|                                                                                                  | Учебный план<br>000000300 or 06.02.2023                                                        | Первый                             |                                                   |                        |                |                          |  |  |  |  |
|                                                                                                  | Очная, Географический<br>факультет, География,                                                 | Внебюджетные<br>средства           |                                                   |                        |                |                          |  |  |  |  |
|                                                                                                  | Общие места                                                                                    |                                    |                                                   |                        |                |                          |  |  |  |  |
|                                                                                                  |                                                                                                |                                    |                                                   |                        |                |                          |  |  |  |  |
|                                                                                                  |                                                                                                |                                    | $\sim$                                            |                        |                | b.                       |  |  |  |  |
| Ответственный:                                                                                   | Администратор                                                                                  |                                    |                                                   |                        |                | $\alpha$                 |  |  |  |  |
| Подразделение:                                                                                   |                                                                                                | Институт Информационных Технологий |                                                   |                        |                | Q                        |  |  |  |  |

**Рис. 201.** Форма документа «Заявление поступающего». Вкладка «Направления подготовки». Подача заявления на полную оплату

### **Информация о документах об образовании. Вкладка «Документы об образовании»**

Если в документе «Приемная кампания» установлен параметр «Документы об образовании распространяются на всю приемную кампанию» (вкладка «Проверки предоставляемых документов»), то в документе «Заявление поступающего» появится отдельная вкладка «Документы об образовании». Данные на этой вкладке заполняются на основе документа «Документ об образовании» – здесь автоматически отображается список документов об образовании, которые есть у поступающего. Чтобы обновить информацию на этой вкладке, надо нажать кнопку «Обновить список».

На вкладке «Документы об образовании» отображаются следующие данные:

- ссылка на документ об образовании;
- тип документа (аттестат, диплом бакалавра и т.д.);
- серия и номер документа об образовании;
- вид документа оригинал или копия; значение выбирается из выпадающего списка в поле «Вид документа»;
- количество предоставленных экземпляров документа значение вносится в поле «Количество» с клавиатуры;
- отметка о том, что предоставлен оригинал с ЕПГУ.

Кнопка «Добавить документ об образовании» позволяет добавить в систему новый документ об образовании.

«Галочка» напротив документа об образовании говорит о том, что этот документ используется при поступлении.

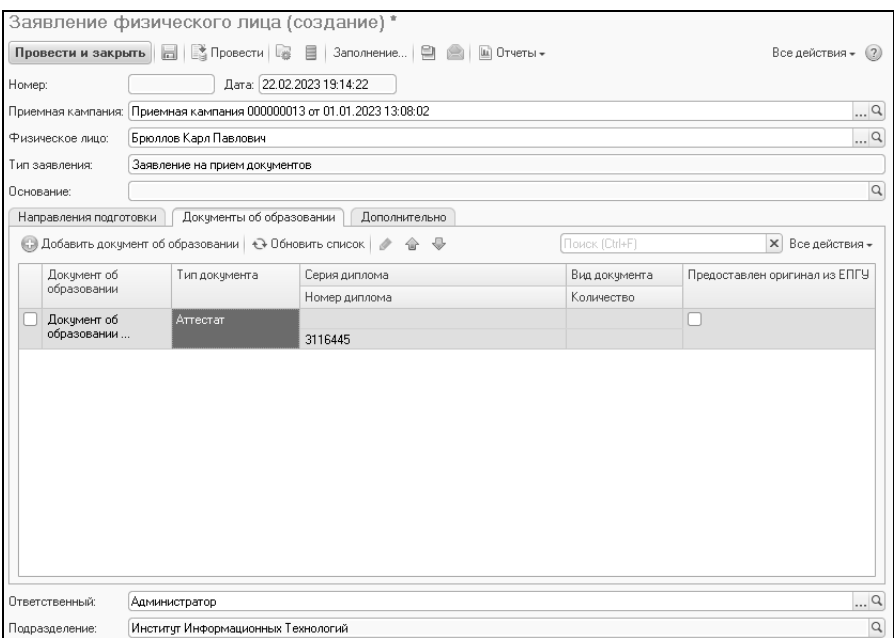

**Рис. 202.** Документ «Заявление поступающего». Вкладка «Документы об образовании»

Если параметр «Документы об образовании распространяются на всю приемную кампанию» в документе «Приемная кампания» отключен, то информация о документах об образовании будет отображаться на вкладке «Направления подготовки», в отдельной табличной части, поля которой идентичны полям вкладки «Документы об образовании». В этом случае чтобы определить, какой из документов предоставлен на то или иное направление подготовки, нужно выделить направление в верхней табличной части и установить отметку напротив подаваемого документа.

### **Вкладка «Дополнительно»**

Вкладка «Дополнительно» включает в себя две подчиненные вкладки: «Отличительные признаки» и «Результаты олимпиад». На вкладке «Дополнительно» указывается способ доставки и возврата документов (лично, почтой и т.д.). В поле «Личное дело» содержится ссылка на документ «Личное дело», созданный для поступающего; данное поле заполняется автоматически. Кроме того, на подчиненной вкладке «Отличительные признаки» содержится информация об отличительных признаках поступающего:

- наименование отличительного признака;
- данные подтверждающего документа;
- значение отличительного признака;
- комментарий.

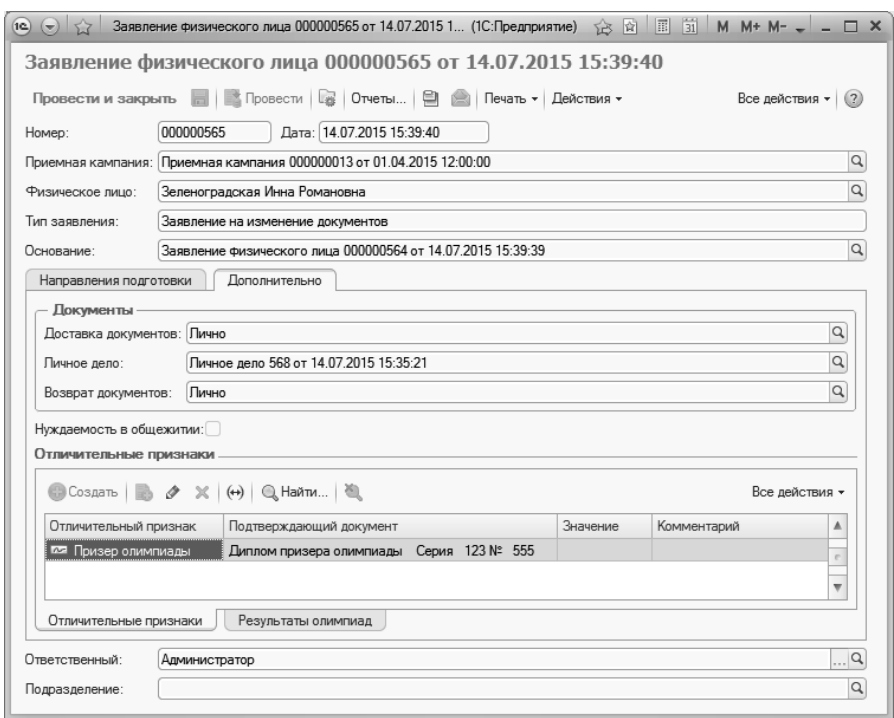

**Рис. 203.** Форма документа «Заявление поступающего» с активной вкладкой «Принятые документы», «Отличительные признаки»

При внесении информации об отличительных признаках необходимо:

1. Нажать кнопку «Создать» на вкладке «Отличительные признаки».

2. В открывшейся форме регистра нажать кнопку […], выбрать тип данных – льгота (значение будет выбираться из справочника «Льготы») или особая отметка (значение будет выбираться из справочника «Особые отметки»).

3. Нажать кнопку «Открыть» (с изображением лупы) в поле «Подтверждающий документ».

4. В открывшейся форме списка произвольных документов нажать кнопку «Создать».

5. Данные подтверждающего документа указываются в полях формы ввода произвольного документа и впоследствии сохраняются в справочнике «Произвольные документы». Набор полей на форме зависит от выбранного типа документа и настраивается в справочнике «Типы документов».

6. В поле «Комментарий» формы ввода документа могут быть внесены данные о нарушениях по инвалидности (нарушения зрения, нарушения слуха и речи, нарушения опорно-двигательного аппарата, соматические нарушения), которые затем используются при составлении отчета ГЗГУ. Данные вносятся в строковом формате (как на форме, так и при настройке соответствий в отчете ГЗГУ), поэтому для корректного учета необходимо обращать внимание на корректность формулировок и наличие опечаток.

На подчиненной вкладке «Результаты олимпиад» содержится следующая информация о результатах олимпиад, в которых принимал участие абитуриент:

- наименование отличительного признака (выбирается из справочника «Отличительные признаки»);
- наименование олимпиады (при заполнении данного поля открывается форма регистра сведений «Результаты олимпиад», где указывается результат участия, наименование олимпиады (в соответствии со справочником «Олимпиады») и реквизиты диплома олимпиады).

Чтобы внести информацию о результате олимпиады, необходимо предварительно указать на вкладке «Отличительные признаки» результат участия в олимпиаде. Для этого нужно выбрать из справочника «Особые отметки» те же предопределенные значения для победителей или призеров олимпиад, что указаны в справочнике «Олимпиады».

Параметр «Нуждаемость в общежитии» позволяет отметить необходимость предоставления места в общежитии для поступающего.

### **Выбор набора вступительных испытаний**

При проведении документа открывается форма выбора<br>упительных испытаний и локументов об образовании вступительных испытаний и документов об абитуриентов. В верхней табличной части перечисляются предоставленные поступающим документы об образовании; здесь же указывается, предоставил ли поступающий оригинал или копию документа.

В центральной табличной части необходимо нажать кнопку […] в поле «Набор испытаний». В результате откроется форма выбора вступительных испытаний. Заполнение этой формы имеет особенности в зависимости от значения параметра «Разрешить выбор нескольких предметов по выбору» в документе «Приемная кампания»:

• Если параметр «Разрешить выбор нескольких предметов по выбору» в документе «Приемная кампания» включен, то список доступных предметов в наборе вступительных испытаний определяется согласно выбранной конкурсной группе и, если в документе «Приемная кампания» установлены настройки детализации, фильтруется в соответствии с видом образования и профилем (если есть) поступающего. При этом учитываются вид образования и профиль, которые указаны в документе об образовании (настройка соответствия наборов вступительных испытаний профилям и видам образования выполняется в документе «Вступительные испытания»). Чтобы определить набор вступительных испытаний, нужно нажать кнопку выбора в поле «Испытания». В открывшейся форме выбора вступительных испытаний надо отметить «галочками» сдаваемые предметы и выбрать форму испытания для каждого из них, нажав на соответствующую кнопку. Чтобы набор был закреплен за поступающим, нажать кнопку «Выбрать» на форме;

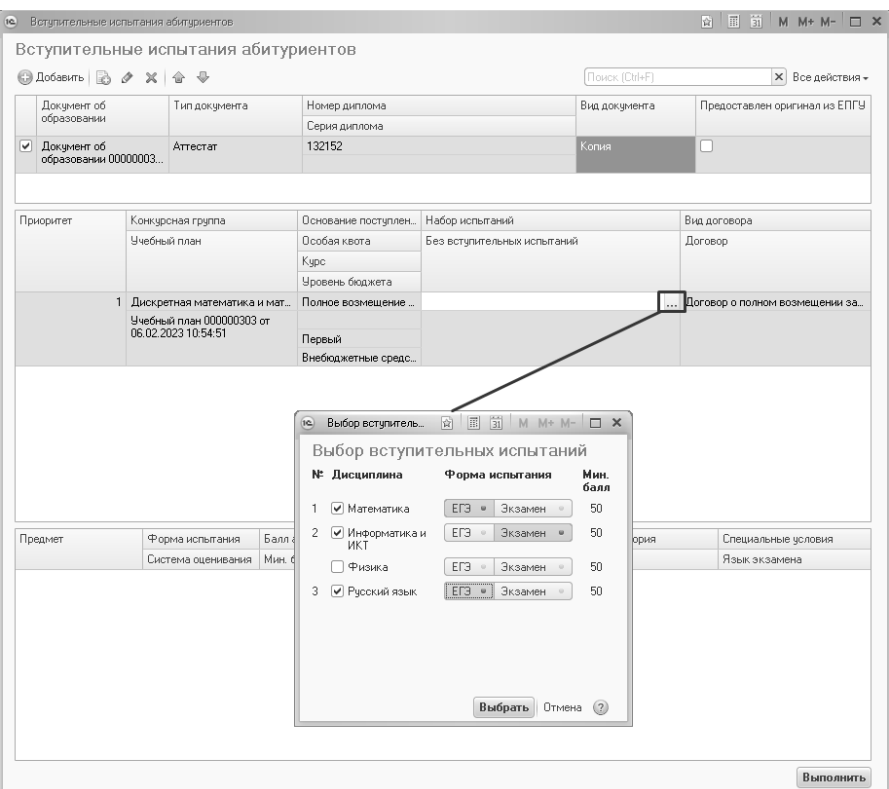

**Рис. 204.** Форма вступительных испытаний абитуриентов. Форма выбора вступительных испытаний

• Если параметр «Разрешить выбор нескольких предметов по выбору» в документе «Приемная кампания» отключен, то выбирается непосредственно набор вступительных испытаний. Выбор производится на основании данных, внесенных ранее в документ «Вступительные испытания». Особое внимание на набор вступительных испытаний необходимо обращать, если используются заменяемые предметы. Список доступных наборов вступительных испытаний фильтруется в соответствии с видом образования и профилем поступающего – в списке отображаются только те наборы, для которых в документе «Вступительные испытания» установлен тот же вид образования и тот же профиль, что и в документе об образовании

#### абитуриента (напомним, что профиль не обязателен для заполнения).

|                                                                  | <b>◎ Добавить</b> ■ タ ※   合 号 |                                                  | Вступительные испытания абитуриентов |                              |                                          |                                        |  |                                              |                |              |                                |                         |
|------------------------------------------------------------------|-------------------------------|--------------------------------------------------|--------------------------------------|------------------------------|------------------------------------------|----------------------------------------|--|----------------------------------------------|----------------|--------------|--------------------------------|-------------------------|
|                                                                  |                               |                                                  |                                      |                              |                                          |                                        |  |                                              | Поиск (Ctrl+F) |              |                                | <b>X</b> Все действия - |
|                                                                  | Докчмент об                   |                                                  | Тип докчмента                        |                              | Номер диплома                            |                                        |  |                                              | Вид документа  |              | Предоставлен оригинал из ЕПГУ  |                         |
| образовании<br>√ Докчмент об<br>Аттестат<br>образовании 00000003 |                               |                                                  |                                      |                              | Серия диплома                            |                                        |  |                                              |                |              |                                |                         |
|                                                                  |                               |                                                  | 132152                               |                              |                                          | Копия                                  |  |                                              | Ш              |              |                                |                         |
| Приоритет                                                        |                               |                                                  | Конкурсная группа                    |                              |                                          | Основание постчплен<br>Набор испытаний |  |                                              |                | Вид договора |                                |                         |
|                                                                  |                               |                                                  | Ччебный план                         |                              | Псобая квота.<br>Kypc<br>Уровень бюджета |                                        |  | Без вступительных испытаний                  |                |              | Договор                        |                         |
|                                                                  |                               |                                                  |                                      |                              |                                          |                                        |  |                                              |                |              |                                |                         |
|                                                                  |                               |                                                  |                                      |                              |                                          |                                        |  |                                              |                |              |                                |                         |
|                                                                  |                               |                                                  | 1 Дискретная математика и мат        |                              | Полное возмешение                        |                                        |  | МАТ (ЕГЭ) + ИНФ (Экз) + РУС (ЕГЭ) + ИНД (Ин. |                |              | Договор о полном возмещении за |                         |
|                                                                  |                               | Учебный план 000000303 от<br>06.02.2023.10:54:51 |                                      | Первый<br>Внебюджетные средс |                                          |                                        |  |                                              |                |              |                                |                         |
|                                                                  |                               |                                                  |                                      |                              |                                          |                                        |  |                                              |                |              |                                |                         |
|                                                                  | Предмет                       |                                                  | Форма испытания                      |                              | Балл абитчриента                         | Требчется допуск                       |  | Дата экзамена                                | Аудитория      |              | Специальные чоловия            |                         |
|                                                                  |                               |                                                  | Система оценивания                   | Mue <i>fiann</i>             |                                          |                                        |  | Основание допуска                            |                |              | Язык экзамена                  |                         |
|                                                                  | Математика                    | ЕГЭ                                              |                                      |                              |                                          |                                        |  |                                              |                |              |                                |                         |
|                                                                  |                               |                                                  | Стобалльная                          | 50                           |                                          |                                        |  |                                              |                |              |                                |                         |
|                                                                  | Информатика и ИКТ             |                                                  | Экзамен                              |                              |                                          | $\overline{\mathbf{v}}$                |  |                                              |                |              |                                |                         |
|                                                                  |                               | FD3.                                             | Стобалльная                          | 50                           |                                          |                                        |  |                                              |                |              |                                |                         |
|                                                                  | Русский язык                  |                                                  | Стобалльная                          | 50                           |                                          |                                        |  |                                              |                |              |                                |                         |
|                                                                  | Индивидуальное<br>достижение  |                                                  | Индивидуальное до                    |                              |                                          |                                        |  |                                              |                |              |                                |                         |

**Рис. 205.** Форма вступительных испытаний

1. После выбора вступительных испытаний подробная информация о них будет представлена в нижней табличной части.

2. Галочка «Требуется допуск» напротив дисциплины, по которой сдается экзамен, говорит о том, что необходимо создать для абитуриента документ «Допуск к вступительным испытаниям» (ставится автоматически для всех форм вступительных испытаний кроме ЕГЭ; создание допуска обязательно; документ «Допуск к вступительным испытаниям» создается автоматически при нажатии на кнопку «Выполнить» Анкеты абитуриента).

3. В поле «Дата экзамена» может быть указана дата экзамена.

4. В поле «Аудитория» может быть указана аудитория проведения вступительного испытания.

5. Если в системе проведен документ «Расписание вступительных испытаний» для данной приемной кампании, а в документе<br>«Приемная кампания» установлен параметр «Использовать «Приемная кампания» установлен параметр «Использовать расписание вступительных испытаний для выбора даты и места проведения вступительных испытаний», то выбор даты и места прохождения вступительных испытаний будет ограничен расписанием.

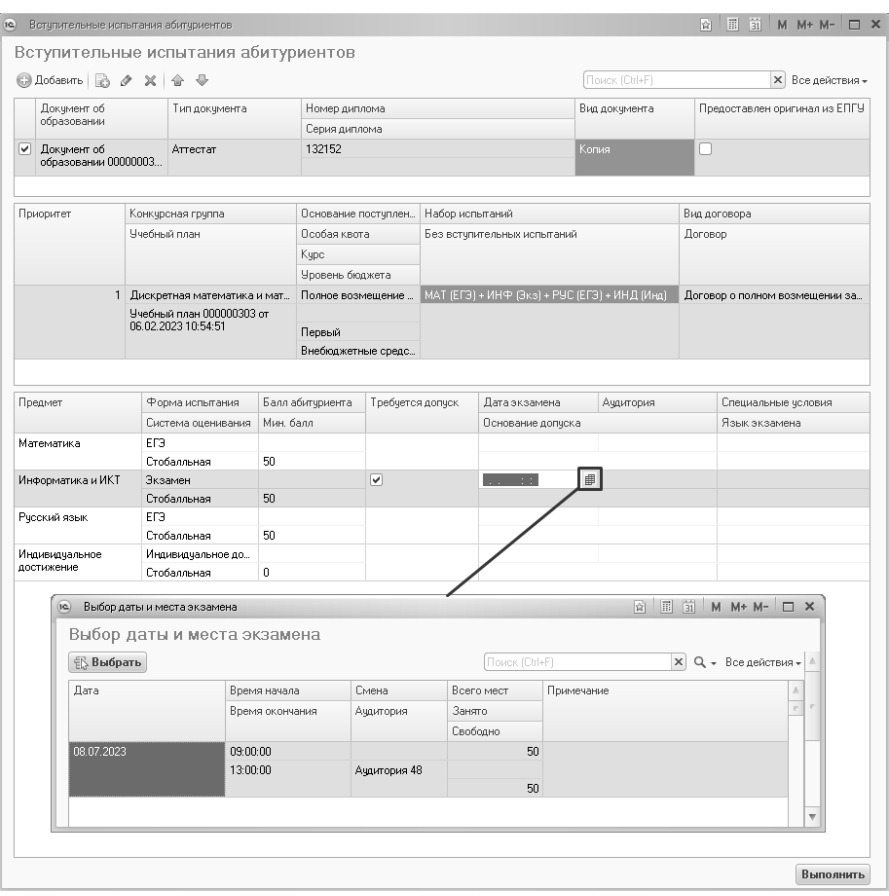

**Рис. 206.** Форма вступительных испытаний. Выбор даты, времени и места проведения вступительных испытаний согласно расписанию

6. В поле «Основание допуска» при необходимости может быть дополнительно указано основание допуска к вступительным испытаниям: ограничение по здоровью, абитуриент является иностранным гражданином, абитуриент не сдавал ЕГЭ.

7. Если у абитуриента есть ограничение по здоровью, в поле «Специальные условия» указываются специальные условия, необходимые для сдачи вступительных испытаний (значение выбирается из справочника «Специальные условия»). Если экзамен сдается на иностранном языке, следует заполнить поле «Язык экзамена» (значение выбирается из справочника «Иностранные языки»).

Данные, внесенные на этом этапе, определяют набор вступительных испытаний в документе «Экзаменационный лист» поступающего.

## *Дополнительно. Централизованное тестирование Республики Беларусь*

Если у поступающего есть результат Централизованного тестирования Республики Беларусь, данные об этом также могут быть внесены на форме выбора вступительных испытаний. Для этого должны выполняться следующие условия:

- на вкладке у поступающего должно быть указано гражданство Республики Беларусь в справочнике «Физические лица»;
- для дисциплин, по которым у поступающего имеются результаты Централизованного тестирования, в наборе вступительных испытаний должна быть установлена форма испытания, отличная от ЕГЭ (например, экзамен);
- над нижней табличной частью формы выбора вступительных испытаний должна быть установлена отметка «имеется результат Централизованного тестирования Республики Беларусь».

Если все перечисленные выше условия выполнены, то в нижней табличной части формы выбора вступительных испытаний в дополнение к ранее описанным полям появится поле «Результат ЦТ Беларуси». Здесь для добавления информации нужно нажать копку «Открыть» (с изображением лупы). В открывшейся форме ввода результата Централизованного тестирования Республики Беларусь указываются следующие данные:

- ФИО поступающего заполняется автоматически;
- год проведения тестирования;
- серия и номер подтверждающего документа;
- наименование дисциплины (значение выбирается из справочника «Дисциплины»);
- балл централизованного тестирования (значение выбирается из справочника «Отметки»).

Для сохранения внесенных сведений необходимо нажать кнопку «Сохранить».

При сохранении Анкеты абитуриента на основании данных о результатах Централизованного тестирования автоматически создается документ «Экзаменационная ведомость».

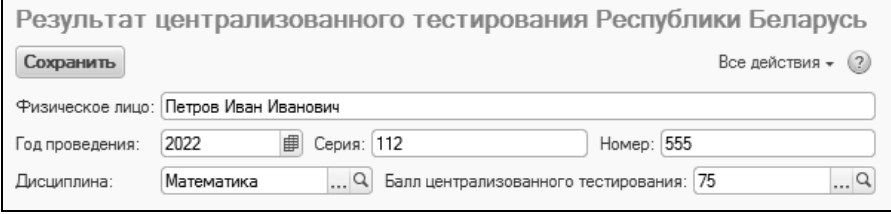

**Рис. 207.** Форма ввода результата Централизованного тестирования Республики Беларусь

**Внимание!** Изменение условий допуска – основания допуска, специальных условий, языка экзамена – после проведения документа «Заявление поступающего» производится только в документе «Допуск к вступительным испытаниям».

После нажатия кнопки «Выполнить» на форме выбора вступительных испытаний абитуриентов открывается форма выбора согласия на зачисление (согласно настройкам документа «Приемная кампания», вкладка «Согласия на зачисление», поле «Условия использования согласий на зачисление»). На данной форме отображается информация о направлениях подготовки, перечисленных в заявлении. Чтобы создать согласие на зачисление (документ «Согласие на зачисление»), необходимо поставить «галочку» напротив одного из направлений подготовки и нажать кнопку «Выполнить».

#### **Внесение изменений в заявление поступающего**

С помощью кнопки «Действия» можно выполнить следующие операции:

- Изменить приоритет и вид документа в этом случае создается новый документ «Заявление поступающего», в который могут быть внесены необходимые изменения, касающиеся приоритета направлений подготовки при поступлении и вида документов, поданных абитуриентом.
- Изменить перечень направлений в этом случае создается новый документ «Заявление поступающего», в котором может быть изменен перечень направлений подготовки.
- Отозвать заявление в этом случае создается новый документ «Заявление поступающего», для которого автоматически указывается тип «Заявление отозвано».
- Изменить личное дело при выборе данного пункта открывается документ «Личное дело» данного абитуриента; данные в документе могут быть изменены.
- Изменить согласия на зачисление при выборе данного пункта открывается форма выбора согласия на зачисление, где может быть поставлена отметка об отзыве согласия на зачисление, а также о согласии на зачисление на другое направление подготовки.

Рассмотрим различные ситуации, когда может потребоваться внесение изменений в документ «Заявление поступающего».

*Примечание.* Кнопки «Действия» и «Печать» становятся видимыми только после проведения документа.

## *Поступающий забрал документы*

В этом случае необходимо создать заявление на отзыв документов. Для этого необходимо:

1. Открыть документ «Заявление поступающего» абитуриента, отзывающего заявление.

2. На форме документа «Заявление поступающего» нажать кнопку «Действия» и выбрать из выпадающего списка пункт «Отозвать заявление»

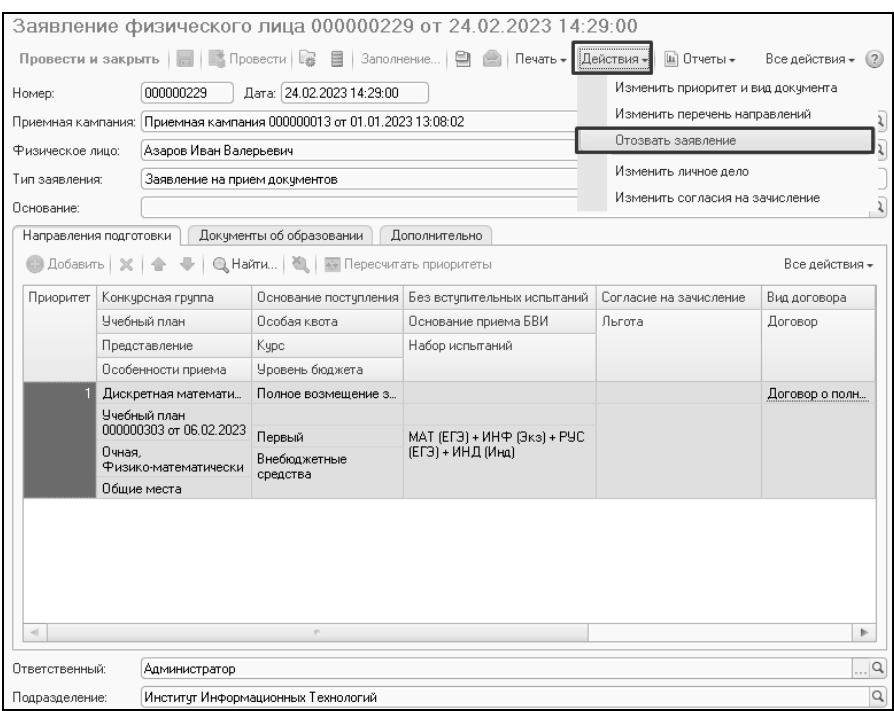

**Рис. 208.** Форма документа «Заявление поступающего». Кнопка «Действия – Отозвать заявление»

3. В результате будет создано заявление на отзыв документов, в котором в поле «Тип заявления» автоматически указывается значение «Заявление на отзыв документов», а в поле «Основание» содержится ссылка на прежнее заявление поступающего.

|                    | Заявление физического лица (создание)   |                                                                       |                             |                        | $\Box$ $\overline{31}$ M M+ M- $\Box$ X |                |
|--------------------|-----------------------------------------|-----------------------------------------------------------------------|-----------------------------|------------------------|-----------------------------------------|----------------|
|                    |                                         | Заявление физического лица (создание)                                 |                             |                        |                                         |                |
| Провести и закрыть | 圖                                       | B Провести B 目 Заполнение   日 合                                       | Ш Отчеты -                  |                        | Все действия -                          |                |
|                    |                                         |                                                                       |                             |                        |                                         |                |
| Номер:             |                                         | Дата: 24.02.2023 15:16:02                                             |                             |                        |                                         |                |
|                    |                                         | Приемная кампания: Приемная кампания 000000013 от 01.01.2023 13:08:02 |                             |                        |                                         | $\alpha$       |
| Физическое лицо:   | Азаров Иван Валерьевич                  |                                                                       |                             |                        |                                         | $\alpha$       |
| Тип заявления:     | Заявление на отзыв документов           |                                                                       |                             |                        |                                         |                |
| Основание:         |                                         | Заявление физического лица 000000229 от 24.02.2023 14:29:00           |                             |                        |                                         | $\alpha$       |
|                    | Направления подготовки                  | Документы об образовании                                              | Дополнительно               |                        |                                         |                |
|                    | 图 Добавить   ※   合                      | -   © Найти   №   № Пересчитать приоритеты                            |                             |                        |                                         | Все действия - |
| Приоритет          | Конкчрсная грчппа                       | Основание постчпления                                                 | Без встчпительных испытаний | Согласие на зачисление | Вид договора                            | Hanpar         |
|                    | Ччебный план                            | Псобая квота.                                                         | Основание приема БВИ        | Льгота                 | Договор                                 | Подтве         |
|                    | Представление                           | Kupc                                                                  | Набор испытаний             |                        |                                         |                |
|                    | Особенности приема                      | Уровень бюджета                                                       |                             |                        |                                         |                |
|                    | Дискретная математи                     | Полное возмещение з                                                   |                             |                        | Договор о полн                          |                |
|                    | Учебный план<br>000000303 or 06.02.2023 | Первый                                                                | МАТ (ЕГЭ) + ИНФ (Экз) + РУС |                        |                                         |                |
|                    | Очная.                                  | Внебюджетные                                                          | (ЕГЭ) + ИНД (Инд)           |                        |                                         |                |
|                    | Физико-математически<br>Общие места     | средства                                                              |                             |                        |                                         |                |
|                    |                                         |                                                                       |                             |                        |                                         |                |

**Рис. 209.** Документ «Заявление поступающего». Заявление на отзыв документов

После этого информация об абитуриенте сохраняется в базе данных, но не используется при дальнейшей работе – абитуриент выбывает из конкурса и не упоминается в отчетах.

*Примечание.* Если отчет составляется на дату, предшествующую дате отзыва заявления, абитуриент еще будет учитываться в отчете. Например, если абитуриент отозвал документы 20 июля, то его данные будут включены в отчет «Списки абитуриентов» за 19 июля, но не будут включены в этот отчет за 20 июля (время отзыва документа также учитывается).

### *Поступающий подал заявление на другое направление подготовки*

Если поступающий:

• подал заявление на другое направление подготовки (отказавшись от текущего);

- изменил основание поступления или категорию приема;
- подал заявление еще на одно направление подготовки в дополнение к текущему;
- предоставил новый документ об образовании;
- предоставил информацию об имеющихся у него льготах или отличительных признаках,

следует воспользоваться командой «Изменить перечень направлений». Для этого необходимо:

1. Открыть существующий документ «Заявление поступающего».

2. Нажать кнопку «Действия» на форме документа «Заявление поступающего» и выбрать из выпадающего списка команду «Изменить перечень направлений подготовки».

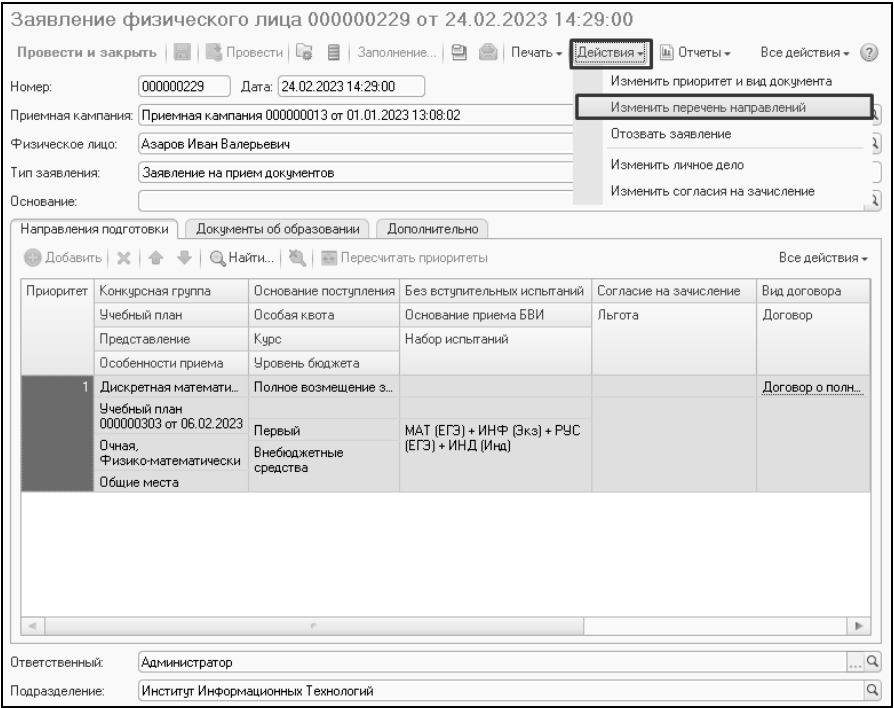

**Рис. 210.** Форма документа «Заявление поступающего». Кнопка «Действия – Изменить перечень направлений»

В результате будут автоматически созданы два заявления – заявление на отзыв документов (к нему можно не обращаться, оно необходимо только для внутреннего учета в конфигурации) и заявление на изменение документов. В поле «Тип заявления» нового заявления будет автоматически указано значение «Заявление на изменение документов».

| $\mathbb{Q}$ Найти $\mathbb{Q}$ $\mathbb{Q}$ $\mathbb{Q}$ $\mathbb{E}$<br>Заполнение   2 日 日<br>Действия -<br>(;)) Создать   ≥<br>∰∏ечать –<br>$(+)$<br>$\mathbf{\times}$<br>Приемная кампания 000000016 от 06.02.2023 12:58:12<br>Приемная кампания:<br>Дата<br>Номер<br>Приемн<br>三<br>Физическое лицо<br>Тип заявления<br>03.03.2022 12:33:03<br>000000214<br>Потемкин Иван Иванович<br>ں<br>Приемн<br>Заявление на изменение докумен<br>03.03.2022 13:01:47<br>000000215<br>Боровик Алла Ивановна<br>Приемн<br>Заявление на отзыв документов<br>03.03.2022 13:01:48<br>000000216<br>Боровик Алла Ивановна<br>ں<br>Приемн<br>Заявление на изменение докумен<br>09.03.2022 17:06:52<br>000000217<br>Испанская Инна Ивановна<br>✓<br>Приемн<br>Заявление на прием документов<br>06.09.2022 17:48:59<br>000000218<br>Локтева Анна Ивановна<br>◡<br>Приемн<br>Заявление на прием докчментов<br>26.10.2022 11:08:26<br>000000219<br>Климович Иван Иванович<br>Приемн<br>Заявление на отзыв докчментов<br>26.10.2022 11:08:27<br>000000220<br>Климович Иван Иванович<br>پ<br>Приемн<br>Заявление на изменение докчмен<br>26.10.2022 11:20:11<br>000000221<br>Космос Ирина Ивановна<br>Приемн<br>Заявление на отзыв документов<br>26.10.2022 11:20:12<br>000000222<br>Космос Ирина Ивановна<br>ں<br>Приемн<br>Заявление на изменение докчмен | Все действия -<br>(2)<br><br>Актчальное заявление<br>Δ |
|----------------------------------------------------------------------------------------------------|--------------------------------------------------------|
|                                                                                                    |                                                        |
|                                                                                                    |                                                        |
|                                                                                                    |                                                        |
|                                                                                                    |                                                        |
|                                                                                                    |                                                        |
|                                                                                                    |                                                        |
|                                                                                                    |                                                        |
|                                                                                                    |                                                        |
|                                                                                                    |                                                        |
|                                                                                                    |                                                        |
|                                                                                                    |                                                        |
|                                                                                                    |                                                        |
| 26.10.2022 11:27:17<br>000000223<br>Синичкин Иван Иванович<br>Приемн<br>Заявление на отзыв докчментов                                                                                                    |                                                        |
| 000000224<br>26.10.2022 11:27:18<br>Синичкин Иван Иванович<br>ں<br>Приемн<br>Заявление на изменение докчмен                                                                                                    |                                                        |
| 26.10.2022 11:32:40<br>000000225<br>Федоров Семен Семенович<br>Приемн<br>Заявление на отзыв докчментов                                                                                                    |                                                        |
| 26.10.2022 11:32:41<br>000000226<br>پ<br>Федоров Семен Семенович<br>Приемн<br>Заявление на изменение докчмен                                                                                                    |                                                        |
| 22.02.2023 18:21:00<br>000000227<br>✓<br>Пчстынин Иван Иванович<br>Приемн<br>Заявление на прием докчментов                                                                                                    |                                                        |
| 22.02.2023 18:21:00<br>000000228<br>✓<br>Пустынин Иван Иванович<br>Приемн<br>Заявление на прием документов                                                                                                    |                                                        |
| $24.02.2023$ 14:29:00<br>000000229<br>Азаров Иван Валерьевич<br>Приемн<br>Заявление на прием документов                                                                                                    |                                                        |
| 24.02.202315:21:38<br>000000230<br>Азаров Иван Валерьевич<br>Приемн<br>Заявление на отзыв документов                                                                                                    |                                                        |
| $24.02.2023$ 15:21:39<br>000000231<br>Азаров Иван Валерьевич<br>✓<br>Приемн<br>Заявление на изменение докчмен                                                                                                    |                                                        |

**Рис. 211.** Набор заявлений поступающего после внесения изменений в заявление

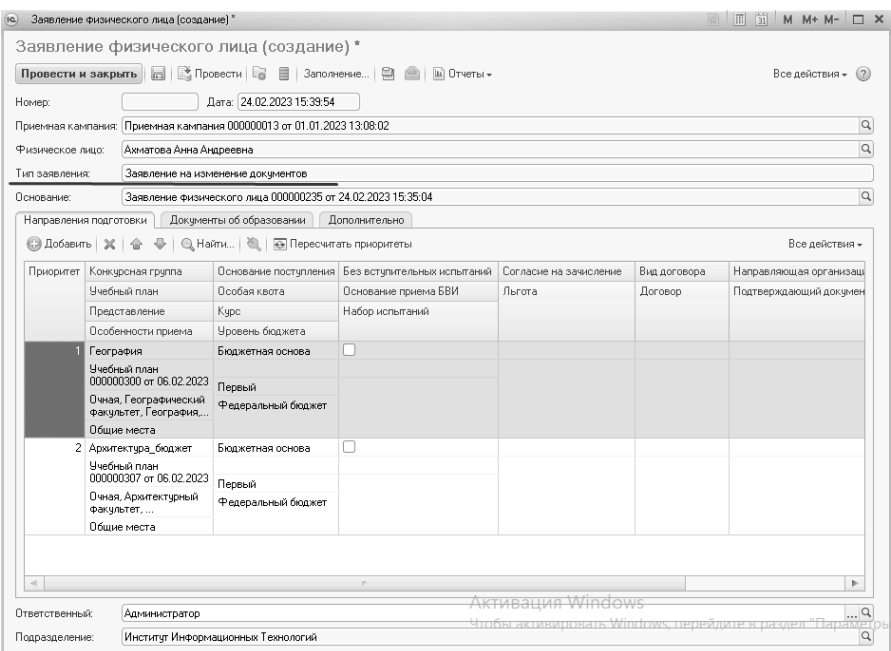

**Рис. 212.** Форма документа «Заявление поступающего». Заявление на изменение документов

В созданном заявлении на изменение документов:

- может быть удалена строка табличной части, содержащая сведения о направлении подготовки, с которого абитуриент отозвал заявление;
- могут быть изменены значения любых полей в строке, содержащей сведения о текущем учебном плане направления подготовки (специальности), на которое подает заявление абитуриент;
- может быть добавлена новая строка в табличной части формы документа, содержащая сведения о новом направлении подготовки, куда подает заявление абитуриент;
- может быть добавлена информация о льготах и отличительных признаках абитуриентов на вкладке «Дополнительно».

Все описанные изменения производятся, как было описано выше. При проведении нового заявления (так же, как и при проведении первого заявления) будет открыта форма набора вступительных испытаний абитуриентов, на которой отображаются все сдаваемые предметы и при необходимости может быть изменена форма проведения вступительного испытания по тому или иному предмету.

**Внимание!** Перечень форм вступительных испытаний составляется в соответствии с данными справочника «Наборы вступительных испытаний» (заполняется в ходе настройки конкурсных групп).

Также отобразится форма редактирования согласий на зачисление, где можно изменить перечень согласий на зачисление, отозвав одно и создавая другое.

**Внимание!** При изменении согласий на зачисление следует помнить об ограничениях, накладываемых Порядком зачисления и настройками приемной кампании.

### *Необходимо изменить приоритеты между несколькими направлениями подготовки, на которые поступает абитуриент, или изменить вид предоставленных документов*

При изменении приоритетов в заявлении поступающего необходимо:

1. Открыть существующий документ «Заявление поступающего».

2. Нажать кнопку «Действия» и выбрать из выпадающего списка команду «Изменить приоритет и вид документа».

|                                                                                                    |                                                                              |                                                                          | Заявление физического лица 000000237 от 24.02.2023 15:39:54            |                                                 |                                                         |  |  |  |
|----------------------------------------------------------------------------------------------------|------------------------------------------------------------------------------|--------------------------------------------------------------------------|------------------------------------------------------------------------|-------------------------------------------------|---------------------------------------------------------|--|--|--|
|                                                                                                    |                                                                              | Провести и закрыть               Провести                     Заполнение | Печать - Действия -<br>≘                                               | Ш Отчеты -                                      | Все действия -<br>(2)                                   |  |  |  |
| Homep:                                                                                                 | Изменить приоритет и вид документа<br>Дата: 24.02.2023 15:39:54<br>000000237 |                                                                          |                                                                        |                                                 |                                                         |  |  |  |
| Изменить перечень направлений<br>Приемная кампания: Приемная кампания 000000013 от 01.01.2023 13:08:02 |                                                                              |                                                                          |                                                                        |                                                 |                                                         |  |  |  |
| Физическое лицо:                                                                                       | Ахматова Анна Андреевна                                                      |                                                                          |                                                                        | Отозвать заявление                              |                                                         |  |  |  |
| Тип заявления:                                                                                         |                                                                              | Заявление на изменение документов                                        |                                                                        | $\overline{\mathbf{r}}$<br>Изменить личное дело |                                                         |  |  |  |
| Заявление физического лица 000000236 от 24.02.2023 15:39:53<br>Основание:                              |                                                                              |                                                                          |                                                                        |                                                 | Изменить согласия на зачисление<br>$\overline{\lambda}$ |  |  |  |
| Направления подготовки                                                                                 |                                                                              | Докчменты об образовании                                                 | Дополнительно                                                          |                                                 |                                                         |  |  |  |
| ∰ Добавить   Ж                                                                                         |                                                                              | <b>Q. Найти</b>   <b>Q.</b>   <b>Q.</b> Пересчитать приоритеты           |                                                                        |                                                 | Все действия –                                          |  |  |  |
| Приоритет                                                                                              | Конкурсная группа                                                            | Основание поступления                                                    | Без вступительных испытаний                                            | Согласие на зачисление                          | Вид договора                                            |  |  |  |
|                                                                                                    | Учебный план                                                                 | Особая квота                                                             | Основание приема БВИ                                                   | Льгота                                          | Договор                                                 |  |  |  |
|                                                                                                    | Представление                                                                | Kypc.                                                                    | Набор испытаний                                                        |                                                 |                                                         |  |  |  |
|                                                                                                    | Особенности приема                                                           | Уровень бюджета                                                          |                                                                        |                                                 |                                                         |  |  |  |
|                                                                                                    | География                                                                    | Бюджетная основа                                                         |                                                                        |                                                 |                                                         |  |  |  |
|                                                                                                    | Учебный план<br>000000300 or 06.02.2023                                      |                                                                          |                                                                        |                                                 |                                                         |  |  |  |
|                                                                                                    | Очная, Географический                                                        | Первый<br>Федеральный бюджет                                             | PUC (EF3) + MAT (EF3) + FEO<br>(ЕГЭ) + ИНД (Инд)                       |                                                 |                                                         |  |  |  |
|                                                                                                    | факчльтет, География                                                         |                                                                          |                                                                        |                                                 |                                                         |  |  |  |
|                                                                                                    | Обшие места                                                                  |                                                                          |                                                                        |                                                 |                                                         |  |  |  |
|                                                                                                    | 2 Архитектура бюджет                                                         | Бюджетная основа                                                         |                                                                        |                                                 |                                                         |  |  |  |
|                                                                                                    | Учебный план<br>000000307 or 06.02.2023                                      | Первый                                                                   | PUC (EF3) + MAT (EF3) + POT                                            |                                                 |                                                         |  |  |  |
|                                                                                                    | Очная, Архитектурный                                                         | Федеральный бюджет                                                       | (Экз) + ИНД (Инд)                                                      |                                                 |                                                         |  |  |  |
|                                                                                                    | факультет,<br>Обшие места                                                    |                                                                          |                                                                        |                                                 |                                                         |  |  |  |
|                                                                                                    |                                                                              |                                                                          |                                                                        |                                                 |                                                         |  |  |  |
|                                                                                                    |                                                                              |                                                                          | Активация Windows                                                      |                                                 | Þ                                                       |  |  |  |
|                                                                                                    |                                                                              |                                                                          | <del>Чтобы активировать Windows, перейдите в раздел "Параметры".</del> |                                                 |                                                         |  |  |  |
| Ответственный:                                                                                         | Администратор                                                                |                                                                          |                                                                        |                                                 | $\Box$                                                  |  |  |  |
| Подразделение:                                                                                         | $\alpha$<br>Инститчт Информационных Технологий                               |                                                                          |                                                                        |                                                 |                                                         |  |  |  |

**Рис. 213.** Форма документа «Заявление поступающего». Кнопка «Действия – Изменить приоритет и вид документа»

В результате, как и в предыдущем случае, будут автоматически созданы два заявления – заявление на отзыв документов (к нему можно не обращаться, оно необходимо только для внутреннего учета в конфигурации) и заявление на изменение документов. В поле «Тип заявления» нового заявления будет автоматически указано значение «Заявление на изменение документов».

В новом заявлении может быть редактировано значение поля «Вид документа», а также с помощью кнопок «Вверх» и «Вниз» изменен приоритет направлений подготовки относительно друг друга (значение поля «Приоритет» при этом пересчитывается автоматически).

### *Поступающий предоставил новые документы или скан-копии для внесения в личное дело.*

В этом случае вносятся изменения в документ «Личное дело», где содержится перечень всех документов, предоставленных абитуриентом (заявление, ксерокопия паспорта, аттестат и т.д.).

Документ «Личное дело» может быть открыт из формы списка (доступ осуществляется на панели навигации раздела «Приемная комиссия») и затем редактирован. Также изменение личного дело может быть проведено с помощью кнопки «Действия» документа «Заявление поступающего» – в этом случае необходимо выбрать пункт «Изменить личное дело».

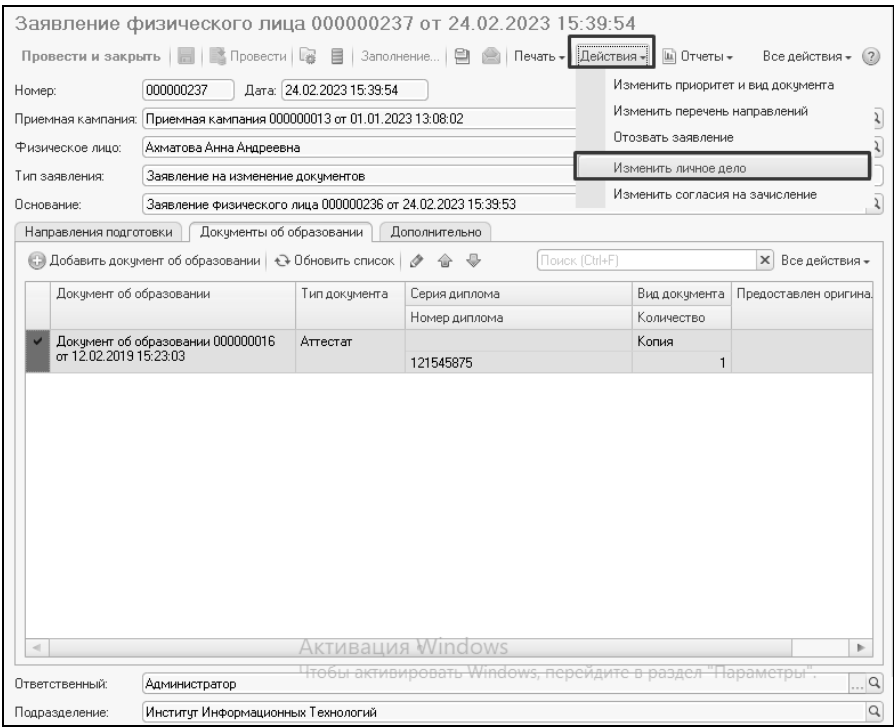

**Рис. 214.** Документ «Заявление поступающего». Кнопка «Действия – Изменить личное дело»

В результате будет открыта форма документа «Личное дело». Добавление новых документов может быть произведено:

- вручную с помощью кнопки «Добавить»;
- автоматически с помощью кнопки «Заполнить» если информация о новых документах была внесена в ходе заполнения документа «Заявление поступающего» (справки об инвалидности, дипломы победителей и призеров олимпиад и т.д.).

При заполнении вручную необходимо заполнить поля:

- «Документ» в данном поле необходимо нажать кнопку […] и выбрать в открывшейся форме списка справочника «Типы документов» тип документа;
- «Вид» оригинал или копия;
- «Количество» с клавиатуры вводится информация о количестве экземпляров документа.

Чтобы добавить в личное дело скан-копию того или иного документа, необходимо выделить документ в списке в верхней табличной части и нажать одну из кнопок над нижней табличной частью:

- «Добавить» при нажатии на эту кнопку дальнейший выбор скан-копии производится из справочника «Файлы»;
- «Сканировать» открывает форму компоненты сканирования документов. Здесь необходимо выбрать установить цветность, разрешение, качество, при необходимости – вид сканируемого изображения и тип кадрирования (все заданные настройки могут быть сохранены и затем загружены с помощью соответствующих кнопок). После этого изображение может быть сканировано и принято;
- «Добавить скан из файла» позволяет добавить изображение из произвольной папки.

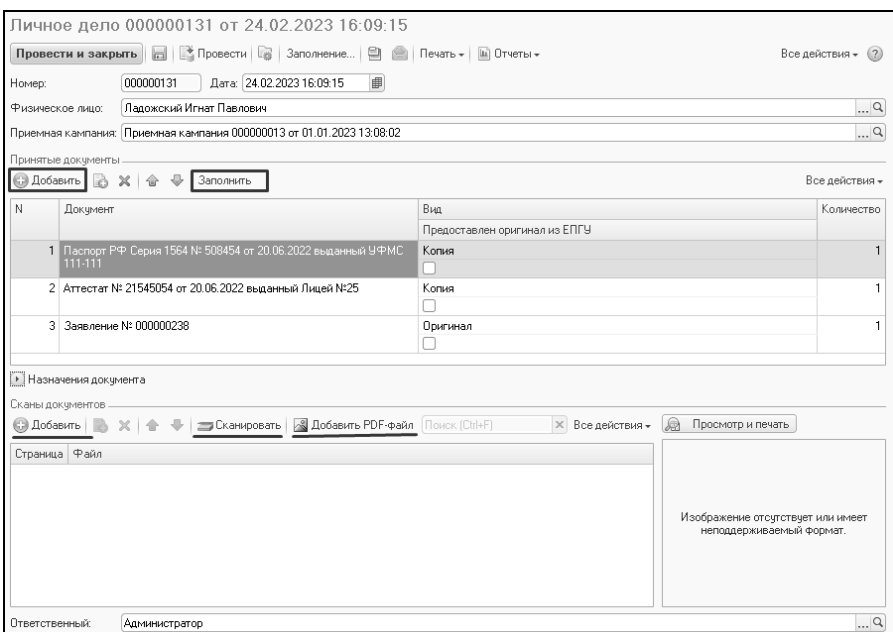

**Рис. 215.** Форма документа «Личное дело»

*Примечание.* Изменение документа «Личное дело» производится одинаково независимо от того, был открыт документ из формы списка или с помощью кнопки «Действия – Изменить личное дело».

*Примечание.* Чтобы выполнить отзыв заявления, изменение приоритета направлений подготовки и изменения вида документа и перечня направлений подготовки можно воспользоваться кнопкой «Действия» на форме списка документа «Заявление поступающего», предварительно выделив нужное заявление.

#### *Поступающий изменил согласие на зачисление*

Если абитуриент не подавал согласия на зачисление одновременно с заявлением, либо отзывает согласие на зачисление с одного направления подготовки и подает его на другое, рекомендуется выполнить следующие действия:

1. Открыть заявление абитуриента из Мастера приемной кампании или из формы списка документа «Заявление поступающего».

2. Нажать кнопку «Действия – Изменить согласия на зачисление».

3. В результате откроется форма редактирования согласий на зачисление, где напротив того направления подготовки (с учетом прочих условий поступления), для которого было подано согласие на зачисление, стоит отметка в поле «Есть согласие на зачисление»

4. Если согласие было подано ранее, то для того направления подготовки, куда было подано согласие на зачисление, поставить «галочку» в поле «Отозвать согласие на зачисление».

5. Для того направления, куда подается согласие на зачисление, поставить «галочку» в поле «Создать согласие».

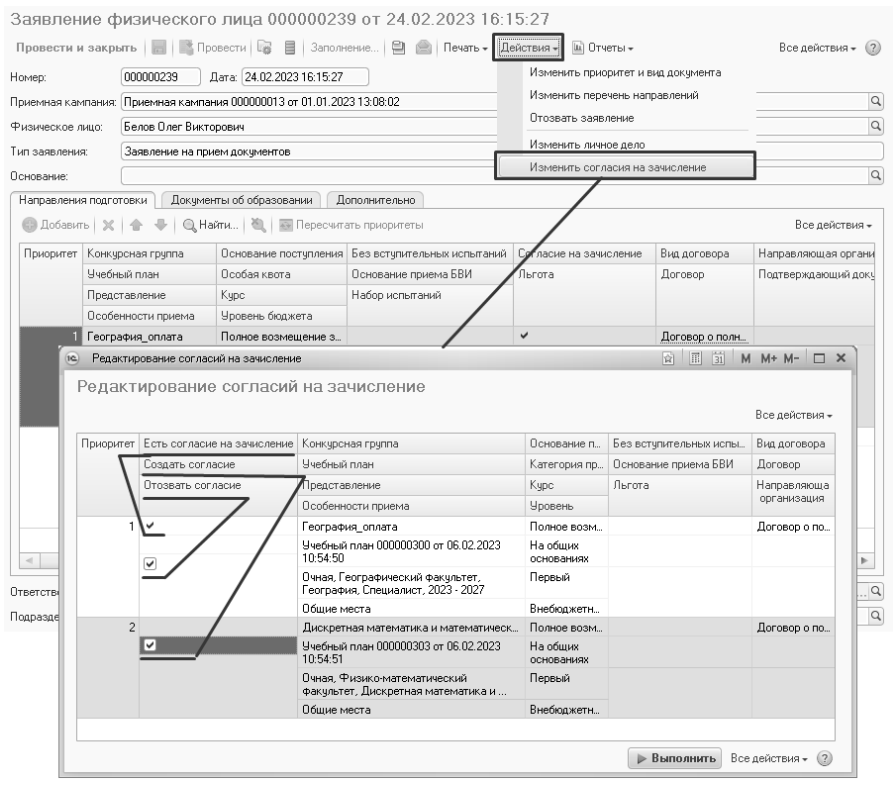

**Рис. 216.** Изменение согласий на зачисление

**Внимание!** При изменении согласий на зачисление следует помнить об ограничениях, накладываемых Порядком зачисления и настройками приемной кампании.

# **Печатные формы**

Информация, введенная в документ, может быть формализована в удобном для печати виде. Меню «Печать» позволяет выводить на печать различные части заявления поступающего (при выборе различных пунктов):

- «Заявление о приеме на обучение» выводит информацию из вкладок «Направление подготовки» и «Принятые документы» с указанием специальностей, на которые подано заявление, информации о сданных ранее экзаменах (из свидетельства ЕГЭ), документе об образовании и т.д.;
- «Заявление об отзыве поданных документов» создается только из актуальных заявлений с типом «Заявление на отзыв документов», формирует печатную форму заявления об отзыве документов;
- «Опись личного дела» содержит список документов, принятых у поступающего приемной комиссией;
- «Согласие на обработку персональных данных» выводит на печать документ, согласно которому поступающий разрешает учебному заведению обрабатывать его персональные данные, переданные при поступлении;
- «Согласие на зачисление» выводит печатную форму согласия на зачисление;
- «Анкета слушателя» составляет печатную форму анкеты слушателя курсов дополнительного образования;
- «Заявление слушателя» составляет печатную форму заявления слушателя курсов дополнительного образования, в которой отображаются ФИО слушателя и данные учебного плана, в соответствии с которым будет проводиться курс.

*Примечание.* В печатной форме заявления поступающего выводится уникальный код, в роли которого выступает либо СНИЛС, либо, если СНИЛС отсутствует, номер, сгенерированный системой автоматически (хранится в регистре сведений «Уникальные коды, присвоенные поступающим», при необходимости может быть изменен в том же регистре).

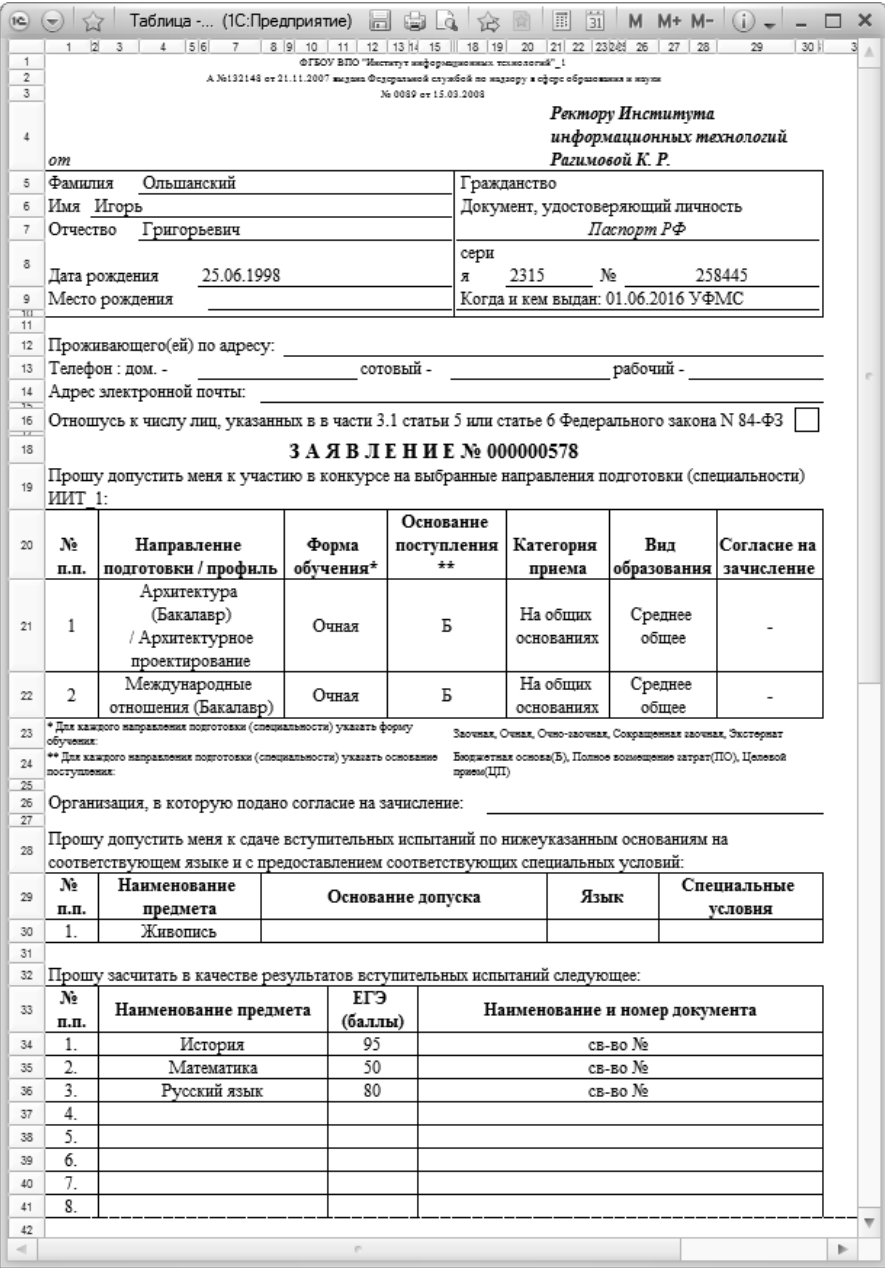

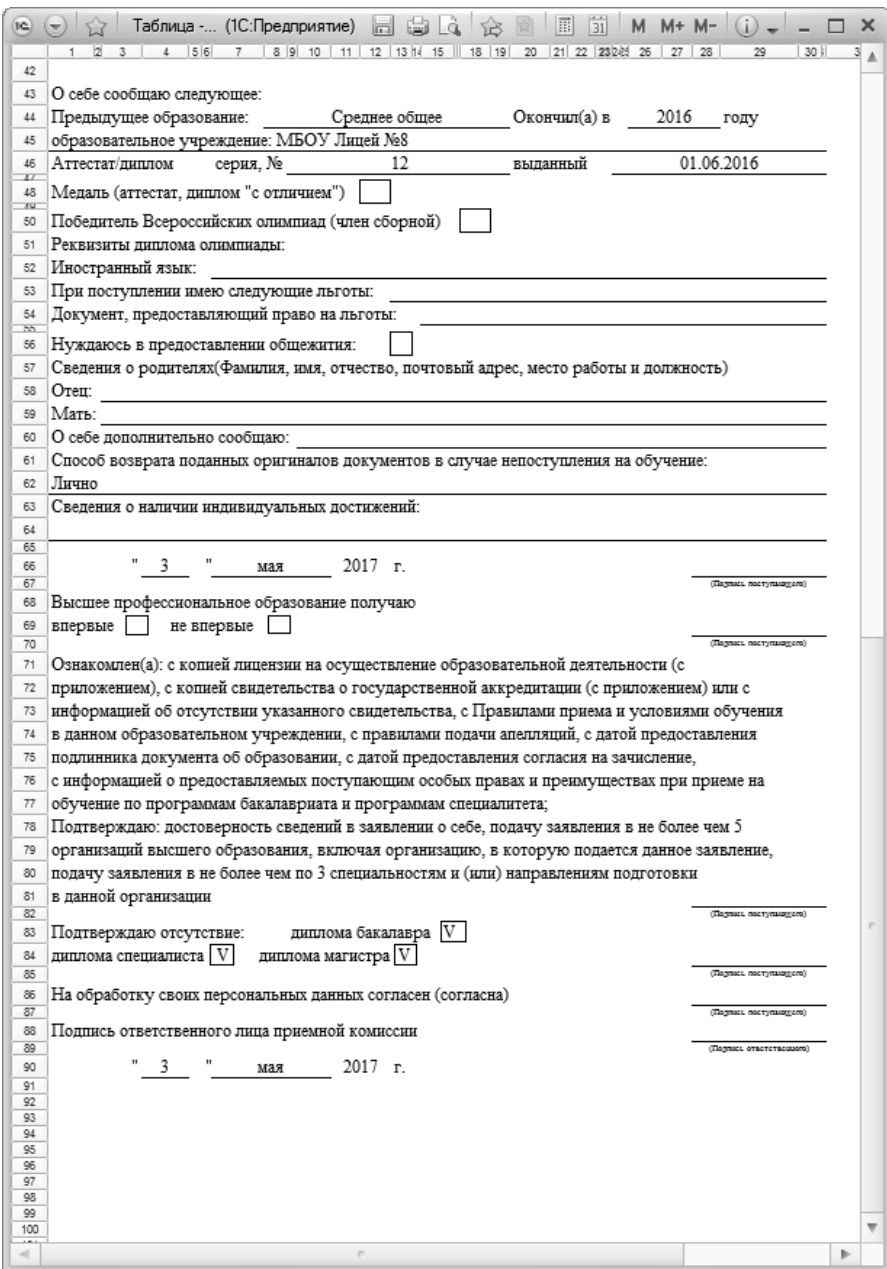

**Рис. 217.** Печатная форма заявления поступающего

#### Институт информационных технологий

Расписка  $N_2$  602

 $\frac{602}{\scriptscriptstyle (no{\it pseudingayuonnonovary\;ocypnaay)}}$ 

В приеме документов на направления подготовки: Международные отношения(Очная).

ФИО Осокин Антон Романович

(фамилия, имя, отчество)

### ПРИНЯТЫЕ ДОКУМЕНТЫ:

1. Паспорт РФ Серия 1202 № 895454 от 01.06.2017 выданный УФМС (Копия)

2. Аттестат № 781 от 01.06.2017 выданный МОУ лицей №16 (Оригинал)

3. Диплом победителя олимпиады Серия 7 № 8 (Копия)

4. Заявление № 000000633 (Оригинал)

5. Согласие на зачисление  $N_2$  000000079 (Оригинал)

- 6. Направление (Оригинал)
- 
- 7.
- 8.

В случае потери расписки поступающий немедленно заявляет об этом в приемную комиссию

Принял секретарь

приемной комиссии по поставление приемной комиссии (подпись)

#### ОПИСЬ ЛИЧНОГО ДЕЛА №

602

(по регистрационному журналу)

Фамилия Осокин

Имя Антон

Отчество Романович

Направления подготовки:

Международные отношения (Очная).

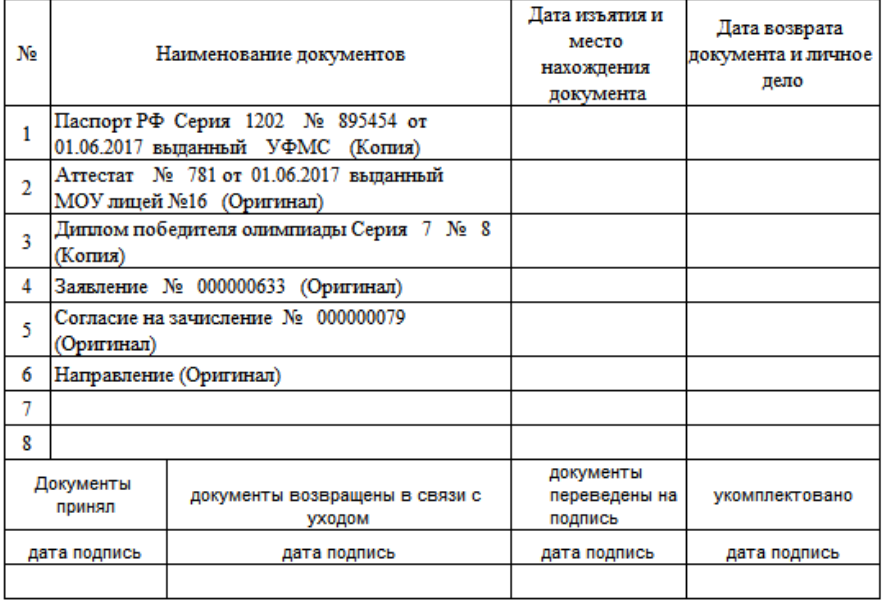

**Рис. 218.** Печатная форма описи личного дела

#### Согласие на обработку персональных данных

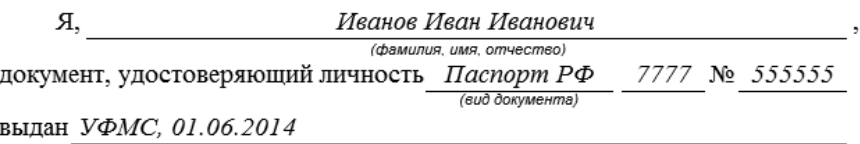

355042, Ставропольский край, Ставрополь г, 50 лет проживающий(ая): ВЛКСМ ул, дом № 75, корпус 1, квартира 78

даю согласие ФГБОУ ВПО "Институт информационных технологий", 111048, Россия, Москва, Пушкина, дом 1Г, на обработку своих персональных данных использованием автоматизированной  $\mathbf{c}$ информационной системы ФГБОУ ВПО "Институт информационных технологий".

Обработка персональных ланных использованием  $\mathbf{c}$ автоматизированной информационной системы ФГБОУ ВПО "Институт информационных технологий" осуществляется с целью содействия субъектам персональных данных в осуществлении учебной, научной, трудовой деятельности, обеспечения личной безопасности, учета результатов исполнения договорных обязательств, а также наиболее полного исполнения университетом обязательств и компетенций в соответствии с Федеральным законом "Об образовании в Российской Федерации".

Перечень персональных данных для обработки, должностных лиц, имеющий доступ к ним, определяется Положением о работе с персональными данными автоматизированной информационной системы ФГБОУ ВПО "Институт информационных технологий".

Согласие действует в течение  $5$ лет

Иванов И. И. " 21 " апрель 2015 г.

 $(\Phi.M.O.)$ (подпись)

**Рис. 219.** Согласие на обработку персональных данных
#### ФГБОУ Институт Информационных Технологий г. Станология .<br>Пищеният на право ведения образовательной деятельности Серия 147 № 2558239 от 01.02.2005 выданный Минобр Скидетельство о государственной аккредитации Серии 123456 № 1234567 от 02.03.2005 кыданный Минобр

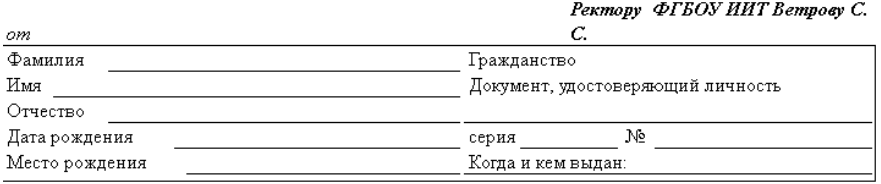

Проживающего(ей) по адресу:

Телефон : дом. сотовый -

Адрес электронной почты:

Номер индивидуального лицевого счета в системе индивидуального (персонифицированного) учета: 000000212

Отношусь к числу лиц, указанных в части 3.1 статьи 5 или статье 6 Федерального закона N 84-ФЗ

#### Заявление об отзыве поданных документов

Прошу исключить меня из участия в конкурсе на выбранные направления подготовки (специальности) ΦΓΈΟΝ ИИТ-

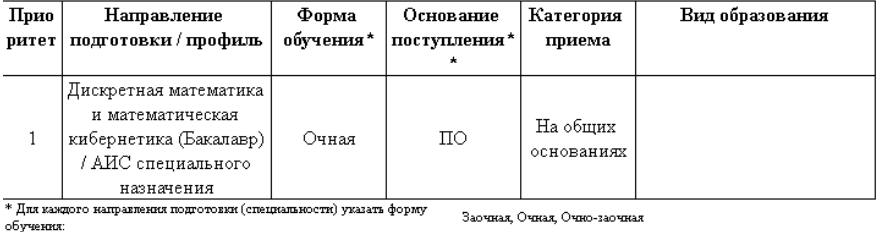

\*\* Для каждого направления подготовки (специальности) указать основание поступления:

Бюджетная основа(Б), Полное возмещение затрат(ПО), Целевой morent UII)

рабочий -

 $-4$   $$ августа 2020 г.

(Подвижногутанная)

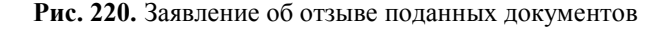

#### **Ограничение максимального количества специальностей в заявлении абитуриента**

Ограничение максимального количества специальностей в заявлении абитуриента производится на вкладке «Приемная комиссия» формы общих настроек, а также в документе «Приемная кампания».

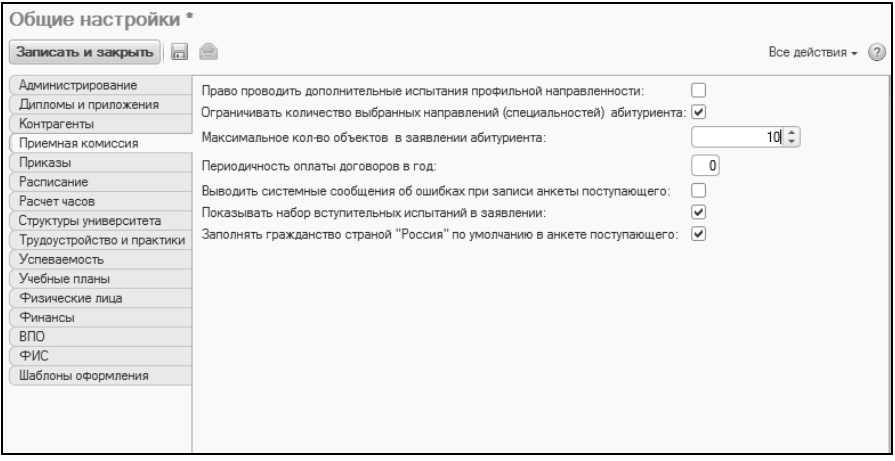

**Рис. 221.** Ограничение максимального количества специальностей в заявлении абитуриента

Включение константы «Ограничивать количество выбранных специальностей абитуриента» (путем установки флажка напротив одноименного параметра) позволяет настроить соответствующие ограничения при создании заявления «Максимальное количество специальностей в заявлении абитуриента» позволяет определить максимальное количество специальностей, на которые может подать заявление абитуриент. Задать значение константы «Максимальное количество специальностей в заявлении абитуриента» можно после того, как параметр «Ограничивать количество выбранных специальностей абитуриента» будет включен.

# Документ «Личное дело»

Документ «Личное дело» предназначен для хранения информации о документах, переданных абитуриентом учебному заведению. При заполнении нового документа список документов может быть редактирован как посредством кнопки «Добавить», так и с помощью автозаполнения – при нажатии кнопки «Заполнить» (при этом ранее внесенные данные будут заменены новыми). Автозаполнение позволяет автоматически добавить в список все документы, необходимые для предоставления абитуриентом по каждому из учебных планов, выбранных на вкладке «Направление подготовки»

документа «Заявление поступающего». Помимо названия документа указывается его форма представления и количество одноименных документов. Автоматическое заполнение личного дела производится в соответствии с настройками, заданными в документе «Документы, предоставляемые поступающими» и справочнике «Наборы документов, предоставляемых поступающими». При обновлении информации в документе «Заявление поступающего» происходит автоматическое перезаполнение данных в связанном документе «Личное дело» в соответствии с новыми данными и настройками справочника «Наборы документов, предоставляемых поступающими».

В поле «Предоставлен оригинал из ЕПГУ» может быть установлена отметка о том, что предоставлен оригинал документа из ЕПГУ. В дальнейшем эти данные могут учитываться при работе с Мастером списков поступающих.

В области «Назначения документа» (может быть скрыта и раскрыта нажатием на соответствующую кнопку) отображается, для какой конкурсной группы используется документ.

Также в личное дело могут быть добавлены скан-копии предоставленных документов (при формировании личного дела из Анкеты абитуриента скан-копии документов переносятся в документ автоматически). Для этого нужно выделить документ в списке в верхней табличной части формы и нажать одну из кнопок над нижней табличной частью:

- «Добавить» при нажатии на эту кнопку дальнейший выбор скан-копии производится из справочника «Файлы»;
- «Сканировать» открывает форму компоненты сканирования документов. Здесь необходимо выбрать рабочий сканер, установить цветность, разрешение, качество, при необходимости – вид сканируемого изображения и тип кадрирования (все заданные настройки могут быть сохранены и затем загружены с помощью соответствующих кнопок). После этого изображение может быть сканировано и принято;
- «Добавить PDF-файл» позволяет добавить изображение из произвольной папки.

Кнопка «Просмотр и печать» позволяет оперативно распечатать скан-копию.

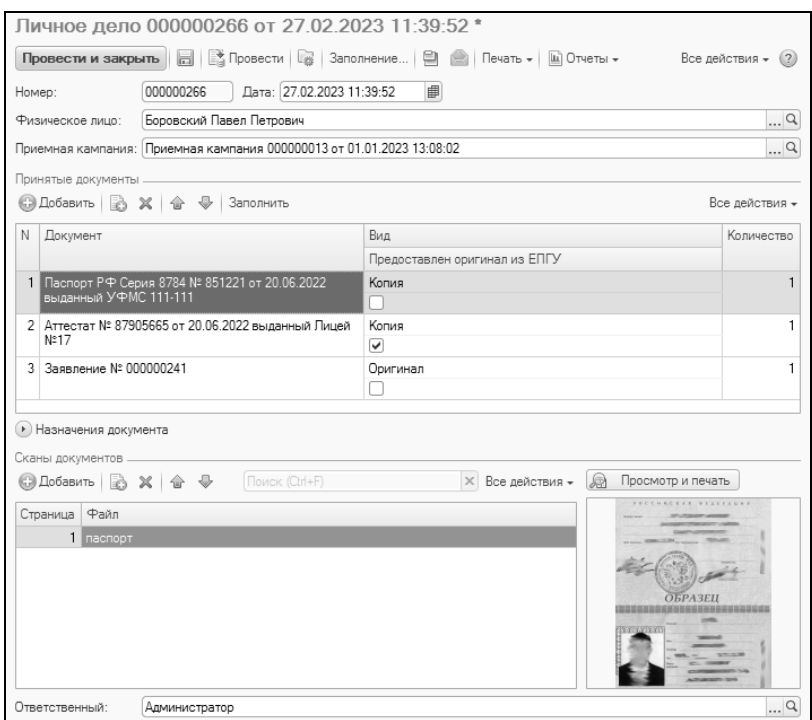

**Рис. 222.** Форма документа «Личное дело»

Информация, внесенная в документ, может быть формализована в удобном для печати виде. Кнопка «Печать» выводит на печать список принятых приемной комиссией у абитуриента документов. Сканкопии при необходимости распечатываются отдельно.

### **Дополнительно. Обработка для сканирования документов физических лиц.**

Как было сказано ранее, при нажатии на кнопку «Сканировать» в документе «Личное дело» открывается форма обработки для сканирования документов физических лиц. Здесь в первую очередь требуется указать сканер, выбрав нужное значение из выпадающего списка. Затем в соответствующих полях необходимо указать цветность (монохромное, градации серого, цветное) и разрешение; и то, и другое выбирается из выпадающих списков. Также при необходимости можно установить требуемое качество JPG.

Параметр «Показывать диалог сканера» позволяет вывести на экран системное окно сканера.

В области «Кадрирование» может быть указан тип кадрирования изображения при сканировании:

- $\overline{\phantom{a}}$  весь лист (не кадрировать);
- от левого верхнего угла;
- от краев.

В поле «Вид сканируемого изображения» может быть указан тип документа, для которого применяется выбранный тип кадрирования. Полученную совокупность настроек можно сохранить (кнопка «Сохранить») и применить в дальнейшем (кнопка «Применить»).

Заданные настройки можно сохранить с помощью кнопок «Сохранить» и «Сохранить как». В дальнейшем сохраненную настройку можно будет применить, используя кнопку «Выбрать настройку».

Настройки сканирования сохраняются для каждого пользователя системы отдельно. Если пользователь сохранил свою настройку и через некоторое время открывает форму для сканирования, ему будет предложена ранее созданная настройка (при условии, что к компьютеру подключен тот же сканер). В дальнейшем пользователь может либо изменить настройку сканирования или создать новую настройку. При нажатии на кнопку «Выбрать настройку» открываются ранее сохраненные настройки сканера.

Кнопка «Сканировать и принять» позволяет сканировать изображение и сохранить его в оперативной памяти. После нажатия на эту кнопку форма обработки сканирования закроется, а на форме документа «Личное дело» отобразятся миниатюра скан-копии и строка, где при записи документа появится ссылка на созданный файл Создание файла в справочнике «Файлы» и прикрепление изображения к документу в личном деле происходит после сохранения личного дела.

Кнопка «Сканировать» позволяет сканировать изображение.

Кнопка «Принять» используется после кнопки «Сканировать» и позволяет сохранить изображение в оперативной памяти. После нажатия этой кнопки форма обработки сканирования закрывается, а на форме документа «Личное дело» отобразятся миниатюра сканкопии и строка, где при записи документа появится ссылка на созданный файл (файл скан-копии в справочнике «Файлы» создается при записи или проведении документа «Личное дело»).

*Примечание.* С помощью кнопки «Сканировать» можно сканировать несколько изображений подряд. При нажатии на кнопку «Принять» для каждого из них будет создана отдельная строка в документе «Личное дело».

Кнопка «Скрыть настройки» позволяет скрыть на форме область настроек.

Кнопка «Показать настройки» становится видимой только если область настроек скрыта и позволяет вновь отобразить настройки.

**Внимание!** Для использования данного функционала к компьютеру должен быть подключен сканер или МФУ, поддерживающий интерфейс TWAIN.

# Документ «Экзаменационный лист»

Список экзаменационных листов доступен в документе «Экзаменационный лист». В документе указываются приемная кампания, ФИО физического лица, конкурсная группа. Заполняются поля «Учебный план», «Курс», «Набор вступительных испытаний» и «Основание поступления». Экзаменационный лист создается автоматически при проведении Анкеты абитуриента или документа «Заявление поступающего», при этом производится автоматическое заполнение дисциплин, требуемых к сдаче для выбранного учебного плана (в соответствии с выбранным набором вступительных испытаний), с указанием формы испытания и системы оценивания.

|                                                                                                    | Экзаменационный лист 000000189 от 09.02.2022 15:19:28 |                                                         |                                               |                    |                                            |  |  |  |  |
|----------------------------------------------------------------------------------------------------|-------------------------------------------------------|---------------------------------------------------------|-----------------------------------------------|--------------------|--------------------------------------------|--|--|--|--|
| 品   S Провести   B   Заполнение   日<br>  Печать -   Щ Отчеты -<br>Все действия -<br>(2)<br>Провести и закрыть |                                                       |                                                         |                                               |                    |                                            |  |  |  |  |
| Номер:                                                                                                    |                                                       |                                                         | 000000189<br>Дата: 09.02.2022 15:19:28        |                    |                                            |  |  |  |  |
| Приемная кампания:                                                                                            |                                                       | 9<br>Приемная кампания 000000011 от 18.01.2022 17:26:38 |                                               |                    |                                            |  |  |  |  |
| Физическое лицо:                                                                                              |                                                       | Рошин Антон Иванович                                    |                                               |                    |                                            |  |  |  |  |
|                                                                                                    | Конкурсная группа:                                    |                                                         | Прикладная информатика в географии            |                    |                                            |  |  |  |  |
|                                                                                                    | Учебный план:                                         |                                                         | Учебный план 000000275 от 25 01 2022 17:24:37 |                    |                                            |  |  |  |  |
| Kypc:                                                                                                    |                                                       | Первый                                                  |                                               |                    |                                            |  |  |  |  |
|                                                                                                    | Основание поступления: Бюджетная основа               |                                                         | $\Box$ Q<br>$\ldots$ Q                        |                    |                                            |  |  |  |  |
| Добавить   В Ж                                                                                                |                                                       |                                                         | Заполнить                                     | Все действия -     |                                            |  |  |  |  |
| N                                                                                                    | Предмет                                               |                                                         | Форма испытания                               | Система оценивания | Набор вступительных испытаний              |  |  |  |  |
|                                                                                                    | Русский язык                                          |                                                         | Экзамен                                       | Стобалльная        | РУС (Экз) + МАТ (Экз) + ГЕО (Экз) + ИНД (  |  |  |  |  |
| $\overline{c}$                                                                                                | Математика                                            |                                                         | Экзамен                                       | Стобалльная        | РУС (Экз) + МАТ (Экз) + ГЕО (Экз) + ИНД (  |  |  |  |  |
| 3                                                                                                    | География                                             |                                                         | Экзамен                                       | Стобалльная        | РУС (Экз) + МАТ (Экз) + ГЕО (Экз) + ИНД (_ |  |  |  |  |
| 4                                                                                                    | Индивидуальное достижение                             |                                                         | Индивидуальное достижение                     | Стобалльная        | РУС (Экз) + МАТ (Экз) + ГЕО (Экз) + ИНД (  |  |  |  |  |
|                                                                                                    |                                                       |                                                         |                                               |                    |                                            |  |  |  |  |
|                                                                                                    | Комментарий:                                          |                                                         |                                               |                    |                                            |  |  |  |  |
|                                                                                                    | Ответственный:                                        | Администратор                                           |                                               |                    | $\Box$                                     |  |  |  |  |

**Рис. 223.** Форма документа «Экзаменационный лист»

Информация, введенная в документ, может быть формализована в удобном для печати виде. Кнопка «Печать» выводит на печать общие правила пользования экзаменационным листом, краткую информацию об абитуриенте и оценки, полученные на вступительных испытаниях.

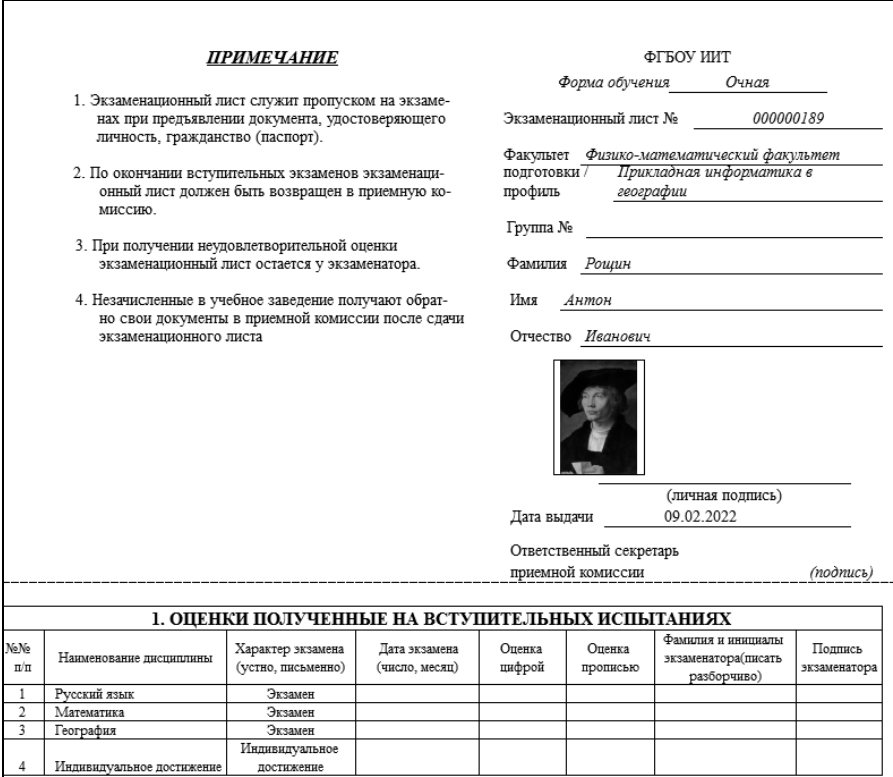

**Рис. 224.** Экзаменационный лист абитуриента

### Документ «Согласие на зачисление»

Документ «Согласие на зачисление» предназначен для регистрации согласия абитуриента на зачисление в рамках приемной кампании на то или иное направление подготовки.

Документ «Согласие на зачисление» может быть создан как вручную, так и автоматически при проведении документа «Заявление поступающего» или записи Анкеты абитуриента.

Для использования документа «Согласие на зачисление», в т.ч. для автоматического создания, необходимо, чтобы в документе «Приемная кампания» был установлен параметр «Использовать согласие на зачисление»; согласия на зачисление создаются для тех оснований поступления, которые перечислены в поле «Условия использования согласий на зачисление» вкладки «Согласие на зачисление» документа «Приемная кампания».

В документе «Согласие на зачисление» указываются:

- дата создания документа;
- приемная кампания, в рамках которой создается согласие на зачисление (на основании документа «Приемная кампания»);
- ФИО абитуриента, для которого создается согласие на зачисление (в соответствии со справочником «Физические лица» и документом «Заявление поступающего» – наличие данного документа является обязательным условием учета физического лица как абитуриента);
- наименование направления подготовки, куда поступает абитуриент; значение соответствует справочнику «Специальности»;
- UID направления подготовки справочная информация; при нажатии на ссылку «UID направления подготовки» открывается форма документа «Заявление поступающего» для данного абитуриента;
- тип согласия прием или отзыв согласия на зачисление. Если указан тип «Прием согласия на зачисление», согласие абитуриента на зачисление будет учитываться. Если указан тип «Отзыв согласия на зачисление», согласие не будет учитываться при дальнейшем проведении приемной кампании;
- ответственный как правило, ответственным является пользователь, создавший документ.

| 52<br>1C<br>67                                          | 31 <br>同<br>论 闵<br>$M + M - -  \Box$ $\times$<br>Согласие на зачисле (1С:Предприятие) |  |  |  |  |  |  |  |  |
|---------------------------------------------------------|---------------------------------------------------------------------------------------|--|--|--|--|--|--|--|--|
| Согласие на зачисление 000000024 от 20.06.2016 14:22:06 |                                                                                       |  |  |  |  |  |  |  |  |
| Провести и закрыть                                      | Все действия *<br>(2)                                                                 |  |  |  |  |  |  |  |  |
| Homep:                                                  | 000000024                                                                             |  |  |  |  |  |  |  |  |
| Дата:                                                   | 20.06.2016 14:22:06<br>嗶                                                              |  |  |  |  |  |  |  |  |
| Приемная кампания:                                      | Q<br>Приемная кампания 000000015 от 01.05.2016 11:21:42                               |  |  |  |  |  |  |  |  |
| Физическое лицо:                                        | Кепкина Роза Валентиновна<br>  Q                                                      |  |  |  |  |  |  |  |  |
| Направление подготовки:                                 | Q<br>Архитектура                                                                      |  |  |  |  |  |  |  |  |
|                                                         | UID направления подготовки: 2ea43d85-150c-47d6-9348-bfe93a918fd5                      |  |  |  |  |  |  |  |  |
| Тип согласия:                                           | Прием согласия на зачисление<br>$\cdots$                                              |  |  |  |  |  |  |  |  |
| Ответственный:                                          | q<br>Администратор                                                                    |  |  |  |  |  |  |  |  |

**Рис. 225.** Форма документа «Согласие на зачисление»

#### *Подача или изменение согласия на зачисление*

Если абитуриент не подавал согласия на зачисление одновременно с заявлением, либо отзывает согласие на зачисление с одного направления подготовки и подает его на другое, рекомендуется выполнить следующие действия:

1. Открыть документ «Заявление поступающего» из Мастера приемной кампании или из формы списка документа «Заявление поступающего».

2. Нажать кнопку «Действия – Изменить согласия на зачисление».

3. В результате откроется форма редактирования согласий на зачисление, где напротив того направления подготовки (с учетом прочих условий поступления), для которого было подано согласие на зачисление, стоит отметка в поле «Есть согласие на зачисление»

4. Если согласие было подано ранее, то для того направления подготовки, куда было подано согласие на зачисление, поставить «галочку» в поле «Отозвать согласие на зачисление».

5. Для того направления, куда подается согласие на зачисление, поставить «галочку» в поле «Создать согласие».

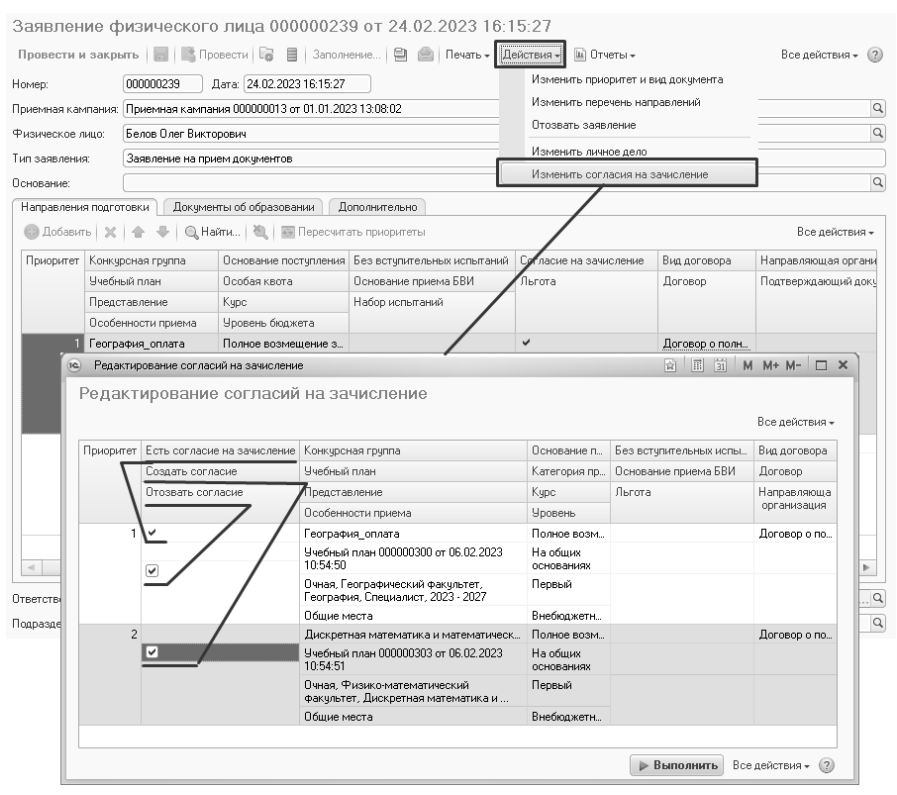

**Рис. 226.** Подача и изменение согласия на зачисление

#### *Отзыв согласия на зачисление*

1. Открыть документ «Заявление поступающего».

2. Нажать кнопку «Действия – Изменить согласия на зачисление».

3. Установить «галочку» в поле «Отозвать согласие» для того направления подготовки, где было согласие на зачисление.

4. Нажать кнопку «Выполнить».

5. Также отозвать согласие можно, нажав кнопку «Отозвать согласие» на форме документа «Согласие на зачисление» - в результате для поступающего будет создан новый документ «Согласие на зачисление» типа «Отзыв согласия на зачисление» для того же направления подготовки, куда ранее было подано согласие.

Кнопка «Печать» позволяет создать печатную форму согласия на зачисление.

# Документ «Регистрация договоров»

Документ «Регистрация договоров» предназначен для оформления заключительного этапа регистрации абитуриентов в приемной кампании. При создании нового документа необходимо в поле «Приемная кампания» выбрать приемную кампанию (в соответствии с документом «Приемная кампания»), в рамках которой осуществлялось поступление той или иной группы физических лиц. Далее посредством кнопок «Добавить» и «Подбор» на форме выбора физических лиц выбираются абитуриенты. Поля «Учебный план», «Основание поступления» и «Вид договора» заполняются автоматически, но могут быть редактированы в случае необходимости. Далее в поле «Договор» выбирается нужный договор (в соответствии со справочником «Договоры»).

| (19)<br>$\left(\frac{1}{2}\right)$                              |                                                                      |                          | Регистрация договоров 000000004 от 07.06.2008 0:00:00 - 1С:У (1С:Предприятие) | 圃<br>昏<br>谂        | 前<br>$M + M -$            |  |  |  |  |  |
|-----------------------------------------------------------------|----------------------------------------------------------------------|--------------------------|-------------------------------------------------------------------------------|--------------------|---------------------------|--|--|--|--|--|
| Регистрация договоров 000000004 от 07.06.2008 0:00:00           |                                                                      |                          |                                                                               |                    |                           |  |  |  |  |  |
| <b>H</b> B Провести B A<br>Все действия *<br>Провести и закрыть |                                                                      |                          |                                                                               |                    |                           |  |  |  |  |  |
| Homep:                                                          | 000000004                                                            | Дата: 07.06.2008 0:00:00 | 曲                                                                             |                    |                           |  |  |  |  |  |
|                                                                 | Приемная кампания: Приемная кампания 000000004 от 01.06.2008 0:00:00 |                          |                                                                               |                    | $\Box$ Q                  |  |  |  |  |  |
| ( Добавить   ≧ Х   命 ⇔<br>Подбор<br>Все действия *              |                                                                      |                          |                                                                               |                    |                           |  |  |  |  |  |
| N                                                               | Физическое лицо                                                      | Учебный план             | Основание поступления                                                         | Вид договора       | Договор                   |  |  |  |  |  |
|                                                                 | Сеитова Эльвира Сеитбие                                              | Учебный план 0000000     | Целевой прием                                                                 | ДОУ                | Договор образовательных   |  |  |  |  |  |
|                                                                 | 2 Арчегов Константин Исма                                            | Учебный план 0000000     | Полное возмещение затр                                                        | ЛДОУ (ЦДО)         | Договор образовательных   |  |  |  |  |  |
|                                                                 | 3 Добрикова Елена Владим                                             | Учебный план 0000000     | Целевой прием                                                                 | ДОУ                | Договор образовательных   |  |  |  |  |  |
| 4                                                               | Ерастов Олег Юрьевич                                                 | Учебный план 0000000     | Полное возмещение затр                                                        | Целевой договор    | Договор образовательных   |  |  |  |  |  |
|                                                                 | Прибуленко Инна Василье                                              | Учебный план 0000000     | Полное возмещение затр                                                        | Договор о полном в | Договор образовательных и |  |  |  |  |  |
| $\sim$                                                          | $\mathbb{R}$                                                         |                          |                                                                               |                    |                           |  |  |  |  |  |
| $\Box$ Q<br>Администратор<br>Ответственный:                     |                                                                      |                          |                                                                               |                    |                           |  |  |  |  |  |

**Рис. 227.** Форма документа «Регистрация договоров»

# Документ «Учет достижений абитуриентов»

Документ «Учет достижений абитуриентов» предназначен для учета индивидуальных достижений абитуриентов с целью использования этих данных при дальнейшем проведении приемной кампании и ранжировании поступающих в рамках конкурса.

В первую очередь при заполнении документа необходимо указать приемную кампанию, в рамках которой поступает абитуриент (значение выбирается в соответствии с документом «Приемная кампания»), и ФИО поступающего (значение выбирается из справочника «Физические лица»).

В табличной части формы документа отображаются следующие данные:

- наименование индивидуального достижения;
- балл, начисляемый абитуриенту за то или иное индивидуальное достижение;
- данные документа, подтверждающего наличие у абитуриента того или иного индивидуального достижения.

Заполнение табличной части осуществляется с помощью кнопки «Добавить» или «Заполнить». При использовании кнопки «Добавить» индивидуальные достижения вносятся в документ по одному, а поле «Балл» заполняется автоматически на основании данных справочника «Индивидуальные достижения». При использовании кнопки «Заполнить» в табличную часть автоматически переносится список всех индивидуальных достижений, соответствующих учебным планам, на которые подал заявление абитуриент (заполнение происходит на основании справочника «Индивидуальные достижения»); поле «Балл» при этом заполняется пользователем вручную.

| $31$ M M + M - $\sim$<br>同<br>A 13<br>19 <sup>2</sup><br>Учет достижений абитурие (1С:Предприятие)<br>$- \Box$ $\times$ |                                                    |                         |  |  |  |  |  |  |  |  |
|----------------------------------------------------------------------------------------------------|----------------------------------------------------|-------------------------|--|--|--|--|--|--|--|--|
| Учет достижений абитуриентов 000000003 от 20.04.2015 16:40:17                                                           |                                                    |                         |  |  |  |  |  |  |  |  |
| Все действия $\star$ (?)<br>Провести и закрыть<br>同   ◎ Провести                                                        |                                                    |                         |  |  |  |  |  |  |  |  |
| 000000003<br>Номер:                                                                                                    | 曲<br>Дата: 20.04.2015 16:40:17                     |                         |  |  |  |  |  |  |  |  |
| Приемная кампания:                                                                                                    | Приемная кампания 000000013 от 01.04.2015 12:00:00 | $\Box$                  |  |  |  |  |  |  |  |  |
| Куинджи Архип Осипович<br>Физическое лицо:                                                                              |                                                    | Q                       |  |  |  |  |  |  |  |  |
| <b>○ Добавить</b>   23 ※   企 ↓<br>Заполнить                                                                             |                                                    | Все действия -          |  |  |  |  |  |  |  |  |
| N<br>Лостижение                                                                                                    | <b>Fann</b>                                        | Подтверждающий документ |  |  |  |  |  |  |  |  |
| Аттестат с отличием                                                                                                    | 3                                                  | Аттестат                |  |  |  |  |  |  |  |  |
| $\mathcal{P}$<br>Волонтерская деятельность                                                                              | 3                                                  | Удостоверение волонтера |  |  |  |  |  |  |  |  |
| Ответственный:<br>Администратор                                                                                         |                                                    |                         |  |  |  |  |  |  |  |  |

**Рис. 228.** Форма документа «Учет достижений абитуриентов»

# Документ «Учет результатов олимпиад»

Документ «Учет результатов олимпиад» предназначен для учета результатов олимпиад, в которых принимали участие абитуриенты. В дальнейшем данные, внесенные в этот документ, учитываются при ранжировании абитуриентов в рамках конкурса. Документ «Учет результатов олимпиад» может быть создан и заполнен одним из двух способов:

- автоматически при нажатии кнопки «Выполнить» Анкеты абитуриента, если при работе с Анкетой абитуриента на вкладке «Отличительные признаки» была указана информация об участии в олимпиаде;
- вручную, из формы списка, с помощью кнопки «Создать», с дальнейшим заполнением полей формы документа.

В шапке документа «Учет результатов олимпиад» указываются следующие данные:

- ссылка на приемную кампанию, в рамках которой поступает абитуриент (заполнение производится на основании документа «Приемная кампания»);
- ФИО поступающего (заполнение производится на основании данных справочника «Физические лица»).

В табличной части документа указываются:

- наименование олимпиады, в которой принимал участие абитуриент (заполнение производится на основании справочника «Олимпиады»);
- наименование профилирующего предмета, по которому возможен перезачет результата олимпиады;
- форма вступительного испытания, по которой производится перезачет результата олимпиады;
- балл, к которому приравнивается результат олимпиады.

Если данные об участии абитуриента в олимпиаде внесены в регистр сведений «Результаты олимпиад», заполнение табличной части документа «Учет результатов олимпиад» может быть произведено с помощью кнопки «Заполнить».

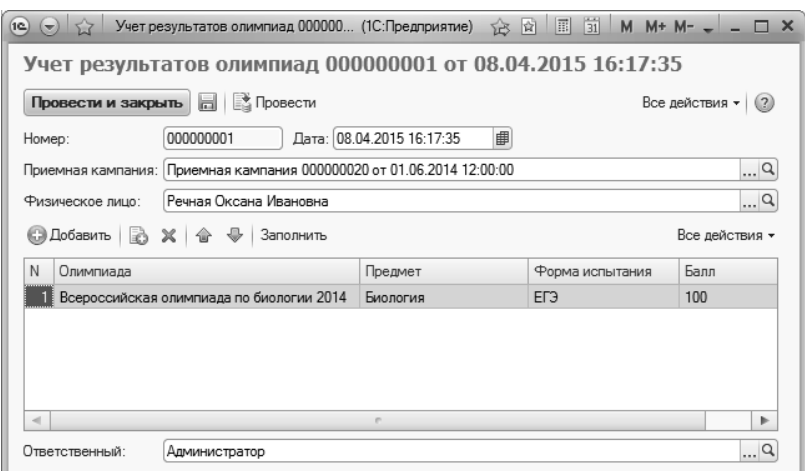

**Рис. 229.** Форма документа «Учет результатов олимпиад»

# Документ «Отказ от участия в конкурсе»

Если существует веская причина для того, чтобы отказать абитуриенту в приеме документов, данная операция может быть выполнена с помощью документа «Отказ от участия в конкурсе».

Документ «Отказ от участия в конкурсе» может быть создан одним из двух способов:

- из формы списка документа, с помощью кнопки «Создать»;
- из Мастера списков поступающих, если составляется список для приказа и в качестве типа приказа указано значение «Отказ».

В первом случае заполнение производится вручную, во втором – автоматически, на основании ранее внесенных данных.

В документе «Отказ от участия в конкурсе» содержатся следующие данные:

- ФИО поступающего;
- отметка об отказе вузом;
- причина отказа;
- сумма баллов по результатам вступительных испытаний;
- приемная кампания, в рамках которой поступает абитуриент;
- учебный план направления подготовки, на которое поступает абитуриент;
- форма обучения;
- наименование факультета;
- наименование направления подготовки (специальности);
- курс;
- основание поступления;
- категория приема;
- отметка о поступлении без вступительных испытаний (поле «БВИ»);
- вид договора и договор для абитуриентов, поступающих на условиях оплаты за обучение;
- профиль (специализация);
- уровень бюджета;
- направляющая организация и подтверждающий документ если абитуриент поступает в рамках целевого приема.

В поле «Номер для печати», расположенном в области шапки документа, пользователь может указать произвольный номер для печати.

| Отказ от участия в конкурсе 000000001 от 02.10.2018 18:06:34 |               |                                                         |        |                                                          |                                    |                     |                       |                     |                    |                          |  |
|--------------------------------------------------------------|---------------|---------------------------------------------------------|--------|----------------------------------------------------------|------------------------------------|---------------------|-----------------------|---------------------|--------------------|--------------------------|--|
| <b>India</b><br>Провести и закрыть<br>Все действия - (2)     |               |                                                         |        |                                                          |                                    |                     |                       |                     |                    |                          |  |
| Homep:                                                       | 000000001     | Дата: 02.10.2018 18:06:34                               |        | 曲                                                        | Номер для печати:                  |                     |                       |                     |                    |                          |  |
| <b>© Добавить</b>                                            | B             | $X \oplus \oplus$                                       |        |                                                          |                                    |                     |                       |                     |                    | Все действия -           |  |
| N<br>Физическое                                              |               | Отказ вузом                                             | Сумма  | Приемная Учебный<br>кампания   план                      |                                    | Форма обучения Курс |                       | Вид договора        | Профиль            | Направляющая организация |  |
| ЛИЦО                                                         |               | Причина отказа                                          | баллов |                                                          |                                    | Факультет           | Основание поступления | Договор             | Уровень<br>бюджета | Подтверждающий документ  |  |
|                                                              |               |                                                         |        |                                                          |                                    | Специальность       | Категория приема      |                     |                    |                          |  |
|                                                              |               |                                                         |        |                                                          |                                    |                     | <b>FBW</b>            |                     |                    |                          |  |
|                                                              | Шустова Лидия | ⊡                                                       |        | 75 Приемная Учебный<br>кампания<br>00000000<br><b>OT</b> | план<br>000000001 or<br>02.10.2018 | Очная               | Первый                |                     |                    |                          |  |
| Михайловна                                                   |               | Отрицательный<br>результат проверки<br>свидетельств ЕГЭ |        |                                                          |                                    | Биологический       | Бюлжетная основа      |                     | <b>Федеральный</b> |                          |  |
|                                                              |               |                                                         |        |                                                          |                                    |                     | Биофизика             | На общих основаниях |                    | бюлжет                   |  |
|                                                              |               |                                                         |        | 02.10.201                                                | 16:55:15                           |                     |                       |                     |                    |                          |  |
|                                                              |               |                                                         |        |                                                          |                                    |                     |                       |                     |                    |                          |  |
|                                                              |               |                                                         |        |                                                          |                                    |                     |                       |                     |                    |                          |  |
| $\sim$                                                       |               |                                                         |        |                                                          |                                    | r.                  |                       |                     |                    | $\mathbf{r}$             |  |
|                                                              | Комментарий:  |                                                         |        |                                                          |                                    |                     |                       |                     |                    |                          |  |
|                                                              |               | Ответственный: Кононов Иван Иванович                    |        |                                                          |                                    |                     |                       |                     |                    | $\ldots$ a               |  |

**Рис. 230.** Форма документа «Отказ от участия в конкурсе»

# Регистр сведений «Уникальные коды присвоенные поступающим»

В регистре сведений «Уникальные коды, присвоенные поступающим» хранятся уникальные коды, которые автоматически присваиваются поступающим. Если поступающий одновременно с подачей заявления предоставил номер СНИЛС, то уникальный код будет совпадать с номером СНИЛС. Если СНИЛС не был предоставлен, уникальный код будет сгенерирован автоматически. При смене направлений подготовки либо типа документа (оригинал/копия), т.е. при добавлении новых заявлений в цепочку, уникальный код не изменяется. Если абитуриент предоставил СНИЛС после первоначальной подачи заявления, уникальный код также остается неизменным. Таким образом, автоматического изменения уникального кода поступающего не происходит ни при каких условиях. Однако при необходимости пользователь может изменить уникальный код поступающего вручную, открыв запись в регистре и внеся новый код в поле «Уникальный код».

Регистр «Уникальные коды, присвоенные поступающим» содержит следующие поля:

- «Поступающий» в данном поле хранится ФИО поступающего (заполняется на основании справочника «Физические лица»);
- «Уникальный код» уникальный код поступающего, при необходимости может быть скорректирован пользователем;
- «Это СНИЛС» отметка о том, что уникальный код создан на основании номера СНИЛС поступающего.

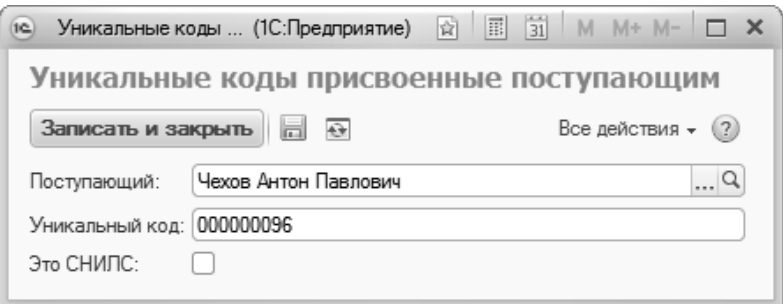

**Рис. 231.** Форма регистра сведений «Уникальные коды, присвоенные поступающим»

# Документ «Результаты проверки документов»

В рамках приемной кампании поступающие предоставляют пакет документов, которые затем проверяются сотрудниками приемной комиссии. Информация о результатах проверки документов поступающих сохраняется в документе «Результаты проверки документов»; для каждого поступающего создается отдельный документ.

Документ «Результаты проверки документов» может быть создан как вручную, так и с помощью обработки «Заполнение статусов проверки» (см. ниже).

Чтобы вручную создать и заполнить документ «Результаты проверки документов», необходимо выполнить следующие действия:

1. Нажать кнопку «Создать» на форме списка.

2. В открывшейся форме документа в поле «Дата» хранится дата проверки документов; по умолчанию здесь указывается текущая дата.

3. В поле «Физическое лицо» нажать кнопку […] и выбрать в открывшейся форме списка физических лиц поступающего, чьи документы проверяются.

4. В табличной части документа составляется перечень проверяемых документов поступающего. После выбора физического лица полный список его документов автоматически формируется в табличной части на основании данных справочника «Произвольные документы».

5. Если уже после первоначального создания документа «Результаты проверки документов» предоставил новые документы, они могут быть добавлены в табличную часть с помощью кнопки «Добавить» (выбор производится из справочника «Произвольные документы»).

6. Для каждого документа должен быть указан статус проверки в поле «Статус проверки». Чтобы установить одно и то же значение для нескольких документов, нужно выделить их, удерживая кнопку Ctrl или Shift на клавиатуре, после чего нажать кнопку […] в поле «Статус проверки» и выбрать нужное значение из выпадающего списка.

7. Для документов может быть установлен один из следующих статусов:

- «Не проверен»;
- «На проверке»;
- «Не прошел проверку»;
- «Проверен».

8. В поле «Источник результата проверки» нажать кнопку […] и выбрать, как именно проверялись документы (значение выбирается из справочника «Источники результатов проверки документов поступающих»). Групповое заполнение может быть проведено с помощью кнопки «Изменить значения».

Для сохранения внесенных данных нажать кнопку «Провести и закрыть».

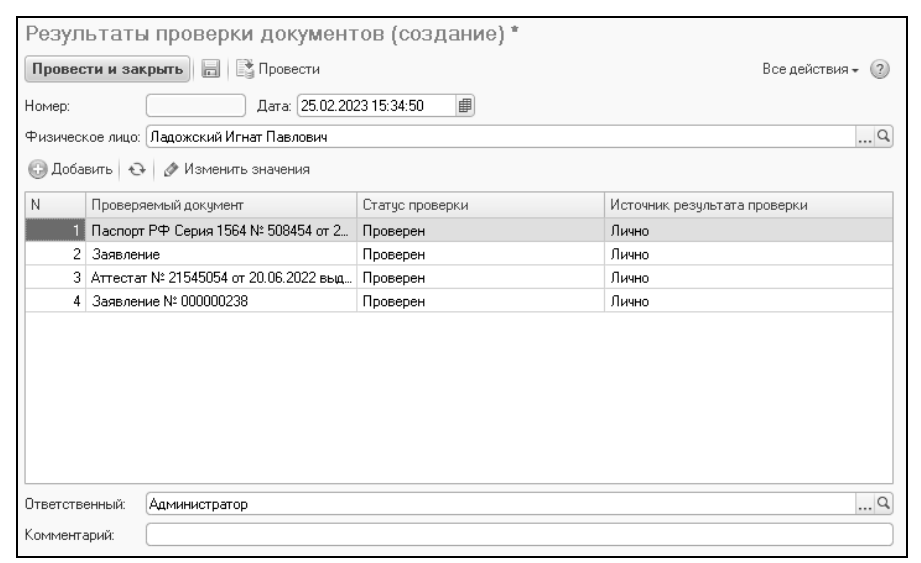

**Рис. 232.** Форма документа «Результаты проверки документов»

### Обработка «Заполнение статусов проверки»

Обработка «Заполнение статусов проверки» предназначена для массового заполнения статусов проверки документов поступающих. В результате выполнения обработки заполняется документ «Результаты проверки документов».

работе с обработкой выполняется следующая последовательность действий:

- 1. Перейти на вкладку «Настройки».
- 2. Определить настройки:
- «Использовать текущие дату время» если данный параметр включен, то в создаваемых документах «Результаты проверки документов» автоматически будет указана текущая дата и время. Если этот параметр отключен, то на форме появляется поле «Дата нового документа», где может быть внесена произвольная дата, которая затем будет указана в создаваемых документах «Результаты проверки документов»;
- «Модифицировать существующие документы» если включен данный параметр, то при выполнении обработки будут вноситься изменения в уже существующие документы «Результаты проверки документов», если отключен – будут создаваться новые документы.

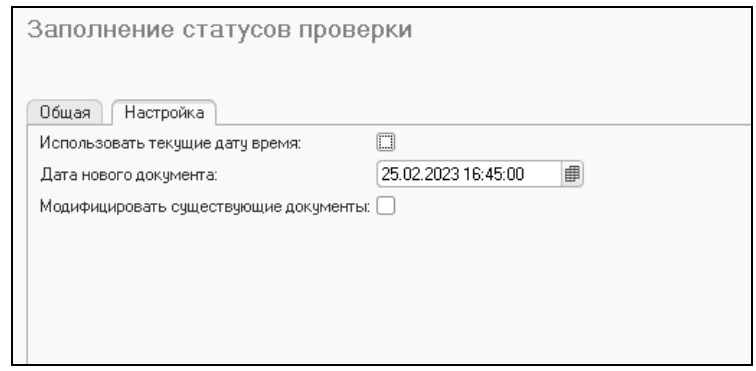

**Рис. 233.** Форма обработки «Заполнение статусов проверки». Вкладка «Настройка»

3. Перейти на вкладку «Общая». Здесь в табличной части составляется список документов для проверки (перечень документов формируется на основании данных из справочника «Произвольные документы»).

4. В справочнике «Произвольные документы» может присутствовать очень большое число записей для проверки. Поэтому рекомендуется воспользоваться отбором данных.

5. На вкладке «Общая» присутствуют две области для отбора данных:

• Отбор по результатам проверки документов. В этой области может быть настроен отбор по следующим реквизитам:

 «Физическое лицо» – при использовании этого параметра отбора в табличной части обработки будут перечислены<br>локументы выбранных физических лиц (значение документы выбранных физических лиц (значение выбирается из справочника «Физические лица»);

 «Статус проверки» – при использовании этого параметра отбора в табличной части обработки будут перечислены документы, находящиеся в выбранном статусе проверки согласно документу «Результаты проверки документов»;

 «Источник результата проверки» – при использовании этого параметра отбора в табличной части обработки будут перечислены документы, для которых в документе «Результаты проверки документов» указан выбранный источник (значение параметра выбирается из справочника «Источники результатов проверки документов»).

• Отбор по заявлениям поступающих – здесь могут быть настроены следующие параметры отбора:

 «Приемная кампания» – позволяет перечислить в табличной части обработки документы поступающих выбранной приемной кампании (значение выбирается из документа «Приемная кампания»);

 «Конкурсная группа» – позволяет перечислить в табличной части обработки документы поступающих выбранной конкурсной группы (значение выбирается из справочника «Конкурсные группы»»);

 «Учебный план» – позволяет перечислить в табличной части обработки документы поступающих на выбранный учебный план (значение выбирается из документа «Учебный план»);

 «Основание поступления» – позволяет перечислить в табличной части обработки документы поступающих выбранного основания поступления (значение выбирается из справочника «Основания поступления»);

 «Категория приема» – позволяет перечислить в табличной части обработки документы поступающих выбранной категории приема (значение выбирается из справочника «Категории приема»);

 «Курс» – позволяет перечислить в табличной части обработки документы поступающих на выбранный курс (значение выбирается из справочника «Курсы»);

 «Направляющая организация» – позволяет перечислить в табличной части обработки документы поступающих от выбранной направляющей организации (значение выбирается из справочника «Контрагенты»).

6. После настройки отборов нажать кнопку «Получить данные» над табличной частью.

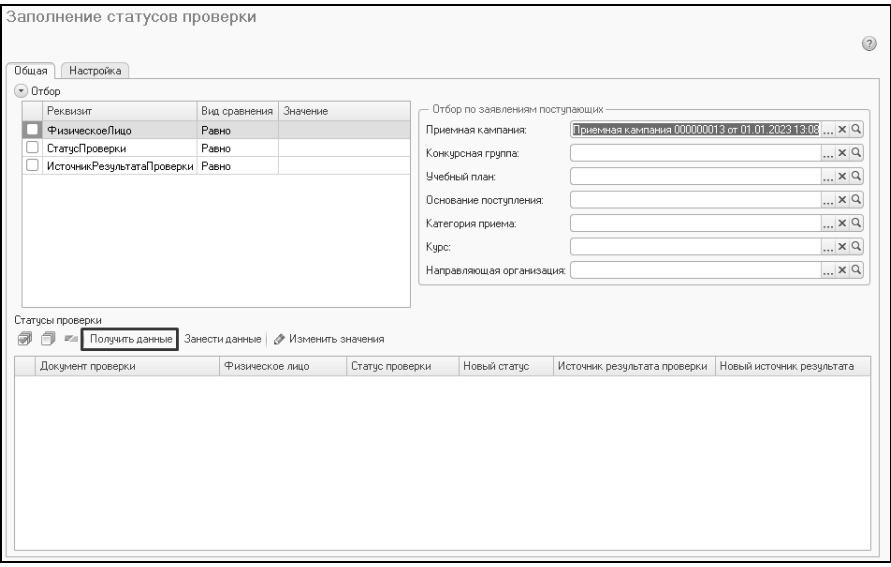

**Рис. 234.** Форма обработки «Заполнение статусов проверки». Вкладка «Общая»**,** кнопка «Получить данные»

7. В результате будет составлен перечень документов поступающих (на основании справочника «Произвольные документы»).

Для каждого документа указывается:

• информация о нем;

- ФИО поступающего;
- текущий статус проверки (если записи о документе нет в документе «Результаты проверки документов», поле будет не заполнено);
- источник результата проверки (если записи о документе нет в документе «Результаты проверки документов», поле будет не заполнено).

8. Статус проверки документа указывается в поле «Новый статус». Чтобы установить одно и то же значение для нескольких документов, нужно выделить их, удерживая кнопку Ctrl или Shift на клавиатуре, после чего нажать кнопку […] в поле «Статус проверки» и выбрать нужное значение из выпадающего списка.

9. Для документов может быть установлен один из следующих статусов:

- «Не проверен»;
- «На проверке»;
- «Не прошел проверку»;
- «Проверен».

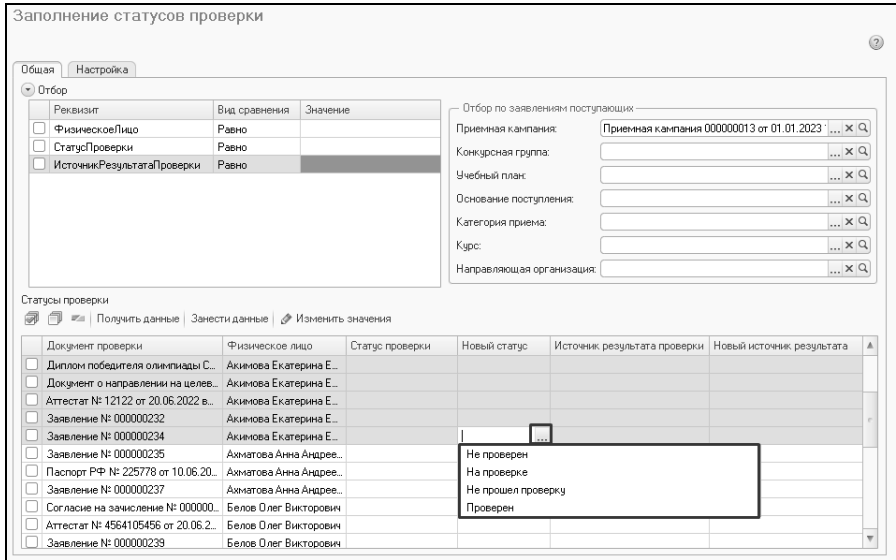

**Рис. 235.** Форма обработки «Заполнение статусов проверки». Вкладка «Общая»**,** заполнение нового статуса

10. В поле «Новый источник результата проверки» нажать кнопку […] и выбрать, как именно проверялись документы (значение выбирается из справочника «Источники результатов проверки документов поступающих»). Групповое заполнение может быть проведено с помощью кнопки «Изменить значения».

11. Отметить «галочкой» строки, содержащие информацию, которую нужно сохранить.

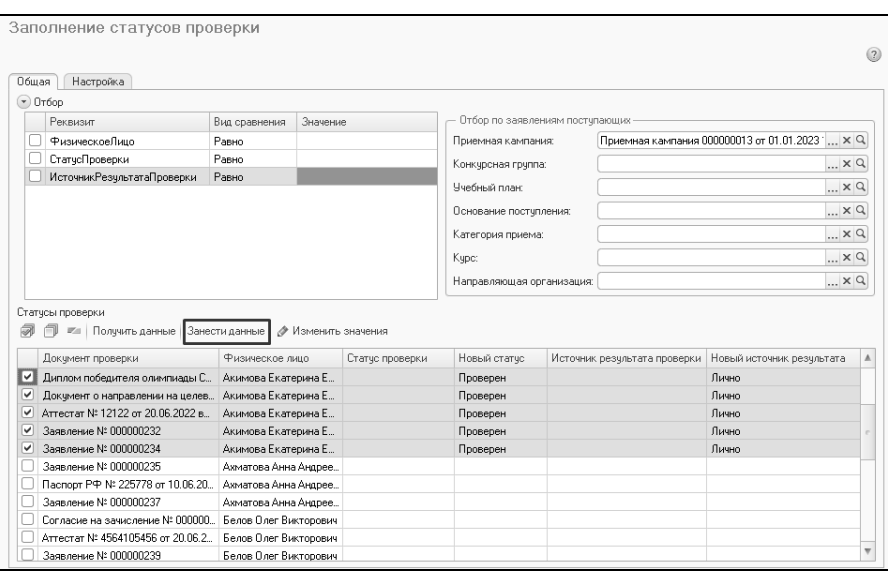

12. Нажать кнопку «Занести данные».

**Рис. 236.** Форма обработки «Заполнение статусов проверки». Вкладка «Общая»**,** кнопка «Занести данные»

В результате выбранные данные будут сохранены в документе «Результаты проверки документов».

# Этап 3. Проведение вступительных испытаний и зачисление

Последний этап работы приемной комиссии состоит в рассмотрении принятых заявлений абитуриентов и вынесении решения на допуск к вступительным испытаниям. После этого абитуриенты сдают вступительные испытания.

# Документ «Допуск к вступительным испытаниям»

Документ «Допуск к вступительным испытаниям» составляется для абитуриентов, не сдающих ЕГЭ. Если в наборе вступительных испытаний для предмета указана форма испытания, отличающаяся от ЕГЭ, документ создается автоматически при записи Анкеты абитуриента или проведении документа «Заявление поступающего». В полях документа указываются:

- наименование приемной кампании (выбирается в соответствии с документом «Приемная кампания»);
- наименование предмета, для сдачи которого формируется допуск (выбор вручную может быть произведен из выпадающего списка, в котором перечисляются все дисциплины, упомянутые в экзаменационных листах абитуриентов выбранной приемной кампании);
- форма испытания (выбор вручную может быть произведен из списка значений, доступных для данного предмета; список также формируется на основании данных из экзаменационных листов абитуриентов указанной приемной кампании);
- конкурсная группа (выбор производится на основании данных справочника «Конкурсные группы»);
- учебный план (выбор осуществляется в соответствии с документом «Учебный план»)
- основание поступления.

Параметр «Вступительные испытания для отдельных категорий граждан» позволяет отобразить в табличной части формы документа поле «Основание допуска», где отображается основание допуска к вступительному испытанию: ограничение по здоровью, абитуриент является иностранным гражданином или абитуриент не сдавал ЕГЭ. Если в качестве основания допуска указано ограничение по здоровью, то в табличной части документа отобразится поле «Специальные условия», которое заполняется пользователем на основании справочника «Специальные условия».

Параметр «Испытание на иностранном языке/языке субъекта РФ» позволяет отобразить в табличной части документа поле «Язык экзамена», которое заполняется на основании справочника «Иностранные языки».

**Внимание!** Изменение условий допуска – основания допуска, специальных условий, языка экзамена – производится только в документе «Допуск к вступительным испытаниям».

После определения параметров отбора можно заполнить список, воспользовавшись кнопками «Добавить», «Подбор» или «Заполнить» (последняя предназначена для автоматического заполнения). Для каждого абитуриента в соответствующем поле содержится ссылка на поданное заявление. Все абитуриенты, перечисленные в списке табличной части формы после проведения документа считаются допущенными к вступительным испытаниям.

На основании документа «Допуск к вступительным испытаниям» могут быть созданы печатные формы заявления на сдачу вступительных испытаний. Для этого необходимо поставить «галочку» напротив тех абитуриентов, которым требуются заявления, и воспользоваться кнопкой «Печать – Заявления на сдачу». При большом размере списка можно использовать кнопки «Выбрать всех», «Исключить всех» и «Инвертировать».

С помощью кнопки «Создать на основании» на основании документа «Допуск к вступительным испытаниям» может быть создана экзаменационная ведомость.

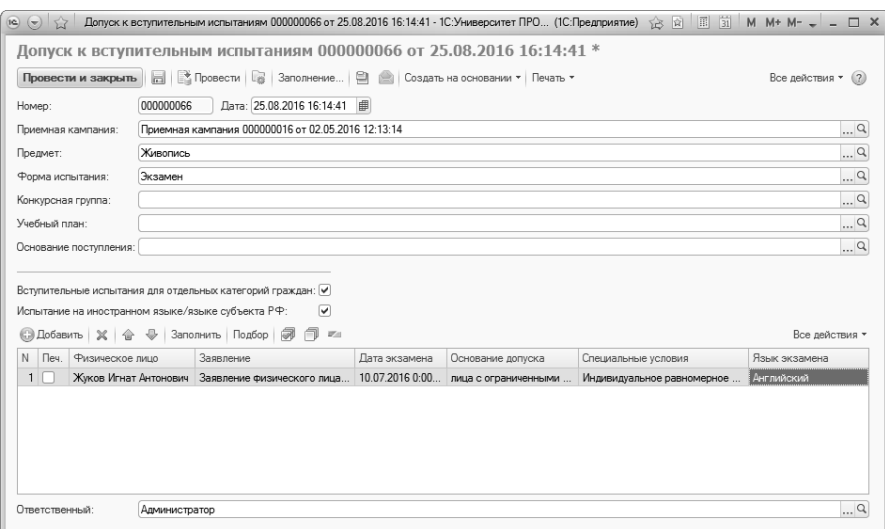

**Рис. 237.** Форма документа «Допуск к вступительным испытаниям»

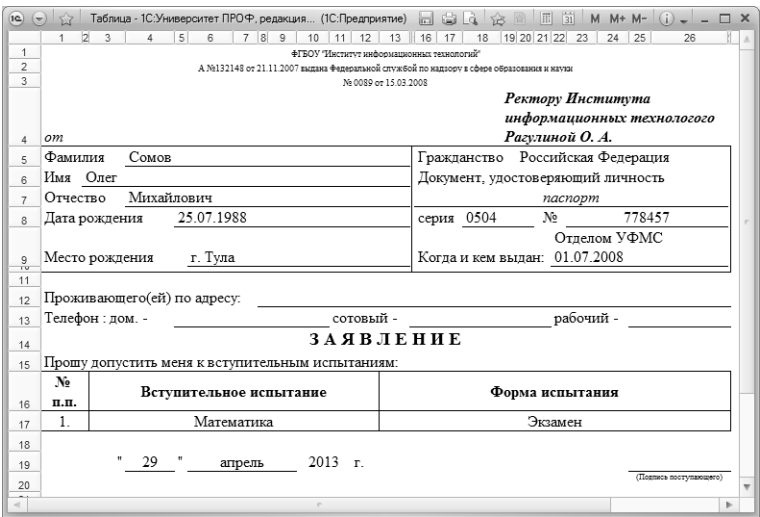

**Рис. 238.** Печатная форма заявления о допуске к вступительным испытаниям

# Документ «Свидетельство ЕГЭ»

Документ «Свидетельство ЕГЭ» предназначен для хранения информации о свидетельствах ЕГЭ, полученных абитуриентами вуза. При заполнении формы в ходе создания нового элемента указывается владелец данного свидетельства (выбирается на форме выбора физических лиц), дата выдачи свидетельства и его номер, типографский номер свидетельства и используемая при проведении ЕГЭ система оценивания, а также статус свидетельства (действительно, истек срок, аннулировано, не найдено). Также в поле «Документ, удостоверяющий личность» выбирается удостоверяющий<br>личность документ поступающего (значение выбирается из личность документ поступающего (значение выбирается из справочника «Произвольные документы»). Кроме того, указывается дата выдачи свидетельства, ФИО руководителя органа управления образования, код образовательного учреждения, проводившего ЕГЭ, дата и номер решения государственной комиссии о выдаче свидетельства ЕГЭ.

В расположенную ниже табличную часть вносятся результаты ЕГЭ. При этом указывается наименование предмета и количество набранных в результате экзамена баллов по каждому предмету. Флажок «Учитывать» включается в том случае, если результат ЕГЭ по данному предмету следует учитывать как результат вступительных испытаний.

Проведение документа «Свидетельство ЕГЭ» возможно только в том случае, если ему присвоен статус «Действительно».

Параметр «Предоставлен подтверждающий документ» означает, что свидетельство ЕГЭ будет включено в перечень документов в личном деле (если отметка была установлена позже создания личного дела, документ «Личное дело» необходимо заполнить заново, нажав кнопку «Заполнить»).

Документ «Свидетельство ЕГЭ» может быть создан:

- вручную;
- автоматически после заполнения вкладки «Результаты ЕГЭ» Анкеты абитуриента и проведения Анкеты;
- автоматически из файла формата .csv, загруженного с помощью обработки «Загрузка результатов проверки свидетельств ЕГЭ».

С помощью кнопки «Печать» из документа «Свидетельство ЕГЭ» может быть создана печатная форма справки о результатах единого государственного экзамена.

*Глава 1. Подсистема организации и проведения приемной кампании*

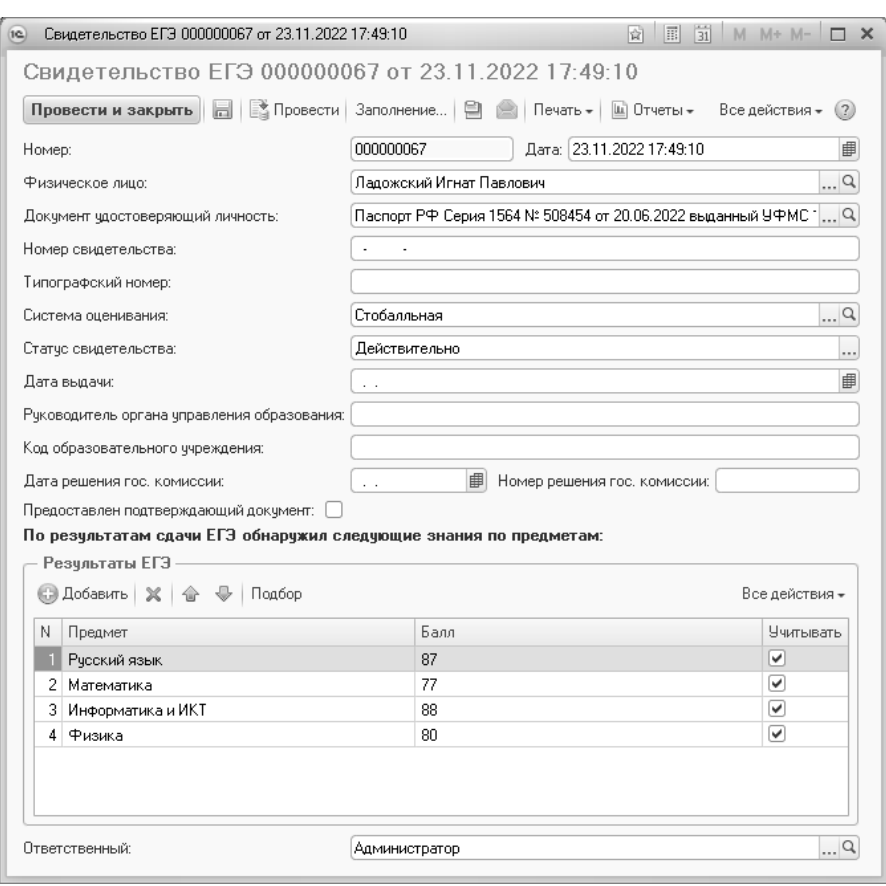

**Рис. 239.** Форма документа «Свидетельство ЕГЭ»

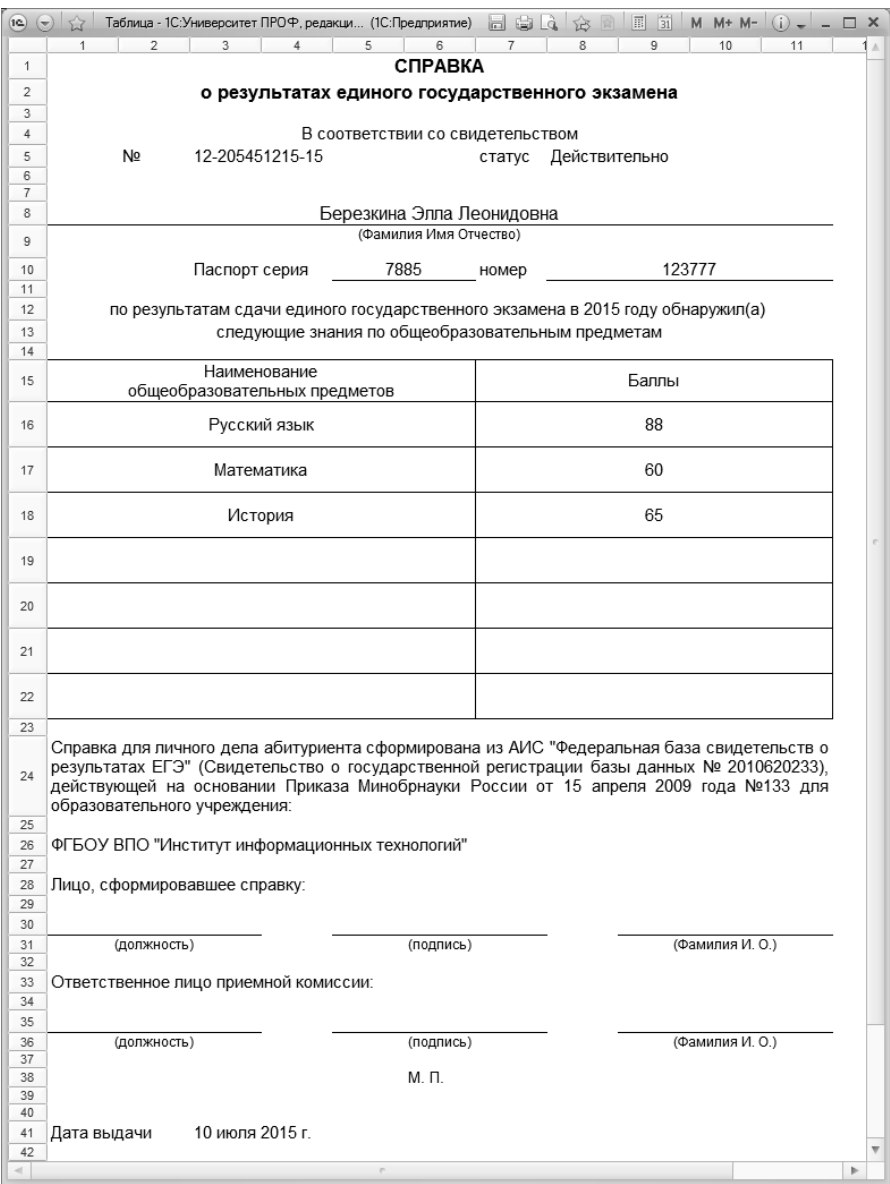

**Рис. 240.** Печатная форма справки о результатах единого государственного экзамена

# Документ «Экзаменационная ведомость»

В документ «Экзаменационная ведомость» заносятся результаты вступительных испытаний абитуриентов. Экзаменационная ведомость содержит информацию об оценках абитуриентов по результатам одного экзамена.

В поле «Приемная кампания» указывается приемная кампания, в рамках которой составляется ведомость. Экзаменационная ведомость может быть создана:

- из формы списка документа с помощью кнопки «Создать»;
- с помощью обработки «Формирование экзаменационных ведомостей»;
- для результатов Централизованного тестирования Республики Беларусь – автоматически при записи Анкеты абитуриента или сохранении данных с Портала вуза.

В полях шапки документа указываются:

- параметры отбора (представление учебного плана, особенности приема, испытание на иностранном языке и т.д.);
- наименование предмета, по которому проводится вступительное испытание (список предметов формируется в соответствии с данными, указанными в экзаменационных листах абитуриентов, соответствующих выбранным ранее параметрам);
- форма вступительного испытания (она должна отличаться от ЕГЭ; также выбирается в соответствии с данными, указанными в экзаменационных листах абитуриентов);
- дата проведения вступительного испытания;
- используемая система оценивания (значение выбирается из справочника «Системы оценивания»);
- время начала экзамена.

На вкладке «Список поступающих» составляется список абитуриентов, где указываются:

- ФИО абитуриента;
- аудитория, в которой абитуриент сдает экзамен;
- место абитуриента в аудитории (данное поле, как и предыдущее, не является обязательным для заполнения);
- оценка по результатам сдачи вступительных испытаний;
- основание получения оценки;
- отметка о том, что экзамен сдавался с использованием дистанционных образовательных технологий.

Для заполнения табличной части формы можно воспользоваться кнопками «Добавить», «Подбор» или «Заполнить». При помощи кнопки «Заполнить – Список абитуриентов» производится заполнение списка абитуриентов; при этом в список вносятся абитуриенты, соответствующие параметрам, указанным в шапке документа.

Отметки вносятся в документ вручную по результатам вступительных испытаний.

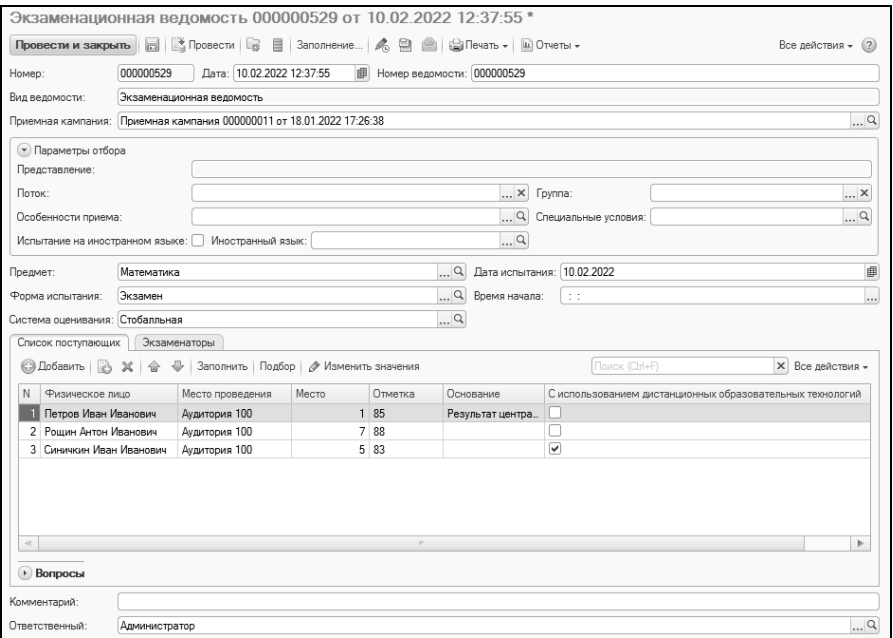

**Рис. 241.** Форма документа «Экзаменационная ведомость»

На вкладке «Экзаменаторы» с помощью кнопок «Добавить» или «Подбор» составляется список преподавателей, принимающих экзамен (выбор преподавателей осуществляется из справочника «Физические лица»).

Информация, введенная в документ, может быть формализована в удобном для печати виде. Кнопка «Печать» позволяет создать следующие печатные формы:

- экзаменационная ведомость;
- аудиторная ведомость;
- сводная посадочная ведомость;
- экзаменационная ведомость для выгрузки на сайт.

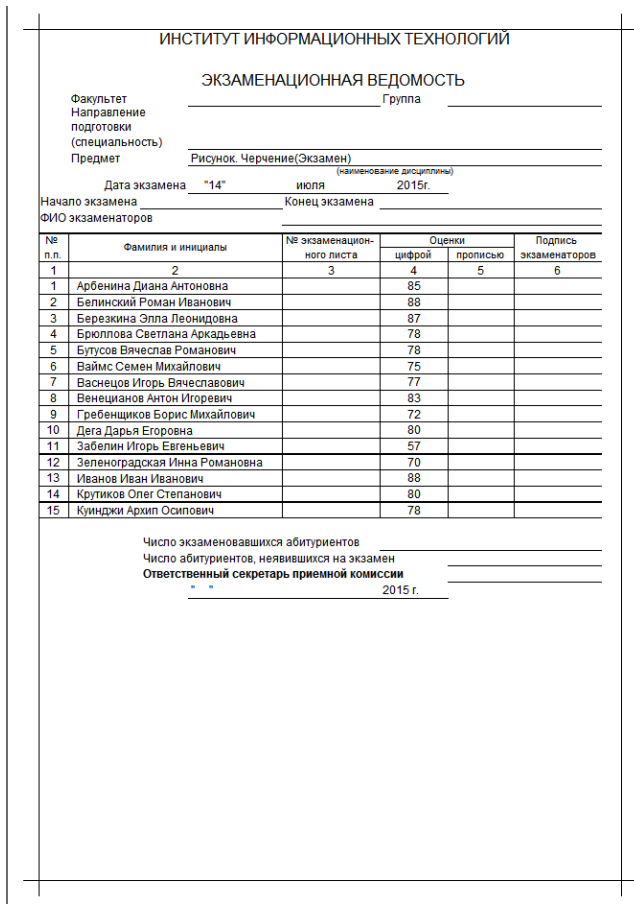

**Рис. 242.** Экзаменационная ведомость

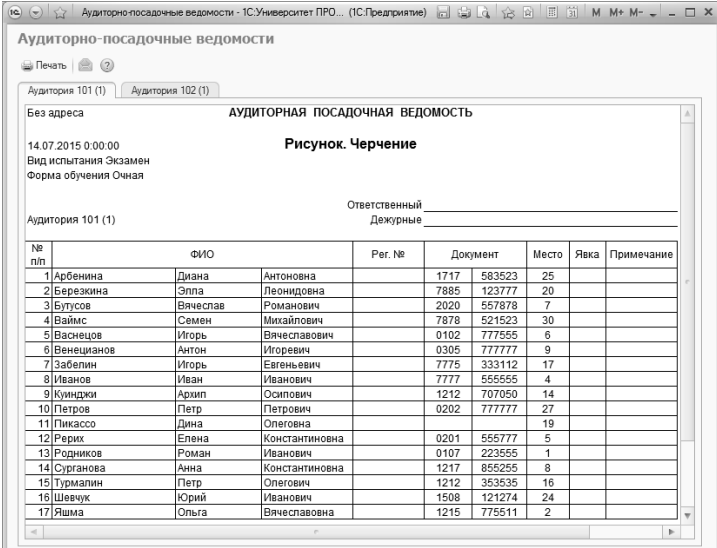

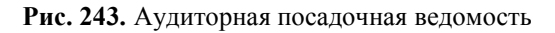

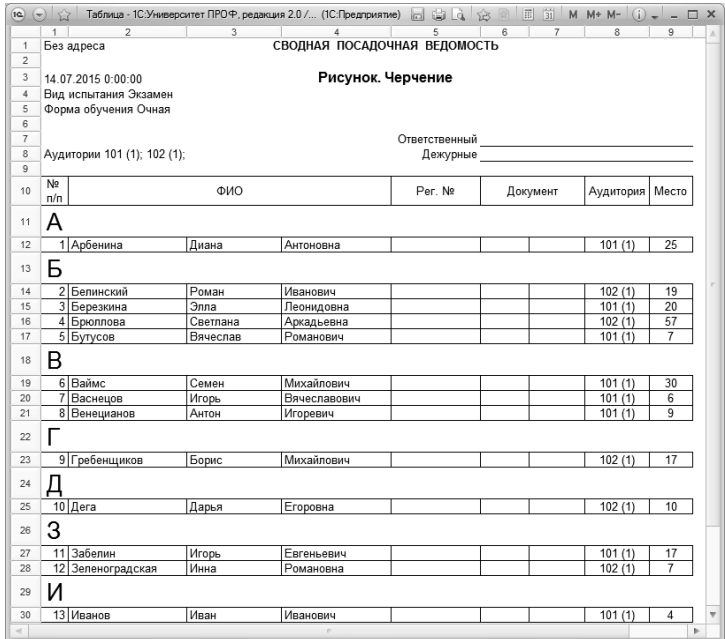

**Рис. 244.** Сводная посадочная ведомость

|                           | (e) ⊙ ☆ Экзаменационные ведомос (1C:Предприятие) □ ⑤ Q ☆ 図 Ⅲ 罰 M M+ M- ↓ - □ ×                        |          |              |        |                          |  |  |  |  |  |  |
|---------------------------|----------------------------------------------------------------------------------------------------|----------|--------------|--------|--------------------------|--|--|--|--|--|--|
| Экзаменационные ведомости |                                                                                                    |          |              |        |                          |  |  |  |  |  |  |
|                           | <sub>ша</sub> Печать   <u>●</u> (?)                                                                   |          |              |        |                          |  |  |  |  |  |  |
|                           | Рисунок. Черчение                                                                                     |          |              |        |                          |  |  |  |  |  |  |
|                           | Без адреса                                                                                            |          |              |        | Á                        |  |  |  |  |  |  |
|                           | ЭКЗАМЕНАЦИОННАЯ ВЕДОМОСТЬ<br>Рисунок. Черчение(Экзамен)<br>14 07 2015 0:00:00<br>Форма обучения Очная |          |              |        |                          |  |  |  |  |  |  |
| N <sub>2</sub><br>n/n     |                                                                                                    | ФИО      |              | Оценка |                          |  |  |  |  |  |  |
|                           | 1 Арбенина                                                                                            | Диана    | Антоновна    | 85     |                          |  |  |  |  |  |  |
|                           | 2 Белинский                                                                                           | Роман    | Иванович     | 88     |                          |  |  |  |  |  |  |
|                           | 3 Березкина                                                                                           | Элла     | Леонидовна   | 87     |                          |  |  |  |  |  |  |
|                           | 4 Брюллова                                                                                            | Светлана | Аркадьевна   | 78     |                          |  |  |  |  |  |  |
|                           | 5 Бутусов                                                                                             | Вячеслав | Романович    | 78     |                          |  |  |  |  |  |  |
|                           | 6 Ваймс                                                                                               | Семен    | Михайлович   | 75     |                          |  |  |  |  |  |  |
|                           | 7 Васнецов                                                                                            | Игорь    | Вячеславович | 77     |                          |  |  |  |  |  |  |
|                           | 8 Венецианов                                                                                          | Антон    | Игоревич     | 83     | $\overline{\phantom{a}}$ |  |  |  |  |  |  |
| $\overline{a}$            |                                                                                                    | r.       |              |        | Þ                        |  |  |  |  |  |  |
|                           |                                                                                                    |          |              |        |                          |  |  |  |  |  |  |

**Рис. 245.** Экзаменационная ведомость для размещения на сайте

# Документ «Расчет конкурсного балла»

Документ «Расчет конкурсного балла» предназначен для хранения конкурсных баллов поступающих. В дальнейшем информация из этого документа может быть использована при работе с Мастером списков поступающих.

Документ «Расчет конкурсного балла» заполняется автоматически на основании данных из документов:

- «Заявление поступающего»;
- «Свидетельство ЕГЭ»;
- «Экзаменационная ведомость»;
- «Учет достижений абитуриентов»;
- «Учет результатов олимпиад».

Документ «Расчет конкурсного балла» создается и обновляется автоматически, регламентным заданием «Расчет конкурсных баллов по изменениям», которое выполняется в фоновом режиме раз в пять минут (при необходимости расписание запуска регламентного задания можно изменить в интерфейсе управления регламентными заданиями в подсистеме «Администрирование»). Система анализирует данные поступающих и:

- при обнаружении нового заявления поступающего создается новый документ;
- при обнаружении измененных данных (изменение перечня направлений подготовки, вступительных испытаний, добавление новых данных в документы «Свидетельство ЕГЭ», «Экзаменационная ведомость», «Учет достижений абитуриентов», «Учет результатов олимпиад») – перезаполняется существующий документ «Расчет конкурсного балла».

Также документ можно создать вручную стандартным способом. Обновить данные можно в любой момент с помощью кнопки «Обновить».

Документ «Расчет конкурсного балла» содержит табличную часть «Направления подготовки» и вкладки «Предметы» и «Индивидуальные достижения».

В табличной части «Направления подготовки» содержатся следующие поля:

- «No»
- «Конкурсная группа»
- «Учебный план»
- «Основание поступления»
- «Категория приема»
- «БВИ»
- «Курс»
- «Условие выбора оценок»
- «Контроль пройден»
- «Олимпиада»
- «Контроль пройден по профильному предмету»
- «Количество назначенных испытаний»
- «Количество фактически сданных испытаний»
- «Сумма баллов»
- «Сумма баллов по предметам»
- «Средний балл»
- «Средний балл по предметам»
- «Средний балл ЕГЭ»
- «Средний балл ЕГЭ по предметам»
- «Сумма баллов ИД»
- «Сумма баллов ИД для конкурса»
- «Сумма баллов ИД для сортировки».

На вкладке «Предметы» для конкурсной группы, выделенной в верхней табличной части, отображаются следующие данные:

- порядок дисциплины в наборе вступительных испытаний;
- наименование дисциплины;
- форма испытания по дисциплине;
- отметка о том, что балл получен в результате перезачета результата олимпиады (отметка в поле «Олимпиада» ставится, если это условие выполнено);
- наименование олимпиады, по которой был выполнен перезачет (выводится при перезачете в поле «Олимпиада перезачет»)
- форма испытания, по которой был перезачтен результат олимпиады;
- отметка о наличии допуска к предмету;
- наименование основания допуска к вступительным испытаниям;
- наименование предмета, по которому есть допуск;
- балл по предмету;
- оценка;
- отметка о том, что пройден минимальный балл.

На вкладке «Индивидуальные достижения» содержатся данные об индивидуальных достижениях:

- наименование;
- балл ИД;
- оценка ИД;
- балл ИД для конкурса;
- оценка ИД для конкурса;
- балл ИД для сортировки;
- оценка ИД для сортировки.

## Мастер списков поступающих

Мастер списков поступающих является универсальным инструментом для составления списков поступающих, произвольным набором полей, параметров отбора и сортировки данных. С помощью Мастера пользователь сможет получить практически любой список, включающий в себя необходимые данные о лицах, поступающих в вуз. Также с помощью Мастера составляется список абитуриентов, рекомендованных к зачислению для последующего включения в приказ на зачисление в вуз, либо в приказ на отчисление, либо в документ «Отказ от участия в конкурсе».

*Примечание.* Для корректного использования Мастера списков поступающих пользователю в числе прочих должна быть присвоена роль «Сохранение данных пользователя» (исключение составляют только пользователи с ролью «Полные права»).

В первую очередь при работе с Мастером списков поступающих необходимо указать приемную кампанию, для которой составляются списки (значение выбирается на основании документа «Приемная кампания»). В поле «Дата» указывается дата, на которую формируются списки поступающих. По умолчанию данное поле содержит текущую дату, но при необходимости это значение может быть изменено пользователем. При этом необходимо учитывать значение параметра «Использовать текущие дату/время» – если данный параметр включен, то отчет в любом случае будет составляться на текущую дату.

Чтобы сформировать список поступающих, необходимо заполнить поля «Приемная кампания» и «Дата» и нажать кнопку «Сформировать».

Форма Мастера списков поступающих включает в себя вкладки «Формирование», «Приказы» (становится доступна, если включен параметр «Список для приказа»), «Выгрузка и печать» и «Регламентная выгрузка».

Рассмотрим возможности Мастера списков поступающих.

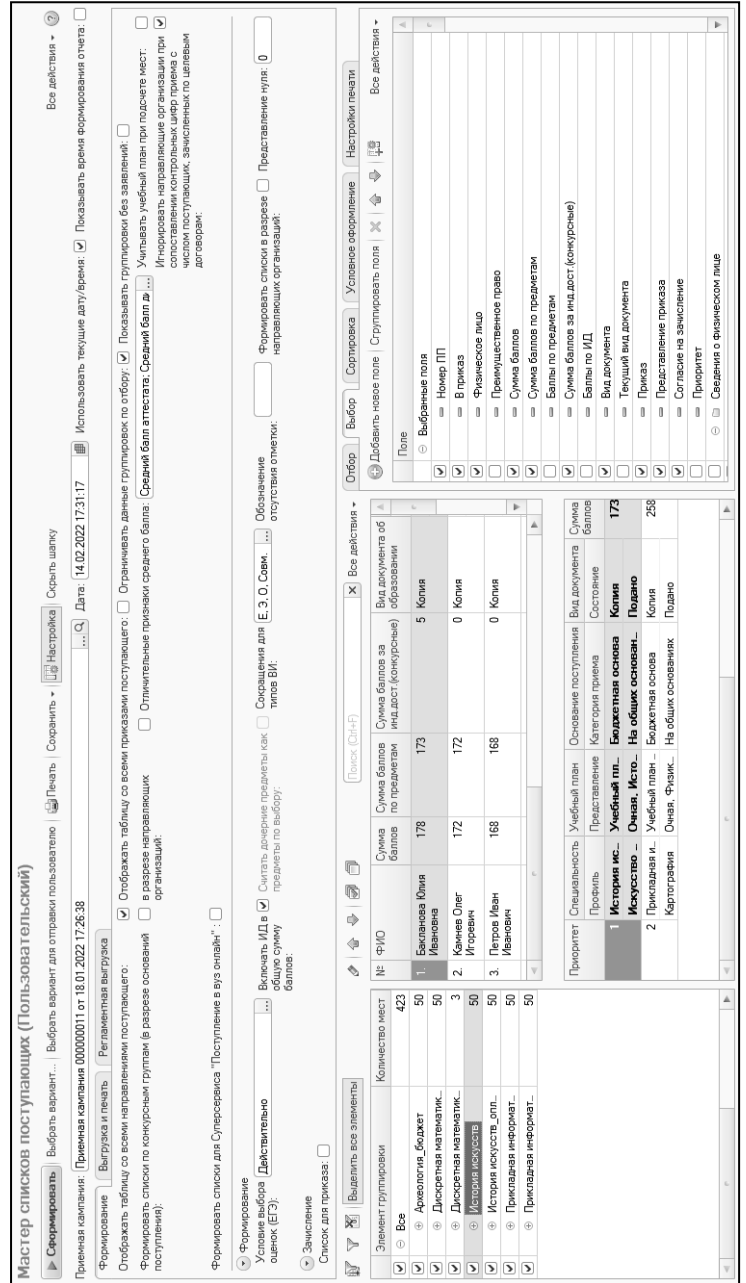

**Рис. 246.** Форма Мастера списков поступа Рис. 246. Форма Мастера списков поступающих

### **Формирование списка поступающих**

**На вкладке «Формирование»** производится настройка параметров формирования списков поступающих.

Параметр «Отображать таблицу со всеми направлениями поступающего» позволяет отображать на форме Мастера таблицу, где будет отображаться информация обо всех направлениях подготовки, куда подал заявление абитуриент, выделенный в списке.

Параметр «Формировать списки по конкурсным группам (в разрезе оснований поступления)» означает, что вне зависимости от настроек дерева группировки, заданных пользователем, список будет сформирован с учетом конкурсных групп и оснований поступления для корректного зачисления; данный параметр актуален, если список поступающих создается для включения в приказ о зачислении в вуз. С данным параметром связана опция «В разрезе направляющих организаций»; если она включена, то список студентов будет сформирован с группировкой одновременно по конкурсной группе, основанию поступления и направляющей организации.

Параметр «Отображать таблицу со всеми приказами поступающего» актуален, если в рамках приемной кампании для абитуриента были проведены приказы и/или документ «Отказ от участия в конкурсе». Если данный параметр включен, на форме Мастера будет отображаться табличная часть, где будут представлены данные (номер и дата; состояние; тип и вид приказа; учебный план, указанный в приказе; основание поступления и категория приема) обо всех приказах, в которые включен абитуриент, выделенный в списке, а также о документе «Отказ от участия в конкурсе», если он был создан.

Параметр «Ограничивать данные группировок по отбору» позволяет отображать количество мест для каждого уровня дерева группировки данных (расположено в левой части формы Мастера) в соответствии с заданными параметрами отбора (вкладка «Отбор» области настройки Мастера).

Параметр «Показывать группировки без заявлений» означает, что в дереве группировки данных будут отображаться те уровни группировки, куда поступающими пока не поданы заявления (например, никто не подал заявления на направление подготовки «Архитектура», но данные об этом направлении подготовки, а также о подчиненных элементах, будут отображаться в дереве группировки данных).

В поле «Отличительные признаки среднего балла» перечисляются отличительные признаки, числовые значения которых должны учитываться как средний балл аттестата или диплома (напомним, для отличительного признака можно указать конкретное числовое значение, если в документе «Порядок зачисления» для него установлен параметр «Индивидуальное значение»).

Включенный параметр «Учитывать учебный план при подсчете мест» позволяет учитывать при настройке группировки учебные планы и их отдельные реквизиты (подразделение, форма обучения, направление подготовки/специальность, профиль и т.д.). Если данный параметр включен, то перечень доступных по кнопке «Изменить группировку» элементов группировки расширяется. Количество мест в дереве группировки данных рассчитывается для каждого входящего в него уровня.

Параметр «Игнорировать направляющие организации при сопоставлении контрольных цифр приема с числом поступающих, зачисленных по целевым договорам» означает, что после зачисления абитуриентов по направлениям целевого приема Мастер списков поступающих будет учитывать соответствующие места как занятые, даже если организация целевого приема, указанная в заявлении поступающего, не указана в документе «План набора». Если данный параметр отключен, то для того, чтобы место считалось занятым, организация целевого приема должна совпадать в заявлении зачисленного абитуриента и документе «План набора». Использование данного параметра целесообразно, если в рамках приемной кампании не выделяются места для конкретных организаций, и, следовательно, организации целевого приема не перечисляются в документе «План набора», а указываются только в заявлении поступающего. Значение данного параметра зависит от параметра «Ограничивать в заявлении перечень направляющих организаций на основании плана набора» в документе «Приемная кампания» – если в документе «Приемная кампания» указанный параметр включен, то в Мастере списков поступающих параметр «Игнорировать направляющие организации при сопоставлении контрольных цифр приема с числом поступающих, зачисленных по целевым договорам» будет отключен и недоступен для редактирования. В противном случае параметр «Игнорировать

направляющие организации при сопоставлении контрольных цифр приема с числом поступающих, зачисленных по целевым договорам» будет доступен для редактирования.

Параметр «Формировать списки для Суперсервиса «Поступление в вуз онлайн»« необходимо использовать при формировании и сохранении списков для передачи в Суперсервис. При использовании этого параметра система автоматически выбирает необходимые данные и выполняет их группировку согласно требованиям Суперсервиса. При этом непосредственно на форме Мастера списков быть произвольными: автоматического заполнения вкладок «Отбор», «Выбор», «Сортировка» при установке данного параметра не происходит. Сохранение данных в нужном формате выполняется с помощью кнопки «Сохранить – Сохранить в регистр «Рассчитанные данные мастера списка поступающих»«.

В Мастере списков поступающих производится ранжирование абитуриентов в соответствии с суммой баллов, набранных по результатам вступительных испытаний и с учетом баллов, начисленных за индивидуальные достижения. Поэтому обязательным для заполнения является поле «Условие выбора оценок (ЕГЭ)». Чтобы заполнить данное поле, необходимо нажать кнопку […] и выбрать из выпадающего списка нужное значение:

- «Действительно» будут учитываться только оценки, указанные в документах «Свидетельство ЕГЭ», для которых установлен статус «Действительно».
- «Со слов абитуриента» будут учитываться оценки, указанные в документах «Свидетельство ЕГЭ» со статусом «Не найдено».
- «Максимальный балл» будет учитываться максимальный балл, полученный по результатам ЕГЭ.
- «Приоритет «действительно»« будут учитываться оценки, указанные в документах «Свидетельство ЕГЭ» как со статусом «Не проверено» и пустым статусом, так и со статусом «Действительно», но если для абитуриента создано два документа «Свидетельство ЕГЭ» с разными статусами, приоритет учета оценки будет у документа «Свидетельство ЕГЭ» со статусом «Действительно».

Параметр «Включать ИД в общую сумму баллов» позволяет учитывать баллы за индивидуальные достижения при подсчете суммы баллов поступающих.

В поле «Сокращения для типов ВИ» следует выбрать набор сокращенных обозначений для типов вступительных испытаний. Для выбора доступны три набора сокращений: «ЕГЭ, ВИ, Совм. (Совм = отличие хотя бы по одной форме испытания)» «Е, Э, О, Совм.» и «ЕГЭ, ВИ, Совм. (Совм = ЕГЭ+ВИ)». Расшифровка сокращений дана ниже:

 $E - E\Gamma$  $\Theta$ 

Э – экзамен, собеседование и другие формы внутренних вступительных испытаний, проводимых вузом

О – баллы получены в результате перезачета олимпиады

Совм. – по дисциплине сдавались одновременно и ЕГЭ, и внутреннее испытание

ВИ – экзамен, собеседование и другие формы внутренних вступительных испытаний, проводимых вузом.

Чтобы форма вступительного испытания отображалась сформированном списке, необходимо на вкладке «Выбор» области настройки списка (см. ниже) установить «галочку» для параметра «Тип вступительных испытаний (по предметам)».

Чтобы в списке абитуриентов отображались только те абитуриенты, которые сдавали вступительные испытания в определенной форме (например, только ЕГЭ или только экзамен), необходимо на вкладке «Отбор» области настройки списка (см. ниже) установить соответствующее значение для параметра «Форма испытания» (значение выбирается из справочника «Виды контроля»).

В поле «Обозначение отсутствия отметки» может быть внесено обозначение, которое будет использоваться в списках, если отметка отсутствует.

Параметр «Формировать списки в разрезе направляющих организаций» означает, что конкурсные списки будут формироваться с учетом организации целевого приема, указанной в заявлении поступающего.

В поле «Представление нуля» может быть указано, как в списке будет представлен 0, если абитуриенту выставлена такая оценка.

Форма Мастера списков поступающих включает три области:

• область дерева группировки данных;

- область непосредственного составления списка поступающих;
- область настройки списка открывается при нажатии на кнопку «Настройка» в верхней части формы Мастера.

В области дерева группировки данных формируется дерево, которое может включать в себя следующие элементы группировки данных:

- конкурсная группа;
- подразделение;
- форма обучения;
- уровень подготовки;
- основание поступления;
- источник финансирования;
- направление подготовки/специальность;
- профиль;
- на базе образовательной программы;
- категория приема.

По умолчанию элементы группировки располагаются в том же составе и порядке, как указано выше. При необходимости порядок и состав элементов группировки может быть изменен с помощью кнопки «Изменить группировку», которая расположена над областью дерева группировки.

Кнопка «Установить фильтр по группировкам» позволяет оставить в дереве группировки данных только те ветви, которые соответствуют одному или нескольким заданным параметрам. Кнопка «Снять фильтр по группировкам» позволяет отменить ранее установленную фильтрацию.

*Глава 1. Подсистема организации и проведения приемной кампании*

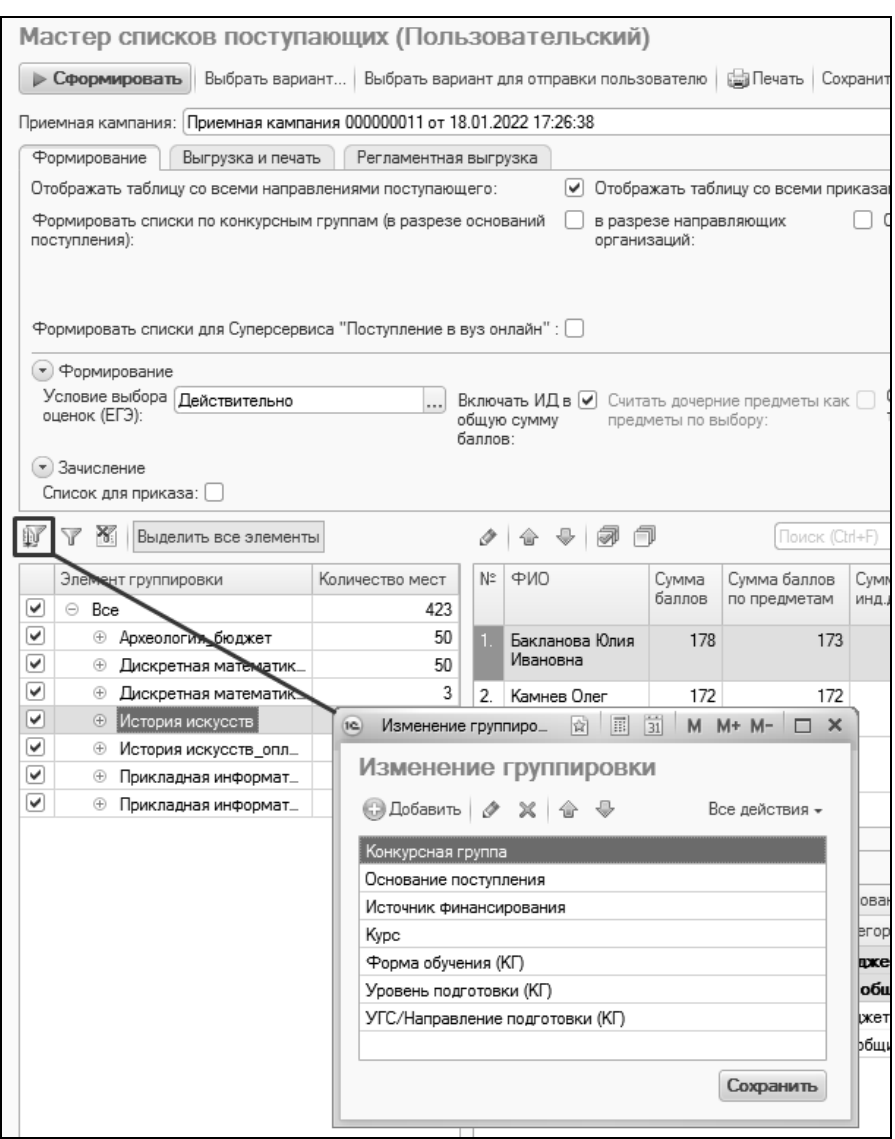

**Рис. 247.** Кнопка «Изменить группировку» и форма изменения группировки

Выделение того или иного уровня группировки позволяет получить данные с нужной степенью детализации.

Для каждого элемента дерева группировки (конкурсная группа, форма обучения, основание поступления и т.д.) отображается информация о числе мест, выделенных в соответствии с документом «План набора», о количестве зачисленных абитуриентов (в соответствии с проведенными приказами на зачисление в вуз) и о количестве поданных заявлений поступающих.

**Внимание!** Подсчет мест в дереве группировки данных производится с учетом тех строк в документе «План набора», для которых установлен параметр «Идет набор».

|                  | Выбрать вариант   Выбрать вариант для отправки пользователю   ВПечать   Сохранить -   В Настройка<br><b>• Сформировать</b> |                        |                   |                        |                |                                                     | Скрыть шапку                              |                         |         |
|------------------|----------------------------------------------------------------------------------------------------|------------------------|-------------------|------------------------|----------------|-----------------------------------------------------|-------------------------------------------|-------------------------|---------|
|                  | Приемная кампания: Приемная кампания 000000011 от 18.01.2022 17:26:38                                                      |                        |                   |                        |                |                                                     | Q Дата: 14.02.2022 17:55:24               |                         |         |
|                  | Формирование<br>Выгрузка и печать                                                                                          | Регламентная выгрузка  |                   |                        |                |                                                     |                                           |                         |         |
|                  | Отображать таблицу со всеми направлениями поступающего:                                                                    |                        | ▽                 |                        |                | Отображать таблицу со всеми приказами поступающего: | Ограничивать данные                       |                         |         |
|                  | Формировать списки по конкурсным группам (в разрезе оснований<br>поступления):                                             |                        | организаций:      | в разрезе направляющих |                |                                                     | Отличительные признаки среднего балла: Ср |                         |         |
|                  | Формировать списки для Суперсервиса "Поступление в вуз онлайн" : $\Box$                                                    |                        |                   |                        |                |                                                     |                                           |                         |         |
|                  | • Формирование                                                                                                    |                        |                   |                        |                |                                                     |                                           |                         |         |
| Ŵ                | оценок (ЕГЭ):<br>• Зачисление<br>Список для приказа:<br>×<br>$\nabla$<br>Выделить все элементы                             | общую сумму<br>баллов: |                   | предметы по выбору:    | p  <br>合       | Поиск (Ctrl+F)                                      |                                           | <b>X</b> Все действия - | OTCVTCT |
|                  | Элемент группировки                                                                                                    | Количество мест        | Зачислено         | Подано                 | N2             | ФИО                                                 | Сумма баллов                              |                         |         |
| ⊽                | $\ominus$<br>Bce                                                                                                    | 423                    | 3                 | 18                     |                |                                                     |                                           |                         |         |
| ▽                | Археология бюджет<br>⊕                                                                                                    | 50                     |                   | $\overline{2}$         |                | Бакланова Юлия                                      |                                           | 178                     |         |
| ⊽                | $\oplus$<br>Дискретная математика и матема.                                                                                | 50                     | 1                 | 4                      |                | Ивановна                                            |                                           |                         |         |
| ▽                | $^{\circ}$<br>Дискретная математика и матема.                                                                              | 3                      |                   | 1                      | $\overline{2}$ | Камнев Олег<br>Игоревич                             |                                           | 172                     |         |
| ⊽<br>◡           | ⊝ История искусств                                                                                                    | 50<br>50               | 1<br>$\mathbf{1}$ | 5<br>5                 |                |                                                     |                                           |                         |         |
| ᢦ                | ⊝ Бюджетная основа<br>⊝ Федеральный бюджет                                                                                 | 50                     | $\mathbf{1}$      | 5                      | 3              | Петров Иван<br>Иванович                             |                                           | 168                     |         |
| ▽                | ⊝ Очная                                                                                                    | 50                     | $\mathbf{1}$      | 5                      | 4              | Потемкин Иван                                       |                                           | 168                     |         |
|                  | Бакалавр                                                                                                    | $50 -$                 | $\mathbf{1}$      | 5                      | $\overline{a}$ | Linear company                                      |                                           | b.                      |         |
|                  | $\bigoplus$<br>История искусств_оплата                                                                                     | 50                     |                   | 2                      |                |                                                     |                                           |                         |         |
|                  | $^{\circ}$<br>Прикладная информатика в геогра                                                                              | 50                     | 1                 | 3                      | Приоритет      | Специальность                                       | Учебный план                              | Основани                |         |
|                  | ⊕<br>Прикладная информатика в геогра                                                                                       | 50                     |                   | 1                      |                | Профиль                                             | Представление                             | Категория               |         |
|                  |                                                                                                    |                        |                   |                        |                | История ис.                                         | Учебный пл.                               | Бюджет                  |         |
|                  |                                                                                                    |                        |                   |                        |                |                                                     |                                           |                         |         |
|                  |                                                                                                    |                        |                   |                        |                |                                                     |                                           |                         |         |
|                  |                                                                                                    |                        |                   |                        |                | Искусство _<br>2 Прикладная и                       | Очная. Исто На общи<br>Учебный план       | Бюлжетна                |         |
| ▽<br>▽<br>▽<br>☞ |                                                                                                    |                        |                   |                        |                |                                                     |                                           |                         |         |

**Рис. 248.** Форма Мастера списков поступающих, область дерева группировки данных

В области непосредственного составления списков поступающих, расположенной в центральной части формы, формируются списки поступающих, соответствующие выделенному уровню группировки, а также параметрам выбора, отбора и сортировки данных, установленных в области настройки списка.

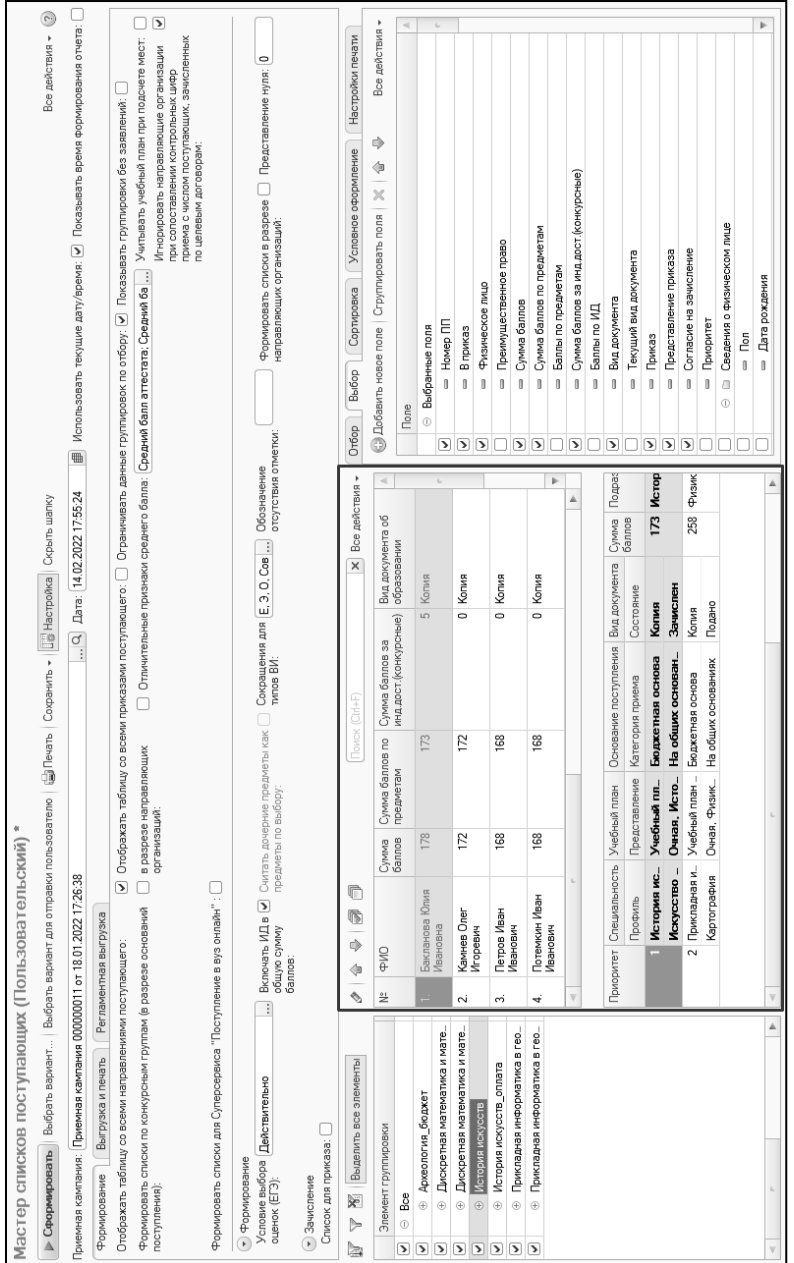

# Рис. 249. Форма Мастера списков поступающих, область непосредственного составления списков **Рис. 249.** Форма Мастера списков поступающих, область непосредственного составления списков поступающих

поступающих

В области настройки списка (которая отображается в правой части формы после нажатия кнопки «Настройка») определяются:

- параметры отбора данных позволяют отображать в списке только данные, соответствующие одному или нескольким произвольно определенным критериям. Параметры отбора устанавливаются на вкладке «Отбор»;
- набор данных, которые должны отображаться для каждого поступающего в списке – определяется на вкладке «Выбор», где «галочкой» отмечаются те поля, которые должны быть включены в отчет;
- параметры сортировки данных позволяют сортировать список поступающих в соответствии с произвольно установленными параметрами. Настройка параметров сортировки производится на вкладке «Сортировка»;
- настройки условного оформления позволяет при помощи цвета фона и/или шрифта выделять в списке поступающих, соответствующих тем или иным условиям. Настройка условного оформления производится на вкладке «Условное оформление».
- настройки печати позволяет произвести настройки печатных форм, которые могут быть созданы с помощью Мастера списков поступающих.

*Примечание.* После формирования списка абитуриентов в ряде случаев в табличной части в одном столбце через слеш (/) могут быть указаны наименования двух предметов. Такая ситуация не является ошибочной и складывается при выполнении одного из следующих условий:

1. Если в наборе вступительных испытаний есть заменяемые предметы.

2. Если для группировки, выделенной в левой части Мастера списков поступающих (например, для направления подготовки, включающего в себя несколько конкурсных групп), в наборах вступительных испытаний одному и тому же приоритету соответствуют разные предметы. Например:

1) в Мастере списков группировка настроена следующим образом: Направление подготовки – Конкурсная группа;

2) согласно порядку приема вуза в конкурсных группах одного направления подготовки используется набор вступительных испытаний «Математика – Физика – Русский язык», а для другого – «Физика – Математика – Русский язык» (т.е. в первом случае в документе «Вступительные испытания» предмет с приоритетом 1 – Математика, в другом – Физика).

3) при выборе в уровне группировки направления подготовки, так как конкурсные группы находятся на более низких уровнях в дереве группировки данных, предметы Физика и Математика будут отображаться в Мастере списков поступающих через слеш (Физика/Математика, Математика/Физика).

Рассмотрим подробнее вкладки области настройки списка.

Вкладка «Отбор» содержит перечень параметров отбора данных в списке. Для каждого параметра указывается его наименование, вид сравнения (равно, не равно, в списке и т.д.) и значение. Для того, чтобы параметр отбора был применен при формировании списка поступающих, необходимо, чтобы напротив него была установлена «галочка».

С помощью кнопки «Добавить новый элемент» в список параметров отбора может быть добавлено новое значение; выбор нового элемента при этом производится на форме выбора полей из числа доступных значений. Кнопка «Сгруппировать условия» позволяет создать группу условий отбора, определив тип отношений между элементами в группе – «И», «ИЛИ», «НЕ». Чтобы сгруппировать условия отбора, необходимо выделить их и нажать кнопку «Сгруппировать условия». Чтобы снять группировку, следует выполнить команду «Все действия – Разгруппировать».

*Примечание.* Стоит особо выделить два параметра, которые могут использоваться на подчиненных вкладках вкладки «Формирование» Мастера списков поступающих: «Есть согласие на другую специальность» и «Есть согласие на другое направление». Параметр «Есть согласие на другую специальность» означает, что у абитуриента есть согласие на зачисление, поданное на другую специальность, причем в данном случае учитывается отличие только специальности. Параметр «Есть согласие на другое направление» подразумевает, что для согласия, поданного абитуриентом, отличается хотя бы один параметр, не обязательно специальность; так, согласие может быть подано на то же направление подготовки, но другой профиль, другое основание поступления и т.д.

| ⇒ Сформировать                                                                                | Выбрать вариант   Выбрать вариант для отправки пользователю   @ Печать   Сохранить •     2 Настройка   Скрыть шапку |                              |                                                                                                    |                                                                                                    | Все действия - (2)    |
|-----------------------------------------------------------------------------------------------|----------------------------------------------------------------------------------------------------|------------------------------|----------------------------------------------------------------------------------------------------|----------------------------------------------------------------------------------------------------|-----------------------|
| Приемная кампания: Приемная кампания 000000003 от 12 02 2019 12:08:04                         |                                                                                                    | Q Dara: 16.08.2019 10:40:09  | Использовать текущие дату/время:  √ Показывать время формирования отчета:                            |                                                                                                    |                       |
| Формирование<br>Выгрузка и печать                                                             | Регламентная выгрузка                                                                                               |                              |                                                                                                    |                                                                                                    |                       |
|                                                                                               | Отобоажать таблицу со всеми направлениями поступающего: √ Отображать таблицу со всеми приказами<br>поступающего:    |                              | Ограничивать данные группировок по<br>отбооу:                                                        | √ Показывать группировки без<br>заявлений:                                                                                                    |                       |
| Формировать списки по конкурсным группам (в разрезе<br>оснований поступления):                | в разрезе направляющих<br>Courses in Shine                                                                          | балла:                       | Отличительные признаки среднего<br>Средний балл аттестата: Сред                                      | Игнорировать направляющие<br>организации при сопоставлении<br>контрольных цифр приема с числом<br>поступающих, зачисленных по<br>целевым договорам: |                       |
| Условие выбора оценок Действительно<br>$(E\Gamma 3)$ :<br>• Зачисление<br>Список для приказа: | <b>баллов</b>                                                                                                    |                              | Включать ИД в общую сумму V Сокращения для типов ВИ: E, 3, 0, Сс.,., Обозначение отсутствия отметки: |                                                                                                    | Представление нуля: 0 |
|                                                                                               |                                                                                                    |                              |                                                                                                    |                                                                                                    |                       |
| Выделить все элементы                                                                         | 099999                                                                                                    | Все лействия -               | Условное оформление<br>Orбop<br>Выбор<br>Сортировка                                                  | Настройки печати                                                                                                    |                       |
| Элемент группировки                                                                           | $N^2$ $\Phi$ <sub>MO</sub>                                                                                          | Форма обучения               | © Добавить новый элемент Сгруппировать условия   ※                                                   | 互登<br>品」<br>4                                                                                                    | Все лействия -        |
| $\odot$ Boe                                                                                   | Шукшин Василий Макарович                                                                                            | Очная                        | Поле                                                                                                 | Вид сравнения                                                                                                    | Значение              |
| <b>© География</b>                                                                            | 2. Достоевский Федор Михайлович                                                                                     | Очная                        | ⊽<br>— Состояние                                                                                     | Не равно                                                                                                    | Отозвано              |
| <b> • География</b> оплата                                                                    | Лермонтов Михаил Юрьевич<br>3.                                                                                      | Очная                        | - Физическое лицо                                                                                    | Равно                                                                                                    |                       |
| ⊕ География особое право                                                                      | 4<br>Булгаков Михаил Афанасьевич                                                                                    | Очная                        | Форма обучения<br>$\qquad \qquad \blacksquare$                                                       | Равно                                                                                                    | Очная                 |
| $\circledR$<br>Дискретная математика и ма                                                     | 5.<br>Пушким Александр Сергеевич                                                                                    | Пчиля                        | $=$ Предмет                                                                                          | Pareen                                                                                                    |                       |
| $\circledR$<br>Дискретная математика и ма                                                     | 6.<br>Есенин Сергей Александрович                                                                                   | Очная                        | - Форма испытания                                                                                    | Pareno                                                                                                    |                       |
| $\oplus$<br>Дискретная математика и ма                                                        | 7. Пестель Иван Иванович                                                                                            | Очная                        | - Индивидуальное достижение                                                                          | Равно                                                                                                    |                       |
| $\left( \widehat{\Phi}\right)$<br>пингвистика                                                 |                                                                                                    |                              | • Основание допуска                                                                                  | Равно                                                                                                    |                       |
|                                                                                               | Приоритет<br>Слециальность                                                                                          | Учебный план                 | - Все основания допуска                                                                              | Равно                                                                                                    |                       |
|                                                                                               | Профиль                                                                                                    | Представление учебного плана | - Вид документа                                                                                      | Pareso                                                                                                    |                       |
|                                                                                               | Дискретная матема                                                                                                   | Учебный план 000000028 от 12 | - Рассчитанное условие выбытия из конкурса                                                           | Равно                                                                                                    | Нет                   |
|                                                                                               |                                                                                                    | Очная. Физико-математически  | - Дата рождения<br>Равно                                                                             | Произвольная дата                                                                                                    |                       |
|                                                                                               | 2 Дискретная матема                                                                                                 | Учебный план 000000028 от 12 | $=$ $\Box$ orosop                                                                                    | Parent                                                                                                    |                       |
|                                                                                               |                                                                                                    | Очная. Физико-математически  | - Зачислен<br>$=$ $3$ asnnerwe                                                                       | Pareen<br>Pareso                                                                                                    | Her                   |

**Рис. 250.** Форма Мастера списков поступающих с активной вкладкой «Отбор»

На вкладке «Выбор» перечислены все поля, доступные для включения в список; чтобы те или иные данные отображались в списке, необходимо установить «галочку» напротив соответствующего значения. Для изменения порядка следования столбцов в отчете следует воспользоваться кнопками «Вверх» и «Вниз» на вкладке «Выбор».

Так же, как и на вкладке «Отбор», на вкладке «Выбор» могут быть использованы кнопки «Добавить новое поле» и «Сгруппировать поля».

*Частный случай.* При использовании кнопки «Добавить новое поле» доступны для выбора поля, включающие в себя табличные части с подчиненными реквизитами, например, поле «Заявление». Если нажать на «+» рядом с ним, откроется список подчиненных полей и табличных частей, в частности, табличные части «Направления подготовки» и «Дополнительные реквизиты». Вывести в Мастере списков поступающих непосредственно табличную часть нельзя, поэтому ее также нужно раскрыть, нажав на «+», и выбрать требуемый реквизит. В результате соответствующее поле появится в отчете. При этом необходимо учитывать, что если в табличной части документа «Заявление поступающего» выбранный реквизит принимает несколько значений (например, выбран реквизит «Конкурсная группа», а в заявлении поступающего перечислены несколько конкурсных групп), то в сформированном отчете для абитуриента будет создано столько же строк, сколько разных значений выбранного реквизита присутствует в табличной части документа «Заявление поступающего».

Эту особенность необходимо учитывать при формировании списков абитуриентов, особенно рейтинговых списков.

*Примечание.* Ряд реквизитов на вкладке «Выбор» позволяет получить сумму баллов по результатам вступительных испытаний, а также за индивидуальные достижения. Необходимо учитывать, что если документ «Учет достижений абитуриентов» был создан для одного и того же индивидуального достижения дважды (например, у абитуриента две публикации учитываются как индивидуальные достижения; за одну публикацию присваивается 5 баллов, за другую – 3, но само индивидуальное достижение в обоих случаях указывается одно и то же – «Публикация»), то при подсчете суммы Мастер списков поступающих будет не суммировать баллы, а выводить максимальный.

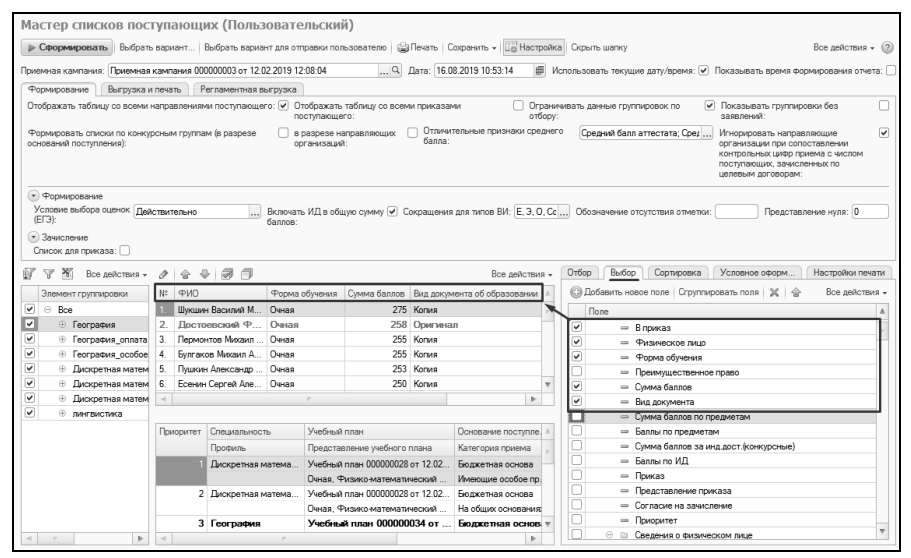

**Рис. 251.** Форма Мастера списков поступающих с активной вкладкой «Выбор»

На вкладке «Сортировка» перечислены все доступные параметры сортировки данных в списке. Чтобы применить для каждого параметра сортировки в поле «Направление сортировки» может быть указано одно из двух значений: «По возрастанию» или «По убыванию». При необходимости на вкладке «Сортировка» могут быть выбраны сразу несколько параметров; для того, чтобы тот или иной параметр был применен при сортировке, напротив него должна быть установлена «галочка». Если указаны несколько параметров, то вначале будет проведена сортировка по тому параметру, который идет в списке первым, затем – по второму и т.д. Порядок параметров сортировки может быть изменен с помощью кнопок «вверх» и «вниз».

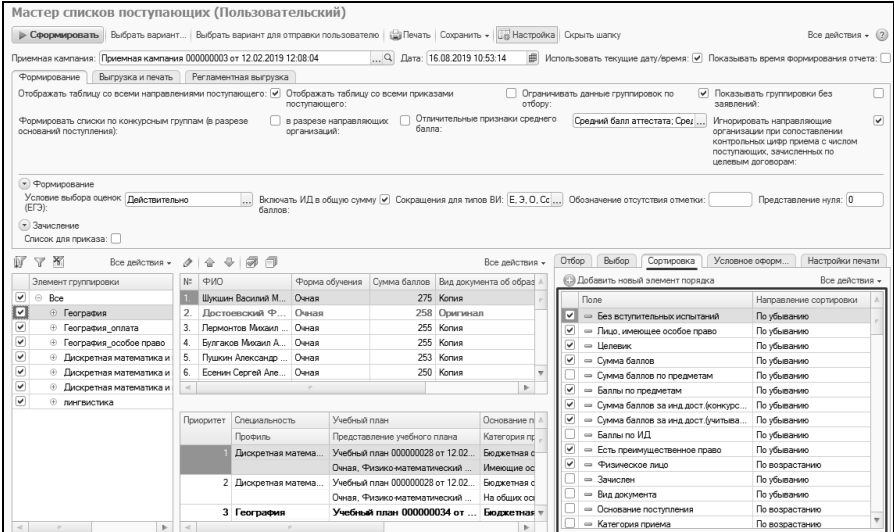

**Рис. 252.** Форма мастера списков поступающих с активной вкладкой «Сортировка»

На вкладке «Условное оформление» определяются параметры оформления строк списка в соответствии с произвольно заданными условиями. Чтобы задать правила условного оформления, необходимо нажать кнопку «Добавить», выбрать в поле «Условие» поле Мастера списков поступающих нужное значение, заполнить поле «Значение» (строка, число или выбор из справочника – в зависимости от выбранного поля) и настроить условное оформление, как описано ниже.

По умолчанию предусмотрено оформление согласно следующим условиям:

- зачислен выделение производится, если для абитуриента проведен приказ на зачисление в вуз;
- выбыл из конкурса выделение производится, если абитуриент отозвал заявление или не был зачислен после составления приказа на зачисление на основании списка рекомендованных;
- отчислен выделение производится, если для абитуриента были проведены вначале приказ на зачисление, а затем приказ на отчисление;
- оригинал документов выделение производится, если абитуриент предоставил оригинал документов (указывается в документе «Заявление поступающего»);
- рекомендован к зачислению выделение производится, если абитуриент упомянут в документе «Список рекомендованных к зачислению»;
- льготник выделение производится, если у абитуриента есть какие-либо льготы (соответствующая запись содержится в регистре сведений «Отличительные признаки»; вносится при заполнении Анкеты абитуриента или документа «Заявление поступающего»);
- олимпиадник выделение производится, если абитуриент является участником какой-либо олимпиады (соответствующая запись содержится в справочнике «Отличительные признаки»; вносится при заполнении Анкеты абитуриента или документа «Заявление поступающего»);
- целевик выделение производится, если абитуриент поступает в рамках целевого приема (основание поступления указывается в документе «Заявление поступающего»);
- рекомендован по другому приоритету выделение в текущем списке производится, если для абитуриента установлена отметка «В приказ» в другом списке (составленном для другого направления подготовки, формы обучения, уровня подготовки и т.д.);
- рассчитанное условие выбытия из конкурса выделение производится в одном из двух случаев:

– если у абитуриента хотя бы по одному из сдаваемых предметов балл ниже минимума;

- если в регистре «Состояние заявлений поступающих» у абитуриента состояние «Выбыл из конкурса» (это состояние устанавливается, если для абитуриента либо проведен документ «Отказ от участия в конкурсе», либо проведен приказ с предопределенным типом «Зачисление в вуз», а в настройках приемной кампании установлен параметр «Исключать из конкурса заявления с меньшим приоритетом»);
- отказ вузом выделение производится, если для абитуриента проведен документ «Отказ от участия в конкурсе», в котором установлена отметка в поле «Отказ вузом».

Выделение в списке может быть произведено с помощью:

- изменения цвета фона для строки, содержащей данные об абитуриенте;
- изменения цвета текста в строке, содержащей данные об абитуриенте;
- изменения шрифта для строки, содержащей данные об абитуриенте.

Чтобы выделение было произведено, напротив соответствующего условия должна быть установлена «галочка».

Как шрифт, так и цвет фона и цвет шрифта могут быть изменены стандартным образом – следует дважды щелкнуть левой кнопкой мыши в соответствующем поле, нажать на кнопку выбора и указать нужное значение в открывшейся форме.

Параметр «Применить только в колонке» означает, что условное оформление будет применяться только в колонке, соответствующей полю, указанному в столбце «Условие». Например, если установлено условное оформление для какой-либо специальности (направления подготовки), то в сформированном отчете будут выделены не строки целиком, а только те ячейки, которые содержат выбранную специальность.

| Мастер списков поступающих (Пользовательский)                                                                                                    |                             |                                  |                                                                                                    |                                                                            |                                                                                                    |                         |
|----------------------------------------------------------------------------------------------------|-----------------------------|----------------------------------|----------------------------------------------------------------------------------------------------|----------------------------------------------------------------------------|----------------------------------------------------------------------------------------------------|-------------------------|
| ⊳ Сформировать                                                                                                    |                             |                                  | Выбрать вариант   Выбрать вариант для отправки пользователю     Печать   Сохранить •     Печатройка   Скрыть шапку                    |                                                                            |                                                                                                    | Все действия - (?)      |
| Приемная кампания: Приемная кампания 000000003 от 12.02.2019 12:08:04                                                                              |                             |                                  | Q Дата: 16.08.2019 10:53:14                                                                                                    | Использовать текущие дату/время: √ Показывать время формирования отчета: [ |                                                                                                    |                         |
| Формирование<br>Выгрузка и печать                                                                                                    | Регламентная выгрузка       |                                  |                                                                                                    |                                                                            |                                                                                                    |                         |
| Отображать таблицу со всеми направлениями поступающего: [9] Отображать таблицу со всеми приказами                                                  |                             |                                  | Ограничивать данные группировок по                                                                                                    |                                                                            | <b>V</b> Показывать группировки без                                                                                                    |                         |
|                                                                                                    | поступающего:               |                                  | отбору:                                                                                                    | заявлений:                                                                 |                                                                                                    |                         |
| Формировать списки по конкурсным группам (в разрезе<br>оснований поступления):                                                                     | организаций:                | в разрезе направляющих<br>балла: | Отличительные признаки среднего                                                                                                    | Средний балл аттестата: Сред                                               | Игнорировать направляющие<br>организации при сопоставлении<br>контрольных цифр приема с числом<br>поступающих, зачисленных по<br>целевым договорам: | $\overline{\mathbf{v}}$ |
| • Формирование<br>Условие выбора оценок Действительно<br>$(E\Gamma 3)$ :<br>• Зачисление<br>Список для приказа:<br>$\mathbf{x}$<br>$\triangledown$ | <b><i><u>Gannon</u></i></b> |                                  | Включать ИД в общую сумму (У) Сокращения для типов ВИ: [Е, Э, О, Сс., Обозначение отсутствия отметки:<br>Отбор<br>Выбор<br>Сортировка | Условное оформление                                                        | Представление нуля: 0<br>Настройки печати                                                                                                    |                         |
| Все действия → <i>ф</i>   命 ÷   同 同                                                                                                    |                             | Все лействия -                   |                                                                                                    |                                                                            |                                                                                                    |                         |
| N <sup>2</sup><br><b>PMD</b><br>Элемент группировки                                                                                                |                             | Форма обучения Сумма баллов      | <b>СЭ Добавить</b><br>$\times$<br>Í<br>倫                                                                                              |                                                                            |                                                                                                    | Все действия -          |
| ▽<br>$\ominus$<br>Boe                                                                                                    | Шукшин Василий М<br>Очная   | 275                              | Venorum                                                                                                    | Цвет фона                                                                  | Цвет текста                                                                                                    | Шомфт                   |
| ◡<br>$\overline{z}$<br>⊕ География                                                                                                    | Достоевский Ф<br>Очная      | 258                              | ● Оригинал документов                                                                                                    | Авто                                                                       | ARTO                                                                                                    | Шоифт диалог            |
| ▽<br>3<br>⊕ География оплата                                                                                                    | Лермонтов Михаил<br>Пиная   | 255                              | ◡<br>Рекомендован к зачислению                                                                                                    | Светло-зелен                                                               | <b>ARTO</b>                                                                                                    | ARTO                    |
| ▽<br>⊕ География особре право<br>$\overline{4}$                                                                                                    | Булгаков Михаил А<br>Очния  | 255                              | Пысотник                                                                                                    | Персиковый (                                                               | ARTO                                                                                                    | Anto                    |
| ⊽<br><b>4</b> Дискретная математика и<br>5.                                                                                                    | Пушким Александр<br>Очная   | 253                              | Олимпиадник                                                                                                    | Фиолетовый (                                                               | Anto.                                                                                                    | Anto                    |
| ⊽<br><b>1</b> Дискретная математика и                                                                                                    | Есенин Сергей Але<br>Очная  | $250 =$                          | Llenenux                                                                                                    | Голубой (Light                                                             | Anto                                                                                                    | Anto                    |
| ▽<br><b>1</b> Дискретная математика и                                                                                                    |                             | $\mathbb{R}$                     | ⊽<br>Зачислен                                                                                                    | Дето                                                                       | Зеленый лес (                                                                                                    | Авто                    |
| ⊽<br><b>⊕ лингвистика</b>                                                                                                    |                             |                                  | ▽<br>Выбыл из конкурса                                                                                                    | Авто                                                                       | Оранжево-кр                                                                                                    | Авто                    |
| Приоритет                                                                                                    | Специальность               | Учебный план                     | ▽<br>Рассчитанное условие выбытия из конкурса                                                                                         | Авто                                                                       | Oxpa (Sienna)                                                                                                    | Авто                    |
|                                                                                                    | Профиль                     | Представление учебного           | Oncas BV3om                                                                                                    | ARTO                                                                       | Оранжево-кр.,                                                                                                    | ARTO                    |
|                                                                                                    | Дискретная матема           | Учебный план 000000028           | ☞<br>Отчислен                                                                                                    | Anto                                                                       | Красный (Red)                                                                                                    | Anto                    |
|                                                                                                    |                             | Онная Физико-математь            |                                                                                                    |                                                                            |                                                                                                    |                         |
|                                                                                                    | 2 Дискретная матема         | Учебный план 000000028           |                                                                                                    |                                                                            |                                                                                                    |                         |
|                                                                                                    |                             | Очная. Физико-математі           |                                                                                                    |                                                                            |                                                                                                    |                         |
|                                                                                                    | 3 География                 | Учебный план 00000( -            |                                                                                                    |                                                                            |                                                                                                    |                         |
| Þ.                                                                                                    |                             | ×.                               |                                                                                                    |                                                                            |                                                                                                    |                         |

**Рис. 253.** Форма Мастера списка поступающих с активной вкладкой «Условное оформление»

На вкладке «Настройки печати» перечисляются все колонки, которые будут отображаться в печатной форме списка поступающих согласно настройкам, заданным на вкладке «Выбор». По умолчанию используется автоподбор ширины колонок, но при необходимости для каждой колонки может быть установлена фиксированная ширина в поле «Ширина»; в этом случае текст в соответствующих ячейках таблицы будет переноситься на следующую строку, если ширины колонки окажется недостаточно. Чтобы вернуться к настройкам ширины колонки по умолчанию, следует нажать кнопку «Очистить» в соответствующем поле (с изображением крестика).

В поле «Формат» может быть произведена дополнительная настройка формата для колонок, содержащих значения типов «Дата», «Число», «Булево». При нажатии кнопки выбора в поле «Формат» открывается форма конструктора форматной строки, где для числа можно установить фиксированную длину, точность, сдвиг, представление нуля (будет действовать не для всего отчета в целом, как при настройке аналогичного параметра в шапке Мастера, а только для выделенного поля, например, суммы баллов по предметам) и т.д., для даты – формат представления даты, для формата «Булево» – представления истинных и ложных значений.

В поле «Ориентация текста заголовка» может быть произведена настройка ориентации текста в колонке печатной формы.

| ⊵ Сформировать<br>Поиемная кампания: Приемная кампания 000000003 от 12.02.2019 12:08:04                     |                            |                            |                                        | Q Data: 16.08.2019 10:53:14                     | Выбрать вариант   Выбрать вариант для отправки пользователю   Са) Печать   Сохранить +   Пе Настройка<br>Скрыть шапку |                              |              | Все действия - 02<br>  Использовать текущие дату/время: √ Показывать время формирования отчета: Г                                                                              |
|----------------------------------------------------------------------------------------------------|----------------------------|----------------------------|----------------------------------------|-------------------------------------------------|----------------------------------------------------------------------------------------------------|------------------------------|--------------|----------------------------------------------------------------------------------------------------|
|                                                                                                    |                            |                            |                                        |                                                 |                                                                                                    |                              |              |                                                                                                    |
| Формирование<br>Выгрузка и печать                                                                           |                            | Регламентная выгрузка      |                                        |                                                 |                                                                                                    |                              |              |                                                                                                    |
| Отображать таблицу со всеми направлениями поступающего: √                                                   |                            |                            | поступающего:                          | Отображать таблицу со всеми приказами           | Ограничивать данные группировок по<br>отбору:                                                                         |                              | заявлений:   | √ Показывать группировки без                                                                                                    |
| Формировать списки по конкурсным группам (в разрезе<br>оснований поступления):                              |                            |                            | в разрезе направляющих<br>организаций: | <b>ñanna</b>                                    | Отличительные признаки среднего                                                                                       | Средний балл аттестата: Сред |              | $\overline{\mathbf{v}}$<br>Игнорировать направляющие<br>организации при сопоставлении<br>контрольных цифр приема с числом<br>поступающих, зачисленных по<br>целевым договорам: |
| Условие выбора оценок Действительно<br>(EF3):<br>• Зачисление<br>Список для приказа:                        |                            | <b><i><u>Banno</u></i></b> |                                        |                                                 | Включать ИД в общую сумму V Сокращения для типов ВИ: E, 3, 0, Сс  Обозначение отсутствия отметки:                     |                              |              | Представление нуля: 0                                                                                                    |
|                                                                                                    |                            |                            |                                        |                                                 |                                                                                                    |                              |              |                                                                                                    |
| 茶<br>$\triangledown$<br>Все лействия -                                                                      |                            | 20.997                     |                                        | Все лействия -                                  | <b>Bufinn</b><br>Сортировка<br>Отбор                                                                                  | Условное оформление          |              | Настройки печати                                                                                                    |
| Элемент группировки                                                                                         | $N$ :<br>$Q$ <sub>MO</sub> |                            | Форма обучения Сумма баллов            |                                                 | Колонка                                                                                                    | Ширина                       | Формат       |                                                                                                    |
| $\odot$<br>Boe                                                                                              |                            | Шукцин Василий М           | Очная                                  | 275                                             | i N÷                                                                                                    | <По умолчан                  | <По умолчан. |                                                                                                    |
| ⊕ География                                                                                                 | $\overline{2}$             | Лостоевский Ф              | Очная                                  | 258                                             | В приказ                                                                                                    | <По умолчан.                 | <По умолчан. |                                                                                                    |
| <b>• География оплата</b>                                                                                   | $\mathbf{3}$               | Леомонтов Михаил           | Пиняя                                  | 255                                             | ФИ <sub>О</sub>                                                                                                    | <По умолчан.                 | <По умолчан. |                                                                                                    |
| <b> • География</b> особре право                                                                            | 4                          | Булгаков Михаил А          | Пиная                                  | 255                                             | Форма обучения                                                                                                    | <По умолчан.                 | <По умолчан. |                                                                                                    |
| <b> • Дискретная математика и</b>                                                                           |                            | Пушкин Александр           | Пиная                                  | 253                                             | Сумма баллов                                                                                                    | <По умолчан.                 | <По умолчан. |                                                                                                    |
| <b>4 Дискретная математика и</b>                                                                            |                            | Есенин Сергей Але          | Очная                                  | $250 -$                                         | Вид документа об образовании                                                                                          | <По умолчан.                 | <По умолчан. |                                                                                                    |
| <b>6 Дискретная математика и</b>                                                                            |                            |                            |                                        | ×.                                              | Сумма баллов по предметам                                                                                             | <По умолчан.                 | <По умолчан. |                                                                                                    |
| <b>® лингвистика</b>                                                                                        | Приоритет                  | Специальность              | Учебный план                           |                                                 |                                                                                                    |                              |              |                                                                                                    |
|                                                                                                    |                            |                            |                                        |                                                 |                                                                                                    |                              |              |                                                                                                    |
|                                                                                                    |                            | Профиль                    |                                        | Представление учебного                          |                                                                                                    |                              |              |                                                                                                    |
|                                                                                                    |                            | Дискретная матема          |                                        | Учебный план 000000028<br>Онная Физико-математі |                                                                                                    |                              |              |                                                                                                    |
| 矿<br>⊽<br>▿<br>⊽<br>$\overline{\mathbf{v}}$<br>$\overline{\mathsf{v}}$<br>⊽<br>⊽<br>$\overline{\mathbf{v}}$ |                            | 2 Дискретная матема        |                                        | Учебный план 000000028<br>Онная Физико-математі |                                                                                                    |                              |              | Ориентация текста заголовка<br><По умолчанию><br><По умолчанию><br><По умолчанию><br><По умолчанию><br><По умолчанию><br><По умолчанию><br><По умолчанию>                      |

**Рис. 254.** Форма Мастера списка поступающих с активной вкладкой «Настройки печати»

### **Работа с вариантами настроек Мастера списков поступающих. Сохранение собственного варианта настроек.**

Помимо пользовательского, Мастер списков поступающих предусматривает еще два предопределенных варианта, которые могут быть использованы:

- «Список подавших документы» в список включаются все абитуриенты, подавшие заявление в рамках данной приемной кампании, в т.ч. лица, отозвавшие заявления или отчисленные
- «Список поступающих» в список включаются все абитуриенты, подавшие заявление в рамках данной приемной кампании и не отозвавшие его.

Чтобы выбрать и сформировать предопределенный вариант отчета, необходимо:

- 1. Нажать кнопку «Выбрать вариант».
- 2. В открывшейся форме выбрать вариант.
- 3. Нажать кнопку «Сформировать отчет».

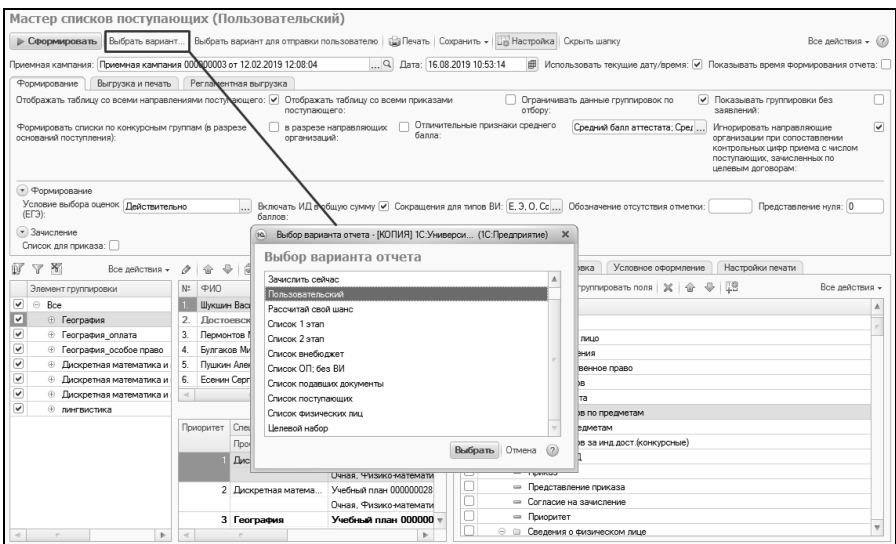

**Рис. 255.** Выбор варианта отчета в Мастере списков поступающих

Помимо предопределенных вариантов настройки Мастера списков поступающих пользователь может сохранить собственные настройки в виде отдельного варианта. Рассмотрим последовательность действий, которая необходима для сохранения своего варианта настроек Мастера, на примере варианта отчета «Пользовательский» (данный вариант является наиболее гибким в настройке).

1. Выбрать вариант отчета «Пользовательский».

2. Выполнить произвольную настройку на вкладке «Формирование», на подчиненных вкладках «Отбор», «Выбор», «Сортировка», «Условное оформление», «Настройки печати».

3. Нажать кнопку «Все действия – Сохранить вариант».

4. В открывшейся форме сохранения варианта в поле «Наименование» указать наименование нового варианта.

5. Нажать кнопку «Сохранить».

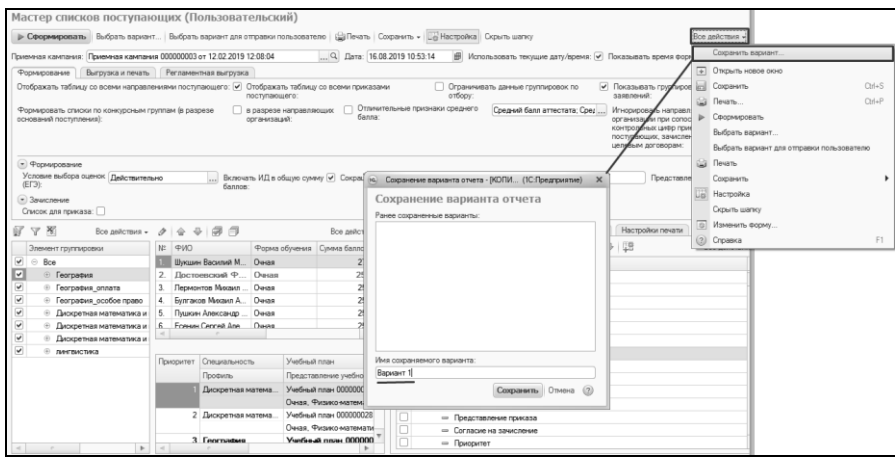

**Рис. 256.** Сохранение нового варианта отчета Мастера списков поступающих

После этого новый вариант отчета будет доступен при нажатии кнопки «Выбрать вариант».

Также любой вариант можно сделать доступным для других пользователей. Для этого нужно нажать кнопку «Выбрать вариант для отправки пользователю», в открывшейся форме выбора вариантов отчета выбрать вариант и нажать кнопку «Отправить пользователю». После этого в открывшейся форме выбора пользователя выделить одного или нескольких пользователей и нажать кнопку «Выбрать».

### **Выгрузка и печать**

Списки абитуриентов, составленные с помощью Мастера списков поступающих, могут быть распечатаны непосредственно из Мастера, а также сохранены в виде файлов формата .html или .xls. Выгрузка и печать осуществляются для тех элементов дерева группировки данных, которые отмечены «галочкой» в левой нижней области формы Мастера списков поступающих.

**Внимание!** Так как для категорий приема не вносятся контрольные цифры приема в документе «План набора», в печатной форме количество мест будет равно 0, если в состав уровней группировки при печати входит «Категория приема». Чтобы отобразить количество мест, следует удалить в дереве группировки параметр «Категория приема» и повторно нажать кнопку «Печать» (заново формировать список не нужно).

### *Печать списков.*

Перед непосредственной печатью списков помимо настроек, заданных на вкладке «Формирование», следует обратить внимание на настройки печати, которые определяются на вкладке «Выгрузка и печать».

- Параметр «Выводить галочку «может быть зачислен сейчас»« позволяет выводить в печатной форме дополнительную колонку, где для каждого абитуриента, рекомендованного к зачислению, будет отображаться соответствующая отметка (соответствует значению поля «В приказ»). Данный параметр актуален, только если список составляется для приказа.
- Параметр «Сохранять условное оформление при печати» позволяет сохранять в печатной форме заданные настройки условного оформления данных (определяются на вкладке «Условное оформление»).

В поле «Наименование отчета на печать» можно внести название отчета, которое будет выводиться в заголовке печатной формы списка.

При необходимости в печатную форму отчета может быть добавлена пустая колонка с произвольным названием. Для этого достаточно заполнить поле «Наименование произвольной колонки для дополнительной информации» перед тем, как печатать отчет.

Печатная форма списков поступающих формируется с помощью кнопки «Печать»; список поступающих соответствует заданным параметрам группировки. Набор полей в печатной форме соответствует набору полей, определенному на вкладке «Выбор» Мастера. Список студентов в печатной форме соответствует примененным параметрам отбора.

### **Регламентная выгрузка**

При необходимости может быть настроена регламентная выгрузка списка абитуриентов из Мастера списков поступающих – выгрузка через определенные промежутки времени с учетом заданных настроек. Регламентная выгрузка настраивается для конкретного варианта отчета; данные выгружаются с учетом всех настроек, определенных на вкладках «Отбор» и «Выбор».

В рамках данной инструкции будут рассмотрены общие вопросы настройки регламентной выгрузки; подробное описание работы с БСП, к которой относится данный функционал, можно найти в специализированной литературе, посвященной БСП.

Чтобы настроить регламентную выгрузку, необходимо выполнить следующую последовательность действий:

1. В Мастере списков поступающих выбрать вариант отчета с требуемыми настройками.

2. Перейти на вкладку «Регламентная выгрузка».

3. Нажать кнопку «Создать/обновить вариант рассылки», чтобы вариант отчета можно было использовать в справочнике «Рассылки отчетов» (подсистема «Администрирование», ссылка «Печатные формы, отчеты и обработки»).

4. Перейти к справочнику «Рассылки отчетов» в подсистеме «Администрирование».

5. Нажать кнопку «Создать».

6. На вкладке «Отчеты» нажать над верхней табличной частью кнопку «Подобрать». В открывшейся форме выбрать нужный вариант отчета.

7. Вместо выполнения шагов 4 – 6 можно нажать на форме Мастера списков поступающих кнопку «Создать настройку регламентной выгрузки». Также можно использовать кнопку «Добавить/обновить вариант настройки регламентной выгрузки» – данная кнопка позволяет создать в справочнике «Рассылки отчетов» новую запись соответственно варианту, если она отсутствует, и обновить существующую.

8. Если использовалась кнопка «Создать настройку регламентной выгрузки», то в открывшейся форме документа «Рассылки отчетов» вариант в верхней табличной части заполнится автоматически и будет не редактируемым.

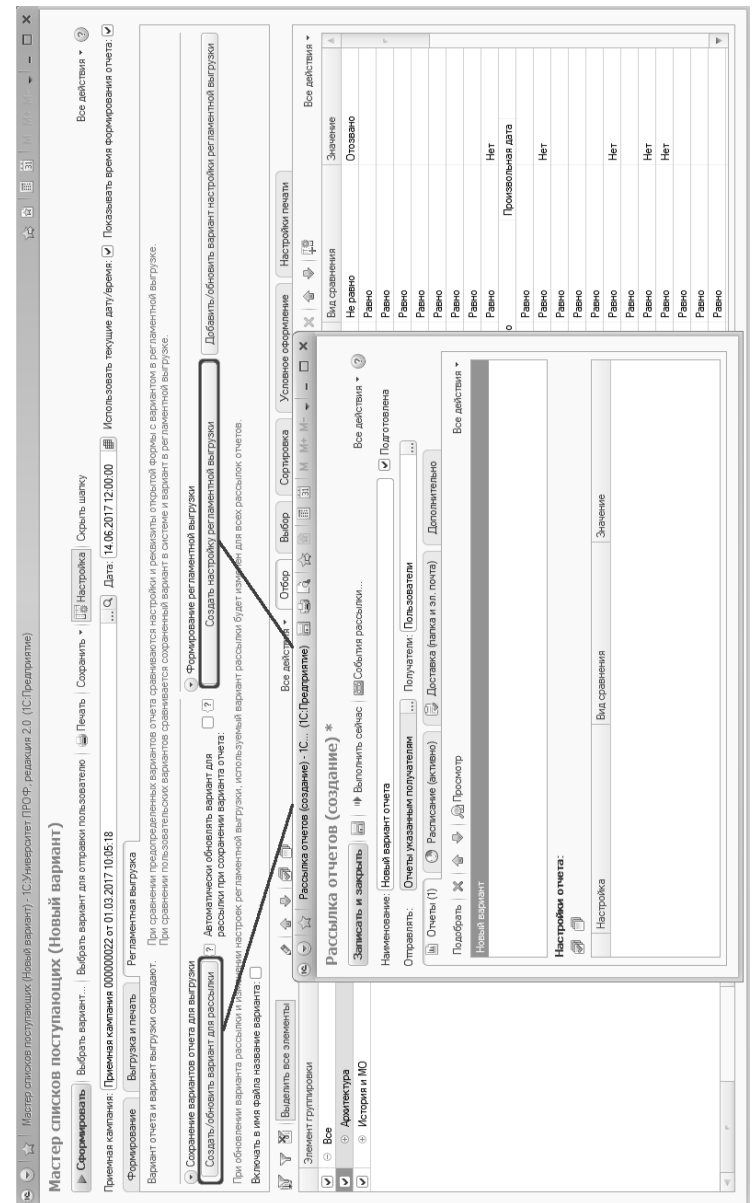

## Рис. 257. Настройка регламентной выгрузки **Рис. 257.** Настройка регламентной выгрузки

9. Дальнейшая настройка производится одинаково независимо от того, каким способом была создана запись в справочнике «Рассылки отчетов».

10. В поле «Наименование» указать наименование рассылки.

11. В поле «Получатели» указать значение из выпадающего списка. По умолчанию к числу получателей могут относиться только пользователи.

12. Перейти на вкладку «Расписание».

13. Если выгрузка должна осуществляться с какой-то периодичностью (как правило, именно это и требуется), установить параметр «Выполнять по расписанию».

14. Для выполнения по расписанию доступны следующие варианты:

- ежедневно в этом случае в соседнем поле указывается время начала выгрузки;
- еженедельно в этом случае в соседнем поле указывается время начала выгрузки, а также отмечается «галочкой» нужный день недели;
- ежемесячно в этом случае в соседнем поле указывается время начала выгрузки, указывается, в какой день месяца производить выгрузку, а также отмечаются все месяцы выгрузки;
- произвольно в этом случае открывается форма настройки расписания, где можно указать произвольный период выгрузки (например, раз в час, раз в полчаса и т.д. – для периодической выгрузки в пределах одного дня надо перейти на вкладку «Дневное».

*1С:Университет ПРОФ. Руководство пользователя*

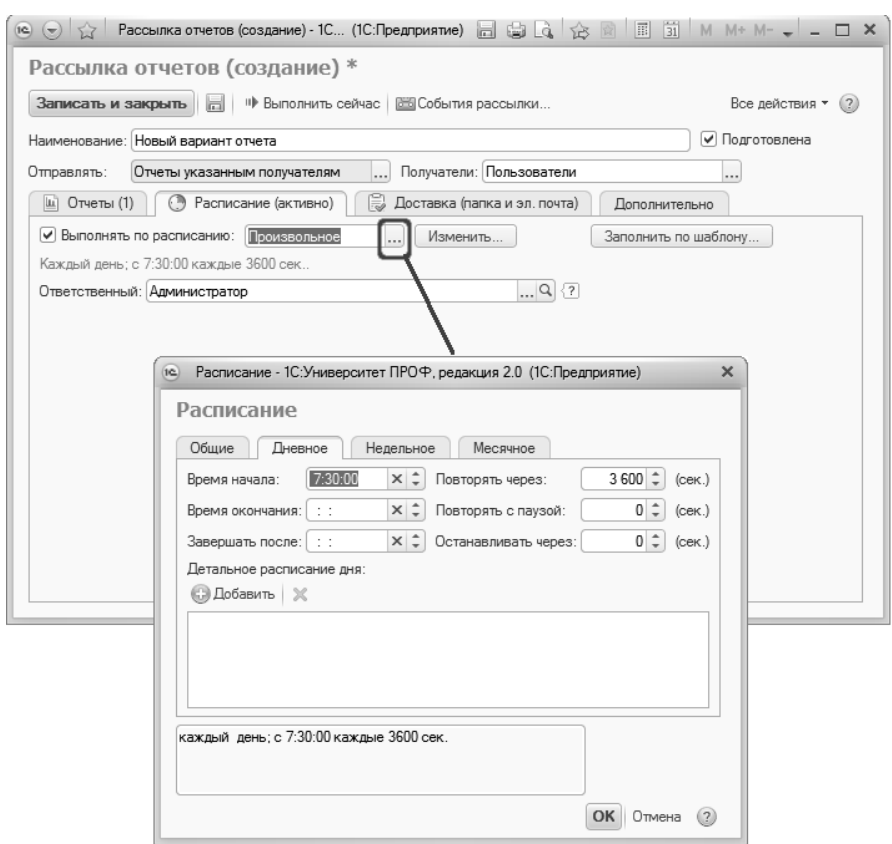

**Рис. 258.** Настройка расписания регламентной выгрузки

15. Перейти на вкладку «Доставка».

16. Если необходимо хранить версии отчетов в какой-либо папке, сетевом каталоге или на FTP, включить параметр «Публиковать». В зависимости от выбранного варианта – папка, сетевой каталог или FTP – в соседнем поле указать место выгрузки.

17. Если необходимо отправлять отчет по электронной почте, установить параметр «Отправлять по электронной почте». Перейти по ссылке «Укажите получателей» и подобрать получателей с помощью кнопки «Подобрать».

**Внимание!** Предварительно должна быть произведена настройка учетной записи электронной почты, чтобы при отправке автоматически указывался адрес отправителя. Также для всех

пользователей, которым будут отправляться отчеты, в справочнике «Пользователи» должен быть указан e-mail (вкладка «Адреса, телефоны»).

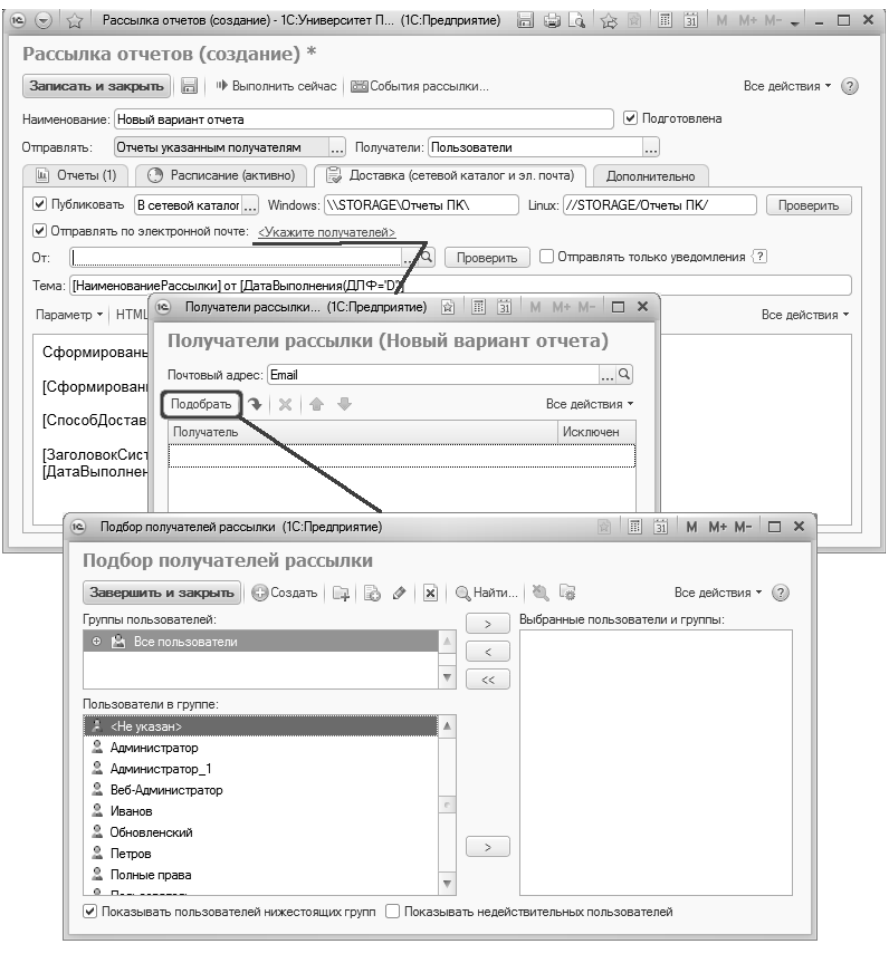

**Рис. 259.** Настройка получателей рассылки

18. На вкладке «Дополнительно» могут быть произведены дополнительные настройки:

• «Архивировать в ZIP» – выгружаемые файлы будут автоматически упаковываться в архив;

• «Форматы сохранения отчетов (по умолчанию)» – файлы будут автоматически сохраняться в том формате, который указан в данном поле. При использовании формата HTML необходимо выбирать значение «Веб-страница версии 5 (.html)»

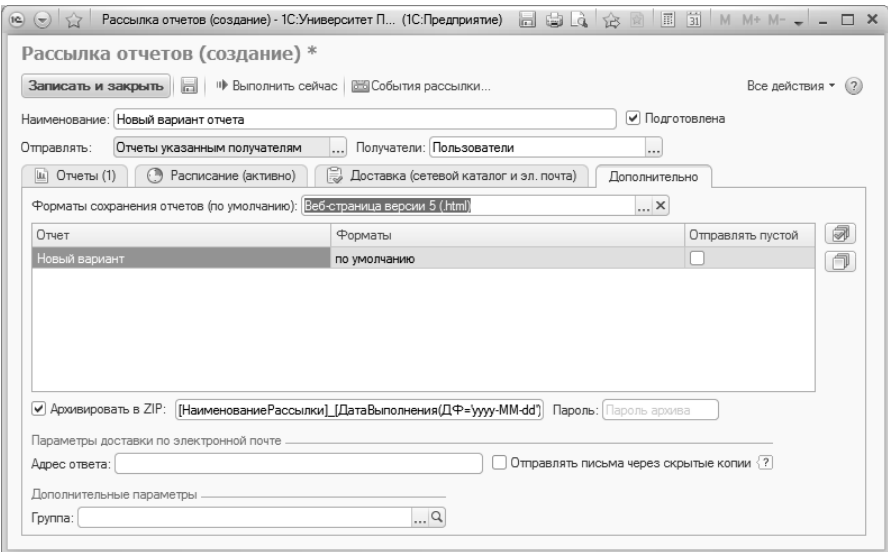

**Рис. 260.** Дополнительные настройки регламентной выгрузки

Для сохранения регламентной выгрузки необходимо нажать кнопку «Записать и закрыть».

Параметр «Автоматически обновлять вариант для рассылки при сохранении варианта отчета» позволяет автоматически обновлять настройки отчета в регламентной выгрузке согласно Мастеру списков поступающих. Если данный параметр не активен, вариант каждый раз нужно будет перезаписывать с помощью кнопки «Добавить/обновить вариант настройки регламентной выгрузки».

Параметр «Включать в имя файла название варианта» позволит при выгрузке включать наименование варианта в имя файла.

### *Выгрузка списков во внешние файлы*

Списки, сформированные в Мастере списков поступающих, могут быть выгружены во внешние файлы. Для этого необходимо:

- 1. Сформировать список поступающих.
- 2. Перейти на вкладку «Выгрузка и печать».

3. В поле «Путь к каталогу» нажать кнопку […] и выбрать каталог, куда будут сохранены файлы.

4. Поле «Имя файла» оставить незаполненным.

5. Нажать кнопку «Сохранить HTML» или «Сохранить XLS» в зависимости от того, в каком формате нужно сохранить файл.

### **Составление списка абитуриентов для включения в приказ**

Чтобы создать список абитуриентов для включения в приказ, необходимо в первую очередь установить параметр «Список для приказа». Параметр «Список для приказа» говорит о том, что список в Мастере создается для включения в приказ или для создания документа «Отказ от участия в конкурсе». Именно данный параметр предоставляет на форме Мастера возможности создания списков для формирования приказов о зачислении в вуз.

| Мастер списков поступающих (Пользовательский)                                                                                           |                   |                                                                                                    |                                 |                                           |                         |                                                                                                    |   |
|----------------------------------------------------------------------------------------------------|-------------------|----------------------------------------------------------------------------------------------------|---------------------------------|-------------------------------------------|-------------------------|----------------------------------------------------------------------------------------------------|---|
| ⊵ Сформировать                                                                                                    |                   | Выбрать вариант Выбрать вариант для отправки пользователю   СПечать   Сохранить +   В Настройка   Скрыть шапку |                                 |                                           |                         | Все действия - (2)                                                                                                    |   |
| Приемная кампания: Приемная кампания 000000003 от 12.02.2019 12:08:04                                                                   |                   |                                                                                                    |                                 | Q Дата: 16.08.2019 10:53:14               | 曲                       | Использовать текущие дату/время: О Показывать время формирования отчета:                                                                                                    |   |
| Приказы<br>Формирование                                                                                                    | Выгрузка и печать | Регламентная выгрузка                                                                                          |                                 |                                           |                         |                                                                                                    |   |
| Отображать таблицу со всеми направлениями поступающего: [У] Отображать таблицу со всеми приказами                                       |                   | поступающего:                                                                                                  |                                 |                                           |                         | Ограничивать данные группировок по<br>v<br>Показывать группировки без<br>отбору:<br>заявлений:                                                                                       |   |
| Формировать списки по конкурсным группам (в разрезе<br>оснований поступления):                                                          |                   | опсанизаций:                                                                                                   | в разрезе направляющих          | Отличительные признаки среднего<br>banna: |                         | Средний балл аттестата; Ср.,,<br>Игнорировать направляющие<br>организации при сопоставлении<br>контрольных цифр приема с числом<br>поступающих, зачисленных по<br>целевым договорам: | ▽ |
| • Формирование<br>Условие выбора оценок Действительно<br>$(E \Gamma 3)$ :<br>• Зачисление<br>Список для приказа: 58 Процент зачисления: |                   | <b>ñannon</b><br>100 丽                                                                                         |                                 |                                           |                         | Включать ИД в общую сумму [У] Сокращения для типов ВИ: [Е, Э, О, Сс ] Обозначение отсутствия отметки:<br>Представление нуля: 0                                                       |   |
| $\mathbf{x}$<br>Все лействия -                                                                                                    |                   | 同                                                                                                    |                                 | Все лействия -                            | Отбор                   | Выбор<br>Соотировка<br>Условное оформление<br>Настройки печати                                                                                                    |   |
| Элемент группировки                                                                                                    | N°                | ФИО<br>В приказ                                                                                                | Форма обучения                  | Симма баллов                              |                         | © Добавить новое поле Сгруппировать поля   ※   命<br>$+12$<br>Все действия -                                                                                                    |   |
| ⊽<br>Boe<br>$\odot$                                                                                                    |                   | Шукшин Василий М                                                                                               | Очиля                           | 275                                       |                         | <b>П</b> оле                                                                                                    |   |
| ☑<br>⊕ География                                                                                                    | 2.                | Достоевский Ф                                                                                                  | Очная                           | 258                                       | ▽                       | - Физическое лицо                                                                                                    |   |
| ▽<br><b>• География оплата</b>                                                                                                    | 3.                | Леомонтов Михаил                                                                                               | Оцная                           | 255                                       | ⊽                       | - Форма обучения                                                                                                    |   |
| $\overline{\mathbf{v}}$<br>⊕ География особое право                                                                                     | 4.                | Булгаков Михаил А                                                                                              | Очиля                           | 255                                       |                         | - Преимущественное право                                                                                                    |   |
| $\overline{\mathbf{v}}$<br>Дискретная математика<br>$\circledast$                                                                       | 5.                | Пушкин Александр                                                                                               | Очная                           | 253                                       | ⊽                       | - Сумма баллов                                                                                                    |   |
| $\overline{\mathbf{v}}$<br><b> • Дискретная математика</b>                                                                              | 6.                | Есенин Сергей Але                                                                                              | Очная                           | 250                                       | $\overline{\mathbf{v}}$ | Вид документа<br>$\equiv$                                                                                                    |   |
| $\overline{\mathbf{v}}$<br><b>1</b> Дискретная математика                                                                               | $-1$              |                                                                                                    |                                 | b.                                        |                         | Сумма баллов по предметам<br>$\equiv$                                                                                                    |   |
| ☞<br>⊕ лингвистика                                                                                                    |                   |                                                                                                    |                                 |                                           |                         | Баллы по предметам<br>-                                                                                                    |   |
|                                                                                                    | Приоритет         | Специальность                                                                                                  | Учебный план                    |                                           |                         | Сумма баллов за инд.дост.(конкурсные)                                                                                                    |   |
|                                                                                                    |                   | Профиль                                                                                                    | Представление учебного плана    |                                           | с                       | Баллы по ИД                                                                                                    |   |
|                                                                                                    |                   | Дискретная матема                                                                                              | Учебный план 000000028 от 12.02 |                                           | с                       | Приказ<br>-                                                                                                    |   |
|                                                                                                    |                   |                                                                                                    | Очная, Физико-математический    |                                           | Г                       | Представление приказа<br>-                                                                                                    |   |
|                                                                                                    |                   | 2 Дискретная матема                                                                                            | Учебный план 000000028 от 12.02 |                                           | c                       | Согласие на зачисление                                                                                                    |   |
|                                                                                                    |                   |                                                                                                    | Очная. Физико-математический    |                                           | Ċ                       | Приоритет                                                                                                    |   |
|                                                                                                    |                   | 3 География                                                                                                    | Учебный план 000000034 от       |                                           | Ö.                      | Сведения о Физическом лице<br><b>CD</b>                                                                                                    |   |
| Þ.                                                                                                    | $-1$              |                                                                                                    |                                 | $\mathbf{b}$                              | □                       | $m_{\rm H}$                                                                                                    |   |

**Рис. 261.** Форма Мастера списков поступающих с активным параметром «Список для приказа»

| Мастер списков поступающих (Пользовательский)                                                                                                   |              |                   |                                                                     |                        |                               |                                            |          |                         |                                                                              |    |                                                |   |                                                                                    |                                    |
|----------------------------------------------------------------------------------------------------|--------------|-------------------|---------------------------------------------------------------------|------------------------|-------------------------------|--------------------------------------------|----------|-------------------------|------------------------------------------------------------------------------|----|------------------------------------------------|---|------------------------------------------------------------------------------------|------------------------------------|
| > Сформировать Выбрать вариант Выбрать вариант для отправки пользователю   @ Печать   Сокранить •   28 Настройка   Скрыть шапку                 |              |                   |                                                                     |                        |                               |                                            |          |                         |                                                                              |    |                                                |   |                                                                                    | Все действия $\sqrt{2}$            |
| Приемные кампании: Приемная кампания 000000013 от 01.01.2023 13:08:02                                                                           |              |                   |                                                                     |                        |                               | Дата: 27.02.2023 11:48:12                  |          |                         |                                                                              |    |                                                |   | Использовать текущие дату/воемя:   • Показывать воемя Формирования отчета:         |                                    |
| Приказы<br>Выгоузка и печать<br>Формирование                                                                                                    |              |                   | Регламентная выгрузка                                               |                        |                               |                                            |          |                         |                                                                              |    |                                                |   |                                                                                    |                                    |
| Тип приказа: Зачисление в вуз                                                                                                    |              |                   | $\ldots$ Х Q Вид приказа:                                           |                        |                               |                                            |          |                         | $\Box$ Q Приказ:                                                             |    |                                                |   | $\alpha$                                                                           | <b>© Вприказ</b>                   |
| • Отчислять зачисленных без<br>Исключать с низшим<br>ПОИОДИТЕТОМ<br>согласия по другому<br>направлению:<br>(*) Настройки отчисления зачисленных |              |                   | √ Исключать все заявления кроме первого<br>поиоритета               |                        |                               | приоритету:                                |          |                         |                                                                              |    | Условия для исключения по меньшему Основани  Х |   | Рекомендовать к зачислению зачисленных по<br>более низкому поиоритету:             |                                    |
| Отчислять зачисленных по более низкому<br>приоритету:                                                                                           |              |                   | √ Тип приказа на отчисление/Отказ:                                  |                        |                               | Вид поиказа на отчисление:                 |          |                         |                                                                              |    |                                                |   | 9 Приказ на отчисление/Отказ:                                                      |                                    |
| • Условия рекомендации к зачислению                                                                                                    |              |                   |                                                                     |                        |                               |                                            |          |                         |                                                                              |    |                                                |   |                                                                                    |                                    |
| Вид документа<br>Основание поступления                                                                                                    |              |                   | Оригинал из ЕПГУ                                                    | Согласие на зачисление |                               | Контроль пройден                           |          |                         | Состояние                                                                    |    | Приоритет                                      |   | Уже зачислен по основанию.                                                         | Оппачено                           |
| Оригинал<br>Бюджетная основа                                                                                                    | или Да       |                   |                                                                     | $\Box$ a               |                               | И Да                                       |          |                         | И Подано. До                                                                 | M  | <b>Boe</b>                                     |   | <b>M</b> Her                                                                       | M Boe                              |
| Оригинал<br>Целевой прием                                                                                                    | или          | Дa                |                                                                     | Пa                     |                               | И Да                                       | и.       |                         | Подано. До.                                                                  | N. | Boe                                            | w | Her                                                                                | <b>M</b> Boe                       |
| Полное возмещение затрат Оригинал                                                                                                    | ипи          | <b>Da</b>         |                                                                     | Пa                     |                               | и да                                       |          |                         | И Подано Ло                                                                  | N. | Bon                                            |   | <b><i>M</i></b> Her                                                                | И Па                               |
| Все действия -<br>Элемент группировки                                                                                                    |              | 24<br>$N^{\pm}$ B | $\bigoplus$ $\bigoplus$ $\bigoplus$ $\bigcap$ Doron (Ctrl+F)<br>ФИО | Симма                  | Сумма баллов                  | <b>X</b> Все действия -<br>Cywwa баллов за |          | Отбор                   | Buñon                                                                        |    | Сортировка                                     |   | Условное оформление<br>臣费<br>© Добавить новое поле Сгруппировать поля   ※   金<br>⊕ | Настройки печати<br>Все действия - |
| $\overline{\mathbf{v}}$<br>$_{\odot}$<br>Boe                                                                                                    |              | nowcas            |                                                                     | <b>баллов</b>          | по предметам                  | инд дост.                                  |          |                         | <b>Flone</b>                                                                 |    |                                                |   |                                                                                    |                                    |
| ▽<br>⊙ Приемная кампания 000000013 от 01.                                                                                                    |              |                   | Пустынин Иван                                                       | 255                    | 250                           |                                            | 5        |                         |                                                                              |    | <b>• Выбранные поля</b>                        |   |                                                                                    |                                    |
| $\overline{\mathsf{v}}$<br><b>© Архитектура бюджет</b>                                                                                          |              |                   | Иванович                                                            |                        |                               |                                            |          | ☑                       |                                                                              |    | $=$ Homeo $\Pi\Pi$                             |   |                                                                                    |                                    |
| ▽<br>⊕ География                                                                                                    | 2            |                   | Боровский                                                           | 253                    | 253                           |                                            |          | $\overline{\mathbf{v}}$ |                                                                              |    | $=$ B поисал                                   |   |                                                                                    |                                    |
| $\overline{\mathbf{v}}$<br>⊕ География оплата                                                                                                   |              |                   | Павел Петрович                                                      |                        |                               |                                            |          | $\overline{\mathbf{v}}$ |                                                                              |    | - Физическое лицо                              |   |                                                                                    |                                    |
| ⊽<br><b>+ Дискретная математика и матема.</b>                                                                                                   |              | $2-1$             | Корвет<br>Гоигорий                                                  | 250                    | 250                           |                                            | $\Omega$ | о                       |                                                                              |    | - Преимущественное право                       |   |                                                                                    |                                    |
| ▽<br><b>• Дискретная математика и матема.</b>                                                                                                   | $\sim$       |                   | $\sim$                                                              |                        |                               |                                            | b.       | $\overline{\mathbf{v}}$ |                                                                              |    | - Сумма баллов                                 |   |                                                                                    |                                    |
|                                                                                                    |              |                   |                                                                     |                        |                               |                                            |          | $\overline{\mathbf{v}}$ |                                                                              |    | - Сумма баллов по предметам                    |   |                                                                                    |                                    |
|                                                                                                    |              |                   |                                                                     |                        |                               |                                            | Bugg     | п                       |                                                                              |    | - Баллы по предметам                           |   |                                                                                    |                                    |
|                                                                                                    |              |                   | Приоритет Специальность                                             | Учебный план           |                               | Основание поступления                      |          |                         | $\overline{\mathbf{v}}$<br>- Сумма баллов за инд.дост.(конкурсные)<br>$\Box$ |    |                                                |   |                                                                                    |                                    |
|                                                                                                    |              |                   | Профиль                                                             | Представление          | Категория приема              |                                            | Cocni    | $\overline{\mathbf{v}}$ |                                                                              |    | $=$ Баллы по ИЛ                                |   |                                                                                    |                                    |
|                                                                                                    |              |                   | География                                                           | Учебный пл             |                               | Полное позмещени                           | Kora     | $\overline{\mathbf{v}}$ |                                                                              |    | - Вид документа<br>- Текуший вид документа     |   |                                                                                    |                                    |
|                                                                                                    |              |                   |                                                                     |                        | Очная, Геог. На общих основан |                                            | Пода     | ⊽                       |                                                                              |    | - Поисел                                       |   |                                                                                    |                                    |
| $-10-1$                                                                                                    | ×.<br>$\sim$ |                   | $\sim$                                                              |                        |                               |                                            | Þ.       |                         |                                                                              |    |                                                |   |                                                                                    |                                    |

**Рис. 262.** Форма Мастера списков поступающих, вкладка «Приказы», настройка условий рекомендации к зачислению

Если будет включен параметр «Список для приказа», то на форме Мастера станет активна вкладка «Приказы», а на вкладке «Формирование» будет добавлено поле «Процент зачисления», где указывается процентное выражение количества абитуриентов, которые должны быть включены в приказ (80%, 100% и т.д.). Значение поля зависит от выбранного варианта отчета и может быть редактировано пользователем только для вариантов «Пользовательский» и «Список поступающих».

Если в рамках приемной кампании используются приоритеты, на вкладке «Приказы» будут доступны следующие параметры:

- «Исключать с низшим приоритетом» данный параметр означает, что если абитуриент проходит по конкурсу на несколько направлений подготовки, он будет включен в приказ только по тому направлению подготовки, которое имеет для него наивысший приоритет, а из конкурсов по остальным направлениям подготовки будет исключен.
- «Исключать все заявления, кроме первого приоритета» данный параметр означает, что абитуриент будет исключен из конкурса по всем направлениям, за исключением того, которое имеет для абитуриента первый приоритет. Если абитуриент не

проходит на первый приоритет по конкурсу, то при включении данного параметра он не будет зачислен ни на одно направление подготовки.

- «Условия для исключения по меньшему приоритету» при включении параметра «Исключать с низшим приоритетом» в данном поле указывается, как именно поступающий прекращает участие в конкурсе: выбывает из конкурса по всем заявлениям, где указано определенное основание поступления, форма обучения, уровень подготовки или какое-либо сочетание этих параметров.
- «Рекомендовать к зачислению зачисленных по более низкому приоритету» – данный параметр означает, что если используются приоритеты и абитуриент зачислен по приоритету, который не является для него наивысшим, он продолжает участвовать в конкурсе по другим направлениям подготовки, куда подано заявление.
- «Отчислять зачисленных по более низкому приоритету» данный параметр означает, что если используются приоритеты и абитуриент был зачислен на направление подготовки, которое не является для него наиболее приоритетным, то при зачислении на более приоритетное направление будет автоматически создан приказ об отчислении абитуриента с того направления подготовки, куда он был зачислен ранее, либо документ «Отказ от участия в конкурсе» (зависит от настроек на вкладке «Приказы»).
- «Отчислять зачисленных без согласия по другому направлению» – данный параметр означает, что если абитуриент был зачислен на какое-либо направление подготовки, а затем «переложил» согласие на зачисление, то при создании из Мастера приказа на зачисление в вуз для такого абитуриента будет автоматически сформирован приказ на отчисление с предыдущего направления подготовки, либо документ «Отказ от участия в конкурсе» (в зависимости от настроек на вкладке «Приказы»).

Также на вкладке «Приказы» доступна область настройки условий рекомендации к зачислению, где перечислены все условия, при которых поступающие могут быть рекомендованы включению в приказ о зачислении. Чтобы редактировать данные в этой области, а также просмотреть условия рекомендации в виде таблицы, следует нажать на кнопку «Выбрать» ([…]) в поле «Условия рекомендации к зачислению». В табличной части «Условия рекомендации к зачислению» производится настройка совокупности параметров, необходимых для того, чтобы абитуриент был рекомендован к зачислению. Настройка производится отдельно для зачисления на бюджетную основу, в рамках целевого приема и полного возмещения затрат на обучение.

Рассмотрим настройку условий рекомендации к зачислению на примере зачисления на бюджетную основу.

В поле «Вид документа» напротив основания поступления «Бюджетная основа» указывается вид документа об образовании,<br>который должен предоставить абитуриент для зачисления: который должен предоставить абитуриент для зачисления: «оригинал», «копия» или «все» (при выборе варианта «все» абитуриент может быть рекомендован к включению в приказ о зачислении в вуз вне зависимости от того, предоставит он оригинал или копию документа).

В поле «Оригинал из ЕПГУ» указывается, должен ли быть предоставлен оригинал документа об образовании из ЕПГУ. Информация о наличии такого оригинала хранится в документе «Личное дело», в поле «Предоставлен оригинал из ЕПГУ». В Мастере списков поступающих может быть задана настройка, которая позволит рекомендовать поступающего к зачислению, при наличии оригинала документа или отметки о том, что оригинал предоставлен из ЕПГУ:

«Вид документа = Оригинал ИЛИ Оригинал из ЕПГУ = Да».

В поле «Согласие на зачисление» указывается обязательность наличия документа «Согласие на зачисление» для включения абитуриента в приказ о зачислении в вуз. Значение «да» означает, что наличие согласия на зачисление обязательно; «нет» – что к зачислению будут рекомендованы абитуриенты, у которых нет документа «Согласие на зачисление», «все» – абитуриенты будут рекомендованы к зачислению вне зависимости от наличия согласия на зачисление.

В поле «Контроль пройден» указывается обязательность прохождения абитуриентом всех вступительных испытаний. Значение «да» означает, что к зачислению будут рекомендованы абитуриенты, получившие балл не ниже установленного минимума по всем вступительным испытаниям, предусмотренным в документе «Экзаменационный лист» (учитывается как предмет, так и форма вступительного испытания – ЕГЭ, экзамен, собеседование и т.д.). Значение «нет» – что к зачислению будут рекомендованы абитуриенты, у которых не сдано хотя бы одно вступительное испытание. Значение «все» – что абитуриенты будут рекомендованы к зачислению вне зависимости от того, пройден контроль или нет.

В поле «Состояние» указывается перечень состояний заявлений абитуриентов, достаточных для рекомендации абитуриента к зачислению (подано, допущен к вступительным испытаниям и т.д.). Данное поле не редактируется.

В поле «Приоритет» по умолчанию устанавливается значение «1». Данное поле не редактируется пользователем и отображается только в том случае, если для приемной кампании, указанной в Мастере, в документе «Приемная кампания» установлен параметр «Использовать приоритеты»; значение «1» устанавливается по умолчанию, если установлен параметр «исключать все заявления кроме первого приоритета».

В поле «Уже зачислен по основанию» указывается, может ли быть зачислен абитуриент по этому же основанию поступления, чтобы быть рекомендованным к зачислению. То есть, если абитуриент, например, уже зачислен по основанию поступления «Бюджетная основа» и в поле «Уже зачислен по основанию» установлено значение «Нет», то вторично на бюджетную основу абитуриент зачислен не будет.

В поле «Оплачено» указывается, обязательно ли для абитуриента наличие документа «Оплата по договорам» для зачисления.

Между перечисленными выше полями располагаются столбцы, где указываются логические операции, применяемые к значениям этих полей – «И» и «ИЛИ». По умолчанию везде стоит значение «И». Операция «И» означает, что должны выполняться оба условия, заданные в соседних ячейках. Операция «ИЛИ» – что должно выполняться одно из этих условий.

**Внимание!** При выполнении логической операции, заданной между полями «Согласие на зачисление» и «Контроль пройден» всегда учитываются одновременно значения полей «Вид документа» и «Согласие на зачисление» и логическая операция между ними, т.е. («Вид документа» И «Согласие на зачисление) ИЛИ «Контроль пройден».

Поясним на примерах (во всех примерах «Уже зачислен по основанию» = «Нет» и «Оплачено» = «Все»).

### Если

«Вид документа» = «Оригинал» И «Согласие на зачисление» = «Да» И «Контроль пройден» = «Да»,

то это означает, что для рекомендации к зачислению абитуриент должен предоставить оригинал документа и согласие на зачисление, а также успешно сдать все вступительные испытания, предусмотренные экзаменационным листом.

Если

«Вид документа» = «Оригинал» ИЛИ «Согласие на зачисление» = «Да» И «Контроль пройден» = «Да»,

то это означает, что для рекомендации к зачислению абитуриент должен предоставить оригинал документа или согласие на зачисление, а также в любом случае успешно сдать все вступительные испытания, предусмотренные экзаменационным листом.

### Если

«Вид документа» = «Оригинал» И «Согласие на зачисление» = «Да» ИЛИ «Контроль пройден» = «Да»,

то это означает, что для рекомендации к зачислению абитуриент должен предоставить оригинал документа об образовании и согласие на зачисление или успешно сдать все вступительные испытания, предусмотренные экзаменационным листом.

Приведены только некоторые примеры; на практике могут быть предусмотрены самые разные варианты комбинаций значений полей и логических операций между ними.

Чтобы сформировать список абитуриентов для включения в приказ, нужно нажать кнопку «Сформировать».

Напротив тех абитуриентов, которые отвечают условиям рекомендации к зачислению, а также согласно заданной сортировке занимают первые строки в списке поступающих (по числу мест) будет автоматически установлена «галочка» в поле «В приказ».

При необходимости отметка в поле «В приказ» в табличной части документа может быть установлена вручную.
При использовании любого варианта отчета может быть проведена дополнительная настройка параметров на вкладках «Отбор», «Выбор», «Сортировка» и «Условное оформление».

Любой вариант настройки может быть сохранен как новый вариант отчета, который может быть использован в дальнейшем. Для этого необходимо воспользоваться командой «Сохранить вариант» из меню «Все действия» Мастера списков поступающих.

*Примечание.* При формировании приказа на зачисление с помощью Мастера списков поступающих в поле «Учебный план» сформированного приказа автоматически указывается рабочий учебный план первого курса, созданный из базового учебного плана, который был указан в заявлении поступающего. Поэтому перед формированием приказов на зачисление необходимо создать рабочие учебные планы для первого курса (в таких рабочих планах достаточно заполнения полей шапки документа и минимального набора данных по одной дисциплине).

Список абитуриентов, рекомендованных к зачислению, может быть создан как в пользовательском варианте, так и в одном из предопределенных. Рассмотрим последовательно каждый из них.

1. Пользовательский вариант списка рекомендованных к зачислению.

Пользовательский вариант предоставляет самые широкие возможности по созданию списков рекомендованных к зачислению. Все параметры построения пользовательского списка могут быть редактированы. Для его создания необходимо:

1. Открыть Мастер списков поступающих.

2. Проследить, чтобы в поле «Приемная кампания» была указана необходимая приемная кампания.

3. Заполнить поле «Условие выбора оценок (ЕГЭ)» (см. выше).

4. Установить значение параметра «Включать ИД в общую сумму баллов».

5. В поле «Сокращения для типов ВИ» указать используемые сокращения для обозначения различных типов вступительных испытаний.

6. В полях «Обозначение отсутствия отметки» и «Представление нуля» установить соответствующие значения. Обозначения могут быть произвольными; они выводятся как в Мастере, так и в печатных формах

7. Установить «галочку» напротив параметра «Список для приказа».

8. Произвести настройку параметров, описанных выше, на вкладке «Приказы» в табличной части «Условия рекомендации к зачислению».

9. Нажать кнопку «Сформировать».

10. Напротив тех абитуриентов, которые отвечают условиям рекомендации к зачислению, а также согласно заданной сортировке занимают первые строки в списке поступающих (по числу мест) будет автоматически установлена «галочка» в поле «В приказ».

11. При необходимости отметка в поле «Приказ» может быть установлена вручную.

12. Перейти на вкладку «Приказы».

13. В поле «Тип приказа» указать значение «Зачисление в вуз» (устанавливается автоматически).

14. В поле «Вид приказа» указать вид приказа, который будет использоваться для зачисления абитуриентов в вуз.

15. Нажать кнопку «В приказ».

16. В результате будет создан приказ на зачисление в вуз, в котором будут перечислены все абитуриенты, для которых в поле «В приказ» были установлены «галочки». Ссылка на этот документ будет содержаться в поле «Приказ»; открыть приказ можно с помощью кнопки «Открыть» (со значком в виде лупы) в данном поле.

17. В полях «Тип приказа на зачисление/Отказ» и «Вид приказа на исление» **автоматически** устанавливаются значения отчисление» автоматически устанавливаются значения соответственно «Отчисление (приемная кампания)» и «Отчисление (приемная комиссия)». Приказ на отчисление может быть составлен автоматически либо вручную, если абитуриент уже был зачислен ранее. Если таких абитуриентов нет, приказ на отчисление не создается и поле «Приказ на отчисление/Отказ» остается незаполненным.

**Внимание!** При проведении приказа вида «Отчисление (приемная комиссия)» производится добавление записи «Отчислен» в регистр сведений «Состояния заявлений поступающих» в дополнение к аналогичной записи в регистре сведений «Состояния студентов».

Настройка отчета в данном случае произвольна, порядок ничем не отличается от описанного выше для составления простых пользовательских списков поступающих.

2. Зачисление абитуриентов до заполнения 80% конкурсных мест по общему конкурсу.

Чтобы включить в приказ абитуриентов до заполнения 80% конкурсных мест по общему конкурсу, необходимо:

1. Открыть Мастер списков поступающих.

2. Нажать кнопку «Выбрать вариант».

3. В открывшейся форме выбрать вариант «Список 1 этап».

4. После выбора варианта отчета значение поля «Процент зачисления» приобретает значение «80».<br>5. По умолчанию устанавливает

5. По умолчанию устанавливается параметр «Отчислять зачисленных без согласия по другому направлению».

6. Параметры «Рекомендовать к зачислению зачисленных по «Исключать все заявления, кроме первого приоритета», «Условия исключения по меньшему приоритету», «Отчислять зачисленных по более низкому приоритету» по умолчанию приобретают те же значения, что и в документе «Приемная кампания», ссылка на который содержится в соответствующем поле. Перечисленные параметры становятся видимыми только если активен параметр «Исключать с низшим приоритетом».

7. Параметры «Исключать все заявления, кроме первого приоритета» и «Условия исключения по меньшему приоритету» не редактируются.

8. Условия рекомендации к зачислению могут быть настроены в табличной части произвольно, как описано выше.

9. Изменение настроек для данного варианта отчета возможно только на вкладках «Выбор», «Условное оформление» и «Настройки печати».

10. Чтобы отмеченные абитуриенты были включены в приказ, необходимо перейти на вкладку «Приказы», выполнить настройку, как описано выше, и нажать кнопку «В приказ». В результате будет создан приказ на зачисление в вуз, ссылка на который будет отображаться в поле «Приказ». Открыть приказ можно с помощью кнопки «Открыть» (со значком в виде лупы) в поле «Приказ».

3. Зачисление абитуриентов до заполнения 100% конкурсных мест по общему конкурсу.

Чтобы включить в приказ абитуриентов до заполнения 100% конкурсных мест по общему конкурсу в рамках второй волны зачисления, необходимо:

1. Открыть Мастер списков поступающих.

2. Нажать кнопку «Выбрать вариант».

3. В открывшейся форме выбрать вариант «Список 2 этап».

4. После выбора варианта отчета значение поля «Процент зачисления» приобретает значение «100».<br>5. По умолчанию устанавливаетс

5. По умолчанию устанавливается параметр «Отчислять зачисленных без согласия по другому направлению».

6. Параметры «Рекомендовать к зачислению зачисленных по «Исключать все заявления, кроме первого приоритета», «Условия исключения по меньшему приоритету», «Отчислять зачисленных по более низкому приоритету» по умолчанию приобретают те же значения, что и в документе кампания», ссылка на который содержится в соответствующем поле. Перечисленные параметры становятся видимыми только если активен параметр «Исключать с низшим приоритетом».

7. Параметры «Исключать все заявления, кроме первого приоритета» и «Условия исключения по меньшему приоритету» не редактируются.

8. Условия рекомендации к зачислению могут быть настроены в табличной части произвольно, как описано выше.

9. Изменение настроек для данного варианта отчета возможно только на вкладках «Выбор», «Условное оформление» и «Настройки печати».

Чтобы отмеченные абитуриенты были включены в приказ, необходимо перейти на вкладку «Приказы», выполнить настройку, как описано выше, и нажать кнопку «В приказ». В результате будет создан приказ на зачисление в вуз, ссылка на который будет отображаться в поле «Приказ». Открыть приказ можно с помощью кнопки «Открыть» (со значком в виде лупы) в поле «Приказ».

4. Зачисление абитуриентов, поступающих на условиях полной оплаты за обучение.

Чтобы составить список абитуриентов, поступающих на условиях полной оплаты за обучение, необходимо:

1. Открыть Мастер списков поступающих.

2. Нажать кнопку «Выбрать вариант».

3. В открывшейся форме выбрать вариант «Список внебюджет».

4. После выбора варианта отчета значение поля «Процент зачисления» приобретает значение «100».

5. Параметры «Исключать с низшим приоритетом», «Исключать все заявления, кроме первого приоритета», «Условия исключения по меньшему приоритету», «Отчислять зачисленных без согласия по другому направлению», «Отчислять зачисленных по более низкому приоритету» становятся активными; параметр «Исключать все заявления, кроме первого приоритета» и поле «Условия исключения по меньшему приоритету» приобретают те же значения, которые указаны в документе «Приемная кампания», ссылка на который содержится в соответствующем поле и не редактируются. Прочие параметры могут быть редактированы.

6. Условия рекомендации к зачислению могут быть настроены в табличной части произвольно, как описано выше.

7. Изменение настроек для данного варианта отчета возможно только на вкладках «Выбор», «Условное оформление» и «Настройки печати».

Чтобы отмеченные абитуриенты были включены в приказ, необходимо перейти на вкладку «Приказы», выполнить настройку, как описано выше, и нажать кнопку «В приказ». В результате будет создан приказ на зачисление в вуз, ссылка на который будет отображаться в поле «Приказ». Открыть приказ можно с помощью кнопки «Открыть» (со значком в виде лупы) в поле «Приказ».

5. Зачисление абитуриентов, поступающих без вступительных испытаний или имеющих особые права и льготы (в т.ч. отдельной квоты).

Чтобы составить список абитуриентов, поступающих без вступительных испытаний или имеющих особые права и льготы, необходимо:

1. Открыть Мастер списков поступающих.

2. Нажать кнопку «Выбрать вариант».

3. В открывшейся форме выбрать вариант «Список ОП; без ВИ».

4. После выбора варианта отчета значение поля «Процент зачисления» приобретает значение «100».

5. Параметры «Исключать с низшим приоритетом», «Исключать все заявления, кроме первого приоритета», «Условия исключения по меньшему приоритету», «Отчислять зачисленных без согласия по другому направлению», «Отчислять зачисленных по более низкому приоритету» становятся активными; параметр «Исключать все становятся активными; параметр «Исключать все заявления, кроме первого приоритета» и поле «Условия исключения по меньшему приоритету» приобретают те же значения, которые указаны в документе «Приемная кампания», ссылка на который содержится в соответствующем поле и не редактируются. Прочие параметры могут быть редактированы.

6. Условия рекомендации к зачислению могут быть настроены в табличной части произвольно, как описано выше.

7. Изменение настроек для данного варианта отчета возможно только на вкладках «Выбор», «Условное оформление» и «Настройки печати».

Чтобы отмеченные абитуриенты были включены в приказ, необходимо перейти на вкладку «Приказы», выполнить настройку, как описано выше, и нажать кнопку «В приказ». В результате будет создан приказ на зачисление в вуз, ссылка на который будет отображаться в поле «Приказ». Открыть приказ можно с помощью кнопки «Открыть» (со значком в виде лупы) в поле «Приказ».

# 6. Зачислить сейчас

«Зачислить сейчас» – вариант Мастера списков поступающих, который позволяет создать ранжированный список абитуриентов, которые могут быть зачислены в момент составления отчета. При этом учитываются заданные параметры сортировки (вкладка «Сортировка»), а группировка может быть настроена произвольно.

Чтобы воспользоваться данным вариантом отчета, следует:

- 1. Открыть Мастер списков поступающих.
- 2. Нажать кнопку «Выбрать вариант».
- 3. В открывшейся форме выбрать вариант «Зачислить сейчас».

4. После выбора варианта отчета в поле «Процент зачисления» автоматически отобразится значение «100», которое может быть произвольно изменено пользователем.

5. Условия рекомендации к зачислению могут быть настроены в табличной части произвольно, как описано выше.

6. Параметры «Исключать с низшим приоритетом», «Исключать все заявления, кроме первого приоритета», «Условия исключения по меньшему приоритету», «Отчислять зачисленных без согласия по другому направлению», «Отчислять зачисленных по более низкому приоритету», «Исключать все заявления, кроме первого приоритета» и поле «Условия исключения по меньшему приоритету» по умолчанию становятся активными и могут быть редактированы пользователем.

7. Чтобы сформировать список, нажать кнопку «Сформировать».

8. В результате будет сформирован список абитуриентов, в котором автоматически будут отмечены абитуриенты, рекомендованные к включению в приказ на зачисление в вуз.

9. Отметка «В приказ» может быть выставлена пользователем и вручную.

10. На основании данного варианта также может быть создан приказ на зачисление (вкладка «Приказы»).

11. Чтобы отметка о рекомендации к зачислению выводилась в печатной форме списка, необходимо перейти на вкладку «Выгрузка и печать» и установить параметр «Выводить галочку «Может быть зачислен сейчас».

12. Чтобы создать печатную форму списка абитуриентов, необходимо нажать кнопку «Печать».

## 7. Рассчитай свой шанс.

Вариант «Рассчитай свой шанс» Мастера списков поступающих, как и предыдущий, позволяет создать ранжированный список абитуриентов, которые могут быть зачислены в момент составления отчета, но при этом данные группируются только по направлениям подготовки и параметры группировки не могут быть изменены пользователем.

Порядок работы с данным вариантом аналогичен порядку работы с вариантом «Зачислить сейчас», описанному выше. Для данного варианта отчета отличается внешний вид печатной формы.

## 8. Пример настройки Мастера списков поступающих для основного зачисления бакалавров и специалистов очной формы обучения

В качестве примера рассмотрим настройки для основного зачисления бакалавров и специалистов очной формы обучения:

1. Открыть Мастер списков поступающих.

2. Нажать кнопку «Выбрать вариант».

3. В открывшейся форме выбрать вариант «Пользовательский».

4. На вкладке «Формирование» установить параметр «Список для приказа»

5. На подчиненной вкладке «Отбор» установить параметры отбора:

- Состояние | В списке | Подано; Зачислен
- Основание поступления (отбор) | Равно | Бюджетная основа
- Форма обучения | В списке | Очная; Очно-заочная
- Бакалавр/Специалист | Равно | Да
- Особые права или целевик | Равно | Нет

6. На подчиненной вкладке «Выбор» установить произвольные настройки полей, которые дадут необходимую информацию в списке.

7. Перейти на вкладку «Приказы» и установить условия рекомендации к зачислению в табличной части «Условия рекомендации к зачислению». Т.к. пример рассматривает поступление на бюджетной основе, условия рекомендации к зачислению установим для основания поступления «Бюджетная основа» следующие:

```
Вид документа = Оригинал
ИЛИ
Оригинал из ЕПГУ = Да
И
Согласие на зачисление = Все
И 
Контроль пройден = Да
И
Состояние = Подано, Допущен к вступительным испытаниям (не 
редактируется)
И
Приоритет = Все (не редактируется)
И
Уже зачислен по основанию = Все
И
Оплачено = Все
```
8. Параметры «Рекомендовать к зачислению зачисленных по более низкому приоритету», «Исключать все заявления, кроме первого приоритета», «Условия исключения по меньшему приоритету», «Отчислять зачисленных по более низкому приоритету» по умолчанию приобретают те же значения, что и в документе «Приемная кампания», ссылка на который содержится в соответствующем поле. Перечисленные параметры становятся

видимыми только если активен параметр «Исключать с низшим приоритетом».

При такой настройке каждый поступающий будет рекомендован к зачислению на направление с высшим приоритетом из тех, куда он проходит согласно условиям рекомендации к зачислению.

9. Отображение высшего приоритета в Мастере списков поступающих

Чтобы в Мастере списков поступающих были заполнены поля «Высший приоритет» и «Это высший приоритет», необходимо:

1. Установить на вкладке «Формирование» параметр «Список для приказа»

2. Чтобы поступающий был рекомендован к зачислению согласно условиям рекомендации к зачислению, установленным на вкладке «В приказ» Мастера списков поступающих.

10. Поступающий зачислен по более низкому приоритету в первую волну, проходит по более высокому приоритету во вторую волну и хочет быть зачислен.

В таком случае нужно, отчислить поступающего с того направления, куда он был зачислен ранее. Для этого:

1. Выполнить последовательность действий, описанную в подразделе «Приказ об отчислении в рамках приемной кампании» (см. ниже).

2. Сформировать новый список для рекомендации к включению в приказ, как описано выше. После того, как поступающий будет отчислен, он снова может быть автоматически рекомендован к зачислению на другое направление.

С помощью кнопки «Печать» может быть сформирована печатная форма списков поступающих; для каждой конкурсной группы список поступающих выделяется отдельно. Набор полей в печатной форме соответствует набору полей, определенному на вкладке «Выбор» Мастера.

Списки поступающих

Дата формирования - 22.04.2015. Время формирования - 18:33:22. Конкурсная группа - История и международные отношения Подразделение - Исторический факультет Форма обучения - Очная Уровень подготовки - Бакалавр Основание поступления - Бюлжетная основа Источник финансирования -Направление подготовки/специальность - История Профиль - История России На базе образовательной программы -

Категория приема - На общих основаниях

Всего мест: 0. Зачислено: 0.

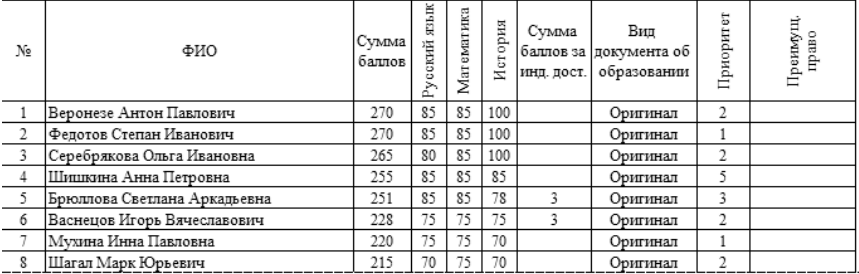

**Рис. 263.** Печатная форма списков поступающих

#### **Отказ от участия в конкурсе**

Если существует веская причина для того, чтобы отказать абитуриенту в приеме документов, данная операция может быть выполнена с помощью документа «Отказ от участия в конкурсе».

Чтобы создать данный документ из Мастера списков поступающих, необходимо выполнить следующие действия:

1. Открыть Мастер списков поступающих.

2. Выбрать вариант отчета «Пользовательский».

3. Заполнить поле «Условие выбора оценок».

4. Установить «галочку» напротив параметра «Список для приказа».

5. Перейти на вкладку «Приказы».

6. В поле «Тип приказа» выбрать значение «Отказ».

7. В поле «Причина отказа» указать причину отказа от участия в конкурсе (заполнение данного поля не является обязательным).

8. Нажать кнопку «Сформировать».

9. Отметить в сформированном списке «галочкой» тех абитуриентов, которые должны быть включены в документ «Отказ от участия в конкурсе».

10.Нажать кнопку «В приказ».

11.В результате будет сформирован документ «Отказ от участия в конкурсе». Документ может быть открыт с помощью кнопки «Открыть» (со значком в виде лупы).

Также документ «Отказ от участия в конкурсе» может быть составлен автоматически для абитуриентов, которые отозвали или переложили согласия на зачисление или были зачислены по более высокому приоритету (если используются приоритеты), при создании приказа на зачисление в вуз. В этом случае настройка проводится в области «Документ для исключения из конкурса (в связи с зачислением по высшему приоритету и/или отзывом согласия на зачисление)». В поле «Тип приказа на зачисление/Отказ» необходимо указать значение «Отказ», а в поле «Причина отказа» – соответствующую причину. Тогда для абитуриентов, соответствующих названным выше условиям, будет создан документ «Отказ от участия в конкурсе».

# **Приказ об отчислении в рамках приемной кампании**

Если абитуриент был зачислен в вуз, а затем в силу каких-либо причин его необходимо отчислить, необходимо включить его в приказ об отчислении. Данный приказ может быть составлен как из Мастера, так и стандартным способом, с помощью кнопки «Создать» на форме списка документа. При создании приказа из Мастера выполняется следующая последовательность действий:

1. Открыть Мастер списков поступающих.

2. Выбрать вариант отчета «Пользовательский».

3. Заполнить поле «Условие выбора оценок».

4. Установить «галочку» напротив параметра «Список для приказа».

5. Перейти на вкладку «Приказы»

6. В поле «Тип приказа» выбрать значение «Отчисление (приемная кампания)».

7. В поле «Вид приказа» указать вид приказа «Отчисление (приемная комиссия)».

8. Нажать кнопку «Сформировать».

9. Отметить в сформированном списке «галочкой» тех абитуриентов, которые должны быть включены в документ «Отказ от участия в конкурсе».

10.Нажать кнопку «В приказ».

11.В результате будет сформирован приказ об отчислении. Данный приказ может быть открыт с помощью кнопки «Открыть» (со значком в виде лупы).

12.Чтобы изменения, внесенные в приказ, вступили в силу, необходимо открыть его и нажать кнопку «Провести и закрыть».

Приказ об отчислении, как и документ «Отказ от участия в конкурсе», может быть составлен автоматически для абитуриентов, которые отозвали или переложили согласия на зачисление или были зачислены по более высокому приоритету (если используются приоритеты), при создании приказа на зачисление в вуз. В этом случае настройка проводится в области «Документ для исключения из конкурса (в связи с зачислением по высшему приоритету и/или отзывом согласия на зачисление)». В поле «Тип приказа на зачисление/Отказ» необходимо указать значение «Отчисление (приемная кампания)», а в поле «Вид приказа» – «Отчисление (приемная комиссия)». Тогда для абитуриентов, соответствующих названным выше условиям, будет создан приказ об отчислении.

## **Описание полей Мастера списков поступающих**

Ниже приведено описание полей Мастера списков поступающих.

| $N_2$            | Наименование       | Назначение и              | Источник данных,           |
|------------------|--------------------|---------------------------|----------------------------|
| $\Pi/\Pi$        | поля               | содержание поля           | алгоритмы расчета          |
|                  |                    | при выводе в              | значения                   |
|                  |                    | Мастере                   |                            |
| 1.               | Email              | e-mail                    | Справочник «Физические     |
|                  |                    | поступающего              | лица», вкладка «Контактная |
|                  |                    |                           | информация», запись<br>B   |
|                  |                    |                           | поле «E-mail»              |
| $\overline{2}$ . | UID<br>направления | <b>UID</b><br>направления | Регистр<br>сведений        |
|                  | ПОДГОТОВКИ         | ПОДГОТОВКИ                | «Состояние<br>заявлений    |
|                  |                    |                           | поступающих». UID<br>ДЛЯ   |
|                  |                    |                           | поступающего в регистре    |
|                  |                    |                           | формируется<br>по          |
|                  |                    |                           | следующим параметрам:      |
|                  |                    |                           | приемная кампания;         |
|                  |                    |                           | - физическое лицо;         |
|                  |                    |                           | конкурсная группа;         |
|                  |                    |                           | - учебный план;            |

Табл. 1. Описание полей Мастера списков поступающих

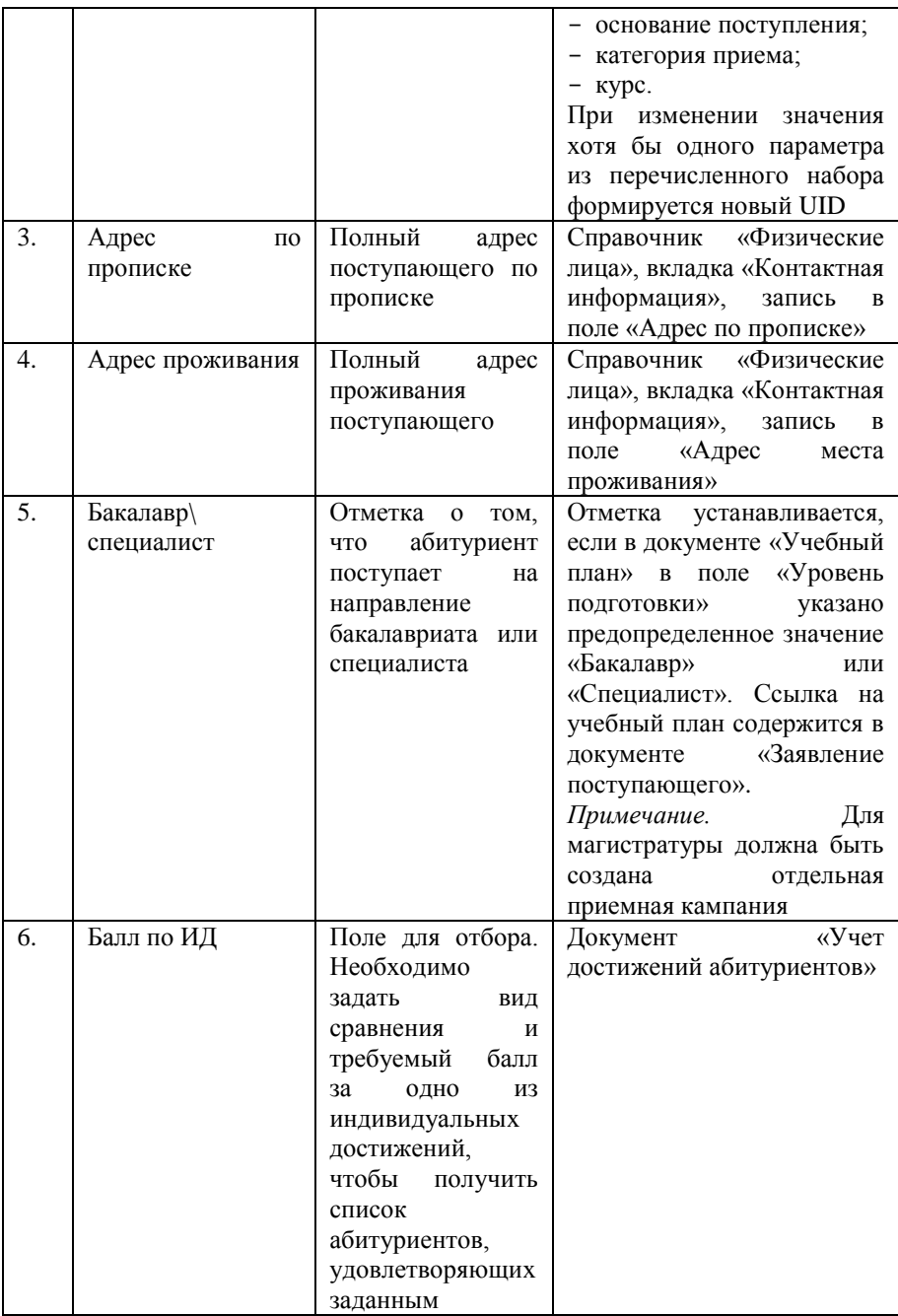

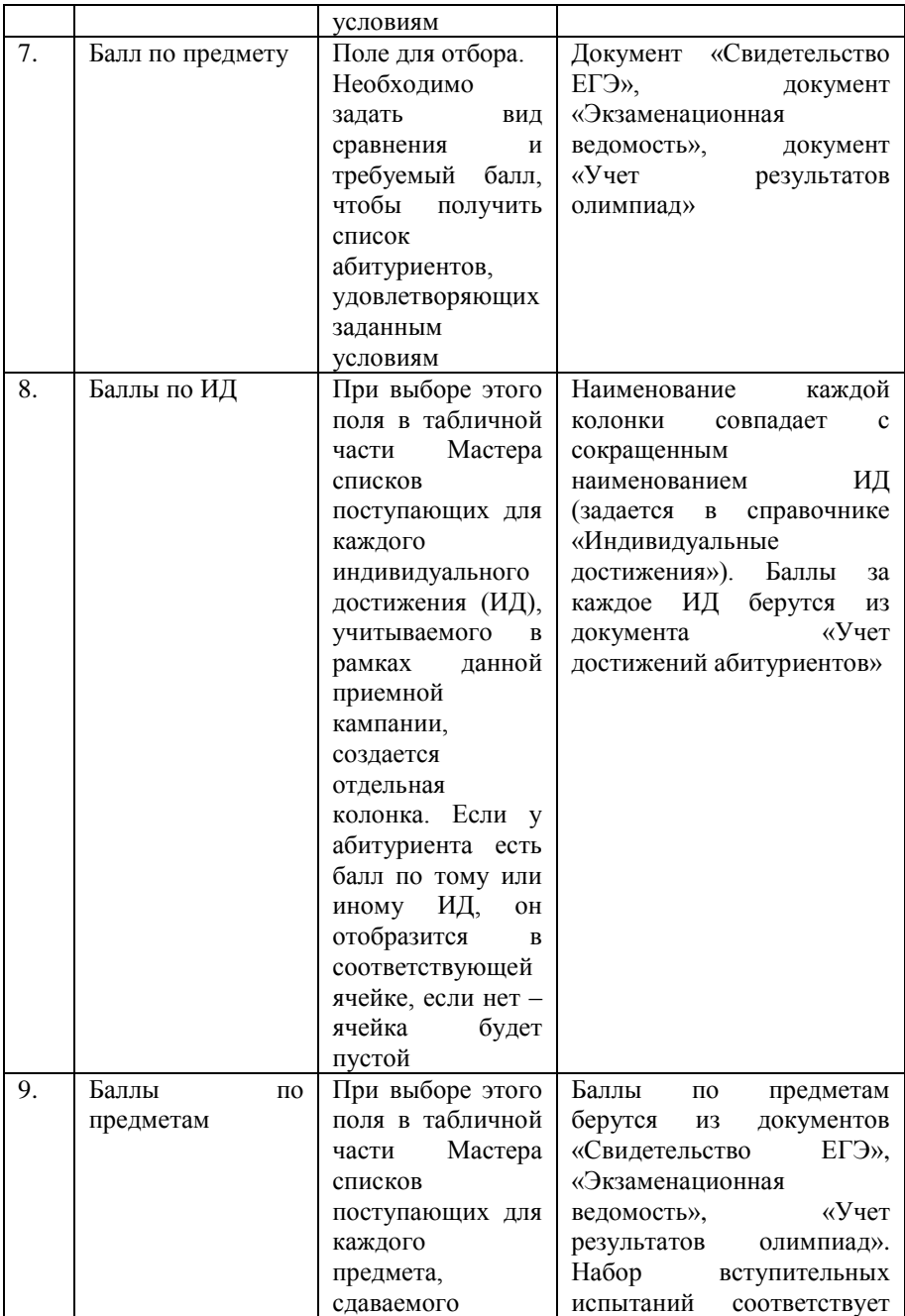

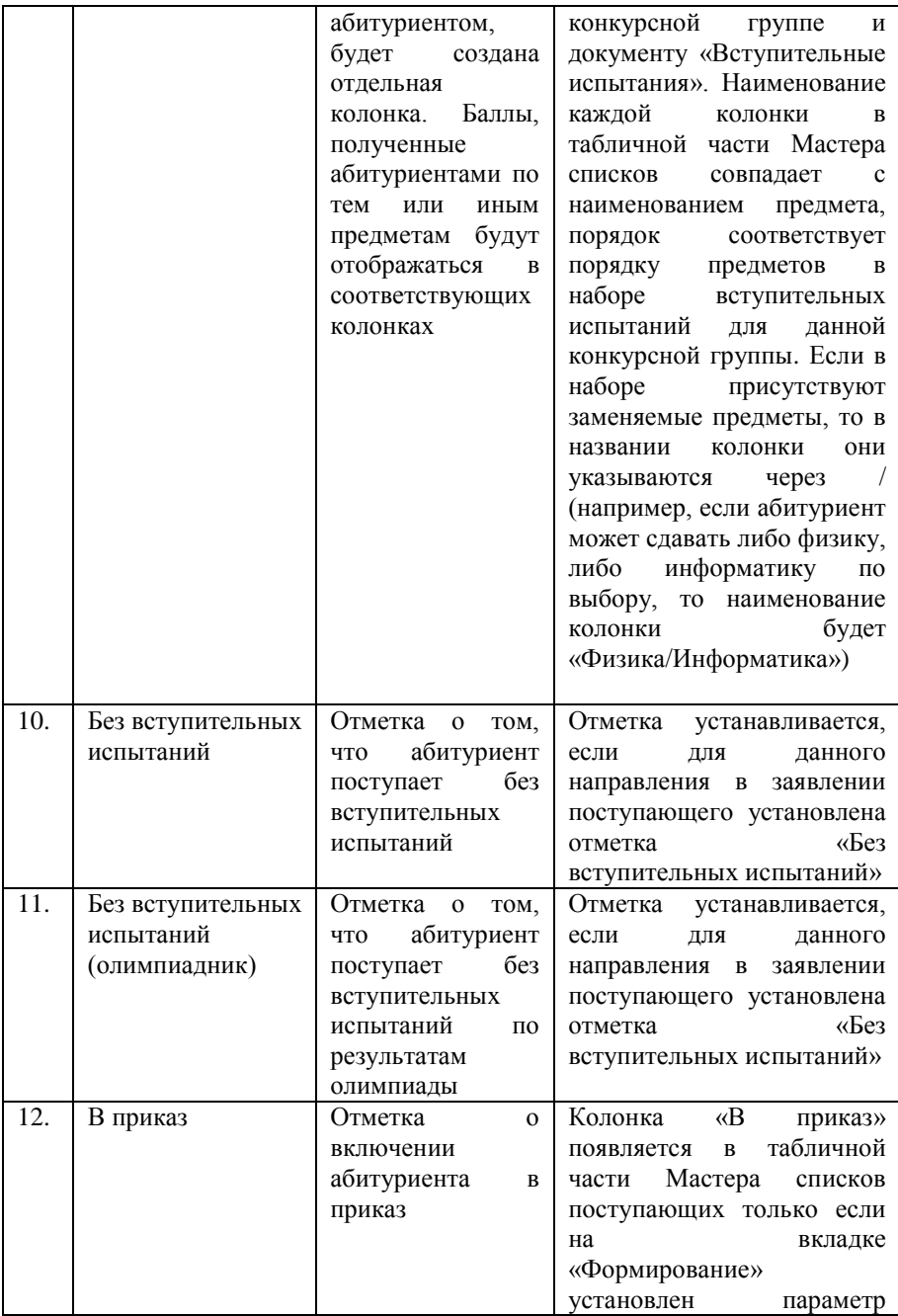

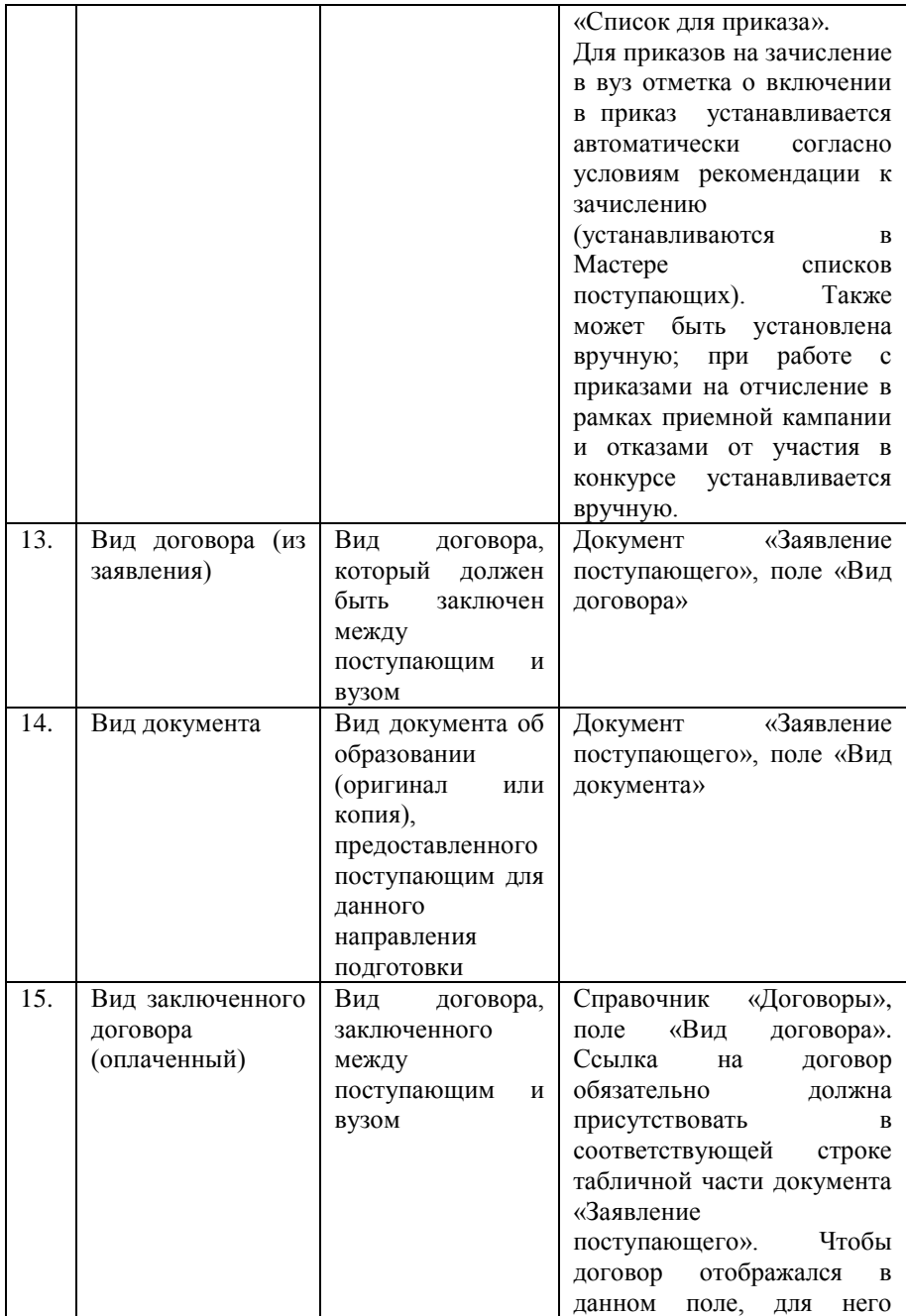

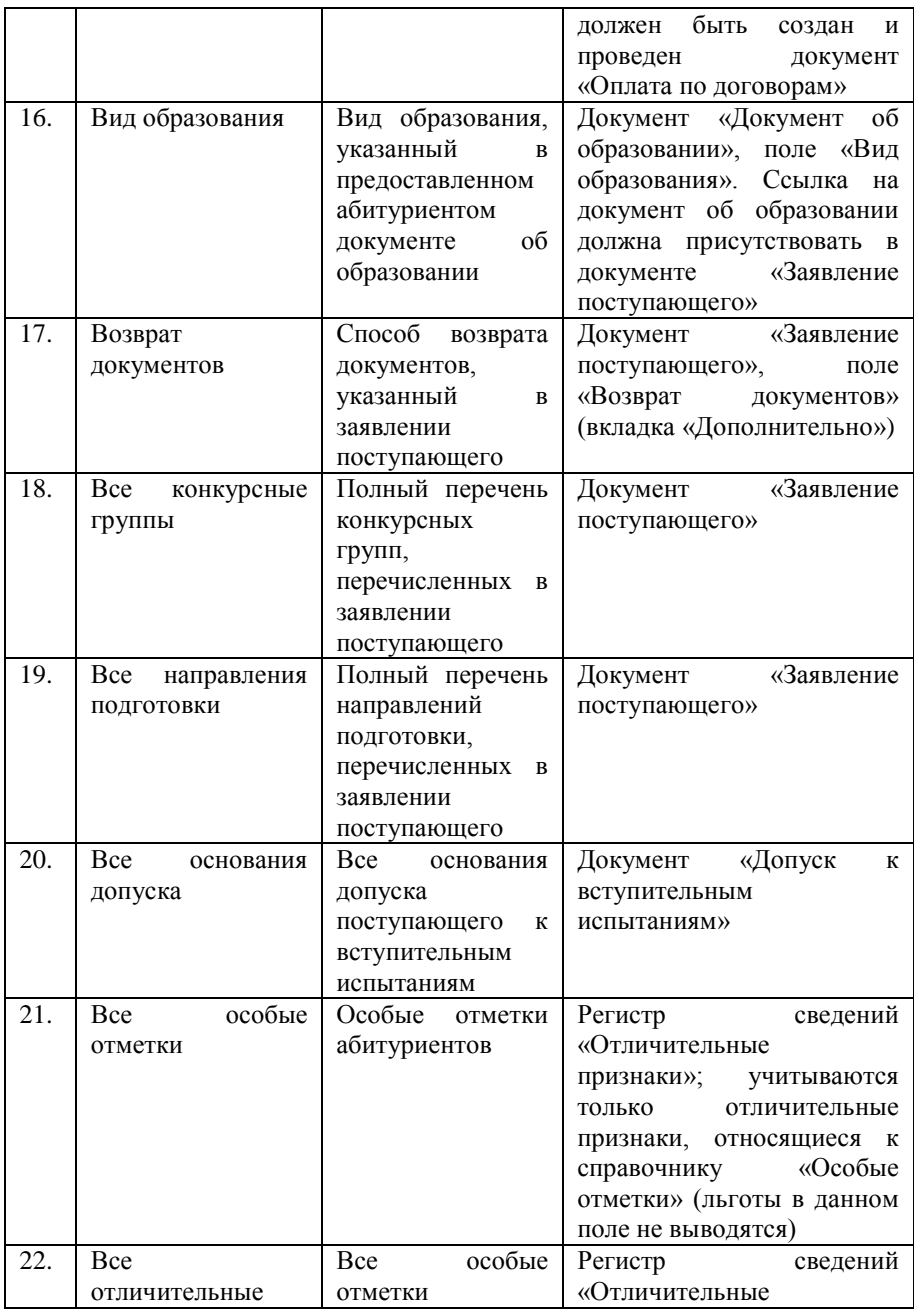

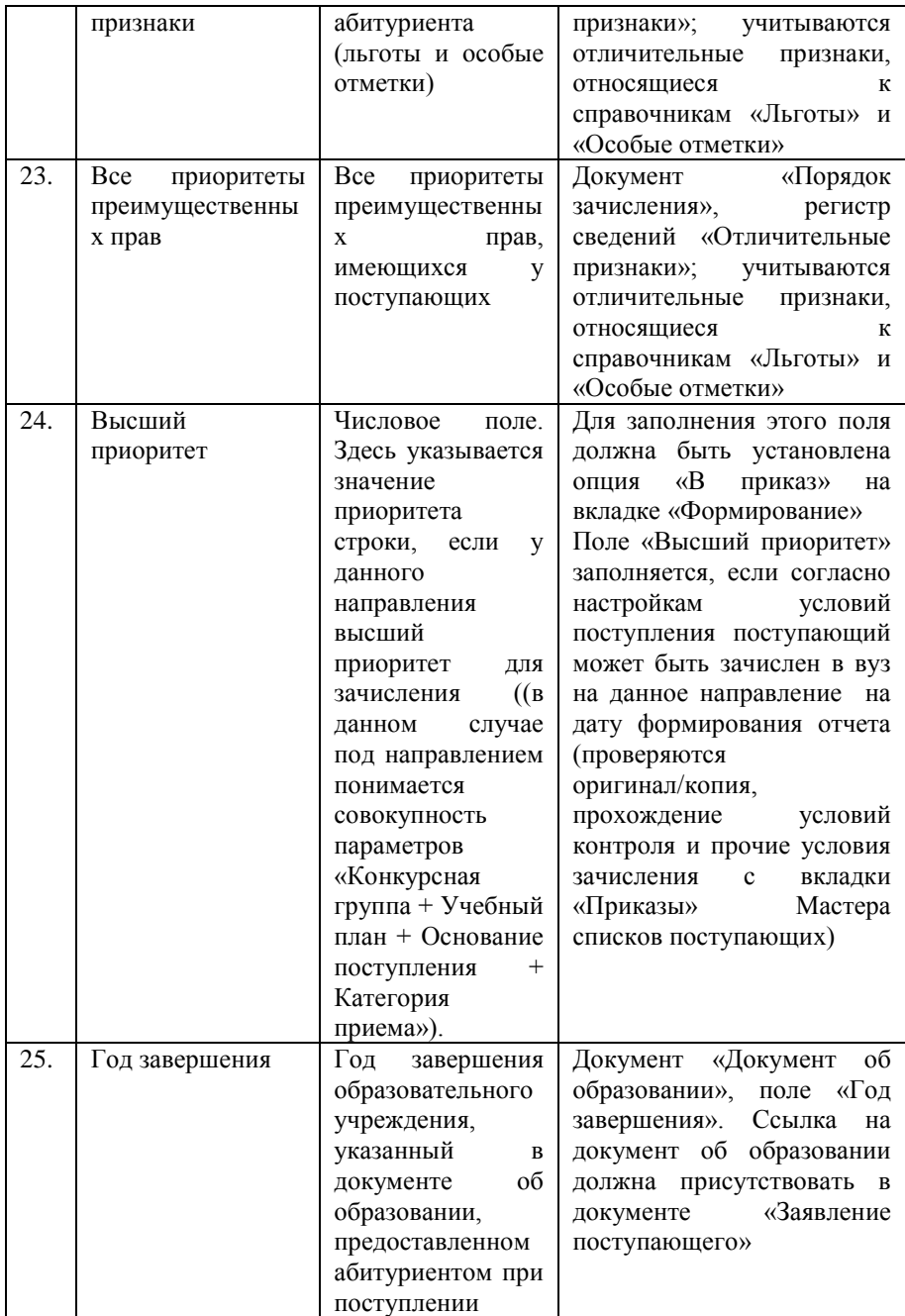

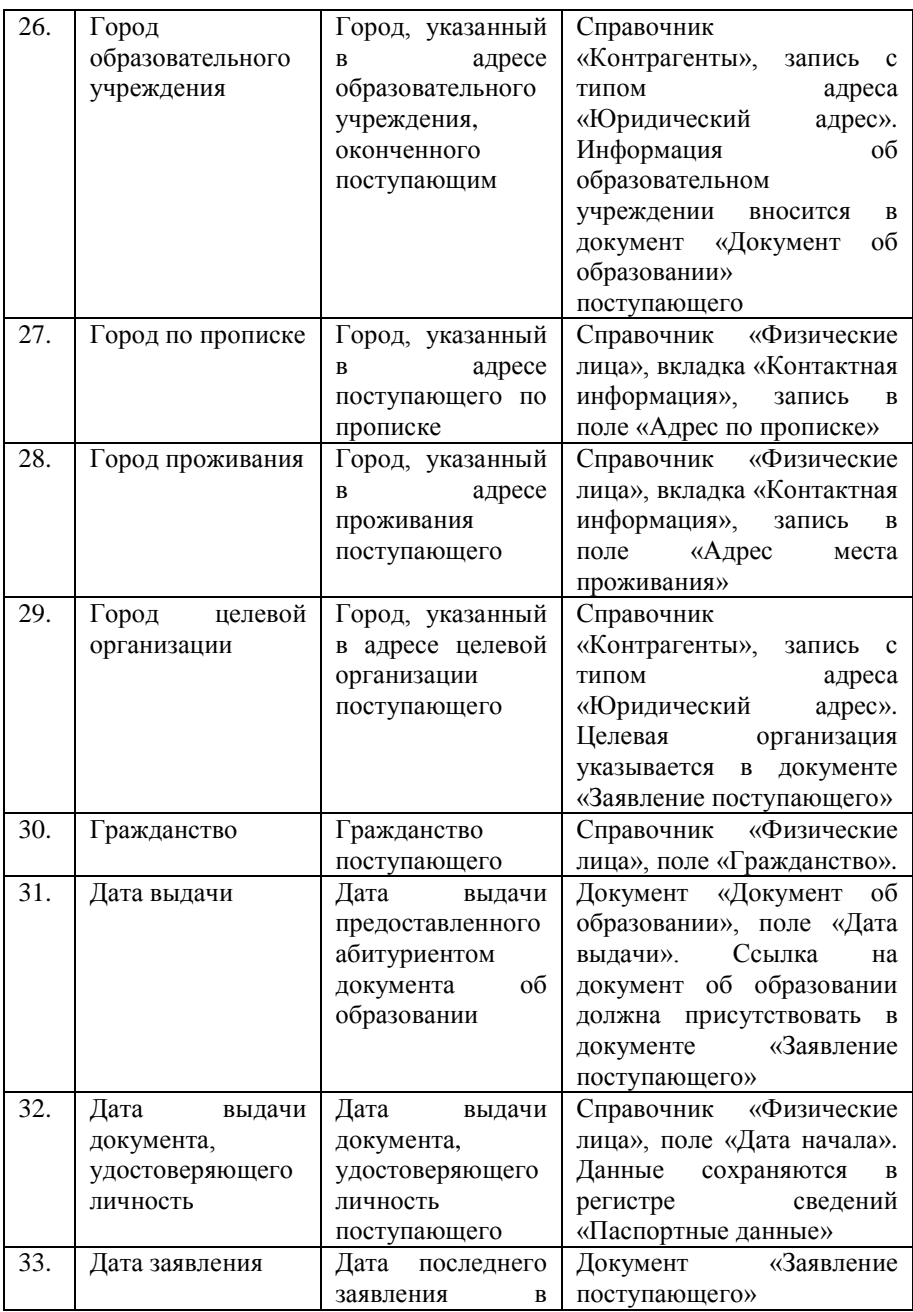

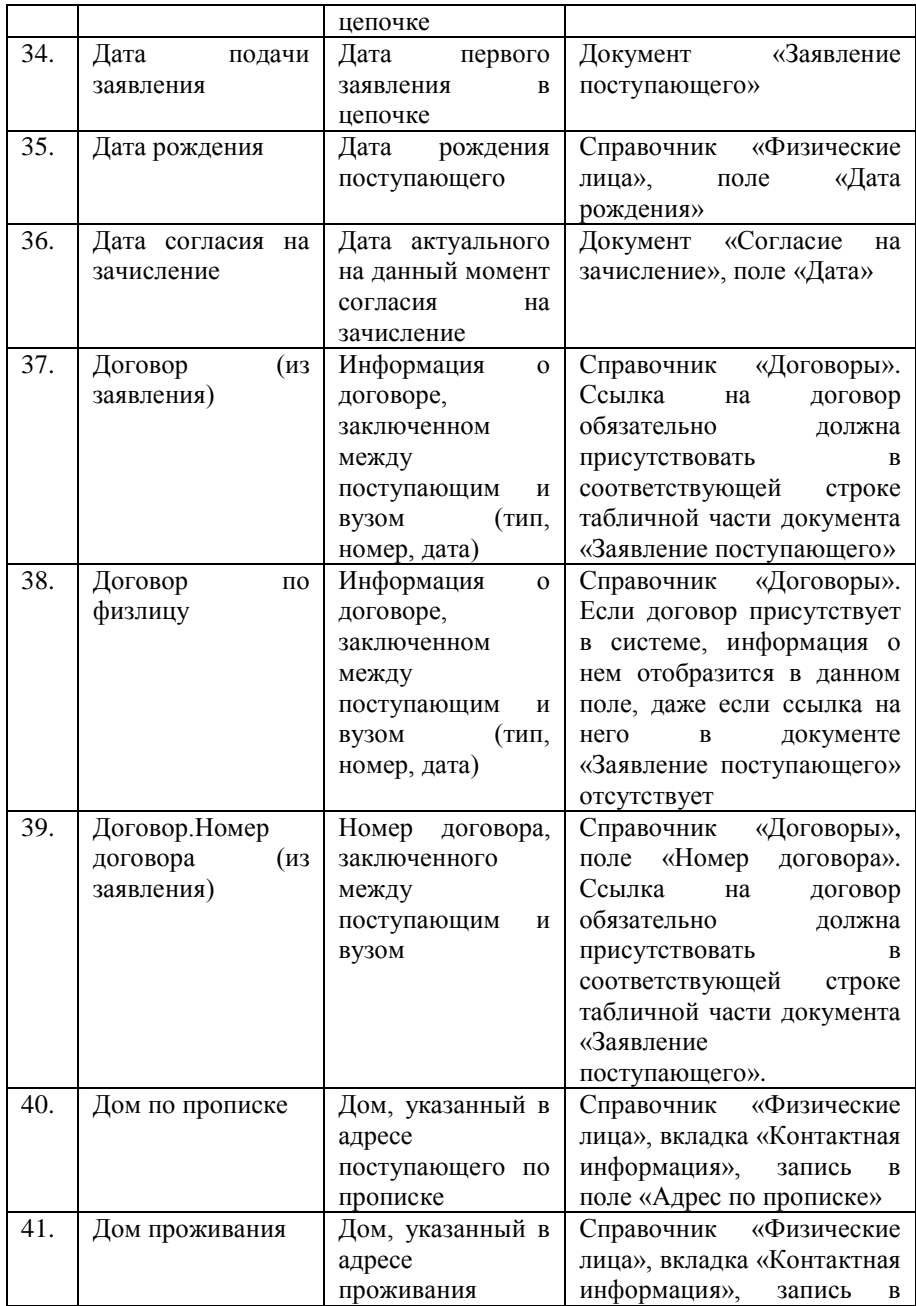

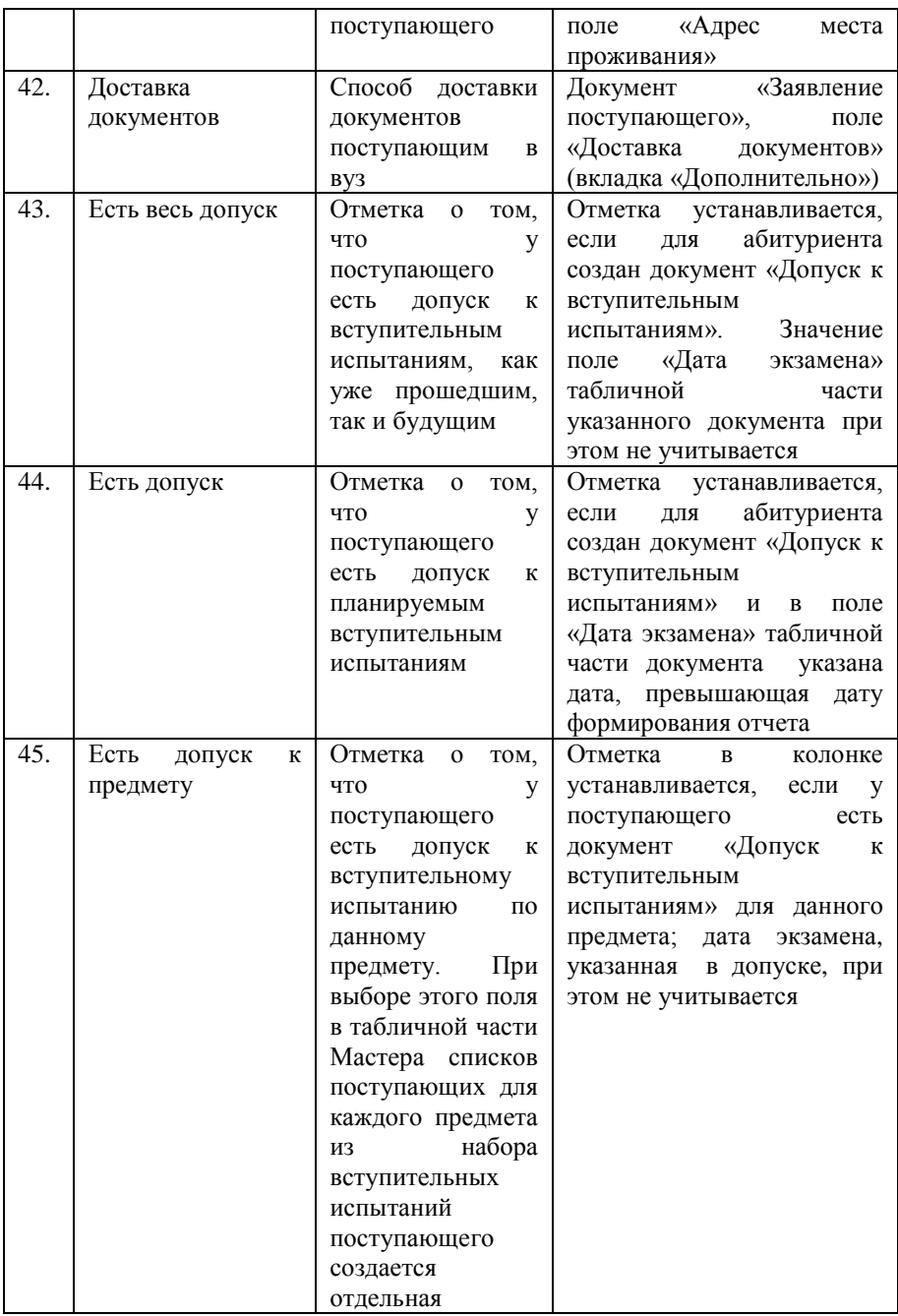

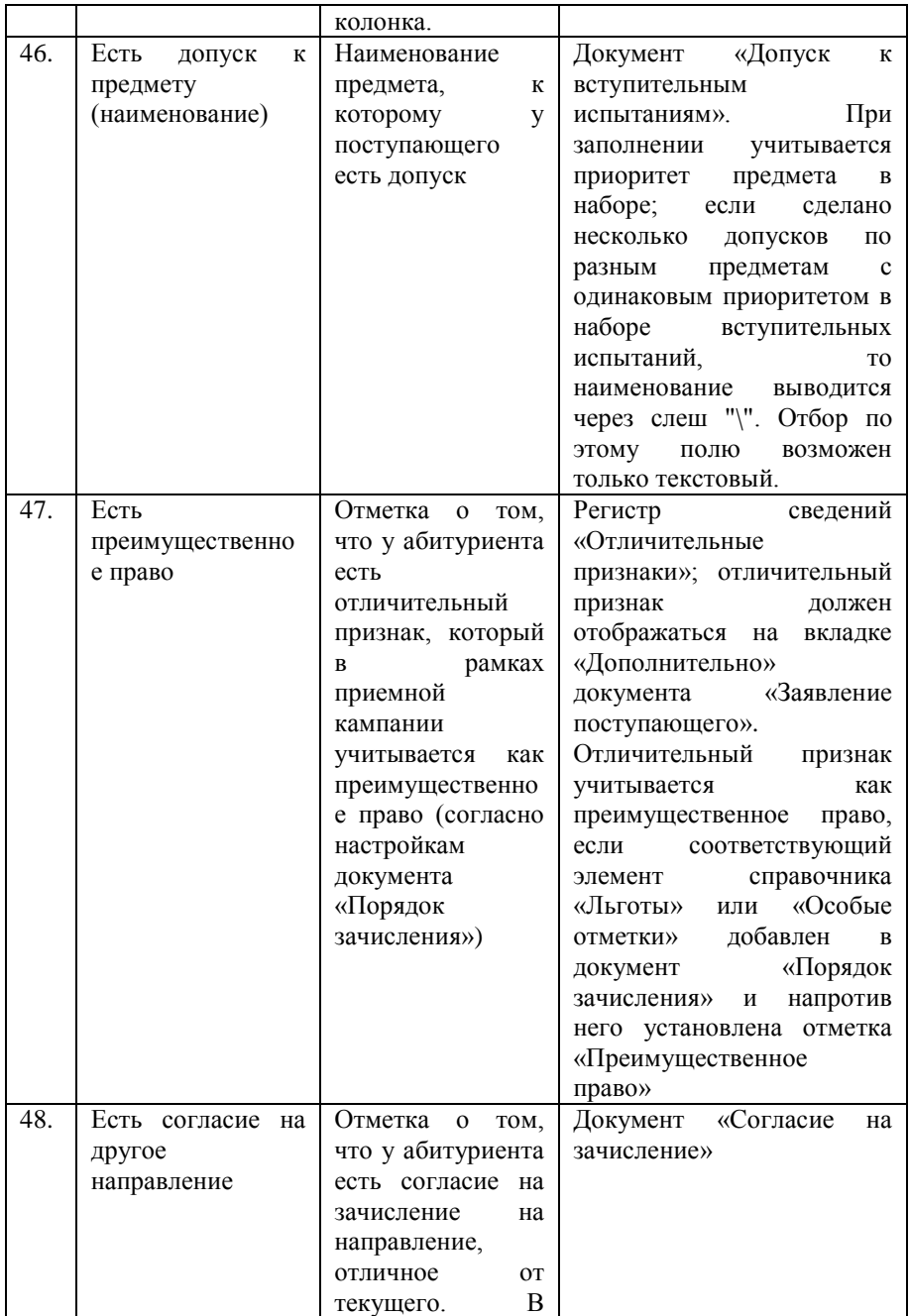

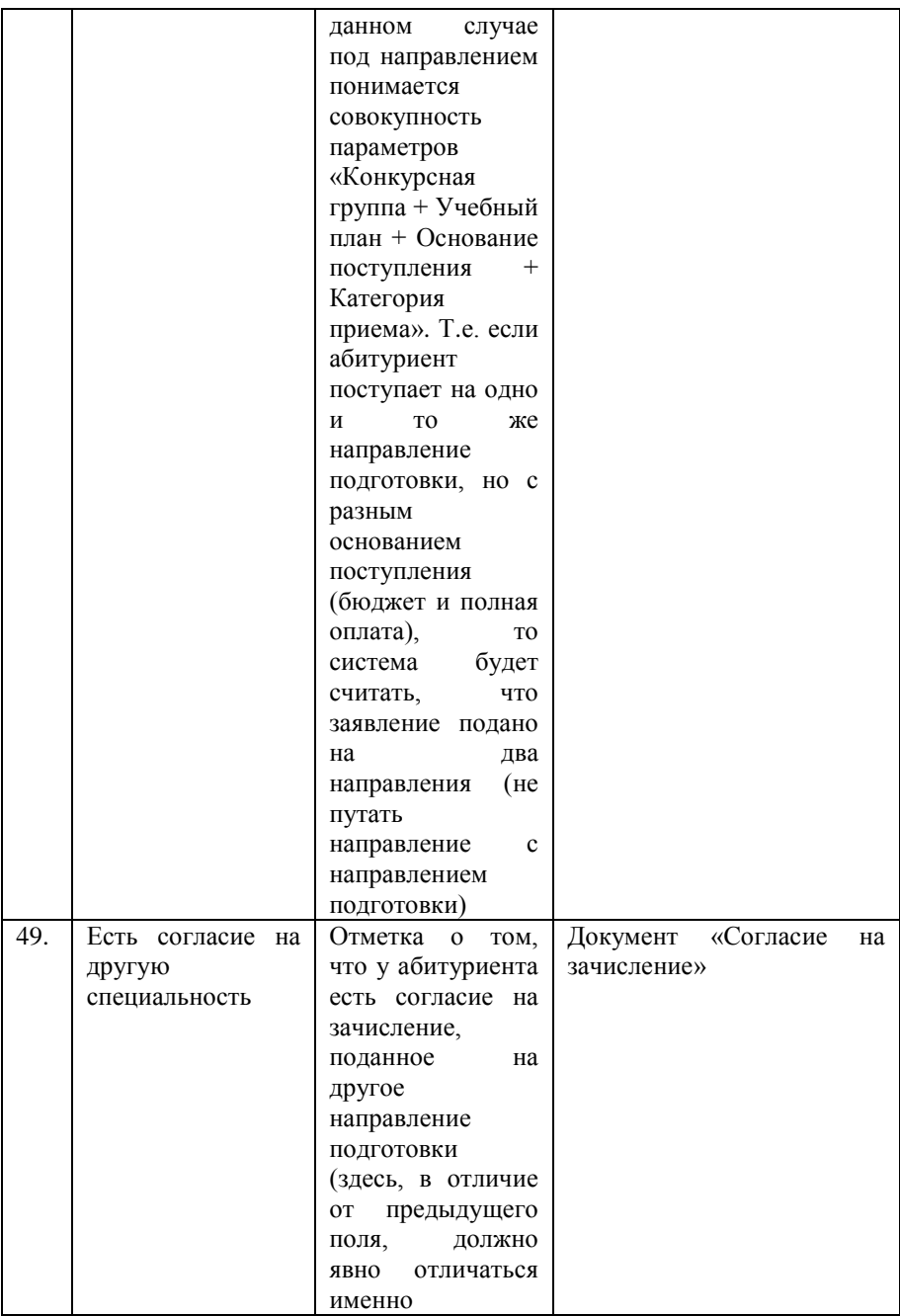

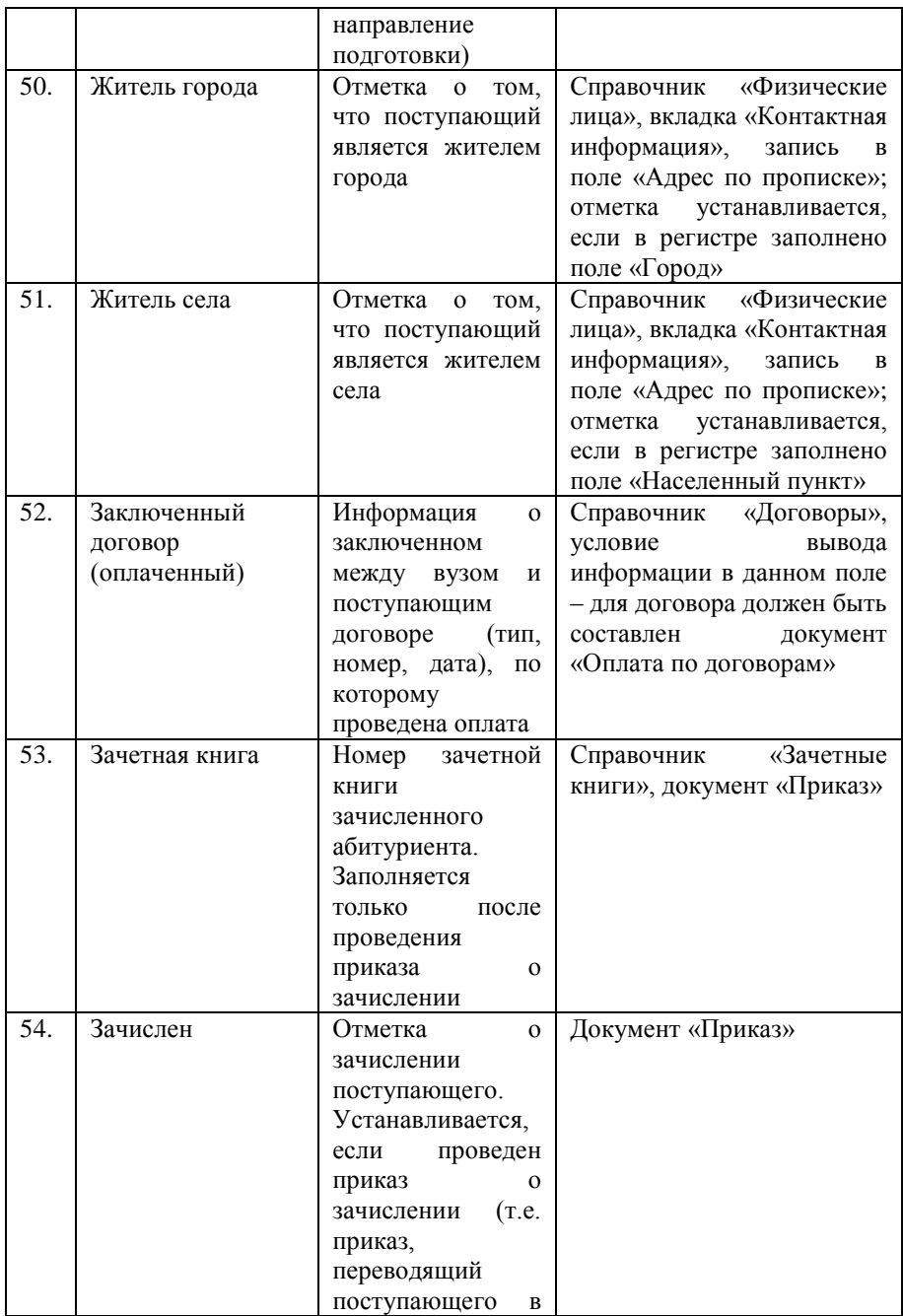

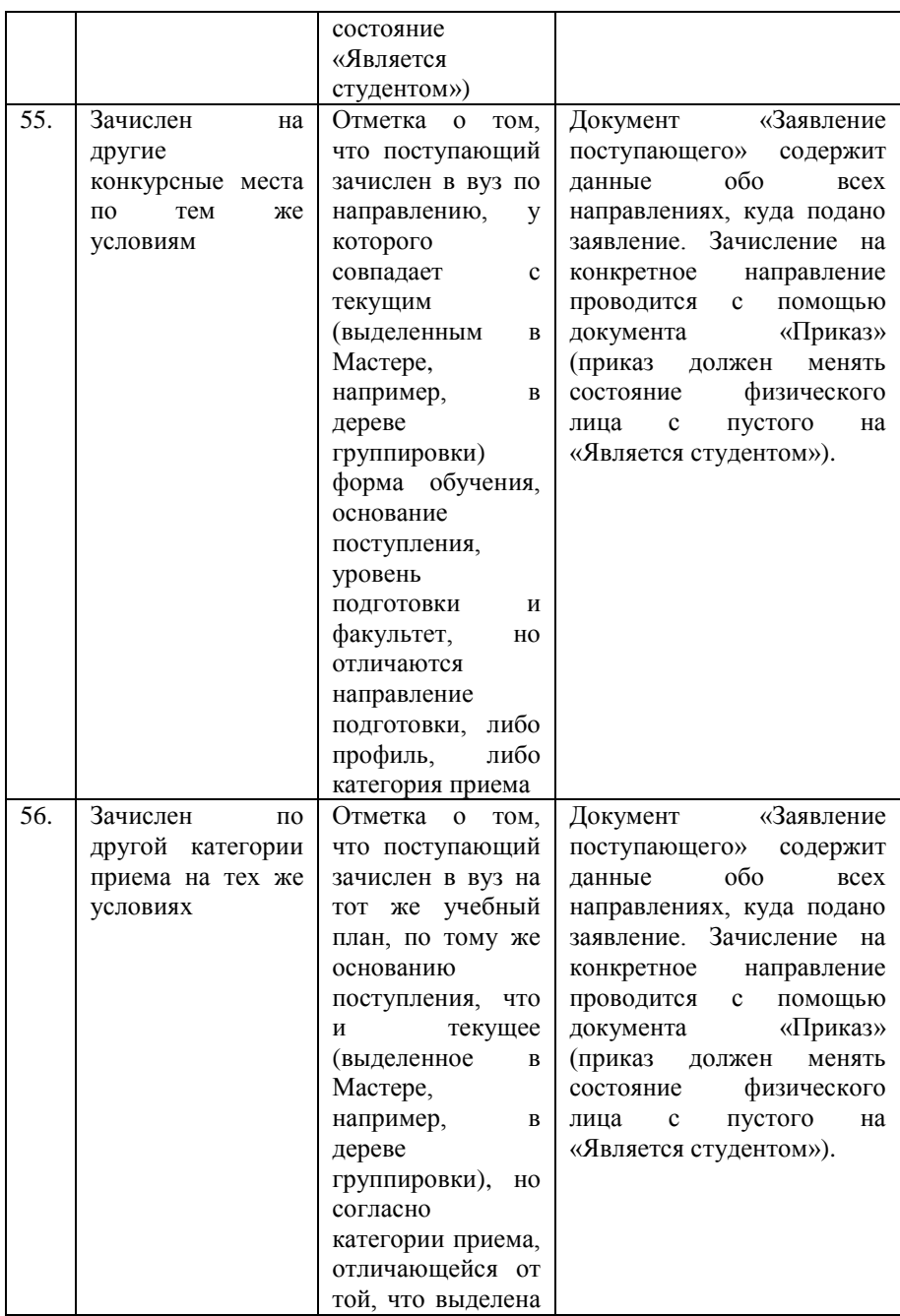

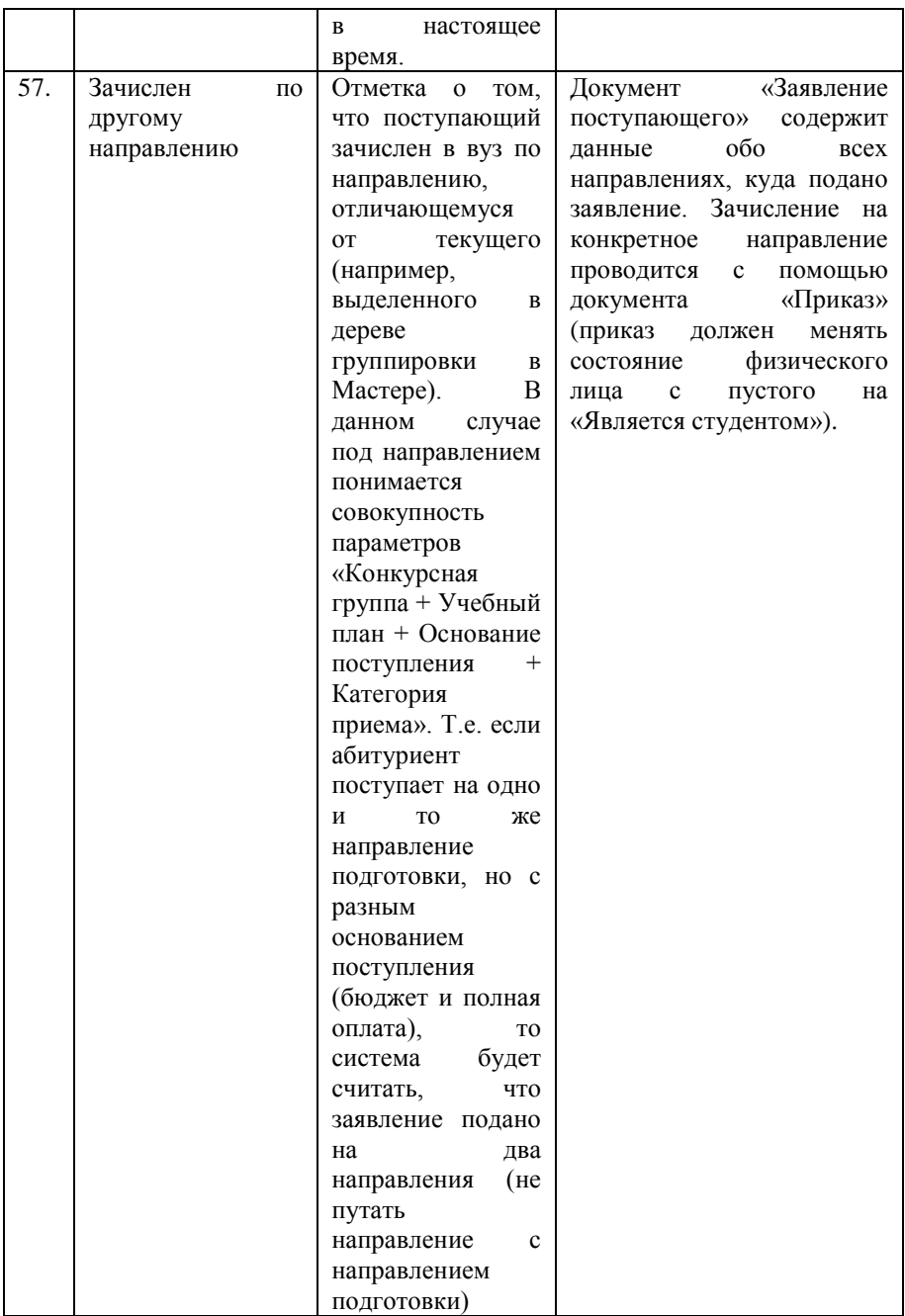

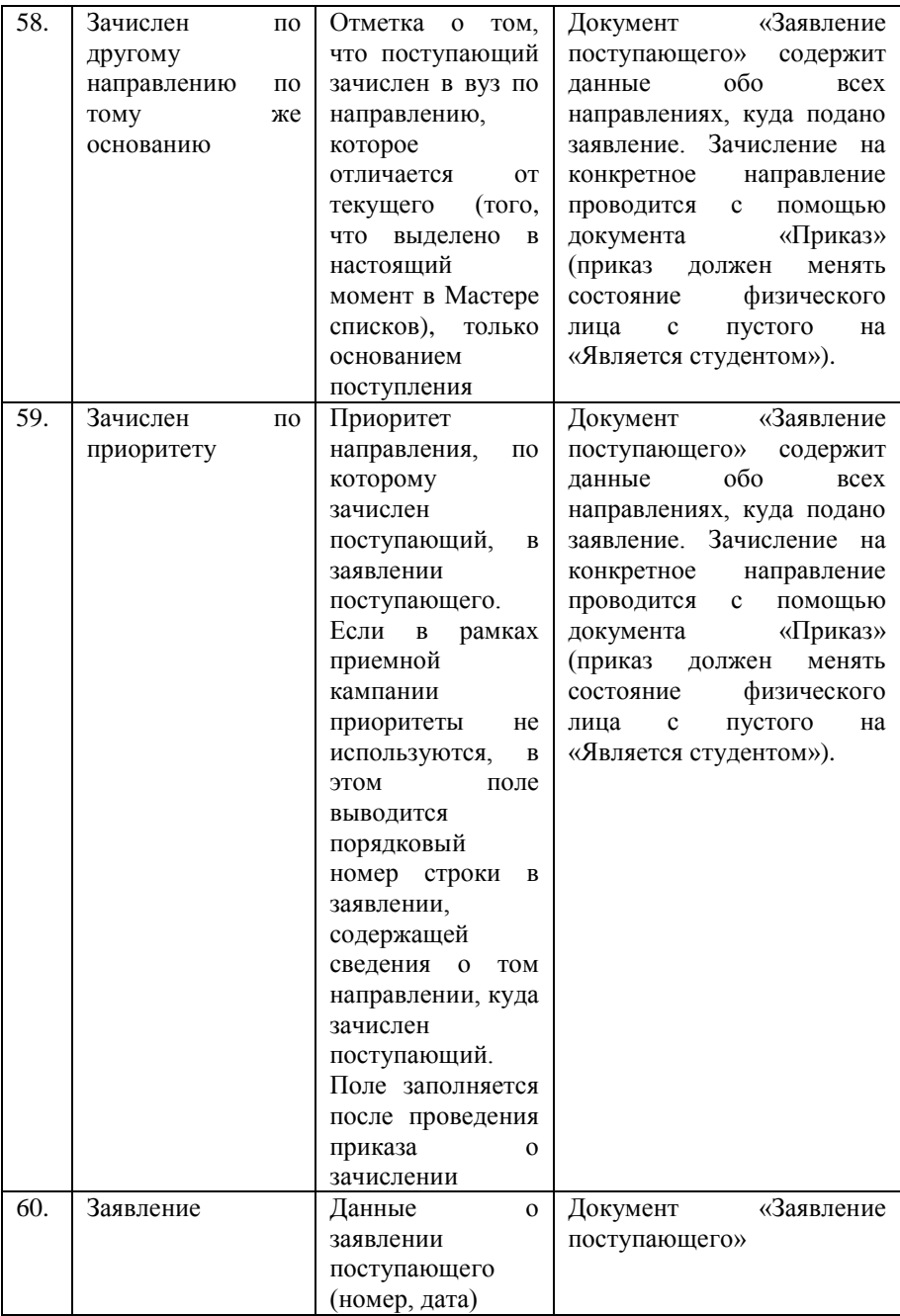

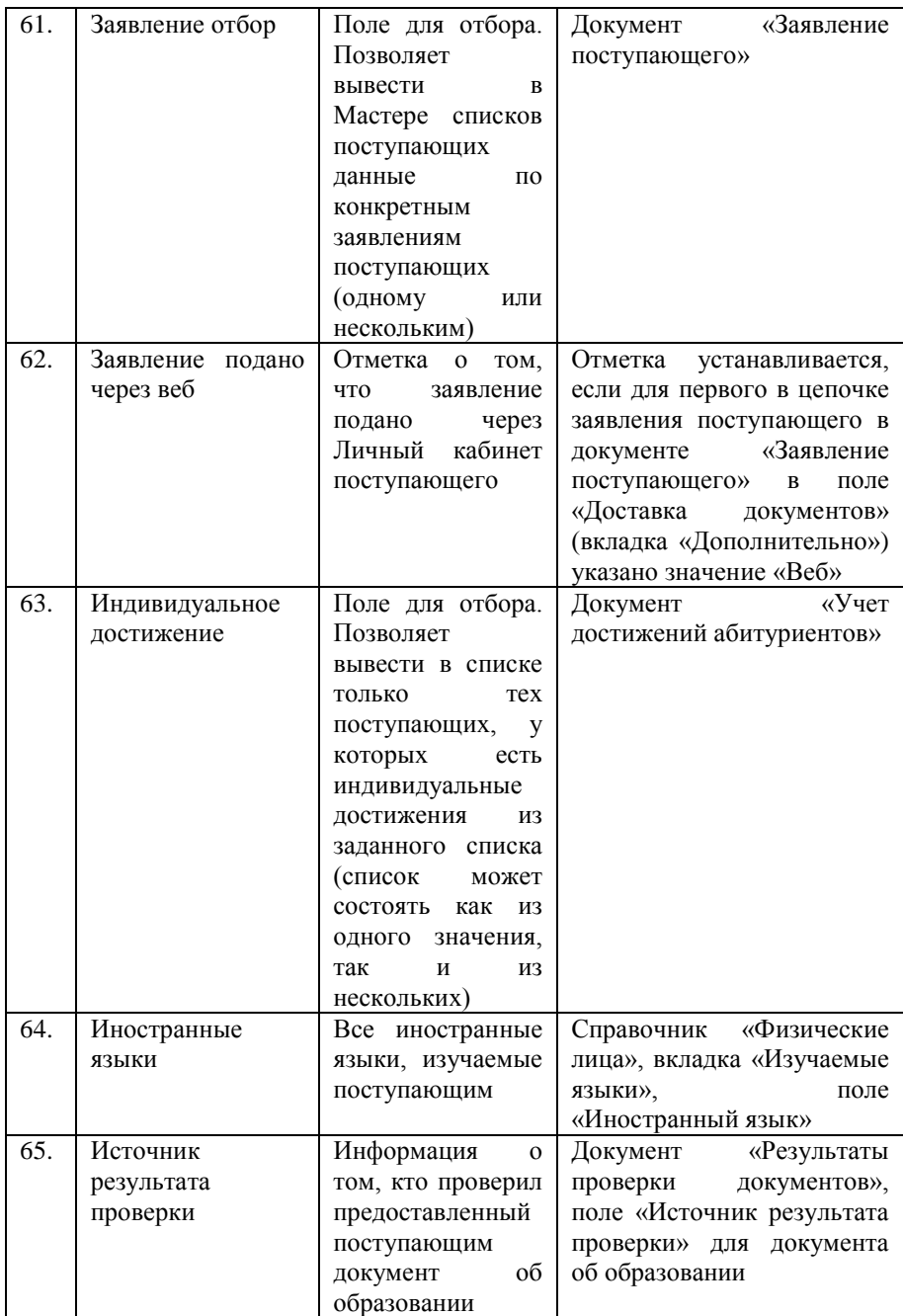

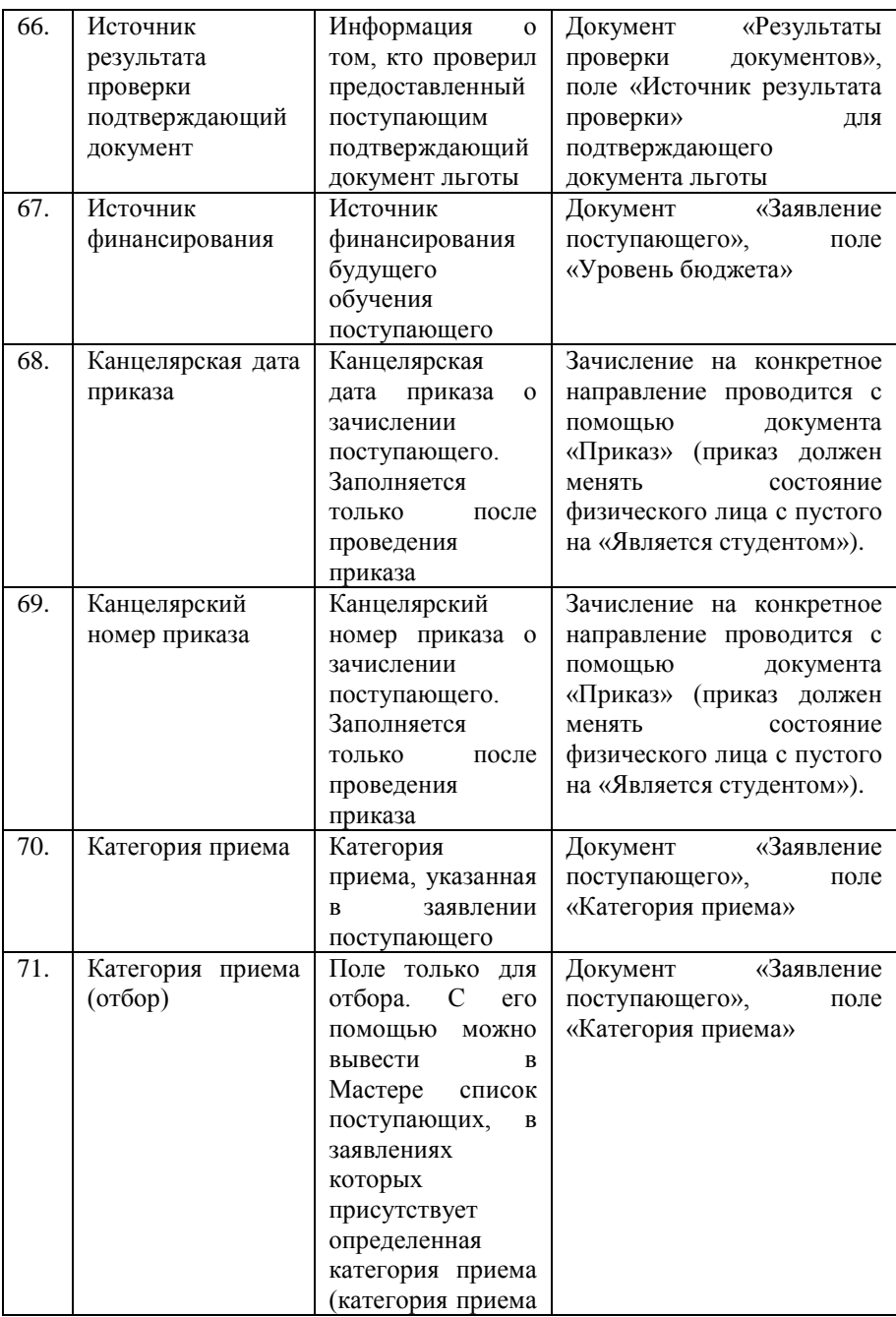

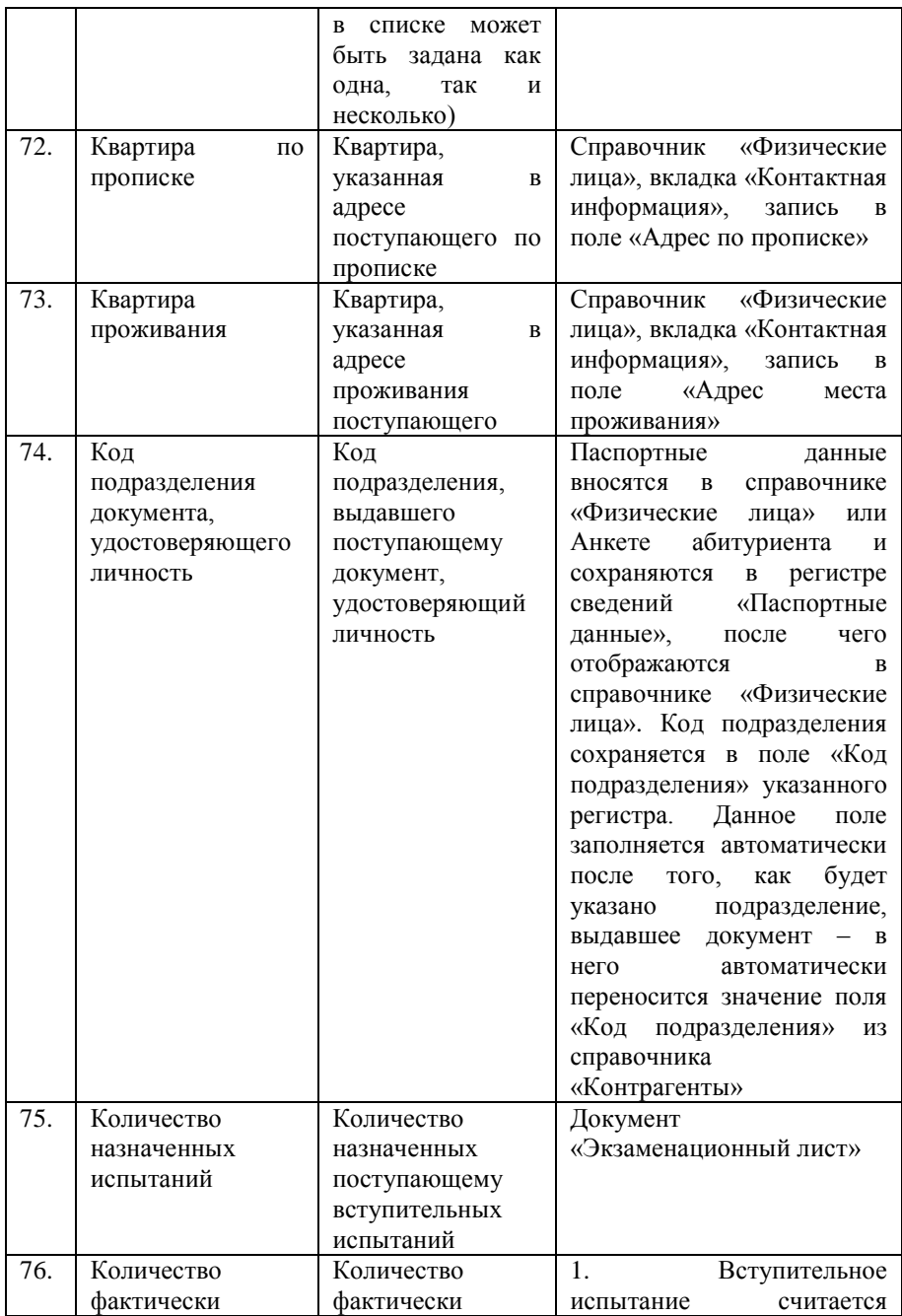

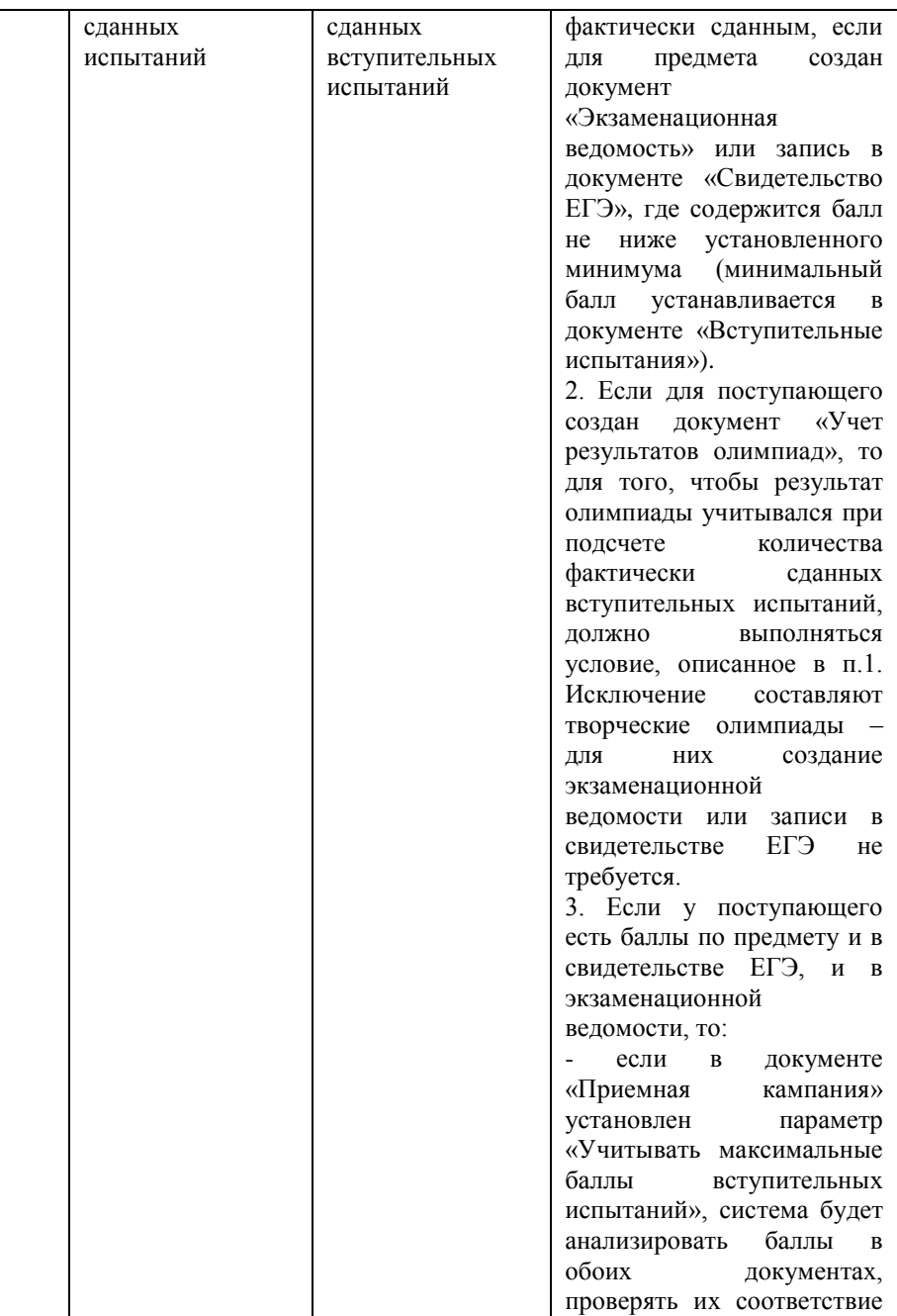

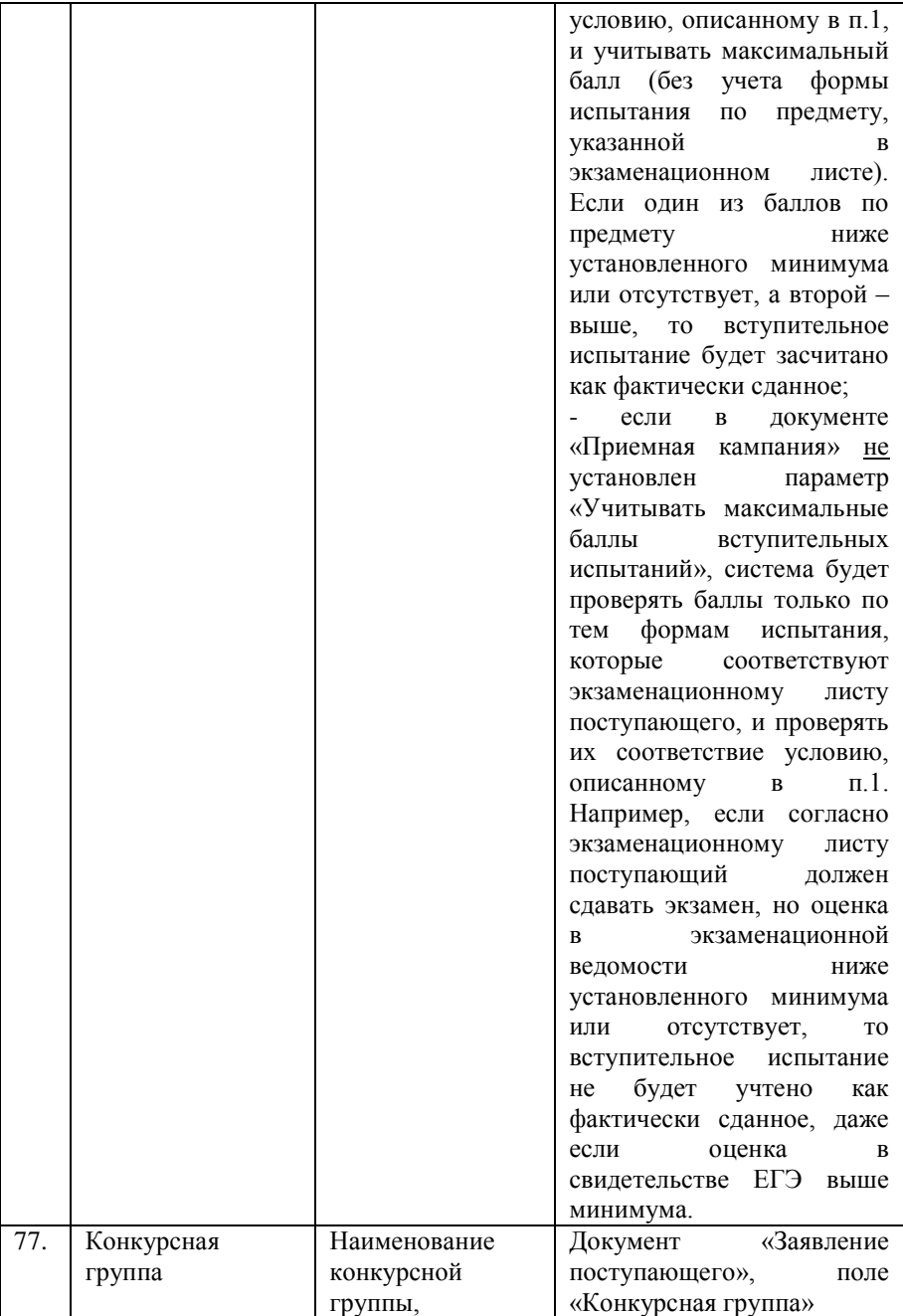

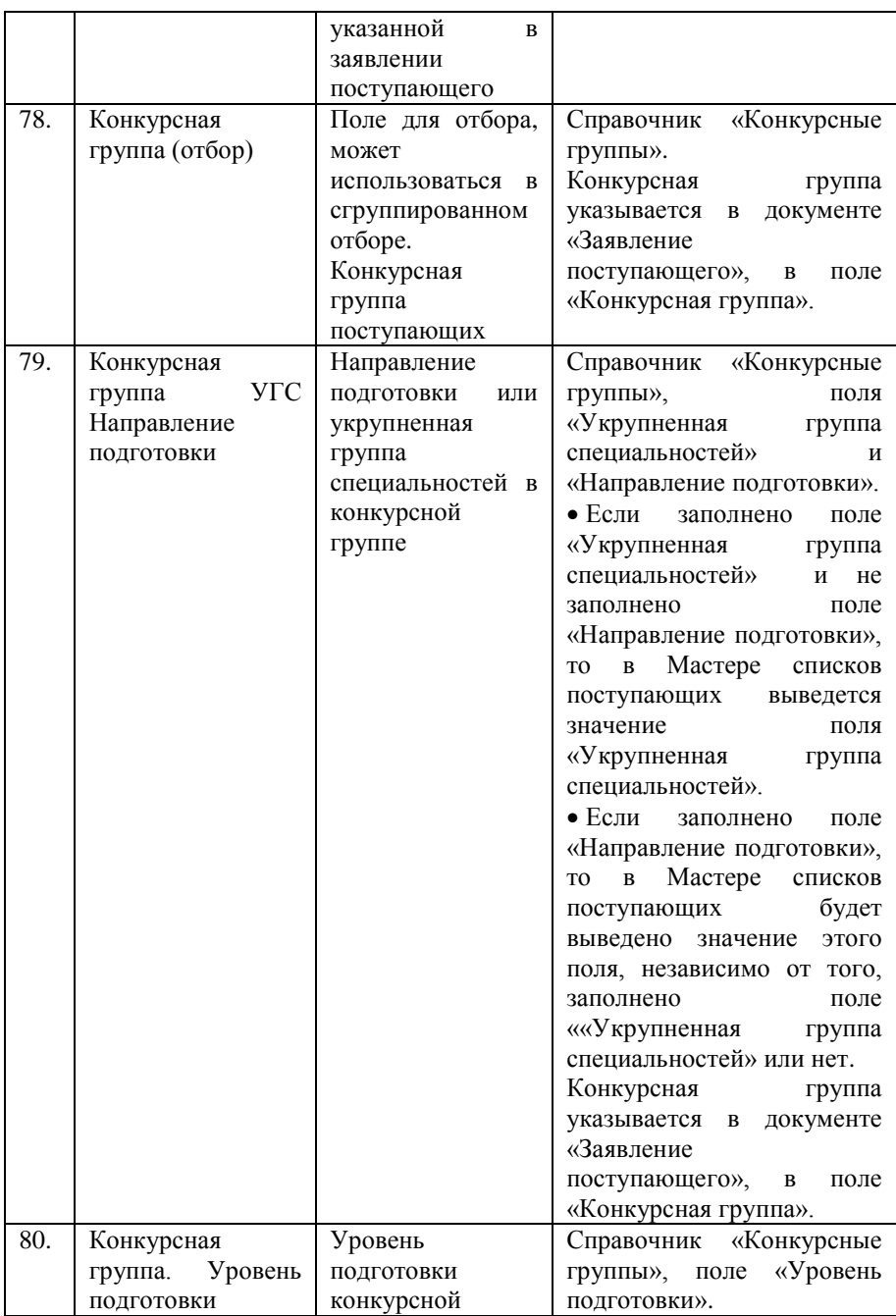

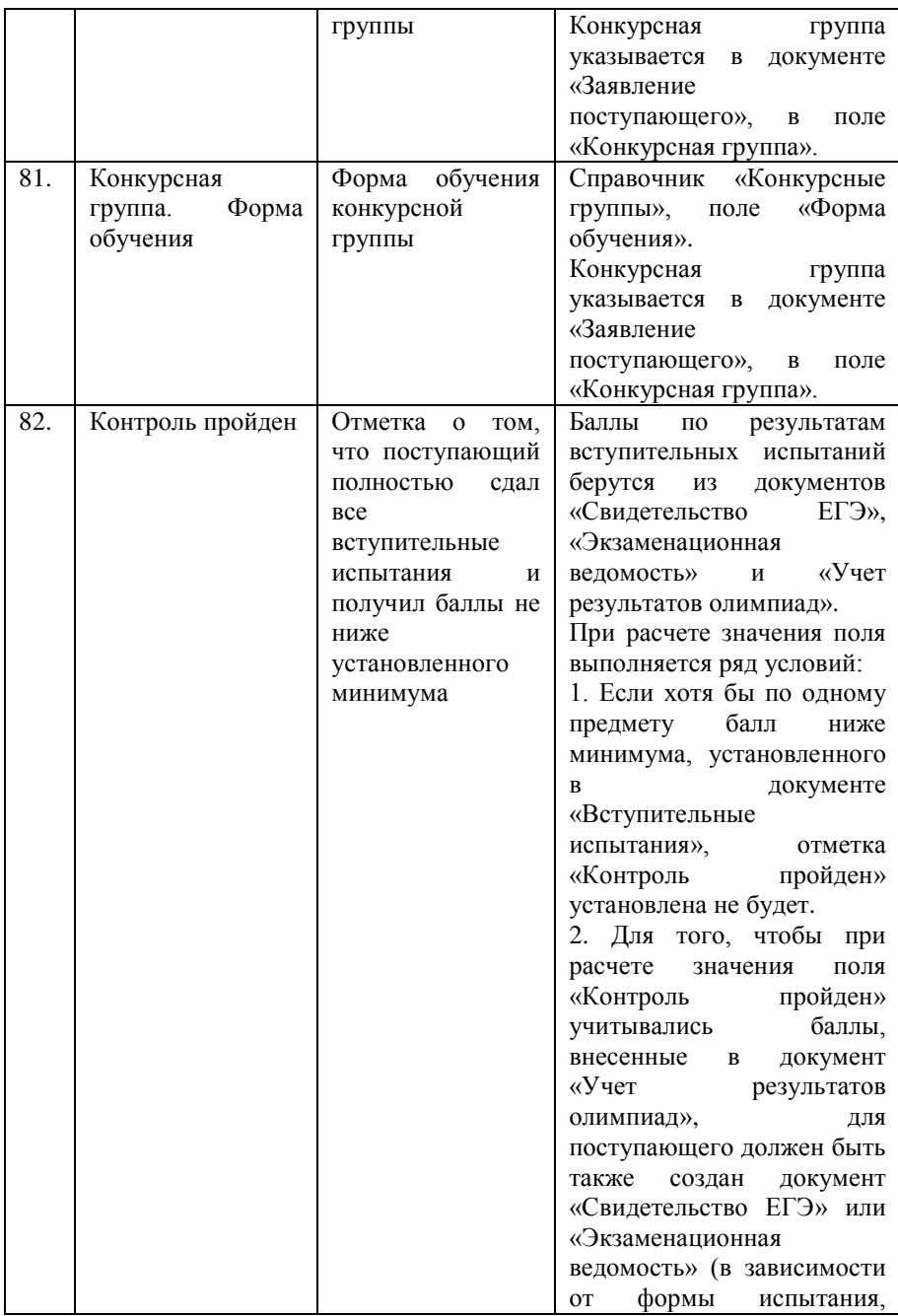

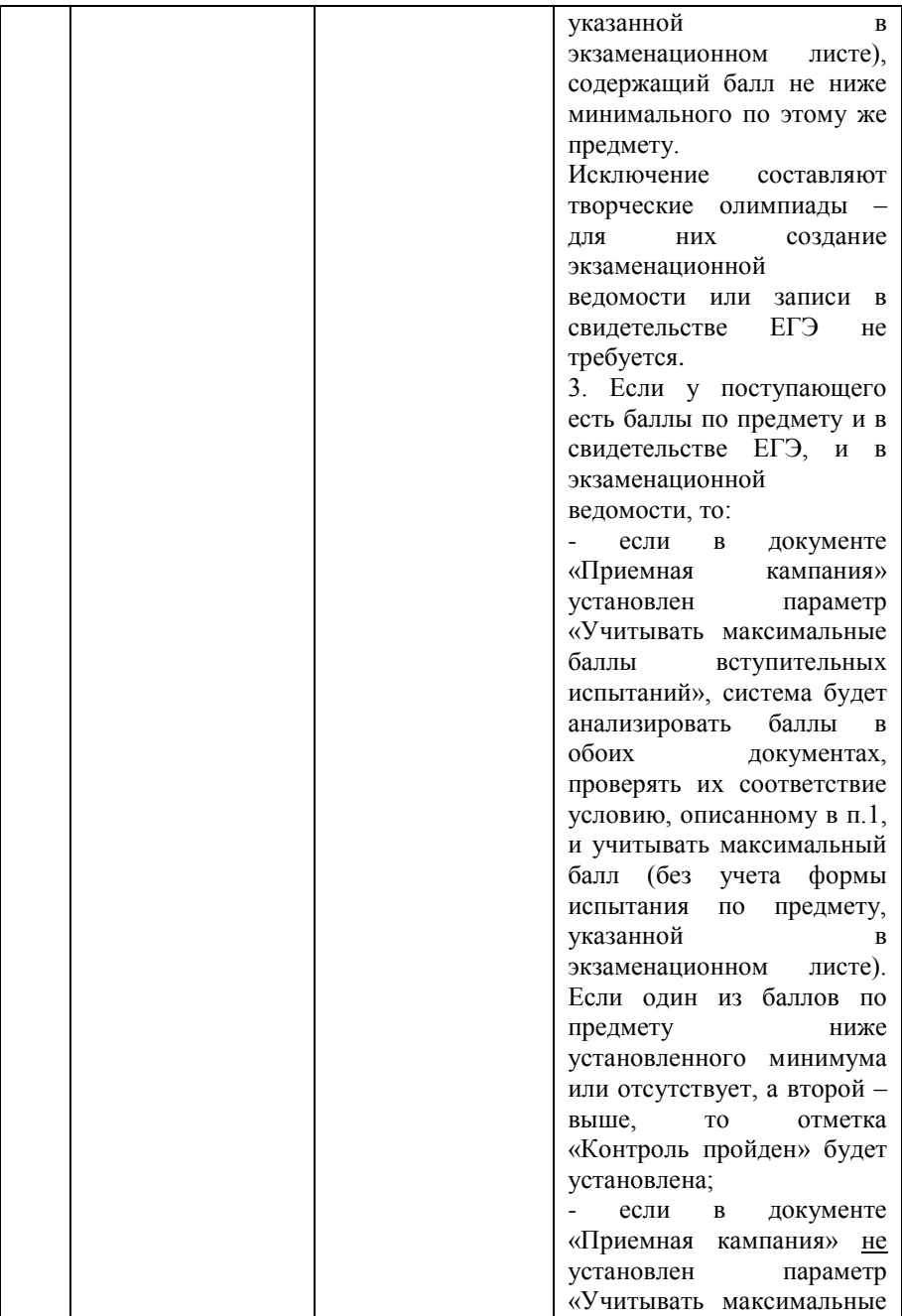

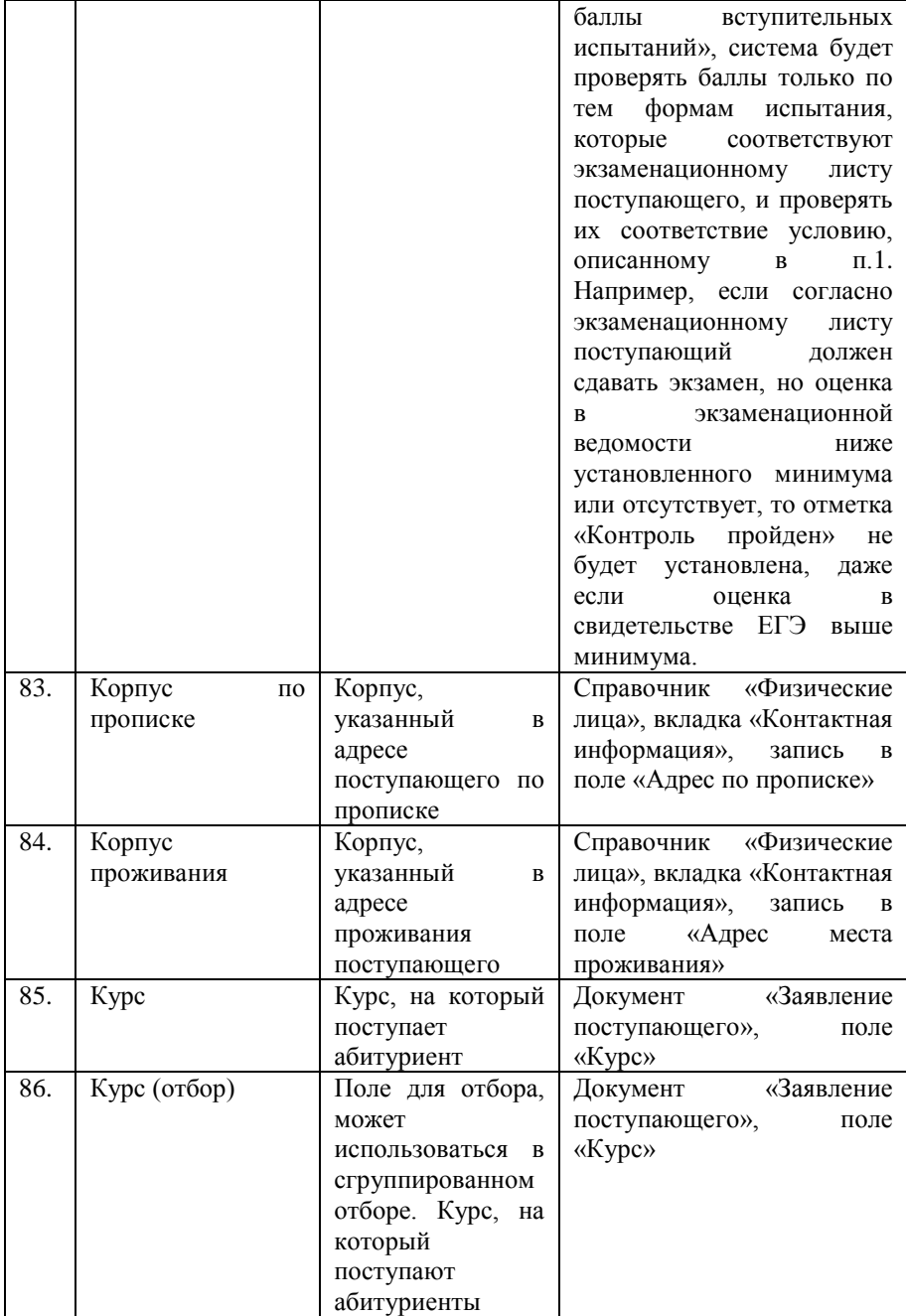
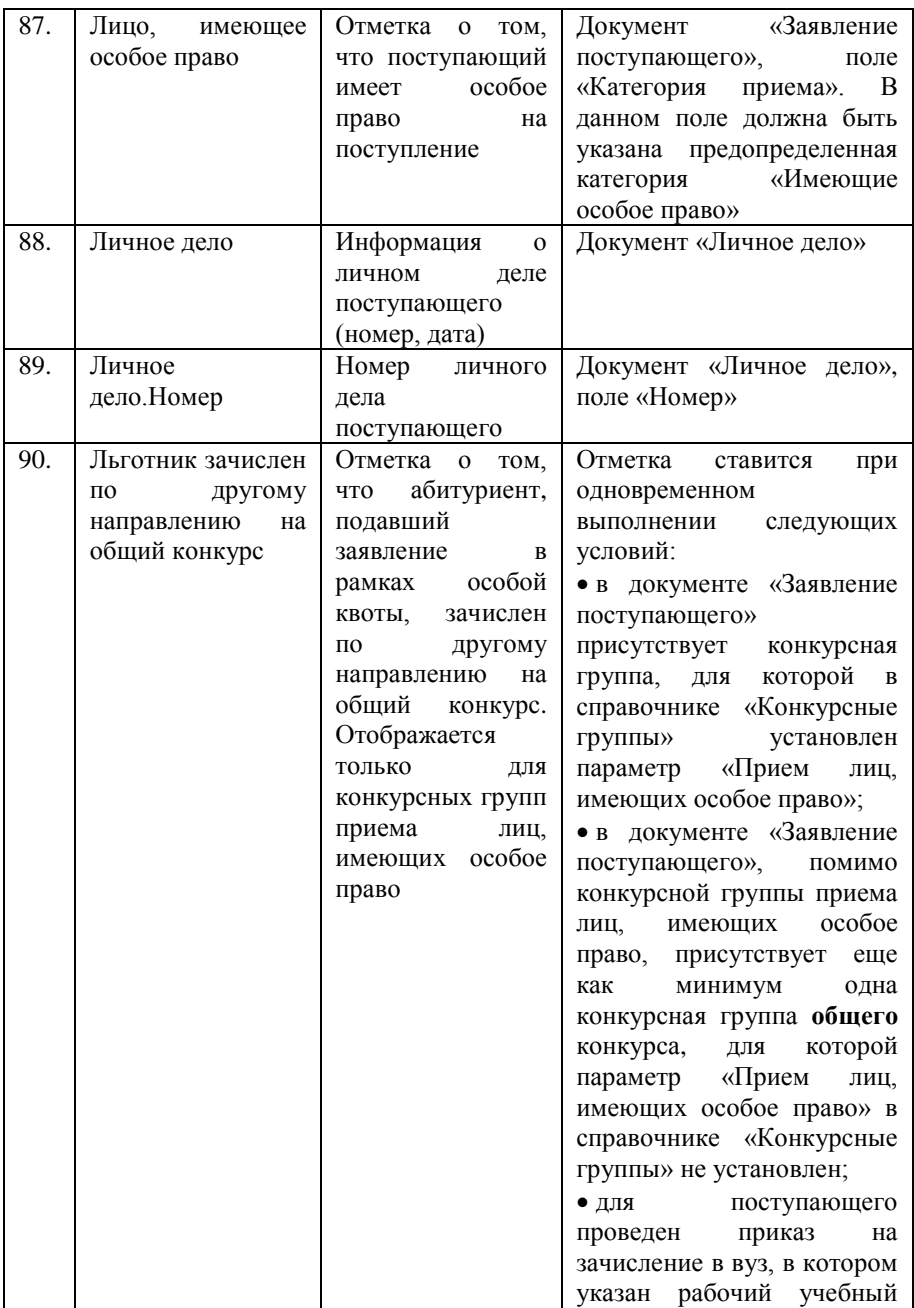

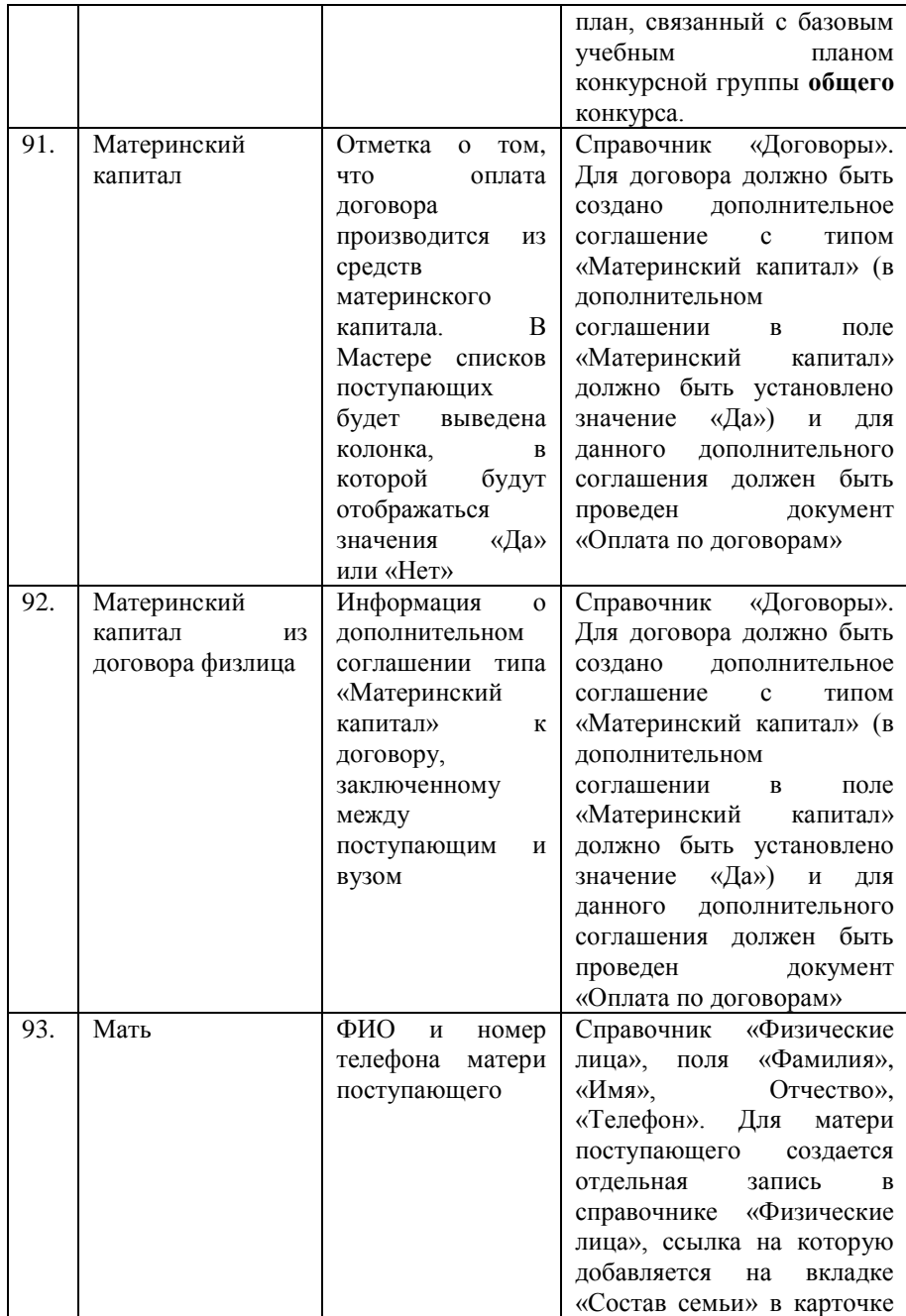

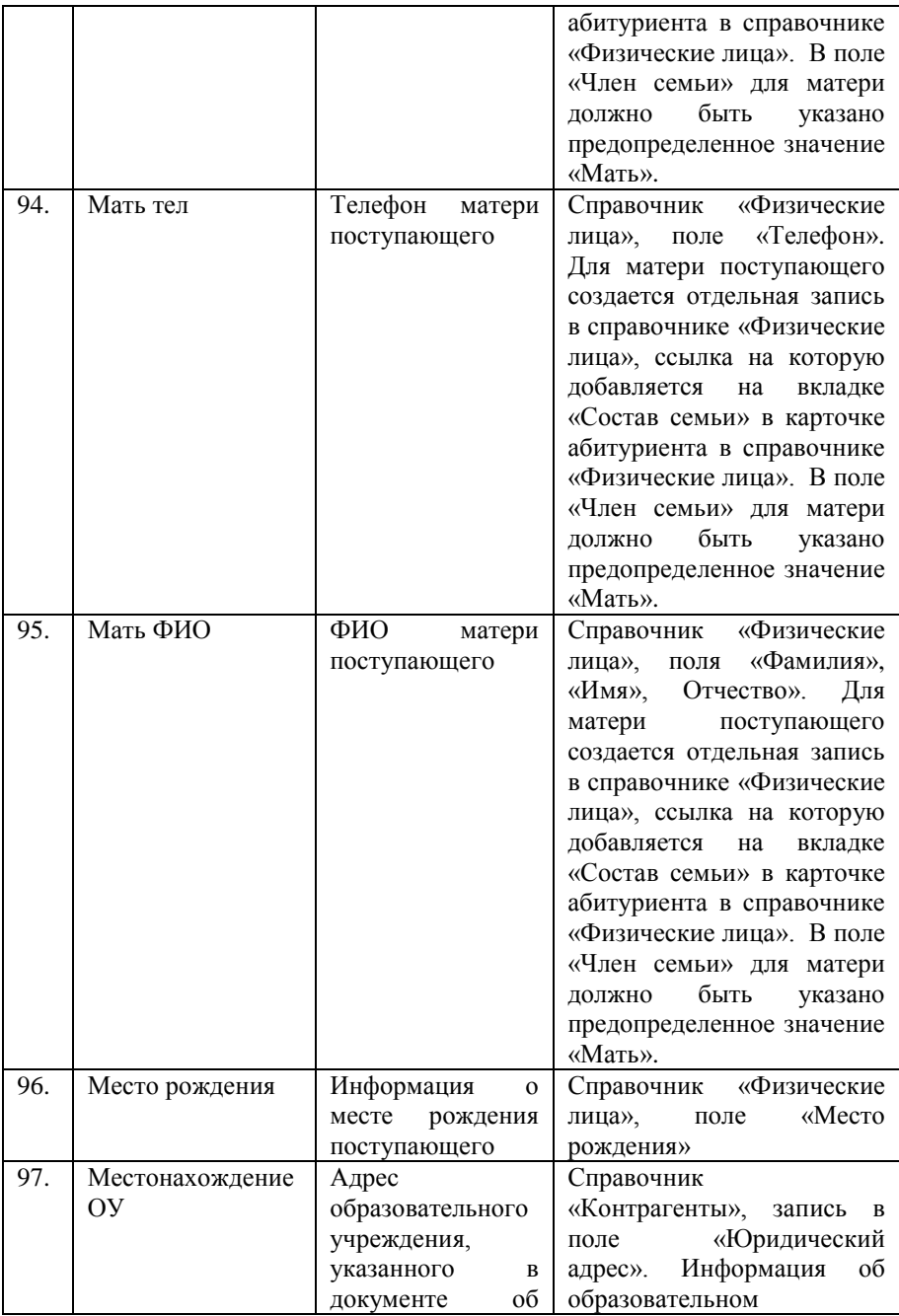

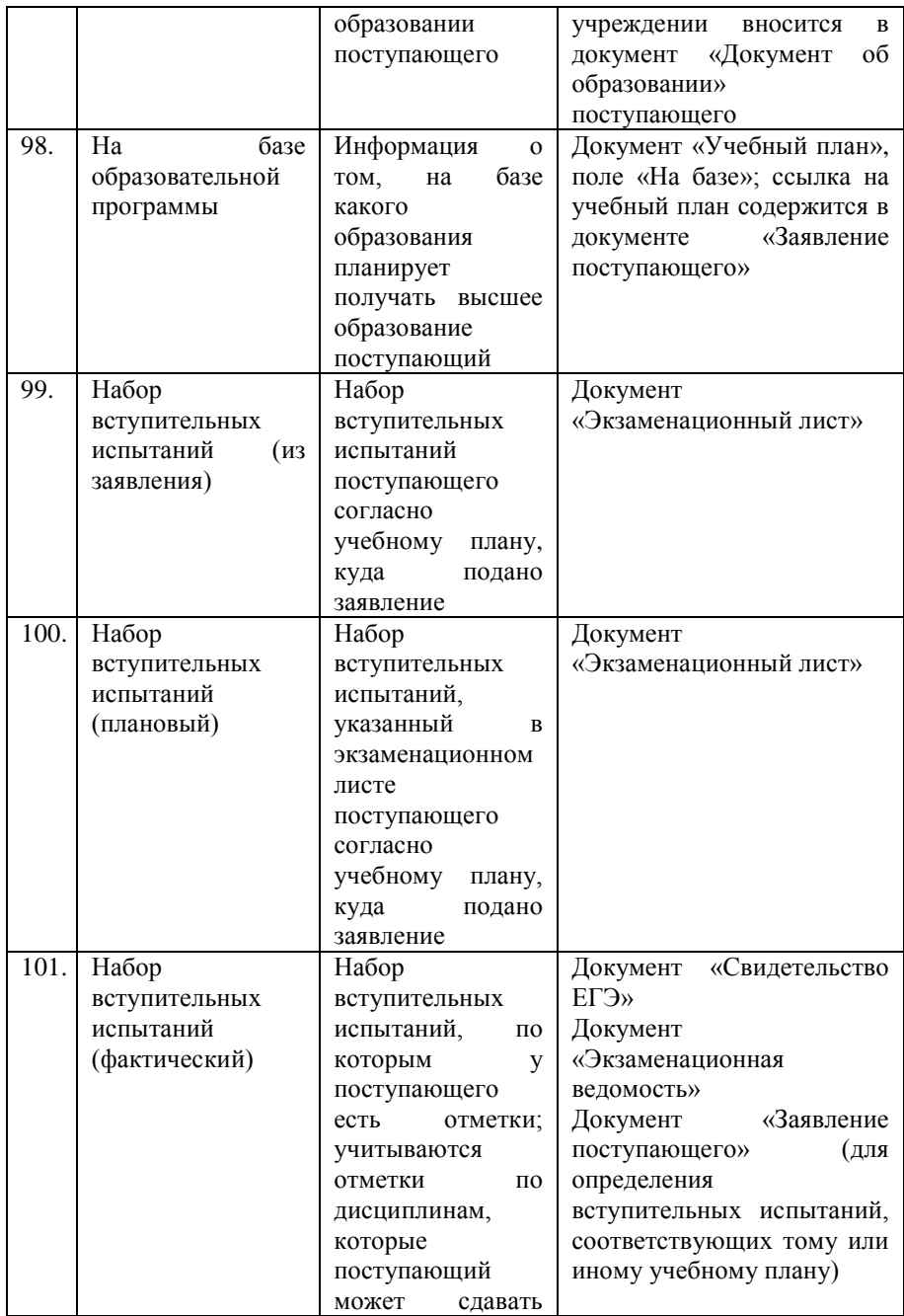

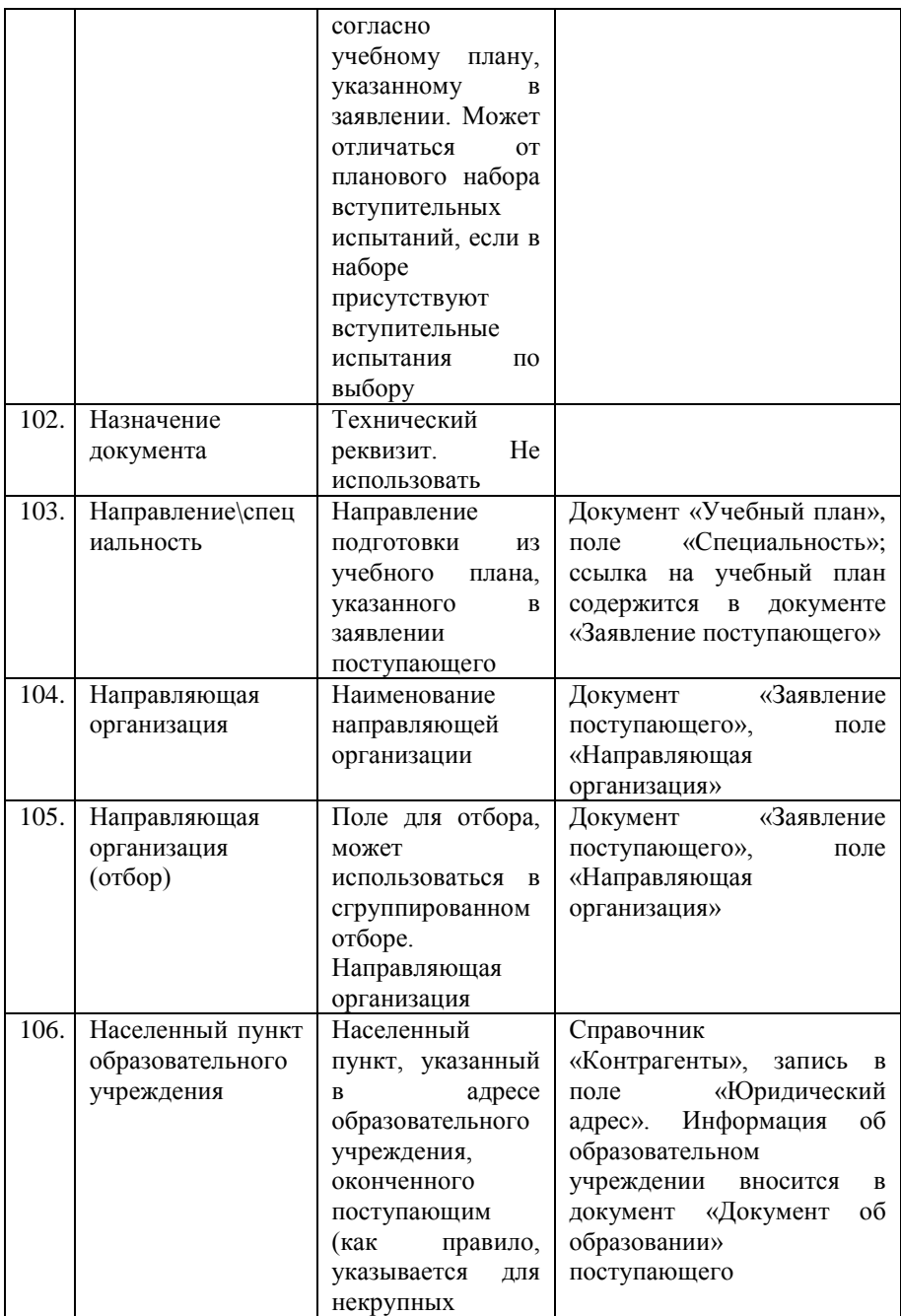

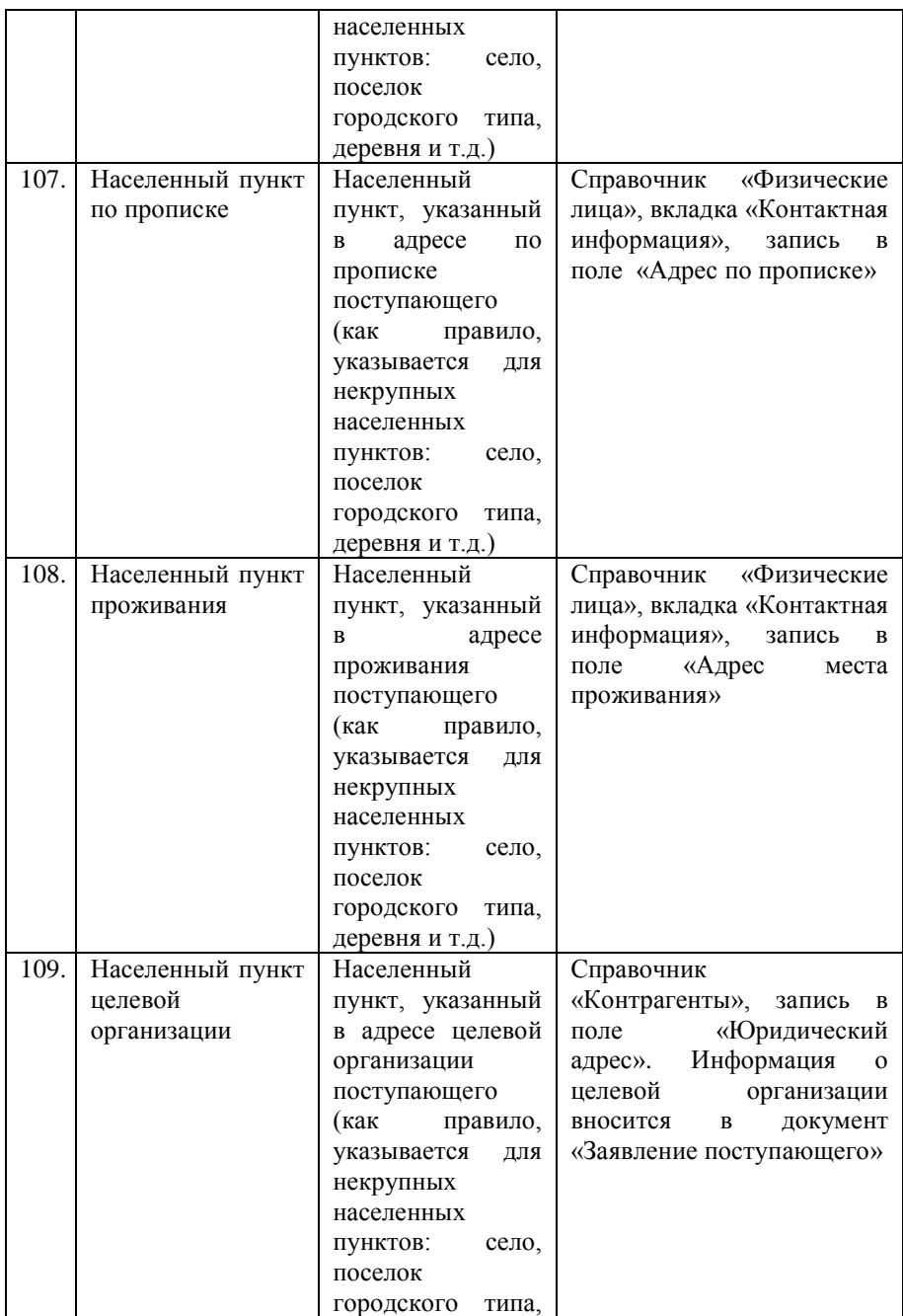

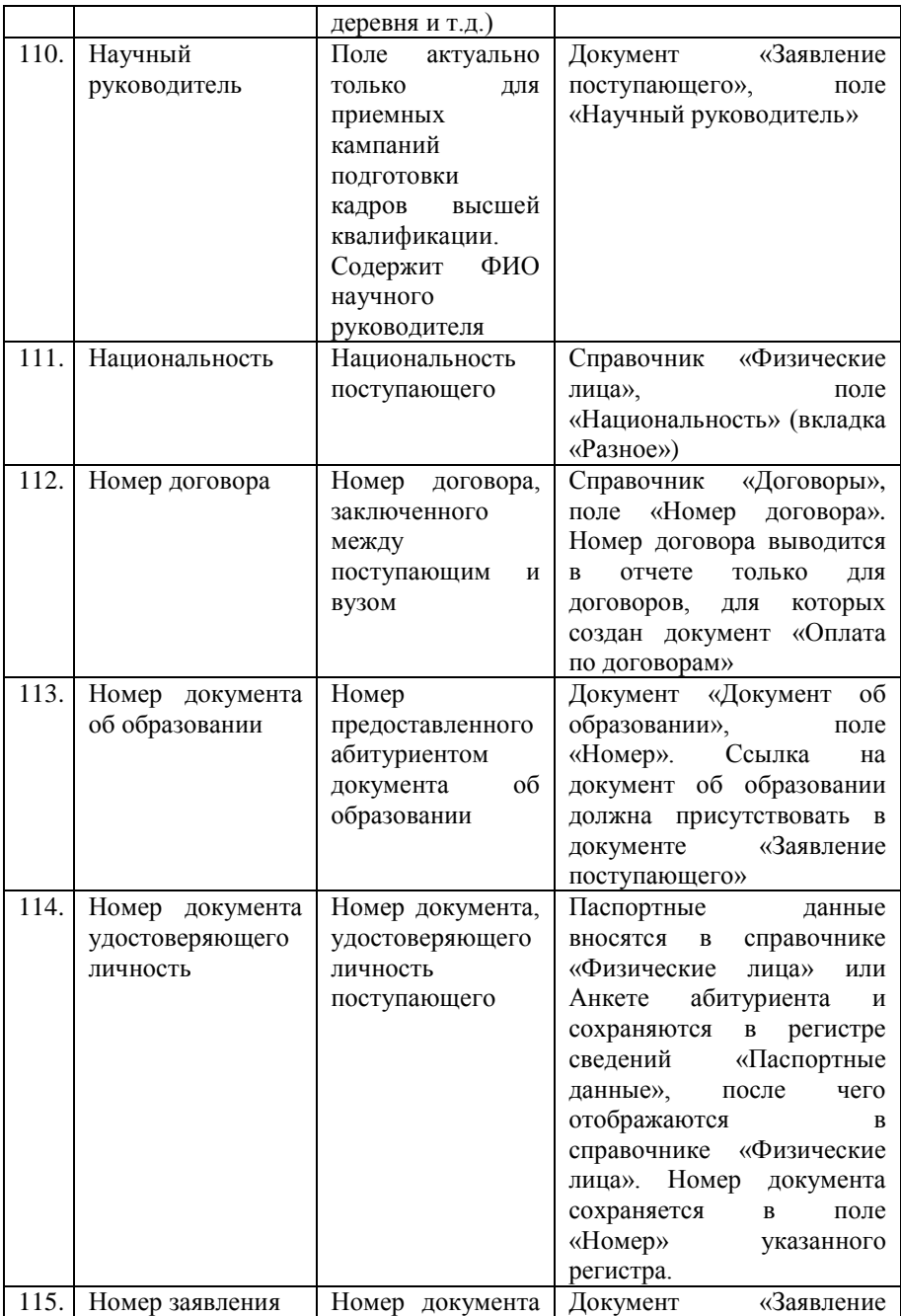

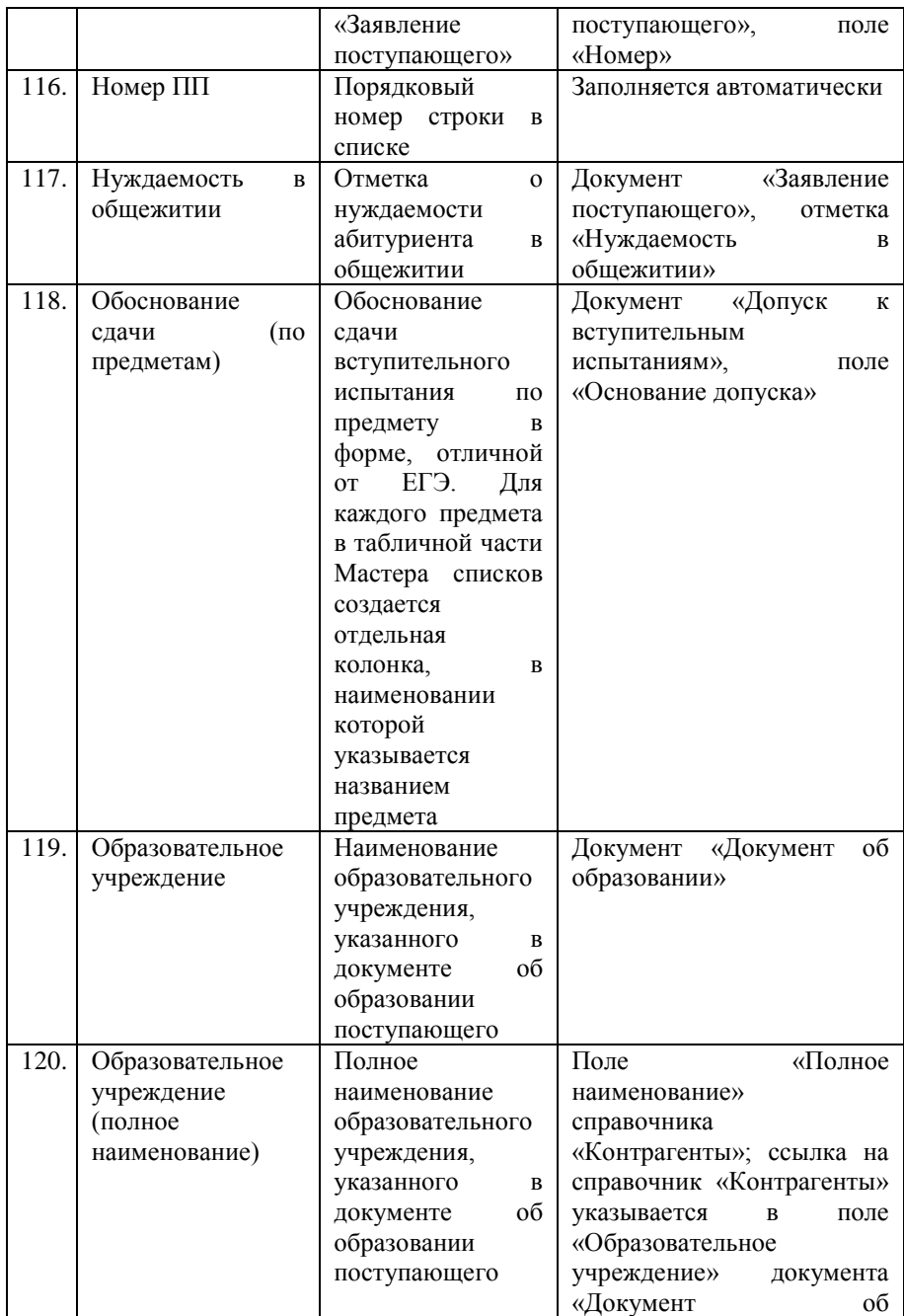

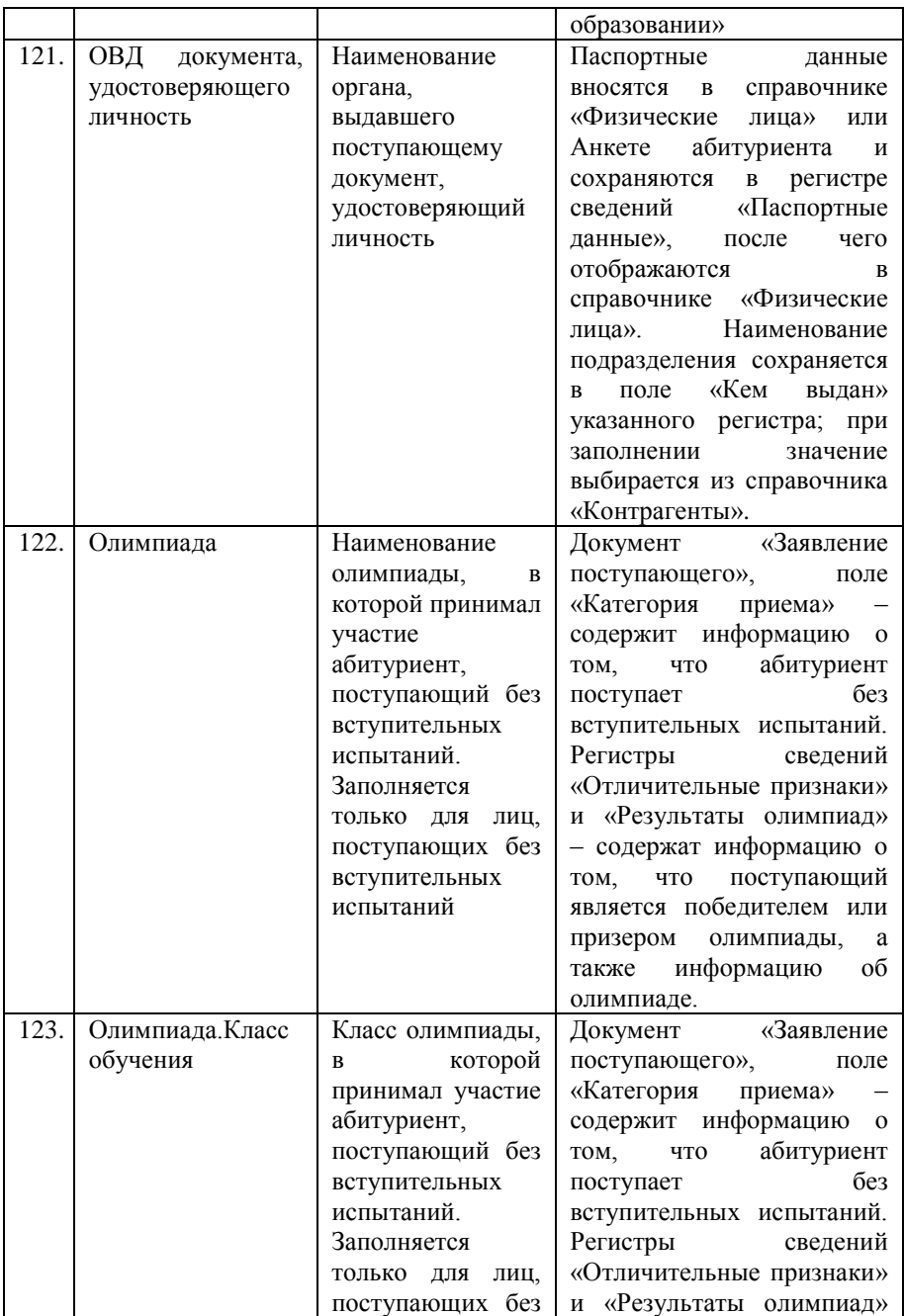

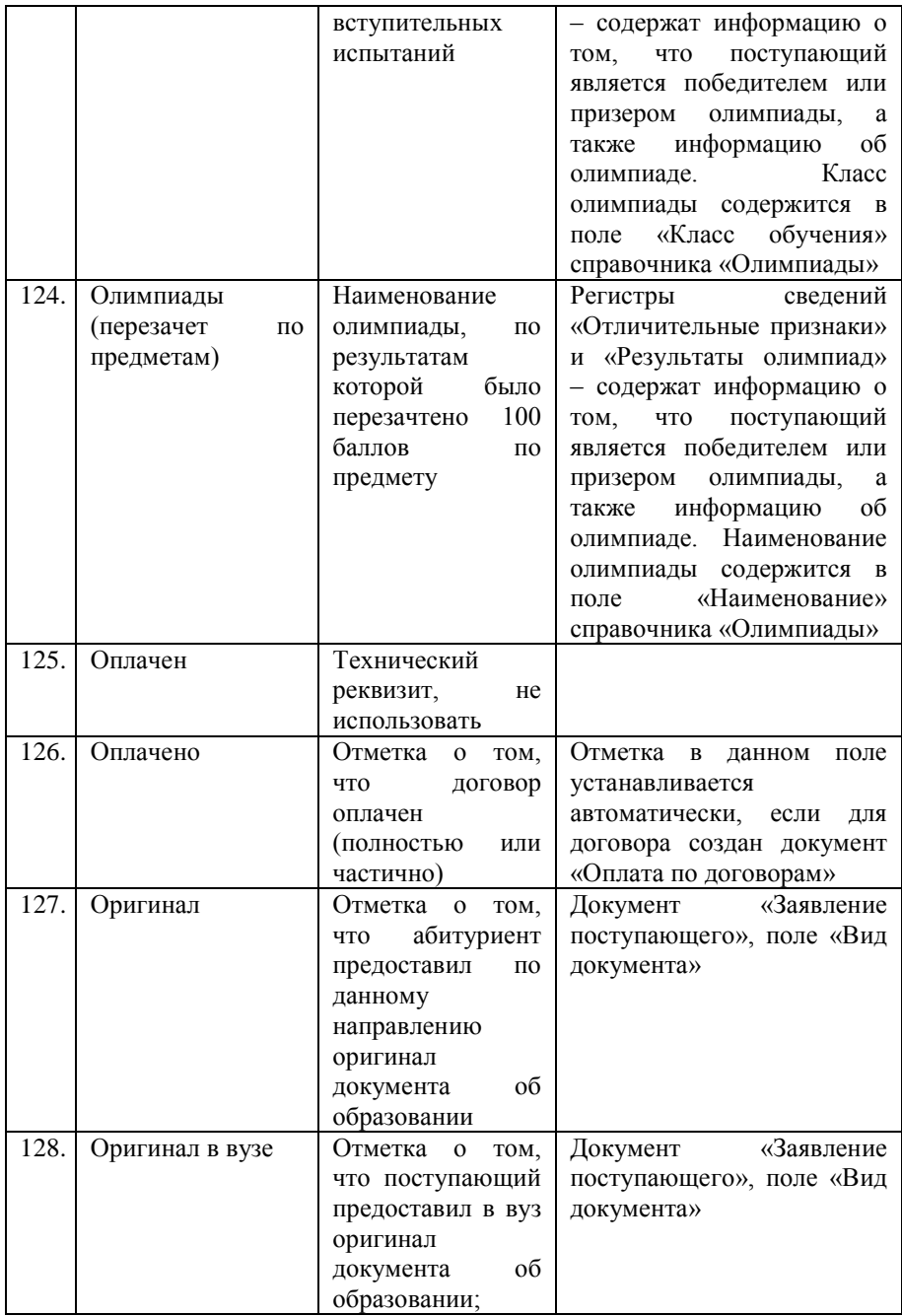

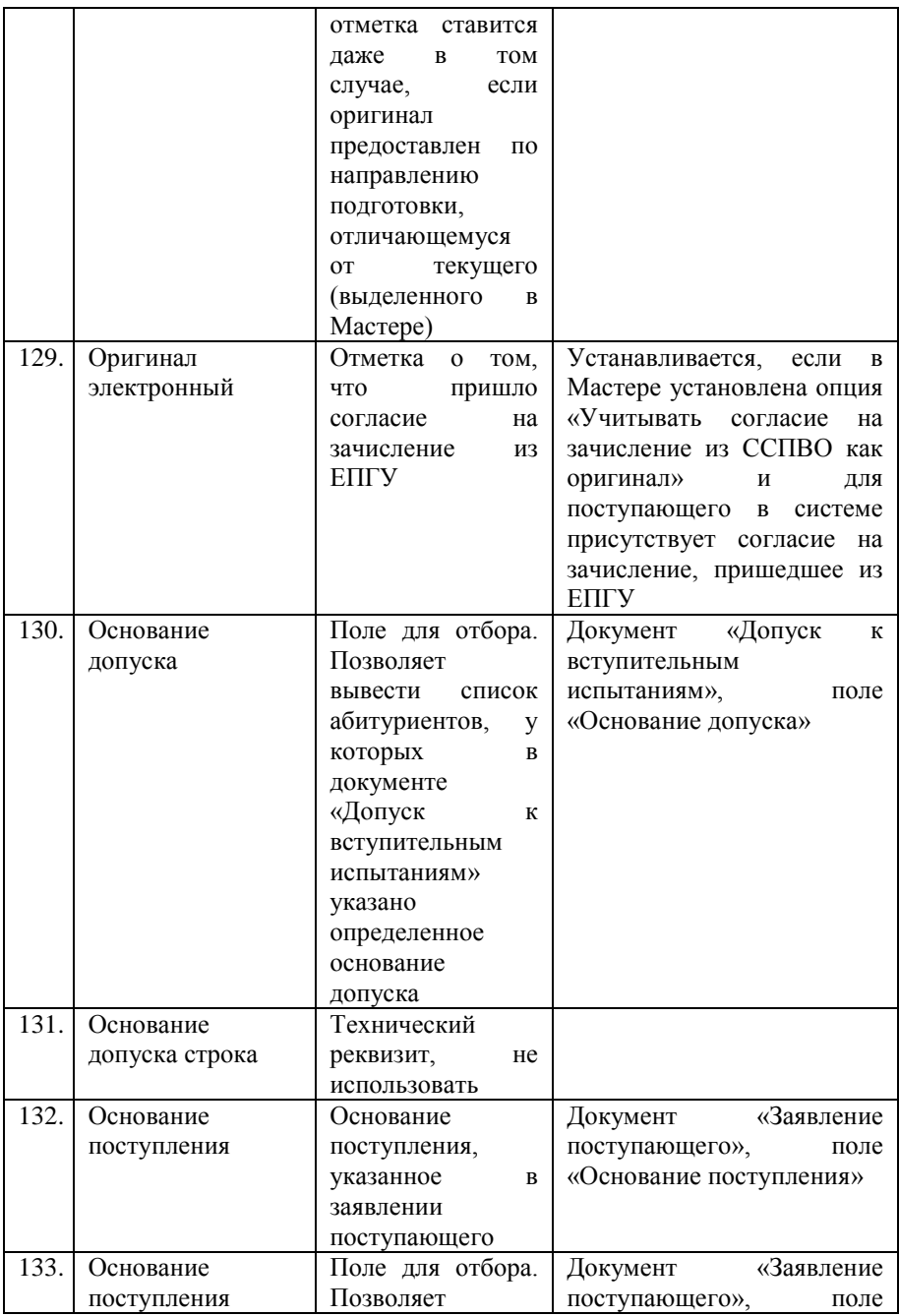

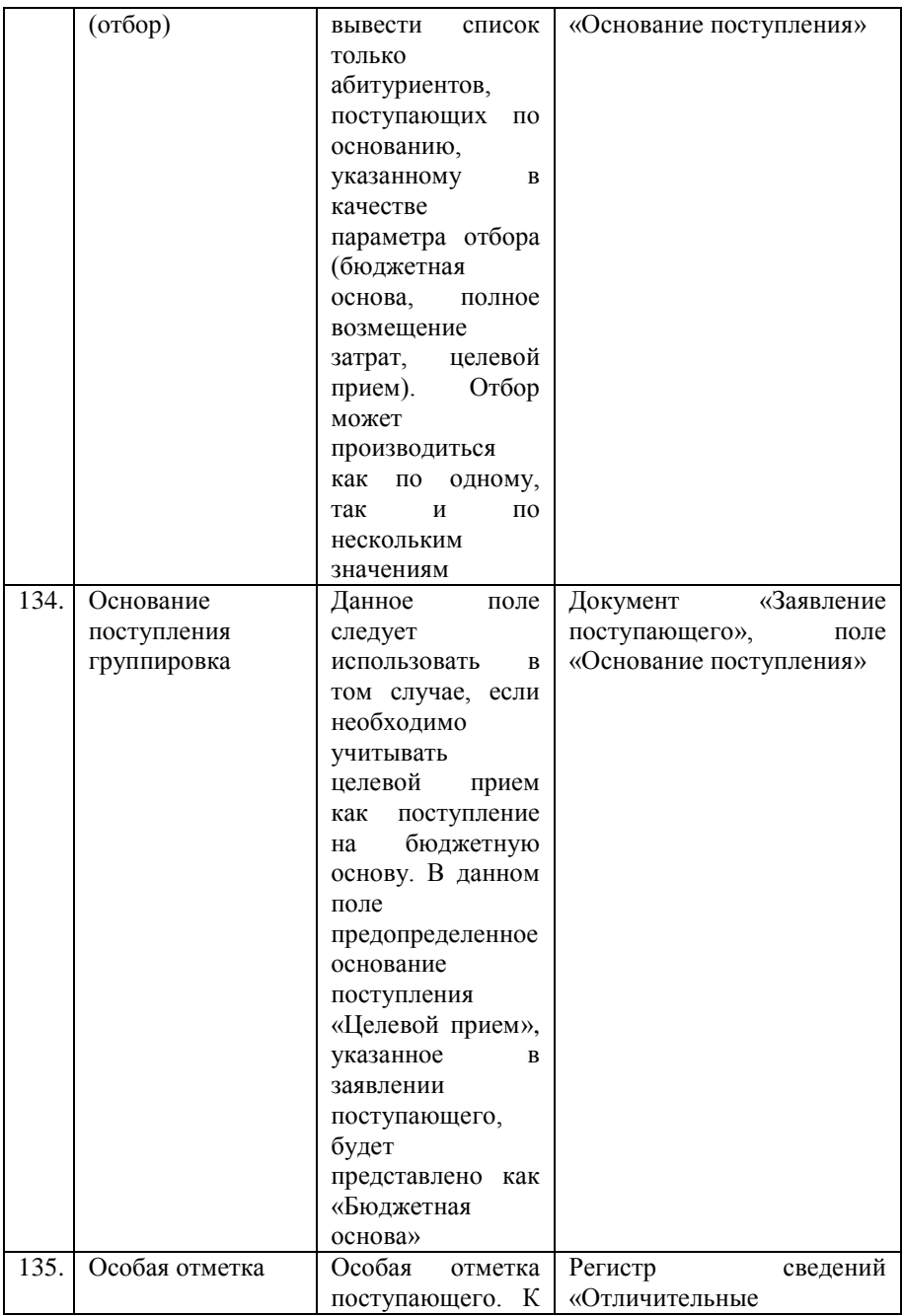

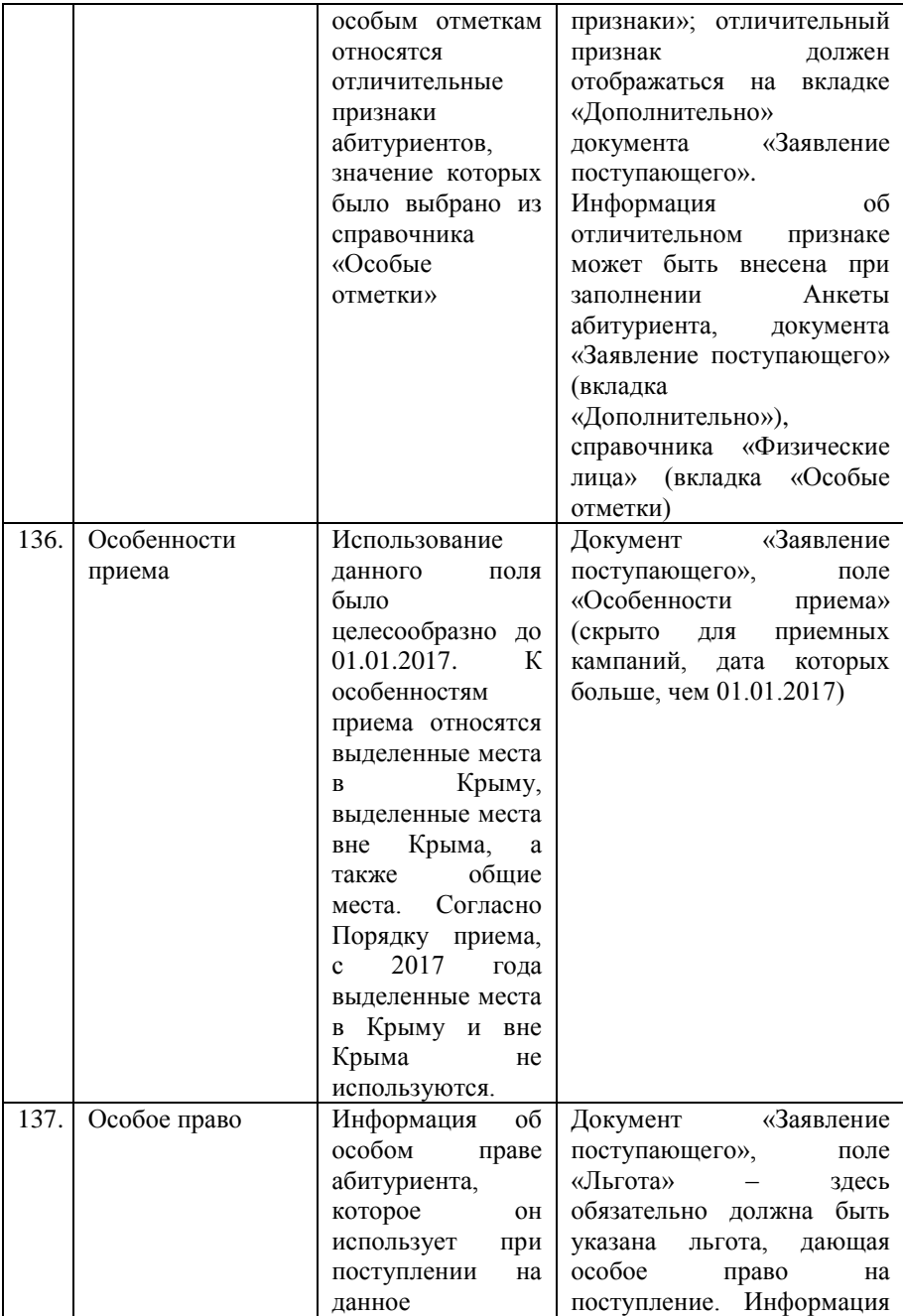

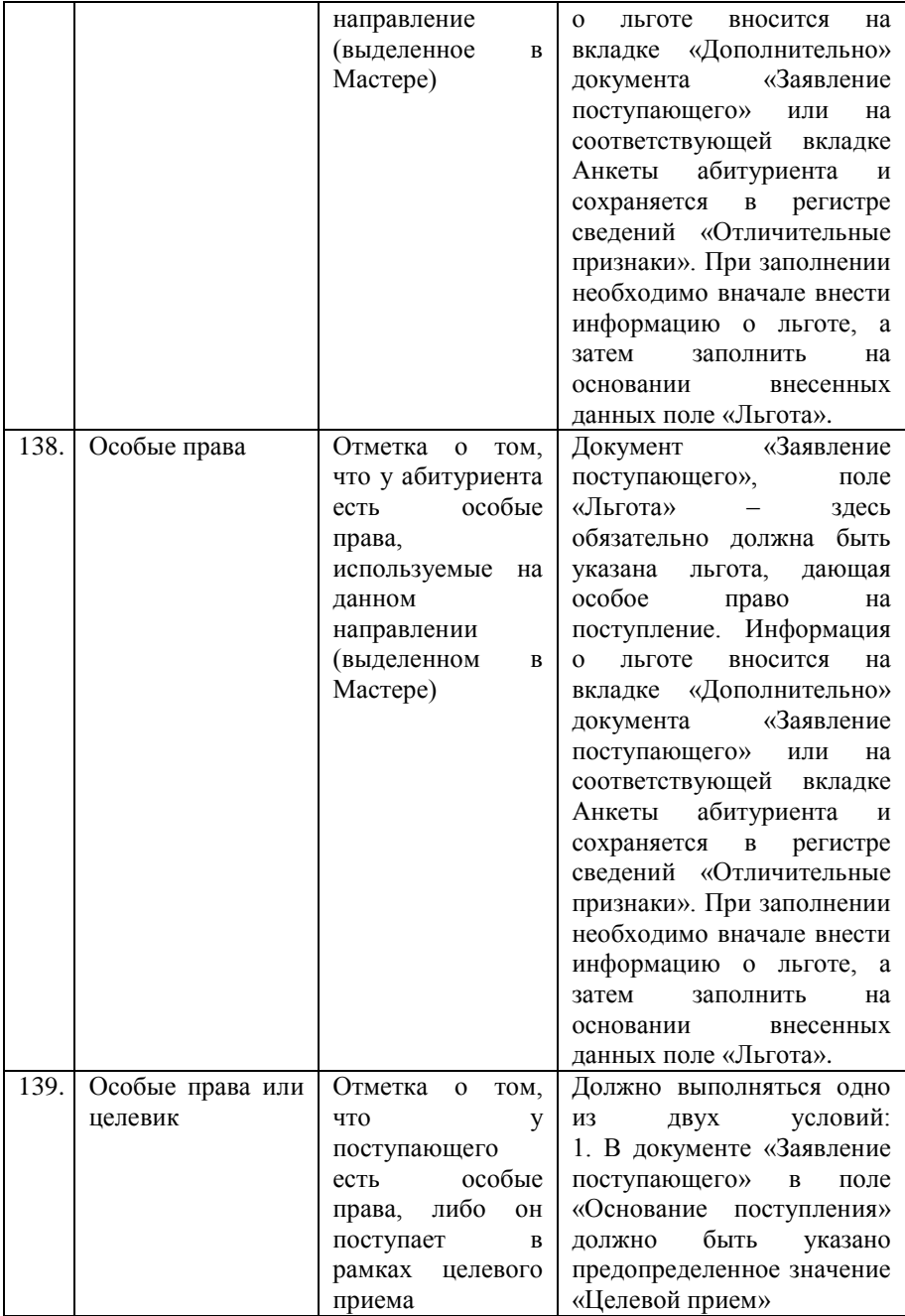

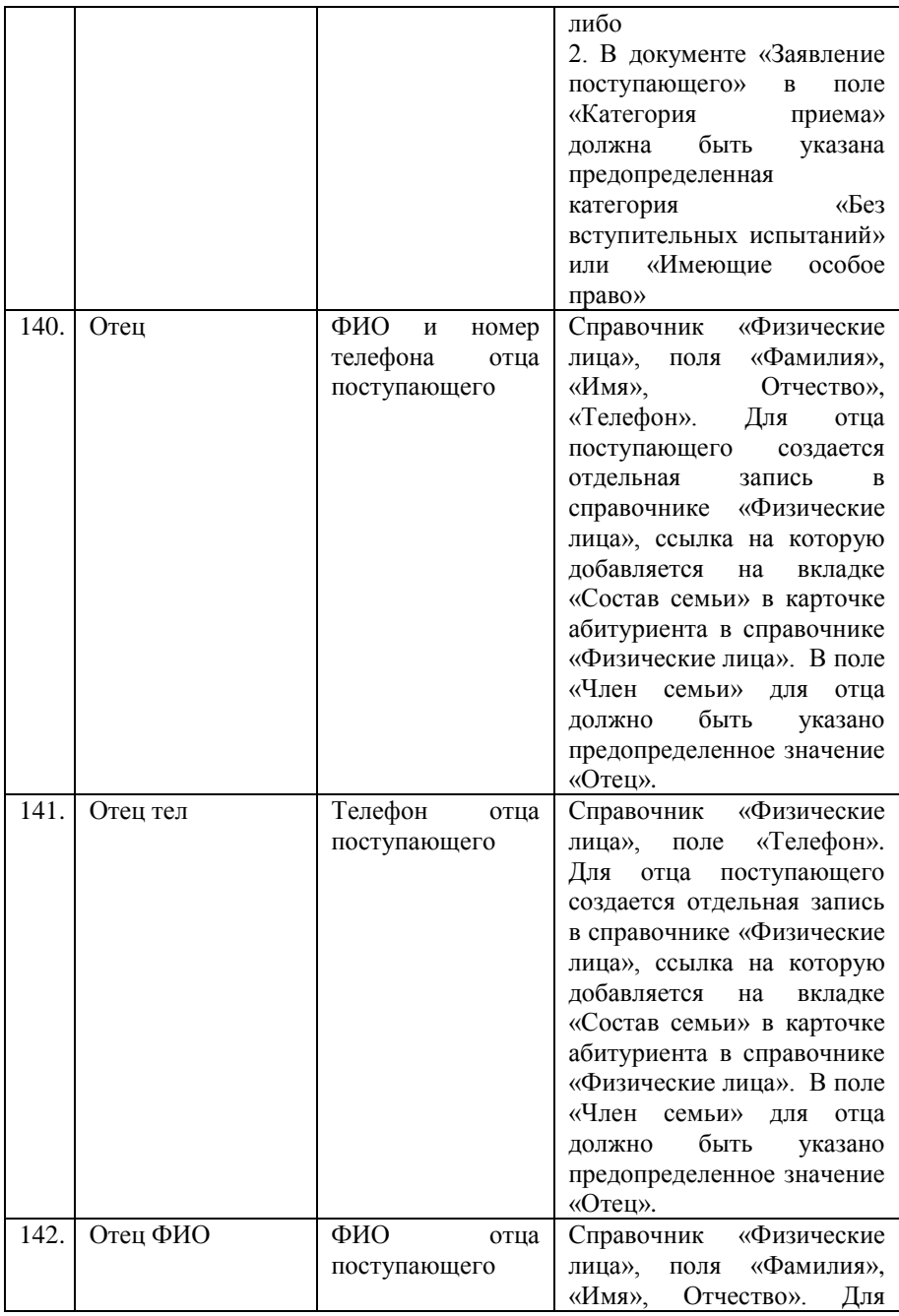

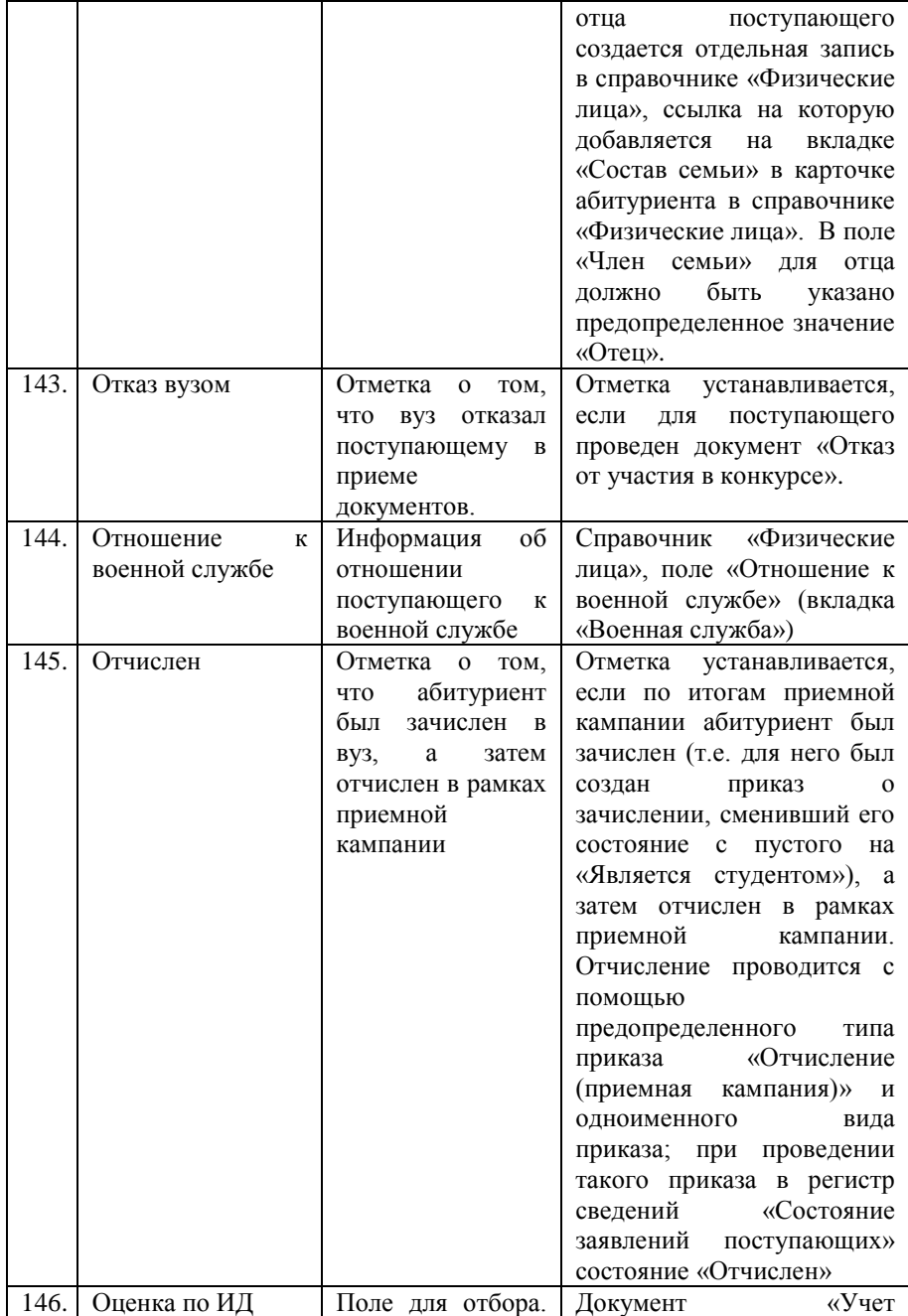

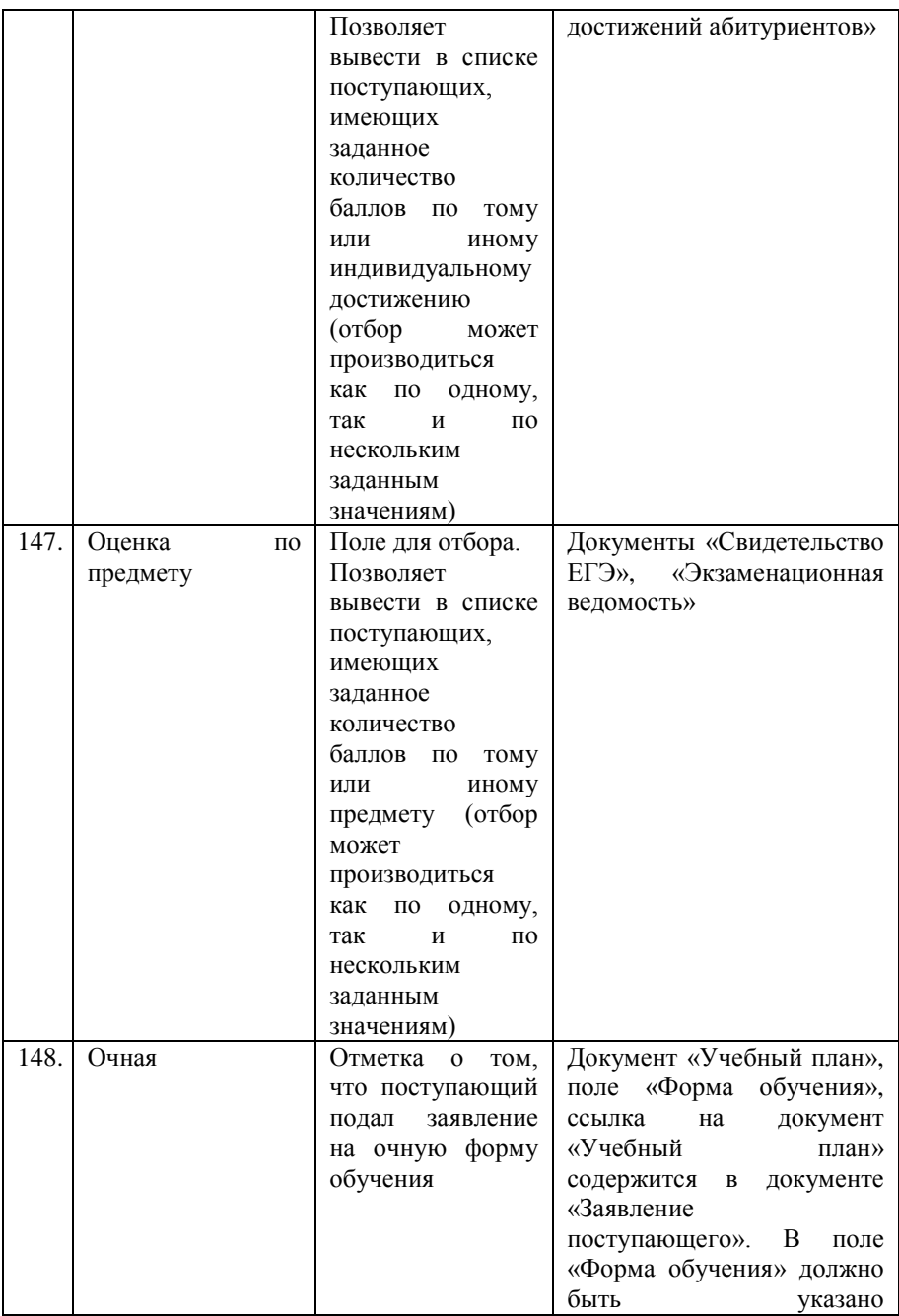

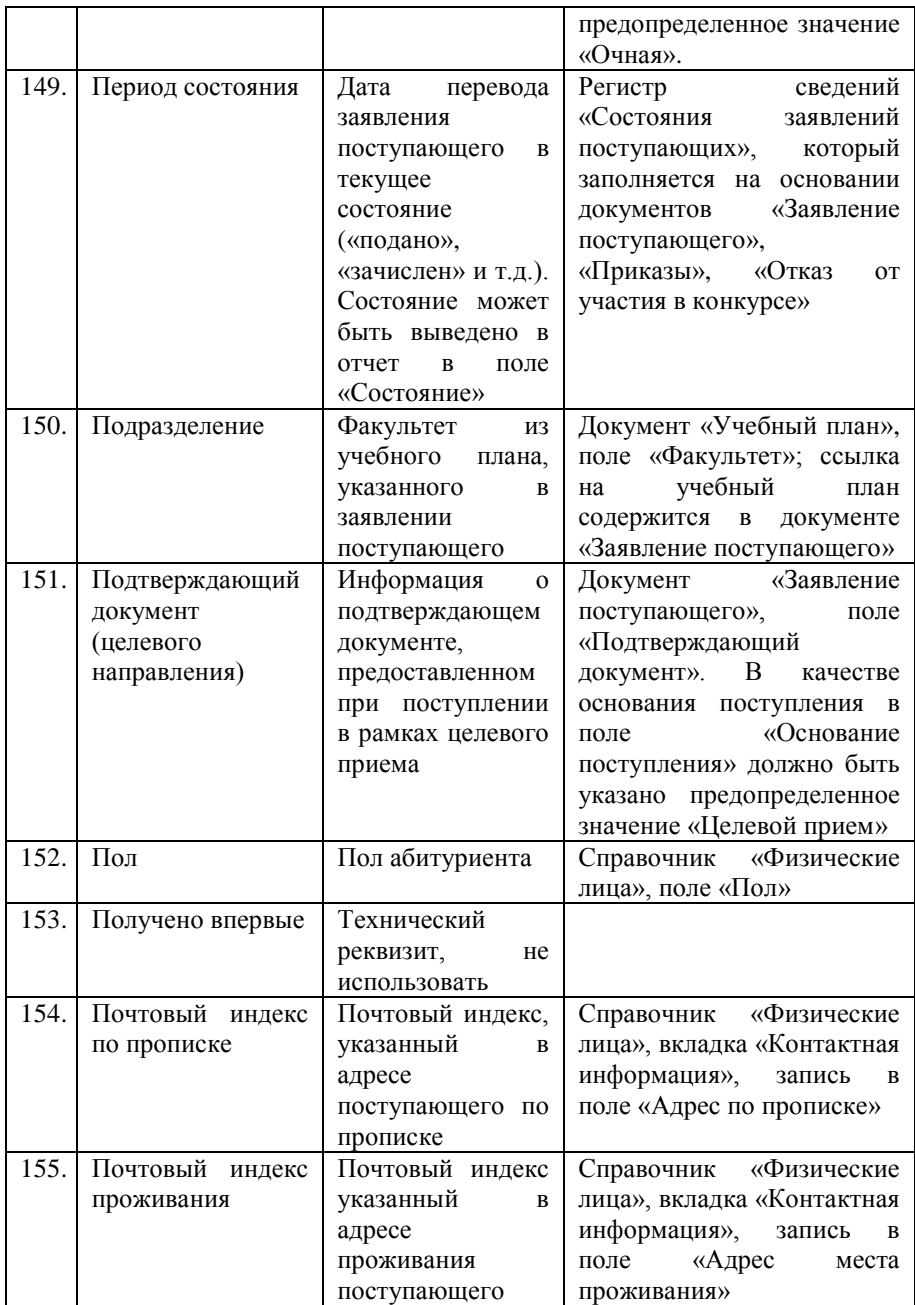

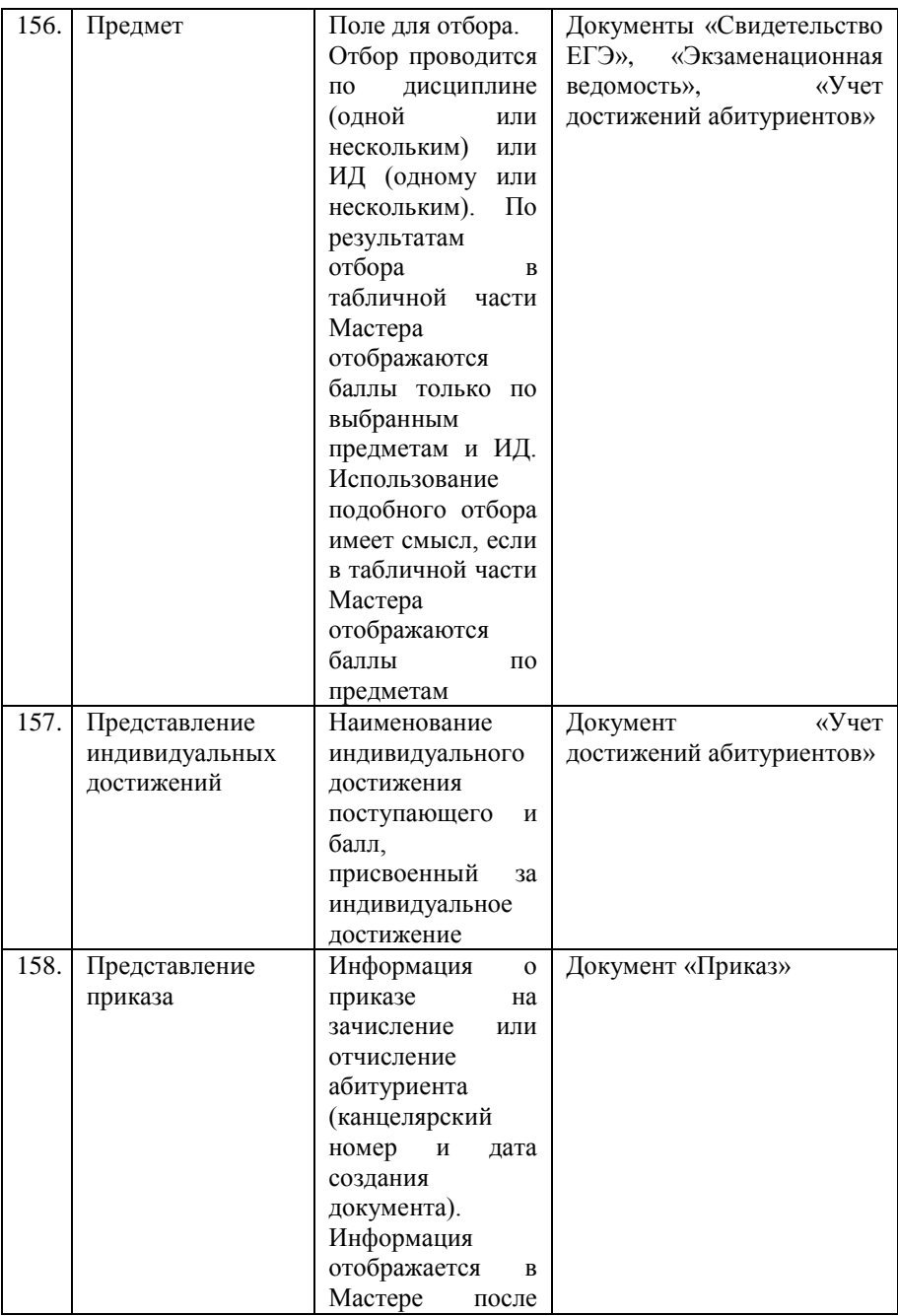

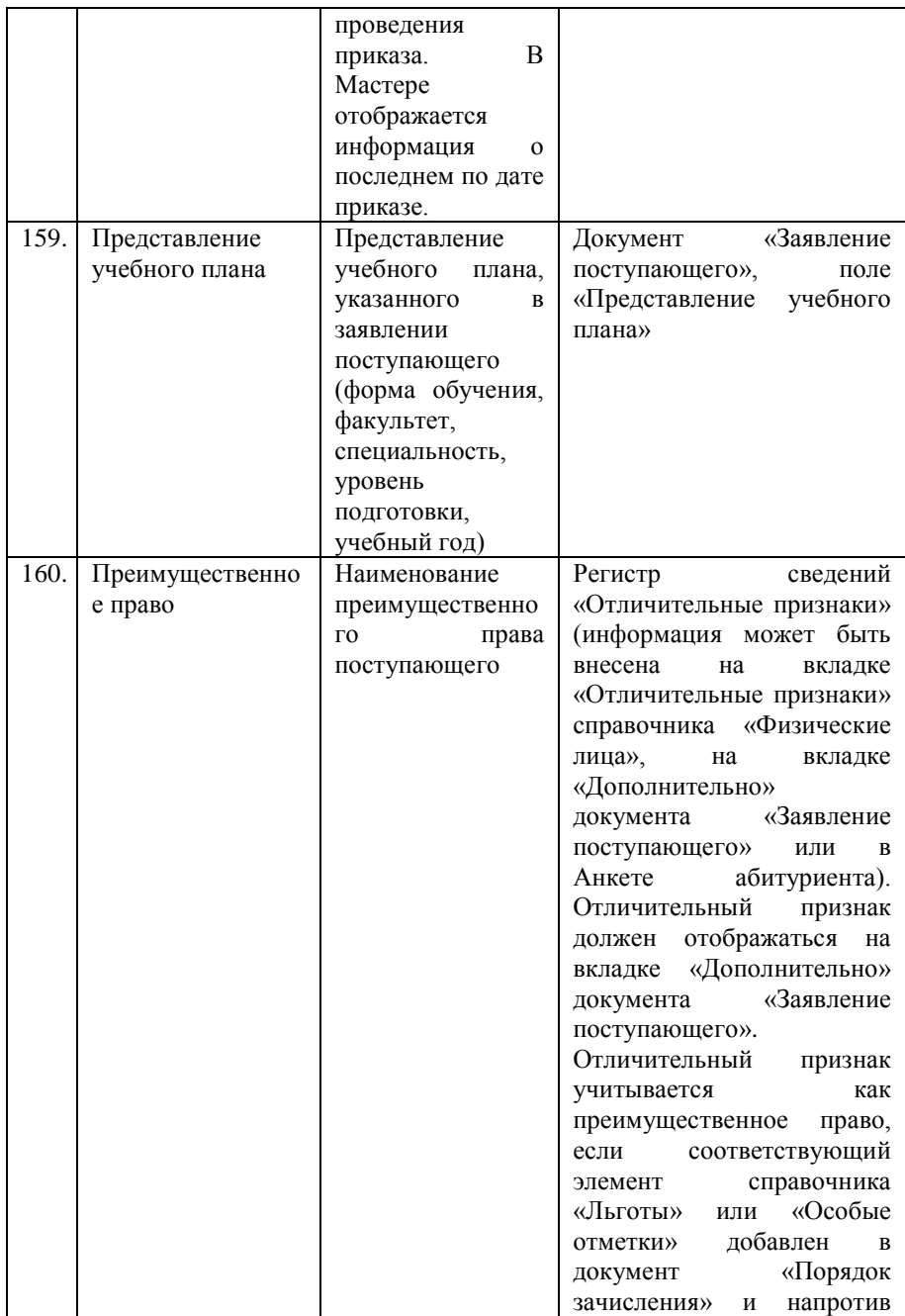

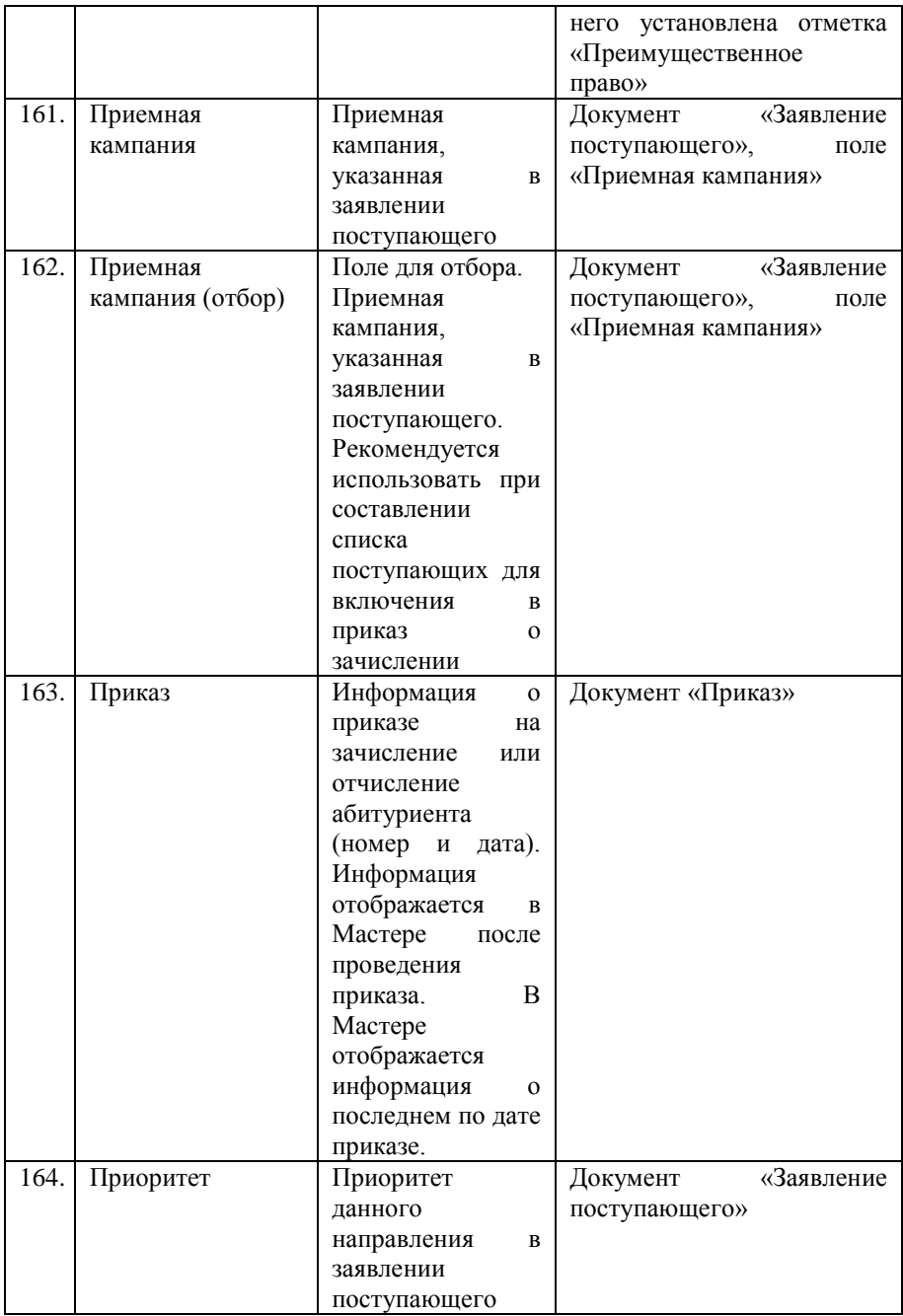

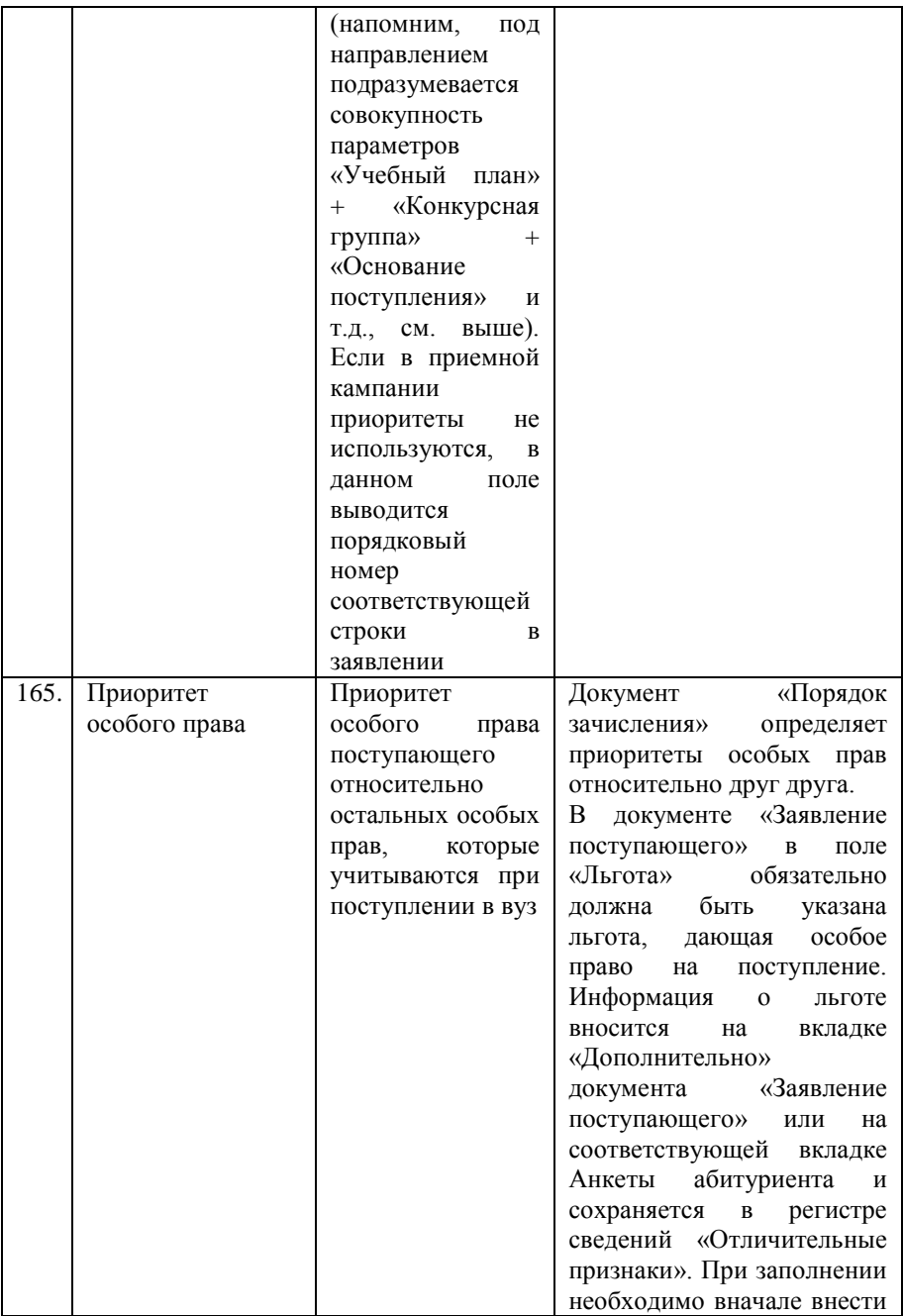

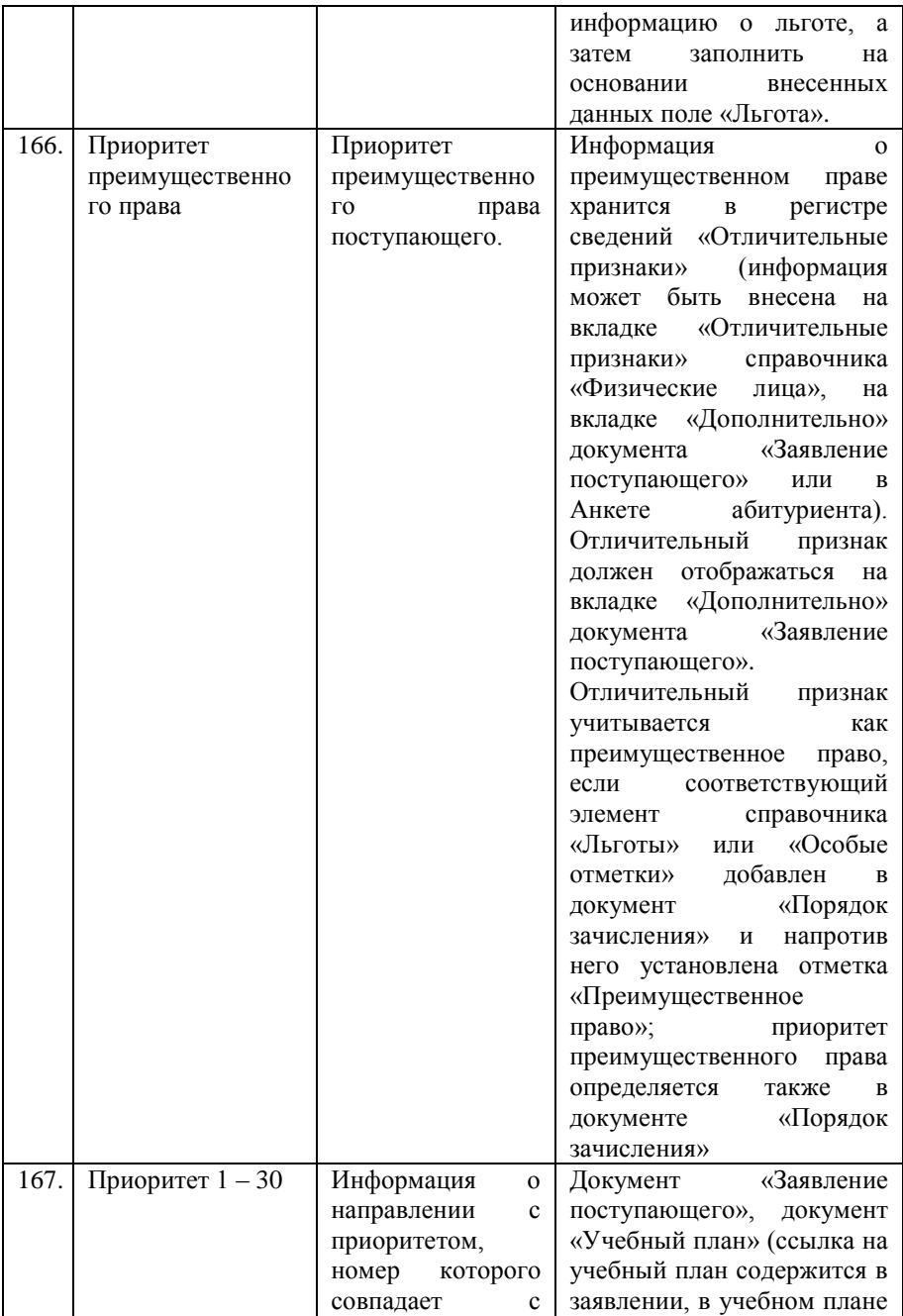

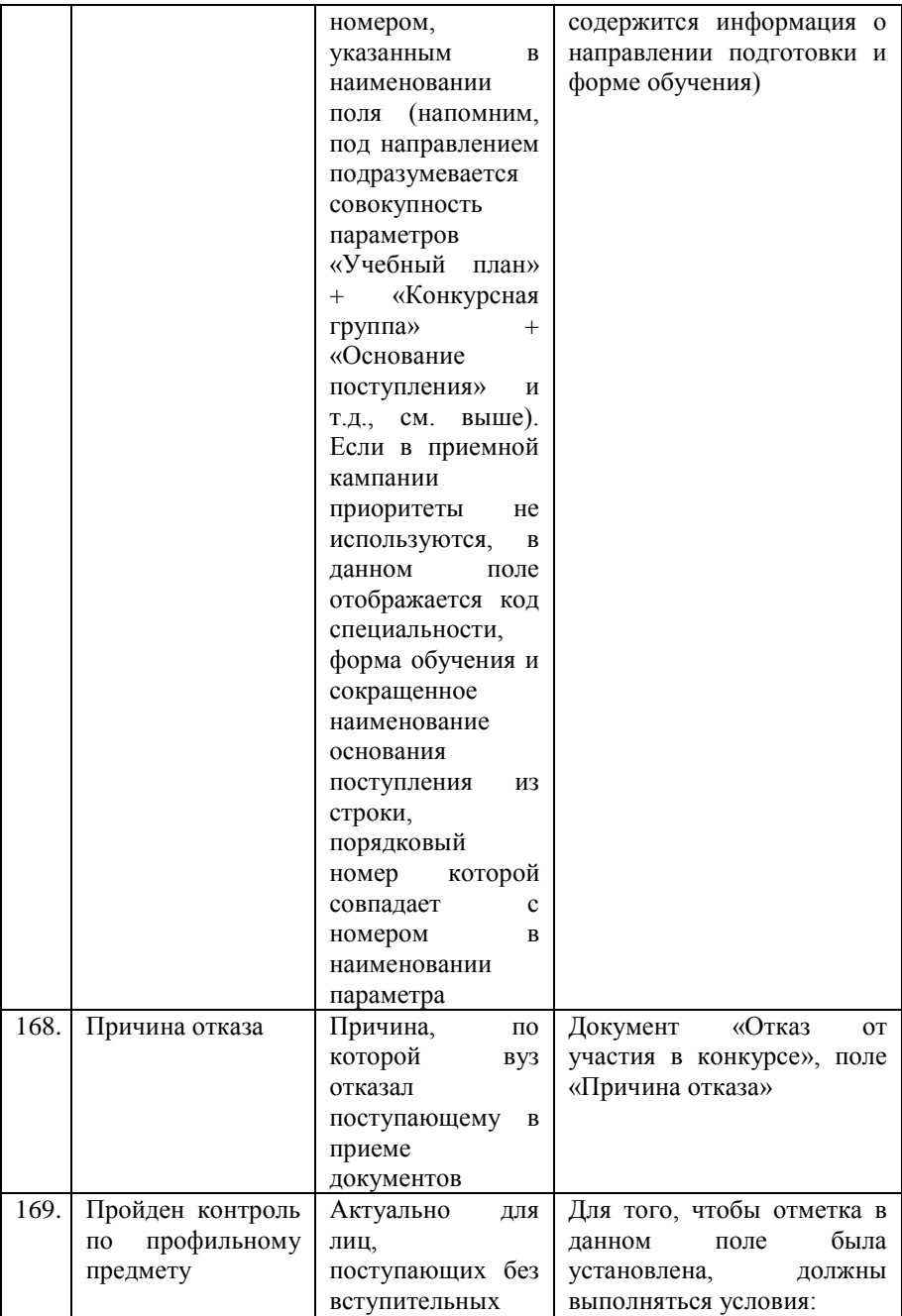

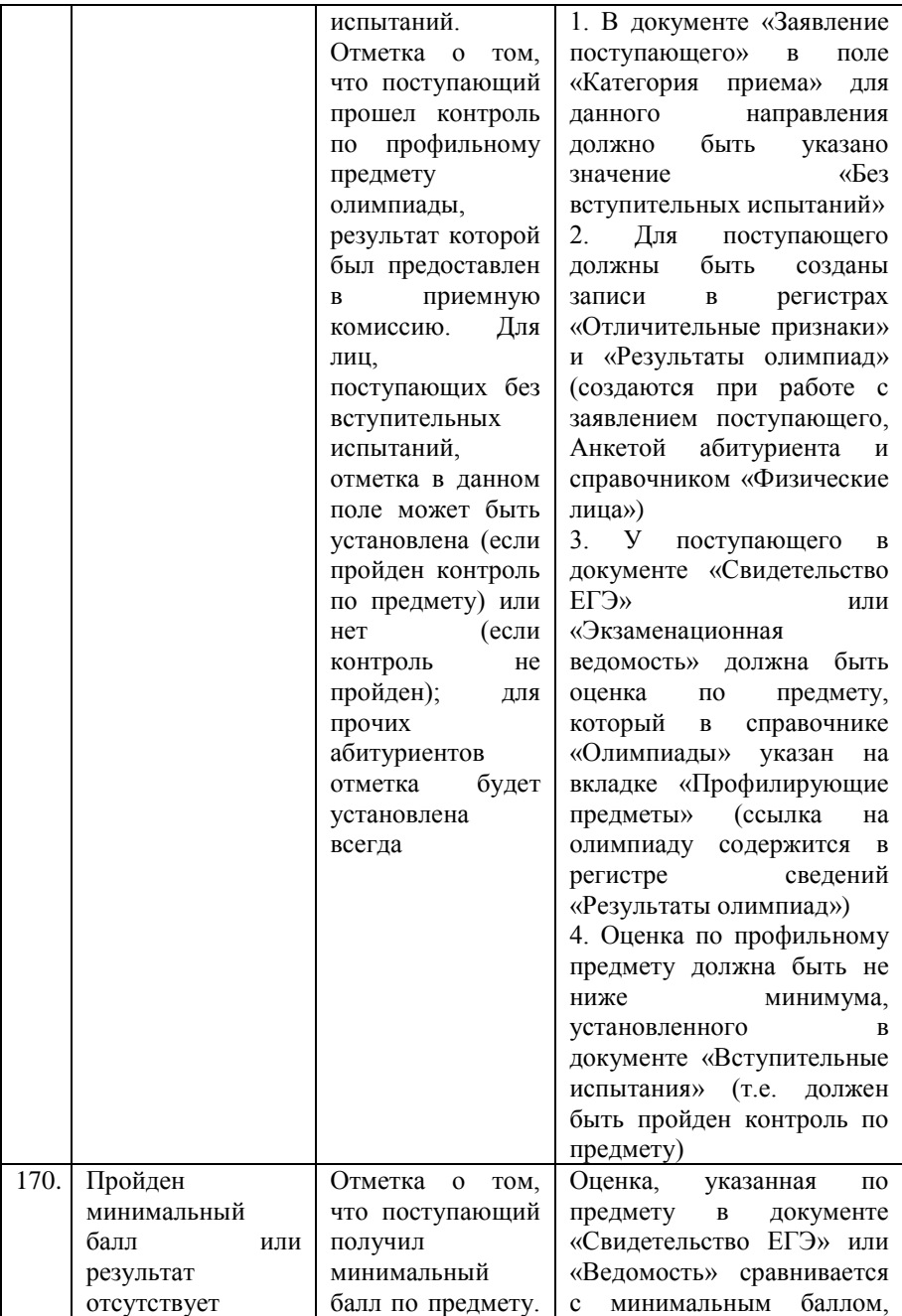

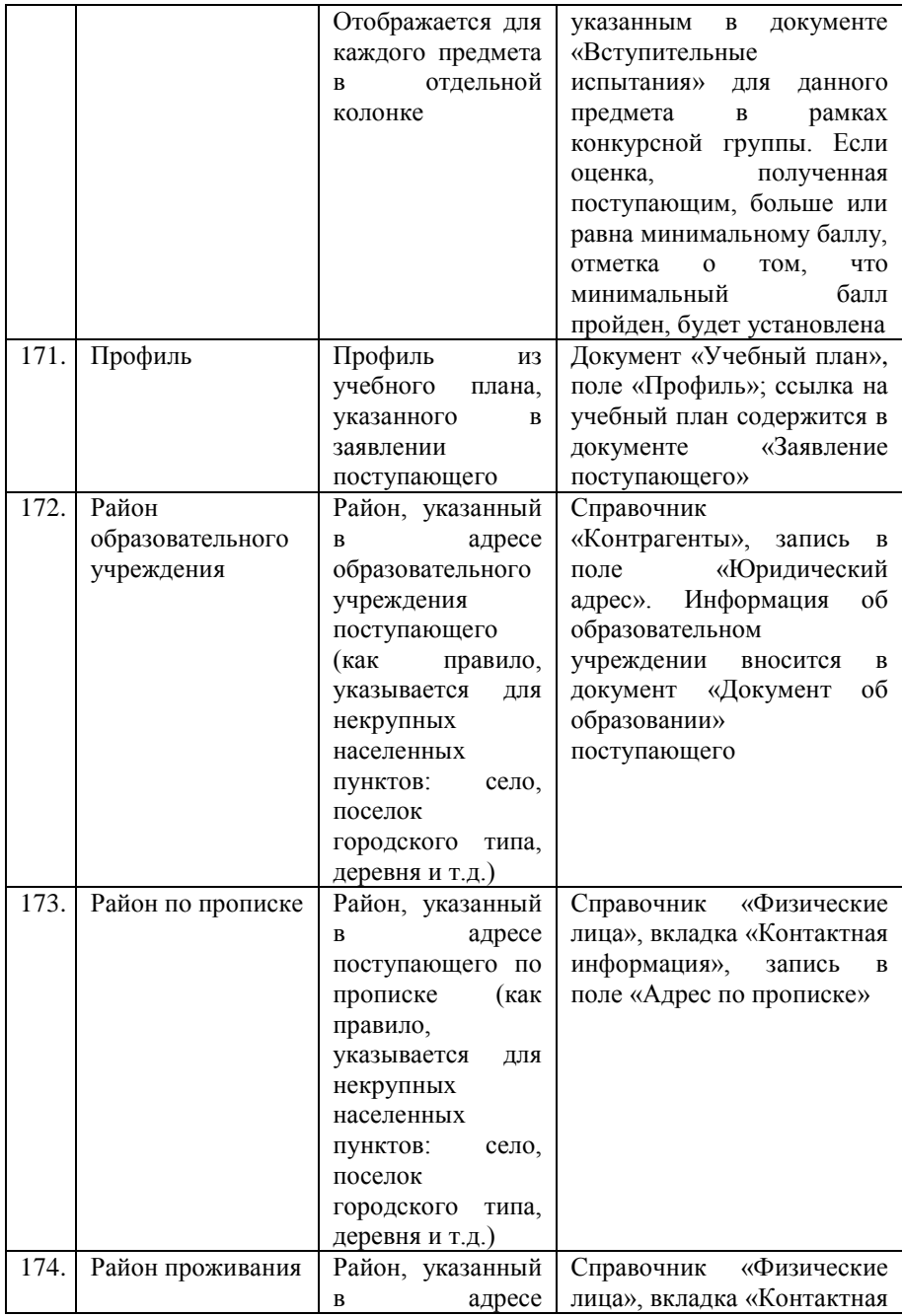

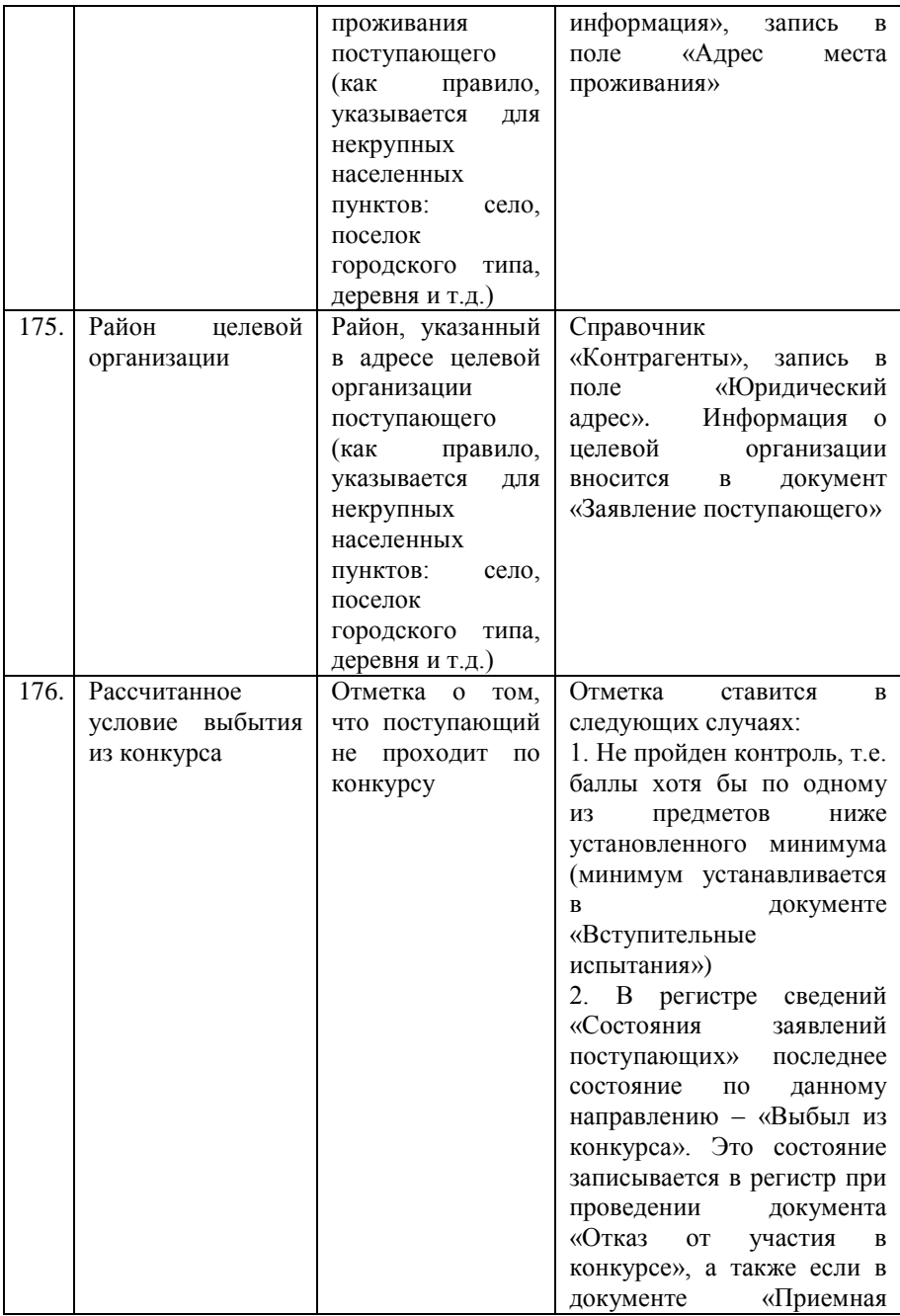

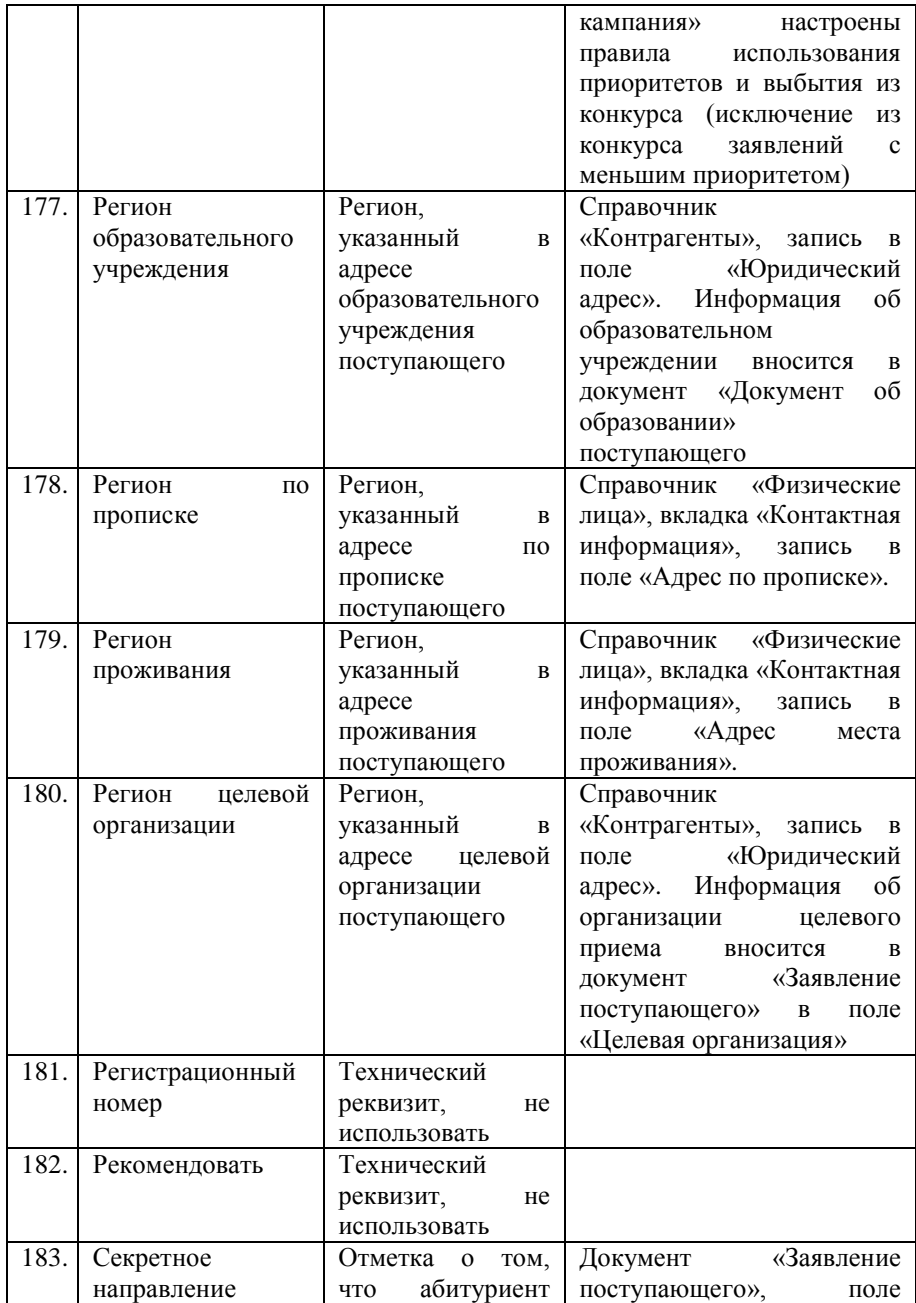

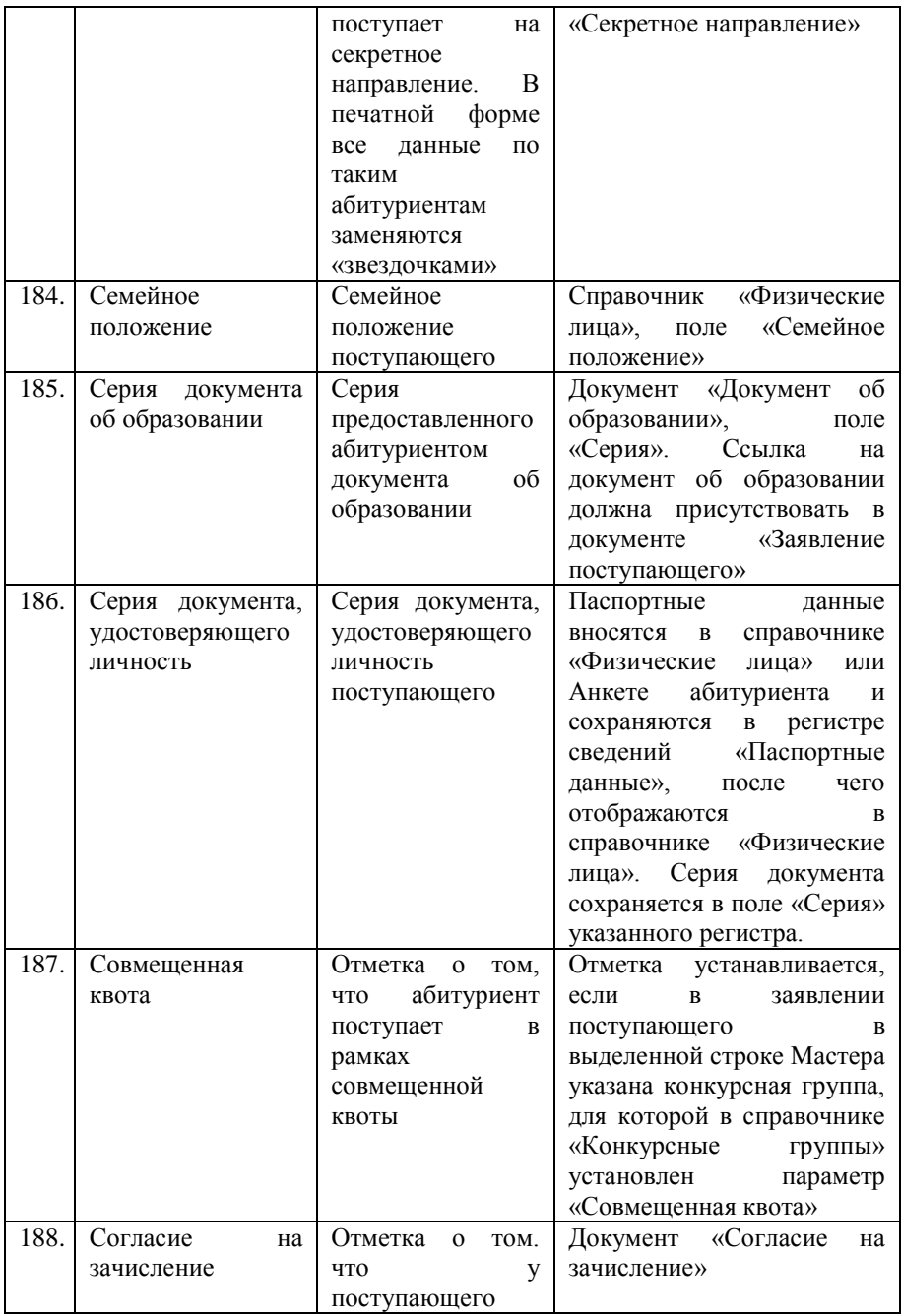

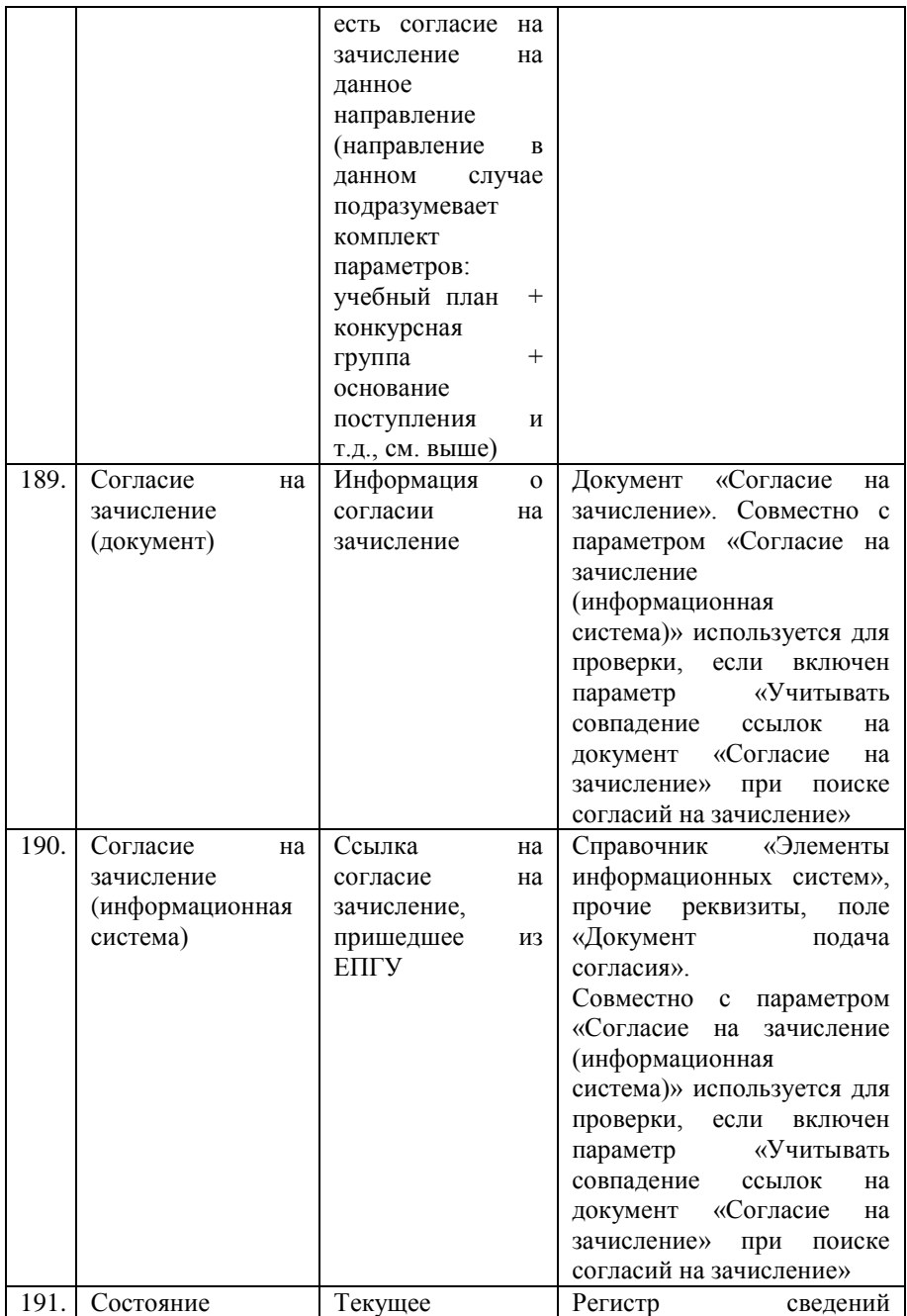

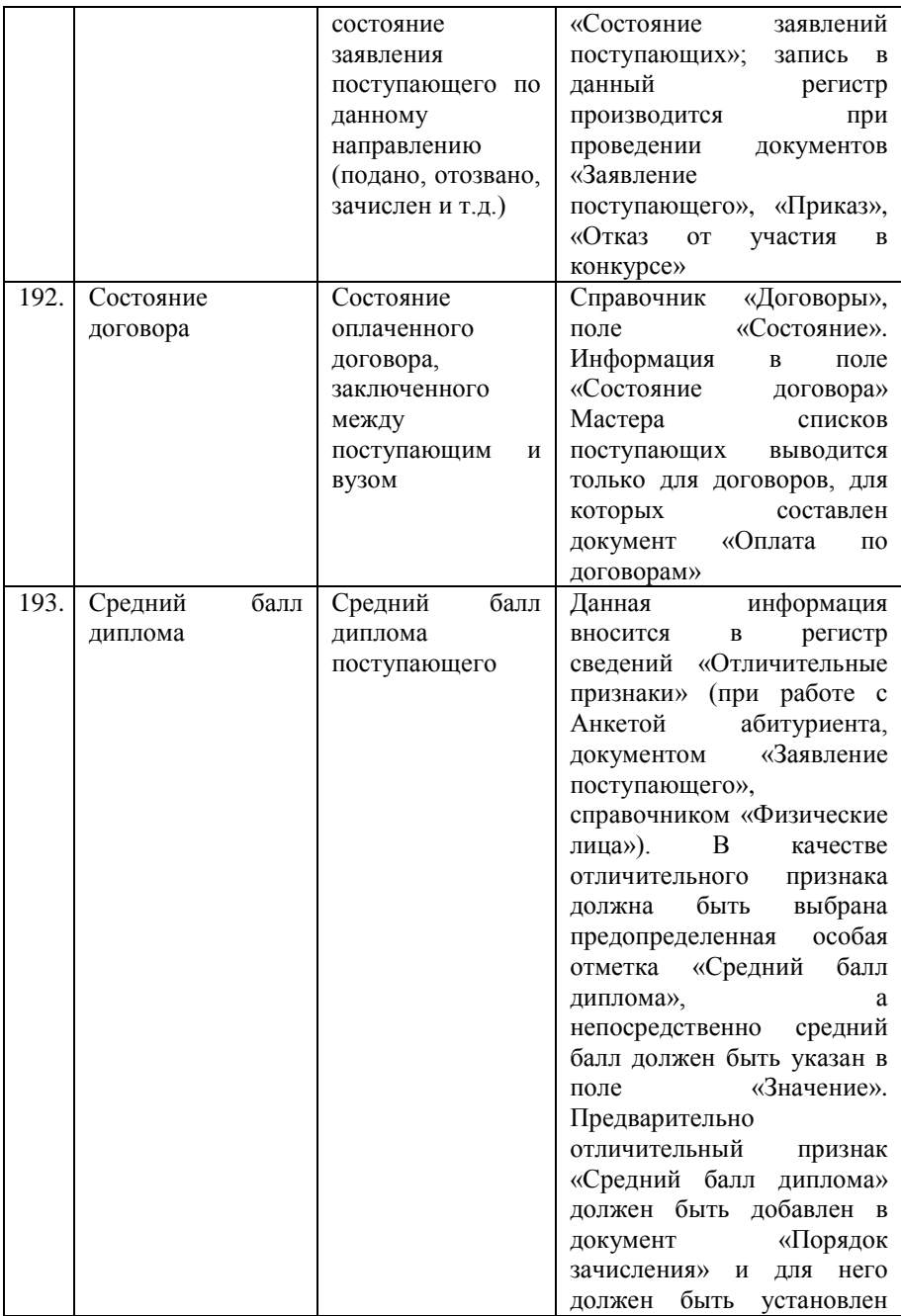

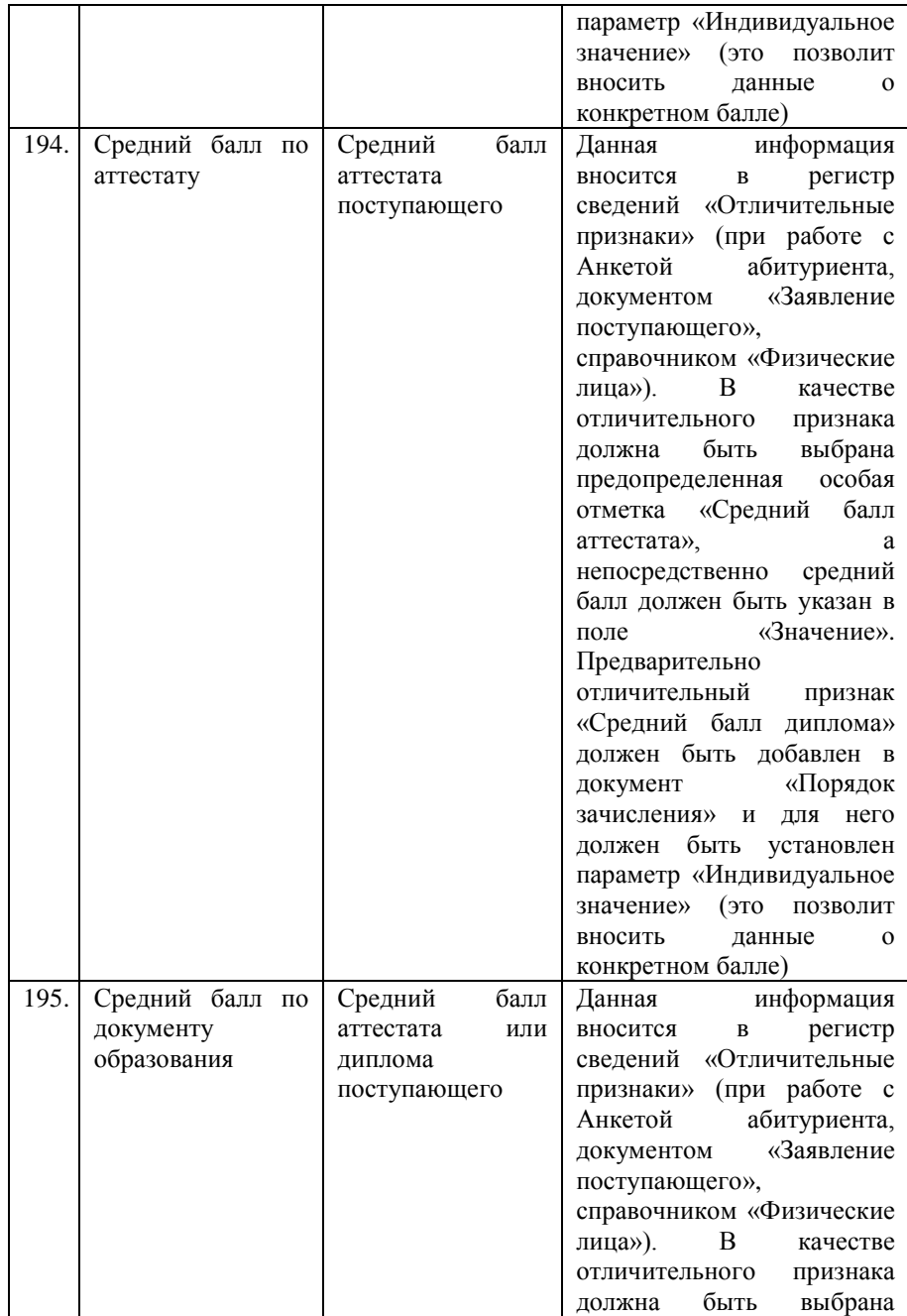

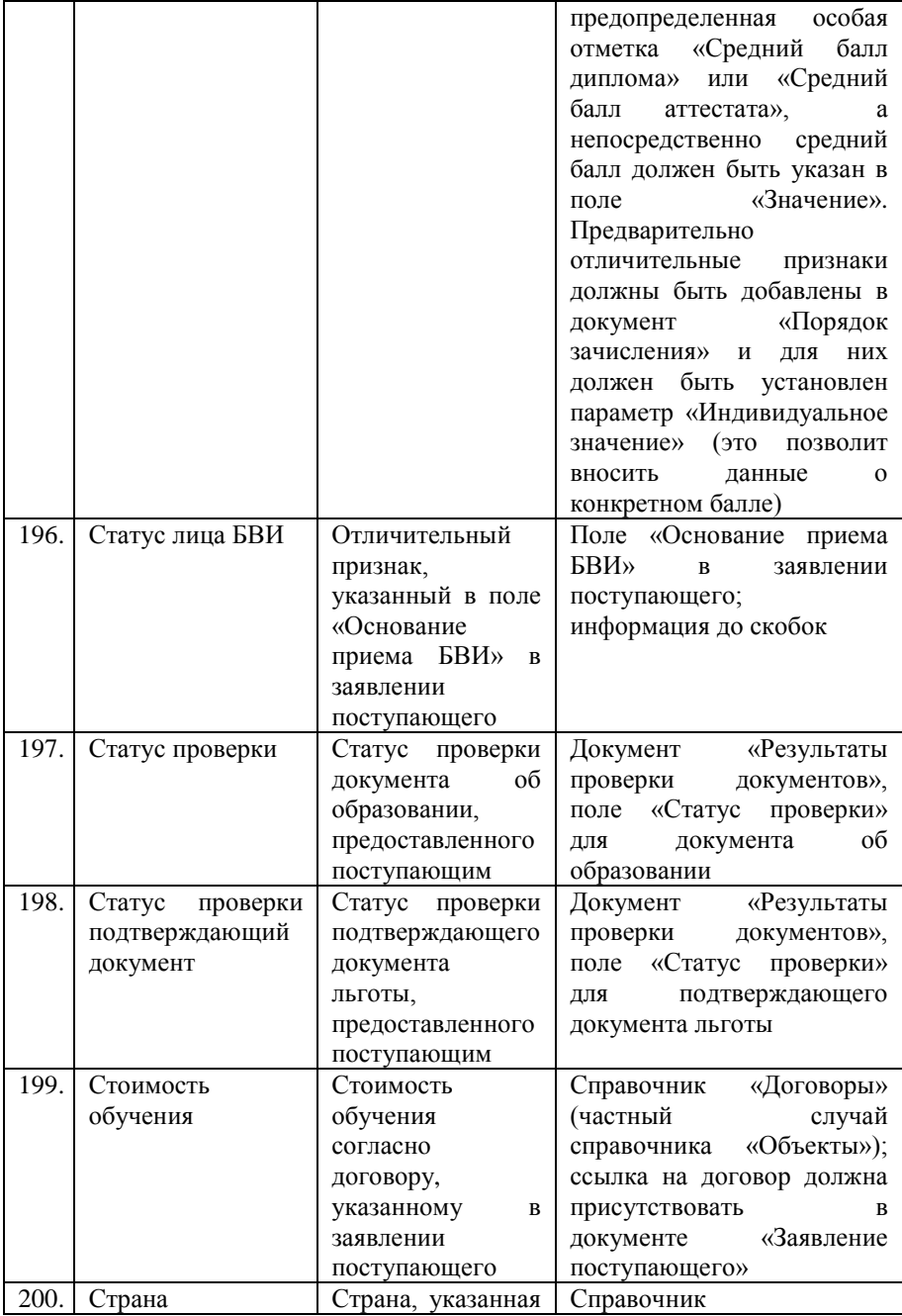

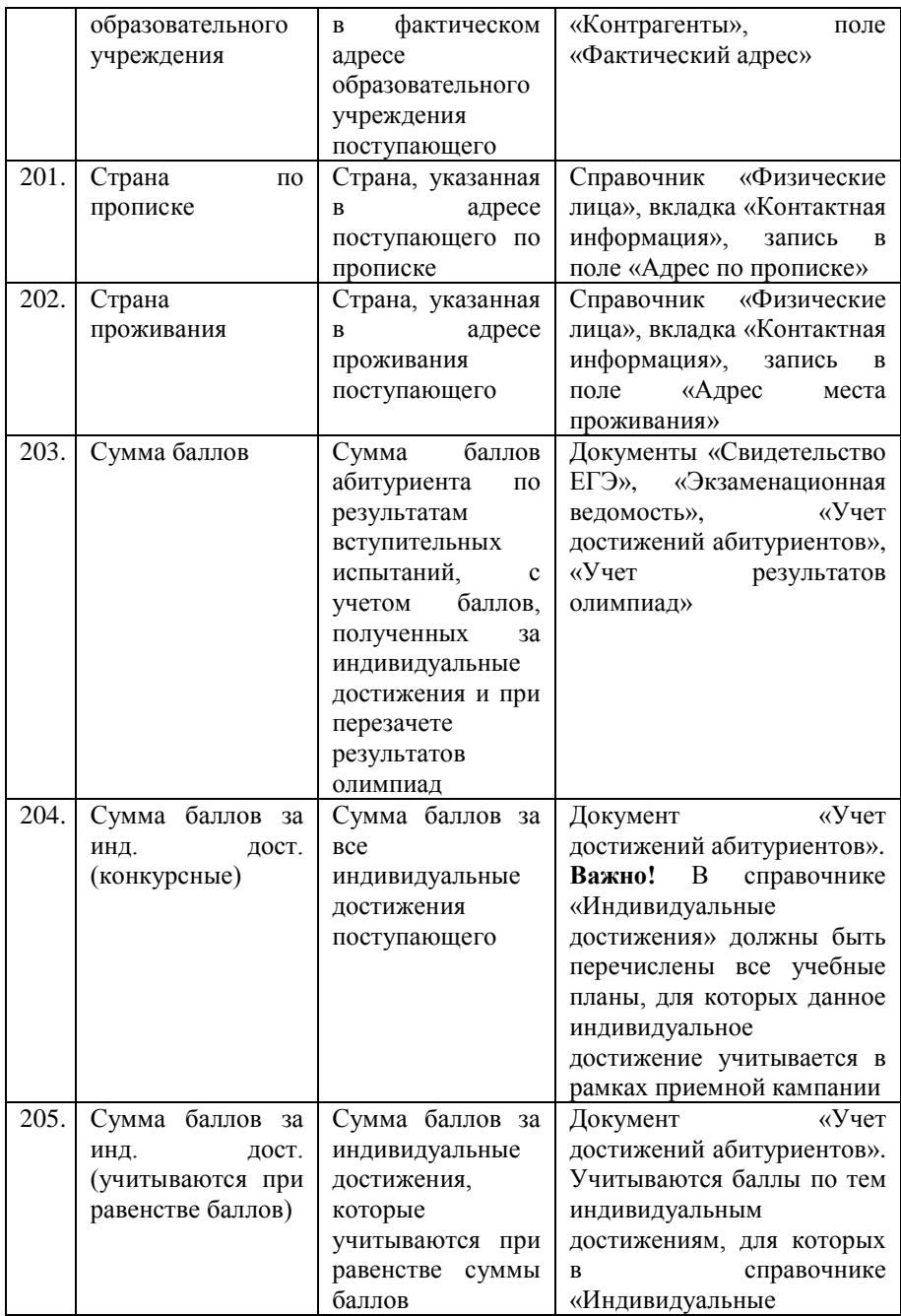

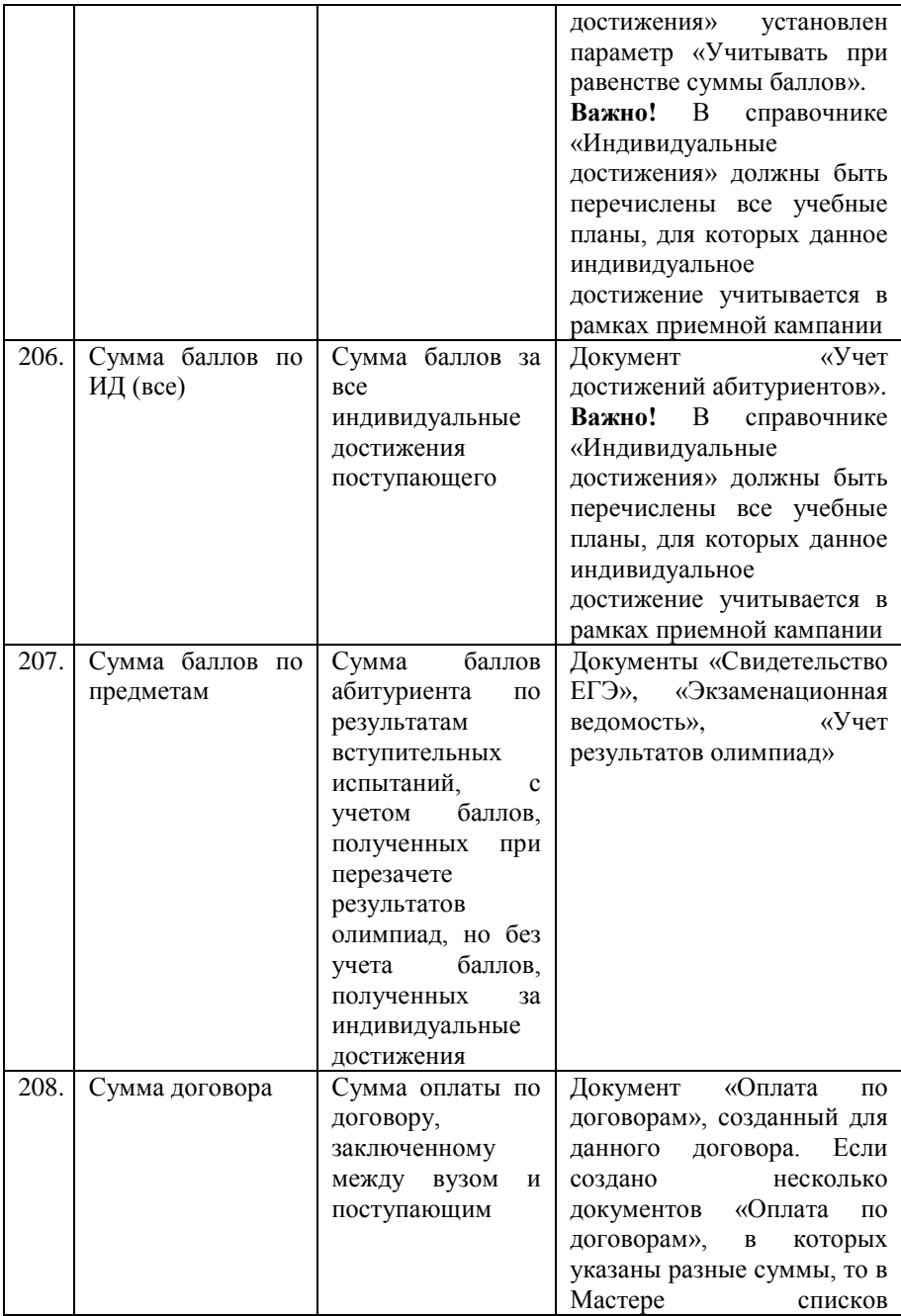

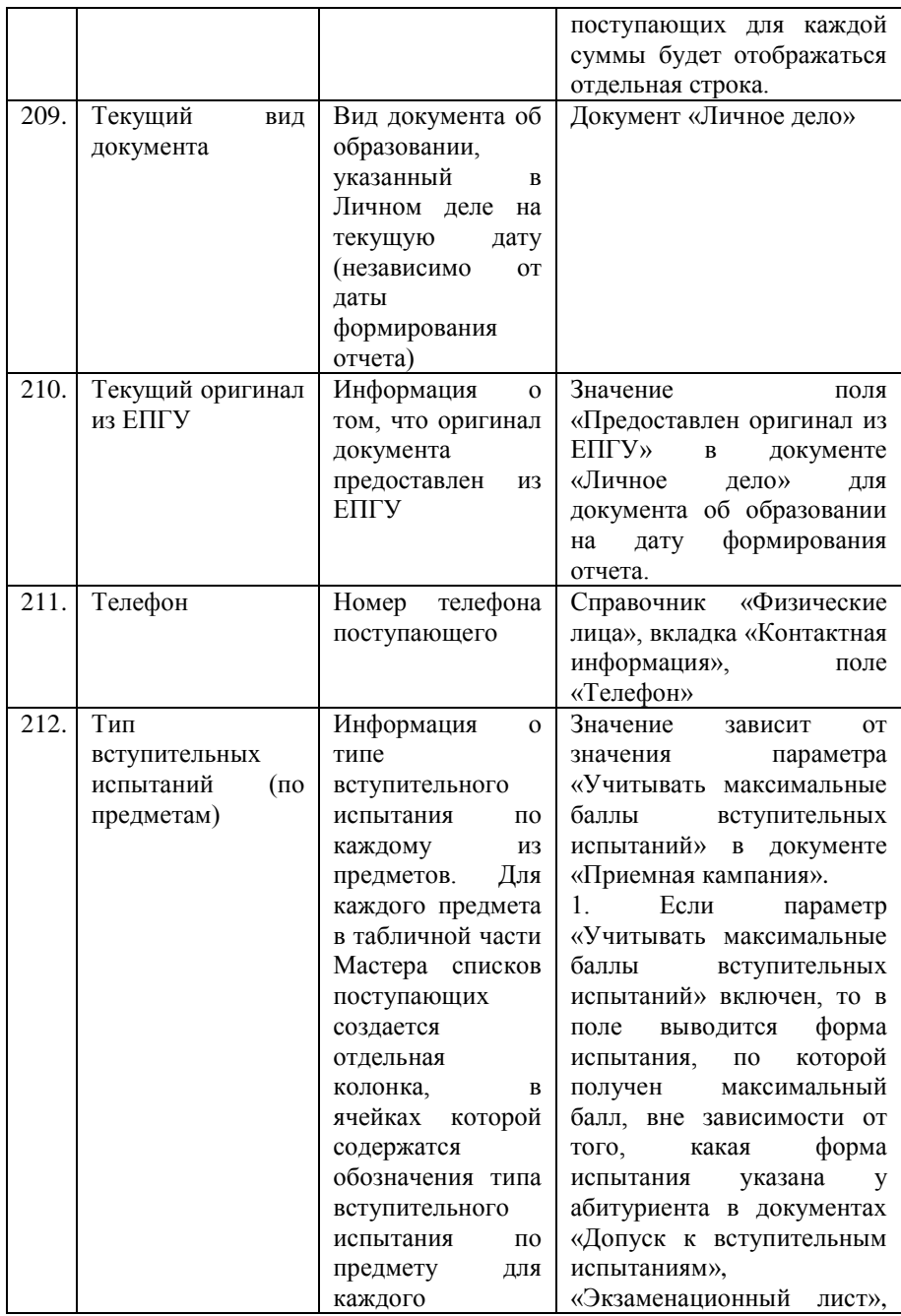
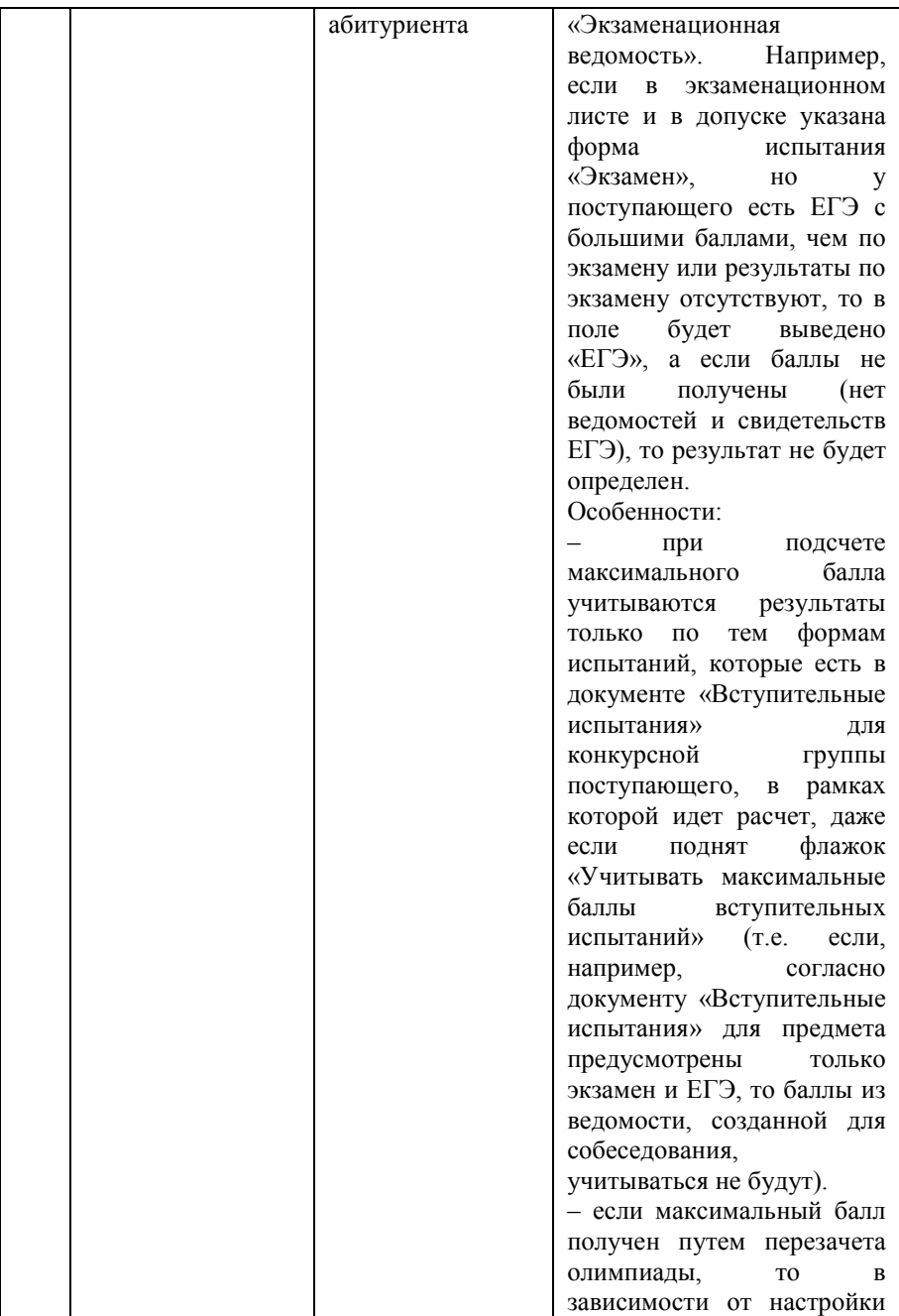

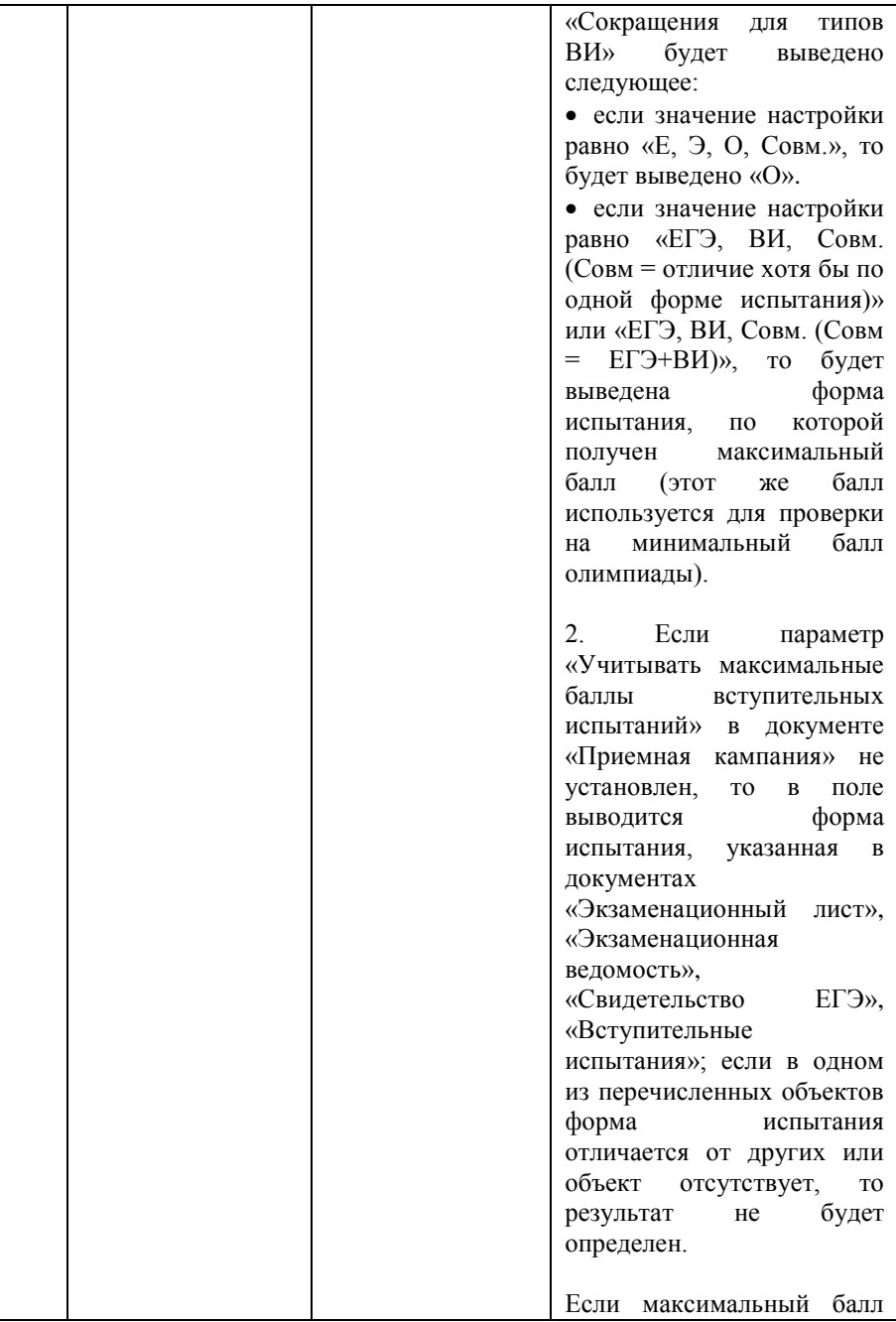

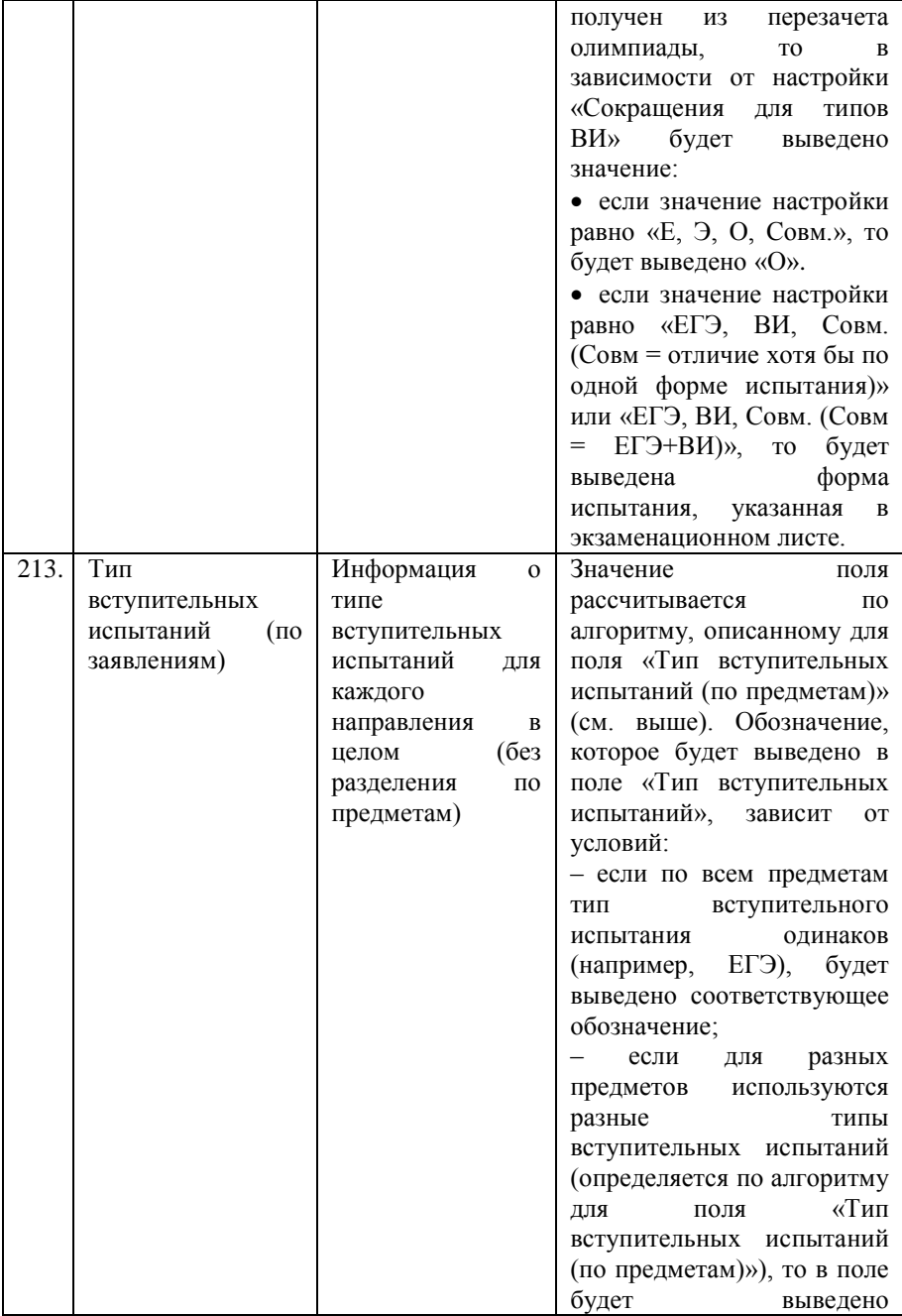

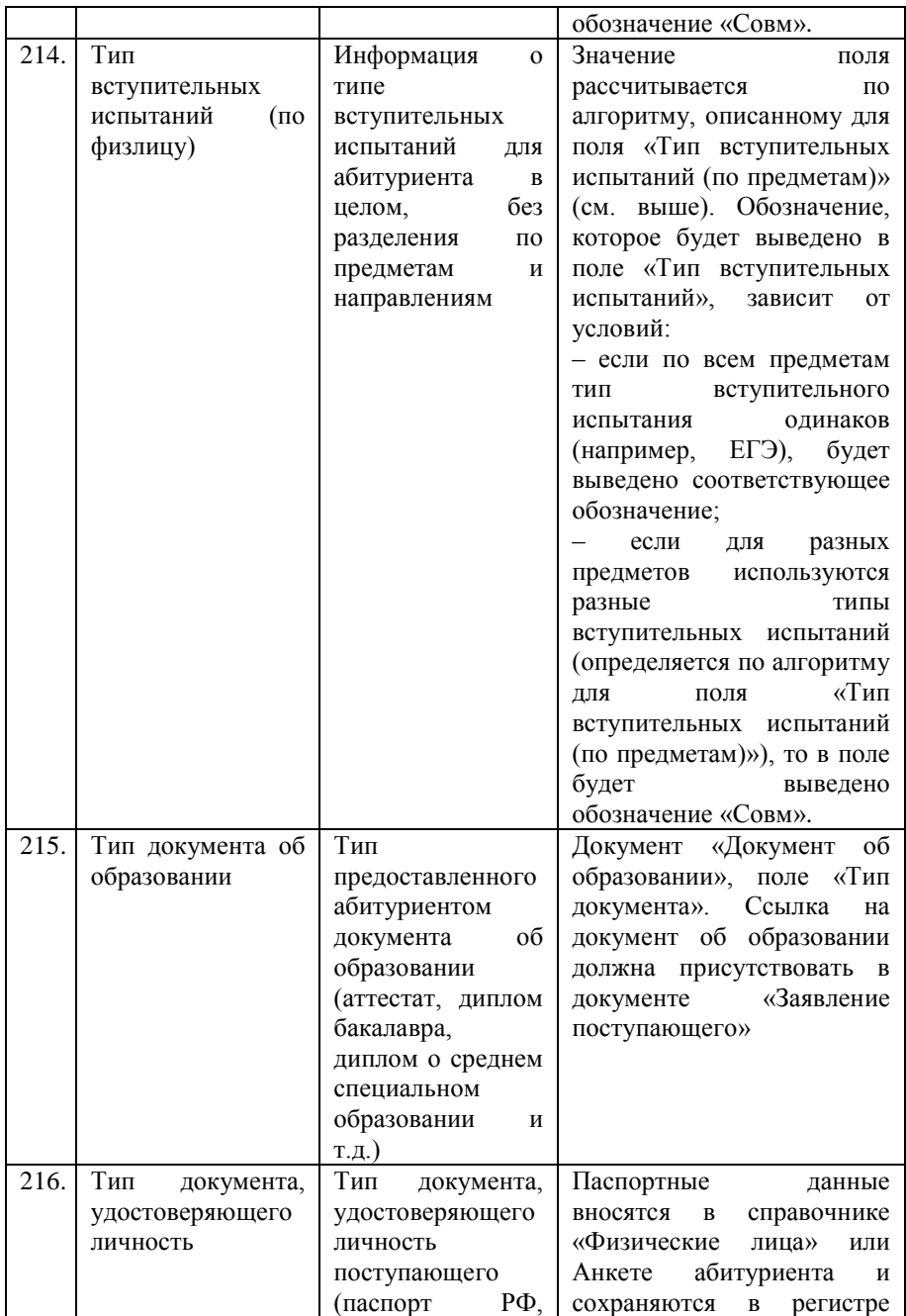

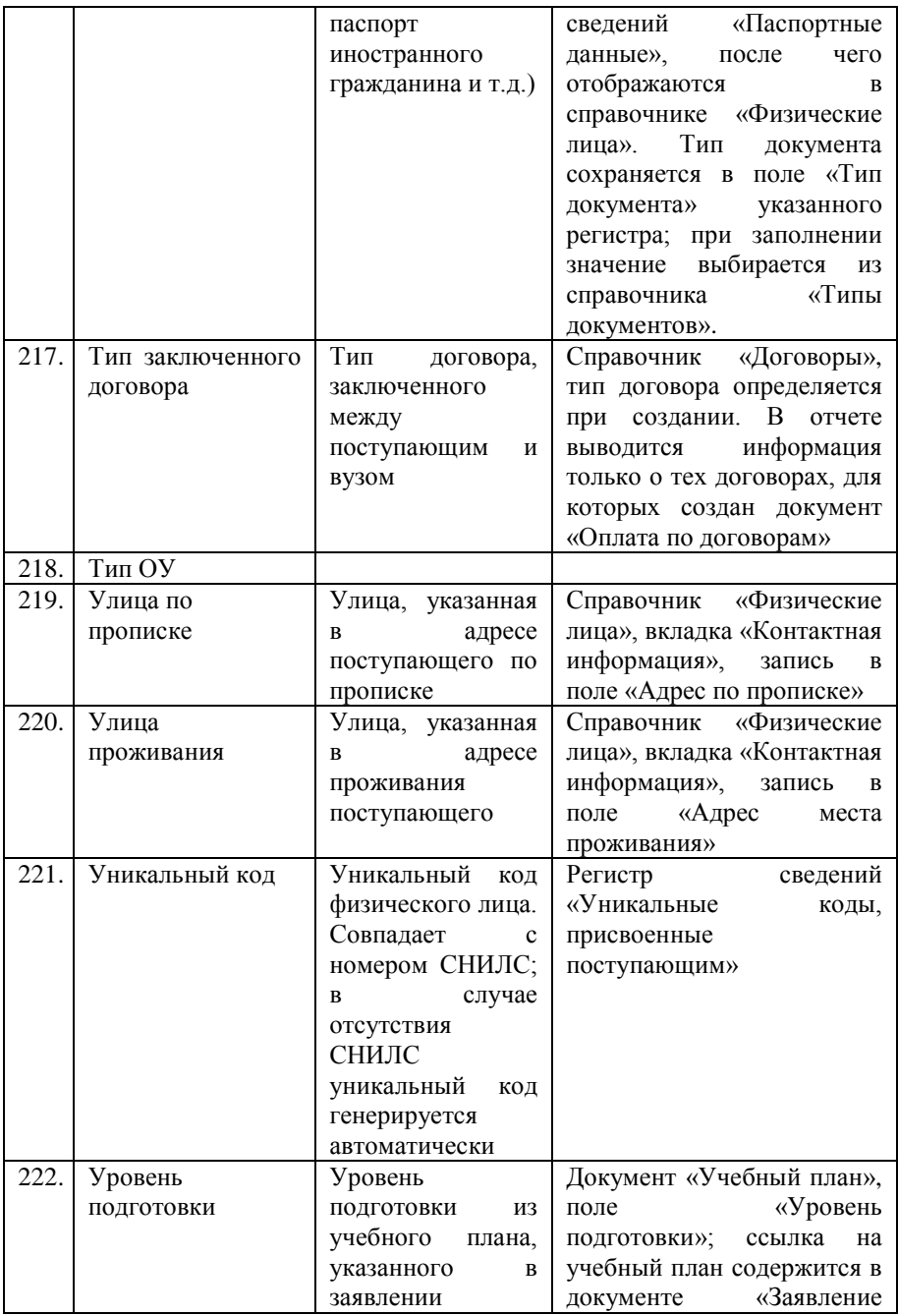

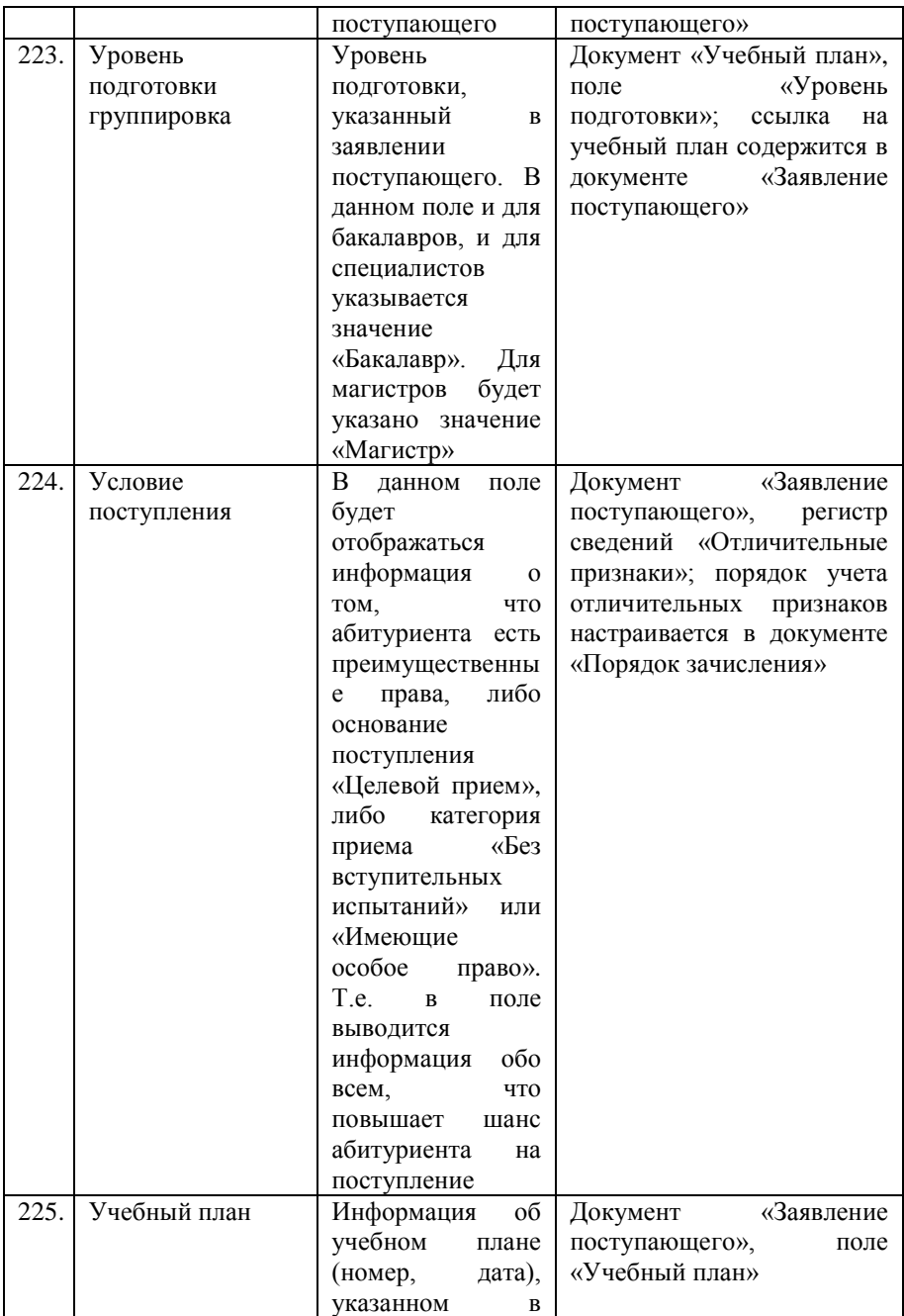

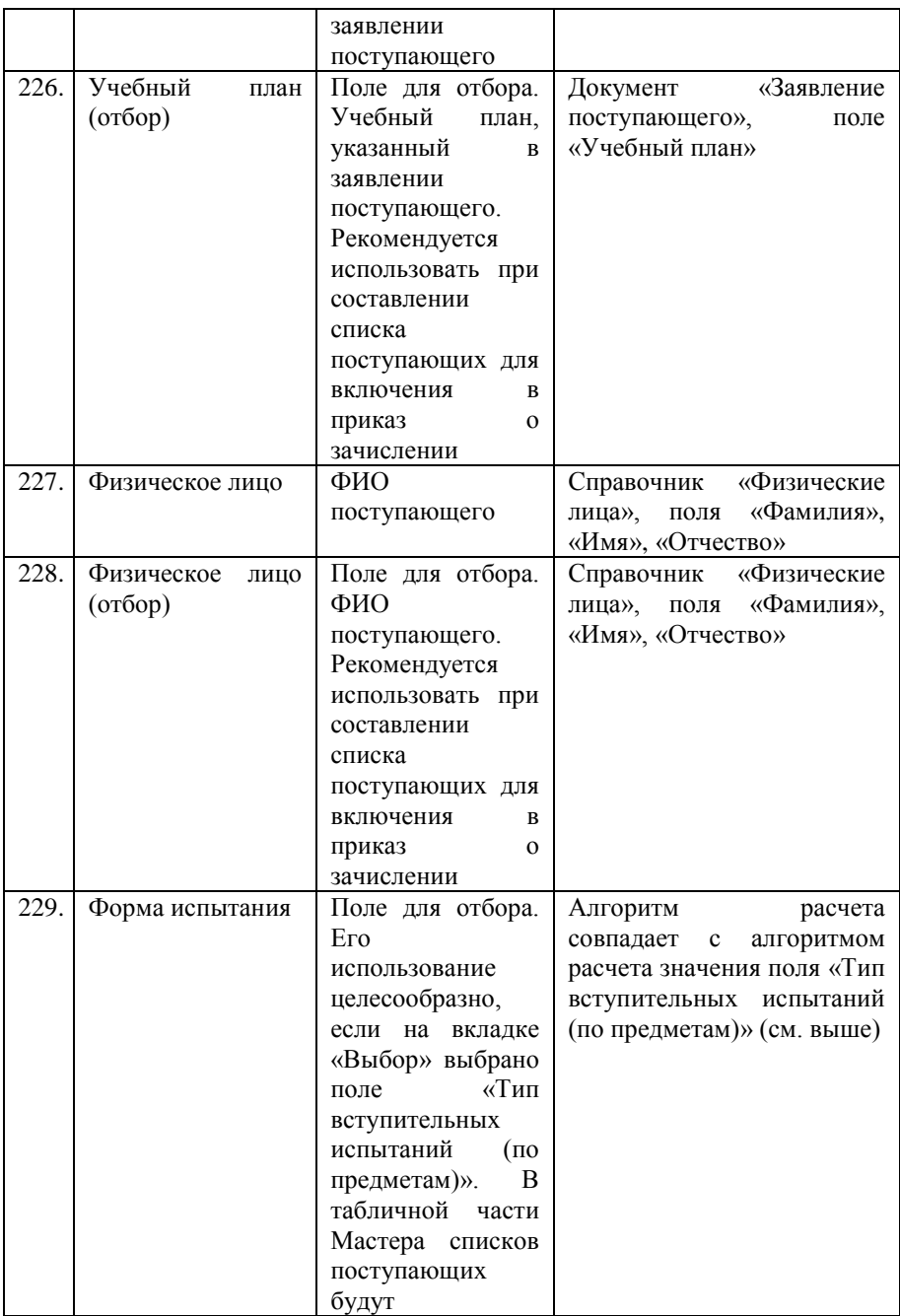

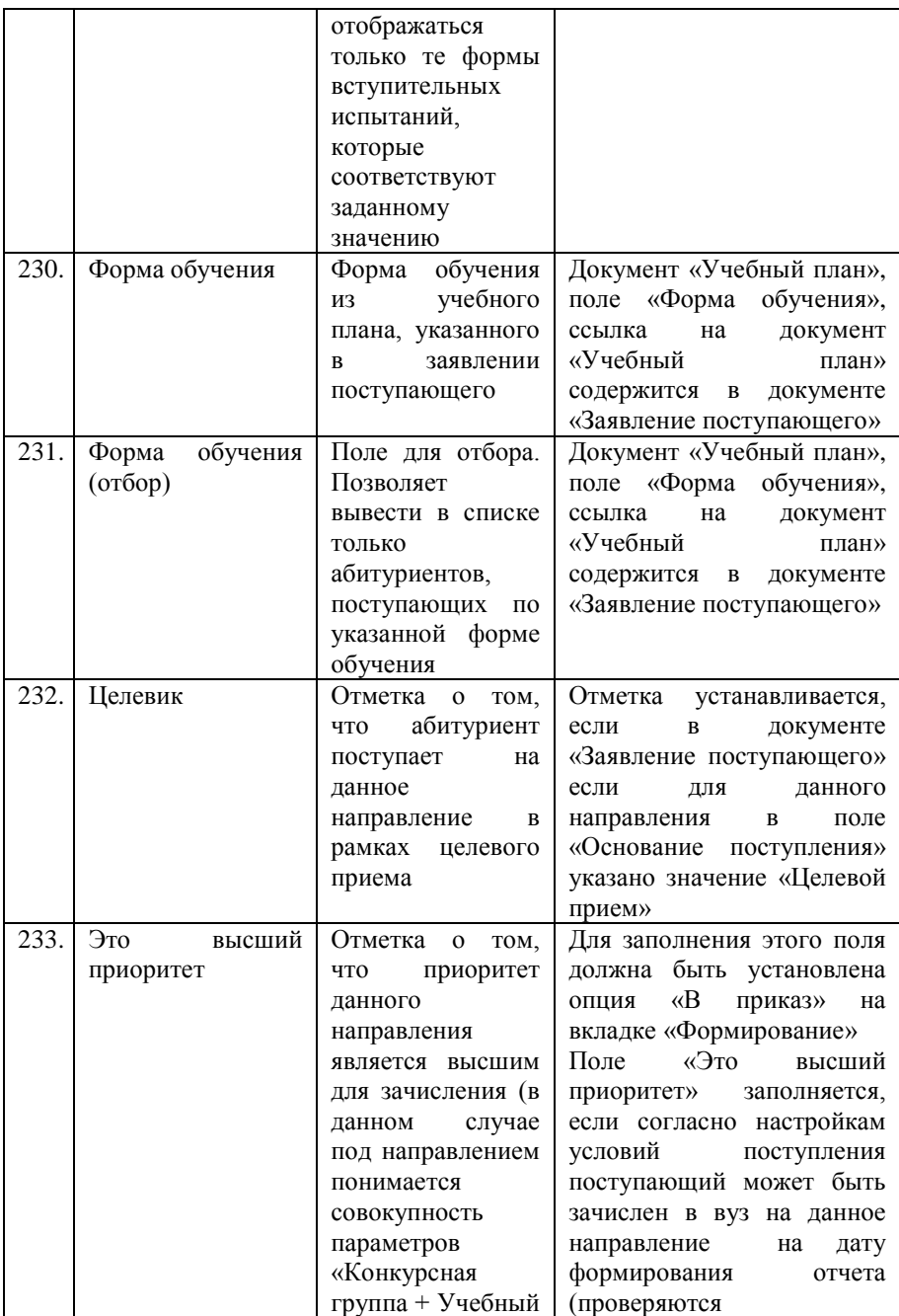

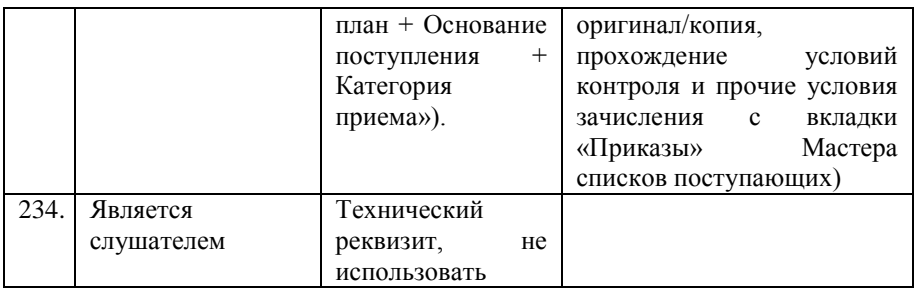

# Документ «Приказ о зачислении»

Документ «Приказ о зачислении» формируется на основании документа «Список рекомендованных к зачислению». Набор полей в документе «Приказ о зачислении» соответствует настройкам справочника «Виды приказов». Как правило, в приказ на зачисление включается подробная информация об абитуриенте: учебный план, сумма набранных по результатам экзаменов баллов, основание поступления, вид договора, дата начала обучения, форма обучения, факультет, специальность, приемная кампания, в рамках которой поступал абитуриент и т.д.

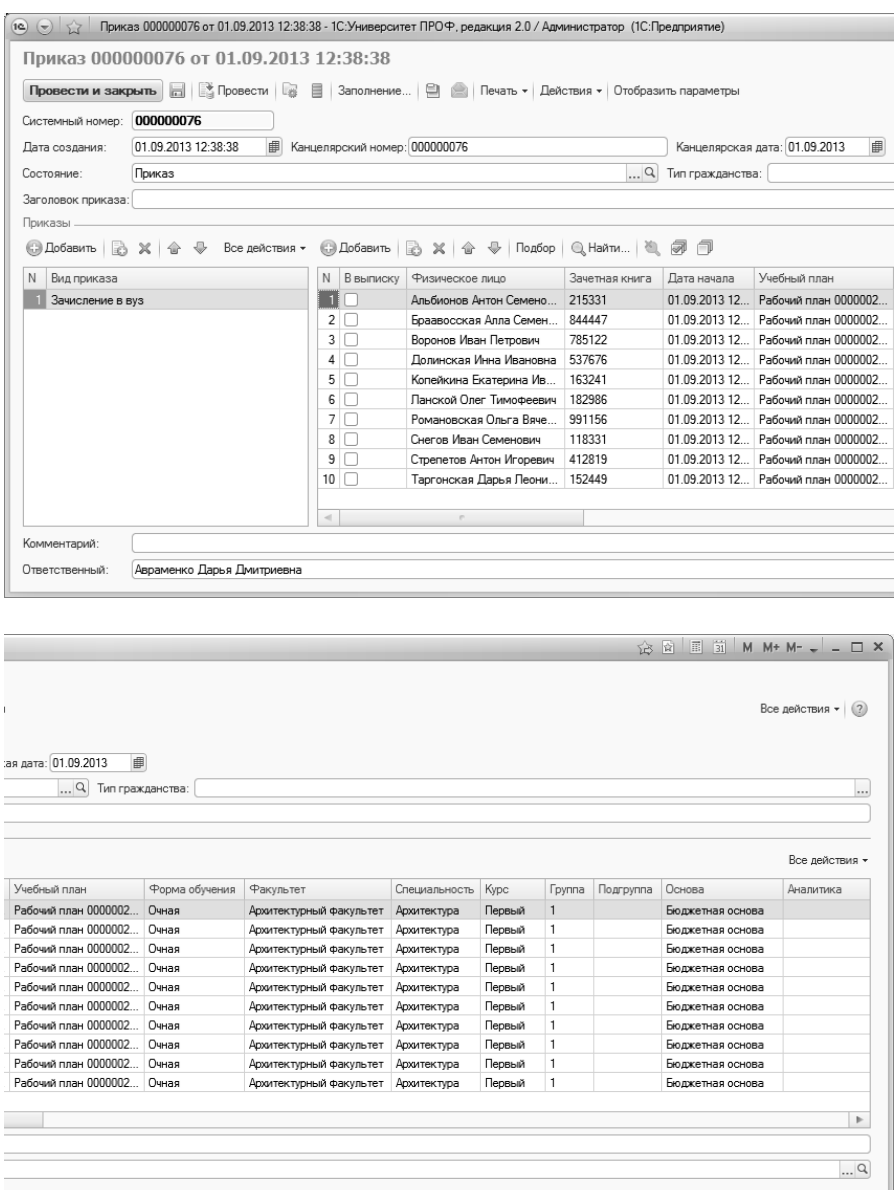

**Рис. 264.** Пример формы приказа о зачислении

Информация, введенная в документ, может быть формализована в удобном для печати виде с помощью кнопки «Печать». Кнопка «Печать» выводит на печать пофамильный список абитуриентов, зачисленных на каждую из специальностей в ходе приемной кампании.

*Примечание.* При проведении приказа вида «Зачисление в вуз» выполняется запись в регистры сведений «Состояние студентов» и «Состояние заявлений поступающих». В регистр сведений «Состояние заявлений поступающих» в поле «Учебный план» записывается базовый учебный план, на который абитуриент подал заявление, а в регистр сведений «Состояние студентов» – рабочий учебный план первого курса (созданный из базового учебного плана, указанного в заявлении), который проставляется в приказе о зачислении автоматически.

# Обработки подсистемы организации и проведения приемной кампании

#### **Обработка «Заполнение базовых видов образования во вступительных испытаниях»**

Начиная с версии 2.2.3 в справочнике «Конкурсные группы» появилась возможность учитывать базовые виды образования (т.е. виды образования, полученного абитуриентами до поступления в вуз), соответствующие тем или иным наборам вступительных испытаний. Например, при поступлении в одну и ту же конкурсную группу абитуриенты, получившие среднее общее образование, должны сдавать набор вступительных испытаний №1, а абитуриенты, поступающие на базе СПО – набор вступительных испытаний №2. Эта информация вносится в поле «Базовые виды образования» табличной части справочника «Конкурсные группы». Так как поле «Базовые виды образования» появилось только в релизе 2.2.3, то после обновления оно будет пустым. Если в документе «Приемная кампания» установлен параметр «Детализировать наборы вступительных испытаний по базовому образованию поступающих», то заполнение базовых видов образования становится обязательным. Так как в связи с этим может потребоваться внесение большого объема данных, для автоматического заполнения базовых видов образования предусмотрена обработка «Заполнение базовых видов образования во вступительных испытаниях». Данная обработка

автоматически открывается при установке параметра «Детализировать наборы вступительных испытаний по базовому образованию поступающих» в документе «Приемная кампания», а также может быть открыта из меню «Сервис» раздела «Приемная комиссия».

В первую очередь при работе с обработкой необходимо заполнить поле «Приемная кампания», указав в нем приемную кампанию, для которой будет выполняться дозаполнение. Если обработка была открыта из документа «Приемная кампания», поле «Приемная кампания» на форме заполняется автоматически.

| Записать заполненные данные                                                                                      |                          |
|----------------------------------------------------------------------------------------------------|--------------------------|
|                                                                                                    | Все действия $\star$ (2) |
| Приемная кампания: Приемная кампания 000000008 от 01.02.2021 15:09:39<br>9                                       |                          |
| Получить данные, требующие дозаполнения                                                                          |                          |
| © Добавить   ♪ タ ※   命 导   ク Изменить виды образования у выделенных строк                                        | Все действия -           |
| Базовые виды образования<br>Конкурсная группа<br>Набор вступительных испытаний                                   | Δ                        |
| РУС (ЕГЭ) + МАТ (ЕГЭ) + ИНО (ЕГЭ) + ИНД (Инд)<br>Лингвистика_особое право                                        |                          |
| РУС (ЕГЭ) + МАТ (ЕГЭ) + ИНО (Экз) + ИНД (Инд)<br>Лингвистика_особое право                                        |                          |
| РУС (ЕГЭ) + МАТ (Экз) + ИНО (ЕГЭ) + ИНД (Инд)<br>Лингвистика особое право                                        |                          |
| РУС (ЕГЭ) + МАТ (Экз) + ИНО (Экз) + ИНД (Инд)<br>Лингвистика_особое право                                        |                          |
| РУС (Экз) + МАТ (ЕГЭ) + ИНО (ЕГЭ) + ИНД (Инд)<br>Лингвистика особое право                                        |                          |
| РУС (Экз) + МАТ (ЕГЭ) + ИНО (Экз) + ИНД (Инд)<br>Лингвистика особое право                                        |                          |
| РУС (Экз) + МАТ (Экз) + ИНО (ЕГЭ) + ИНД (Инд)<br>Лингвистика_особое право                                        |                          |
| Лингвистика особое право<br>РУС (Экз) + МАТ (Экз) + ИНО (Экз) + ИНД (Инд)                                        |                          |
| РУС (ЕГЭ) + МАТ (ЕГЭ) + ГЕО (ЕГЭ) + ИНД (Инд)<br>Геология                                                        |                          |
| РУС (ЕГЭ) + МАТ (ЕГЭ) + ГЕО (Экз) + ИНД (Инд)<br>Геология                                                        |                          |
| РУС (ЕГЭ) + МАТ (Экз) + ГЕО (ЕГЭ) + ИНД (Инд)<br>Геология                                                        |                          |
| РУС (ЕГЭ) + МАТ (Экз) + ГЕО (Экз) + ИНД (Инд)<br>Геология                                                        |                          |
| РУС (Экз) + МАТ (ЕГЭ) + ГЕО (ЕГЭ) + ИНД (Инд)<br>Геология                                                        |                          |
| РУС (Экз) + МАТ (ЕГЭ) + ГЕО (Экз) + ИНД (Инд)<br>Геология                                                        |                          |
| РУС (Экз) + МАТ (Экз) + ГЕО (ЕГЭ) + ИНД (Инд)<br>Геология                                                        |                          |
| Геология<br>РУС (Экз) + МАТ (Экз) + ГЕО (Экз) + ИНД (Инд)                                                        |                          |
| МАТ (ЕГЭ) + ИНФ (ЕГЭ) + РУС (ЕГЭ) + ИНД (Инд)<br>Дискретная математика и математическая кибернетика особое право |                          |
| МАТ (ЕГЭ) + ИНФ (ЕГЭ) + РУС (Экз) + ИНД (Инд)<br>Дискретная математика и математическая кибернетика_особое право |                          |
| МАТ (ЕГЭ) + ИНФ (Экз) + РУС (ЕГЭ) + ИНД (Инд)<br>Дискретная математика и математическая кибернетика особое право | $\overline{\mathbf{v}}$  |

**Рис. 265.** Форма обработки «Заполнение базовых видов образования во вступительных испытаниях»

После выбора приемной кампании необходимо нажать кнопку «Получить данные, требующие дозаполнения», чтобы получить полный список конкурсных групп и наборов вступительных испытаний данной приемной кампании, для которых не установлены базовые виды образования. Также при необходимости для заполнения табличной части можно использовать кнопку «Добавить».

Для каждого набора вступительных испытаний нужно указать соответствующий базовый вид образования (один или несколько). Для этого нужно:

1. Выделить в табличной части одну или несколько строк, для которых устанавливаются базовые виды образования.

2. Нажать кнопку «Изменить виды образования у выделенных строк».

3. В открывшейся форме выбора набора видов образований нажать кнопку «Добавить» или «Подбор» и выбрать нужные виды образования из справочника «Виды образований» (можно выбрать как одно, так и несколько значений). Если набор вступительных испытаний могут сдавать все поступающие, независимо от полученного базового образования, необходимо указать в списке все возможные виды образований абитуриентов.

4. Нажать кнопку «Выбрать».

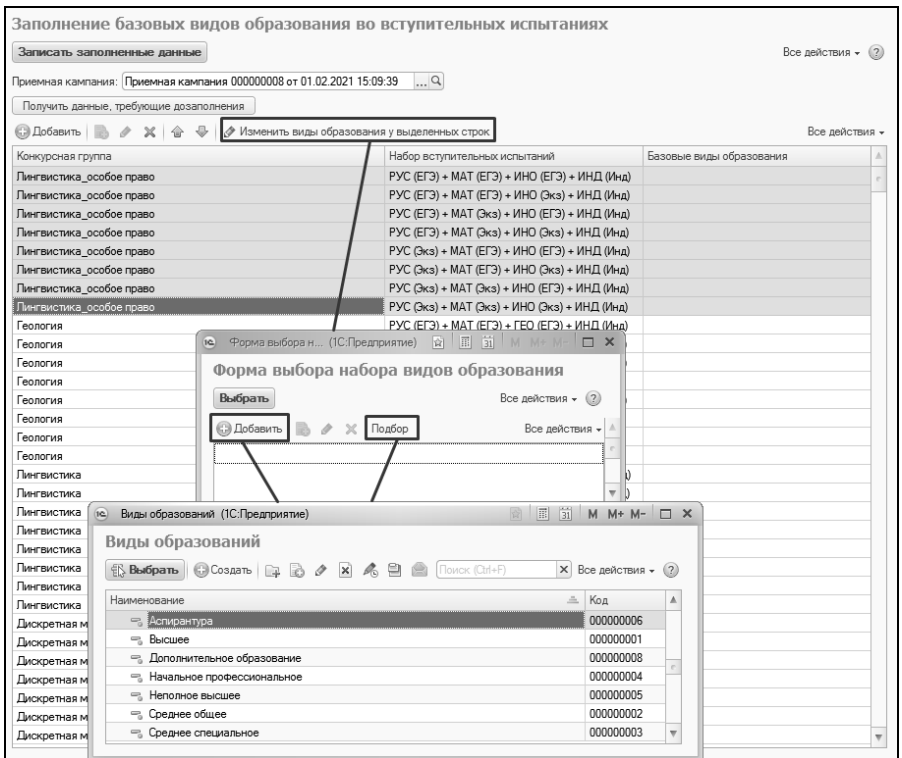

**Рис. 266.** Обработка «Заполнение базовых видов образования во вступительных испытаниях», выбор видов образования

После того, как базовые виды образования будут установлены для наборов вступительных испытаний, нажать кнопку «Записать заполненные данные» на форме обработки. В результате данные о<br>базовых видах образования будут записаны в справочник образования будут записаны в «Конкурсные группы» и документ «Вступительные испытания».

#### **Обработка «Загрузка олимпиад»**

Обработка «Загрузка олимпиад» предназначена для загрузки данных об олимпиадах из ранее сформированного файла формата .csv или .xlsx. В результате загрузки создаются новые записи в справочнике «Олимпиады».

Данные в загружаемом файле должны быть структурированы определенным образом. Пример такого файла можно получить, нажав на кнопку «Шаблоны файлов» на форме обработки и выбрав каталог сохранения. В результате будут сформированы и сохранены в указанной папке два файла-шаблона: формата .csv и формата .xlsx. Для каждой олимпиады в файле создается отдельная строка, содержащая следующую информацию:

- номер приемной кампании, для которой будут учитываться результаты олимпиады – номер документа «Приемная кампания» из поля «Номер». Если результат олимпиады должен учитываться для двух и более приемных кампаний, то для каждой приемной кампании в файле должна быть создана отдельная строка;
- наименование олимпиады;
- профиль олимпиады значение данного поля должно соответствовать одному из значений справочника «Профили олимпиад»; если какое-либо значение отсутствует в указанном справочнике, в ходе загрузки оно будет создано автоматически;
- дата проведения олимпиады;
- место проведения олимпиады;
- вид олимпиады всероссийская, школьная, всеукраинская, международная. Допускается использование только перечисленных видов олимпиад;
- уровень олимпиады значение должно соответствовать справочнику «Уровни олимпиад»: I уровень, II уровень, III уровень, все уровни;
- тип олимпиады допускается одно из следующих значений: обычная, в области спорта, творческая;
- отметка о том, что для перезачета результата данной олимпиады как 100 баллов по профильному предмету требуется подтверждение в виде определенное количество баллов ЕГЭ;
- класс обучения, для которого проводится олимпиада; значение должно соответствовать справочнику «Классы обучения». Если олимпиада может проводиться в нескольких классах, они перечисляются через запятую, без использования разделителя между наименованиями классов; для каждого класса будет создана отдельная олимпиада;
- профилирующие предметы. Для каждой олимпиады могут быть указаны как один, так и несколько профилирующих предметов; если их несколько, для каждого создается отдельная строка в файле формата .csv.

Так как информация об олимпиаде вносится в единую строку, в csv-файле для отделения данных друг от друга используется разделитель ¦ . Например, 000000001¦Всероссийская олимпиада школьников ««Нанотехнологии - прорыв в будущее»« (нанотехнологии)¦Нанотехнологии¦01.01.2017¦¦Школьная¦I уровень¦обычная¦да¦10,11¦Математика¦ . Здесь 000000001 – номер приемной кампании; Всероссийская олимпиада школьников ««Нанотехнологии - прорыв в будущее»« (нанотехнологии) – наименование олимпиады; Нанотехнологии – профиль олимпиады и т.д. согласно описанию, приведенному выше. Разделяющий символ вносится в поле «Разделитель».

После заполнения файла формата .csv или .xlsx можно приступать к его загрузке. Для этого необходимо в поле «Вариант загрузки» выбрать нудное значение: «Загрузка из файла «\*.csv»« или «Загрузка из файла «\*..xlsx»«. После этого в поле «Путь к файлу» нужно выбрать файл для загрузки и нажать кнопку «Получить данные из файла» на форме. В результате будет заполнена табличная часть формы обработки. Любое поле табличной части может быть произвольно редактировано пользователем. Данные вносятся в строковом формате.

Убедившись, что все данные в табличной части верны, следует нажать кнопку «Выполнить загрузку» для загрузки данных. В результате в справочнике «Олимпиады» будут созданы новые записи. Ссылки на олимпиады появятся в поле «Олимпиады» табличной части обработки.

| Выполнить загрузку          | Загрузка олимпиад           | Открыть пример файла CSV                                                  |               |         |                       |            |                        |              | Все действия • (?)                                      |
|-----------------------------|-----------------------------|---------------------------------------------------------------------------|---------------|---------|-----------------------|------------|------------------------|--------------|---------------------------------------------------------|
|                             |                             |                                                                           |               |         |                       |            |                        |              |                                                         |
|                             |                             | Путь к файлу: T:\Файлы для загрузки олимпиад\ПримерФайлаДляЗагрузки 4.csv |               |         |                       |            |                        | Разделитель: | Получить данные из файла                                |
| ©) Добавить   23 <i>Ф</i>   | $\times$ $\circ$            | ⊕                                                                         |               |         |                       |            |                        |              | Все действия *                                          |
| Код<br>приемной<br>кампании | Наименование                | Дата проведения                                                           | Вид олимпиады | Тип     | Требует подтверждение |            | Профилирующие предметы |              | Олимпиялы                                               |
|                             | Профиль<br>Место проведения |                                                                           | Уровень       |         | Класс обучения        | Предмет 1  | Предмет 3              | Предмет 5    |                                                         |
|                             |                             |                                                                           |               |         | Предмет 2             | Предмет 4  | Предмет 6              |              |                                                         |
| 000000022                   | Всероссийская               | 01.01.2017                                                                | Школьная      | обычная | na.                   | История    |                        |              | Всероссийская<br>Толстовская                            |
|                             | История                     |                                                                           | III уровень   |         | 10 11                 |            |                        |              |                                                         |
| 000000001                   | Всероссийский               | 01.01.2017                                                                | Школьная      | обычная | na                    | Математика |                        |              | Всероссийский конкурс нау;<br>Всероссийский конкурс нау |
|                             | Инженерные н                |                                                                           | III уровень   |         | 10.11                 | Информат   |                        |              |                                                         |
| 000000001                   | Всесибирская                | 01.01.2017                                                                | Школьная      | обычная | <b>na</b>             | Математика |                        |              | Всесибирская открытая                                   |
|                             | Математика                  |                                                                           | Il уровень    |         | 10.11                 |            |                        |              | оли; Всесибирская                                       |
| 000000001                   | Всесибирская                | 01 01 2017                                                                | Школьная      | обычная | na                    | Информат   |                        |              | Всесибирская открытая                                   |
|                             | Информатика                 |                                                                           | Il уровень    |         | 10.11                 |            |                        |              | оли; Всесибирская                                       |
| 000000001                   | Герценовская                | 01 01 2017                                                                | Школьная      | обычная | na.                   | Иностранн  | Немецкий  Испанск      |              | Герценовская олимпиада                                  |
|                             | Иностранные я               |                                                                           | Il уровень    |         | 10.11                 | Английски  | Французс               |              | шк; Герценовская                                        |
| 000000001                   | Государственн               | 01 01 2017                                                                | Школьная      | обычная | na                    | Общество   |                        |              | Государственный аудит (об:<br>Государственный аудит (об |
|                             | Обществознание              |                                                                           | III уровень   |         | 10.11                 |            |                        |              |                                                         |
| 000000001                   | Колекс знаний  01.01.2017   |                                                                           | Школьная      | обычная | na                    | Общество   |                        |              | Кодекс знаний (обществозн:                              |
|                             | Обществознание              |                                                                           | III уровень   |         | 10.11                 |            |                        |              | Кодекс знаний (обществозн                               |
| 000000001                   | Междисциплин 01.01.2017     |                                                                           | Школьная      | обычная | na                    | История    |                        |              | Междисциплинарная                                       |
|                             | Гуманитарные                |                                                                           | II уровень    |         | 10.11                 | Общество   |                        |              | олимпиа:                                                |

**Рис. 267.** Форма обработки «Загрузка олимпиад»

#### **Обработка «Загрузка результатов проверки свидетельств ЕГЭ»**

Обработка «Загрузка результатов проверки свидетельств ЕГЭ» предназначена для взаимодействия с сервисом ФИС ГИА и приема для проверки свидетельств ЕГЭ. При загрузке данных необходимо выбрать тип загрузки данных – ЕГЭ или сочинения – установив соответствующий флажок. Затем в поле «Файл загрузки» необходимо указать файл формата .csv, в котором содержатся сведения о свидетельствах ЕГЭ, и нажать кнопку «Выполнить».

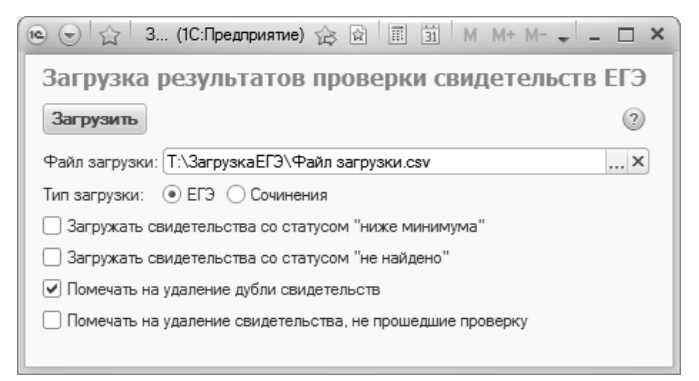

**Рис. 268.** Форма обработки «Загрузка результатов проверки свидетельств ЕГЭ»

# Загрузка данных о результатах ЕГЭ.

Обработка проводит проверку загружаемых данных в зависимости от типа проверки, на основании которого был сформирован файл csv:

- Проверка подлинности данных о свидетельствах ЕГЭ по регистрационному номеру и ФИО – в этом случае происходит загрузка данных об оценках ЕГЭ, которые были предоставлены АИС ФБС; при этом проверяются свидетельства, уже содержащиеся в документе «Свидетельства ЕГЭ».
- Проверка наличия свидетельств ЕГЭ по ФИО, номеру и серии паспорта участника ЕГЭ – в этом случае происходит создание нового свидетельства ЕГЭ, если оно отсутствует, или обновление информации о свидетельстве, если таковое есть в базе.
- Проверка по ФИО и типографскому номеру свидетельства ЕГЭ – как и для предыдущего типа проверки, происходит создание нового свидетельства ЕГЭ, если оно отсутствует, или обновление информации о свидетельстве, если таковое есть в базе.

Если сведения о свидетельстве ЕГЭ отсутствуют в загружаемом файле csv, но уже содержатся в документе «Свидетельства ЕГЭ», после выполнения проверки для такого свидетельства будет автоматически установлен статус «Не найдено».

Параметр «Загружать свидетельства со статусом «Ниже минимума»« позволяет производить загрузку результатов ЕГЭ даже в том случае, если балл ниже минимального.

Параметр «Загружать свидетельства со статусом «Не найдено»« позволяет выполнять загрузку свидетельств ЕГЭ с указанным статусом.

Параметр «Помечать на удаление дубли свидетельств» позволяет автоматически помечать на удаление ранее созданных свидетельств ЕГЭ, дублирующих загружаемые. Контроль дублей производится по году и тем полям, которые были указаны при формировании загружаемого файла .csv (ФИО + паспортные данные, ФИО + регистрационный номер, ФИО + типографский номер).

Параметр «Помечать на удаление свидетельства, не прошедшие проверку» позволяет автоматически устанавливать пометку на удаление для свидетельств ЕГЭ со статусом «Не проверено».

В результате загрузки будут созданы записи в документе «Свидетельства ЕГЭ».

#### Загрузка данных о сочинениях.

Если с помощью обработки «Загрузка результатов проверки свидетельств ЕГЭ» выполняется загрузка данных о сочинениях, то перед началом загрузки необходимо заполнить поля формы:

- «Приемная кампания» в данном поле указывается ссылка на документ «Приемная кампания»; загрузка данных производится для документов указанной приемной кампании;
- «Сочинение» в данном поле необходимо указать индивидуальное достижение, соответствующее сочинению; выбор значения производится из справочника «Индивидуальные достижения»;
- «Тип подтверждающего документа» в данном поле необходимо указать тип документа, который будет указываться в качестве подтверждающего в документе «Учет достижений абитуриентов»; значение выбирается из справочника «Типы документов»;
- «Количество баллов» в данном поле указывается количество баллов, которое будет присваиваться абитуриентам за итоговое сочинение в документе «Учет достижений абитуриентов».

В результате загрузки данных будет создан документ «Учет достижений абитуриентов».

#### **Обработка «Формирование экзаменационных ведомостей»**

Обработка «Формирование экзаменационных ведомостей» предназначена для автоматического создания и заполнения документа «Экзаменационная ведомость».

При использовании обработки необходимо в первую очередь указать дату формирования ведомостей (по умолчанию указывается текущая дата) и приемную кампанию, для которой производится формирование. Затем требуется составить список поступающих для дальнейшего включения в ведомости. В поле «Тип формирования» указывается способ составления списка абитуриентов на форме обработки:

• «Основные ведомости» – при выборе этого варианта в список абитуриентов будут включены все абитуриенты;

• «Резервные ведомости» – при выборе этого варианта в список будут включены только те абитуриенты, которые еще не сдавали вступительные испытания, предусмотренные согласно экзаменационным листам (исключая ЕГЭ), т.е. для них не создан документ «Экзаменационная ведомость», либо те, которые не явились на вступительные испытания (в экзаменационной ведомости в качестве отметки стоит значение «Неявка»). Для резервных ведомостей тип распределения не важен (указывается в поле «Тип распределения», см. ниже).

При формировании ведомостей отдельные ведомости всегда создаются с учетом:

- настройки параметров группировки данных;
- даты и времени проведения экзамена;
- аудитории проведения экзамена (в том числе обрабатываются ситуации, когда аудитория не указана).

Таким образом, в единую ведомость попадут поступающие, соответствующие одинаковым параметрам группировки и сдающие экзамены в одну и ту же дату и время в одной и той же аудитории.

Настройка группировки поступающих для формирования ведомостей выполняется в области «Параметры группировки данных», которая открывается нажатием на соответствующую ссылку на форме. Предусмотрены следующие параметры группировки данных:

- подразделение факультет, куда поступают абитуриенты (устанавливается по умолчанию, отмена группировки по этому признаку не рекомендуется);
- форма обучения;
- уровень подготовки;
- направление подготовки;
- профиль;
- форма испытания (устанавливается по умолчанию, отмена группировки по этому признаку невозможна);
- система оценивания (устанавливается по умолчанию, отмена группировки по этому признаку невозможна);
- испытание на иностранном языке (устанавливается по умолчанию, отмена группировки по этому признаку не рекомендуется);
- иностранный язык (устанавливается по умолчанию, отмена группировки по этому признаку не рекомендуется);
- специальные условия (устанавливается по умолчанию, отмена группировки по этому признаку не рекомендуется);
- вступительное испытание (устанавливается по умолчанию, отмена группировки по этому признаку невозможна);
- особенности приема.

Чтобы составить список вступительных испытаний и абитуриентов, их сдающих, необходимо нажать кнопку «Заполнить список абитуриентов». После этого в левой табличной части формы обработки будет составлен перечень вступительных испытаний, сдаваемых в рамках выбранной приемной кампании (при этом учитываются все формы проведения вступительных испытаний, отличные от ЕГЭ; заполняется на основании информации, указанной в Анкете абитуриента или при заполнении документе «Заявление поступающего»).

В каждой строке левой табличной части для вступительного испытания отображаются все данные согласно установленным параметрам группировки данных: подразделение, форма испытания, система оценивания и т.д. Фактически каждая строка левой табличной части соответствует отдельной ведомости.

При выделении строки в левой табличной части формы, в правой части на вкладке «Абитуриенты» отображается список поступающих, которые будут включены в соответствующую ведомость.

Помимо настроек группировки, при заполнении списка поступающих на вкладке «Абитуриенты» учитываются значения ряда опций:

• «Учитывать аудиторию допуска» – если включена эта опция, то при формировании ведомостей будет использоваться та аудитория, которая была указана в документе «Допуск к вступительным испытаниям» поступающего. В этом случае после нажатия на кнопку «Заполнить список абитуриентов» значения полей «Аудитория для ведомости» и «Аудитория из допуска» в правой нижней табличной части формы будут совпадать; оба поля заполнятся автоматически. Если указанная опция отключена, то поле «Аудитория для ведомости» останется незаполненным, а поле «Аудитория из допуска» будет заполнено на основании документа «Допуск к вступительным испытаниям»;

- «В качестве даты экзамена для ведомости использовать дату экзамена из допуска» – эта опция позволяет при распределении автоматически указывать в экзаменационных ведомостях дату, ранее указанную для поступающего в документе «Допуск к вступительным испытаниям». В этом случае после нажатия на кнопку «Заполнить список абитуриентов» значения полей «Дата экзамена для ведомости» и «Дата экзамена из допуска» в правой табличной части формы будут совпадать; оба поля будут заполнены автоматически. Если данная опция отключена, то поле «Дата экзамена для ведомости» останется пустым – его нужно будет заполнить вручную или в ходе распределения по аудиториям и датам экзамена (см. ниже). **Внимание!** Если установлена опция «В качестве даты экзамена для ведомости использовать дату экзамена из допуска», то для абитуриентов, у которых в допусках к экзамену указаны какиелибо даты, при распределении будут указаны именно эти даты, даже если на вкладке «Настройки» указана другая дата. Дата, указанная на вкладке «Настройки», будет указана в качестве даты экзамена для тех абитуриентов, у которых не указана дата экзамена в документе «Допуск к вступительным испытаниям».
- «Формировать список аудиторий» эта опция регулирует заполнение вкладки «Настройки» (правая нижняя табличная часть формы), которое выполняется одновременно с заполнением вкладки «Абитуриенты» при нажатии на кнопку «Заполнить список абитуриентов». Если опция отключена, то список аудиторий на вкладке «Настройки» нужно будет заполнить вручную. Если данная опция включена, то список аудиторий для проведения экзамена на вкладке «Настройки» формируется из источника, отмеченного «флажком»:

 из расписания вступительных испытаний – в этом случае используется информация из документа «Расписание вступительных испытаний»;

- из допусков к экзаменам - в этом случае список аудиторий формируется на основании данных, указанных в документах «Допуск к вступительным испытаниям» тех поступающих, что перечисляются для текущего экзамена на вкладке «Абитуриенты».

Для заполнения списка поступающих необходимо нажать кнопку «Заполнить список абитуриентов». В результате будут заполнены таблица экзаменов, вкладка «Абитуриенты» и вкладка «Настройки» (если включена опция «Формировать список аудиторий»). При выделении в таблице экзаменов той или иной строки на вкладке «Абитуриенты» отображается соответствующий список поступающих. Табличная часть вкладки «Абитуриенты» содержит следующие поля:

- «Физическое лицо» в данном поле отображается ФИО поступающего;
- «Дата экзамена для ведомости» в этом поле содержатся дата и время вступительного испытания, для которого формируется ведомость; данное поле заполняется автоматически, если включена опция «В качестве даты для ведомости использовать дату экзамена из допуска». При необходимости дату и время экзамена здесь можно изменить вручную. Если поле «Дата экзамена для ведомости» не заполнено, то в сформированной ведомости поля «Дата испытания» и «Время начала» будут не заполнены;
- «Дата экзамена из допуска» в этом поле содержатся дата и время вступительного испытания из документа «Допуск к вступительным испытаниям»;
- «Аудитория для ведомости» в этом поле указывается аудитория проведения вступительного испытания. Если включена опция «Учитывать аудиторию допуска», данное поле будет заполнено автоматически на основании документа «Допуск к вступительным испытаниям». Если данная опция отключена, то поле заполняется после нажатия на кнопку «Распределить по аудиториям и датам экзамена», а также может быть заполнено вручную. Список доступных значений задается на вкладке «Настройки»;
- «Аудитория из допуска» в этом поле содержится аудитория проведения вступительного испытания из документа «Допуск к вступительным испытаниям»;
- «Место» в этом поле указывается место поступающего в аудитории для сдачи вступительного испытания; заполняется при нажатии на кнопку «Распределить по аудиториям и датам экзамена», также может быть заполнено вручную;

• «Ведомость» – после формирования ведомостей в этом поле содержится ссылка на сформированную ведомость; при вычислении ссылки учитываются все параметры группировки данных. Например, если ведомость по предмету была создана с учетом направления подготовки в группировке, а при следующем открытии обработки группировка по направлению подготовки отключена, то ссылка на ведомость в поле «Ведомость» не отобразится.

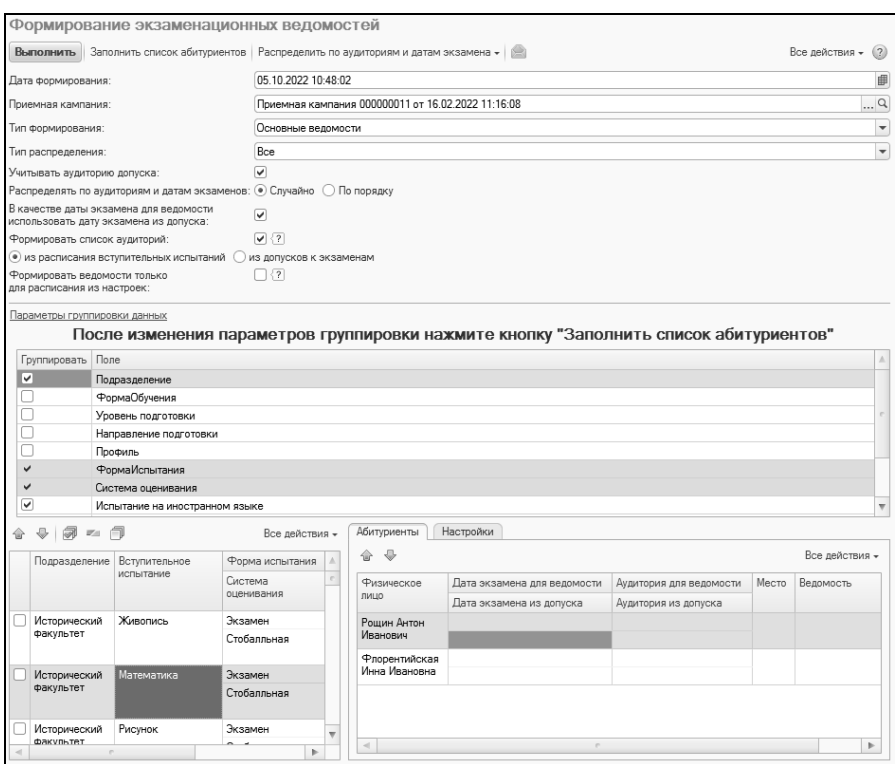

**Рис. 269.** Форма обработки «Формирование экзаменационных ведомостей»

После заполнения списка абитуриентов необходимо в поле «Тип распределения» указать, какие абитуриенты будут распределяться по аудиториям и местам (при формировании резервных ведомостей значение этого поля не важно):

- все аудитории и места будут распределены для всех абитуриентов из списка, даже если поле «Ведомость» на форме обработки для них заполнено. Если поступающий ранее был добавлен в ведомость (т.е. на форме обработки ведомость найдена), но она не проведена и не содержит оценки, то при формировании основной ведомости с типом распределения «Все», аудитория и место поступающего будут обновлены;<br>не имеющие ведомости – аудитории и места
- не имеющие ведомости аудитории и места будут распределены только для тех абитуриентов, для которых поле «Ведомость» на форме обработки не заполнено.

При использовании данного параметра возможны следующие варианты (поясним на примерах):

1) Для 10 абитуриентов ведомости по данному вступительному испытанию уже сформированы, но **не проведены и не содержат оценок**. Еще 5 абитуриентов не включены в ведомости для данного вступительного испытания. Даты проведения экзамена совпадают. В этом случае:

- при выборе типа распределения «Все» существующая ведомость будет перезаписана, в нее будут добавлены новые 5 абитуриентов и обновлена информация о месте проведения по абитуриентам, которые были ранее добавлены;
- при выборе типа распределения «Не имеющих ведомости» существующая ведомость будет оставлена без изменений, для 5 новых абитуриентов будет сформирована отдельная ведомость; если имеется не проведенная ведомость без оценок, новые абитуриенты будут добавлены в не проведенную ведомость без оценок.

2) Для 10 абитуриентов ведомости по данному вступительному испытанию сформированы и **содержат оценки** (не имеет значения, проведены ведомости или нет). Еще 5 абитуриентов не включены в ведомости для данного вступительного испытания. Даты проведения экзамена совпадают. В этом случае:

- при выборе типа распределения «Все» будет создана новая ведомость, в которую будут включены все 15 абитуриентов;
- при выборе типа распределения «Не имеющих ведомости» существующая ведомость будет оставлена без изменений, для 5 новых абитуриентов будет сформирована отдельная ведомость.

3) Для 10 абитуриентов ведомости по данному вступительному испытанию сформированы и **содержат оценки** (не имеет значения, проведены ведомости или нет). Еще 5 абитуриентов не включены в ведомости для данного вступительного испытания. Даты проведения экзамена для указанных групп абитуриентов **не совпадают**. В этом случае:

- при выборе типа распределения «Все» для группы из 10 абитуриентов будет создана отдельная новая ведомость на требуемую дату; для группы из 5 абитуриентов также будет создана ведомость на указанную дату;
- при выборе типа распределения «Не имеющих ведомости» существующая ведомость будет оставлена без изменений, для 5 новых абитуриентов будет сформирована отдельная ведомость.

При необходимости абитуриенты могут быть распределены по аудиториям и датам проведения экзамена для сдачи вступительного испытания.

Опция «Распределять по аудиториям и датам экзамена» позволяет распределить абитуриентов в рамках одной и той же аудитории и одной и той же даты в случайном порядке или в порядке следования абитуриентов в списке; распределение по датам проводится, если для испытания предусмотрено несколько дат.

Список дат экзамена и аудиторий для распределения может быть составлен вручную на вкладке «Настройки». Для этого следует нажать кнопку «Добавить», в поле «Дата экзамена» указать дату и время проведения экзамена, а в поле «Аудитория» выбрать аудиторию (согласно документу «Формирование структуры университета») . В поле «Мест» внести количество мест в аудитории, поле «Занято» заполняется автоматически после распределения по аудиториям. В поле «Экзаменаторы» указать одного или нескольких экзаменаторов; заполнение поля производится на основании справочника «Физические лица». Количество экзаменаторов не влияет на количество ведомостей, т.е. для каждого преподавателя отдельная ведомость создаваться не будет.

*Примечание.* Для каждой ведомости список аудиторий создается отдельно.

Чтобы распределить поступающих по датам экзамена и аудиториям, нужно нажать кнопку «Распределить по аудиториям и датам экзамена» и выбрать вариант – «Все» или «Выбранные испытания» (во втором случае распределение будет выполняться только для тех вступительных испытаний, которые отмечены «галочкой» в табличной части).

В результате распределения по аудиториям для каждого абитуриента будет определено место в аудитории и дата для сдачи экзамена.

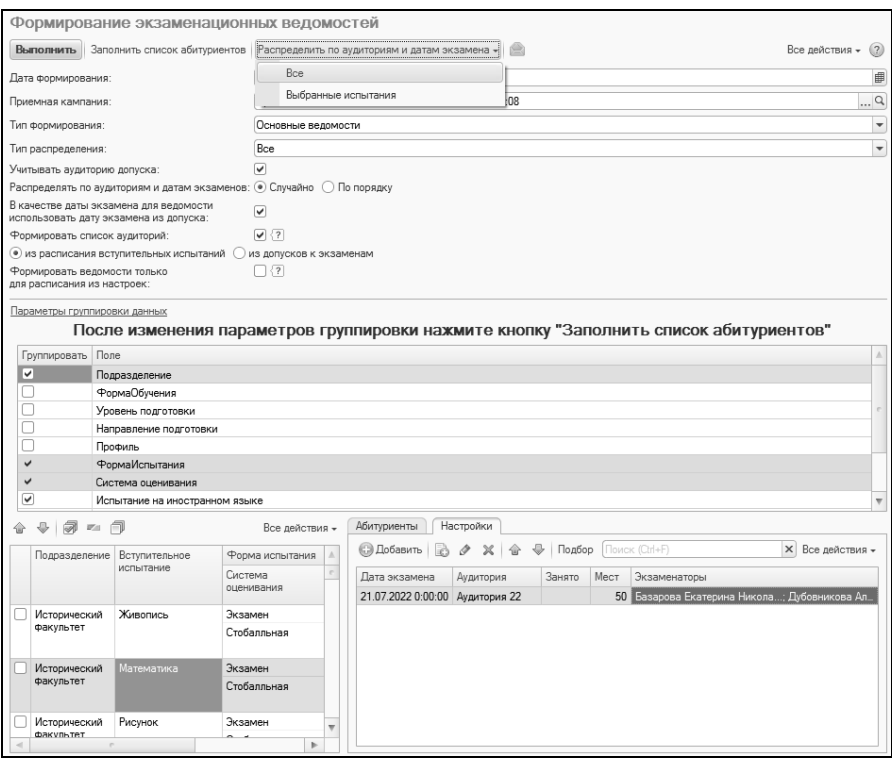

**Рис. 270.** Распределение по аудиториям с помощью обработки «Формирование экзаменационных ведомостей»

Для формирования экзаменационных ведомостей необходимо нажать кнопку «Выполнить». Порядок создания новых ведомостей следующий:

• если был выбран тип формирования «Основные ведомости», то система ищет ведомость. Если ведомость найдена и не проведена и не содержит оценок, то абитуриенты добавляются в существующую ведомость; иначе создается новая ведомость.

• если был выбран тип формирования «Резервные ведомости», то всегда создается новая ведомость.

В результате будут созданы экзаменационные ведомости для всех предметов, отмеченных «галочкой» на форме обработки (с учетом прочих параметров). Поле «Оценка» в новых ведомостях заполняется пользователем.

Если установлена опция «Формировать ведомости только для расписания из настроек», то при формировании в ведомости будут добавлены только те поступающие, у которых дата и время экзамена совпадает с одним из значений, указанных на вкладке «Настройки».

При необходимости обработка «Формирование экзаменационных ведомостей» может быть вызвана повторно, например:

- если необходимо создать ведомости для новых абитуриентов;
- если необходимо создать ведомости для пересдачи.

При этом в зависимости от выбранного типа формирования (см. выше) в список абитуриентов могут быть включены как все абитуриенты, так и те, кто не был включен ни в одну ведомость или не явился на первый экзамен. При этом:

- при выборе типа формирования «Основные ведомости» абитуриенты, уже включенные в ведомость, будут выделены в списке фиолетовым цветом, а информация о ведомости отобразится в соответствующем поле;
- при выборе типа формирования «Резервные ведомости» абитуриенты, ранее включенные в ведомость, будут выделены в списке персиковым цветом, но информация о ведомостях в соответствующем поле отображаться не будет.

Напомним, что в любом случае дальнейшее формирование ведомостей зависит от типа распределения, выбранного в поле «Тип распределения».

# **Обработка «Перенос мест в плане набора»**

Обработка «Перенос мест в плане набора» предназначена для автоматизированного перераспределения мест в документе «План набора». Подобное перераспределение мест может производиться как в рамках одной приемной кампании (например, остались незаполненными места, выделенные по квоте), так и между двумя приемными кампаниями (например, если для абитуриентов из Республики Крым и г. Севастополь была создана отдельная приемная кампания).

**Важно!** Если перенос мест выполняется между двумя приемными кампаниями, то для приемной кампании-приемника должен быть заранее создан документ «План набора».

В первую очередь необходимо указать приемную кампанию, из которой переносятся оставшиеся места (поле «Приемная кампанияисточник») и приемную кампанию, куда переносятся оставшиеся места (поле «Приемная кампания-приемник»). Если перенос мест производится в рамках одной приемной кампании, значения полей «Приемная кампания-источник» и «Приемная кампания-приемник» должны совпадать.

В поле «Вариант» указывается, перенос каких именно мест будет осуществляться в документе «План набора»:

- целевые места места, первоначально выделенные для лиц, поступающих в рамках целевого приема (основание поступления – «Целевой прием»);
- льготные места места, первоначально выделенные для лиц, имеющих особое право на поступление (учебные планы из конкурсных групп с установленным реквизитом «Прием лиц, имеющих особое право»);
- места крымчан места, первоначально выделенные для граждан республики Крым и г. Севастополь (учебные планы из конкурсных групп, для которых указана особенность приема «Выделенные места вне Крыма»);
- места на базе СПО/ВПО места, первоначально выделенные для учебных планов, для которых в шапке документа заполнено поле «На базе».

Параметр «Завершить набор на места «Источника»« может выполнять разные действия в зависимости от условий:

• при отсутствии зачисленных – если нажата данная кнопка, то параметр «Идет набор» по указанному варианту (целевые места, льготные места и т.д.) будет отключен для всех направлений подготовки, куда не зачислен ни один абитуриент; для прочих направлений набор продолжится и абитуриенты смогут подавать заявления;

• всегда – если нажата данная кнопка, параметр «Идет набор» будет отключен для всех направлений подготовки, с которых переносятся места согласно выбранному варианту (целевые места, льготные места и т.д.).

Параметр «Сохранить дату плана набора» означает, что при выполнении обработки проведение ранее созданного документа «План набора» будет отменено, а в новом документе будет указана та же дата, что и в старом. Если данный параметр отключен, также будет выполнена отмена проведения старого документа, дата нового документа будет совпадать с датой, указанной на форме обработки.

Параметр «Обновить организации целевого приема» позволит обновить перечень организаций целевого приема в документе «План набора» в соответствии с фактическими данными, содержащимися в заявлениях поступающих; установка данного параметра имеет смысл, только если выбран вариант «Целевые места». Например, если на Организацию №1 было выделено 5 мест, а фактически 2 абитуриента пришли из Организации №1 и 2 – из Организации №2, в документе «План набора» будет пересчитано количество мест, в результате чего на Организацию №1 будет выделено 2 места в рамках целевого приема, на Организацию №2 – 2 места, а одно место автоматически будет перенесено в бюджетные места.

В поле «Тип переноса» указывается тип переноса мест.

- перенос мест, оставшихся после зачисления составляется после того, как были проведены первые приказы на зачисление в вуз.
- перенос мест пропорционально количеству поданных заявлений – может быть составлен в любой момент времени.

Ниже каждый тип переноса мест будет рассмотрен отдельно.

**Внимание!** Данные в обработку загружаются на текущую дату, поэтому необходимо обращать внимание на даты проведения приказов (они должны быть меньше текущей даты).

# Перенос мест, оставшихся после зачисления

После заполнения полей «Приемная кампания-источник», «Приемная кампания-приемник», «Тип переноса» и «Вариант» следует заполнить область «Данные переноса». Для этого необходимо нажать кнопку «Заполнить». В результате в табличной части «Данные переноса» будет составлен список всех позиций документа «План набора» для указанной приемной кампании, каждой из которых соответствует определенное сочетание параметров в соответствии с настройками условий переноса, заданными по умолчанию.

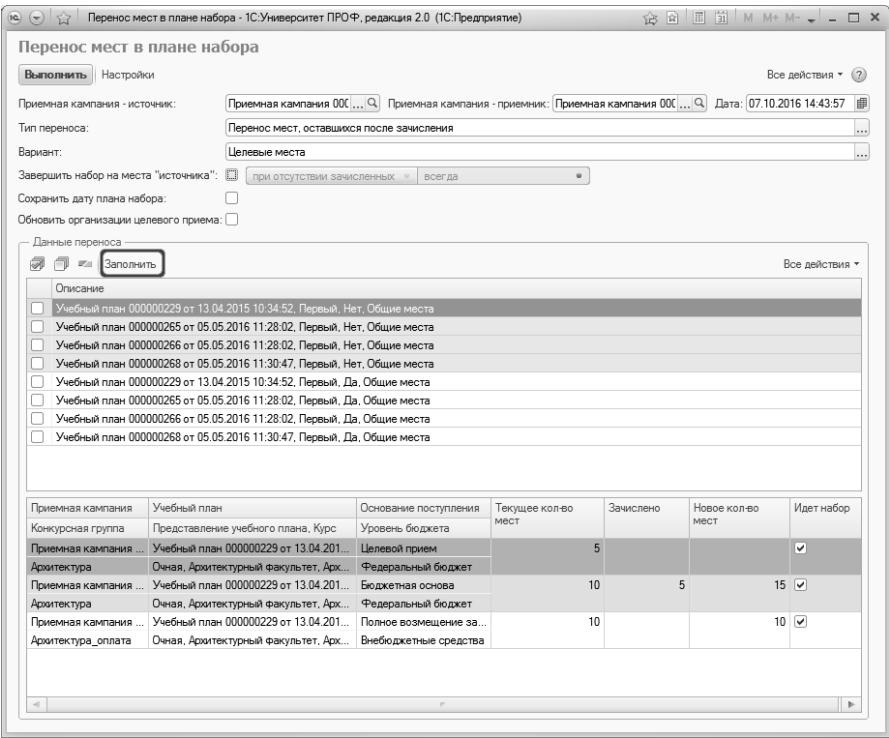

**Рис. 271.** Форма обработки «Перенос мест в плане набора»; перенос мест, оставшихся после зачисления»

Условия переноса мест в документе «План набора» определяются в табличной части «Условия переноса», которая раскрывается после нажатия на кнопку «Настройки». В данной области определяется, какие параметры должны совпадать для заполнения области «Данные переноса», а какие должны различаться для того, чтобы перенос мест был возможен. Для каждого варианта (льготные места, целевые места, места крымчан, места на базе СПО/ВПО) набор условий переноса индивидуален и определен по умолчанию.

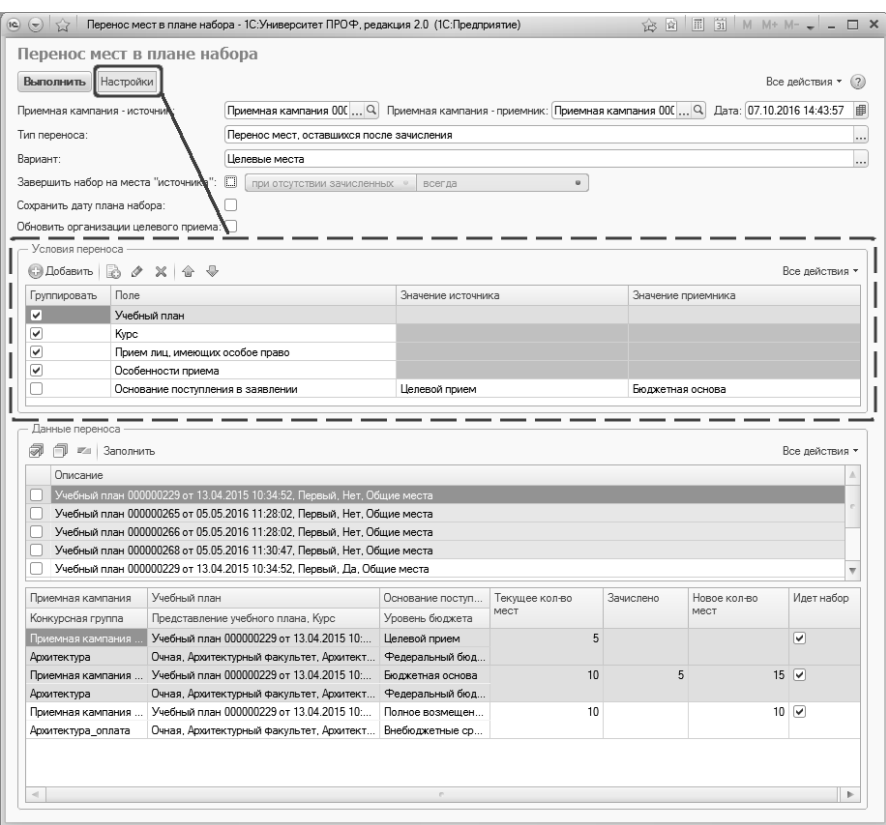

**Рис. 272.** Форма обработки «Перенос мест в плане набора»; настройки условий переноса

В табличной части «Условия переноса» задается отношение источника данных (т.е. записи документа «План набора», откуда переносятся места) и приемника данных (т.е. записи документа «План набора», куда переносятся места).

Табличная часть «Условия переноса» содержит следующие реквизиты:

- «Группировать» «галочка» здесь означает, что для источника и приемника данных значение реквизита «Поле» совпадает. При снятии группировки поля «Значение источника» и «Значение приемника» необходимо заполнить;
- «Поле» содержит наименование параметра, по которому будет производиться сравнение данных;

• «Значение источника» и «Значение приемника» – здесь указывается, при каких значениях параметра, указанного в колонке «Поле», должен производиться перенос данных из источника в приемник. Например, для варианта «Льготные места» параметр «Прием лиц, имеющих особое право» в источнике (т.е. в записи плана набора, откуда будут переноситься места) должен иметь значение «да», а в приемнике (т.е. в записи, куда будут переноситься места) – значение «нет» значение данного параметра определяется настройка конкурсной группы, к которой относится запись документа «План набора»).

Представление данных в области «Данные переноса» напрямую зависит от настроек области «Условия переноса» и содержит значения всех характеристик, по которым производится группировка.

В верхней части области «Данные переноса» светло-голубым цветом выделяются те позиции, по которым возможен перенос мест, т.е. в соответствии с планом набора остались свободные места после зачисления и в плане набора найдены учебные планы, куда могут быть перенесены места в соответствии с заданными условиями переноса (например, для одного учебного плана осуществляется перенос мест из числа выделенных по квоте в число мест для поступления на бюджетной основе). При выделении мышью светлоголубой строки в верхней части области «Данные переноса» в нижней части данной области отображаются соответствующие учебные планы с учетом конкурсной группы, основания поступления и уровня бюджета (таким образом, для одного учебного плана в табличной части могут отображаться несколько строк). Оранжевым цветом выделяются позиции, для которых после зачисления остались свободные места (источники), зеленым – позиции, куда места переносятся (приемники). Если строка не выделена цветом, это означает, что перенос мест ни с данного направления, ни на него не производится, т.е. данные места не являются ни источником, ни приемником данных. Например, это могут быть места для поступления на условиях полного возмещения затрат на обучение.

Для каждого учебного плана в нижней табличной части указываются:

- приемная кампания, в рамках которой производится прием на обучение на данный учебный план (в соответствии с документом «План набора»);
- конкурсная группа, в рамках которой производится прием на обучение на данный учебный план (в соответствии с документом «План набора»);
- представление учебного плана;
- основание поступления на данный учебный план в соответствии с документом «План набора» и соответствующий уровень бюджета;
- текущее количество мест, выделенное в документе «План набора» для данного учебного плана с учетом конкурсной группы, основания поступления и уровня бюджета;
- количество зачисленных абитуриентов;
- новое количество мест, которое будет записано в документ «План набора» после перераспределения;
- отметка о том, что идет набор на данное направление.

# Перенос мест пропорционально количеству поданных заявлений

Как и при переносе мест, оставшихся после зачисления, после заполнения полей «Приемная кампания-источник», «Приемная кампания-приемник», «Тип переноса» и «Вариант» следует заполнить область «Данные переноса». Для этого необходимо нажать кнопку «Заполнить». В результате в табличной части «Данные переноса» будет составлен список всех позиций документа «План набора» для указанной приемной кампании, каждой из которых соответствует определенное сочетание параметров в соответствии с настройками условий переноса, заданными по умолчанию.

Условия переноса мест в документе «План набора», как и при работе с описанным выше типом переноса, определяются в табличной части «Условия переноса», которая раскрывается после нажатия на кнопку «Настройки». Для переноса мест пропорционально количеству поданных заявлений в данной области определяется только то, какие параметры должны совпадать для заполнения области «Данные переноса», а какие должны различаться для того, чтобы перенос мест был возможен. Для данного типа переноса мест в табличной части «Условия переноса» содержатся только реквизиты «Группировать» и «Поле», т.е. настройка различий между источником и приемником дополнительно не производится.

Для каждого варианта (льготные места, целевые места, места крымчан, места на базе СПО/ВПО) набор условий переноса индивидуален и определен по умолчанию.

Область «Данные переноса» при переносе мест пропорционально количеству поданных заявлений заполняется аналогично заполнению при выборе типа переноса «Перенос мест, оставшихся после зачисления». В верхней части области «Данные переноса» также светло-голубым цветом выделяются те позиции, по которым возможен перенос мест; источник в нижней табличной части также обозначается оранжевым цветом, приемник – зеленым. Источником в данном случае считается та позиция, для которой после пропорционального перерасчета мест количество мест стало меньше изначально запланированного (источников может быть несколько).

Для каждого учебного плана в нижней табличной части указываются:

- приемная кампания, в рамках которой производится прием на обучение на данный учебный план (в соответствии с документом «План набора»);
- конкурсная группа, в рамках которой производится прием на обучение на данный учебный план (в соответствии с документом «План набора»);
- представление учебного плана;
- основание поступления на данный учебный план в соответствии с документом «План набора» и соответствующий уровень бюджета;
- текущее количество мест, выделенное в документе «План набора» для данного учебного плана с учетом конкурсной группы, основания поступления и уровня бюджета;
- количество поданных заявлений;
- новое количество мест, которое будет записано в документ «План набора» после перераспределения;
- отметка о том, что идет набор на данное направление.

Пропорциональный перерасчет количества мест для типа переноса «Перенос мест пропорционально количеству поданных заявлений» осуществляется по формуле

$$
N=\frac{ab}{c},
$$

где

*N* – новое количество мест, которое будет перенесено в документ «План набора» по каждой позиции (поле «Новое количество мест»),

*a* – суммарное количество мест, указанных в поле «Текущее количество мест» для всех позиций нижней табличной части,

*b* – количество поданных заявлений отдельно для каждой позиции (поле «Подано»)

*c* – суммарное количество мест, указанных в поле «Подано» для всех позиций нижней табличной части.

Округление дробных значений осуществляется по стандартным арифметическим правилам; если суммарное значение в поле «Новое количество мест» в результате перерасчета оказывается меньше, чем суммарное значение в поле «Текущее количество мест», оставшееся места прибавляется к максимальному новому количеству мест.

Пример расчета приведен на рисунке ниже.

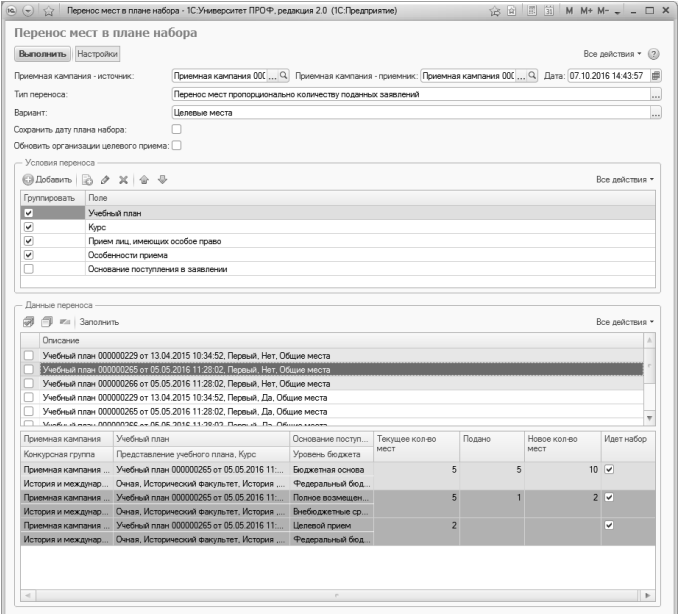

**Рис. 273.** Форма обработки «Перенос мест в плане набора»;перенос мест пропорционально количеству поданных заявлений

Если перенос мест выполняется внутри одной приемной кампании, то независимо от выбранного варианта и типа переноса, чтобы выполнить обработку, необходимо в области «Данные переноса» установить «галочку» напротив тех позиций, для которых производится перенос мест, и нажать кнопку «Выполнить». В результате будет создан новый документ «План набора», а для старого документа «План набора» будет выполнена отмена проведения.

#### **Обработка «Загрузка плана набора и вступительных испытаний»**

Обработка «Загрузка плана набора и вступительных испытаний» позволяет загрузить данные о плане набора и необходимых вступительных испытаниях из файлов формата .xls или .xlsx, заполненных по определенному шаблону. При этом могут быть как создаются новые документы «План набора» и «Вступительные испытания», а также может быть перезаполнен уже существующий документ «План набора» и дополнен уже существующий документ «Вступительные испытания».

При работе с обработкой следует в первую очередь указать приемную кампанию, для которой производится загрузка, выбрав требуемое значение из соответствующего документа. Значения параметра «Использовать конкурсные группы» и поля «Основная система оценивания» будут соответствовать настройкам приемной кампании; изменение недоступно.

Параметр «Формировать конкурсные группы в разрезе оснований поступления» позволяет при загрузке сформировать отдельную конкурсную группу для каждого основания поступления (бюджетная основа, полное возмещение затрат, целевой прием) в рамках одного и того же направления подготовки, формы обучения, профиля и т.д. Созданные конкурсные группы будут перечислены в документе «План набора».

Шаблоны файлов формата .xls (.xlsx), в которые будут вноситься данные о плане набора и вступительных испытаниях, могут быть сформированы с помощью кнопки «Шаблоны файлов». При нажатии на эту кнопку открывается окно сохранения, где можно указать произвольный каталог, куда будут сохранены шаблоны. Шаблоны файлов содержат таблицу установленного формата с примерами значений, которые могут быть заменены на любые другие.
После заполнения шаблонов может быть произведена загрузка данных.

## *Загрузка плана набора*

Как уже говорилось выше, при загрузке может быть как создан новый документ «План набора», так и перезаполнен уже существующий.

При создании нового плана набора требуется:

1. В области «Загрузка» установить параметр «План набора».

- 2. В поле «Файл плана набора» указать загружаемый план.
- 3. Нажать кнопку «Получить данные из файлов».

В результате будет заполнена табличная часть формы, где для каждого направления подготовки будут указаны следующие данные:

- наименование подразделения, осуществляющего набор по этому направлению;
- код и наименование направления подготовки;
- уровень подготовки (бакалавр, магистр, специалист);
- квалификация;
- профиль (если есть);
- тип стандарта;
- срок обучения;
- контрольные цифры приема по очной, очно-заочной и заочной формам обучения.

Данные в любом поле могут быть изменены пользователем, но, т.к. значения вносятся с клавиатуры, необходимо производить заполнение полей внимательно. Также заполнение табличной части может быть произведено с помощью стандартной кнопки «Добавить» – в этом случае в табличную часть добавляется новая строка, в которую вносится необходимая информация.

Для создания документа «План набора» нажать кнопку «Выполнить обработку». В результате будет создан и заполнен документ «План набора», а ссылка на него появится в поле «План набора» (документ может быть открыт с помощью кнопки «Открыть» с изображением лупы).

Если требуется перезаполнить документ «План набора» (например, произошли изменения в контрольных цифрах приема), необходимо:

1. В области «Загрузка» установить параметр «План набора».

2. В поле «План набора» указать ссылку на документ, который требуется перезаполнить.

- 3. В поле «Файл плана набора» указать загружаемый файл.
- 4. Нажать кнопку «Получить данные из файлов».
- 5. Нажать кнопку «Выполнить обработку».
- В результате:
- данные будут добавлены в документ «План набора» если контрольные цифры приема по совокупности «Форма обучения + Подразделение + Направление подготовки + Профиль (не обязательно) + Уровень подготовки» отсутствуют в документе, либо отсутствует вся строка;
- данные в документе «План набора» будут изменены если контрольные цифры приема по совокупности «Форма обучения + Подразделение + Направление подготовки + Профиль (не обязательно) + Уровень подготовки» есть в документе, но не совпадают с данными, указанными в табличной части на форме обработки.

# *Загрузка вступительных испытаний*

Для загрузки вступительных испытаний выполняются следующие действия:

1. В области «Загрузка» установить параметр «Вступительные испытания». Если не планируется загружать данные о плане набора, отключить параметр «План набора».

2. В поле «Файл вступительных испытаний» выбрать файл вступительных испытаний. Проследить, чтобы верхняя табличная часть формы была заполнена. Если данных в табличной части нет – указать в соответствующем поле файл плана набора.

**Внимание!** Если какое-либо направление отсутствует в плане набора в верхней табличной части, вступительные испытания для него загружены не будут.

3. Нажать кнопку «Получить данные из файлов».

В результате для каждого направления (с учетом уровня подготовки, профиля и подразделения), указанного в верхней табличной части, в нижней табличной части формы будет составлен перечень вступительных испытаний. Чтобы просмотреть данные о вступительных испытаниях, необходимо выделить строку в верхней табличной части.

В табличной части указываются:

- наименование предмета;
- наименование заменяемого предмета (если есть);
- форма вступительного испытания;
- минимальный балл;
- отметка о том, что предмет сдается в рамках вступительных испытаний для Крыма;
- тип вступительного испытания.

Любые данные могут быть изменены пользователем, но редактирование нужно проводить внимательно.

Для загрузки данных нажать кнопку «Выполнить обработку» (еще раз повторим, чтобы не загружать данные о плане набора, необходимо отключить параметр «План набора»). В результате будет создан и заполнен документ «Вступительные испытания», а ссылка на него появится в поле «Вступительные испытания» (документ может быть открыт с помощью кнопки «Открыть» с изображением лупы).

Если необходимо добавить вступительные испытания (например, были внесены изменения), следует:

1. В области «Загрузка» установить параметр «Вступительные испытания».

2. В поле «Вступительные испытания» указать ссылку на документ, который требуется перезаполнить.

3. В поле «Файл плана набора» указать файл плана набора.

4. В поле «Файл вступительных испытаний» указать ссылку на загружаемый файл.

5. Нажать кнопку «Получить данные из файлов».

6. Нажать кнопку «Выполнить обработку».

В результате данные будут добавлены в документ «Вступительные испытания» – если вступительные испытания по совокупности «Форма обучения + Подразделение + Направление подготовки + Профиль (не обязательно) + Уровень подготовки» отсутствуют в документе, либо отсутствует вся строка.

Перезаполнение документа «Вступительные испытания», в отличие от документа «План набора», не производится. Изменения рекомендуется вносить непосредственно в справочник «Конкурсные группы» (если изменяется набор вступительных испытаний) и документ «Вступительные испытания» (если изменяются минимальные баллы).

Загрузка плана набора и вступительных испытаний может производиться одновременно – для этого достаточно указать оба файла загрузки и в области «Загрузка» установить оба параметра.

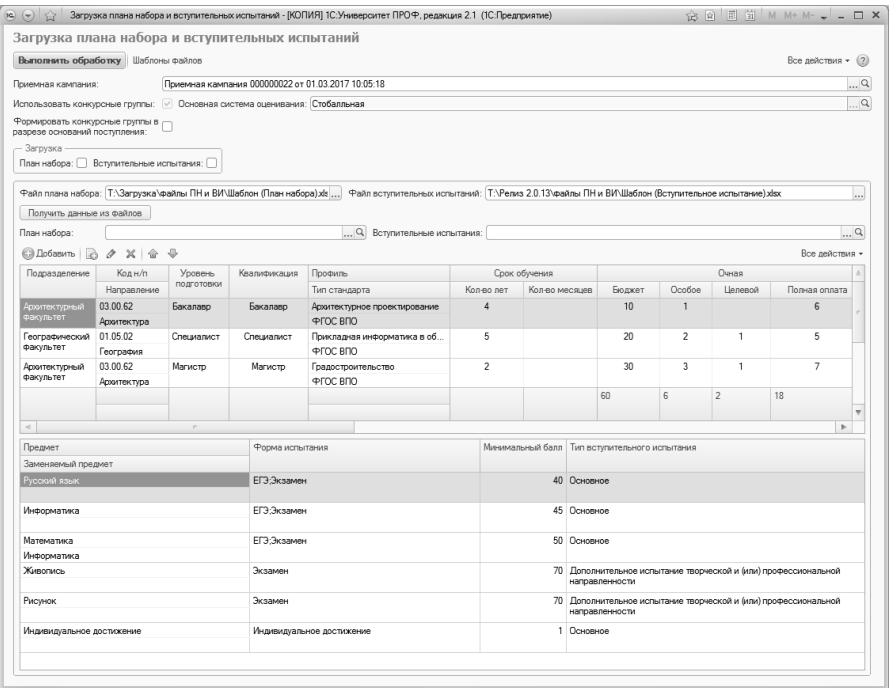

**Рис. 274.** Форма обработки «Загрузка плана набора и вступительных испытаний»

### **Обработка «Создание согласий на зачисление»**

Обработка «Создание согласий на зачисление» предназначена для массовой генерации согласий на зачисление после проведения приказов о зачислении и отзывов согласий на зачисление после проведения приказов об отчислении в рамках приемной кампании. Необходимость в этом может возникнуть, если по каким-то причинам данные о предоставленных абитуриентами согласиях не были внесены в базу данных до зачисления в вуз. Тип генерируемого согласия на зачисление указывается при работе с обработкой в первую очередь в поле «Проверяемый и генерируемый тип согласия»:

- «Прием согласия на зачисление» если указан этот тип, то в результате выполнения обработки для выбранных абитуриентов будут созданы документы «Согласие на зачисление» с типом документа «Прием согласия на зачисление»;
- «Отзыв согласия на зачисление» если указан этот тип, то в результате выполнения обработки для выбранных абитуриентов будут созданы документы «Согласие на зачисление» с типом документа «Отзыв согласия на зачисление».

После выбора типа согласия необходимо указать, для абитуриентов каких приемных кампаний создаются согласия на зачисление. Параметр «Генерировать для всех приемных кампаний» позволяет включить в список абитуриентов для генерации согласий на зачисление абитуриентов всех приемных кампаний. Если согласия на зачисление должны быть созданы для абитуриентов одной или нескольких определенных приемных кампаний, необходимо заполнить поле «Список приемных кампаний» (выбор значений производится из документа «Приемная кампания»).

После выбора приемной кампании можно построить список поступающих для генерации согласий. Для этого необходимо нажать кнопку «Построить список поступающих для создания согласий». В результате в табличной части формы будут перечислены все зачисленные в рамках указанных приемных кампаний абитуриенты, для которых в базе данных отсутствуют согласия на зачисления выбранного типа (напомним, тип указывается в поле «Проверяемый и создаваемый тип согласия»). Для каждого поступающего в табличной части указываются следующие данные:

- $\Phi$ ИО $\cdot$
- дата приказа о зачислении (при формировании согласий на зачисление с типом «Прием согласия на зачисление») или дата приказа об отчислении в рамках приемной кампании (при формировании согласий на зачисление с типом «Отзыв согласия на зачисление»);
- приемная кампания, в рамках которой формируются документы.

Перед формированием документов «Согласие на зачисление» необходимо указать в поле «Создавать согласия со следующей разницей с датой приказа», насколько раньше даты приказа должны быть созданы согласия соответствующего типа. Единица измерения времени (секунды, минуты, часы, дни) указывается в соседнем поле; значение выбирается из выпадающего списка.

Чтобы создать документы «Согласие на зачисление» выбранного типа, необходимо установить отметки в поле «Сгенерировать» напротив нужных абитуриентов и нажать кнопку «Создать согласие или отзыв у выделенных поступающих».

|               |   | Создание согласий на зачисление                           |                              |                                                                    |
|---------------|---|-----------------------------------------------------------|------------------------------|--------------------------------------------------------------------|
|               |   |                                                           |                              | Все действия -                                                     |
|               |   | Проверяемый и создаваемый тип согласия:                   | Прием согласия на зачисление |                                                                    |
|               |   | Создавать для всех приемных кампаний:                     | $\overline{?}$               | Список приемных кампаний: Приемная кампания 000000028 от 28.05.20" |
|               |   | Создавать согласия со следующей разницей с датой приказа: | 0<br>секунд                  |                                                                    |
|               |   | Построить список поступающих для создания согласий        |                              |                                                                    |
|               |   | A                                                         |                              | Все действия -                                                     |
| Сгенерировать | N | Физическое лицо                                           | Дата приказа                 | Приемная кампания                                                  |
|               |   | 1 Гумилев Николай Иванович                                | 30.01.2019 11:17:18          | Приемная кампания 000000028 от 28.05.2018 17:27:39                 |
|               | 2 | Абакумовская Елизавета Константиновна                     | 30.01.2019 11:17:18          | Приемная кампания 000000028 от 28.05.2018 17:27:39                 |
|               | 3 | Стинг Иван Алексеевич                                     | 30.01.2019 11:17:18          | Приемная кампания 000000028 от 28.05.2018 17:27:39                 |
|               | 4 | Смоктуновский Антон Иванович                              | 30.01.2019 11:17:18          | Приемная кампания 000000028 от 28.05.2018 17:27:39                 |
|               | 5 | Кроманьонцев Антон Вадимович                              | 30.01.2019 11:17:18          | Приемная кампания 000000028 от 28.05.2018 17:27:39                 |
|               | 6 | Толстой Лев Николаевич                                    | 30.01.2019 11:17:18          | Приемная кампания 000000028 от 28.05.2018 17:27:39                 |
|               | 7 | Паустовский Константин Игоревич                           | 30.01.2019 11:17:18          | Приемная кампания 000000028 от 28.05.2018 17:27:39                 |
|               | 8 | Рогнецовская Ольга Игоревна                               | 30.01.2019 11:17:18          | Приемная кампания 000000028 от 28.05.2018 17:27:39                 |
|               | 9 | Копьеносцев Аркадий Аркадьевич                            | 30.01.2019 11:17:18          | Приемная кампания 000000028 от 28.05.2018 17:27:39                 |
|               |   |                                                           |                              |                                                                    |
|               |   | Создать согласие или отзыв у выделенных поступающих       |                              |                                                                    |

**Рис. 275.** Форма обработки «Создание согласий на зачисление»

#### **Обработка «Проведение заявлений физических лиц»**

Обработка «Проведение заявлений физических лиц» предназначена для массового проведения документов «Заявление поступающего».

В первую очередь при работе с обработкой необходимо заполнить список заявлений, которые требуется провести. Для этого надо нажать кнопку «Заполнить список непроведенных заявлений». Опция «Только распроведенные из середины и отозванные из конца цепочки» позволяет добавить в список только указанные заявления.

Чтобы провести заявления, нужно установить напротив них отметку в поле «Провести» (устанавливается при проведении списка автоматически) и нажать кнопку «Провести».

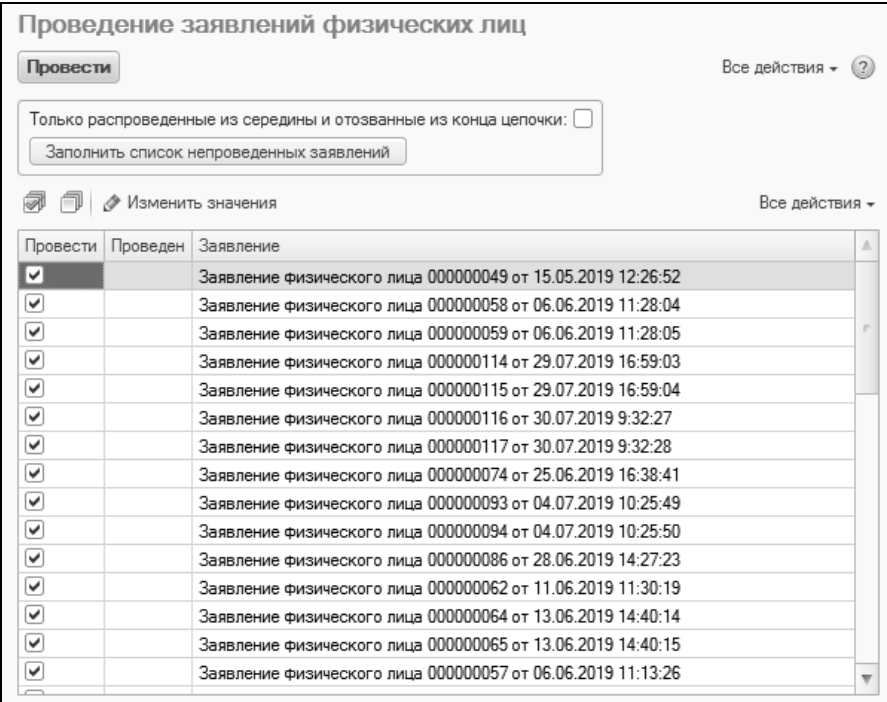

**Рис. 276.** Форма обработки «Проведение заявлений физических лиц»

#### **Обработка «Загрузка расписания вступительных испытаний»**

С помощью обработки «Загрузка расписания вступительных испытаний» из внешнего файла формата .xlsx может быть загружено расписание вступительных испытаний и консультаций перед вступительными испытаниями. Шаблон файла для заполнения расписания можно получить, нажав кнопку «Получить шаблон файла» в верхней части формы обработки. В результате загрузки расписания создается документ «Расписание вступительных испытаний».

При загрузке расписания в первую очередь нужно заполнить поле «Приемная кампания», указав в нем ту приемную кампанию, для которой загружается расписание (значение выбирается из документа «Приемная кампания»).

В поле «Путь к файлу» после заполнения поля «Приемная кампания» требуется выбрать загружаемый файл расписания (после выбора файла в поле отобразится полный путь к нему).

Чтобы данные из загружаемого файла были перенесены на форму обработки, необходимо нажать кнопку «Получить данные из файла». В результате будет заполнена табличная часть формы обработки, которая включает следующие поля:

- «Предмет» в этом поле содержится наименование сдаваемого предмета;
- «Форма испытания» форма проведения вступительного испытания (экзамен, собеседование, творческое испытание и т.д.);
- «Тип мероприятия» вступительное испытание или консультация;
- «Количество мест ВИ» количество мест в аудитории, где будет проводиться вступительное испытание;
- «Дата начала ВИ» дата и время начала проведения вступительного испытания;
- «Дата окончания ВИ» дата и время окончания проведения вступительного испытания;
- «Дата, до которой разрешена запись на ВИ» дата и время, до которых разрешена запись на вступительные испытания;
- «Смена ВИ» смена проведения вступительного испытания;
- «Аудитория ВИ» аудитория, в которой будет проводиться вступительное испытание;
- «Примечание ВИ» произвольное примечание, касающееся данного вступительного испытания;
- «Количество мест по консультации» количество мест в аудитории, выделенной для консультации;
- «Дата начала консультаций» дата и время начала проведения консультации;
- «Дата окончания консультаций» дата и время окончания проведения консультации;
- «Аудитория консультации» аудитория, в которой будет проводиться вступительное испытание;
- «Смена консультации» смена проведения консультации.

При необходимости значения в полях табличной части формы могут быть изменены пользователем. Также могут быть добавлены новые строки с данными для дальнейшего включения в расписание вступительных испытаний.

Для загрузки расписания вступительных испытаний, необходимо нажать кнопку «Выполнить загрузку». В результате будет создан документ «Расписание вступительных испытаний» для выбранной приемной кампании.

| Загрузка расписания вступительных испытаний<br>Все действия - (2)<br>Получить шаблон файла<br>Выполнить загрузку |                 |                                                    |                                                 |                           |                                               |                                                  |  |              |                |  |  |  |  |
|----------------------------------------------------------------------------------------------------|-----------------|----------------------------------------------------|-------------------------------------------------|---------------------------|-----------------------------------------------|--------------------------------------------------|--|--------------|----------------|--|--|--|--|
| Приемная кампания:                                                                                               |                 | Поиемная кампания 000000011 от 18.01.2022 17:26:38 | $\ldots$ Q                                      |                           |                                               |                                                  |  |              |                |  |  |  |  |
| Путь к файлу:                                                                                                    |                 | Т:\расписание ВИ\Шаблон расписания.xlsx            |                                                 | Получить данные из файла  |                                               |                                                  |  |              |                |  |  |  |  |
| <b>© Добавить</b>                                                                                                | $0 \times 000$  |                                                    | <b>Поиск (Qrl+F)</b><br><b>X</b> Все действия - |                           |                                               |                                                  |  |              |                |  |  |  |  |
| Предмет                                                                                                    | Фоома испытания | Тип мероприятия                                    | Количество мест ВИ Дата начала ВИ               |                           | Дата окончания ВИ                             | Дата, до которой разрешена запись на ВИ Смена ВИ |  | Аудитория ВИ | Примечание ВИ  |  |  |  |  |
| История                                                                                                    | Экзамен         | Вступительное испытание                            |                                                 | 1 000 21 07 2021 12:00:00 | 21.07.2021 16:00:00                           | 10.07.2021 18:00:00                              |  | Аудитория 22 | Примечаний нет |  |  |  |  |
| История                                                                                                    | Экзамен         | Вступительное испытание                            | 1,000                                           | 22.07.2021 12:00:00       | 22.07.2021 16:00:00                           | 11.07.2021 18:00:00                              |  | Аудитория 22 | Примечаний нет |  |  |  |  |
| История                                                                                                    | Экзамен         | Вступительное испытание                            | 1,000                                           | 22.07.2021 12:00:00       | 22.07.2021 16:00:00                           | 11.07.2021 18:00:00                              |  | Аудитория 59 | Примечаний нет |  |  |  |  |
| Русский язык                                                                                                    | Экзамен         | Вступительное испытание                            | 1000                                            | 23.07.2021 12:00:00       | 23.07.2021 16:00:00                           | 12.07.2021 18:00:00                              |  | Аудитория 22 | Примечаний нет |  |  |  |  |
| Русский язык                                                                                                    | Экзамен         | Вступительное испытание                            | 1,000                                           | 23 07 2021 12:00:00       | 23.07.2021 16:00:00                           | 12.07.2021 18:00:00                              |  | Аудитория 59 | Примечаний нет |  |  |  |  |
| Русский язык                                                                                                    | Экзамен         | Вступительное испытание                            | 1,000                                           | 24.07.2021 12:00:00       | 24.07.2021 16:00:00                           | 13.07.2021 18:00:00                              |  | Аудитория 48 | Примечаний нет |  |  |  |  |
| <b>Математика</b>                                                                                                | Экзамен         | Вступительное испытание                            |                                                 |                           | 1 000 24.07.2021 12:00:00 24.07.2021 16:00:00 | 13.07.2021 18:00:00                              |  | Аудитория 48 | Примечаний нет |  |  |  |  |
|                                                                                                    |                 |                                                    |                                                 |                           |                                               |                                                  |  |              |                |  |  |  |  |
| $\sim$                                                                                                    |                 |                                                    |                                                 |                           |                                               |                                                  |  |              | b.             |  |  |  |  |

**Рис. 277.** Форма обработки «Загрузка расписания вступительных испытаний»

## **Обработка «Синхронизировать подтверждающие документы целевиков в личном деле и заявлении»**

Обработка «Синхронизировать подтверждающие документы целевиков в личном деле и заявлении» предназначена для исправления ситуаций, когда у абитуриента, поступающего на условиях целевого приема, реквизиты подтверждающего документа целевого приема в заявлении отличаются от реквизитов подтверждающего документа, указанных в личном деле.

С помощью данной обработки выполняется синхронизация данных о подтверждающих документах в заявлении поступающего и личном деле. Механизм сопоставления сравнивает данные документов одного и того же типа. В документе «Заявление поступающего» ссылка на подтверждающий документ целевого приема находится в поле «Подтверждающий документ».

Обработка «Синхронизировать подтверждающие документы целевиков в личном деле и заявлении» доступна в меню «Сервис» (на панели действий) раздела «Администрирование».

При работе с обработкой необходимо в первую очередь нажать кнопку «Заполнить список документов». В результате в табличной части формы обработки будет составлен список поступающих, где для каждого поступающего будут автоматически указаны:

- $\Phi$ и $\Omega$
- ссылка на документ «Заявление поступающего», в котором присутствует подтверждающий документ целевого приема;
- ссылка на документ «Личное дело», связанный с документом «Заявление поступающего»;
- реквизиты подтверждающего документа целевого приема в заявлении поступающего;
- реквизиты подтверждающего документа целевого приема в личном деле.

Если поле «Подтверждающий документ – в личном деле» пустое, необходимо его заполнить, нажав на кнопку «Выбрать» ([…]) и выбрав нужное значение в открывшейся форме списка произвольных документов физического лица.

В колонке «Обновить» нужно установить отметку в поле «в заявлении» или «в личном деле» в зависимости от того, в каком документе требуется обновить данные подтверждающего документа целевого приема:

- «в заявлении» данные подтверждающего документа целевого приема в документе «Заявление поступающего» будут заменены данными подтверждающего документа целевого приема из документа «Личное дело»;
- «в личном деле» данные подтверждающего документа целевого приема в документе «Личное дело» будут заменены данными подтверждающего документа целевого приема из документа «Заявление поступающего» (установлена по умолчанию).

Чтобы выполнить синхронизацию документов, нужно установить «галочку» возле ФИО поступающего, для которого выполняется синхронизация (установлена по умолчанию для всех строк табличной части), и нажать кнопку «Выполнить синхронизацию документов».

|        |                                                                   |                                             |                          | Синхронизировать подтверждающие документы целевиков в личном деле и заявлении |                                                                                                    |             |                  |  |  |  |  |  |  |
|--------|-------------------------------------------------------------------|---------------------------------------------|--------------------------|-------------------------------------------------------------------------------|----------------------------------------------------------------------------------------------------|-------------|------------------|--|--|--|--|--|--|
|        | Выполнить синхронизацию документов<br>Заполнить список документов |                                             |                          |                                                                               |                                                                                                    |             |                  |  |  |  |  |  |  |
|        | 277                                                               |                                             |                          |                                                                               | Поиск (Qrl+F)                                                                                                   |             | × Все действия - |  |  |  |  |  |  |
|        | Физическое лицо                                                   | Заявление                                   | Личное дело              |                                                                               | Подтверждающий документ                                                                                         |             | <b>Обновить</b>  |  |  |  |  |  |  |
|        |                                                                   |                                             |                          | В заявлении                                                                   | В личном деле                                                                                                   | в заявлении | в личном деле    |  |  |  |  |  |  |
|        | ■ Решенская Ольга Ив Заявление Физическог.                        |                                             | Личное дело 000000166 о. | Документ о направлении на целевое обучен                                      | Документ о направлении на целевое обучение _                                                                    |             | ∣ັ               |  |  |  |  |  |  |
| u      |                                                                   | Ижевский Степан Ив., Заявление Физическог., |                          |                                                                               | Личное дело 000000151 о. Целевое направление Серия - № 8718978 от. Целевое направление Серия - № 8718978 от 01. |             | M                |  |  |  |  |  |  |
| $\vee$ | Котов Иван Иванович                                               | Заявление Физическог                        |                          |                                                                               | Личное дело 000000047 о. Целевое направление Серия - № 778 от 07.0. Целевое направление Серия - № 7781 от 07.05 |             |                  |  |  |  |  |  |  |
|        |                                                                   |                                             |                          |                                                                               |                                                                                                    |             |                  |  |  |  |  |  |  |

**Рис. 278.** Форма обработки «Синхронизировать подтверждающие документы целевиков в личном деле и заявлении»

## **Обработка «Перезачет вступительных испытаний отдельной квоты»**

Обработка «Перезачет вступительных испытаний отдельной квоты» позволяет перезачесть оценки, полученные абитуриентом при прохождении вступительного испытания по предмету, как оценки, полученные при прохождении вступительных испытаний по тому же предмету в конкурсных группах отдельной квоты. Также с помощью этой обработки можно выполнить обратный перезачет, чтобы учесть результаты прохождения вступительных испытаний при поступлении в рамках отдельной квоты, как результаты вступительных испытаний общего конкурса (для перезачета предмет должен совпадать в обеих конкурсных группах).

При работе с обработкой нужно:

1. Выбрать приемную кампанию, для которой проводится перезачет, в поле «Приемная кампания» (могут быть перечислены несколько приемных кампаний).

2. В поле «Период» указывается дата для отбора поступающих, т.е. будут учтены данные абитуриентов, подавших заявления до указанной даты (с учетом времени).

3. Нажать кнопку «Заполнить поступающих». В результате в табличной части обработки будет составлен список поступающих отдельной квоты.

Табличная часть обработки содержит следующие поля:

- «Приемная кампания» приемная кампания, к которой относится заявление поступающего;
- «Физическое лицо» ФИО поступающего;
- «Предмет» наименование предмета;

Группа «Отдельная квота» (заполняется, только если есть ведомость с оценками по предмету, сдаваемому в форме, предусмотренной конкурсной группой отдельной квоты);

- «Ведомость» ссылка на ведомость, содержащую оценку по вступительному испытанию в рамках отдельной квоты;
- «Форма» наименование формы вступительного испытания в рамках отдельной квоты;
- «Отметка» отметка по предмету;

Группа «Общая квота» (заполняется, только если есть ведомость с оценками по предмету, сдаваемому в форме, предусмотренной конкурсной группой общей квоты);

- «Ведомость» ссылка на ведомость, содержащую оценку по вступительному испытанию;
- «Форма» наименование формы вступительного испытания;
- «Отметка» отметка по предмету.

4. Для перезачета оценок для абитуриента должны одновременно выполняться условия:

- абитуриент подал заявление в конкурсную группу отдельной квоты и хотя бы одну конкурсную группу, не относящуюся к отдельной квоте;
- в обеих конкурсных группах поступающий сдает один и тот же предмет, но в разной форме, отличающейся от ЕГЭ (например, в конкурсной группе №1 для предмет «Живопись» выбрана форма испытания «Экзамен», а в конкурсной группе №2 для предмета «Живопись» выбрана форма испытания «Творческое испытание»);
- для одной из форм испытания создана ведомость, где есть оценки.

5. Чтобы перезачесть оценку, необходимо отметить поступающего «галочкой» (по умолчанию отмечены все) и нажать кнопку «Выполнить перезачет».

6. В результате будет создана вторая экзаменационная ведомость, для второй формы вступительного испытания по предмету, для которого ранее не было оценок.

# Регистры подсистемы организации и проведения приемной кампании

## **Регистр сведений «Отличительные признаки»**

Регистр сведений «Отличительные признаки» предназначен для<br>анения информации об отличительных признаках лиц. хранения информации об отличительных признаках лиц, поступающих в вуз. В данном регистре содержится следующая информация:

- дата, начиная с которой информация об отличительном признаке актуальна для использования в конфигурации;
- период действия отличительного признака;
- приемная кампания, в рамках которой поступает абитуриент;
- ФИО абитуриента (значение выбирается в соответствии со справочником «Физические лица»);
- наименование отличительного признака (значение выбирается из справочников «Льготы» или «Особые отметки»);
- информация о подтверждающем документе (данные вносятся на форме ввода документа);
- комментарий.

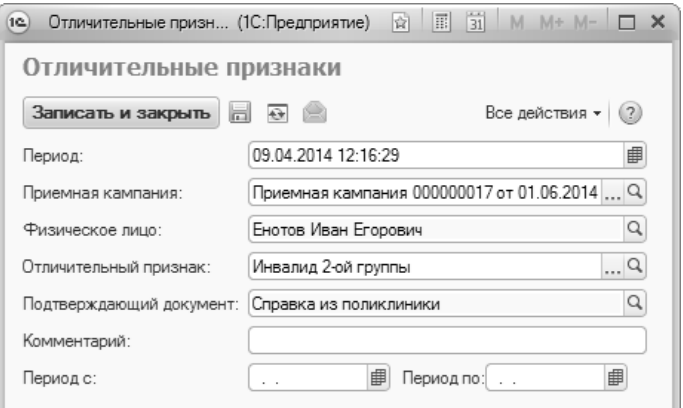

**Рис. 279.** Форма регистра сведений «Отличительные признаки»

#### **Регистр сведений «Результаты олимпиад»**

Регистр сведений «Результаты олимпиад» предназначен для хранения информации о результатах олимпиад, в которых принимали участие абитуриенты. В данном регистре указывается следующая информация:

- ФИО участника олимпиады (значение выбирается в соответствии со справочником «Физические лица»);
- отличительный признак;
- наименование олимпиады;
- подтверждающий документ.

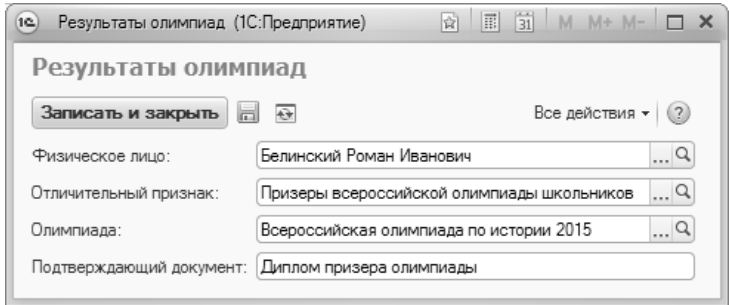

**Рис. 280.** Форма регистра сведений «Результаты олимпиад»

#### **Регистр сведений «Стоимость обучения»**

Регистр сведений «Стоимость обучения» предназначен для хранения информации о стоимости обучения на различных специальностях (направлениях подготовки), на различных основаниях. Данный регистр заполняется на основании сведений, внесенных в документ «План набора». В регистре сведений «Стоимость обучения» указывается следующая информация:

- учебный план направления подготовки (специальности);
- основание поступления;
- вид договора;
- стоимость обучения в соответствии с указанными выше параметрами.

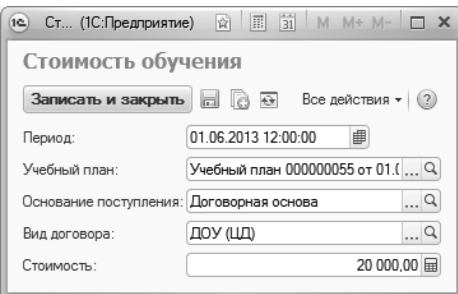

**Рис. 281.** Форма регистра сведений «Стоимость обучения»

В регистре сведений «Стоимость обучения» содержится информация о стоимости обучения по программам высшего, послевузовского и дополнительного образования.

#### **Регистр сведений «Плановые показатели организаций целевого приема»**

Регистр сведений «Плановые показатели организаций целевого приема» предназначен для хранения информации об организациях, направляющих абитуриентов на обучение в вуз в рамках целевого приема. Данный регистр заполняется автоматически при проведении документа «План набора» и содержит следующие поля списка:

- «Период» дата внесения записи в регистр;
- «Регистратор» ссылка на документ «План набора», на основании которого в регистр была внесена запись;
- «Номер строки» номер строки записи в регистре;
- «Приемная кампания» наименование приемной кампании, в рамках которой был создан документ «План набора»;
- «Конкурсная группа» наименование конкурсной группы, для которой были заполнены контрольные цифры приема;
- «Учебный план» наименование учебного плана направления подготовки (специальности), для которого определялись контрольные цифры целевого приема;
- «Курс» курс, на который производится набор абитуриентов;
- «Основание поступления» основание поступления;
- «Организация» наименование организации, от которой направляются на обучение абитуриенты;
- «Количество мест» количество мест, выделенных вузом для абитуриентов из данной организации.

| $\overline{12}$<br>$(\nabla)$                                                                                                    | $\mathbb{E}$ 31 M M+ M- $\sim$ $ \Box$ X<br>Плановые показатели организаций целевого приема - 1С:Университет ПРОФ, редакция 1.1 (1С:Предприятие)<br><b>SA 13</b> |  |                                                 |                                |            |        |               |            |                    |   |  |  |  |  |  |
|----------------------------------------------------------------------------------------------------|----------------------------------------------------------------------------------------------------|--|-------------------------------------------------|--------------------------------|------------|--------|---------------|------------|--------------------|---|--|--|--|--|--|
|                                                                                                    |                                                                                                    |  | Плановые показатели организаций целевого приема |                                |            |        |               |            |                    |   |  |  |  |  |  |
| $\leftrightarrow$                                                                                                    | @Haйти   卷                                                                                                    |  |                                                 |                                |            |        |               |            | Все действия • (?) |   |  |  |  |  |  |
|                                                                                                    | Учебный план Курс<br>Количество мест   ▲<br>Период ≞<br>Номер с Приемная кампания<br>Регистратор<br>Конкурсная группа<br>Основание поступления<br>Организация    |  |                                                 |                                |            |        |               |            |                    |   |  |  |  |  |  |
| med 01.03                                                                                                    | План набор                                                                                                    |  | Приемная кампани                                | Конкурсная группа 1            | Учебный пл | Первый | Целевой прием | ООО "Интел |                    | 2 |  |  |  |  |  |
| $\frac{1}{2}$ $\frac{1}{2}$ | План набор                                                                                                    |  | 2 Приемная кампани                              | Конкурсная группа 1 Учебный пл |            | Первый | Целевой прием | Oracle     |                    |   |  |  |  |  |  |
| $\triangleleft$                                                                                                    |                                                                                                    |  |                                                 |                                |            |        |               |            | ь                  |   |  |  |  |  |  |
|                                                                                                    |                                                                                                    |  |                                                 |                                |            |        |               |            |                    |   |  |  |  |  |  |

**Рис. 282.** Форма регистра сведений «Плановые показатели целевого приема»

# Отчеты подсистемы организации и проведения приемной кампании

## **Отчет «Статистические табличные данные абитуриентов»**

Отчет «Статистические табличные данные абитуриентов» предназначен для отображения статистической информации об абитуриентах, поступающих в высшее учебное заведение. Данный отчет может быть сформирован по различным признакам (по году рождения, по месту жительства, по предыдущему учебному заведению и т.д.). Для выбора варианта отчета необходимо воспользоваться кнопкой «Выбрать вариант». При определении параметров отчета необходимо указать:

- дату составления отчета;
- приемную кампанию, в рамках которой осуществляется набор абитуриентов;
- соответствующую форму обучения.

Затем необходимо нажать кнопку «Сформировать». Данный отчет может быть сформирован в любой момент времени.

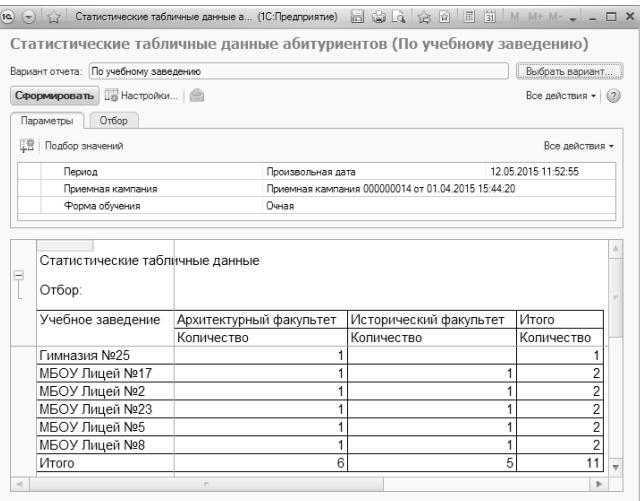

**Рис. 283.** Форма отчета «Статистические табличные данные абитуриентов»

#### **Отчет «Активность абитуриентов»**

Отчет «Активность абитуриентов» предназначен для графического представления информации о ходе приема документов в рамках приемной кампании. Существует несколько вариантов данного отчета:

- Активность абитуриентов за период позволяет получить график, отражающий активность абитуриентов за указанный период;
- Активность абитуриентов за период по специальностям составляет график активности абитуриентов для каждой специальности отдельно;
- Активность абитуриентов на дату представляет собой круговую диаграмму, каждый из секторов которой соответствует определенному основанию поступления;
- Активность абитуриентов на дату по специальностям круговая диаграмма, аналогичная предыдущему варианту, составляется для каждой специальности отдельно;
- Количество поданных заявлений на дату представляет собой столбчатую диаграмму, на которой для каждой специальности отображаются два столбца, один из которых отражает суммарное количество поданных заявлений, а другой – контрольные цифры приема.

При построении параметров отчета необходимо указать приемную кампанию и период, на который составляется отчет. При необходимости также можно указать специальность, форму обучения и основание поступления абитуриентов. Сформированный отчет представляет собой график, отображающий следующие сведения:

- количество поданных заявлений;
- число абитуриентов, подавших заявления;
- количество отозванных заявлений;
- число абитуриентов, отозвавших заявления;
- суммарное количество заявлений;
- общее число абитуриентов;
- среднее количество заявлений, поданных каждым абитуриентом;
- контрольные цифры приема.

Чтобы сформировать отчет, необходимо нажать кнопку «Сформировать».

*Глава 1. Подсистема организации и проведения приемной кампании*

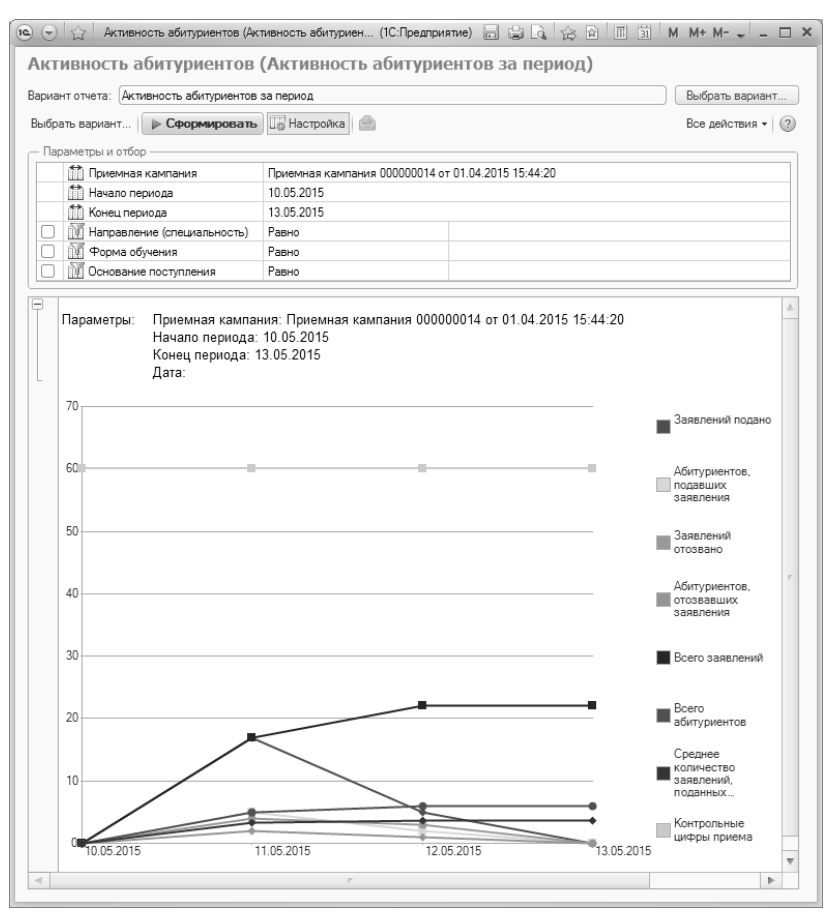

**Рис. 284.** Форма отчета «Активность абитуриентов»

#### **Отчет «Список абитуриентов настраиваемый»**

Отчет «Список абитуриентов настраиваемый» предназначен для составления списков абитуриентов одной или нескольких приемных кампаний и предоставляет возможность отбора данных по произвольным параметрам.

Для создания отчета необходимо указать на вкладке «Параметры» дату составления отчета и одну или несколько приемных кампаний, для которых он формируется, после чего нажать кнопку «Сформировать».

Настройки отбора данных задаются на вкладке «Отбор». Для того, чтобы установить отбор по какому-либо параметру, необходимо в поле «Значение» дважды кликнуть левой кнопкой мыши, нажать кнопку […] и выбрать требуемое значение параметра.

В поле «Вид сравнения» указывается вид сравнения параметра с конкретным значением:

- равно позволяет установить однозначное соответствие, т.е. для параметра указывается только одно значение;
- в списке позволяет указать для параметра несколько значений;
- не равно в отчет будут включены данные, соответствующие всем значениям параметра, кроме указанного и т.д.

Дополнительные параметры отбора могут быть добавлены на вкладку «Отбор» с помощью кнопки «Добавить новый элемент».

В сформированном отчете производится группировка списка абитуриентов в соответствии с факультетом, направлением подготовки, формой обучения, уровнем подготовки, основанием поступления. Для каждого абитуриента отображаются его ФИО и состояние заявления на дату составления отчета.

#### *Глава 1. Подсистема организации и проведения приемной кампании*

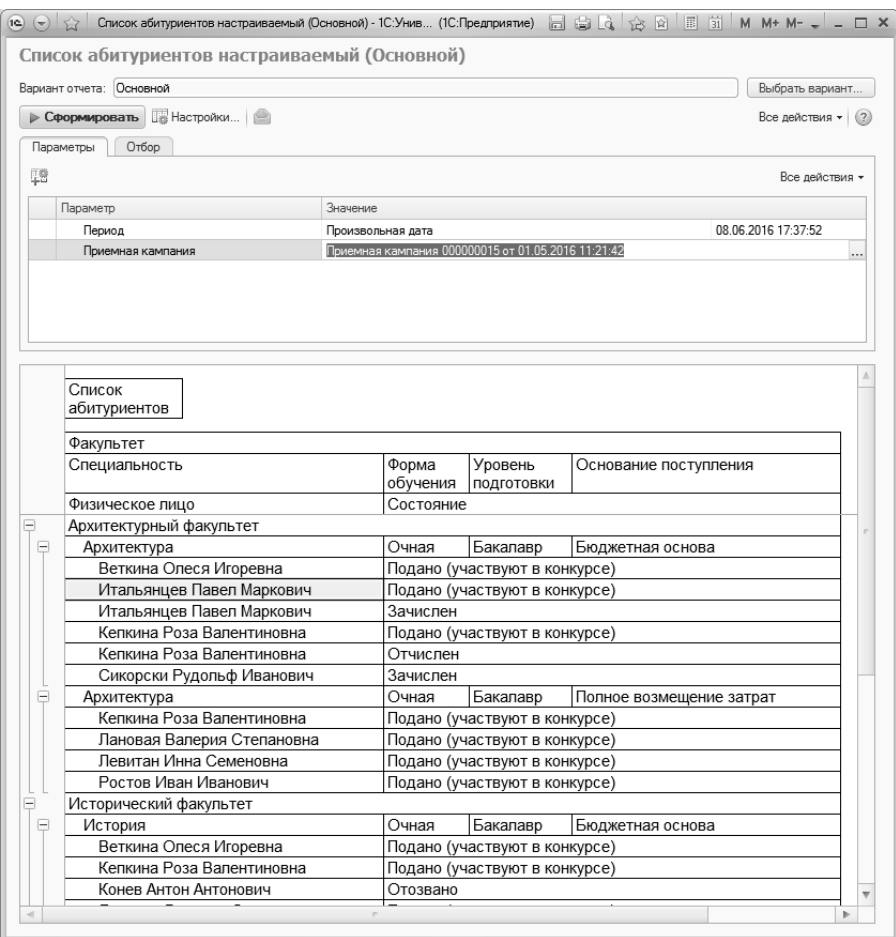

**Рис. 285.** Форма отчета «Список абитуриентов настраиваемый»

#### **Отчет «Информация о ходе приема документов»**

Отчет «Информация о ходе приема документов» предназначен для предоставления статистической информации о ходе приема документов абитуриентов (при этом учитываются сведения о видах договоров, заключенных между физическими лицами и высшим учебным заведением, данные об образовании абитуриентов, особых отметках и т.д.). Кроме того, в отчете отображаются сведения о контрольных цифрах приема, количестве поданных заявлений и

количестве студентов, рекомендованных к зачислению на данную специальность.

При построении параметров отчета необходимо указать дату формирования отчета, приемную кампанию, в рамках которой осуществляется поступление (значение выбирается в соответствии с документом «Приемная кампания») и форму обучения, для которой составляется отчет (выбор значения осуществляется в соответствии со справочником «Форма обучения»).

С помощью кнопки «Подбор значений» можно осуществить выбор необходимых параметров из дерева значений на форме подбора значений параметров. Кнопка «Сохранить настройку» позволяет сохранить текущие параметры отчета для быстрого доступа к ним в дальнейшем. Кнопка «Загрузить настройку» позволяет загрузить последние сохраненные параметры отчета.

Для создания печатной формы отчета необходимо нажать кнопку «Сформировать».

| Информация о ходе приема документов |                           |                                               |  |  |  |  |  |  |  |  |  |  |  |  |
|-------------------------------------|---------------------------|-----------------------------------------------|--|--|--|--|--|--|--|--|--|--|--|--|
| i lak<br>Сформировать               | <b>RECOMPLICATION</b> (2) | Все действия *                                |  |  |  |  |  |  |  |  |  |  |  |  |
| Наименование                        | Тип сравнения             | Значение                                      |  |  |  |  |  |  |  |  |  |  |  |  |
| Период                              | Равно                     | 10.10.2016 10:44:50                           |  |  |  |  |  |  |  |  |  |  |  |  |
| Приемная кампания                   | Равно                     | Приемная кампания 000000015 от 01.05.2016 11: |  |  |  |  |  |  |  |  |  |  |  |  |
| Форма обучения                      | Равно                     | Очная                                         |  |  |  |  |  |  |  |  |  |  |  |  |

**Рис. 286.** Форма настройки параметров отчета «Информация о ходе приема документов»

| (a)                 | 田<br>Таблица - 1С:Университет ПРОФ, редакция 2.0 * (1С:Предприятие)<br>司<br>M<br>M+<br>$\left(\rightarrow\right)$<br>ŵ<br>ы<br>论<br>Ŀà<br>10 11 12 13 14 15 16 |                                                               |                             |                                                                                            |                           |                                         |                                      |                                       |                                                        |                |          |                  |               |              | $M-$        | □ ×        |                               |                               |                 |                |                     |                         |                           |  |
|---------------------|----------------------------------------------------------------------------------------------------|---------------------------------------------------------------|-----------------------------|--------------------------------------------------------------------------------------------|---------------------------|-----------------------------------------|--------------------------------------|---------------------------------------|--------------------------------------------------------|----------------|----------|------------------|---------------|--------------|-------------|------------|-------------------------------|-------------------------------|-----------------|----------------|---------------------|-------------------------|---------------------------|--|
|                     | $\overline{A}$                                                                                                    | $\overline{c}$                                                | $\mathcal{R}_{\mathcal{A}}$ |                                                                                            |                           | 6                                       |                                      |                                       | $\overline{9}$                                         |                |          |                  |               |              |             |            | 17                            | 18                            | 19              | 20             | 21                  | 22                      | 23                        |  |
| 1<br>$\overline{c}$ |                                                                                                    |                                                               |                             | Информация о ходе приема документов на 10.10.2016(форма обучения - Очная)                  |                           |                                         |                                      |                                       |                                                        |                |          |                  |               |              |             |            |                               |                               |                 |                |                     |                         |                           |  |
| 3                   |                                                                                                    |                                                               |                             |                                                                                            |                           |                                         |                                      | на полное                             |                                                        | Виды договоров |          |                  |               |              |             |            |                               | Образование                   |                 |                |                     | Места<br>прожива<br>ния |                           |  |
|                     | Факультет                                                                                                    | Направление<br>(специальность)                                | Количество мест             | образовательных услуг<br>об оказании платных<br>Количество мест по<br>paM<br><b>IOFOBO</b> | заявлений всего<br>Подано | Подано заявлений на<br>бюджетную основу | Подано заявлений на<br>целевой прием | возмещение затрат<br>Подано заявлений | Договор о полном<br>возмещении затрат<br>(сокращенное) | Договор<br>дoу |          | <b>ETH) KOLT</b> | ПДОУ (медаль) | идоу (ЦДО)   | Аспирантура | Высшее     | Дополнительное<br>образование | профессиональное<br>Начальное | Неполное высшее | Среднее общее  | Среднее специальное | Зарубежье               | Диплом с отличием, медаль |  |
| 5                   | АΦ                                                                                                    | Архитектура\Архитекту<br>рное<br>проектирование(Бакал<br>авр) | 35                          | 10                                                                                         | 15                        | 12                                      | 1                                    | 2                                     | 0                                                      | 2              | 0        | $\mathbf 0$      | $\mathbf{0}$  | $\mathbf 0$  | $\mathbf 0$ | $^{\circ}$ | 0                             | $\mathbf 0$                   | $\mathbf 0$     | 15             | $^{\circ}$          | 0                       | $\mathbf{0}$              |  |
| 6                   | AΦ                                                                                                    | Архитектура(Бакалавр                                          | 5                           | $\Omega$                                                                                   | 0                         | $\mathbf{0}$                            | $\mathbf 0$                          | $\mathbf 0$                           | 0                                                      | $\mathbf 0$    | 0        | $\mathbf 0$      | $\mathbf 0$   | $\mathbf 0$  | 0           | $\bf{0}$   | 0                             | $\Omega$                      | 0               | $\mathbf 0$    | 0                   | $\Omega$                | $\mathbf 0$               |  |
| $\overline{7}$      | АΦ                                                                                                    | Архитектура\Градостр<br>оительство(Бакалавр)                  | 34                          | 10                                                                                         | 13                        | 6                                       | $\overline{2}$                       | 5                                     | $\Omega$                                               | 5              | $\bf{0}$ | $\mathbf 0$      | $\mathbf 0$   | $\mathbf{0}$ | 0           | $\bf{0}$   | 0                             | $\Omega$                      | 0               | 13             | 0                   | 0                       | 0                         |  |
| 8                   | ИФ                                                                                                    | История (Бакалавр)                                            | 17                          | 5                                                                                          | $\overline{7}$            | 6                                       | $\Omega$                             | 1                                     | $\Omega$                                               | $\overline{1}$ | 0        | $\mathbf 0$      | 0             | $\mathbf 0$  | 0           | $\bf{0}$   | $\Omega$                      | $\Omega$                      | $\mathbf 0$     | $\overline{7}$ | 0                   | $\Omega$                | 0                         |  |
| $\overline{9}$      |                                                                                                    | Международные<br>ИФ отношения(Бакалавр)                       | 17                          | 5                                                                                          | 20                        | 14                                      | $\mathbf{0}$                         | 6                                     | 0                                                      | 6              | 0        | $\mathbf 0$      | 0             | $\mathbf 0$  | 0           | $\bf{0}$   | 0                             | $\mathbf 0$                   | 0               | 20             | $\mathbf{0}$        | 0                       | 0                         |  |
| 10<br>11            | Bcero:                                                                                                    |                                                               | 10<br>8                     | 30                                                                                         | 55                        | 38                                      | 3                                    | 14                                    | $\theta$                                               | 14             | $\bf{0}$ | $\mathbf{0}$     | 0             | $\theta$     | 0           | $\Omega$   | $\theta$                      | $\theta$                      | $\Omega$        | 55             | $\Omega$            | $\Omega$                | $\mathbf{0}$              |  |
| 12<br>13            | комиссии                                                                                                    | Ответственный секретарь приемной                              |                             |                                                                                            |                           |                                         |                                      |                                       |                                                        |                |          |                  |               |              |             |            |                               |                               |                 |                |                     |                         |                           |  |
| $\sim$              |                                                                                                    |                                                               |                             |                                                                                            |                           |                                         |                                      | $\sim$                                |                                                        |                |          |                  |               |              |             |            |                               |                               |                 |                |                     |                         | b.                        |  |

Рис. 287. Печатная форма отчета «Информация о ходе приема документов»

### **Отчет «Статистика по договорам»**

Отчет «Статистика по договорам» предназначен для предоставления статистических данных о лицах, поступивших в высшее учебное заведение в рамках определенной приемной кампании.

При формировании данного отчета необходимо указать следующие данные: дату составления отчета, наименование приемной кампании, в рамках которой осуществляется поступление физического лица (выбор осуществляется в соответствии с документом «Приемная кампания») и форму обучения, на которую осуществляется поступление (выбор осуществляется в соответствии со справочником «Форма обучения»).

После определения всех параметров отчета необходимо нажать кнопку «Сформировать».

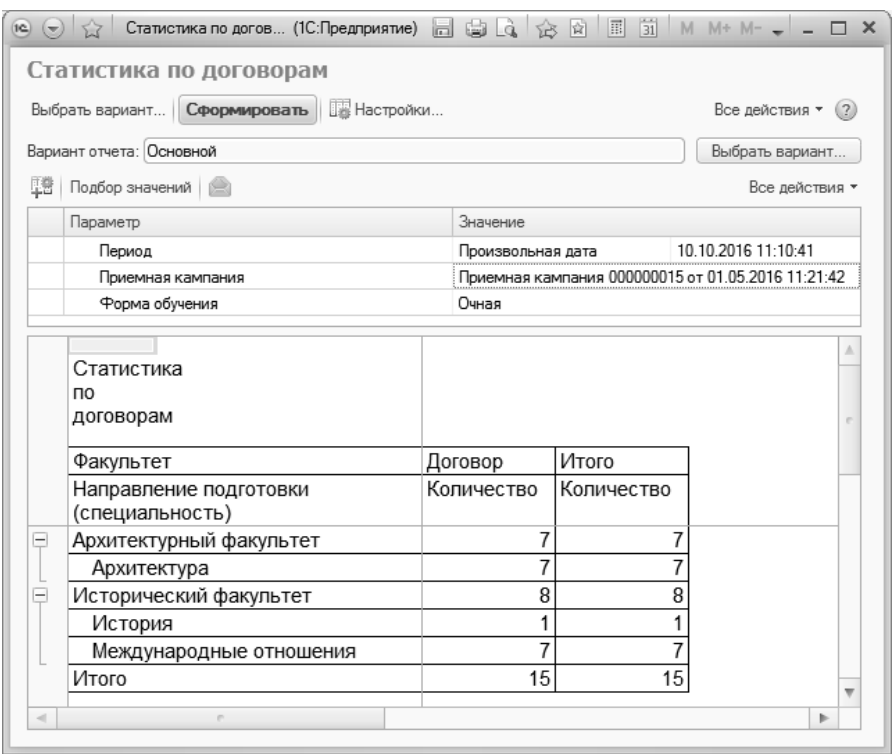

**Рис. 288.** Форма отчета «Статистика по договорам»

#### **Отчет «Информация о результатах вступительных испытаний»**

Отчет «Информация о результатах вступительных испытаний» предназначен для предоставления статистической информации о лицах, поступивших в высшее учебное заведение (при этом учитываются такие данные, как основание поступления, образование, особые отметки и т.д.). Помимо этого, в отчете отображаются сведения о контрольных цифрах приема, количестве поданных заявлений, количестве студентов, рекомендованных к зачислению, и конкурсе на данную специальность.

При построении параметров отчета следует указать:

• дату формирования отчета;

- приемную кампанию, в рамках которой осуществляется поступление (значение выбирается в соответствии с документом «Приемная кампания»);
- форму обучения, для которой составляется отчет (выбор значения осуществляется в соответствии со справочником «Форма обучения»).

После нажатия кнопки «Сформировать» будет сформирована печатная форма отчета.

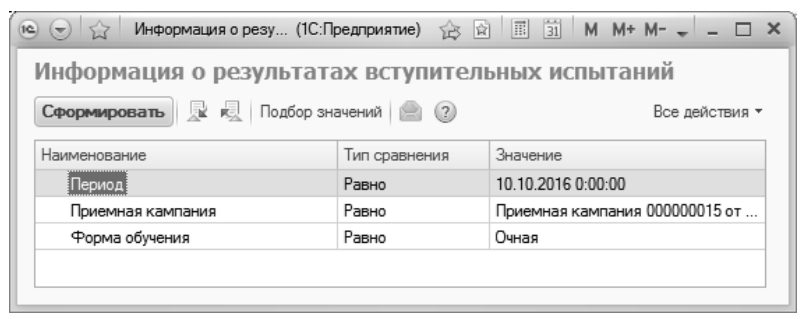

**Рис. 289.** Форма настройки параметров отчета «Информация о результатах вступительных испытаний»

## **Отчет «Результаты вступительных испытаний»**

Отчет «Результаты вступительных испытаний**»** предназначен для отображения информации о результатах вступительных испытаний абитуриентов, поступающих в высшее учебное заведение.

При построении параметров отчета указываются дата составления отчета, приемная кампания, в рамках которой осуществляется поступление абитуриентов (значение выбирается в соответствии с документом «Приемная кампания»), учебный план данной специальности (значение выбирается в соответствии с документом «Учебный план»), поток и группа, в составе которых осуществляется поступление абитуриентов.

Для создания печатной формы отчета необходимо нажать кнопку «Сформировать».

| Результаты вступительных испытаний<br>一屋<br><b>REL</b>   Подбор значений   (2) (?)<br>Сформировать<br>Тип сравнения<br>Значение<br>Наименование<br>Равно<br>Приемная кампания<br>Равно<br>Конкурсная группа<br>История и международные отношения | $(\rightarrow)$ 5.7<br>(16) | Результаты вступит (1С:Предприятие) | $31$ M M + M - $-$ -<br>同<br>☆ ☆               |
|----------------------------------------------------------------------------------------------------|-----------------------------|-------------------------------------|------------------------------------------------|
|                                                                                                    |                             |                                     |                                                |
|                                                                                                    |                             |                                     | Все действия *                                 |
|                                                                                                    |                             |                                     |                                                |
|                                                                                                    |                             |                                     | Приемная кампания 000000015 от 01.05.2016 11:2 |
|                                                                                                    |                             |                                     |                                                |
| Учебный план 000000265 от 05.05.2016 11:28:02<br>Учебный план<br>Равно                                                                                                    |                             |                                     |                                                |

**Рис. 290.** Форма настройки параметров отчета «Результаты вступительных испытаний»

| $\circledcirc$ | 52             | Таблица - 1С:Университет ПРОФ, редакция 2.0 * (1С:Предприятие) |                 |                                                                                        |                   |                               |                     | $\Box$ $\Box$ $\Box$ $\Diamond$ $\Diamond$ $\Box$ $\Box$ $\Diamond$ $\Box$ $\Diamond$ $\Box$ $\Diamond$ $\Box$ $\Diamond$ |                           |                                   |   |
|----------------|----------------|----------------------------------------------------------------|-----------------|----------------------------------------------------------------------------------------|-------------------|-------------------------------|---------------------|----------------------------------------------------------------------------------------------------|---------------------------|-----------------------------------|---|
|                |                | $\overline{2}$<br>3<br>4<br>5<br>6                             |                 | 8                                                                                      | 9                 | 10                            | 11                  | 12                                                                                                    | 13                        | 14                                |   |
| 4              |                |                                                                |                 |                                                                                        |                   |                               |                     |                                                                                                    |                           |                                   |   |
| 5              |                | Форма обучения:<br>Очная                                       |                 |                                                                                        |                   |                               |                     |                                                                                                    |                           |                                   |   |
| $\mathbf{6}$   | Факультет:     | Исторический факультет                                         |                 |                                                                                        |                   |                               |                     |                                                                                                    |                           |                                   |   |
|                | Направление    |                                                                |                 |                                                                                        |                   |                               |                     |                                                                                                    |                           |                                   |   |
| $\overline{7}$ | ПОДГОТОВКИ     |                                                                |                 |                                                                                        |                   |                               |                     |                                                                                                    |                           |                                   |   |
|                |                | (специальность):<br>История                                    |                 |                                                                                        |                   |                               |                     |                                                                                                    |                           |                                   |   |
| 8              | Группа:        |                                                                |                 |                                                                                        |                   |                               |                     |                                                                                                    |                           |                                   |   |
| $\Omega$       | $N2 \pi/n$     | <b>ONO</b>                                                     | № экз.<br>листа | Индив<br>идуаль<br>HOe<br>достиж<br>ение<br>(Индив<br>идуаль<br>HOe<br>достиж<br>ение) | Истори<br>я (ЕГЭ) | Истори<br>lя<br>(Экзаме<br>H) | <b>MAT</b><br>(ЕГЭ) | <b>MAT</b><br>(Экзаме<br>H)                                                                                               | Русски<br>й язык<br>(EF3) | Русски<br>й язык<br>(Экзаме<br>H) |   |
| 10             | 1              | Балканский Игнат Захарович                                     | 000000546       |                                                                                        |                   |                               |                     |                                                                                                    |                           | 85                                |   |
| 11             | $\overline{c}$ | Веткина Олеся Игоревна                                         | 000000516       |                                                                                        | 80                |                               | 80                  |                                                                                                    | 80                        |                                   |   |
| 12             | 3              | Испанцев Анто Иванович                                         | 000000550       |                                                                                        |                   |                               |                     |                                                                                                    |                           |                                   |   |
| 13             | 4              | Кепкина Роза Вапентиновна                                      | 000000514       |                                                                                        | 80                |                               | 55                  |                                                                                                    | 58                        |                                   |   |
| 14             | 5              | Конев Антон Антонович                                          | 000000520       |                                                                                        |                   |                               | 58                  |                                                                                                    | 58                        |                                   |   |
| 15             | 6              | Конюхов Иван Анатольевич                                       | 000000503       |                                                                                        |                   |                               |                     |                                                                                                    |                           |                                   |   |
| 16             | $\overline{7}$ | Снегов Иван Семенович                                          | 000000532       |                                                                                        | $\Omega$          |                               | 80                  |                                                                                                    | 80                        |                                   |   |
| 17             |                | Ответственный секретарь приемной комиссии                      |                 |                                                                                        |                   |                               |                     |                                                                                                    |                           |                                   | ь |

**Рис. 291.** Печатная форма отчета «Результаты вступительных испытаний»

# **Отчет «Экзаменационная ведомость абитуриентов»**

Отчет «Экзаменационная ведомость абитуриентов» предназначен для предоставления информации о результатах сдачи абитуриентами вступительных испытаний.

При построении параметров отчета необходимо указать:

• приемную кампанию, в рамках которой осуществляется поступление (значение выбирается в соответствии с документом «Приемная кампания»);

- учебный план данной специальности (выбор осуществляется в соответствии с документом «Учебный план»);
- поток и группу, в составе которых осуществляется поступление абитуриентов;
- форму вступительного испытания (выбор значения осуществляется в соответствии со справочником «Виды контроля»);
- предмет, по которому проводится вступительный экзамен.

Для создания печатной формы отчета следует нажать кнопку «Сформировать».

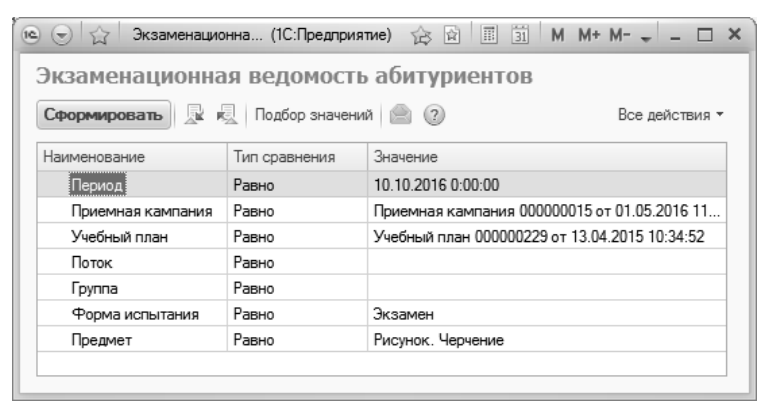

**Рис. 292.** Форма настройки параметров отчета «Экзаменационная ведомость абитуриентов»

| $\overline{12}$ $\overline{(-)}$    | ਪਿੰ          | Таблица - 1С:Университет ПРОФ, редакц (1С:Предприятие) $\Box$ $\Box$ $\Box$ $\Diamond$ $\Diamond$ $\Box$   $\Box$   М M+ M- $\Box$ $\Box$ $\times$ |                                     |                                            |                                     |               |                          |   |
|-------------------------------------|--------------|----------------------------------------------------------------------------------------------------|-------------------------------------|--------------------------------------------|-------------------------------------|---------------|--------------------------|---|
|                                     | $\mathbf{1}$ | $3 \mid$<br>$\overline{2}$                                                                                                    | $4 \mid 5$                          | $6 -$<br>$\overline{7}$                    | 8                                   | 9             | 10 <sup>1</sup><br>11    |   |
| 1                                   |              |                                                                                                    |                                     | ИНСТИТУТ ИНФОРМАЦИОННЫХ ТЕХНОЛОГИЙ         |                                     |               |                          |   |
| $\overline{2}$                      |              |                                                                                                    |                                     |                                            |                                     |               |                          |   |
| 3                                   |              |                                                                                                    |                                     | ЭКЗАМЕНАЦИОННАЯ ВЕДОМОСТЬ                  |                                     |               |                          |   |
| $\overline{4}$                      |              | Подразделение                                                                                                    |                                     | Архитектурный факультет Группа             |                                     |               |                          |   |
|                                     |              | Направление                                                                                                    |                                     |                                            |                                     |               |                          |   |
| 5                                   |              | подготовки                                                                                                    | Архитектура                         |                                            |                                     |               |                          |   |
|                                     |              | (специальность)                                                                                                    |                                     |                                            |                                     |               |                          |   |
| 6                                   |              | Предмет                                                                                                    | Рисунок. Черчение(Экзамен)          |                                            |                                     |               |                          |   |
| $\overline{7}$<br>8                 |              | Дата экзамена "10"                                                                                                    |                                     | октября                                    | (наименование дисциплины)<br>2016г. |               |                          |   |
| 9                                   |              | Начало экзамена                                                                                                    |                                     | Конец экзамена                             |                                     |               |                          |   |
| 10                                  |              | ФИО экзаменаторов                                                                                                    |                                     |                                            |                                     |               |                          |   |
| 11                                  |              |                                                                                                    |                                     |                                            |                                     |               |                          |   |
| 12<br>13                            | Nº<br>п.п.   | Фамилия и инициалы                                                                                                    |                                     | № экзаменацион-                            |                                     | Оценки        | Подпись<br>экзаменаторов |   |
| 14                                  | 1            | $\overline{2}$                                                                                                    |                                     | ного листа<br>3                            | цифрой<br>4                         | прописью<br>5 | 6                        |   |
| 15                                  | $\mathbf{1}$ | Балканский Игнат Захарович                                                                                                    |                                     | 000000544                                  |                                     |               |                          |   |
| 16                                  | 2            | Вальтер Анна Михайловна                                                                                                    |                                     | 000000529                                  |                                     |               |                          |   |
| 17                                  | 3            | Итальянцев Павел Маркович                                                                                                    |                                     | 000000500                                  |                                     |               |                          |   |
| 18                                  | 4            | Кепкина Роза Валентиновна                                                                                                    |                                     | 000000512                                  |                                     |               |                          |   |
| 19                                  | 5            | Ростов Иван Иванович                                                                                                    |                                     | 000000508                                  |                                     |               |                          |   |
| 20                                  | 6            | Стругацкий Борис Натанович                                                                                                    |                                     | 000000527                                  |                                     |               |                          |   |
| 21                                  | 7            |                                                                                                    |                                     |                                            |                                     |               |                          |   |
| 22                                  | 8            |                                                                                                    |                                     |                                            |                                     |               |                          |   |
| 23                                  | 9            |                                                                                                    |                                     |                                            |                                     |               |                          |   |
| 24                                  | 10           |                                                                                                    |                                     |                                            |                                     |               |                          |   |
| 25                                  | 11           |                                                                                                    |                                     |                                            |                                     |               |                          |   |
| 26                                  | 12           |                                                                                                    |                                     |                                            |                                     |               |                          |   |
| 27                                  | 13           |                                                                                                    |                                     |                                            |                                     |               |                          |   |
| 28                                  | 14           |                                                                                                    |                                     |                                            |                                     |               |                          |   |
| 29                                  | 15           |                                                                                                    |                                     |                                            |                                     |               |                          |   |
| 30                                  | 16           |                                                                                                    |                                     |                                            |                                     |               |                          |   |
| 31                                  | 17           |                                                                                                    |                                     |                                            |                                     |               |                          |   |
| 32                                  | 18           |                                                                                                    |                                     |                                            |                                     |               |                          |   |
| 33                                  | 19           |                                                                                                    |                                     |                                            |                                     |               |                          |   |
| 34                                  | 20           |                                                                                                    |                                     |                                            |                                     |               |                          |   |
| 35                                  |              |                                                                                                    |                                     |                                            |                                     |               |                          |   |
| 36                                  |              |                                                                                                    | Число экзаменовавшихся абитуриентов |                                            |                                     |               |                          |   |
| 37                                  |              |                                                                                                    |                                     | Число абитуриентов, неявившихся на экзамен |                                     |               |                          |   |
| 38                                  |              |                                                                                                    |                                     | Ответственный секретарь приемной комиссии  |                                     |               |                          |   |
| 39                                  |              |                                                                                                    |                                     |                                            | 2016 г.                             |               |                          |   |
| 40<br>$A$ <sup><math>A</math></sup> |              |                                                                                                    |                                     |                                            |                                     |               |                          |   |
|                                     |              |                                                                                                    | $\Gamma$                            |                                            |                                     |               |                          | Þ |

**Рис. 293.** Печатная форма отчета «Экзаменационная ведомость абитуриентов»

#### **Отчет «Данные для проверки свидетельств ЕГЭ»**

Отчет «Данные для проверки свидетельств ЕГЭ» предназначен для составления списков абитуриентов, для которых необходимо провести проверку свидетельств ЕГЭ в ФИС ГИА и приема.

В первую очередь при настройке параметров отчета необходимо указать приемную кампанию. В поле «Тип отчета» указывается тип проверки данных:

- проверка по ФИО, номеру и серии документа при выборе данного варианта можно производить проверку даже в том случае, если свидетельство ЕГЭ отсутствует в базе; необходима настройка параметров заполнения по паспортным данным;
- проверка по регистрационному номеру и ФИО;
- проверка по типографскому номеру и ФИО.

В поле «Вариант формирования» указывается вариант формирования отчета:

- «Формирование отчета» если выбран этот вариант, то при нажатии на кнопку «Сформировать» будет сформирован отчет, который затем нужно будет сохранить в формате .csv в произвольно выбранном каталоге;
- «Предлагать сохранение» если выбран этот вариант, то при нажатии кнопки «Сформировать» будет открыто окно для сохранения файла. Необходимо выбрать каталог сохранения и задать имя файла (автоматически предлагается имя, содержащее текущую дату и время, при необходимости имя можно изменить); формат .csv предлагается для сохранения автоматически. Сформированный отчет будет сохранен в выбранном каталоге;
- «Сохранять в каталог» если выбран этот вариант, то на форме отчета появляется также поле «Каталог сохранения файла», где необходимо указать каталог, куда будет сохранен сформированный файл-отчет. После нажатия на кнопку «Сохранить» отчет будет сохранен в указанном каталоге в виде csv-файла с именем формата «Данные для проверки ЕГЭ <Дата> <Время>».

Формат .csv используется для дальнейшей проверки свидетельств в ФИС ГИА и приема.

Проверка свидетельств ЕГЭ может проводиться как для всех физических лиц, данные о которых есть в базе, так и только для абитуриентов. Для этого нужно установить флажок напротив нужной категории физических лиц.

В области «Общие параметры» производится общая настройка параметров составления списка студентов для включения в отчет:

- «Загружать только непроверенные» в список для выгрузки будут включены только те физические лица, у которых для свидетельства ЕГЭ не установлен статус;
- «Загружать только физ. лиц с отсутствующим свидетельством» – в список для выгрузки будут включены только физические лица, для которых отсутствует документ «Свидетельство ЕГЭ»;
- «Загружать только паспорта РФ» в список для выгрузки будут включены только те физические лица, для которых в качестве документа, удостоверяющего личность, указан паспорт РФ (предопределенное значение);
- «Выбирать только последние ФИО» при составлении списка поступающих будут учитываться только последние ФИО.

В области «Параметры заполнения по паспортным данным» настраиваются соответствующие параметры:

- «Все» в список попадут все физические лица, соответствующие заданным ранее настройкам;
- «Только паспорта РФ» в список попадут только лица, у которых в качестве типа документа, удостоверяющего личность, указан паспорт РФ;
- «Без паспортных данных» в список попадут только физические лица, для которых не указаны паспортные данные;
- «Выбирать только последние паспортные данные» если у физического лица несколько паспортов, будут учтены только последние паспортные данные.

Кнопка «Заполнить» позволяет заполнить табличную часть формы в соответствии с заданными настройками. Кнопка «Подбор» позволяет составить произвольный список физических лиц. Кнопка «Показать непроверенные ЕГЭ» позволяет отобразить в списке только те свидетельства ЕГЭ, для которых в документе «Свидетельства ЕГЭ» не установлен статус (поле «Статус свидетельства» не заполнено).

После настройки всех параметров формирования отчета необходимо нажать кнопку «Сформировать».

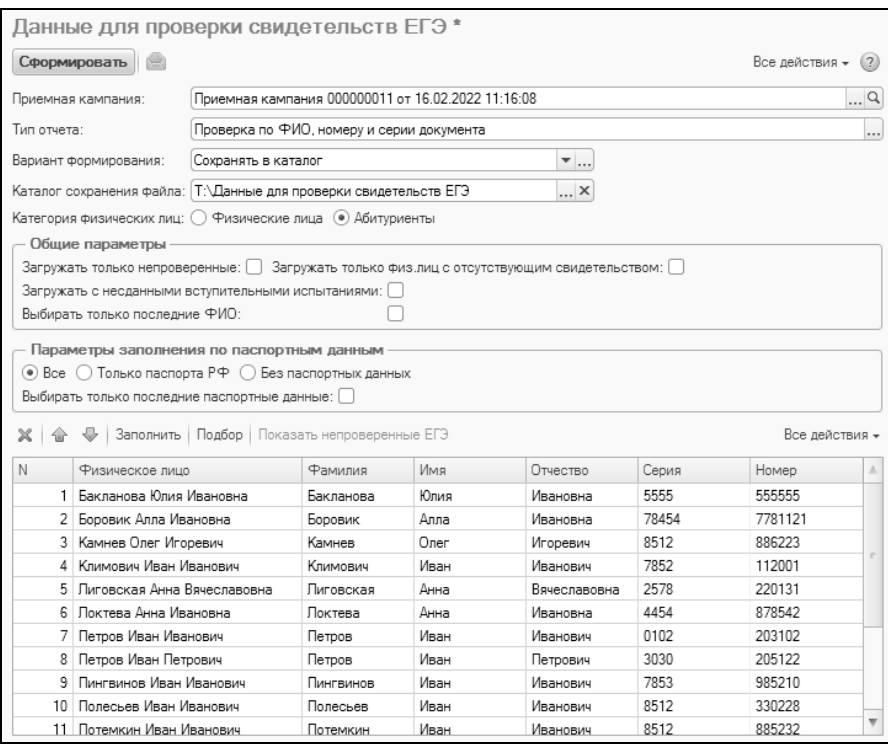

**Рис. 294.** Форма отчета «Данные для проверки свидетельств ЕГЭ»

#### **Отчет «Сведения о зачислении в вуз по результатам ЕГЭ»**

Отчет «Сведения о зачислении в вуз по результатам ЕГЭ» предназначен для предоставления данных о количестве студентов, зачисленных в вуз на основании результатов единого государственного экзамена. Кроме того, в данном отчете отображаются сведения о специальности, форме обучения и основаниях поступления студентов.

При построении параметров отчета необходимо указать приемную кампанию, в рамках которой осуществляется поступление (выбор значения осуществляется в соответствии с документом «Приемная кампания») и форму обучения студентов, для которой составляется отчет (выбор значения осуществляется в соответствии со справочником «Форма обучения»).

Для создания печатной формы отчета следует нажать кнопку «Сформировать».

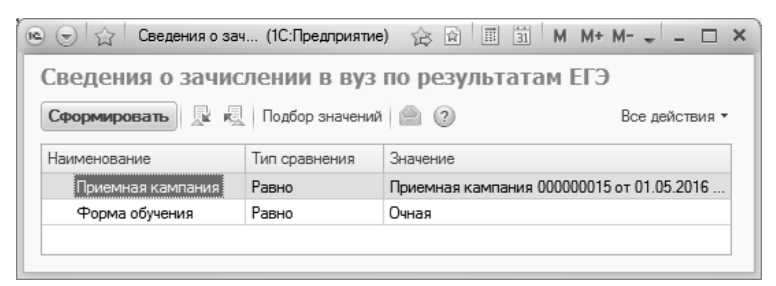

**Рис. 295.** Форма настройки параметров отчета «Сведения о зачислении в вуз по результатам ЕГЭ»

| $\overline{12}$<br>$\left(\rightarrow\right)$ | Таблица - 1С:Университет ПРОФ, редакция 2.0 * (1С:Предприятие) |          |                                                                              |                 |                |          |                |                        |           |       |                      |       |           |       | 山山谷   |       |                                                                |       | 同前      |          | $M$ $M+$ $M-$            |       | $(i)$ $\rightarrow$ |        | $\Box$ $\times$ |  |
|-----------------------------------------------|----------------------------------------------------------------|----------|------------------------------------------------------------------------------|-----------------|----------------|----------|----------------|------------------------|-----------|-------|----------------------|-------|-----------|-------|-------|-------|----------------------------------------------------------------|-------|---------|----------|--------------------------|-------|---------------------|--------|-----------------|--|
|                                               | $\mathcal{R}$<br>$\mathfrak{D}$                                | 4        | 5                                                                            | 6               | $\overline{7}$ | 8        | $\overline{9}$ | 10 11 12 13 14 15      |           |       |                      |       |           | 16    | 17    |       | 19                                                             | 20    |         | 22       | 23                       | 24    |                     |        | 25 26 27 A      |  |
| $\mathbf{1}$                                  |                                                                |          | Сведения о зачислении в вуз по результатам единого государственного экзамена |                 |                |          |                |                        |           |       |                      |       |           |       |       |       |                                                                |       |         |          |                          |       |                     |        |                 |  |
| $\overline{2}$                                |                                                                |          |                                                                              |                 |                |          |                | год - 2016             |           |       |                      |       |           |       |       |       |                                                                |       |         |          |                          |       |                     |        |                 |  |
| 3                                             |                                                                |          |                                                                              |                 |                |          |                | форма обучения - Очная |           |       |                      |       |           |       |       |       |                                                                |       |         |          |                          |       |                     |        |                 |  |
| $\ddot{a}$                                    |                                                                |          |                                                                              |                 |                |          |                |                        |           |       |                      |       |           |       |       |       | Количество зачисленных по результатам единого государственного |       |         |          |                          |       |                     |        |                 |  |
|                                               | Направление                                                    | Форма    | Форма                                                                        | Предмет         |                |          |                |                        |           |       |                      |       |           |       |       |       | экзамена, распределенное по интервалам тестовых баллов(чел)    |       |         |          |                          |       |                     |        |                 |  |
| 5                                             | ПОДГОТОВКИ<br>(специальность)                                  | обучения | финан.-я                                                                     | ЕГЭ             | $\overline{6}$ | $6 - 10$ | $11 - 15$      | 16-20                  | $21 - 25$ | 26-30 | శి<br>$\overline{5}$ | 36-40 | $41 - 45$ | 46-50 | 51-55 | 56-60 | 61-65                                                          | 66-70 | $71-75$ | 76-80    | 81-85                    | 86-90 | 91-95               | 96-100 | <b>B</b> cero   |  |
| 6                                             | История                                                        | Очная    | Бюджетна<br>я основа                                                         | История         |                |          |                |                        |           |       |                      |       |           |       |       |       |                                                                |       |         |          |                          |       |                     |        |                 |  |
| $\overline{7}$                                | История                                                        | Очная    | Бюджетна<br>я основа                                                         | Математи<br>ка  |                |          |                |                        |           |       |                      |       |           |       |       |       |                                                                |       |         | 1        |                          |       |                     |        | 1               |  |
| 8                                             | История                                                        | Очная    | Бюджетна<br>я основа                                                         | Русский<br>ЯЗЫК |                |          |                |                        |           |       |                      |       |           |       |       |       |                                                                |       |         | 1        |                          |       |                     |        |                 |  |
| $\mathbf{Q}$                                  | Международные<br>отношения                                     | Очная    | Бюджетна<br>я основа                                                         | История         |                |          |                |                        |           |       |                      |       |           |       |       |       |                                                                |       |         | 5        |                          |       |                     |        | 6               |  |
| 10                                            | Международные<br>отношения                                     | Очная    | Бюджетна<br>я основа                                                         | Математи<br>ка  |                |          |                |                        |           |       |                      |       |           |       |       |       |                                                                |       |         | 5        | 4                        |       |                     |        | 9               |  |
| 11                                            | Международные<br>отношения                                     | Очная    | Бюджетна<br>я основа                                                         | Русский<br>ЯЗЫК |                |          |                |                        |           |       |                      |       |           |       |       |       |                                                                |       |         | 7        | $\overline{c}$           |       |                     |        | 9               |  |
| 12                                            | Архитектура                                                    | Очная    | Бюджетна<br>я основа                                                         | История         |                |          |                |                        |           |       |                      |       |           |       |       |       |                                                                |       | 1       | 9        | 1                        |       |                     |        | 11              |  |
| 13                                            | Архитектура                                                    | Очная    | Бюджетна<br>я основа                                                         | Математи<br>ка  |                |          |                |                        |           |       |                      |       |           |       | 4     |       |                                                                |       | 10      | 5        | $\overline{c}$           |       |                     |        | 21              |  |
| 14                                            | Архитектура                                                    | Очная    | Бюджетна<br>я основа                                                         | Русский<br>ЯЗЫК |                |          |                |                        |           |       |                      |       |           |       |       | 4     |                                                                | 8     | 2       | 5        | $\overline{\phantom{a}}$ |       |                     |        | 21              |  |
| 15                                            | Bcero:                                                         |          |                                                                              |                 |                |          |                |                        |           |       |                      |       |           |       | 4     | 4     |                                                                | 8     |         | 13 38 12 |                          |       |                     |        | 79              |  |
|                                               |                                                                |          |                                                                              |                 |                |          |                |                        |           |       |                      |       |           |       |       |       |                                                                |       |         |          |                          |       |                     |        |                 |  |

**Рис. 296.** Печатная форма отчета «Сведения о зачислении в вуз по результатам ЕГЭ»

#### **Отчет «Сведения о дублированных предметах в свидетельствах ЕГЭ»**

Отчет «Сведения о дублированных предметах в свидетельствах ЕГЭ» автоматически выводит информацию о дублированных предметах в свидетельствах ЕГЭ абитуриентов. При этом учитываются как ситуации, когда в одном свидетельстве ЕГЭ несколько раз указан один и тот же предмет, так и случаи, когда один и тот же предмет содержится в двух и более свидетельствах разных лет. Для формирования отчета следует выбрать вариант отчета и нажать кнопку «Сформировать».

# **Отчет «Справка ЕГЭ»**

Отчет «Справка ЕГЭ» предназначен для массовой печати справок о результатах единого государственного экзамена абитуриентов.

Данный отчет может быть сформирован за произвольный период. Чтобы задать данный период, следует нажать кнопку […] в поле «За период» и в открывшейся форме в соответствующих полях указать даты начала и окончания. Также возможно составление отчета за стандартные периоды: день, неделя, месяц, квартал, год и т.д. (список соответствующих кнопок доступен при нажатии на ссылку «Показать стандартные периоды»).

На форме отчета реализованы вкладки «Отбор» и «Сортировка».

На вкладке «Отбор» могут быть настроены параметры отбора свидетельств ЕГЭ (документ «Свидетельство ЕГЭ»), для которых будут созданы печатные формы справок: статус, приемная кампания, факультет и т.д. По умолчанию установлен отбор по статусу свидетельства ЕГЭ «Действительно». Чтобы установить отбор по тому или иному признаку, необходимо указать для него вид сравнения (равно, не равно, в списке и т.д.) и значение.

На вкладке «Сортировка» определяется порядок сортировки данных. Список физических лиц на форме отчета может быть составлен в прямом или обратном алфавитном порядке.

После настройки отбора и сортировки необходимо нажать кнопку «Сформировать», чтобы на форме отчета был составлен список абитуриентов, для которых необходимо создать печатные формы справок. Чтобы создать печатную форму справки о результатах единого государственного экзамена, необходимо проследить, чтобы в поле «На печать» была установлена «галочка», после чего нажать кнопку «Печать». В результате печатные формы справок будут сформированы для всех отмеченных абитуриентов.

#### *1С:Университет ПРОФ. Руководство пользователя*

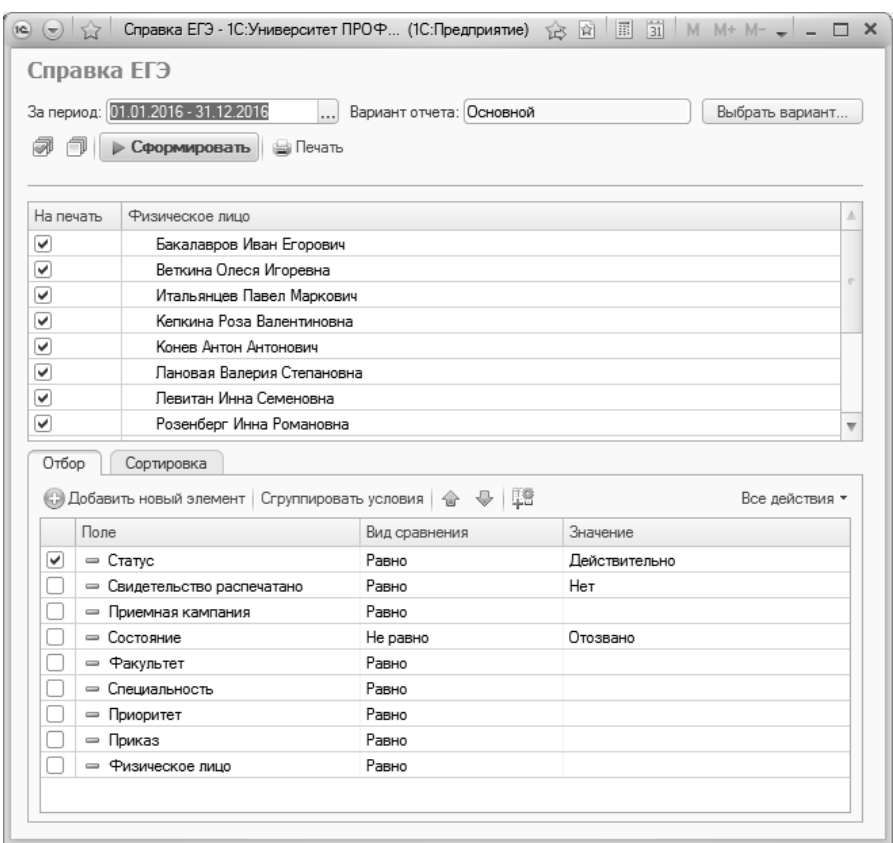

**Рис. 297.** Форма настройки отчета «Справка ЕГЭ»

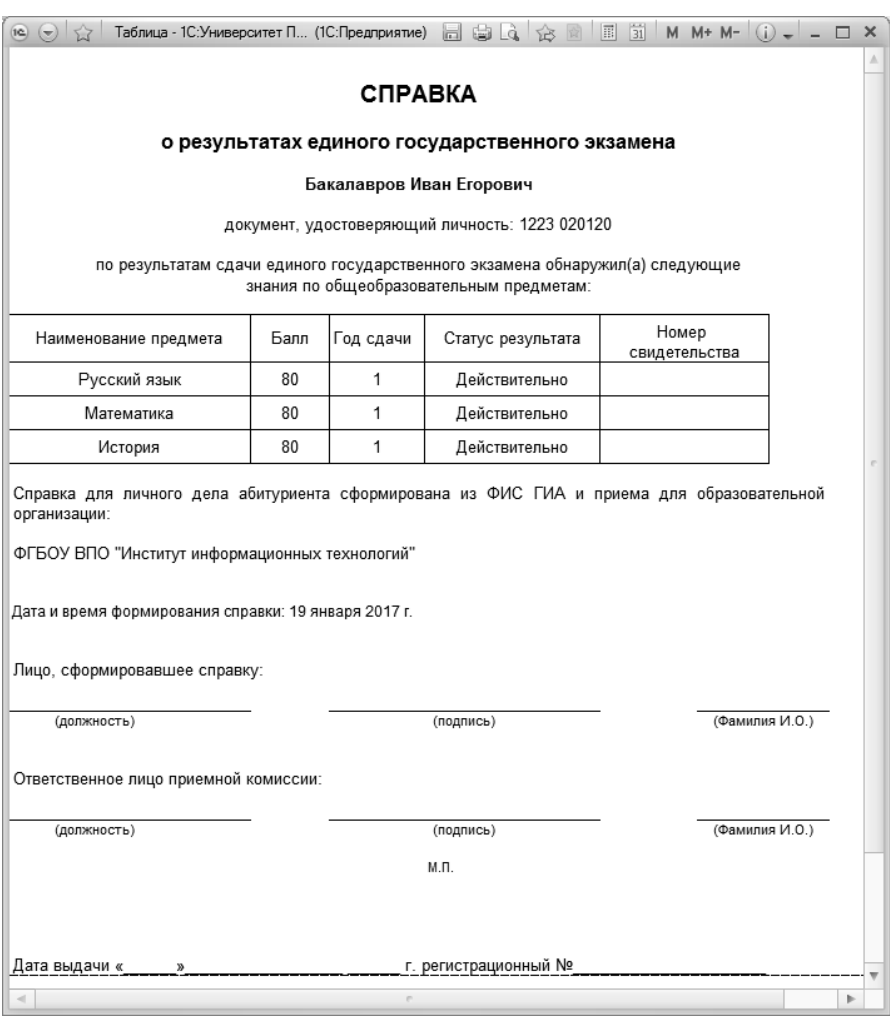

**Рис. 298.** Печатная форма отчета «Справка ЕГЭ»

#### **Отчет «ГЗГУ (письмо АК-1783/05 от 30.06.2015 г.)»**

Отчет «ГЗГУ (письмо АК-1783/05 от 30.06.2015 г.)» предназначен для формирования отчетности согласно Письму Минобрнауки России от 30.06.2015 N АК-1783/05 «О проведении мониторинга приемной кампании» (также для 2014 года была реализована версия отчета согласно письму АК-1647/05 от 23.06.2014 г.).

При настройке параметров отчета в первую очередь необходимо указать в соответствующем поле тип формирования отчета:

- «Печатная форма» позволяет сформировать печатную форму отчета;
- «Выгрузка в XML» позволяет сформировать файл выгрузки формата xml с данными по формам 1, 2, 3 и 4. При выборе данного типа становятся доступны поля «ID организации» и «Файл», где указываются соответственно ID образовательной организации и путь к файлу выгрузки.

Если в качестве типа формирования было выбрано значение «Печатная форма», становится доступно поле «Форма», где указывается, в соответствии с какой формой составляется отчет – форма 1, форма 2, форма 3 или форма 4.

Параметр «Выводить уровень подготовки» активен только при выборе типа формирования «Печатная форма» и позволяет отображать уровень подготовки в сформированном отчете.

Параметр «Не учитывать форму испытания» позволяет учитывать результаты вступительных испытаний независимо от того, сдавал абитуриент ЕГЭ или проходил вступительные испытания в другой форме.

Параметр «Образовательная организация расположена на территории Крыма или Севастополя» позволяет учесть при формировании отчета соответствующие данные (например, разделы 1.2, 1.3).

Дальнейшая настройка параметров формирования отчета производится на вкладках формы настройки отчета.

**На вкладке «Приемные кампании»** указываются одна или несколько приемных кампаний, для которых составляется отчет (выбор производится из документа «Приемная кампания»). План набора для каждой приемной кампании указывается автоматически.

**На вкладке «Подразделения»** может быть составлен список структурных подразделений (в соответствии с данными документа «Формирование структуры университета»), данные которых должны быть учтены при составлении отчета. Т.е. в отчет попадут данные только о тех абитуриентах, которые поступали в одно из перечисленных на вкладке структурных подразделений. Если перечень структурных подразделений не задан, в отчете будут учитываться данные обо всех абитуриентах вуза, поступавших в
рамках приемной кампании (или нескольких), указанной на вкладке «Приемные кампании».

**На вкладке «Формы обучения»** определяются представления в отчете для очной, очно-заочной, заочной форм обучения. Данная вкладка заполняется автоматически и не требует редактирования пользователем.

**На вкладке «Источники финансирования»** определяются представления в отчете для различных источников финансирования (федеральный бюджет, бюджет субъекта РФ, местный бюджет, внебюджетные средства). Данная вкладка заполняется автоматически и не требует редактирования пользователем.

**На вкладке «Уровни подготовки»** определяются соответствия между наименованиями уровней подготовки, учитываемых в отчете, и элементами справочника «Уровни подготовки». При заполнении данной вкладки необходимо использовать те же значения, что указаны в учебных планах, перечисленных в документе «План набора» для той приемной кампании (одной или нескольких), которая была указана на вкладке «Приемные кампании».

**На вкладке «Даты состояний заявлений»** производится настройка дат, которые затем используются при построении раздела 1.2 (р11.1, р1.19, р1.20). При заполнении отчета даты, указанные в документе «Заявление поступающего», сравниваются с датами, указанными на вкладке «Даты состояний заявлений».

**На вкладке «Даты зачисления прошедших военную службу»** указываются даты зачисления лиц, прошедших военную службу. При заполнении отчета даты приказов сравниваются с датами, указанными на вкладке «Даты зачисления прошедших военную службу».

**На вкладке «Даты приказов»** указываются даты приказов о зачислении абитуриентов в вуз. В поле «Дата» указывается дата в соответствии с Порядком приема (данное поле не редактируется пользователем), а в полях «Дата начала» и «Дата окончания» задается временной диапазон, в течение которого приказы учитываются как относящиеся к заданной дате. По умолчанию в поле «Дата начала» указывается дата, соответствующая значению в поле «Дата», и время 0:00:00, а в поле «Дата окончания» – та же дата и время 23:59:59. Таким образом, учитывается не только дата, но и время приказа. При создании отчета даты приказов на зачисление в вуз сравниваются с датами, указанными на вкладке «Даты приказов».

**На вкладке «Отличительные признаки»** необходимо установить соответствие между установленными категориями отличительных признаков и элементами справочников «Льготы» и «Особые отметки», используемыми в ходе приемной кампании. Это необходимо, чтобы данные абитуриентов, обладающих теми или иными отличительными признаками, учитывались при составлении отчета в соответствующих разделах. Для одной категории могут быть указаны несколько соответствующих значений, например, для категории «Инвалиды» – «Дети-инвалиды»; «Инвалид 1-ой группы»; «Инвалид 2-ой группы»; «Инвалид детства»; «Инвалиды вследствие военной травмы или заболевания, полученных в период прохождения военной службы».

**На вкладке «Индивидуальные достижения»** необходимо установить соответствие между перечисленными на форме категориями индивидуальных достижений и элементами справочника «Индивидуальные достижения». Это необходимо, чтобы данные абитуриентов, обладающих теми или иными индивидуальными достижениями, учитывались при составлении отчета в соответствующих разделах. Для одной категории могут быть указаны несколько соответствующих значений.

**На вкладке «Нарушения по инвалидности»** указывается, какие формулировки в конфигурации соответствуют нарушениям зрения, слуха и речи, опорно-двигательного аппарата, соматическим нарушениям. Данные вносятся в строковом формате. Для абитуриентов информация о нарушениях по инвалидности вносится при заполнении вкладки «Отличительные признаки» Анкеты абитуриента, документа «Заявление поступающего» или справочника «Физические лица», при заполнении информации о подтверждающем документе, в поле «Дополнительно» формы ввода документа.

**Внимание!** Для корректного заполнения отчета формулировки в поле «Дополнительно» формы ввода документа и на вкладке «Нарушения по инвалидности» должны полностью совпадать.

**Данные с вкладки «Периоды контроля»** используются при заполнении формы 4. При заполнении полей вкладки необходимо указать учебный год, для которого составляется отчет, и установить для осеннего и весеннего семестров соответствующие значения справочника «Периоды контроля» (может быть указано несколько значений). В полях «Дата начала» и «Дата окончания» необходимо указать даты начала и окончания семестров для корректного расчета данных в отчете (например, количество отчисленных студентов в форме 4.3).

**На вкладке «Аналитика приказов»** необходимо указать одно или несколько значений справочника «Аналитика типов приказов», соответствующих приказам на отчисление за академическую неуспеваемость. Информация используется при заполнении формы 4.

Если в поле «Тип формирования» было указано значение «Выгрузка в XML», на форме настройки отчета появляется дополнительная вкладка – **«Направления подготовки»**. На этой вкладке с помощью кнопки «Обновить» автоматически составляется список всех направлений подготовки, по которым производится набор в рамках приемной кампании, указанной на вкладке «Приемные кампании». Для каждого из них в поле «ID направления подготовки» указывается соответствующее значение.

# **Отчет «ГЗГУ (письмо АК-1686/05 от 06.07.2016 г.)»**

Отчет «ГЗГУ (письмо АК-1686/05 от 06.07.2016 г.)» предназначен для формирования отчетности согласно Письму Минобрнауки России от 06.07.2016 N АК-1686/05 «О проведении мониторинга приемной кампании».

При настройке параметров отчета в первую очередь необходимо указать в соответствующем поле тип формирования отчета:

- «Печатная форма» позволяет сформировать печатную форму отчета;
- «Выгрузка в XML» позволяет сформировать файл выгрузки формата xml с данными по формам 1, 2, 3 и 5. При выборе данного типа становятся доступны поля «ID организации» и «Файл», где указываются соответственно ID образовательной организации и путь к файлу выгрузки.

Если в качестве типа формирования было выбрано значение «Печатная форма», становится доступно поле «Форма», где указывается, в соответствии с какой формой составляется отчет – форма 1, форма 2, форма 3, форма 4 или форма 5.

Параметр «Выводить уровень подготовки» активен только при выборе типа формирования «Печатная форма» и позволяет отображать уровень подготовки в сформированном отчете.

Параметр «Не учитывать форму испытания» позволяет учитывать результаты вступительных испытаний независимо от того, сдавал абитуриент ЕГЭ или проходил вступительные испытания в другой форме.

Параметр «Образовательная организация расположена на территории Крыма или Севастополя» позволяет учесть при формировании отчета соответствующие данные (например, разделы 1.2, 1.3).

Дальнейшая настройка параметров формирования отчета производится на вкладках формы настройки отчета.

**На вкладке «Приемные кампании»** указываются одна или несколько приемных кампаний, для которых составляется отчет (выбор производится из документа «Приемная кампания»). План набора указывается для каждой приемной кампании.

**На вкладке «Подразделения»** может быть составлен список структурных подразделений (в соответствии с данными документа «Формирование структуры университета»), данные которых должны быть учтены при составлении отчета. Т.е. в отчет попадут данные только о тех абитуриентах, которые поступали в одно из перечисленных на вкладке структурных подразделений. Если перечень структурных подразделений не задан, в отчете будут учитываться данные обо всех абитуриентах вуза, поступавших в рамках приемной кампании (или нескольких), указанной на вкладке «Приемные кампании».

**На вкладке «Формы обучения»** определяются представления в отчете для очной, очно-заочной, заочной форм обучения. Данная вкладка заполняется автоматически и не требует редактирования пользователем.

**На вкладке «Источники финансирования»** определяются представления в отчете для различных источников финансирования (федеральный бюджет, бюджет субъекта РФ, местный бюджет, внебюджетные средства). Данная вкладка заполняется автоматически и не требует редактирования пользователем.

**На вкладке «Уровни подготовки»** определяются соответствия между наименованиями уровней подготовки, учитываемых в отчете, и элементами справочника «Уровни подготовки». При заполнении данной вкладки необходимо использовать те же значения, что указаны в учебных планах, перечисленных в документе «План .<br>набора» для той приемной кампании (одной или нескольких), которая была указана на вкладке «Приемные кампании».

**На вкладке «Даты состояний заявлений»** производится настройка дат, которые затем используются при построении раздела 1.2 (р11.1, р1.19, р1.20). При заполнении отчета даты, указанные в документе «Заявление поступающего», сравниваются с датами, указанными на вкладке «Даты состояний заявлений».

**На вкладке «Отличительные признаки»** необходимо установить соответствие между установленными категориями отличительных признаков и элементами справочников «Льготы» и «Особые отметки», используемыми в ходе приемной кампании. Это необходимо, чтобы данные абитуриентов, обладающих теми или иными отличительными признаками, учитывались при составлении отчета в соответствующих разделах. Для одной категории могут быть указаны несколько соответствующих значений, например, для категории «Инвалиды» – «Дети-инвалиды»; «Инвалид 1-ой группы»; «Инвалид 2-ой группы»; «Инвалид детства»; «Инвалиды вследствие военной травмы или заболевания, полученных в период прохождения военной службы».

**На вкладке «Индивидуальные достижения»** необходимо установить соответствие между перечисленными на форме категориями индивидуальных достижений и элементами справочника «Индивидуальные достижения». Это необходимо, чтобы данные абитуриентов, обладающих теми или иными индивидуальными достижениями, учитывались при составлении отчета в соответствующих разделах. Для одной категории могут быть указаны несколько соответствующих значений.

**На вкладке «Нарушения по инвалидности»** указывается, какие формулировки в конфигурации соответствуют нарушениям зрения, слуха и речи, опорно-двигательного аппарата, соматическим нарушениям. Данные вносятся в строковом формате. Для абитуриентов информация о нарушениях по инвалидности вносится при заполнении вкладки «Отличительные признаки» Анкеты абитуриента, документа «Заявление поступающего» или справочника «Физические лица», при заполнении информации о подтверждающем документе, в поле «Дополнительно» формы ввода документа.

**Внимание!** Для корректного заполнения отчета формулировки в поле «Дополнительно» формы ввода документа и на вкладке «Нарушения по инвалидности» должны полностью совпадать.

Если в поле «Тип формирования» было указано значение «Выгрузка в XML», на форме настройки отчета появляется дополнительная вкладка – **«Направления подготовки»**. На этой вкладке с помощью кнопки «Обновить» автоматически составляется список всех направлений подготовки, по которым производится набор в рамках приемной кампании, указанной на вкладке «Приемные кампании». Для каждого из них в поле «ID направления подготовки» указывается соответствующее значение.

Также если в поле «Тип формирования» было указано значение «Выгрузка в XML» на форме появляются поля «Формат файла», «ID организации», «Файл». В поле «Формат файла» по умолчанию указывается формат «Формирование xml-файла №1 с данными по формам 1, 2, 3 и 5». В поле «ID организации» необходимо указать ID вуза. В поле «Файл» указывается каталог выгрузки файла и его имя.

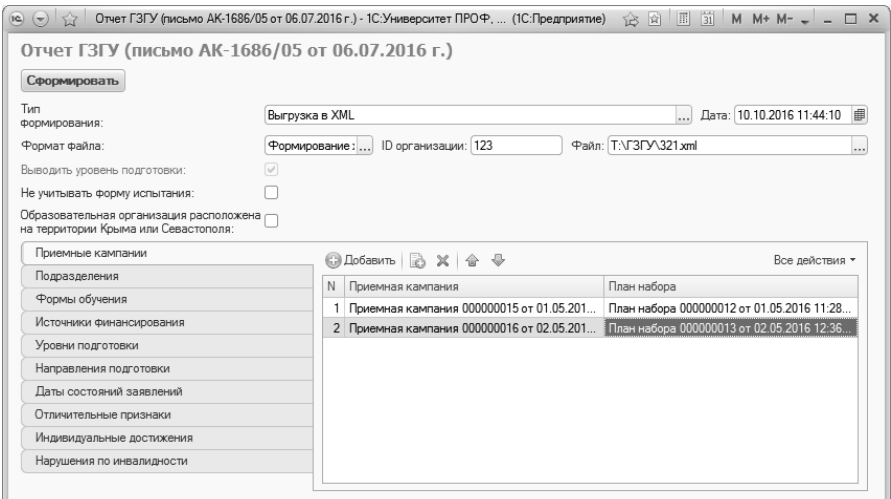

**Рис. 299.** Форма настройки параметров отчета ГЗГУ (письмо АК-1686/05 от 06.07.2016 г.)

### **Отчет «ГЗГУ (письмо ЛО-1480/05 от 12.07.2017 г.)»**

Отчет «ГЗГУ (письмо ЛО-1480/05 от 12.07.2017 г.)» предназначен для формирования отчетности согласно Письму Минобрнауки России от 12.07.2017 N ЛО-1480/05 «О проведении мониторинга приемной кампании».

При настройке параметров отчета в первую очередь необходимо указать в соответствующем поле тип формирования отчета:

- «Печатная форма» позволяет сформировать печатную форму отчета;
- «Выгрузка в XML» позволяет сформировать файл выгрузки формата xml с данными по формам 1, 2, 3 и 4. При выборе данного типа становятся доступны поля «ID организации» и «Файл», где указываются соответственно ID образовательной организации и путь к файлу выгрузки.

Если в качестве типа формирования было выбрано значение «Печатная форма», становится доступно поле «Форма», где указывается, в соответствии с какой формой составляется отчет – форма 1, форма 2, форма 3, форма 4 или форма 5.

Параметр «Выводить уровень подготовки» активен только при выборе типа формирования «Печатная форма» и позволяет отображать уровень подготовки в сформированном отчете.

Параметр «Не учитывать форму испытания» позволяет учитывать результаты вступительных испытаний независимо от того, сдавал абитуриент ЕГЭ или проходил вступительные испытания в другой форме.

Параметр «Образовательная организация расположена на территории Крыма или Севастополя» позволяет учесть при формировании отчета соответствующие данные (например, раздел 1.3).

Параметр «Выводить ФИО в форме 4 вместе с ID» позволяет отображать в форме 4 не только ID абитуриента, но и его ФИО.

В поле «Метод расчета среднего балла с учетом ИД (р2.21 – р2.26)» необходимо указать используемый способ расчета среднего балла с учетом индивидуальных достижений при заполнении формы 2  $(p2.21 - p2.26)$ :

- «Расчет ИД в соответствии с методикой расчета СрБ ЕГЭ зачисленных п. 5» – при расчете суммируются начисленные баллы по всем абитуриентам, их получившим, и полученная величина делится на количество абитуриентов, которые такие баллы получили;
- «Расчет СрБ зачисленных с учетом ИД + ЕГЭ + ВИ (творч.) (в знаменателе учитывается кол-во ИД + ЕГЭ + ВИ (творч.)» – расчет среднего балла с учетом индивидуальных достижений производится по формуле:

$$
\frac{A+B+I}{a+b+i},
$$

где

*A* – сумма баллов за ЕГЭ;

*B* – сумма баллов за вступительные испытания творческой направленности;

*I* – сумма баллов за индивидуальные достижения;

*a* – количество результатов ЕГЭ у абитуриента (сколько предметов сдано в форме ЕГЭ);

*b* – количество результатов вступительных испытаний творческой направленности (сколько предметов сдано как вступительные испытания творческой направленности);

 $i$  – количество индивидуальных достижений, за которые учитываются баллы.

• «Расчет СрБ зачисленных с учетом ИД + ЕГЭ + ВИ (творч.) (в знаменателе учитывается кол-во ЕГЭ + ВИ (творч.)» – расчет среднего балла с учетом индивидуальных достижений производится по формуле:

$$
\frac{A+B+I}{a+b},
$$

где

*A* – сумма баллов за ЕГЭ;

*B* – сумма баллов за вступительные испытания творческой направленности;

*I* – сумма баллов за индивидуальные достижения;

*a* – количество результатов ЕГЭ у абитуриента (сколько предметов сдано в форме ЕГЭ);

*b* – количество результатов вступительных испытаний творческой направленности (сколько предметов сдано как вступительные испытания творческой направленности).

Дальнейшая настройка параметров формирования отчета производится на вкладках формы настройки отчета.

**На вкладке «Приемные кампании»** указываются одна или несколько приемных кампаний, для которых составляется отчет (выбор производится из документа «Приемная кампания»). План набора указывается для каждой приемной кампании.

**На вкладке «Подразделения»** может быть составлен список структурных подразделений (в соответствии с данными документа «Формирование структуры университета»), данные которых должны быть учтены при составлении отчета. Т.е. в отчет попадут данные только о тех абитуриентах, которые поступали в одно из перечисленных на вкладке структурных подразделений. Если перечень структурных подразделений не задан, в отчете будут учитываться данные обо всех абитуриентах вуза, поступавших в рамках приемной кампании (или нескольких), указанной на вкладке «Приемные кампании».

**На вкладке «Формы обучения»** определяются представления в отчете для очной, очно-заочной, заочной форм обучения. Данная вкладка заполняется автоматически и не требует редактирования пользователем.

**На вкладке «Источники финансирования»** определяются представления в отчете для различных источников финансирования (федеральный бюджет, бюджет субъекта РФ, местный бюджет, внебюджетные средства). Данная вкладка заполняется автоматически и не требует редактирования пользователем.

**На вкладке «Уровни подготовки»** определяются соответствия между наименованиями уровней подготовки, учитываемых в отчете, и элементами справочника «Уровни подготовки». При заполнении данной вкладки необходимо использовать те же значения, что указаны в учебных планах, перечисленных в документе «План набора» для той приемной кампании (одной или нескольких), которая была указана на вкладке «Приемные кампании».

**На вкладке «Даты состояний заявлений»** производится настройка дат, которые затем используются при построении раздела 1.2 (р1.8 - р1.13). При заполнении отчета даты, указанные в документе «Заявление поступающего», сравниваются с датами, указанными на вкладке «Даты состояний заявлений».

**На вкладке «Отличительные признаки»** необходимо установить соответствие между установленными категориями отличительных признаков и элементами справочников «Льготы» и «Особые отметки», используемыми в ходе приемной кампании. Это необходимо, чтобы данные абитуриентов, обладающих теми или иными отличительными признаками, учитывались при составлении отчета в соответствующих разделах. Для одной категории могут быть указаны несколько соответствующих значений, например, для

категории «Инвалиды» – «Дети-инвалиды»; «Инвалид 1-ой группы»; «Инвалид 2-ой группы»; «Инвалид детства»; «Инвалиды вследствие военной травмы или заболевания, полученных в период прохождения военной службы».

**На вкладке «Индивидуальные достижения»** необходимо установить соответствие между перечисленными на форме категориями индивидуальных достижений и элементами справочника «Индивидуальные достижения». Это необходимо, чтобы данные абитуриентов, обладающих теми или иными индивидуальными достижениями, учитывались при составлении отчета соответствующих разделах. Для одной категории могут быть указаны несколько соответствующих значений.

**На вкладке «Нарушения по инвалидности»** указывается, какие формулировки в конфигурации соответствуют нарушениям зрения, слуха и речи, опорно-двигательного аппарата, соматическим нарушениям. Данные вносятся в строковом формате. Для абитуриентов информация о нарушениях по инвалидности вносится при заполнении вкладки «Отличительные признаки» Анкеты абитуриента, документа «Заявление поступающего» или справочника «Физические лица», при заполнении информации о подтверждающем документе, в поле «Дополнительно» формы ввода документа.

**Внимание!** Для корректного заполнения отчета формулировки в поле «Дополнительно» формы ввода документа и на вкладке «Нарушения по инвалидности» должны полностью совпадать.

Если в поле «Тип формирования» было указано значение «Выгрузка в XML», на форме настройки отчета появляется дополнительная вкладка – **«Направления подготовки»**. На этой вкладке с помощью кнопки «Обновить» автоматически составляется список всех направлений подготовки, по которым производится набор в рамках приемной кампании, указанной на вкладке «Приемные кампании». Для каждого из них в поле «ID направления подготовки» указывается соответствующее значение.

Также если в поле «Тип формирования» было указано значение «Выгрузка в XML» на форме появляются поля «Формат файла», «ID организации», «Файл». В поле «Формат файла» можно выбрать формат: «Формирование xml-файла №1 с данными по формам 1, 2, 3» и «Формирование xml-файла №2 с данными по форме 4». В поле «ID

#### организации» необходимо указать ID вуза. В поле «Файл» указывается каталог выгрузки файла и его имя.

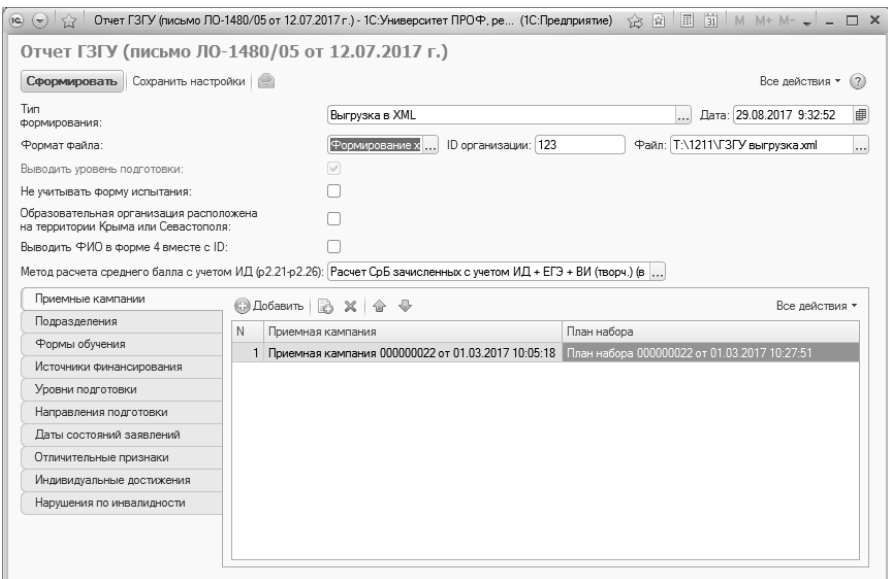

**Рис. 300.** Форма настройки параметров отчета ГЗГУ (письмо ЛО-1480/05 от 12.07.2017 г.)

## **Отчет «ГЗГУ (письмо МН-45/АМ от 12.07.2018 г.)»**

Отчет «ГЗГУ (письмо МН-45/АМ от 12.07.2018 г.)» предназначен для формирования отчетности согласно Письму Минобрнауки России от 12.07.2018 N МН-45/АМ «О проведении мониторинга приемной кампании».

При настройке параметров отчета в первую очередь необходимо указать в соответствующем поле тип формирования отчета:

- «Печатная форма» позволяет сформировать печатную форму отчета;
- «Выгрузка в XML» позволяет сформировать файл выгрузки формата xml с данными по формам 1, 2, 3. При выборе данного типа становятся доступны поля «ID организации» и «Файл», где указываются соответственно ID образовательной организации и путь к файлу выгрузки.

**Внимание!** ID головной организации указан в Справочнике №1 Инструкции по созданию XML-файла (Help\_XML.pdf), доступной в личном кабинете системы «Мониторинг приемной кампании – 2018». Код организации в заголовке сайта «Мониторинг приемной кампании – 2018» НЕ является верным значением поля.

Если в качестве типа формирования было выбрано значение «Печатная форма», становится доступно поле «Форма», где указывается, в соответствии с какой формой составляется отчет – форма 1, форма 2, форма 3 или форма 4.

Параметр «Выводить уровень подготовки» активен только при выборе типа формирования «Печатная форма» и позволяет отображать уровень подготовки в сформированном отчете.

Параметр «Ограничивать сумму баллов за ИД (р.22.7-р.22р12)» позволяет ограничить в отчете сумму баллов, начисленных за индивидуальные достижения, до значения, указанного в поле «Максимум». Например, если у абитуриента начислено 5 баллов за одно индивидуальное достижение и 7 – за другое, а в поле «Максимум» указано значение «10», то в отчете в качестве суммы баллов за индивидуальные достижения будут учитываться 10 баллов.

Параметр «Не учитывать форму испытания» позволяет учитывать результаты вступительных испытаний независимо от того, сдавал абитуриент ЕГЭ или проходил вступительные испытания в другой форме.

Параметр «Учитывать состав дисциплин в результатах ВИ» следует использовать только в тех случаях, если в рамках набора вступительных испытаний используется дисциплина, в состав которой входят подчиненные дисциплины (например, Иностранный язык включает в себя Английский, Французский, Немецкий и Испанский языки). Тогда возникает ситуация, при которой, например, в документе «Вступительные испытания» указан предмет «Иностранный язык», а в экзаменационных листах абитуриентов – конкретные иностранные языки. В таких ситуациях для корректной выгрузки необходимо устанавливать параметр «Учитывать состав дисциплин в результатах ВИ».

Параметр «Образовательная организация расположена на территории Крыма или Севастополя» позволяет учесть при формировании отчета соответствующие данные (например, раздел 1.3).

Параметр «Выводить ФИО в форме 4 вместе с ID» позволяет отображать в форме 4 не только ID абитуриента, но и его ФИО.

В поле «Метод расчета среднего балла с учетом ИД (р2.21 – р2.26)» необходимо указать используемый способ расчета среднего балла с учетом индивидуальных достижений при заполнении формы 2  $(p2.21 - p2.26)$ :

- «Расчет ИД в соответствии с методикой расчета СрБ ЕГЭ зачисленных п. 5» – при расчете суммируются начисленные баллы по всем абитуриентам, их получившим, и полученная величина делится на количество абитуриентов, которые такие баллы получили;
- «Расчет СрБ зачисленных с учетом ИД + ЕГЭ + ВИ (творч.) (в знаменателе учитывается кол-во ИД + ЕГЭ + ВИ (творч.)» – расчет среднего балла с учетом индивидуальных достижений производится по формуле:

$$
\frac{A+B+I}{a+b+i},
$$

где

*A* – сумма баллов за ЕГЭ;

*B* – сумма баллов за вступительные испытания творческой направленности;

*I* – сумма баллов за индивидуальные достижения;

*a* – количество результатов ЕГЭ у абитуриента (сколько предметов сдано в форме ЕГЭ);

*b* – количество результатов вступительных испытаний творческой направленности (сколько предметов сдано как вступительные испытания творческой направленности);

 $i$  – количество индивидуальных достижений, за которые учитываются баллы.

• «Расчет СрБ зачисленных с учетом ИД + ЕГЭ + ВИ (творч.) (в знаменателе учитывается кол-во ЕГЭ + ВИ (творч.)» - расчет среднего балла с учетом индивидуальных достижений производится по формуле:

$$
\frac{A+B+I}{a+b},
$$

где

*A* – сумма баллов за ЕГЭ;

*B* – сумма баллов за вступительные испытания творческой направленности;

*I* – сумма баллов за индивидуальные достижения;

*a* – количество результатов ЕГЭ у абитуриента (сколько предметов сдано в форме ЕГЭ);

*b* – количество результатов вступительных испытаний творческой направленности (сколько предметов сдано как вступительные испытания творческой направленности).

Дальнейшая настройка параметров формирования отчета производится на вкладках формы настройки отчета.

**На вкладке «Приемные кампании»** указываются одна или несколько приемных кампаний, для которых составляется отчет (выбор производится из документа «Приемная кампания»). План набора указывается для каждой приемной кампании.

**На вкладке «Подразделения»** может быть составлен список структурных подразделений (в соответствии с данными документа «Формирование структуры университета»), данные которых должны быть учтены при составлении отчета. Т.е. в отчет попадут данные только о тех абитуриентах, которые поступали в одно из перечисленных на вкладке структурных подразделений. Если перечень структурных подразделений не задан, в отчете будут учитываться данные обо всех абитуриентах вуза, поступавших в рамках приемной кампании (или нескольких), указанной на вкладке «Приемные кампании». Для каждого подразделения обязательно указываются его наименование и ID согласно Справочнику №1 Инструкции по созданию XML-файла (Help\_XML.pdf), доступной в личном кабинете системы «Мониторинг приемной кампании – 2018).

**На вкладке «Формы обучения»** определяются представления в отчете для очной, очно-заочной, заочной форм обучения. Данная вкладка заполняется автоматически и не требует редактирования пользователем.

**На вкладке «Источники финансирования»** определяются представления в отчете для различных источников финансирования (федеральный бюджет, бюджет субъекта РФ, местный бюджет, внебюджетные средства). Данная вкладка заполняется автоматически и не требует редактирования пользователем.

**На вкладке «Уровни подготовки»** определяются соответствия между наименованиями уровней подготовки, учитываемых в отчете, и элементами справочника «Уровни подготовки». При заполнении данной вкладки необходимо использовать те же значения, что указаны в учебных планах, перечисленных в документе «План набора» для той приемной кампании (одной или нескольких), которая была указана на вкладке «Приемные кампании».

**На вкладке «Даты состояний заявлений»** производится настройка дат, которые затем используются при построении раздела 1.2 (р12.1 - р12.6). При заполнении отчета даты, указанные в документе «Заявление поступающего», сравниваются с датами, указанными на вкладке «Даты состояний заявлений».

**На вкладке «Отличительные признаки»** необходимо установить соответствие между установленными категориями отличительных признаков и элементами справочников «Льготы» и «Особые отметки», используемыми в ходе приемной кампании. Это необходимо, чтобы данные абитуриентов, обладающих теми или иными отличительными признаками, учитывались при составлении отчета в соответствующих разделах. Для одной категории могут быть указаны несколько соответствующих значений, например, для категории «Инвалиды» – «Дети-инвалиды»; «Инвалид 1-ой группы»; «Инвалид 2-ой группы»; «Инвалид детства»; «Инвалиды вследствие военной травмы или заболевания, полученных в период прохождения военной службы».

**На вкладке «Индивидуальные достижения»** необходимо установить соответствие между перечисленными на форме категориями индивидуальных достижений и элементами справочника «Индивидуальные достижения». Это необходимо, чтобы данные абитуриентов, обладающих теми или иными индивидуальными достижениями, учитывались при составлении отчета в соответствующих разделах. Для одной категории могут быть указаны несколько соответствующих значений.

**На вкладке «Нарушения по инвалидности»** указывается, какие формулировки в конфигурации соответствуют нарушениям зрения, слуха и речи, опорно-двигательного аппарата, соматическим нарушениям. Данные вносятся в строковом формате. Для абитуриентов информация о нарушениях по инвалидности вносится при заполнении вкладки «Отличительные признаки» Анкеты абитуриента, документа «Заявление поступающего» или справочника «Физические лица», при заполнении информации о подтверждающем документе, в поле «Дополнительно» формы ввода документа.

**Внимание!** Для корректного заполнения отчета формулировки в поле «Дополнительно» формы ввода документа и на вкладке «Нарушения по инвалидности» должны полностью совпадать.

**На вкладке «Виды олимпиад»** необходимо перечислить в соответствующем поле виды олимпиад, не учитываемые в столбцах р13.14, р13.16, р14.7, р14.8, р21.3, р21.4. Заполнение этой вкладки не обязательно и требуется только в том случае, если в вузе используются собственные виды олимпиад в дополнение к предопределенным.<br>Заланные нас

настройки можно сохранить с помощью соответствующей кнопки, расположенной в верхней части формы отчета.

Если в поле «Тип формирования» было указано значение «Выгрузка в XML», на форме настройки отчета появляется дополнительная вкладка – **«Направления подготовки»**. На этой вкладке с помощью кнопки «Обновить» автоматически составляется список всех направлений подготовки, по которым производится набор в рамках приемной кампании, указанной на вкладке «Приемные кампании». Для каждого из них в поле «ID направления подготовки» указывается соответствующее значение.

Также если в поле «Тип формирования» было указано значение «Выгрузка в XML» на форме появляются поля «Формат файла», «ID организации», «Файл». В поле «Формат файла» можно выбрать формат: «Формирование xml-файла №1 с данными по формам 1, 2, 3» и «Формирование xml-файла №2 с данными по форме 4». В поле «ID организации» необходимо указать ID вуза. В поле «Файл» указывается каталог выгрузки файла и его имя.

**Внимание!** Расчет данных в отчете ГЗГУ производится без учета отозванных заявлений на дату формирования отчета.

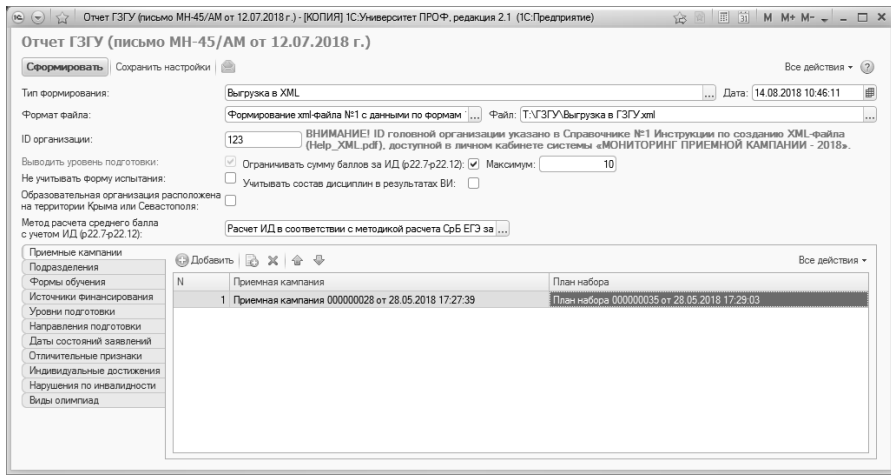

**Рис. 301.** Форма настройки параметров отчета ГЗГУ (МН-45/АМ от 12.07.2018 г.)

### **Отчет «ГЗГУ (письмо МН-3.6/7493 от 30.07.2019 г.)»**

Отчет «ГЗГУ (письмо МН-3.6/7493 от 30.07.2019 г.)» предназначен для формирования отчетности согласно Письму Минобрнауки России от 30.07.2019 N МН-3.6/7493 «О проведении мониторинга приемной кампании».

При настройке параметров отчета в первую очередь необходимо указать в соответствующем поле тип формирования отчета:

- «Печатная форма» позволяет сформировать печатную форму отчета;
- «Выгрузка в XML» позволяет сформировать файл выгрузки формата xml с данными по формам 1, 2, 3. При выборе данного типа становятся доступны поля «ID организации» и «Файл», где указываются соответственно ID образовательной организации и путь к файлу выгрузки.

**Внимание!** ID головной организации указан в Справочнике №1 Инструкции по созданию XML-файла (Help\_XML.pdf), доступной в личном кабинете системы «Мониторинг приемной кампании – 2019». Код организации в заголовке сайта «Мониторинг приемной кампании – 2019» НЕ является верным значением поля.

Если в качестве типа формирования было выбрано значение «Печатная форма», становится доступно поле «Форма», где указывается, в соответствии с какой формой составляется отчет – форма 1, форма 2, форма 3, форма 4, форма 5, форма 6 или форма 7.

Параметр «Выводить уровень подготовки» активен только при выборе типа формирования «Печатная форма» и позволяет отображать уровень подготовки в сформированном отчете.

Параметр «Ограничивать сумму баллов за ИД (р.21.8, р.22.9 р.22.16)» позволяет ограничить в отчете сумму баллов, начисленных за индивидуальные достижения, до значения, указанного в поле «Максимум». Например, если у абитуриента начислено 5 баллов за одно индивидуальное достижение и 7 – за другое, а в поле «Максимум» указано значение «10», то в отчете в качестве суммы баллов за индивидуальные достижения будут учитываться 10 баллов.

В поле «Метод расчета среднего балла с учетом ИД (р22.9 – р22.16)» необходимо указать используемый способ расчета среднего балла с учетом индивидуальных достижений при заполнении формы 2  $(p22.9 - p22.16)$ :

- «Расчет ИД в соответствии с методикой расчета СрБ ЕГЭ зачисленных п. 5» – при расчете суммируются начисленные баллы по всем абитуриентам, их получившим, и полученная величина делится на количество абитуриентов, которые такие баллы получили;
- «Расчет СрБ зачисленных с учетом ИД + ЕГЭ + ВИ (творч.) (в знаменателе учитывается кол-во  $M\overline{A}$  + EГЭ + ВИ (творч.)» – расчет среднего балла с учетом индивидуальных достижений производится по формуле:

$$
\frac{A+B+I}{a+b+i},
$$

где

*A* – сумма баллов за ЕГЭ;

*B* – сумма баллов за вступительные испытания творческой направленности;

*I* – сумма баллов за индивидуальные достижения;

*a* – количество результатов ЕГЭ у абитуриента (сколько предметов сдано в форме ЕГЭ);

*b* – количество результатов вступительных испытаний творческой направленности (сколько предметов сдано как вступительные испытания творческой направленности);

*i* – количество индивидуальных достижений, за которые учитываются баллы.

• «Расчет СрБ зачисленных с учетом ИД + ЕГЭ + ВИ (творч.) (в знаменателе учитывается кол-во ЕГЭ + ВИ (творч.)» – расчет среднего балла с учетом индивидуальных достижений производится по формуле:

$$
\frac{A+B+I}{a+b},
$$

где

*A* – сумма баллов за ЕГЭ;

*B* – сумма баллов за вступительные испытания творческой направленности;

*I* – сумма баллов за индивидуальные достижения;

*a* – количество результатов ЕГЭ у абитуриента (сколько предметов сдано в форме ЕГЭ);

*b* – количество результатов вступительных испытаний творческой направленности (сколько предметов сдано как вступительные испытания творческой направленности).

Дальнейшая настройка параметров формирования отчета производится на вкладках формы настройки отчета.

**На вкладке «Приемные кампании»** указываются одна или несколько приемных кампаний, для которых составляется отчет (выбор производится из документа «Приемная кампания»). План набора указывается для каждой приемной кампании.

**На вкладке «Подразделения»** может быть составлен список структурных подразделений (в соответствии с данными документа «Формирование структуры университета»), данные которых должны быть учтены при составлении отчета. Т.е. в отчет попадут данные только о тех абитуриентах, которые поступали в одно из перечисленных на вкладке структурных подразделений. Если перечень структурных подразделений не задан, в отчете будут учитываться данные обо всех абитуриентах вуза, поступавших в рамках приемной кампании (или нескольких), указанной на вкладке «Приемные кампании». Для каждого подразделения обязательно указываются его наименование и ID согласно Справочнику №1 Инструкции по созданию XML-файла (Help\_XML.pdf), доступной в личном кабинете системы «Мониторинг приемной кампании – 2019).

**На вкладке «Формы обучения»** определяются представления в отчете для очной, очно-заочной, заочной форм обучения. Данная вкладка заполняется автоматически и не требует редактирования пользователем.

**На вкладке «Источники финансирования»** определяются представления в отчете для различных источников финансирования (федеральный бюджет, бюджет субъекта РФ, местный бюджет, внебюджетные средства). Данная вкладка заполняется автоматически и не требует редактирования пользователем.

**На вкладке «Уровни подготовки»** определяются соответствия между наименованиями уровней подготовки, учитываемых в отчете, и элементами справочника «Уровни подготовки». При заполнении данной вкладки необходимо использовать те же значения, что указаны в учебных планах, перечисленных в документе «План набора» для той приемной кампании (одной или нескольких), которая была указана на вкладке «Приемные кампании».

**На вкладке «Отличительные признаки»** необходимо установить соответствие между установленными категориями отличительных признаков и элементами справочников «Льготы» и «Особые<br>отметки», используемыми в ходе приемной кампании. Это отметки», используемыми в ходе приемной кампании. Это необходимо, чтобы данные абитуриентов, обладающих теми или иными отличительными признаками, учитывались при составлении отчета в соответствующих разделах. Для одной категории могут быть указаны несколько соответствующих значений, например, для категории «Инвалиды» – «Дети-инвалиды»; «Инвалид 1-ой группы»; «Инвалид 2-ой группы»; «Инвалид детства»; «Инвалиды вследствие военной травмы или заболевания, полученных в период прохождения военной службы».

**На вкладке «Индивидуальные достижения»** необходимо установить соответствие между перечисленными на форме категориями индивидуальных достижений и элементами справочника «Индивидуальные достижения». Это необходимо, чтобы данные абитуриентов, обладающих теми или иными индивидуальными достижениями, учитывались при составлении отчета в соответствующих разделах. Для одной категории могут быть указаны несколько соответствующих значений.

**На вкладке «Нарушения по инвалидности»** указывается, какие формулировки в конфигурации соответствуют нарушениям зрения, слуха и речи, опорно-двигательного аппарата, соматическим

нарушениям. Данные вносятся в строковом формате. Для абитуриентов информация о нарушениях по инвалидности вносится при заполнении вкладки «Отличительные признаки» Анкеты абитуриента, документа «Заявление поступающего» или справочника «Физические лица», при заполнении информации о подтверждающем документе, в поле «Дополнительно» формы ввода документа.

**Внимание!** Для корректного заполнения отчета формулировки в поле «Дополнительно» формы ввода документа и на вкладке «Нарушения по инвалидности» должны полностью совпадать.

**На вкладке «Виды олимпиад»** необходимо перечислить в соответствующем поле виды олимпиад, не учитываемые в столбцах р13.11, р13.13, р14.7, р14.9, р21.3, р21.5. Заполнение этой вкладки не обязательно и требуется только в том случае, если в вузе используются собственные виды олимпиад в дополнение к предопределенным.

**На вкладке «Контрагенты, являющиеся этой организацией»** необходимо указать контрагентов, соответствующих головному вузу и, если учет производится и для филиалов, соответствующих филиалам вуза (значения выбираются из справочника «Контрагенты»). Это нужно для того, чтобы определить количество зачисленных из других организаций – если в документе об образовании, предоставленном абитуриентом, не установлен параметр «Выдан в этой образовательной организации» и контрагент, указанный в документе об образовании, отсутствует на вкладке «Контрагенты, являющиеся этой организацией», то поступающий будет учитываться в р6.4 и р7.4.

**На вкладке «Специальности УГСН 44.00.00»** составляется список специальностей, соответствующих УГСН 44.00.00 (значения выбираются из справочника «Специальности»).

**На вкладке «Состояния заявлений «Подано»«** перечислены состояния заявлений, при которых система считает, что заявление подано. Список состояний присутствует на вкладке по умолчанию. При необходимости лишние состояния можно удалить.

Заданные настройки можно сохранить с помощью соответствующей кнопки, расположенной в верхней части формы отчета.

Если в поле «Тип формирования» было указано значение «Выгрузка в XML», на форме настройки отчета появляется дополнительная вкладка – **«Направления подготовки»**. На этой вкладке с помощью кнопки «Обновить» автоматически составляется список всех направлений подготовки, по которым производится набор в рамках приемной кампании, указанной на вкладке «Приемные кампании». Для каждого из них в поле «ID направления подготовки» указывается соответствующее значение.

Также если в поле «Тип формирования» было указано значение «Выгрузка в XML» на форме появляются поля «Формат файла», «ID организации», «Файл». В поле «Формат файла» выбирается формат «Формирование xml-файла №1 с данными по формам 1, 2, 3». В поле «ID организации» необходимо указать ID вуза. В поле «Файл» указывается каталог выгрузки файла и его имя.

**Внимание!** Расчет данных в отчете ГЗГУ производится без учета отозванных заявлений на дату формирования отчета.

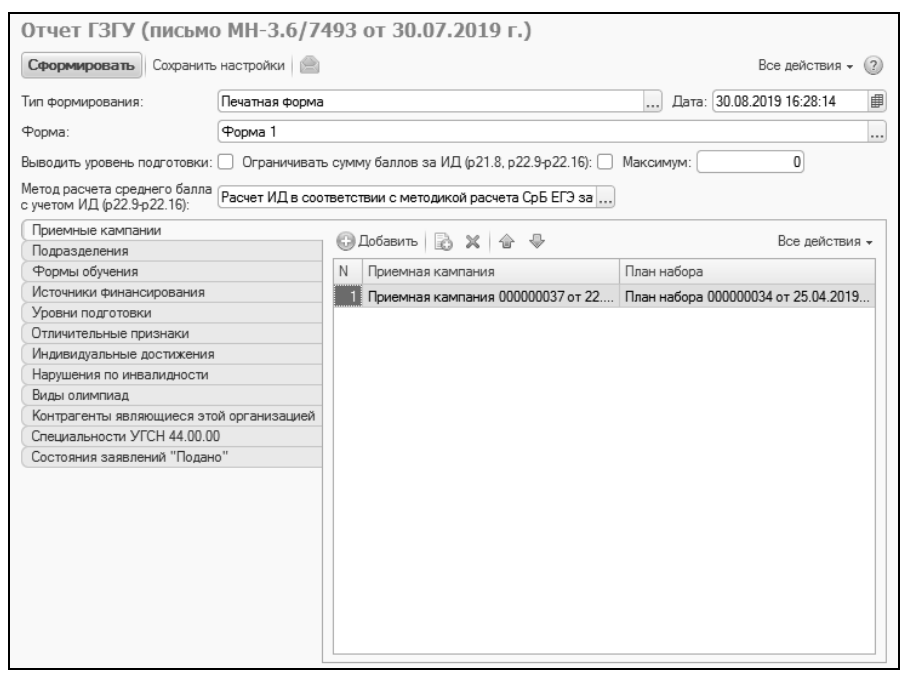

**Рис. 302.** Форма настройки параметров отчета ГЗГУ (МН-3.6/7493 от 30.07.2019 г.)

## **Отчет «ГЗГУ (письмо МН-5/7942 от 10.08.2020 г.)»**

Отчет «ГЗГУ (письмо МН-5/7942 от 10.08.2020 г.)» предназначен для формирования отчетности согласно Письму Минобрнауки России от 10.08.2020 г N МН-5/7942 «О проведении мониторинга приемной кампании».

При настройке параметров отчета в первую очередь необходимо указать в соответствующем поле тип формирования отчета:

- «Печатная форма» позволяет сформировать печатную форму отчета;
- «Выгрузка» позволяет сформировать файл выгрузки формата xls с данными по формам 1, 2. При выборе данного типа становятся доступны поля «ID организации» и «Файл», где указываются соответственно ID образовательной организации и путь к файлу выгрузки.

**Внимание!** ID головной организации указан в Справочнике №1 Инструкции по созданию excel-файла, доступной в личном кабинете системы «Мониторинг приемной кампании – 2020». Код организации в заголовке сайта «Мониторинг приемной кампании – 2020» НЕ является верным значением поля.

Если в качестве типа формирования было выбрано значение «Печатная форма», становится доступно поле «Форма», где указывается, в соответствии с какой формой составляется отчет – форма 1, форма 2, форма 3.

Параметр «Выводить уровень подготовки» активен только при выборе типа формирования «Печатная форма» и позволяет отображать уровень подготовки в сформированном отчете.

Параметр «Ограничивать сумму баллов за ИД (р.21.11, р.22.9 р.22.16, р.22.19, р.23.11)» позволяет ограничить в отчете сумму баллов, начисленных за индивидуальные достижения, до значения, указанного в поле «Максимум». Например, если у абитуриента начислено 5 баллов за одно индивидуальное достижение и 7 – за другое, а в поле «Максимум» указано значение «10», то в отчете в качестве суммы баллов за индивидуальные достижения будут учитываться 10 баллов.

В поле «Метод расчета среднего балла с учетом ИД (р22.9 – р22.16)» необходимо указать используемый способ расчета среднего балла с учетом индивидуальных достижений при заполнении формы 2  $(p22.9 - p22.16)$ :

- «Расчет ИД в соответствии с методикой расчета СрБ ЕГЭ зачисленных п. 5» – при расчете суммируются начисленные баллы по всем абитуриентам, их получившим, и полученная величина делится на количество абитуриентов, которые такие баллы получили;
- «Расчет СрБ зачисленных с учетом ИД + ЕГЭ + ВИ (творч.) (в знаменателе учитывается кол-во  $H\overline{A}$  + EГЭ + ВИ (творч.)» – расчет среднего балла с учетом индивидуальных достижений производится по формуле:

$$
\frac{A+B+I}{a+b+i},
$$

где

*A* – сумма баллов за ЕГЭ;

*B* – сумма баллов за вступительные испытания творческой направленности;

*I* – сумма баллов за индивидуальные достижения;

*a* – количество результатов ЕГЭ у абитуриента (сколько предметов сдано в форме ЕГЭ);

*b* – количество результатов вступительных испытаний творческой направленности (сколько предметов сдано как вступительные испытания творческой направленности);

 $i$  – количество индивидуальных достижений, за которые учитываются баллы.

• «Расчет СрБ зачисленных с учетом ИД + ЕГЭ + ВИ (творч.) (в знаменателе учитывается кол-во ЕГЭ + ВИ (творч.)» – расчет среднего балла с учетом индивидуальных достижений производится по формуле:

$$
\frac{A+B+I}{a+b},
$$

где

*A* – сумма баллов за ЕГЭ;

*B* – сумма баллов за вступительные испытания творческой направленности;

*I* – сумма баллов за индивидуальные достижения;

*a* – количество результатов ЕГЭ у абитуриента (сколько предметов сдано в форме ЕГЭ);

*b* – количество результатов вступительных испытаний творческой направленности (сколько предметов сдано как вступительные испытания творческой направленности).

В поле «Метод расчета проходного балла для столбцов р.24.4, р.24.5, р.24.6» указывается метод расчета проходного балла (значение выбирается из выпадающего списка):

- Учитывать ЕГЭ + ВИ + ИД;
- Учитывать  $E\Gamma \Theta + \text{B}H$ ;
- Учитывать только ЕГЭ;
- Учитывать только ВИ.

Дальнейшая настройка параметров формирования отчета производится на вкладках формы настройки отчета.

**На вкладке «Приемные кампании»** указываются одна или несколько приемных кампаний, для которых составляется отчет (выбор производится из документа «Приемная кампания»). План набора указывается для каждой приемной кампании.

**На вкладке «Подразделения»** может быть составлен список структурных подразделений (в соответствии с данными документа «Формирование структуры университета»), данные которых должны быть учтены при составлении отчета. Т.е. в отчет попадут данные только о тех абитуриентах, которые поступали в одно из перечисленных на вкладке структурных подразделений. Если перечень структурных подразделений не задан, в отчете будут учитываться данные обо всех абитуриентах вуза, поступавших в рамках приемной кампании (или нескольких), указанной на вкладке «Приемные кампании». Для каждого подразделения обязательно указываются его наименование и ID согласно Справочнику №1 Инструкции по созданию XML-файла (Help\_XML.pdf), доступной в личном кабинете системы «Мониторинг приемной кампании – 2020).

**На вкладке «Формы обучения»** определяются представления в отчете для очной, очно-заочной, заочной форм обучения. Данная вкладка заполняется автоматически и не требует редактирования пользователем.

**На вкладке «Источники финансирования»** определяются представления в отчете для различных источников финансирования (федеральный бюджет, бюджет субъекта РФ, местный бюджет,

внебюджетные средства). Данная вкладка заполняется автоматически и не требует редактирования пользователем.

**На вкладке «Уровни подготовки»** определяются соответствия между наименованиями уровней подготовки, учитываемых в отчете, и элементами справочника «Уровни подготовки». При заполнении данной вкладки необходимо использовать те же значения, что указаны в учебных планах, перечисленных в документе «План набора» для той приемной кампании (одной или нескольких), которая была указана на вкладке «Приемные кампании».

**На вкладке «Отличительные признаки»** необходимо установить соответствие между установленными категориями отличительных признаков и элементами справочников «Льготы» и «Особые отметки», используемыми в ходе приемной кампании. Это необходимо, чтобы данные абитуриентов, обладающих теми или иными отличительными признаками, учитывались при составлении отчета в соответствующих разделах. Для одной категории могут быть указаны несколько соответствующих значений, например, для категории «Инвалиды» – «Дети-инвалиды»; «Инвалид 1-ой группы»; «Инвалид 2-ой группы»; «Инвалид детства»; «Инвалиды вследствие военной травмы или заболевания, полученных в период прохождения военной службы».

**На вкладке «Индивидуальные достижения»** необходимо установить соответствие между перечисленными на форме категориями индивидуальных достижений и элементами справочника «Индивидуальные достижения». Это необходимо, чтобы данные абитуриентов, обладающих теми или иными индивидуальными достижениями, учитывались при составлении отчета в соответствующих разделах. Для одной категории могут быть указаны несколько соответствующих значений.

**На вкладке «Нарушения по инвалидности»** указывается, какие формулировки в конфигурации соответствуют нарушениям зрения, слуха и речи, опорно-двигательного аппарата, соматическим нарушениям. Данные вносятся в строковом формате. Для абитуриентов информация о нарушениях по инвалидности вносится при заполнении вкладки «Отличительные признаки» Анкеты абитуриента, документа «Заявление поступающего» или справочника «Физические лица», при заполнении информации о подтверждающем документе, в поле «Дополнительно» формы ввода документа.

**Внимание!** Для корректного заполнения отчета формулировки в поле «Дополнительно» формы ввода документа и на вкладке «Нарушения по инвалидности» должны полностью совпадать.

**На вкладке «Виды олимпиад»** необходимо перечислить в соответствующем поле виды олимпиад, не учитываемые в столбцах р13.11, р13.13, р14.7, р14.9, р21.3, р21.5. Заполнение этой вкладки не обязательно и требуется только в том случае, если в вузе используются собственные виды олимпиад в дополнение к предопределенным.

**На вкладке «Контрагенты, являющиеся этой организацией»** необходимо указать контрагентов, соответствующих головному вузу и, если учет производится и для филиалов, соответствующих филиалам вуза (значения выбираются из справочника «Контрагенты»). Это нужно для того, чтобы определить количество зачисленных из других организаций – если в документе об образовании, предоставленном абитуриентом, не установлен параметр «Выдан в этой образовательной организации» и контрагент, указанный в документе об образовании, отсутствует на вкладке «Контрагенты, являющиеся этой организацией», то поступающий будет учитываться в р6.4 и р7.4.

**На вкладке «Специальности УГСН»** составляется список специальностей, соответствующих УГСН (значения выбираются из справочника «Специальности»).

**На вкладке «Состояния заявлений «Подано»«** перечислены состояния заявлений, при которых система считает, что заявление подано. Список состояний присутствует на вкладке по умолчанию. При необходимости лишние состояния можно удалить.

**На вкладке «Типы документов об образовании»** необходимо установить соответствие между видами образования (среднее общее, среднее профессиональное, высшее) и соответствующими им типами документов об образовании (выбираются из справочника «Типы документов»); допускается указать для одного вида образования несколько типов документов. Например, среднему общему образованию будет соответствовать аттестат, высшему – диплом бакалавра, диплом магистра, диплом специалиста.

Заданные настройки можно сохранить с помощью соответствующей кнопки, расположенной в верхней части формы отчета.

Если в поле «Тип формирования» было указано значение «Выгрузка», на форме настройки отчета появляется дополнительная вкладка – **«Направления подготовки»**. На этой вкладке с помощью кнопки «Обновить» автоматически составляется список всех направлений подготовки, по которым производится набор в рамках приемной кампании, указанной на вкладке «Приемные кампании». Для каждого из них в поле «ID направления подготовки» указывается соответствующее значение.

Также если в поле «Тип формирования» было указано значение «Выгрузка в XML» на форме появляются поля «Формат файла», «ID организации», «Файл». В поле «Формат файла» выбирается формат «Формирование xls-файла с данными по формам 1, 2». В поле «ID организации» необходимо указать ID вуза. В поле «Файл» указывается каталог выгрузки файла и его имя.

**Внимание!** Расчет данных в отчете ГЗГУ производится без учета отозванных заявлений на дату формирования отчета.

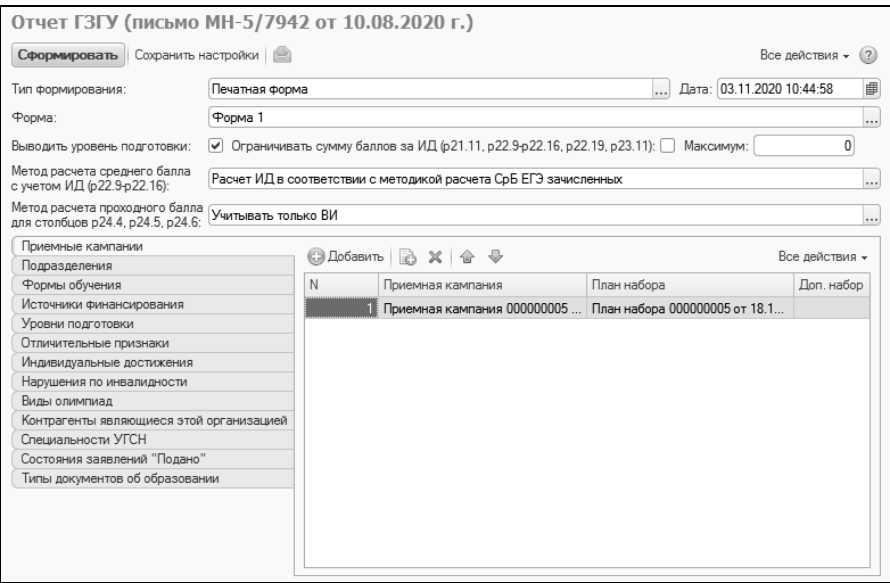

**Рис. 303.** Форма настройки параметров отчета ГЗГУ (письмо МН-5/7942 от 10.08.2020 г.)

## **Отчет «ГЗГУ (письмо МН-5/7498 от 29.07.2021 г.)»**

Отчет «ГЗГУ (письмо МН-5/7498 от 29.07.2021 г.)» предназначен для формирования отчетности согласно Письму Минобрнауки России от 29.07.2021 г N МН-5/7498 «О проведении мониторинга приемной кампании».

При настройке параметров отчета в первую очередь необходимо указать в соответствующем поле тип формирования отчета:

- «Печатная форма» позволяет сформировать печатную форму отчета;
- «Выгрузка» позволяет сформировать файл выгрузки формата xls с данными по формам 1, 2, 3, 4. При выборе данного типа становятся доступны поля «ID организации» и «Файл», где указываются соответственно ID образовательной организации и путь к файлу выгрузки.

**Внимание!** ID головной организации указан в Справочнике №1 Инструкции по созданию excel-файла, доступной в личном кабинете системы «Мониторинг приемной кампании – 1. Код организации в заголовке сайта «Мониторинг приемной кампании – 2021» НЕ является верным значением поля.

Если в качестве типа формирования было выбрано значение «Печатная форма», становится доступно поле «Форма», где указывается, в соответствии с какой формой составляется отчет – форма 1, форма 2, форма 3, форма 4, форма 5, форма 6.

Параметр «Выводить уровень подготовки» активен только при выборе типа формирования «Печатная форма» и позволяет отображать уровень подготовки в сформированном отчете.

Параметр «Ограничивать сумму баллов за ИД (р.21.11, р.22.9 р.22.16, р.22.19, р.23.11)» позволяет ограничить в отчете сумму баллов, начисленных за индивидуальные достижения, до значения, указанного в поле «Максимум». Например, если у абитуриента начислено 5 баллов за одно индивидуальное достижение и 7 – за другое, а в поле «Максимум» указано значение «10», то в отчете в качестве суммы баллов за индивидуальные достижения будут учитываться 10 баллов.

Параметр «Выводить дополнительные колонки, отсутствующие в приказе» позволяет вывести в отчете дополнительные колонки для вывода данных о вступительных испытаниях с пятым и шестым приоритетом.

В поле «Метод расчета среднего балла с учетом ИД (р22.9 – р22.16)» необходимо указать используемый способ расчета среднего балла с учетом индивидуальных достижений при заполнении формы 2  $(p22.9 - p22.16)$ :

- «Расчет ИД в соответствии с методикой расчета СрБ ЕГЭ зачисленных п. 5» – при расчете суммируются начисленные баллы по всем абитуриентам, их получившим, и полученная величина делится на количество абитуриентов, которые такие баллы получили;
- «Расчет СрБ зачисленных с учетом ИД + ЕГЭ + ВИ (творч.) (в знаменателе учитывается кол-во ИД + ЕГЭ + ВИ (творч.)» – расчет среднего балла с учетом индивидуальных достижений производится по формуле:

$$
\frac{A+B+I}{a+b+i},
$$

где

*A* – сумма баллов за ЕГЭ;

*B* – сумма баллов за вступительные испытания творческой направленности;

*I* – сумма баллов за индивидуальные достижения;

*a* – количество результатов ЕГЭ у абитуриента (сколько предметов сдано в форме ЕГЭ);

*b* – количество результатов вступительных испытаний творческой направленности (сколько предметов сдано как вступительные испытания творческой направленности);

 $i$  – количество индивидуальных достижений, за которые учитываются баллы.

• «Расчет СрБ зачисленных с учетом ИД + ЕГЭ + ВИ (творч.) (в знаменателе учитывается кол-во ЕГЭ + ВИ (творч.)» – расчет среднего балла с учетом индивидуальных достижений производится по формуле:

$$
\frac{A+B+I}{a+b},
$$

где

*A* – сумма баллов за ЕГЭ;

*B* – сумма баллов за вступительные испытания творческой направленности;

*I* – сумма баллов за индивидуальные достижения;

*a* – количество результатов ЕГЭ у абитуриента (сколько предметов сдано в форме ЕГЭ);

*b* – количество результатов вступительных испытаний творческой направленности (сколько предметов сдано как вступительные испытания творческой направленности).

В поле «Метод расчета проходного балла для столбцов р.24.1, р.24.2, р.24.3» указывается метод расчета проходного балла (значение выбирается из выпадающего списка):

• Учитывать ЕГЭ + ВИ + ИД;

- Учитывать  $E\Gamma \Theta + \text{B}H$ ;
- Учитывать только ЕГЭ;
- Учитывать только ВИ.

Дальнейшая настройка параметров формирования отчета производится на вкладках формы настройки отчета.

**На вкладке «Приемные кампании»** указываются одна или несколько приемных кампаний, для которых составляется отчет (выбор производится из документа «Приемная кампания»). План набора указывается для каждой приемной кампании. После выбора плана набора данные на вкладке «Конкурсные группы» заполняются автоматически.

**На вкладке «Подразделения»** может быть составлен список структурных подразделений (в соответствии с данными документа «Формирование структуры университета»), данные которых должны быть учтены при составлении отчета. Т.е. в отчет попадут сведения только о тех абитуриентах, которые поступали в одно из перечисленных на вкладке структурных подразделений. Если перечень структурных подразделений не задан, в отчете будут учитываться данные обо всех абитуриентах вуза, поступавших в рамках приемной кампании (или нескольких), указанной на вкладке «Приемные кампании». Для каждого подразделения обязательно указываются его наименование и ID согласно Справочнику №1 Инструкции по созданию XML-файла (Help\_XML.pdf), доступной в личном кабинете системы «Мониторинг приемной кампании – 2021).

**На вкладке «Формы обучения»** определяются представления в отчете для очной, очно-заочной, заочной форм обучения. Данная вкладка заполняется автоматически и не требует редактирования пользователем.

**На вкладке «Источники финансирования»** определяются представления в отчете для различных источников финансирования (федеральный бюджет, бюджет субъекта РФ, местный бюджет, внебюджетные средства). Данная вкладка заполняется автоматически и не требует редактирования пользователем.

**На вкладке «Уровни подготовки»** определяются соответствия между наименованиями уровней подготовки, учитываемых в отчете, и элементами справочника «Уровни подготовки». При заполнении данной вкладки необходимо использовать те же значения, что указаны в учебных планах, перечисленных в документе «План набора» для той приемной кампании (одной или нескольких), которая была указана на вкладке «Приемные кампании».

**На вкладке «Отличительные признаки»** необходимо установить соответствие между установленными категориями отличительных признаков и элементами справочников «Льготы» и «Особые отметки», используемыми в ходе приемной кампании. Это необходимо, чтобы данные абитуриентов, обладающих теми или иными отличительными признаками, учитывались при составлении отчета в соответствующих разделах. Для одной категории могут быть указаны несколько соответствующих значений, например, для категории «Инвалиды» – «Дети-инвалиды»; «Инвалид 1-ой группы»; «Инвалид 2-ой группы»; «Инвалид детства»; «Инвалиды вследствие военной травмы или заболевания, полученных в период прохождения военной службы».

**На вкладке «Индивидуальные достижения»** необходимо установить соответствие между перечисленными на форме категориями индивидуальных достижений и элементами справочника «Индивидуальные достижения». Это необходимо, чтобы данные абитуриентов, обладающих теми или иными индивидуальными достижениями, учитывались при составлении отчета в соответствующих разделах. Для одной категории могут быть указаны несколько соответствующих значений.

На вкладке «Виды олимпиад» необходимо перечислить соответствующем поле виды олимпиад, не учитываемые в столбцах р13.5.5, р13.5.6, р14.11, р14.13, р21.3, р21.5. Заполнение этой вкладки не обязательно и требуется только в том случае, если в вузе используются собственные виды олимпиад в дополнение к предопределенным.

**На вкладке «Контрагенты, являющиеся этой организацией»** необходимо указать контрагентов, соответствующих головному вузу и, если учет производится и для филиалов, соответствующих филиалам вуза (значения выбираются из справочника «Контрагенты»). Это нужно для того, чтобы определить количество зачисленных из других организаций.

**На вкладке «Специальности УГСН»** составляется список специальностей, соответствующих УГСН (значения выбираются из справочника «Специальности»).

**На вкладке «Состояния заявлений «Подано»«** перечислены состояния заявлений, при которых система считает, что заявление подано. Список состояний присутствует на вкладке по умолчанию. При необходимости лишние состояния можно удалить.

**На вкладке «Типы документов об образовании»** необходимо установить соответствие между видами образования (среднее общее, среднее профессиональное, высшее) и соответствующими им типами документов об образовании (выбираются из справочника «Типы документов»); допускается указать для одного вида образования несколько типов документов. Например, среднему общему образованию будет соответствовать аттестат, высшему – диплом бакалавра, диплом магистра, диплом специалиста.

**На вкладке «Гражданство»** производится дополнительная настройка для граждан Республики Беларусь. В поле «Республика Беларусь» необходимо указать соответствующее значение, выбрав его из справочника «Страны мира». В поле «Основания отметок для централизованного тестирования» нужно указать основания отметок, выбрав их из справочника «Объекты». В табличной части «Ведомости по централизованному тестированию для граждан Республики Беларусь» нужно перечислить все ведомости, в которые внесены отметки по централизованному тестированию граждан Республики Беларусь.

**На вкладке «Предметы»** автоматически перечисляются все предметы, по которым поступающие могут сдавать ЕГЭ, в пречне также есть дополнительный пункт – «Дополнительное вступительное испытание профильной направленности». Для каждого предмета устанавливается идентификатор. Данные на этой вкладке не редактируются пользователем.

**На вкладке «Конкурсные группы»** перечисляются все конкурсные группы приемной кампании (одной или нескольких), для которых составляется отчет. Вкладка заполняется автоматически после выбора плана набора на вкладке «Приемные кампании». При необходимости перечень приемных кампаний может быть изменен пользователем. Для каждой конкурсной группы указываются:

- наименование;
- приемная кампания, которой принадлежит конкурсная группа;
- укрупненная группа специальностей (если есть);
- специальность;
- отметка о многопрофильном конкурсе;
- наименование профиля (если есть);
- отметка о необходимости выводить профиль.

Заданные настройки можно сохранить с помощью соответствующей кнопки, расположенной в верхней части формы отчета.

Если в поле «Тип формирования» было указано значение «Выгрузка», на форме настройки отчета появляется дополнительная вкладка – **«Направления подготовки»**. На этой вкладке с помощью кнопки «Обновить» автоматически составляется список всех направлений подготовки, по которым производится набор в рамках приемной кампании, указанной на вкладке «Приемные кампании». Для каждого из них в поле «ID направления подготовки» указывается соответствующее значение.

Также если в поле «Тип формирования» было указано значение «Выгрузка в XML» на форме появляются поля «Формат файла», «ID организации», «Файл». В поле «Формат файла» выбирается формат «Формирование xls-файла с данными по формам 1, 2». В поле «ID организации» необходимо указать ID вуза. В поле «Файл» указывается каталог выгрузки файла и его имя.

**Внимание!** Расчет данных в отчете ГЗГУ производится без учета отозванных заявлений на дату формирования отчета.

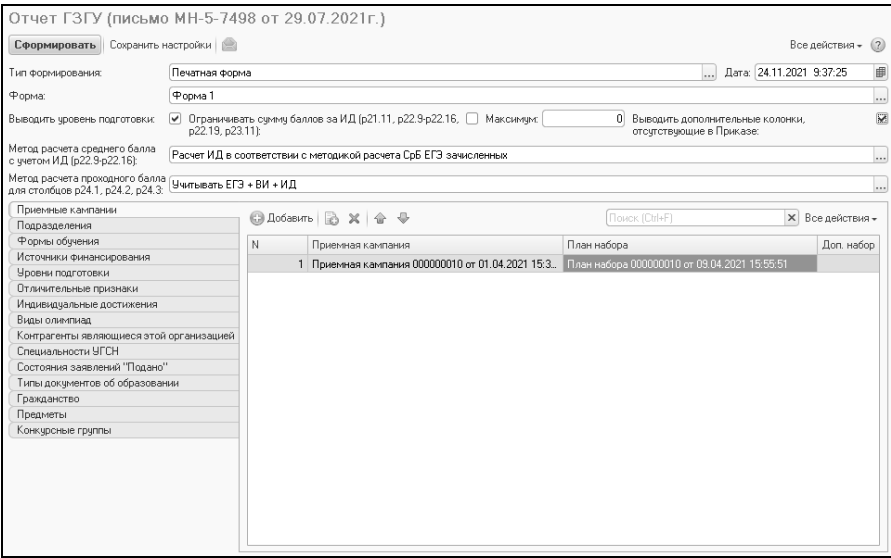

**Рис. 304.** Форма настройки параметров отчета ГЗГУ (письмо МН-5/7498 от 29.07.2021 г.)

#### **Отчет «Студенты, принятые на основании результатов ЕГЭ»**

Отчет «Студенты, принятые на основании результатов ЕГЭ» предназначен для составления списка студентов, зачисленных в вуз на основании результатов ЕГЭ. При составлении данного отчета анализируются данные из документов «Приказ», «Экзаменационный лист» и «Свидетельство ЕГЭ». Перед формированием отчета в поле «Приемная кампания» необходимо указать приемную кампанию, для которой составляется отчет.

|                       |                                  | Студенты, принятые на основании результатов ЕГЭ (письмо МОН №05-1199 от 15.05.2015 г.)                 |                            |                               |            |         |              |                                                 |                                                 |                      |                     |                    |                       |
|-----------------------|----------------------------------|----------------------------------------------------------------------------------------------------|----------------------------|-------------------------------|------------|---------|--------------|-------------------------------------------------|-------------------------------------------------|----------------------|---------------------|--------------------|-----------------------|
|                       |                                  | На дату: 10.10.2016 23:59:59   В Приемная кампания: Приемная кампания 000000015 от 01.05.2016 11:21:42 |                            |                               |            |         |              |                                                 |                                                 |                      |                     |                    | $\alpha$              |
|                       | Выбоать вариант                  | ▶ Сформировать                                                                                         | <b>В Настройка</b>         |                               |            |         |              |                                                 |                                                 |                      |                     | Все действия • (?) |                       |
|                       |                                  | ФГБОУ ВПО "Институт информационных технологий"                                                         |                            |                               |            |         |              |                                                 |                                                 |                      |                     |                    |                       |
| N <sub>2</sub><br>n/n | Код<br>направления<br>подготовки | Наименование<br>направления<br>подготовки                                                              | Источник<br>финансирования | <b>Уповень</b><br>образования | Фамилия    | Имя     | Отчество     | Серия документа,<br>удостоверяющего<br>ЛИЧНОСТЬ | Номер документа,<br>удостоверяющего<br>личность | усский<br>язык<br>á. | BM B <sub>V3a</sub> | Математик<br>а     | B <sub>V3a</sub><br>돒 |
|                       | 1 03 00 62                       | Архитектура                                                                                            | Бюджетная основа           | Бакалаво                      | Вальтер    | Анна    | Михайловна   | 2085                                            | 857412                                          |                      | $\mathbf{0}$        |                    | $\mathbf{0}$          |
|                       | 2 03.00.62                       | Архитектура                                                                                            | Бюджетная основа           | Бакалаво                      | Веткина    | Олеся   | Игоревна     | 2331                                            | 200577                                          | 80                   | $\Omega$            | 80                 | $^{\circ}$            |
|                       | 3 03.00.62                       | Архитектура                                                                                            | Бюджетная основа           | Бакалаво                      | Итальянцев | Павел   | Маркович     | 7852                                            | 102103                                          | 70                   | $\Omega$            | 75                 | $\Omega$              |
|                       | 4 03 00 62                       | Архитектура                                                                                            | Бюджетная основа           | Бакалавр                      | Кепкина    | Posa    | Валентиновна | 1274                                            | 255855                                          | 58                   | $\mathbf{0}$        | 55                 | $\mathbf{0}$          |
|                       | 5 03.00.62                       | Архитектура                                                                                            | Бюджетная основа           | Бакалаво                      | Сикорски   | Рудольф | Иванович     | 7852                                            | 102302                                          | 75                   | $\Omega$            | 75                 | $\Omega$              |
|                       | 6 03 04 01                       | История                                                                                                | Бюджетная основа           | Бакалаво                      | Cheros     | Иван    | Семенович    | 1020                                            | 232323                                          | 80                   | $\theta$            | 80                 | $\mathbf{0}$          |
|                       | 7 01.02.01                       | Международные отношения                                                                                | Бюджетная основа           | Бакалаво                      | Стругацкий | Аркадий | Натанович    | 2001                                            | 232357                                          | 80                   | $\Omega$            | 85                 | $\Omega$              |
|                       | 8 03.00.62                       | Архитектура                                                                                            | Бюджетная основа           | Бакалаво                      | Стругацкий | Борис   | Натанович    | 2030                                            | 505050                                          | 85                   | $\mathbf{0}$        | 85                 | $^{\circ}$            |
| $\leq$                |                                  |                                                                                                    |                            |                               |            |         |              |                                                 |                                                 |                      |                     |                    | Þ                     |

**Рис. 305.** Форма отчета «Студенты, принятые на основании результатов ЕГЭ»

### **Отчет «Олимпиадники»**

Отчет «Олимпиадники» предназначен для предоставления списков зачисленных в вуз абитуриентов-олимпиадников. Данный отчет может быть составлен в одном из двух вариантов:

- сводный отчет предоставляет статистическую информацию о количестве олимпиадников в разрезе направлений подготовки;
- пофамильный отчет позволяет составить пофамильный список олимпиадников.

При составлении отчета необходимо указать приемную кампанию, для которой он составляется, и условие выбора оценок:

- «действительно» в качестве подтверждающих для олимпиады будут учитываться баллы ЕГЭ по профильному предмету только для тех абитуриентов, у кого в документе «Свидетельство ЕГЭ» установлен статус «Действительно»;
- «приоритет действительно» в качестве подтверждающих для олимпиады будут учитываться баллы ЕГЭ по профильному предмету для всех абитуриентов, но если у абитуриента есть несколько свидетельств ЕГЭ, будут учитываться баллы из того, где установлен статус «Действительно».

В отчете используются следующие обозначения:

ВОШ – Всероссийская олимпиада школьников;

РСР – олимпиада Российского союза ректоров;

ВОУ – Всеукраинская олимпиада школьников.
| $\left( -\right)$                                                                                                    | Олимпиадники - 1С:Университет ПРОФ, редакция 2.0 / Администратор (1С:Предприятие)                          |        |               |        | $\Box$ $\Box$ $\Box$ $\Diamond$ $\Diamond$ $\Box$ $\Box$ $\Diamond$ $\Diamond$ $\Box$ $\Diamond$ $\Diamond$ |            |               |                          |  |  |  |  |  |
|----------------------------------------------------------------------------------------------------|----------------------------------------------------------------------------------------------------|--------|---------------|--------|----------------------------------------------------------------------------------------------------|------------|---------------|--------------------------|--|--|--|--|--|
| Олимпиадники                                                                                                    |                                                                                                    |        |               |        |                                                                                                    |            |               |                          |  |  |  |  |  |
| ⊵ Сформировать                                                                                                    | <b>В</b> Настройка                                                                                         |        |               |        |                                                                                                    |            |               |                          |  |  |  |  |  |
| Приемная кампания: Приемная кампания 000000015 от 01.05.2016 11:21:42<br>$\ldots$ q<br>16.06.2016 16:03:55<br>Период: |                                                                                                    |        |               |        |                                                                                                    |            |               |                          |  |  |  |  |  |
| Условие выбора оценок: Приоритет действительно                                                                        |                                                                                                    |        |               |        |                                                                                                    |            |               |                          |  |  |  |  |  |
| Вариант отчета:                                                                                                    | Сводный отчет<br>                                                                                          |        |               |        |                                                                                                    |            |               |                          |  |  |  |  |  |
| Дата: 16.06.2016<br>Институт:<br>Форма обучения:<br>Форма финансирования:<br>Вид отчета: количество                   | Направления подготовки/специальность:<br>Количество зачисленных победителей и призеров олимпиад школьников |        |               |        |                                                                                                    |            |               |                          |  |  |  |  |  |
| Код                                                                                                    | Направления подготовки/специальность                                                                       |        | <b>BOW</b>    |        | PCP                                                                                                    | <b>BOY</b> |               |                          |  |  |  |  |  |
|                                                                                                    |                                                                                                    | Без ВИ | 100<br>баллов | Без ВИ | 100<br>баллов                                                                                               | Без ВИ     | 100<br>баллов |                          |  |  |  |  |  |
| 01 02 01                                                                                                    | Международные отношения                                                                                    | ٠      |               |        |                                                                                                    | ×          |               |                          |  |  |  |  |  |
| Итого                                                                                                    |                                                                                                    | 1      |               |        |                                                                                                    | 1          |               | $\overline{\phantom{a}}$ |  |  |  |  |  |
| $\overline{a}$                                                                                                    | $\sim$                                                                                                    |        |               |        |                                                                                                    |            |               | b.                       |  |  |  |  |  |

**Рис. 306.** Форма отчета «Олимпиадники»

## **Отчет «Средний балл ЕГЭ и вступительных испытаний»**

Отчет «Средний балл ЕГЭ и вступительных испытаний» позволяет получить информацию о средних баллах, полученных абитуриентами при прохождении ЕГЭ и других форм вступительных испытаний.

При настройке параметров отчета обязательно указывается приемная кампания, для которой составляется отчет, и вариант отчета. Кнопка «Настройки» позволяет открыть дополнительные поля для настройки отбора данных (форма обучения, направление подготовки, состояние заявлений поступающих и т.д.); выбор конкретного значения поля производится сходно: необходимо нажать в нужном поле кнопку […] и выбрать требуемое значение.

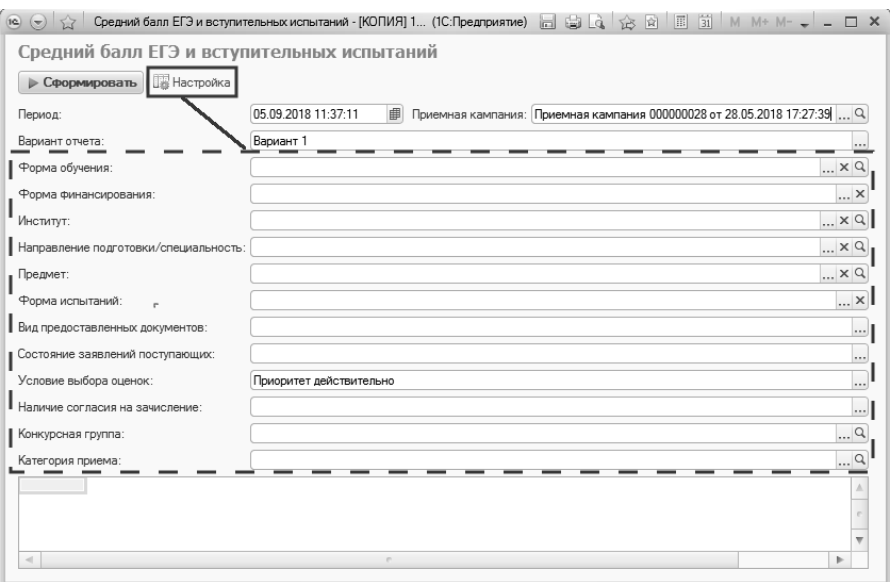

**Рис. 307.** Форма отчета «Средний балл ЕГЭ и вступительных испытаний»; кнопка «Настройка»

Поле «Форма испытаний» в области настройки отчета предполагает выбор одного из вариантов: «ЕГЭ (без ВИ)»; «ЕГЭ (без ВИ)»; «ЕГЭ (без БВИ, ОП и ЦП)» и т.д. Поясним, что означают аббревиатуры, используемые в наименованиях предопределенных вариантов:

- БВИ без вступительных испытаний;
- ОП особое право;
- $\text{L} \Pi$  целевой прием;
- ВИ вступительные испытания.

Так, например, при выборе варианта формы испытаний «ЕГЭ (без БВИ, ОП и ЦП)» отчет будет содержать информацию только об абитуриентах, поступающих по общему конкурсу и не будет включать данные об абитуриентах, поступающих в рамках целевого приема, без вступительных испытаний и по квоте приема лиц, имеющих особое право.

Оценки за вступительные испытания учитываются в отчете согласно значению параметра «Учитывать максимальные баллы вступительных испытаний» в документе «Приемная кампания»;

значение поля «Условие выбора оценок», расположенного на форме отчета, также учитывается (для свидетельств ЕГЭ).

В зависимости от выбранного варианта отличаются данные, предоставляемые в отчете:

Вариант 1 – выводит пофамильный список абитуриентов, где для каждого абитуриента указываются баллы по предметам, а также рассчитывается средний балл для ЕГЭ и других форм вступительных испытаний (ВИ). Также производится расчет суммы баллов по ЕГЭ и ВИ, подсчет количества экзаменов для всех абитуриентов и расчет среднего балла по вузу.

**Внимание!** В отчет попадают только те абитуриенты, у которых не отозвано заявление и у которых есть баллы по вступительным испытаниям.

| $12 \oplus \overline{2}$                                                                                                    |                                                                       |                                       |                                            |                  |    |                              |    |     |    |                          |           |                             |           |    |
|----------------------------------------------------------------------------------------------------|-----------------------------------------------------------------------|---------------------------------------|--------------------------------------------|------------------|----|------------------------------|----|-----|----|--------------------------|-----------|-----------------------------|-----------|----|
|                                                                                                    |                                                                       |                                       | Средний балл ЕГЭ и вступительных испытаний |                  |    |                              |    |     |    |                          |           |                             |           |    |
|                                                                                                    |                                                                       | <b>• Сформировать Ве Настройка</b>    |                                            |                  |    |                              |    |     |    |                          |           |                             |           |    |
| <b>  Приемная кампания:</b> Приемная кампания 000000015 от 01.05.2016 11:21:42<br>Период:<br>16.06.2016 16:43:02<br>$\ldots$ q |                                                                       |                                       |                                            |                  |    |                              |    |     |    |                          |           |                             |           |    |
| Вариант отчета: Вариант 1<br>                                                                                                  |                                                                       |                                       |                                            |                  |    |                              |    |     |    |                          |           |                             |           |    |
| Институт:<br>Предмет:                                                                                                    | Дата: 16.06.2016 16:43:02<br>Форма обучения:<br>Форма финансирования: | Направления подготовки/специальность: | Средний балл ЕГЭ и вступительных испытаний |                  |    |                              |    |     |    |                          |           |                             |           | A  |
| N <sub>2</sub><br>Институт<br>Код НП                                                                                           |                                                                       |                                       | ФИО                                        | 1                |    | $\overline{\phantom{a}}$     |    | 3   |    | Bcero                    |           | Средний балл<br>абитуриента |           |    |
| n/n                                                                                                    |                                                                       |                                       |                                            | E <sub>L</sub> 3 | BИ | E <sub>L</sub> 3             | BИ | ЕГЭ | BИ | ЕГЭ                      | BИ        | E <sub>T</sub> 3            | ВИ        |    |
| 1                                                                                                    | АΦ                                                                    |                                       | 03.00.62 Левитан Инна Семеновна            | 75               |    | 80                           |    |     | 80 | 155                      | 80        | 77,5                        | 80        |    |
| $\overline{c}$                                                                                                    | ΑФ                                                                    | 03.00.62                              | Сикорски Рудольф<br>Иванович               | 75               |    | 75                           |    |     |    | 150                      |           | 75                          |           |    |
| 3                                                                                                    | ΑФ                                                                    | 03.00.62                              | Вальтер Анна<br>Михайповна                 |                  |    |                              |    |     | 85 |                          | 85        |                             | 85        |    |
| 4                                                                                                    | ΑФ                                                                    | 03.00.62                              | Бакалавров Иван<br>Егорович                | 80               |    | 80                           |    |     | 78 | 160                      | 78        | 80                          | 78        |    |
| 5                                                                                                    | АΦ                                                                    | 03.00.62                              | Кепкина Роза<br>Валентиновна               | 58               |    | 55                           |    |     | 85 | 113                      | 85        | 56,5                        | 85        |    |
| 6                                                                                                    | AФ                                                                    | 03.00.62                              | Итальянцев Павел<br>Маркович               | 70               |    | 75                           |    |     | 88 | 145                      | 88        | 72.5                        | 88        |    |
| 7                                                                                                    | ИФ                                                                    | 01 02 01                              | Стругацкий Аркадий<br>Натанович            | 80               |    | 85                           |    | 78  |    | 243                      |           | 81                          |           |    |
| 8                                                                                                    | ИФ                                                                    | 01.02.01                              | Стругацкий Борис<br>Натанович              | 85               |    | 85                           |    | 85  |    | 255                      |           | 85                          |           |    |
| 9                                                                                                    | ИФ                                                                    |                                       | 01.02.01 Веткина Олеся Игоревна            | 80               |    | 80                           |    | 80  |    | 240                      |           | 80                          |           |    |
| 10                                                                                                    | ИФ                                                                    | 01.02.01                              | Розенберг Инна<br>Романовна                | 78               |    | 80                           |    | 100 |    | 258                      |           | 86                          |           |    |
| 11                                                                                                    | ИФ                                                                    | 01.02.01                              | Шведова Анна<br>Семеновна                  | 78               |    | 80                           |    | 100 |    | 258                      |           | 86                          |           |    |
| 12                                                                                                    | ИФ                                                                    | 03.04.01                              | Лановая Валерия<br>Степановна              | 57               |    | 58                           |    | 100 |    | 215                      |           | 71,67                       |           |    |
| 13                                                                                                    | ИФ                                                                    | 03.04.01                              | Снегов Иван Семенович                      | 80               |    | 80                           |    | 80  |    | 240<br>2432              |           | 80                          |           |    |
| Сумма баллов<br>Количество экзаменов                                                                                           |                                                                       |                                       |                                            |                  |    |                              |    |     |    |                          | 416       | 931,17                      | 416       |    |
|                                                                                                    |                                                                       |                                       |                                            |                  |    | Средний балл по университету |    |     |    | $\overline{31}$<br>78.45 | 5<br>83.2 | 12<br>77.6                  | 5<br>83.2 |    |
| $\leftarrow$                                                                                                    |                                                                       |                                       |                                            |                  |    |                              |    |     |    |                          |           |                             |           | þ. |

**Рис. 308.** Форма отчета «Средний балл ЕГЭ и вступительных испытаний», вариант 1

Вариант 2 – выводит информацию о среднем балле для ЕГЭ и других форм вступительных испытаний для всего направления подготовки в целом. Также рассчитываются средний балл по предмету (с учетом формы сдачи вступительного испытания) по отдельному факультету (институту) и по вузу в целом, а также общий средний балл для каждого направления подготовки.

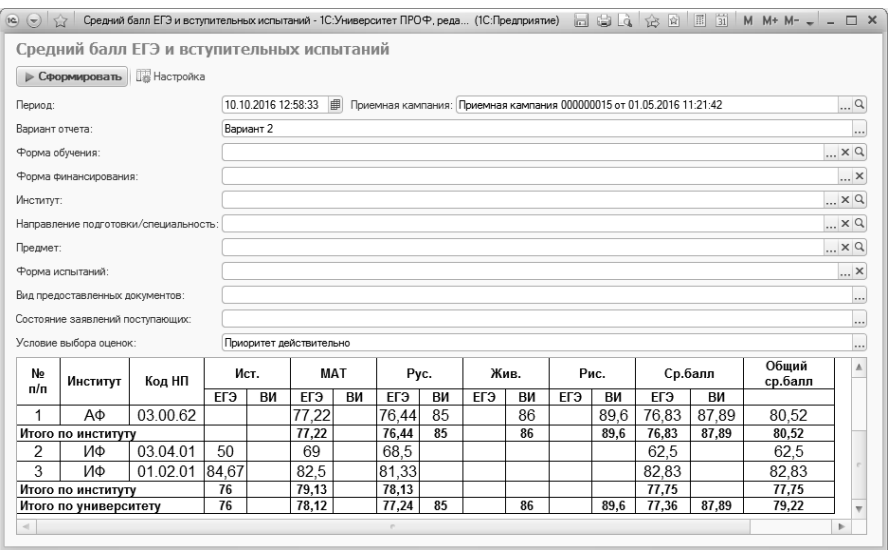

**Рис. 309.** Форма отчета «Средний балл ЕГЭ и вступительных испытаний», вариант 2

Вариант 3 – также выводит пофамильный список абитуриентов с указанием баллов за вступительные испытания по предметам. Также в отчете рассчитываются максимальный и минимальный балл по предмету (с учетом формы вступительных испытаний), а также средний максимальный и средний минимальный баллы по предмету для всего вуза.

| $R \odot R$                                | Средний балл ЕГЭ и вступительных испытаний - 1С:Университет ПРОФ, редакция 2.0 (1С:Предприятие)                            |          |           |    |                  |    |                  |                      |                  |                      |     |          | ack & E i M M+ M- . _ O x  |                      |            |
|--------------------------------------------|----------------------------------------------------------------------------------------------------|----------|-----------|----|------------------|----|------------------|----------------------|------------------|----------------------|-----|----------|----------------------------|----------------------|------------|
|                                            | Средний балл ЕГЭ и вступительных испытаний                                                                                 |          |           |    |                  |    |                  |                      |                  |                      |     |          |                            |                      |            |
|                                            | <b>• Сформировать В Настройка</b>                                                                                          |          |           |    |                  |    |                  |                      |                  |                      |     |          |                            |                      |            |
| Период:                                    |                                                                                                    |          |           |    |                  |    |                  |                      |                  |                      |     |          |                            |                      |            |
|                                            | 10.10.2016 12:58:33     Приемная кампания; Приемная кампания 000000015 от 01.05.2016 11:21:42<br>Вариант отчета: Вариант 3 |          |           |    |                  |    |                  |                      |                  |                      |     |          |                            |                      | $\ldots$ Q |
| Средний балл ЕГЭ и вступительных испытаний |                                                                                                    |          |           |    |                  |    |                  |                      |                  |                      |     |          |                            |                      |            |
| Институт:<br>Предмет:                      | Дата: 10.10.2016 12:58:33<br>Форма обучения:<br>Форма финансирования:<br>Направления подготовки/специальность:             |          |           |    |                  |    |                  |                      |                  |                      |     |          |                            |                      |            |
| N <sub>2</sub>                             | ФИО                                                                                                    | Код НП   | Ист.      |    | MAT              |    |                  | Pyc.                 | Жив.             |                      |     | Рис.     | Ср.балл по<br>университету |                      |            |
| n/n                                        |                                                                                                    |          | ЕГЭ       | BИ | E <sub>L</sub> 3 | BИ | E <sub>L</sub> 3 | <b>B<sub>N</sub></b> | E <sub>L</sub> 3 | <b>B<sub>M</sub></b> | ЕГЭ | BИ       | ЕГЭ                        | <b>B<sub>M</sub></b> |            |
|                                            | Бакалавров Иван                                                                                                    |          |           |    |                  |    |                  |                      |                  |                      |     |          |                            |                      |            |
| $\mathbf{1}$                               | Егорович<br>Балканский Игнат                                                                                               | 03.00.62 |           |    | 80               |    | 80               |                      |                  |                      |     |          |                            | ä,                   |            |
| 2                                          | Захарович                                                                                                    | 03.00.62 |           |    |                  |    |                  | 85                   |                  |                      |     |          | L,                         | ÷,                   |            |
|                                            | Вальтер Анна                                                                                                    |          |           |    |                  |    |                  |                      |                  |                      |     |          |                            |                      |            |
| 3                                          | Михайловна                                                                                                    | 03.00.62 |           |    |                  |    |                  |                      |                  |                      |     | 85       | ä,                         | ÷.                   |            |
|                                            | Веткина Олеся                                                                                                    |          |           |    |                  |    |                  |                      |                  |                      |     |          |                            |                      |            |
| 4                                          | Игоревна                                                                                                    | 03.00.62 |           |    | 80               |    | 80               |                      |                  | 85                   |     |          |                            | $\overline{a}$       |            |
|                                            | Веткина Опеся                                                                                                    |          |           |    |                  |    |                  |                      |                  |                      |     |          |                            |                      |            |
| 4                                          | Игоревна                                                                                                    | 01.02.01 | 80        |    | 80               |    | 80               |                      |                  |                      |     |          | L,                         | ÷,                   |            |
| 5                                          | Итальянцев Павел<br>Маркович                                                                                               | 03.00.62 |           |    | 75               |    | 70               |                      |                  |                      |     | 88       | L.                         | ٠                    |            |
|                                            | Кепкина Роза                                                                                                    |          |           |    |                  |    |                  |                      |                  |                      |     |          |                            |                      |            |
| 6                                          | Валентиновна                                                                                                    | 03.00.62 |           |    | 55               |    | 58               |                      |                  |                      |     | 85       |                            | ä,                   |            |
|                                            | Лановая Валерия                                                                                                    |          |           |    |                  |    |                  |                      |                  |                      |     |          |                            |                      |            |
| $\overline{7}$                             | Степановна                                                                                                    | 03.04.01 | 100       |    | 58               |    | 57               |                      |                  |                      |     |          | J.                         | ÷.                   |            |
|                                            | Певитан Инна                                                                                                    |          |           |    |                  |    |                  |                      |                  |                      |     |          |                            |                      |            |
| 8                                          | Семеновна<br>Розенберг Инна                                                                                                | 03.00.62 |           |    | 80               |    | 75               |                      |                  | 88                   |     |          | ä,                         | ÷,                   |            |
| 9                                          | Романовна                                                                                                    | 01.02.01 | 100       |    | 80               |    | 78               |                      |                  |                      |     |          | i.                         | ×,                   |            |
|                                            | Сикорски Рудольф                                                                                                    |          |           |    |                  |    |                  |                      |                  |                      |     |          |                            |                      |            |
| 10                                         | Иванович                                                                                                    | 03.00.62 |           |    | 75               |    | 75               |                      |                  |                      |     |          |                            | ÷.                   |            |
|                                            | Снегов Иван                                                                                                    |          |           |    |                  |    |                  |                      |                  |                      |     |          |                            |                      |            |
| 11                                         | Семенович                                                                                                    | 03.04.01 |           |    | 80               |    | 80               |                      |                  |                      |     |          |                            | í.                   |            |
| 12                                         | Стругацкий Аркадий                                                                                                    |          | 78        |    | 85               |    | 80               |                      |                  |                      |     |          |                            |                      |            |
|                                            | Натанович<br>Стругацкий Борис                                                                                              | 01.02.01 |           |    |                  |    |                  |                      |                  |                      |     |          | ÷,                         | ä,                   |            |
| 13                                         | Натанович                                                                                                    | 03.00.62 |           |    | 85               |    | 85               |                      |                  |                      |     | 95       | ä,                         | ÷,                   |            |
|                                            | Стругацкий Борис                                                                                                    |          |           |    |                  |    |                  |                      |                  |                      |     |          |                            |                      |            |
| 13                                         | Натанович                                                                                                    | 01.02.01 | 85        |    | 85               |    | 85               |                      |                  |                      |     |          |                            |                      |            |
| Средний балл по предмету                   |                                                                                                    |          | 76        |    | 78,12            |    | 77,24            | 85                   |                  | 86                   |     | 89,6     | 77,36                      | 87.89                |            |
| Мах по предмету<br>Min по предмету         |                                                                                                    |          | 100<br>78 |    | 85<br>55         |    | 85<br>57         | 85<br>85             |                  | 88<br>85             |     | 95<br>85 | 90<br>63,33                | 89,33<br>85          |            |
|                                            |                                                                                                    |          |           |    |                  |    |                  |                      |                  |                      |     |          |                            |                      | v          |
| $\prec$                                    |                                                                                                    |          |           |    | P.               |    |                  |                      |                  |                      |     |          |                            | $\,$                 |            |
|                                            |                                                                                                    |          |           |    |                  |    |                  |                      |                  |                      |     |          |                            |                      |            |

**Рис. 310.** Форма отчета «Средний балл ЕГЭ и вступительных испытаний», вариант 3

## **Отчет «Проходной балл»**

Отчет «Проходной балл» позволяет рассчитать проходные баллы зачисленных абитуриентов каждого направления подготовки. В отчете отображаются следующие данные:

- максимальный балл;
- максимальный балл без индивидуальных достижений;
- минимальный (проходной) балл;
- минимальный (проходной) балл без индивидуальных достижений;
- приведенный проходной балл (рассчитывается по формуле «сумма баллов / количество предметов»);
- приведенный проходной балл без индивидуальных достижений (рассчитывается по формуле «сумма баллов без ИД / количество предметов»).

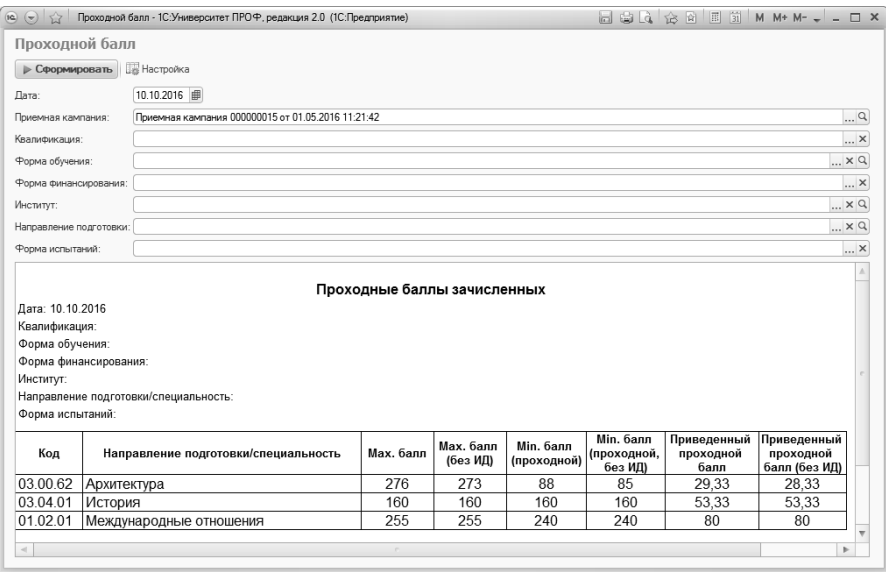

**Рис. 311.** Форма отчета «Проходной балл»

## **Отчет «Контингент и движение (списки поступающих)»**

Отчет «Контингент и движение (списки поступающих)» является частным случаем отчета «Контингент и движение». Отличительной чертой данного отчета является то, что на вкладке «Опции» в области «Параметры» необходимо указать приемную кампанию, для которой составляется отчет, а также условие выбора оценок и используемые сокращения наименований типов вступительных испытаний.

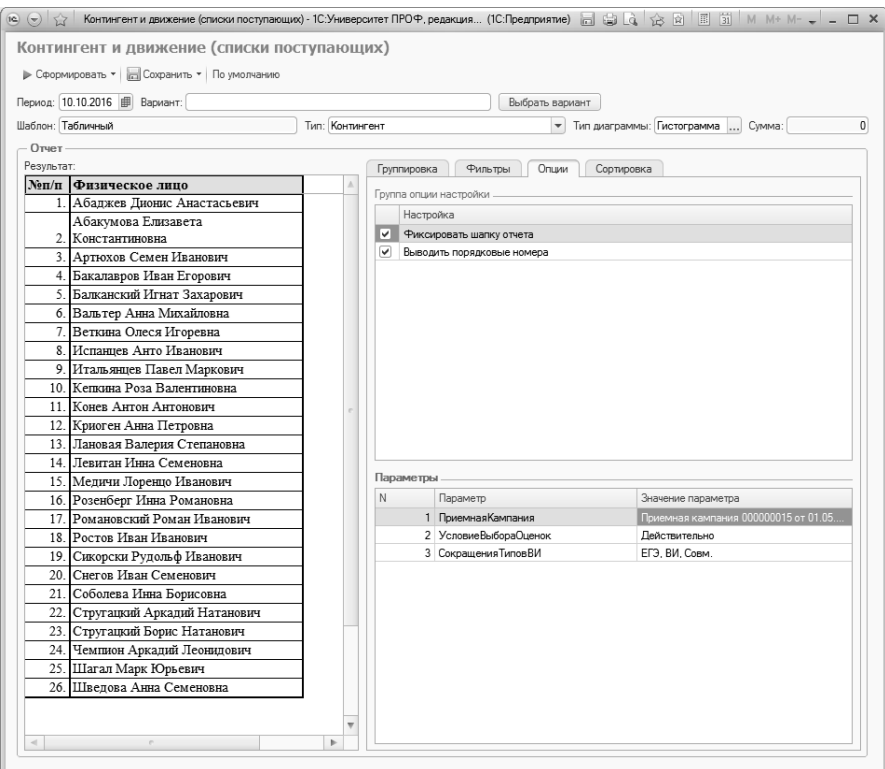

**Рис. 312.** Форма отчета «Контингент и движение (списки поступающих)»

В приведенной ниже таблице перечислены поля, которые могут быть использованы в отчете «Контингент и движение (списки поступающих)».

*Примечание.* При формировании отчета типа «Контингент» ФИО физического лица будет показано на дату формирования отчета.

Табл. 2. Поля отчета «Контингент и движение (списки поступающих)»

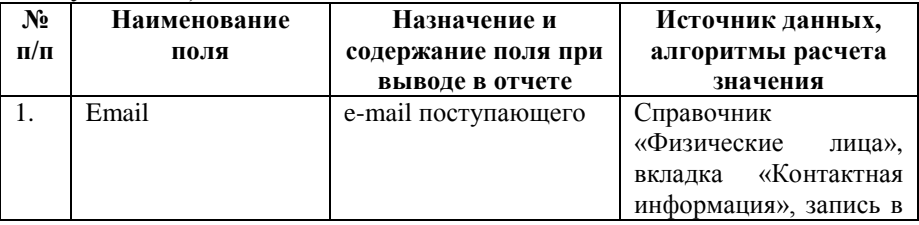

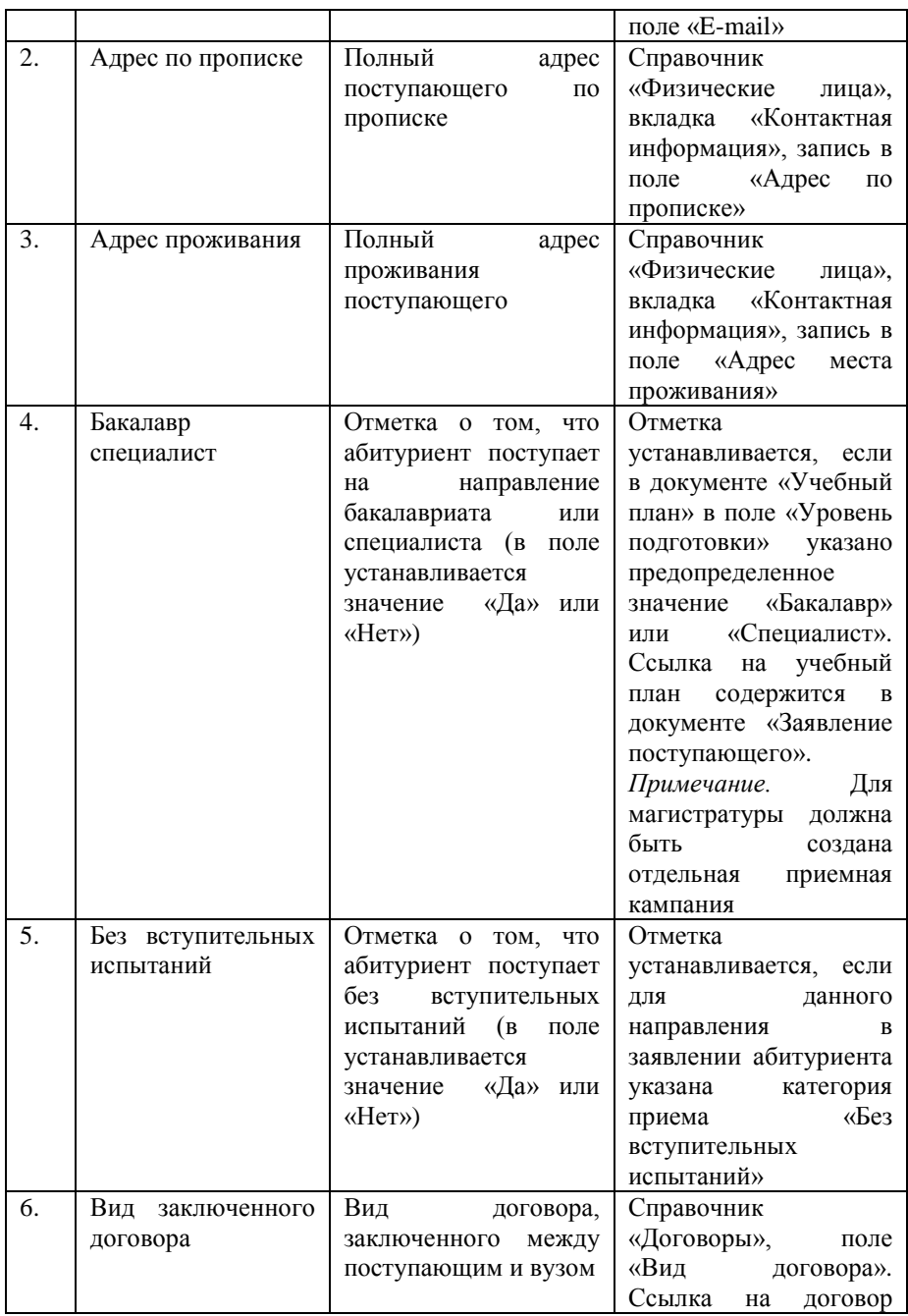

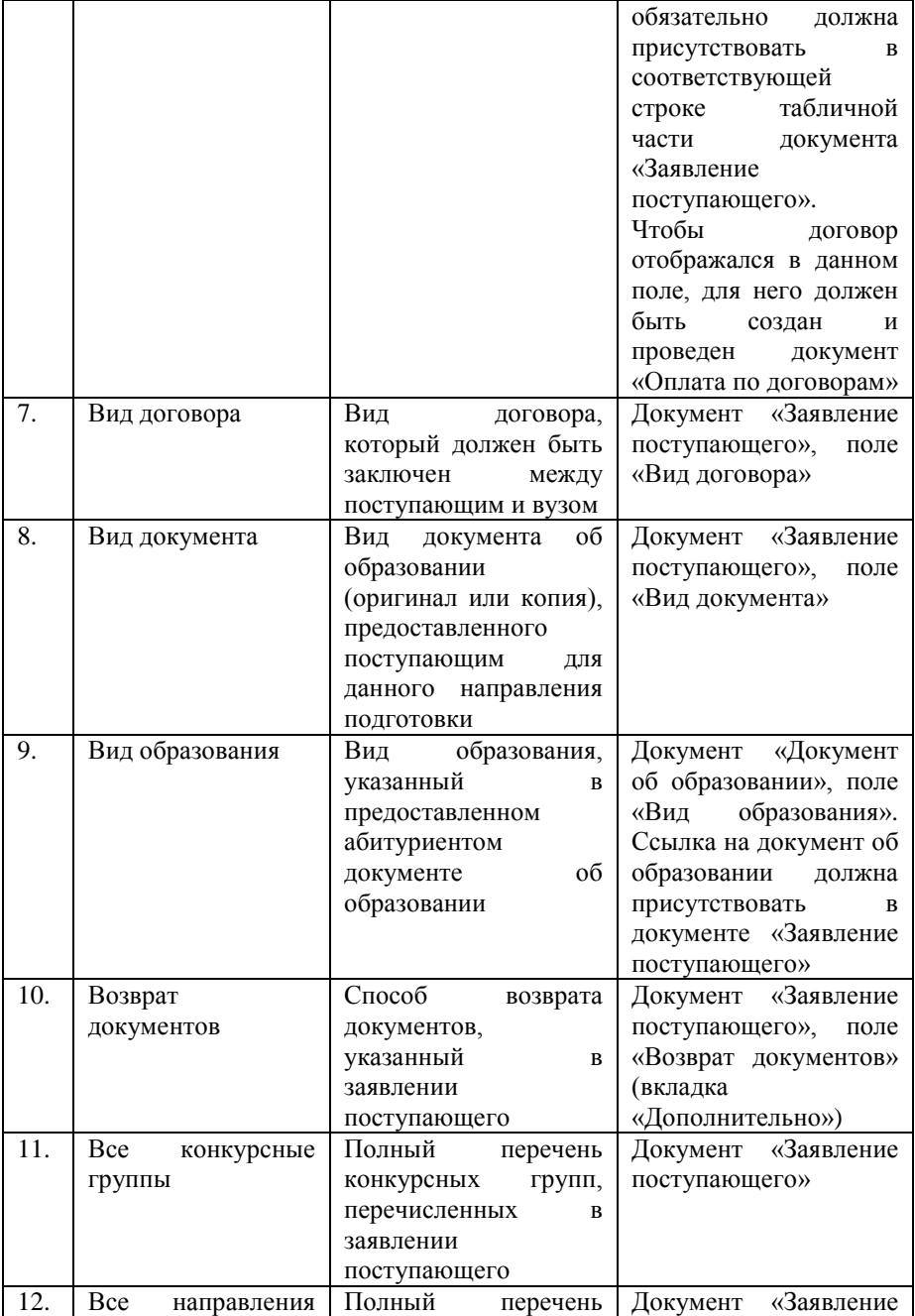

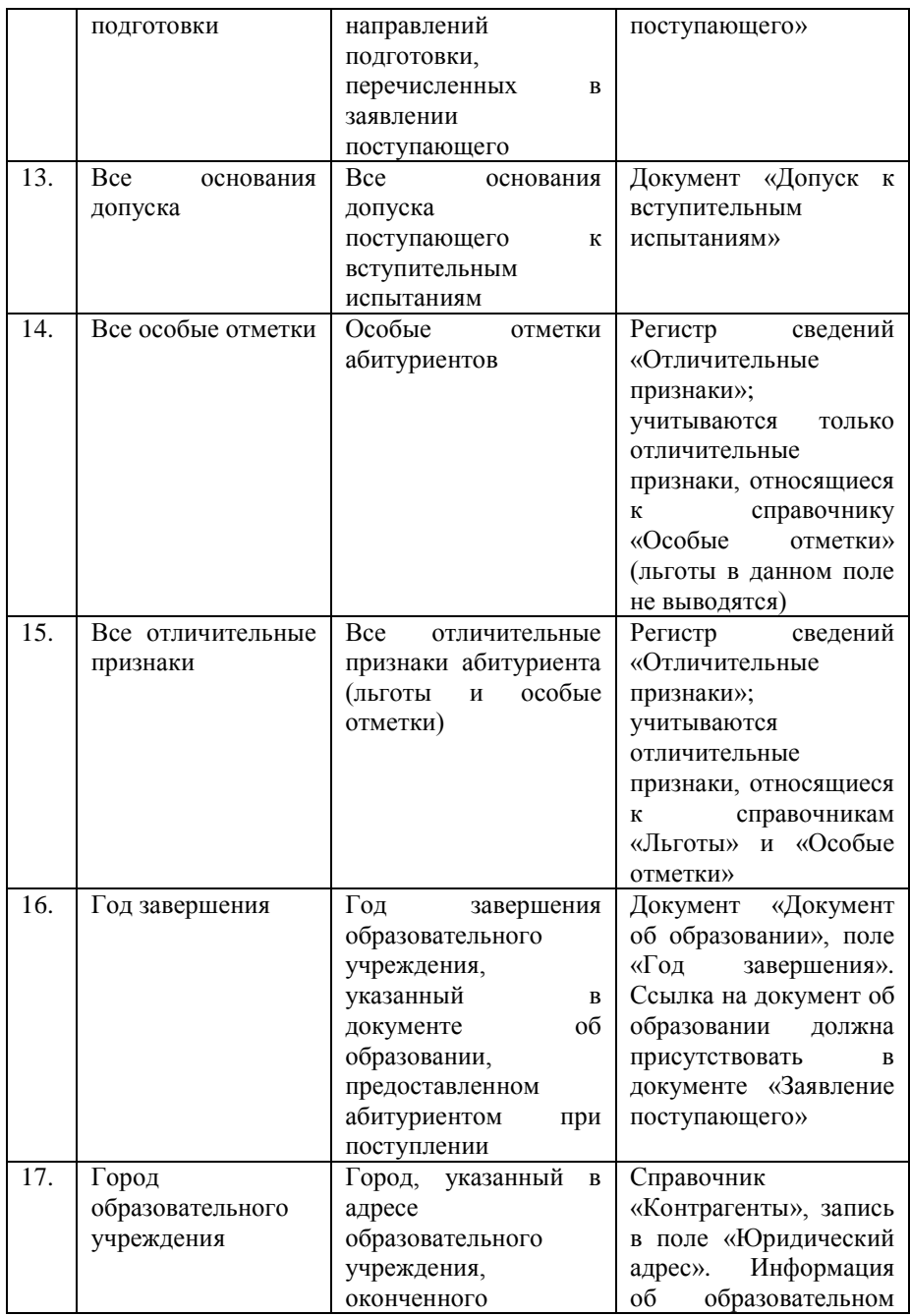

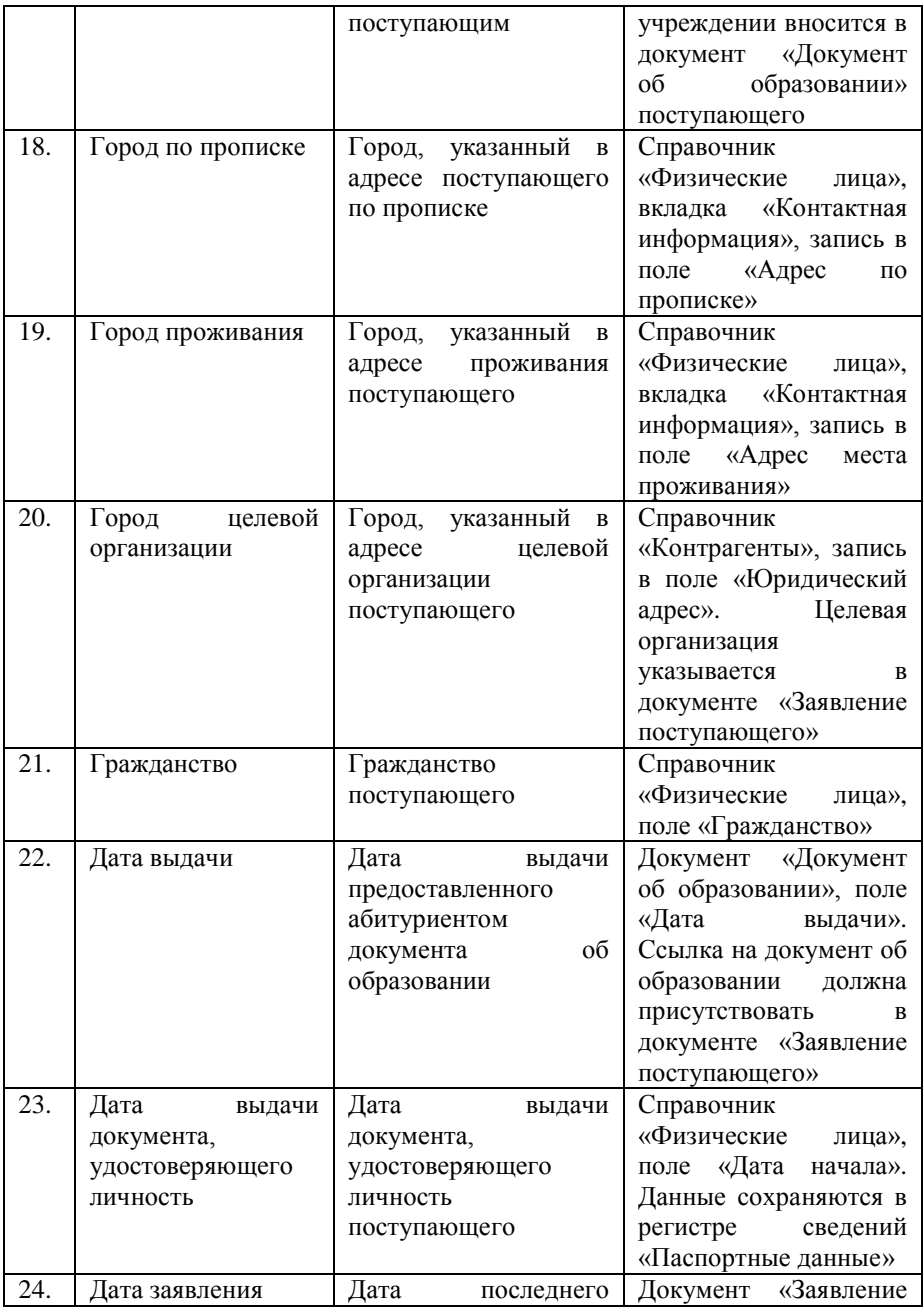

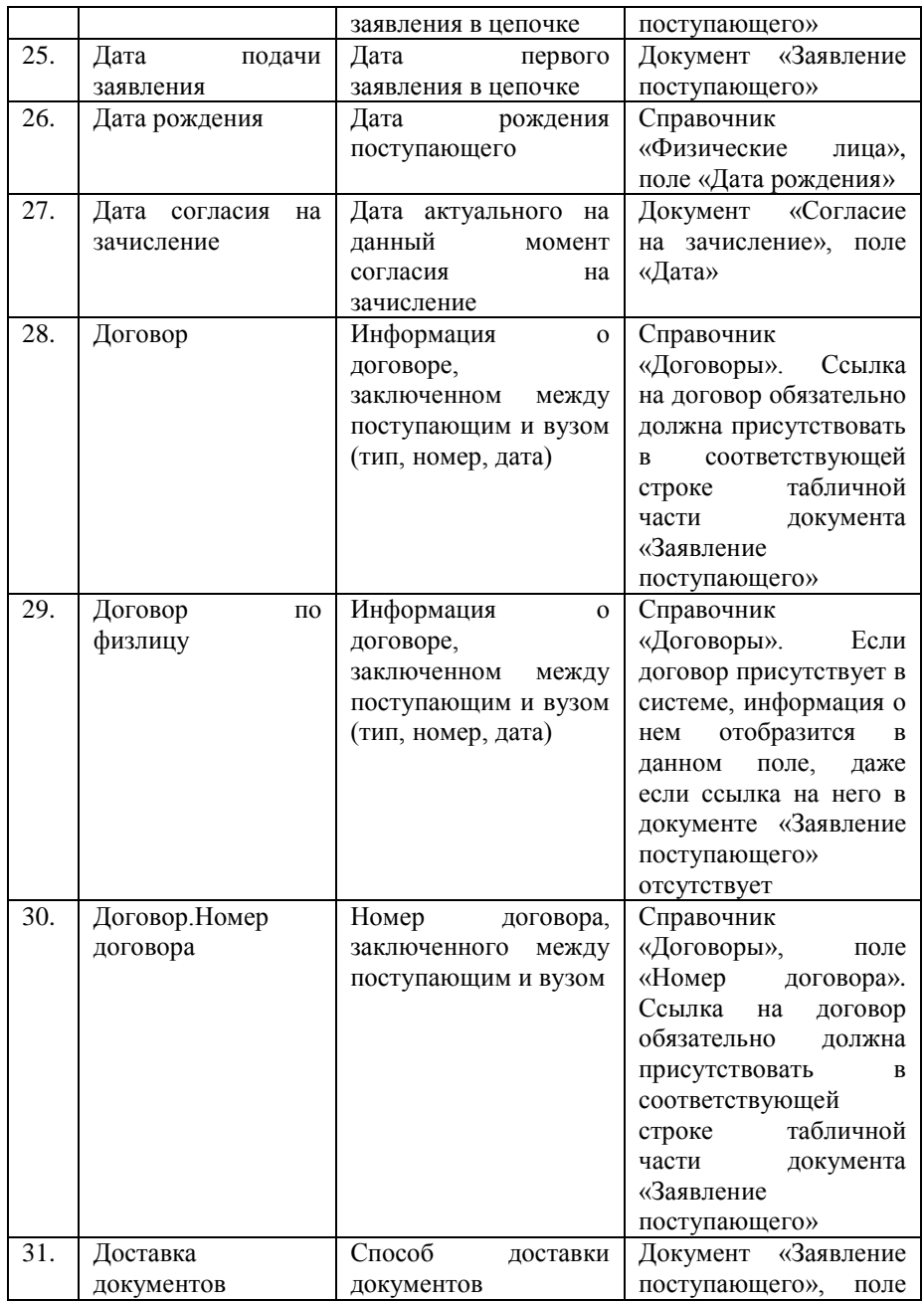

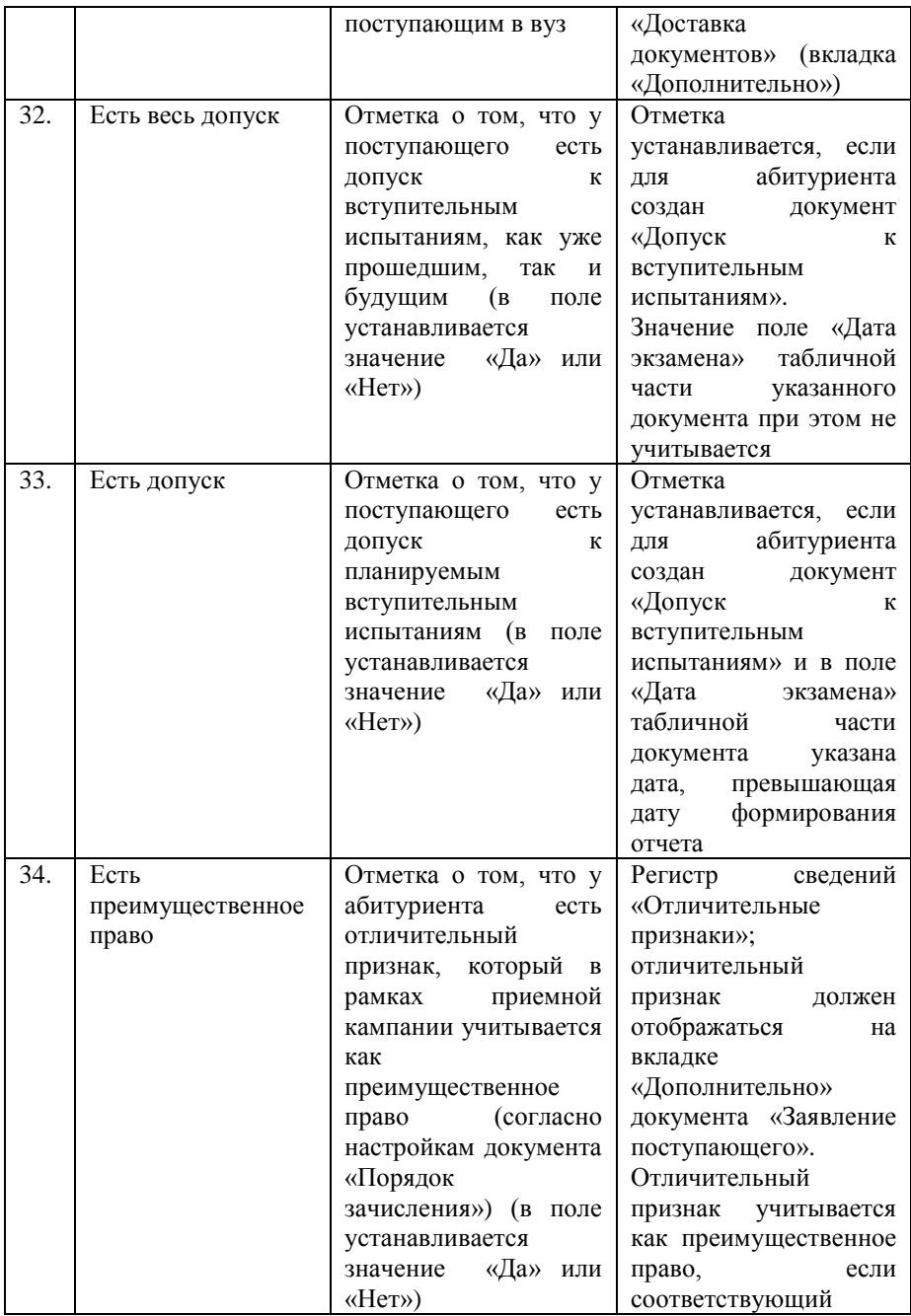

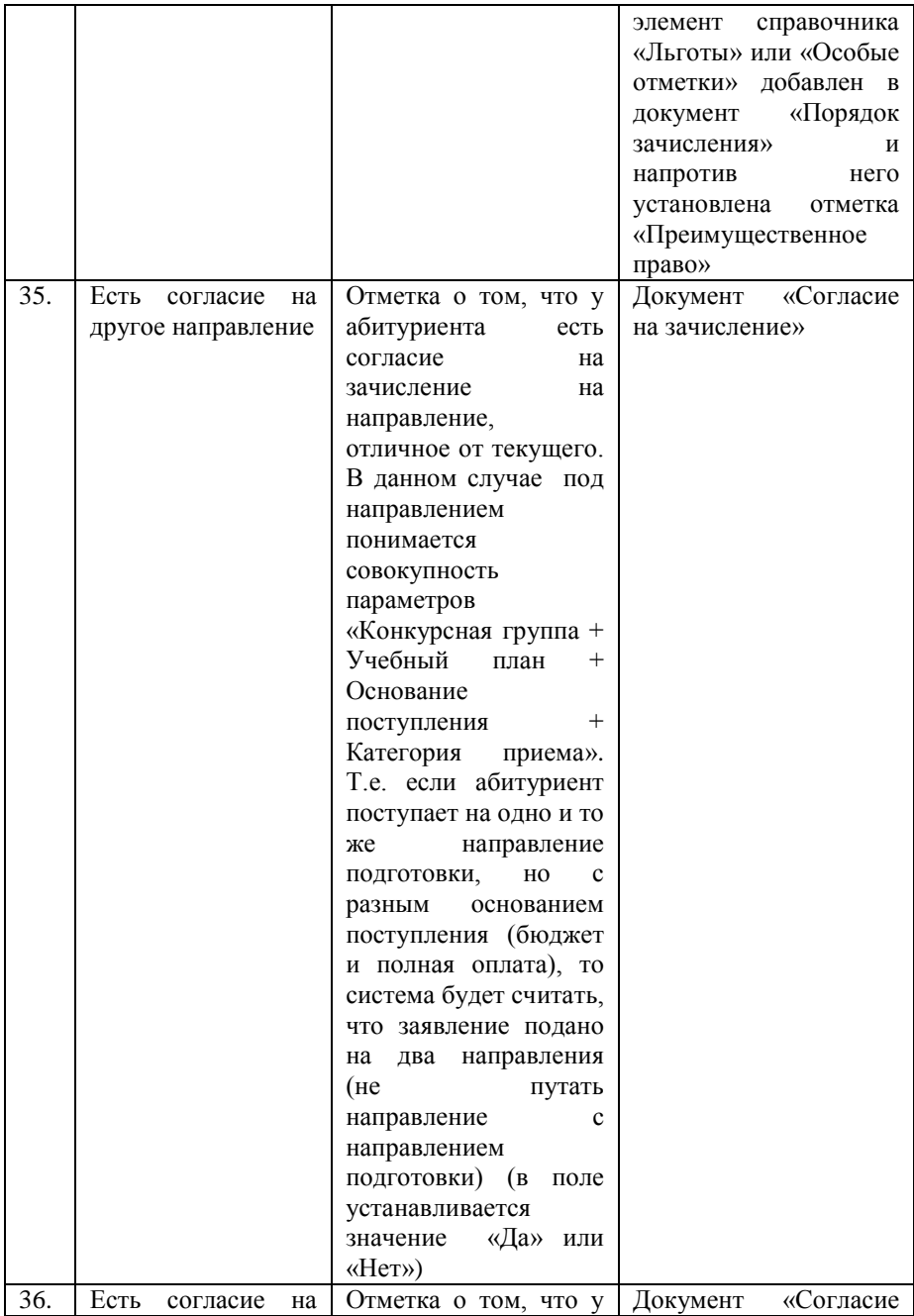

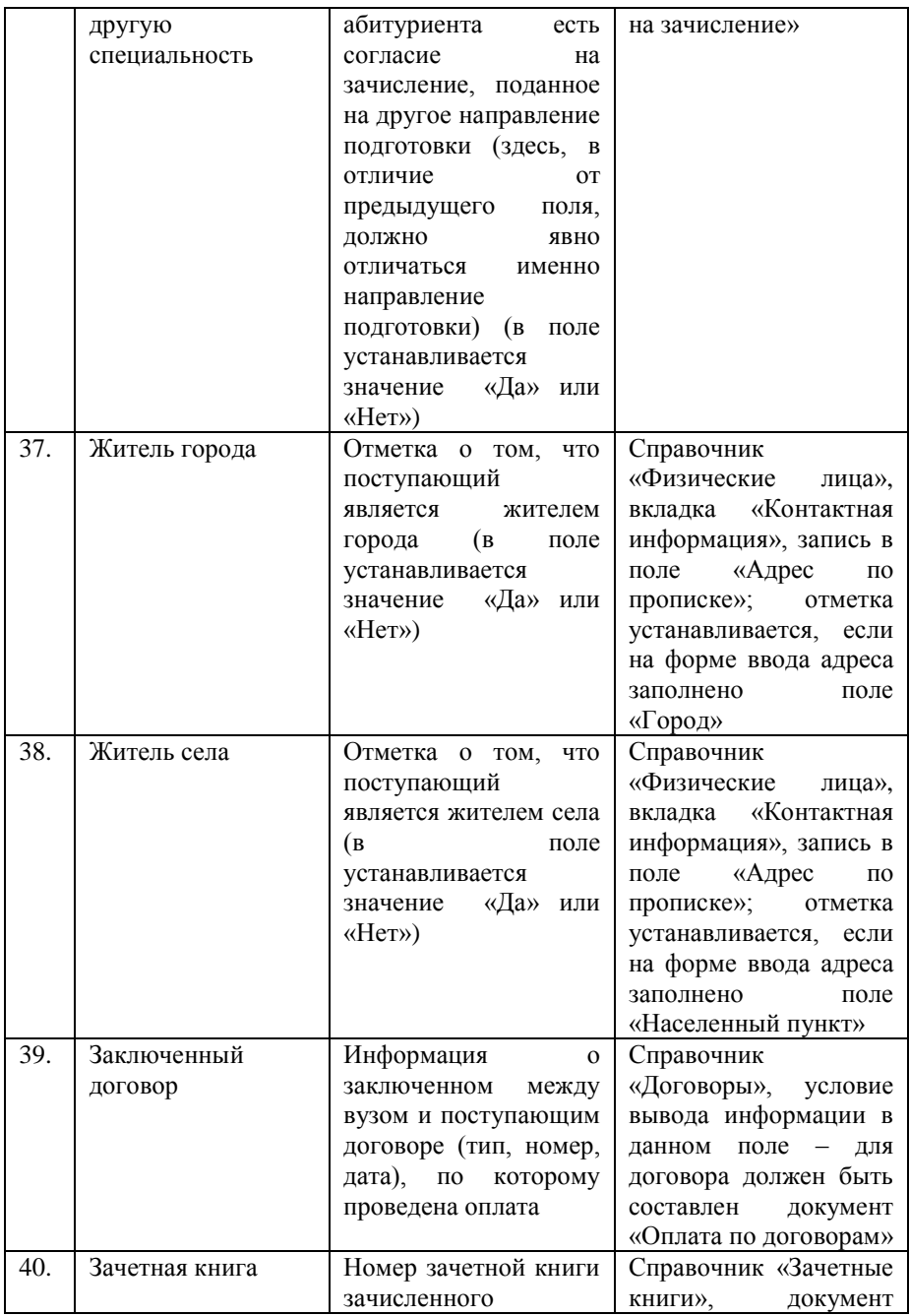

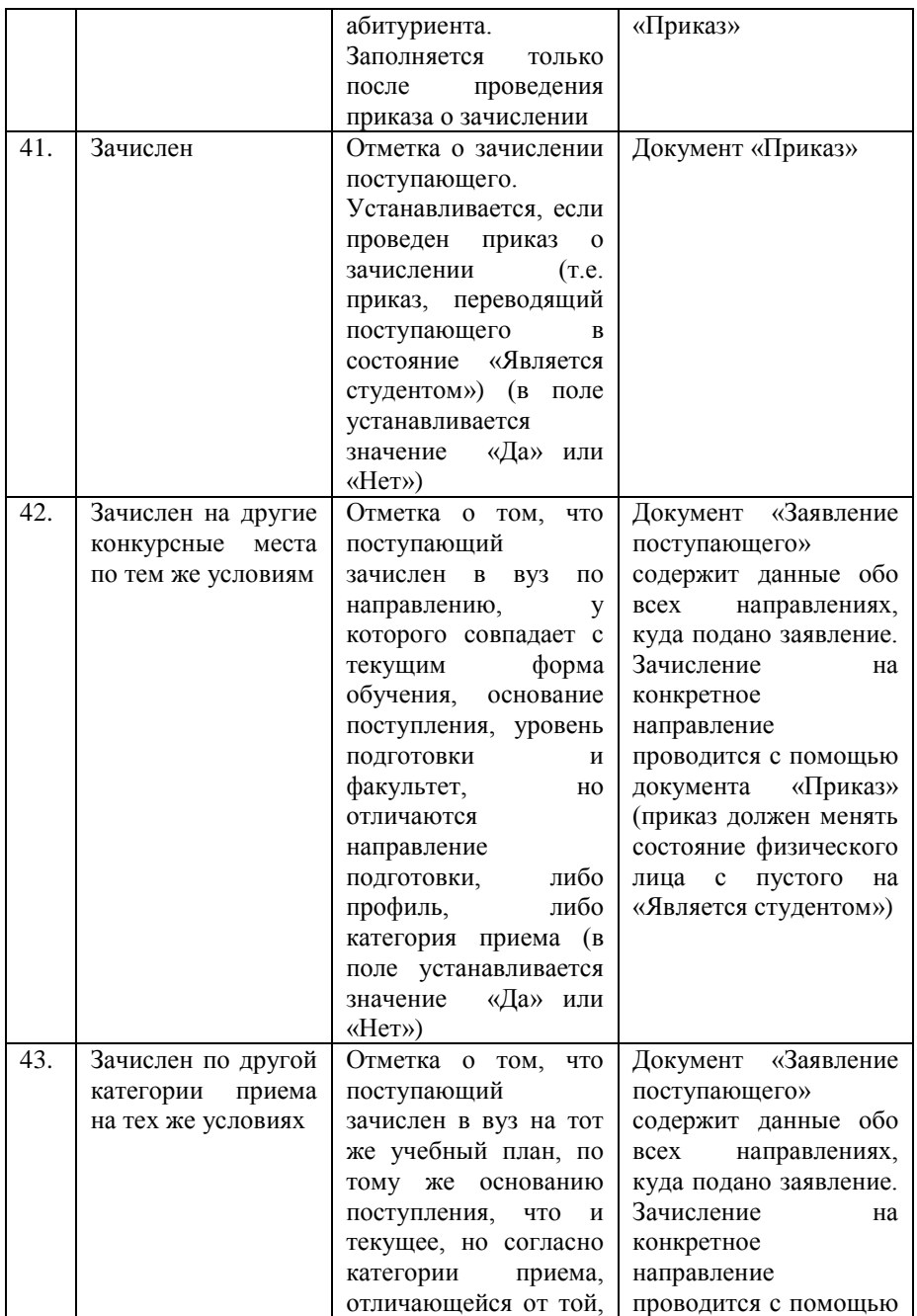

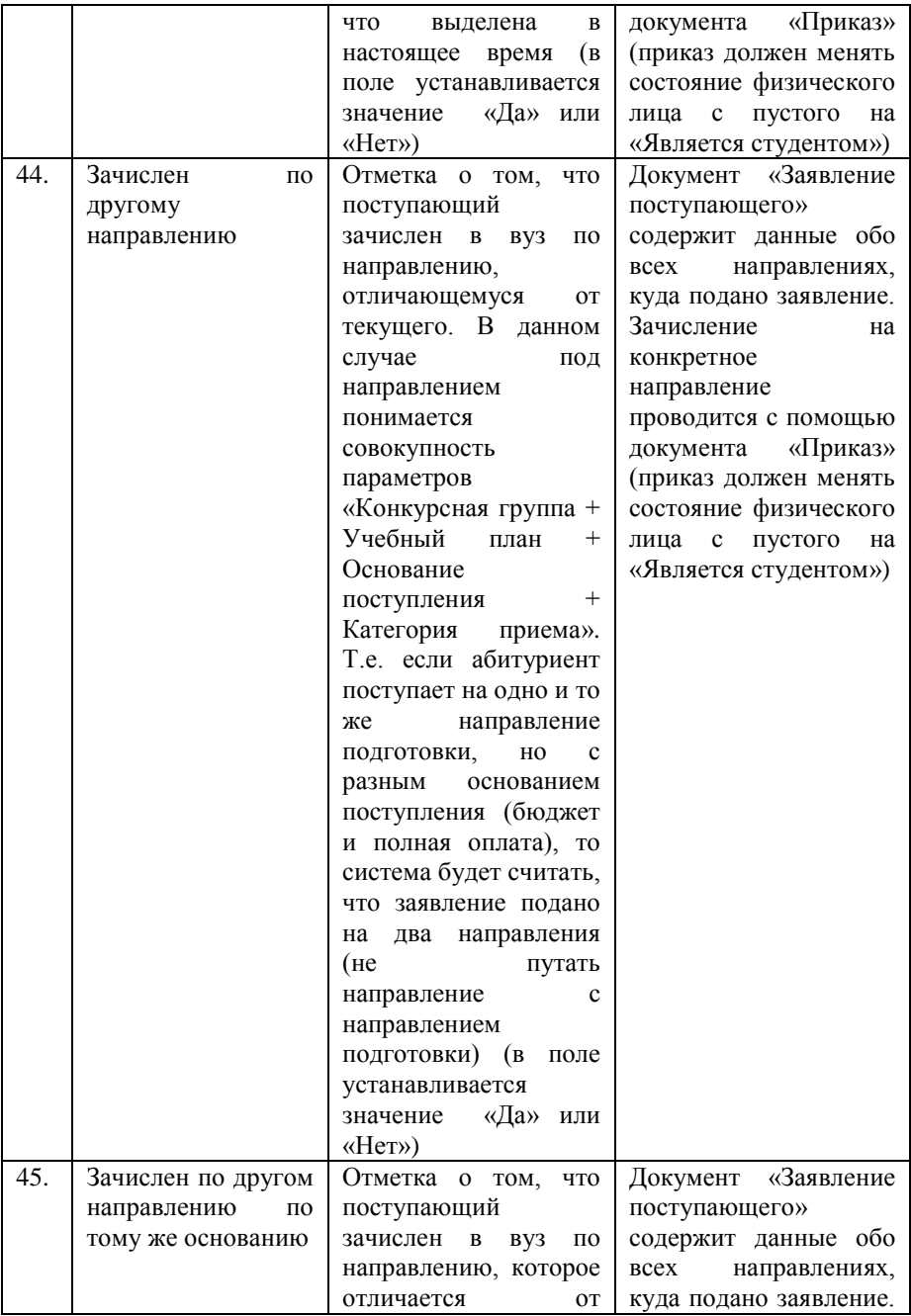

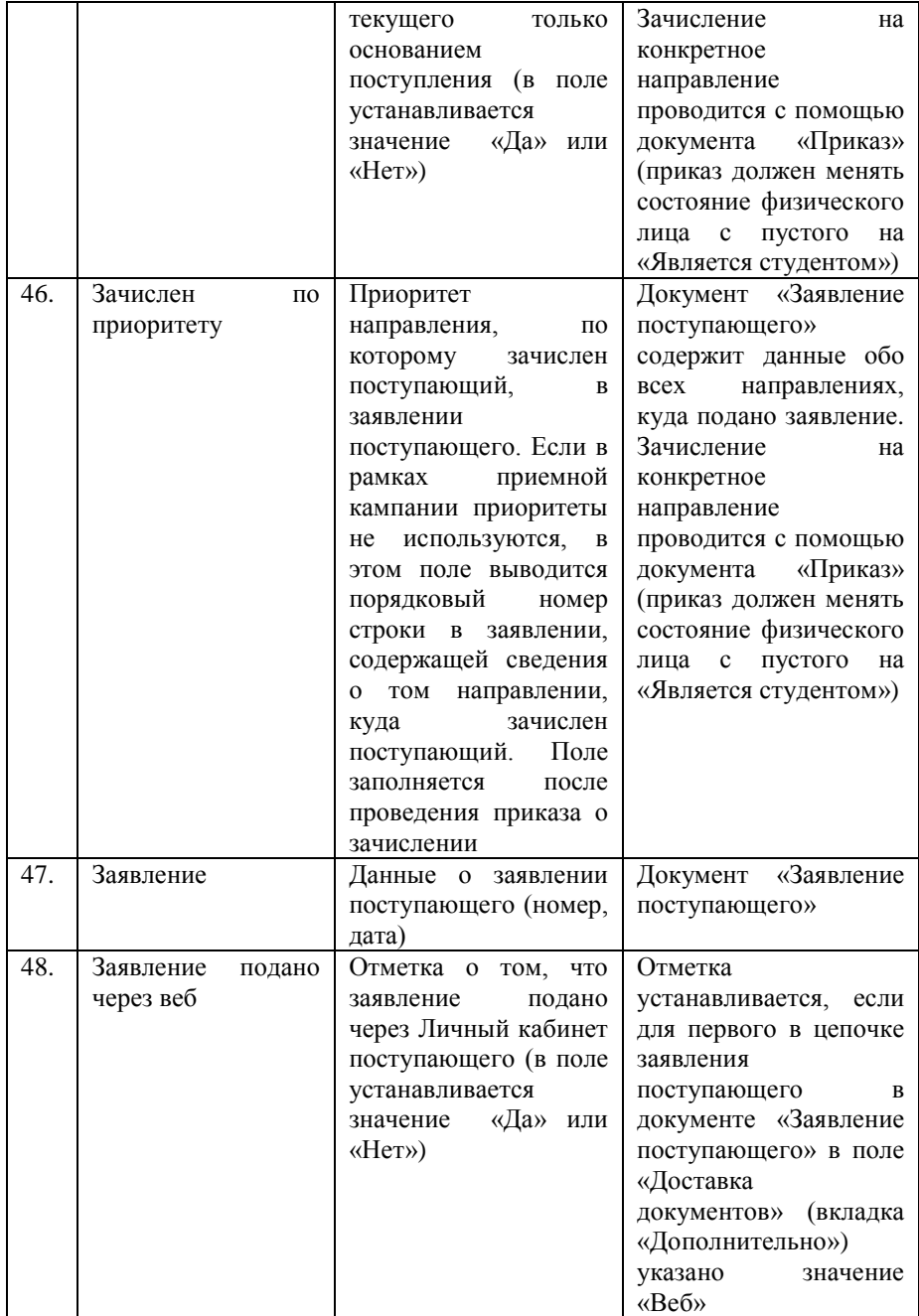

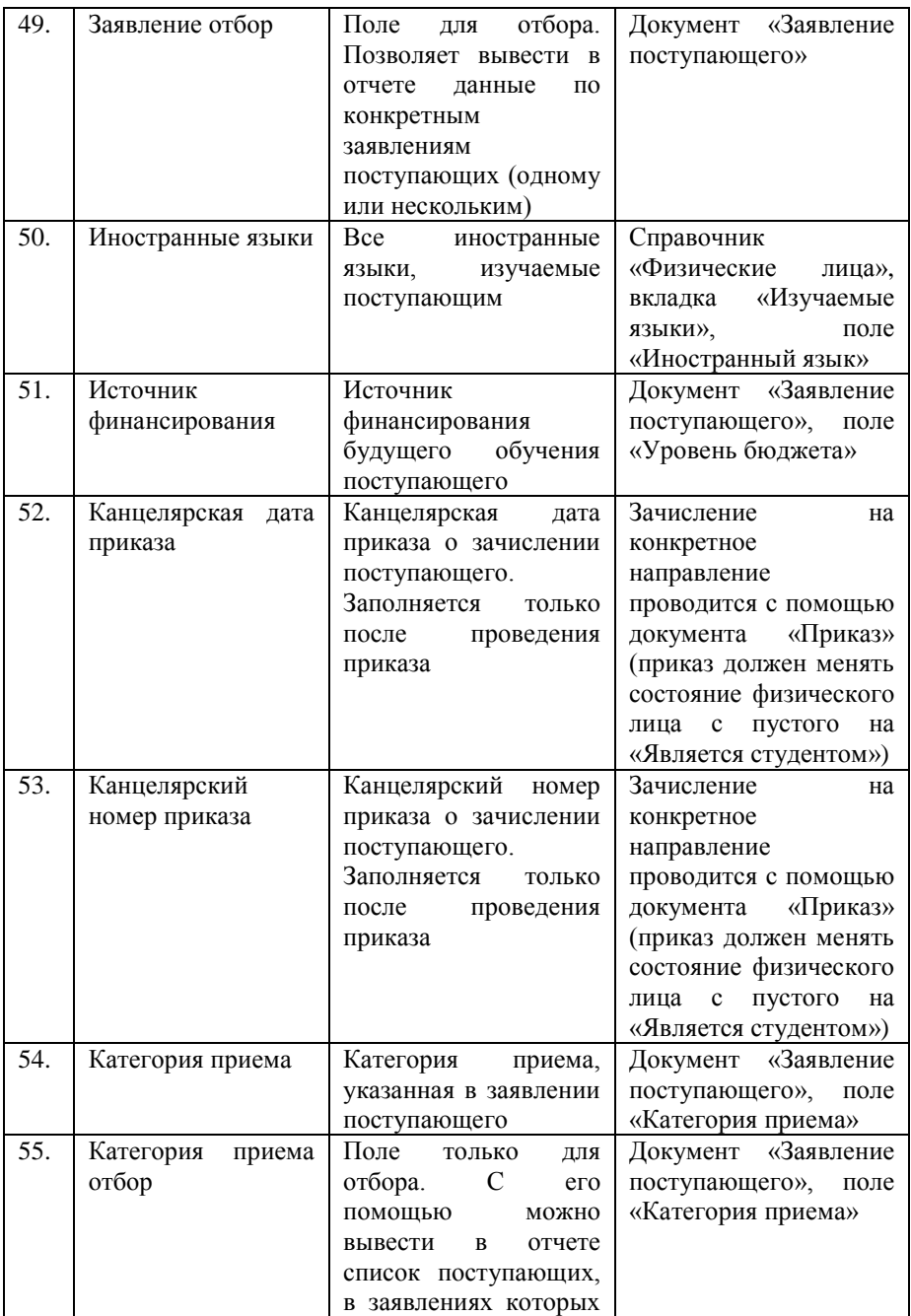

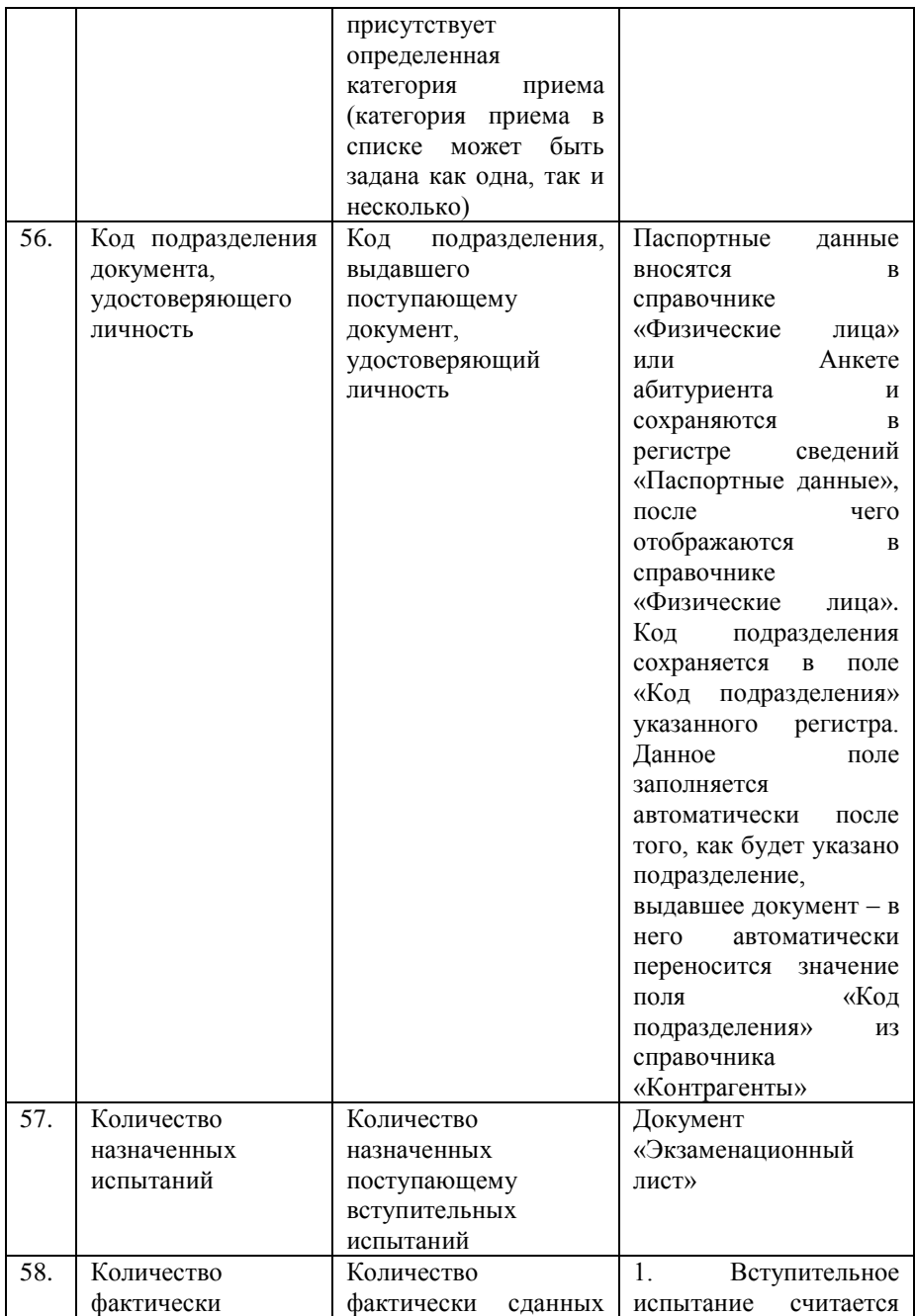

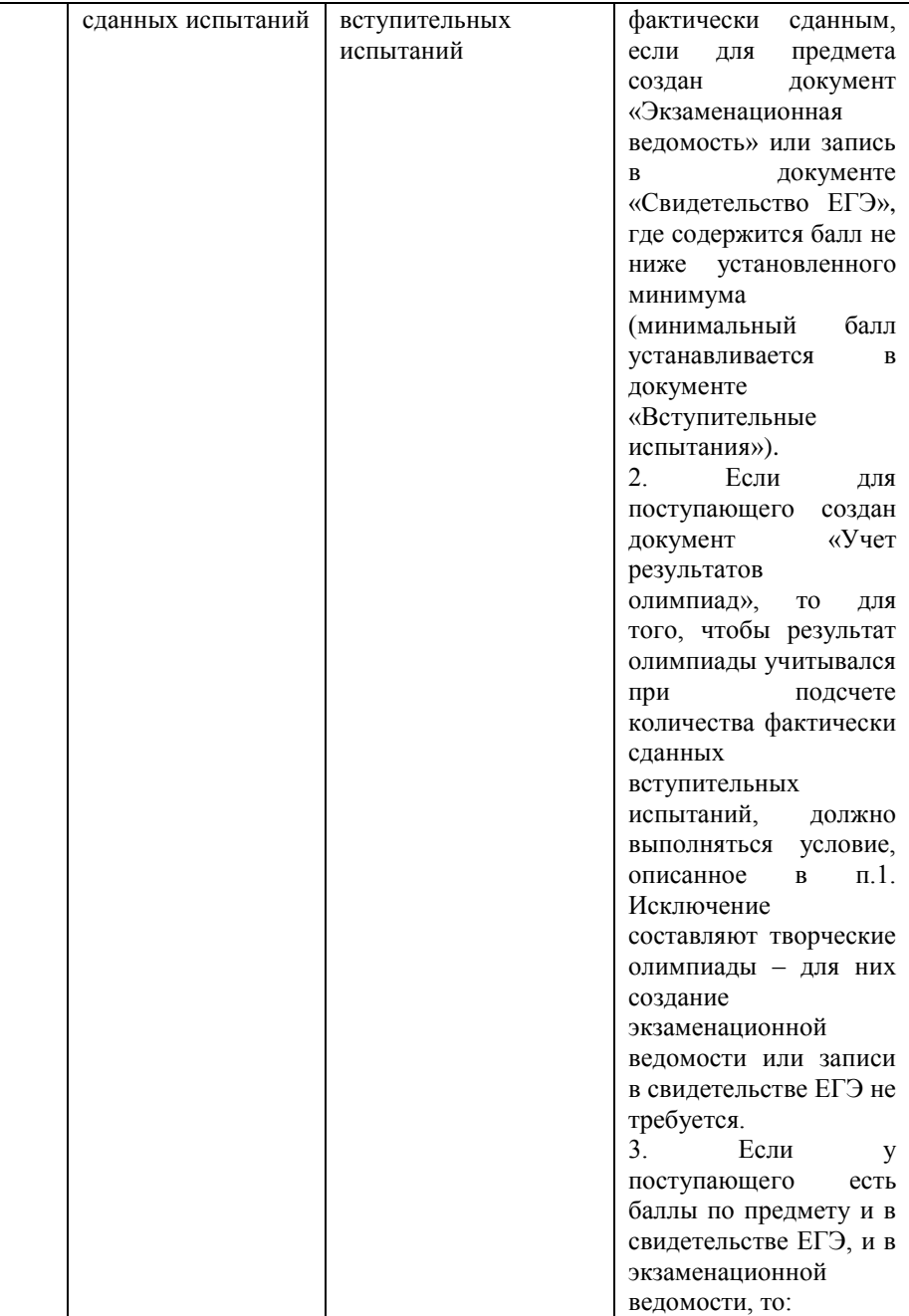

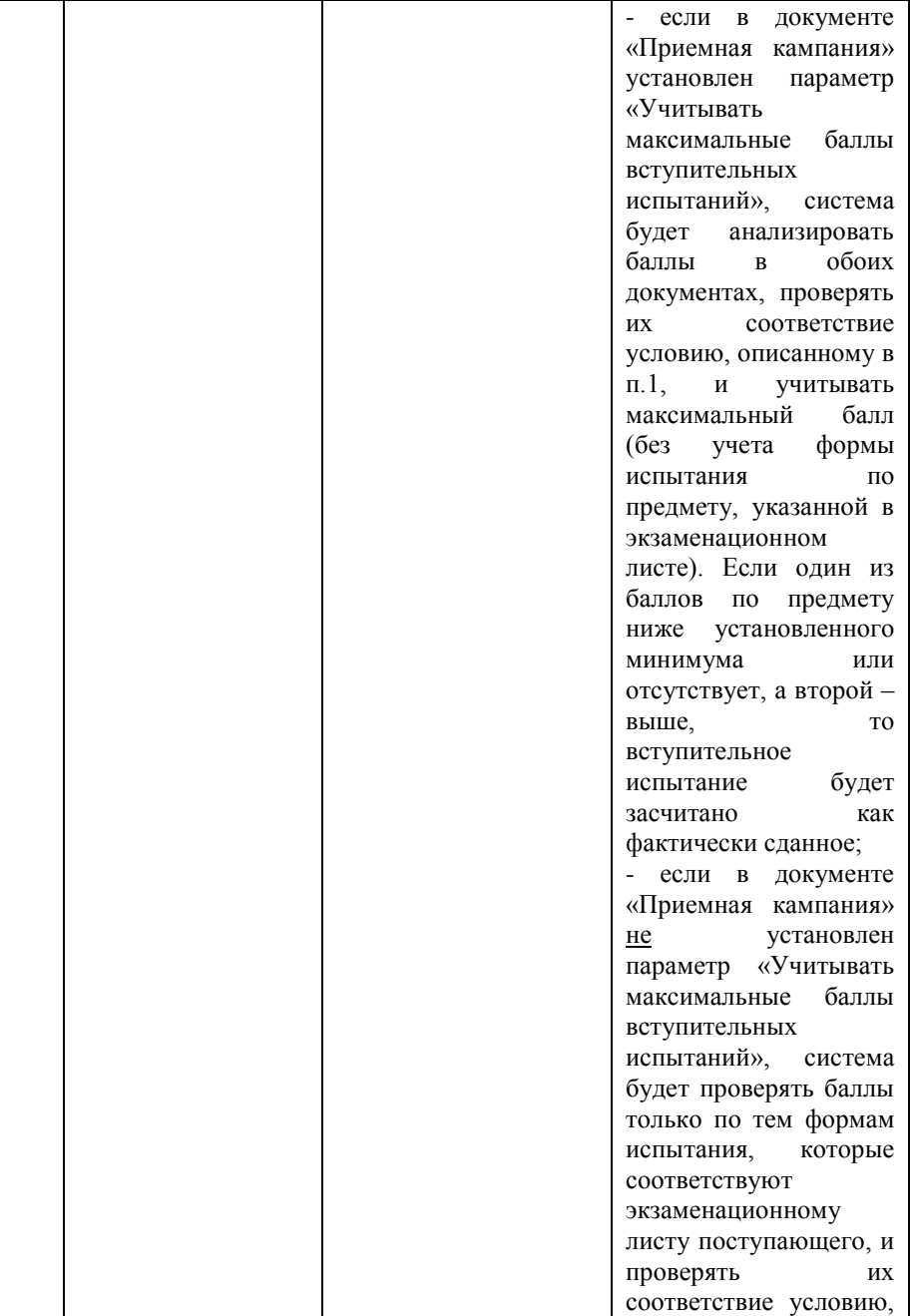

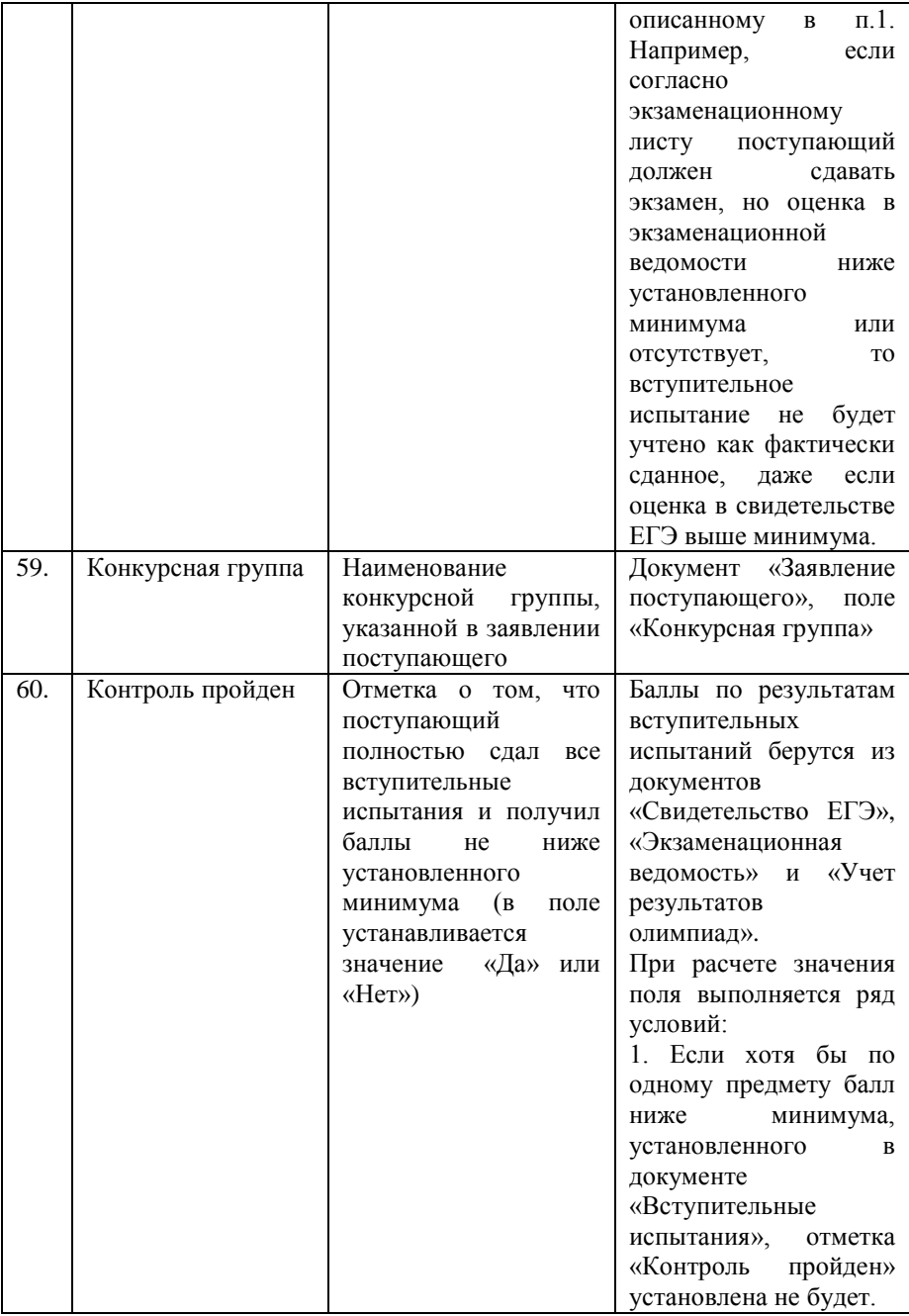

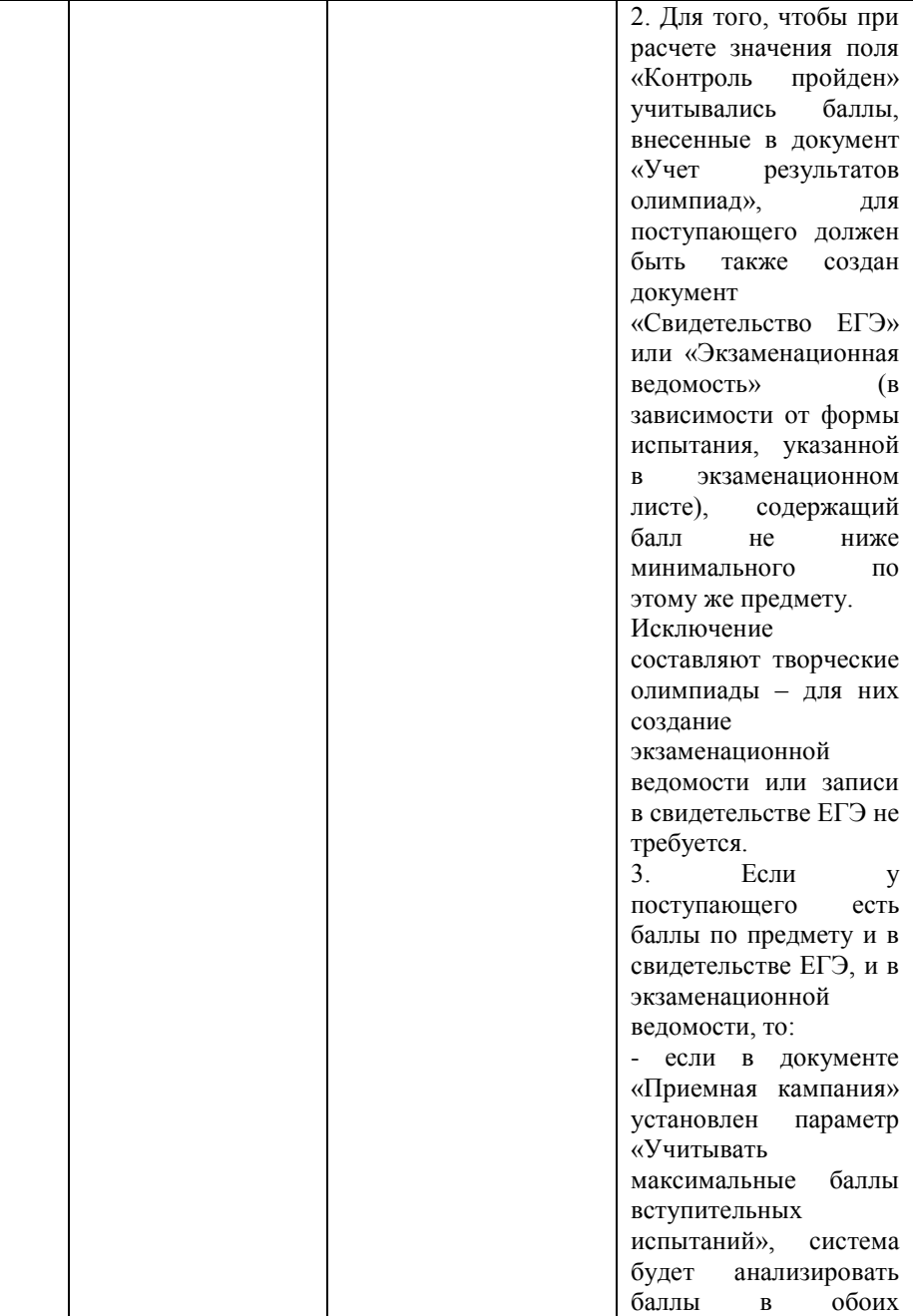

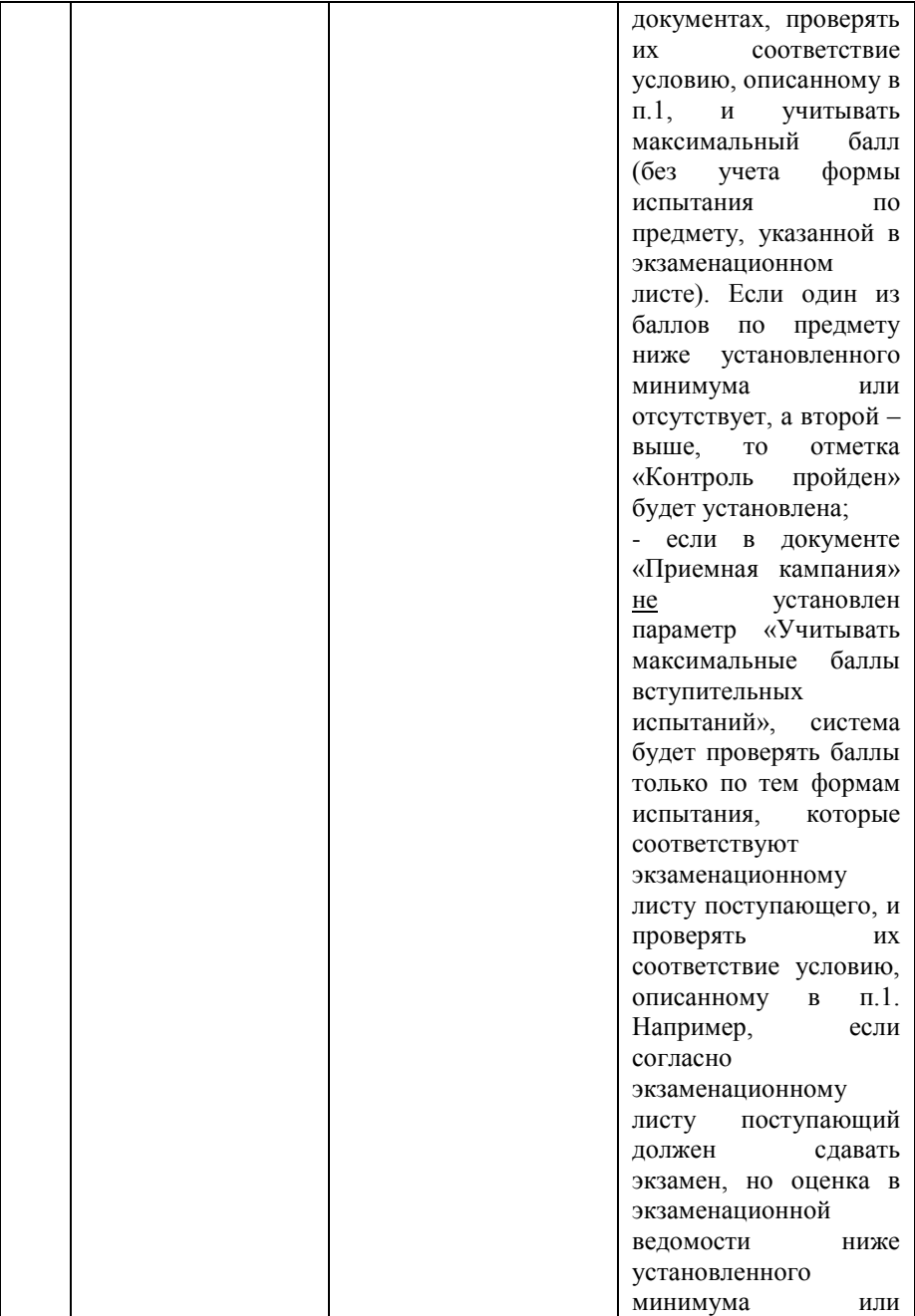

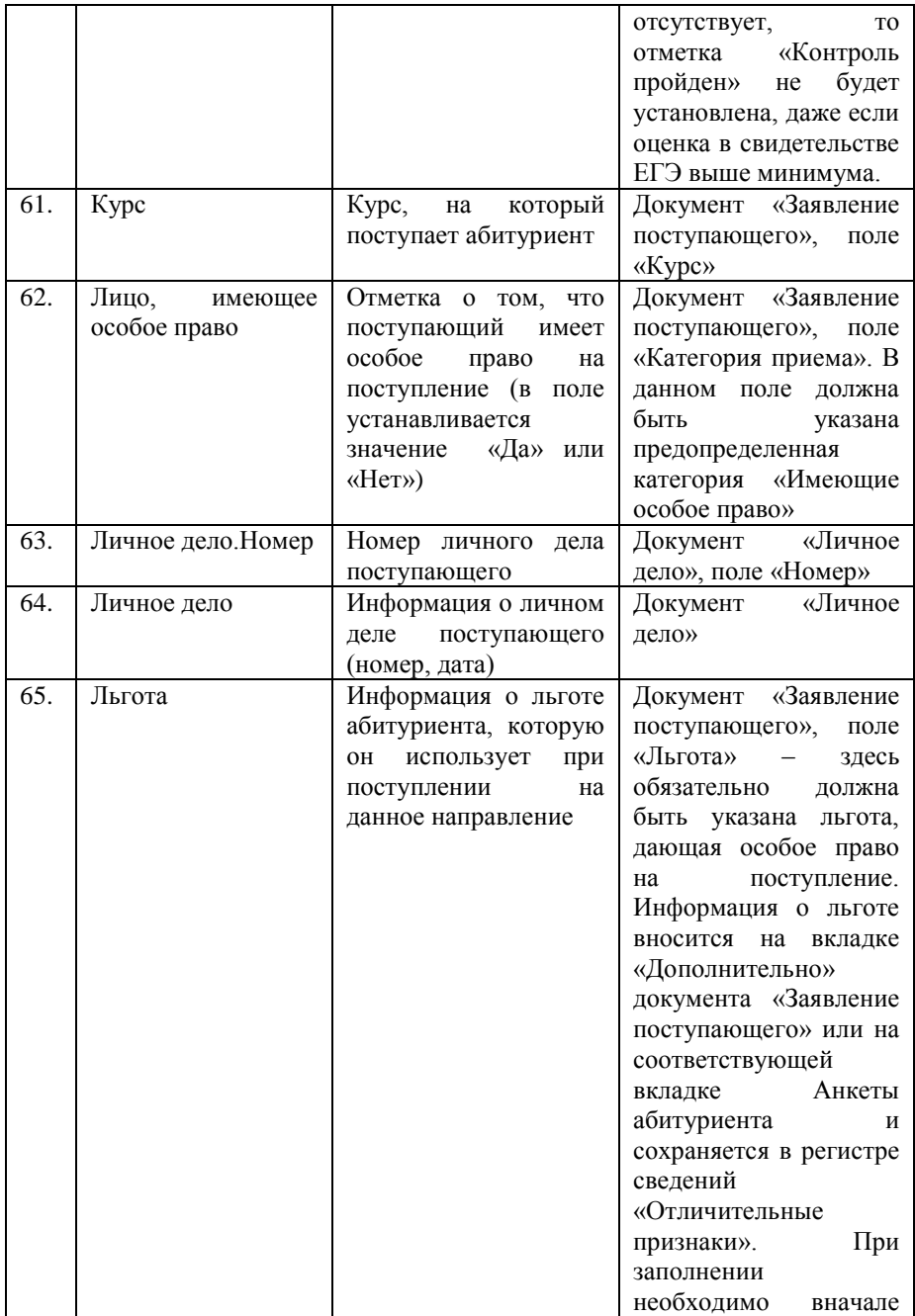

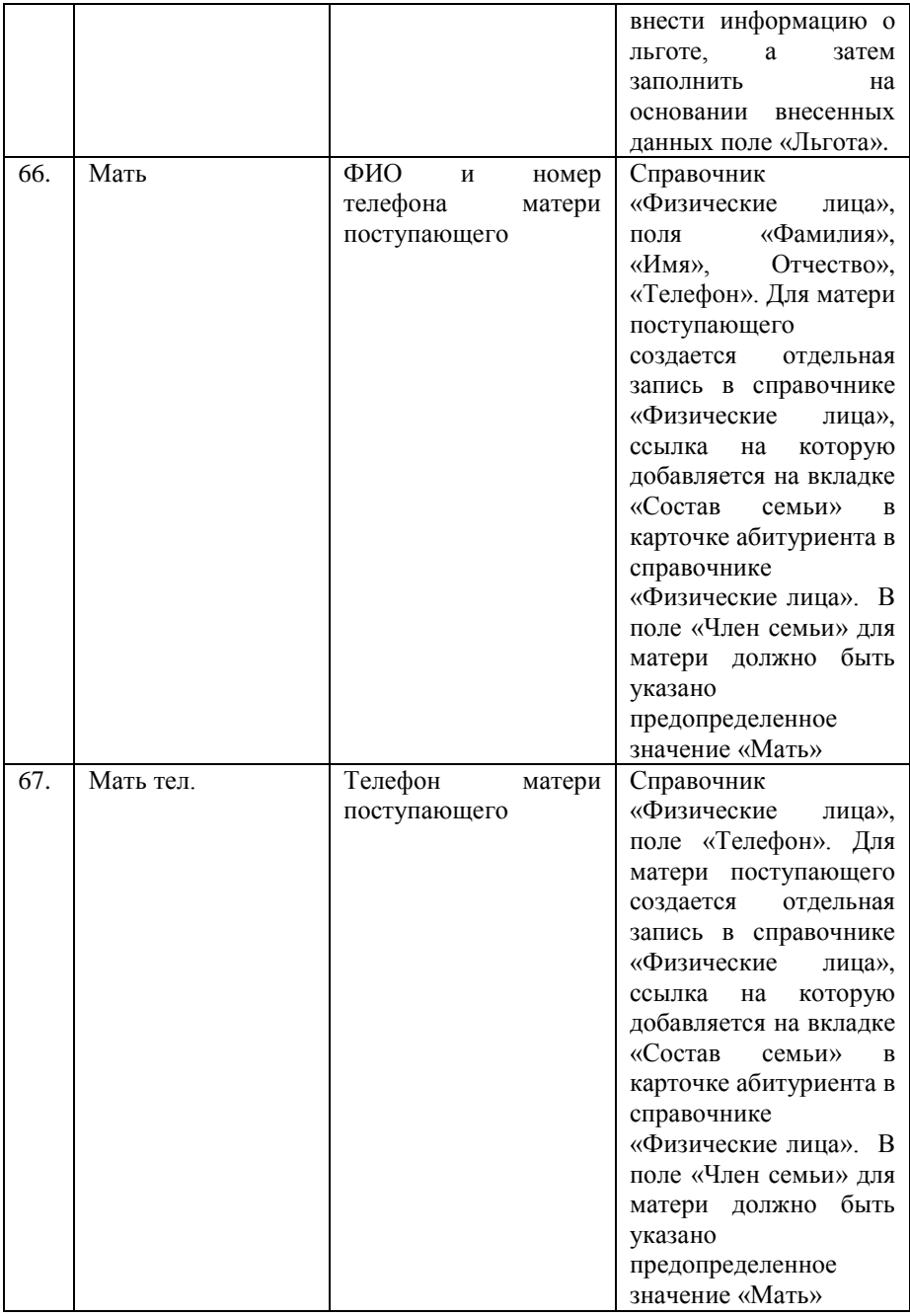

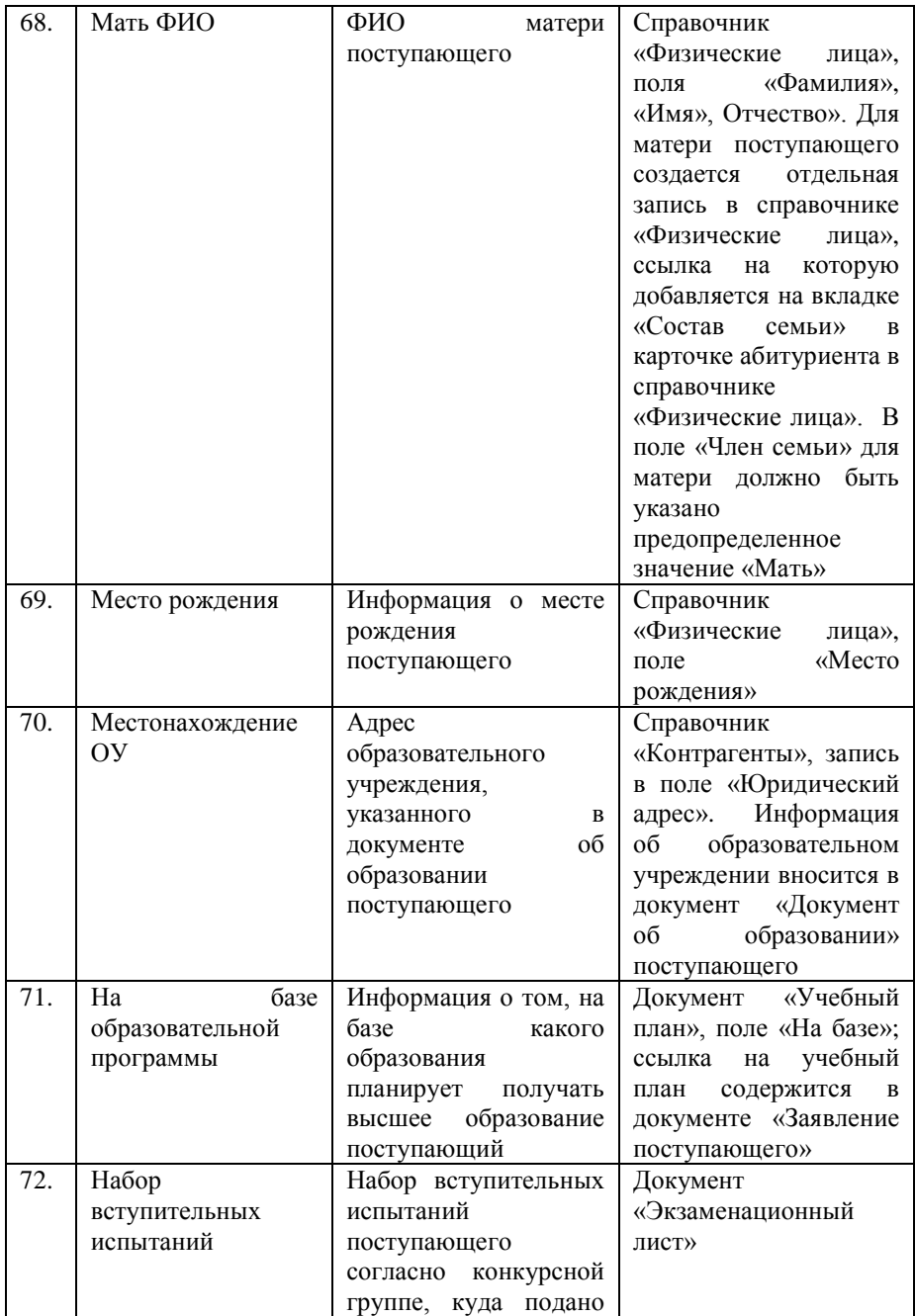

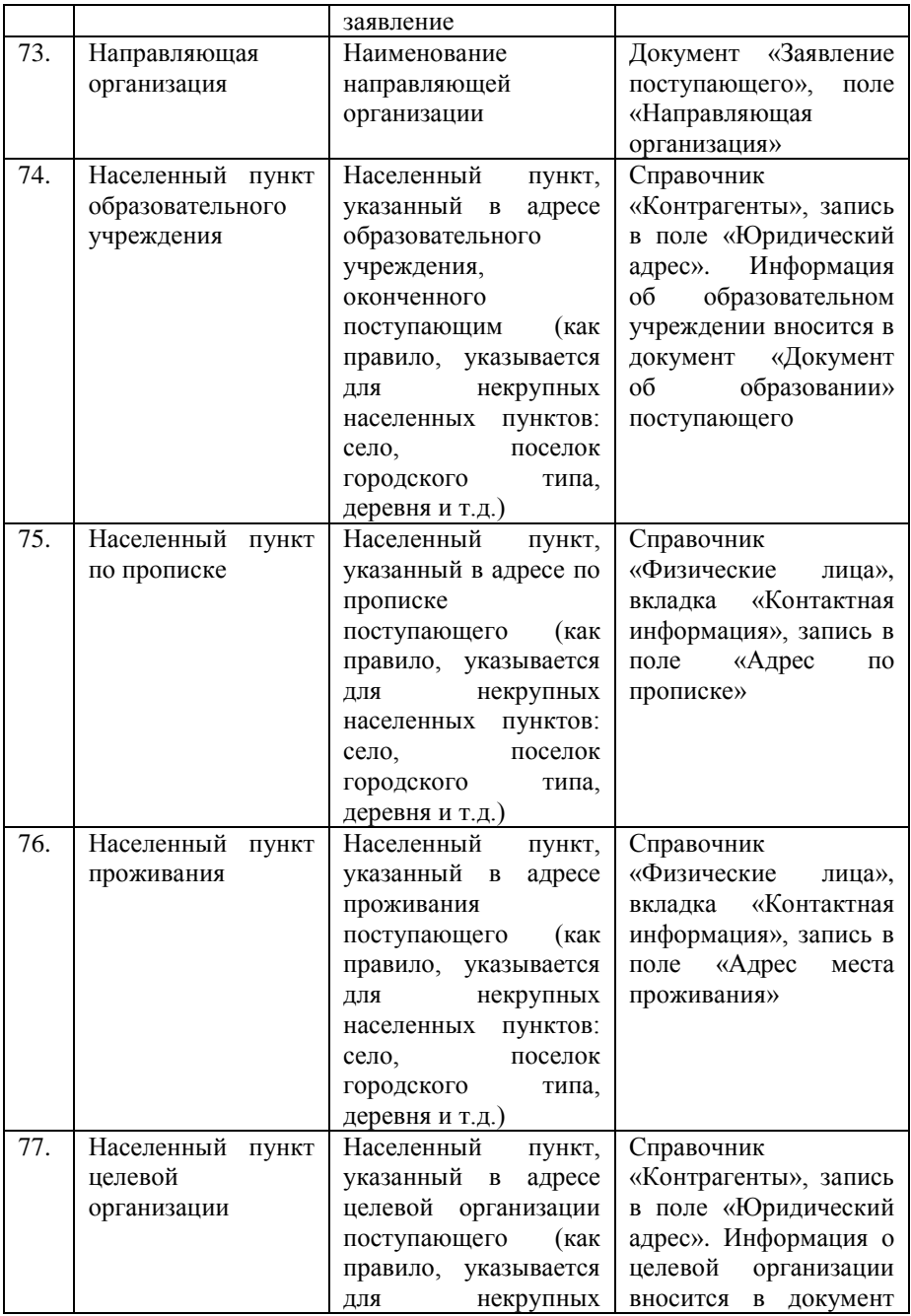

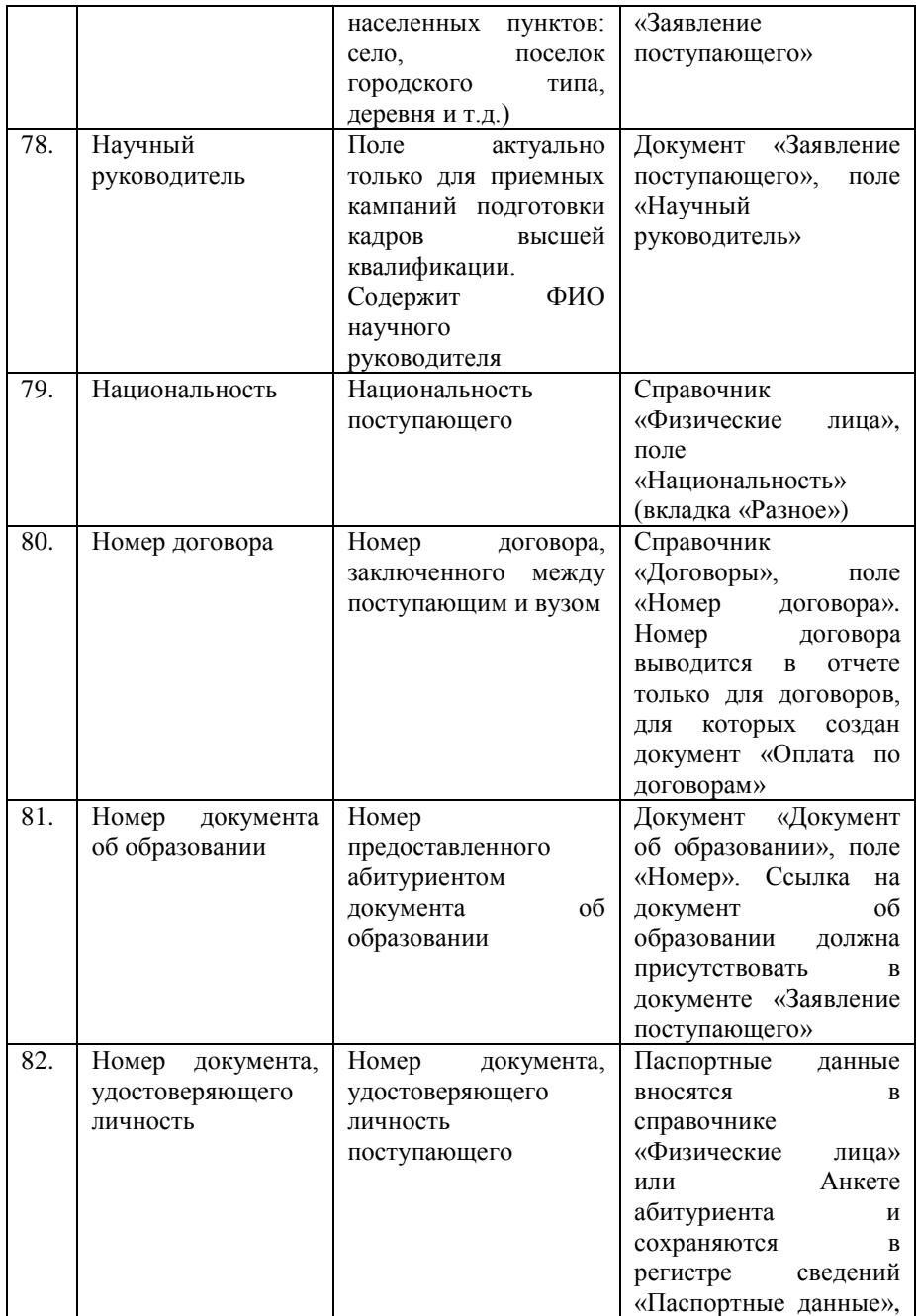

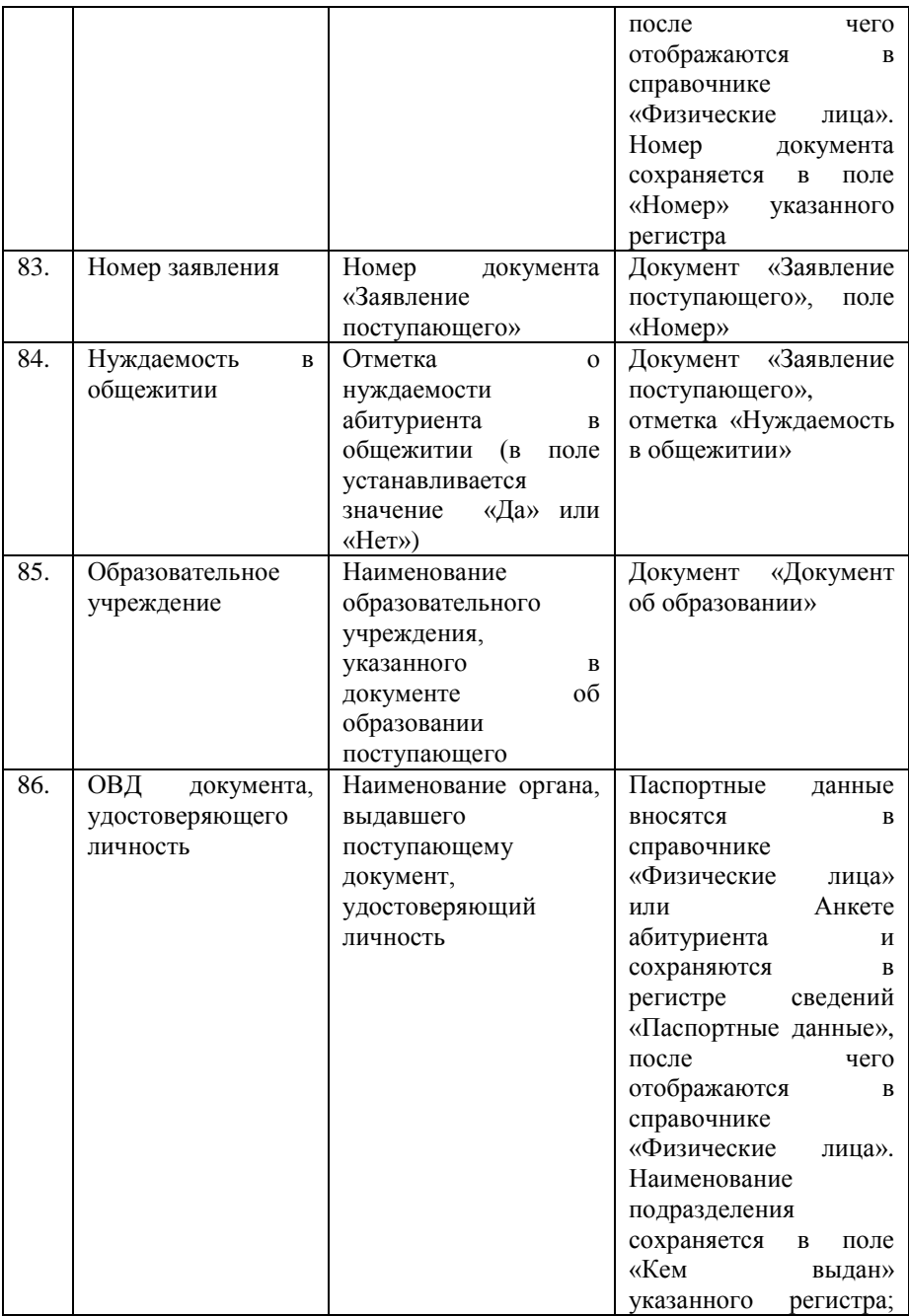

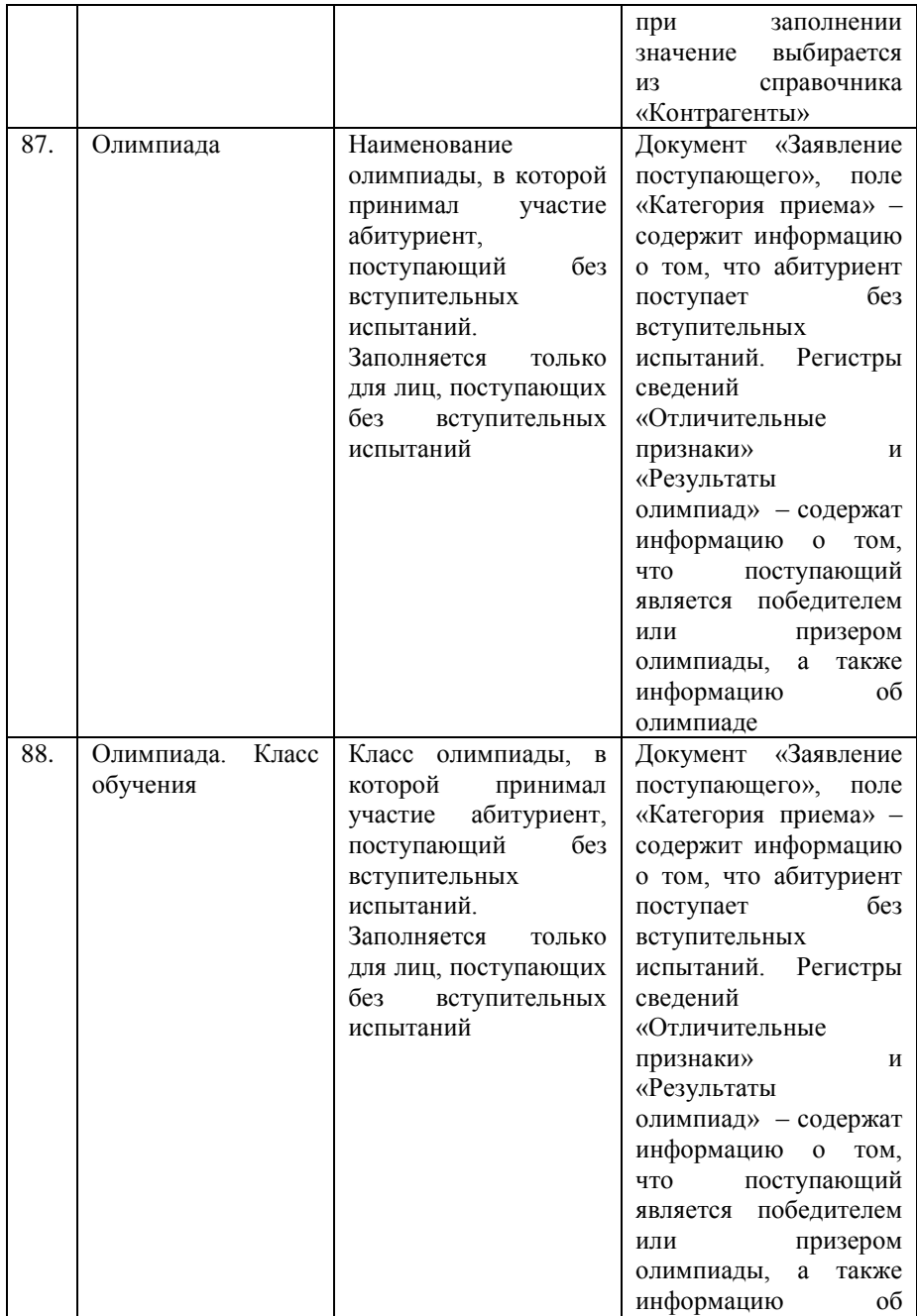

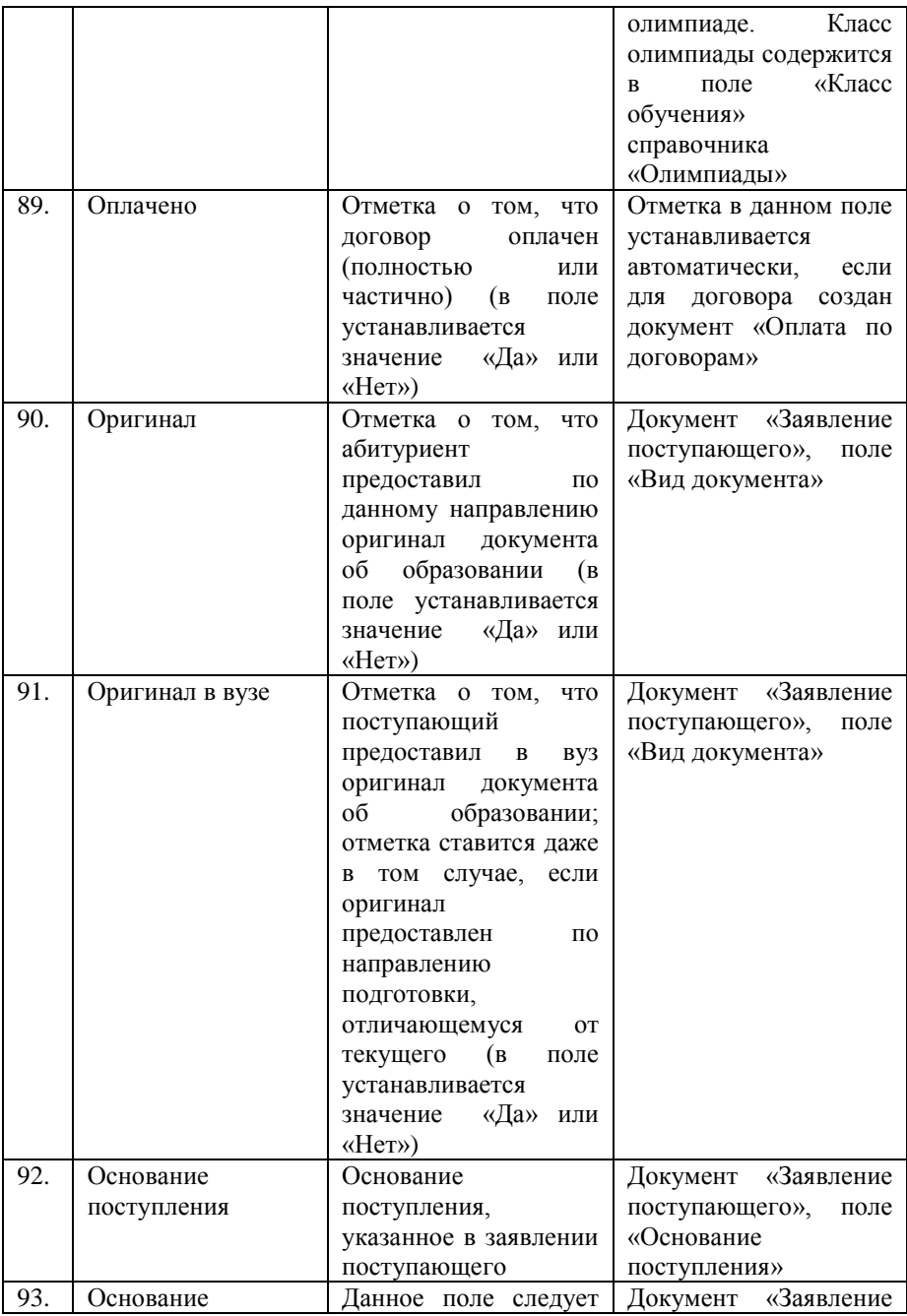

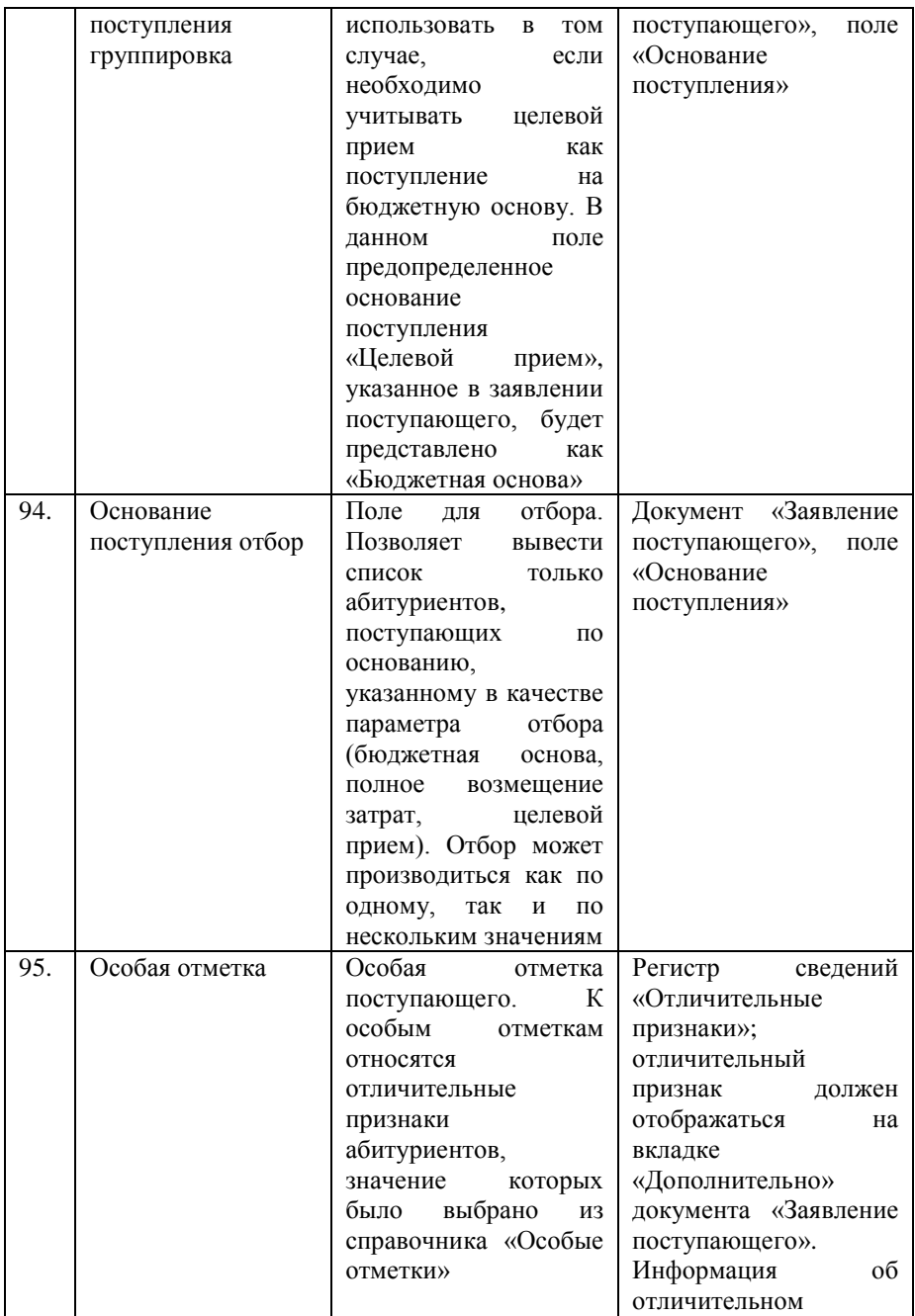

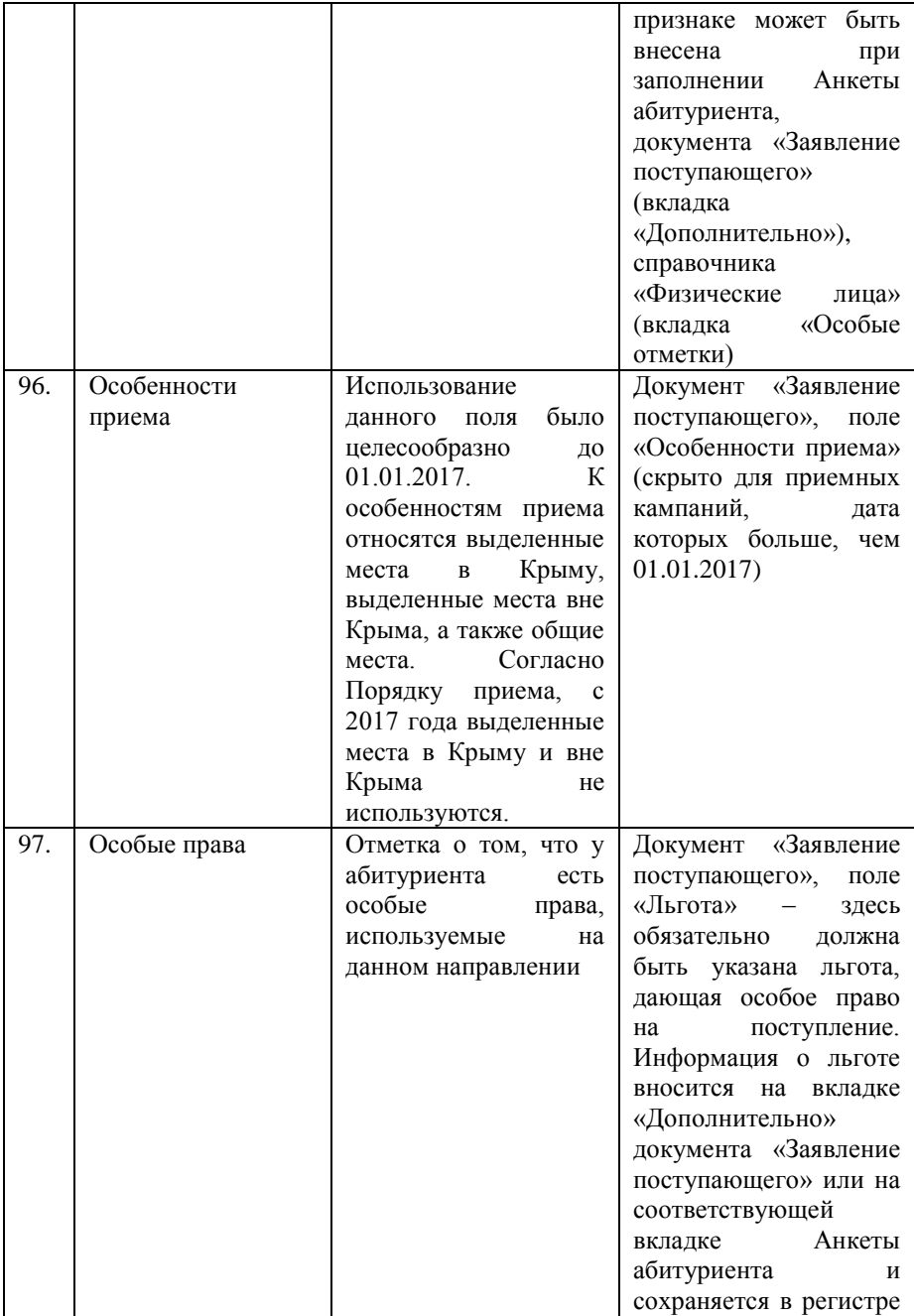

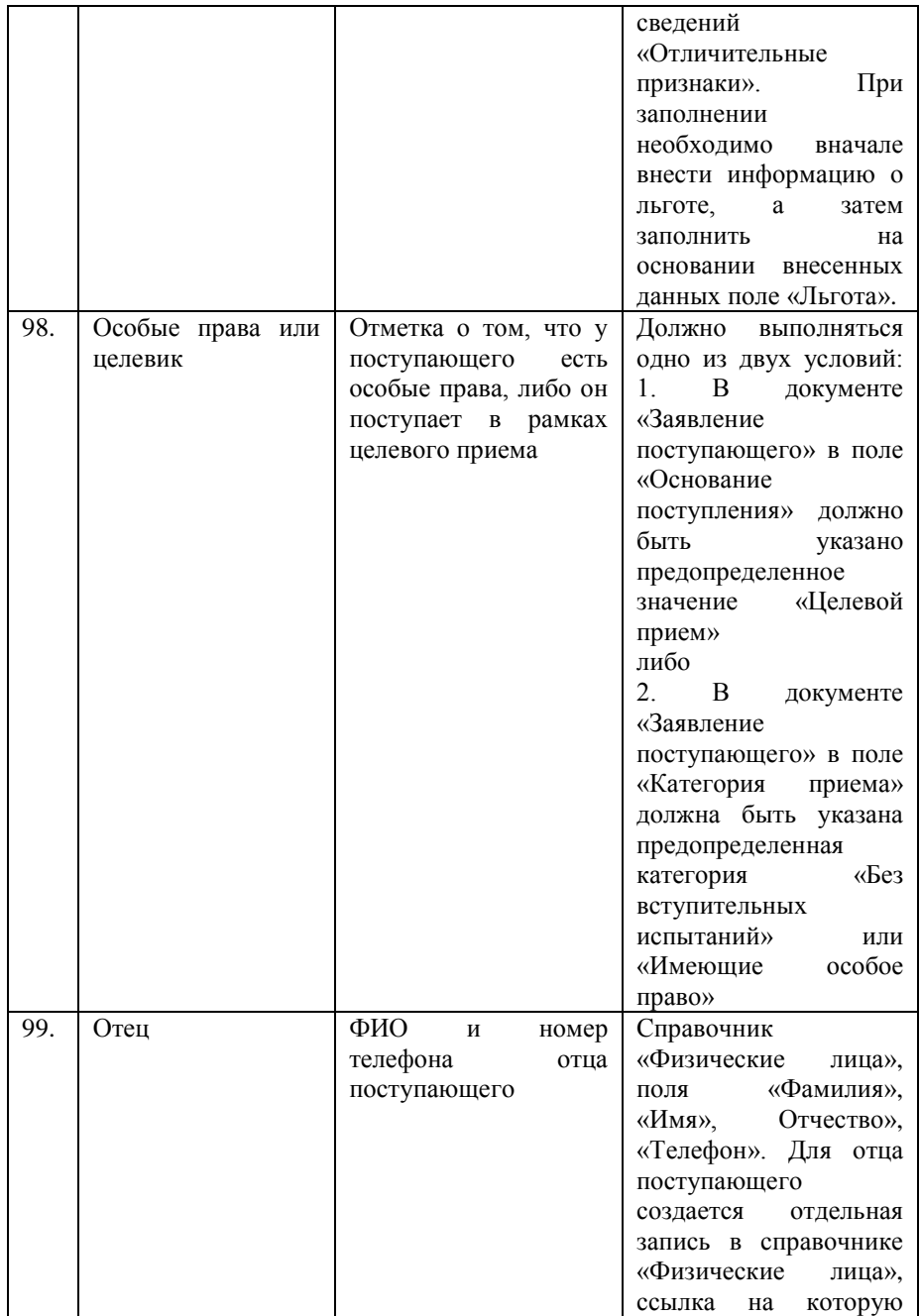
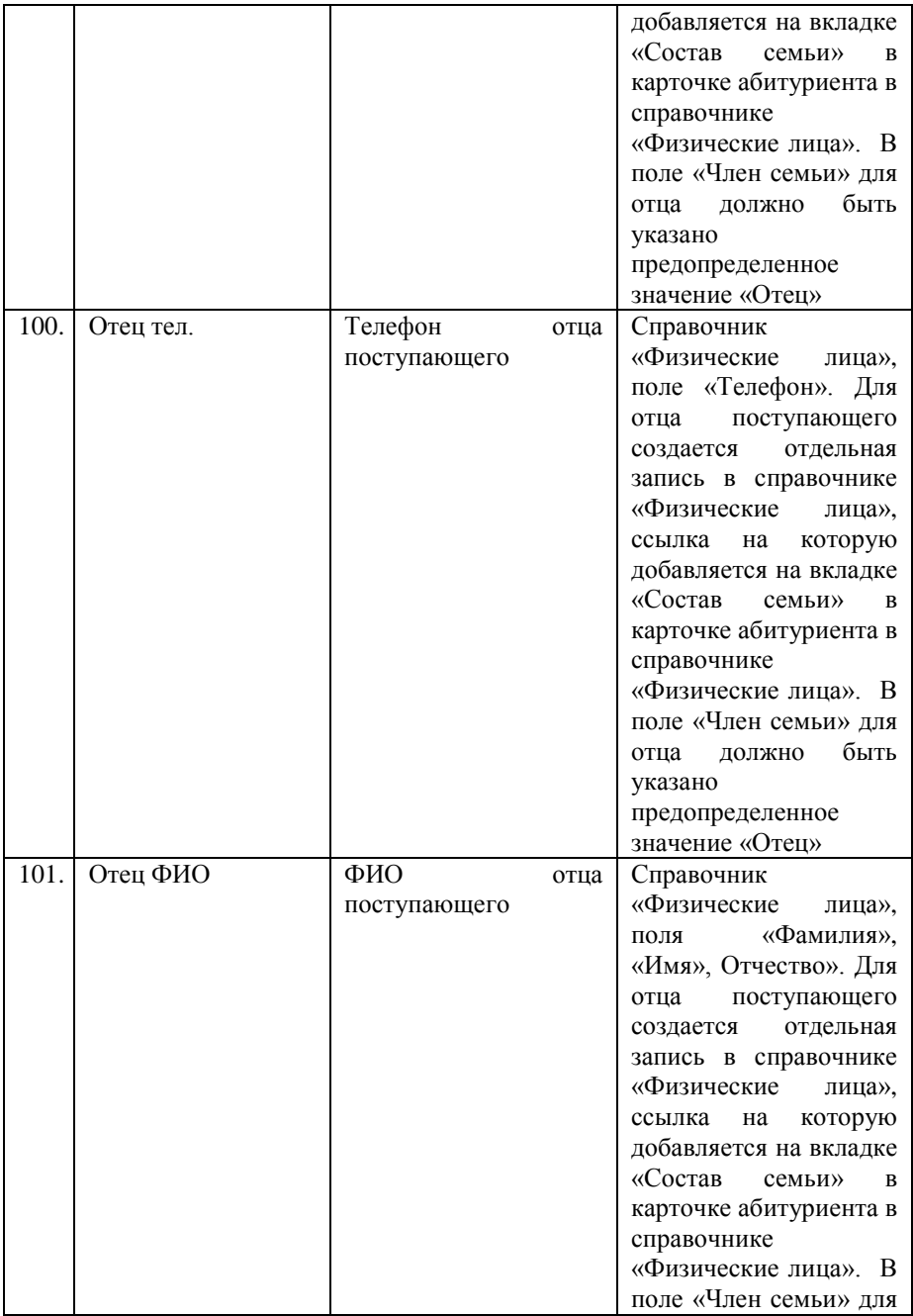

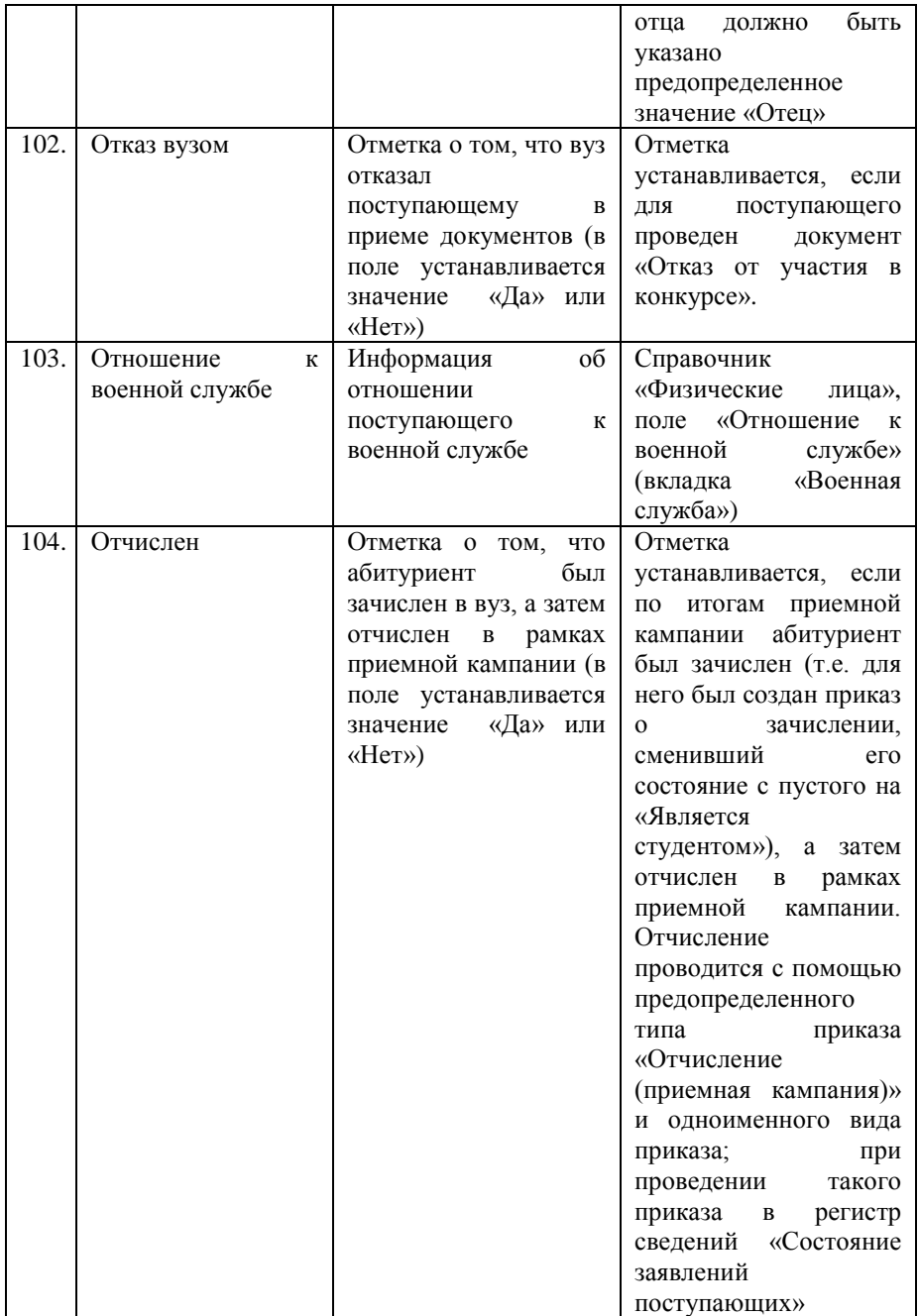

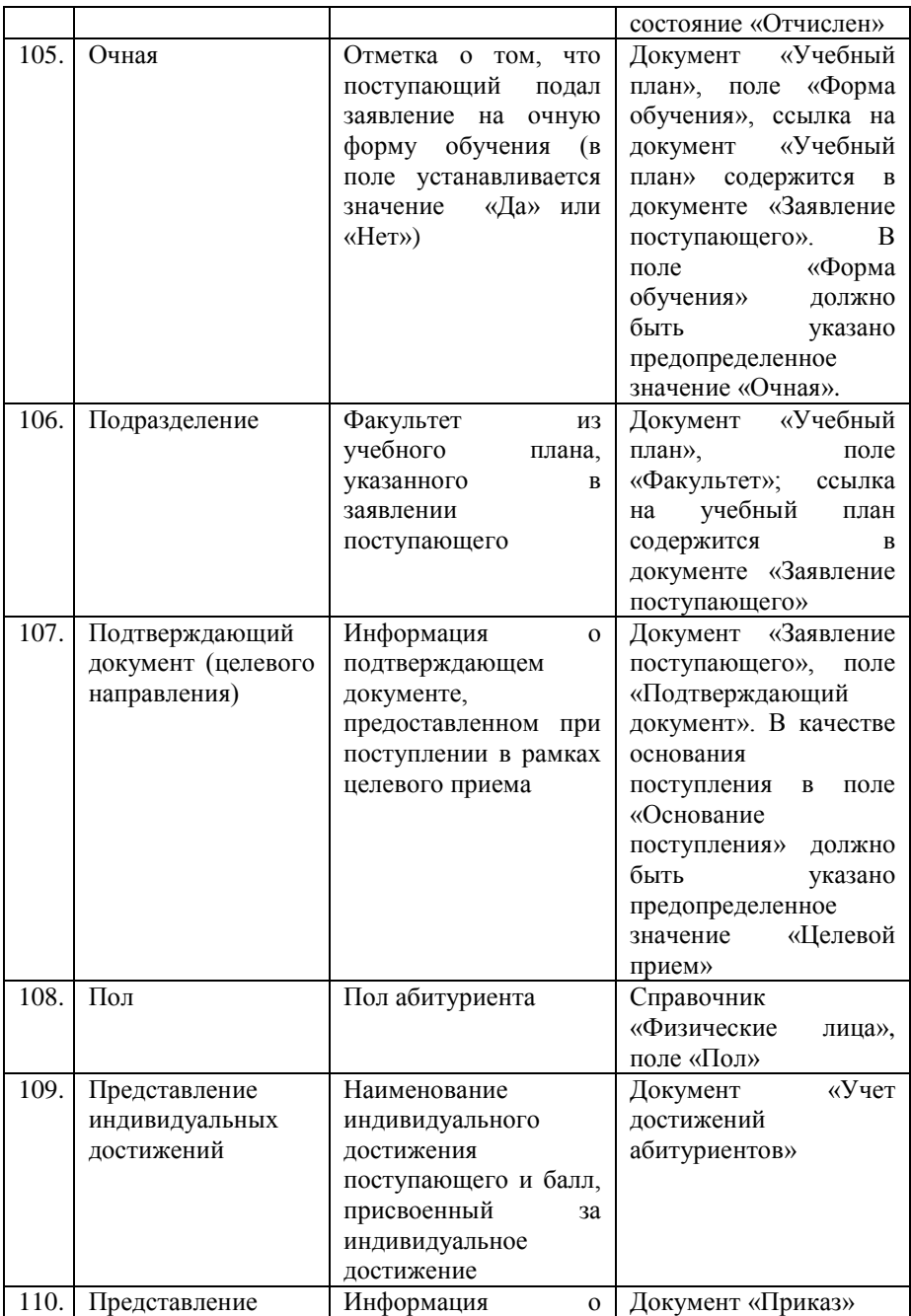

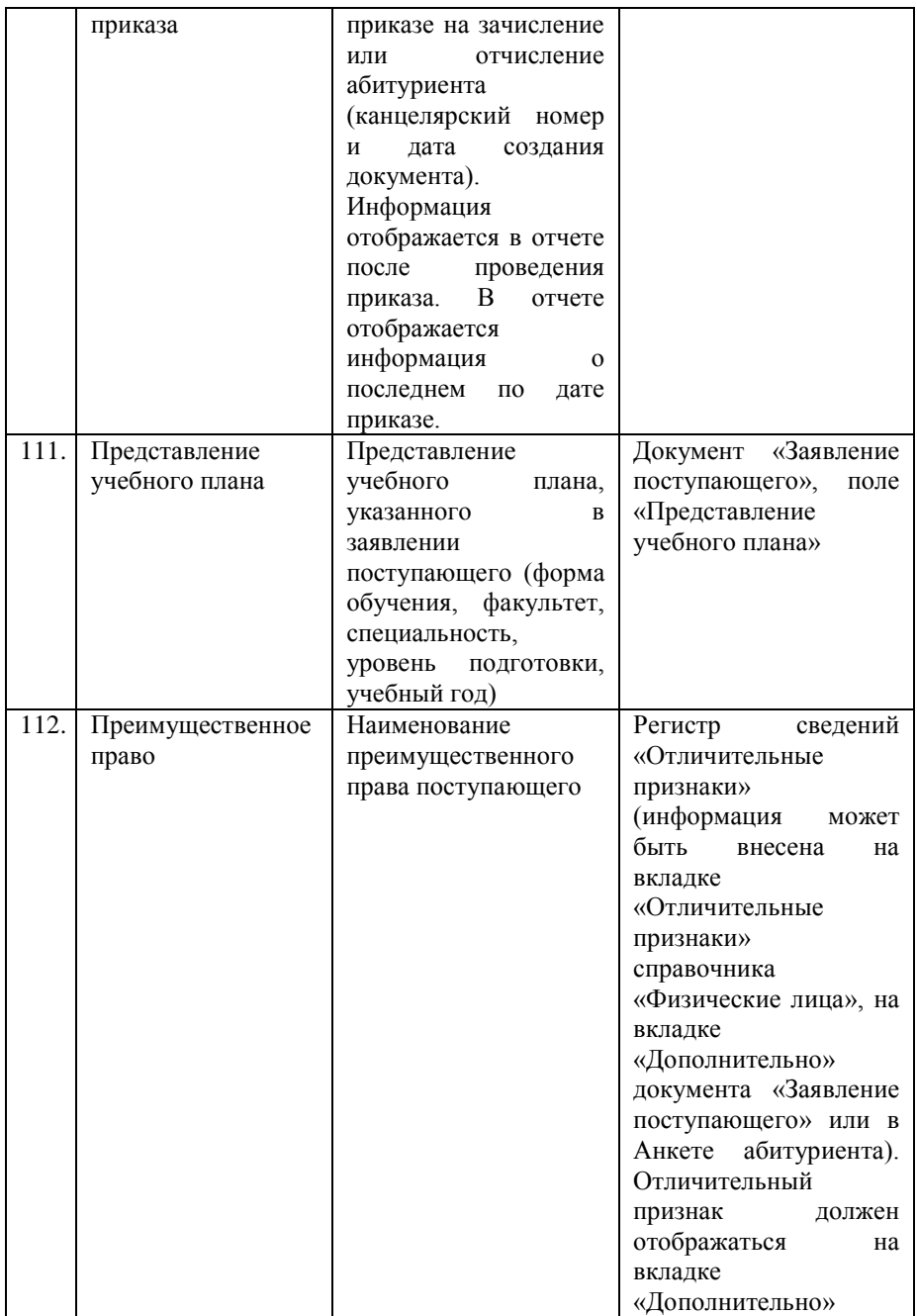

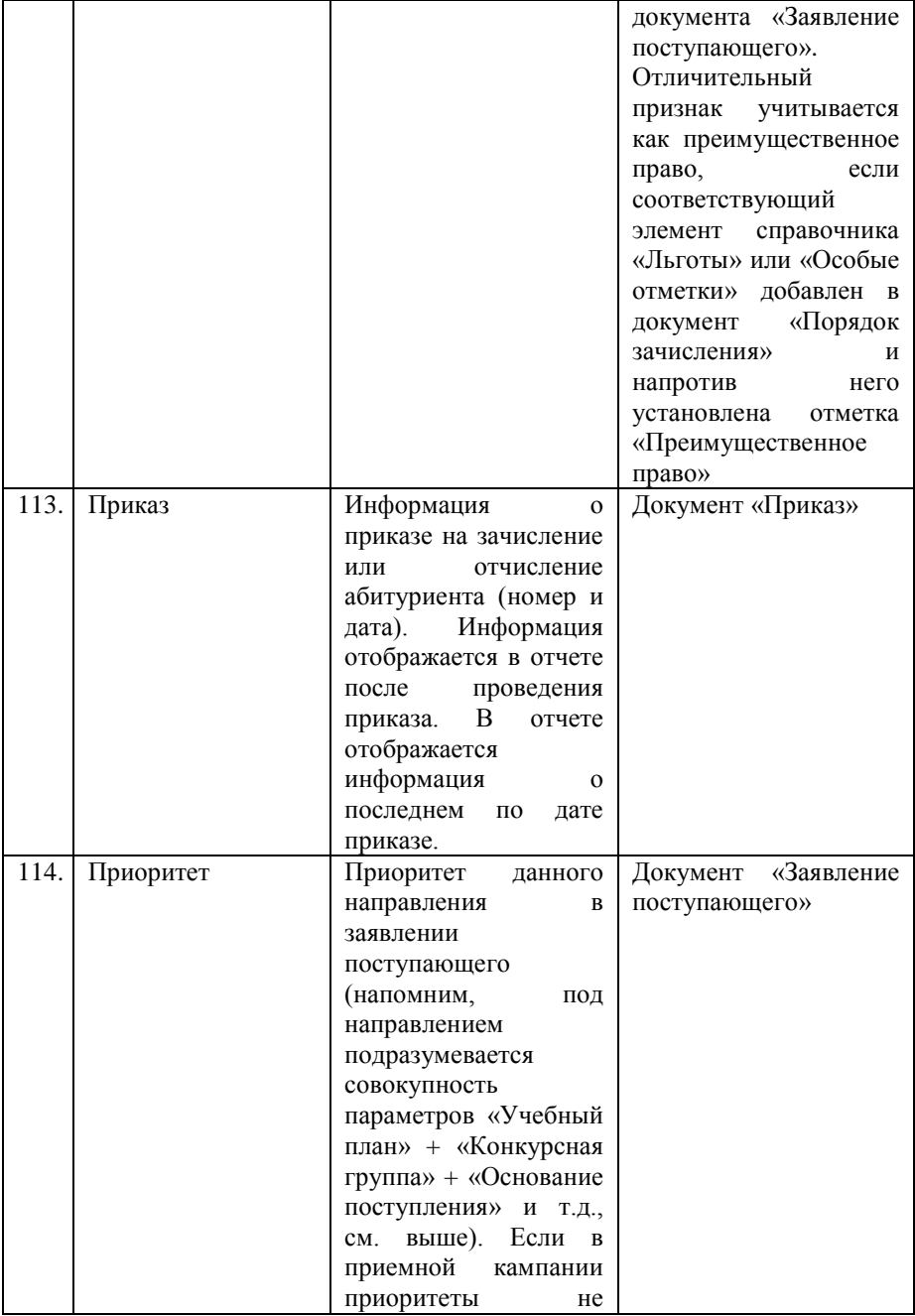

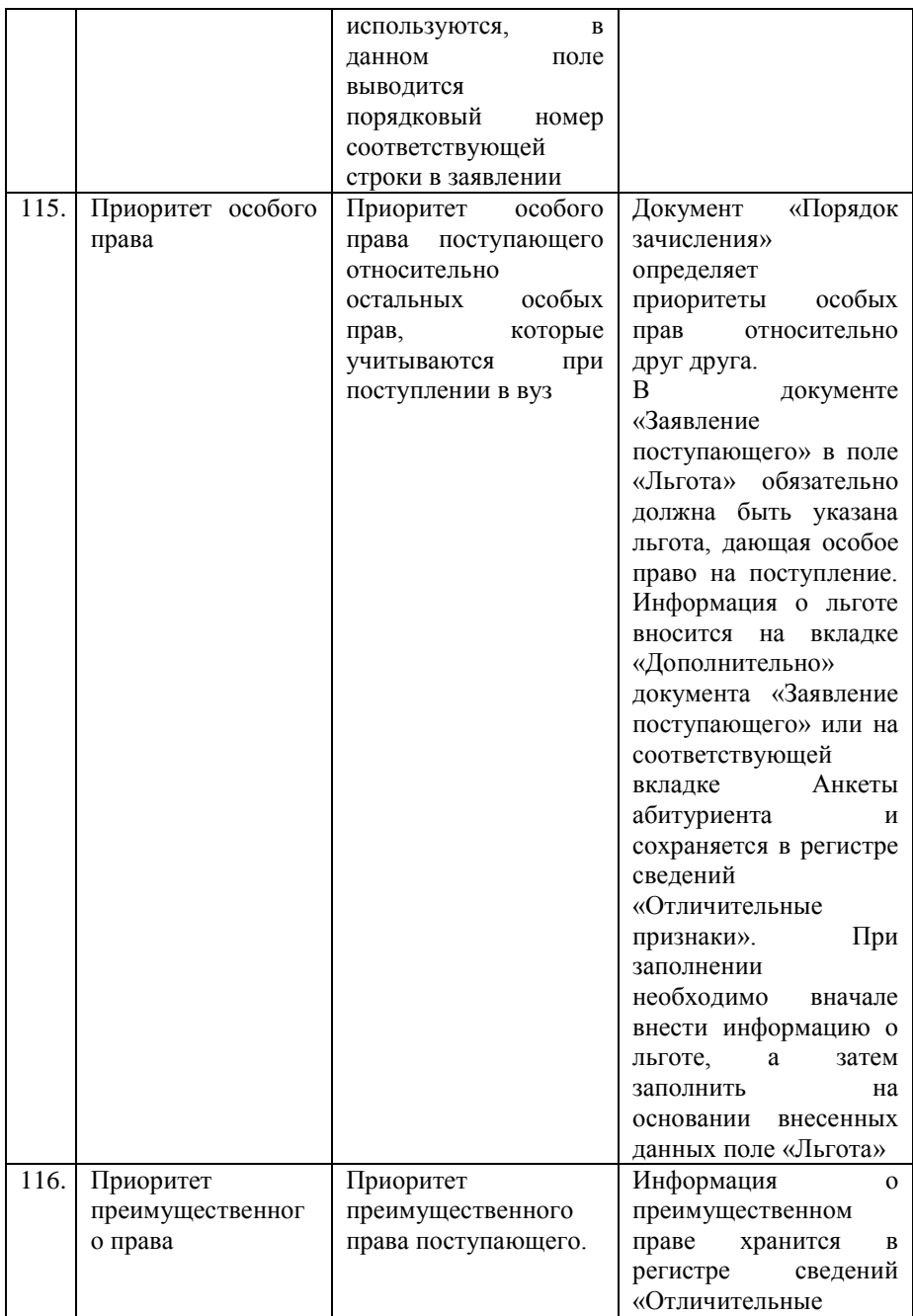

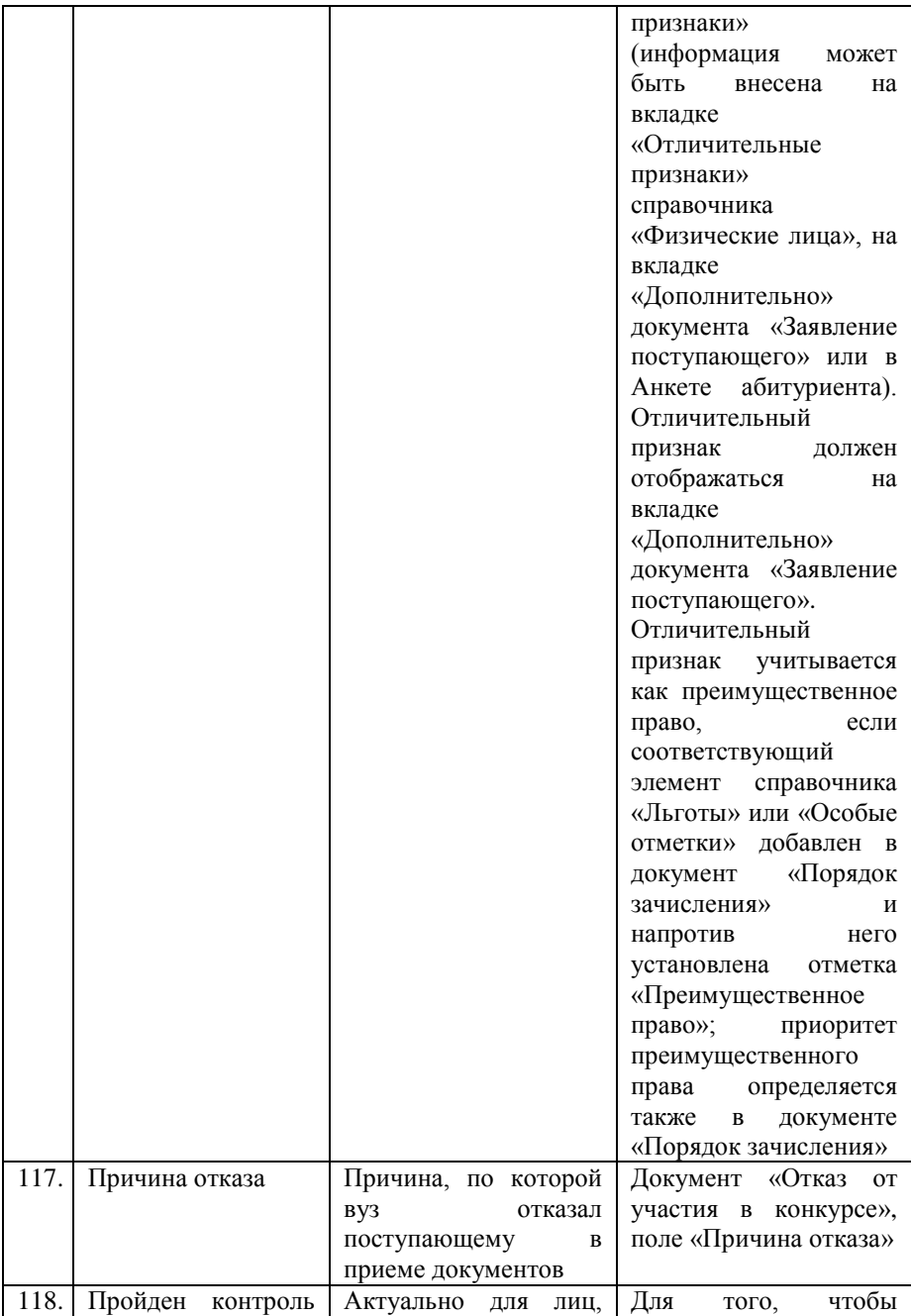

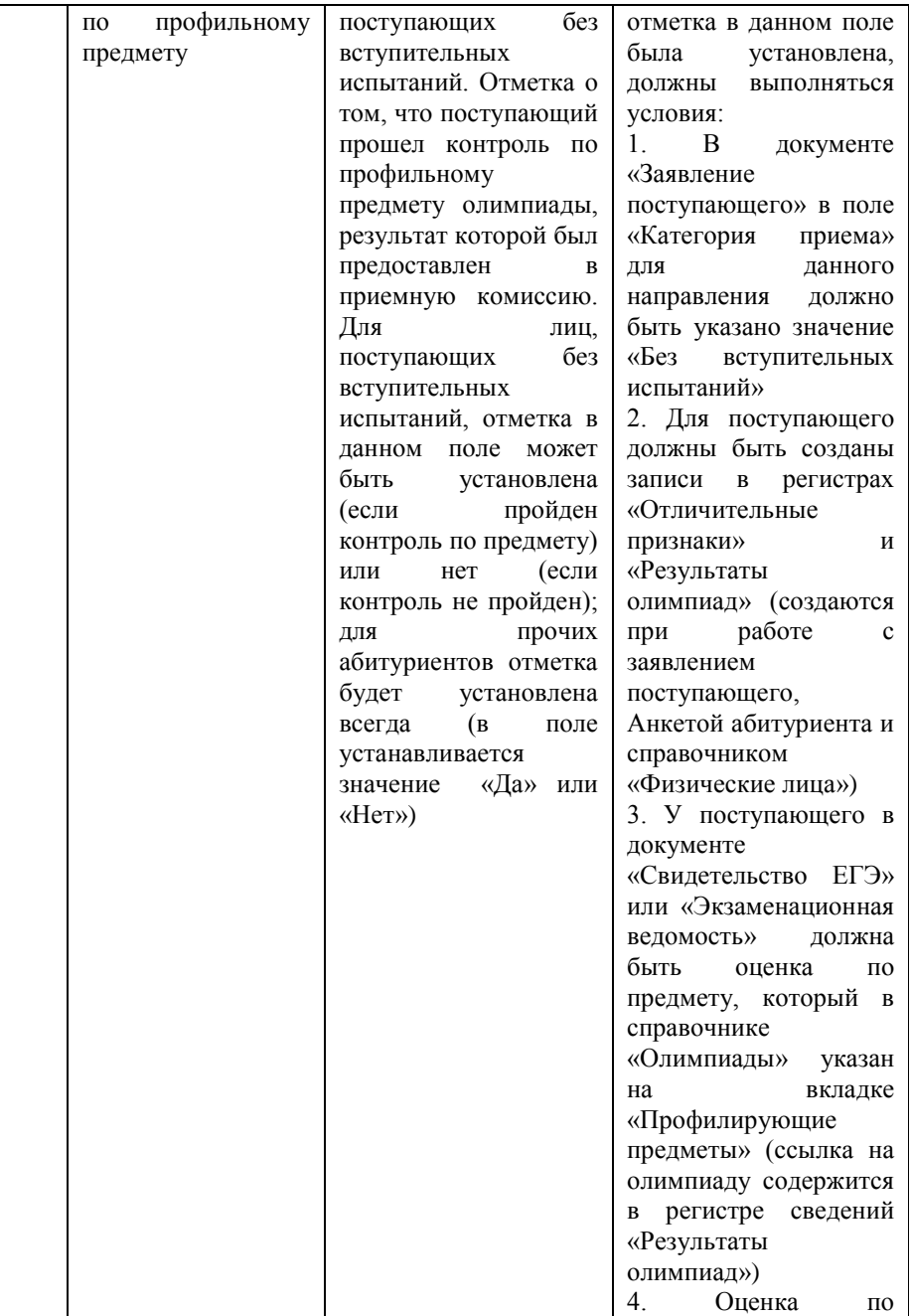

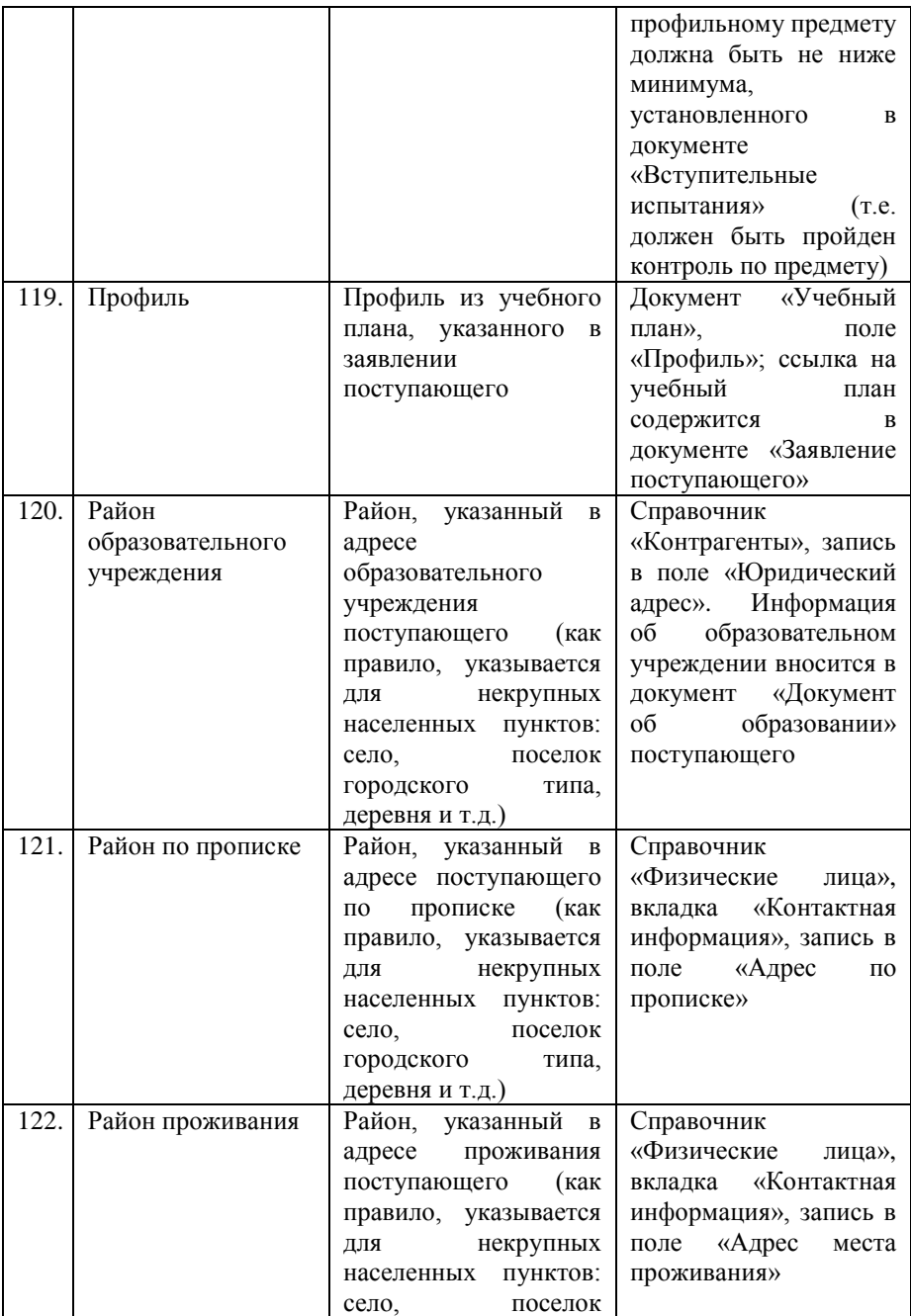

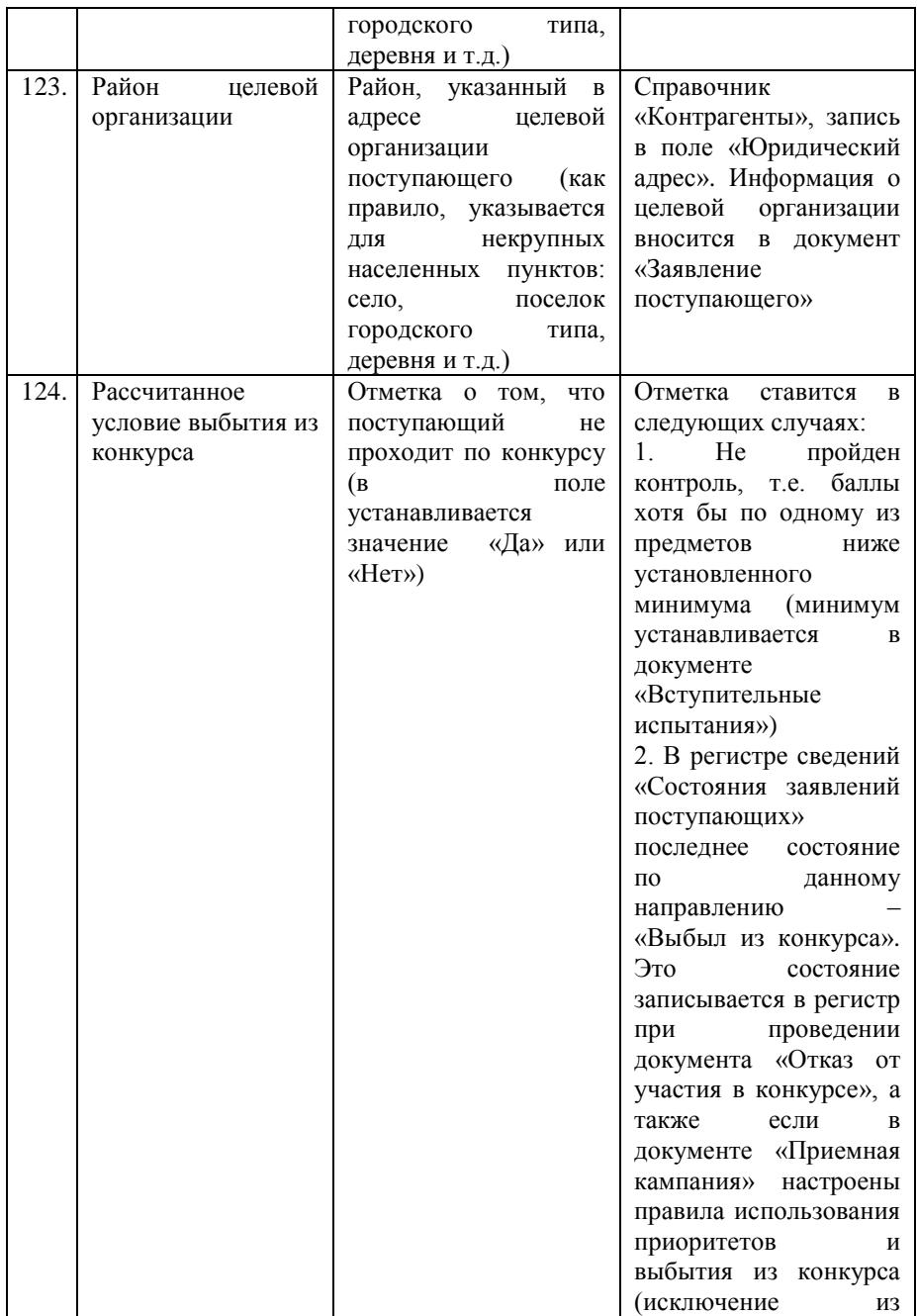

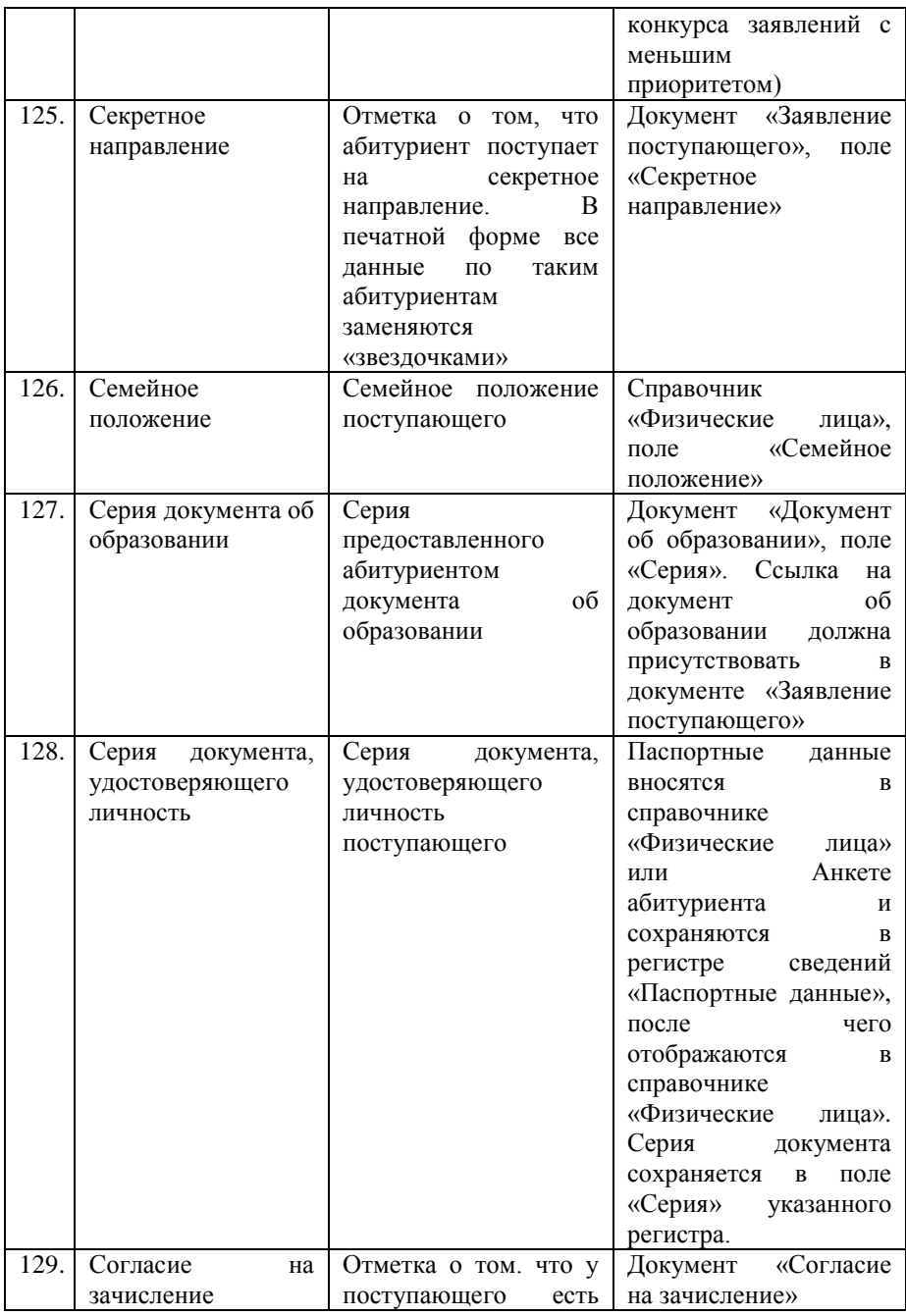

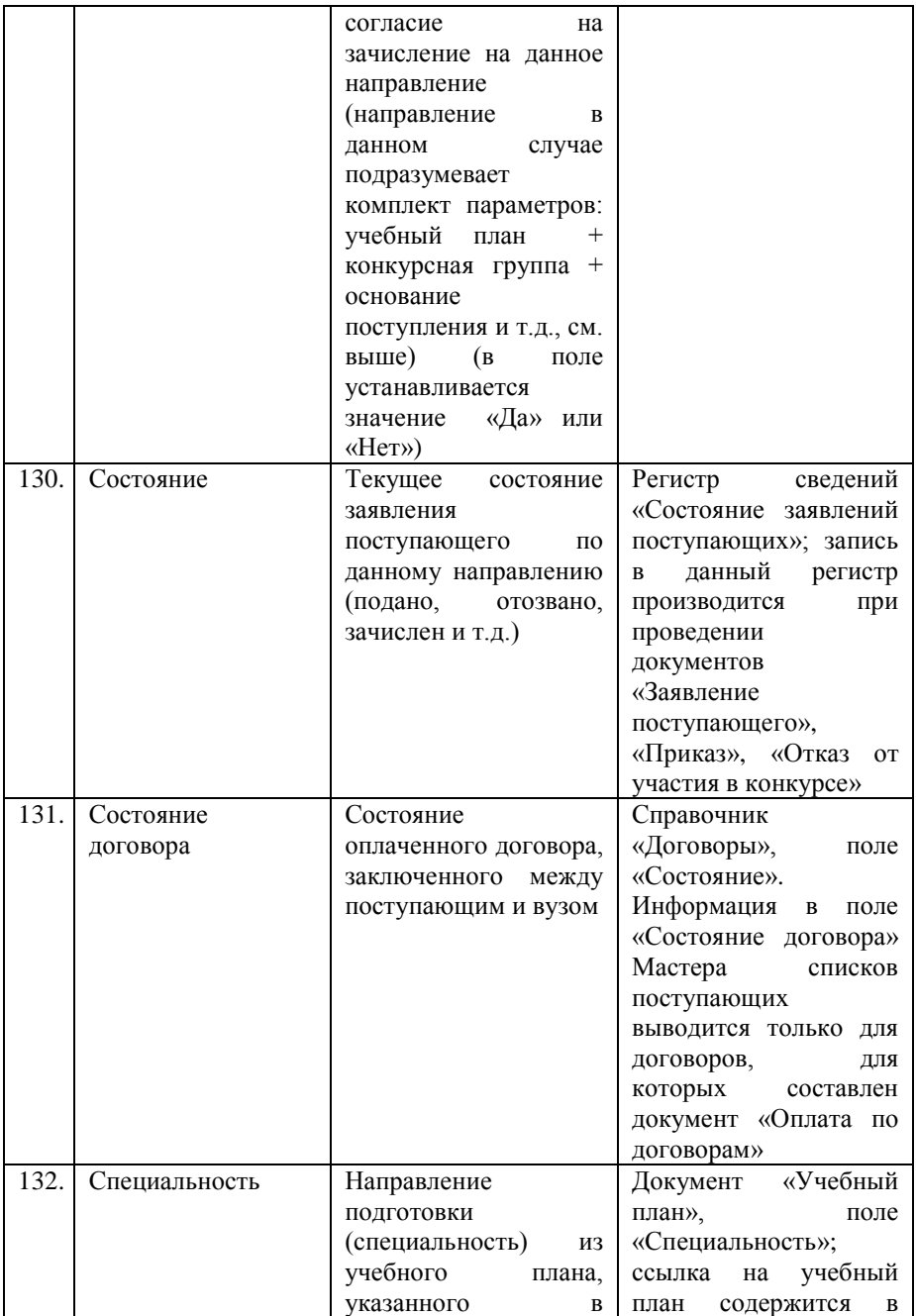

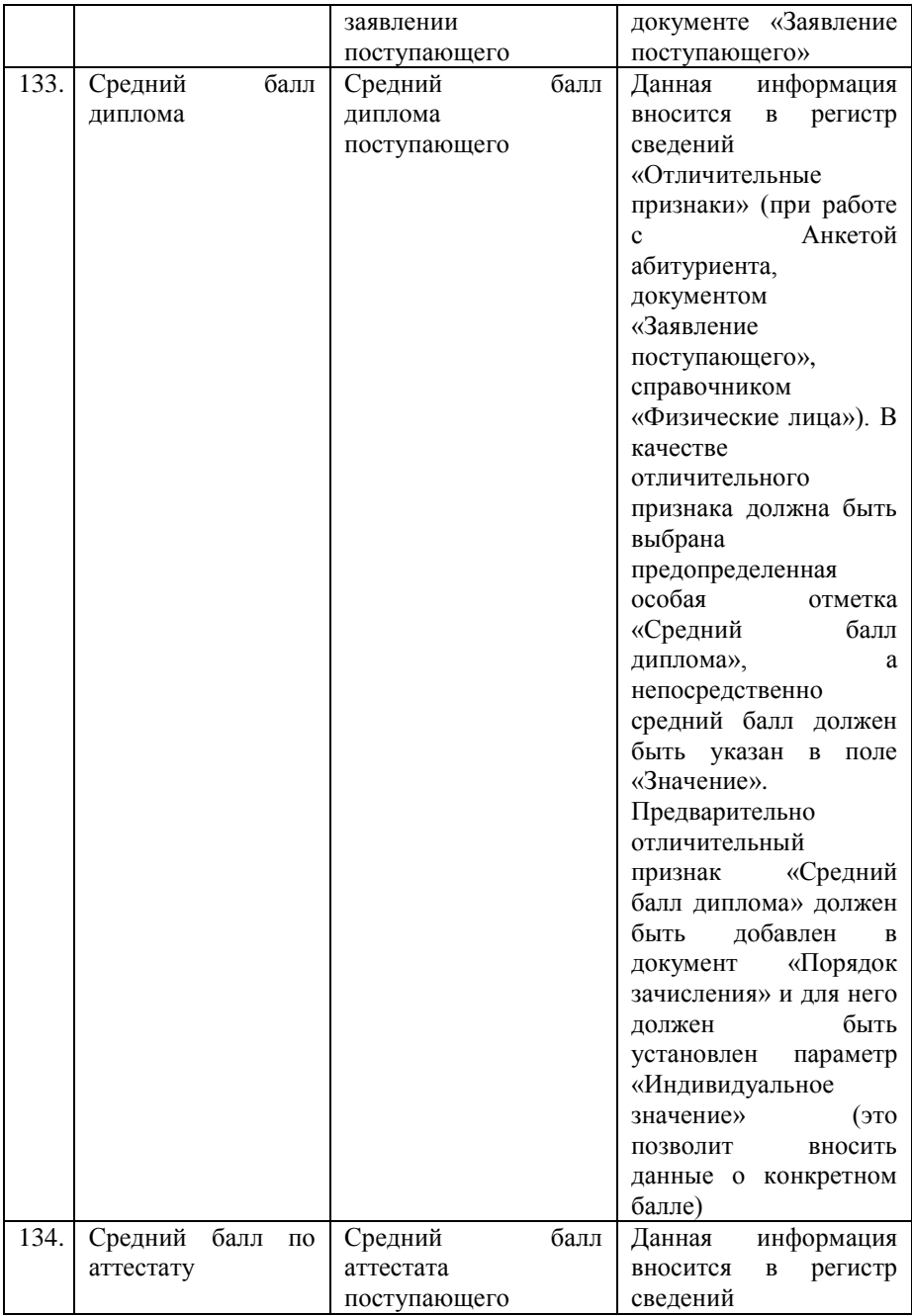

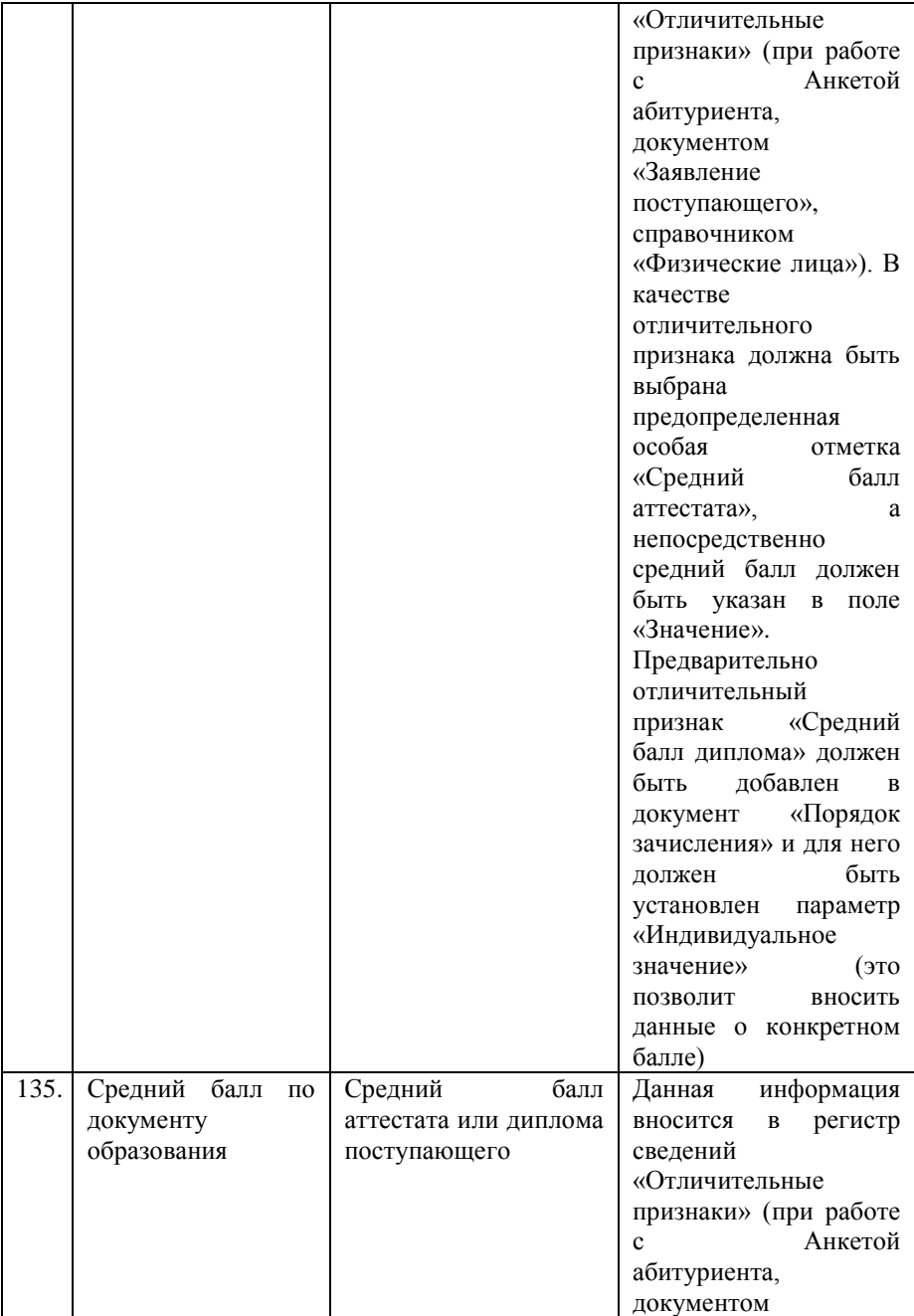

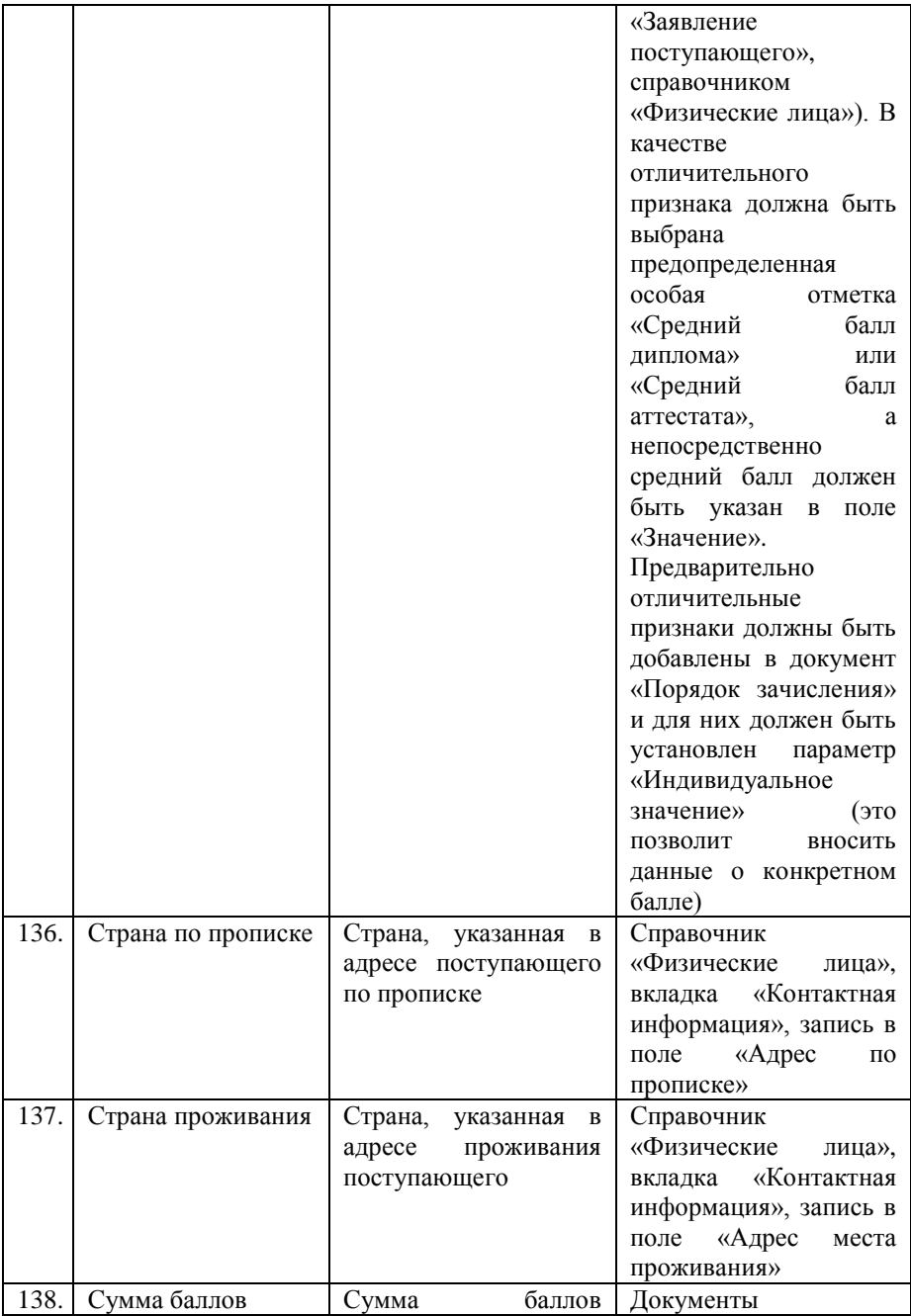

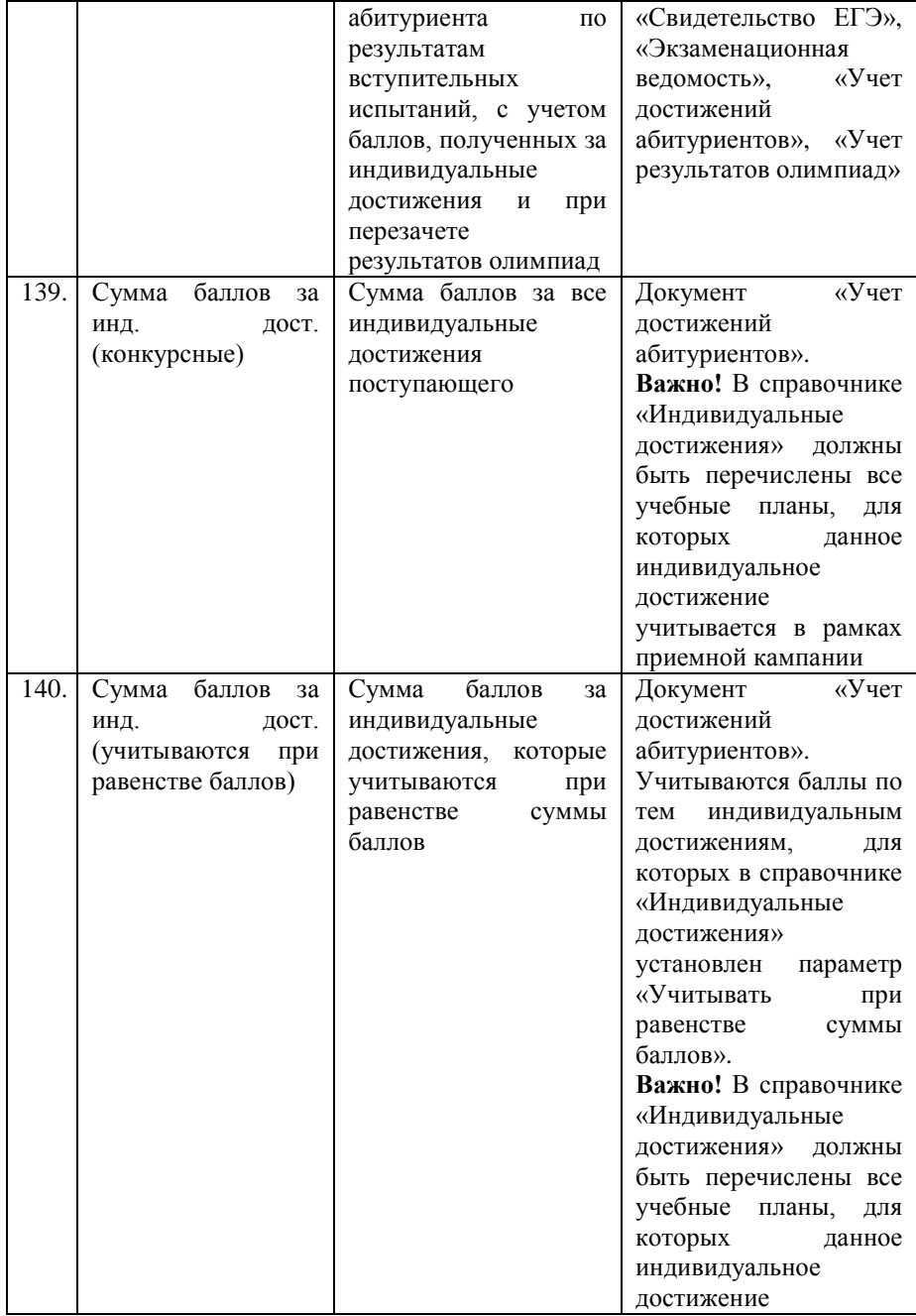

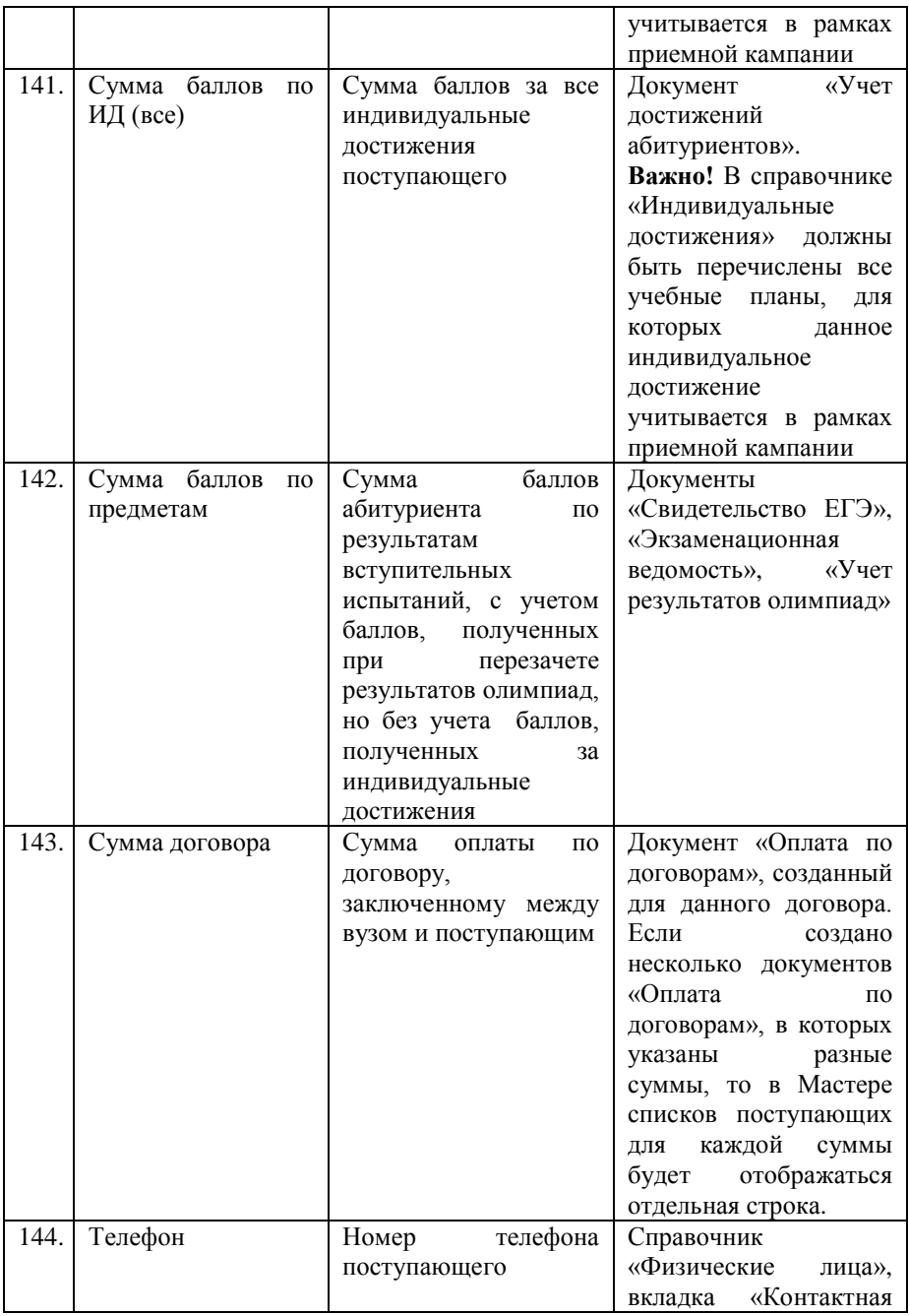

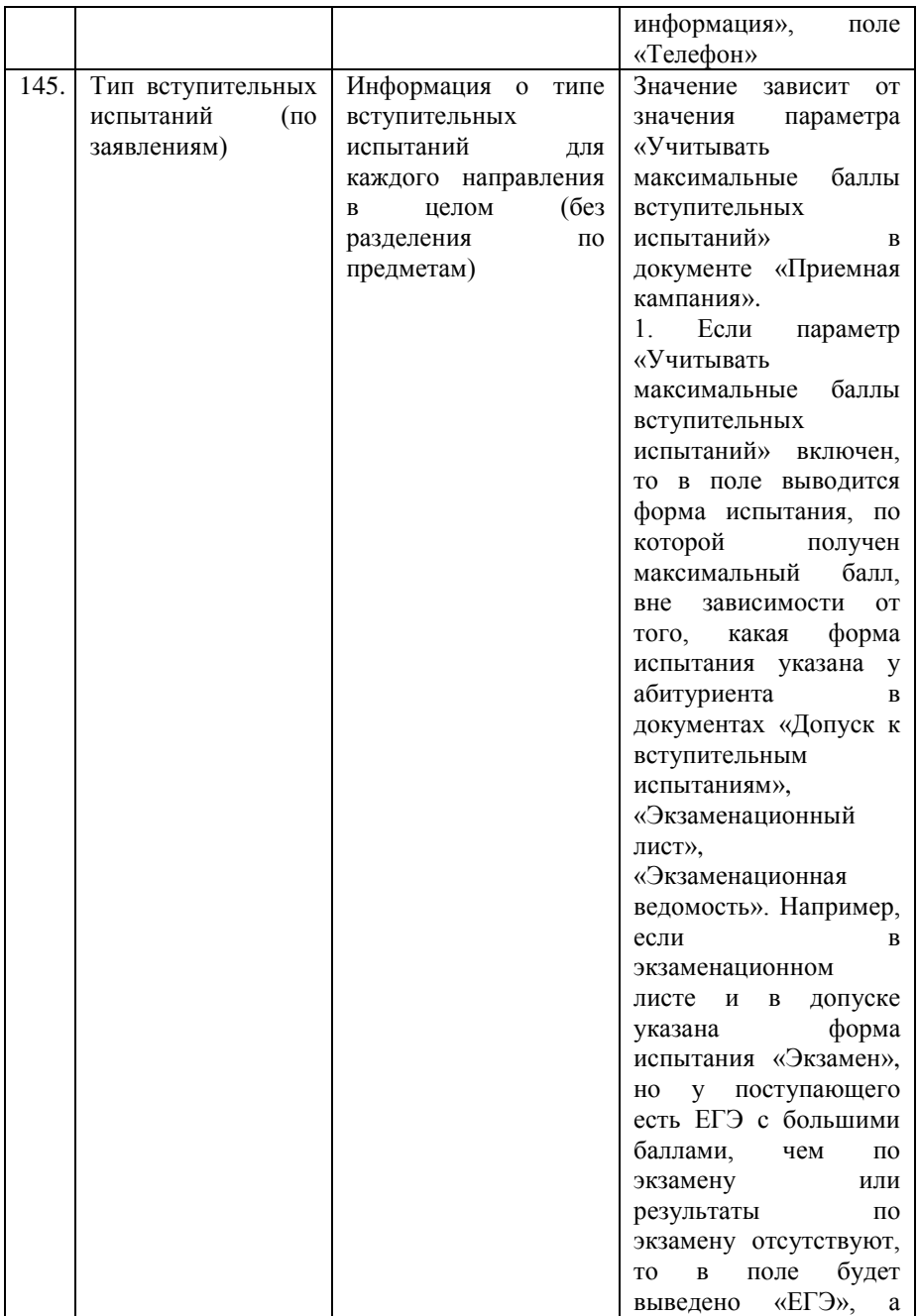

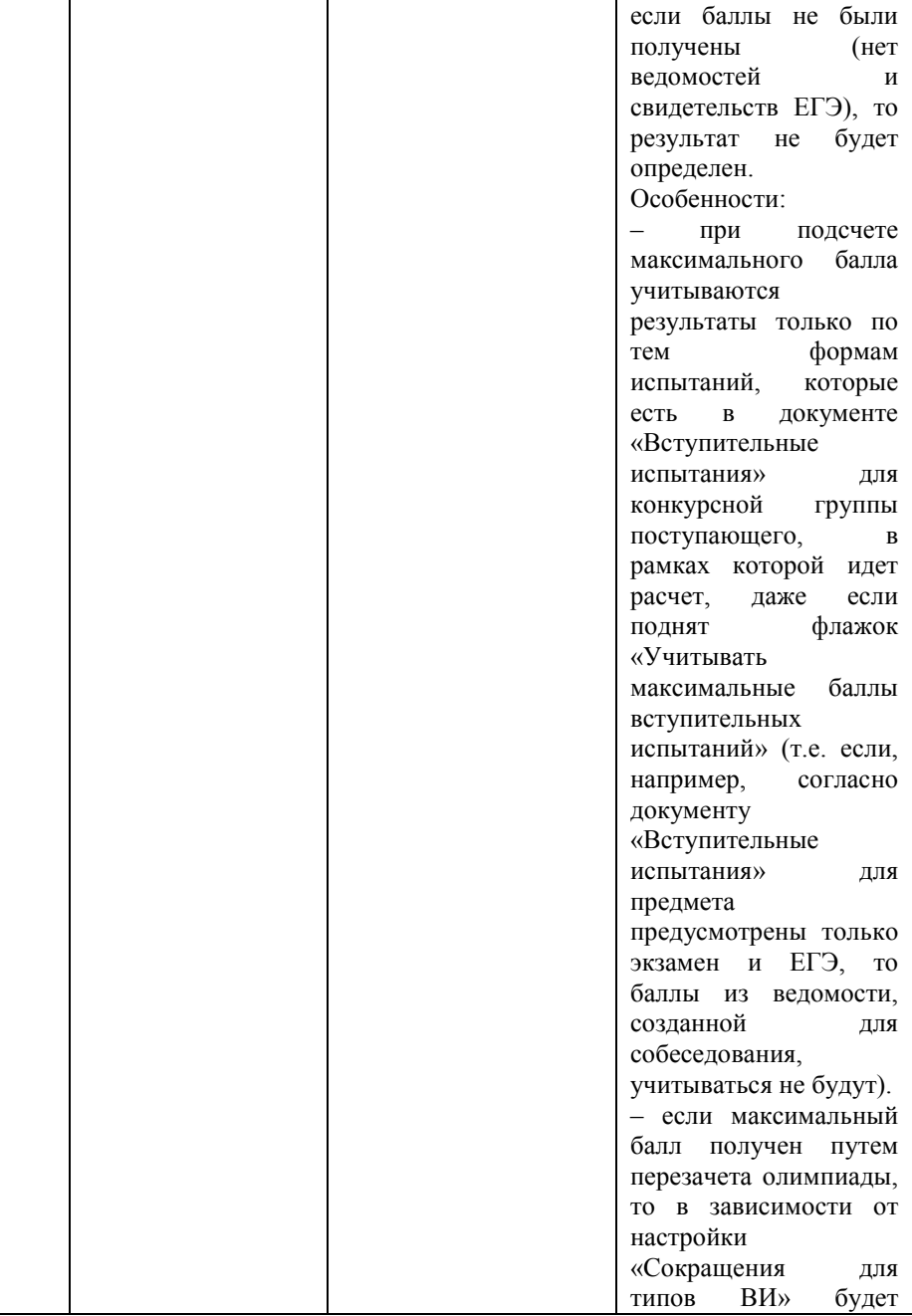

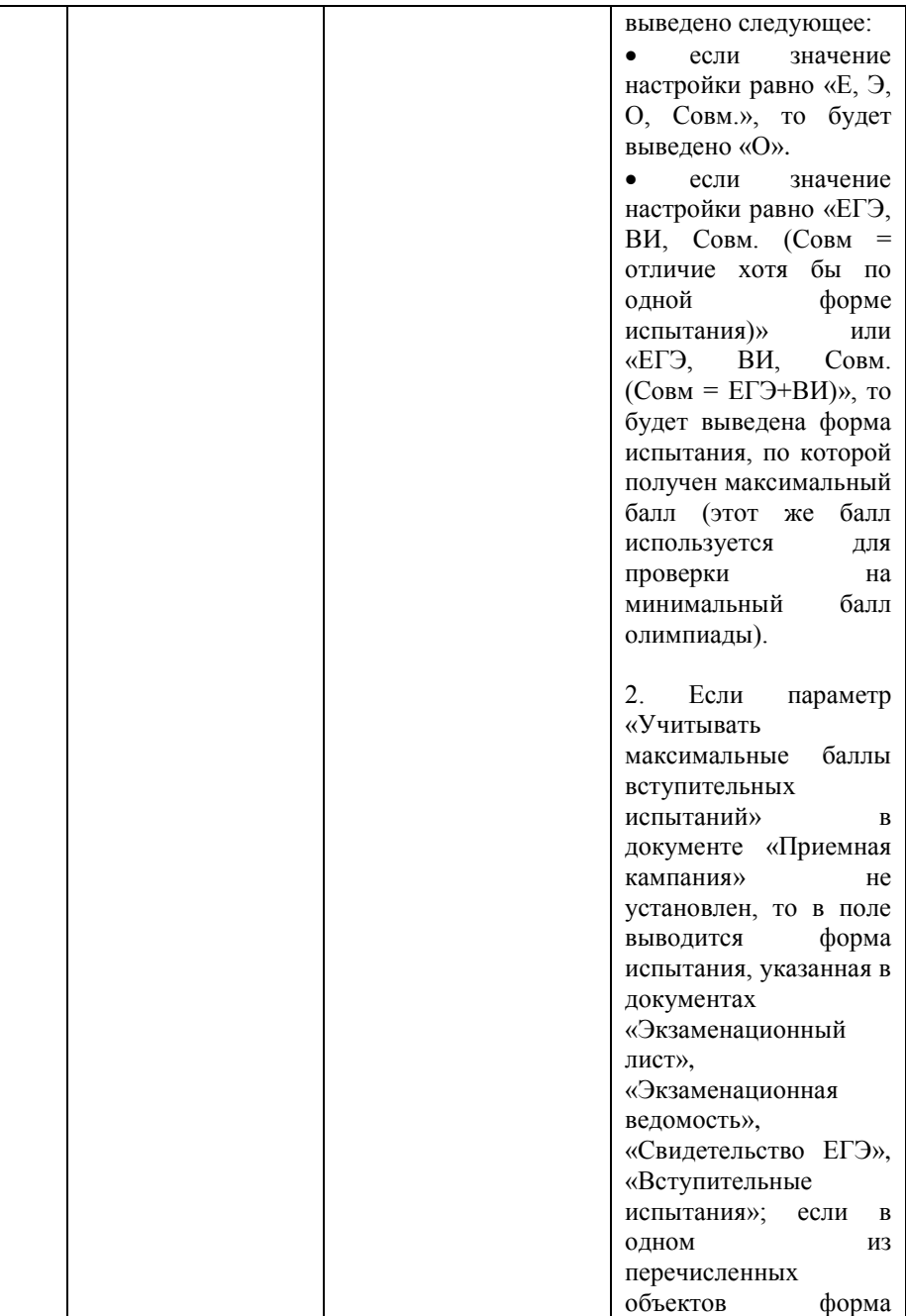

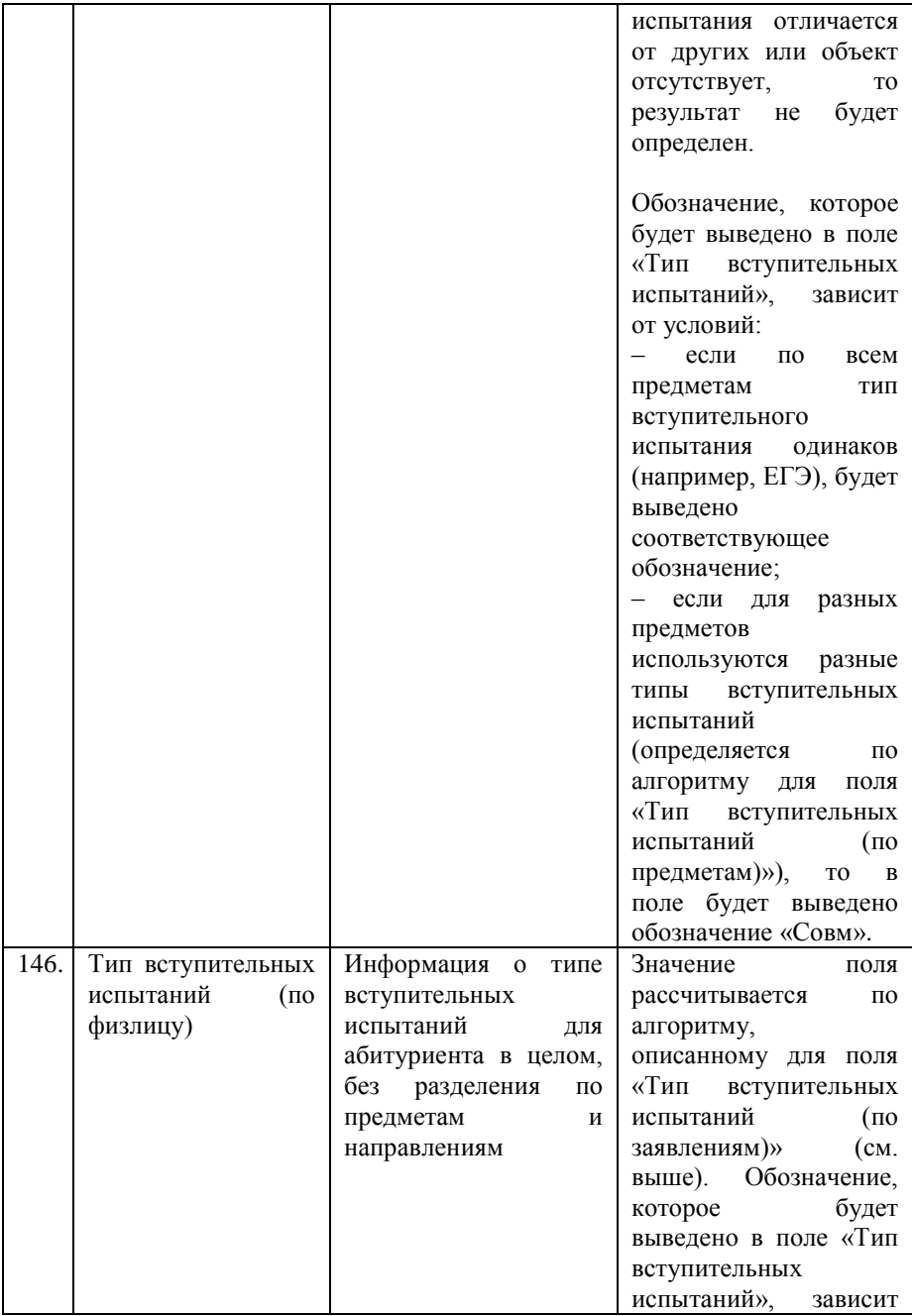

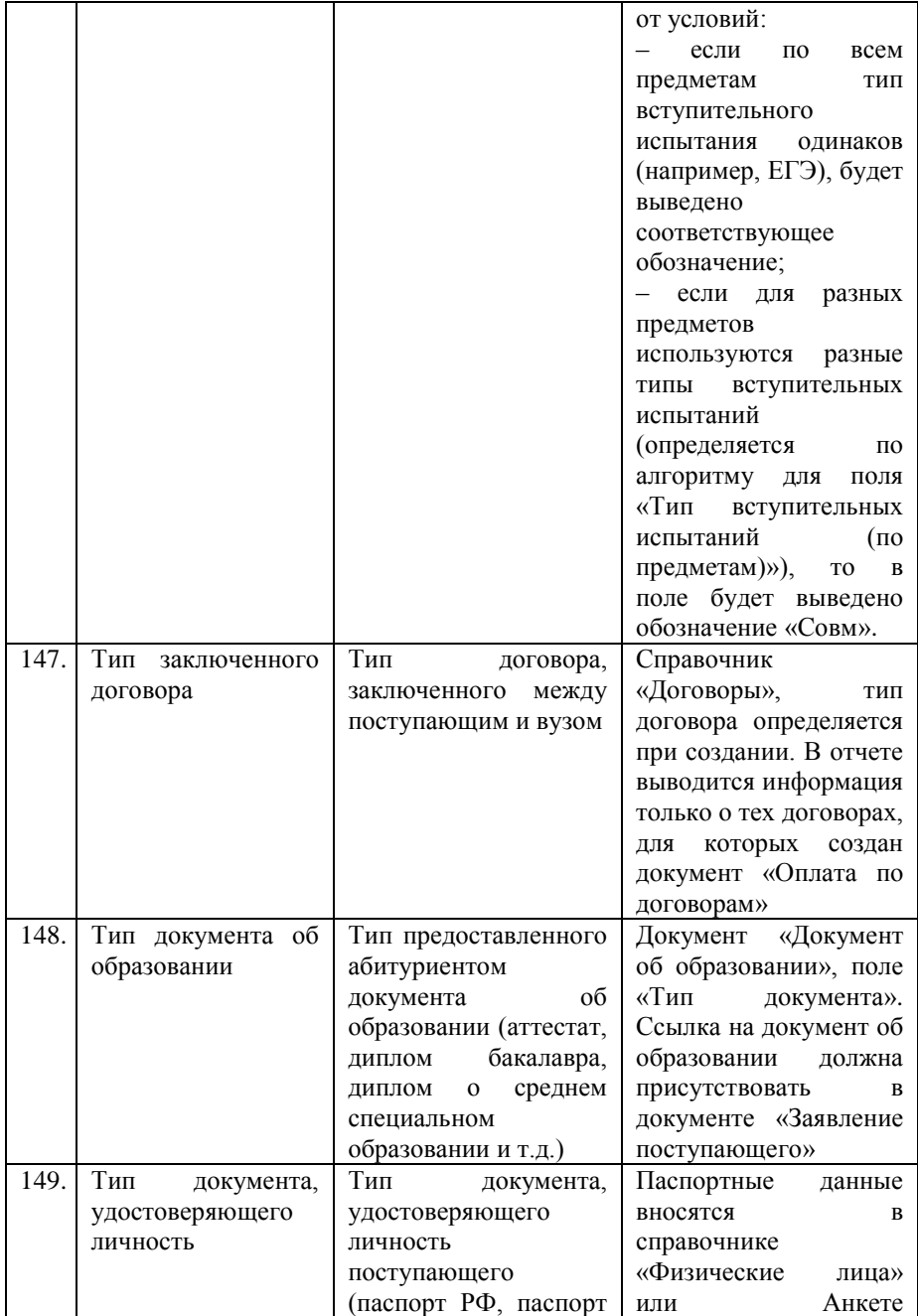

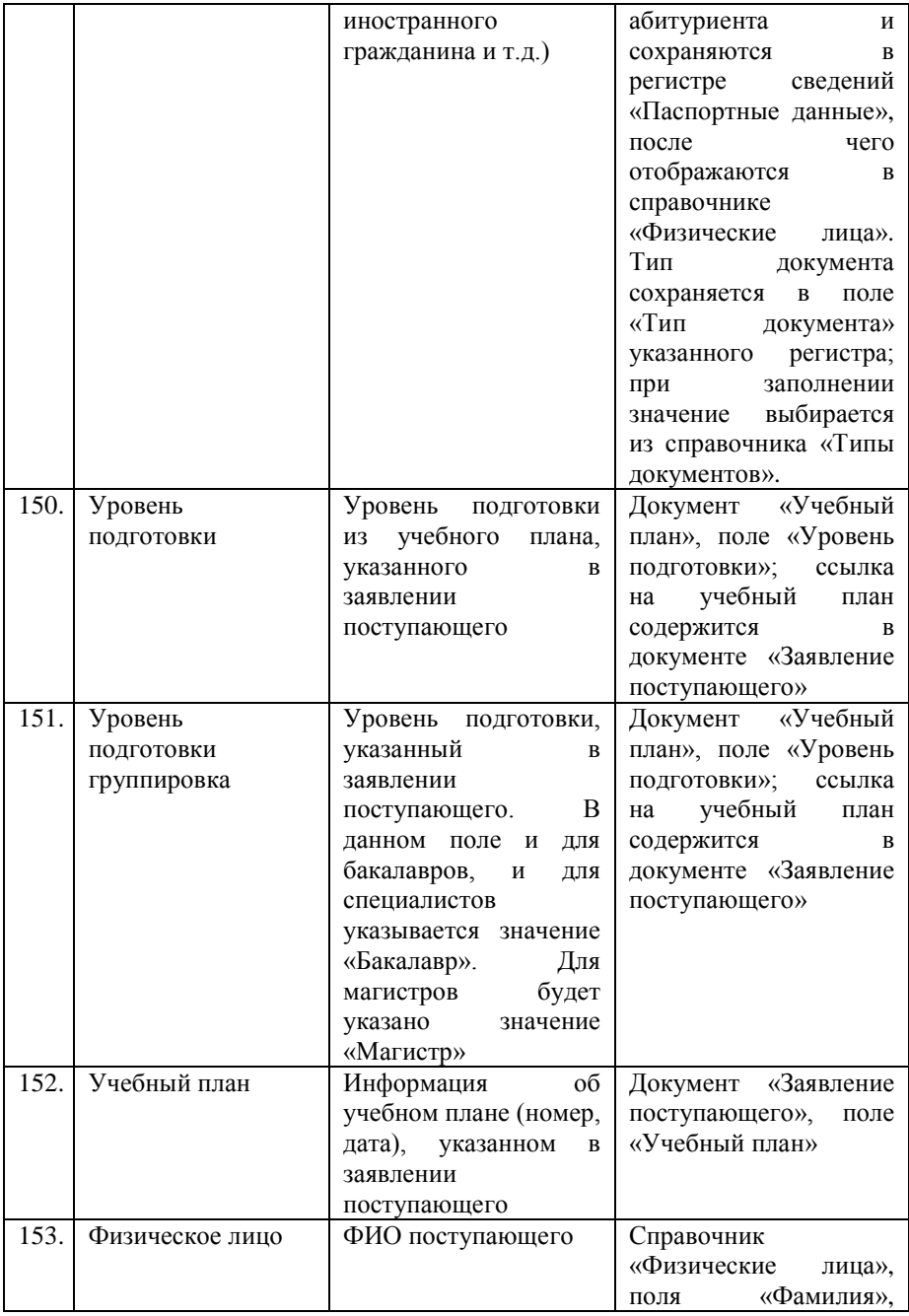

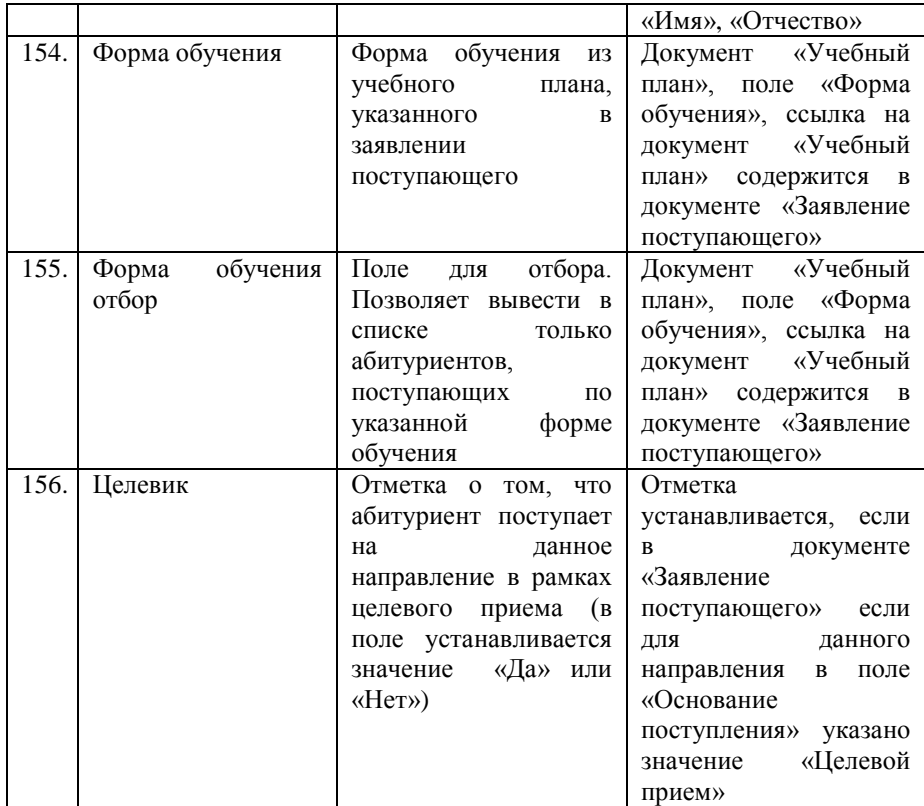

*Примечание.* Для некоторых полей, которые могут быть выбраны в отчете, на форме выбора присутствуют подчиненные элементы (версия данных, группа, пометка удаления и т.д.); для таких полей на форме отображается «+». Чтобы в отчете выводилось только основное значение, необходимо нажать на «+» и отметить только первую строку в открывшемся списке.

#### **Отчет «Сводная ведомость о ходе приема заявлений»**

Отчет «Сводная ведомость о ходе приема заявлений» предназначен для предоставления статистической информации о количестве заявлений, поданных в рамках приемной кампании на различные факультеты, формы обучения и направления подготовки по различным основаниям поступления.

Данный отчет может быть сформирован в одном из трех предопределенных вариантов:

- сводная ведомость позволяет сформировать отчет, включающий в себя данные обо всех заявлениях приемной кампании;
- сводная ведомость (государственный бюджет) предоставляет информацию только о заявлениях, поданных на бюджетную основу;
- сводная ведомость по факультетам информация о количестве поданных заявлений представляется в виде отдельных отчетов по факультетам.

Каждый вариант отчета позволяет получить сведения как о количестве заявлений, поданных в день формирования отчета (в соответствии со значением поля «Период»), так и о суммарном количестве с начала приемной кампании до даты формирования отчета включительно.

При формировании отчета обязательно нужно указать дату формирования и приемную кампанию, для которой формируется отчет.

В качестве дополнительных параметров отбора данных могут использоваться (для всех вариантов отчета, кроме «Сводная ведомость по факультетам»):

- «только основная специальность» позволяет включить в отчет данные только о тех направлениях подготовки, для которых в документе «Заявление поступающего» установлен первый приоритет; если в рамках приемной кампании приоритеты не используются, отбирать данные по этому признаку не нужно;
- подразделение наименование вуза или филиала;
- факультет;
- уровень подготовки;
- форма обучения.

Заданные настройки могут быть сохранены как новый вариант отчета с помощью кнопки «Все действия – Сохранить вариант». В дальнейшем выбор варианта отчета производится с помощью кнопки «Выбрать вариант».

В сформированном отчете отображаются как плановые данные (согласно контрольным цифрам приема в документе «План набора»), так и фактические.

Сформированный отчет может быть сохранен в формате .xls (кнопка «Сохранить в XLS») в произвольном каталоге, путь к которому указывается в поле «Путь к каталогу».

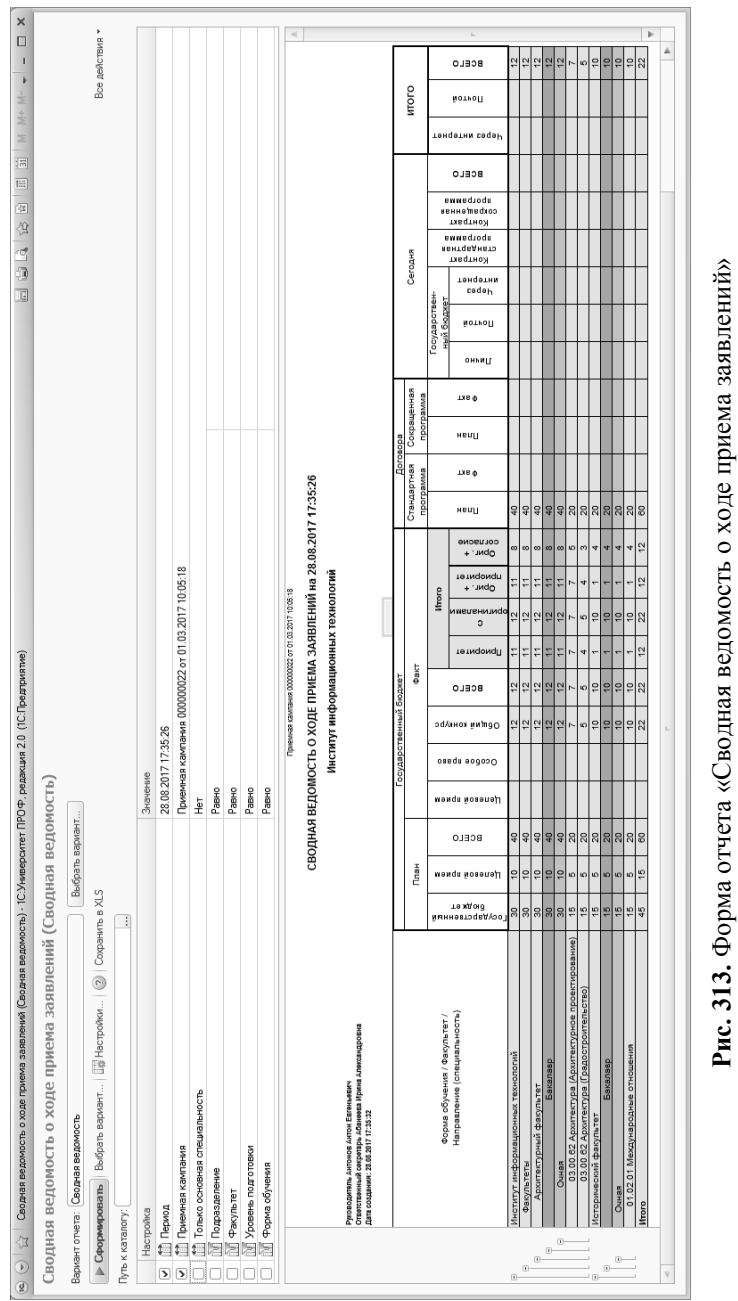

#### **Отчет «Мониторинг приемной кампании (письмо МН-19/1145- АН от 22.06.2021)»**

Отчет «Мониторинг приемной кампании (письмо МН-19/1145-АН от 22.06.2021)» предназначен для составления отчета о приемной кампании согласно письму МН-19/1145-АН от 22.06.2021. Чтобы сформировать отчет, необходимо указать приемную кампанию, для которой он составляется (значение выбирается на основании документа «Приемная кампания»). Включенная опция «Считать информацию по физическим лицам» позволяет рассчитывать данные по физическим лицам, а не по заявлениям, как происходит, если данная опция отключена.

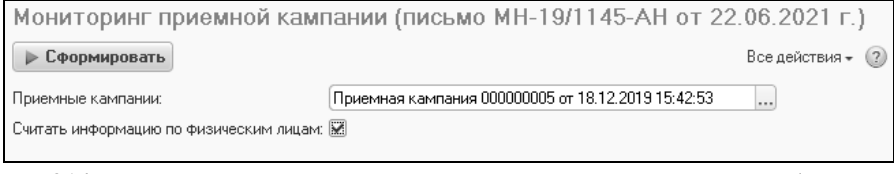

**Рис. 314.** Форма настройки отчета «Мониторинг приемной кампании (письмо МН-19/1145-АН от 22.06.2021)»

# Глава 2. Подсистема взаимодействия с ФИС ГИА и приема

Образовательные учреждения среднего профессионального образования (СПО) и образовательные учреждения высшего профессионального образования (ВПО) вносят в Федеральную информационную систему обеспечения проведения государственной итоговой аттестации обучающихся и приема граждан в образовательные организации (ФИС ГИА и приема) сведения, необходимые для информационного обеспечения приема граждан в образовательные учреждения СПО и образовательные учреждения ВПО.

Передача данных из информационной системы образовательного учреждения в ФИС ГИА и приема может включать следующие действия:

- 1. Актуализация справочных данных;
- 2. Передача данных в ФИС ГИА и приема:
	- а) формирование пакета, содержащего импортируемые сведения;
		- б) валидация сформированного пакета данных;
		- в) импорт сформированного пакета данных;

г) удаление связанных данных, корректировка пакета, содержащего импортируемые данные;

д) повторный импорт пакета данных;

е) получение сведений о результатах проверок импортированных заявлений;

3. Удаление данных в ФИС ГИА и приема.

Все перечисленные операции могут быть реализованы в конфигурации.

### Форма настройки выгрузки в ФИС ГИА и приема

Перед началом работы необходимо заполнить форму настройки выгрузки в ФИС ГИА и приема.

На форме настройки выгрузки в ФИС ГИА и приема указываются параметры, использующиеся при обмене данными с ФИС ГИА и приема. В поле «Каталог выгрузок» указывается адрес каталога, в котором будут храниться файлы, предназначенные для информационного обмена с ФИС ГИА и приема. В полях «Учетная запись» и «Пароль» указываются соответственно логин и пароль, используемые для подключения к ФИС ГИА и приема. В полях «Имя прокси сервера», «Порт прокси сервера», «Протокол прокси сервера» указываются соответствующие данные о прокси-сервере, используемом при обмене данными с ФИС ГИА и приема.

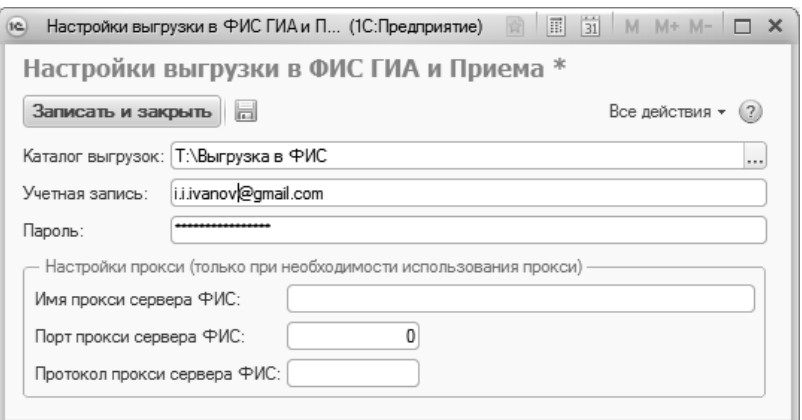

**Рис. 315.** Форма настройки выгрузки в ФИС ГИА и приема

### Документ «Виды справочников ФИС»

Документ «Виды справочников ФИС» предназначен для хранения перечня видов справочников, используемых для организации данных в ФИС ГИА и приема. Табличная часть документа заполняется автоматически при загрузке информации с помощью обработки

«Выгрузка заявлений абитуриентов в ФИС». Для этого нужно на вкладке «Справочники ФИС» обработки «Выгрузка заявлений абитуриентов в ФИС» нажать кнопку «Загрузить виды справочников», отметить те виды справочников, которые нужно загрузить, и нажать кнопку «Загрузить».

Для каждого элемента табличной части указываются его наименование и код в базе данных ФИС ГИА и приема. Заполнение данного документа обязательно для корректной настройки дальнейшего взаимодействия с ФИС ГИА и приема. Виды справочников ФИС рекомендуется загружать с помощью обработки «Выгрузка заявлений абитуриентов в ФИС».

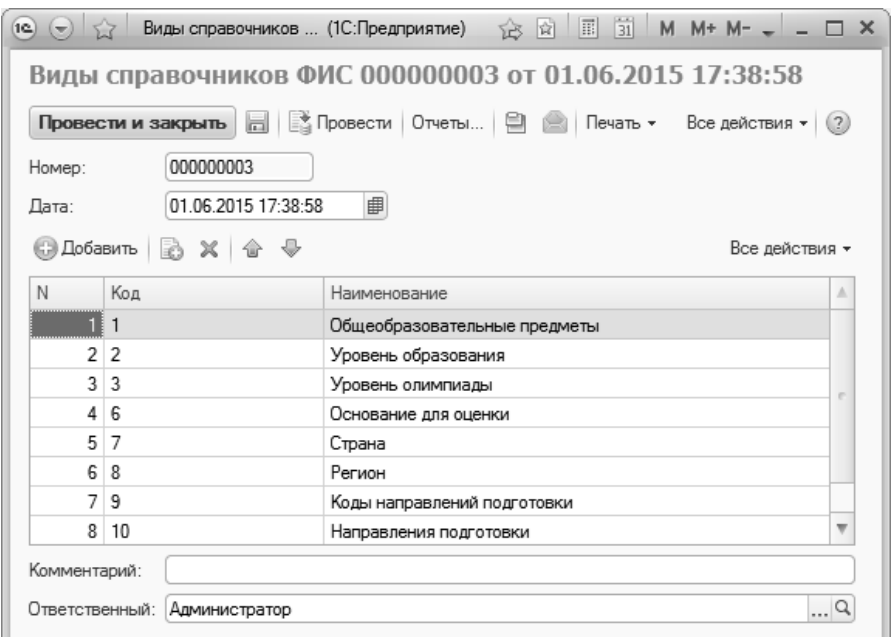

**Рис. 316.** Форма документа «Виды справочников ФИС»

## Документ «Справочники ФИС»

Документ «Справочники ФИС» предназначен для хранения информации, содержащейся в справочниках, используемых в ФИС ГИА и приема.

В полях формы документа указываются наименование справочника (соответственно данным документа «Виды справочников ФИС») и его код в ФИС ГИА и приема. В табличной части документа перечисляются все элементы справочника с указанием кодов, присвоенных каждому значению в ФИС ГИА и приема.

Документ «Справочники ФИС» создается и заполняется автоматически с помощью обработки «Выгрузка заявлений абитуриентов в ФИС». Для этого нужно на вкладке «Справочники ФИС» обработки «Выгрузка заявлений абитуриентов в ФИС» нажать кнопку «Загрузить виды справочников», отметить те виды справочников, которые нужно загрузить, и нажать кнопку «Загрузить». В дальнейшем данные документа могут быть изменены пользователем.

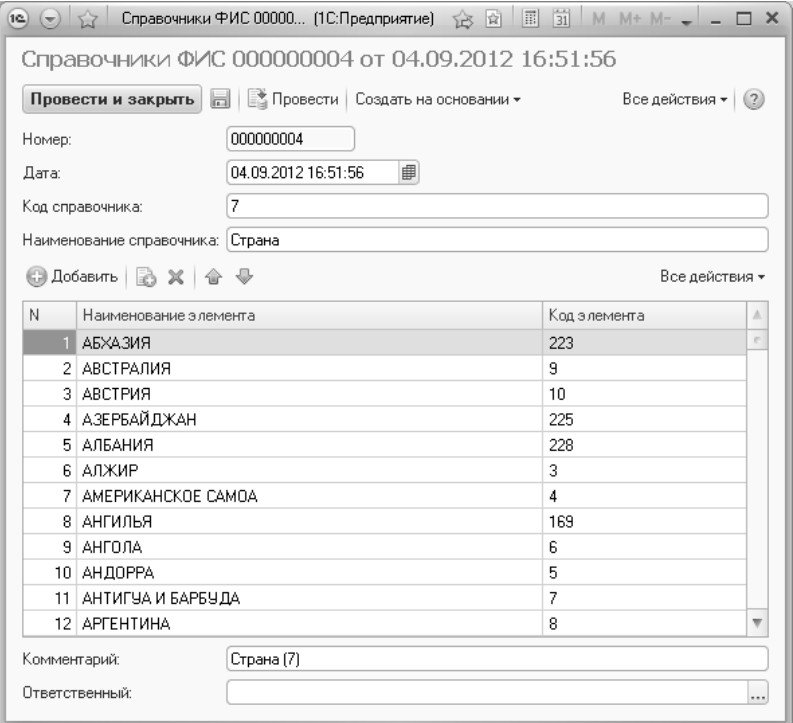

**Рис. 317.** Форма документа «Справочники ФИС»

С помощью кнопки «Создать на основании –> Соответствие справочникам ФИС» на основании документа «Справочники ФИС» может быть создан документ «Соответствие справочникам ФИС».

#### Документ «Соответствие справочникам ФИС»

С помощью документа «Соответствие справочникам ФИС» устанавливается соответствие между элементами справочников ФИС ГИА и приема и конфигурации «Университет ПРОФ». Установление данного соответствия необходимо для обеспечения корректного обмена данными с ФИС ГИА и приема.

При заполнении документа необходимо указать справочник, для элементов которого требуется установить соответствие значений. Код справочника при этом будет указан в соответствующем поле автоматически в соответствии с данными документа «Справочники ФИС». Соответствия устанавливаются в табличной части, где указываются наименования элементов выбранного справочника ФИС ГИА и приема и соответствующие им значения справочников конфигурации.

Начальное заполнение табличной части производится с помощью кнопки «Заполнение – Заполнить»; при нажатии данной кнопки в табличной части документа автоматически составляется список значений, входящих в выбранный справочник ФИС ГИА и приема (в соответствии с документом «Справочники ФИС»). После этого для каждого значения указывается соответствующий элемент справочника конфигурации. Кнопка «Заполнение – Добавить недостающие элементы» позволяет добавить в табличную часть документа элементы справочников ФИС, отсутствующие в ней, но присутствующие в документе «Справочники ФИС» для этого вида справочника. Данная кнопка в первую очередь будет полезна при настройке соответствий для справочника «Олимпиады» – после загрузки соответствующего справочника она позволяет одной командой добавить новые элементы справочника ФИС, сохранив при этом ранее настроенные соответствия, т.е. повторная перенастройка не понадобится.

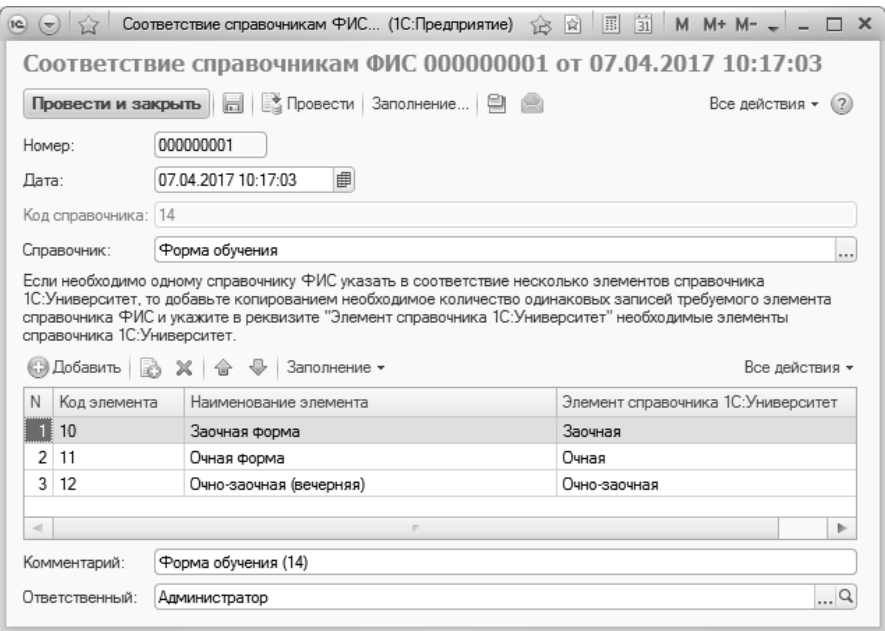

**Рис. 318.** Форма документа «Соответствие справочникам ФИС»

#### **Особенности настройки соответствий для отдельных справочников ФИС ГИА и приема**

Для настройки ряда справочников применяется расширенный механизм установки соответствий в документе «Соответствие справочникам ФИС», обусловленный тем, что в одном и том же справочнике один и тот же документ может относиться к разным категориям (например, военный билет может соответствовать как собственно военному билету в ФИС, так и подтверждающему документу льготы). Данные справочники перечислены ниже:

31 – «Тип документа»;

42 – «Тип документа, подтверждающего сиротство»;

45 – «Тип документа, подтверждающего принадлежность к ветеранам боевых действий»;

46 – «Тип документа, подтверждающего принадлежность родителей и опекунов к погибшим в связи с исполнением служебных обязанностей»;

47 – «Тип документа, подтверждающего принадлежность к сотрудникам государственных органов Российской Федерации»;

48 – «Тип документа, подтверждающего участие в работах на радиационных объектах или воздействие радиации»;

43 – «Тип диплома в области спорта».

При заполнении документа «Соответствие справочникам ФИС» для перечисленных справочников в поле «Элемент справочника «1С:Университет»« необходимо выбрать используемый тип данных:

- «Льгота» выбор значения будет производиться из справочника «Льготы»;
- «Особая отметка» выбор значения будет производиться из справочника «Особые отметки»;
- «Типы документов (справочник)» выбор значения будет производиться из справочника «Типы документов».

**Внимание!** Для корректного учета в ФИС ГИА и приема должен быть обязательно указан подтверждающий документ льготы абитуриента.

Так, например, для военного билета соответствие может быть настроено следующим образом (военный билет должен быть указан как подтверждающий документ льготы «Участник боевых действий» в документе «Личное дело»):

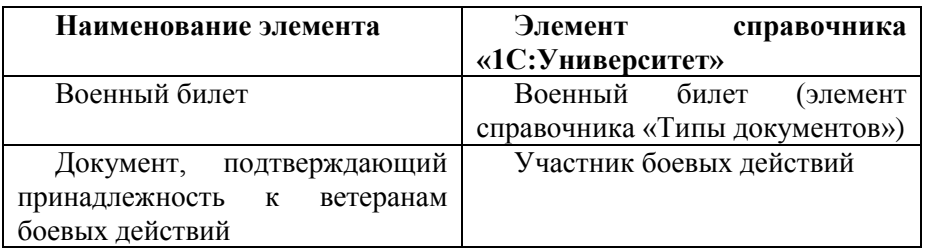

### Обработка «Выгрузка заявлений абитуриентов в ФИС»

Взаимодействие с ФИС осуществляется в соответствии с определенным регламентом, который был описан в предисловии к данной главе. Все функции, входящие в данный регламент, выполняются с помощью обработки «Выгрузка заявлений абитуриентов в ФИС».

Перед началом выгрузки данных в ФИС ГИА и приема необходимо выполнить настройку параметров на вкладке «ФИС» формы общих настроек.

Форма обработки «Выгрузка заявлений абитуриентов в ФИС» включает в себя вкладки:

- «Заявления» на данной вкладке отображается информация о заявлениях абитуриентов, предназначенных для выгрузки в ФИС ГИА и приема;
- «Приемная кампания» содержит ссылку на приемную кампанию по умолчанию и набор кнопок и опций для обмена данными о приемной кампании с ФИС ГИА и приема;
- «Приказы» на этой вкладке формируется список приказов для выгрузки в ФИС ГИА и приема;
- «Файлы» данная вкладка содержит информацию сформированных файлах выгрузки, а также ряд кнопок для управления этими файлами;
- «Справочники ФИС» на данной вкладке определяется состав видов справочников, используемых в ФИС ГИА и приема;
- «Настройки» на данной вкладке производятся дополнительные настройки обмена данными с ФИС ГИА и приема; включает ряд подчиненных:
	- «Технические настройки»;
	- «Общие настройки»;
	- «Выгрузка конкурсов»;
	- «Выгрузка заявлений»;
	- «Выгрузка приказов».
- «Дополнительно» здесь может быть внесена дополнительная информация. Данная вкладка включает в себя ряд подчиненных, которые будут подробно рассмотрены ниже:
	- «Дополнительные данные по олимпиадникам»;
	- «Таблица образовательных программ»;
	- «Филиалы ОУ в ФИС»;
	- «Признак «Нострифицирован» (для иностранцев)»;<br>– «Лополнительные выгружаемые образовательные
	- $\overline{\phantom{a}}$  «Дополнительные выгружаемые программы»;
	- Поиск заявления по UIDу (отображается только если установлена опция «Формировать номера заявлений по альтернативному формату»);
• «Скан-копии документов» – здесь производится настройка выгрузки в ФИС ГИА и приема скан-копий документов, хранящихся в личных делах поступающих.

Перед началом работы с обработкой «Выгрузка заявлений абитуриентов в ФИС» необходимо указать в форме настроек ФИС ГИА и приема каталог, предназначенный для хранения файлов обмена с ФИС, а также учетную запись и пароль для доступа к ФИС.

Порядок выгрузки данных в ФИС ГИА и приема с помощью обработки «Выгрузка заявлений абитуриентов в ФИС» приведен ниже. Условно можно выделить несколько этапов.

# **Этап I. Первоначальная настройка обмена данными**

На этом этапе производится настройка параметров на форме общих настроек, загрузка справочников из ФИС ГИА и приема и установка соответствия между элементами справочников ФИС и конфигурации.

В рамках первоначальной настройки обмена данными выполняются следующие действия.

1. В разделе «Приемная комиссия» открыть Форму настройки выгрузки в ФИС ГИА и приема. В поле «Каталог выгрузок» указать каталог, куда будут выгружаться файлы при обмене данными с ФИС ГИА и приема. В полях «Учетная запись» и «Пароль» внести данные учетной записи для доступа в ФИС ГИА и приема.

2. В документе «Приемная кампания» указать тип приемной кампании в ФИС.

3. Если приемная кампания проводится отдельно для филиала, указать UID филиала в ФИС ГИА и приема. Быстро получить эти данные из ФИС можно на подчиненной вкладке «Филиалы ОУ в ФИС» вкладки «Дополнительно», нажав кнопку «Получить список филиалов из ФИС». В результате будет заполнена табличная часть вкладки, где на основании данных из ФИС ГИА и приема указываются наименование и UID филиала, а также отметка «Является филиалом». Значение поля «UID филиала» следует скопировать в поле «UID филиала в ФИС ГИА и приема» документа «Приемная кампания» для приемной кампании филиала.

| Обмен данными с ФИС ГИА и Приема: Выгрузка заявлений абитуриентов в ФИС                                                                                                    |                                                      |                                    |
|----------------------------------------------------------------------------------------------------|------------------------------------------------------|------------------------------------|
|                                                                                                    |                                                      | Все действия • (2)                 |
| Заявления<br>Справочники ФИС<br>Приказы<br>Приемная кампания<br>Файлы                                                                                                    | Дополнительно<br>Настройки<br>Скан-копии документов  |                                    |
| Дополнительные выгоужаемые обра<br>Дополнительные данные по олимпиа                                                                                                    | Филиалы ОУ в ФИС<br>Таблица образовательных программ | Признак "Нострифицирован" (для ино |
| Данная вкладка позволяет получить перечень филиалов образовательного учреждения из ФИС ГИА и Приема.<br>Значения колонки "UID филиала" следует подставлять в поле "UID филиала в ФИС ГИА и Приема" в документе "Приемная кампания".<br>Примечание: для приемных кампаний головного вуза (не филиала) заполнять поле "UID филиала в ФИС ГИА и Приема" не нужно.<br>Получить список Филиалов из ФИС |                                                      | Все действия -                     |
| Наименование Филиала                                                                                                    | UID филиала                                          | Является филиалом                  |
|                                                                                                    |                                                      |                                    |

**Рис. 319.** Форма обработки «Выгрузка заявлений абитуриентов в ФИС», вкладка «Дополнительно», подчиненная вкладка «Филиалы ОУ в ФИС»

4. Если какая-либо приемная кампания «разбита» на несколько (например, по межправительственным соглашениям абитуриенты могут поступать как в бакалавриат, так и в магистратуру), заполнить поле «Приемная кампания в ФИС», где указывается основная приемная кампания (подробнее – в справочной информации к документу «Приемная кампания»).

5. При необходимости в документе «Приемная кампания» могут быть настроены проверки ФИС («Включить в анкете поступающего проверку соответствий справочников ФИС», «Включить в анкете поступающего общую проверку данных для ФИС», «Включить в анкете поступающего проверку соответствии данных о направлениях подготовки данным плана набора»).

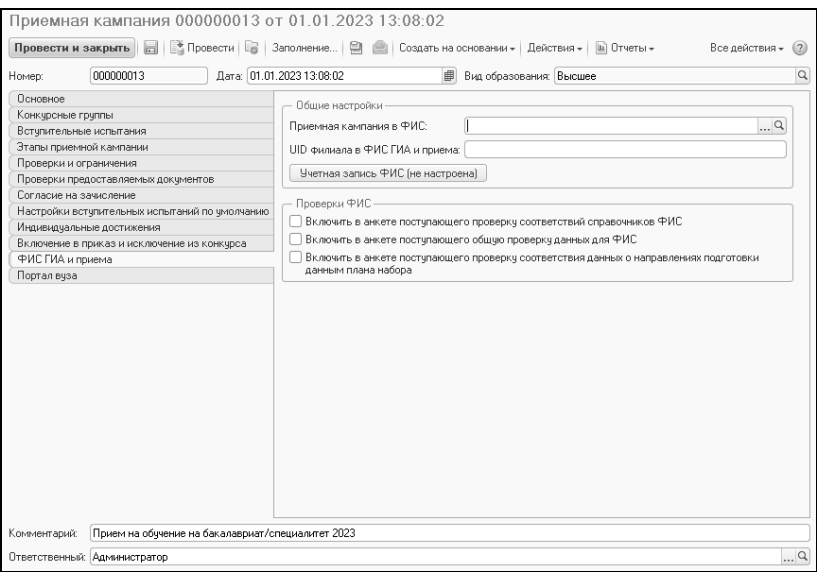

**Рис. 320.** Форма документа «Приемная кампания», вкладка «ФИС»

6. Открыть обработку «Выгрузка заявлений абитуриентов в ФИС» и перейти на вкладку «Настройки», подчиненную вкладку «Технические настройки».

7. В поле «Сервер ФИС ГИА и приема» указать адрес сервера, выбрав его из выпадающего списка. Для доступа к ФИС ГИА по умолчанию используется адрес «10.0.3.1:8080». Адреса для обмена данными с ФИС ГИА и приема:

- 10.0.3.1:8080 рабочая версия сервиса, куда должны загружаться текущие данные;
- $10.0.3.1:8383 3$ то тестовая версия системы в закрытом контуре.

8. В поле «Сервер ФИС ГИА и приема для отправки скан-копий» по умолчанию указывается адрес 10.0.3.1:8043.

9. Настроить прочие параметры выгрузки:

### **Подчиненная вкладка «Технические настройки»**

• Параметр «Удалять служебные файлы перед отправкой данных в ФИС» позволяет автоматически удалять служебные файлы перед отправкой данных в ФИС ГИА и приема.

- Параметр «Сохранять запросы на удаление заявлений» позволяет сохранять файлы-запросы на удаление заявлений.
- Параметр «Автоматически обновлять список заявлений» позволяет включать и отключать автоматическое обновление списка заявлений на вкладке «Заявление» при каждом изменении приемной кампании или параметров отбора заявлений. Если данный параметр выключен, на вкладке «Заявления» появляется кнопка «Обновить», которую можно использовать для обновления списка заявлений.
- Параметр «Количество элементов в одном выгружаемом файле» позволяет делить объемные пакеты заявлений на несколько пакетов, ограничивая максимальное количество заявлений в одном пакете. Максимальное значение данного поля не ограничено, но рекомендуется устанавливать значение в 10000 (рекомендация получена от ФИС ГИА и приема, но можно установить любое значение, которое необходимо вузу). Пустое (нулевое) значение трактуется как 10000, т.е. рекомендуемое значение.
- Параметр «Осуществлять взаимодействие с ФИС через сервер 1С, а не данную клиентскую машину» может быть использован, если вуз подключен к ФИС через сервер 1С, а не отдельный выделенный компьютер.
- Параметр «Не использовать системную кодировку при получении отчета об ошибках» следует использовать, если при выгрузке файлов при выводе отчета в отчете выводится неправильная кодировка, т.е. все символы в отчете заменены на знаки вопроса (неправильная кодировка в отчете может возникнуть в ситуации, когда кодировка на клиентской машине отличается от кодировки на сервере).
- Параметр «Добавлять служебный комментарий с временем формирования пакета в файлы для выгрузки» – данный параметр следует использовать, если при отправке файла в ФИС ГИА и приема возникает ошибка «Ошибка валидации XML. Пакет с таким hash уже существует». После включения данного параметра файлы для выгрузки нужно будет сформировать заново.
- Параметр «Отображать страницу отправки скан-копий документов» включает отображение функционала по отправке

скан-копий поступающих в ФИС ГИА и приема (вкладка «Сканкопии документов»).

# **Подчиненная вкладка «Общие настройки»**

**Внимание!** Настройки с подчиненной вкладки «Общие настройки» распространяются на всю выгрузку данных, поэтому их рекомендуется установить перед первой выгрузкой информации в ФИС ГИА и приема и затем не менять в ходе приемной кампании во избежание появления ошибок, связанных с тем, что выгружаемые данные не согласуются с ранее выгруженными.

На вкладке «Общие настройки» отображаются параметры:

- Параметр «Выгружать подразделение учебного плана как<br>дополнительную образовательную программу конкурса» дополнительную образовательную программу конкурса» позволяет выгрузить как дополнительную образовательную программу значение реквизита «Подразделение» документа «Учебный план». Использование данного параметра актуально, если в вузе одно и то же направление подготовки присутствует<br>на разных факультетах. Если параметр «Выгружать на разных факультетах. Если параметр подразделение учебного плана как дополнительную образовательную программу конкурса» активен, то необходимо таблицу образовательных программ на соответствующей вкладке обработки; после этого в файле «План набора – образовательные программы» будут учтены факультеты (файл потребуется сформировать заново).
- Параметр «Добавлять уровень бюджета в наименование и идентификатор конкурса» следует использовать, если в конфигурации для конкурсной группы в рамках основания поступления «Бюджетная основа» указан набор на различные уровни бюджета (документ «План набора»).

Прочие параметры объединены в группы:

Группа «Настройки выгружаемых кодов и идентификаторов»

- Параметр «Выгружать код предмета при условии наличия соответствия независимо от формы сдачи» следует использовать, если возникает ошибка 1009 при выгрузке заявлений для предметов «Русский язык», «Математика» и т.д.
- Параметр «Выгружать иностранный язык принудительно с кодом «6» позволяет для вступительных испытаний и заявлений принудительно выгрузить в ФИС дисциплину «Иностранный

язык» с кодом 6. Данную опцию следует использовать при возникновении проблем с выгрузкой в ФИС информации о конкурсе, в котором содержится вступительное испытание по предмету «Иностранный язык».

- Параметр «Использовать в качестве ключа заявления «UIDНаправленияПодготовки», а не совокупность условий приема» – позволяет подбирать для выгрузки заявления на основании ключа UIDНаправленияПодготовки, а не совокупности условий поступления (конкурс, учебный план, основание поступления и т.д.). опцию рекомендуется включить, но переключать ее следует строго после окончания приемной кампании и до начала следующей приемной кампании – во избежание дублирования заявлений после выгрузки в ФИС из-за изменения выгружаемого номера и даты.
- Параметр «Выводить ошибку при превышении допустимых длин выгружаемых строковых значений» – если данный параметр установлен, то при формировании пакета данных для выгрузки осуществляется контроль, что выгружаемое строковое значение (или идентификатор) не превышает допустимую ФИС ГИА и приема длину значения. При превышении допустимой длины будет выдано сообщение об ошибке. Рекомендуется устанавливать этот параметр для предотвращения выгрузки искаженных данных. Если параметр отключен, то при превышении допустимой длины выгружаемые значения «обрезаются» до допустимой длины.
- Параметр «Использовать предыдущий алгоритм формирования идентификаторов» следует применять, если необходимо использовать алгоритм формирования идентификаторов (UID-<br>ов), который использовался в 2016-2017 годах. Такая ов), который использовался в 2016-2017 годах. Такая возможность может возникнуть при неуникальности UID-ов вступительных испытаний или льгот при выгрузке конкурсов.

*Табличная часть «Автозамена соответствий для филиалов» (раскрывается по ссылке)*

• Если одной специальности из справочника «Специальности» в головном вузе и филиале соответствуют разные идентификаторы DirectionID в ФИС, то в данной табличной части можно настроить, что для филиала нужно один код справочника ФИС заменять на другой; данная настройка применяется только для специальностей. Важно! В полях «Код специальности ив данном филиале» и «Основной код элемента (в головном вузе) необходимо указывать числовые коды справочников ФИС.

В области «Настройка префиксов информационной базы в выгружаемых UIDax» может быть указан префикс информационной базы для выгружаемых данных по поступающим, идентификаторы который булет добавляться  $\overline{B}$ заявлений поступающих, поступающих самих  $\mathbf{u}$ зачислительных/отчислительных приказов. Настройка префиксов в выгружаемых идентификаторах позволяет избежать коллизий при выгрузке данных по одному вузу из более, чем одной информационной базы. Данную настройку следует проводить только при достаточной квалификации пользователя, оценившего необходимость использования префиксов, либо при получении явной рекомендации по использованию этой опции.

# Группа «Выгрузка отметки «ВИ для профильных СПО/ВО»

- Параметр «Выгружать предметы по выбору как заменяемые предметы для профильных СПО/ВО (старый алгоритм)» следует использовать, если конкурсы в ФИС ГИА и приема выгружены согласно спецификации 4.4.1, при выгрузке в ФИС ГИА и приема возникает ошибка «116 - Для вступительного испытания указан некорректный приоритет» и вузом принято решение не перевыгружать конкурсы согласно спецификации 4.4.2.
- Параметр «Выгружать отметку «ВИ для профильных СПО/ВО» на основании анализа базовых вилов образования для ВИ алгоритм)» позволяет выгружать профильные (новый вступительные испытания СПО/ВО для приемных кампаний бакалавриата/специалитета, если в рамках приемной кампании вступительные испытания, которые есть сдаются поступающими на базе СПО/ВО, но не сдаются поступающими среднего общего образования (регламентируется на базе пунктом 16 Порядка приема (приказ Минобрнауки №1076 от  $21.08,2020,$  pen.  $13.08,2021$

Внимание! Рекомендуемый вариант работы: включить параметр «Выгружать отметку «ВИ для профильных СПО/ВО» на основании анализа базовых видов образования для ВИ (новый алгоритм)»; выключить (если она была включена) параметр «Выгружать предметы по выбору как заменяемые предметы для профильных СПО/ВО

(старый алгоритм)». Если в приемной кампании имеются такие испытания (дисциплины), которые сдаются поступающими на базе СПО/ВО, но не сдаются поступающими на базе среднего общего образования, то после переключения этих опций рекомендуется выполнить повторную выгрузку данных по конкурсам в ФИС ГИА и Приема (предварительно удалять ранее загруженные конкурсы не требуется), либо вручную установить флажок «ВИ для профильных СПО/ВО» у соответствующих вступительных испытаний в веб-интерфейсе ФИС ГИА и Приема.

• В полях области «Виды образования» необходимо указать ссылки на элементы справочника «Виды образования», соответствующие среднему общему, среднему специальному и высшему образованию.

Группа «Не выгружаемые в ФИС отличительные признаки особого и преимущественного права» (раскрывается по ссылке)

• В табличной части «Не выгружаемые в ФИС отличительные признаки особого и преимущественного права» могут быть перечислены отличительные признаки (льготы и преимущественные права), которые не должны учитываться при выгрузке данных в ФИС ГИА и приема. Например, отдельная льгота для абитуриентов, поступающих по межправительственным соглашениям.

## **Подчиненная вкладка «Выгрузка конкурсов»**

- Параметр «Добавить в наименование конкурсных групп шифры специальностей» используется, если одной конкурсной группе сопоставлено несколько направлений подготовки и необходимо обеспечить уникальность наименований конкурсов при выгрузке.
- Параметр «Места по целевому набору задаются на весь конкурс» позволяет выгружать конкурсные группы без их распределения по организациям целевого приема. Эту опцию следует использовать в тех случаях, когда на момент выгрузки плана набора распределение контрольных цифр приема по организациям в документе «План набора» не было произведено, а известно лишь общее количество мест на конкурсные группы мест целевого приема.
- Параметр «Проверять настройку соответствия олимпиад» позволяет включать и отключать проверку настройки соответствий справочника ФИС «Олимпиады» при выгрузке плана набора и заявлений.
- В поле «Не выгружаемая целевая организация» может быть указана организация целевого приема, которая не должна выгружаться в ФИС ГИА и приема (значение выбирается из справочника «Контрагенты»). Выбранная целевая организация не будет выгружена на страницу «Конкурсы» ФИС ГИА и Приема. Данная настройка используется при выгрузке целевых организаций и плана набора в разрезе конкурсов. Если организация не будет выбрана, то будут выгружаться все целевые организации, указанные в документе «План набора».
- Параметр «Пополнять список целевых организаций в плане набора из заявлений перед выгрузкой плана набора» включает пополнение списка целевых организаций в документе «План набора» перед каждой выгрузкой плана набора по конкурсам. Перед установкой данного параметра необходимо заполнить поле «Не выгружаемая целевая организация».
- Переключатель «Вариант расчета количества месяцев в сроках обучения» позволяет выбрать используемый вариант количества месяцев в сроках обучения из учебного плана:

 «Совместимый с ФИС» – расчет будет проводиться согласно алгоритму, описанному в ФИС ГИА и приема;

 «Стандартный для ППУП» – при расчете будет применен тот алгоритм, который используется при подсчете в системе в документе «Учебный план» (подсистема планирования учебного процесса).

Группа «Настройка «Не выгружать фиктивное ВИ» (раскрывается по ссылке)

• Параметр «Не выгружать фиктивное вступительное испытание при выгрузке сведений о приемной кампании» может быть использован при выгрузке данных о приемных кампаниях и конкурсах СПО или межправительственных соглашений, при условии, что набор должен проводиться без вступительных испытаний. Если данный параметр включен, то дисциплина, указанная в поле «Невыгружаемое фиктивное вступительное испытание» не будет включена в число вступительных испытаний конкурса.

Табличная часть «Опции формирования выгружаемого названия приемной кампании» (раскрывается по ссылке)

• В табличной части «Опции формирования выгружаемого названия приемной кампании» может быть составлен список составляющих наименования приемной кампании, которое будет выгружаться в ФИС ГИА и приема. В качестве элементов наименования могут использоваться год проведения приемной кампании, комментарий из документа «Приемная кампания», тип приемной кампании и номер документа «Приемная кампания. Элементы наименования добавляются в табличную часть с помощью кнопки «Добавить». Порядок составляющих в наименовании соответствует порядку, заданному в табличной части; в качестве разделителя между элементами наименования используется дефис (-). Если опции формирования выгружаемого названия приемной кампании не настроены, то в качестве наименования приемной кампании в ФИС ГИА и приема выгружается значение поля «Комментарий» документа «Приемная кампания». Если указанное поле не заполнено и таблица опций пуста, то в .<br>качестве наименования приемной кампании выгружается значение поля «Номер» документа «Приемная кампания».

# **Подчиненная вкладка «Выгрузка заявлений»**

Группа «Оригиналы и согласия»

- Параметр «Устанавливать «Тип поданного документа» = «Оригинал» для платников» необходимо использовать, если нужно обозначить, что лицами, поступающими на платное обучение, предоставлены оригиналы или заверенные копии документов независимо от типа документа в заявлении.
- Включенный параметр «Всегда выгружать прием согласия на зачисление при его наличии» означает, что при выгрузке заявления поступающего, если для абитуриента создан документ «Согласие на зачисление», то в ФИС будет выгружаться прием согласия, даже если согласие отозвано (отзыв согласия также будет выгружаться, т.к. они выгружаются независимо). Если параметр отключен, то прием согласия выгружается только в случае, когда нет отзыва согласия, либо если человек есть в приказе на зачисление.
- Параметр «Выгружать отзыв согласия на зачисление в составе заявления» по умолчанию включен. Если по какой-то причине требуется не выгружать в заявлении отзыв согласия, то параметр можно отключить. Использование этого и предыдущего параметров может понадобиться, если возникают ошибки при выгрузке заявления в ФИС ГИА и приема, когда требуется сначала выгрузить прием согласия на зачисление, и только затем выгружать отзыв согласия на зачисление.
- Параметр «Выгружать тип поданного документа «Оригинал», если подано согласие» позволяет в случае наличия у абитуриента документа «Согласие на зачисление» при выгружать в ФИС тип поданного документа «Оригинал» независимо от того, что указано в личном деле – оригинал или копия. В качестве даты подачи оригинала учитывается дата подачи согласия на зачисление.
- Параметр «Выгружать тип поданного документа «Оригинал» вне зависимости от фактического вида документа в случае наличия отозванного согласия» следует включать только если возникает ошибка выгрузки в ФИС, информирующая о том, что при выгрузке приема и отзыва согласия на зачисление необходимо наличие оригинала (ошибка «174 – Допускается проставлять согласие, только если получены оригиналы»).

Группа «Идентификаторы данных»

- Параметр «Добавлять код категории приема в UID и номер заявления для категории «Без вступительных испытаний» следует использовать, если в вузе возможна подача заявлений абитуриентом на одну и ту же комбинацию «Конкурсная группа + Учебный план» одновременно на две категории приема: «Без вступительных оснований» и «На общих основаниях».
- Параметр «Формировать номера заявлений по альтернативному формату» следует использовать, если при выгрузке заявлений в ФИС ГИА и приема возникает ошибка валидации из-за превышения длины ApplicationNumber при выгрузке заявлений. Если он включен, то на вкладке «Заявления» в табличной части со списком заявлений появляется поле «UID заявления», в котором указывается уникальный идентификатор заявления поступающего, который формируется автоматически при проведении документа «Заявление поступающего» и хранится в

регистрах сведений «Заявления поступающих» и «Состояния заявлений поступающих».

- $\cdot$  Параметр «Генерировать статические илентификаторы выгружаемых документов поступающих»  $\overline{a}$ умолчанию включен; это означает, что при выгрузке документов заявлений поступающих идентификаторы генерируются на основании типа документа и его реквизитов. В случае возникновения проблем из-за идентификаторов объектов можно отключить параметр для выгрузки проблемного заявления, но в общем случае рекомендуется оставлять его включенным.
- Параметр «Лобавлять КОЛ целевой организации  $\overline{B}$ идентификатор заявления» следует использовать, если  $\overline{B}$ «Приемная документе кампания» включен параметр «Детализировать направляющие организации одной целевой конкурсной группы в заявлениях» и возможна подача одним поступающим заявления  $\, {\bf B}$ ОДНУ конкурсную **Группу** одновременно от нескольких целевых организаций. В качестве кода целевой организации в данном случае используется код элемента из справочника «Контрагенты».

# Параметры без группы

- Параметр «Не проверять заполнение серии документа об образовании» позволяет отключить проверку заполнения серии документа об образовании. Рекомендуется отключать эту проверку только для выгрузки конкретных абитуриентов с документами об образовании без серии (например, такие документы могут быть у иностранных граждан), а в остальное время оставлять отключенной, чтобы выявлять ошибки заполнении операторов при номера обычных серии И документов об образовании.
- Параметр «Не выгружать адрес по прописке при наличии в нем ошибок, если адрес электронной поты заполнен корректно» может использоваться в случаях, когда по каким-либо причинам необходимо проигнорировать ошибки в адресе по прописке абитуриента и выгрузить только адрес электронной почты (например, при вводе адресов в свободной форме).
- В поле «Пустые оценки результатов вступительных испытаний обрабатывать следующим образом» можно указать способ

обработки данных, если результаты внутренних вступительных испытаний вуза отсутствуют в системе:

- игнорировать пустые оценки не будут учитываться при выгрузке результатов вступительных испытаний у абитуриентов;
- выгружать как 0 баллов в качестве результата внутреннего вступительного испытания будут выгружены 0 баллов, если по данному предмету у поступающего нет других результатов вступительного испытания, где указаны<br>отметки (например результатов ЕГЭ в локументе отметки (например результатов «Свидетельство ЕГЭ»);
- выдавать ошибку при выгрузке данных будет выдано сообщение об ошибке, если по данному предмету у поступающего нет других результатов вступительного испытания, где указаны отметки (например, результатов ЕГЭ в документе «Свидетельство ЕГЭ»).
- Параметр «При выгрузке диплома олимпиады выгружать дисциплину для проверки балла ЕГЭ» можно использовать, если возникают проблемы при выгрузке заявлений и нужно при выгрузке диплома олимпиады абитуриента однозначно определить и указать в дипломе, по какой дисциплине требуется учитывать результат ЕГЭ поступающего (по умолчанию данный параметр отключен, использовать его нужно только при возникновении проблем).
- Параметр «Выгружать результат ЕГЭ по соответствующему предмету при выгрузке диплома олимпиады» можно использовать, если возникают проблемы при выгрузке заявления и нужно при выгрузке диплома олимпиады абитуриента дополнительно выгрузить результат ЕГЭ для учета результата олимпиады (по умолчанию данный параметр отключен, использовать его нужно только при возникновении проблем).
- Параметр «Выгружать льготу специальной квоты как льготу, а не только подтверждающий документ» по умолчанию должен быть включен. Выключать его следует только если при валидации файла заявлений возникает ошибка нарушения структуры файла с упоминанием «SpecialQuotaDocument».

Табличная часть «Выгружаемые свидетельства аккредитации специалистов» (раскрывается по ссылке)

• Табличная часть «Выгружаемые свидетельства аккредитации специалистов» заполняется, если для ординаторов помимо диплома требуется предоставлять сведения об аккредитации специалиста. С помощью данного параметра можно настроить дополнительную проверку наличия у поступающего хотя бы одного документа из списка типов, указанных в таблице, при выгрузке заявлений поступающих ординатуры.

### **Подчиненная вкладка «Выгрузка приказов»**

- Параметр «Добавлять год в UID, номер и наименование выгружаемого приказа» по умолчанию включен и не редактируется пользователем. Предназначен для корректной обработки ситуаций, когда в вузе совпадают канцелярские номера приказов за разные годы.
- Параметр «Добавлять уровень бюджета в выгрузку приказа» следует использовать, если выгружаются приказы на конкурсы, которые загружены в ФИС ГИА и приема до 2018 года (до 2018 года, согласно спецификации ФИС ГИА и приема, уровень бюджета указывался именно при выгрузке приказов, с 2018 года уровень бюджета указывается в конкурсе).

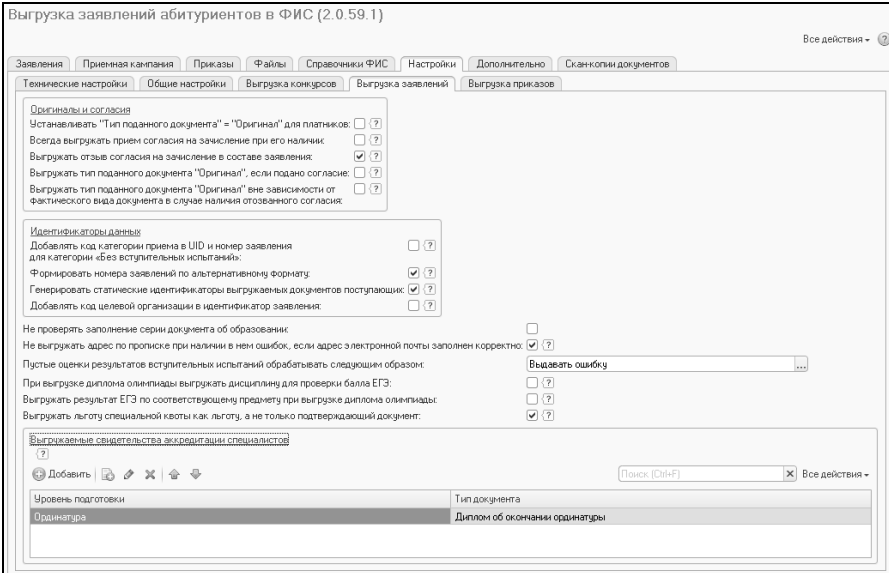

**Рис. 321.** Форма обработки «Выгрузка заявлений абитуриентов в ФИС», вкладка «Настройки», подчиненная вкладка «Выгрузка заявлений»

10. Перейти на вкладку «Справочники ФИС».

11. Нажать кнопку «Загрузить виды справочников». В результате будет автоматически создан и проведен документ «Виды справочников ФИС» (переходить к нему на этом этапе не обязательно), а перечень справочников, используемых в ФИС ГИА и приема, отобразится на форме.

12. Отметить «галочкой» те справочники, которые требуется загрузить. Если нужно загрузить все справочники, можно воспользоваться кнопкой «Выделить все» над табличной частью.

13. Параметр «Сохранять загруженные справочники в папке со служебными файлами» позволяет помимо загрузки справочников в конфигурацию дополнительно сохранить переданные сервисом ФИС файлы справочников в папке «Служебные файлы», которая находится в папке, указанной в поле «Текущий каталог» на вкладке «Файлы» (эти файлы при дальнейшей работе можно будет загрузить, указав в соответствующем поле каталог файлов справочников ФИС и нажав кнопку «Загрузить справочники ФИС из файлов»).

14. Нажать кнопку «Загрузить из ФИС».

| Обмен данными с ФИС ГИА и Приема: Выгрузка заявлений абитуриентов в ФИС                                                      |                                     |
|----------------------------------------------------------------------------------------------------|-------------------------------------|
|                                                                                                    | Все действия - (?)                  |
|                                                                                                    |                                     |
| Поиемная кампания<br>Приказы<br>Файлы<br>Справочники ФИС<br>Настройки<br>Дополнительно<br>Скан-копии документов<br>Заявления |                                     |
| Приемная кампания: Приемная кампания 000000003 от 12.02.2019 12:08:04<br>$\ldots$ Q                                          |                                     |
| Загрузить виды справочников                                                                                                  |                                     |
| இ≖ை                                                                                                    |                                     |
| ● Вид льготы                                                                                                    |                                     |
| √ Гражданство                                                                                                    |                                     |
| √ Группа инвалидности                                                                                                    |                                     |
| √ Иностранные языки                                                                                                    |                                     |
| √ Источник Финансирования                                                                                                    |                                     |
| ▽<br>Категории индивидуальных достижений                                                                                     |                                     |
| √ Квалификация                                                                                                    |                                     |
| ☞<br>Классы олимпиад                                                                                                    |                                     |
| √ Коды квалификаций                                                                                                    |                                     |
| ☞<br>Коды направлений подготовки                                                                                             |                                     |
| √ Коды профессий                                                                                                    |                                     |
| ☞<br>Коды специальностей                                                                                                    |                                     |
| • Направления подготовки                                                                                                    |                                     |
| ☞<br>Общеобразовательные предметы                                                                                            |                                     |
| √ Олимпиады                                                                                                    |                                     |
| • Основание для оценки                                                                                                    |                                     |
| $\sqrt{ }$ Пол                                                                                                    |                                     |
| √ Профессия                                                                                                    |                                     |
| √ Профили олимпиад                                                                                                    |                                     |
| √ Регион                                                                                                    |                                     |
| • Сообщения об ошибках                                                                                                    |                                     |
| √ Специальности                                                                                                    |                                     |
| √ Способ возврата документов абитуриенту                                                                                     |                                     |
| ● Статус апелляции, перепроверки                                                                                             |                                     |
| ● Статус заявления<br>• Статус приемной кампании                                                                             |                                     |
| • Статус проверки документа                                                                                                  |                                     |
| √ Статус проверки заявлений                                                                                                  |                                     |
| ☞<br>Страна                                                                                                    |                                     |
| √ Тип вступительных испытаний                                                                                                |                                     |
| ☞<br>Тип диплома                                                                                                    |                                     |
| √ Тип диплома в области спорта                                                                                               |                                     |
| √ Тип документа                                                                                                    |                                     |
| ● Тип документа для вступительного испытания ОУ                                                                              |                                     |
| • Тип документа, подтверждающего принадлежность к ветеранам боевых действий                                                  |                                     |
| √ Тип документа, подтверждающего принадлежность к соотечественникам                                                          |                                     |
| Загрузить из ФИС<br>Сохранять загруженные справочники в папке со служебными файлами                                          |                                     |
| Загрузка из файлов XML                                                                                                    |                                     |
| Каталог файлов справочников ФИС:<br>$\ldots$                                                                                 | Загрузить справочники ФИС из файлов |

**Рис. 322.** Форма обработки «Выгрузка заявлений абитуриентов в ФИС», вкладка «Справочники ФИС»

15. В результате будут созданы записи в документе «Справочники ФИС» для каждого из отмеченных на форме обработки видов справочников.

16. Создать и заполнить документ «Соответствие справочникам ФИС» (отдельно или на основании документа «Справочники ФИС»).

*Глава 2. Подсистема взаимодействия с ФИС ГИА и приема*

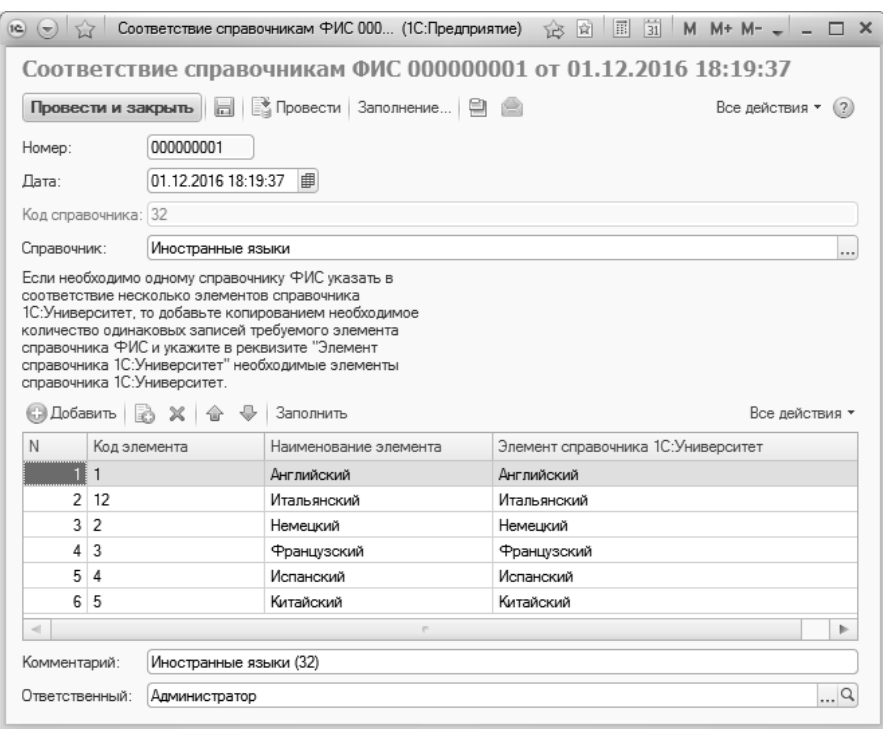

**Рис. 323.** Форма документа «Соответствие справочникам ФИС»

На этом первоначальная настройка обмена данными завершена.

#### **Этап II. Выгрузка данных о приемной кампании.**

К данному этапу обмена данными следует переходить после заполнения документов «План набора», «Вступительные испытания», «Документы, предоставляемые поступающими», а также справочников подсистемы организации и управления приемной кампанией. При выгрузке данных о приемной кампании используются вкладки «Приемная кампания» и «Файлы». При этом выполняется следующая последовательность действий.

1. Перейти на вкладку «Приемная кампания».

2. В поле «Приемная кампания» указать приемную кампанию, для которой производится выгрузка данных.

# *Дополнительно. Таблица образовательных программ. Дополнительные выгружаемые образовательные программы.*

При выгрузке данных о приемной кампании в ФИС ГИА и приема может понадобиться дополнительная настройка образовательных программ. Данная настройка выполняется на вкладках «Таблица образовательных программ» и «Дополнительные выгружаемые образовательные программы».

# *Вкладка «Дополнительные выгружаемые образовательные программы»*

Заполнение вкладки «Дополнительные выгружаемые образовательные программы» не обязательно и может потребоваться в случаях, если план набора не загружается в ФИС ГИА и приема и выдаются ошибки о том, что «имеется конкурс с такими же параметрами и такой же программой обучения Конкурсная». Такие ошибки могут выдаваться, если набор на одно и то же направление ведется на разных факультетах, либо в документе «План набора» были допущены ошибки при редактировании данных, либо одной и той же специальности в ФИС должны соответствовать несколько направлений подготовки в «Университет ПРОФ» (такая проблема может возникнуть, если пользователем одно и то же направление подготовки было добавлено несколько раз с разными наименованиями (в таких случаях для корректного учета необходимо использовать профили) и все эти элементы использовались при создании учебных планов и настройке документа «План набора») и т.д. Таким образом, вкладка «Дополнительные выгружаемые образовательные программы» позволяет провести выгрузку в ФИС ГИА и приема без внесения изменения в документ «План набора».

Заполнение табличной части вкладки производится с помощью кнопки «Добавить». При этом выполняется следующая последовательность действий:

1. Нажать кнопку «Добавить».

2. В появившейся строке указать конкурсную группу в поле<br>онкурсная группа» (значение выбирается из справочника «Конкурсная группа» (значение выбирается из справочника «Конкурсные группы»).

3. Поле «Код КГ» будет заполнено автоматически в соответствии с данными поля «Код» справочника «Конкурсные группы». Редактировать данное поле нельзя.

4. B поле «Наименование доп. выгружаемой программы» необхолимо вручную указать лополнительной наименование выгружаемой программы.

 $5<sub>B</sub>$ поле «UID выгружаемой программы» указывается произвольный код образовательной программы. Единственным ограничением является ввод по маске - в начале кода обязательно будет присутствовать префикс ДОП; удалить или изменить его нельзя.

6. В поле «Код (шифр) выгружаемой программы» указывается код выгружаемой программы.

7. Повторить описанные действия, добавив все дополнительные образовательные программы.

Составленный перечень дополнительных выгружаемых образовательных программ при дальнейшей работе переносится на вкладку «Таблица образовательных программ» при нажатии на кнопку «Заполнить таблицу образовательных программ (см. ниже).

При необходимости на вкладке «Дополнительные образовательные программы» могут быть выполнены настройки для конкурсных групп нескольких приемных кампаний; во время выгрузки данных в ФИС ГИА и приема система сама определит нужные.

Заданные настройки дополнительных выгружаемых программ могут быть сохранены образовательных  $\overline{B}$ файл  $\overline{B}$ произвольном каталоге. Для этого нужно в области «Сохранить в файл» выбрать каталог в поле «Имя файла для сохранения» и ввести имя файла. после чего нажать кнопку «Сохранить в файл».

В лальнейшем сохраненные настройки можно загрузить, указав в соответствующем поле области «Загрузить из файла» путь к файлу и нажав кнопку «Дозагрузить из файла».

Внимание! Если одна и та же образовательная программа с одним и тем же наименованием используется для нескольких направлений подготовки, то код (UID) также должен быть одинаковым.

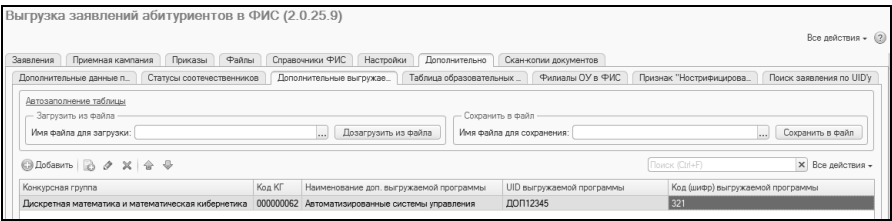

**Рис. 324.** Форма обработки «Выгрузка заявлений абитуриентов в ФИС», вкладка «Дополнительно»,

подчиненная вкладка «Дополнительные выгружаемые образовательные программы»

## *Вкладка «Таблица образовательных программ»*

Согласно версии 4.4 ФИС ГИА и приема, изменена процедура добавления образовательных программ в конкурсах. Теперь необходимо предварительно формировать перечень образовательных программ на вкладке «Образовательные программы» раздела «Сведения об ОО» (по аналогии с внесением информации о целевых организациях), и далее, при создании конкурсов, выбирать организациях), и далее, при создании конкурсов, выбирать образовательные программы из заданного перечня.

Начиная с 2018 года справочник «Образовательные программы» в ФИС ГИА и приема заполняется автоматически при выгрузке данных из конфигурации. В 2017 году и ранее наименования образовательных программ в ФИС ГИА и приема хранились в строковом формате и для них не были определены коды и UIDы. Текущий перечень образовательных программ в ФИС ГИА и приема был сформирован на основе этих строковых данных, но поля «Код» и «UID» в нем могут быть не заполнены. Поэтому при загрузке данных из программного продукта может возникнуть ситуация дублирования записей, связанная с тем, что из конфигурации образовательные программы выгружаются с кодами и UID. Для исключения такого дублирования рекомендуется в ФИС ГИА и приема (вкладка «Сведения об ОО – Образовательные программы») заполнить UIDы вручную, используя информацию с подчиненной вкладки «Таблица образовательных программ» вкладки «Дополнительно» обработки «Выгрузка заявлений абитуриентов в ФИС». Данная операция проводится однократно.

На вкладке «Таблица образовательных программ» обработки «Выгрузка заявлений абитуриентов в ФИС» на основании данных из справочника «Специализации» и с вкладки «Дополнительные выгружаемые образовательные программы» формируется перечень образовательных программ, для каждой из которых указываются:

- код образовательной программы заполняется на основании поля «Код специализации» из справочника «Специализации»; если в справочнике «Специализации» код специализации не заполнен, то код образовательной программы будет совпадать с кодом элемента справочника «Специализации»;
- наименование образовательной программы;
- UID по умолчанию совпадает с кодом образовательной программы.

Для заполнения перечня образовательных программ необходимо нажать кнопку «Заполнить таблицу образовательных программ». Также можно воспользоваться стандартной кнопкой «Добавить».

| Выгрузка заявлений абитуриентов в ФИС (2.0.25.9)                                                                                                    |                                                     |
|----------------------------------------------------------------------------------------------------|-----------------------------------------------------|
|                                                                                                    | Все действия - 02                                   |
|                                                                                                    |                                                     |
| Дополнительно<br>Приемная кампания<br>Приказы<br>Файлы<br>Справочники ФИС<br>Настройки<br>Скан-копии документов<br>Заявления                                                                                                    |                                                     |
| Таблица образовательных<br>Филиалы ОУ в ФИС<br>Дополнительные данные п<br>Дополнительные выгоужае<br>Статусы соотечественников                                                                                                    | Признак "Нострифицирова<br>Поиск заявления по UID'у |
| Текущий реестр образовательных программ, загруженных в ФИС ГИА и Приема, был автоматически сформирован на основе сведений об образовательных программах в конкурсах, внесенных в ходе приемных<br>кампаний 2016/2017 и 2017/2018 года (в веб-интерфейсе -PI/C это вкладка "Сведения об ОО" -> "Образовательные программы").                                                                                               |                                                     |
| Для того, чтобы при текущей выгрузке в ФИС задействовать программы из этого реестра, не создавая дубли уже имеющихся программ, нужно в ФИС вручную заполнить "Код ОП" и "UID" для имеющихся там<br>программ. Сведения для заполнения можно получить нажав команду "Заполнить таблицу образовательных программ".                                                                                                    |                                                     |
| Примечания:<br>1. Новые программы, которые появились только в этом году и в ФИС отсутствуют, добавлять вручную не нужно: они будут выгружены автоматически в процессе стандартной выгрузки данных.<br>2. Если в этом списке имеются несколько строк с одинаковым наименованием, но разными кодами - для них вручную UIDы заполнять не следует, т.е. они должны в ФИС остаться такими, как они были<br>сформированы ФИСом. |                                                     |
| Заполнить таблицу образовательных программ                                                                                                    |                                                     |
|                                                                                                    |                                                     |
| □ Добавить   23 2 X   命 →                                                                                                    | Поиск (Ctrl+F)<br><b>X</b> Все действия -           |
| <b>UID</b><br>Наименование ОП<br>Код (шифр) ОП                                                                                                    |                                                     |
| 4030062<br>d030062<br>Архитектура                                                                                                    |                                                     |
| d030201<br>d030201<br>Археология                                                                                                    |                                                     |
| 0000000009<br>0000000009<br>Геоинформатика                                                                                                    |                                                     |
| 0000000010<br>0000000010<br>Картография                                                                                                    |                                                     |
| 0000000001<br>0000000001<br>АИС специального назначения                                                                                                    |                                                     |
| 0000000005<br>0000000005<br>Искусственный интеллект и нейросети                                                                                                    |                                                     |
| 0000000002<br>0000000002<br>TYDH3M                                                                                                    |                                                     |
|                                                                                                    |                                                     |

Рис. 325. Форма обработки «Выгрузка заявлений абитуриентов в ФИС», вкладка «Таблица образовательных программ»

- 3. Выбрать вариант выгрузки сведений о приемной кампании:
- полностью при выборе этого варианта будут сформированы файлы «Сведения о приемной кампании», «План набора в разрезе направлений», «План набора в разрезе конкурсов», «План набора – целевые организации», «План набора – Образовательные программы»;
- только дополнительный набор будут сформированы перечисленные выше файлы с одним отличием: в файл «План набора в разрезе конкурсов» будут помещены только те конкурсы, которые относятся к дополнительному набору.

Приемная кампания дополнительного набора при этом должна быть «прикреплена» к основной приемной кампании, указанной в поле «Приемная кампания»;

- настраиваемый позволяет пользователю самостоятельно указать, какие файлы выгрузки требуется создавать. Для этого необходимо установить «галочки» напротив нужных значений;
- конкурсы спецквоты в формируемый файл выгрузки будут включены только конкурсы специальной квоты.
- 4. Нажать кнопку «Выгрузить сведения о приемной кампании».

5. Каждый файл, в соответствии с ограничениями ФИС ГИА и приема, может содержать не более 1000 записей, поэтому, если записей больше, автоматически будут сформированы отдельные файлы, содержащие часть данных. В конце наименование таких файлов будет содержаться указание на то, какой частью целого массива данных они являются (например, «План набора в разрезе конкурсов (1 из 2 файлов)», «План набора в разрезе конкурсов (2 из 2 файлов)»).

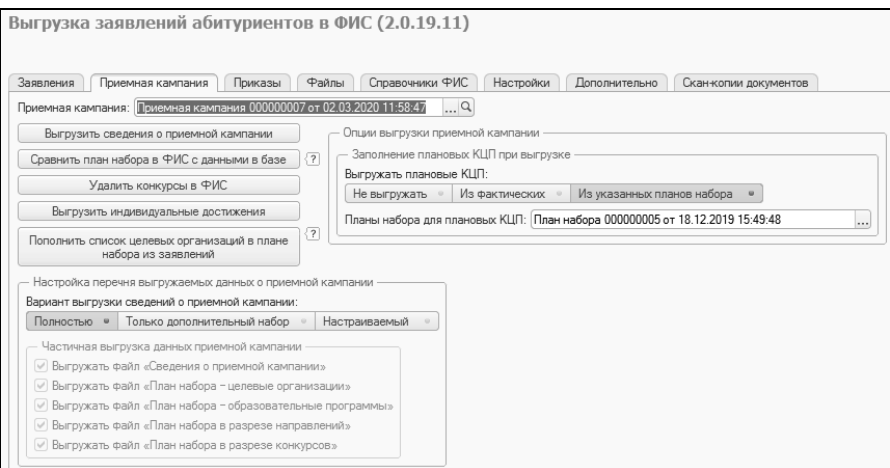

**Рис. 326.** Форма обработки «Выгрузка заявлений абитуриентов в ФИС», вкладка «Приемная кампания»

6. Перейти на вкладку «Файлы». Для каждого файла отображается его наименование и дата изменения.

7. Отметить «галочкой» нужные файлы и нажать кнопку «Валидация». Будет произведена валидация файла; информация о результате отразится на форме. После этого необходимо нажать кнопку «Загрузка», чтобы выполнить загрузку файла в ФИС ГИА и приема.

**Внимание!** Файлы «План набора – целевые организации» и «План набора – образовательные программы» необходимо выгрузить ДО выгрузки файла «План набора в разрезе конкурсов», чтобы конкурсы на целевой прием загрузились корректно. Последовательность выгрузки данных на этом этапе:

1) Файл «Сведения о приемной кампании»

2) Файл «План набора – целевые организации»

3) Файл «План набора – образовательные программы»

 4) Файл «План набора в разрезе направлений» (только после успешной обработки файла «Сведения о приемной кампании» в ФИС ГИА и приема)

 5) Файл «План набора в разрезе конкурсов» (только после успешной обработки файлов «Сведения о приемной кампании», «План набора в разрезе направлений», «План набора – целевые организации», «План набора – образовательные программы» в ФИС ГИА и приема)

8. Кнопка «Загрузка» позволяет загрузить данные в ФИС ГИА и приема без проведения валидации; требуемые файлы необходимо предварительно отметить «галочкой». При нажатии на кнопку «Валидация» выполняется валидация пакета. При нажатии на кнопку «Валидация и загрузка» выполняются и валидация, и загрузка пакета в ФИС.

*Примечание.* Обработка данных в ФИС ГИА и приема занимает некоторое время, поэтому после выгрузки данных настоятельно рекомендуется проверять статус обработки пакета с помощью кнопки «Проверка».

9. После загрузки файлов появится отчет, в котором будут указаны сведения о том, какие данные загружены, и сведения об ошибках, изза которых часть данных не была загружена. Если загруженный пакет не был обработан сразу, то можно сформировать отчет о результатах проверки позднее с помощью кнопки «Проверка». Кнопка «Отчет о проверке» позволяет показать ранее полученный с помощью кнопки «Проверка» файл-отчет.

10. Выявленные ошибки необходимо исправить и повторить выгрузку не загрузившихся данных.

11. Кнопка «Проверка» позволяет произвести проверку целостности и корректности данных после их выгрузки в ФИС ГИА и приема.

12. Если какие-либо файлы требуется удалить, необходимо отметить их «галочкой» и нажать кнопку «Удалить файлы» – в результате файлы будут удалены из каталога выгрузки, указанного при первоначальной настройке.

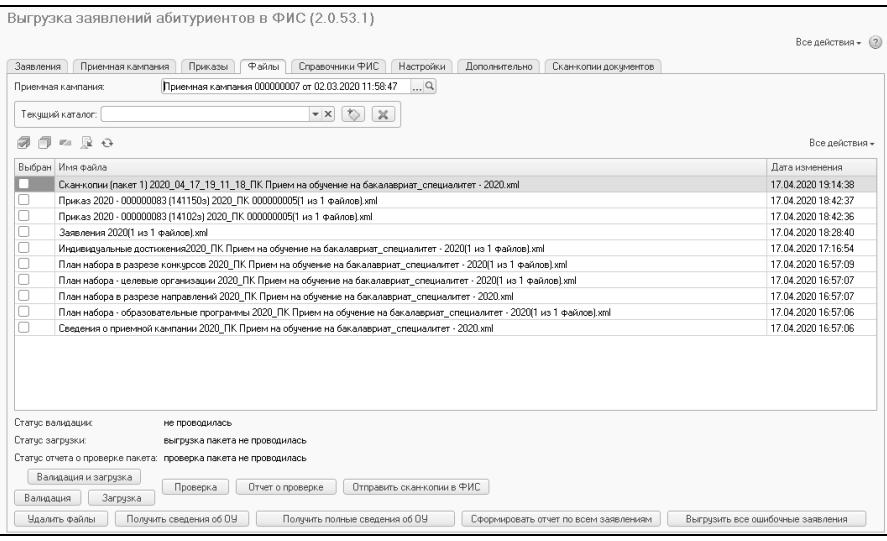

**Рис. 327.** Форма обработки «Выгрузка заявлений абитуриентов в ФИС», вкладка «Файлы»

13. После выгрузки данных о приемной кампании и плане набора перейти на вкладку «Приемная кампания» и нажать кнопку «Сравнить план набора в ФИС с данными в базе», чтобы исключить вероятность несовпадения данных в конфигурации и ФИС ГИА и приема и, таким образом, провести проверку корректности и полноты загруженных в ФИС данных. Сравнение данных производится только для выбранной приемной кампании. После этого на вкладке «Файлы» появится служебный файл «Сведения об ОУ», для которого проводить валидацию и отправку куда-либо не нужно.

14. На вкладке «Приемная кампания» нажать кнопку «Выгрузить индивидуальные достижения», чтобы сформировать файл с информацией об индивидуальных достижениях данной приемной кампании.

15. Перейти на вкладку «Файлы», выделить файл с данными об индивидуальных достижениях, сформированный на предыдущем шаге, и провести его валидацию с помощью кнопки «Валидация». Чтобы загрузить файл в ФИС ГИА и приема, нажать кнопку «Загрузка».

16. Если требуется удалить уже загруженные в ФИС ГИА и приема конкурсы, необходимо на вкладке «Приемная кампания» нажать кнопку «Удалить конкурсы в ФИС».

Кнопка «Получить сведения об ОУ» на вкладке «Файлы» позволяет получить из ФИС ГИА и приема служебный файл, содержащий данные об образовательном учреждении. Выполнение данной операции не является необходимым при обмене данными с ФИС ГИА и приема.

Кнопка «Пополнить список целевых организаций в плане набора из заявлений» модифицирует документ «План набора», добавляя в него целевые организации. Целевые организации добавляются без мест. Если в документе «План набора» для конкурса целевого приема не указано ни одной целевой организации, добавляется фиктивная целевая организация (не выгружаемая целевая организация), указанная в поле «Не выгружаемая целевая организация», с числом мест, аналогичным тому, что указан в плане набора для целевого приема по этому конкурсу в целом. Таким образом, если для конкурса в документе «План набора» указана хотя бы одна организация целевого приема, то добавление новых целевых организаций производится на основании заявлений поступающих, а если не указано ни одной - добавляется не выгружаемая целевая организация. Пополнение списка целевых организаций может быть выполнено:

- перед первой выгрузкой данных в ФИС (если уже есть заявления),
- если при выгрузке заявлений поступающих возникнет ошибка от ФИС о некорректном идентификаторе целевой организации.
- операция может выполняться ежедневно, чтобы обеспечить соответствие данных в заявлениях данным в плане набора. В этом случае последовательность действий следующая:
- 1) открыть обработку «Выгрузка заявлений абитуриентов в ФИС» для ежелневной выгрузки заявлений:
- 2) нажать кнопку «Пополнить список целевых организаций в плане набора из заявлений»;
- 3) сравнить план набора в ФИС с данными в базе. Если в отчете будет показано, что какой-то из целевых организаций в ФИС не хватает, то необходимо будет подготовить и выгрузить файлы «План набора - целевые организации» и «План набора в разрезе конкурсов»; если расхождений по отчету не будет, то можно переходить сразу к выгрузке заявлений.

области «Заполнение плановых КЦП при  $\mathbf{B}$ выгрузке» настраивается способ выгрузки плановых КЦП (контрольных цифр приема); в ФИС ГИА и приема эти данные отображаются на вкладке «Объем и структура приема» при нажатии на кнопку «Перейти к плановому объему приема»:

- «не выгружать» выгрузка плановых КЦП проводиться не будет; актуально, если непосредственно в ФИС ГИА и приема вносились изменения в КЦП; таблица с плановыми цифрами приема в ФИС ГИА и приема при этом останется неизменной список направлений подготовки и количество выделенных мест меняться не будут;
- «из фактических» позволяет при выгрузке в ФИС ГИА и приема дополнительно выгрузить плановые КЦП (контрольные цифры приема) на основе фактических КЦП; под фактическими КЦП в данном случае подразумеваются данные последнего по дате документа «План набора» для указанной приемной кампании;
- «из указанных планов набора» если выбран данный вариант, необходимо указать используемый документ «План набора» (один или несколько) в поле «Планы набора для плановых КЦП». В данном поле могут быть перечислены несколько набора. для нескольких приемных планов кампаний одновременно (по одному плану набора на каждую приемную кампанию); при выгрузке система выберет из списка тот план набора, который соответствует приемной кампании, указанной в поле «Приемная кампания».

### *Загрузка и отображение файлов с данными о приемной кампании в ФИС ГИА и приема.*

Ниже приведен список разделов интерфейса ФИС ГИА и приема, куда загружаются данные из файлов с информацией о приемной кампании.

1.Файл «Сведения о приемной кампании»

Данные загружаются в веб-интерфейсе ФИС ГИА и приема на вкладку «Администрирование» -> «Управление приемной кампанией».

2.Файл «План набора – целевые организации»

Данные загружаются в веб-интерфейсе ФИС ГИА и приема на вкладку «Сведения об ОО» -> «Целевые организации».

3.Файл «План набора – образовательные программы»

Данные загружаются в веб-интерфейсе ФИС ГИА и приема на вкладку «Сведения об ОО» -> «Образовательные программы».

4.Файл «План набора в разрезе направлений» (только после успешной обработки файла «Сведения о приемной кампании» в ФИС ГИА и приема) .

Данные загружаются в веб-интерфейсе ФИС ГИА и приема на вкладку «Сведения об ОО» -> «Объем и структура приема» (примечание: на этой вкладке задаются и плановые КЦП, и фактические. Плановые – те, которые распределены вузом изначально, фактические - последние актуальные цифры приема (например, после переноса незанятых мест квоты особого права после нулевого этапа зачисления). Фактические цифры приема всегда берутся из последнего проведенного плана набора, правило выгрузки плановых КЦП настраивается опцией обработки ФИС «Заполнение плановых КЦП при выгрузке» на вкладке «Приемная кампания» в обработке «Выгрузка заявлений абитуриентов в ФИС»).

5.Файл «План набора в разрезе конкурсов» (только после успешной обработки файлов «Сведения о приемной кампании», «План набора в разрезе направлений», «План набора – целевые организации», «План набора – образовательные программы» в ФИС ГИА и приема).

Данные загружаются в веб-интерфейсе ФИС ГИА и приема на вкладку «Сведения об ОО» -> «Конкурсы».

6. Файл «Индивидуальные достижения».

Данные загружаются в веб-интерфейсе ФИС ГИА и приема на вкладку «Сведения об ОО» -> «Индивидуальные достижения».

### *Если рабочий компьютер находится вне защищенной сети.*

Если рабочий компьютер находится вне защищенной сети, а на компьютере в защищенной сети расположена «пустая база», то для выгрузки данных в ФИС ГИА и приема следует выполнять следующие действия:

1. На компьютере в защищенной сети на вкладке «Справочники ФИС» установить параметр «Сохранять загруженные справочники в папке со служебными файлами». Загрузить виды справочников ФИС и справочники ФИС, как было описано выше.

2. Из папки «СлужебныеФайлы» в каталоге выгрузки в ФИС (адрес каталога указывается при настройке, см. выше) перенести файлы с информацией о видах справочников ФИС и справочниках ФИС на рабочий компьютер, где ведется приемная кампания.<br>3. На рабочем компьютере открыть обработку «Выгрузка

3. На рабочем компьютере открыть заявлений абитуриентов в ФИС», перейти на вкладку «Справочники ФИС», указать в поле «Каталог файлов справочников ФИС» каталог, куда были сохранены файлы с информацией о справочниках ФИС, и нажать кнопку «Загрузить справочники ФИС из файлов».

4. Для выгрузки заявлений и приказов файлы заявлений и приказов нужно будет сформировать в рабочей базе и перенести в нужный каталог на компьютере в защищенной сети, после чего провести выгрузку данных в ФИС стандартным образом (см. ниже).

## **Этап III. Выгрузка заявлений абитуриентов в ФИС ГИА и приема.**

После выполнения начальной настройки и выгрузки сведений о приемной кампании можно переходить к выгрузке заявлений абитуриентов.

Для корректной выгрузки данных об абитуриентах, принимавших участие в олимпиадах, для которых создана запись в документе «Учет результатов олимпиад», необходимо предварительно произвести настройку на вкладке «Дополнительные данные по олимпиадникам». Для этого требуется.

1. Перейти на вкладку «Дополнительно» и открыть подчиненную вкладку «Дополнительные данные по олимпиадникам».

2. Нажать кнопку «Добавить».

3. В поле «Физическое лицо» указать ФИО абитуриента, выбрав значение из справочника «Физические лица».

4. В поле «Олимпиада» указать олимпиаду, в которой принимал участие абитуриент, выбрав значение из справочника «Олимпиады».

5. В соответствующих полях указать класс, профиль и уровень олимпиады. Класс олимпиады указывается вручную, профиль – выбирается из справочника «Предметы» (требуется профилирующий предмет), уровень – из выпадающего списка, соответствующего уровням олимпиад.

6. Нажать кнопку «Сохранить».

Кнопка «Отсортировать» позволяет произвести сортировку списка абитуриентов в алфавитном порядке.

|                                  | Обмен данными с ФИС ГИА и Приема: Выгрузка заявлений абитуриентов в ФИС * |                                  |                       |                                    |
|----------------------------------|---------------------------------------------------------------------------|----------------------------------|-----------------------|------------------------------------|
|                                  |                                                                           |                                  |                       | Все действия - (?)                 |
| Приемная кампания<br>Заявления   | Справочники ФИС<br>Приказы<br>Файлы<br>Настройки                          | Дополнительно                    | Скан-копии документов |                                    |
| Дополнительные данные по олимпиа | Дополнительные выгружаемые образ                                          | Таблица образовательных программ | Филиалы ОУ в ФИС      | Признак "Нострифицирован" (для ино |
| <b>© Добавить</b><br>₩           | Отсортировать Сохранить                                                   |                                  |                       | Все действия -                     |
| Физическое лицо                  | Олимпиада                                                                 | Класс олимпиады                  | Профиль олимпиа       | ( Уровень олимпиады                |
| Шукшин Василий Макарович         | 2018 Всероссийская олимпиада по математике                                |                                  | 11 Математика         |                                    |
| Васильев Александр Васильевич    | Олимпиада по иностранному языку                                           |                                  | 11 Математика         |                                    |
| Гумилев Лев Николаевич           | 2018 Всероссийская олимпиада по математике                                |                                  | 11 Математика         |                                    |
|                                  |                                                                           |                                  |                       |                                    |
|                                  |                                                                           |                                  |                       |                                    |

**Рис. 328.** Форма обработки «Выгрузка заявлений абитуриентов в ФИС», вкладка «Дополнительно», подчиненная вкладка «Дополнительные данные по олимпиадникам»

Для абитуриентов, имеющих иностранный документ об образовании, целесообразно выполнить настройку на вкладке «Признак «Нострифицирован» (для иностранцев)».

В первую очередь необходимо указать в соответствующем поле выгружаемое по умолчанию значение признака «Нострифицирован»:

• «Не выгружать признак» – данное значение будет присвоено признаку «Нострифицирован» для всех документов об образовании иностранных граждан (в справочнике значение поля «Гражданство» не равно «Российская Федерация»); табличную часть вкладки при этом необходимо оставить незаполненной. Это значение установлено на форме обработки по умолчанию;

- «Нет» или «Да» соответствующее значение будет присвоено «Нострифицирован» для всех документов об образовании иностранных граждан; табличную часть вкладки при этом необходимо оставить незаполненной;
- «Выдавать ошибку» в этом случае необходимо заполнить табличную часть вкладки (вручную или с помощью кнопки «Дозаполнить иностранцев») и указать требуемое выгружаемое значение для каждого иностранного абитуриента отдельно. Для тех документов иностранных граждан, которых в таблице нет, при выгрузке будет выдаваться ошибка и рекомендация донастроить выгрузку этого документа на вкладке «Признак «Нострифицирован» (для иностранцев)».

Для заполнения табличной части вкладки с помощью кнопки «Дозаполнить иностранцев» необходимо указать в поле «Приемная кампания» приемную кампанию, для которой проводится настройка, и нажать кнопку «Дозаполнить иностранцев». В результате будет автоматически заполнена табличная часть вкладки, где для каждого иностранного абитуриента будут указаны:

- ссылка на документ об образовании;
- значение признака «Нострифицирован», установленное по умолчанию;
- ФИО абитуриента;
- тип документа об образовании;
- серия и номер документа об образовании;
- системный номер документа «Документ об образовании»;
- информация о гражданстве физического лица;
- код страны гражданства;
- код физического лица согласно справочнику «Физические лица».

В табличной части отображаются абитуриенты, для которых в справочнике «Физические лица» значение поля «Гражданство» не равно «Российская Федерация». Данная табличная часть может быть также заполнена вручную с помощью кнопки «Добавить» и последующего заполнения полей табличной части.

Значение признака «Нострифицирован» может быть настроено для абитуриентов индивидуально, т.е. это значение для конкретного абитуриента может отличаться от значения по умолчанию. Указанные в таблице значения имеют приоритет над значением по умолчанию, т.е. если в таблице для абитуриента значение признака «Нострифицирован» равно «Да», то для него будет выгружено значение «Да», даже если в качестве значения по умолчанию установлено «Нет», «Выдавать ошибку» или «Не выгружать признак».

*Примечание.* Нужное значение можно установить сразу для нескольких строк табличной части, воспользовавшись кнопкой Ctrl или Shift и установив нужное значение в последней выделенной ячейке.

Составленный в табличной части список физических лиц можно сохранить в виде файла. Для этого нужно в поле «Имя файла для сохранения» выбрать каталог сохранения и указать имя файла, после чего нажать кнопку «Сохранить в файл». В дальнейшем можно заполнить табличную часть обработки из файла, выбрав его в поле «Имя файла для загрузки» и нажав кнопку «Дозагрузить из файла».

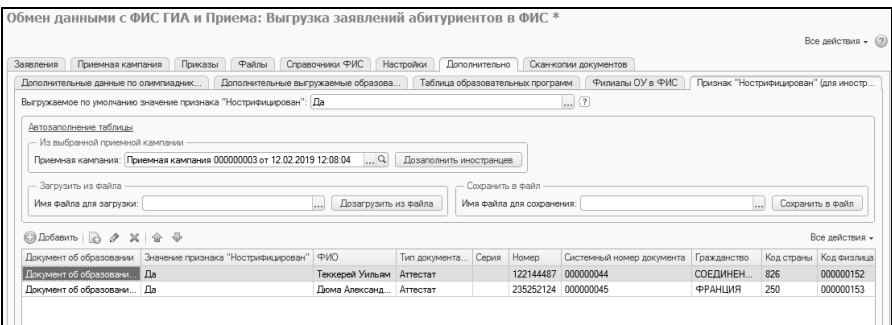

**Рис. 329.** Форма обработки «Выгрузка заявлений абитуриентов в ФИС», вкладка «Дополнительно», подчиненная вкладка «Дополнительные данные по олимпиадникам»

При выгрузке заявлений абитуриентов в ФИС ГИА и приема выполняются следующие действия.

1. Перейти на вкладку «Заявления» обработки «Выгрузка заявлений абитуриентов в ФИС».

2. В области «Отбор» производится настройка параметров отбора заявлений. По умолчанию отбор проводится только по датам заявлений, причем в качестве дат начала и окончания периода отбора устанавливаются даты начала и окончания приемной кампании, указанной на вкладке «Приемная кампания». Для выгрузки заявлений за определенную дату или другой произвольный период значения параметров «Дата начала» и «Дата окончания» можно изменить. Также можно сделать отбор более детальным, установив значения дополнительных параметров отбора (факультет, категория приема, основание поступления, форма обучения и т.д.). Чтобы выгрузить заявление (одно или несколько) конкретного абитуриента, следует указать его ФИО напротив параметра «Абитуриент», выбрав значение из справочника «Физические лица».

В качестве дополнительных признаков фильтрации списка заявлений могут быть указаны:

- конкурсная группа;
- учебный план;
- ФИО абитуриента;
- факультет;
- категория приема;
- основание поступления;
- специальность;
- форма обучения;
- особенности приема (общие места, выделенные места в Крыму, выделенные места вне Крыма);
- состояние заявления (подано, отозвано, зачислен и т.д.);
- дополнительный отбор по олимпиадникам;
- дополнительный отбор по наличию результатов внутренних вступительных испытаний;
- дополнительный отбор по наличию льгот особого или преимущественного права;
- наличие или отсутствие приказа о зачислении;
- дополнительный отбор по сдающим вступительные испытания для профильных СПО/ВО.

Скрыть область настройки отбора заявлений можно при помощи кнопки «Скрыть отбор».

3. После настройки параметров отбора нажать кнопку «Обновить» над табличной частью формы обработки. В результате в табличной части формы отобразится список заявлений, соответствующих установленным параметрам отбора.

Для каждого заявления в табличной части формы отображаются следующие сведения:

• ссылка на документ «Заявление поступающего»;

- ФИО абитуриента;
- дата подачи актуального согласия на зачисление (если есть):
- наименование конкурсной группы;
- наименование направления подготовки (специальности);  $\bullet$
- информация об учебном плане, куда подано заявление поступающего:
- категория приема и основание поступления абитуриента;  $\bullet$
- уровень подготовки, форма обучения и факультет, куда подал заявление абитуриент;
- текущее состояние заявления поступающего:
- UID заявления отображается, если установлен параметр «Формировать номера заявлений по альтернативному формату» на вкладке «Настройки». UID имеет длину 36 символов, проведении документа «Заявление формируется при поступающего» и хранится в регистрах сведений «Заявления поступающих» и «Состояния заявлений поступающих».
- 4. В поле «Имя файла» указать имя выгружаемого файла.

5. Отметить все заявления, которые требуется выгрузить, «галочкой» (по умолчанию после заполнения табличной части выделены все заявления) и нажать кнопку «Выгрузить заявления». В результате будет сформирован файл формата .xml, содержащий данные о выделенных заявлениях. В одном файле может содержаться не более 1000 записей. При достижении этого значения будет формироваться следующий файл. В наименованиях файлов при этом будет содержаться информация о том, какой частью целого массива ланных является файл (например. **TOTE** «Заявления2017 06 01 17 20 01 ПК2017  $(1 \t_{H3})$ файлов)».  $1 \quad$ «Заявления2017 06 01 17 20 01 ПК2017 (1 из 3 файлов)» и т.д.).

**Внимание!** Если в указанном каталоге уже присутствовал файл выгрузки заявлений с таким именем, он будет удален и заменен НОВЫМ.

Также могут быть использованы следующие параметры настройки:

Параметр «Удалять заявления в ФИС перед выгрузкой» - если  $\bullet$ данный параметр включен, то при нажатии на кнопку «Выгрузить заявления» в ФИС ГИА и приема автоматически формируется и сразу отправляется запрос на удаление из ФИС тех заявлений, которые отмечены «галочкой» для выгрузки. Этот параметр можно использовать, когда необходимо перед повторной выгрузкой заявлений удалить ранее загруженные заявления из ФИС во избежание коллизий данных;

• Параметр «Выгружать поданные заявления со статусом «Новое»« используется, чтобы при загрузке в ФИС ГИА и приема выгружаемые заявления имели статус «Новое», а не «Принято».

Если требуется выгрузить заявления с одновременным разделением по факультетам, следует нажать кнопку «Выгрузить заявления по факультетам».

Также на вкладке «Заявления» присутствует ряд кнопок:

- с помощью кнопки «Удалить заявления» можно удалить заявления из базы данных ФИС ГИА и приема (при этом также возможно удаление как одного заявления, так и нескольких). Также возможно удаление вручную с помощью соответствующей кнопки;
- с помощью кнопки «Удалить заявления из приказов» можно удалить заявления из приказов в ФИС ГИА и приема;
- кнопка «Удалить все заявления ПК» позволяет удалить все заявления указанной приемной кампании;
- кнопка «Удалить заявление вручную» позволяет вручную указать параметры удаляемого заявления.

|                         | Приемная кампания<br>Приказы<br>Заявления<br>Приемная кампания: Приемная кампания 000000003 от 12.02.2019 12:08:04 | Файлы                                                                                                    | Справочники ФИС<br>Настройки<br>$\ldots$ <sup>Q</sup>   | Дополнительно                      | Скан-копии документов |                                    |  |
|-------------------------|----------------------------------------------------------------------------------------------------|----------------------------------------------------------------------------------------------------|---------------------------------------------------------|------------------------------------|-----------------------|------------------------------------|--|
|                         | Скрыть отбор                                                                                                    |                                                                                                    |                                                         |                                    |                       |                                    |  |
| Реквизит                |                                                                                                    |                                                                                                    | Вид сравнения                                           |                                    | Значение              |                                    |  |
|                         | Равно<br>Дата начала                                                                                               |                                                                                                    |                                                         |                                    | 01.02.2019            |                                    |  |
| Равно<br>Дата окончания |                                                                                                    |                                                                                                    |                                                         |                                    |                       |                                    |  |
|                         | Конкурсная Гоуппа                                                                                                  |                                                                                                    | Равно                                                   |                                    |                       |                                    |  |
|                         | УчебныйПлан                                                                                                    |                                                                                                    | Равно                                                   |                                    |                       |                                    |  |
|                         | Абитуриент                                                                                                    |                                                                                                    | Равно                                                   |                                    |                       |                                    |  |
|                         | Факультет                                                                                                    |                                                                                                    | Равно                                                   |                                    |                       |                                    |  |
|                         | Категория приема.                                                                                                  |                                                                                                    | Равно                                                   |                                    |                       |                                    |  |
|                         | @ = @ ⊙06новить                                                                                                    |                                                                                                    |                                                         |                                    |                       | Все действия -                     |  |
|                         | Заявление                                                                                                    | Конкурсная группа                                                                                                    |                                                         | Категория приема                   | Уровень подготовки    | Факультет                          |  |
|                         | Абитуриент                                                                                                    | Специальность                                                                                                    |                                                         | Основание поступления              | Форма обучения        | Состояние                          |  |
|                         | Дата согласия на зачисление                                                                                        | Учебный план                                                                                                    |                                                         |                                    |                       |                                    |  |
| ⊽                       | Заявление физического лица 000000036<br>Азаров Иван Валерьевич                                                     |                                                                                                    | Дискретная математика и математическая ки               | На общих основаниях                | Бакалаво              | Физико-математический<br>Факультет |  |
|                         |                                                                                                    | Дискретная математика и математическая ки<br>Учебный план 000000028 от 12.02.2019 10:37:54                                              |                                                         | Полное возмешение затрат           | Очная                 | Выбыл из конкурса                  |  |
| ☞                       | Заявление физического лица 000000019                                                                               | География оплата<br>География<br>Учебный план 000000034 от 12.02.2019 11:19:49                                                          |                                                         | На общих основаниях                | Специалист            | Географический факультет           |  |
|                         | Пермонтов Михаил Юрьевич                                                                                           |                                                                                                    |                                                         | Полное возмещение затрат           | Очиля                 | Полано                             |  |
| ☞                       | Заявление физического лица 000000131.                                                                              | Дискретная математика и математическая ки<br>Дискретная математика и математическая ки.                                                 |                                                         | На общих основаниях                | Бакалаво              | Физико-математический              |  |
|                         | Шукшин Василий Макарович                                                                                           |                                                                                                    |                                                         | Полное возмещение затрат           | Очная                 | факультет<br>Подано                |  |
|                         |                                                                                                    |                                                                                                    | Учебный план 000000028 от 12.02.2019 10:37:54           |                                    |                       |                                    |  |
| ☞                       | Заявление Физического лица 000000033<br>Ахиатова Анна Андреевна                                                    | Дискретная математика и математическая ки<br>Дискретная математика и математическая ки.                                                 |                                                         | На общих основаниях                | Бакалавр              | Физико-математический<br>Факультет |  |
|                         | 12.02.2019                                                                                                    |                                                                                                    | Учебный план 000000028 от 12.02.2019 10:37:54           | Бюджетная основа                   | Очная                 | Зачислен                           |  |
| ☑                       | Заявление физического лица 000000033<br>Ахматова Анна Андреевна                                                    | Дискретная математика и математическая ки<br>Дискретная математика и математическая ки<br>Учебный план 000000028 от 12.02.2019 10:37:54 |                                                         | На общих основаниях                | Бакалаво              | Физико-математический<br>Факультет |  |
|                         |                                                                                                    |                                                                                                    |                                                         | Полное возмещение затрат           | Очная                 | Подано                             |  |
| ☞                       | Заявление физического лица 000000031                                                                               | Дискретная математика и математическая ки                                                                                               |                                                         | На общих основаниях                | Бакалаво              | Физико-математический<br>Факультет |  |
|                         | Есенин Сергей Александрович                                                                                        |                                                                                                    | Дискретная математика и математическая ки.              | Бюджетная основа                   | Офиля                 | Зачислен                           |  |
|                         | 12 02 2019                                                                                                    |                                                                                                    | Учебный план 000000028 от 12.02.2019 10:37:54           |                                    |                       |                                    |  |
|                         |                                                                                                    |                                                                                                    |                                                         |                                    |                       |                                    |  |
|                         | Имя файла: Заявления 2019 2                                                                                        |                                                                                                    | $K = \mathbb{R}$ $\mathbb{R}$ $\mathbb{R}$ $\mathbb{R}$ |                                    |                       |                                    |  |
|                         | Выгрузить заявления                                                                                                |                                                                                                    | Удалять заявления в ФИС перед выгрузкой                 | Выгрузить заявления по факультетам |                       |                                    |  |

Рис. 330. Форма обработки «Выгрузка заявлений абитуриентов в ФИС», вкладка «Заявления»

6. Чтобы провести валидацию и выгрузку сформированных файлов с данными о заявлениях, перейти на вкладку «Файлы».

7. Отметить «галочкой» выгружаемые файлы и нажать кнопку «Валидация и загрузка». Также можно провести валидацию и загрузку файлов последовательно с помощью соответствующих кнопок.

Если ранее файлы проходили валидацию, можно использовать кнопку «Загрузка».

При работе могут возникнуть ситуации, связанные с некорректным внесением данных. В этом случае можно воспользоваться кнопками:

• «Сформировать отчет по всем заявлениям» - позволяет составить единый отчет, включающий в себя ошибки из всех заявлений поступающих;

• «Выгрузить все ошибочные заявления» – позволяет выгрузить все ошибочные заявления в отдельный файл либо в текущем каталоге, либо в произвольно выбранном.

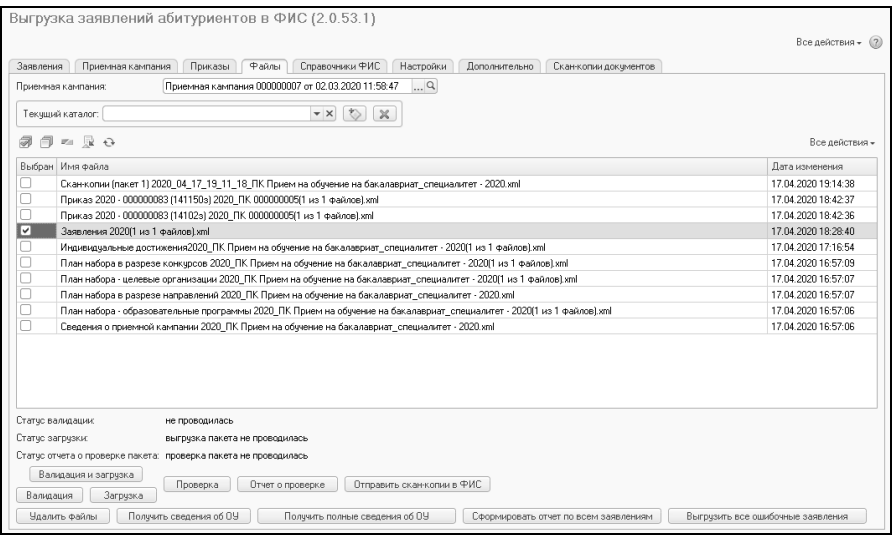

**Рис. 331.** Форма обработки «Выгрузка заявлений абитуриентов в ФИС», вкладка «Файлы». Выгрузка заявлений.

### **Этап IV. Выгрузка приказов**

После создания приказов они могут быть выгружены в ФИС ГИА и приема с помощью обработки «Выгрузка заявлений абитуриентов в ФИС». Для этого нужно выполнить следующие действия.

1. Перейти на вкладку «Приказы».

2. Нажать кнопку «Заполнить» над табличной частью. В результате в табличной части отобразится список приказов (в списке будут присутствовать как приказы на зачисление, так и приказы на отчисление), где для каждого приказа будет отображаться следующая информация:

• дата приказа – в этом поле автоматически указывается канцелярская дата приказа; если канцелярская дата приказа не указана, в данном поле будет отображаться дата документе «Приказ», указанная в поле «Дата»;
- номер приказа (для приказов на зачисление в конце номера автоматически указывается буква «з», для приказов на отчисление – буква «о»);
- этап, в рамках которого был создан приказ;
- основание поступления, для которого был создан приказ;
- уровень подготовки, для которого был создан приказ;
- форма обучения, для которой был создан приказ;
- отметка о том, что приказ создан для льготной категории поступающих;
- отметка о том, что в приказе присутствуют только поступающие без вступительных испытаний (если в документе «Приказ» присутствуют как абитуриенты, поступающие без вступительных испытаний, так и абитуриенты, сдававшие вступительные испытания, то такой приказ будет выгружаться как два отдельных приказа, в одном из которых будут поступающие без вступительных испытаний, а в другом – все остальные);
- информация об особенностях приема (общие места, выделенные места в Крыму, выделенные места вне Крыма); данное поле отображается, если особенности приема используются в рамках приемной кампании (в 2017 году, согласно Порядку приема, особенности приема не используются);
- отметка о приеме иностранцев в рамках данного приказа.

3. Нажать кнопку «Выгрузить». В результате в указанном при настройке каталоге будут созданы файлы выгрузки приказов, которые также будут отображаться на вкладке «Файлы». Каждый файл может содержать не более 1000 записей. При достижении этого значения формируется следующий файл; в наименовании каждого файла в скобках указывается, какую часть массива данных он содержит (например, «Приказ 111 (16111з) 2017\_ПК (1 из 2 файлов)», «Приказ 112 (16112) 2017\_ПК (1 из 1 файлов)»).

|                | Приказы<br>Приемная кампания                                          | Файлы        | Справочники ФИС<br>Настройки | Дополнительно<br>Скан-копии документов |                |              |                            |
|----------------|-----------------------------------------------------------------------|--------------|------------------------------|----------------------------------------|----------------|--------------|----------------------------|
|                | Приемная кампания: Приемная кампания 000000003 от 12.02.2019 12:08:04 |              | $\ldots$ Q                   |                                        |                |              |                            |
| 3anonumb @ m 同 |                                                                       |              |                              |                                        |                |              |                            |
| Пометка Дата   | Номер                                                                 | Этап         | Основание поступления        | Уровень подготовки                     | Форма обучения |              | Льготный Прием иностранцев |
| 18.02.2019     | 000000035 (14112s)                                                    |              | Бюджетная основа             | Бакалавриат                            | Очная          |              |                            |
| 06.06.2019     | 555-s (14112s)                                                        |              | Бюджетная основа             | Бакалавриат                            | Очная          |              |                            |
| 06.06.2019     | 555-s (14115s)                                                        |              | Бюджетная основа             | Специалитет                            | Очная          |              |                            |
| 06.06.2019     | 555-s (201120ns)                                                      | $\circ$      | Бюджетная основа             | Бакалавриат                            | Очная          | v            |                            |
| 06.06.2019     | 555-s (201150ns)                                                      | $\mathbf{0}$ | Бюджетная основа             | Специалитет                            | Очная          | $\checkmark$ |                            |
| 01.08.2019     | 000000044 (201150no)                                                  | $\mathbf{0}$ | Бюджетная основа             | Специалитет                            | Очная          | $\checkmark$ |                            |
| 02.10.2019     | 1 (14115o)                                                            |              | Бюджетная основа             | Специалитет                            | Очная          |              |                            |
|                |                                                                       |              |                              |                                        |                |              |                            |
|                |                                                                       |              |                              |                                        |                |              |                            |

**Рис. 332.** Форма обработки «Выгрузка заявлений абитуриентов в ФИС», вкладка «Приказы». Выгрузка приказов.

4. Перейти на вкладку «Файлы».

5. Отметить «галочками» те файлы приказов, которые должны быть выгружены и нажать кнопку «Валидация и загрузка». Если ранее валидация проводилась, можно использовать кнопку «Загрузка».

*Примечание.* Приказы об отчислении выгружаются в ФИС ГИА и приема как приказы об отказе от зачисления.

#### **Выгрузка скан-копий документов**

С помощью обработки «Выгрузка заявлений абитуриентов в ФИС» в ФИС ГИА и приема могут быть выгружены скан-копии документов, хранящихся в личных делах поступающих. Настройка выгрузки сканкопий производится на вкладке «Скан-копии документов».

При выгрузке скан-копий выполняется следующая последовательность действий.

1. Перейти на вкладку «Скан-копии документов» обработки «Выгрузка заявлений абитуриентов в ФИС».

2. В поле «Приемная кампания» необходимо указать ссылку на приемную кампанию, для которой производится выгрузка данных (значение выбирается из документа «Приемная кампания»).

3. В поле «Количество анкет поступающих в пакете» необходимо указать, документы какого количества поступающих должны содержаться в одном пакете данных, передаваемый в ФИС ГИА и приема. Данное поле обязательно для заполнения; на момент создания обработки ограничение ФИС ГИА и приема максимальное количество поступающих, чьи документы выгружаются в одном пакете, не должно было превышать 20.

Файлы, которые сканируются непосредственно при работе с личными делами (кнопка «Сканировать» в документе «Личное дело»), автоматически сохраняются в формате .jpg. Вместе с тем, файлы сканкопий должны быть загружены в ФИС ГИА и приема в формате .pdf. Поэтому в обработке по умолчанию включена конвертация сканов документов в формат .pdf перед выгрузкой; в силу ограничений формата на стороне ФИС, описанных выше, отключить опцию «Конвертировать перед выгрузкой сканы документов в PDF» нельзя. Для конвертации необходимо использовать соответствующее программное обеспечение. Ссылка на свободно распространяемое ПО ImageMagick расположена на форме обработки, под полем «Путь к программе конвертации в PDF (на сервере)».

4. В поле «Путь к программе конвертации в PDF (на сервере)» необходимо указать путь к каталогу, куда распакованы файлы программы-конвертера на сервере.

**Важно!** В данном поле через \ обязательно должно быть указано имя программы, например, convert.exe (в ОС Windows расширение файла также обязательно должно быть прописано).

5. Дополнительно могут быть настроены параметры изменения разрешения и качества изображения при конвертации. Соответствующие значения указываются в полях «Разрешение» и «Качество». Параметр «Преобразовывать в оттенки серого» позволяет при конвертации преобразовать цвет изображения в оттенки серого. Параметр «Сохранять сканы в формате PDF после конвертации» в текущей версии системы не активен. В будущем он позволит при

конвертации файлов сохранять полученные pdf-файлы (в справочнике файлы либо в томах на диске – в зависимости от настроек хранения файлов) и прикреплять их к документам в личном деле.

6. В табличной части с типами выгружаемых файлов перечислены типы файлов, которые должны подвергаться конвертации. По умолчанию табличная часть содержит только форматы pdf и jpg; другие форматы могут быть при необходимости добавлены в таблицу с помощью кнопки «Добавить». Для каждого формата в табличной части указывается следующая информация:

- тип файла (без точки);
- MIME-тип, соответствующий данному типу файла; здесь необходимо указать MIME-заголовок согласно существующей классификации;
- о том, что файлы указанного типа будут сконвертированы в pdf; если данная отметка не установлена, конвертация производиться не будет. Для pdf-файлов установка отметки в поле «Конвертировать в PDF» не нужна;
- отметка в поле «Объединять файлы в единый PDF», говорящая о том, что при конвертации все скан-копии, прикрепленные к тому или иному документу в личном деле, необходимо объединять в единый PDF-файл.

7. Перед началом выгрузки необходимо указать в поле «Выгружаемые типы документов скан-копий» типы документов, скан-копии которых будут включены в пакет для выгрузки в ФИС ГИА и приема. При необходимости в выгрузку могут быть включены скан-копии документов нескольких разных типов, например, заявления и аттестата – в таком случае в поле «Выгружаемые типы документов скан-копий» необходимо перечислить все типы документов, сканы которых подлежат выгрузке (выбор значений производится из справочника «Типы документов»).

8. Нажать на кнопку «Подбор» над левой нижней табличной частью формы – табличной частью со списком и документами поступающих. В открывшейся форме выбора физических лиц необходимо выбрать поступающих, скан-копии документов которых необходимо выгрузить в ФИС, и нажать кнопку «Перенести».

- 9. В результате:
- в табличную часть формы обработки будут перенесены только те поступающие, у которых в документе «Личное дело»

прикреплены скан-копии к документам тех типов, которые были перечислены в поле «Выгружаемые типы документов сканкопий»;

• поступающие, у которых скан-копии для перечисленных типов документов отсутствуют, в табличную часть формы перенесены не будут, а их список будет автоматически сформирован и показан в виде отчета (тип документа, для которого не достает скан-копии в личном деле, будет отображаться в отчете).

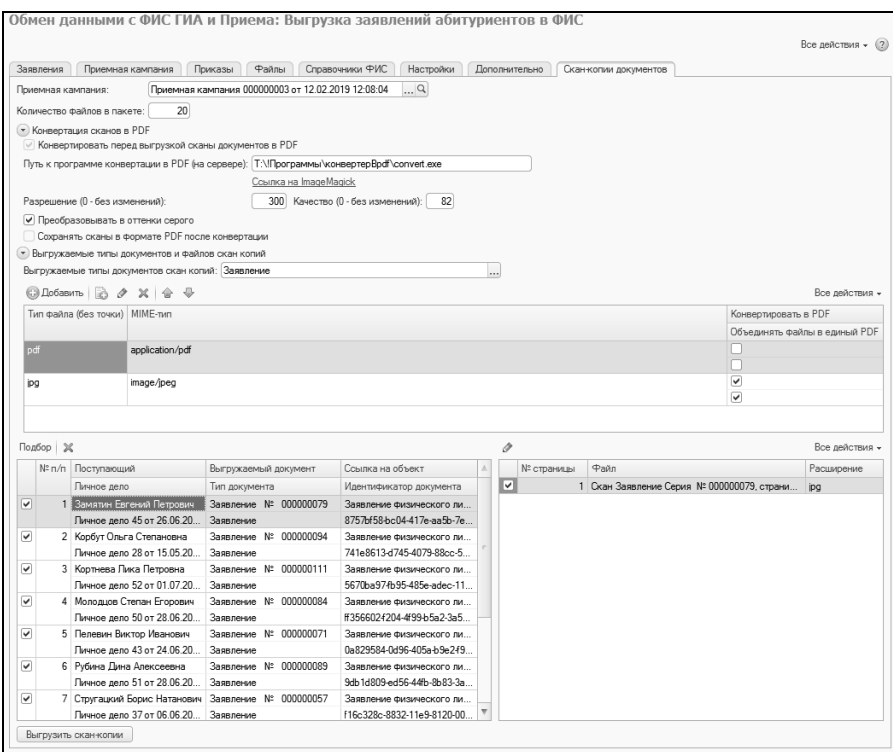

**Рис. 333.** Форма обработки «Выгрузка заявлений абитуриентов в ФИС», вкладка «Скан-копии документов»

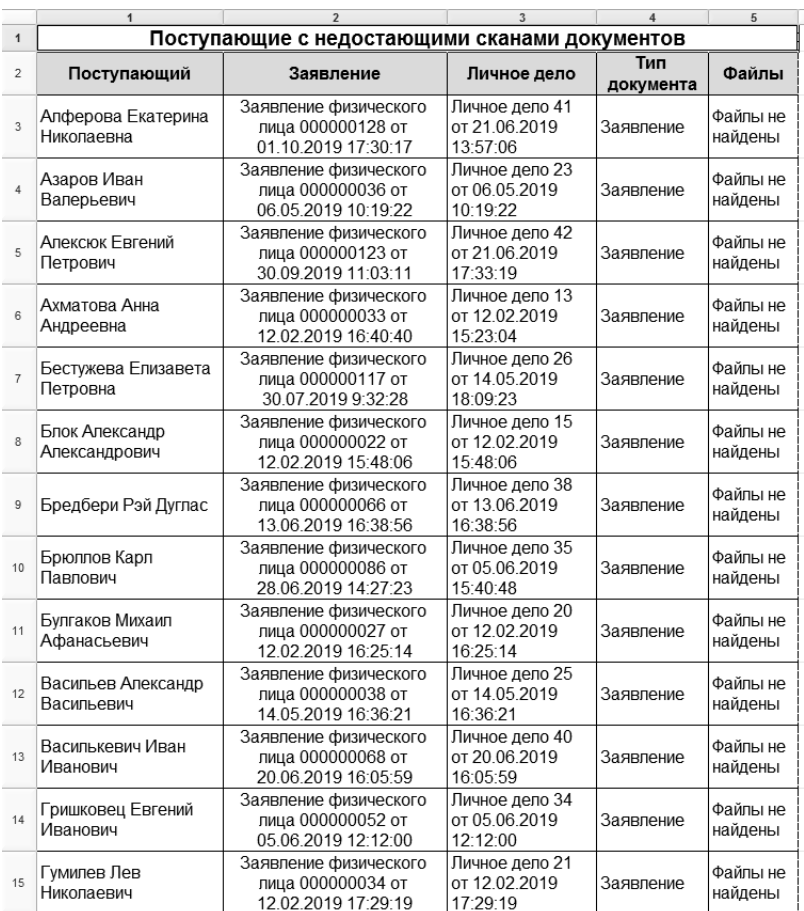

**Рис. 334.** Отчет о поступающих с недостающими скан-копиями документов

В левой нижней табличной части обработки для каждого поступающего отображаются следующие данные:

- ФИО;
- ссылка на личное дело;
- информация о выгружаемом документе из личного дела;
- тип выгружаемого документа (согласно перечню, заданному в поле «Выгружаемые типы документов скан-копий»);
- ссылка на документ, скан-копия которого выгружается (поле «Ссылка на объект»);
- идентификатор документа.

При выделении в левой табличной части конкретной строки в формы отображается информация о прикрепленном к данному документу в личном деле скан-копии: номер страницы, имя и расширение файла.

10. Нажать кнопку «Выгрузить скан-копии». В результате пакет со скан-копиями будет сформирован и сохранен в том же каталоге, что и прочие файлы, выгружаемые в ФИС.

11. Перейти на вкладку «Файлы».

12. Отметить «галочкой» тот пакет скан-копий, который должен быть выгружен в ФИС, и нажать кнопку «Отправить скан-копии в ФИС».

#### *Дополнительно. Поиск заявлений по UID.*

Если на вкладке «Настройки» установлена опция «Формировать номера заявлений по альтернативному формату», на вкладке «Дополнительно» отображается подчиненная вкладка «Поиск заявления по UIDу». На данной вкладке можно получить подробную информацию о заявлении поступающего, внеся UID заявления в поле «UID заявления для поиска». В результате на форме отобразятся следующие сведения о найденном заявлении:

- приемная кампания, в рамках которой было подано заявление;
- ФИО поступающего;
- ссылка на актуальное заявление и номер строки в заявлении;
- состояние заявления;
- наименование конкурсной группы;
- учебный план, указанный в заявлении;
- список приказов по заявлению.

# Глава 3. Подсистема взаимодействия с системой «Суперсервис»

Обработка «Взаимодействие с системой «Суперсервис» разработана для типовой конфигурации «Университет ПРОФ» (версии не ниже 2.1.7.16) и предназначена для обеспечения обмена с информационной системой «Суперсервис». В обработке «Взаимодействие с системой «Суперсервис» версии реализованы механизмы обмена данными между указанными информационными системами в соответствии с документом «Спецификация взаимодействия сервиса приема с ИС ООВО» в ред. от 12.05.2020 (далее – Спецификация).

В соответствии со Спецификацией обмен ведется сообщениями (JWT - Json Web Tocken), каждое из которых может включать в себя сущность (данные) и действия над ней. При этом следует отметить, что жизненный цикл сообщения состоит из 4-х основных этапов:

- 1) внесение сообщения в систему;
- 2) получение результата обработки сообщения;
- 3) отчет о получении результата обработки сообщения.

В общем случае для обмена указанными сообщениями используется протокол http, через который передаются запросы формы POST. При этом, все сообщения, передаваемые образовательной организацией (далее ОО) в систему «Суперсервис», должны быть подписаны квалифицированной электронной цифровой подписью (ЭЦП) ОО.

Сервер системы «Суперсервис» расположен в виртуальной защищенной сети передачи данных 13833, построенной на основе технологии виртуальных защищенных сетей ViPNet (далее ЗСПД 13833). Подключение к ЗСПД 13833 и ее техническое сопровождение осуществляет Центр безопасности информации ФГАНУ ЦИТиС. Более детально с информацией о ЗСПД 13833, регламенте подключения и инструкциями по настройке защищенного соединения можно ознакомиться на официальном сайте ФГАНУ ЦИТиС в соответствующем разделе (на момент написания инструкции https://citis.ru/13833).

Для обеспечения возможности апробации и тестирования взаимодействия с системой «Суперсервис» ФГАНУ ЦИТиС развернут тестовый сервер Суперсервиса, находящийся в открытом сегменте сети «Интернет», для доступа к которому не требуется подключение к ЗСПД 13833 и, как следствие, установка и настройка технологии виртуальных защищенных сетей ViPNet (на момент написания инструкции тестовый сервер был расположен по адресу 85.142.162.12:8031).

На клиентской машине (КМ), с которой будет производиться взаимодействие с системой «Суперсервис» для корректной работы обработки «Взаимодействие с системой «Суперсервис» необходимо обеспечить выполнение следующих условий:

Обеспеченно подключение к ЗСПД 13833.

Вариант1:

- Наличие доступа к сети «Интернет»
- Установлен ViPNet Client версии рекомендованной актуальным регламентом по подключению к ЗСПД 13833
- Настроено подключение к ЗСПД 13833

Вариант2:

- Настроено межсетевое взаимодействие между защищенной сетью передачи данных ОО и ЗСПД 13833
- Обеспеченна работа ЭЦП ОО:
	- Установлен КриптоПро (предпочтительно 5.0; необходима именно версия, поддерживающая алгоритмы «ГОСТ именно версия, поддерживающая алгоритмы «ГОСТ 2012/256»)
	- Настроена для использования обезличенная ЭЦП ОО (ЭЦП должна быть рабочей и не просроченной)
- Наличие установленного клиента «1С:Предприятие» версии не ниже 8.3.12.1529 (32 или 64 битная версия) с доступом к серверу баз данных, на котором развернут экземпляр «Университет ПРОФ» ОО.

#### Установка и настройка окружения

В связи с возможностью организации различных вариантов подключения к ЗСПД 13833, предполагается, что этот этап будет выполнен ОО самостоятельно. Подключение ОО к ЗСПД 13833 в этой инструкции не рассматривается.

1.1. Установка и настройка криптопровайдеров

В соответствии со Спецификацией, каждое сообщение, передаваемое в рамках взаимодействия с системой «Суперсервис», должно быть подписано ЭЦП ОО. Механизм подписания ЭЦП сообщений реализованный в обработке «Взаимодействие с системой «Суперсервис» (версия 1.0.1.39) требует предварительной настройки:

1.1.1. Установка КриптоПро.

Для установки КриптоПро CSP (предпочтительно версии 5.0; необходима именно версия, поддерживающая алгоритмы «ГОСТ 2012/256») необходимо загрузить установочный файл с официального сайта компании ООО «КРИПТО-ПРО» (на момент написания инструкции

https://www.cryptopro.ru/products/csp/downloads#latest\_csp40r4 ).

После загрузки установочного файла запустить инсталляцию двойным кликом мыши по его иконке и выполнить установку (при необходимости подтвердить запуск установки от Администратора):

Далее необходимо принять условия Лицензионного соглашения.

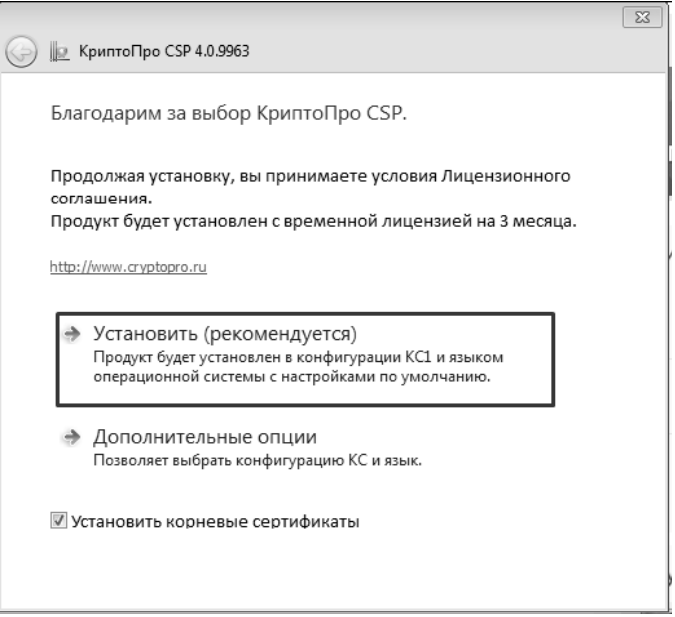

В случае успешной установки появится следующее окно.

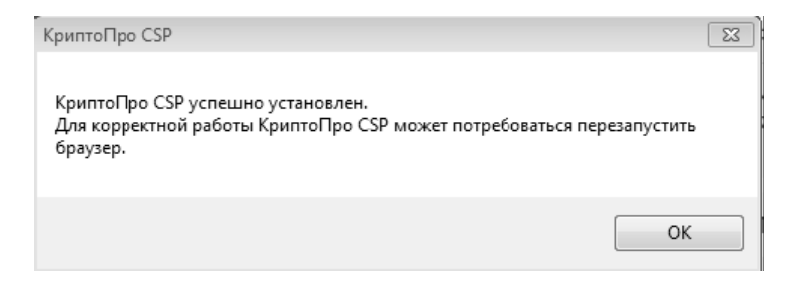

Далее необходимо нажать кнопку «ОК» и в случае, если во время установки был открыт браузер, перезапустить последний.

#### 1.1.2. Настройка электронной подписи и шифрования

Настройка электронной подписи и шифрования выполняется на форме «Общие настройки» подсистемы «Администрирование». Порядок настройки и подписания стандартный и описан в документации к Библиотеке стандартных подсистем (БСП).

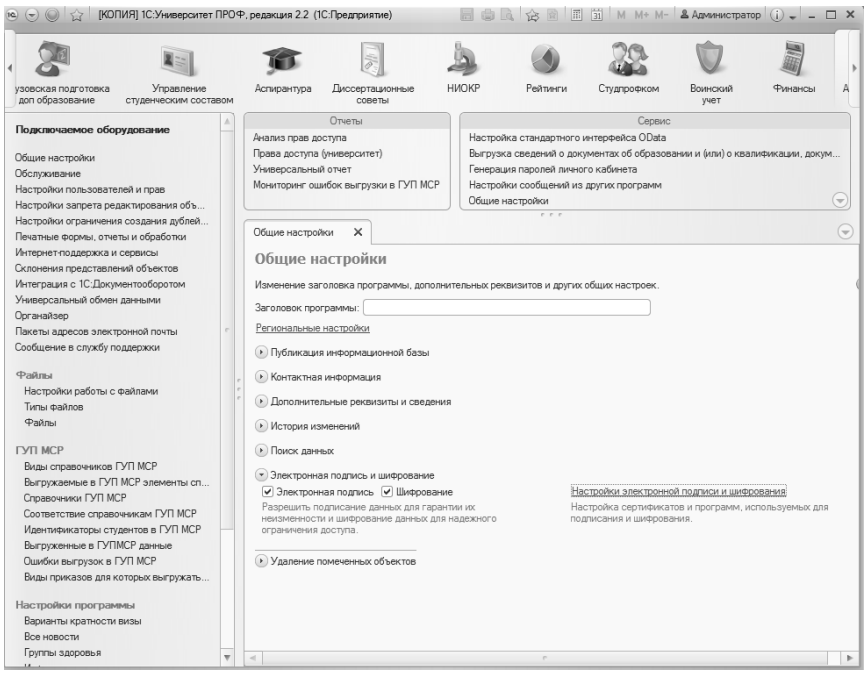

1.1.3. Проверка работоспособности ЭЦП ОО

Для проверки корректности работы ЭЦП ОО необходимо установить носитель с ЭЦП ОО в КМ и воспользоваться, например, сервисом, расположенным по адресу https://www.cryptopro.ru/products/cades/plugin, следуя размещенным на нем инструкциям.

1.2. Загрузка файла, подписанного ЭЦП в систему «Суперсервис»

Для обеспечения верификации сообщений, направляемых в систему «Суперсервис», необходимо в Личном кабинете ОО загрузить файл, подписанный ЭЦП ОО.

1.2.1. Подписание файла ЭЦП ОО

Для подписания файла необходимо установить клиент криптопровайдера, обеспечивающий эту возможность. Можно воспользоваться программой КриптоАРМ. Для загрузки и установки КриптоАРМ можно воспользоваться инструкцией, размещенной на официальном сайте (на момент написания инструкции https://cryptostore.ru/article/kriptoarm/kak\_skachat\_programmu\_kriptoarm ).

После установки необходимо запустить программу КриптоАРМ и нажать на кнопку «Подписать».

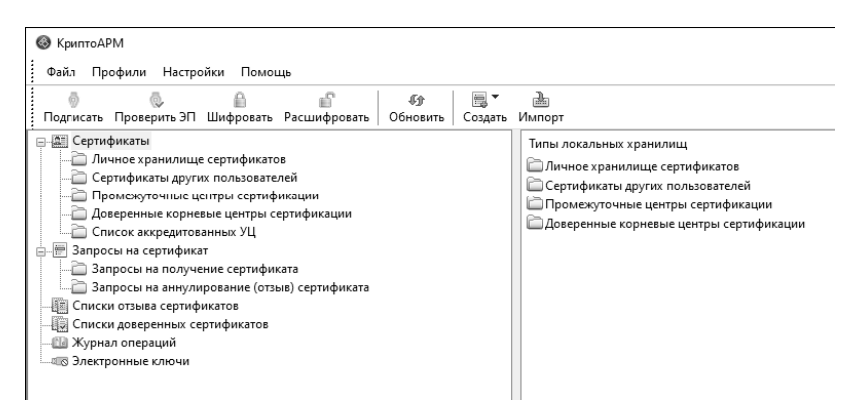

В открывшемся окне нажать кнопку «Далее».

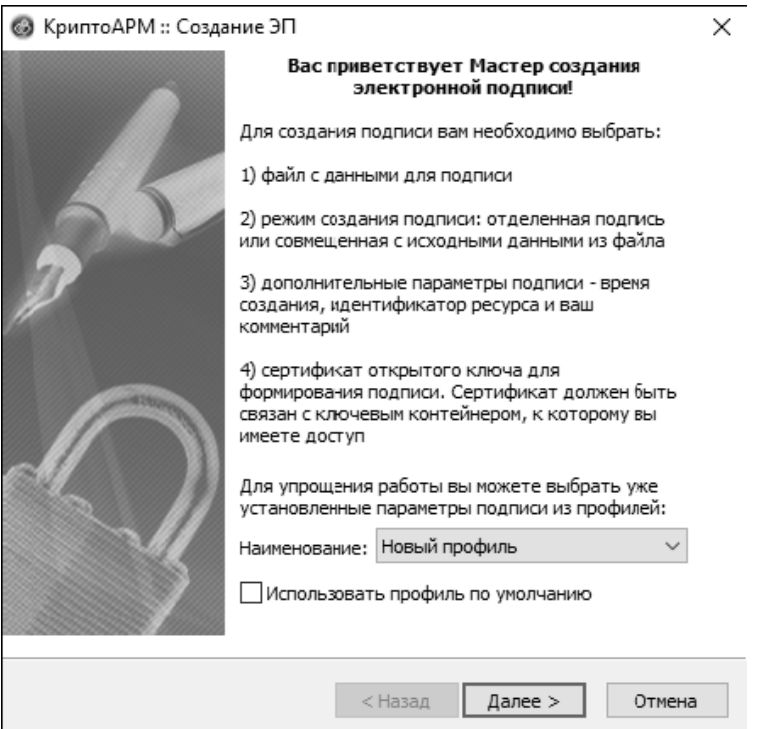

В появившемся окне нажать «Добавить файл», в окне выбора файла найти нужный файл, который необходимо подписать (на момент написания инструкции в соответствии с рекомендациями ФГАНУ ЦИТиС это мог быть любой файл, к примеру, текстовый файл с разрешением \*.txt с наименование ОО внутри) и нажать «Далее».

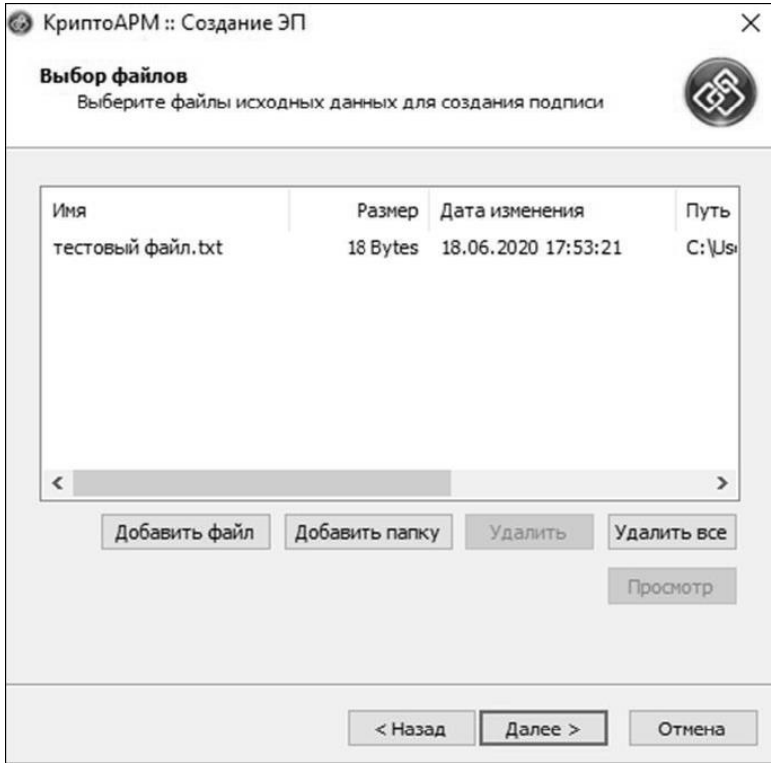

В новом окне установить кодировку в значение «DER-кодировка» и нажать «Далее».

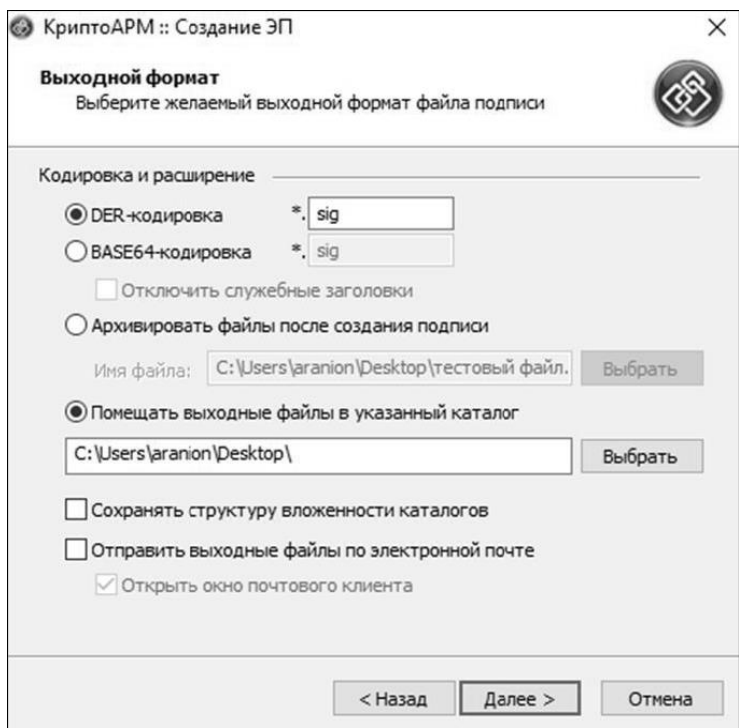

В открывшемся окне нажать кнопку «Далее».

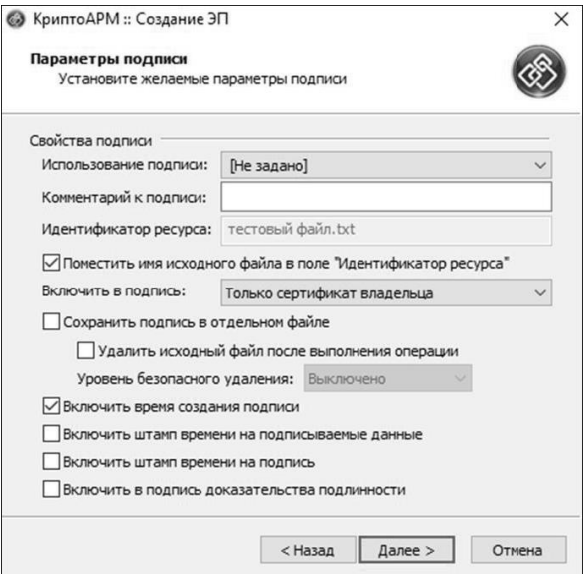

#### В новом окне нажать на кнопку «Выбрать».

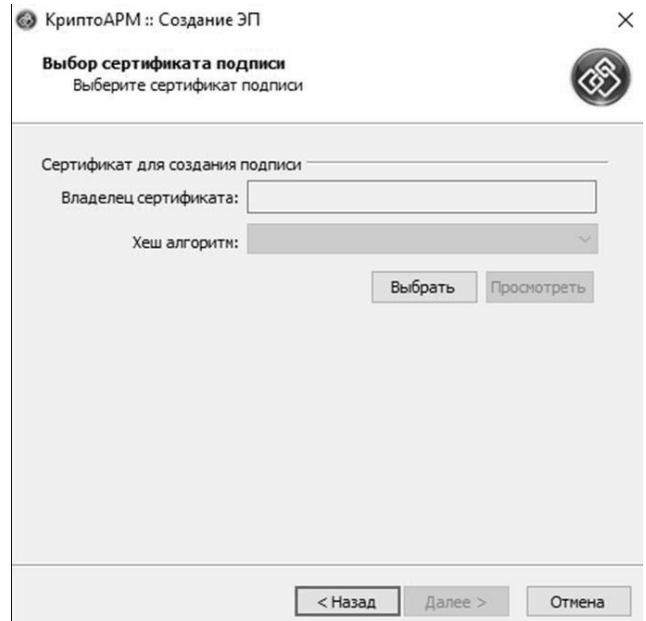

Выбрать сертификат, которым будет подписан файл, и нажать «ОК».

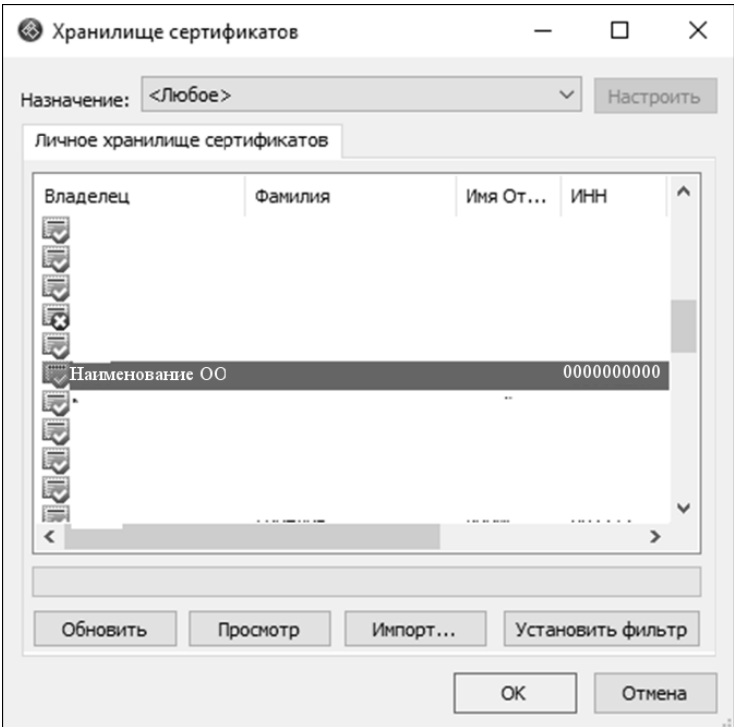

В открывшемся окне отобразится выбранный сертификат, после чего нажать кнопку «Далее».

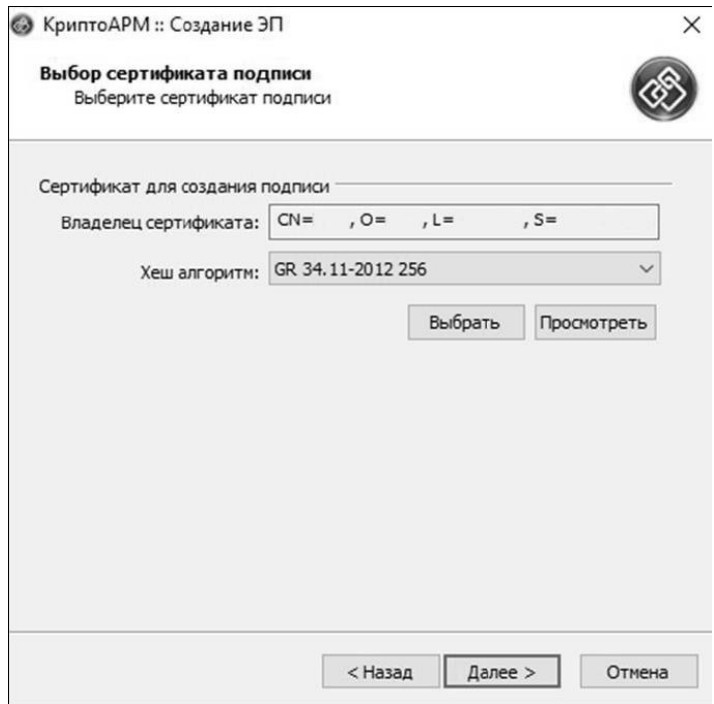

В новом окне нажать на кнопку «Готово».

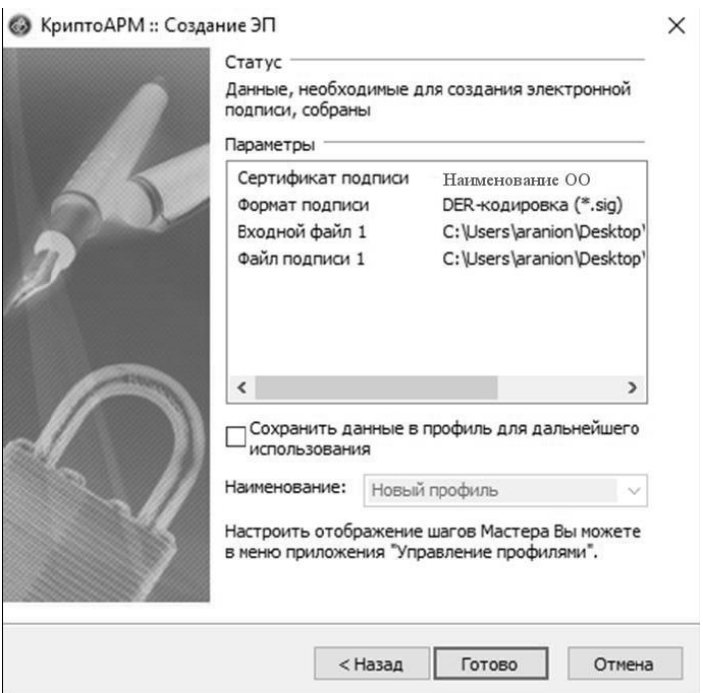

После выполнения описанных действий откроется форма запроса пароля, на которой необходимо ввести пароль от носителя ЭЦП ОО и нажать кнопку «ОК».

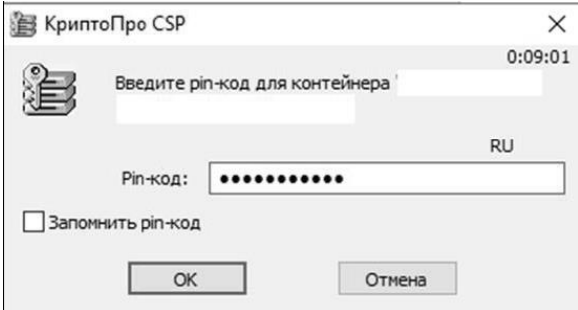

Далее необходимо дождаться успешного выполнения операции.

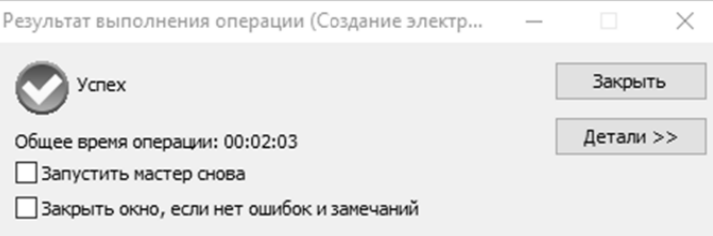

В каталоге с исходным файлом, появится подписанный ЭЦП ОО файл, у него будет имя исходного файла и расширение «sig».

1.2.2. Загрузка подписанного файла в Личный кабинет ОО Суперсервиса

После подписания файла, его необходимо передать в систему «Суперсервис». Для этого необходимо осуществить вход в Личный кабинет ОО с логином и паролем, полученным от Технической поддержки ССПВО (на момент написания инструкции Личный кабинет ОО Суперсервиса в закрытом контуре ЗСПД 13833, расположен по адресу 10.3.60.2, в открытом контуре – по адресу 85.142.162.4:8032) и перейти в раздел «Организация».

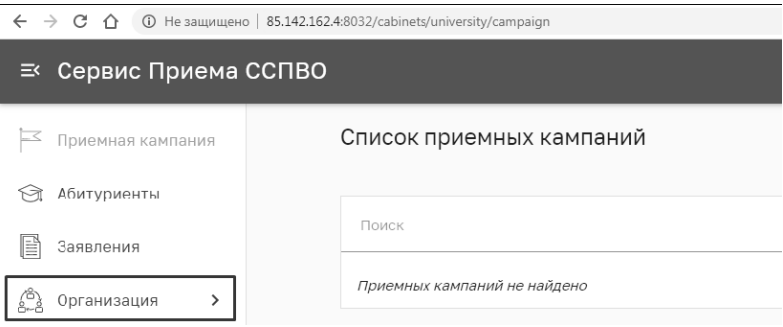

В разделе «Организация» выбрать пункт «Управление».

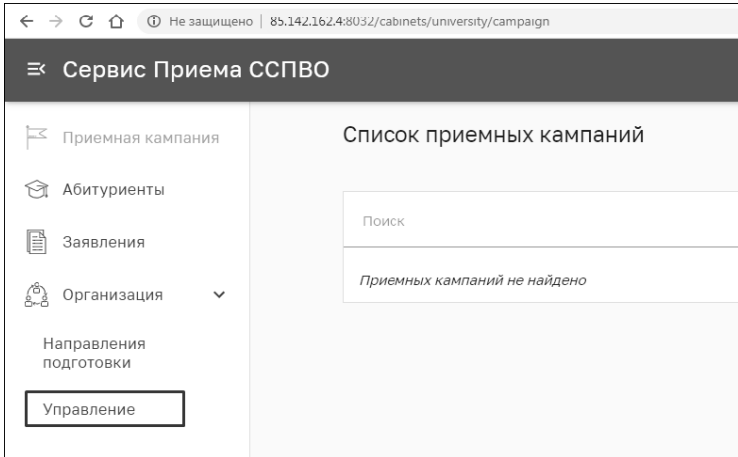

В указанном разделе нажать на кнопку «Загрузить файл» или «Обновить файл» (если файл загружался ранее).

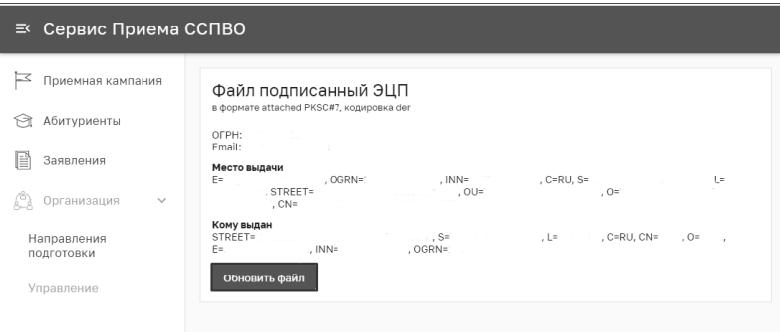

После чего выбрать подписанный файл на диске с помощью меню проводника или перетащить мышкой в нужное поле. Сообщить Технической поддержке ССПВО об успешной загрузке указанного файла, направив письмо на адрес ее электронной почты (на момент написания инструкции sspvo@citis.ru) с текстом: «Сокращенное наименование вуза. Регистрация сертификата ключа ЭП в закрытом контуре выполнена успешно!».

1.3. Настройка поддержки криптопровайдеров в «1С:Предприятие»

В связи с тем, что перед передачей сообщения в систему «Суперсервис» необходимо подписать сообщение с использованием ЭЦП ОО, нужно произвести настройку поддержки ЭЦП ОО в «Университет ПРОФ». Для этого необходимо перейти в подсистему «Администрирование» «Университет ПРОФ».

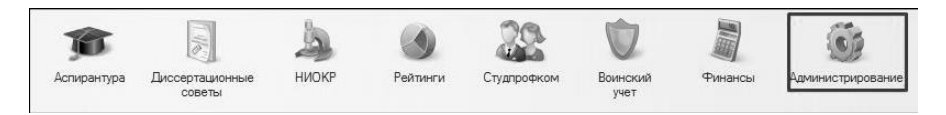

Выбрать раздел «Общие настройки».

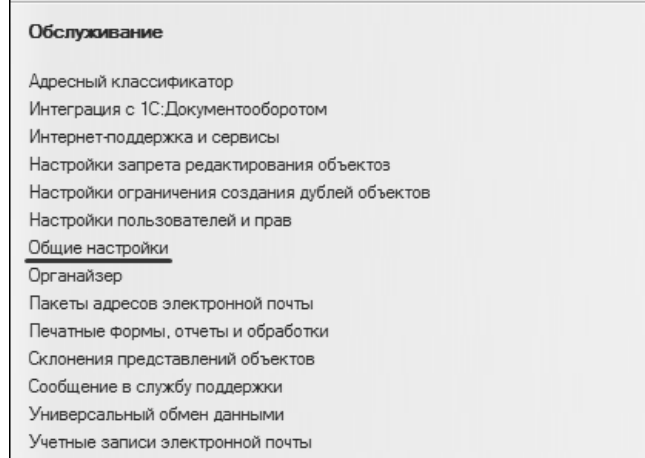

На открывшейся форме «Общие настройки» выбрать пункт «Электронная подпись и шифрование».

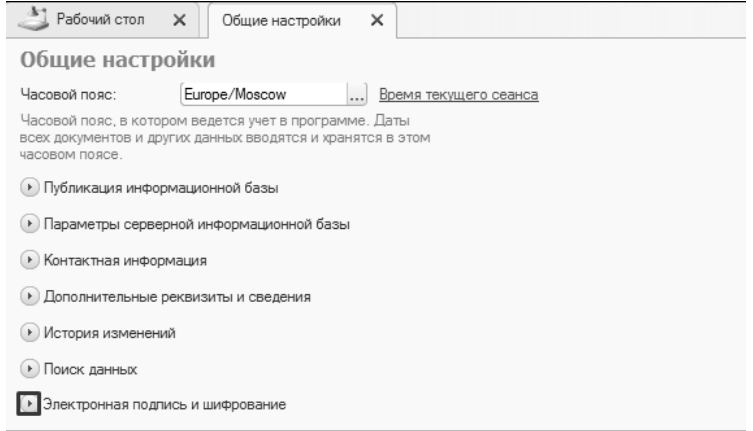

В раскрывшейся группе «Электронная подпись и шифрование» установить флажки «Электронная подпись» и «Шифрование» и нажать на кнопку «Настройки электронной подписи и шифрования».

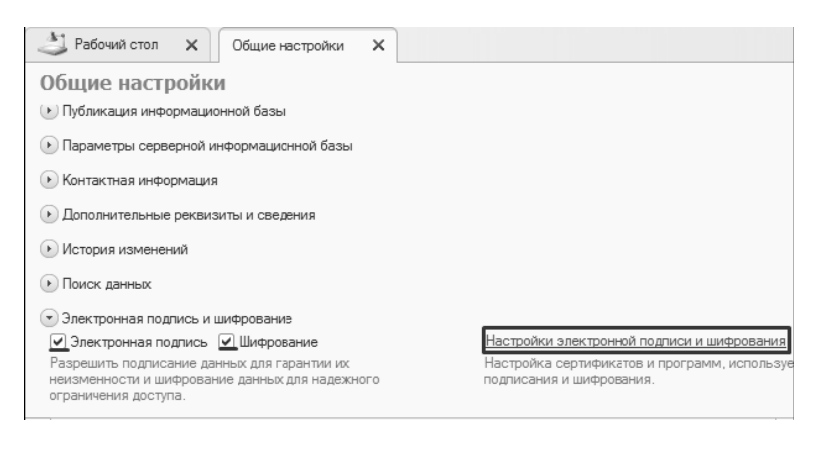

Откроется форма «Настройки электронной подписи и шифрования».

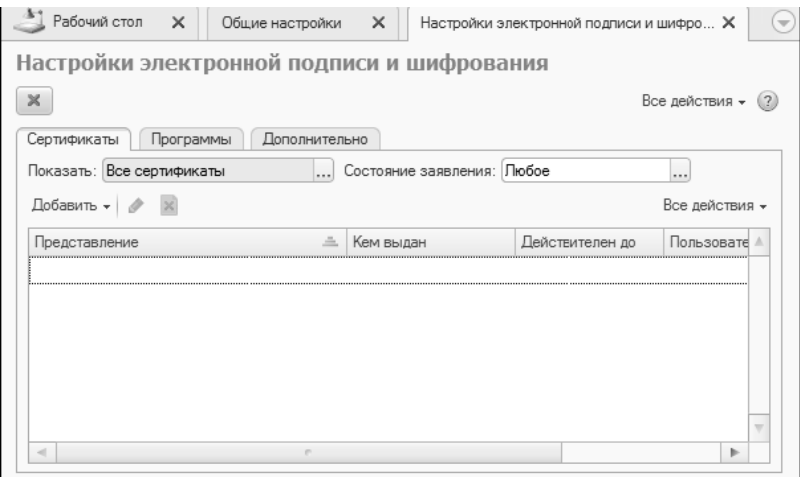

На вкладе «Сертификаты» нажать кнопку «Добавить».

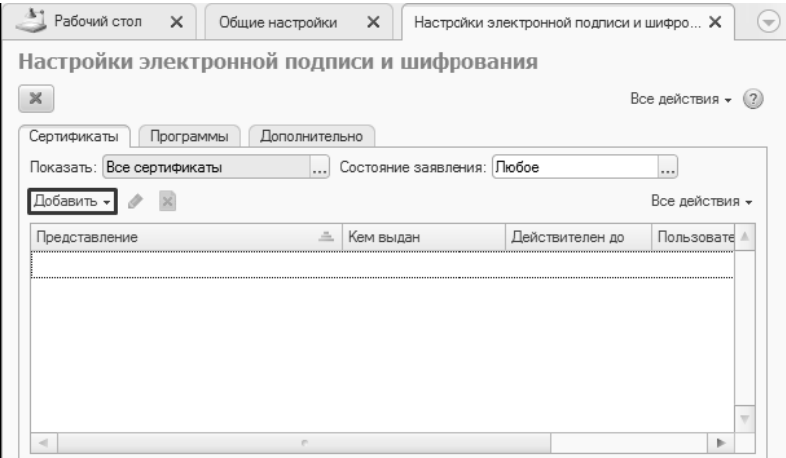

В открывшемся меню выбрать пункт «Из установленных на компьютере» (пунктом меню «Заявление на выпуск сертификата» можно воспользоваться для оформления сертификата ЭЦП, выдаваемого аттестационным центром ООО «НПЦ «1С»).

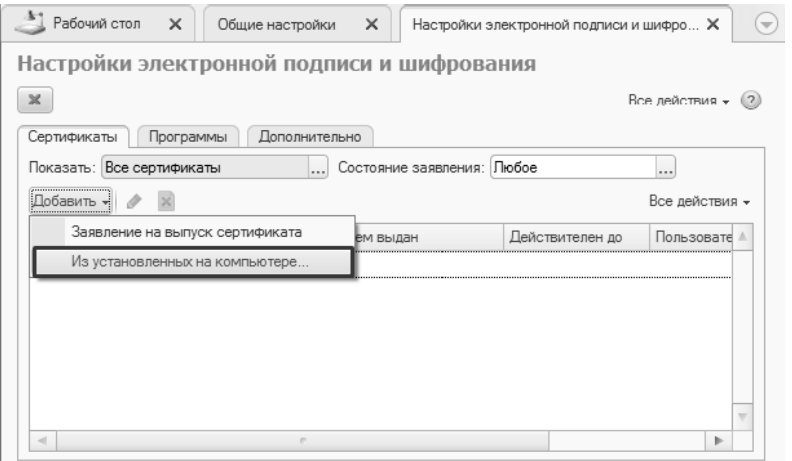

В открывшемся окне выбрать соответствующее задаче назначение сертификата (рекомендуется «Для подписания и шифрования») и нажать на кнопку «Добавить».

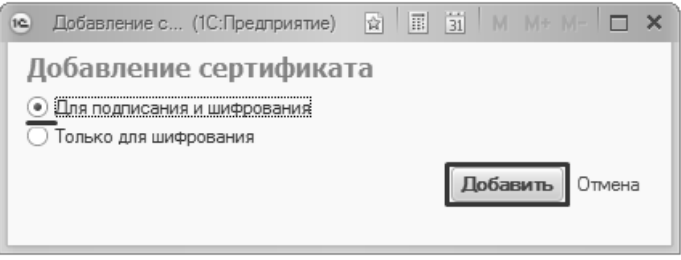

В новом окне отобразится список сертификатов ЭЦП, найденных на КМ. При необходимости можно воспользоваться флажком «Показывать все сертификаты», а также ознакомится с Инструкциями по работе с программами электронной подписи и шифрования.

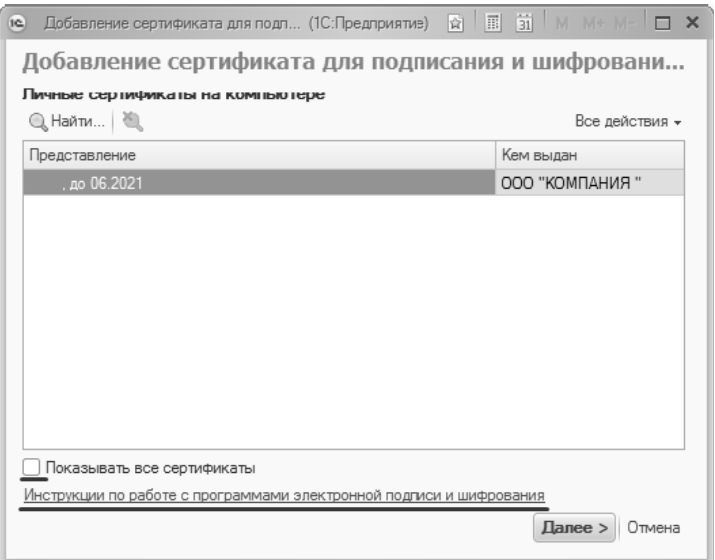

#### Выбрать из списка нужный сертификат и нажать кнопку «Далее»:

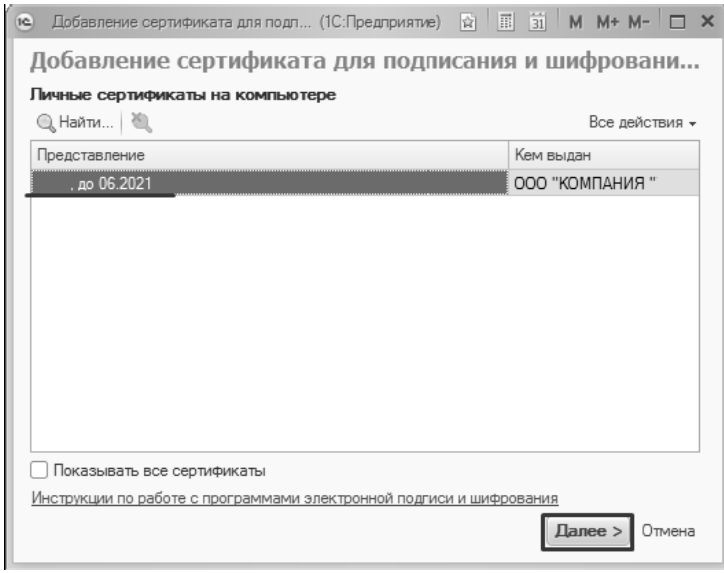

В следующем окне указать пароль от сертификата (при необходимости установить флажки «Ввод и сохранение пароля в программе» - пароль будет запрашиваться при каждом использовании ЭЦП или «Запомнить пароль» - пароль будет сохранен в системе), указать представление (при необходимости), указать пользователя 1С, Организацию и нажать кнопку «Добавить».

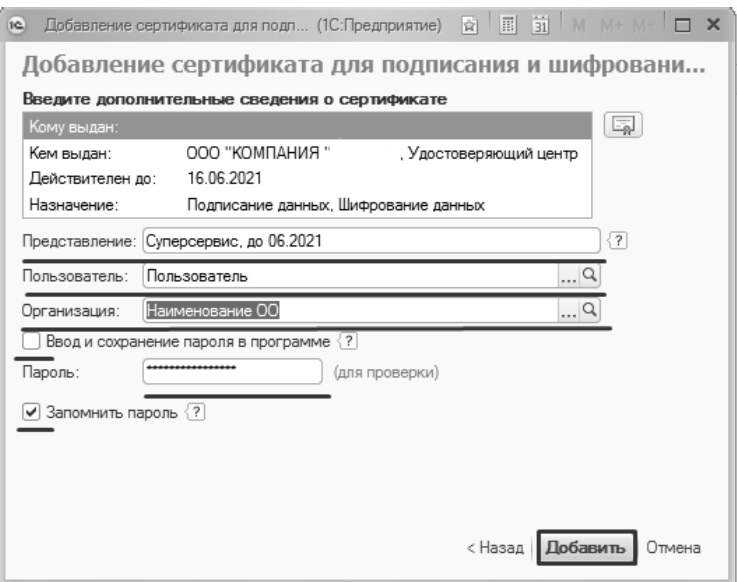

После этого в списке сертификатов появится добавленный сертификат.

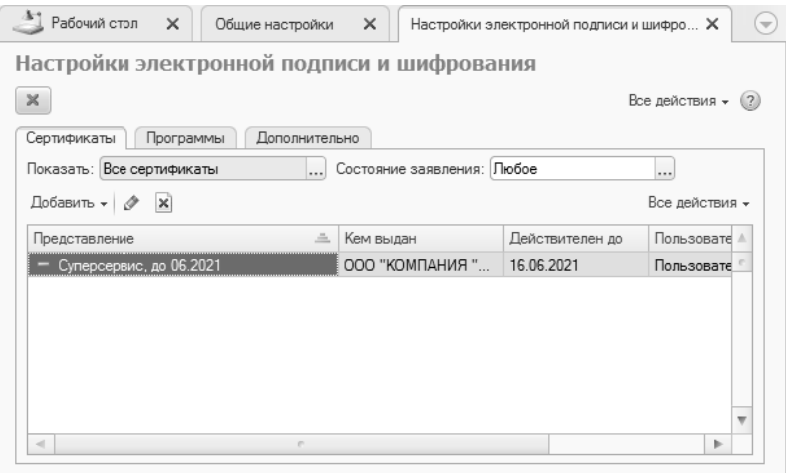

1.4. Порядок установки обработки «Взаимодействие с системой «Суперсервис» (версия 1.0.1.39) в «Университет ПРОФ».

Данная инструкция и обработка «Взаимодействие с системой «Суперсервис» доступны на ресурсе https://users.v8.1c.ru в разделе актуального релиза «Университет ПРОФ». В зависимости от способа поставки и распространения обработки (конфигурация, расширение и др. способы) на указанном ресурсе будет опубликована инструкция содержащая описание порядка установки обработки «Взаимодействие с системой «Суперсервис» в «Университет ПРОФ».

## Справочник «Виды справочников информационных систем»

Справочник «Виды справочников информационных систем» предназначен для хранения информации о справочниках, используемых при обмене данными с Суперсервисом «Поступление в вуз онлайн». Заполнение справочника производится автоматически с помощью обработки «Взаимодействие с системой Суперсервис».

Для каждого элемента справочника указываются его наименование, принадлежность к информационной системе, идентификатор справочника в информационной системе, к которой он принадлежит, а также служебные отметки:

• «Возможно несколько внешних элементов»

- «Возможно несколько элементов университета»
- «Отсутствует соответствие с университетом»
- «Внешняя информационная система»

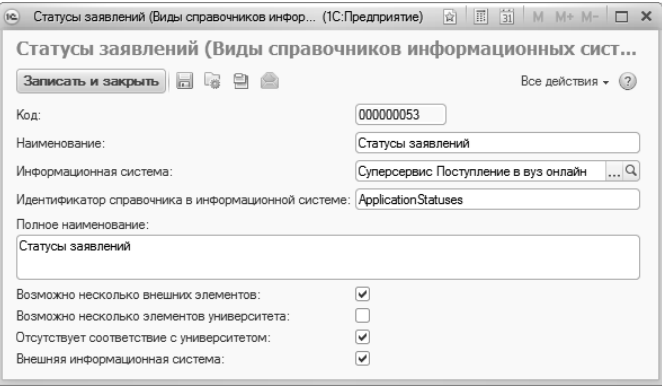

**Рис. 335.** Форма справочника «Виды справочников информационных систем»

#### Справочник «Информационные системы»

Справочник «Информационные системы» хранит перечень информационных систем, между которыми производится обмен данными и содержит два предопределенных значения: «1С:Университет» и «Суперсервис Поступление в вуз онлайн».

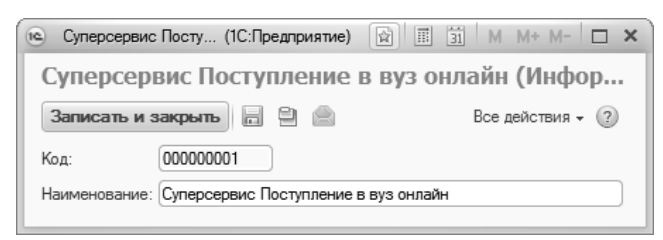

**Рис. 336.** Форма справочника «Информационные системы»

## Справочник «Сервера взаимодействия с информационными системами»

Справочник «Сервера взаимодействия с информационными системами» содержит информацию о серверах взаимодействия с серверами Суперсервиса «Поступление в вуз онлайн».

По умолчанию в элементах справочника «Сервера взаимодействия с информационными системами» не заполнены реквизиты: «Информационная система», «Адрес сервера» и «Порт». Эти данные можно указать вручную, в соответствии с актуальной версией Спецификации.

На момент написания инструкции:

- адрес тестового сервера для API: 85.142.162.12 и порт 8031;
- адрес сервера в закрытом контуре  $10.3.60.3$  и порт  $8031$ ;
- адрес тестового личного кабинета: 85.142.162.4 и порт 8032.

Также можно воспользоваться командой «Установить настройки по умолчанию» с формы списка справочника «Сервера взаимодействия с информационными системами». При нажатии на кнопку «Установить настройки по умолчанию» будут заполнены необходимые реквизиты справочника «Сервера взаимодействия с информационными системами».

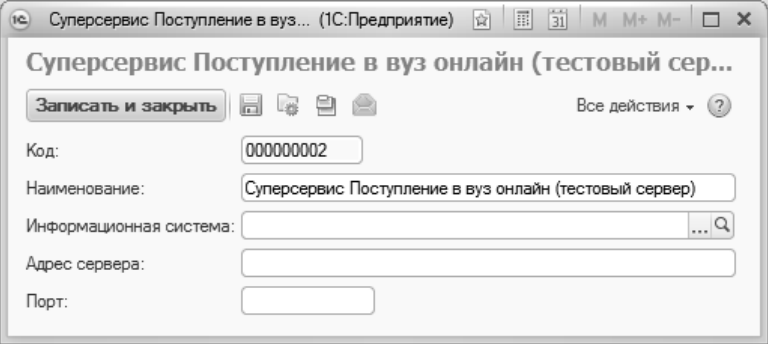

**Рис. 337.** Форма справочника «Сервера взаимодействия с информационными системами»

## Справочник «Элементы информационных систем»

Справочник «Элементы информационных систем» предназначен для хранения информации об элементах информационных систем, использующихся при обмене данными с Суперсервисом «Поступление в вуз онлайн».

Для каждого элемента указывается его наименование, вид справочника, полное наименование, идентификатор в информационной системе и ссылка на внутренний элемент.

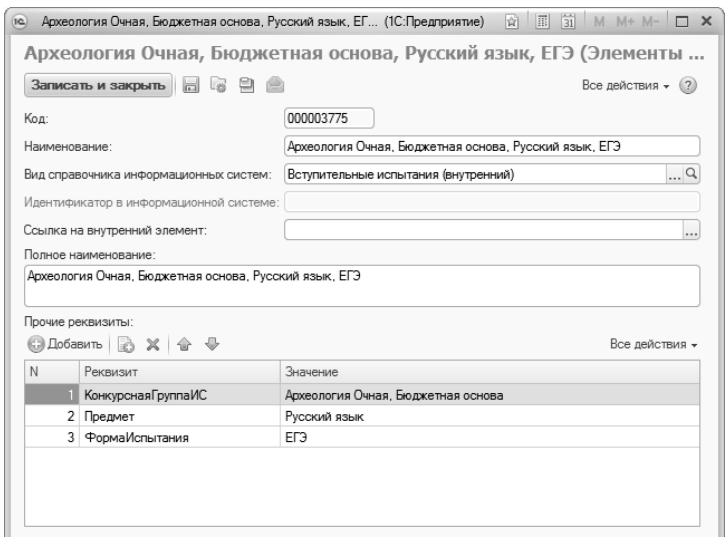

**Рис. 338.** Форма справочника «Элементы информационных систем»

# Справочник «Типы сообщений обмена с информационными системами»

Справочник «Типы сообщений обмена с информационными системами» содержит перечень типов сообщений, которые могут быть выданы при взаимодействии с Суперсервисом «Поступление в вуз онлайн»: ошибка, заявление, дополнение к заявлению и т.д. Справочник содержит необходимый набор предопределенных значений и не требует дозаполнения пользователем.

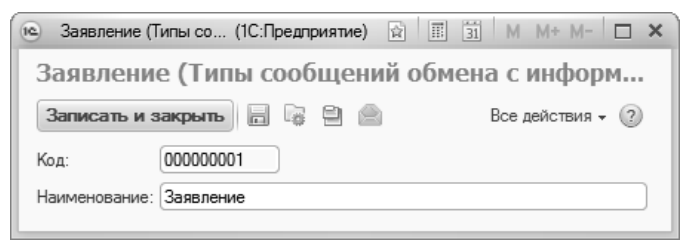

**Рис. 339.** Форма справочника «Типы сообщений обмена с информационными системами»

#### Справочник «Параметры подключения к информационным системам»

Справочник «Параметры подключения к информационным системам» предназначен для создания и хранения шаблонов настроек подключения к информационным системам, в частности, Суперсервису «Поступление в вуз онлайн». Ссылку на готовый шаблон подключения можно указать в документе «Приемная кампания», чтобы при выборе на форме обработки «Взаимодействие с системой Суперсервис» определенной приемной кампании сразу использовался соответствующий шаблон параметров подключения. В этом же справочнике хранятся настройки параметров подключения по умолчанию, которые также указываются на форме обработки «Взаимодействие с системой Суперсервис».

В справочнике «Параметры подключения к информационным системам» указываются:

- наименование шаблона;
- информационная система, к которой будет осуществляться подключение;
- сервер (значение выбирается из справочника «Сервера взаимодействия с информационными системами»);
- сертификат и пароль ЭЦП (поля появляются, если в поле «Информационная система» указано значение «Суперсервис Поступление в вуз онлайн»);
- ссылка на элемент справочника «Контрагенты», соответствующий вузу или филиалу;
- подписанный текст «нулевого» запроса очереди (нулевой запрос очереди можно сформировать с помощью кнопки «Сформировать»; для этого потребуется ЭЦП).

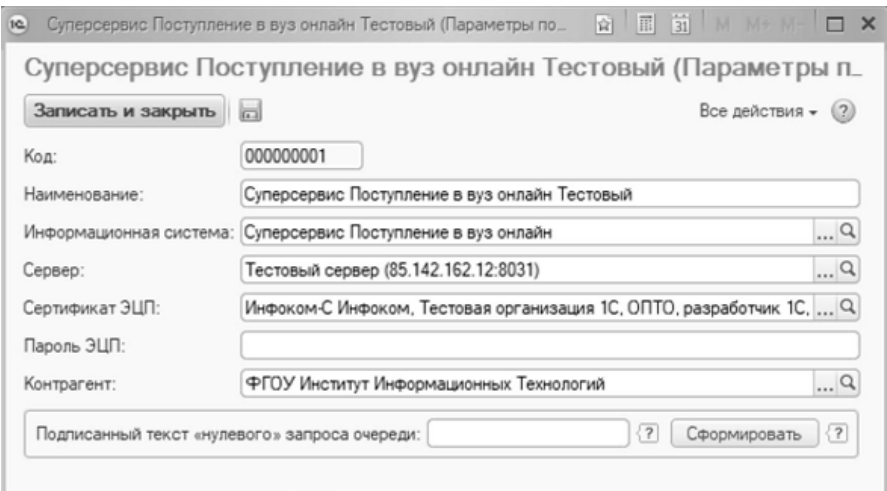

**Рис. 340.** Форма справочника «Параметры подключения к информационным системам»

#### План видов характеристик «Прочие реквизиты элементов информационных систем»

План видов характеристик «Прочие реквизиты элементов информационных систем» может хранить информацию о реквизитах элементов информационных систем.

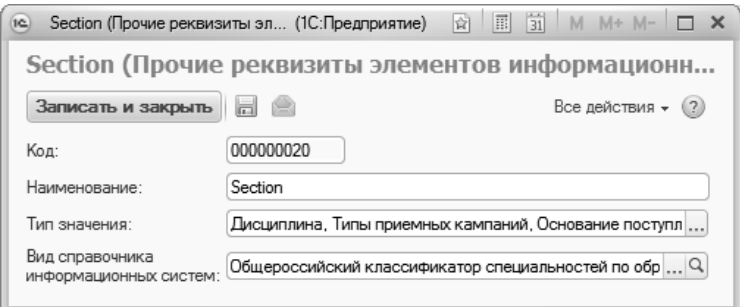

**Рис. 341.** Форма плана видов характеристик «Прочие реквизиты элементов информационных систем»

#### Документ «Установка соответствия справочников информационных систем»

Документ «Установка соответствия справочников информационных систем» предназначен для настройки соответствий между элементами справочников Суперсервиса «Поступление в вуз онлайн» и элементами «Университет ПРОФ». Документ может быть заполнен как вручную, так и путем переноса ранее заданных настроек соответствия для ФИС ГИА и приема (перенос выполняется с помощью обработки «Работа с настройками соответствия внешней информационной системы»).

При ручном заполнении документа необходимо указать:

- информационную систему, для которой настраивается соответствие (т.е. Суперсервис «Поступление в вуз онлайн»);
- вид справочника (значение выбирается из справочника «Виды справочников информационных систем»);
- элемент внешней информационной системы (соответствует выбранному виду справочника);
- элемент внутренней информационной системы (соответствует выбранному виду справочника).

Список элементов в табличной части формы документа может быть заполнен с помощью кнопки «Заполнить», которая позволяет выполнить следующие команды:

- заполнить элементы справочника;
- добавить недостающие элементы справочника;
- установить соответствие похожих элементов;
- заполнить соответствие по стандартным настройкам.

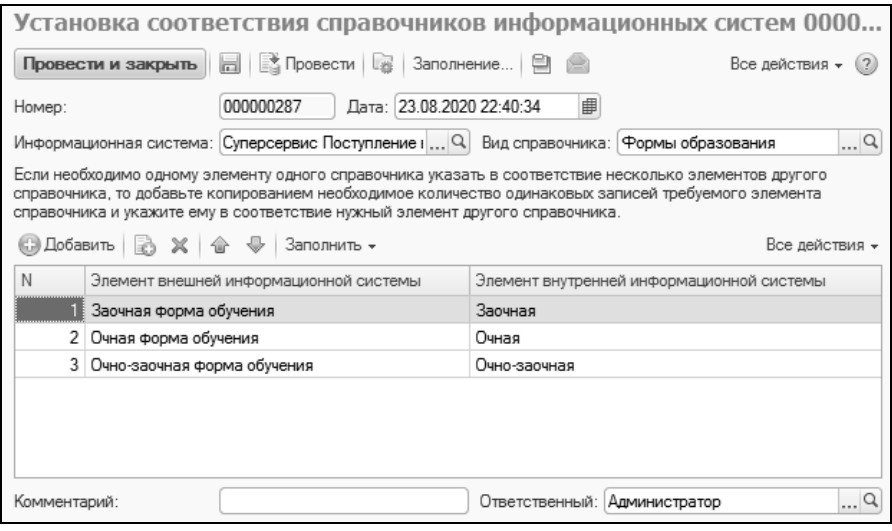

**Рис. 342.** Форма документа «Установка соответствия справочников информационных систем»

# Обработка «Взаимодействие с системой Суперсервис»

Обработка «Взаимодействие с системой Суперсервис» предназначена для обмена данными с Суперсервисом «Поступление в вуз онлайн». В первую очередь необходимо настроить обработку для работы с системой «Суперсервис». Для этого нужно перейти на вкладку «Настройки».
### **Описание основных интерфейсных элементов обработки взаимодействия с системой Суперсервис**

Вкладка «Настройки» обработки взаимодействия с системой Суперсервис

Вкладка «Настройки» содержит несколько групп настроек,<br>внесенных по вклалкам: «Обшие настройки». «Настройки разнесенных по вкладкам: заявления», «Настройки файлов», «Настройки регламентной выгрузки/загрузки».

*На вкладке «Общие настройки»* в поле «Параметры подключения к Суперсервису по умолчанию» указывается ссылка на запись в справочнике «Параметры подключения к информационным системам», где хранятся данные для подключения к Суперсервису «Поступление в вуз онлайн»: информация о сервере, сертификате и пароле ЭЦП, контрагенте, соответствующем вузу или филиалу.

**Важно!** Для контрагента, указанного в параметрах подключения к Суперсервису «Поступление в вуз онлайн», обязательно должны быть заполнены поля «ОГРН» или «КПП» в справочнике «Контрагенты».

После выбора параметров подключения к Суперсервису будут автоматически заполнены поля блока проверки соединения с Суперсервисом (открывается по ссылке).

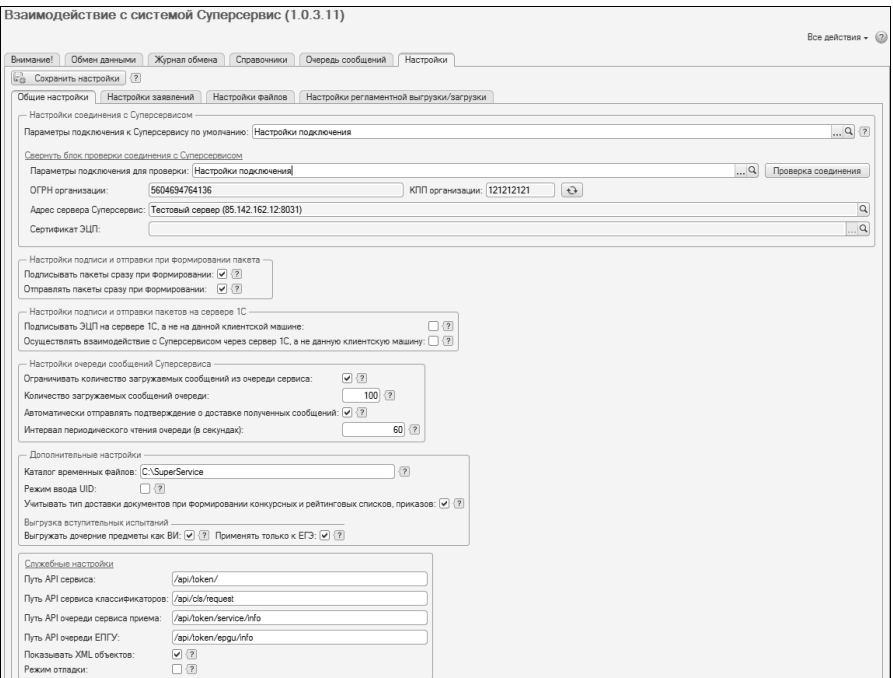

**Рис. 343.** Форма обработки «Взаимодействие с системой Суперсервис»

Также необходимо указать каталог для хранения временных файлов (по умолчанию значение равно «C:\SuperService») и выбрать адрес сервера Суперсервис.

По умолчанию в элементах справочника «Сервера взаимодействия с информационными системами» не заполнены реквизиты «Информационная система», «Адрес сервера» и «Порт». Эти данные можно указать вручную, в соответствии с актуальной версией Спецификации. На момент написания инструкции:

- адрес тестового сервера для API: 85.142.162.12 и порт 8031;
- адрес сервера в закрытом контуре  $10.3.60.3$  и порт  $8031$ ;
- адрес тестового личного кабинета: 85.142.162.4 и порт 8032.

Также можно воспользоваться командой «Установить настройки по умолчанию» с формы списка справочника «Сервера взаимодействия с информационными системами». Для этого необходимо перейти в подсистему «Информационные системы»

подсистемы «Приемная комиссия» и выбрать пункт «Сервера взаимодействия с информационными системами».

В открывшейся форме списка нажать кнопку «Установить настройки по умолчанию».

положительно на вопрос о том, что для предопределенных данных будут установлены настройки по умолчанию. В результате будут заполнены необходимые реквизиты<br>справочника «Сервера взаимодействия с информационными справочника «Сервера взаимодействия с информационными системами».

Далее необходимо сохранить указанные настройки, нажав на кнопку «Сохранить настройки».

Перед сохранением настроек на форме обработки «Взаимодействие с системой Суперсервис можно изменить значения в следующих полях:

- «Режим ввода UID» включает возможность ручного ввода UID объекта для сопоставления данных с сервисом;
- «Подписывать пакеты сразу при формировании» при включении этой опции все пакеты подписываются ЭЦП сразу при формировании. При необходимости разделения процедуры формирования и подписания – отключите данную опцию;
- «Отправлять пакеты сразу при формировании» при включении этой опции все пакеты отправляются непосредственно при формировании. При необходимости разделения процедур подписания и отправки пакетов – отключите данную опцию. Настройка игнорируется, если отключена опция «Подписывать пакеты сразу при формировании»;
- «Подписывать ЭЦП на сервере 1С, а не на данной клиентской машине» - позволяет подписывать пакеты непосредственно на сервере, на котором развернут экземпляр «Университет ПРОФ». При включении этой опции необходимо произвести настройку криптопровайдера на сервере «Университет ПРОФ»;
- «Осуществлять взаимодействие с Суперсервисом через сервер 1С, а не данную клиентскую машину» - позволяет отправлять пакеты непосредственно с сервера, на котором развернут экземпляр «Университет ПРОФ». Указанный сервер должен иметь доступ к серверу Суперсервис (см. введение к данной главе);
- «Ограничивать количество загружаемых сообщений из очереди сервиса» - позволяет ограничить количество получаемых сообщений за один запрос;
- «Количество загружаемых сообщений очереди» определяет количество сообщений, загружаемых за один запрос. Ограничение работает только при включенной опции «Ограничивать количество загружаемых сообщений из очереди сервиса»;
- «Автоматически отправлять подтверждение о доставке полученных сообщений» - если включена данная опция, то при получении сообщения из очереди Суперсервиса будут автоматически сформированы пакеты на отправку подтверждения о получении сообщения. В случае отключения данной опции, пакеты с подтверждением необходимо будет формировать вручную;
- «Интервал периодичесткого чтения очереди (в секундах)»;
- «Учитывать тип доставки документов при формировании конкурсных и рейтинговых списков, приказов» – если опция включена, то при формировании конкрсных и рейтинговых списков в качестве заявлений ЕПГУ будут учитываться только заявления с типом доставки «Суперсервис «Поступление в вуз онлайн»«. В случае единовременного наличия в заявлении конкурсных групп с другим типом доставки, основным<br>необходимо установить тип доставки «Суперсервис необходимо установить тип доставки «Суперсервис «Поступлление в вуз онлайн»«. Если опция отключена, то тип доставки будет проигнорирован. Идентификаторы заявлений ЕПГУ будут получены на основании имеющихся в заявлении сочетаний «Конкурсная группа + основание» и последним сохраненным по ним сущностям (идентификаторам ЕПГУ). В случае ошибочного получения идентификаторов ЕПГУ заявлений в выгрузке списков, необходимо проверить: было ли заявление отозвано с ЕПГУ и подано другим способом на те же конкурсные группы и основание, но при этом тип доставки не был изменен, и наоборот. Рекомендуемые настройки для корректной выгрузки<br>илентификаторов заявлений ЕПГУ: идентификаторов заявлений 1. Данная опция включена 2. У всех заявлений с ЕПГУ установлен тип доставки «Суперсервис «Поступление в вуз онлайн»«;
- «Выгружать дочерние предметы как ВИ» если опция включена, то выгружаются дочерние предметы в качестве вступительных испытаний вместо родительского предмета. Например, вместо иностранного языка будут выгружены английский язык, немецкий язык и т.д.;
- «Применять только к ЕГЭ» если опция включена, то выгрузка дочерних предметов в качестве вступительных испытаний будет производиться только для ЕГЭ. В случае другой формы контроля будет выгружен родительский предмет.

В области служебных настроек указываются:

- путь API сервиса;
- путь API сервиса классификаторов;
- путь API очереди сервиса приема;
- путь API очереди ЕПГУ;
- показывать XML объектов если опция включена, то в таблице данных будет отображена сформированная строка XML;
- режим отладки если данная опция включена, то будут отображаться дополнительные вкладки с отладочной информацией.

*На вкладке «Настройки заявлений»* можно настроить критерии поиска физических лиц и последовательность применения критериев для поиска физических лиц при взаимодействии с Суперсервисом для исключения появления дублирующихся записей о физическом лице. Появление дублей записей о физическом лице возможно в случае подачи заявления поступающим через информационную систему вуза и последующей подачи заявления через Суперсервис.

Опция «Расширенный режим работы со статусами заявлений» позволяет отправлять произвольные статусы сверх базовых.

Если включена опция «Контроль коллизий мастер системы (2020 г.)», то при сохранении или проведении заявления будет осуществляться проверка типа доставки документов. Это означает, что если проверка включена, то заявление, поданное через Суперсервис, нельзя будет дополнять заявлением из «Университет ПРОФ», принятом лично или из Личного кабинета поступающего. При попытке добавления такого заявления система выдаст исключение.

*Вкладка «Настройки файлов»* позволяет сконфигурировать работу с файлами при взаимодействии с сервером Суперсервиса.

- «Формировать запросы на файлы при загрузке заявления из очереди» – позволяет включить автоматическое формирование пакетов на получение из Суперсервиса файлов отсканированных документов, если на таковые содержатся ссылки в пакете с заявлением. Если опция отключена, запросы на получение файлов необходимо формировать вручную;
- «Автоматически сохранять файлы при загрузке из очереди» позволяет включить/отключить автоматическое сохранение файлов в справочник «Файлы». Если опция отключена, можно вручную сохранить файлы с помощью команды «Создать файл»;
- «Автоматически присоединять файлы к личному делу абитуриента» - при включении этой опции, при сохранении файла, полученного из Суперсервиса, будет происходить автоматическое прикрепление файла к личному делу абитуриента (в случае, если такое существует);
- «Каталог сохраняемых файлов» можно указать каталог справочника «Папки файлов», в который будут сохраняться загруженные файлы.

Вкладка «Справочники» обработки взаимодействия с системой Суперсервис

Вкладка «Справочники» предназначена для загрузки классификаторов из системы «Суперсервис».

Вкладка «Обмен данными» обработки взаимодействия с системой Суперсервис

Вкладка «Обмен данными» предназначена для подготовки и отбора данных, передаваемых при взаимодействии с системой «Суперсервис».

Вкладка «Журнал обмена» обработки взаимодействия с системой Суперсервис

Вкладка «Журнал обмена» позволяет отслеживать состояние сообщений и формировать отчеты по их обработке.

#### **Дополнительно. Выгрузка данных связанных приемных кампаний**

Если приемная кампания одного типа состоит из нескольких документов «Приемная кампания» и необходимо произвести выгрузку в сервис приема данных из всех таких приемных кампаний, то в этом случае из числа этих приемных кампаний произвольно следует выбрать «главную» и указать ее в поле «Приемная кампания в ФИС» для дочерних приемных кампаний.

В обработке «Взаимодействие с системой Суперсервис» в поле отбора «Приемная кампания» необходимо указать «главную» приемную кампанию, тогда при выгрузке данных о главной приемной кампании будут выгружены данные и о дочерних приемных кампаниях (на стороне сервиса приема будут объединены в одну приемную кампанию).

### **Настройка справочников обработки «Взаимодействие с системой «Суперсервис»**

Для начала обмена данными с системой «Суперсервис» необходимо загрузить классификаторы системы «Суперсервис» в «Университет ПРОФ» и настроить соответствие между справочниками двух систем. Для этого необходимо перейти на вкладку «Справочники» и отметить флажками справочники, которые требуется загрузить или обновить напрямую из системы «Суперсервис».

После того, как выбраны нужные справочники, необходимо нажать на кнопку «Загрузить справочники из сервиса». При необходимости можно установить флажок «Сохранять загруженные справочники в папке со служебными файлами».

Эти файлы можно будет использовать для загрузки справочников системы «Суперсервис» не напрямую из системы, а из ранее сохраненных файлов. Для этого необходимо указать в поле «Каталог файлов справочников Суперсервиса» путь к папке с загруженными ранее файлами и нажать на кнопку «Загрузить справочники из файлов»

При успешной загрузке справочников появится сообщение о том, что процедура завершена или сообщение об ошибке. В случае, если какие-то справочники уже были загружены, при новой загрузке справочников будет произведено их обновление.

После загрузки справочников из системы «Суперсервис» необходимо произвести настройку соответствия элементов справочников системы «Суперсервис» и «Университет ПРОФ». Для этого можно воспользоваться обработкой «Работа с настройками соответствия внешней системы» из панели «Сервис» подсистемы «Приемная комиссия».

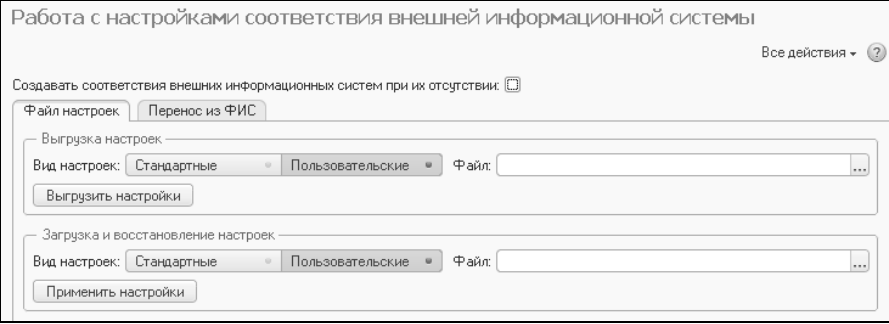

**Рис. 344.** Форма обработки «Работа с настройками соответствия внешней информационной системы»

В указанной обработке есть два режима работы: работа с файлом настроек (вкладка «Файл настроек») и работа с настройками соответствий ФИС ГИА и приема (вкладка «Перенос из ФИС»).

В режиме работы с файлами настроек можно использовать файл настроек, установив в поле «Выбор настроек» значение «Пользовательские» или использовать стандартные настройки, для этого установить в поле «Выбор настроек» значение «Стандартные».

После выбора настроек необходимо нажать на кнопку «Применить настройки».

В режиме работы с настройками соответствий ФИС ГИА и приема необходимо выбрать справочники, элементы которых будут использованы для формирования соответствий на основании сопоставленных элементов аналогичных справочников для ФИС ГИА и приема.

После выбора справочников необходимо нажать кнопку «Перенести соответствия». При необходимости установите флажок «Создавать соответствие внешних информационных систем при их отсутствии», в этом случае будут перезаполнены документы «Установка соответствия справочников информационных систем» или созданы новые документы, если до этого они не существовали.

Для проверки результата выполнения установки соответствий необходимо открыть форму списка документа «Установка соответствия справочников информационных систем» из подсистемы «Информационные системы» подсистемы «Приемная комиссия.

В случае, если выполненная операция сопоставления элементов не отвечает требованиям, выполните операцию «Создать» или «Изменить» в документе «Установка соответствия справочников информационных систем».

В открывшейся форме документа необходимо заполнить нужную строку или добавить новое соответствие.

После указания требуемых значений элементов справочников выполните операцию «Сохранить».

### *Таблица необходимых соответствий справочников*

В случае отсутствия соответствия справочников по определенным значениям при формировании данных для отправки может выводиться сообщение об ошибке: «Для получения данных необходимо установить следующие соответствия: название колонок с отсутствующими данными». В этом случае необходимо проверить настройку соответствий справочников согласно таблице, приведенной ниже.

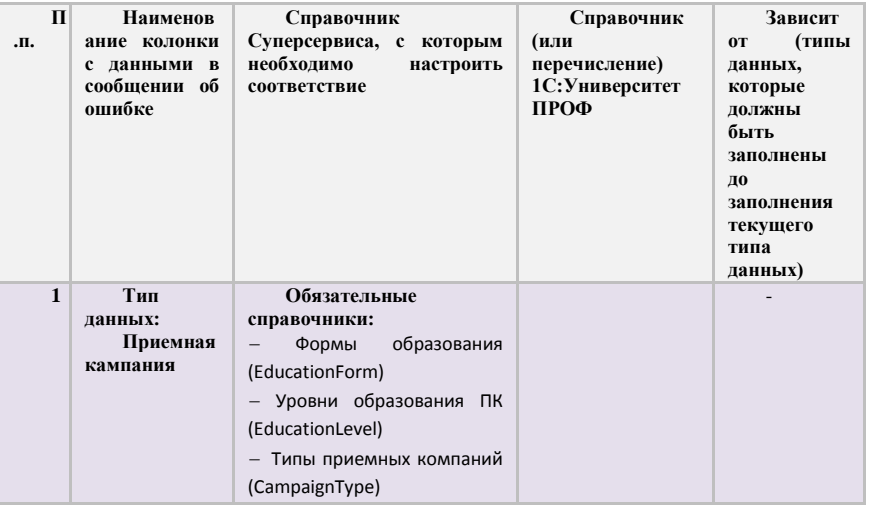

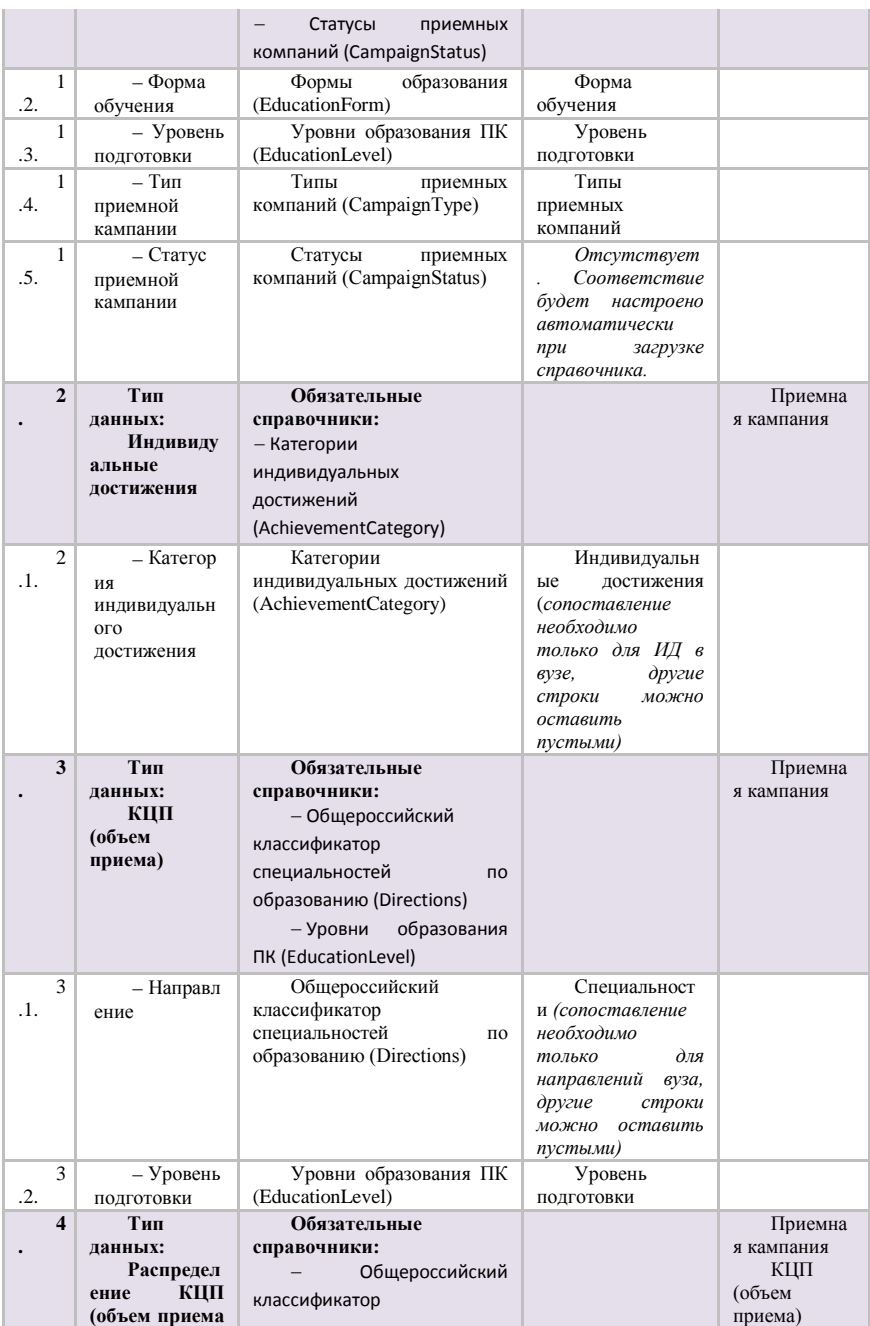

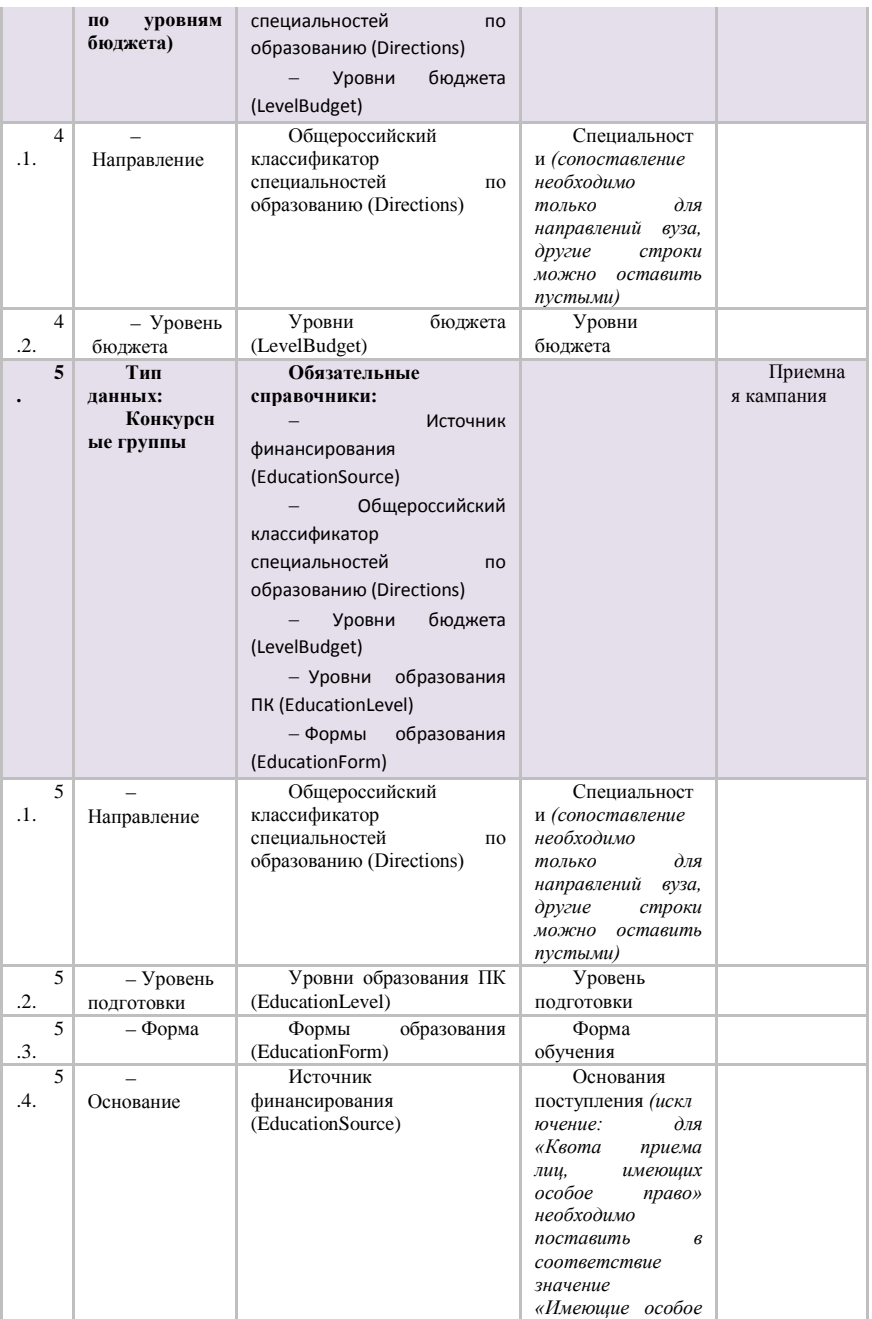

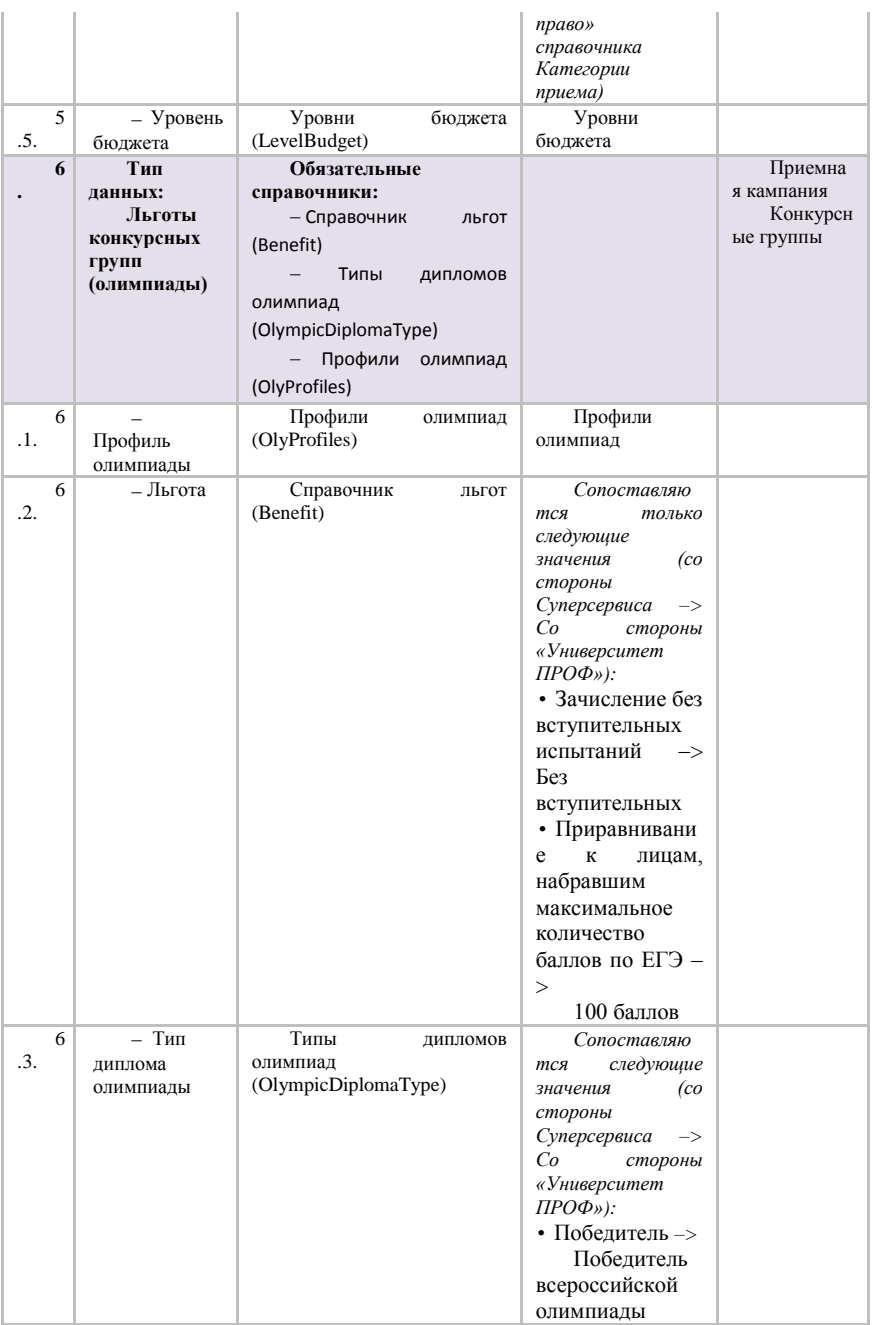

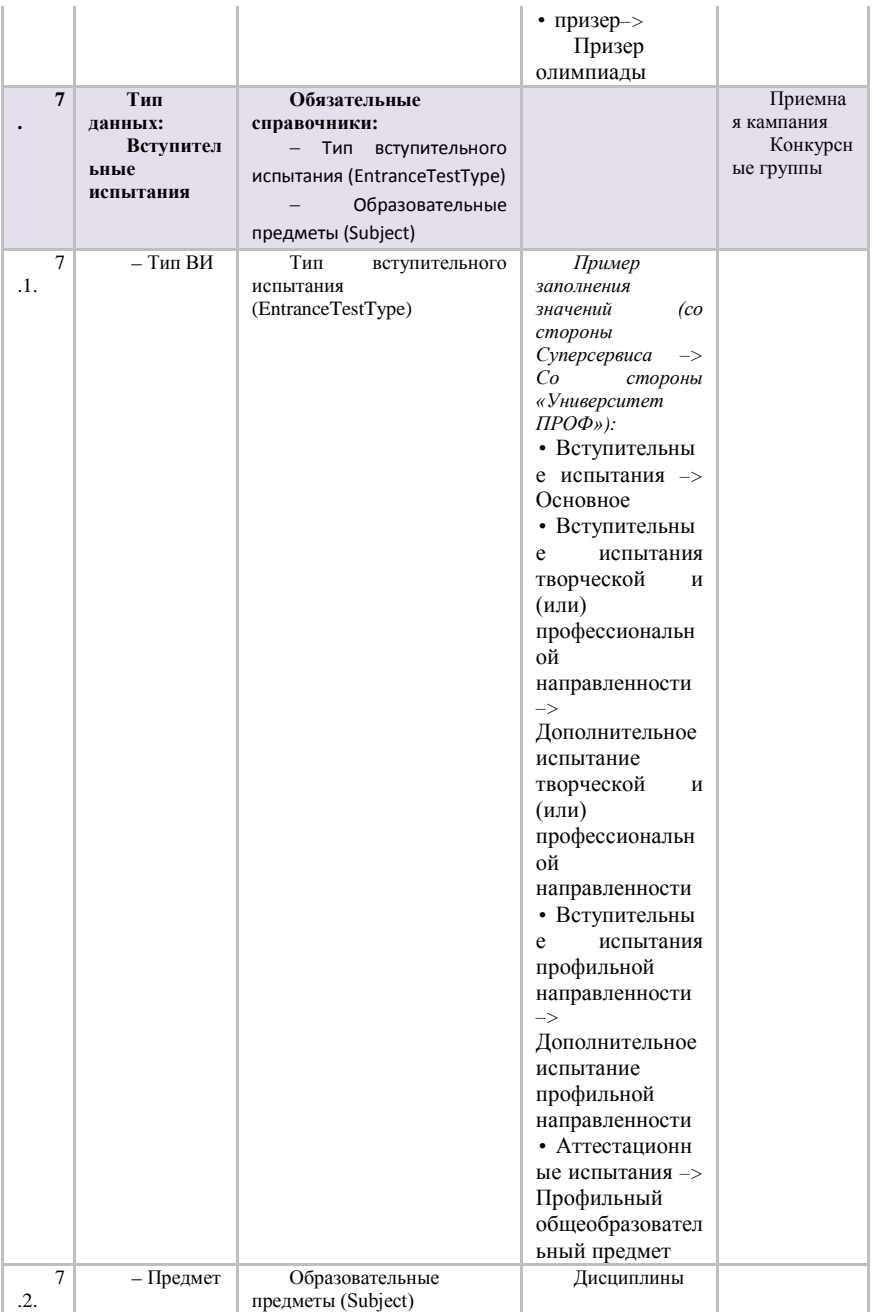

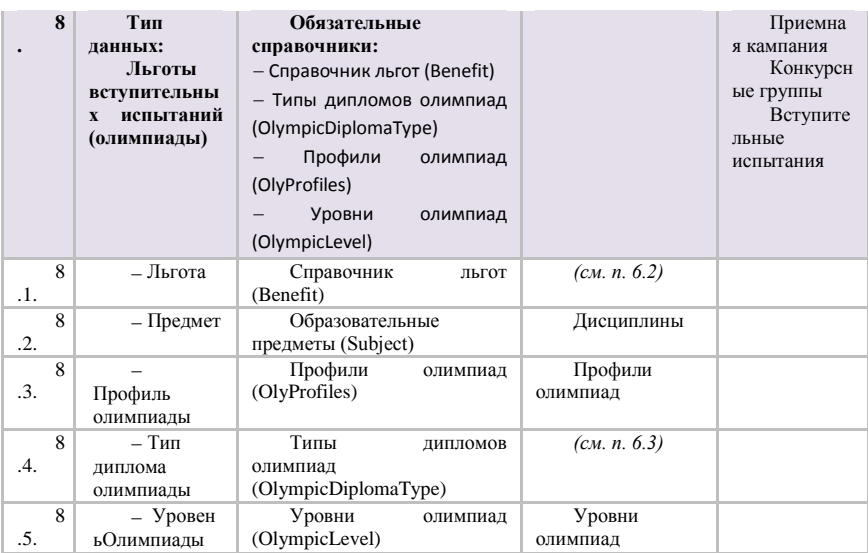

Для соответствия заявлений и формирования рейтинговых списков потребуются только соответствия для типов данных «Приемная кампания» и «Конкурсные группы».

### **Обмен данными с системой «Суперсервис»**

Последовательность обмена данными с системой «Суперсервис» включает в себя следующие этапы:

- выгрузка сведений о приемной кампании из информационной системы вуза в Суперсервис («Приемная кампания», «Конкурсные группы», «Индивидуальные достижения» и т.д.), используется вкладка «Обмен данными»;
- обработка сообщений, получаемых из очереди сервера Суперсервиса для импорта в информационную систему вуза (очередь содержит сведения об абитуриентах, заявлениях, файлах и т.д.), используется вкладка «Очередь сообщений»;
- отслеживание процесса обмена с использованием вкладки «Журнал обмена».

### *Обмен данными о приемной кампании*

Для начала обмена сведениями о приемной кампании необходимо перейти на вкладку «Обмен данными» и в поле «Приемная кампания» выбрать соответствующий документ «Приемная кампания».

Также в соответствующем поле могут быть указаны параметры подключения к Суперсервису для отправки и приема пакетов. Если в документе «Приемная кампания» для выбранной приемной кампании заполнено поле «Параметры подключения к Суперсервису «Поступление в вуз онлайн»«, то поле «Параметры подключения к Суперсервису для отправки и приема пакетов» будет заполнено автоматически. В любой момент значение данного поля может быть изменено.

Далее необходимо выбрать метод обмена, действие и данные для отправки. В качестве данных для отправки необходимо выбрать «Приемные кампании» и нажать кнопку «Заполнить данные для отправки».

В таблице, расположенной внизу формы обработки, появятся данные о приемной кампании, которые планируются к передаче в систему «Суперсервис». Далее необходимо нажать кнопку систему «Суперсервис». Далее необходимо нажать кнопку «Сформировать пакет для отправки».

При успешном формировании и отправке пакета откроется вкладка «Журнал обмена», в которой отобразятся данные о направленном в Суперсервис запросе.

Для выгрузки сведений об объемах приема необходимо выбрать соответствующий пункт в списке данных для отправки и нажать на кнопку «Заполнить данные для отправки». Далее нажать на кнопку «Сформировать пакеты для отправки».

Для выгрузки данных о конкурсных группах, индивидуальных достижениях, льготах на конкурс, вступительных испытаниях и льготах вступительных испытаний необходимо повторить описанные выше действия, выбрав в списке данных для отправки соответствующие значения.

### *Корректировка UID объектов*

Режим корректировки UID предназначен для синхронизации UID сущностей (приемных кампаний, КЦП, конкурсных групп и т.д.) системы «Суперсервис» и соответствующих им сущностей в «Университет ПРОФ».

Корректировка UID может понадобиться, например, в случае расхождения UID по причине пропуска шага выгрузки сведений о приемной кампании из информационной системы вуза в Суперсервис и внесения данных о приемной кампании в ЛК ОО Суперсервиса в ручном режиме. При обмене данными обработка «Взаимодействие с системой «Суперсервис» сохраняет в «Университет ПРОФ» UID сущностей, выгруженных в систему «Суперсервис». В случае, если приемной кампании вносилась «Суперсервис» при помощи функционала Личного кабинета ОО Суперсервиса, сведения об UID сущностей, внесенных таким способом, отсутствуют в «Университет ПРОФ».

Для корректировки UID необходимо включить режим ввода UID с помощью опции «Режим ввода UID» на вкладке «Общие настройки», вкладки «Настройки» обработки «Взаимодействие с системой «Суперсервис». При включении этого режима на вкладке «Обмен данными» появятся кнопки «Заполнить данные без идентификаторов UID» и «Присвоить указанный уникальный идентификатор UID».

При нажатии на кнопку «Заполнить данные без идентификаторов UID» будут заполнены данные о сущностях, для которых UID не сохранен в «Университет ПРОФ». Будут заполнены данные для сущностей в соответствии с выбором пользователя (приемная кампания, КЦП, конкурсная группа и т.д.).

Если при выполнении указанной операции такие сущности отсутствуют, пользователю будет выведено сообщение «Данные без<br>UID отсутствуют», иначе в таблице появится запись о UID отсутствуют», иначе в таблице появится запись соответствующей сущности без UID.

В колонке UID необходимо указать UID для соответствующей сущности, скопировав из Личного кабинета ОО Суперсервиса.

После выполнения копирования необходимо нажать на кнопку «Присвоить указанный уникальный идентификатор UID», введенное значение будет сохранено в «Университет ПРОФ».

Описанную операцию необходимо провести для всех сущностей обмена: «Приемная кампания», КЦП, КЦП (Уровни бюджета), «Конкурсные группы», «Вступительные испытания» и т.д.

# **Работа с очередью сообщений**<br>Для обработки сообщений,

Для обработки сообщений, поступающих из системы «Суперсервис», необходимо использовать вкладку «Очередь сообщений».

Для получения информации о количестве необработанных сообщений необходимо воспользоваться кнопкой «Количество сообщений в очереди».

В результате выполнения указанной операции система выведет информацию о количестве необработанных сообщений.

Для получения одного или всех сообщений из очереди можно воспользоваться кнопками «Получить сообщение из очереди» или «Получить все сообщения из очереди».

**Внимание!** Получение всех сообщений из очереди может привести к образованию высокой нагрузки на сервер «1С:Предприятие» и сетевую инфраструктуру. При начале работы с обработкой и Суперсервисом рекомендуется выполнить в ручном режиме пробную загрузку ограниченного числа пакетов для определения пропускной способности сервера и инфраструктуры. К увеличению нагрузки на сервер и инфраструктуру может приводить автоматическое отправление в Суперсервис ответов на пакеты, а также автоматическое формирование обработкой запросов на получение файлов и обработка большого числа пакетов с файлами.

После нажатия на указанные кнопки в списке отобразится сообщение (или сообщения) из Суперсервиса.

В случае, если включена опция «Автоматически отправлять подтверждение о доставке полученных сообщений» на вкладке «Общие настройки» вкладки «Настройки» обработки «Взаимодействие с системой Суперсервис» и выполняется операция получения сообщения из очереди, то обработка будет автоматически отправлять подтверждение о получении сообщения. При отправке подтверждения о получении сообщения оно будет удалено сервером Суперсервиса из очереди сообщений и повторное получение такого сообщения будет невозможно.

Рекомендуется обрабатывать сообщение сразу после его получения, либо отключить опцию «Автоматически отправлять подтверждение о доставке полученных сообщений» и отправлять сообщение о получении соответствующего сообщения вручную с помощью кнопки «Отправить подтверждения о доставке полученных сообщений» (подтверждение будет отправлено для всех сообщений в статусе «Получен») или кнопки «Отправить подтверждение» (подтверждение будет отправлено для выбранных в списке сообщений), которая станет доступной в случае если опция «Автоматически отправлять подтверждение о доставке полученных сообщений» отключена.

При необходимости можно получить сообщение по его IDJWT – для этого можно воспользоваться командой «Получить сообщение по IDJWT».

Далее можно обработать полученные сообщения в зависимости от их типа, который указан в соответствующей колонке таблицы.

### *Получение данных (заявления, согласия, документы и файлы поступающих) из Суперсервиса в «Университет ПРОФ»*

Получение сведений о заявлениях осуществляется из сообщений очереди с типом сообщения «Заявление». При получении такого сообщения для его обработки необходимо выделить его в списке и нажать на кнопку «Создать заявление, отзыв заявления, файл».

Откроется форма создания заявления, в которой автоматически заполнятся данные из выбранного сообщения.

Данные о заявлении размещены на форме в трех вкладках. На вкладке «Данные о поступающем» отображаются данные о физическом лице, подавшем заявление. На вкладке «Документы и файлы» отображаются сведения о документах, подтверждающих предыдущее образование и индивидуальные достижения, а также информация о наличии файлов отсканированных копий этих документов.

На вкладке «Заявление» отображаются сведения заявления на поступление, в том числе идентификатор заявления в системе «Суперсервис», а также информация о наличии у физического лица ранее поданных заявлений и учитываемых в «Университет ПРОФ».

Для сохранения заявления в «Университет ПРОФ» необходимо нажать на кнопку «Сохранить заявление».

После нажатия на кнопку «Сохранить заявление» пользователю будет выведено предупреждение о том, что данные будут сохранены.

В случае если в «Университет ПРОФ» присутствуют данные о физическом лице из пакета, то пользователю будет отображена форма с предупреждением о том, что данные о таком физическом лице уже присутствуют в системе.

Также в случае, если у абитуриента уже присутствует заявление с похожими данными, пользователю будет выведено сообщение об этом. В случае успешного сохранения пользователю будет отображено соответствующее сообщение, а также будут заполнены данные в полях: «Приемная кампания», «Новое заявление», «Личное дело»

*Особенность.* Пакеты Суперсервиса с типом «Заявления» содержат всегда одну конкурсную группу, однако в «Университет ПРОФ» в заявлении может быть несколько конкурсных групп (см. настройки документа «Приемная кампания»). В связи с этим, в случае подачи абитуриентом заявления на поступление на несколько направлений подготовки, в Личном кабинете ОО Суперсервиса эти данные будут отражены несколькими заявлениями с разными идентификаторами. В очереди сообщений эти заявления также будут содержаться в разных сообщениях.

В случае наличия в «Университет ПРОФ» заявления данного физического лица принятое из системы «Суперсервис» и попытке создать заявление по нажатию кнопки «Создать заявление» пользователю будет выведено сообщение о том, что такой абитуриент уже есть в системе:

Сообщение носит информационный характер, заявление можно обрабатывать дальше. В случае, если пользователь попытается сохранить сообщение о заявлении, которое уже было обработано ранее, пользователю выведется соответствующее сообщение.

Для получения файлов, содержащихся в заявлении, необходимо воспользоваться кнопкой «Отправить запросы на загрузку выбранных файлов» на вкладке «Документы и файлы».

После отправки запроса на загрузку файлов в очереди сообщений появится сообщение с типом «Файл».

Для сохранения файла в «Университет ПРОФ» необходимо нажать на кнопку «Создать файл», откроется форма создания файла.

Форма содержит три вкладки. Вкладка «Данные о файле» позволяет просмотреть общие данные о файле, содержащемся в сообщении и кнопку «Просмотр файла во внешней программе» для просмотра содержимого файла.

Вкладка «Ключевые данные о файле» содержит системные сведения о файле.

Вкладка «Поступающий и заявление» содержит сведения об абитуриенте, в том числе сведения о его заявлении и личном деле в «Университет ПРОФ».

При нажатии на кнопку «Сохранить файл», указанный файл будет сохранен в справочник «Файлы» и автоматически привязан к личному делу абитуриента. Если на вкладке «Настройки файлов» на вкладке «Настройки» отключены соответствующие опции, то файл будет сохранен только в справочник Файл, а привязку файла к личному делу необходимо произвести вручную. После выполнения операции пользователю будет отображено сообщение о ее результате.

## *Выгрузка конкурсных и рейтинговых списков в Суперсервис*

для выгрузки конкурсных и рейтинговых списков в Суперсервис «Поступление в вуз онлайн» следующая:

1. Открыть Мастер списков поступающих.

2. Установить на форме Мастера списков поступающих опцию «Формировать списки для Суперсервиса «Поступление в вуз онлайн»«. Рекомендуемый вариант отчета: Списки поступающих (можно использовать любой вариант при необходимости, специальные требования к варианту отсутствуют). Настройки на вкладках «Отбор», «Выбор», «Сортировка», «Условное оформление», «Настройки печати» могут быть произвольными, дополнительных технических требований к этим настройкам нет.

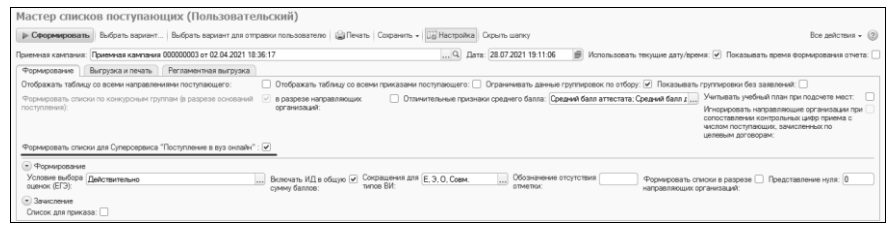

**Рис. 345.** Мастер списков поступающих, параметр «Формировать списки для Суперсервиса «Поступление в вуз онлайн»

3. Нажать кнопку «Сформировать» для получения результатов расчета по конкурсным группам.

4. Нажать кнопку «Сохранить – Сохранить в регистр «Рассчитанные данные Мастера списка поступающих».

*Примечание.* В регистр будут сохранены только строки, напротив которых в дереве группировки данных установлены флаги (пользователь может снять флаги напротив тех конкурсных групп, по которым отправка в сервис приема не требуется, для сокращения количества сохраняемых в регистр данных).

| Мастер списков поступающих (Пользовательский)                                                                                                    |                                                                                                    |
|----------------------------------------------------------------------------------------------------|----------------------------------------------------------------------------------------------------|
| <b>STATISTICS INTO THE REPORTS</b><br>D Сформировать Выбрать вариант Выбрать вариант для отправки пользователю   SI Печать   Сохранить - Lig Настройка   Сорыть шапку      | Все действия $\sqrt{2}$                                                                                                    |
| Сохранить HTML<br>Приемная кампания: Приемная кампания 000000003 от 02.04.2021 18:36:17                                                                                    | у/время: √ Показывать время Формирования отчета: □                                                                                               |
| Сохранить XLS<br>Выгрузка и печать Регламентная выгрузка<br>Формирование                                                                                                   |                                                                                                    |
| Сохранить в регистр "Рассчитанные данные мастера списка поступающих"<br>Отображать таблицу со всем<br>Отображать таблицу со всеми направлениями поступающего:              | ьвать группировки без заявлений:                                                                                                    |
| Отличительные признаки среднего балла: Средний балл аттестата: Средний балл д<br>Формировать списки по конкурсным группам (в разрезе оснований V<br>в разрезе направляющих | Учитывать учебный план при подсчете мест:                                                                                                    |
| поступления):<br>Инцивелины про                                                                                                    | Игнорировать направляющие организации при<br>сопоставлении контрольных циФо приема с<br>числом поступающих, зачисленных по<br>целевым договорам: |
| Формировать списки для Суперсервиса "Поступление в вуз онлайн": У                                                                                                    |                                                                                                    |
|                                                                                                    |                                                                                                    |

**Рис. 346.** Мастер списков поступающих. Сохранение данных в регистр сведений «Рассчитанные данные мастера списков поступающих»

5. В результате данные будут сохранены в указанном регистре (в дальнейшем открыть его можно из меню «Все функции»). Сведения из регистра «Рассчитанные данные мастера списков поступающих» используются обработкой «Взаимодействие с системой Суперсервис» для формирования пакетов для отправки в сервис приема по конкурсным и рейтинговым спискам. На момент формирования пакетов выгружаются последние по дате записи регистра. Сведения, сохраненные в пункте 4, используются для формирования обоих списков (отдельно под каждый список формировать данные в «Мастере списков поступающих» не требуется).

Действия, описанные в пунктах 1-4, следует повторять в случае необходимости актуализировать места поступающих в рейтингах и сведения о согласиях для последующей выгрузки обновленных списков в сервис приема.

*Дополнительно.* Любую запись в регистре «Рассчитанные данные мастера списков поступающих» можно открыть для просмотра двойным щелчком левой кнопкой мыши. Заполнение всех полей не обязательно.

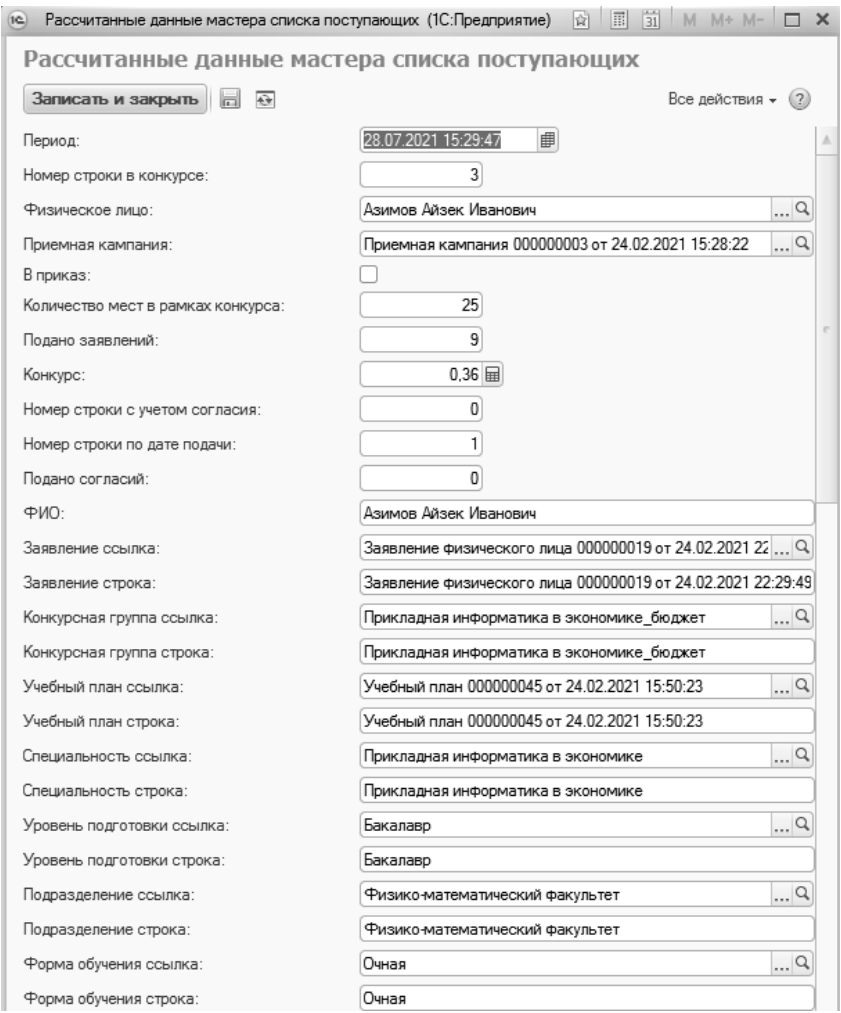

**Рис. 347.** Форма регистра «Рассчитанные данные мастера списков поступающих»

6. Открыть обработку «Взаимодействие с системой Суперсервис». **Внимание!** Версия обработки «Взаимодействие с системой Суперсервис» должна быть не ниже 1.0.2.60.

7. Перейти на вкладку «Настройки».

8. При необходимости установить опцию «Учитывать тип доставки документов при формировании конкурсных и рейтинговых списков» и сохранить настройки:

- если опция включена, то при формировании конкурсных и рейтинговых списков в качестве заявлений ЕПГУ будут учитываться только заявления с типом доставки документов «Суперсервис «Поступление в вуз онлайн». В случае одновременного наличия в заявлении конкурсных групп с другим типом доставки, основным необходимо установить тип доставки «Суперсервис «Поступление в вуз онлайн».
- если опция отключена, то тип доставки заявления будет проигнорирован (возможно некорректное идентификаторов ЕПГУ по ранее отозванным заявлениям – см. примечание).

*Примечание.* Идентификаторы заявлений ЕПГУ будут получены на основании имеющихся в заявлении сочетаний «Конкурсная группа + основание поступления» и последним сохраненным по ним сущностям (идентификаторам ЕПГУ).

случае ошибочного получения идентификаторов ЕПГУ заявлений в выгрузке списков, необходимо проверить, было ли заявление отозвано из ЕПГУ и подано другим способом на те же конкурсные группы и основания поступления, но при этом тип доставки не был изменен, и наоборот (в случае отключенной опции «Учитывать тип доставки документов при формировании конкурсных и рейтинговых списков» идентификатор ЕПГУ может попасть в выгрузку, если ранее у заявления был тип доставки «Суперсервис Поступление в вуз онлайн»).

Рекомендуемые настройки для корректной выгрузки идентификаторов заявлений ЕПГУ:

- 1) Опция «Учитывать тип доставки документов при формировании конкурсных и рейтинговых списков» включена.
- 2) У всех заявлений из ЕПГУ установлен тип доставки документов «Суперсервис «Поступление в вуз онлайн».

9. Перейти на вкладку «Обмен данными».

10. Для выгрузки **конкурсных списков** выбрать данные для отправки «Конкурсный список (все заявления, с фильтром по конкурсным группам)».

11. В поле «Приемная кампания» указать нужную приемную кампанию.

12. В поле «Конкурсные группы» перечислить все конкурсные группы, для которых производится выгрузка. Если выгрузка производится по всей приемной кампании, перечислить все конкурсные группы. Если поле «Конкурсные группы» не заполнено, то данные для отправки заполнены не будут.

*Примечание.* Фильтрация по конкурсным группам необходима для снижения нагрузки при генерировании данных и пакетов (для исключения излишнего анализа всех заявлений по всем конкурсным группам, которые отправлять в сервис приема не требуется).

| Взаимодействие с системой Суперсервис (1.0.2.60) (патч EF_1COUT324)<br>Обмен данными<br>Внимание! | Журнал обмена       | Справочники                             | Очередь сообщений          | Настройки      |                   |                                                                                                    |                               | Все действия - 02           |
|---------------------------------------------------------------------------------------------------|---------------------|-----------------------------------------|----------------------------|----------------|-------------------|----------------------------------------------------------------------------------------------------|-------------------------------|-----------------------------|
| Укажите метод, действие и тип данных для обмена                                                   |                     |                                         |                            |                |                   |                                                                                                    |                               |                             |
| Выберите метод обмена:                                                                            |                     | Выберите действие:                      |                            |                |                   | Выберите данные для отправки:                                                                                     |                               |                             |
| Meron                                                                                             |                     | Пействие                                |                            |                |                   | Данные для отправки                                                                                               |                               |                             |
| Внесение/редактирование/удаление данных в системе                                                 |                     |                                         | Внесение данных в систему  |                |                   | Поиемные кампании                                                                                                 |                               |                             |
|                                                                                                   |                     |                                         | Изменение данных в системе |                |                   | Индивидуальные достижения                                                                                         |                               |                             |
|                                                                                                   |                     |                                         | Удаление данных из системы |                |                   | КЦП (объем приема)                                                                                                |                               |                             |
|                                                                                                   |                     |                                         |                            |                |                   | Распределение КЦП (объем приема по уровням бюджета)                                                               |                               |                             |
|                                                                                                   |                     |                                         |                            |                |                   | Конкурсные группы                                                                                                 |                               |                             |
|                                                                                                   |                     |                                         |                            |                |                   | Вступительные испытания                                                                                           |                               |                             |
|                                                                                                   |                     |                                         |                            |                |                   | Расписание вступительных испытаний                                                                                |                               |                             |
|                                                                                                   |                     |                                         |                            |                |                   | Конкурсный список (все заявления, с фильтром по конкурсным группам)<br>Рейтинговый список (только заявления ЕПГУ) |                               |                             |
|                                                                                                   |                     |                                         |                            |                |                   |                                                                                                    |                               |                             |
|                                                                                                   |                     |                                         |                            |                |                   |                                                                                                    |                               |                             |
|                                                                                                   |                     |                                         |                            |                |                   |                                                                                                    |                               |                             |
| Данные для отправки                                                                               |                     |                                         |                            |                |                   |                                                                                                    |                               |                             |
| Заполнить данные для отправки                                                                     |                     | Сформировать пакеты для отправки        |                            |                |                   |                                                                                                    |                               |                             |
| Поиемная кампания: Приемная кампания 000000003 от 02.04.2021 18:36:17                             |                     |                                         |                            |                |                   | 9. Конкурсные группы: 2021 География Бюджет, 2021 География Бюджет тест 2                                         |                               |                             |
| 一同社社面局<br>a                                                                                       |                     |                                         |                            |                |                   |                                                                                                    |                               |                             |
| <b>UIDKI</b>                                                                                      | Дата рейтинга       | Конкурсная группа основ Количество мест |                            | Форма обучения | Количество заявле | Количество заявлений Е                                                                                            | СтрокаХМL                     | Исходный XML                |
| √ F03d00e1-aac2-49e3                                                                              | 27.07.2021 11:18:51 | 2021 Нейробиология Бю                   |                            | 10 Owean       |                   | 2                                                                                                    | 2 <packagedata></packagedata> | <packagedata></packagedata> |
| c5dcf604-2a49-454b 27.07.2021 11:18:51<br>✓                                                       |                     | 2021 География Бюджет                   |                            | 15 Ownas       |                   | Δ                                                                                                    | 4 <packagedata></packagedata> | <packagedata></packagedata> |

**Рис. 348.** Выгрузка конкурсных списков

13. Нажать кнопку «Заполнить данные для отправки».

*Примечание.* После заполнения данных для отправки в итоговый список к выгрузке попадут только те конкурсные группы (из фильтра), по которым присутствует хотя бы одно заявление из ЕПГУ (согласно рекомендациям Минобрнауки).

14. Установить флаги в нужных строках в итоговой таблице с конкурсными списками к выгрузке (по умолчанию отмечены все строки) и нажать кнопку «Сформировать пакеты для отправки».

15. Для выгрузки **рейтинговых списков** выбрать данные для отправки «Рейтинговый список (все заявления ЕПГУ)».

16. В поле «Приемная кампания» указать нужную приемную кампанию.

17. Нажать кнопку «Заполнить данные для отправки».

*Примечание.* Списки будут сформированы только по заявлениям из ЕПГУ.

18. Установить флаги в нужных строках в итоговой таблице с конкурсными списками к выгрузке (по умолчанию отмечены все строки) и нажать кнопку «Сформировать пакеты для отправки».

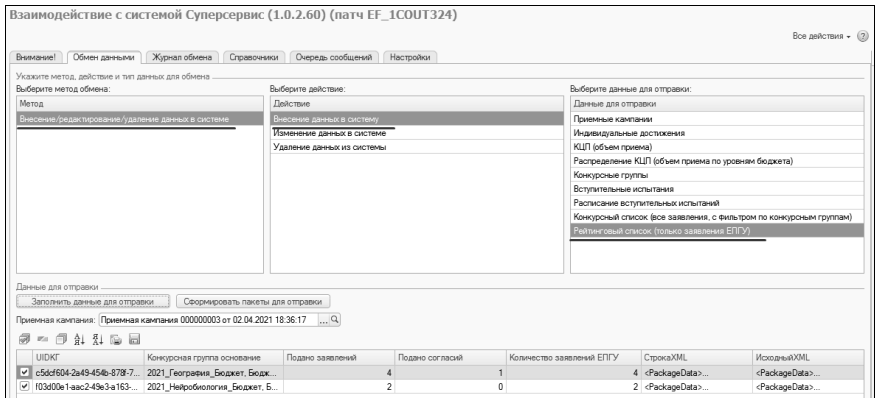

**Рис. 349.** Выгрузка рейтинговых списков

19. Вместо формирования пакетов для отправки по API предусмотрена возможность сохранения сформированных XMLданных в файлы для последующей загрузки через личный кабинет сервиса приема.

*Примечание.* Такой вариант возможен только при наличии в информационной базе идентификаторов ЕПГУ сопоставленных с заявлениями поступающих, созданных вручную, для корректного формирования списков.

В итоговой таблице с конкурсными/рейтинговыми списками: колонка «Исходный XML» содержит непосредственно списки по требуемому формату для загрузки (в таком же виде возможна загрузка в ЛК СС), колонка «Строка XML» содержит пакет для отправки по API («транспортный пакет» с данными из колонки «Исходный XML» в формате Base64).

Для быстрого сохранения данных из колонки «Исходный XML» в файлы необходимо нажать кнопку «Сохранить» и выбрать каталог для сохранения. По результатам будут сохранены отдельные файлы на каждую конкурсную группу.

### *Регламентная выгрузка*

Чтобы настроить регламентную выгрузку конкурсных и рейтинговых списков, необходимо:

1. Настроить регламентную выгрузку в Мастере списков поступающих. **Особое внимание!** При настройке регламентной выгрузки в Мастере списков поступающих должна быть установлена опция «Формировать списки для Суперсервиса «Поступление в вуз онлайн»«.

2. Выполнить настройки регламентной выгрузки в обработке «Обмен данными с системой «Суперсервис»« на вкладке «Настройки – Настройки регламентной выгрузки/загрузки»:

Настройки загрузки:

- «Загружать сообщения очереди» если опция включена, то при запуске регламентного задания будут загружены все сообщения, находящиеся в очереди Суперсервиса (количество загружаемых за одно выполнение задания сообщений зависит от опции «Ограничивать количество загружаемых сообщений из очереди сервиса»);
- «Получать статусы отправленных пакетов» если опция включена, то при запуске регламентного задания будут загружены статусы пакетов, отправленных при прошлом запуске регламентного задания (или пакетов, отправленных вручную);

Настройки выгрузки:

- «Выгружать рейтинговые списки» если опция включена, то при запуске регламентного задания будут отправлены пакеты с рейтинговыми списками по указанным приемным кампаниям (предварительно рекомендуется настроить регламентную выгрузку в Мастере списков поступающих, см. выше);
- «Выгружать конкурсные списки» если опция включена, то при запуске регламентного задания будут отправлены пакеты с конкурсными списками по указанным приемным кампаниям и конкурсным группам (предварительно рекомендуется настроить регламентную выгрузку в Мастере списков поступающих, см. выше).

3. В табличной части «Приемные кампании для выгрузки рейтинговых и конкурсных списков» составить список приемных кампаний, для которых проводится выгрузка.

4. В табличной части «Конкурсные группы для выгрузки конкурсных списков» составить список конкурсных групп, для которых проводится выгрузка.

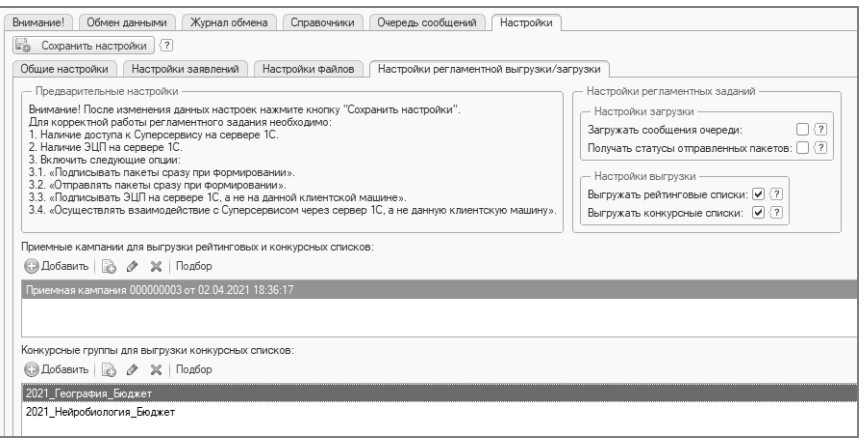

**Рис. 350.** Обработка «Обмен данными с системой «Суперсервис». Настройки регламентной выгрузки и загрузки данных

5. Сохранить настройки.

6. Настроить регламентное задание для выгрузки данных в подсистеме «Администрирование», Обслуживание – Регламентные и фоновые задания.

### **Рекомендации по настройке типов вступительных испытаний для выгрузки в сервис приема**

1. Если ранее была произведена выгрузка вступительных испытаний (далее – ВИ) и расписания ВИ при помощи обработки «Взаимодействие с системой Суперсервис» версии 1.0.3.11 (патч EF\_1COUT352), то для последующей корректной выгрузки вступительных испытаний по соответствующим типам ВИ сервиса приема необходимо предварительно произвести удаление ранее выгруженных элементов в следующей последовательности (рисунок 1):

**Внимание!** Данные действия производятся в обработке «Взаимодействие с системой Суперсервис» версии 1.0.3.11 (патч EF\_1COUT352), т.е. до установки патча следующей версии!

1) сформировать пакеты на удаление сущностей «Расписание вступительных испытаний».

2) сформировать пакеты на удаление сущностей «Вступительные испытания» (опция «Выгружать базовые ВИ» отключена).

3) сформировать пакеты на удаление сущностей «Вступительные испытания» (опция «Выгружать базовые ВИ» включена).

4) получить статусы отправленных пакетов (или посмотреть в личном кабинете сервиса приема), чтобы убедиться, что данные в сервисе приема удалены.

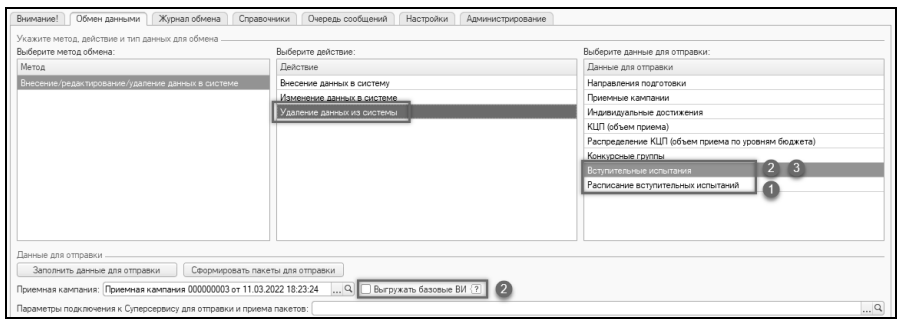

**Рис. 351.** Выбор действий для формирования пакетов на удаление данных в сервисе приема

2. Установить патч с новой версией обработки (удалив предыдущий патч).

**Внимание!** Описанные ниже действия могут быть выполнены с помощью обработки «Взаимодействие с системой «Суперсервис» версии 1.0.3.18 и выше.

3. Перезагрузить справочник «Тип вступительного испытания (EntranceTestTypeList)» из сервиса приема для получения актуальных элементов справочника Суперсервиса (вкладка «Справочники» на форме обработки) (рисунок ниже).

| Журнал обмена<br>Справочники<br>Очередь сообщений<br>Настройки<br>Внимание!<br>Обмен данными<br>Администрирование |  |
|----------------------------------------------------------------------------------------------------|--|
| R<br>四 间                                                                                                    |  |
| Образовательные предметы (SubjectList)                                                                            |  |
| Общероссийский классификатор стран мира (OkcmList)                                                                |  |
| Олимпиады (OlympicList)                                                                                           |  |
| <b>Flon</b> (GenderList)                                                                                          |  |
| Способы возврата документа (RetumTypeList)                                                                        |  |
| Справочник льгот (BenefitList)                                                                                    |  |
| Справочник регионов (RegionList)                                                                                  |  |
| Справочник языков, на котором происходит сдача ВИ (EntranceTestLanguageList)                                      |  |
| Статус апелляции (AppealStatusList)                                                                               |  |
| Статусы заявлений (ApplicationStatusList)                                                                         |  |
| Статусы приемных компаний (CampaignStatusList)                                                                    |  |
| Темы сочинений (Composition ThemeList)                                                                            |  |
| Тип вступительного испытания (Entrance Test Type List)<br>◡                                                       |  |
| Тип нарушений в заявлении (Violation TypeList)                                                                    |  |
| Типы документов (DocumentTypeList)                                                                                |  |
| Типы документов вступительного испытания (Entrance TestDocument TypeList)                                         |  |
| Типы индивидуальных достижений (Achievement TypeList)                                                             |  |
| Типы ПК по уровням образования (EduLevelsCampaignTypeList)                                                        |  |
| Типы приемных компаний (Campaign Type List)                                                                       |  |
| Уровни бюджета (LevelsBudgetList)                                                                                 |  |
| Уровни образования (EducationLevelList)                                                                           |  |
| Формы образования (EducationFormList)                                                                             |  |
| Этапы зачисления (StagesEnrollmentList)                                                                           |  |
| Этапы приема (StagesAdmissionList)                                                                                |  |
| <b>[2]</b> Сохранять загруженные справочники в папке со служебными файлами<br>Загрузить справочники из сервиса    |  |

**Рис. 352.** Загрузка справочника из сервиса приема

4. Перейти в журнал документов «Установка соответствия справочников информационных систем» и пометить на удаление все документы соответствия для видов справочников (рисунок ниже):

- «Вступительные испытания (внешний)»
- «Расписание вступительных испытаний (внешний)»

| Установка соответствия справочников информационных систем                        |           |                                   |                                   |  |  |  |
|----------------------------------------------------------------------------------|-----------|-----------------------------------|-----------------------------------|--|--|--|
| Заполнение   6      <br><b>© Создать</b><br>$\vert x \vert$<br>Las<br>Í<br>$(+)$ |           |                                   |                                   |  |  |  |
| Дата                                                                             | Homep     | Информационная система            | Вид справочника                   |  |  |  |
| 쫀<br>14.04.2022 0:17:20                                                          | 000000097 | Суперсервис Поступление в вуз     | Вступительные испытания (внешний) |  |  |  |
| 14.04.2022 0:17:20                                                               | 000000098 | Суперсервис Поступление в вуз     | Вступительные испытания (внешний) |  |  |  |
| 14.04.2022 0:17:20                                                               | 000000099 | Суперсервис Поступление в вуз.    | Вступительные испытания (внешний) |  |  |  |
| 14.04.2022 0:17:20                                                               | 000000100 | Суперсервис Поступление в вуз     | Вступительные испытания (внешний) |  |  |  |
| 14.04.2022 0:17:20                                                               | 000000101 | Суперсервис Поступление в вуз _   | Вступительные испытания (внешний) |  |  |  |
| 14.04.2022 0:17:20                                                               | 000000102 | Вступительные испытания (внешний) |                                   |  |  |  |
| 진<br>14.04.2022 0:17:20                                                          | 000000103 | Суперсервис Поступление в вуз     | Вступительные испытания (внешний) |  |  |  |

**Рис. 353.** Пример удаления документов соответствия

5. Перейти на форму списка справочника «Элементы информационных систем» и пометить на удаление все элементы, у которых следующие виды справочников информационных систем (рисунок ниже):

- «Вступительные испытания (внутренний)»
- «Вступительные испытания (внешний)»
- «Расписание вступительных испытаний (внешний)»
- «Расписание вступительных испытаний (внутренний)»

| Элементы информационных систем                       |                                                                  |       |
|------------------------------------------------------|------------------------------------------------------------------|-------|
| <b>C</b> Создать<br>$\infty$                         |                                                                  |       |
| Вид справочника информационных систем                | 三<br>Наименование                                                | Иден- |
| 1С:Университет<br>$\Theta$<br>œ                      |                                                                  |       |
| <b>ВШР</b> Вступительные испытания (внутренний)<br>Θ |                                                                  |       |
| • Вступительные испытания (внутренний)               | 2022_Менеджмент_Бюджет_Очно, Бюджетная основа, Английский язык,  |       |
| • Вступительные испытания (внутренний)               | 2022_Менеджмент_Бюджет_Очно, Бюджетная основа, Иностранный язы   |       |
| • Вступительные испытания (внутренний)               | 2022 Менеджмент Бюджет Очно, Бюджетная основа, Иностранный язы.  |       |
| чу Вступительные испытания (внутренний)              | 2022 Менеджмент Бюджет Очно, Бюджетная основа, Иностранный язы   |       |
| • Вступительные испытания (внутренний)               | 2022 Менеджмент Бюджет Очно, Бюджетная основа, Китайский язык,   |       |
| чу Вступительные испытания (внутренний)              | 2022 Менеджмент Бюджет Очно, Бюджетная основа, Математика, ЕГЭ,  |       |
| чу Вступительные испытания (внутренний)              | 2022 Менеджмент Бюджет Очно, Бюджетная основа, Математика, Экза  |       |
| чу Вступительные испытания (внутренний)              | 2022 Менеджмент Бюджет Очно, Бюджетная основа, Математика, Экза. |       |

**Рис. 354.** Пример удаления элементов информационных систем

6. В обработке «Взаимодействие с системой Суперсервис» перейти на вкладку «Администрирование» (рисунок ниже) и нажать кнопку «Сгенерировать типы вступительных испытаний (внутренний справочник и соответствие)».

Внимание! | Обмен данными | Журнал обмена | Справочники | Очередь сообщений | Настройки | Администрирование Генерация внутренних справочников для вступительных испытаний -Сгенерировать типы вступительных испытаний (внутренний справочник и соответствие)  $\langle 2|$ 

**Рис. 355.** Вкладка Администрирование

В результате данного действия будут автоматически сгенерированы:

1) Внутренний вид справочника «Типы вступительных испытаний (внутренний)» (внутренний идентификатор «ТипыВступительныхИспытанийВнутренний») (рисунок ниже).

| Виды справочников информационных систем                                                                 |                                                     |                      |                         |                                           |  |                                 |           |  |
|----------------------------------------------------------------------------------------------------|-----------------------------------------------------|----------------------|-------------------------|-------------------------------------------|--|---------------------------------|-----------|--|
| ©Cosamo   B ク × 同 み 白 曲<br><b>Поиск (OH+F)</b>                                                          |                                                     |                      |                         |                                           |  | $\times$ Q = Boe действия = (2) |           |  |
| Наименование                                                                                            | Идентификатор справочника в информаци               | Информационна        | Возможно несколько вне. | Возможно несколько эл. Отсутствует соотве |  | Внешняя инф. Код                |           |  |
| - Направления подготовки (внутренний)                                                                   | <b>НаправленияПодготовкиВнутренний</b>              | 1С:Университет       |                         |                                           |  |                                 | 000000052 |  |
| • Вступительные испытания (внутренний)                                                                  | ВступительныеИспытанияВнутренний                    | 1С:Университет       |                         |                                           |  |                                 | 000000054 |  |
| - Расписание вступительных испытаний (внутренний) РасписаниеВступительныхИспытанийВнут, 1С Университет, |                                                     |                      |                         |                                           |  |                                 | 000000056 |  |
| - Типы вступительных испытаний (внутренний)                                                             | ТипыВступительныхИспытанийВнутренний 1С:Университет |                      | $\checkmark$            |                                           |  |                                 | 000000058 |  |
| $T = \text{Don}$                                                                                        | GenderList                                          | Суперсервис Посту √  |                         |                                           |  | ۷                               | 000000001 |  |
| • Источник Финансирования                                                                               | Education SourceList                                | Сиперсервис Посту_ √ |                         |                                           |  |                                 | 000000002 |  |

**Рис. 356.** Виды справочников ИС

2) Элементы справочника из п.1 с настройками по умолчанию (настройки по умолчанию см. таблицу 1).

Пример сгенерированных элементов (список может меняться в зависимости от используемых в вузе форм испытаний) (рисунок ниже):

| Вид справочника информационных систем                      | Наименование                                                               | - Идентификатор в информационн | Ссылка на внутре Код |           |
|------------------------------------------------------------|----------------------------------------------------------------------------|--------------------------------|----------------------|-----------|
| ⊕ Ш 1С:Университет                                         |                                                                            |                                |                      |           |
| <b>© ВЮ Вступительные испытания (внутренний)</b>           |                                                                            |                                |                      |           |
| <b>© Ш Индивидуальные достижения ПК (внутренний)</b>       |                                                                            |                                |                      |           |
| <b> • ВВ Конкурсные группы по основаниям (внутренний)</b>  |                                                                            |                                |                      |           |
| <b>@ @ Направления подготовки (внутренний)</b>             |                                                                            |                                |                      |           |
| <b> • ВЗ Объем приема (внутренний)</b>                     |                                                                            |                                |                      |           |
| <b> • В В Объем приема по уровням бюджета (внутренний)</b> |                                                                            |                                |                      |           |
| <b> • В Приемная кампания (внутренний)</b>                 |                                                                            |                                |                      |           |
| <b> • ВО Статусы приемных кампаний (внутренний)</b>        |                                                                            |                                |                      |           |
| © Пипы вступительных испытаний (внутренний)                |                                                                            |                                |                      |           |
| - Типы вступительных испытаний (внутренний)                | ВВИ для иностранных граждан                                                |                                |                      | 000004260 |
| - Типы вступительных испытаний (внутренний)                | ВВИ на базе ВО. Основное. Экзамен. Высшее                                  |                                |                      | 000004265 |
| - Типы вступительных испытаний (внутренний)                | ВВИ на базе ВО. Основное. Экзамен. Неполное высшее                         |                                |                      | 000004266 |
| - Типы вступительных испытаний (внутренний)                | ВВИ на базе СПО. Основное. Собеседование. Среднее специальное              |                                |                      | 000004263 |
| - Типы вступительных испытаний (внутренний)                | ВВИ на базе СПО. Основное. Экзамен. Начальное профессиональное             |                                |                      | 000004264 |
| - Типы вступительных испытаний (внутренний)                | ВВИ на базе СПО, Основное, Экзамен, Среднее специальное                    |                                |                      | 000004262 |
| - Типы вступительных испытаний (внутренний)                | ВИ по 434 постановлению                                                    |                                |                      | 000004268 |
| - Типы вступительных испытаний (внутренний)                | ВИ профильной направленности, Дополнительное испытание профильной направ   |                                |                      | 000004261 |
| - Типы вступительных испытаний (внутренний)                | ВИ профильной направленности. Дополнительное испытание профильной направ.  |                                |                      | 000004254 |
| - Типы вступительных испытаний (внутренний)                | ВИ творческой и (или) профессиональной направленности, Дополнительное испы |                                |                      | 000004253 |
| - Типы вступительных испытаний (внутренний)                | EF3, EF3                                                                   |                                |                      | 000004255 |
| - Типы вступительных испытаний (внутренний)                | Общеобразовательные ВВИ. Основное. Экзамен. Среднее общее                  |                                |                      | 000004252 |

**Рис. 357.** Элементы информационных систем

3) Документ «Установка соответствия справочников информационных систем» для справочника «Тип вступительного испытания (EntranceTestTypeList)» с настроенными соответствиями по умолчанию.

Пример сгенерированного документа соответствия (по умолчанию) (рисунок ниже):

|                                                                                                    | Установка соответствия справочников информационных систем 000000094 от 13.04.2022 23:33:30                                                  |  |  |  |  |  |  |
|----------------------------------------------------------------------------------------------------|----------------------------------------------------------------------------------------------------|--|--|--|--|--|--|
| <b>Провести и закрыть hall Si Провести B</b> 3аполнение <b>A</b> 自 <b>a D</b> DTчеты -                                                                                                    | Все действия - (2)                                                                                                    |  |  |  |  |  |  |
| Дата: 13.04.2022 23:33:30<br>Номер:<br>000000094                                                                                                    | 曲                                                                                                    |  |  |  |  |  |  |
| Информационная система: Суперсервис Поступление в вуз онлайн                                                                                                    | $\ldots$ Q<br>Q Вид справочника: Тип вступительного испытания                                                                               |  |  |  |  |  |  |
| Если необходимо одному элементу одного справочника указать в соответствие несколько элементов другого справочника, то добавьте копированием необходимое количество одинаковых записей требуемого элемента<br>справочника и укажите ему в соответствие нужный элемент другого справочника. |                                                                                                    |  |  |  |  |  |  |
| © Добавить   23 X   < + + 3аполнить -                                                                                                    | Поиск (Orl+F)<br><b>X</b> Все действия -                                                                                                    |  |  |  |  |  |  |
| I <sub>N</sub><br>Элемент внешней информационной системы                                                                                                    | Элемент внутренней информационной системы                                                                                                   |  |  |  |  |  |  |
| Общеобразовательные ВВИ                                                                                                    | Общеобразовательные ВВИ, Основное, Экзамен, Среднее общее                                                                                   |  |  |  |  |  |  |
| 2 ВИ творческой и (или) профессиональной направленности                                                                                                    | ВИ творческой и (или) профессиональной направленности. Дополнительное испытание творческой и (или) профессиональной направленности. Экзамен |  |  |  |  |  |  |
| 3 ВИ профильной направленности                                                                                                    | ВИ профильной направленности. Дополнительное испытание профильной направленности. Экзамен                                                   |  |  |  |  |  |  |
| 4 EF3                                                                                                    | EF3, EF3                                                                                                    |  |  |  |  |  |  |
| 5 ВВИ для поступающих на базе СПО                                                                                                    | ВВИ на базе СПО. Основное. Экзамен. Соеднее специальное                                                                                     |  |  |  |  |  |  |
| 6 ВВИ для поступающих на базе СПО                                                                                                    | ВВИ на базе СПО, Основное, Экзамен, Начальное профессиональное                                                                              |  |  |  |  |  |  |
| ВВИ для поступающих на базех высшего образования                                                                                                    | ВВИ на базе ВО. Основное. Экзамен. Высшее                                                                                                   |  |  |  |  |  |  |
| 8 ВВИ для поступающих на базех высшего образования                                                                                                    | ВВИ на базе ВО. Основное. Экзамен. Неполное высшее                                                                                          |  |  |  |  |  |  |
| 9 ВВИ для иностранных граждан                                                                                                    | ВВИ для иностранных граждан                                                                                                    |  |  |  |  |  |  |
| 10 BM по 434 постановлению                                                                                                    | BM no 434 постановлению                                                                                                    |  |  |  |  |  |  |
|                                                                                                    |                                                                                                    |  |  |  |  |  |  |

**Рис. 358.** Документ соответствия (по умолчанию)

Могут дополнительно присутствовать формы испытания, используемые в вузе в текущей приемной кампании, например, такие (в приведенном примере добавилось Собеседование) (рисунок ниже):

| Установка соответствия справочников информационных систем 000000095 от 13.04.2022 23:52:16 |                                                                                                    |  |  |  |  |  |  |  |
|--------------------------------------------------------------------------------------------|----------------------------------------------------------------------------------------------------|--|--|--|--|--|--|--|
|                                                                                            | Все действия - (?)                                                                                                    |  |  |  |  |  |  |  |
| Aara: 13.04.2022 23:52:16<br>000000095<br>Homep:                                           | 曲                                                                                                    |  |  |  |  |  |  |  |
| Информационная система: Суперсервис Поступление в вуз онлайн                               | $\ldots$ Q<br>Q Вид справочника: Тип вступительного испытания                                                                                                    |  |  |  |  |  |  |  |
|                                                                                            | Если необходимо одному элементу одного справочника указать в соответствие несколько элементов другого справочника, то добавьте копированием необходимое количество одинаковых записей требуемого элемента<br>справочника и укажите ему в соответствие нужный элемент другого справочника. |  |  |  |  |  |  |  |
| © Добавить   23 X   + + 3аполнить -                                                        | <b>Поиск (Orl+F)</b><br>X Все действия -                                                                                                    |  |  |  |  |  |  |  |
| N<br>Элемент внешней информационной системы                                                | Элемент внутренней информационной системы                                                                                                    |  |  |  |  |  |  |  |
| Общеобразовательные ВВИ                                                                    | Общеобразовательные ВВИ, Основное, Экзамен, Среднее общее                                                                                                    |  |  |  |  |  |  |  |
| 2 ВИ твооческой и вили) профессиональной направленности                                    | ВИ творческой и (или) профессиональной направленности. Дополнительное испытание творческой и (или) профессиональной направленности. Экзамен                                                                                                    |  |  |  |  |  |  |  |
| 3 ВИ профильной направленности                                                             | ВИ профильной направленности, Дополнительное испытание профильной направленности, Экзамен                                                                                                    |  |  |  |  |  |  |  |
| 4 ВИ профильной направленности                                                             | ВИ профильной направленности, Дополнительное испытание профильной направленности, Собеседование                                                                                                    |  |  |  |  |  |  |  |
| 5E73                                                                                       | EF3. EF3                                                                                                    |  |  |  |  |  |  |  |
| 6 ВВИ для поступающих на базе СПО                                                          | ВВИ на базе СПО, Основное, Экзамен, Среднее специальное                                                                                                    |  |  |  |  |  |  |  |
| 7 ВВИ для поступающих на базе СПО                                                          | ВВИ на базе СПО, Основное, Собеседование, Среднее специальное                                                                                                    |  |  |  |  |  |  |  |
| 8 ВВИ для поступающих на базе СПО                                                          | ВВИ на базе СПО, Основное, Экзамен, Начальное профессиональное                                                                                                    |  |  |  |  |  |  |  |
| 9 ВВИ для поступающих на базех высшего образования                                         | ВВИ на базе ВО. Основное. Экзамен. Высшее                                                                                                    |  |  |  |  |  |  |  |
| 10 ВВИ для поступающих на базех высшего образования                                        | ВВИ на базе ВО. Основное. Экзамен. Неполное высшее                                                                                                    |  |  |  |  |  |  |  |
| 11 ВВИ для иностранных граждан                                                             | ВВИ для иностранных граждан                                                                                                    |  |  |  |  |  |  |  |
| 12 ВИ по 434 постановлению                                                                 | ВИ по 434 постановлению                                                                                                    |  |  |  |  |  |  |  |
|                                                                                            |                                                                                                    |  |  |  |  |  |  |  |

**Рис. 359.** Документ соответствия (с дополнительными формами испытания)

7. Проверить сгенерированное соответствие типов ВИ и при необходимости произвести дополнительную настройку, путем изменения или добавления элементов внутреннего справочника типов ВИ и указания соответствий согласно особенностям вуза. Подробнее см. раздел «Описание настроек внутренних типов вступительных испытаний».

8. Выполнить выгрузку вступительных испытаний и расписания ВИ повторно.

При заполнении данных для отправки в таблице будут отображаться типы ВИ в соответствии с типами сервиса приема (рисунок ниже):

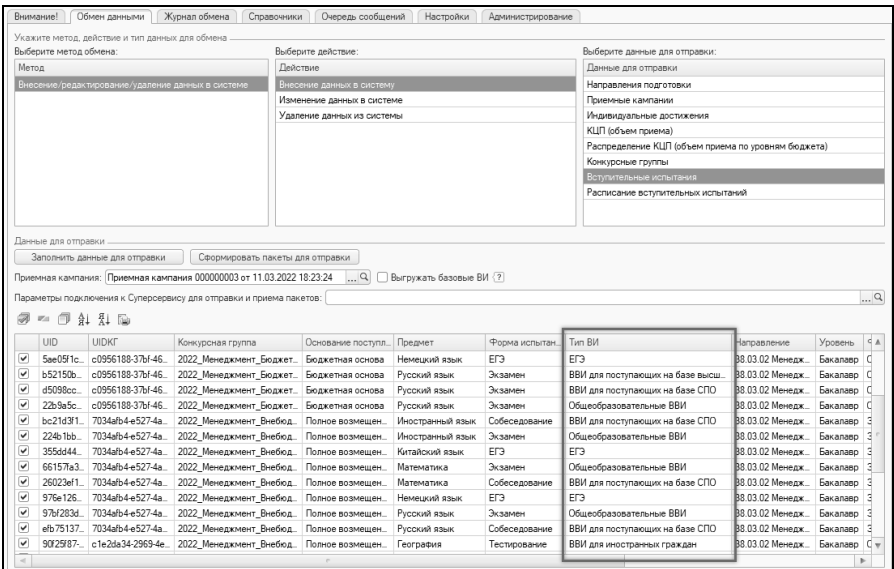

**Рис. 360.** Пример таблицы вступительных испытаний для отправки в сервис приема

#### *Описание настроек внутренних типов вступительных испытаний*

Каждый элемент внутреннего типа ВИ может иметь следующие дополнительные реквизиты:

- ТипВИ
- ФормаИспытания
- БазовыйВидОбразования
- КонкурснаяГруппа

В зависимости от наличия этих реквизитов и их значений происходит сопоставление с типами ВИ сервиса приема.

Элемент необходимо создавать для каждого возможного сочетания указанных реквизитов (если недостаточно настроек по умолчанию) и указывать его в документе соответствия с соответствующим типов ВИ сервиса приема.

**Внимание!** Если реквизит отсутствует, то будет считаться, что допустимо любое значение реквизита. Если реквизит присутствует, то отбор будет по указанному значению (даже если в значении указана пустая ссылка). У элемента должен присутствовать хотя бы один реквизит.

| Назв<br>ание<br>типа                                                                 | Тип ВИ<br>(перечисле<br>Типы<br>ние<br>вступитель<br>НЫХ<br>испытаний<br>$\mathcal{E}$                    | Форма<br>испытания<br>(справочник<br>Виды<br>контроля) | Базовы<br>й<br>ВИД<br>образовани<br>Я<br>(справо<br>чник Виды<br>образовани<br>й) | Конкурс<br>ная группа<br>(справоч<br>НИК<br>Конкурсные<br>группы) | Иде<br>нтифик<br>атор<br>типа<br>B<br>сервисе |
|--------------------------------------------------------------------------------------|----------------------------------------------------------------------------------------------------|--------------------------------------------------------|-----------------------------------------------------------------------------------|-------------------------------------------------------------------|-----------------------------------------------|
| Общ<br>еобразов<br>ательны<br>e BBИ                                                  | Основн<br>oe                                                                                              | экзамен<br>другие<br>неЕГЭ вуза                        | Средне<br>е общее                                                                 | (реквизит<br>a<br>нет=доступн<br>ы все)                           | $\mathbf{1}$                                  |
| BИ<br>творческ<br>ой<br>И<br>(или)<br>професс<br>иональн<br>ой<br>направл<br>енности | Дополн<br>ительное<br>испытание<br>творческой<br>(или)<br>И<br>профессио<br>нальной<br>направлен<br>ности | экзамен<br>другие<br>неЕГЭ вуза                        | (реквиз<br>ита<br>нет=досту<br>пны все)                                           | (реквизит<br>a<br>нет=доступн<br>ы все)                           | $\overline{2}$                                |
| BИ<br>профиль<br>ной<br>направл<br>енности                                           | Дополн<br>ительное<br>испытание<br>профильно<br>й<br>направлен<br>ности                                   | экзамен<br>другие<br>неЕГЭ вуза                        | (реквиз<br>ита<br>нет=досту<br>пны все)                                           | (реквизит<br>a<br>нет=доступн<br>ы все)                           | 3                                             |
| ЕГЭ                                                                                  | (реквиз<br>ита<br>нет=досту<br>пны все)                                                                   | ЕГЭ                                                    | (реквиз<br>ита<br>нет=досту<br>пны все)                                           | (реквизит<br>a<br>нет=доступн<br>ы все)                           | 4                                             |
| <b>BBH</b><br>ДЛЯ                                                                    | Основн<br>oe                                                                                              | экзамен<br>другие                                      | C <sub>II</sub> O                                                                 | (реквизит<br>a                                                    | 5                                             |

Таблица 1. Настройки внутренних типов по умолчанию

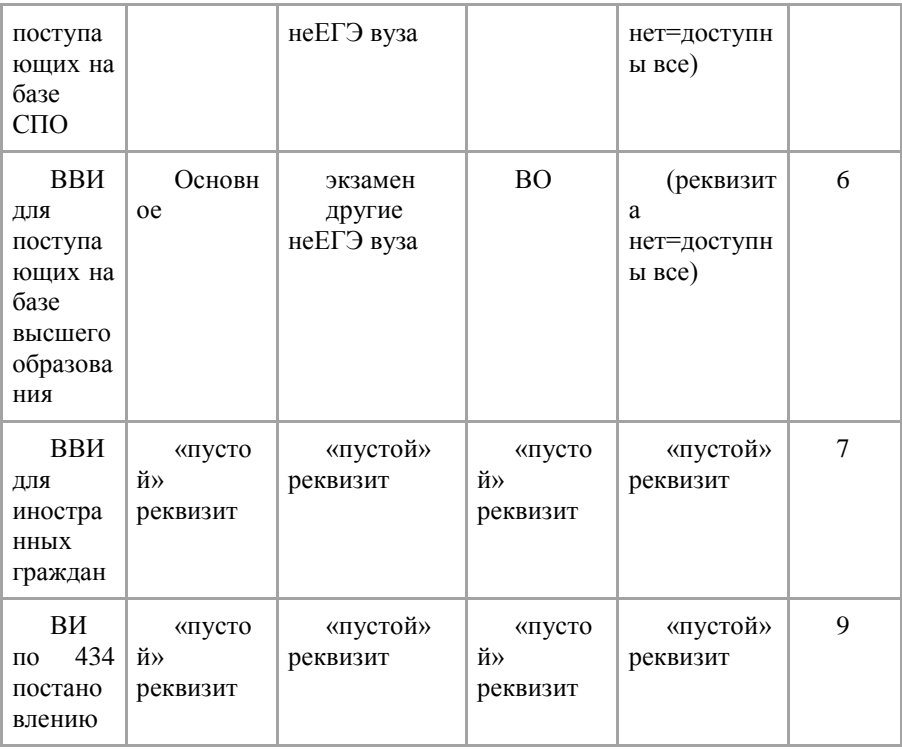

Например, следующая настройка на рисунке ниже означает, что все экзамены с типом вступительного испытания (ВИ) «Основное» с базовым видом образования «Высшее» в любой конкурсной группе будут сопоставлены с типом ВИ сервиса приема под идентификатором 5 «ВВИ для поступающих на базе высшего образования».

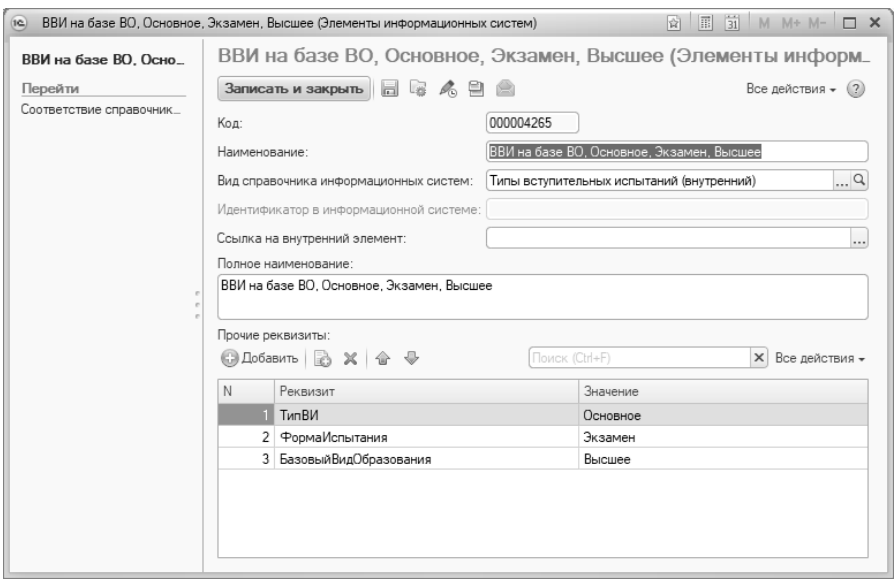

**Рис. 361.** Пример сгенерированного по умолчанию элемента для подбора ВИ с базовым видом образования Высшее

### **Пример настройки элемента для выгрузки типа ВИ для иностранных граждан**

По умолчанию создается элемент внутреннего типа ВИ «ВВИ для иностранных граждан» с «пустыми» реквизитами (рисунок ниже). Если реквизиты не изменить/удалить, то отбор по данному типу производится не будет.
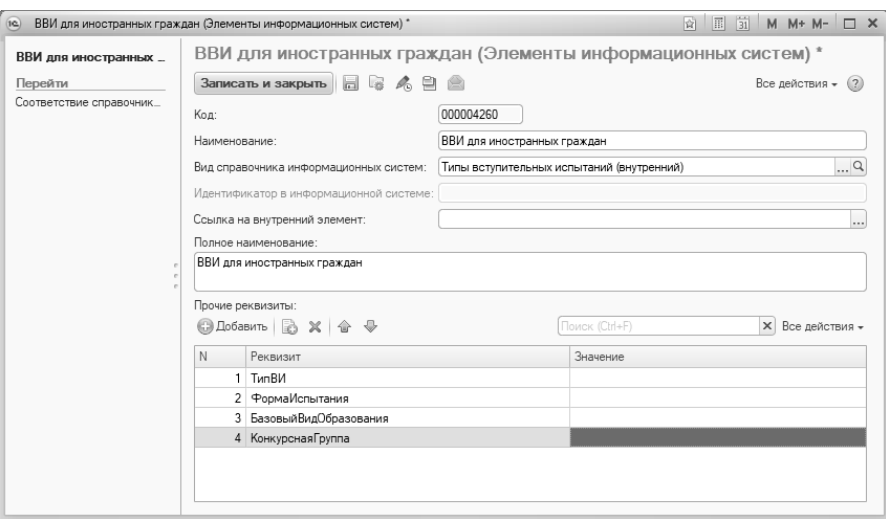

**Рис. 362.** Элемент с пустыми реквизитами

Чтобы выгрузка с таким типом была произведена, необходимо донастроить элемент (или создать дополнительные элементы), в котором указать реквизиты в соответствии с настройками вуза.

Например, если для иностранных граждан создана отдельная конкурсная группа с формой испытания «Тестирования», то элемент может быть настроен так, как показано на рисунке 12, что будет означать: все тестирования в указанной конкурсной группе выгружать с типом «ВВИ для иностранных граждан» (независимо от базового уровня).

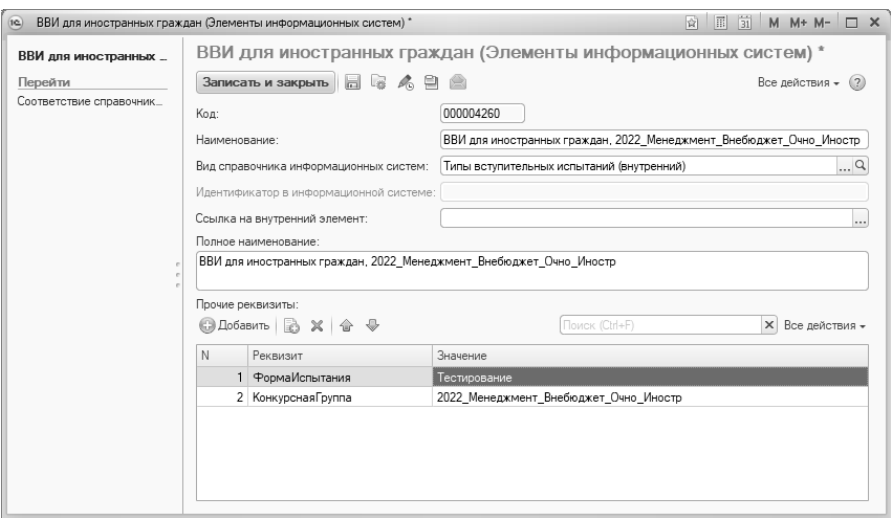

**Рис. 363.** Пример настройки элемента

**Внимание**! Подборы типов при выгрузке ВИ могут «пересекаться», если у элементов отсутствуют некоторые реквизиты (т.е. подбор применяется к любому значению реквизита). Например, если для КГ, предназначенной для иностранных граждан, в примере (рисунок 344) указать не Тестирование, а Экзамен, то при выгрузке к экзамену также применится отбор из рисунка 342, если в КГ будет присутствовать базовый вид образования Высшее.

Если таких конкурсных групп несколько, то необходимо создать аналогичные элементы внутреннего справочника «Типы вступительных испытаний (внутренний)» для каждого такой КГ (в наименовании элемента рекомендуется указывать значения реквизитов для удобства дальнейшего указания соответствия типов) и задать соответствие в документе «Установка соответствия справочников ИС».

Пример приведен на рисунке ниже

|                                                                             | Установка соответствия справочников информационных систем 000000095 от 13.04.2022 23:52:16                                                                                                    |
|-----------------------------------------------------------------------------|----------------------------------------------------------------------------------------------------|
| Провести и закрыть                                                          | <b>同图 DOBECTH 图 3anonieHile A B 图 图 回 OTHeTbi -</b><br>Все действия - (2)                                                                                                    |
| Homep:<br>000000095                                                         | Дата: 13.04.2022 23:52:16<br>田                                                                                                    |
| Информационная система: Суперсервис Поступление в вуз онлайн                | $\ldots$ q<br>Q Вид справочника: Тип вступительного испытания                                                                                                    |
| справочника и укажите ему в соответствие нужный элемент другого справочника | Если необходимо одному элементу одного справочника указать в соответствие несколько элементов другого справочника, то добавьте копированием необходимое количество одинаковых записей требуемого элемента |
| □ Добавить   23 X   合 → 3аполнить -                                         | Поиск (Ctrl+F)<br>X Все действия -                                                                                                    |
| Элемент внешней информационной системы                                      | Элемент внутренней информационной системы                                                                                                    |
| Общеобразовательные ВВИ                                                     | Общеобразовательные ВВИ. Основное. Экзамен. Среднее общее                                                                                                    |
| 2 ВИ творческой и (или) профессиональной н                                  | ВИ творческой и (или) профессиональной направленности, Дополнительное испытание творческой и (или) профессиональной направленности, Экзамен                                                               |
| 3 ВИ профильной направленности                                              | ВИ профильной направленности. Дополнительное испытание профильной направленности. Экзамен                                                                                                    |
| 4 ВИ профильной направленности                                              | ВИ профильной направленности, Дополнительное испытание профильной направленности, Собеседование                                                                                                    |
| 5 FF3                                                                       | EF3, EF3                                                                                                    |
| 6 ВВИ для поступающих на базе СПО                                           | ВВИ на базе СПО, Основное, Экзамен, Среднее специальное                                                                                                    |
| ВВИ для поступающих на базе СПО                                             | ВВИ на базе СПО, Основное, Собеседование, Среднее специальное                                                                                                    |
| 8 ВВИ для поступающих на базе СПО                                           | ВВИ на базе СПО, Основное, Экзамен, Начальное профессиональное                                                                                                    |
| 9 ВВИ для поступающих на базех высшего об                                   | ВВИ на базе ВО. Основное. Экзамен. Высшее                                                                                                    |
| 10 ВВИ для поступающих на базех высшего об.                                 | ВВИ на базе ВО. Основное. Экзамен. Неполное высшее                                                                                                    |
| 11 ВВИ для иностранных граждан                                              | ВВИ для иностранных граждан, Тестирование, 2022 Менеджмент Внебюджет Очно Иностр                                                                                                    |
| 12 ВВИ для иностранных граждан                                              | ВВИ для иностранных граждан, Тестирование, 2022_Менеджмент_Внебюджет_Заочно_Иностр                                                                                                    |
| 13 ВИ по 434 постановлению                                                  | ВИ по 434 постановлению, 2022 Менеджмент Внебюджет Очно Иностр434                                                                                                    |
|                                                                             |                                                                                                    |

Рис. 364. Пример дополнительных настроек соответствия

#### Если появляется предупреждение при заполнении данных для отправки

Если не для всех вариантов вступительных испытаний найдено соответствие с типом ВИ при заполнении данных, будет выдано сообщение об ошибке примерно с таким содержанием:

Для формы испытания 'Собеседование' (КГ - Менеджмент (Внебюджет, Заочно), предмет - Экономическая теория) не задано соответствие в документе Установка соответствия справочников (справочник Tun вступительного испытания, EntranceTestTypeList). Соответствие этого справочника должно быть настроено с элементами внутреннего справочника - Типы вступительных испытаний (внутренний), где каждый элемент содержит указание на тип ВИ, форму испытания, базовый вид образования и/или КГ, в соответствии с которыми ВИ относятся к определенному типу ВИ Суперсервиса.

В этом случае необходимо вернуться к предыдущему пункту 7 и лополнить типы вступительных испытаний с указанием соответствий. предупреждении указанную с ориентируясь на информацию (посмотреть в указанной КГ для указанной формы испытания, какой задан базовый вид образования и тип ВИ, и проверить, создан ли для такого набора реквизитов внутренний элемент справочника типов ВИ и настроено ли для него соответствие).

**Рекомендации по настройке типов ВИ в части выгрузки в сервис приема вступительных испытаний с типом «Централизованное тестирование Республики Беларусь»**

**Внимание! Описанные ниже действия могут быть выполнены с помощью обработки «Взаимодействие с системой «Суперсервис» версии 1.0.3.18 и выше.**

**1. Генерирование необходимых справочников**

Для сопоставления с типом ВИ сервиса приема «ЦТ Республики<br>парусь» используется и внутренний справочник «Прелметы Беларусь» используется внутренний справочник «Предметы централизованного тестирования Республики Беларусь». Его необходимо сгенерировать автоматически, выполнив следующие действия:

В обработке «Взаимодействие с системой Суперсервис» перейти на вкладку «Администрирование» (рисунок 346) и нажать кнопку «Сгенерировать справочник предметов централизованного тестирования Республики Беларусь».

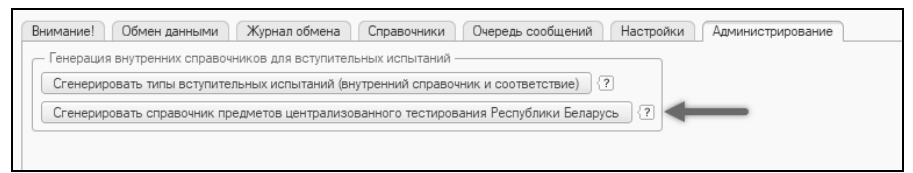

**Рис. 365.** Вкладка Администрирование

В результате данного действия будут автоматически сгенерированы:

1) Вид справочника «Предметы централизованного тестирования Республики Беларусь» (идентификатор «ПредметыЦТРеспубликиБеларусьВнутренний») (рисунок 347).

| Виды справочников информационных систем                                                                  |                                                          |                  |              |                |                |                                 |           |
|----------------------------------------------------------------------------------------------------|----------------------------------------------------------|------------------|--------------|----------------|----------------|---------------------------------|-----------|
| $\bigcirc$ Создать $\bigcircled{2}$ $\emptyset$ X $\bigcirc$ $\bigcirc$ $\bigcirc$ $\bigcirc$ $\bigcirc$ |                                                          |                  |              | Поиск (Ctrl+F) |                | $\times$ Q + Все действия + (2) |           |
| Наименование                                                                                             | Идентификатор справочника в информационн.                | Информацио_ =    | Возможн      | Возможно       | Отсутствует с. | Внешняя информац.               | Код       |
| - Типы приемных компаний                                                                                 | Campaign Type List                                       | Суперсервис Пос  | ٧            |                |                | v                               | 000000033 |
| Формы образования                                                                                        | Education Form List                                      | Суперсервис Пос. | ٧            |                |                | v                               | 000000034 |
| - Уровни образования                                                                                     | Education LevelList                                      | Суперсервис Пос  |              | $\checkmark$   |                | ے                               | 000000035 |
| - Уровни бюджета                                                                                         | LevelsBudgetList                                         | Суперсервис Пос  | ٧            |                |                | $\checkmark$                    | 000000036 |
| = Этапы приема                                                                                           | StagesAdmissionList                                      | Суперсервис Пос. | $\checkmark$ |                |                | ے                               | 000000037 |
| - Этапы зачисления                                                                                       | StagesEnrolmentList                                      | Суперсервис Пос  | $\checkmark$ |                |                | $\checkmark$                    | 000000038 |
| - Типы ПК по уровням образования                                                                         | EduLevelsCampaignTypeList                                | Суперсервис Пос. |              |                | ر              | v                               | 000000035 |
| - Приемная кампания (внешний)                                                                            | ДокументПриемнаяКампанияВнешний                          | Суперсервис Пос  |              |                |                | $\checkmark$                    | 000000041 |
| - Объем приема (внешний)                                                                                 | ОбъемПриемаВнешний                                       | Суперсервис Пос  |              |                |                | ◡                               | 000000043 |
| - Индивидуальные достижения ПК (внешний)                                                                 | Индивидуальные Достижения ПКВнешний                      | Суперсервис Пос  |              |                |                | v                               | 000000045 |
| - Объем приема по уровням бюджета (внешний)                                                              | ОбъемПриемаПоУровнямБюджетаВнешний                       | Суперсервис Пос  |              |                |                | v                               | 000000047 |
| - Конкурсные группы по основаниям (внешний)                                                              | Конкурсные Группы ПоОснованиям Внешний                   | Суперсервис Пос  |              |                |                | u                               | 000000045 |
| = Направления подготовки (внешний)                                                                       | НаправленияПодготовкиВнешний                             | Суперсервис Пос  |              |                |                | ے                               | 000000053 |
| Вступительные испытания (внешний)                                                                        | ВступительныеИспытанияВнешний                            | Суперсервис Пос  |              |                |                | $\checkmark$                    | 000000055 |
| - Расписание вступительных испытаний (внешний).                                                          | РасписаниеВступительныхИспытанийВнешний Суперсервис Пос. |                  |              |                |                |                                 | 000000057 |
| Предметы централизованного тестирования Республ.                                                         | ПредметыЦТРеспубликиБеларусь Внутренний                  | Суперсервис Пос  |              | $\checkmark$   |                |                                 | 000000055 |
|                                                                                                    |                                                          |                  |              |                |                |                                 |           |

**Рис. 366.** Виды справочников ИС

2) Элементы справочника из п.1 с предметами по умолчанию. Пример сгенерированных элементов (состав будет зависеть от количества найденных соответствующих предметов в справочнике Дисциплины) (рисунок ниже):

| <b>СЭ Создать</b>   25<br>18 人口曲<br>$\mathscr{P}$ $\mathbb{X}$                                      |                                      | Поиск (Ctrl+F) |                              | $\times$ Q + Все действия + (2) |  |
|----------------------------------------------------------------------------------------------------|--------------------------------------|----------------|------------------------------|---------------------------------|--|
| Вид справочника информационных систем                                                               | Наименование                         | 车<br>Идентиф.  | Ссылка на внутренний элемент | Kon                             |  |
| $\oplus$ $\boxdot$ non                                                                              |                                      |                |                              |                                 |  |
| <b>• В Предметы централизованного тестирования Республики Беларусь</b>                              |                                      |                |                              |                                 |  |
| - Предметы централизованного тестирования Республики Беларусь                                       | Английский язык, ЕГЭ, Среднее общее  |                | Английский язык              | 000004386                       |  |
| Предметы централизованного тестирования Республики Беларусь<br>$\qquad \qquad \qquad \qquad \qquad$ | Биология. ЕГЭ. Среднее общее         |                | Биология                     | 000004381                       |  |
| Предметы централизованного тестирования Республики Беларусь<br>$\equiv$                             | География, ЕГЭ, Среднее общее        |                | География                    | 000004383                       |  |
| - Предметы централизованного тестирования Республики Беларусь                                       | Иностранный язык, ЕГЭ, Среднее общее |                | Иностранный язык             | 000004385                       |  |
| - Предметы централизованного тестирования Республики Беларусь                                       | Испанский язык, ЕГЭ, Среднее общее   |                | Испанский язык               | 000004388                       |  |
| • Предметы централизованного тестирования Республики Беларусь                                       | История, ЕГЭ, Среднее общее          |                | История                      | 000004384                       |  |
| Предметы централизованного тестирования Республики Беларусь<br>$\qquad \qquad \qquad \qquad \qquad$ | Математика, ЕГЭ, Среднее общее       |                | Математика                   | 000004379                       |  |
| Предметы централизованного тестирования Республики Беларусь<br>$\qquad \qquad \blacksquare$         | Немецкий язык. ЕГЭ. Среднее общее    |                | Немецкий язык                | 000004387                       |  |
| - Предметы централизованного тестирования Республики Беларусь                                       | Обществознание, ЕГЭ, Среднее общее   |                | Обществознание               | 000004382                       |  |
| Предметы централизованного тестирования Республики Беларусь<br>$=$                                  | Русский язык, ЕГЭ, Среднее общее     |                | Русский язык                 | 000004377                       |  |
| Предметы централизованного тестирования Республики Беларусь<br>$\equiv$                             | Физика, ЕГЭ, Среднее общее           |                | Физика                       | 000004378                       |  |
| Предметы централизованного тестирования Республики Беларусь<br>$\qquad \qquad \qquad \qquad \qquad$ | Французский язык, ЕГЭ, Среднее общее |                | Французский язык             | 000004389                       |  |
| • Предметы централизованного тестирования Республики Беларусь                                       | Химия, ЕГЭ, Среднее общее            |                | Химия                        | 000004380                       |  |
| Приемная кампания (внешний)<br>(SEZ)                                                                |                                      |                |                              |                                 |  |

**Рис. 367.** Элементы информационных систем

Каждый элемент содержит ссылку на предмет (справочник Дисциплины), а также реквизиты:

- ФормаИспытания
- ВидОбразования

Например (рисунок 349):

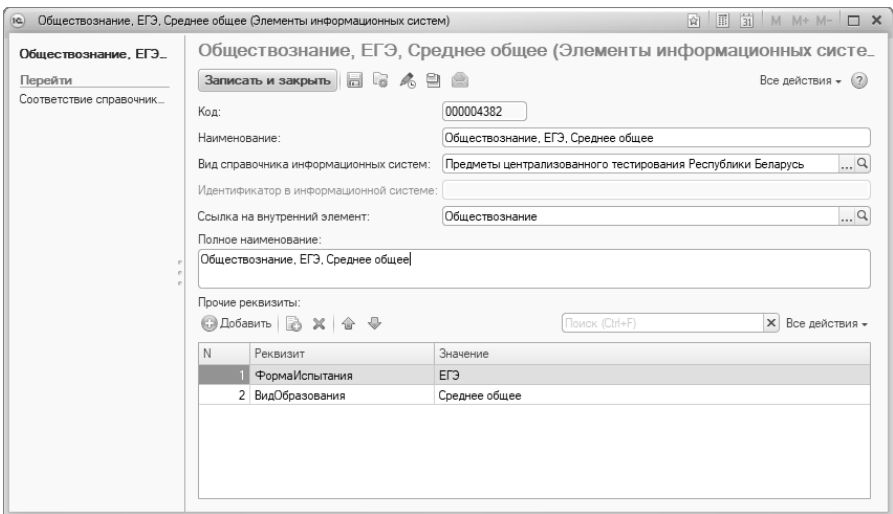

**Рис. 368.** Элемент справочника информационных систем

3) Документ «Установка соответствия справочников информационных систем» для справочника «Предметы централизованного тестирования Республики Беларусь» без настройки соответствия (соответствие заполняется вузом самостоятельно в случае необходимости).

Пример сгенерированного документа соответствия (по умолчанию) (рисунок 350):

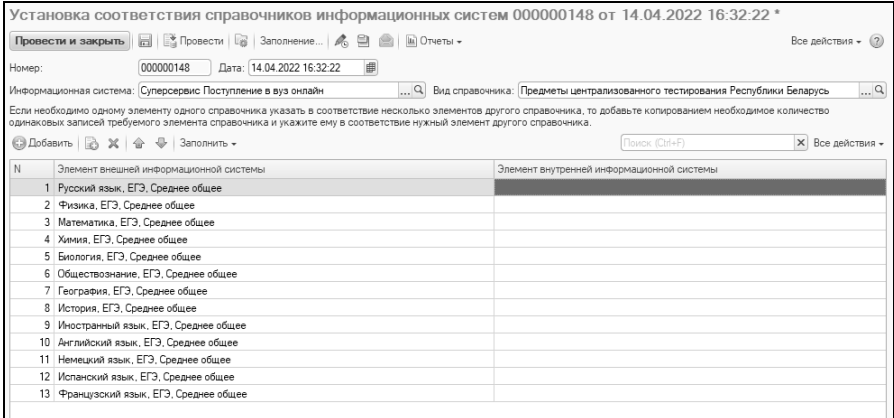

**Рис. 369.** Документ соответствия (по умолчанию)

## **2. Настройка выгрузки**

Для выгрузки в сервис приема, каждый предмет настраивается отдельно.

Рассмотрим пример настройки для выгрузки предмета «Обществознание» с типом «ЦТ Республики Беларусь» для всех конкурсных групп, где данный предмет задан с формой ЕГЭ и базовым видом образования «Среднее общее». Для этого:

1) Найти сгенерированный автоматически элемент справочника ИС «Предметы централизованного тестирования Республики Беларусь» с указанными реквизитами. (в случае необходимости выгрузки с другими реквизитами, такой элемент необходимо будет создать). В данном примере такой элемент же сгенерирован автоматически (см. рисунок 349).

2) В документ «Установка соответствия справочников ИС» для справочника «Тип вступительного испытания (EntranceTestTypeList)» добавить строку соответствия типа ВИ «ЦТ Республики Беларусь» сервиса приема с элементом справочника информационных систем из п.1.

Например (рисунок 351):

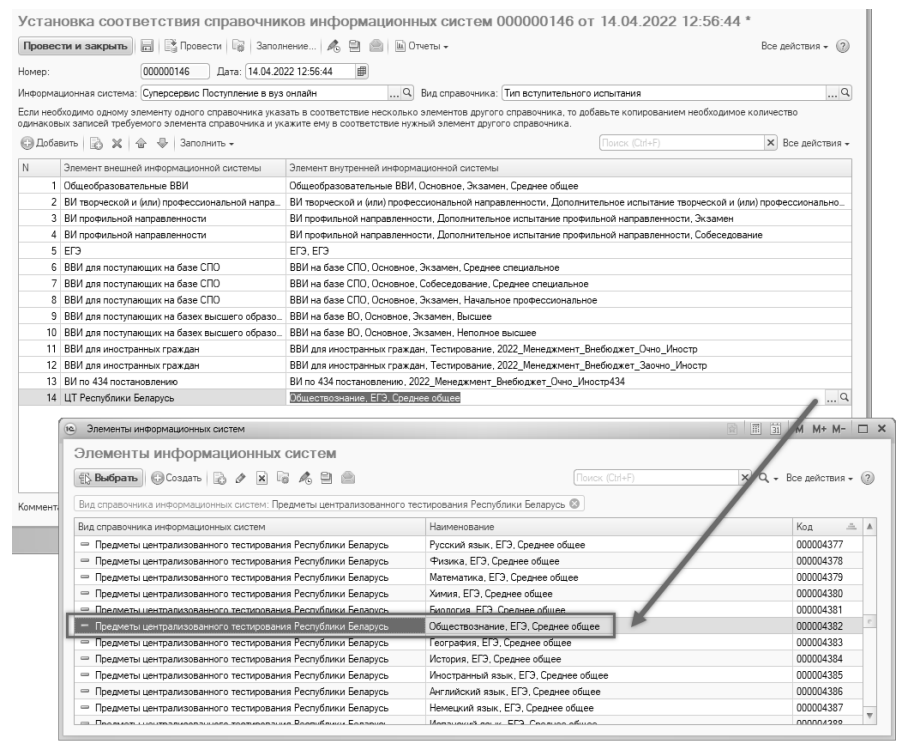

**Рис. 370.** Настройка соответствия элементов

3) Теперь, после добавления соответствия, в обработке при заполнении данных для отправки вступительных испытаний для всех строк, где есть форма испытания ЕГЭ для среднего общего образования по предмету «Обществознание» будет добавлена дополнительная строка с типом «ЦТ Республики Беларусь» для выгрузки в сервис приема.

Например (рисунок 352):

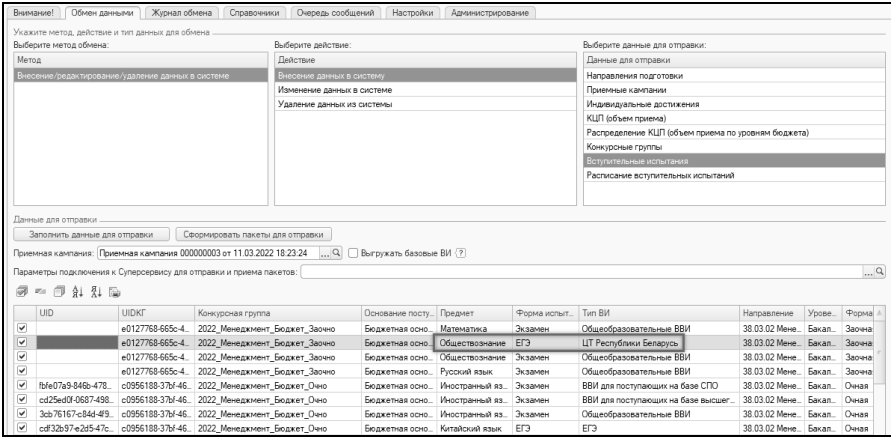

**Рис. 371.** Пример строки ВИ к выгрузке с типом «ЦТ Республики Беларусь»

4) Если необходимо вместо изменить наименование предмета (например, вместо Обществознание выгружать Обществоведение), то необходимо в документ «Установка соответствия справочников информационных систем» для справочника «Предметы централизованного тестирования Республики Беларусь» (из рисунка 350) добавить соответствие для указанного элемента (в соответствии указываем предмет из справочника Дисциплины, наименование которого необходимо выгрузить вместо исходного предмета).

Например (рисунок 353):

|        |                                                                                                    | Установка соответствия справочников информационных систем 000000148 от 14.04.2022 16:32:22 *                                                            |
|--------|----------------------------------------------------------------------------------------------------|----------------------------------------------------------------------------------------------------|
|        | ■ 图 Провести   2   Заполнение   A ■ ■ ■ Dтчеты -<br>Провести и закрыть                                                         | Все действия - (?)                                                                                                    |
| Homep: | 串<br>Дата: 14.04.2022 16:32:22<br>000000148                                                                                    |                                                                                                    |
|        | $\Box$<br>Информационная система: Суперсервис Поступление в вуз онлайн                                                         | Вид справочника: Предметы централизованного тестирования Республики Бел $Q$                                                                             |
|        | количество одинаковых записей требуемого элемента справочника и укажите ему в соответствие нужный элемент другого справочника. | Если необходимо одному элементу одного справочника указать в соответствие несколько элементов другого справочника, то добавьте копированием необходимое |
|        | © Добавить   23 X   企 → Заполнить -                                                                                            | Поиск (Ctrl+F)<br><b>X</b> Все действия -                                                                                                    |
| N      | Элемент внешней информационной системы                                                                                         | Элемент внутренней информационной системы                                                                                                    |
|        | 1 Русский язык, ЕГЭ, Среднее общее                                                                                             |                                                                                                    |
|        | 2 Физика, ЕГЭ, Среднее общее                                                                                                   |                                                                                                    |
|        | 3 Математика, ЕГЭ, Среднее общее                                                                                               |                                                                                                    |
|        | 4 Химия, ЕГЭ, Среднее общее                                                                                                    |                                                                                                    |
|        | 5 Биология, ЕГЭ, Среднее общее                                                                                                 |                                                                                                    |
|        | 6 Обществознание, ЕГЭ, Среднее общее                                                                                           | Обществоведение                                                                                                    |
|        | 7 География, ЕГЭ, Среднее общее                                                                                                |                                                                                                    |
|        | 8 История, ЕГЭ, Среднее общее                                                                                                  |                                                                                                    |

**Рис. 372.** Установка соответствия предметов

5) Измененное наименование предмета попадает непосредственно в пакет для выгрузки в сервис приема. Например (рисунок 354):

| Выберите метод обмена:<br>Выберите действие:<br>Выберите данные для отправки:<br>Метод<br>Действие<br>Данные для отправки<br>Внесение/редактирование/удаление данных в системе<br>Внесение данных в систему<br>Направления подготовки<br>Изменение данных в системе<br>Приемные кампании<br>Удаление данных из системы<br>Индивидуальные достижения<br>КЦП (объем приема)<br>Распределение КШП (объем приема по уровням бюджета)<br>Конкурсные группы<br>Вступительные испытания<br>Расписание вступительных испытаний<br>Данные для отправки<br>Сформировать пакеты для отправки<br>Заполнить данные для отправки<br>Приемная кампания: Приемная кампания 000000003 от 11.03.2022 18:23:24<br>$\alpha$<br>Выгружать базовые ВИ (?)<br>$\ldots$ q<br>Параметры подключения к Суперсервису для отправки и приема пакетов:<br>闸<br>$31\,31\,56$<br>$\overline{w_{11}}$<br>LIID<br>LIIDKE<br>Tim RM<br>Предмет<br>Основан.<br>Форма исп.<br><b>Направление</b><br>Уровень<br>Форма<br>СтрокаХМL<br>Конкурсная го.<br>▽<br>e0127768-6.<br>2022 Менедж<br>Математика<br>Общеобразовательные ВВИ<br>38.03.02 Менед<br><b>Бакалаво</b><br>Заочная<br><packagedata><br/>Бюджетн<br/>Экзамен<br/>⊽<br/>e0127768-6<br/>2022 Менедж<br/>Обществознание<br/><b>FD3</b><br/>ЦТ Республики Беларусь<br/>38.03.02 Менед<br/>Бюджетн.<br/>Бакалаво<br/>Заочная<br/><packagedata><br/><fntrancetest><br/>☞<br/>Общеобразовательные ВВИ<br/>38.03.02 Менед<br/>e0127768-6<br/>2022 Менедж<br/>Бюджетн. Обществознание<br/>Заочная<br/>Экзамен<br/>Бакалаво<br/><math>cl</math> lid <math>\land</math><br/>☞<br/>2022 Менедж<br/>38.03.02 Mersen<br/>e0127768-6<br/>Бюджетн<br/>Русский язык<br/>Экаамен<br/>Общеобразовательные ВВИ<br/>Бакалаво<br/>Запиная<br/><uldcompetitivegroup>e0127768-665c-4554-9612-8dd<br/><identrancetesttype>8</identrancetesttype><br/>☞<br/>fbfe07a9-846<br/>c0956188-3<br/>2022 Менедж<br/>38.03.02 Менед<br/>Онная<br/>Бюджетн<br/>Иностранный язык<br/>Экзамен<br/>ВВИ для поступающих на базе<br/>Бакалаво<br/><testname>Обществоведение</testname><br/>▽<br/>od25ed0f-06<br/>c0956188-3<br/>38.03.02 Менед.<br/>2022 Менедж<br/>Бюджетн<br/>Иностранный язык<br/>Экзамен<br/>ВВИ для поступающих на базе.<br/>Бакалаво<br/>Онная<br/><isbae>taise</isbae><br/><minscore>65</minscore><br/>⊽<br/>38.03.02 Менел<br/>3cb76167-c8<br/>c0956188-3<br/>2022 Менедж<br/>Бюджетн<br/>Иностранный язык<br/>Экзамен<br/>Общеобразовательные ВВИ<br/>Онная<br/><b>Бакалаво</b><br/><priority>3</priority><br/>▽<br/>ED3<br/>38.03.02 Менел<br/>EF3<br/>odf32b97-e2<br/>c0956188-3<br/>2022 Менедж<br/>Бюджетн<br/>Китайский язык<br/><b>Бакалаво</b><br/>Онля</uldcompetitivegroup></fntrancetest></packagedata></packagedata> |  | Укажите метод, действие и тип данных для обмена |  |  |  |                      |  |
|----------------------------------------------------------------------------------------------------|--|-------------------------------------------------|--|--|--|----------------------|--|
|                                                                                                    |  |                                                 |  |  |  |                      |  |
|                                                                                                    |  |                                                 |  |  |  |                      |  |
|                                                                                                    |  |                                                 |  |  |  |                      |  |
|                                                                                                    |  |                                                 |  |  |  |                      |  |
|                                                                                                    |  |                                                 |  |  |  |                      |  |
|                                                                                                    |  |                                                 |  |  |  |                      |  |
|                                                                                                    |  |                                                 |  |  |  |                      |  |
|                                                                                                    |  |                                                 |  |  |  |                      |  |
|                                                                                                    |  |                                                 |  |  |  |                      |  |
|                                                                                                    |  |                                                 |  |  |  |                      |  |
|                                                                                                    |  |                                                 |  |  |  |                      |  |
|                                                                                                    |  |                                                 |  |  |  |                      |  |
|                                                                                                    |  |                                                 |  |  |  |                      |  |
|                                                                                                    |  |                                                 |  |  |  |                      |  |
|                                                                                                    |  |                                                 |  |  |  |                      |  |
|                                                                                                    |  |                                                 |  |  |  |                      |  |
|                                                                                                    |  |                                                 |  |  |  |                      |  |
|                                                                                                    |  |                                                 |  |  |  |                      |  |
|                                                                                                    |  |                                                 |  |  |  |                      |  |
|                                                                                                    |  |                                                 |  |  |  |                      |  |
|                                                                                                    |  |                                                 |  |  |  |                      |  |
|                                                                                                    |  |                                                 |  |  |  |                      |  |
|                                                                                                    |  |                                                 |  |  |  |                      |  |
|                                                                                                    |  |                                                 |  |  |  |                      |  |
|                                                                                                    |  |                                                 |  |  |  |                      |  |
|                                                                                                    |  |                                                 |  |  |  |                      |  |
|                                                                                                    |  |                                                 |  |  |  |                      |  |
| <isforeigner>false</isforeigner><br>▽<br>38.03.02 Менед<br>18488b86-f0<br>c0956188-3<br>2022 Менедж<br>Математика<br>ВВИ для поступающих на базе<br>Онля<br>Болжети<br>Экзамен<br><b>Бакалаво</b>                                                                                                    |  |                                                 |  |  |  | <issoo>false</issoo> |  |
| ▽<br>911c7d33-2c<br>c0956188-3<br>2022 Менедж.<br>38.03.02 Менед.<br>Очивя<br>Бюджети.<br>Математика<br>Общеобразовательные ВВИ<br><b>Бакалаво</b><br>Экламен<br>                                                                                                    |  |                                                 |  |  |  |                      |  |

**Рис. 373.** Другое наименование предмета в содержимом XML-пакета.

6) Пример добавления других предметов в соответствия к выгрузке в сервис приема (аналогично предмету Обществознание) (рисунки 355 и 356):

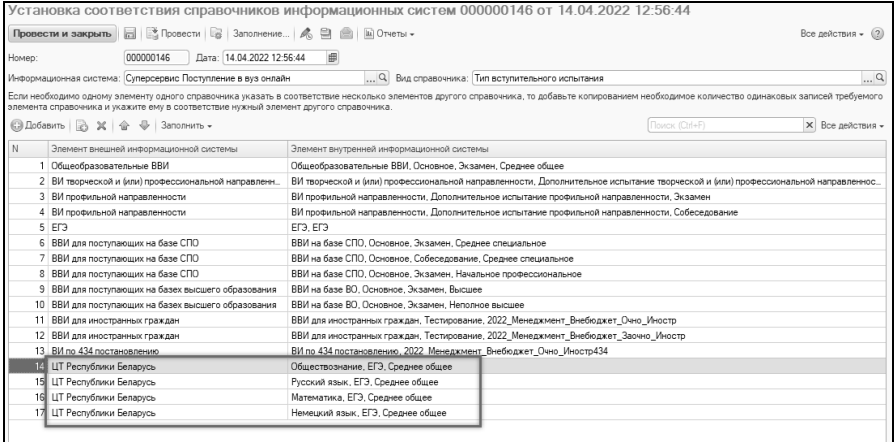

**Рис. 374.** Настройка соответствия элементов для справочника «Тип вступительного испытания»

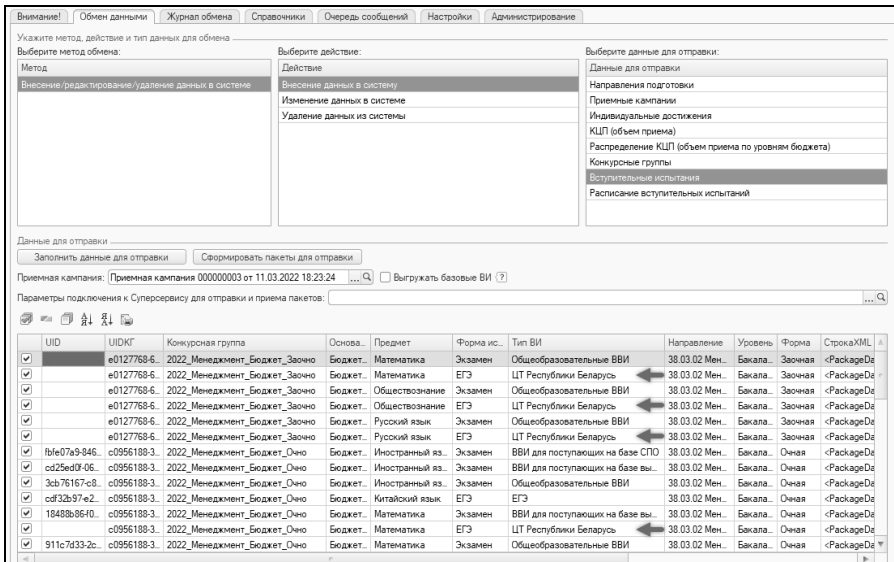

**Рис. 375.** Пример строк ВИ к выгрузке с типом «ЦТ Республики Беларусь» для нескольких предметов

#### **Администрирование обмена данными с системой «Суперсервис»**

#### *Использование режима отладки*

Для включения режима отладки необходимо в обработке «Взаимодействие с системой «Суперсервис»« на вкладке «Настройки» на вкладке «Общие настройки» развернуть меню «Служебные настройки».

В открывшемся меню установить флажок в поле «Режим отладки»:

Сохранить настройки с помощью команды «Сохранить настройки». На форме обработки «Взаимодействие с системой «Суперсервис» появятся дополнительные вкладки «Конвертация данных» и «Служебная информация».

Вкладка «Конвертация данных» предназначена для просмотра сформированных сообщений JWT и их отправки на сервер системы «Суперсервис». Вкладка «Служебная информация» предназначена для отладки обмена данными с системой «Суперсервис» в случае возникновения нештатных ситуаций.

При использовании режима отладки взаимодействие по обмену данными с системой «Суперсервис» строится по следующей схеме: сначала формируется пакет на соответствующей вкладке и затем на вкладке «Конвертация данных» можно просмотреть сформированные сообщения, при необходимости скорректировать их и отправить в систему «Суперсервис». Для отправки сформированных сообщений в систему «Суперсервис» на вкладке «Конвертация данных» нужно нажать кнопку «Отправить JWT пакет».

После выполнения указанных действий в поле «Строка ответа», под кнопкой «Отправить JWT пакет» появится ответ системы «Суперсервис», содержащий номер, присвоенный сообщению.

По указанному номеру на вкладке «Журнал обмена» можно отслеживать состояние сообщения.

## *Управление запросами по выборке данных*

Функции обработки «Взаимодействие с системой «Суперсервис» позволяют формировать запросы к системе «Суперсервис», отличные от реализованных в текущей версии обработки. Использование этой возможности предполагает базовые навыки разработки на платформе «1С:Предприятие» версии 8.3, в частности, умение редактировать элемент конфигурации «Макет». Для формирования запросов, не реализованных в текущей версии обработки, но включенных в Спецификацию, необходимо добавить в обработку новые схемы передачи данных. Этот процесс состоит из трех этапов: добавление новых типов, передаваемых данных, схем передаваемых данных и отладка передачи данных.

Описываемые действия рекомендуется выполнять на тестовой версии экземпляра «Университет ПРОФ» и переносить результаты на рабочую версию исключительно в случае положительных результатов на тестовом экземпляре.

Для добавления новых типов запросов необходимо открыть конфигурацию «Университет ПРОФ» в режиме конфигуратора.

В дереве конфигурации найти обработку «Взаимодействие с системой «Суперсервис», воспользовавшись поиском по дереву конфигурации.

Установить курсор мыши на наименование обработки и сбросить строку поиска.

Далее, последовательно разворачивая дерево конфигурации, дойти до пункта «Макеты» внутри обработки «Взаимодействие с системой «Суперсервис».

.<br>Открыть макет «ТаблицаМетодыТипыДанных» двойным кликом мыши.

В открывшейся таблице будут перечислены типы данных, работу с которыми реализует текущая версия обработки.

Если необходимо, добавьте в конец списка строку для типа данных, который планируется добавить во взаимодействие с системой «Суперсервис».

Далее необходимо закрыть макет «ТаблицаМетодыТипыДанных» и открыть макет «ТаблицаМетодыСхемыИТестовыеДанные».

выполнения указанных действий откроется таблица, После содержащая реализованные в обработке запросы для обмена с системой «Суперсервис».

Если необходимо, добавьте в конец списка строку для нового типа данных, который планируется добавить во взаимодействие с системой «Суперсервис» и заполните соответствующие колонки для этой строки.

Запрос на формирование данных, которые планируется передавать, хранится в колонке «ЗапросНаВыборкуДанныхИБ».

Запросы формируются отдельно на каждое действие: добавление (add), редактирование (edit) или удаление (remove). В случае действий «редактирование» и «удаление» результат запроса должен содержать UID сущности удаляемых данных. В случае операции «добавление» UID может отсутствовать (он будет сгенерирован при отправке данных в сервис). Каждое действие (add, edit, remove) основывается на своей XSD-схеме для построения данных в формате XML (см. Спецификацию). Структура запроса должна соответствовать XSDсхеме отправляемых в сервис данных (это позволяет формировать XML автоматически). Схема и тестовые результирующие данные для примера хранятся  $\overline{R}$ макете «ТаблицаМетодыСхемыИТестовыеДанные» в колонках «XSDCхема» и «Тестовые XML Данные» соответственно. Пример из колонки «Тестовые XML Данные» можно использовать ЛЛЯ проверки сформированного XML по написанному запросу.

Лалее приведем описание колонок таблице  $\overline{\mathbf{R}}$ «ТаблицаМетодыСхемыИТестовыеДанные»  $(MX)$ необходимо заполнять в зависимости от схемы данных).

- Колонка «СписокКолонок» содержит список колонок из результирующего пользователю перед отправкой данных (поддерживается вывод колонок только из основной таблицы запроса, данные временных таблиц не отображаются). Формат списка колонок: через запятую без пробелов. В данном поле наименование колонки должно быть «очищено» от префиксов (например, если колонка в результатах запроса называлась «НаименованиеПриемнойКампании Name», то в списке указываем Name).
- Колонка «ФильтрыЗапроса» содержит перечисление реквизитов формы, значения которых используются как фильтры в запросах. На данный момент поддерживается только фильтр ПриемнаяКампания (в запросе &ПриемнаяКампания). При необходимости фильтры можно добавить (добавив также соответствующий реквизит на форму). Формат списка фильтров: через запятую без пробелов.
- Колонка «ВложенныеТаблицы» содержит список вложенных таблиц и используется в случае необходимости формирования<br>иерархического XML. Если XSD-схема предполагает иерархического вложенные структуры, то данные для них формируются в запросе в виде временных таблиц. Имена временных таблиц должны совпадать с названием вложенной структуры. Формат списка вложенных таблиц: через запятую без пробелов. При перечислении вложенных таблиц они должны идти в порядке (сначала родительская, потом вложенная). Наименования вложенных таблиц должны содержать уровни вложенности. Например,

Applications, IDApplicationChoice\_\_Applications.. Если бы была еще вложенная таблица (например, Choices) внутри еще вложенная таблица (например, Choices) внутри IDApplicationChoice, то в настройках нужно указать: Applications,IDApplicationChoice\_\_Applications,Choices\_\_IDAppl icationChoice\_\_Applications .

• Колонка «СвязанныеВидыСправочников» содержит список видов справочников Суперсервиса, участвующих в схеме. Например, если в XML необходимо указывать идентификатор<br>формы обучения, то связанный вид справочника формы обучения, то связанный вид справочника EducationForm. Формат списка связанных видов справочников: идентификаторы видов справочников через запятую без

пробелов. Список всех видов справочников можно посмотреть в «ТаблицаКлассификаторы» (аналогично таблине<sup>.</sup> макет «ТаблицаМетолыТипыЛанных». просмотру макетов «ТаблицаМетодыСхемыИТестовыеДанные»).

«СвязанныеПоляВидовСправочников» • Колонка содержит список полей из XSD-схемы, в которых задаются значения из связанных видов справочников. Например, если B XML необходимо указывать идентификатор формы обучения, то в данной таблице указываем IDEducationForm. Формат списка связанных полей вилов справочников: через запятую без пробелов.

## Особенности использования сущностей данных при работе обработки «Взаимодействие с системой «Суперсервис».

Если XSD-схема содержит поле  $\overline{\text{CUD}}$ . значит ланные представляют собой сущность, имеющую собственный идентификатор, который сохраняется в информационной базе и в дальнейшем используется для редактирования и удаления данных, а также ссылки на данные в других схемах. При анализе схемы перед созданием запроса необходимо определиться, какая сущность в ней присутствует. Генерация UID для сущностей происходит в момент отправки данных в систему «Суперсервсиса» (в случае добавления новых данных).

Сущность может быть простой и составной. Простая сущность представляет собой элемент справочника или документа  $\overline{B}$ информационной базы, имеющий ссылку на объект ланных. например, «Приемная кампания». Генерация UID происходит по полю запроса Ссылка, по умолчанию являющегося ключевым для простой сущности. Имя вида справочника для простой сущности генерируется по имени метаданных объекта.

представляет собой сущность набор данных Составная И3 информационной базы, приема» например, сущность «Объем определяется полями: приемная кампания, направление, уровень. Генерация UID происходит по набору ключевых полей, которые необходимо задать в таблице «ТаблицаМетодыТипыДанных» в колонке «КлючевыеПоляUID» (через запятую, без пробелов, см. присутствовать описание выше). Ключевые поля должны результирующем запросе на выборку данных. Также для составной сущности необходимо указать имя вида справочника в колонке

«СправочникСущностиДанных» в таблице макета «ТаблицаМетодыТипыДанных».

При создании запросов на редактирование и удаление данных наличие UID сущности в результирующем запросе обязательно. UID сущности можно получить из регистра «Соответствие справочников информационных систем».

#### *Особенности формирования запросов*

Для успешного построения запроса необходимо сформировать таблицы, согласно схеме, приведенной на рисунке ниже.

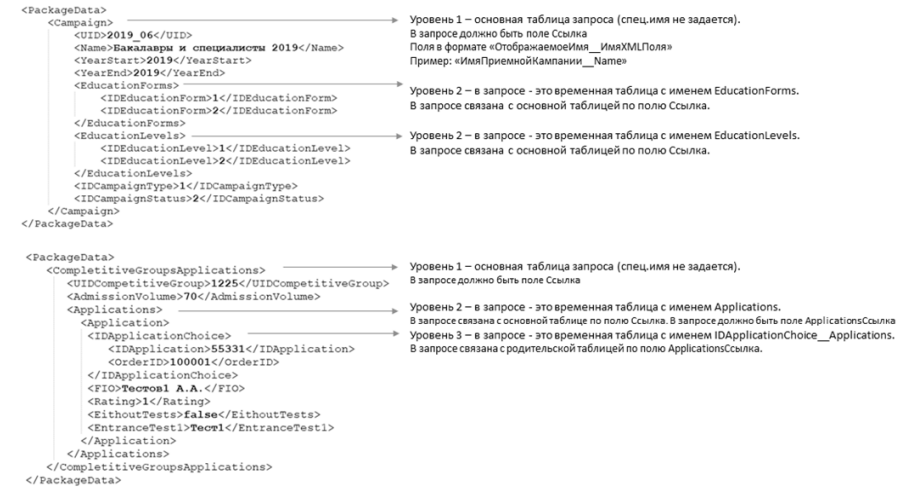

Если есть вложенные таблицы, то между ними должна быть связь через ключевые поля. Основная таблица связана с вложенными таблицами первого уровня по полю Ссылка. Вложенные таблицы связаны между собой по полю «ИмяРодительскойТаблицыСсылка».

Для указания родительской таблицы в случае вложенности временных таблиц друг в друга, у вложенной таблицы задается имя в формате «ИмяВложеннойТаблицы\_\_ИмяРодительскойТаблицы». Если таблица вложена в основную, то указывать имя родительской таблицы не нужно.

Для проверки запроса на корректность выборки данных и формирования XML, а также генерацию UID, необходимо выполнить следующие действия:

1) Открыть обработку в режиме «Предприятие».

2) На вкладке «Настройки» включить «Режим отладки» и «Показывать XML объектов».

3) На вкладке «Обмен данными» выбрать действие и тип данных, для которых формировался запрос.

4) Нажать кнопку «Заполнить данные для отправки» (в этот момент происходит чтение данных по запросу и формирование XML). Проверить XML на соответствие схеме и образцу.

5) Выделить любую строку с данными.

6) Нажать кнопку «Сформировать пакет для отправки» (в этот момент будет сгенерирован UID для сущности, если он отсутствовал).

7) Проверить сгенерированные сущности, их UID и соответствие можно в справочнике «Элементы информационных систем», а также проверить наличие проведенного документа «Установка соответствия справочников ИС» для сущности (из связанного с этим документом регистра необходимо в дальнейшем запрашивать UID сущности в случае запросов на редактирование и удаление).

# **Анализ возвращаемых системой «Суперсервис» сообщений и решение проблем**

# *1. Ошибка при вызове метода контекста(ОтправитьДляОбработки)*

В случае появления ошибки «Ошибка при вызове метода контекста(ОтправитьДляОбработки)» следует проверить параметры подключения к серверу Суперсервиса: настройки адреса и порта, канал связи, доступность сервера Суперсервиса с машины, на которой ведется взаимодействие. Если взаимодействие ведется через сервер «1С:Предприятие», то проверить доступность сервера Суперсервиса с сервера «1С:Предприятие».

## *2. Ошибка «Для выгрузки данных необходимо установить следующие соответствия:<перечень наименований справочников>«*

В случае появления сообщения об ошибке с текстом «Для выгрузки данных необходимо установить следующие соответствия:<перечень наименований справочников>« (пример наименований справочников>« (пример представлен на скриншоте) необходимо заполнить соответствия между элемента справочников информационных систем.

# *3. Ошибка «Организация с ОГРН <ОГРН ОО> и ККП <КПП ОО> не найдена»*

В случае появления ошибки «Организация с ОГРН <ОГРН ОО> и ККП <КПП ОО> не найдена» (Сервис вернул ошибку: {«0», field:OriginalErrorText massage: Организация с OGRN \ «1234567890» и КПП \ «1234567890» не найдена} необходимо проверить правильность внесения на вкладке «Настройки» данных об организации: КПП (необходимо указывать именно КПП, а не ИНН) или ОГРН.

## *4. Ошибка «Отсутствует соответствие для элемента»*

При создании заявления из вкладки «Очередь сообщений» кнопкой «Создать заявление» могут возникать следующие ошибки, свидетельствующие об отсутствии соответствий элементов справочников «Университет ПРОФ» и «Суперсервис».

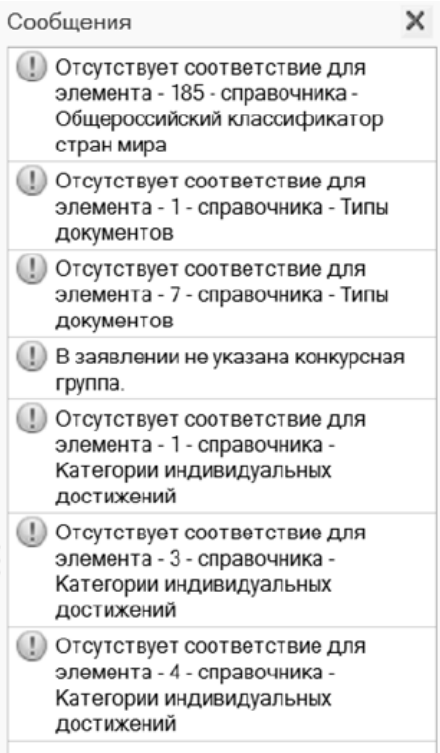

Для исправления указанной ситуации необходимо заполнить соответствия элементов указанных справочников.

#### *5. Ошибка «В заявлении не указана конкурсная группа»*

Ошибка «В заявлении не указана конкурсная группа» свидетельствует о том, что в полученном сообщении не содержится UID конкурсной группы (характерно для ранних заявлений, поданных через Суперсервис до 03.07.2020). Рекомендуется пропустить/игнорировать данные сообщения и/или обратиться на линию техподдержки Суперсервиса для приема обращений от пилотных вузов sspvo@citis.ru

# *6. Ошибка «Отсутствует соответствие для элемента сущности <описание>«*

Ошибка «Отсутствует соответствие для элемента сущности <описание>« свидетельствует о том, что по данным, содержащимся в сообщении, не удалось определить конкурсную группу в «Университет ПРОФ». Это может быть вызвано тем, что в «Университет ПРОФ» не внесен UID (используемый в системе «Суперсервис») соответствующей конкурсной группы. Рекомендуется проверить наличие UID для сущностей, описывающих объемы набора («Приемная кампания», «Конкурсные группы», КЦП и т.д.) и заполнить недостающие UID сущностей. На рисунке ниже представлен пример, когда UID не заполнен для конкретной конкурсной группы с UID = 10 в системе «Суперсервис».

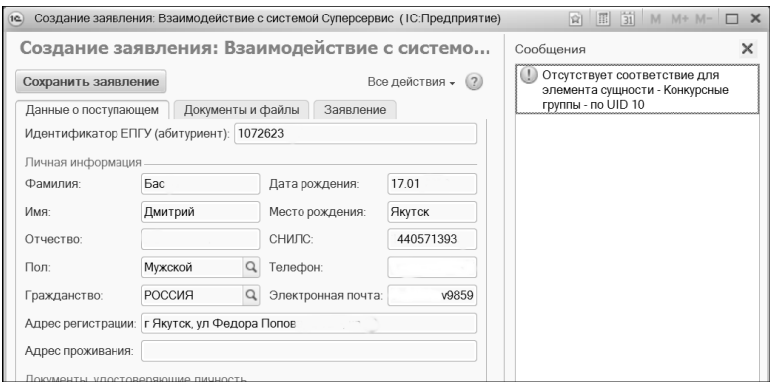

# 7. Сообщение «Данная конкурсная группа уже присутствует в заявлении»

Сообщение появляется при сохранении заявления с помощью кнопки «Сохранить заявление» на форме создания заявления. Если указанная конкурсная группа уже есть в активном заявлении абитуриента, то пользователю будет выведено сообщение об этом, поле «Последнее заявление» на форме создания заявления заполнится автоматически

#### Сообшение «Заявление сохранено 8.  $He$  $\boldsymbol{n}\boldsymbol{o}$ причине ... Количество специальностей, которые подал заявление  $Ha$ абитуриент, превышает 3»

Сообщение «Заявление не сохранено по причине ... Количество специальностей, на которые подал заявление абитуриент, превышает 3» появляется если превышено количество направлений в заявлении у абитуриента. Необходимо попробовать устранить конфликт, связанный с превышением количества направлений для одного заявления

# 9. Сообщение «Для получения данных необходимо установить следующие соответствия: Направление»

установить Необхолимо соответствие лля справочника Суперсервиса «Общероссийский классификатор специальностей по образованию», в 1С ему соответствует справочник «Специальности».

## 10. При попытке подключить ЭЦП система выдает сообщение «Не удалось пройти проверку расшифровки...»

Необходимо установить правильную ЭЦП. Также для решения этой проблемы в настройках БСП можно выбрать поколение и алгоритмы соответствующие используемой ЭЦП. Один из вариантов указания поколения и алгоритмов указан скриншоте.

11. После изменения настроек ЭЦП По части алгоритмов выдается сообщение «Сертификат, связанный с закрытым ключом, указывает на модуль криптографии, отличный от текущего», однако по одном из алгоритмов выдается сообщение «Контейнер закрытого ключа  $\delta$ оступен.  $H<sub>0</sub>$ операция  $\epsilon$ использованием этого контейнера завершилась неудачно.»

Обычно это означает, что указан неправильный пароль доступа к закрытому ключу.

12. ІТ специалисты настроили ЭЦП, настроили канал до рабочего сервера посредством VipNet, но при работе с обработкой .<br>мы получаем сообщения следующего содержания «Ошибка при вызове метода контекста (Отправить Для Обработки)», данные не выгружаются.

Появление таких сообщений с высокой долей вероятности свидетельствуют о проблемах сетевого доступа компьютера, с которого производится отправка данных в Суперсервис, к серверу Проблемы **MOLAL** заключаться Суперсервиса. неправильно  $\overline{B}$ настроенном шлюзе, установленных ограничения брандмауэра по неработоспособности прохождения пакетов, сети провайдера неработоспособности Суперсервис. Указанное Интернет, сервера сообщение «Ошибка вызове метода при контекста (ОтправитьДляОбработки)» может появиться, например, при попытке выполнить команду «Загрузить справочники из сервиса» на вкладке «Справочники» обработки..

Для дополнительной диагностики проблемы без использования специальных средств попробуйте зачитать количество сообщений очереди (самый простой способ проверить связь с Суперсервисом): вкладка обработки «Очередь сообщений» - Кнопка «Количество сообщений очереди». Предварительно в настройках в блоке «Настройка очереди...» нажмите кнопку «Сформировать», а затем (после успешного формирования строки) «Сохранить настройки». Это можно сделать, если в системе уже настроена и подключена ЭЦП. При наличии подключения к серверу Суперсервиса появится ответ о количестве сообщений в очереди. Появление сообщений «Ошибка при вызове метода контекста (ОтправитьДляОбработки)» или

сообщений «Ошибка получения количества  $\overline{B}$ очереди Суперсервиса» с высокой долей вероятности свидетельствуют о проблемах сетевого доступа

При наличии специальных средств диагностики, например, ПО Fiddler, попробуйте сделать POST запрос к сервису в рабочий контур на http://10.3.60.3:8031/api/token/info через Fiddler; в тело запроса поместите

гле  $%$ OGRN $%$ И %КРР% - это ОГРН и КПП Вашей организации.

Ответ 200 означает успешное прохождение теста и проблемы сетевого лоступа скорее всего нет. В этом случае необходимо проверить еще раз настройки обработки (например, адрес сервера на который отправляет пакеты «1с: Университет»), в последнюю очередь необходимо убедиться в отсутствии проблем в программном коде (соответствии кода тиражой поставке).

Ответ 502 [Ошибка 502 - Bad Gateway (Неправильный шлюз)] однозначно свидетельствует о проблемах сетевого доступа.

Вы также можете попробовать сделать POST запрос к сервису в http://85.142.162.12:8031/api/token/info контур на тестовый через Fiddler  $\overline{R}$ тело запроса поместите {«OGRN»:»%OGRN%»,»КРР»:»%КРР%»}, где %OGRN% и %КРР% это ОГРН и КПП Вашей организации. Сопоставив ответы Fiddler в тестовом и рабочем контуре Вы можете сделать дополнительные предположения. Например, в случае возврата на рабочем контуре сообщения 502, а в тестовом контуре сообщения 200 можно сделать выводы о работоспособности обработки, корректной настройке Вашей серверной инфраструктуры для тестового контура или потенциальной проблеме на сервере Суперсервиса.

На скриншоте приведен скриншот ПО Fiddler с описанием запросов и ответов при обращении в тестовый контур.

доступность сервера Дополнительно Суперсервиса можно проверить консольной утилитой curl.

Утилита поставляется вместе с ОС Windows 10 v1803 и выше.

Если она отсутствует (команда запуска возвращает ошибку «curl» не является внутренней или внешней командой, исполняемой программой или пакетным файлом»), то её следует для начала скачать с сайта разработчика (https://curl.haxx.se/windows/) и установить на машину с которой планируется взаимодействие с Суперсервисом.

Затем в командной строке следует выполнить команду:

 $curv = 1$ <br>curl -X POST http://10.3.60.3:8031/api/token/info -d»{\»OGRN\»:<br>\»OO00000000000\»,\»KPP\»: \»KKKKKKKK\»}»

0000000000000 - ОГРН Вашей организации, а гле ККККККККК - КПП Вашей организации.

Если результатом выполнения операции является ответ: {«Messages»:0}

где вместо 0 могут быть любые цифры, то рабочий контур Суперсервиса доступен.

Если возникает ошибка:

curl: (7) Failed to connect to 10.3.60.3 port 8031: Timed out

или какая-то другая ошибка, то рабочий контур Суперсервиса недоступен.

# *13.При работе с обработкой видим получаем ошибку «Сервис вернул ошибку: Отсутствует привязка сертификта к организации»*

Скорее всего, не выполнен шаг «Загрузка подписанного файла в Личный кабинет ОО Суперсервиса», писанный выше в инструкции к обработке «Взаимодействие с системой «Суперсервис».